# **ADOBE**® **ACROBAT**® **XI**

Aide et didacticiels

## Nouveautés

Pour en savoir plus, nous vous recommandons de consulter les ressources suivantes en ligne.

#### **[Exportation d'un fichier PDF vers Word, Excel et PowerPoint](http://tv.adobe.com/watch/i-didnt-know-acrobat-xi-could-do-that-tutorials/convert-export-pdf-file-for-editing-in-microsoft-word-excel-powerpoint-converter/)**

**Adobe TV** (14 octobre 2012) Didacticiel vidéo Convertissez un fichier PDF en document Microsoft Word, Excel ou PowerPoint.

#### **[Modification du texte et des images dans un fichier PDF](http://tv.adobe.com/watch/i-didnt-know-acrobat-xi-could-do-that-tutorials/pdf-editor-edit-text-and-images-in-pdf-file/)**

**Adobe TV** (14 octobre 2012) Didacticiel vidéo Modifiez le texte, redistribuez les paragraphes et modifiez les images.

**[Création de fichier PDF et de formulaires Web](http://tv.adobe.com/watch/i-didnt-know-acrobat-xi-could-do-that-tutorials/create-pdf-web-forms-builder-with-formscentral/) Adobe TV** (14 octobre 2012) Didacticiel vidéo Utilisez l'application de bureau FormsCentral pour créer des formulaires PDF et Web.

#### **[Combinaison de fichiers en un seul fichier PDF](http://tv.adobe.com/watch/i-didnt-know-acrobat-xi-could-do-that-tutorials/combine-merge-pdf-files-in-pdf-portfolio/)**

**Adobe TV** (14 octobre 2012) Didacticiel vidéo Organisez plusieurs documents et pages avant de les fusionner en un seul fichier PDF.

## **[Signature des documents par voie électronique](http://tv.adobe.com/watch/i-didnt-know-acrobat-xi-could-do-that-tutorials/sign-pdf-files-electronically/)**

**Adobe TV** (14 octobre 2012) Didacticiel vidéo Signez facilement un fichier PDF ou faites-le signer par d'autres.

#### **[Fichiers PDF protégés par mot de passe](http://tv.adobe.com/watch/i-didnt-know-acrobat-xi-could-do-that-tutorials/protect-pdf-file-password-permissions/)**

**Adobe TV** (14 octobre 2012) Didacticiel vidéo Protégez vos fichiers PDF par mot de passe et restreignez-en l'impression, la modification ou la copie du contenu.

### **[Créez des actions guidées pour automatiser les tâches répétitives.](http://tv.adobe.com/watch/i-didnt-know-acrobat-xi-could-do-that-tutorials/standardize-routine-tasks-action-wizard/)**

**Adobe TV** (14 octobre 2012) Didacticiel vidéo Créez des actions étape par étape afin d'automatiser les tâches répétitives.

### **[Nouveautés d'Acrobat XI](http://acrobatusers.com/tutorials/whats-new-in-acrobat-xi)**

**Lori Kassuba pour AcrobatUsers.com** (14 octobre 2012) Didacticiel vidéo Découvrez les nouvelles fonctionnalités d'Acrobat XI.

Une partie du contenu lié à cette page peut s'afficher uniquement en anglais.

## <span id="page-2-0"></span>Nouveautés d'Acrobat XI

**[Modification des documents PDF](#page-2-1) [Création et diffusion de formulaires](#page-3-0) [Création et combinaison de fichiers PDF](#page-4-0) [Signature et distribution pour signature](#page-5-0) [Personnalisation de vos outils et de votre espace de travail](#page-5-1) [Protection des fichiers PDF](#page-6-0) [Accessibilité des fichiers PDF \(Acrobat Pro uniquement\)](#page-6-1) [Formats et options d'exportation](#page-7-0)**

## <span id="page-2-1"></span>**Modification des documents PDF**

**[Haut de la page](#page-2-0)**

### **Modification du texte et des images**

Corrigez, mettez à jour et améliorez les fichiers PDF à l'aide une nouvelle interface pointer et cliquer. Ajoutez ou remplacez le contenu ou les images. Modifiez la taille des polices et des caractères, réglez l'alignement ou ajoutez des exposants ou des indices. Retournez, faites pivoter, recadrez ou redimensionnez facilement les images. Choisissez Outils > Modification du contenu > Modifier le texte et les images. Les contours identifient le texte et les images que vous pouvez modifier. Sélectionnez le texte ou les images à modifier. Tapez le nouveau texte ou définissez les options dans le panneau Format.

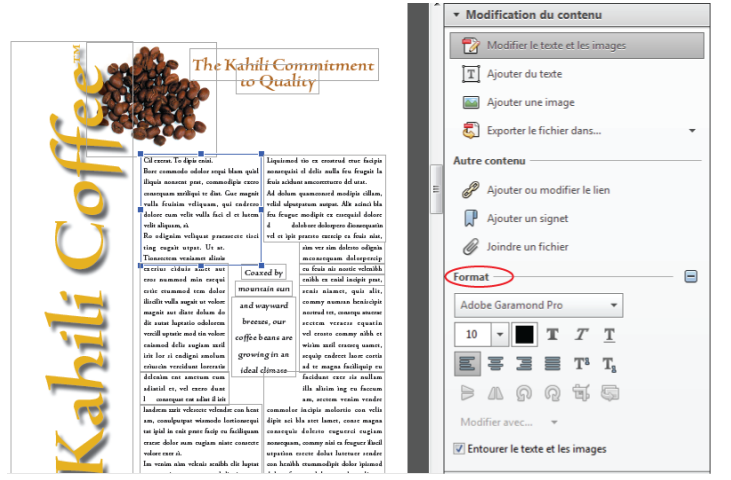

*Le panneau Format permet de modifier les paramètres de police ou de manipuler les images. Cliquez sur le signe plus (+) dans le panneau afin d'accéder à d'autres options.*

Pour plus d'informations, regardez [Comment modifier du texte dans un fichier PDF](http://tv.adobe.com/watch/learn-acrobat-xi/how-to-edit-text-in-a-pdf-file/) et [Comment modifier des images dans des fichiers PDF](http://tv.adobe.com/watch/learn-acrobat-xi/how-to-edit-images-in-pdf-files/) ou reportez-vous aux sections Modification de texte dans un fichier PDF ou Modication d'images ou d'objets dans un document PDF.

#### **Redistribution du texte sur une page**

Redistribuez le texte d'un paragraphe sur une page en insérant un nouveau texte ou en redimensionnant un paragraphe en le faisant glisser. Le texte du paragraphe est automatiquement redistribué en fonction du contenu modifié. Choisissez Outils > Modification du contenu > Modifier le texte et les images pour entourer les zones de texte. Cliquez ensuite à l'endroit où insérer du texte. Pour redimensionner la zone de texte, placez

le pointeur de la souris sur une poignée de sélection. Lorsque le curseur se transforme en pointeur de redimensionnement \*\* , faites alisser la poignée pour redimensionner le bloc de texte. Pour plus d'informations, voir la section [Déplacement, rotation ou redimensionnement d'une zone de](http://helpx.adobe.com/fr/acrobat/using/edit-text-pdfs.html#move_rotate_or_resize_a_text_box) [texte.](http://helpx.adobe.com/fr/acrobat/using/edit-text-pdfs.html#move_rotate_or_resize_a_text_box)

### **Rechercher et remplacer**

Recherchez et remplacez du texte dans votre document. Remplacez les mots ou expressions mal orthographiés, incorrects ou obsolètes à l'aide de l'outil amélioré Rechercher. Choisissez Edition > Rechercher pour ouvrir la boîte de dialogue Rechercher. Cliquez sur Remplacer par pour exposer la zone de texte Remplacer par. Saisissez le texte à rechercher et le texte de remplacement. Cliquez sur Suivant pour rechercher la première occurrence du mot ou de l'expression, ou cliquez sur Remplacer pour rechercher et remplacer automatiquement la première instance.

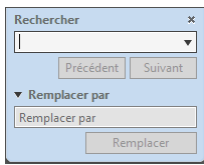

*La boîte de dialogue Rechercher permet de remplacer les mots ou les expressions.*

## **Réorganiser les pages**

Réorganisez, insérez, faites pivoter ou supprimez des pages dans le panneau Vignettes de page amélioré. Ajustez la taille des vignettes à l'aide du curseur de zoom. Faites glisser et déposez facilement les pages d'un emplacement à un autre.

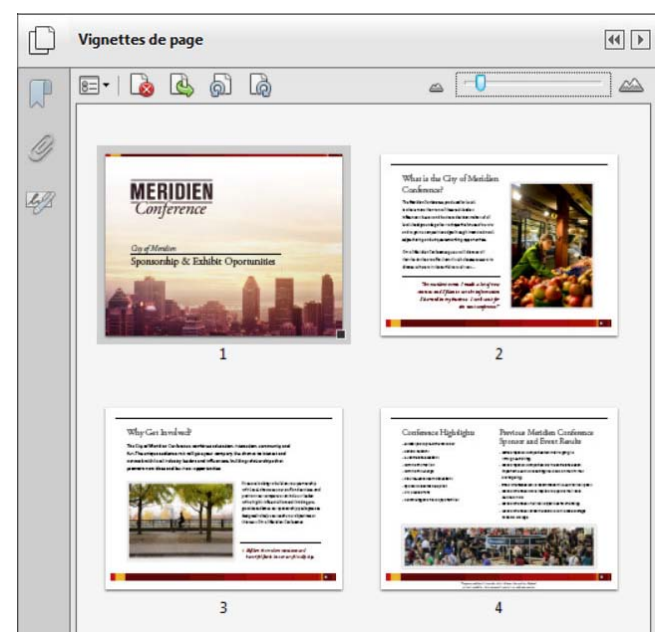

*Le panneau Vignettes de page vous permet de réorganiser, d'insérer, de faire pivoter ou de supprimer des pages.*

Pour plus d'informations, regardez [Comment manipuler des pages dans Acrobat](http://tv.adobe.com/watch/learn-acrobat-xi/how-to-manipulate-pages-in-acrobat/).

### **Assistant Action amélioré**

Simplifiez les tâches routinières en plusieurs étapes à l'aide de l'assistant Action. Arrêtez, redémarrez, ignorez ou réexécutez les tâches en fonction de vos besoins. Acrobat comprend plusieurs actions permettant d'automatiser les tâches courantes, telles que l'archivage, la biffure de contenu confidentiel et l'optimisation pour le Web. Vous pouvez facilement personnaliser ces actions ou en configurer d'autres. L'assistant Action vous permet d'exécuter des actions sur des documents stockés localement ou hébergés dans des référentiels en ligne tels que SharePoint ou Office 365. Choisissez Outils > Assistant Action pour créer, démarrer ou importer une action.

Pour plus d'informations, regardez [Comment créer et partager des actions](http://tv.adobe.com/watch/acrobat-xi-tips-tricks/how-to-create-and-share-actions/) ou reportez-vous à la section [Assistant Action](http://help.adobe.com/fr_FR/acrobat/using/WSdd9016941e183011-149709e812b380ff7dd-8000.html).

## <span id="page-3-0"></span>**Création et diffusion de formulaires**

**[Haut de la page](#page-2-0)**

## **Application de bureau FormsCentral**

Créez des formulaires PDF en quelques minutes à l'aide de l'application de bureau Adobe FormsCentral. Personnalisez facilement les modèles ou créez-en de nouveaux à l'aide de l'éditeur de formulaire intuitif par glisser-déposer. Créez des formulaires PDF à remplir en choisissant parmi de nombreux modèles prédéfinis. Pour ouvrir l'application de bureau FormsCentral, choisissez Outils > Formulaires > Créer. Dans la boîte de dialogue Créer le formulaire, choisissez Entièrement ou à partir d'un modèle.

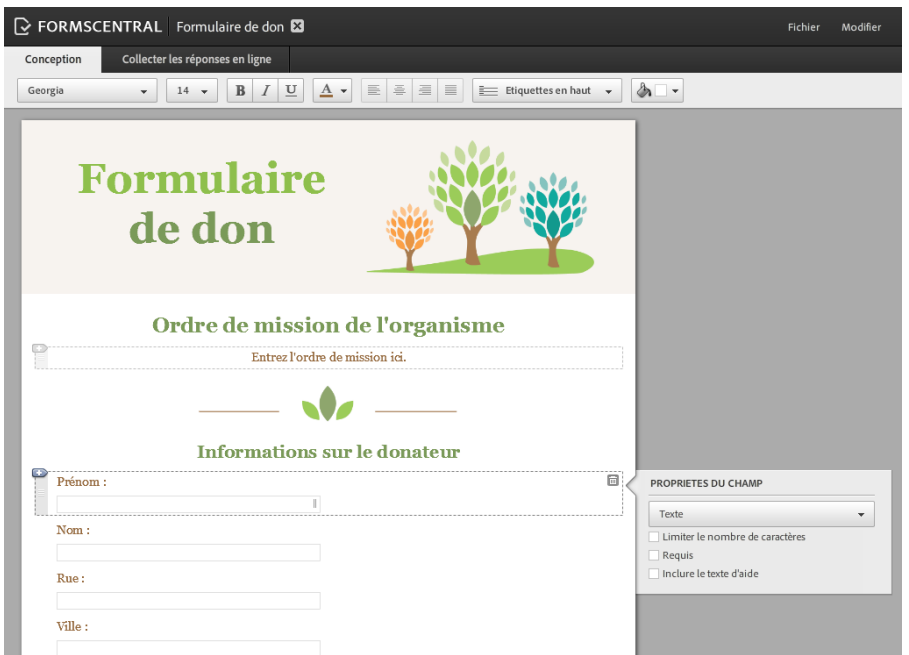

*Créez facilement des formulaires à partir de modèles. Modifiez les noms de champs, les propriétés et les étiquettes en fonction de vos besoins.*

Pour plus d'informations, regardez [Comment créer des formulaires dans l'application de bureau FormsCentral](http://tv.adobe.com/watch/learn-acrobat-xi/how-to-create-forms-in-formscentral-desktop-app/) ou reportez-vous à la section [Création entière de formulaires ou de modèles.](http://idiom-q-win-1/fr/acrobat/using/creating-distributing-pdf-forms.html#main-pars_heading_2)

### **Distribution et collecte des données de formulaire en ligne**

Avec le service d'abonnement Adobe FormsCentral, vous pouvez publier des formulaires sur le Web pour que les utilisateurs les remplissent en ligne. Surveillez en temps réel les données de réponse à l'aide de tableaux et de diagrammes simples d'emploi dans FormsCentral. Partagez et publiez des rapports de synthèse et personnalisez les diagrammes en fonction de vos besoins. Exportez les données vers une feuille de calcul pour une analyse plus approfondie.

Pour plus d'informations, regardez [Comment diffuser des fichiers PDF et des formulaires web](http://tv.adobe.com/watch/acrobat-xi-tips-tricks/how-to-distribute-pdf-and-web-forms/) et [Comment analyser des données dans](http://tv.adobe.com/watch/acrobat-xi-tips-tricks/how-to-analyze-data-in-formscentral/) [FormsCentral](http://tv.adobe.com/watch/acrobat-xi-tips-tricks/how-to-analyze-data-in-formscentral/) ou reportez-vous aux sections [Diffusion de formulaires](http://help.adobe.com/fr_FR/formscentral/using/WSd789abd336388b16-9d277de12da94c8037-8000.html) et [Affichage de réponses](http://help.adobe.com/fr_FR/formscentral/using/WSd789abd336388b162b22055b12da94c8376-8000.html).

#### **Création de formulaires prenant en charge EchoSign**

Créez des formulaires EchoSign dans Acrobat pour accélérer les processus de signature. Faites glisser facilement des champs de formulaire, comme des signatures et des initiales, configurez les champs, puis envoyer le formulaire pour signature avec EchoSign.

Pour plus d'informations, regardez Comment créer des formulaires prenant en charge EchoSignou reportez-vous à la section Création de formulaires pour EchoSign.

## <span id="page-4-0"></span>**Création et combinaison de fichiers PDF**

**[Haut de la page](#page-2-0)**

## **Prévisualisation dans des vignettes pour la combinaison de fichiers**

Utilisez la nouvelle vue Vignettes pour prévisualiser et réorganiser les pages avant de les fusionner dans un seul fichier PDF. Faites glisser et déposez les fichiers et messages électroniques directement dans la boîte de dialogue. Développez les documents à plusieurs pages pour afficher toutes ses pages. Pour combiner des fichiers, sélectionnez Créer > Combiner les fichiers en un seul document PDF.

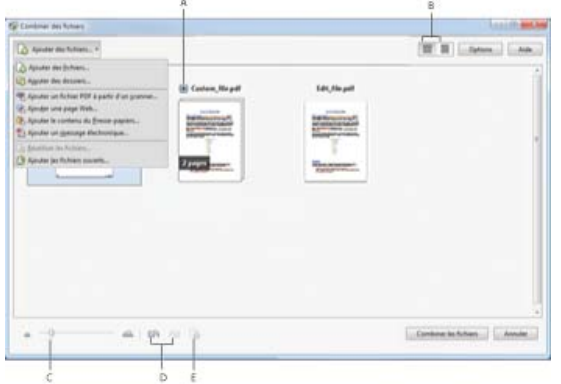

*La boîte de dialogue Combiner les fichiers permet de faire glisser et déposer des documents et de réorganiser les pages.*

*A. Signe plus pour afficher toutes les pages d'un document B. Boutons des vues Vignettes et Liste C. Curseur pour redimensionner les vignettes D. Boutons Annuler et Rétablir E. Bouton Supprimer les éléments sélectionnés*

Pour plus d'informations sur la combinaison de fichiers, voir la section [Fusion des fichiers en un seul document PDF.](http://help.adobe.com/fr_FR/acrobat/using/WS58a04a822e3e50102bd615109794195ff-7edc.w.html)

#### **Microsoft Office 2010**

(Windows) Créez des fichiers PDF d'un seul clic à partir de certaines applications Microsoft Office 2010 pour Windows, notamment les versions 64 bits de Word, Excel, PowerPoint et Outlook. Maintenant avec des options améliorées de création et d'envoi.

Pour plus d'informations, regardez [Conversion de fichiers Word, Excel ou PowerPoint au format PDFo](http://tv.adobe.com/watch/i-didnt-know-acrobat-xi-could-do-that-tutorials/convert-word-doc-excel-ppt-to-pdf-files/)u reportez-vous à la section Conversion de fichiers Microsoft Word, PowerPoint et Excel au format PDF.

#### **Utilisation des documents dans le nuage**

Stockez et récupérez des documents en toute transparence dans des référentiels en nuage, tels qu'Acrobat.com, Office 365 et SharePoint. Chaque boîte de dialogue Ouvrir et Enregistrer comprend une option pour ouvrir ou enregistrer un document dans un compte en ligne.

Pour plus d'informations, regardez [Comment utiliser des fichiers dans le cloud](http://tv.adobe.com/watch/learn-acrobat-xi/how-to-work-with-files-in-the-cloud/) et [Comment utiliser SharePoint et Office 365.](http://tv.adobe.com/watch/learn-acrobat-xi/how-to-work-with-sharepoint-and-office-365/)

## <span id="page-5-0"></span>**Signature et distribution pour signature**

**[Haut de la page](#page-2-0)**

## **Signez des documents PDF où vous le voulez, comme vous le voulez.**

Apposez votre signature n'importe où sur un fichier PDF. Choisissez un aspect de machine à écrire ou tracé à la main, ou importez une image de votre signature. Choisissez Signer > Apposer une signature.

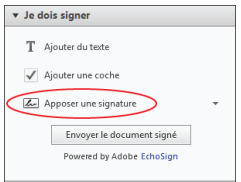

*Apposez la signature de votre choix n'importe où dans le document.*

Pour plus d'informations, regardez [Signatures de fichiers PDF par voie électroniqueo](http://tv.adobe.com/watch/i-didnt-know-acrobat-xi-could-do-that-tutorials/sign-pdf-files-electronically/)u reportez-vous à la section Signature d'un fichier PDF.

#### **Envoi et suivi des signatures à l'aide du service Adobe EchoSign**

Envoyez des documents pour approbation et signature à l'aide du service d'abonnement en ligne Adobe EchoSign. Contrôlez facilement le processus de signature. Les destinataires peuvent signer le document sans télécharger de module externe ni créer de compte EchoSign.

### **Validation à long terme et informations d'identification CCE**

Incorporez automatiquement des informations de validation à long terme lorsque vous utilisez des signatures par certificat. Utilisez des signatures par certificat compatibles avec les informations d'identification CEE (chiffrement à courbe elliptique).

### <span id="page-5-1"></span>**Personnalisation de vos outils et de votre espace de travail**

**[Haut de la page](#page-2-0)**

#### **Création d'ensembles d'outils**

Créez des ensembles d'outils pour accéder rapidement aux outils et aux commandes que vous utilisez le plus souvent. Les ensembles d'outils vous permettent de définir les outils et les panneaux dont vous avez besoin pour les différents types de tâches, telles que la création de formulaires, l'ajout de commentaires ou la préparation de documents juridiques. Regroupez les outils dans la barre d'outils et personnalisez les volets Tâches pour y inclure uniquement les panneaux dont vous avez besoin pour chaque tâche. Pour commencer, cliquez sur Personnaliser > Créer un ensemble d'outils dans la barre d'outils. Pour plus d'informations, voir la section [Ensembles d'outils.](http://help.adobe.com/fr_FR/acrobat/using/WS58a04a822e3e50102bd615109794195ff-7feb.w.html#WS3f90728e3c843d134d4dbef7139adc5bfeb-8000)

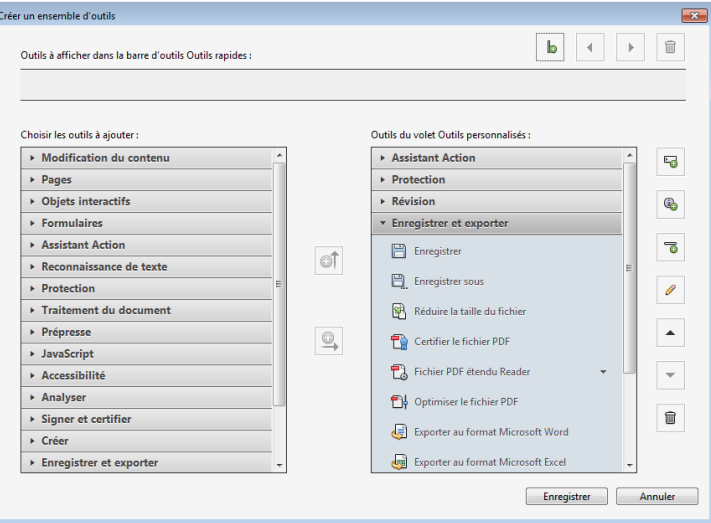

*Personnalisez la barre d'outils et le volet Outils en définissant des ensembles d'outils pour différentes tâches.*

## **Désancrage de la liste des commentaires**

Détachez la liste des commentaires du volet Commentaires. Redimensionnez et repositionnez la liste des commentaires pour rationaliser votre flux de production. Choisissez Commentaire > Liste des commentaires. Ensuite, dans le menu Options **Edde la liste des commentaires**, choisissez Détacher la liste des commentaires. Acrobat se souvient de la taille et de la position la prochaine fois que vous détachez la liste.

## **Mode tactile pour les tablettes et appareils mobiles**

Le mode tactile facilite l'utilisation d'Acrobat et de Reader sur des périphériques tactiles. Les boutons de la barre d'outils, les panneaux et les menus se décalent légèrement afin de faciliter la sélection avec les doigts. Le mode de lecture tactile optimise l'affichage et prend en charge les mouvements les plus courants. Acrobat et Reader passent automatiquement en mode tactile lorsque vous utilisez un périphérique tactile. Vous pouvez afficher un bouton de barre d'outils afin d'activer/désactiver le mode tactile. Choisissez Affichage > Afficher/Masquer > Eléments de barre d'outils > Mode tactile.

Pour plus d'informations, regardez [Comment utiliser Acrobat XI sur des périphériques tactiles](http://tv.adobe.com/watch/learn-acrobat-xi/how-to-use-acrobat-xi-on-touch-devices/) ou reportez-vous à la section [Mode tactile pour les](http://help.adobe.com/fr_FR/acrobat/using/WS62d8613367210112-40f4414c138a1909949-8000.html#WSb16d238a45e89e504077398a13a3d159ac6-8000) [tablettes et périphériques mobiles.](http://help.adobe.com/fr_FR/acrobat/using/WS62d8613367210112-40f4414c138a1909949-8000.html#WSb16d238a45e89e504077398a13a3d159ac6-8000)

## <span id="page-6-0"></span>**Protection des fichiers PDF**

**[Haut de la page](#page-2-0)**

### **Suppression des informations sensibles**

Supprimez définitivement les informations sensibles des fichiers PDF. Utilisez les outils de biffure pour supprimer du texte et des illustrations spécifiques. (Acrobat Pro) Assainissez facilement les documents en recherchant et en supprimant d'un seul clic les données masquées. Pour accéder aux outils de biffure, choisissez Outils > Protection.

Pour plus d'informations, regardez [Suppression et biffure des informations sensibles de fichiers PDF](http://tv.adobe.com/watch/i-didnt-know-acrobat-xi-could-do-that-tutorials/pdf-redaction-remove-redact-sensitive-information/) ou reportez-vous à la section Suppression du contenu sensible des fichiers PDF.

### **Ajout d'une protection par mot de passe**

Empêchez d'autres utilisateurs de modifier vos fichiers PDF sans pour autant être un expert de la sécurité. Le nouvel outil Restreindre la modification vous permet d'ajouter un mot de passe à un fichier PDF. Choisissez Outils > Protection > Restreindre la modification.

Pour plus d'informations, regardez [Protéger les fichiers PDF par mots de passe et à l'aide de droits](http://tv.adobe.com/watch/i-didnt-know-acrobat-xi-could-do-that-tutorials/protect-pdf-file-password-permissions/) ou reportez-vous à la section Protection par mot de passe des fichiers PDF.

### **Ajout de mots de passe lors de la création de fichiers PDF dans Microsoft Office**

Protégez vos fichiers PDF par mot de passe lors de leur création à partir de Microsoft Word, Excel, Outlook ou PowerPoint. L'option Protéger le fichier PDF permet d'empêcher d'autres utilisateurs de modifier vos fichiers PDF.

## <span id="page-6-1"></span>**Accessibilité des fichiers PDF (Acrobat Pro uniquement)**

**[Haut de la page](#page-2-0)**

## **Action guidée pour créer des fichiers PDF accessibles**

Créez des fichiers PDF accessibles aux personnes souffrant de handicaps à l'aide de l'action guidée Accessibilité. Elle vous guide tout au long des étapes les plus importantes pour créer des documents PDF accessibles, puis valide les résultats à l'aide de l'option Vérificateur

#### d'accessibilité – Vérification complète.

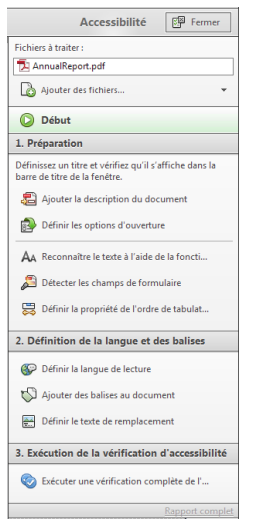

*L'action guidée Accessibilité vous explique la procédure à suivre pour créer des documents PDF accessibles.*

Pour plus d'informations, regardez [Création de fichiers PDF accessibles pour les personnes souffrant d'un handicapo](http://tv.adobe.com/watch/i-didnt-know-acrobat-xi-could-do-that-tutorials/create-accessible-pdf-files/)u reportez-vous à la section Rendre des documents PDF accessibles.

## **Validation de l'accessibilité d'un fichier PDF**

L'option Vérification complète passe en revue votre fichier PDF afin de vérifier qu'il est conforme aux normes d'accessibilité, telles que PDF/UA et WCAG 2.0. Choisissez quels problèmes d'accessibilité analyser et passez en revue les résultats dans le panneau Vérificateur d'accessibilité ou dans un rapport PDF. Pour plus d'informations, voir la section Vérification de l'accessibilité des fichiers PDF.

## <span id="page-7-0"></span>**Formats et options d'exportation**

**[Haut de la page](#page-2-0)**

## **Fichier PDF en PowerPoint**

(Acrobat Pro) Convertissez les fichiers PDF en fichiers Microsoft PowerPoint entièrement modifiables. Les fichiers PowerPoint conservent la mise en forme et la mise en page du document PDF. Modifiez et actualisez facilement les listes à puces, les tableaux, les objets, les maquettes de mises en page, les transitions et les notes de l'orateur. Sélectionnez Fichier > Enregistrer sous un autre > Présentation Microsoft PowerPoint.

Pour plus d'informations, regardez [Conversion de fichiers PDF au format Microsoft Word, Excel ou PowerPoint.](http://tv.adobe.com/watch/i-didnt-know-acrobat-xi-could-do-that-tutorials/convert-export-pdf-file-for-editing-in-microsoft-word-)

## **PDF en pages Web HTML**

Convertissez les fichiers PDF en une ou plusieurs pages Web avec des éléments de style modifiables pour une nouvelle mise en forme rapide. Sélectionnez Fichier > Enregistrer sous un autre > Page Web HTML.

### **Exportation de certaines parties d'un PDF**

Exportez certaines parties d'un fichier au format Microsoft PowerPoint (Acrobat Pro), ainsi qu'aux formats Word, Excel ou HTML. Sélectionnez n'importe quelle combinaison de texte, d'images et de tableaux du document PDF, puis choisissez le format d'exportation dans le menu Fichier > Enregistrer sous un autre.

```
 Les messages Twitter™ et Facebook ne sont pas couverts par les termes de la licence Creative Commons.
```
[Informations juridiques](http://help.adobe.com/fr_FR/legalnotices/index.html) | [Politique de confidentialité en ligne](http://helpx.adobe.com/go/gffooter_online_privacy_policy_fr)

## Acrobat tutorials & getting started

Pour en savoir plus, nous vous recommandons de consulter les ressources suivantes en ligne.

#### **[Getting started with Acrobat XI](http://acrobatusers.com/get-started/acrobat-xi)**

**AcrobatUsers.com** (Oct. 14, 2012) video-tutorial Watch these video tutorials to get started with the new tools in Acrobat XI.

#### **[How to edit text in a PDF](http://acrobatusers.com/tutorials/how-to-edit-text-in-a-pdf-file)**

**Donna Baker for AcrobatUsers.com** (Oct. 14, 2012) video-tutorial Learn how to edit text in Acrobat XI.

#### **[How to edit images in PDF files](http://acrobatusers.com/tutorials/how-to-edit-images-in-pdf-files)**

**Donna Baker for AcrobatUsers.com** (Oct. 14, 2012) video-tutorial Learn how to edit images in Acrobat XI.

#### **[How to create PDF forms from existing documents](http://acrobatusers.com/tutorials/how-to-create-pdf-forms-from-existing-documents)**

**Donna Baker at AcrobatUsers.com** (Oct. 14, 2012) video-tutorial Learn how to use the Form Wizard to create a PDF form from a scanned document or Microsoft Word file in Acrobat XI.

#### **[How to scan documents](http://acrobatusers.com/tutorials/how-to-scan-documents)**

**Donna Baker for AcrobatUsers.com** (Oct. 14, 2012) video-tutorial Learn how to scan and convert paper documents to PDF and make the text automatically searchable in Acrobat XI.

#### **[How to work with comment tools](http://acrobatusers.com/tutorials/how-to-work-with-the-comment-tools)**

**Donna Baker at AcrobatUsers.com** (Oct. 14, 2012) video-tutorial Learn how to add comments and mark text for corrections.

## Espace de travail

Pour en savoir plus, nous vous recommandons de consulter les ressources suivantes en ligne.

## **[Comment utiliser Acrobat XI sur des périphériques tactiles](http://acrobatusers.com/tutorials/how-to-use-acrobat-xi-on-touch-devices)**

**Lori Kassuba pour AcrobatUsers com** (14 octobre 2012)

Didacticiel vidéo

Découvrez le nouveau mode tactile pour les tablettes et les périphériques mobiles.

Une partie du contenu lié à cette page peut s'afficher uniquement en anglais.

## <span id="page-10-0"></span>Espace de travail - Principes de base

**[Présentation de l'espace de travail](#page-10-1) [Ecran de bienvenue](#page-10-2) [Menus et menus contextuels](#page-11-0) [Barres d'outils](#page-11-1) [Volets des tâches](#page-12-0) [Ensembles d'outils](#page-12-1) [Volet Navigation](#page-14-0) [Barre de message du document](#page-15-0) [Configuration des préférences](#page-15-1) [Rétablissement des préférences](#page-16-0)**

## <span id="page-10-1"></span>**Présentation de l'espace de travail**

#### **[Haut de la page](#page-10-0)**

Adobe® Acrobat® XI s'ouvre de deux manières distinctes : en tant qu'application autonome et à partir d'un navigateur Web. Les zones de travail associées diffèrent peu certes, mais de manière conséquente.

La barre de menus et deux barres d'outils sont visibles dans la partie supérieure de la zone de travail. La zone de travail de l'application autonome comporte un panneau de visualisation, un navigateur et un groupe de volets de tâche sur le côté droit. Le panneau de visualisation sert à afficher les documents Adobe® PDF. Le volet de navigation sur le côté gauche vous permet de parcourir les documents PDF et d'activer d'autres options sur les fichiers PDF. Les barres d'outils en haut de la fenêtre proposent d'autres commandes de manipulation des documents PDF.

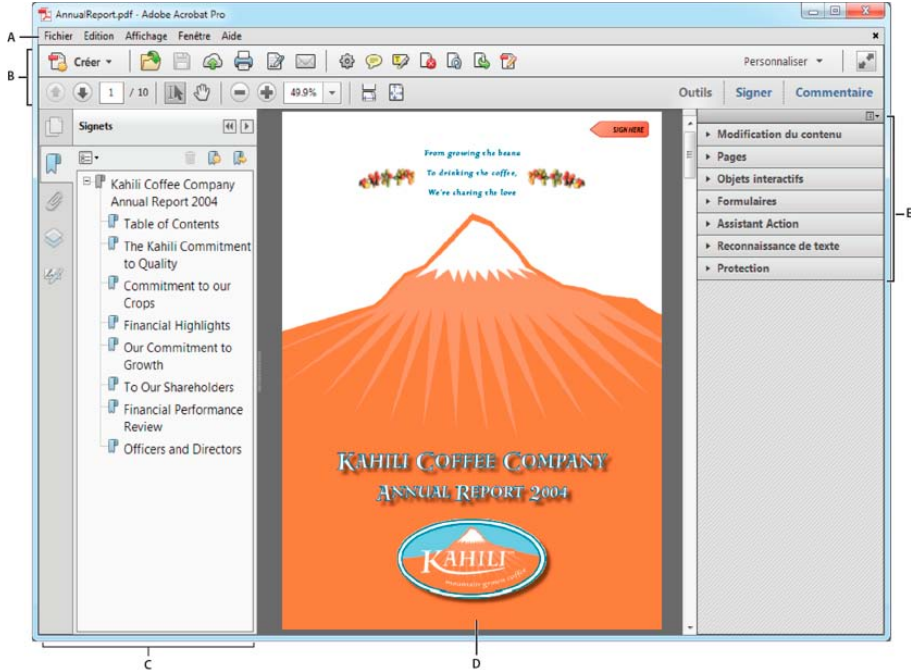

*Zone de travail telle qu'elle apparaît dans Acrobat*

*A. Barre de menus B. Barres d'outils C. Navigateur (panneau Signets affiché) D. Panneau de visualisation E. Volets des tâches*

Lorsque vous ouvrez un document PDF dans un navigateur Web, les barres d'outils, le navigateur et le panneau de visualisation ne sont pas disponibles. Vous pouvez afficher ces éléments en cliquant sur l'icône Acrobat dans la barre d'outils flottante semi-transparente au bas de la fenêtre.

*Remarque : une barre de message du document accompagne la plupart des documents PDF (mais pas tous). Les porte-documents PDF comportent leur propre zone de travail.*

## <span id="page-10-2"></span>**Ecran de bienvenue**

L'écran de bienvenue est une fenêtre dans le panneau de visualisation qui s'affiche lorsqu'aucun document n'est ouvert. Vous pouvez accéder rapidement aux fichiers récemment ouverts, ouvrir un fichier et lancer certains flux de production fréquemment utilisés en un seul clic.

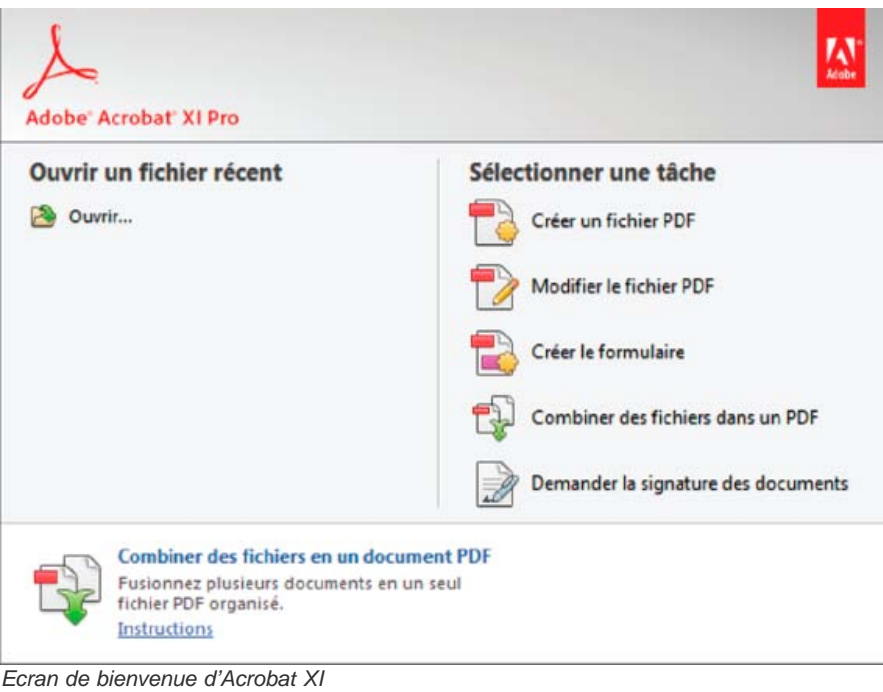

*Remarque : sous Mac OS, vous pouvez désactiver l'écran de bienvenue en modifiant les préférences. Choisissez Acrobat/Reader > Préférences. Dans les catégories, sur la gauche, cliquez sur Général. Dans la section Lancement de l'application, désélectionnez l'option Afficher l'écran d'accueil. Aucune option équivalente n'est disponible sous Windows.*

## <span id="page-11-0"></span>**Menus et menus contextuels**

En général, il est conseillé de conserver les menus d'Acrobat visibles, afin de pouvoir les utiliser pendant vos manipulations. Il est possible de les masquer à l'aide de la commande Affichage > Afficher/Masquer > Barre des menus. Cependant, la seule manière de les afficher et de les utiliser à nouveau consiste à appuyer sur F9 (Windows) ou Maj+Commande+M (Mac OS).

A la différence des menus qui s'affichent dans la partie supérieure de l'écran, les menus contextuels se composent de commandes liées à l'outil actif ou à la sélection. Vous pouvez les utiliser pour accéder rapidement aux commandes les plus courantes. Par exemple, lorsque vous cliquez sur la zone des barres d'outils avec le bouton droit de la souris, le menu contextuel correspondant affiche les mêmes commandes que le menu Affichage > Afficher/Masquer > Eléments de barre d'outils.

- 1. Placez le pointeur sur le document, l'objet ou le panneau.
- 2. Cliquez avec le bouton droit de la souris.

*Remarque : (Mas OS) si vous ne disposez pas d'une souris à deux boutons, vous pouvez afficher les menus contextuels en appuyant sur la touche Contrôle et en cliquant avec la souris.*

## <span id="page-11-1"></span>**Barres d'outils**

Les barres d'outils par défaut (outils rapides et outils communs) comportent généralement des outils et des commandes pour l'utilisation de fichiers PDF. La plupart des outils disponibles sont inclus dans le panneau Outils sur le côté droit de la fenêtre. Vous pouvez ajouter des boutons aux barres d'outils pour accéder plus facilement aux fonctions.

Les barres d'outils contiennent également le bouton Créer  $\Box$ . Cliquez sur la flèche à droite du bouton Créer pour afficher un menu des commandes liées à la création d'un fichier PDF.

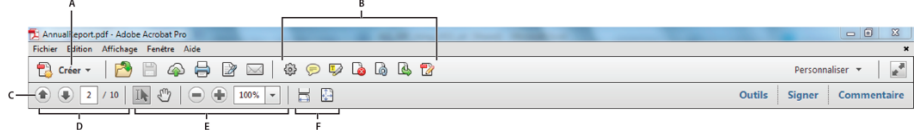

*Barres d'outils ouvertes par défaut*

*A. Bouton Créer B. Barre d'outils rapides C. Barre d'outils communs D. Commandes de navigation de pages E. Commandes de sélection et de zoom F. Commandes d'affichage de page*

*Placez le pointeur sur un outil pour voir apparaître sa description. Tous les outils sont identifiés par leur nom dans le menu Affichage > Outils et dans le menu Affichage > Afficher/Masquer > Eléments de barre d'outils.*

**[Haut de la page](#page-10-0)**

Vous pouvez ajouter à la barre d'outils rapides les outils que vous utilisez fréquemment dans les volets Outils et Commentaire.

- 1. Sur la barre d'outils rapides, cliquez sur le bouton Personnaliser les outils rapides .
- 2. Effectuez l'une des opérations suivantes :
	- Pour ajouter un outil, sélectionnez-le dans le volet de gauche et cliquez sur l'icône Flèche haut  $\bullet$
	- Pour supprimer un outil, sélectionnez son icône, puis cliquez sur l'icône Supprimer  $\blacksquare$ .
	- Pour modifier la position d'un outil dans la barre d'outils, sélectionnez son icône et cliquez sur  $\Box$  ou sur  $\Box$
	- Pour ajouter une ligne verticale à des groupes d'outils distincts sur la barre d'outils, cliquez sur

*Pour ajouter rapidement un outil du volet Outils ou Commentaire, faites glisser la barre d'accroche de l'outil à l'emplacement voulu sur la barre d'outils rapides. Vous pouvez également cliquer avec le bouton droit de la souris sur l'outil et sélectionner l'option Ajouter aux outils rapides.*

## *Outils communs*

*Vous pouvez ajouter des boutons à la barre d'outils communs.*

- *1. Cliquez avec le bouton droit de la souris sur une zone inoccupée de la barre d'outils.*
- *2. Sélectionnez un outil dans le menu.*
- *3. Pour supprimer un outil de la barre d'outils, cliquez dessus avec le bouton droit et désélectionnez-le dans le menu.*

#### **Affichage et masquage des barres d'outils**

Lorsque la tâche que vous effectuez n'implique pas l'utilisation des outils d'une barre spécialisée, vous pouvez fermer la barre d'outils afin de ne pas trop encombrer la zone de travail. Si plusieurs documents PDF sont ouverts, vous pouvez entièrement personnaliser les barres d'outils pour chacun d'eux. Les différents états personnalisés sont conservés lorsque vous passez d'un fichier PDF à un autre.

- Pour masquer toutes les barres d'outils, choisissez Affichage > Afficher/Masquer > Eléments de barre d'outils > Masquer les barres d'outils.
- Pour restaurer la configuration par défaut des barres d'outils, choisissez Affichage > Afficher/Masquer > Eléments de barre d'outils > Réinitialiser les barres d'outils.

*Si vous avez masqué toutes les barres d'outils, vous pouvez les afficher à nouveau en appuyant sur la touche F8.*

#### **Sélection d'un outil**

Par défaut, l'outil Sélection est actif lorsqu'Acrobat s'ouvre, car il s'agit de l'outil le plus polyvalent.

Effectuez l'une des opérations suivantes :

- Sélectionnez un outil sur la barre d'outils.
- Choisissez Affichage > Afficher/Masquer > Eléments de barre d'outils > [nom de la barre d'outils] > [outil].

#### **Basculement temporaire sur l'outil Zoom avant ou Main**

Vous avez la possibilité d'utiliser ces outils de manière temporaire, sans pour autant désélectionner l'outil activé.

- Pour sélectionner temporairement l'outil Main, appuyez sur la barre d'espacement.
- Pour sélectionner temporairement l'outil Zoom avant, maintenez enfoncées les touches Ctrl+barre d'espacement.

<span id="page-12-0"></span>Lorsque vous relâchez les touches, Acrobat revient à l'outil précédemment actif.

## **Volets des tâches**

**[Haut de la page](#page-10-0)**

La plupart des commandes sont maintenant organisées dans les volets de tâches Outils, Signer et Commentaire sur le côté droit de la fenêtre de l'application. La plupart des outils se trouvent maintenant dans ces volets de tâches. Cliquez sur Outils, Signer ou Commentaire pour afficher les panneaux de tâches respectifs.

Vous pouvez personnaliser les volets à afficher dans les panneaux Outils et Commentaire.

Effectuez l'une des opérations suivantes :

- Pour rendre un panneau visible ou invisible, cliquez sur l'icône Afficher ou masquer les panneaux  $\mathbb{B}^*$  dans l'angle supérieur droit du volet des tâches, puis cliquez sur un panneau. Une coche indique que le panneau est visible.
- Pour ouvrir un panneau et l'ajouter au panneau Outils, choisissez Affichage > Outils et sélectionnez un panneau.
- <span id="page-12-1"></span>Pour que les panneaux restent ouverts pendant que vous travaillez, choisissez Autoriser l'ouverture de plusieurs panneaux dans le menu Afficher ou masquer les panneaux. Par défaut, un panneau ouvert se ferme dès vous ouvrez un autre panneau.

## **Ensembles d'outils**

Créez des ensembles d'outils pour accéder rapidement aux outils et aux commandes que vous utilisez le plus souvent. Les ensembles d'outils vous permettent de définir les outils et les panneaux dont vous avez besoin pour les différents types de tâches, telles que la création de formulaires, l'ajout de commentaires ou la préparation de documents juridiques. Groupez les outils dans la barre d'outils et personnalisez les volets Tâches pour y inclure uniquement les panneaux dont vous avez besoin pour chaque tâche. Vous pouvez partager les ensembles d'outils avec d'autres personnes et les télécharger directement à partir d'AcrobatUsers.com

## *Création d'un ensemble d'outils*

- *1. Choisissez Personnaliser > Créer un ensemble d'outils.*
- *2. Pour personnaliser la barre d'outils Outils rapides, procédez de l'une des manières suivantes :*
	- *Pour ajouter un outil à la barre d'outils, cliquez sur le panneau de gauche, sélectionnez l'outil, puis cliquez sur l'icône Ajouter à la barre d'outils .*
	- *Pour supprimer un outil de l'ensemble de la barre d'outils, sélectionnez son icône, puis cliquez sur l'icône Supprimer .*
	- **·** Pour modifier la position d'un outil dans la barre d'outils, sélectionnez son icône, puis cliquez sur l'icône Déplacer vers la gauche  $\blacksquare$  ou *Déplacer vers la droite .*
	- *Pour ajouter une ligne verticale afin de séparer des groupes d'outils dans la barre d'outils, cliquez sur l'icône Ajouter une ligne verticale .*

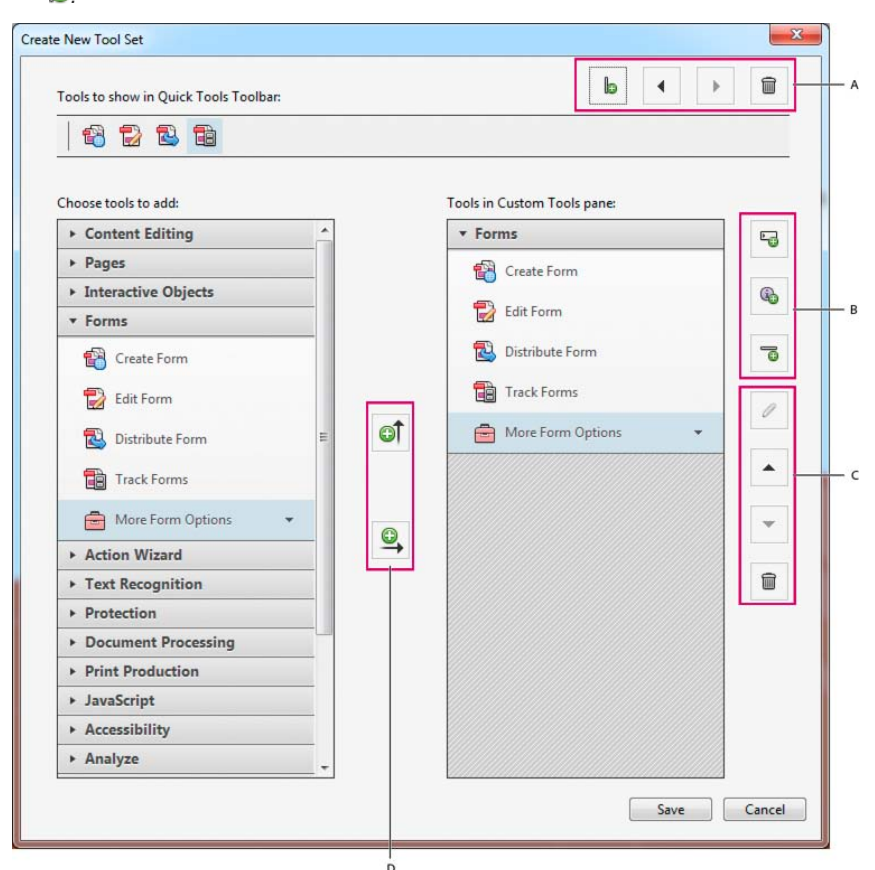

*Boîte de dialogue Créer un ensemble d'outils*

*A. Réorganiser ou supprimer des outils de la barre d'outils Outils rapides B. Ajouter des panneaux personnalisés, des instructions ou une ligne de séparation entre les outils C. Renommer, organiser ou supprimer des outils ou des panneaux D. Ajouter des outils à la barre d'outils Outils rapides ci-dessus ou dans le volet Outils personnalisés à droite*

- *3. Pour personnaliser le volet Outils, procédez de l'une des manières suivantes :*
	- *Pour ajouter un panneau au volet Outils personnalisés, cliquez sur le panneau de gauche, puis cliquez sur l'icône Ajouter au volet Outil .*
	- *Pour créer votre propre panneau, cliquez sur l'icône Ajouter un panneau à droite. Nommez le panneau, puis cliquez sur Enregistrer.*
	- *Pour ajouter un outil à un panneau, sélectionnez le panneau à droite, sélectionnez l'outil à gauche, puis cliquez sur l'icône Ajouter au volet Outils .*
	- *Pour supprimer un outil d'un panneau, sélectionnez son icône, puis cliquez sur l'icône Supprimer .*
	- *Pour modifier la position d'un outil ou d'un panneau, sélectionnez le panneau ou l'outil à droite, puis cliquez sur les icônes de flèche vers*

 $l$ e haut  $\triangleq$  ou vers le bas  $\Box$ 

- *Pour ajouter une ligne horizontale pour séparer des groupes d'outils, cliquez sur l'icône Ajouter une séparation .*
- **Pour modifier les instructions ou le nom du panneau, sélectionnez-le, puis cliquez sur l'icône Modifier .**
- *4. Une fois l'ensemble d'outils terminé, cliquez sur Enregistrer, nommez-le, puis cliquez à nouveau sur Enregistrer.*

## **Modification, suppression ou partage d'un ensemble d'outils ou modification de son nom**

Utilisez la boîte de dialogue Gérer les ensembles d'outils pour modifier, renommer, copier, supprimer, réorganiser ou partager des ensembles d'outils. Vous pouvez préciser l'ordre dans lequel s'affichent les ensembles d'outils dans le menu Personnaliser en les déplaçant vers le haut ou vers le bas dans la liste. Utilisez les options d'importation et d'exportation pour partager les ensembles d'outils avec votre groupe de travail.

Choisissez Personnaliser > Gérer les ensembles d'outils.

## <span id="page-14-0"></span>**Volet Navigation**

**[Haut de la page](#page-10-0)**

Le navigateur est une zone de l'espace de travail prévue pour afficher plusieurs panneaux de navigation. Divers outils peuvent apparaître dans le navigateur. Par exemple, le panneau Vignettes de page contient des vignettes de chaque page. Le fait de cliquer sur une vignette ouvre la page correspondante dans le document.

Lorsque vous ouvrez un fichier PDF, le navigateur est fermé par défaut, mais les boutons situés le long du côté gauche de la zone de travail permettent d'accéder facilement aux différents panneaux, tels que le bouton Vignettes de page  $\mathbb D$ et le bouton du panneau Signets . Lorsqu'Acrobat est ouvert mais vide (sans document PDF affiché), le navigateur n'est pas disponible.

## **Affichage ou masquage du navigateur**

1. Pour ouvrir le navigateur, effectuez l'une des opérations suivantes :

- Pour ouvrir un panneau, cliquez sur le bouton du panneau voulu sur le bord gauche de la zone de travail.
- Choisissez Affichage > Afficher/Masquer > Volets du navigateur > Afficher le navigateur.

2. Pour fermer le navigateur, effectuez l'une des opérations suivantes :

- Cliquez sur le bouton relatif au panneau affiché dans le navigateur.
- Choisissez Affichage > Afficher/Masquer > Volets du navigateur > Masquer le navigateur.

*Remarque : l'auteur du fichier PDF peut contrôler le contenu de certains volets du navigateur et les vider.*

### **Modification de la zone d'affichage des volets du navigateur**

Tous les volets du navigateur, tels que le panneau Signets, s'affichent sous forme de colonne du côté gauche de la zone de travail.

- Pour modifier la largeur du navigateur, faites glisser son bord droit.
- Pour afficher un autre panneau, dans la partie gauche du navigateur, sélectionnez le bouton correspondant au panneau.

### **Options disponibles dans un panneau de navigation**

Tous les volets du navigateur disposent d'un menu d'options  $B$  dans l'angle supérieur gauche. Les commandes disponibles dans ces menus varient d'un panneau à l'autre.

Certains volets contiennent également d'autres boutons ayant une incidence sur leurs éléments. Une fois encore, ces boutons varient d'un panneau à l'autre et certains panneaux ne comportent aucun bouton de ce genre.

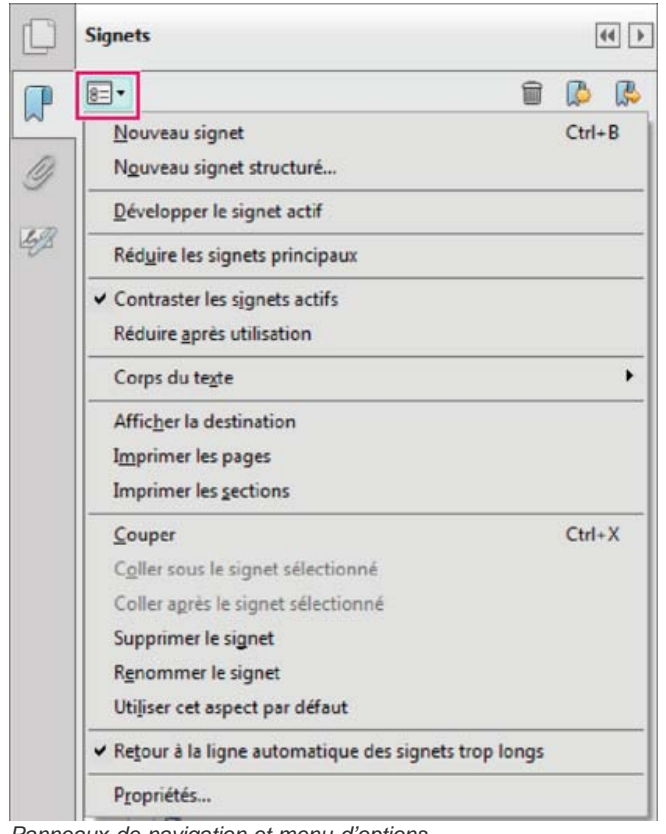

*Panneaux de navigation et menu d'options*

## <span id="page-15-0"></span>**Barre de message du document**

### **[Haut de la page](#page-10-0)**

La barre de message du document s'affiche pour certains types de documents PDF seulement. En règle générale, vous voyez cette zone à l'ouverture d'un formulaire PDF, d'un document PDF qui vous a été envoyé pour révision ou signature, d'un document PDF doté de droits spéciaux ou de mesures de protection ou encore d'un document PDF conforme aux normes PDF/A. La barre de message du document s'affiche immédiatement en dessous de la zone des barres d'outils. Pour afficher ou masquer la barre de message du document, cliquez sur son bouton situé du côté gauche de la zone de travail. Le bouton varie selon le type de barre de message.

La barre de message du document contient les instructions à suivre et un descriptif des éventuels boutons spéciaux associés à la tâche à effectuer. La barre suit un code de couleurs : violet pour les formulaires, jaune pour les révisions ou les avertissements de protection et bleu pour les fichiers PDF certifiés, porte-documents PDF, fichiers PDF protégés par mot de passe ou restrictions du document.

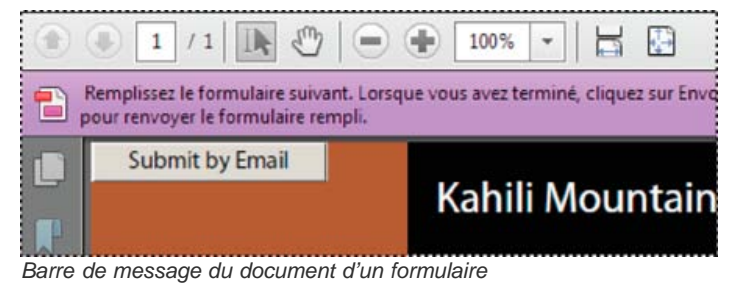

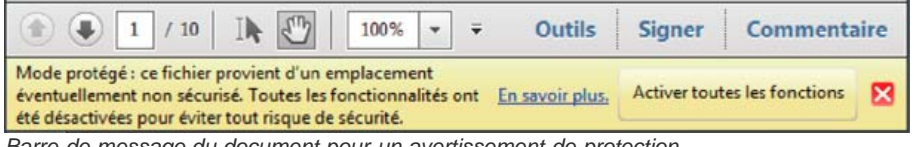

<span id="page-15-1"></span>*Barre de message du document pour un avertissement de protection*

## **Configuration des préférences**

#### **[Haut de la page](#page-10-0)**

La boîte de dialogue Préférences contient de nombreux paramètres du programme permettant notamment de configurer l'affichage, les outils, la conversion, les signatures et les performances. Une fois que vous avez configuré les préférences, elles restent en vigueur tant que vous ne les modifiez pas.

1. Choisissez Edition > Préférences (Windows) ou Acrobat/Adobe Reader > Préférences (Mac OS).

2. Dans le panneau Catégories, sélectionnez le type de préférence à modifier.

## <span id="page-16-0"></span>**Rétablissement des préférences**

### **Rétablissement du dossier des préférences d'Acrobat (Windows)**

Rétablissez le dossier des préférences d'Acrobat pour éliminer les problèmes dus à des fichiers de préférences endommagés. Bien que la majorité des préférences d'Acrobat soient stockées dans le registre, ces problèmes sont très souvent liés aux préférences basées sur des fichiers.

*Remarque : cette solution a cependant pour effet de supprimer les paramètres personnalisés dans différents domaines (collaboration, JavaScript, protection, tampons, gestion des couleurs, remplissage automatique, Web Capture et Updater).*

- 1. Quittez Acrobat.
- 2. Dans l'Explorateur Windows, accédez au dossier des préférences :
	- **(Windows 7/Vista)** C:\Utilisateurs\[nom d'utilisateur]\AppData\Roaming\Adobe\Acrobat\[version]
	- **(XP)** C:\Documents and Settings\[nom d'utilisateur]\Application Data\Adobe\Acrobat\[version]
- 3. Déplacez le dossier « Preferences »·vers un autre emplacement (par exemple, C:\Temp).
- 4. Redémarrez Acrobat.

Si le problème persiste, vous pouvez en déduire que le dossier des préférences n'est pas à l'origine du problème. Pour restaurer les paramètres personnalisés, faites glisser le dossier déplacé à l'étape 2 vers son emplacement d'origine. Cliquez ensuite sur Oui à tout pour remplacer le nouveau dossier de préférences.

## **Rétablissement des fichiers de préférences Acrobat (Mac OS)**

Rétablissez les fichiers de préférences d'Acrobat pour éliminer les problèmes liés à l'endommagement de ces fichiers.

*Remarque : le fait de recréer les fichiers de préférences Acrobat permet de rétablir les paramètres par défaut.*

- 1. Quittez Acrobat.
- 2. Faites glisser les fichiers suivants depuis le dossier Users/[nom d'utilisateur]/Bibliothèque/Preferences vers le Bureau :
	- Acrobat WebCapture Cookies
	- com.adobe.Acrobat.Pro.plist ou com.adobe.Acrobat.Pro\_x86\_9.0.plist
	- Acrobat Distiller Prefs et com.adobe.Acrobat.Pro.plist (si le problème est lié à Distiller)
	- Dossier Acrobat contenant les préférences relatives aux formulaires (MRUFormsList), à la collaboration (OfflineDocs) et aux paramètres de couleur (AcrobatColor Settings.csf)
- 3. Redémarrez Acrobat.

Si le problème persiste, vous pouvez en déduire que les fichiers de préférences ne sont pas à l'origine du problème. Pour restaurer les paramètres personnalisés, faites glisser les fichiers déplacés à l'étape 2 vers leur emplacement d'origine. Cliquez ensuite sur OK lorsque le message d'alerte suivant apparaît : « Un élément appelé "[nom de fichier]" existe déjà à cet emplacement. Voulez-vous le remplacer par celui que vous déplacez ? »

Voir aussi

#### $(O<sub>c</sub>)$  BY-NC-SR

[Informations juridiques](http://help.adobe.com//fr_FR/legalnotices/index.html) | [Politique de confidentialité en ligne](http://helpx.adobe.com/go/gffooter_online_privacy_policy_fr)

## <span id="page-17-0"></span>Affichage des documents PDF et préférences d'affichage

**[Affichage d'un document PDF en mode Lecture](#page-17-1) [Affichage d'un document PDF en mode plein écran](#page-17-2) [Configuration de la préférence de barre de navigation du mode plein écran](#page-17-3) [Lecture d'un document en mode plein écran](#page-17-4) [Mode tactile pour les tablettes et appareils mobiles](#page-18-0) [Changement de mode d'affichage PDF/A](#page-18-1) [Affichage d'un document PDF en mode Epaisseurs de trait](#page-18-2) [Comparaison d'un fichier PDF révisé à une version antérieure \(Acrobat Pro\)](#page-18-3) [Préférences d'affichage des documents PDF](#page-19-0)**

L'affichage initial du document PDF dépend de la façon dont son auteur en a configuré les propriétés. Par exemple, un document peut s'ouvrir sur une page ou avec un facteur de zoom spécifique.

<span id="page-17-1"></span>*Remarque : l'organiseur et les commandes qui s'y rapportent sont indisponibles dans Acrobat X et versions ultérieures.*

## **Affichage d'un document PDF en mode Lecture**

**[Haut de la page](#page-17-0)**

Lorsque vous consultez un document, vous pouvez masquer toutes les barres d'outils et les volets de tâches afin de maximiser la zone d'affichage sur votre écran.

Les commandes de lecture de base, telles que la navigation de pages et le zoom, s'affichent sur une barre d'outils flottante semi-transparente au bas de la fenêtre.

- Pour ouvrir le mode Lecture, choisissez Affichage > Mode Lecture ou cliquez sur le bouton du mode Lecture de dans l'angle supérieur droit de la barre d'outils.
- Pour restaurer la zone de travail à sa vue précédente, sélectionnez à nouveau Affichage > Mode Lecture. Vous pouvez également cliquer sur le bouton de fermeture sur la barre d'outils flottante.

*Remarque : le mode Lecture est le mode d'affichage par défaut lorsque vous ouvrez un fichier PDF dans un navigateur Web.*

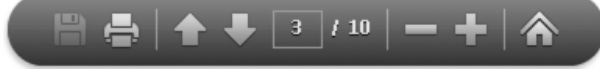

<span id="page-17-2"></span>*Barre d'outils flottante semi-transparente du mode Lecture*

## **Affichage d'un document PDF en mode plein écran**

En mode plein écran, seul le document s'affiche ; la barre de menus, les barres d'outils, les volets de tâches et les commandes de la fenêtre sont masqués. L'auteur peut configurer un document PDF pour qu'il s'ouvre en mode plein écran. Vous pouvez également définir l'affichage vousmême.Ce mode d'affichage est fréquemment utilisé pour les présentations, parfois avec un défilement automatique des pages et des transitions.

Le pointeur reste actif en mode plein écran pour que vous puissiez cliquer sur les liens et ouvrir les notes. Il existe deux manières de progresser dans un document PDF en mode plein écran : vous pouvez utiliser les raccourcis clavier des commandes de navigation et de facteur de zoom ou vous pouvez configurer une préférence de mode plein écran permettant d'afficher des boutons de navigation sur lesquels vous pouvez cliquer pour changer de page ou quitter le mode plein écran.

## <span id="page-17-3"></span>**Configuration de la préférence de barre de navigation du mode plein écran**

- 1. Dans la boîte de dialogue Préférences, sous Catégories, sélectionnez Plein écran.
- 2. Cochez la case Afficher la barre de navigation, puis cliquez sur OK.
- 3. Choisissez Affichage > Mode plein écran.

La barre de navigation du mode plein écran contient les boutons Page précédente (, Page suivante ) et Fermer le mode plein écran  $\blacksquare$ . Ces boutons s'affichent dans l'angle inférieur gauche de la zone de travail.

## <span id="page-17-4"></span>**Lecture d'un document en mode plein écran**

Si la barre de navigation du mode plein écran n'est pas visible, vous pouvez utiliser les raccourcis clavier pour parcourir le document PDF.

#### **[Haut de la page](#page-17-0)**

**[Haut de la page](#page-17-0)**

*Remarque : si vous disposez de deux moniteurs, il se peut que l'affichage d'une page en mode plein écran soit disponible uniquement sur l'un d'entre eux. Pour feuilleter le document, cliquez sur l'écran affichant la page en mode plein écran.*

- 1. Choisissez Affichage > Mode plein écran.
- 2. Effectuez l'une des opérations suivantes :
	- Pour passer à la page suivante, appuyez sur la touche Entrée, Page suivante ou Droite.
	- Pour passer à la page précédente, appuyez sur Maj+Entrée, Page précédente ou Gauche.
- 3. Pour fermer le mode plein écran, appuyez sur Ctrl+L ou Echap. Vous devez activer l'option Touche Echap pour quitter dans les préférences du mode plein écran.

*Pour afficher un outil en mode plein écran sur la barre d'outils communs, cliquez avec le bouton droit de la souris sur la zone de la barre d'outils et choisissez Affichage des pages > Mode Plein écran. Cliquez ensuite sur l'outil Plein écran pour basculer dans ce mode.*

## <span id="page-18-0"></span>**Mode tactile pour les tablettes et appareils mobiles**

**[Haut de la page](#page-17-0)**

Le mode tactile facilite l'utilisation d'Acrobat et de Reader sur des périphériques tactiles. Les boutons de la barre d'outils, les panneaux et les menus se décalent légèrement afin de faciliter la sélection avec les doigts. Le mode de lecture tactile optimise l'affichage et prend en charge les mouvements les plus courants. Acrobat et Reader passent automatiquement en mode tactile lorsque vous utilisez un périphérique tactile. Vous pouvez ajouter un bouton bascule Mode tactile à la barre d'outils ou modifier le paramètre de préférence par défaut du mode tactile.

### **Affichage du bouton Mode tactile dans la barre d'outils**

Vous pouvez afficher un bouton de barre d'outils afin d'activer/désactiver le mode tactile.

Choisissez Affichage > Afficher/Masquer > Eléments de barre d'outils > Mode tactile.

### **Définir la préférence du Mode tactile**

Vous pouvez définir comment Acrobat passe en mode tactile, le cas échéant, pour les périphériques tactiles.

- 1. Choisissez Edition > Préférences (Windows) ou Acrobat/Adobe Reader > Préférences (Mac OS).
- 2. Sous Catégories, sélectionnez Générales.
- 3. Dans Outils de base, choisissez le paramètre par défaut voulu dans le menu Mode tactile.

## <span id="page-18-1"></span>**Changement de mode d'affichage PDF/A**

La norme PDF/A est une norme ISO qui s'applique à l'archivage et à la conservation des documents électroniques à long terme. Les documents que vous numérisez au format PDF sont conformes à la norme PDF/A. Vous pouvez indiquer si vous voulez voir les documents dans ce mode d'affichage.

Lorsque vous ouvrez un fichier conforme à la norme PDF/A en mode d'affichage PDF/A, le document s'ouvre en mode Lecture pour empêcher toute modification. Un message s'affiche sur la barre de message du document. Vous ne pourrez pas apporter de modifications ou ajouter des annotations au document. Si vous désactivez le mode PDF/A, vous pouvez modifier le document.

- 1. Dans la boîte de dialogue Préférences, sous Catégories, sélectionnez Documents.
- 2. Choisissez une option pour Afficher les documents en mode PDF/A : Jamais ou Uniquement pour les documents PDF/A.

Vous pouvez activer ou désactiver le mode d'affichage PDF/A en modifiant ce paramètre de préférence.

<span id="page-18-2"></span>Une vidéo sur l'utilisation des fichier PDF/A est disponible à l'adresse suivante : [www.adobe.com/go/learn\\_acr\\_pdfa\\_fr](http://www.adobe.com/go/learn_acr_pdfa_fr).

## **Affichage d'un document PDF en mode Epaisseurs de trait**

La vue Epaisseurs de trait affiche les traits contenant les épaisseurs définies dans le document PDF. La vue Epaisseurs de trait applique une épaisseur de contour constante (d'un pixel) aux traits, quel que soit le facteur de zoom appliqué. Lorsque vous imprimez le document, l'épaisseur de contour correspond à l'épaisseur réelle.

 Choisissez Affichage > Afficher/Masquer > Règles et grilles > Epaisseurs de trait. Pour désactiver le mode Epaisseurs de trait, choisissez à nouveau Affichage > Afficher/Masquer > Règles et grilles > Epaisseurs de trait.

<span id="page-18-3"></span>*Remarque : si vous affichez des documents PDF dans un navigateur Web, vous ne pourrez pas désactiver le mode Epaisseurs de trait.*

## **Comparaison d'un fichier PDF révisé à une version antérieure (Acrobat Pro)**

La fonction de comparaison de documents permet d'afficher les différences entre deux versions d'un document PDF. De nombreuses options sont personnalisables pour afficher les résultats de la comparaison. Une vidéo sur la comparaison des documents PDF est disponible à l'adresse suivante : [www.adobe.com/go/lrvid\\_011\\_acrx\\_fr.](http://www.adobe.com/go/lrvid_011_acrx_fr) (La vidéo s'applique à Acrobat X et à Acrobat XI.)

#### **[Haut de la page](#page-17-0)**

**[Haut de la page](#page-17-0)**

- 1. Choisissez Affichage > Comparer des documents.
- 2. Indiquez les deux documents que vous avez l'intention de comparer. Si un ou plusieurs des documents se trouvent dans un portedocuments PDF, sélectionnez le porte-documents PDF. Sous Elément du dossier , sélectionnez le composant PDF.
- 3. Si besoin est, spécifiez les étendues de pages que vous désirez comparer dans les documents en remplissant les champs Première page et Dernière page.
- 4. Choisissez la description de document qui convient et cliquez sur OK.

Une fois l'analyse des deux documents terminée, un document de synthèse est présenté et le panneau de comparaison est ouvert. Le nouveau document contient diverses annotations relatives aux changements. La première page propose un résumé des résultats de la comparaison.

- 5. Dans le panneau de comparaison, effectuez l'une des opérations suivantes :
	- Pour masquer les annotations relatives aux changements, cliquez sur Masquer les résultats.
	- Pour définir les options d'affichage des résultats de la comparaison, cliquez sur Afficher les options . Vous pouvez spécifier le type de modifications à afficher, ainsi que le modèle de couleurs et le degré d'opacité des annotations. Pour revenir aux vignettes de page, cliquez sur Masquer les options.
	- Pour afficher chacun des documents dans sa propre fenêtre, ouvrez le menu Options E ret choisissez Afficher les documents en mosaïque ou Afficher les documents juxtaposés. Pour synchroniser les pages correspondantes tout en affichant les documents dans leurs propres fenêtres, ouvrez le menu Options et choisissez Synchroniser les pages.
	- Cliquez sur une vignette de page pour accéder directement à cette page. Pour modifier le corps des vignettes de page, ouvrez le menu Options et choisissez Taille des vignettes > [*option*].
	- Faites glisser la barre de fractionnement vers le haut en bas du panneau de comparaison afin d'afficher les vignettes de l'ancien document. Cliquez sur une vignette de l'ancien document pour l'ouvrir dans une nouvelle fenêtre.

### **Options de description des documents**

**Rapports, feuilles de calcul, magazines** Cette option permet de comparer le corps du document en continu, d'un bout à l'autre du texte. **Présentations, dessins, plans ou illustrations** Cette option examine chaque diapositive ou page sous forme de mini-document et établit une correspondance entre celles qui sont similaires. Elle compare ensuite le contenu de chaque document correspondant. Elle est capable de reconnaître les documents ayant été déplacés (diapositives dans une présentation, par exemple).

**Documents numérisés** Cette option crée une capture d'image de chaque page numérisée et compare les pixels. Elle analyse chaque page numérisée et établit une correspondance entre celles qui sont similaires. Elle est capable d'identifier les pages ayant changé d'ordre. Cette option s'avère pratique pour comparer des images ou des dessins d'architecture.

**Comparer uniquement le texte** Vous pouvez utiliser cette option avec n'importe quel type de document. Elle est prévue spécialement pour comparer du texte dans des documents volumineux (250 pages ou plus). Elle permet, en outre, de comparer le texte des documents comportant des illustrations en arrière-plan sur chaque page, ce qui ralentit le traitement.

- Si vous avez activé l'option Rapports ou Présentations, l'option Comparer uniquement le texte s'intéresse uniquement aux différences de texte entre les deux documents.
- Si vous avez activé l'option Documents numérisés, le texte est comparé indépendamment des illustrations, puis les résultats sont combinés. Lorsque le texte est superposé aux illustrations en arrière-plan dans les documents contenant des annonces de magazine, chaque élément redistribué est comparé en mode texte seul. L'illustration est comparée séparément dans l'arrière-plan. Les différences (le texte et les dessins au trait/images) sont combinées dans un seul et même document.

## <span id="page-19-0"></span>**Préférences d'affichage des documents PDF**

**[Haut de la page](#page-17-0)**

La boîte de dialogue Préférences définit la disposition par défaut des pages et personnalise l'application de bien d'autres manières. Pour l'affichage des documents PDF, vérifiez les options des préférences Documents, Générales, Affichage et Contenu 3D et multimédia.

Les paramètres des préférences contrôlent le fonctionnement de l'application ; ils ne sont pas associés à un document PDF spécifique.

*Remarque : si vous installez des modules externes tiers, configurez ces préférences par le biais de l'option de menu Préférences de tiers.*

## **Préférences de documents**

#### **Paramètres d'ouverture**

**Restaurer les derniers paramètres affichés lors de la réouverture du document** Détermine si les documents s'ouvrent automatiquement à la dernière page affichée lors d'une session de travail.

**Ouvrir les liens interdocument dans la même fenêtre** Ferme le document actif et ouvre le document lié dans la même fenêtre, limitant ainsi le nombre de fenêtres ouvertes. Si le document lié est déjà ouvert dans une autre fenêtre, le document actif n'est pas fermé lorsque vous cliquez sur le lien pour ouvrir l'autre document. Lorsque cette option est désactivée, une nouvelle fenêtre s'ouvre chaque fois que vous cliquez sur un lien pointant vers un document distinct.

**Autoriser la définition de l'état des calques selon les informations utilisateur** Permet à l'auteur d'un document PDF doté de calques de spécifier la visibilité des calques en fonction des informations utilisateur.

**Permettre aux documents de masquer la barre de menu, les barres d'outils et les commandes Windows** Permet de déterminer si la barre de menu, les barres d'outils et les commandes Windows sont masquées lors de l'ouverture du document. **Documents dans la liste la plus récente** Définit le nombre maximal de documents affichés dans le menu Fichier.

#### **Paramètres d'enregistrement**

**Enregistrer automatiquement les modifications de document dans un fichier temporaire toutes les \_ minutes** Détermine la fréquence à laquelle Acrobat enregistre automatiquement les modifications d'un document ouvert.

**Enregistrement optimisé pour l'affichage rapide des pages Web** Restructure le document Adobe PDF en vue du téléchargement individuel des pages à partir de serveurs Web.

#### **Mode d'affichage PDF/A**

**Afficher les documents en mode PDF/A** Indique les cas dans lesquels ce mode d'affichage s'applique : Jamais ou Uniquement pour les documents PDF/A.

#### **Informations cachées**

Recherche dans le fichier PDF les éléments qui ne sont pas nécessairement visibles, tels que les métadonnées, les pièces jointes, les commentaires ainsi que les calques et textes masqués. Les résultats de cette recherche apparaissent dans une boîte de dialogue. Vous pouvez supprimer n'importe quel type d'élément affiché à cet endroit.

**Supprimer les informations masquées à la fermeture du document** (Par défaut, cette option est désactivée.)

**Supprimer les informations masquées lors de l'envoi du document par courrier électronique** (Par défaut, cette option est désactivée.)

#### **Biffure**

**Ajuster le nom du fichier lors de l'enregistrement des biffures appliquées** Indique un préfixe ou un suffixe à utiliser lors de l'enregistrement d'un fichier auquel des biffures ont été appliquées.

**Choisissez l'emplacement des modèles Rechercher et biffer** Spécifie la version localisée d'Acrobat à utiliser pour les modèles. Par exemple, si vous avez installé à la fois les versions anglaise et française, vous pouvez choisir l'une ou l'autre langue pour les modèles. L'option Modèles apparaît dans les boîtes de dialogue de recherche et de biffure.

### **Préférences de plein écran**

### **Configuration du mode plein écran**

**Appliquer au document actif uniquement** Indique si l'affichage se limite à un document PDF.

**Occuper l'écran avec une page à la fois** Définit l'affichage des pages selon la couverture d'écran maximum possible pour une page. **Afficher un avertissement lorsque le document nécessite le mode plein écran** Affiche un message avant de passer en mode plein écran. Si elle est activée, cette option a priorité sur l'option Ne plus afficher ce message, sélectionnée précédemment dans ce message. **Moniteur à utiliser** Indique le moniteur sur lequel le mode plein écran est activé (pour les utilisateurs disposant de configurations à plusieurs moniteurs).

### **Navigation en mode plein écran**

**Touche Echap pour quitter (Windows/Mac OS)** Permet de quitter le mode plein écran à l'aide de la touche Echap. Lorsque cette option n'est pas activée, vous pouvez quitter le mode plein écran en appuyant sur les touches Ctrl+L.

**Afficher la barre de navigation** Affiche la barre d'outils de navigation minimale, quels que soient les paramètres du document.

**Clic avec le bouton gauche pour avancer d'une page et avec le bouton droit pour reculer d'une page** Permet de feuilleter le document Adobe PDF page par page à l'aide de la souris. Vous pouvez également feuilleter un document en appuyant sur Entrée, sur Maj+Entrée (pour revenir en arrière) ou en utilisant les touches fléchées.

**Boucle après la dernière page** Permet de feuilleter un document PDF en continu, renvoyant le lecteur à la première page une fois la fin du document atteinte. Cette option est habituellement utilisée pour configurer l'affichage sur une borne.

**Avancer toutes les \_ secondes** Permet de passer automatiquement d'une page à l'autre après l'intervalle défini (en secondes). Vous pouvez parcourir un document en utilisant la souris ou le clavier et ce, même si le défilement automatique est activé.

#### **Aspect**

**Couleur d'arrière-plan** Spécifie la couleur d'arrière-plan de la fenêtre en mode plein écran. Vous pouvez sélectionner une couleur dans la palette de couleurs afin de personnaliser la couleur d'arrière-plan.

**Curseur de la souris** Indique si le pointeur doit être visible ou masqué en mode plein écran.

#### **Transitions du mode plein écran**

**Ignorer toutes les transitions** Supprime les effets de transition des présentations affichées en mode plein écran.

**Transition par défaut** Spécifie l'effet de transition à afficher lorsque vous changez de page en mode plein écran et qu'aucun effet de transition n'a été défini pour le document.

Sens Détermine le flux de la transition par défaut sélectionnée à l'écran (vers le bas, à gauche, horizontal, etc.). Les options disponibles varient en fonction de la transition. Si aucune option de sens n'a d'incidence sur la transition par défaut sélectionnée, cette option n'est pas disponible.

Sens en fonction de la navigation Imite la progression de l'utilisateur dans la présentation, telle que la transition de haut en bas lorsque l'utilisateur passe à la page suivante et de bas en haut lorsque l'utilisateur revient à la page précédente. Paramètre uniquement disponible pour les transitions comportant des options de sens.

## **Préférences générales**

## **Outils de base**

**Utiliser des touches uniques pour accéder aux outils** Permet de sélectionner des outils en appuyant sur une seule touche. Cette option est désactivée par défaut.

**Créer des liens à partir des URL** Spécifie si les liens qui n'ont pas été créés dans Acrobat sont identifiés automatiquement dans le document PDF et peuvent être suivis en cliquant dessus.

**Sélectionner du texte et des images avec l'outil Main** Permet à l'outil Main, lorsqu'il se trouve sur du texte dans un document Adobe PDF, de fonctionner de la même manière que l'outil Sélection.

**Lire des articles avec l'outil Main** Change l'aspect du pointeur de l'outil Main lorsqu'il se trouve sur une division d'article. Lors du premier clic, l'article effectue un zoom pour occuper le panneau de visualisation dans le sens horizontal ; les clics suivants suivent la division de l'article.

**Activer le zoom de la molette de la souris avec l'outil Main** Applique le zoom de la molette de la souris à la place du défilement.

**Sélectionner les images avant le texte avec l'outil Sélection** Modifie l'ordre de sélection appliqué par l'outil Sélection.

**Utiliser la résolution fixe pour les images d'instantanés** Définit la résolution utilisée pour copier une image capturée avec l'outil Instantané. **Mode tactile** Définit comment Acrobat passe en mode tactile, le cas échéant, pour les périphériques tactiles. En mode tactile, les boutons de la barre d'outils, les panneaux et les menus se décalent légèrement afin de faciliter la sélection avec les doigts. Le mode de lecture tactile optimise l'affichage et prend en charge les mouvements les plus courants.

## **Avertissements**

**Ne pas afficher les avertissements d'édition** Désactive les messages d'avertissement s'affichant habituellement lors de la suppression d'éléments tels que des liens, des pages, des vignettes ou des signets.

**Réinitialiser les avertissements** Restaure les paramètres par défaut des avertissements.

## **Messages d'Adobe**

**Afficher les messages au lancement d'Acrobat** Autorise l'affichage de messages concernant des produits envoyés par Adobe sur l'écran de bienvenue lorsque vous lancez l'application sans document ouvert. Cliquez sur un message pour obtenir des informations sur les fonctions, mises à jour ou services en ligne, ou pour ouvrir un élément de l'application, tel qu'un panneau des tâches. Désactivez cette option pour empêcher l'affichage de ces messages.

*Remarque : les messages transactionnels visant à faciliter les services en ligne d'Adobe ne peuvent pas être désactivés.*

## **Lancement de l'application**

**Afficher l'écran d'introduction (Mac OS)** Détermine si l'écran d'introduction de l'application apparaît lors de chaque démarrage.

**Utiliser uniquement des modules externes certifiés** Permet de vérifier que seuls des modules externes tiers certifiés par Adobe sont chargés. La notation Mode certifié actif indique Oui ou Non en fonction de son état.

**Vérifier l'accélérateur graphique 2D (Windows uniquement)** (S'affiche uniquement si votre matériel informatique prend en charge l'accélération graphique 2D.) Lorsque cette option est sélectionnée, permet d'utiliser l'accélération matérielle dès l'ouverture du premier document. Lorsque cette option est désélectionnée, l'accélération matérielle prend effet après l'ouverture du premier document. Comme la procédure de démarrage risque d'être plus longue avec cette option, cette dernière est désactivée par défaut.

*Remarque : elle est disponible à condition d'avoir sélectionné l'option Utiliser l'accélération graphique 2D dans les préférences d'affichage des pages.*

Sélectionner le gestionnaire PDF par défaut (Windows uniquement) Spécifie si l'application Reader ou Acrobat est utilisée pour ouvrir les fichiers PDF. Ce paramètre s'applique si les applications Acrobat et Reader sont installées toutes les deux sur votre ordinateur. Sous Windows 7 ou version antérieure, un navigateur utilise ce paramètre uniquement s'il utilise le module externe ou complémentaire d'Adobe pour l'affichage des fichiers PDF. Sous Windows 8, ce paramètre contrôle l'application qui est l'application PDF par défaut de votre système, y compris dans votre navigateur. Windows 8 vous demande d'autoriser cette modification avant de l'appliquer à votre système. Une fois définie, Windows 8 utilise également l'application PDF sélectionnée pour les tâches liées aux fichiers PDF comme la prévisualisation, l'affichage de vignettes et la fourniture d'informations sur les fichiers.

## **Préférences d'affichage**

### **Mise en page et zoom par défaut**

**Mise en page** Définit la mise en page utilisée pour le défilement lors de la première ouverture d'un document. La valeur par défaut est Automatique. Le paramètre mise en page dans Fichier > Propriétés > Vue initiale a priorité sur cette valeur.

**Zoom** Définit le facteur de zoom utilisé à l'ouverture initiale des documents PDF. La valeur par défaut est Automatique. Le paramètre d'agrandissement dans Fichier > Propriétés > Vue initiale a priorité sur cette valeur.

*Remarque : deux conditions peuvent affecter la mise en page et le zoom. 1) Quelqu'un a déjà créé un fichier PDF individuel dans une autre vue initiale sous Fichier > Propriétés. 2) L'option Restaurer les derniers paramètres affichés lors de la réouverture du document est sélectionnée dans Edition > Préférences > catégorie Documents.*

## **Résolution**

**Utiliser les paramètres système** Définit la résolution du moniteur en fonction des paramètres du système.

**Résolution personnalisée** Définit la résolution du moniteur.

**Texte arrondi** Indique le type de lissage de texte à appliquer.

**Dessins au trait** Applique le lissage en vue d'éliminer les angles aigus des lignes.

**Images** Applique le lissage en vue de réduire les changements abrupts dans les images.

**Utiliser les polices locales** Indique si l'application utilise ou ignore les polices locales installées sur le système. Lorsque cette option est désactivée, des polices de substitution remplacent les polices non incorporées dans le document PDF. S'il est impossible de substituer une police spécifique, le texte est converti en puces et un message d'erreur s'affiche à l'écran.

**Optimiser les traits fins** Lorsque cette option est sélectionnée, les traits fins sont tracés de façon plus précise pour une meilleure visibilité.

**Mettre la page suivante en antémémoire** Place la page suivante dans un tampon avant l'affichage de la page active, afin de réduire le temps de passage d'une page à l'autre dans un document.

**Utiliser l'accélération graphique 2D (Windows uniquement)** (S'affiche uniquement si votre matériel informatique prend en charge l'accélération graphique 2D.) Accélère le zoom, le défilement et le retraçage du contenu des pages, ainsi que le rendu et la manipulation d'un contenu PDF 2D. Cette option est sélectionnée par défaut.

*Remarque : si cette option n'est pas disponible dans les préférences d'affichage des pages, vous devrez peut-être mettre à jour votre pilote de carte GPU pour activer cette fonction matérielle. Contactez votre distributeur de carte ou le fabricant de l'ordinateur pour obtenir le dernier pilote disponible.*

### **Contenu des pages et informations associées**

**Afficher les images de grande taille** Affiche les images volumineuses. Si votre système est trop lent pour afficher les pages contenant de nombreuses images, désactivez cette option.

**Utiliser le zoom progressif (Windows uniquement)** Lorsque cette option est désélectionnée, les effets d'animation sont désactivés, ce qui améliore les performances.

**Zones graphique, de rognage et de fond perdu** Affiche toute zone définie d'un document : zone graphique, zone de rognage ou de fond perdu.

**Damier de transparence** Affiche une grille derrière les objets transparents.

**Utiliser les numéros de page logiques** Active la commande de numérotation des pages pour faire correspondre la position de la page dans le fichier PDF avec le numéro imprimé sur la page. Un numéro de page suivi de la position de la page entre parenthèses apparaît sur la barre d'outils Navigation de pages, ainsi que dans les boîtes de dialogue Atteindre la page et Imprimer. Par exemple, i (1 sur 1) si le numéro imprimé de la première page est i. Si cette option n'est pas sélectionnée, les numéros de pages sont calculés en utilisant les chiffres arabes et en commençant à 1. Sélectionner cette option permet d'éviter tout comportement inattendu lorsque vous cliquez sur le bouton Précédent ou Retour du navigateur Web.

**Toujours afficher le format de page du document** Affiche les dimensions de la page à côté de la barre de défilement horizontal.

**Utiliser l'aperçu de la surimpression** Permet d'activer automatiquement ou systématiquement le mode Aperçu de la surimpression uniquement pour les fichiers PDF/X, ou au contraire, de ne jamais l'activer. Si vous choisissez Automatique, le mode Aperçu de la surimpression est activé si le document contient des surimpressions. Le mode Aperçu de la surimpression vous permet d'observer les effets (à l'écran) du pseudonyme d'encre sur la sortie imprimée. Un imprimeur ou un prestataire de service de prépresse peut, par exemple, créer un pseudonyme d'encre lorsque le document contient deux tons directs similaires alors qu'un seul est nécessaire.

**Espace colorimétrique de fusion de la transparence par défaut** Définit l'espace colorimétrique par défaut, Espace de travail RVB ou Espace de travail CMJN, pour la fusion de la transparence.

### **Mode d'affichage des XObjects de référence**

**Afficher les cibles des XObjects de référence** Indique le type de document dans lequel il est possible d'afficher les XObjects de référence. **Emplacement des fichiers référencés** (Facultatif) Indique l'emplacement des documents référencés. Voir aussi

### $(G)$  BY-NC-SR

[Informations juridiques](http://help.adobe.com//fr_FR/legalnotices/index.html) | [Politique de confidentialité en ligne](http://helpx.adobe.com/go/gffooter_online_privacy_policy_fr)

## <span id="page-23-0"></span>Raccourcis clavier

**[Touches permettant de sélectionner des outils](#page-23-1) [Touches de commentaire](#page-24-0) [Touches de navigation dans un document PDF](#page-25-0) [Touches pour l'utilisation des porte-documents PDF](#page-25-1) [Touches de navigation dans les volets des tâches](#page-26-0) [Touches de navigation générale](#page-27-0) [Touches des panneaux de navigation](#page-28-0) [Touches de navigation dans la fenêtre d'aide](#page-28-1) [Touches d'accessibilité](#page-29-0)**

<span id="page-23-1"></span>Pour connaître les principaux raccourcis clavier que vous pouvez utiliser avec Windows, voir<http://support.microsoft.com/kb/126449>.

## **Touches permettant de sélectionner des outils**

**[Haut de la page](#page-23-0)**

Pour activer les raccourcis à touche unique, ouvrez la boîte de dialogue Préférences, et sous Générales, cochez la case Utiliser des touches uniques pour accéder aux outils.

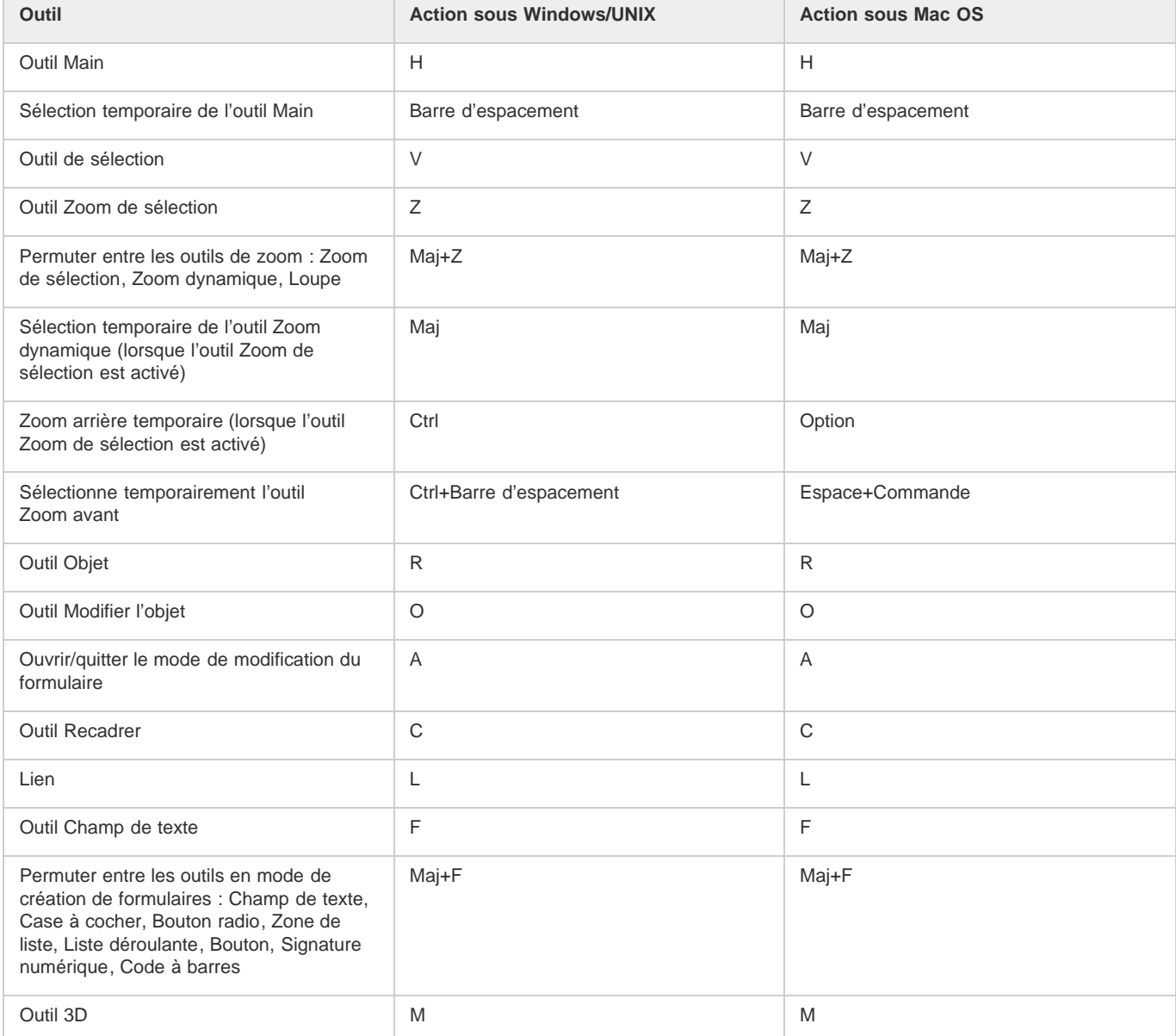

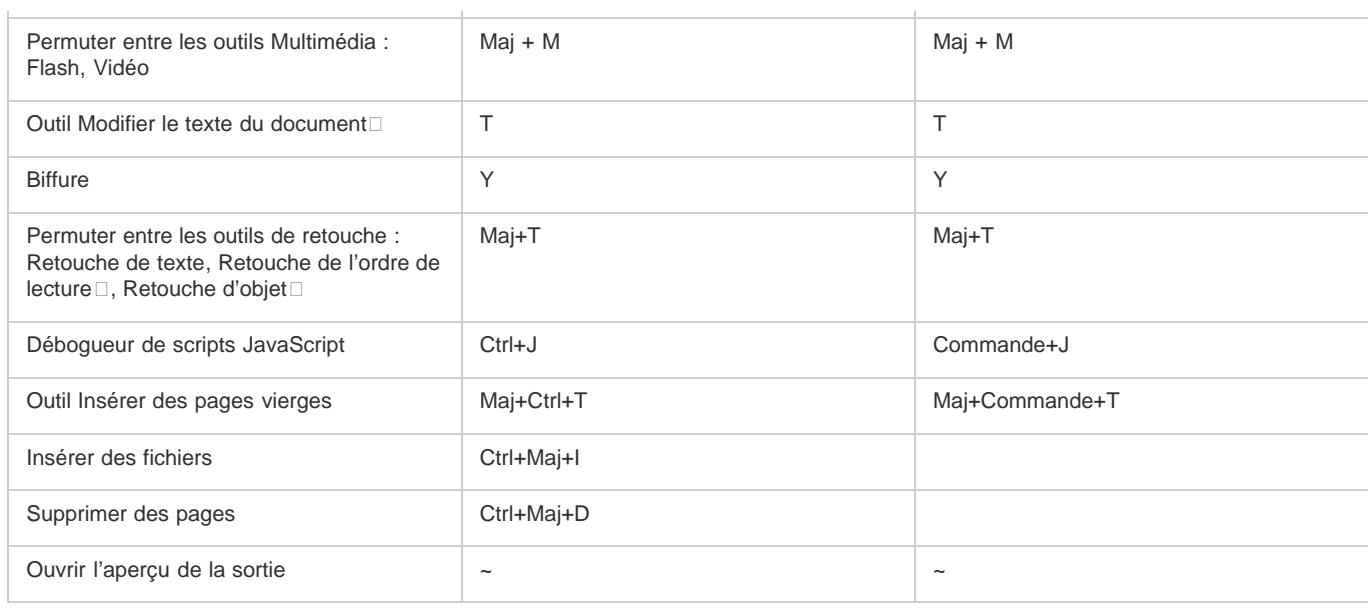

## <span id="page-24-0"></span>**Touches de commentaire**

**[Haut de la page](#page-23-0)**

Pour activer les raccourcis à touche unique, cochez la case Utiliser des touches uniques pour accéder aux outils dans les préférences générales.

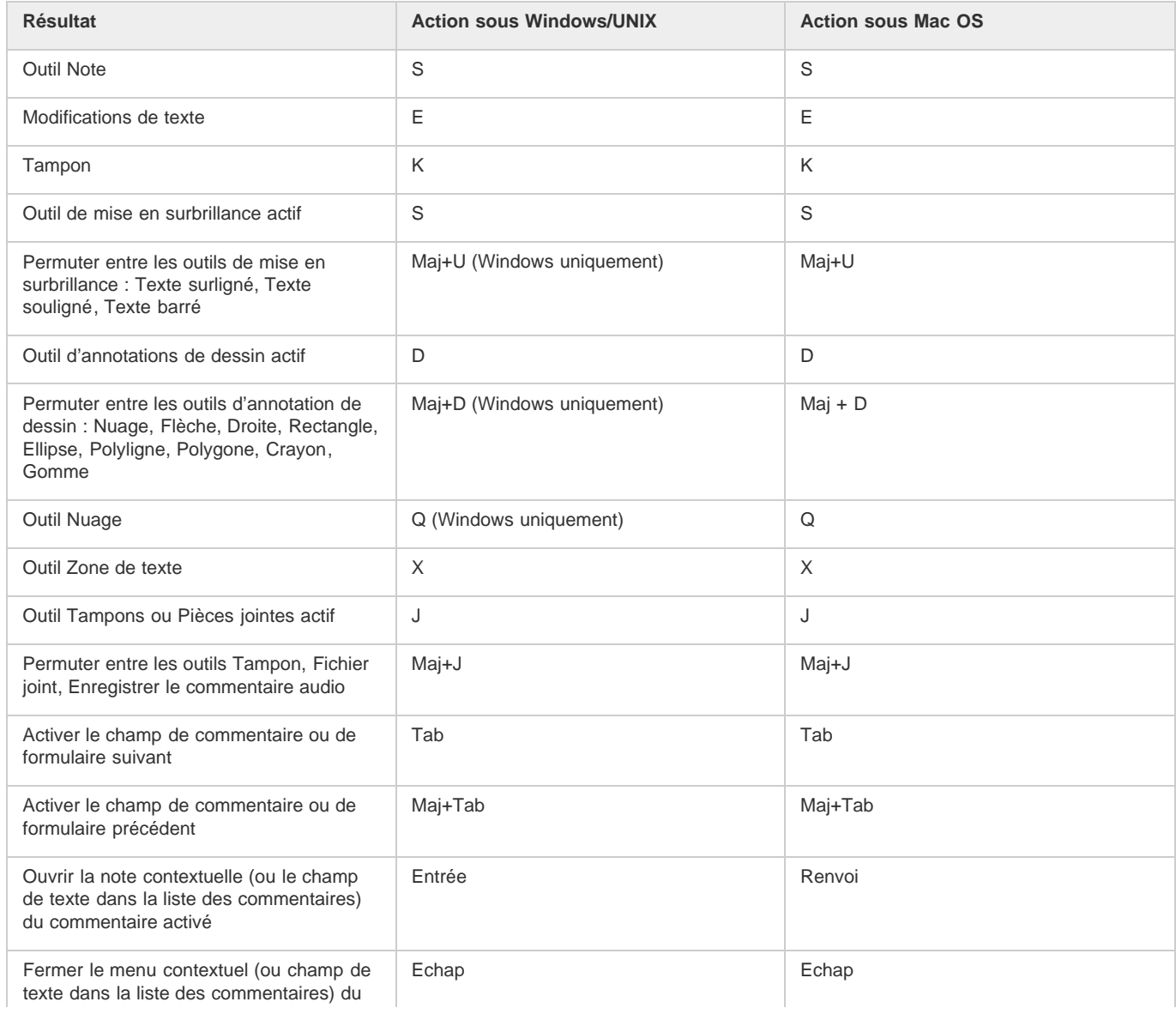

## <span id="page-25-0"></span>**Touches de navigation dans un document PDF**

**[Haut de la page](#page-23-0)**

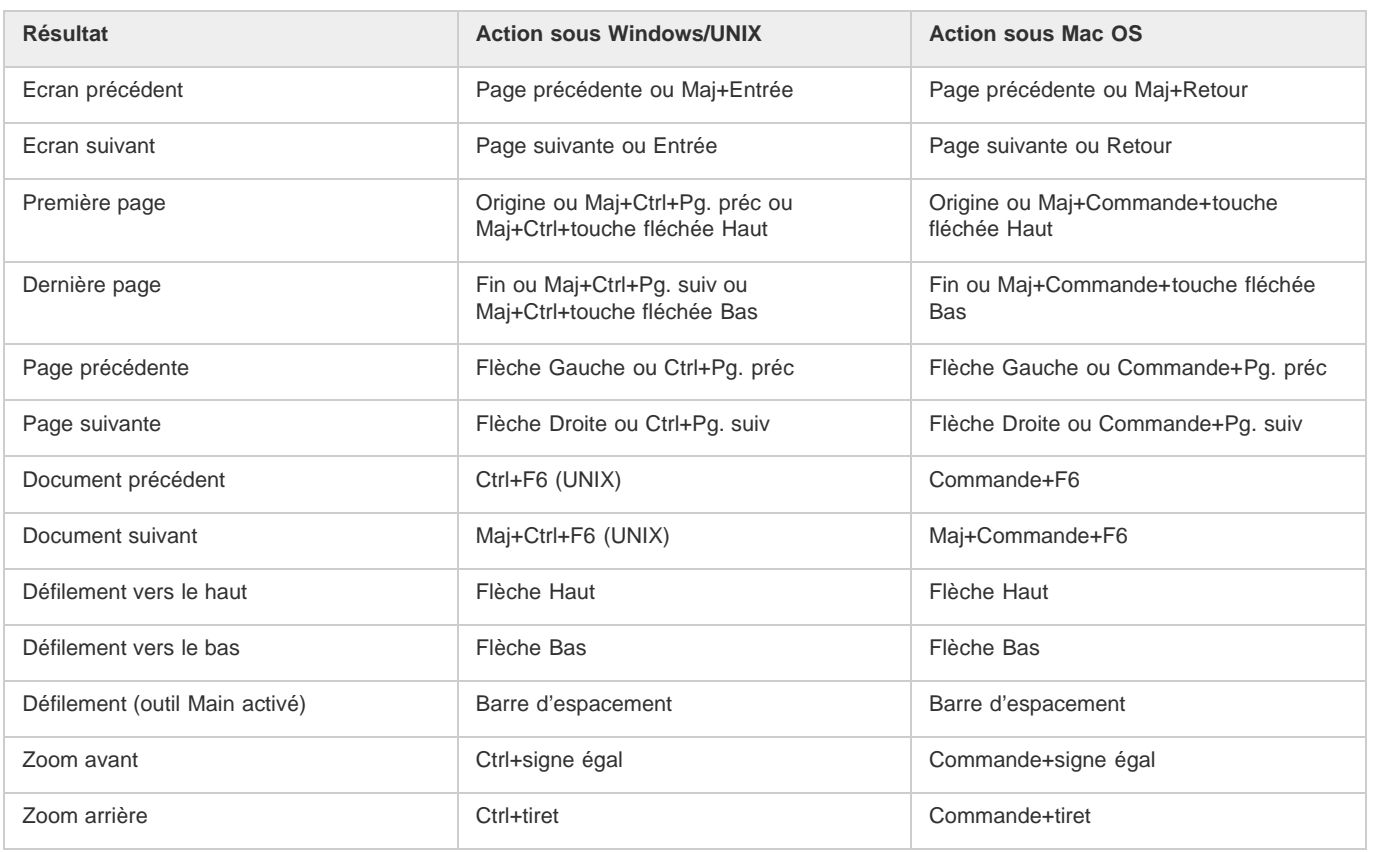

## <span id="page-25-1"></span>**Touches pour l'utilisation des porte-documents PDF**

**[Haut de la page](#page-23-0)**

Ces touches sont disponibles dans la liste de fichiers du volet Détails.

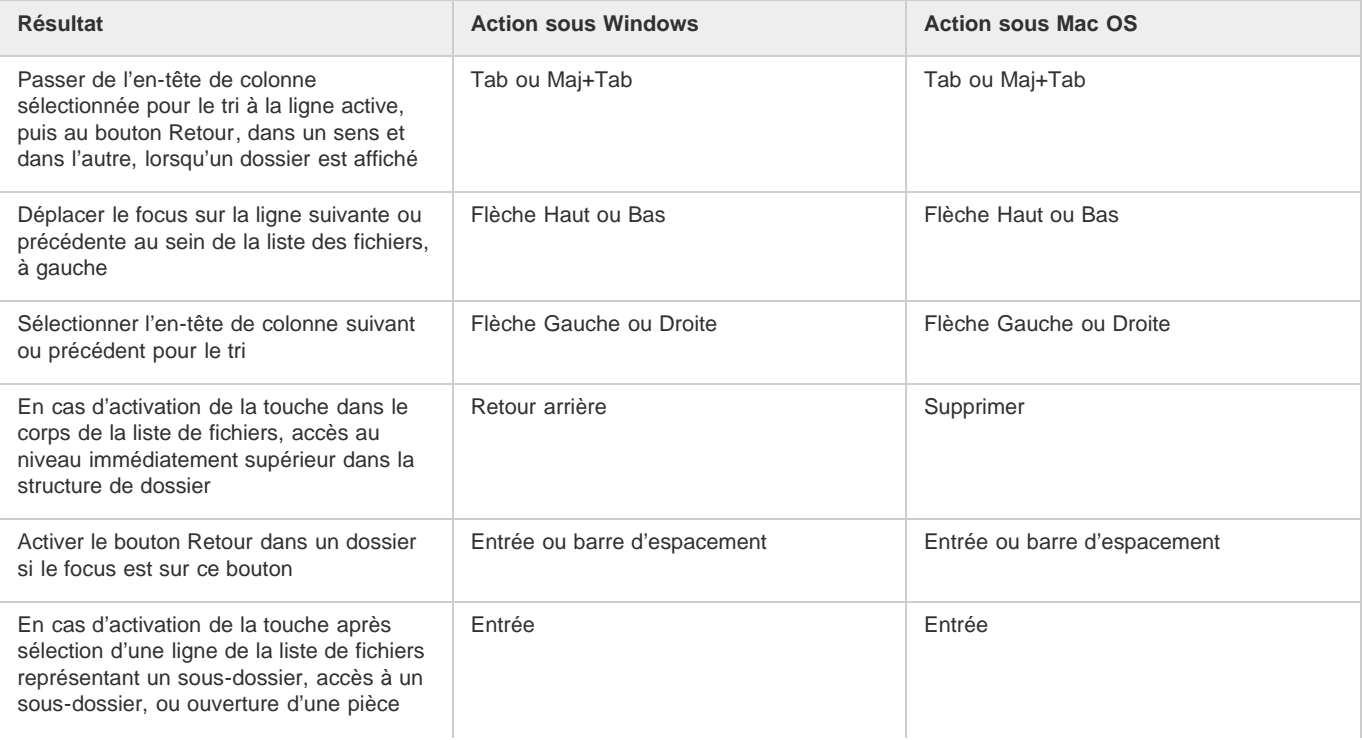

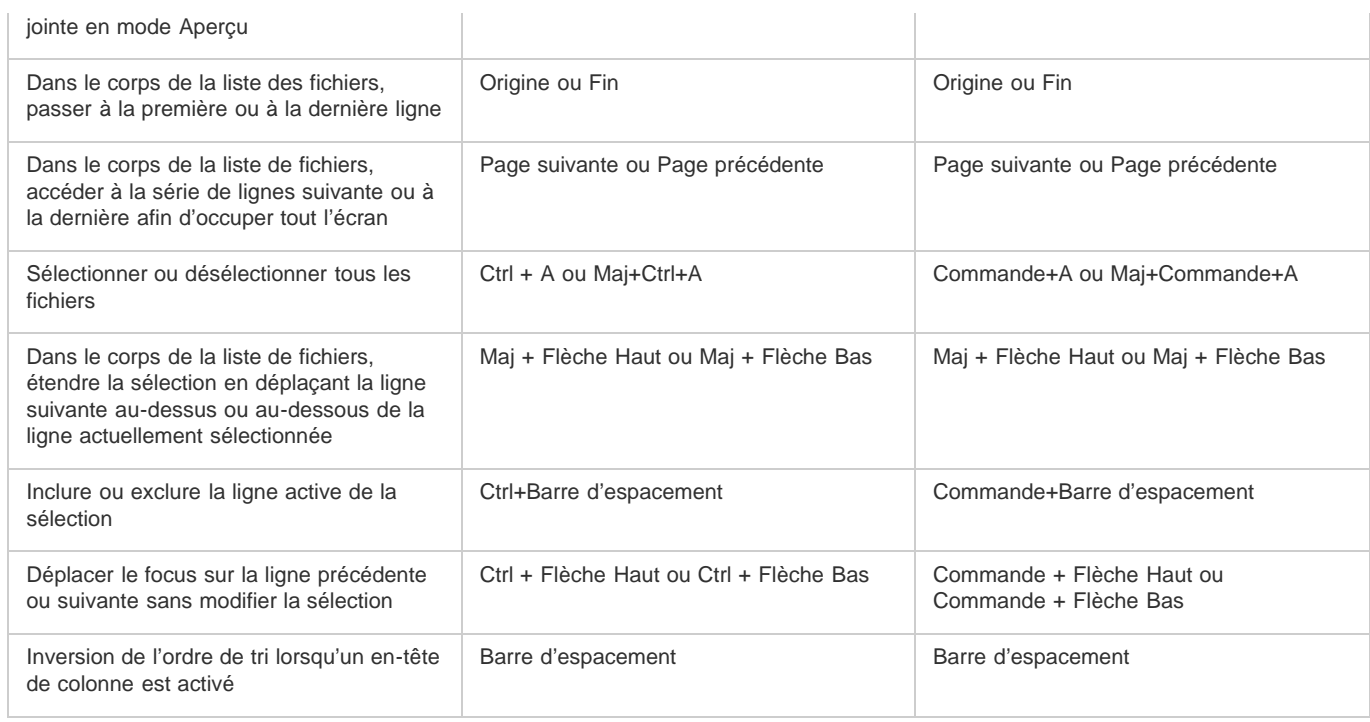

## <span id="page-26-0"></span>**Touches de navigation dans les volets des tâches**

÷.

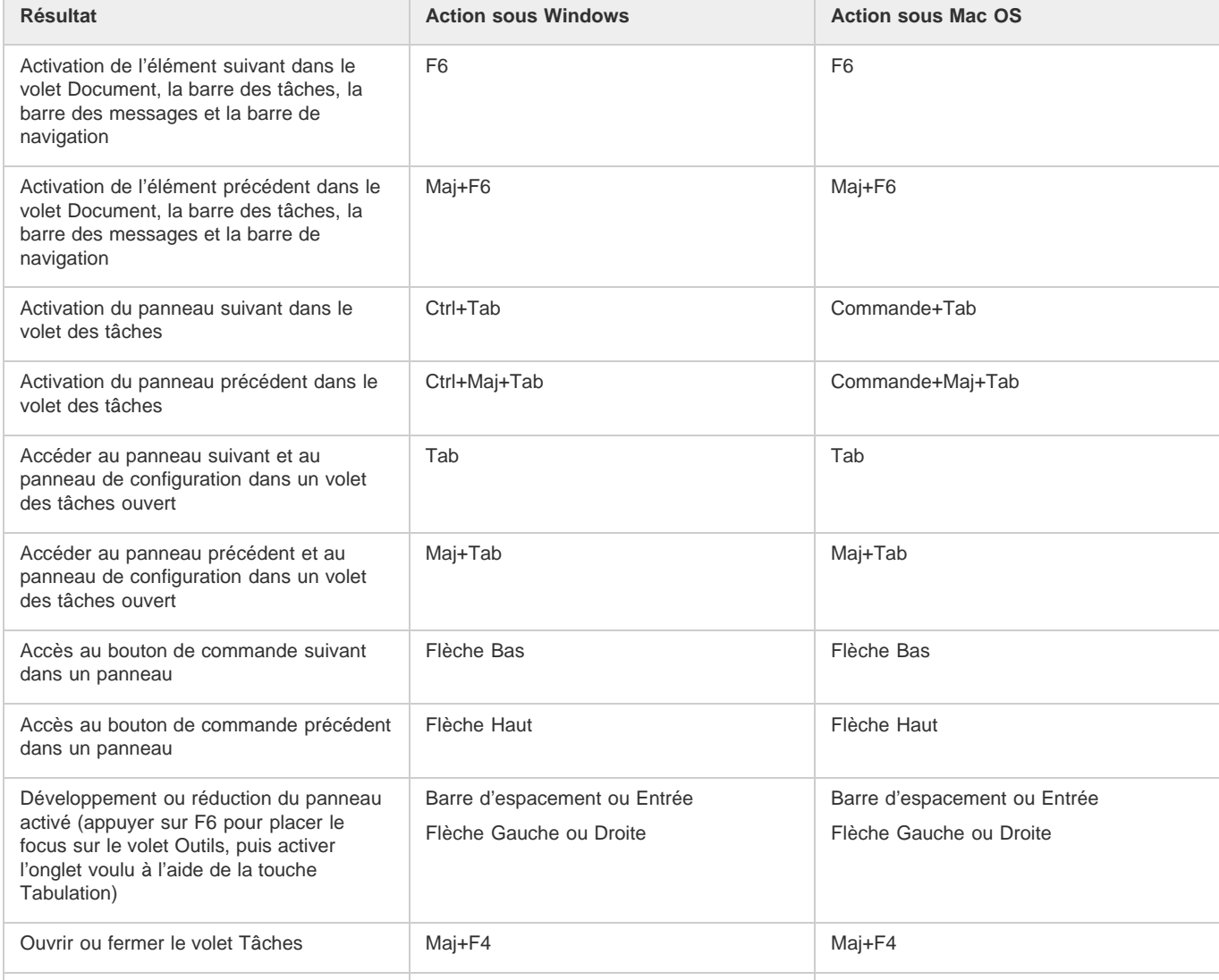

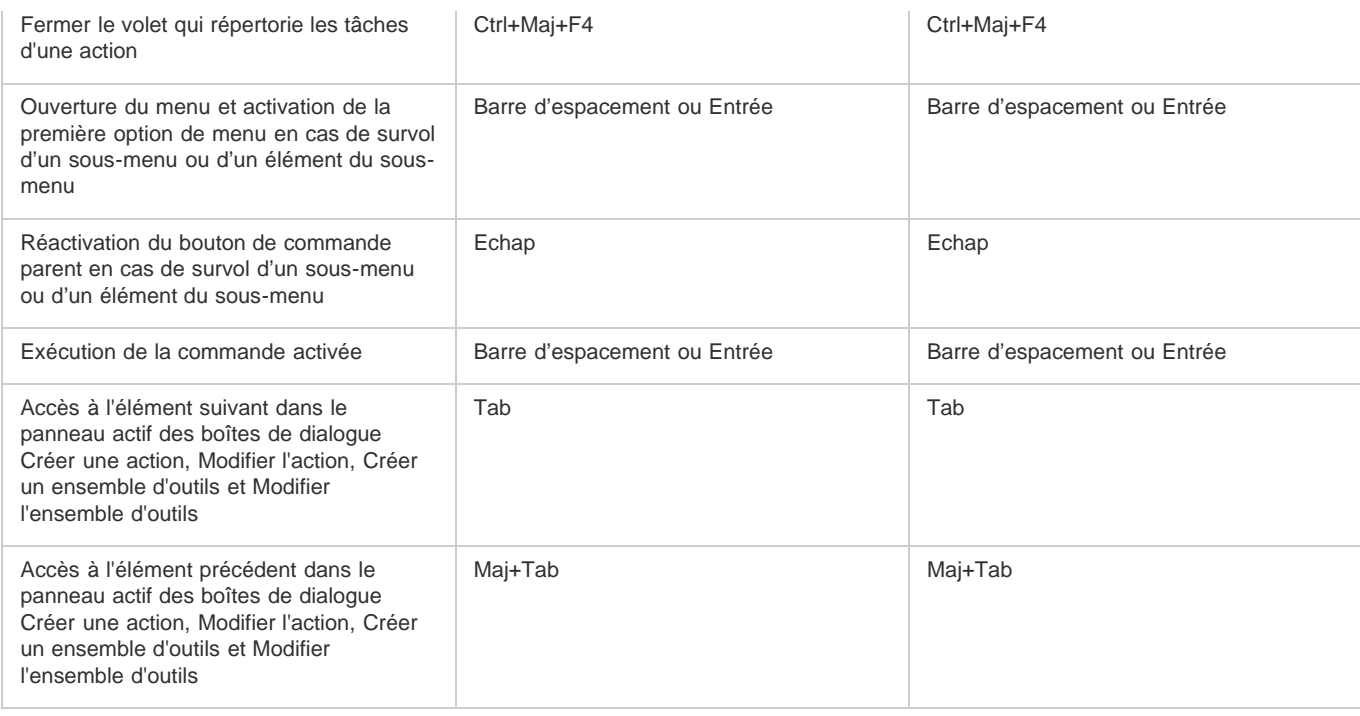

## <span id="page-27-0"></span>**Touches de navigation générale**

í.

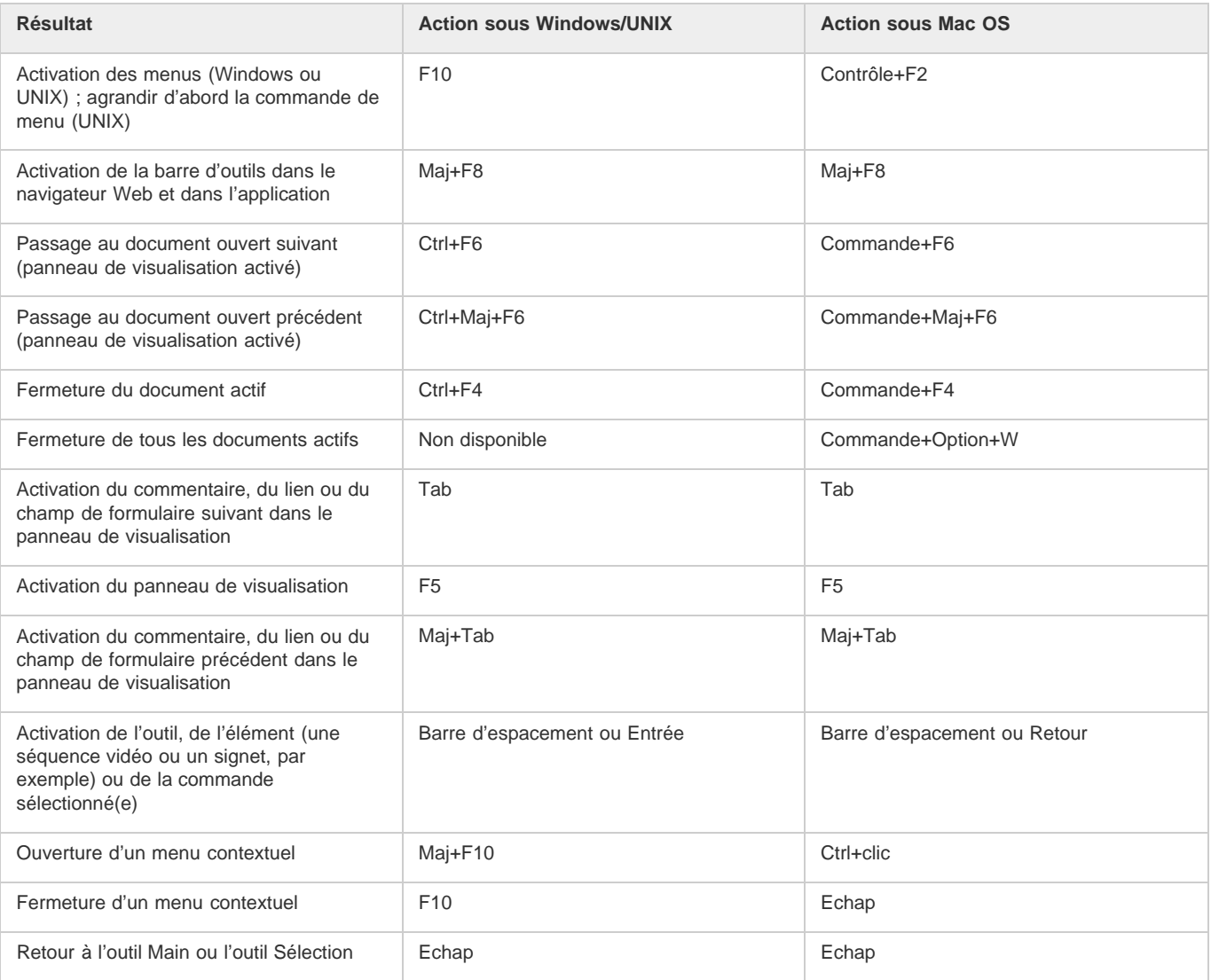

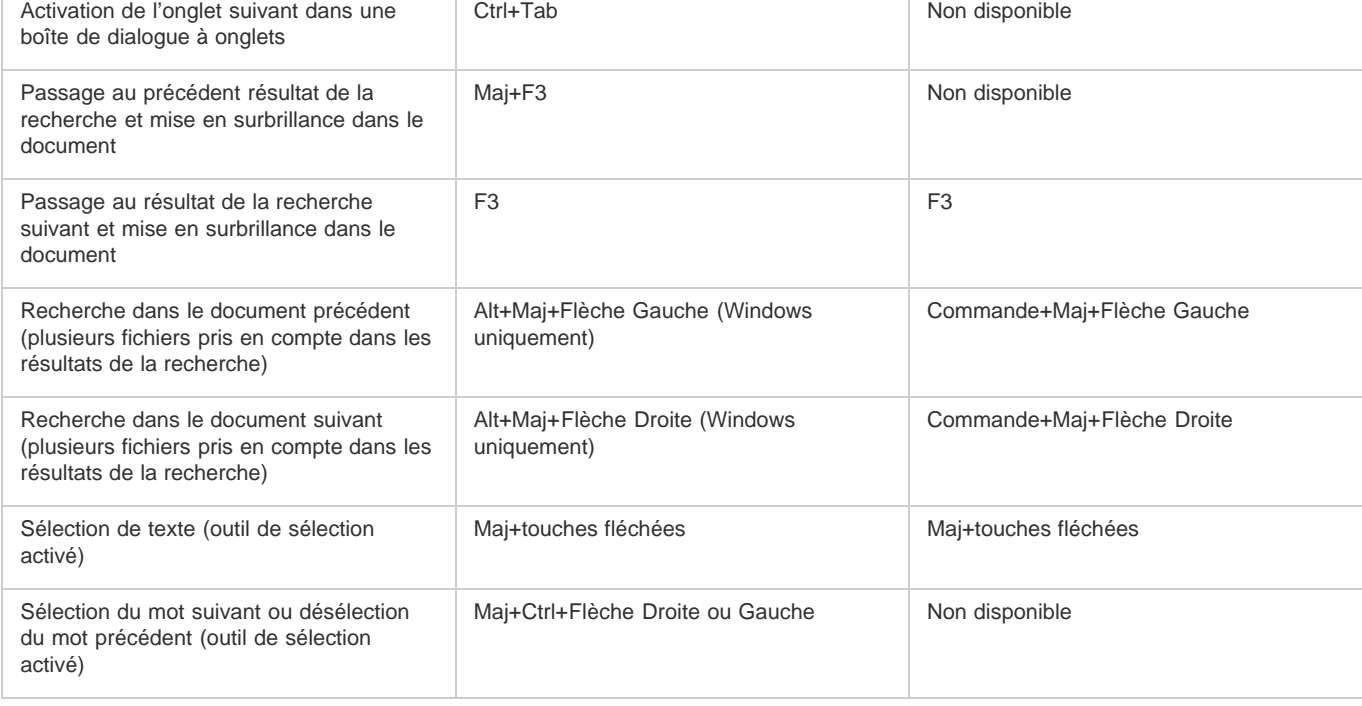

## <span id="page-28-0"></span>**Touches des panneaux de navigation**

Ŷ.

<span id="page-28-1"></span>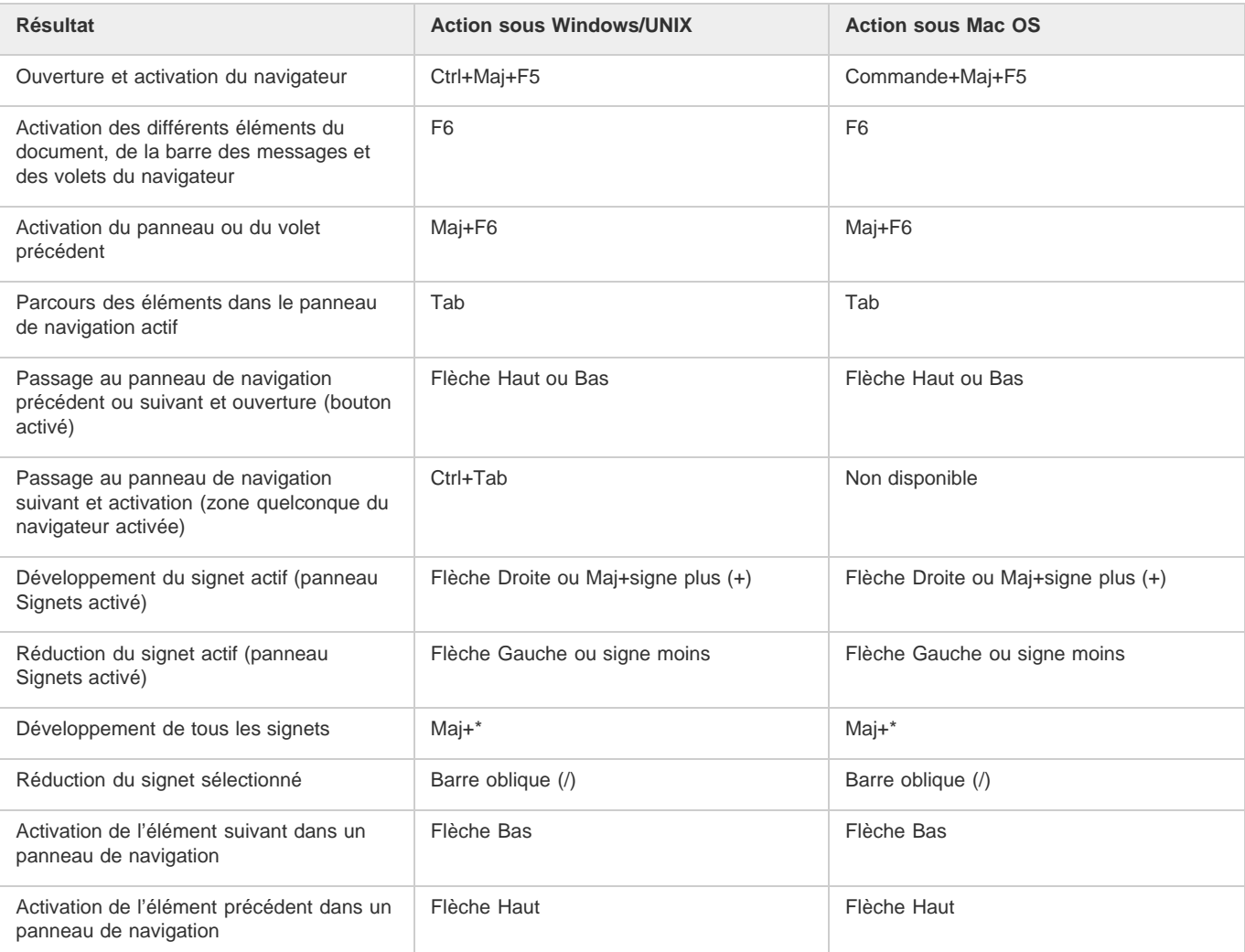

## **Touches de navigation dans la fenêtre d'aide**

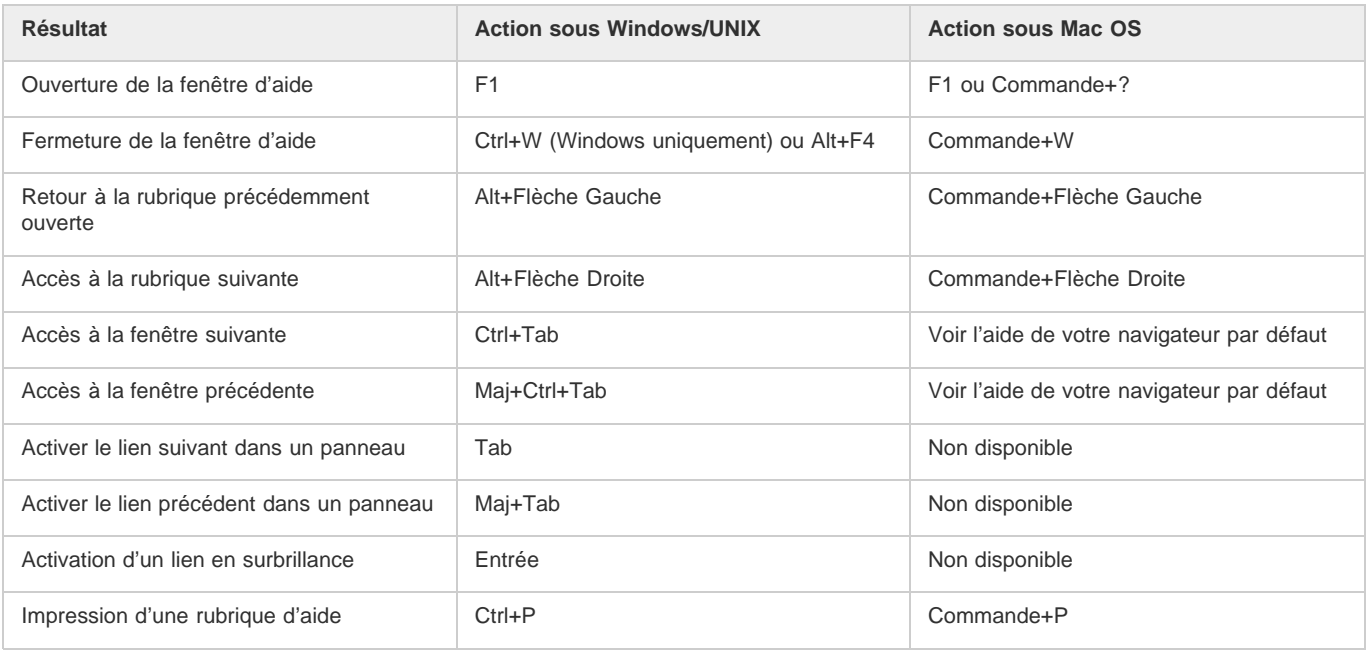

## <span id="page-29-0"></span>**Touches d'accessibilité**

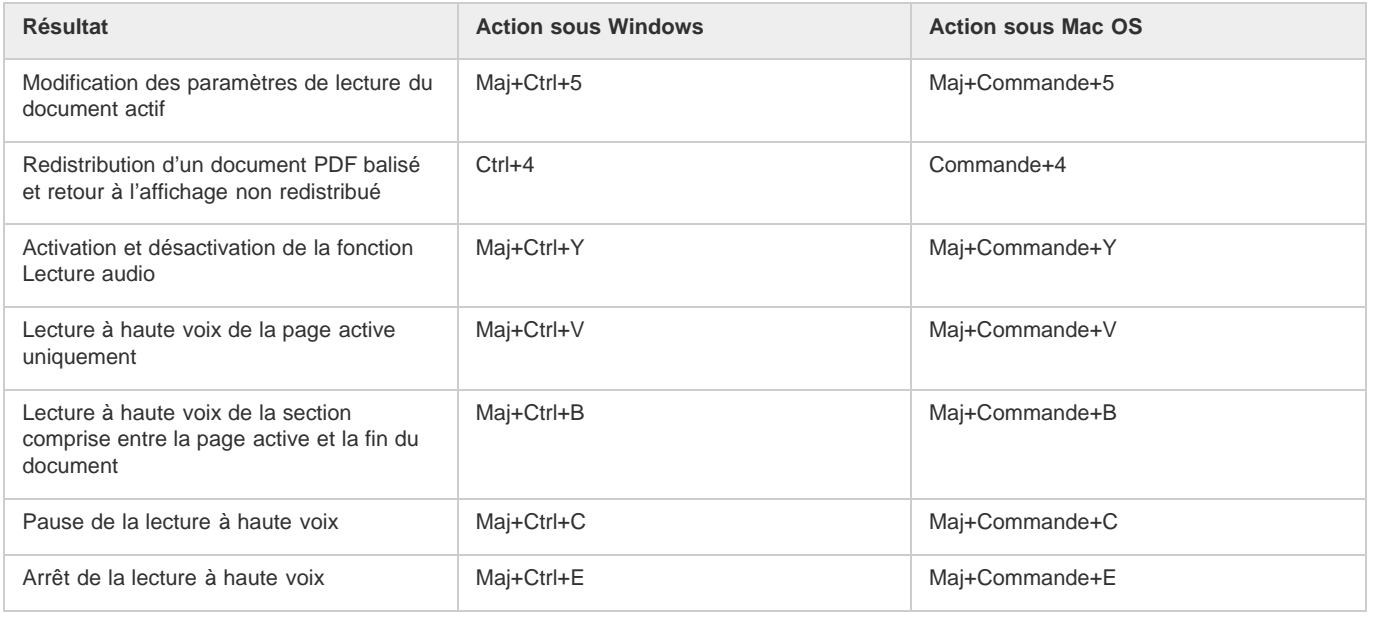

## $(cc)$  BY-NC-SR

[Informations juridiques](http://help.adobe.com//fr_FR/legalnotices/index.html) | [Politique de confidentialité en ligne](http://helpx.adobe.com/go/gffooter_online_privacy_policy_fr)

## <span id="page-30-0"></span>Navigation dans les pages PDF

**[Ouverture des pages d'un document PDF](#page-30-1) [Parcours d'un document](#page-30-2) [Défilement automatique d'un document](#page-31-0) [Reconstitution du chemin d'affichage](#page-31-1) [Navigation à l'aide des liens](#page-32-0) [Fichiers PDF dotés de pièces jointes](#page-32-1) [Divisions d'article](#page-32-2)**

## <span id="page-30-1"></span>**Ouverture des pages d'un document PDF**

Selon le document PDF que vous ouvrez, vous devrez peut-être parcourir de nombreuses pages, consulter différentes sections de la page ou changer de facteur de zoom. Il existe plusieurs moyens de naviguer, mais les éléments suivants sont le plus souvent utilisés :

*Remarque : si ces éléments ne sont pas visibles, choisissez Affichage > Afficher/Masquer > Eléments de barre d'outils > Réinitialiser les barres d'outils.*

Page suivante et Page précédente Les boutons Page suivante et Page précédente sont disponibles sur la barre d'outils Navigation de pages. La zone de texte située en regard de ces boutons est également interactive : il vous suffit de taper un numéro de page et d'appuyer sur Entrée pour atteindre directement la page voulue.

**Barres de défilement** Les barres de défilement verticale et horizontale se trouvent à droite et en dessous du panneau de visualisation lorsque le document n'est pas affiché en entier dans la vue. Cliquez sur les flèches ou faites glisser le pointeur pour afficher d'autres pages ou des zones différentes de la page.

**Barre d'outils de sélection et de zoom** Cette barre d'outils contient des boutons et des commandes permettant de changer le facteur de zoom de la page.

**Panneau Vignettes de page** Le bouton Vignettes de page Le situé sur le côté gauche de la zone de travail ouvre le navigateur avec le panneau Vignettes de page au premier plan. Ce panneau affiche les vignettes des pages du document. En cliquant sur une vignette, vous ouvrez la page correspondante dans le panneau de visualisation.

## <span id="page-30-2"></span>**Parcours d'un document**

Il existe de nombreuses façons de feuilleter des pages dans un document PDF. La plupart des utilisateurs utilisent les boutons de la barre d'outils Navigation de pages, mais vous pouvez également vous servir des touches fléchées, des barres de défilement et d'autres fonctions pour avancer et reculer dans un document PDF comptant plusieurs pages.

Par défaut, la barre d'outils Navigation de pages s'ouvre. La barre d'outils par défaut contient des outils fréquemment utilisés : Afficher la page

suivante , Afficher la page précédente <sup>(2)</sup> et Numéro de page. A l'instar des autres barres d'outils, vous pouvez masquer et rouvrir la barre d'outils Navigation de pages en choisissant son nom dans le menu Barres d'outils du menu Affichage. Vous pouvez afficher d'autres outils sur la barre d'outils Navigation de pages en cliquant sur la barre d'outils avec le bouton droit de la souris et en choisissant un outil spécifique, Afficher tous les outils ou Ajouter des outils et en sélectionnant ou en désélectionnant des outils dans la boîte de dialogue.

### **Déplacement au sein d'un document PDF**

Effectuez l'une des opérations suivantes :

- Cliquez sur le bouton Page précédente du Page suivante de la barre d'outils.
- Choisissez Affichage > Navigation de pages > [emplacement].
- Choisissez Affichage > Navigation de pages > Page, saisissez le numéro de la page dans la boîte de dialogue Atteindre la page, puis cliquez sur OK.
- Appuyez sur les touches au clavier Pg. suiv et Pg. préc.

## **Passage à une page spécifique**

Effectuez l'une des opérations suivantes :

- En mode d'affichage Une seule page ou Deux pages, faites glisser la barre de défilement verticale jusqu'à ce que la page voulue s'affiche dans la zone contextuelle.
- Tapez le numéro de page de remplacement dans la zone prévue à cet effet sur la barre d'outils Navigation de pages, puis appuyez sur Entrée.

**[Haut de la page](#page-30-0)**

*Remarque : si les numéros de page du document diffèrent de la position réelle de la page dans le fichier PDF, cette position est signalée entre parenthèses après le numéro de page assigné sur la barre d'outils Navigation de pages. Si, par exemple, vous définissez la numérotation des pages d'un fichier constitué d'un chapitre de 18 pages qui doit commencer par 223, le numéro de la première page active sera le 223 (1 sur 18). Vous avez la possibilité de désactiver les numéros de page logiques dans les préférences d'affichage des pages. Reportez-vous aux sections Renumérotation des pages et Préférences d'affichage des documents PDF.*

## **Passage à des pages marquées par des signets**

Les signets constituent une table des matières qui divise généralement les documents en chapitres et en sections. Ils sont affichés dans le navigateur.

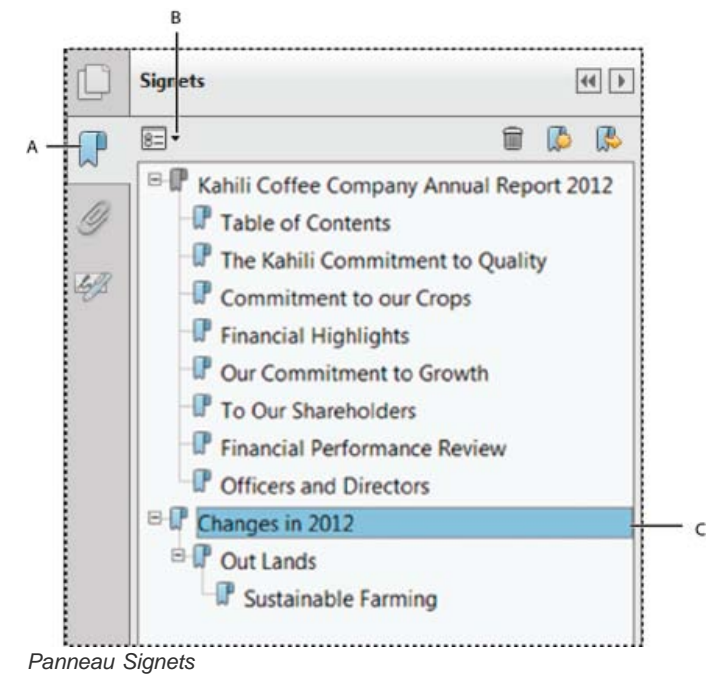

*A. Bouton Signets B. Cliquez ici pour afficher le menu Options du panneau Signets. C. Signet développé*

- 1. Cliquez sur le bouton Signets ou choisissez Affichage > Afficher/Masquer > Volets du navigateur > Signets.
- 2. Pour accéder à une rubrique, cliquez sur le signet correspondant. Développez ou réduisez le contenu du signet selon vos besoins. *Remarque : selon la manière dont le signet a été défini, il se peut qu'une toute autre action soit exécutée lorsque vous cliquez dessus, alors que vous vouliez accéder à cet emplacement.*

Si la liste des signets disparaît lorsque vous cliquez sur un signet, cliquez sur le bouton Signets pour l'afficher à nouveau. Si vous souhaitez masquer le bouton Signets après avoir cliqué sur un signet, choisissez Réduire après utilisation dans le menu Options.

## **Passage à une page spécifique à l'aide de sa vignette**

Les vignettes correspondent à des représentations miniatures des pages d'un document. Elles sont situées dans le panneau Vignettes de page et permettent de changer le mode d'affichage du document et d'atteindre des pages spécifiques. La vignette active comporte un cadre rouge indiquant la zone de la page qui apparaît. Vous pouvez redimensionner cette zone pour modifier le facteur de zoom.

- 1. Pour afficher le panneau Vignettes de page, cliquez sur le bouton Vignettes de page ou choisissez Affichage > Afficher/Masquer> Volets du navigateur > Vignettes de page.
- 2. Pour aller à une autre page, cliquez sur son signet.

## <span id="page-31-0"></span>**Défilement automatique d'un document**

Le défilement automatique vous permet de parcourir un document PDF à vitesse constante, en procédant de haut en bas. Si vous interrompez l'opération à l'aide des barres de défilement pour avancer ou reculer d'une page ou d'une section, le défilement automatique reprend à cet emplacement. Parvenu à la fin du document PDF, le défilement automatique s'arrête et ne reprend pas au début à moins que vous n'activiez à nouveau cette commande.

- 1. Choisissez Affichage > Affichage de page > Faire défiler automatiquement.
- <span id="page-31-1"></span>2. Appuyez sur Echap pour arrêter le défilement.

Vous avez la possibilité de rechercher des pages PDF que vous avez visualisées auparavant en revenant en arrière dans votre parcours de visualisation. Il est utile de comprendre la différence entre le concept de pages précédente/suivante et celui de vues précédente/suivante. Dans le cas de pages, les adjectifs précédent et suivant font référence à deux pages consécutives, placées avant et après la page active. Dans le cas de vues, il s'agit de l'historique de visualisation des pages. Si, par exemple, vous avancez et reculez dans un document, l'historique de visualisation revient en arrière, affichant les pages que vous avez vues dans l'ordre inverse de l'affichage initial.

- 1. Choisissez Affichage > Navigation de pages > Vue précédente.
- 2. Pour poursuivre la visualisation d'une autre partie du chemin, effectuez l'une des opérations suivantes :
	- Recommencez l'étape 1.
	- Choisissez Affichage > Navigation de pages > Vue suivante.

*Remarque : vous pouvez afficher les boutons Vue précédente* **de Vue suivante**  $\heartsuit$  **dans la zone des barres d'outils en cliquant sur la** *barre d'outils Navigation de pages avec le bouton droit de la souris et en choisissant ces options dans le menu contextuel ou en activant la commande Afficher tous les outils.*

## <span id="page-32-0"></span>**Navigation à l'aide des liens**

Les liens vous permettent d'accéder à un autre emplacement du document actif, à d'autres documents PDF ou à des sites Web. Cliquer sur un lien permet également d'ouvrir des pièces jointes et de lire un contenu 3D, une séquence vidéo ou audio. Pour pouvoir lire des clips multimédia, vous devez disposer d'un équipement matériel et logiciel approprié.

L'auteur du document PDF décide de l'aspect des liens dans le document PDF.

*Remarque : pour qu'un lien fonctionne correctement, vous devez sélectionner l'option Créer des liens à partir des URL dans les préférences générales, à moins que le lien n'ait été créé dans Acrobat à l'aide de l'outil Lien.*

- 1. Activez l'outil Sélection.
- 2. Pointez sur la zone du lien sur la page, jusqu'à ce que le pointeur se transforme en main pointant avec le doigt. Un signe plus (+) ou un *w* s'affiche sur la main lorsque le lien pointe vers un site Web. Cliquez ensuite sur le lien.

## <span id="page-32-1"></span>**Fichiers PDF dotés de pièces jointes**

Si vous ouvrez un document PDF contenant une ou plusieurs pièces jointes, le panneau Pièces jointes s'ouvre automatiquement, affichant les fichiers joints. Vous pouvez afficher ces fichiers, les modifier et enregistrer vos modifications sous réserve que l'auteur des documents vous y autorise.

<span id="page-32-2"></span>Si vous déplacez le document PDF, les pièces jointes le suivent automatiquement.

## **Divisions d'article**

Dans les documents PDF, les articles sont des divisions électroniques que l'auteur peut définir au sein du document PDF. Les articles guident le lecteur à travers le contenu du document PDF en sautant les pages ou les zones de la page exclues de l'article, de la même manière que vous filtrez un journal ou un magazine classique, en suivant le fil d'un article et en ignorant le reste. Lorsque vous lisez un article, le contenu de la page peut être agrandi ou réduit de manière à remplir l'écran avec la section d'article en cours de lecture.

### **Ouverture et parcours d'une division d'article**

- 1. Cliquez sur l'outil Main sur la barre d'outils communs.
- 2. Choisissez Affichage > Afficher/Masquer > Volets du navigateur > Articles pour ouvrir le panneau Articles. *Remarque : vous ne pouvez pas ouvrir le panneau Articles lorsque vous visualisez un document PDF dans un navigateur Web. Pour l'afficher, vous devez ouvrir le document dans Acrobat.*
- 3. Cliquez deux fois sur l'icône de l'article pour atteindre le début de l'article. L'icône prend la forme spécifique du pointeur de suivi d'article ... *Remarque : si le panneau Articles est vide, cela signifie que l'auteur n'a pas défini de divisions d'article pour ce document PDF.*
- 4. La division d'article souhaitée étant ouverte, effectuez l'une des opérations suivantes :
	- Pour parcourir l'article panneau par panneau, appuyez sur Entrée ou cliquez dans l'article.
	- Pour revenir en arrière dans l'article, panneau par panneau, cliquez sur l'article en appuyant sur la touche Maj ou appuyez sur Maj+Entrée.
	- Pour revenir au début, cliquez dans l'article en maintenant la touche Ctrl enfoncée.
- 5. A la fin de l'article, cliquez à nouveau dedans.

La vue de page précédente est restaurée et le pointeur prend la forme de fin d'article  $\Psi$ .

### **Sortie d'une division avant la fin de l'article**

## **[Haut de la page](#page-30-0)**

## **[Haut de la page](#page-30-0)**

- 1. Assurez-vous que l'outil Main est activé.
- 2. Cliquez sur la page en maintenant les touches Maj+Ctrl enfoncées.

La vue précédente est restaurée.

Voir aussi

## $(cc)$  BY-NC-SR

[Informations juridiques](http://help.adobe.com//fr_FR/legalnotices/index.html) | [Politique de confidentialité en ligne](http://helpx.adobe.com/go/gffooter_online_privacy_policy_fr)

## <span id="page-34-0"></span>Ajustement de l'affichage des documents PDF

**[Réglage du facteur de zoom](#page-34-1) [Définition de la mise en page et de l'orientation](#page-36-0) [Affichage du document dans une fenêtre fractionnée](#page-37-0) [Affichage d'un document dans plusieurs fenêtres](#page-37-1)**

## <span id="page-34-1"></span>**Réglage du facteur de zoom**

**[Haut de la page](#page-34-0)**

Les outils de la barre d'outils Sélection et zoom peuvent modifier le facteur de zoom des documents PDF. Tous ces outils ne sont pas visibles par défaut sur la barre d'outils. Vous pouvez afficher tous les outils en cliquant avec le bouton droit sur la barre d'outils Sélection et zoom et en choisissant des outils individuels ou l'option Afficher tous les outils de sélection et de zoom.

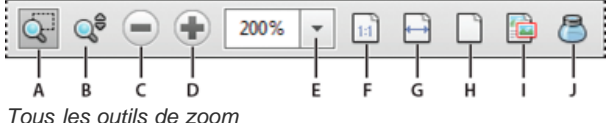

*A. Outil Zoom de sélection B. Outil Zoom continu C. Bouton Zoom arrière D. Bouton Zoom avant E. Bouton de menu Valeur de zoom F. Bouton Taille réelle G. Bouton Pleine largeur H. Bouton Zoom sur le niveau de page I. Outil Panoramique et zoom J. Outil Loupe*

- L'outil Zoom de sélection peut être utilisé de différentes manières. Vous pouvez l'utiliser pour tracer un rectangle autour d'une partie de la page qui remplira la zone d'affichage. Vous pouvez aussi simplement cliquer sur l'outil Zoom de sélection pour augmenter le facteur de zoom selon un niveau prédéfini, qui centrera le point sur lequel vous avez cliqué. Pour réduire le facteur de zoom selon un niveau prédéfini, cliquez sur l'outil Zoom de sélection en maintenant la touche Ctrl enfoncée.
- L'outil Zoom continu ou Zoom dynamique permet d'effectuer un zoom avant lorsque vous le faites glisser vers le haut de la page et un zoom arrière lorsque vous le faites glisser vers le bas. Si votre souris est équipée d'une molette, l'outil effectue un zoom avant lorsque vous faites avancer la molette et un zoom arrière lorsque vous faites rouler la molette dans le sens inverse.
- Les outils Zoom avant et Zoom arrière changent le facteur d'agrandissement du document selon des niveaux prédéfinis.
- L'option Valeurs du zoom modifie l'affichage de la page selon un pourcentage que vous saisissez ou sélectionnez dans un menu déroulant.
- L'outil Taille réelle affiche la page selon un facteur de zoom de 100 %.
- L'outil Pleine largeur ajuste le facteur de zoom de sorte que le fichier PDF occupe la totalité du panneau de visualisation dans le sens horizontal.
- L'outil Zoom sur le niveau de page ajuste le facteur de zoom, de sorte qu'une page occupe la totalité du panneau de visualisation dans le sens vertical.
- L'outil Panoramique et zoom ajuste le facteur de zoom et la position de la zone d'affichage en fonction de la zone délimitée par un rectangle réglable visible dans la vue miniature de la page dans la fenêtre Panoramique et zoom.
- La fenêtre de l'outil Loupe affiche une zone agrandie du document PDF correspondant à la zone définie par un rectangle réglable dans le panneau de visualisation.

### **Redimensionnement d'une page en fonction de la taille de la fenêtre**

- Pour faire tenir la totalité de la page dans le panneau de visualisation, choisissez Affichage > Zoom > Zoom sur le niveau de page.
- Pour que la page occupe toute la largeur de la fenêtre, choisissez Affichage > Zoom > Pleine largeur. Une partie de la page peut se trouver hors du champ de vision.
- Pour que la page occupe toute la hauteur de la fenêtre, choisissez Affichage > Zoom > Pleine hauteur. Une partie de la page peut se trouver hors du champ de vision.
- Pour redimensionner la page de sorte que le texte et les images occupent toute la largeur de la fenêtre, choisissez Affichage > Zoom > Contenu. Une partie de la page peut se trouver hors du champ de vision. *Pour connaître les raccourcis clavier permettant de redimensionner le document, déroulez le menu Affichage > Zoom.*

### **Affichage d'une page à sa taille réelle**

Choisissez Affichage > Zoom > Taille réelle.

La taille réelle d'une page PDF est habituellement 100 %. Cependant, le document peut avoir été défini sur un autre niveau de zoom lors de sa création.

## **Changement de facteur de zoom à l'aide des outils de zoom**

- Effectuez l'une des opérations suivantes :
- Activez le bouton Zoom avant  $\Box$  ou Zoom arrière  $\Box$  de la barre d'outils.
- Indiquez un pourcentage d'agrandissement sur la barre d'outils communs, en saisissant la valeur ou en choisissant une option dans le menu déroulant.
- Faites glisser l'outil Zoom de sélection sur la zone de la page devant occuper le panneau de visualisation. (Affichage > Zoom > Zoom de sélection)
- Faites glisser l'outil Zoom continu (également appelé Zoom dynamique) à vers le haut pour augmenter le facteur de zoom et vers le bas pour le réduire. (Affichage > Afficher/Masquer > Eléments de barre d'outils > Sélection et zoom > Zoom dynamique)
	- *Lorsque l'outil Zoom de sélection est sélectionné, vous pouvez cliquer tout en appuyant sur la touche Ctrl ou maintenir la touche Ctrl enfoncée pendant le glissement afin d'effectuer un zoom arrière. Si vous maintenez la touche Maj enfoncée, vous passez temporairement de l'outil Zoom de sélection à l'outil Zoom dynamique.*

#### **Changement de facteur de zoom à l'aide de l'outil Panoramique et zoom**

- 1. Choisissez Affichage > Zoom > Panoramique et zoom, ou cliquez sur l'outil de panoramique et zoom sur la barre des outils communs.
- 2. Effectuez l'une des opérations suivantes :
	- Faites glisser les poignées du cadre situé à l'intérieur de la fenêtre Panoramique et zoom pour changer le facteur de zoom du document.
	- Faites glisser le centre du rectangle pour sélectionner la zone à afficher.
	- Cliquez sur les boutons de navigation pour changer de page.
	- Saisissez une valeur dans la zone de texte de zoom ou cliquez sur les boutons plus  $\bullet$  ou moins  $\bullet$  pour changer de facteur d'agrandissement selon des niveaux prédéfinis.

## **Changement de facteur de zoom à l'aide de l'outil Loupe**

- 1. Choisissez Affichage > Zoom > Outil Loupe.
- 2. Cliquez dans la zone du document que vous voulez agrandir. Un rectangle apparaît dans le document ; il correspond à la zone affichée dans la fenêtre Loupe. Vous pouvez faire glisser ou redimensionner le rectangle pour changer l'affichage de l'outil Loupe.
- 3. Pour changer le facteur de zoom de l'outil Loupe, effectuez l'une des opérations suivantes :
	- Faites glisser le curseur.
	- Cliquez sur le bouton plus ou moins.
	- Saisissez une valeur dans la zone de texte Zoom.

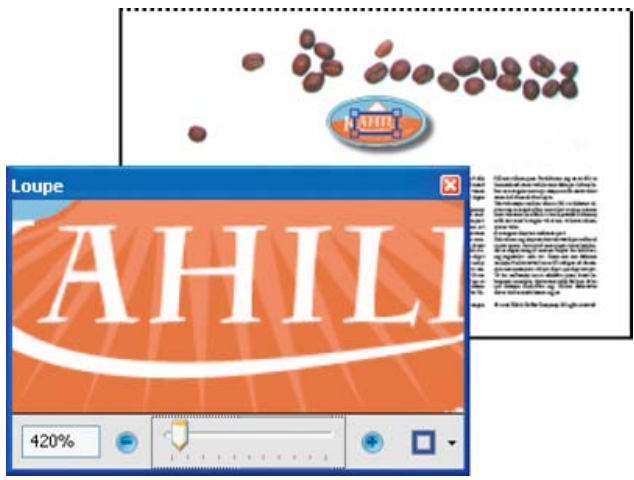

*L'outil Loupe permet d'afficher une zone agrandie du document.*

*Pour modifier la couleur du rectangle de l'outil Loupe, déroulez le menu Couleur de trait situé dans le coin inférieur droit de la fenêtre et sélectionnez une autre couleur.*

## **Changement du facteur de zoom à l'aide d'une vignette**

- 1. Cliquez sur le bouton Vignettes de page  $\Box$  dans le navigateur sur le côté gauche de la fenêtre.
- 2. Localisez la vignette associée à la page. Placez ensuite le pointeur sur l'angle inférieur droit du cadre indiquant la zone de la page jusqu'à ce que le pointeur prenne la forme d'une double flèche.
- 3. Faites glisser le coin du cadre afin de réduire ou d'agrandir la taille d'affichage de la page.
- 4. Le cas échéant, placez le pointeur sur le cadre de la zone de zoom de la vignette jusqu'à ce qu'il prenne la forme de l'icône Main. Faites
ensuite glisser le cadre pour visualiser une autre partie de la page dans le panneau de visualisation du document.

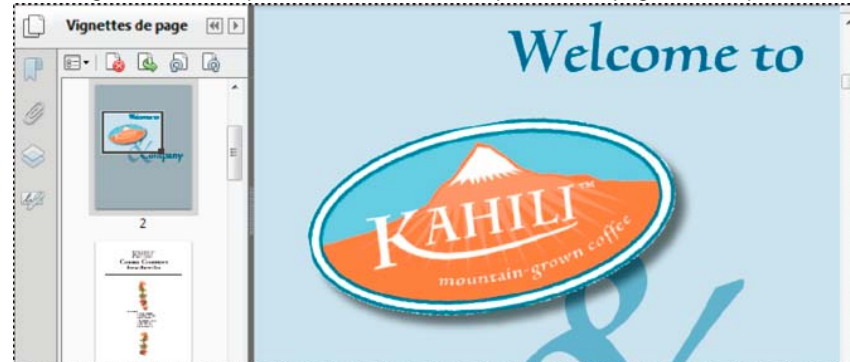

*Le cadre figurant sur la vignette représente la zone de la page actuellement affichée dans le panneau de visualisation.*

### **Modification de l'affichage par défaut**

- 1. Dans la boîte de dialogue Préférences, sous Catégories, sélectionnez Affichage.
- 2. Ouvrez le menu déroulant Zoom, puis choisissez un niveau de zoom par défaut.

# **Affichage des zones hors écran d'une page agrandie**

Lorsque vous effectuez un zoom avant selon un facteur d'agrandissement élevé, vous verrez sans doute une partie de la page seulement. Vous pouvez décaler la vue afin de voir d'autres zones de la page sans changer de facteur de zoom.

Effectuez l'une des opérations suivantes :

- Servez-vous des barres de défilement verticales pour passer aux pages précédente et suivante et utilisez les barres de défilement horizontales pour vous déplacer latéralement.
- Sélectionnez l'outil Main sur la barre d'outils communs et faites glisser la souris pour déplacer la page, comme si vous déplaciez une feuille de papier sur une table.

# **Définition de la mise en page et de l'orientation**

**[Haut de la page](#page-34-0)**

La modification de la mise en page s'avère particulièrement utile lorsque vous voulez effectuer un zoom arrière afin d'avoir une vue d'ensemble de la disposition d'un document. Choisissez Affichage > Affichage de page, puis sélectionnez l'une des mises en page suivantes :

**Une seule page vue** Affiche une seule page à la fois, sans montrer aucune partie des pages adjacentes.

**Activer le défilement** Affiche les pages selon une colonne verticale ininterrompue occupant la largeur d'une page.

**Deux pages** Affiche chaque double page sans montrer aucune partie des pages adjacentes.

**Deux pages avec défilement** Affiche les pages du document côte à côte, selon une colonne verticale ininterrompue.

*Si un document comporte plus de deux pages, assurez-vous que la première page apparaît seule sur le côté droit du panneau de visualisation. Sélectionnez Deux pages ou Deux pages avec défilement. Sélectionnez également l'option Affichage > Affichage de page > Afficher la page de couverture en mode Deux pages.*

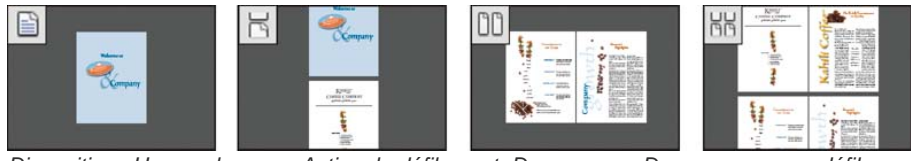

*Dispositions Une seule page, Activer le défilement, Deux pages, Deux pages avec défilement*

Vous pouvez également afficher des boutons pour chacune de ces options sur la barre d'outils rapides en choisissant Affichage >Afficher/Masquer > Eléments de barre d'outils > Affichage de page, et en les sélectionnant dans le menu.

*Remarque : en mode Une seule page, choisissez Edition > Sélectionner tout pour sélectionner le texte complet sur la page active. Dans les autres mises en page, cette commande permet de sélectionner la totalité du texte du document PDF.*

### **Rotation de l'affichage d'une page**

Vous pouvez modifier l'affichage d'une page par incrément de 90 °. Cette opération modifie l'affichage de la page sans modifier son orientation réelle.

- Pour faire pivoter temporairement la vue de la page, choisissez Affichage > Rotation > Horaire ou Antihoraire. Vous ne pouvez pas enregistrer cette modification.
- v Pour enregistrer la rotation avec le document, cliquez sur le bouton Rotation de page sur la barre d'outils rapides ou choisissez Outils > Pages > Rotation.

### **Changement de mise en page par défaut (vue initiale)**

Il vous suffit de spécifier les paramètres par défaut de la vue initiale dans la boîte de dialogue Préférences. (Voir la section Configuration des préférences.)

- 1. Dans la boîte de dialogue Préférences, sous Catégories, sélectionnez Affichage.
- 2. Ouvrez le menu Mise en page, puis choisissez Automatique, Une seule page, Une seule page en continu, Deux pages ou Deux pages en continu.

*Remarque : le fichier PDF s'ouvre selon la disposition spécifiée dans les préférences, sauf si une disposition différente a été définie dans les propriétés du document (Fichier > Propriétés > Vue initiale). Le paramètre Propriétés du document a priorité sur le paramètre des préférences. Si vous utilisez les propriétés du document, veillez à enregistrer et à fermer le document pour que les modifications prennent effet. Les utilisateurs d'Acrobat peuvent modifier la vue initiale, sauf si les paramètres de sécurité le leur interdisent. Les utilisateurs de Reader ne peuvent pas modifier la vue initiale.*

# **Affichage du document dans une fenêtre fractionnée**

**[Haut de la page](#page-34-0)**

Vous pouvez afficher un document PDF avec le panneau de visualisation fractionné en deux (commande Fractionner) ou en quatre (commande Fractionner la feuille de calcul).

La vue fractionnée vous permet de faire défiler le document, de changer son facteur de zoom ou d'afficher une autre page dans le panneau actif sans toutefois que cela ait une incidence sur l'affichage de l'autre panneau.

La vue obtenue avec l'option Fractionner la feuille de calcul se révèle utile si vous voulez conserver l'affichage des en-têtes de colonne et des libellés de rangée lorsque vous parcourez une feuille de calcul ou un tableau volumineux. Sous ce mode, lorsque vous modifiez le facteur d'agrandissement d'un panneau, le même facteur est appliqué à tous les panneaux. En outre, le défilement est coordonné entre les panneaux : le défilement à l'horizontale d'un panneau fait également défiler le panneau situé au-dessus ou en dessous ; le défilement à la verticale d'un panneau fait également défiler le panneau situé à sa gauche ou à sa droite.

- 1. Commencez à créer le type de vue fractionnée de votre choix :
	- Pour fractionner la vue en deux panneaux, choisissez Fenêtre > Fractionner ou faites glisser la zone grise située au-dessus de la barre de défilement verticale.
	- Pour fractionner la vue en quatre panneaux avec des niveaux de zoom et un défilement synchronisés, choisissez Fenêtre > Fractionner la feuille de calcul.
- 2. Faites glisser la barre de fractionnement vers le haut, le bas, la gauche ou la droite pour redimensionner les panneaux de manière appropriée.
- 3. Ajustez le niveau de zoom comme vous le souhaitez :
	- Dans la vue fractionnée, cliquez sur un panneau pour l'activer et modifier le niveau de zoom de ce panneau uniquement.
	- Dans la vue fractionnée de feuille de calcul, ajustez le niveau de zoom de manière à obtenir un affichage composé de quatre panneaux.
- 4. Effectuez un défilement de manière appropriée :
	- Dans la vue fractionnée, cliquez sur un panneau pour l'activer et effectuer un défilement pour modifier ce panneau uniquement.
	- Dans la vue fractionnée de feuille de calcul, cliquez sur un panneau et effectuez un défilement à la verticale pour modifier les vues dans le panneau actif et le panneau situé à côté. Effectuez un défilement à l'horizontale pour modifier les vues dans le panneau actif et le panneau situé au-dessous ou en dessous.
- 5. Choisissez Fenêtre > Supprimer le fractionnement pour revenir à un seul panneau.

# **Affichage d'un document dans plusieurs fenêtres**

**[Haut de la page](#page-34-0)**

Vous pouvez créer plusieurs fenêtres pour un même document grâce à la commande Nouvelle fenêtre. Les nouvelles fenêtres ont les mêmes taille, facteur de zoom et disposition que la fenêtre d'origine. Elles s'ouvrent à la même page, en haut de la fenêtre d'origine. Lorsque vous ouvrez une nouvelle fenêtre, Acrobat ajoute le suffixe 1 au nom de fichier d'origine et affecte le suffixe 2 à la nouvelle fenêtre. Vous pouvez ouvrir plusieurs fenêtres. Le suffixe augmente pour chaque nouvelle fenêtre. La fermeture d'une fenêtre entraîne la renumérotation séquentielle des fenêtres encore ouvertes. En d'autres termes, si cinq fenêtres sont ouvertes et que vous fermez la troisième, les fenêtres sont renumérotées avec les suffixes 1 à 4.

*Remarque : cette fonction n'est pas disponible lorsque les documents PDF sont affichés dans un navigateur.*

# **Ouverture d'une nouvelle fenêtre**

Choisissez Fenêtre > Nouvelle fenêtre.

### **Fermeture d'une fenêtre**

 Cliquez sur la case de fermeture de la fenêtre. Le système vous invite à enregistrer les modifications. La fermeture d'une fenêtre ne ferme pas le document si plusieurs fenêtres sont ouvertes.

# **Fermeture de toutes les fenêtres d'un document**

 Choisissez Fichier > Fermer. Vous êtes invité à enregistrer les modifications avant la fermeture de chaque fenêtre. Voir aussi

# $(cc)$  BY-NC-SR

[Informations juridiques](http://help.adobe.com//fr_FR/legalnotices/index.html) | [Politique de confidentialité en ligne](http://helpx.adobe.com/go/gffooter_online_privacy_policy_fr)

# <span id="page-39-0"></span>Grilles, repères et mesures dans les fichiers PDF

**[Affichage des grilles](#page-39-1) [Création de repères de règle](#page-39-2) [Mesure de la hauteur, de la largeur ou de l'aire d'un objet](#page-40-0) [Affichage des coordonnées du curseur](#page-41-0)**

# <span id="page-39-1"></span>**Affichage des grilles**

**[Haut de la page](#page-39-0)**

Les grilles permettent d'aligner avec précision le texte et les objets d'un document. Lorsque la grille est activée, elle apparaît sur le document. L'option Aligner sur la grille aligne un objet sur la ligne de grille la plus proche lorsque vous le déplacez.

# **Affichage ou masquage de la grille**

Choisissez Affichage > Afficher/Masquer > Règles et grilles > Grille. Une coche précède le nom de la commande lorsque la grille est affichée.

### **Activation ou désactivation de l'option Accrocher à la grille**

 Choisissez Affichage > Afficher/Masquer > Règles et grilles > Accrocher à la grille. Une coche apparaît en regard du nom de la commande lorsqu'elle est activée.

### **Modification de l'aspect de la grille**

- 1. Dans la boîte de dialogue Préférences, sous Catégories, sélectionnez Unités et repères.
- 2. Pour modifier les paramètres de la grille, effectuez l'une des opérations suivantes :
	- Pour modifier l'espacement entre les lignes de la grille, saisissez des valeurs pour les options Largeur des cellules et Hauteur des cellules.
	- Pour modifier l'origine de la grille, saisissez des valeurs pour les options Décalage par rapport au bord gauche et Décalage par rapport au bord supérieur.
	- Pour modifier le nombre de subdivisions de quadrillage, saisissez une valeur pour l'option Subdivisions. Les lignes de subdivision sont plus claires que celles de la grille.
	- Pour modifier la couleur des lignes de la grille, cliquez sur la nuance de couleur et choisissez une couleur dans la palette qui s'affiche.

# <span id="page-39-2"></span>**Création de repères de règle**

Les règles horizontales et verticales vous permettent de vérifier la taille des objets contenus dans des documents. Vous pouvez également créer des repères dans votre document. Ils se révèlent particulièrement utiles pour aligner des objets, tels que les champs de formulaire. Vous avez la possibilité de changer les unités de mesure et les couleurs utilisées dans les règles.

### **Création de repères de règle**

1. Choisissez Affichage > Afficher/Masquer > Règles et grilles > Règles.

- 2. Effectuez l'une des opérations suivantes :
	- Faites glisser la règle horizontale vers le bas pour créer un repère horizontal ou la règle verticale vers la droite pour créer un repère vertical.
	- Cliquez deux fois sur un emplacement de la règle horizontale pour créer un repère vertical ou inversement.

#### **Affichage ou masquage des repères**

Choisissez Affichage > Afficher/Masquer > Règles et grilles > Repères.

### **Déplacement ou suppression d'un repère de règle**

 Cliquez sur un repère pour le sélectionner, puis faites-le glisser vers un nouvel emplacement ou appuyez sur la touche de suppression. Pour supprimer tous les repères, cliquez dans la zone de la règle avec le bouton droit de la souris, puis choisissez Effacer tous les repères ou Effacer les repères de la page.

### **Changement des couleurs de repères**

1. Dans la boîte de dialogue Préférences, sous Catégories, sélectionnez Unités et repères.

# <span id="page-40-0"></span>**Mesure de la hauteur, de la largeur ou de l'aire d'un objet**

#### **[Haut de la page](#page-39-0)**

Servez-vous des outils de mesure pour mesurer l'aire des objets contenus dans des documents PDF ou la distance qui les sépare. Les outils de mesure s'avèrent très pratiques pour calculer les distances et les aires des objets d'un formulaire ou d'un dessin de CAO. Vous pouvez également les utiliser pour mesurer certaines zones d'un document avant d'envoyer celui-ci sur une imprimante professionnelle. Les outils de mesure sont uniquement disponibles si l'auteur du fichier PDF a activé cette fonctionnalité pour les utilisateurs de Reader.

Lorsque vous utilisez un outil de mesure, la fenêtre d'infos sur les mesures contient diverses informations au sujet de la mesure (opération en cours, valeurs delta et rapport d'échelle appliqué, par exemple). Acrobat insère des commentaires avec les valeurs calculées pour la distance, le périmètre ou la zone.

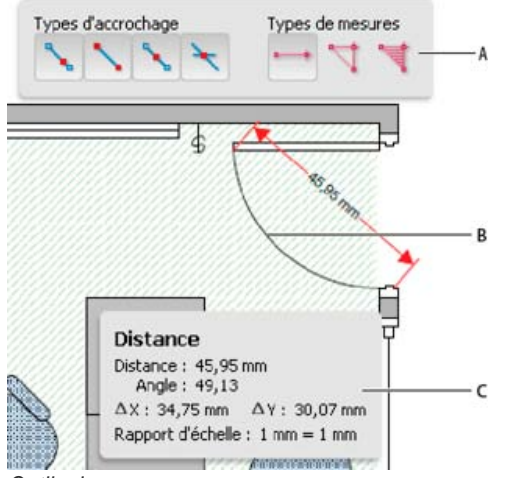

#### *Outils de mesure*

*A. Barre d'outils Mesures B. Objet mesuré C. Fenêtre d'infos sur les mesures*

- 1. Choisissez Outils > Analyser > Outils Mesures.
- 2. Pour mesurer des zones de vos documents PDF, procédez de l'une des façons suivantes :
	- Activez l'outil Distance **du** pour mesurer la distance entre deux points. Cliquez sur le premier point, déplacez le pointeur sur le second point et cliquez de nouveau.
	- Activez l'outil Périmètre pour mesurer une série de distances entre plusieurs points. Cliquez sur chaque point à mesurer. Cliquez ensuite deux fois sur le dernier point.
	- Activez l'outil Aire pour mesurer l'aire des segments de ligne que vous tracez. Cliquez sur chaque point à mesurer. Après avoir cliqué sur les deux derniers points, cliquez de nouveau sur le premier pour valider la mesure.

3. Lorsque vous mesurez des objets, effectuez l'une des opérations suivantes :

- Pour accrocher la mesure à une ligne, choisissez Accrocher aux tracés .
- Pour accrocher la mesure à l'extrémité d'une ligne, choisissez Accrocher aux extrémités .
- Pour accrocher la mesure au milieu d'une ligne, choisissez Accrocher aux points centraux .
- Pour accrocher la mesure à l'intersection de plusieurs lignes, choisissez Accrocher aux intersections
- Pour déplacer les traits de mesure par incrément de 45 º, maintenez la touche Maj enfoncée.
- Pour interrompre une mesure, cliquez avec le bouton droit de la souris, puis choisissez Annuler la mesure.
- Pour supprimer une annotation de mesure, cliquez dessus avec l'outil Mesures et appuyez sur la touche Suppr.

#### **Options de l'outil de mesure**

Pour définir les options de l'outil de mesure, sélectionnez l'outil, puis cliquez avec le bouton droit de la souris n'importe où dans le document PDF pour afficher les options.

**Modifier le rapport d'échelle** Permet de changer le facteur d'échelle (3:2, par exemple) et l'unité de mesure sur des zones de dessin.

**Modifier le libellé de l'annotation** Permet d'ajouter ou de modifier le texte associé à la mesure.

**Activer/Désactiver les annotations de mesure** Lorsqu'elles sont activées, les unités de mesure que vous dessinez sont ajoutées au fichier PDF. Lorsque les annotations de mesure sont désactivées, les traits de mesure disparaissent dès que vous mesurez un autre objet ou sélectionnez un autre outil.

**Activer/Désactiver ortho** Lorsqu'elles sont activées, les lignes de mesure sont orthographiques uniquement.

**Afficher/Masquer les règles** Affiche ou masque les règles verticales et horizontales sur la page. (A le même effet que la commande Affichage > Afficher/Masquer > Règles et grilles > Règles.)

**Accrocher au contenu de la page/Ne pas accrocher au contenu de la page** Active ou désactive toutes les fonctions d'accrochage à la page. **Exporter annotations de mesures vers Excel** Enregistre, dans un fichier CSV, les données relatives à toutes les mesures effectuées dans votre document PDF.

**Préférences** Donne accès aux préférences de mesure 2D.

### **Préférences de mesure**

Les préférences de mesure 2D déterminent le mode de mesure des données 2D.

*Remarque : dans Reader, les préférences de mesure s'appliquent aux fichiers PDF dans lesquels la fonction de commentaire est activée.* **Utiliser l'échelle et les unités du document (le cas échéant)** Lorsque cette option est activée, ce sont les mesures basées sur les unités provenant du document d'origine qui sont utilisées. Désactivez cette option pour définir manuellement les unités de mesure.

**Utiliser les traits orthographiques** Lorsqu'elles sont activées, les lignes de mesure sont orthographiques uniquement.

**Couleur du trait de mesure** Indique la couleur du trait affiché.

**Activer les annotations de mesure** Lorsqu'elles sont activées, les unités de mesure que vous dessinez sont ajoutées au fichier PDF. Lorsque les annotations de mesure sont désactivées, les traits de mesure disparaissent dès que vous mesurez un autre objet ou sélectionnez un autre outil. Vous pouvez utiliser les libellés de mesure par défaut ou spécifier vos propres libellés.

**Utiliser la longueur de la ligne de repère par défaut (outil Distance uniquement)** Lorsque cette option est désactivée, chaque fois que vous mesurez une distance, il est nécessaire de déplacer la souris pour déterminer la longueur de la ligne de repère.

**Extrémité de trait par défaut (outil Distance uniquement)** Indique l'aspect des extrémités de la ligne lors des mesures des distances.

Légende (outil Distance uniquement) Indique si la légende de la mesure de la distance doit figurer au niveau ou au-dessus du trait de mesure.

**Longueur de la ligne de repère par défaut (outil Distance uniquement)** Indique la longueur de la ligne de repère affichée de l'un des côtés des points de mesure.

**Ligne d'attache par défaut au-dessus du trait (outil Distance uniquement)** Indique la longueur de la ligne d'attache affichée au-dessus du trait de mesure.

**Décalage de la ligne de repère par défaut à partir des points (outil Distance uniquement)** Indique la quantité d'espace comprise entre les points de mesure et la ligne de repère.

Paramètres d'accrochage 2D Ces paramètres permettent de définir le comportement d'accrochage. L'option Sensibilité indique la distance à laquelle le pointeur doit se trouver par rapport à l'élément d'accrochage. L'option Couleur du conseil d'accrochage permet de choisir la couleur de la ligne d'accrochage visible lorsque le pointeur est placé sur l'objet.

# <span id="page-41-0"></span>**Affichage des coordonnées du curseur**

**[Haut de la page](#page-39-0)**

L'option Coordonnées du curseur permet d'afficher la position du pointeur dans le panneau de visualisation. La numérotation de la position commence à partir du coin supérieur gauche du document. L'option Coordonnées du curseur indique également la largeur et la hauteur d'un objet sélectionné à mesure que vous le redimensionnez.

### **Affichage des coordonnées X et Y**

- 1. Choisissez Affichage > Afficher/Masquer > Coordonnées du curseur.
- 2. Déplacez le pointeur de la souris de manière à voir les coordonnées X et Y.

### **Changement des unités de mesure de l'outil Coordonnées du curseur**

- 1. Dans la boîte de dialogue Préférences, sous Catégories, sélectionnez Unités et repères.
- 2. Dans le menu Unités de page et de règle, choisissez une unité de mesure différente.

Voir aussi

# $(G)$  BY-NC-SR

[Informations juridiques](http://help.adobe.com//fr_FR/legalnotices/index.html) | [Politique de confidentialité en ligne](http://helpx.adobe.com/go/gffooter_online_privacy_policy_fr)

# <span id="page-42-0"></span>Flash Player nécessaire | Acrobat, Reader XI

# **Pourquoi un message d'alerte à propos de Flash Player ?**

Flash Player est requis pour visualiser une partie du contenu du document ou porte-documents PDF que vous visualisez. Les documents PDF peuvent comprendre des données multimédias, comme une animation ou une vidéo, qui nécessitent Flash Player pour s'afficher. Flash Player n'est pas intégré à Adobe Reader ni à Acrobat. Assurez-vous que votre ordinateur satisfait à la configuration système requise indiquée ci-dessous, puis téléchargez et installez Flash Player en suivant le lien fourni.

# **Configuration système requise pour Flash Player**

### **Windows**

- Processeur compatible x86 de 2,33 GHz ou plus rapide ou processeur Intel® Atom™ de 1,6 GHz ou plus rapide pour ordinateurs miniportables
- Microsoft® Windows® XP (32 bits), Windows Server® 2003 (32 bits), Windows Server 2008 (32 bits), Windows Vista® (32 bits), Windows 7 (32 bits et 64 bits)
- 128 Mo de RAM (1 Go de RAM recommandée pour ordinateurs miniportables) ; 128 Mo de mémoire graphique

# **Mac OS**

- Processeur Intel Core™ Duo 1,33 GHz ou plus rapide
- Mac OS X 10.6, 10.7 ou 10.8
- 256 Mo de RAM ; 128 Mo de mémoire graphique

# **Téléchargement et installation de Flash Player**

**[Haut de la page](#page-42-0)**

1. A l'aide du bouton droit de la souris, cliquez sur le lien ci-dessous correspondant à votre système d'exploitation :

**Windows :** [Programme d'installation de Flash Player pour Windows](http://www.adobe.com/go/acrobat_flashdownload_installer_win_fr)

**Mac OS :** [Programme d'installation de Flash Player pour Mac OS](http://www.adobe.com/go/acrobat_flashdownload_installer_mac_fr)

- 2. Choisissez Enregistrer le lien sous ou Enregistrer la cible sous pour télécharger le programme d'installation sur votre ordinateur.
- 3. Spécifiez un emplacement pour le programme d'installation (le Bureau, par exemple), puis cliquez sur Enregistrer.
- 4. Accédez au programme d'installation (install\_flash\_player.exe ou install\_flash\_player\_osx.dmg) et double-cliquez dessus pour commencer l'installation.

Les messages Twitter™ et Facebook ne sont pas couverts par les termes de la licence Creative Commons.

[Informations juridiques](http://help.adobe.com/fr_FR/legalnotices/index.html) | [Politique de confidentialité en ligne](http://helpx.adobe.com/go/gffooter_online_privacy_policy_fr)

# <span id="page-43-0"></span>Affichage d'un fichier PDF dans un navigateur | Acrobat, Reader XI

Lorsque vous cliquez sur un lien PDF sur une page Web, il peut s'ouvrir dans le navigateur Web ou directement dans Acrobat ou Reader. Chaque navigateur possède ses propres paramètres de contrôle de l'affichage des fichiers PDF ouverts à partir d'une page Web. Acrobat XI et Reader XI ne comprennent pas de paramètre de préférence pour l'ouverture des fichiers PDF Web. Pour modifier le comportement d'affichage, suivez les instructions ci-dessous pour votre navigateur ou reportez-vous à la documentation du navigateur pour découvrir comment contrôler les modules complémentaires.

**[Internet Explorer 8 et 9](#page-43-1) [Google Chrome](#page-43-2) [Mozilla Firefox](#page-44-0)**

# <span id="page-43-1"></span>**Internet Explorer 8 et 9**

**[Haut de la page](#page-43-0)**

- 1. Ouvrez Internet Explorer, puis choisissez Outils > Gérer les modules complémentaires.
- 2. Sous Types de modules complémentaires, sélectionnez Barres d'outils et extensions.
- 3. Dans la liste déroulante Afficher, sélectionnez Tous les modules complémentaires.

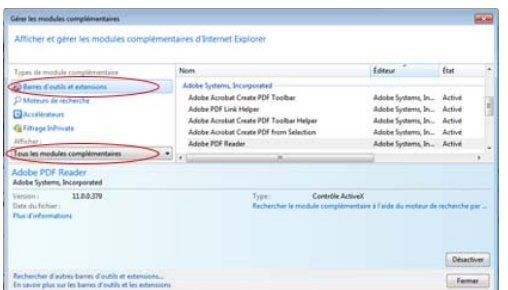

*Dans la boîte de dialogue Gérer les modules complémentaires, sélectionnez Tous les modules complémentaires dans la liste Afficher.*

4. Dans la liste des modules complémentaires, sélectionnez Adobe PDF Reader.

5. Cliquez sur le bouton Activer ou Désactiver (il change en fonction de l'état du module complémentaire) :

Activer permet de définir le module complémentaire Adobe PDF Reader pour qu'il ouvre les documents PDF dans le navigateur.

**Désactiver** permet de désactiver le module complémentaire de sorte qu'il n'ouvre pas les documents PDF dans le navigateur.

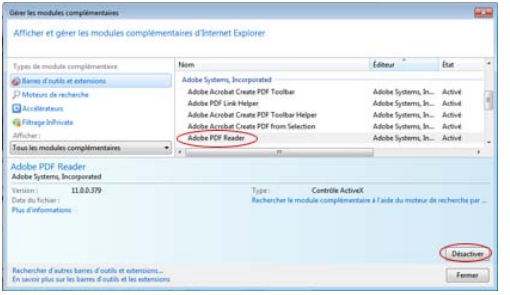

*Sélectionnez Adobe PDF Reader, puis cliquez sur le bouton Activer/Désactiver.*

<span id="page-43-2"></span>Pour plus d'informations, voir la rubrique d'aide Internet Explorer [Utilisation du Gestionnaire de modules complémentaires d'Internet](http://windows.microsoft.com/fr-fr/windows-vista/Using-the-Internet-Explorer-8-Add-on-Manager) [Explorer 8](http://windows.microsoft.com/fr-fr/windows-vista/Using-the-Internet-Explorer-8-Add-on-Manager) ou [Gestion des modules complémentaires dans Internet Explorer 9.](http://windows.microsoft.com/fr-fr/windows-vista/How-to-manage-add-ons-in-Internet-Explorer-9)

1. Ouvrez Chrome, puis accédez à :

**chrome://plugins**

- 2. Recherchez le module complémentaire Adobe PDF, puis effectuez l'une des opérations suivantes :
	- Pour que le module complémentaire Adobe PDF ouvre les fichiers PDF dans le navigateur, cliquez sur Activer.
	- Pour utiliser la visionneuse de fichiers PDF Chrome au lieu de la visionneuse Adobe PDF, cliquez sur Désactiver pour la visionneuse Adobe PDF. Le visionneuse de fichiers PDF Chrome est activée.
	- Pour que Chrome télécharge les fichiers PDF au lieu de les afficher dans le navigateur, cliquez sur Désactiver tout en maintenant la touche Maj enfoncée pour désactiver la visionneuse actuellement activée. Ainsi, les deux visionneuses sont désactivées. Les fichiers PDF ne seront donc pas affichés dans le navigateur.

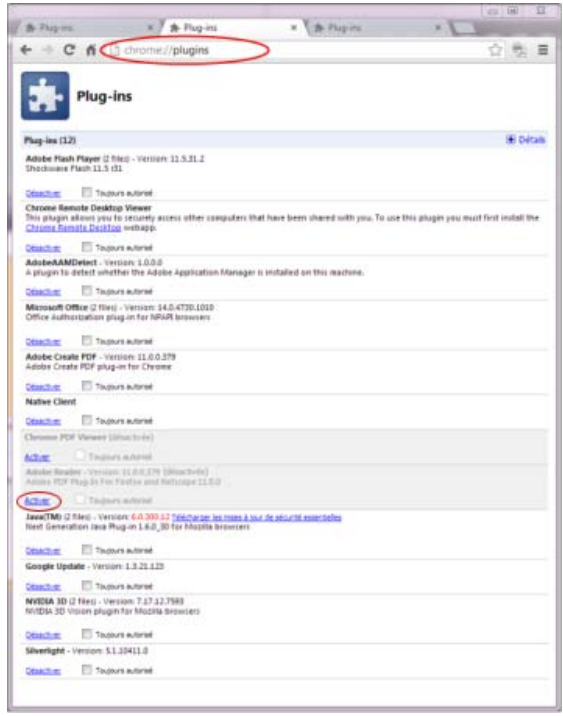

Pour plus d'informations, voir la rubrique d'aide Google Chrome [Plug-ins.](http://support.google.com/chrome/bin/answer.py?hl=en-GB&answer=142064)

# <span id="page-44-0"></span>**Mozilla Firefox**

**[Haut de la page](#page-43-0)**

- 1. Choisissez Outils > Modules complémentaires.
- 2. Dans la fenêtre Gestionnaire de modules complémentaires, cliquez sur l'onglet Plugins, puis sélectionnez Acrobat ou Reader.
- 3. Cliquez sur le bouton Activer ou Désactiver (il change en fonction de l'état du module complémentaire) :

Activer permet de définir le plugin pour qu'il ouvre les fichiers PDF dans le navigateur.

**Désactiver** permet de désactiver le plugin de sorte qu'il n'ouvre pas les fichiers PDF dans le navigateur.

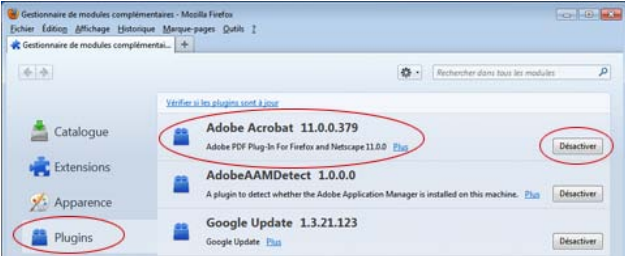

*Sélectionnez le plugin Acrobat ou Reader dans le Gestionnaire de modules complémentaires.*

Les messages Twitter™ et Facebook ne sont pas couverts par les termes de la licence Creative Commons.

[Informations juridiques](http://help.adobe.com/fr_FR/legalnotices/index.html) | [Politique de confidentialité en ligne](http://helpx.adobe.com/go/gffooter_online_privacy_policy_fr)

# Acrobat sous Mac OS | Acrobat Pro

Acrobat fonctionne, en principe, de la même manière sous Windows et sous Mac OS. Les quelques exceptions sont signalées dans l'aide. Voici, en outre, la liste des principales différences à connaître :

### **Raccourcis-clavier et fonctionnalités classiques**

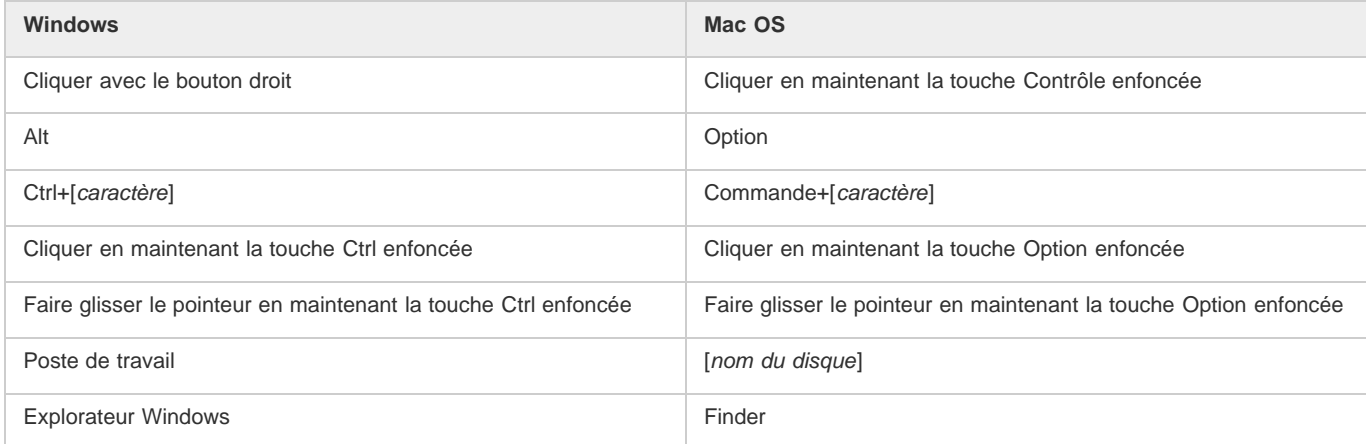

# **Ouverture de la boîte de dialogue Préférences**

Pour ouvrir la boîte de dialogue Préférences sous Mac OS, choisissez Acrobat > Préférences.

### **Développement d'une liste imbriquée**

Certains articles, tels que les signets, figurent parfois dans des listes imbriquées que vous pouvez développer ou réduire. Pour développer une liste sous Mac OS, cliquez sur le triangle pointant vers la droite à gauche de l'icône. Cliquez sur le triangle pointant vers le bas pour réduire la liste. Pour développer ou réduire tous les articles dans une liste constituée de plusieurs sous-niveaux, cliquez sur le triangle en maintenant la touche Option enfoncée.

### **PDFMaker**

PDFMaker n'est pas disponible sous Mac OS. Il est possible, malgré tout, de créer un fichier PDF depuis de nombreuses applications de bureautique à l'aide de la commande Fichier > Imprimer. Dans la boîte de dialogue d'impression, choisissez Enregistrer au format Adobe PDF dans le menu PDF.

Voir aussi

# $(c)$ ) BY-NC-SR

[Informations juridiques](http://help.adobe.com//fr_FR/legalnotices/index.html) | [Politique de confidentialité en ligne](http://helpx.adobe.com/go/gffooter_online_privacy_policy_fr)

# <span id="page-47-0"></span>Texte en langue asiatique, cyrillique et de droite à gauche dans les fichiers PDF

**[Fichiers PDF en langues asiatiques](#page-47-1) [Fichiers PDF en cyrillique, en langues d'Europe centrale et d'Europe de l'Est](#page-47-2) [Fichiers PDF en hébreu, en arabe, en thaï et en vietnamien](#page-47-3) [Activation des langues se lisant de droite à gauche](#page-47-4)**

# <span id="page-47-1"></span>**Fichiers PDF en langues asiatiques**

Acrobat permet d'afficher, de rechercher et d'imprimer des documents PDF contenant du texte en langues asiatiques (chinois traditionnel, chinois simplifié, japonais ou coréen). Vous pouvez également utiliser ces langues lorsque vous remplissez des formulaires, ajoutez des commentaires et apposez des signatures numériques.

La plupart des fonctions d'Acrobat sont prises en charge pour le texte en chinois traditionnel ou simplifié, en japonais et en coréen si vous installez les polices asiatiques correspondantes.

Dans Acrobat sous Windows, installez les fichiers de prise en charge des langues asiatiques en sélectionnant l'installation personnalisée et les options correspondantes disponibles sous Créer un fichier Adobe PDF et Afficher le fichier Adobe PDF obtenu.

Lors de la création d'un fichier PDF, PDFMaker et l'imprimante Adobe PDF incorporent automatiquement la plupart des polices asiatiques dans le fichier. Vous pouvez spécifier si vous voulez incorporer des polices asiatiques.

Sous Windows, vous pouvez afficher et imprimer les fichiers contenant du texte asiatique même si la prise en charge de ces langues n'est pas installée sur votre système. Si vous essayez d'ouvrir un fichier PDF nécessitant la prise en charge d'une langue, vous êtes automatiquement invité à installer les polices requises.

# <span id="page-47-2"></span>**Fichiers PDF en cyrillique, en langues d'Europe centrale et d'Europe de l'Est**

Vous pouvez utiliser des fichiers Adobe PDF contenant du texte cyrillique (y compris bulgare et russe), d'Europe centrale et d'Europe de l'Est (y compris tchèque, hongrois et polonais) si les polices sont incorporées dans les fichiers PDF. Il est alors possible de les afficher et de les imprimer sur n'importe quel système. L'incorporation des polices n'est pas nécessaire pour utiliser la fonction de recherche.

*Remarque : si vous ouvrez un fichier PDF dans lequel des champs de formulaire ou des zones de texte contiennent ces langues, mais que les polices ne sont pas incorporées ni installées sur le système, choisissez Aide > Rechercher les mises à jour maintenant. Vous êtes automatiquement invité à télécharger et à installer les polices nécessaires.*

# <span id="page-47-3"></span>**Fichiers PDF en hébreu, en arabe, en thaï et en vietnamien**

Acrobat prend en charge la saisie et l'affichage de textes en thaï et en vietnamien. Sous Windows uniquement, l'arabe et l'hébreu sont également pris en charge. L'option Activer les options de langue de droite à gauche est activée par défaut si vous utilisez les paramètres régionaux correspondant à l'arabe ou à l'hébreu (sous Windows).

# <span id="page-47-4"></span>**Activation des langues se lisant de droite à gauche**

L'activation des options de langues se lisant de droite à gauche permet d'afficher les éléments de l'interface utilisateur définissant le sens de lecture des paragraphes, le style des chiffres et la ligature. Si cette option est activée, vous pouvez spécifier le sens de l'écriture (de gauche à droite ou de droite à gauche) et le type des chiffres (occidental ou arabe) utilisé pour créer et remplir certains champs de formulaire, apposer des signatures numériques et créer des annotations de type zone de texte.

L'option Activer les options de langue de droite à gauche est activée par défaut si vous utilisez les paramètres régionaux correspondant à l'arabe ou à l'hébreu.

- 1. Dans la boîte de dialogue Préférences, sous Catégories, sélectionnez Langue.
- 2. Cochez la case Activer les options de langue de droite à gauche.

# $(c)$ ) BY-NC-SR

#### **[Haut de la page](#page-47-0)**

**[Haut de la page](#page-47-0)**

**[Haut de la page](#page-47-0)**

# <span id="page-49-0"></span>Ouverture d'un fichier PDF

# **[Ouverture d'un document PDF depuis l'application](#page-49-1) [Ouverture d'un document PDF à partir du bureau ou d'une autre application](#page-49-2) [Ouverture d'un fichier PDF dans un navigateur Web](#page-49-3)**

Il existe plusieurs méthodes pour ouvrir un document PDF : à partir de l'application Acrobat, de votre application de messagerie, du système de fichiers ou par l'intermédiaire d'un réseau accessible dans un navigateur Web.

<span id="page-49-1"></span>*Remarque : l'organiseur et les commandes qui s'y rapportent sont indisponibles dans Acrobat X et versions ultérieures.*

# **Ouverture d'un document PDF depuis l'application**

Lancez Acrobat, puis effectuez l'une des opérations suivantes :

- Ouvrez un fichier à partir de la fenêtre Prise en main. Vous pouvez ouvrir un fichier récent ou cliquer sur le bouton Ouvrir ide pour rechercher un fichier.
- Choisissez Fichier > Ouvrir ou cliquez sur le bouton d'ouverture de fichier dans la barre d'outils. Dans la boîte de dialogue Ouvrir, sélectionnez un ou plusieurs noms de fichiers, puis cliquez sur Ouvrir. Les documents PDF portent habituellement l'extension .pdf.

<span id="page-49-2"></span>*Si plusieurs documents sont ouverts, vous pouvez basculer entre eux en sélectionnant le nom du document voulu dans le menu Fenêtre.*

# **Ouverture d'un document PDF à partir du bureau ou d'une autre application**

Effectuez l'une des opérations suivantes :

- Pour ouvrir un fichier PDF joint à un message électronique, ouvrez le message et cliquez deux fois sur l'icône de la pièce jointe PDF.
- Pour ouvrir un document PDF lié à une page Web affichée, cliquez sur le lien du fichier PDF. Le document PDF s'ouvre généralement dans le navigateur Web.
- Cliquez deux fois sur l'icône du fichier PDF voulu dans le système de fichiers. *Remarque : sur Mac OS, il s'avère parfois impossible d'ouvrir un document PDF créé sous Windows en double-cliquant sur l'icône. Si tel est le cas, choisissez Fichier > Ouvrir avec > Acrobat.*

# <span id="page-49-3"></span>**Ouverture d'un fichier PDF dans un navigateur Web**

Lorsqu'ils s'affichent dans une page Web, les documents PDF s'ouvrent en mode Lecture. Le mode Lecture affiche le fichier PDF sans les menus, volets ou barres d'outils. La barre d'outils flottante, affichée au bas de la fenêtre, présente les options de visualisation de base.

- Pour afficher la barre d'outils, déplacez votre curseur au bas de la fenêtre.
- Pour feuilleter le document PDF, servez-vous des boutons de navigation de la barre d'outils.
- Pour fermer le mode Lecture et afficher la zone de travail, cliquez sur l'icône Acrobat  $\mathbb A$  sur la barre d'outils.
- Pour désactiver le mode lecture dans le navigateur, ouvrez les préférences d'Acrobat ou de Reader (sous Windows, choisissez Edition > Préférences ; sous Mac OS, choisissez Acrobat/Reader > Préférences). Sélectionnez Internet depuis le volet de gauche. Désélectionnez l'option Afficher en mode lecture par défaut.

*Remarque : si plusieurs applications Adobe PDF sont installées sur votre ordinateur, vous pouvez spécifier celle à utiliser pour ouvrir les documents PDF. Voir l'option Sélectionner le gestionnaire PDF par défaut dans les préférences générales.*

### **A propos de l'affichage de documents PDF dans un navigateur Web**

Les options du navigateur Web contrôlent la manière dont vous affichez un fichier PDF (dans le navigateur ou directement dans Acrobat ou Reader). Pour modifier le comportement d'affichage actuel, reportez-vous à la documentation du navigateur sur la gestion des modules externes et complémentaires. Si vous ouvrez des documents PDF dans Acrobat en dehors du navigateur, vous ne pouvez pas utiliser la préférence Autoriser l'affichage rapide des pages Web dans un navigateur.

Dans la mesure où les commandes clavier peuvent être mappées au navigateur Web, certains raccourcis Acrobat risquent de ne pas être disponibles. De la même manière, vous pouvez être amené à faire appel aux outils et commandes de la barre d'outils d'Acrobat plutôt qu'à ceux des barres d'outils et des menus du navigateur. Par exemple, pour imprimer un document PDF, vous devez utiliser le bouton Imprimer de la barre d'outils d'Acrobat au lieu de la commande Imprimer du navigateur Web. (Dans Microsoft Internet Explorer, vous pouvez choisir Fichier > Imprimer, Edition > Copier et Edition > Rechercher sur la barre d'outils d'Internet Explorer.)

**[Haut de la page](#page-49-0)**

**[Haut de la page](#page-49-0)**

*Remarque : il n'est pas recommandé d'installer plusieurs versions d'Acrobat ou d'Adobe Reader sur le même ordinateur. Ceci risque en effet d'empêcher l'affichage des documents PDF dans un navigateur Web. Les exemples incluent Acrobat XI avec Adobe Reader X ou Acrobat 9 avec Reader XI, et ainsi de suite. Pour plus d'informations sur les installations coexistantes, reportez-vous à cette [note technique.](http://www.adobe.com/go/333223_fr)* 

### **Préférences Internet**

**Afficher en mode lecture par défaut** Sélectionnez cette option pour afficher les fichiers PDF dans le navigateur sans que les menus, les panneaux et les barres d'outils soient visibles.

**Autoriser l'affichage rapide des pages Web** Sélectionnez cette option pour permettre le téléchargement d'une page à la fois des fichiers PDF qui ont été enregistrés avec l'option d'affichage rapide des pages Web activée. Lorsque l'affichage rapide des pages Web est activé, un serveur Web peut envoyer uniquement la page demandée et non le document PDF entier.

**Autoriser le téléchargement spéculatif à l'arrière-plan** Choisissez de permettre au navigateur de continuer le téléchargement des pages PDF à partir du Web, même après l'affichage de la première page.

**Vitesse de connexion** Dans la liste déroulante, choisissez la vitesse de connexion qui convient pour améliorer la fluidité des contenus lus sur Internet depuis Acrobat ou un autre programme multimédia.

Propriétés Internet [ou Paramètres réseau] Cliquez pour ouvrir la boîte de dialogue ou le panneau de connexion Internet ou réseau de votre ordinateur. Pour plus de détails, consultez l'aide de votre système d'exploitation, votre prestataire de services Internet ou l'administrateur réseau local.

# $(c)$ ) BY-NC-SR

[Informations juridiques](http://help.adobe.com//fr_FR/legalnotices/index.html) | [Politique de confidentialité en ligne](http://helpx.adobe.com/go/gffooter_online_privacy_policy_fr)

<span id="page-51-0"></span>**[Mise à jour d'Acrobat](#page-51-1) [Adobe Digital Editions](#page-51-2)**

# <span id="page-51-1"></span>**Mise à jour d'Acrobat**

**[Haut de la page](#page-51-0)**

Il existe diverses méthodes pour mettre à jour les fichiers d'application et composants d'Acrobat. Certaines mises à jour sont disponibles à l'ouverture d'un document PDF, laquelle déclenche l'opération. Par exemple, si vous ouvrez un formulaire utilisant des polices asiatiques, vous êtes invité à télécharger ces polices. D'autres mises à jour sont uniquement disponibles à partir du menu Aide et doivent être installées manuellement. Certaines mises à jour sont disponibles à la fois automatiquement et manuellement.

# **Mise à jour manuelle du logiciel**

Choisissez Aide > Vérifier les mises à jour et suivez les instructions à l'écran.

### **Modification des préférences de mise à jour**

- 1. Choisissez Edition > Préférences (Windows) ou Acrobat/Adobe Reader > Préférences (Mac OS).
- 2. Dans le panneau des catégories, à gauche, sélectionnez Utilitaire de Mise à jour.
- 3. Dans la section Vérifier les mises à jour, sélectionnez l'une des options suivantes pour installer les mises à jour : **Installer automatiquement les mises à jour (recommandé** (Windows) Acrobat vérifie régulièrement l'existence de mises à jour importantes, les télécharge et les installe automatiquement. Une fois la mise à jour terminée, vous êtes averti par un message affiché dans la barre d'état système. Cette méthode constitue le meilleur moyen de conserver Acrobat à jour et protégé.

**Télécharger les mises à jour, mais me laisser déclencher l'installation** Acrobat vérifie régulièrement l'existence de mises à jour importantes et les télécharge. Acrobat vous invite à démarrer l'installation.

**M'avertir et me laisser choisir quand télécharger et installer les mises à jour** Acrobat vérifie régulièrement l'existence de mises à jour importantes et vous avertit. Vous pouvez choisir de télécharger et installer les mises à jour quand vous le souhaitez.

**Ne pas télécharger et installer les mises à jour** Acrobat ne vérifie pas l'existence de mises à jour. Vous vérifiez par vous-même l'existence de mises à jour (Aide > Vérifier les mises à jour). Cette option est la moins sûre. Elle est recommandée uniquement pour les organisations qui déploient les mises à jour à l'aide d'autres méthodes.

### **Gestion des paramètres de sécurité**

Si votre société utilise des stratégies de protection serveur, vous pouvez configurer Acrobat de façon à vérifier régulièrement si ces stratégies ont fait l'objet de mises à jour. La protection serveur est mise en place par l'administrateur qui fournit l'adresse URL à partir de laquelle les mises à jour sont obtenues.

- 1. Dans la boîte de dialogue Préférences, sous Catégories, sélectionnez Protection.
- 2. Dans la section Paramètres de protection, sélectionnez Charger les paramètres de protection à partir d'un serveur.
- 3. Dans le champ URL, saisissez l'adresse du serveur.
- 4. Choisissez la fréquence à laquelle vous souhaitez vérifier les mises à jour de la fonction de protection.
- 5. Choisissez Demander avant d'installer pour recevoir une notification avant chaque vérification.

# <span id="page-51-2"></span>**Adobe Digital Editions**

**[Haut de la page](#page-51-0)**

Utilisez le logiciel gratuit Adobe ® Digital Editions pour lire et organiser des livres électroniques ou autres publications.Adobe Digital Editions est une application RIA (Rich Internet Application) Internet autonome remplaçant les fonctions de livre électronique (eBook) des versions antérieures d'Acrobat.

Lorsque vous installez Adobe Digital Editions, les éléments de votre bibliorom existant sont automatiquement importés et mis à disposition au sein du nouvel univers du bibliorom d'Adobe Digital Editions. Vous pouvez également importer manuellement des documents PDF dans votre bibliorom Adobe Digital Editions.

*Remarque : le logiciel Adobe Digital Editions est automatiquement installé sur votre ordinateur la première fois que vous ouvrez un livre électronique (eBook).*

Pour plus de détails sur Adobe Digital Editions et sur le téléchargement du logiciel, consultez le site Web d'Adobe à la page [www.adobe.com/go/learn\\_acr\\_digital\\_fr.](http://www.adobe.com/go/learn_acr_digital_fr)

# $(cc)$  BY-NC-SR

[Informations juridiques](http://help.adobe.com//fr_FR/legalnotices/index.html) | [Politique de confidentialité en ligne](http://helpx.adobe.com/go/gffooter_online_privacy_policy_fr)

# <span id="page-53-0"></span>Utilisation des comptes en ligne

**[Accès aux fichiers PDF dans un compte en ligne](#page-53-1) [Extraction d'un fichier à partir de SharePoint](#page-53-2) [Annulation de l'extraction](#page-54-0) [Préparation des propriétés du document](#page-54-1) [Archivage](#page-54-2)**

Acrobat et Reader permettent d'ouvrir et d'enregistrer des fichiers dans des services de gestion de fichiers en ligne comme Adobe.com, Microsoft Office 365 et Microsoft SharePoint. Vous pouvez accéder aux fichiers PDF hébergés sur ces services en ligne par le biais de leur interface Web ou directement dans Adobe Acrobat ou Adobe Reader.

*Remarque : Pour que la modification de documents PDF soit possible, votre administrateur SharePoint doit configurer le serveur SharePoint. Reportez-vous à cette [note technique](http://kb2.adobe.com/fr/cps/869/cpsid_86901.html) pour plus d'informations.*

# <span id="page-53-1"></span>**Accès aux fichiers PDF dans un compte en ligne**

**[Haut de la page](#page-53-0)**

Les boîtes de dialogue Ouvrir et Enregistrer d'Acrobat permettent de choisir un compte en ligne.

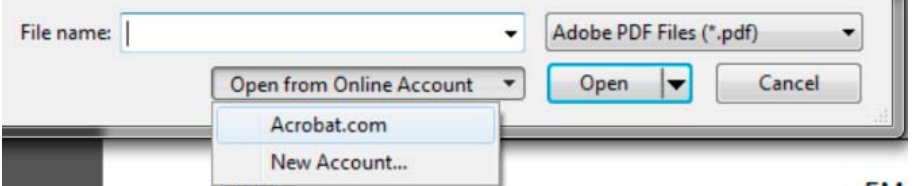

*Les boîtes de dialogue Ouvrir et Enregistrer permettent d'accéder aux fichiers à partir des comptes en ligne.*

Pour enregistrer ou accéder à des ressources Office 365 ou SharePoint, choisissez Nouveau compte dans le menu Ouvrir/Enregistrer dans un compte en ligne.

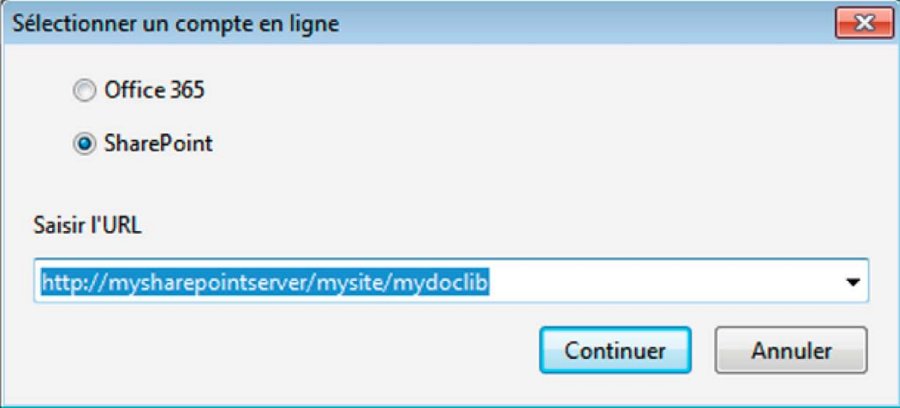

*Dans la boîte de dialogue Sélectionner un compte en ligne, vous indiquez l'URL du compte.*

Vous pouvez indiquer l'URL à l'aide des options suivantes :

- (Windows) URL du référentiel, par exemple, http://monserveursharpoint/monsite/mabiblio
- (Windows) Chemin UNC complet, par exemple, \\monserveursharepoint\monsite\mabiblio
- Lecteurs réseau mappés

# <span id="page-53-2"></span>**Extraction d'un fichier à partir de SharePoint**

**[Haut de la page](#page-53-0)**

La méthode la plus sûre pour travailler sur un fichier PDF se trouvant sur un serveur SharePoint ou Office 365 est d'extraire le fichier. Les autres utilisateurs ne peuvent pas modifier le fichier lorsque vous travaillez sur celui-ci.

- 1. Pour extraire un fichier PDF, procédez de l'une des manières suivantes :
	- (Windows) A l'aide d'Internet Explorer, naviguez jusqu'au fichier PDF sur le portail SharePoint ou Office 365. Cliquez sur le document ou choisissez Modifier le document à partir du menu contextuel du fichier.
- Dans Acrobat ou Reader, choisissez Fichier > Ouvrir, puis sélectionnez Nouveau compte dans le menu Ouvrir un compte en ligne. Sélectionnez ensuite Office 365 ou SharePoint, puis spécifiez l'URL ou le chemin UNC complet d'accès au fichier PDF.
- 2. Une boîte de dialogue affiche le nom et l'emplacement du fichier. Cliquez sur l'une des options suivantes :
	- Extraire et ouvrir
	- Ouvrir, pour ouvrir le fichier sans l'extraire

<span id="page-54-0"></span>*Remarque : Si vous devez vous connecter au serveur SharePoint, saisissez vos nom d'utilisateur et mot de passe lorsque vous y êtes invité.*

# **Annulation de l'extraction**

Vous pouvez ignorer la version extraite d'un fichier PDF si vous ne souhaitez pas enregistrer vos modifications.

- 1. Choisissez Fichier > Serveur SharePoint/Office 365 > Annuler l'extraction.
- 2. Un message de confirmation s'affiche. Cliquez sur OK.

<span id="page-54-1"></span>*Remarque : Vous ne pouvez pas modifier un document hors ligne.*

# **Préparation des propriétés du document**

Vous pouvez spécifier les propriétés SharePoint ou Office 365 du document à partir d'Acrobat ou de Reader.

- 1. Choisissez Fichier > Serveur SharePoint/Office 365 > Préparer les propriétés du document.
- 2. Double-cliquez sur la propriété à modifier. La boîte de dialogue d'édition s'affiche. Entrez une valeur et cliquez sur OK.

# <span id="page-54-2"></span>**Archivage**

Lorsque vous avez terminé vos modifications, vous pouvez archiver le fichier sur le serveur Office 365 ou SharePoint. Les autres utilisateurs peuvent voir les changements. Si le contrôle de version est activé, Office 365 ou SharePoint gère également l'historique de version du fichier.

- 1. Choisissez Fichier > Serveur SharePoint/Office 365 > Archiver. La boîte de dialogue d'archivage s'affiche.
- 2. Si le contrôle de numéro de version est activé, les informations sur la version s'affichent. Sélectionnez la version majeure ou la version mineure, ou choisissez de remplacer la version actuelle.
- 3. Saisissez les commentaires sur la version.
- 4. Si vous le souhaitez, vous pouvez activer Maintenir l'extraction du document après l'archivage de cette version, puis cliquer sur OK.

# $(c)$  BY-NC-SR

[Informations juridiques](http://help.adobe.com//fr_FR/legalnotices/index.html) | [Politique de confidentialité en ligne](http://helpx.adobe.com/go/gffooter_online_privacy_policy_fr)

**[Haut de la page](#page-53-0)**

**[Haut de la page](#page-53-0)**

# Création d'un fichier PDF

Pour en savoir plus, nous vous recommandons de consulter les ressources suivantes en ligne.

# **[Comment créer des fichiers PDF pour la mobilité](http://acrobatusers.com/tutorials/how-to-create-mobile-ready-pdf-files)**

**Donna Baker pour AcrobatUsers.com** (14 octobre 2012) Didacticiel vidéo Découvrez comment créer des fichiers PDF accessibles à partir de périphériques mobiles.

# **[Comment utiliser des fichiers dans le cloud](http://acrobatusers.com/tutorials/how-to-work-with-files-in-the-cloud)**

**Donna Baker pour AcrobatUsers.com** (14 octobre 2012) Didacticiel vidéo Découvrez comment ouvrir ou enregistrer des fichiers PDF sur Acrobat.com.

Une partie du contenu lié à cette page peut s'afficher uniquement en anglais.

# <span id="page-56-0"></span>Création d'un fichier PDF simple avec Acrobat

**[Conversion d'un fichier au format PDF à l'aide d'Acrobat](#page-56-1) [Création d'un fichier PDF par glisser-déposer](#page-56-2) [Conversion du contenu du Presse-papiers au format PDF](#page-56-3) [Création d'un document PDF à partir d'une page vierge](#page-57-0) [Création de plusieurs fichiers PDF à partir de plusieurs fichiers \(Acrobat Pro\)](#page-57-1) [Correction du texte ROC dans un fichier PDF](#page-57-2) [Activation de l'affichage rapide des pages Web dans un fichier PDF](#page-57-3)**

# <span id="page-56-1"></span>**Conversion d'un fichier au format PDF à l'aide d'Acrobat**

- 1. Dans Acrobat, procédez de l'une des manières suivantes :
	- Choisissez Fichier > Créer > Fichier PDF à partir d'un fichier.
	- Sur la barre d'outils, cliquez sur le bouton Créer  $\Box$  et choisissez Fichier PDF à partir d'un fichier.
- 2. Dans la boîte de dialogue Ouvrir, sélectionnez le fichier. Vous pouvez parcourir tous les types de fichiers ou en sélectionner un particulier dans le menu Fichiers de type.
- 3. Cliquez éventuellement sur Paramètres pour modifier les paramètres de conversion. Les options disponibles varient selon le type de fichier. *Remarque : le bouton Paramètres est indisponible si vous choisissez Tous les fichiers comme type de fichier ou si aucun paramètre de conversion n'est disponible pour le type sélectionné.*
- 4. Cliquez sur Ouvrir pour convertir le fichier au format PDF.

Selon le type de fichier choisi, l'application de création s'ouvre automatiquement et une boîte de dialogue de progression s'affiche. Si le format du fichier n'est pas pris en charge, un message s'affiche pour vous indiquer que la conversion au format PDF est impossible.

5. Lorsque le nouveau fichier PDF s'ouvre, choisissez Fichier > Enregistrer ou Fichier > Enregistrer sous, puis indiquez le nom et l'emplacement du fichier PDF.

*S'il est destiné à une diffusion électronique, limitez le nom de fichier à huit caractères (sans espace) et adjoignez-lui l'extension .pdf. De cette manière, les programmes de messagerie électronique et les serveurs réseau ne tronqueront pas le nom du fichier PDF, qui s'ouvrira comme prévu.*

# <span id="page-56-2"></span>**Création d'un fichier PDF par glisser-déposer**

Pour une plus grande efficacité, il est préférable de réserver cette méthode aux petits fichiers simples, tels que les fichiers image et les fichiers texte brut, lorsque l'équilibre entre taille de fichier et qualité de sortie n'est pas primordial. Cette technique applicable à de nombreux types de fichiers ne vous permet cependant pas d'ajuster les paramètres de conversion en cours de processus.

- 1. Sélectionnez les icônes d'un ou de plusieurs fichiers.
- 2. Faites-les glisser vers l'icône de l'application Acrobat. Autre solution possible (sous Windows uniquement), faites glisser les icônes dans la fenêtre d'Acrobat ouverte.

Si un message s'affiche indiquant que le fichier ne peut être ouvert dans Acrobat, cela signifie que ce type de fichier ne permet pas la conversion au format PDF par glisser-déposer. Utilisez une autre des méthodes de conversion disponibles pour ce fichier.

*Remarque : vous pouvez également convertir des fichiers PostScript et EPS au format PDF en les faisant glisser dans la fenêtre d'Acrobat Distiller ou sur l'icône de cette application.*

3. Enregistrez le document PDF.

*(Windows uniquement) Vous pouvez également cliquer avec le bouton droit de la souris sur un fichier dans l'Explorateur Windows et choisir Convertir au format PDF.*

# <span id="page-56-3"></span>**Conversion du contenu du Presse-papiers au format PDF**

Vous pouvez créer des fichiers PDF à partir de texte et d'images que vous copiez à partir d'applications sur Mac OS ou Windows.

- 1. Capture du contenu du Presse-papiers :
	- Utilisez la commande de copie des applications.
	- Appuyez sur la touche Impr écran (Windows).

**[Haut de la page](#page-56-0)**

**[Haut de la page](#page-56-0)**

<span id="page-57-3"></span>4. Revoyez et corrigez les termes suspects restants et fermez la fenêtre Rechercher un élément lorsque vous avez terminé.

- Sélectionnez des objets à l'aide l'outil Modifier un objet (Outils > Impression > Modifier un objet), puis copiez les objets sélectionnés.
- Utilisez l'utilitaire Capture (disponible via Applications > Utilitaires > Capture), puis choisissez Edition > Copier pour placer le contenu dans le Presse-papiers. (Mac OS)
- 2. Dans Acrobat, choisissez Fichier > Créer > Fichier PDF à partir du Presse-papiers. *Remarque : la commande de création d'un fichier PDF à partir du Presse-papiers s'affiche uniquement lorsqu'un contenu a été copié dans le Presse-papiers. Si le Presse-papiers est vide, la commande est désactivée.*

# <span id="page-57-0"></span>**Création d'un document PDF à partir d'une page vierge**

Vous pouvez créer un fichier PDF à partir d'une page vierge plutôt que d'un fichier, d'une image du Presse-papiers ou d'une numérisation.

Cette méthode peut s'avérer utile pour créer un document PDF d'une seule page. Dans le cas de documents plus longs, plus complexes ou au formatage conséquent, il est en général plus indiqué de créer le document source dans une application qui offrira davantage d'options de mise en page et de formatage, par exemple Adobe InDesign ou Microsoft Word.

- 1. Dans Adobe® Acrobat® XI, fermez tous les documents ouverts.
- 2. Effectuez l'une des opérations suivantes :
	- (Windows) Choisissez Outils > Pages > Autres options d'insertion > Insérer une page vierge.
	- (Mac OS) Appuyez sur Commande+Maj+Q.

Un document PDF d'une page vierge est créé. Activer à nouveau la commande Insérer une page vierge a pour effet d'ajouter une autre page au fichier PDF existant.

# <span id="page-57-1"></span>**Création de plusieurs fichiers PDF à partir de plusieurs fichiers (Acrobat Pro)**

Vous avez la possibilité de créer plusieurs fichiers PDF à partir de multiples fichiers natifs, notamment des fichiers de différents formats pris en charge, au cours d'une seule opération. Cette méthode s'avère pratique dans le cadre d'opérations de conversion de nombreux fichiers au format PDF.

*Remarque : dans ce cas, Acrobat applique les derniers paramètres de conversion utilisés sans vous y donner accès. Si vous souhaitez ajuster les paramètres de conversion, faites-le avant d'utiliser cette méthode.*

- 1. Choisissez Fichier > Créer > Créer plusieurs fichiers par lot.
- 2. Choisissez Ajouter des fichiers > Ajouter des fichiers ou Ajouter des dossiers, puis sélectionnez les fichiers ou dossiers.
- 3. Cliquez sur OK. La boîte de dialogue Options de sortie s'affiche.
- 4. Dans la boîte de dialogue Options de sortie, spécifiez les préférences de dossiers et de fichiers cibles, puis cliquez sur OK.

# <span id="page-57-2"></span>**Correction du texte ROC dans un fichier PDF**

Lorsque vous appliquez la ROC à une sortie numérisée, Acrobat analyse les images bitmap de texte et les remplace par des mots et des caractères. Si la substitution n'est pas certaine, Acrobat identifie le mot comme suspect. Les suspects s'affichent dans le fichier PDF à l'aide du bitmap d'origine et le texte est placé sur un calque invisible situé derrière la représentation bitmap du terme. Cette méthode permet de rechercher le terme, même lorsqu'il est affiché sous la forme d'une image bitmap.

*Remarque : si vous essayez de sélectionner du texte dans un document PDF numérisé sans ROC ou d'effectuer une lecture audio sur un fichier image, Acrobat vous propose d'appliquer la reconnaissance optique des caractères. Si vous acceptez, la boîte de dialogue Reconnaissance de texte s'ouvre et vous permet de sélectionner les options décrites en détail à la section précédente.*

1. Effectuez l'une des opérations suivantes :

- Choisissez Outils > Reconnaissance de texte > Rechercher tous les suspects. Tous les mots suspects sur la page sont inclus dans des zones de texte. Cliquez sur n'importe quel mot douteux pour afficher le texte suspect dans la boîte de dialogue de recherche d'élément.
- $\bullet$  Choisissez Outils > Reconnaissance de texte > Rechercher le premier suspect $\Box$ .

*Remarque : si vous fermez la fenêtre Rechercher un élément avant de corriger tous les termes suspects, vous pouvez relancer la procédure de correction en choisissant Outils > Reconnaissance du texte > Rechercher le premier suspect ou en cliquant sur l'un des termes suspects à l'aide de l'outil Modifier le texte du document.*

- 2. Dans la liste déroulante Rechercher, choisissez Suspects repérés par OCR.
- 3. Comparez le terme affiché dans la zone de texte Suspect au terme contenu dans le document numérisé. Pour corriger un suspect repéré par ROC, cliquez sur l'objet mis en surbrillance dans le document et saisissez le nouveau texte. Si le terme suspect a été injustement reconnu comme du texte, cliquez sur le bouton Il ne s'agit pas de texte.
	-

**[Haut de la page](#page-56-0)**

**[Haut de la page](#page-56-0)**

L'affichage rapide des pages Web consiste en la restructuration du document PDF en vue du téléchargement individuel des pages (utilisation optimale des octets) à partir de serveurs Web. Grâce à l'affichage Web rapide, le serveur Web envoie la seule page demandée, et non l'ensemble du document PDF. Cette option s'avère particulièrement utile pour les documents volumineux dont le téléchargement à partir d'un serveur requiert un temps considérable.

Vérifiez auprès de votre webmestre que le logiciel de serveur Web que vous utilisez prend en charge le téléchargement page par page. Pour garantir l'affichage des documents PDF de votre site Web dans les navigateurs plus anciens, vous pouvez également créer des liens HTML vers les documents en question (plutôt que des scripts ASP ou la méthode POST) et utiliser des chemins d'accès relativement courts (256 caractères ou moins).

### **Vérifiez que l'affichage rapide des pages Web est activé pour le fichier PDF existant**

Effectuez l'une des opérations suivantes :

- Ouvrez le fichier PDF dans Acrobat et choisissez Fichier > Propriétés. Vérifiez le réglage (Oui ou Non) du paramètre d'affichage rapide des pages Web dans la partie inférieure droite du panneau Description de la boîte de dialogue.
- (Windows uniquement) Cliquez sur l'icône du fichier PDF avec le bouton droit de la souris et choisissez Propriétés. Cliquez sur l'onglet PDF et vérifiez le réglage (Oui ou Non) du paramètre d'affichage rapide des pages Web au bas du panneau.

### **Vérification des préférences d'affichage rapide des pages Web**

Suivez cette procédure pour vérifier que la configuration d'Acrobat permet l'activation de l'affichage rapide des pages Web lors du processus de création d'un fichier PDF.

- 1. Dans la boîte de dialogue Préférences, sous Catégories, sélectionnez Documents.
- 2. Dans la partie droite de la boîte de dialogue, sous Paramètres d'enregistrement, vérifiez que l'option Enregistrement optimisé pour l'affichage rapide des pages Web est activée, puis cliquez sur OK.

### **Activation de l'affichage rapide des pages Web dans un fichier PDF existant**

Suivez cette procédure après avoir vérifié les préférences d'affichage rapide des pages Web et contrôlé dans les propriétés du fichier PDF que cette fonction n'était pas déjà activée.

- 1. Ouvrez le fichier PDF.
- 2. Choisissez Fichiers > Enregistrer sous. Indiquez le même nom de fichier et le même emplacement.
- 3. Lorsqu'un message apparaît pour vous demander de confirmer l'écrasement du fichier existant, cliquez sur OK.

*Dans Acrobat Pro, il est par ailleurs possible d'activer l'affichage rapide des pages Web pour des dossiers entiers de fichiers Adobe PDF grâce à l'action Préparer pour la publication Web. Reportez-vous à la section Exécution d'une action.*

Voir aussi

# $\left(\circledcirc\right)$  BY-NC-SR

[Informations juridiques](http://help.adobe.com//fr_FR/legalnotices/index.html) | [Politique de confidentialité en ligne](http://helpx.adobe.com/go/gffooter_online_privacy_policy_fr)

# <span id="page-59-0"></span>Création d'un fichier PDF avec PDFMaker (Windows)

# **[A propos d'Acrobat PDFMaker](#page-59-1) [Conversion d'un fichier au format PDF à l'aide de PDFMaker](#page-59-2) [Affichage des paramètres de conversion PDFMaker](#page-61-0) [Conversion de fichiers Microsoft Word, PowerPoint et Excel au format PDF](#page-62-0) [Conversion de messages électroniques en fichiers PDF](#page-63-0) [Configuration de l'archivage automatique du courrier électronique](#page-64-0) [Création d'un fichier PDF à partir d'un publipostage Word](#page-65-0) [Fichiers PDF créés à partir de Microsoft Project \(Acrobat Pro\)](#page-65-1) [Conversion d'un fichier Visio au format PDF \(Acrobat Pro\)](#page-65-2) [Conversion d'un fichier AutoCAD au format PDF \(Acrobat Pro pour Windows\)](#page-67-0) [Paramètres PDFMaker spécifiques à l'application](#page-69-0)**

# <span id="page-59-1"></span>**A propos d'Acrobat PDFMaker**

La fonction PDFMaker d'Acrobat s'exécute au sein de nombreuses applications de bureautique, telles que la suite Microsoft Office, AutoCAD et Lotus Notes. Après installation d'Acrobat, les commandes PDFMaker apparaissent dans la zone de travail de l'application de création.

*Remarque : Certaines fonctions PDFMaker ne sont pas disponibles dans certaines versions des applications de création. Pour un comparatif, voir [Compatibilité des navigateurs Web et applications PDFMaker | Acrobat, Reader.](http://helpx.adobe.com/acrobat/kb/compatible-web-browsers-pdfmaker-applications.html)*

L'utilisation de PDFMaker dans une application de création est une procédure simple qui ne requiert qu'un seul clic. Vous devez cliquer sur un bouton de la barre d'outils Acrobat PDFMaker ou choisir une commande dans le menu Adobe PDF. Il n'est pas nécessaire d'ouvrir Acrobat.

# <span id="page-59-2"></span>**Conversion d'un fichier au format PDF à l'aide de PDFMaker**

Sous Windows, l'installation d'Acrobat insère la barre d'outils Acrobat PDFMaker et le menu Adobe PDF dans de nombreuses applications de création. Pour créer un fichier PDF, vous pouvez utiliser les boutons de la barre d'outils ou le menu Adobe PDF (le menu Actions dans Lotus Notes). Le menu permet cependant d'accéder aux paramètres de conversion. Bien que la plupart des paramètres de conversion soient communs à toutes les applications de création, certaines applications présentent des options spécifiques.

Pour les applications Microsoft Office 2007 et version ultérieure, notamment Word, Excel et PowerPoint, les options de création de fichier PDF sont disponibles à partir du ruban Acrobat.

**Remarque :** Si la barre d'outils PDF n'est pas visible dans une application, affichez-la ou activez-la. Pour les autres problèmes, voir [Résolution](http://helpx.adobe.com/acrobat/kb/troubleshoot-acrobat-pdfmaker-problems-office.html) *[des problèmes d'Acrobat PDFMaker.](http://helpx.adobe.com/acrobat/kb/troubleshoot-acrobat-pdfmaker-problems-office.html)*

### **Affichage ou activation de PDFMaker dans Microsoft Office et Lotus Notes**

Si les boutons de la barre d'outils PDF ne sont pas visibles dans votre application Microsoft Office ou Lotus Notes, utilisez l'une des méthodes suivantes pour afficher ou activer PDFMaker.

Dans Lotus Notes 8 ou version ultérieure, choisissez Fichier > Préférences. Dans la boîte de dialogue qui s'affiche, choisissez Barre d'outils > Barres d'outils, puis activez l'option Visible en regard d'Acrobat PDFMaker.

Dans les applications Office 2003 ou version antérieure, choisissez Affichage > Barres d'outils > Acrobat PDFMaker.

Dans les applications Office 2007 ou Office 2010, procédez aux étapes suivantes :

### 1. Effectuez l'une des opérations suivantes :

- (Outlook 2007) Choisissez Outils > Trust Center.
- (Autres applications Office 2007) Cliquez sur le bouton Office, puis sur le bouton Options de [*application*], où [*application*] désigne l'application Office qui vous intéresse. Par exemple, dans Word, le nom du bouton Options Word.
- (Office 2010 applications) Cliquez sur l'onglet Fichier, puis sur Option.
- 2. Cliquez sur Compléments dans la partie gauche de la boîte de dialogue.

3. Effectuez l'une des opérations suivantes :

- Si le complément COM Acrobat PDFMaker Office ou PDFMOutlook n'apparaît pas dans la liste, sélectionnez Complément COM dans le menu déroulant Gérer, puis cliquez sur Atteindre.
- Si le complément COM Acrobat PDFMaker Office ou PDFMOutlook figure dans la liste des compléments désactivés, sélectionnez Eléments désactivés dans le menu déroulant Gérer, puis cliquez sur Atteindre.

- 4. Sélectionnez Complément COM Acrobat PDFMaker Office ou PDFMOutlook, puis cliquez sur OK.
- 5. Relancez l'application Office.

### **Conversion d'un fichier au format PDF**

- 1. Ouvrez le fichier dans l'application qui a servi à le créer.
- 2. Cliquez sur le bouton Convertir au format Adobe PDF L de la barre d'outils Acrobat PDFMaker.

Pour les applications Microsoft Office 2007 ou 2010, notamment Word, Excel et PowerPoint, cliquez sur le bouton Créer un fichier PDF sur le ruban Acrobat.

- 3. Indiquez un nom et un emplacement pour le fichier PDF, puis cliquez sur Enregistrer.
- 4. (Facultatif) Cochez Afficher les résultats pour ouvrir le fichier PDF ou activez la protection des fichiers PDF pour spécifier les paramètres de sécurité du fichier PDF.

### **Création d'un fichier PDF comme pièce jointe à un message électronique**

- 1. Ouvrez le fichier dans l'application qui a servi à le créer.
- 2. Choisissez Adobe PDF > Convertir au format Adobe PDF et envoyer par messagerie.

Pour les applications Microsoft Office 2007 ou 2010, notamment Word, Excel et PowerPoint, cliquez sur le bouton Créer et joindre à un message électronique sur le ruban Acrobat.

Lorsque la conversion est terminée, un message vide s'ouvre automatiquement dans l'application de messagerie par défaut avec, en pièce jointe, le nouveau fichier PDF. Vous pouvez adresser et remplir le message, puis l'envoyer ou l'enregistrer comme brouillon.

### **Attachement d'un fichier au format PDF (Outlook)**

1. Dans fenêtre Message de Outlook, cliquez sur le bouton Joindre au format Adobe PDF.

*Remarque : si le bouton Joindre au format Adobe PDF n'est pas visible, choisissez Adobe PDF > Modifier les paramètres de conversion, puis cochez l'option Afficher les boutons Joindre au format Adobe PDF. Cette option n'est pas disponible dans Outlook 2007 ou version ultérieure.*

2. Sélectionnez un fichier à joindre et cliquez sur Ouvrir.

### **Conversion de fichiers en fichier PDF protégé à joindre à un message électronique (Outlook)**

1. Dans la fenêtre de message d'Outlook, cliquez sur le bouton Joindre au format Adobe PDF sécurisé DE

*Remarque : Le bouton Joindre au format Adobe PDF sécurisé apparaît uniquement après que vous avez configuré un serveur Adobe LiveCycle® Rights Management Server par le biais de la boîte de dialogue Outils > Protection > Plus de protection > Paramètres de protection.*

- 2. Cliquez sur Parcourir, sélectionnez un fichier à convertir, puis cliquez sur Ouvrir.
- 3. Spécifiez les utilisateurs qui peuvent ouvrir le fichier PDF, puis cliquez sur OK :
	- Pour spécifier uniquement les destinataires du fichier PDF, sélectionnez Restreindre l'accès aux personnes des listes A, Cc: et Bcc: de ce message. Dans ce cas, le fichier PDF n'est protégé qu'une fois que vous avez envoyé le message électronique.
	- Pour spécifier uniquement les utilisateurs définis par une stratégie de protection, sélectionnez Restreindre l'accès en appliquant la stratégie de protection suivante, puis sélectionnez une stratégie dans la liste. Dans ce cas, le fichier PDF est sécurisé avant d'être joint au message électronique.
- 4. Si vous y êtes invité, saisissez vos nom d'utilisateur et mot de passe afin de vous connecter à Adobe LiveCycle Rights Management Server.

### **Création d'un fichier PDF à envoyer en révision**

- 1. Ouvrez le fichier dans l'application qui a servi à le créer.
- 2. Cliquez sur le bouton Convertir au format Adobe PDF et envoyer pour révision de de la barre d'outils Acrobat PDFMaker ou (le cas échéant) choisissez Adobe PDF > Convertir au format Adobe PDF et envoyer pour révision.

Pour les applications Microsoft Office 2007 ou 2010, notamment Word, Excel et PowerPoint, cliquez sur le bouton Créer et envoyer en révision sur le ruban Acrobat.

- 3. Dans la boîte de dialogue Configuration de l'identité qui s'affiche, entrez les informations qui vous concernent, puis cliquez sur Terminer.
- 4. Suivez les instructions de l'assistant qui s'affiche, comme décrit dans la section Initiation d'une révision par messagerie électronique.

### **Création d'un fichier PDF et exécution d'une action**

- 1. Ouvrez le fichier dans l'application qui a servi à le créer.
- 2. Cliquez sur le bouton Convertir au format Adobe PDF et exécuter l'action de la barre d'outils Acrobat PDFMaker ou (le cas échéant) choisissez Adobe PDF > Convertir au format Adobe PDF et exécuter l'action .

Pour les applications Microsoft Office 2007 ou 2010, notamment Word, Excel et PowerPoint, cliquez sur le bouton Créer un fichier PDF et exécuter l'action sur le ruban Acrobat.

- 3. Dans le menu du bouton, cliquez sur une action, puis suivez les instructions à l'écran pour enregistrer les fichiers.
- 4. Le fichier PDF s'ouvre dans Acrobat. Cliquez sur Démarrer dans le volet droit pour traiter le fichier.

# <span id="page-61-0"></span>**Affichage des paramètres de conversion PDFMaker**

Les paramètres de conversion PDFMaker varient en fonction des types de fichier. Par exemple, les options disponibles pour un fichier PowerPoint ne sont pas identiques à celles proposées pour les fichiers Outlook. Une fois que vous avez sélectionné les paramètres de conversion, vos choix s'appliquent désormais à tous les fichiers PDF créés à partir de ce type de fichier. Il est conseillé de revoir les paramètres de temps à autre.

- 1. Ouvrez une application compatible avec PDFMaker (par exemple, Word ou Excel).
- 2. Effectuez l'une des opérations suivantes :
	- (Lotus Notes) Choisissez Actions > Modifier les paramètres de conversion Adobe PDF.
	- (Applications Office 2007 ou 2010) Sur le ruban Acrobat ou Adobe PDF, cliquez sur Préférences.
	- (Toute autre application) Choisissez Adobe PDF > Modifier les paramètres de conversion.
- 3. (Facultatif) Pour revenir aux paramètres d'origine par défaut, cliquez sur Rétablir les valeurs par défaut sous l'onglet Paramètres.

#### **Onglet Paramètres des préférences Adobe PDFMaker**

Les paramètres disponibles pour PDFMaker dépendent de l'application dans laquelle vous utilisez PDFMaker.

Paramètres de conversion Spécifie la norme d'optimisation du fichier PDF. Lorsque vous effectuez une sélection dans le menu, une description de l'élément choisi s'affiche immédiatement en dessous.

Afficher le fichier Adobe PDF obtenu Ouvre le document converti directement dans Acrobat. (Exception : lorsque vous choisissez Convertir au format Adobe PDF et envoyer par messagerie.)

Demander le nom du fichier Adobe PDF Permet d'entrer un nom de fichier personnalisé pour le fichier PDF obtenu. Désactivez cette option pour enregistrer le fichier Adobe PDF dans le même dossier que le fichier source en utilisant le même nom, suivi de l'extension .pdf.

Convertir les informations sur le document Ajoute les informations relatives au document issues de la boîte de dialogue des propriétés du fichier source. Ce paramètre remplace les préférences de l'imprimante et les paramètres du panneau Avancés de la boîte de dialogue Paramètres Adobe PDF.

*Remarque : Le bouton Paramètres avancés ouvre la boîte de dialogue Paramètres Adobe PDF, qui contient d'autres paramètres de conversion. Ces paramètres de conversion s'appliquent à toutes les fonctions Acrobat de création de fichiers PDF, telles que Acrobat Distiller et PDFMaker, ainsi qu'à l'application Acrobat elle-même.*

**Conformité PDF/A** Crée le fichier PDF dans le respect de la norme ISO sélectionnée relative à la conservation à long terme des documents électroniques.

### **Onglet Protection des préférences Adobe PDFMaker**

Les paramètres disponibles pour PDFMaker dépendent de l'application dans laquelle vous utilisez PDFMaker.

Exiger un mot de passe pour l'ouverture du document La sélection de cette option active la zone Mot de passe d'ouverture, dans laquelle vous pouvez saisir le mot de passe que les utilisateurs doivent indiquer pour pouvoir ouvrir le document.

Restreindre la modification et l'impression du document L'activation de cette option rend les autres options disponibles.

Mot de passe de modification des droits d'accès Permet de définir le mot de passe que les utilisateurs doivent indiquer pour effectuer une impression ou des modifications autorisées.

Impression autorisée Spécifie si les utilisateurs qui utilisent le mot de passe d'accès aux droits peuvent imprimer le document et à quelle

résolution.

**Modifications autorisées** Spécifie les types de modifications autorisées pour les utilisateurs détenant le mot de passe d'accès aux droits.

**Autoriser la copie de texte, d'images et d'autre contenu** Empêche ou autorise les utilisateurs à copier des éléments du fichier PDF.

Activer l'accès au texte pour les lecteurs d'écran destinés aux malvoyants Empêche ou autorise l'accès au texte par les lecteurs d'écran. (Option activée par défaut.)

Autoriser les métadonnées en texte brut Indique si le moteur de recherche peut lire les métadonnées du document. Disponible uniquement si le paramètre de compatibilité PDF est Acrobat 6.0 (PDF 1.5) ou version ultérieure.

# <span id="page-62-0"></span>**Conversion de fichiers Microsoft Word, PowerPoint et Excel au format PDF**

**[Haut de la page](#page-59-0)**

Lors de la création d'un document PDF à partir de Microsoft Word, PowerPoint ou Excel, vous pouvez définir les options de conversion du fichier actif. Vous pouvez également sélectionner l'étendue du contenu du fichier à convertir. Les options de conversion que vous pouvez configurer dans les étapes suivantes comptent parmi les paramètres les plus fréquemment utilisés de la boîte de dialogue Acrobat PDFMaker. Toutes les modifications que vous apportez aux options de conversion s'appliquent uniquement à la conversion active.

Dans Acrobat Pro, PDFMaker comprend une option permettant d'incorporer plusieurs types de fichiers multimédias dans les fichiers Microsoft Word et PowerPoint. Les fichiers sont convertis au format FLV. Lors de la conversion du document au format PDF, le document PDF comprend un fichier FLV à exécuter.

# **Conversion de fichiers Excel au format PDF**

- 1. Ouvrez un fichier dans Excel.
- 2. Sélectionnez éventuellement les cellules à convertir.
- 3. Effectuez l'une des opérations suivantes :
	- (Office 2003 ou version antérieure) Dans le menu Adobe PDF, sélectionnez l'une des options Convertir en Adobe PDF.
	- (Office 2007 ou 2010) Sur le ruban Acrobat, sélectionnez l'une des options de création.
- 4. Dans la boîte de dialogue Acrobat PDFMaker, sélectionnez l'étendue de la conversion, puis cliquez sur Convertir au format PDF.
- 5. Dans la boîte de dialogue Enregistrer le fichier Adobe PDF sous, indiquez un nom de fichier et l'emplacement du fichier PDF.
- 6. Si vous le souhaitez, cliquez sur le bouton Options pour modifier les paramètres de conversion.
- 7. Cliquez sur Enregistrer pour générer le fichier PDF.

# **Conversion de fichiers Word et PowerPoint au format PDF**

- 1. Ouvrez un fichier dans Word ou PowerPoint.
- 2. Sélectionnez éventuellement des objets et du texte (Word) ou des diapositives (PowerPoint), selon les besoins.
- 3. Effectuez l'une des opérations suivantes :
	- (Office 2003 ou version antérieure) Dans le menu Adobe PDF, sélectionnez l'une des options Convertir en Adobe PDF.
	- (Office 2007 ou 2010) Sur le ruban Acrobat, sélectionnez Créer un fichier PDF, Créer et joindre à un message électronique ou Créer et envoyer en révision.
- 4. Dans la boîte de dialogue Enregistrer le fichier Adobe PDF sous, indiquez un nom de fichier et l'emplacement du fichier PDF.
- 5. Si vous le souhaitez, cliquez sur le bouton Options pour modifier les paramètres de conversion.
- 6. Sélectionnez une étendue de pages (Word) ou une étendue de diapositives (PowerPoint). L'option Sélection est uniquement disponible lorsque vous avez sélectionné au préalable des éléments dans le fichier.
- 7. Cliquez sur OK, puis sur Enregistrer pour générer le fichier PDF.

## **Incorporation de fichiers multimédia dans des documents Word et PowerPoint (Acrobat Pro)**

- 1. Effectuez l'une des opérations suivantes :
	- (Office 2003 ou version antérieure) Choisissez Adobe PDF > Incorporer une vidéo et convertir au format Flash.
	- (Office 2007 ou 2010) Sur le ruban Acrobat, cliquez sur Incorporer l'animation Flash.
- 2. Dans la boîte de dialogue Insérer une animation Flash, choisissez un fichier multimédia dans le menu ou cliquez sur Parcourir afin de localiser et de sélectionner le fichier.
- 3. (Facultatif) Pour sélectionner une image vidéo à utiliser comme affiche, cliquez sur Définir l'affiche à partir de l'image active.
- 4. Choisissez un habillage de lecteur multimédia dans le menu.
- 5. Cliquez sur OK. Acrobat convertit le fichier au format FLV et l'insère dans le document.
- 6. Lorsque vous êtes prêt à créer un fichier PDF, suivez les étapes habituelles. (PowerPoint uniquement) Dans la boîte de dialogue Enregistrer le fichier Adobe PDF sous, cliquez sur Options et assurez-vous que l'option Convertir les éléments multimédia est activée.

# <span id="page-63-0"></span>**Conversion de messages électroniques en fichiers PDF**

**[Haut de la page](#page-59-0)**

Vous pouvez utiliser PDFMaker pour convertir un ou plusieurs messages électroniques de Microsoft Outlook ou Lotus Notes, ou des dossiers complets de messages en porte-documents PDF ou en fichier PDF fusionné. Au sein d'un porte-documents, chaque message électronique constitue un fichier PDF distinct.

La boîte de dialogue Paramètres de conversion d'Acrobat PDFMaker contient l'option qui détermine si les messages électroniques sont fusionnés en un seul fichier PDF ou combinés dans un porte-documents PDF.

Dans l'application de messagerie, les commandes qui activent la conversion au format PDF de messages électroniques sont disponibles en deux endroits : sur la barre d'outils Acrobat PDFMaker et dans un menu. Dans Outlook, le menu s'intitule Adobe PDF et apparaît à droite du menu d'aide d'Outlook. Dans Lotus Notes, les commandes PDF s'affichent dans le menu Actions.

*Pour convertir un message électronique actuellement ouvert au format PDF (et non dans un porte-documents PDF), choisissez Fichier >Imprimer, puis sélectionnez Adobe PDF comme imprimante dans la boîte de dialogue Imprimer. Les paramètres de conversion PDFMaker n'ont aucun impact sur ce processus.*

# **Indiquez si les messages électroniques sont à fusionner en fichiers PDF ou à combiner en portedocuments PDF**

- 1. Effectuez l'une des opérations suivantes :
	- (Outlook) Choisissez Adobe PDF > Modifier les paramètres de conversion.
	- (Lotus Notes) Choisissez Actions > Modifier les paramètres de conversion Adobe PDF.
- 2. Effectuez l'une des opérations suivantes :
	- Pour convertir au format PDF et fusionner des messages électroniques en une série de pages consécutives au sein du même document, désactivez l'option Générer un porte-documents Adobe PDF lors de la création d'un fichier PDF.
	- Pour assembler des messages électroniques convertis en tant que composants d'un porte-documents PDF, activez l'option Générer un porte-documents Adobe PDF lors de la création d'un fichier PDF.

### **Conversion d'un message électronique ouvert au format PDF (Outlook)**

- Choisissez Adobe PDF > Convertir en Adobe PDF.
- *Vous pouvez également convertir un fichier différent au format PDF depuis un message électronique Outlook ouvert, si la barre d'outils Joindre au format Adobe PDF s'affiche. Vous accédez ainsi à une série de boîtes de dialogue permettant la sélection et l'enregistrement du nouveau document PDF et lancez également Acrobat, s'il n'est pas déjà en cours d'exécution. Le document PDF résultant est joint au message électronique ouvert.*

### **Conversion de messages électroniques en nouveau fichier PDF**

- 1. Dans Outlook ou Lotus Notes, sélectionnez les messages électroniques individuels.
- 2. Effectuez l'une des opérations suivantes :
	- (Outlook) Choisissez Adobe PDF > Convertir les messages sélectionnés > Créer un fichier PDF.
	- (Lotus Notes) Choisissez Actions > Convertir les messages sélectionnés au format Adobe PDF.
- 3. Dans la boîte de dialogue Enregistrer le fichier Adobe PDF sous, sélectionnez un emplacement, indiquez le nom du fichier et cliquez sur Enregistrer.

#### **Ajout de messages électroniques ou de dossiers à un fichier PDF existant**

- 1. Dans Outlook ou Lotus Notes, sélectionnez les messages électroniques individuels ou les dossiers.
- 2. Effectuez l'une des opérations suivantes :
	- (Outlook) Choisissez Adobe PDF > Convertir les messages sélectionnés > Ajouter à un fichier PDF existant ou Adobe PDF > Convertir les dossiers sélectionnés > Ajouter à un fichier PDF existant.

*Remarque : Si vous avez déjà créé un ou plusieurs porte-documents, vous pouvez faire votre choix parmi les porte-documents récemment créés en plus de l'option Ajouter à un fichier PDF existant.*

(Lotus Notes) Choisissez Actions > Ajouter les messages sélectionnés à un fichier Adobe PDF existant ou Actions > Ajouter les dossiers

sélectionnés à un fichier Adobe PDF existant.

3. Localisez et sélectionnez le fichier ou le porte-documents PDF auquel vous souhaitez ajouter les messages convertis, puis cliquez sur Ouvrir.

*Remarque : n'entrez pas de nouveau nom pour le fichier PDF. Si vous le faites, un message d'avertissement s'affiche pour vous indiquer que le fichier PDF est introuvable. Cliquez sur OK et sélectionnez un fichier PDF sans modifier son nom.*

- 4. (Outlook uniquement) Si un message s'affiche afin de vous signaler que le fichier PDF existant a été créé à l'aide d'une version antérieure de PDFMaker, effectuez l'une des opérations suivantes :
	- Pour créer un porte-documents PDF à partir de l'archive PDF d'origine, cliquez sur Oui et sélectionnez le nom et l'emplacement de la nouvelle archive. (Le nom par défaut ajoute *\_Porte-documents* au nom du fichier PDF d'origine.) Une fois la conversion terminée et la boîte de dialogue de création du fichier Adobe PDF fermée, la nouvelle archive s'ouvre dans Acrobat.
	- Cliquez sur Non pour annuler le processus.

*Remarque : dans le cas des porte-documents PDF de messages électroniques convertis à partir d'Acrobat 8 ou migrés vers cette version (ou une version ultérieure), seuls les nouveaux messages (autrement dit, les messages ne faisant pas déjà partie du porte-documents PDF) sont ajoutés.*

# **Conversion de dossiers de messages électroniques au format PDF**

PDFMaker peut convertir plusieurs dossiers au format PDF en une seule fois. Il est inutile de sélectionner ces dossiers au début de la procédure, car une boîte de dialogue vous le proposera ultérieurement.

- 1. Effectuez l'une des opérations suivantes :
	- (Outlook) Choisissez Adobe PDF > Convertir les dossiers sélectionnés > Créer un fichier PDF.
	- (Lotus Notes) Choisissez Actions > Convertir les dossiers sélectionnés au format Adobe PDF.
- 2. Dans la boîte de dialogue Convertir les dossiers au format PDF, sélectionnez les dossiers à convertir. Activez ou désactivez ensuite l'option Convertir ce dossier et tous ses sous-dossiers.
- 3. Dans la boîte de dialogue Enregistrer le fichier Adobe PDF sous, indiquez l'emplacement et le nom du porte-documents PDF.

Une fois l'opération terminée, le nouveau fichier PDF s'ouvre dans Acrobat.

# <span id="page-64-0"></span>**Configuration de l'archivage automatique du courrier électronique**

**[Haut de la page](#page-59-0)**

- 1. Effectuez l'une des opérations suivantes :
	- (Outlook) Choisissez Adobe PDF > Configurer l'archivage automatique.
	- (Lotus Notes) Choisissez Actions > Configurer l'archivage automatique.
- 2. Dans la boîte de dialogue Acrobat PDFMaker, sous l'onglet Archivage automatique, sélectionnez Activer l'archivage automatique. Sélectionnez ensuite les options de fréquence et l'heure d'exécution des opérations d'archivage automatique.
- 3. Sélectionnez d'autres options en fonction de vos besoins :

Garder un journal d'archivage Crée un enregistrement de chaque session d'archivage.

**Sélectionner** Indique le nom et l'emplacement du journal d'archivage.

**Incorporer l'index pour une recherche plus rapide** Crée un index à l'aide duquel vous pouvez rechercher des mots ou des caractères au lieu de parcourir en entier chaque document.

- 4. Cliquez sur Ajouter, puis sélectionnez les dossiers et les sous-dossiers de messages électroniques. Activez ou désactivez ensuite (selon votre préférence) l'option Convertir ce dossier et tous ses sous-dossiers, puis cliquez sur OK.
- 5. Dans la boîte de dialogue Enregistrer le fichier d'archive PDF sous, sélectionnez le nom et l'emplacement du fichier PDF de courrier électronique archivé. Ensuite, cliquez sur Ouvrir.
- 6. Passez en revue les paramètres et les noms des dossiers d'archive figurant dans la boîte de dialogue Acrobat PDFMaker, puis effectuez l'une des opérations suivantes :
	- Pour ajouter à la liste des dossiers de courrier électronique supplémentaires, cliquez sur Ajouter et sélectionnez le dossier.
	- Pour supprimer des dossiers de la liste, sélectionnez-les puis cliquez sur Supprimer.
	- Pour apporter des modifications à un fichier d'archive, sélectionnez un nom de dossier dans la liste, cliquez sur Modifier le fichier d'archive et indiquez un nom et un emplacement.
	- Pour commencer immédiatement l'archivage du courrier électronique, cliquez sur Exécuter l'archivage.

# <span id="page-65-0"></span>**Création d'un fichier PDF à partir d'un publipostage Word**

La fonction Fusion et publipostage de Word permet de créer des lettres types, par exemple, dans lesquelles des informations sont personnalisées, notamment les noms et adresses des destinataires. Acrobat PDFMaker facilite la procédure grâce à l'utilisation d'un modèle Word spécifique et d'un fichier de données correspondant pour générer des fusions et publipostages directement au format PDF. Vous pouvez même configurer PDFMaker pour qu'il joigne ces fichiers PDF aux messages électroniques qu'il génère pendant la création de fichiers PDF.

*Remarque : Pour plus de détails sur la configuration de fichiers en vue de l'utilisation de la fonction de fusion et de publipostage Word, consultez l'aide de Microsoft Office Word.*

1. Dans Microsoft Word, ouvrez le modèle créé pour la fusion et le publipostage, ou créez-le à l'aide de la barre d'outils Fusion et publipostage de Word et de l'assistant correspondant, selon vos besoins.

*Remarque : ne terminez pas la procédure de fusion et publipostage dans Word. Configurez l'opération comme d'habitude et affichez-en un aperçu pour vérifier que la fusion fonctionnera correctement.*

- 2. Effectuez l'une des opérations suivantes :
	- Choisissez Adobe PDF > Fusion et publipostage au format Adobe PDF.
	- Cliquez sur le bouton Fusion et publipostage au format Adobe PDF dans la barre d'outils Fusion et publipostage (Affichage > Barres d'outils > Fusion et publipostage).
	- (Word 2007) Sur le ruban Acrobat, cliquez sur Fusion et publipostage.
- 3. Dans la boîte de dialogue Acrobat PDFMaker Fusion et publipostage, sélectionnez les options voulues :
	- Pour spécifier les données du fichier qui seront importées dans les fichiers fusionnés, sélectionnez Toutes les pages, Page active ou indiquez une étendue de pages dans les champs De la page et à.
	- Pour nommer le fichier PDF qui sera créé, entrez un nom dans la zone de nom de fichier PDF.

*Remarque : Ce nom, auquel une série de numéros sera ajoutée, sera attribué au fichier PDF. Par exemple, si vous saisissez Lettrejuillet dans la zone Nom du fichier PDF, les fichiers de fusion et publipostage seront Lettrejuillet\_0000123, Lettrejuillet\_0000124, Lettrejuillet\_0000125, etc.*

- 4. Quant à l'option Envoyer automatiquement les fichiers Adobe PDF par messagerie, effectuez l'une des opérations suivantes :
	- Pour créer et enregistrer des fichiers PDF fusionnés à imprimer ou à envoyer par messagerie, laissez cette option désélectionnée, puis cliquez sur OK.
	- Pour créer des fichiers PDF fusionnés et les joindre à un message électronique pour le destinataire adéquat, cochez cette case et remplissez les autres options de messagerie.
- 5. Lorsque la boîte de dialogue de recherche de dossier s'affiche, repérez l'emplacement voulu et cliquez sur OK.

Les indicateurs d'état s'affichent à mesure que PDFMaker génère les fichiers PDF individuels.

6. Si vous avez sélectionné Envoyer automatiquement les fichiers Adobe PDF par messagerie, une boîte de dialogue s'affiche et demande votre profil de messagerie. Saisissez les informations appropriées et cliquez sur OK.

Une fois la tâche terminée, un message s'affiche pour vous annoncer la réussite de la procédure.

### **Options de messagerie pour les fusions et publipostage en PDF**

**A** Utilisez le menu déroulant pour sélectionner le champ ou la colonne du fichier de données associé contenant les adresses électroniques.

**Objet** Saisissez le texte qui doit s'afficher dans la ligne d'objet de chaque message électronique.

**Message** Ajoutez ou modifiez le corps des messages électroniques.

# <span id="page-65-1"></span>**Fichiers PDF créés à partir de Microsoft Project (Acrobat Pro)**

Dans Microsoft Project, des différences spécifiques s'appliquent à la création de documents PDF :

Vous pouvez uniquement créer un fichier PDF de la vue active. Les vues désignées comme non imprimables dans Project ne peuvent être converties en PDF.

# <span id="page-65-2"></span>**Conversion d'un fichier Visio au format PDF (Acrobat Pro)**

Les formats de page, calques, textes indexables, propriétés personnalisées, liens, signets et commentaires inclus dans les fichiers Visio sont conservés lors de la conversion au format PDF, selon les choix effectués dans les paramètres de conversion. Pour spécifier les propriétés

(Visio 2007 ou 2003) Choisissez Adobe PDF > Modifier les paramètres de conversion afin de les vérifier, si nécessaire.

**[Haut de la page](#page-59-0)**

Visio (2010) Sur le ruban, choisissez Acrobat > Préférences.

Lorsque vous convertissez un fichier Visio, seuls les repères et les formes imprimables et visibles dans le dessin Visio sont convertis et s'affichent dans le fichier PDF. Les formes sont converties quel que soit leur protection ou comportement. Les propriétés personnalisées de forme peuvent être converties en données d'objet PDF.

Lorsque vous convertissez un fichier Visio au format PDF, vous pouvez choisir d'en conserver tous les calques, un certain nombre, ou encore d'aplatir l'ensemble des calques. Si vous optez pour l'aplatissement des calques, le document PDF aura le même aspect que le dessin d'origine, mais sera dépourvu d'informations de calques. Après aplatissement des calques, seul le contenu des calques visibles et imprimables s'affiche dans le fichier PDF converti.

# **Conversion d'un fichier Visio**

- 1. Si vous souhaitez modifier les paramètres de conversion de PDFMaker, procédez de l'une des manières suivantes. (Pour plus de détails sur un paramètre, pointez dessus afin d'afficher une info-bulle.)
	- (Visio 2007 ou 2003) Choisissez Adobe PDF > Modifier les paramètres de conversion.
	- Visio (2010) Choisissez Acrobat > Préférences.
- 2. Pour convertir chaque page du fichier Visio en page avec signets dans le fichier PDF, choisissez Adobe PDF > Convertir toutes les pages du dessin. Lorsque cette option est désactivée, seule la page active est convertie.
- 3. Effectuez l'une des opérations suivantes :
	- (Visio 2007 ou 2003) Cliquez sur le bouton Convertir au format Adobe PDF de la barre d'outils Adobe PDF.
	- (Visio 2007 ou 2003) Choisissez Adobe PDF > Convertir au format Adobe PDF.
	- (Visio 2007 ou 2003) Choisissez Adobe PDF > Convertir au format Adobe PDF et envoyer par messagerie. Le fichier PDF est joint à un nouveau message électronique dans votre application de messagerie par défaut.
	- (Visio 2007 ou 2003) Choisissez Adobe PDF > Convertir au format Adobe PDF et envoyer en révision. Le fichier est converti en fichier Adobe PDF et le processus de révision par messagerie commence.
	- (Visio 2010) Choisissez Acrobat > Créer un fichier PDF.
	- (Visio 2010) Choisissez Acrobat > Convertir au format Adobe PDF.
	- (Visio 2010 ) Choisissez Acrobat > Créer et joindre à un message. Le fichier PDF est joint à un nouveau message électronique dans votre application de messagerie par défaut.
	- (Visio 2010 ) Choisissez Acrobat > Créer et envoyer en révision. Le fichier est converti en fichier Adobe PDF et le processus de révision par messagerie commence.
- 4. Pour inclure les propriétés de forme personnalisées, sélectionnez cette option.
- 5. Cliquez sur Continuer.
- 6. Sélectionnez une option de calque pour conserver ou aplatir les calques dans le fichier PDF résultant, puis cliquez sur Continuer.

*Remarque : Si vous sélectionnez Conserver certains calques de la page sélectionnée, vous serez invité à choisir les calques Visio à inclure.*

7. Cliquez sur Convertir au format Adobe PDF, indiquez le nom du fichier et son emplacement, puis cliquez sur Enregistrer.

### **Sélection des calques Visio à convertir (Acrobat Pro)**

Vous pouvez convertir en fichier PDF un dessin Visio contenant des calques et conserver une partie des calques ou tous les calques dans le document PDF obtenu, ou encore aplatir les calques. Vous avez également la possibilité d'organiser les calques Visio en *groupes de calques*, c'est-à-dire en dossiers s'affichant dans le panneau des calques Acrobat.

1. Ouvrez le fichier à plusieurs calques dans Visio, cliquez sur un bouton de la barre d'outils Adobe PDF et sélectionnez Conserver certains calques de la page sélectionnée.

*Remarque : Si l'option Conserver certains calques de la page sélectionnée est indisponible, désélectionnez Convertir toutes les pages du dessin.*

- 2. Sélectionnez un ou plusieurs calques dans la liste Calques dans le dessin Visio.
- 3. Pour ajouter les calques Visio sélectionnés à la liste des calques à convertir en fichier PDF, effectuez l'une des opérations suivantes :
	- Pour convertir les calques Visio sélectionnés en calques PDF distincts au sein d'un groupe, cliquez sur Créer un groupe de calques, puis saisissez un nom de calque (facultatif).
		- Pour convertir les calques Visio sélectionnés en calques distincts (sans créer de groupe de calques), cliquez sur le bouton Ajouter des calques.

*Remarque : Le nom d'un calque n'est pas disponible dans la liste Calques dans le dessin Visio si ce calque est inclus dans la liste Calques au format PDF. Lorsque vous sélectionnez ce calque dans la liste Calques au format PDF, une puce apparaît en regard du nom du calque dans la liste Calques dans le dessin Visio.*

- 4. Procédez de l'une des manières suivantes (facultatif) :
	- Pour réorganiser les calques de la liste Calques au format PDF, faites-les glisser vers le haut ou vers le bas.
	- Pour inclure une propriété de visibilité qui peut être activée ou désactivée dans Acrobat, désactivez la case Verrouillé(s) en regard du calque PDF. Pour verrouiller l'activation du calque PDF obtenu, cochez la case Verrouillé(s).
	- Pour enregistrer les paramètres actifs des calques Visio sélectionnés, cliquez sur Enregistrer les paramètres PDF, puis sur OK. Ces paramètres seront utilisés la prochaine fois que vous convertirez le fichier Visio actif en fichier PDF.
- 5. Cliquez sur Convertir au format PDF, spécifiez un dossier où enregistrer le fichier PDF dans la zone Enregistrer dans, saisissez un nom de fichier, puis cliquez sur Enregistrer.

*Remarque : les calques Visio sélectionnés en vue de la conversion et pour lesquels des paramètres Visio sont définis pour les calques visibles, imprimables et verrouillés, sont convertis en calques PDF. Les propriétés d'affichage et d'impression sont incluses dans les calques PDF obtenus. Si le fichier Visio contient une page d'arrière-plan, un en-tête ou un pied de page, le fichier PDF comporte automatiquement des calques PDF portant le nom de ces éléments.*

# <span id="page-67-0"></span>**Conversion d'un fichier AutoCAD au format PDF (Acrobat Pro pour Windows)**

**[Haut de la page](#page-59-0)**

Utilisez PDFMaker pour convertir des fichiers depuis l'application AutoCAD. La fonction Conversion par lot vous permet également de convertir simultanément de nombreux fichiers AutoCAD. Même si AutoCAD n'est pas installé sur votre ordinateur, vous pouvez convertir des fichiers AutoCAD au format PDF à partir d'Acrobat.

Acrobat PDFMaker vous permet de conserver les présentations et les calques sélectionnés lors de la conversion de fichiers AutoCAD au format PDF.

# **Conversion de fichiers AutoCAD lorsque AutoCAD n'est pas installé**

Par défaut, des filtres Autodesk sont installés en même temps qu'Acrobat. Ces filtres vous permettent de convertir des fichiers DWG, DWF, DST, DWT ou DXF au format PDF sans que l'application d'origine soit présente sur l'ordinateur.

- 1. Dans Acrobat, choisissez Fichier > Créer > Fichier PDF à partir d'un fichier.
- 2. (Facultatif) Dans le menu Fichiers de type, sélectionnez Autodesk AutoCAD, puis cliquez sur le bouton Paramètres et modifiez les paramètres de conversion pertinents. Ces paramètres sont identiques aux paramètres d'Acrobat PDFMaker spécifiques à l'application AutoCAD, avec les suivants en plus :

**Convertir l'espace objet en 3D** Lorsque cette case est cochée, l'espace objet est converti en annotation 3D dans le fichier PDF. Cliquez sur Paramètres 3D afin de spécifier les options de conversion 3D.

**Préférences de configuration** Cliquez sur ce bouton pour spécifier les répertoires de ressources des fichiers de polices SHX, des fichiers de configuration du tracé et des tables de styles de tracé des dessins AutoCAD. Si aucun chemin de recherche de fichier de polices SHX n'est spécifié, toutes les polices SHX sont remplacées par des polices MyriadCAD dans les fichiers PDF convertis.

**Toujours afficher cette boîte de dialogue lors de la conversion** Lorsque cette case est cochée, la boîte de dialogue s'affiche lors de chaque opération de conversion.

- 3. Localisez et sélectionnez le fichier AutoCAD.
- 4. Si la boîte de dialogue Paramètres Adobe PDF pour les documents Autodesk AutoCAD s'affiche, configurez les paramètres pertinents, puis cliquez sur OK.

### **Conversion de fichiers AutoCAD après installation de l'application**

Lors de la conversion de fichiers AutoCAD individuels, il n'est généralement pas nécessaire de modifier le format de page et les paramètres de tracé. PDFMaker utilise le format de mise en page et les informations de tracé appropriés pour créer un fichier PDF de la bonne taille.

1. Pour modifier les paramètres de conversion au format PDF, choisissez Adobe PDF > Modifier les paramètres de conversion dans AutoCAD.

- 2. Effectuez l'une des opérations suivantes :
	- Cliquez sur l'un des boutons de la barre d'outils Adobe PDF : Convertir au format Adobe PDF L ou Convertir au format Adobe PDF et envoyer en révision ...
	- Choisissez Adobe PDF > Convertir en Adobe PDF.
	- Choisissez Adobe PDF > Convertir au format Adobe PDF et envoyer par messagerie.
	- Choisissez Adobe PDF > Convertir au format Adobe PDF et envoyer en révision.
- 3. Dans la boîte de dialogue de sélection des dispositions, ajoutez ou supprimez les entrées voulues. Pour réorganiser les présentations, sélectionnez-en une dans la liste Présentations dans le PDF, puis cliquez sur Monter ou sur Descendre.
- 4. Pour déterminer le mode de conversion des calques AutoCAD, sélectionnez l'une des options suivantes, puis cliquez sur Continuer :
- Aplatir les calques. Lorsque les calques sont aplatis, seules les entités faisant partie des calques non gelés et imprimables sont visibles dans le fichier PDF converti.
- Conserver certains ou tous les calques. Dans la boîte de dialogue suivante, indiquez les calques à inclure dans le document PDF résultant.
- 5. Dans la boîte de dialogue Enregistrer sous, indiquez le nom et l'emplacement du fichier, puis cliquez sur Enregistrer.

# **Sélection des calques AutoCAD à convertir**

Si vous choisissez de conserver l'ensemble ou une partie des calques AutoCAD lors de la conversion au format PDF, vous pouvez préciser les calques qui vous intéressent.

- 1. Dans AutoCAD, lancez la conversion d'un fichier AutoCAD et activez l'option Conserver certains ou tous les calques.
- 2. Pour afficher des calques AutoCAD spécifiques dans la liste des calques du dessin, effectuez l'une des opérations suivantes :
	- Choisissez une option dans le menu Filtres de calques existants pour répertorier tous les calques qui correspondent à ce critère.
	- Sélectionnez l'option Inversé pour répertorier tous les calques, sauf ceux qui sont décrits par l'option sélectionnée dans le menu Filtres de calques existants.
	- Pour modifier l'ordre des calques, servez-vous des en-têtes.

*Remarque : Pour modifier la propriété Activés, Gelés ou Traçage d'un calque, cliquez sur Annuler, modifiez les propriétés dans le dessin AutoCAD, puis recommencez la procédure.*

- 3. Pour sélectionner les calques AutoCAD à convertir, effectuez l'une des opérations suivantes :
	- Choisissez un jeu de calques précédemment enregistré à partir du menu Paramètres de calques du fichier PDF.
	- Sélectionnez un ou plusieurs calques dans la liste Calques du dessin.
	- Pour convertir tous les calques contenus dans le dessin, cliquez sur Ajouter tous les calques, puis passez à l'étape 5.
- 4. Pour ajouter les calques AutoCAD sélectionnés à la liste Calques du fichier PDF, effectuez l'une des opérations suivantes :
	- Pour convertir les calques AutoCAD sélectionnés en calques individuels dans un jeu de calques PDF, cliquez sur Créer un groupe de calques. Cette action entraîne la création d'un dossier de calques dans le panneau Calques d'Acrobat.
	- Pour convertir les calques AutoCAD sélectionnés en calques distincts, cliquez sur Ajouter des calques.
- 5. (Facultatif) Effectuez l'une des opérations suivantes dans la liste des calques du fichier PDF :
	- Pour réorganiser les calques, faites glisser l'élément qui vous intéresse vers le haut ou vers le bas de la liste.
	- Pour inclure une propriété de visibilité qui peut être activée ou désactivée dans Acrobat, désactivez la case Verrouillé(s) associée au calque PDF approprié. Pour verrouiller l'activation du calque PDF obtenu, cochez la case Verrouillé(s).
	- Pour enregistrer la liste actuelle de calques AutoCAD sélectionnés, cliquez sur le bouton Ajouter un paramètre PDF. Vous pourrez récupérer cette liste ultérieurement à partir du menu Paramètres de calques du fichier PDF.
- 6. Cliquez sur Convertir, indiquez un nom de fichier et un emplacement, puis choisissez Enregistrer.

### **Conversion par lot de fichiers AutoCAD**

- 1. Choisissez Adobe PDF > Conversion par lot.
- 2. Configurez vos préférences de calques, de format de page, de style de tracé et de fichiers PDF de sortie. Cliquez sur Paramètres de conversion afin de spécifier les paramètres Acrobat PDFMaker.
- 3. Dans la liste des fichiers DWG, effectuez l'une des opérations suivantes :
	- Cliquez sur Ajouter un dossier ou Ajouter des fichiers, puis sélectionnez le dossier ou les fichiers voulus.
	- Pour charger une liste de fichiers enregistrée précédemment, cliquez sur Ajouter une liste, puis sélectionnez la liste voulue.
	- Le cas échéant, développez les fichiers individuels et activez/désactivez les éléments souhaités (espace objet, présentations, etc.). Pour exclure ou inclure le contenu intégral de l'espace objet, cliquez sur les boutons associés.
	- Pour exclure un fichier de la conversion, désactivez la case correspondante. Selon vos besoins, sélectionnez ou désélectionnez tous les fichiers figurant dans la liste, modifiez l'ordre des fichiers, supprimez-en ou effacez toute la liste.
	- Pour afficher les chemins d'accès complets aux fichiers, activez l'option Développer les noms de fichier.
	- Pour enregistrer la liste DWG à des fins de réutilisation ultérieure, cliquez sur Enregistrer la liste. Cette action entraîne l'enregistrement de la liste dans son état actif, ordre et sélection des fichiers compris. Vous pouvez récupérer cette liste à tout moment en cliquant sur Ajouter une liste.
- 4. Cliquez sur Convertir.
- 5. Une fois la conversion terminée, vous pouvez cliquer sur Enregistrer les détails afin d'enregistrer un fichier journal de la conversion.

# <span id="page-69-0"></span>**Paramètres PDFMaker spécifiques à l'application**

Il arrive parfois que les paramètres de conversion dans une application compatible avec PDFMaker diffèrent des paramètres dans une autre application.

Certains paramètres PDFMaker sont communs à plusieurs applications ; d'autres sont exclusivement réservées à une application donnée.

# **Options de l'onglet Paramètres disponibles dans la plupart des applications**

Les paramètres suivants figurent sous l'onglet Paramètres, accessible à partir de la plupart des applications disposant de PDFMaker.

**Joindre le fichier source** Inclut le document en cours de conversion sous forme de pièce jointe au fichier PDF.

Créer des signets Convertit certains éléments des documents Office d'origine en signets PDF : titres dans Word et PowerPoint, noms de feuille de calcul dans Excel. La sélection de cette option remplace tout autre paramètre défini dans le panneau Signets de la boîte de dialogue Paramètres de conversion.

Ajouter des liens Inclut les liens et hyperliens dans le fichier PDF.

*Remarque : Lorsque cette option est désactivée mais que la préférence Créer des liens à partir des URL est activée dans l'application Acrobat du destinataire du fichier PDF, les URL du fichier PDF restent actives. Pour plus d'informations, voir [Préférences d'affichage des documents PDF.](http://help.adobe.com/fr_FR/acrobat/using/WS62d8613367210112-40f4414c138a1909949-8000.html#WS58a04a822e3e50102bd615109794195ff-7f84.w)*

**Activer l'accessibilité et la redistribution avec les fichiers Adobe PDF balisés** Intègre des balises dans le formulaire PDF.

### **Options de l'onglet Paramètres spécifiques à Excel**

Convertir les commentaires Convertit les commentaires Excel créés par l'utilisateur en notes et les répertorie dans le panneau des commentaires d'Acrobat.

**Taille réelle** Utilise la taille spécifiée dans la feuille de calcul. Les feuilles de calcul ne sont pas redimensionnées.

Ajuster la feuille de calcul à la taille d'une page Ajuste la taille de chaque feuille de calcul de manière que toutes les entrées qu'elle contient soient incluses dans la même page du fichier PDF..

Ajuster à la largeur du papier Ajuste la largeur de chaque feuille de calcul de manière que toutes les colonnes qu'elle contient soient incluses dans la même page du fichier PDF.

Inviter à sélectionner les feuilles Excel Ouvre une boîte de dialogue au début du processus de conversion. Celle-ci vous permet de spécifier les feuilles de calcul à inclure dans le fichier PDF, ainsi que l'ordre dans lequel elles doivent apparaître.

### **Options de l'onglet Paramètres spécifiques à PowerPoint**

Convertir les éléments multimédias Convertit tout fichier audio-vidéo lié en un fichier FLV et incorpore celui-ci dans le fichier PDF.

Conserver l'animation (PowerPoint 2003 uniquement) Convertit tous les effets d'animation du fichier PowerPoint en animations équivalentes dans le fichier PDF. Cette option n'est pas disponible dans PowerPoint 2007 ou version ultérieure.

Conserver les transitions entre diapositives Convertit les effets de transition des diapositives PowerPoint en effets de transition PDF.

**Convertir les diapositives masquées en pages PDF** Convertit en pages PDF les diapositives PowerPoint qui ne s'affichent pas lors de la lecture normale de la présentation.

Convertir les notes du présentateur Convertit les notes du présentateur insérées dans la présentation PowerPoint en notes textuelles dans le fichier PDF.

**Utiliser les paramètres d'impression de PowerPoint (PowerPoint 2003 uniquement)** Utilise dans le fichier PDF les mêmes paramètres d'imprimante que dans le fichier d'origine. Cette option n'est pas disponible dans PowerPoint 2007 ou version ultérieure.

### **Options de l'onglet Paramètres spécifiques à la messagerie électronique**

Les options suivantes s'affichent lorsque vous accédez aux paramètres PDFMaker depuis Microsoft Outlook ou Lotus Notes.

**Compatibilité** Définit le niveau de compatibilité du fichier PDF. Utilisez la version la plus récente (dans ce cas, la version 1.7 ADBE-3) pour prendre en compte les fonctions les plus récentes. Si vous prévoyez de diffuser le fichier PDF créé à un grand nombre d'utilisateurs, choisissez une version antérieure pour vous assurer qu'ils pourront tous afficher et imprimer ce document.

**Pièces jointes** Indique si tous les fichiers joints à des messages électroniques sont inclus dans le fichier PDF.

Générer un porte-documents Adobe PDF lors de la création d'un fichier PDF Lorsqu'elle est activée, cette option convertit toujours les messages individuels en fichiers composants d'un porte-documents PDF. Si elle est désactivée, les messages individuels sont fusionnés au sein du même fichier PDF, sur des pages distinctes.

Ne pas inclure les informations sur le nom de dossier Lorsque cette option est activée, les noms des dossiers de messagerie sont exclus des fichiers PDF.

Incorporer l'index pour une recherche plus rapide Crée un index incorporé qui accélère les recherches, notamment lorsque vous convertissez un grand nombre de messages électroniques ou de dossiers de message.

Bloquer le téléchargement de contenus externes Lorsqu'elle est activée, cette option interdit le téléchargement de tout contenu Internet externe (images, feuilles de style CSS, scripts JavaScript, etc.).

**Options de mise en page** Indiquent les propriétés de page, à l'instar des propriétés disponibles dans la boîte de dialogue Imprimer : format de page, orientation et marges.

Nombre d'archives récentes à afficher (Outlook uniquement) Lors de la conversion de dossiers et de messages électroniques, les menus Adobe PDF > [Convertir les messages sélectionnés et Convertir les dossiers sélectionnés] présentent les fichiers PDF créés récemment que vous pouvez ajouter. Cette option indique le nombre maximum de fichiers PDF pouvant figurer dans les menus.

Afficher les boutons « Joindre au format Adobe PDF » Si cette option est sélectionnée, le bouton Joindre au format Adobe PDF apparaît dans la fenêtre Message de Outlook.

### **Options de l'onglet Paramètres spécifiques à AutoCAD (Acrobat Pro)**

Les options suivantes sont disponibles dans la boîte de dialogue des paramètres PDFMaker disponible à partir d'Autodesk AutoCAD.

**Norme de conformité** Indiquez la norme de mise en conformité PDF/A ou PDF/E (ou aucune).

**Ouvrir le panneau Calques lors de l'affichage dans Acrobat** Ouvre la structure de calques lorsqu'un fichier PDF est ouvert dans Acrobat.

Incorporer les informations d'échelle Préserve les informations d'échelle du dessin, exploitables avec les outils de mesure Acrobat.

Ne pas convertir l'espace objet en 3D Lorsque cette case est cochée, l'espace objet n'est pas converti en annotation 3D dans le fichier PDF.

Sélectionner une option de présentation Indique s'il faut inclure dans le fichier PDF la disposition active, l'ensemble des dispositions ou les dispositions sélectionnées.

Exclure l'espace objet (Disponible uniquement lorsque le paramètre Convertir automatiquement toutes les présentations est activé au moyen de l'option Sélectionner une option de présentation.) Lorsque cette option est activée, toutes les présentations, à l'exception de l'espace objet, sont incluses dans le fichier PDF.

Sélectionner une option de calque Indique s'il faut inclure dans le fichier PDF tous les calques, une sélection de calques ou aucun calque.

### **Options de l'onglet Paramètres spécifiques à Visio (Acrobat Pro)**

Les options suivantes apparaissent lorsque vous ouvrez les paramètres PDFMaker dans Microsoft Visio.

**Inclure les propriétés personnalisées Visio comme données d'objet dans le PDF** Indique si les propriétés personnalisées de l'image Visio sont incluses comme données d'objet dans le nouveau document PDF.

Exclure les objets Visio sans propriétés personnalisées Indique si le nouveau document PDF exclut les objets Visio sans propriétés personnalisées.

Convertir les commentaires en commentaires Adobe PDF Indique si les commentaires du fichier Visio sont convertis en commentaires PDF dans le nouveau document PDF.

Toujours aplatir les calques dans le PDF Indique si les calques sont aplatis. Si vous optez pour l'aplatissement des calques, le document PDF aura le même aspect que le dessin d'origine, mais sera dépourvu d'informations de calques. Toutes les formes d'un dessin Visio sont converties, quel que soit leur protection ou leur comportement. En outre, vous pouvez convertir les propriétés de forme personnalisées en données d'objet PDF.

**Ouvrir le panneau Calques lors de l'affichage dans Acrobat** Ouvre la structure de calques lorsqu'un fichier PDF est ouvert dans Acrobat.

#### **Paramètres de l'onglet Word (Microsoft Word)**

Convertir les commentaires affichés en notes dans le fichier Adobe PDF Convertit tous les commentaires entrés dans Word en commentaires PDF. Si le document Word ouvert contient des commentaires, d'autres options s'affichent dans la zone Commentaires de cet onglet :

Réviseur Répertorie les noms des réviseurs qui ont entré des commentaires dans le document Word actuel.

**Inclure** Lorsque cette option est désactivée, les commentaires ne sont pas inclus dans le fichier PDF.

Notes ouvertes Détermine si les fenêtres de commentaires dans le fichier PDF s'ouvrent automatiquement ou si elles restent fermées pour les commentaires de ce réviseur.

**Couleur** Indique la couleur d'icône des commentaires de ce réviseur. Si vous cliquez de façon répétée sur l'icône de couleur, un nombre limité de couleurs s'affiche en boucle.

**Nbre de commentaires** Affiche le nombre de commentaires apportés par le réviseur.

**Conversion des références croisées et table des matières en liens** (Word 2002 et 2003) Active la navigation en un clic à partir de ces éléments dans le nouveau document PDF. Cette option n'est pas disponible dans Word 2007.

**Convertir les liens de notes de bas et de fin de page** Intègre ces éléments dans le fichier PDF.

Convertir les champs de signature portant des marques pdf Convertit les champs de signature portant des marques pdf.

**Activer le balisage avancé** Intègre le balisage dans le fichier PDF.

### **Paramètres de l'onglet Signets (Microsoft Word)**

Les options spécifiées sous cet onglet déterminent les éléments à convertir en signets dans le document PDF.

*Remarque : Pour inclure les signets pendant le processus de conversion, vous devez sélectionner l'option Ajouter des signets à Adobe PDF dans* l'onglet Paramètres. Si vous désactivez cette option, elle prend le pas sur toutes les options que vous pouvez sélectionner sous cet onglet et *aucun signet n'est créé.*

Convertir les titres en signets Sélectionnez tous les titres de la liste d'éléments afin de les convertir en signets PDF.

Convertir les styles en signets Sélectionnez tous les styles de texte de la liste d'éléments afin de les convertir en signets PDF (option désactivée par défaut).

Convertir les signets Word Convertit tous les signets créés dans Word par l'utilisateur en signets PDF.

**Liste d'éléments** Spécifie les titres et styles Word à convertir en signets PDF.

**Elément** Répertorie les noms de tous les titres et styles Word disponibles. Les icônes Titres Te Styles il indiquent le type d'élément.

**Type** Indique également si l'élément est un titre ou un style dans le document Word.

**Signet** Une coche indique si l'élément en question est converti ou non en signet PDF. Cliquez sur l'option Signet d'un élément pour sélectionner/désélectionner ce dernier.

**Niveau** Spécifie l'emplacement de l'élément dans l'arborescence du panneau Signets du fichier PDF. Cliquez sur un numéro de niveau pour ouvrir un menu qui vous permet de modifier la valeur.

*Remarque : si seulement certains titres et styles Word disponibles sont sélectionnés pour la conversion en signets PDF, des indicateurs le signalent en haut de l'onglet. Si tous les éléments du même type sont sélectionnés, une coche s'affiche. Si seulement certains éléments d'un type donné sont sélectionnés, un carré de couleur s'affiche. Autrement, la zone est vide.*

Les messages Twitter™ et Facebook ne sont pas couverts par les termes de la licence Creative Commons.

[Informations juridiques](http://help.adobe.com/fr_FR/legalnotices/index.html) | [Politique de confidentialité en ligne](http://helpx.adobe.com/go/gffooter_online_privacy_policy_fr)
# <span id="page-72-0"></span>Numérisation de documents au format PDF

**[Numérisation d'un document papier au format PDF](#page-72-1) [Conseils relatifs à la numérisation](#page-74-0) [Reconnaissance du texte d'un document numérisé](#page-75-0)**

## <span id="page-72-1"></span>**Numérisation d'un document papier au format PDF**

**[Haut de la page](#page-72-0)**

Vous pouvez créer directement un fichier PDF à partir d'un document papier numérisé à l'aide d'un scanner et d'Acrobat. Sous Windows, Acrobat prend en charge les pilotes de scanner TWAIN et les pilotes WIA (Windows Image Acquisition). Sous Mac OS, Acrobat prend en charge TWAIN et Image Capture (ICA).

Sous Windows, vous pouvez utiliser la détection automatique du mode colorimétrique et laisser Acrobat déterminer le type de contenu du document papier, ou utiliser d'autres paramètres prédéfinis (Document en noir et blanc, Document en niveaux de gris, Document en couleurs et Image en couleurs) en fonction de votre jugement. Vous pouvez configurer les paramètres prédéfinis de numérisation ou utiliser l'option Numérisation personnalisée pour effectuer une numérisation avec les paramètres de votre choix.

*Remarque : La numérisation prédéfinie est uniquement disponible pour les pilotes de scanner prenant en charge le mode Masquer l'interface native du scanner. Les paramètres prédéfinis de numérisation ne sont pas disponibles sous Mac OS.*

Sous Windows, si un pilote WIA est installé pour votre scanner, vous pouvez également utiliser le bouton Numériser de votre appareil afin de créer un document PDF. Appuyez sur le bouton Numériser, puis sous Windows, choisissez Adobe Acrobat dans la liste des applications enregistrées. Ensuite, dans la boîte de dialogue Acrobat Scan, sélectionnez un scanner et un paramètre prédéfini de document ou l'option Numérisation personnalisée.

## **Numérisation d'un document papier au format PDF à l'aide de la détection automatique du mode colorimétrique (Windows)**

- 1. Choisissez Fichier > Créer > Fichier PDF à partir d'un scanner > Détecter automatiquement le mode couleur.
- 2. Si vous êtes invité à numériser d'autres pages, choisissez Numériser davantage de pages, Numériser le verso ou Numérisation terminée, puis cliquez sur .

#### **Numérisation d'un document papier au format PDF à l'aide d'un paramètre prédéfini (Windows)**

- 1. Choisissez Fichier > Créer > Fichier PDF à partir d'un scanner > [*paramètre prédéfini de document*].
- 2. Si vous êtes invité à numériser d'autres pages, choisissez Numériser davantage de pages, Numériser le verso ou Numérisation terminée, puis cliquez sur .

#### **Numérisation d'un document papier au format PDF sans recourir à des paramètres prédéfinis**

- 1. Dans Acrobat, procédez de l'une des manières suivantes :
	- (Windows) Choisissez Fichier > Créer > Fichier PDF à partir d'un scanner > Numérisation personnalisée.
	- (Mac OS) Choisissez Fichier > Créer > Fichier PDF à partir d'un scanner.
- 2. Sélectionnez les options de numérisation pertinentes dans la boîte de dialogue Numérisation personnalisée, puis cliquez sur Numériser.

*Remarque : si vous spécifiez préférer utiliser l'interface utilisateur native du scanner plutôt que celle d'Acrobat, d'autres fenêtres ou boîtes de dialogue s'affichent. Pour plus de détails sur les options disponibles, consultez la documentation du scanner. Sous Mac OS, l'interface utilisateur du scanner est toujours visible.*

3. Si vous êtes invité à numériser d'autres pages, choisissez Numériser davantage de pages, Numériser le verso ou Numérisation terminée, puis cliquez sur .

#### **Optimisation d'un document PDF numérisé**

- 1. Ouvrez un fichier PDF créé à partir d'un document numérisé.
- 2. Choisissez Outils > Traitement du document > Optimiser le fichier PDF numérisé.
- 3. Sélectionnez les options voulues dans la boîte de dialogue Optimiser le fichier PDF numérisé, puis cliquez sur OK.

### **Configuration de paramètres prédéfinis de numérisation (Windows)**

- 1. Choisissez Fichier > Créer > Fichier PDF à partir d'un scanner > Configurer des paramètres prédéfinis.
- 2. Dans la boîte de dialogue Configurer des paramètres prédéfinis, sélectionnez un jeu de paramètres prédéfinis : Détecter automatiquement le mode couleur, Document en noir et blanc, Document en niveaux de gris, Document en couleurs ou Image en couleurs.
- 3. Configurez les paramètres selon vos besoins.
- 4. Cliquez sur Enregistrer pour enregistrer le paramètre prédéfini, puis sur Fermer.

#### **Options de numérisation**

**Scanner** Sélectionnez un scanner installé. Le logiciel de numérisation du fabricant doit être installé sur l'ordinateur. Sous Windows uniquement, cliquez sur le bouton Options afin de spécifier les options du scanner.

Réglages prédéfinis Sélectionnez un paramètre prédéfini à modifier.

**Faces** Spécifiez s'il s'agit d'une numérisation recto seul ou recto verso. Si vous sélectionnez l'option Recto verso alors que le scanner est configuré pour la numérisation recto seul, les paramètres du scanner prennent le pas sur ceux d'Acrobat.

*Remarque : vous pouvez numériser le recto et le verso, même sur les scanners qui ne prennent pas en charge la numérisation recto verso. Si vous sélectionnez l'option Recto verso, une boîte de dialogue s'affiche après numérisation des rectos. Vous pouvez ensuite inverser les documents originaux dans le bac, sélectionnez Numériser le verso (recto de la feuille) dans la boîte de dialogue. Cette méthode génère un fichier PDF respectant l'ordre des pages.*

**Mode colorimétrique (Windows uniquement)** Sélectionnez un mode colorimétrique de base (Détection automatique, Couleur, Noir et blanc ou Niveaux de gris) pris en charge par le scanner. Cette option est activée si, dans les options de scanner, vous avez défini l'utilisation de la boîte de dialogue de numérisation d'Acrobat à la place de celle du scanner.

Résolution (Windows uniquement) Sélectionnez une résolution prise en charge par le scanner. Cette option est activée si, dans les options de scanner, vous avez défini l'utilisation de la boîte de dialogue de numérisation d'Acrobat à la place de celle du scanner.

*Remarque : Si vous sélectionnez un mode colorimétrique ou une résolution non pris en charge par le scanner, un message s'affiche et la fenêtre de l'application du scanner s'ouvre. Sélectionnez les options appropriées dans la fenêtre de l'application du scanner.*

Format de papier (Windows uniquement) Sélectionnez un format de papier ou définissez une largeur et une hauteur personnalisées.

**Inviter à numériser d'autres pages** Lorsque cette case est cochée, une boîte de dialogue vous invitant à numériser d'autres pages s'affiche après la numérisation de chaque page.

Créer un document PDF Crée un fichier PDF. Cette option n'est pas disponible dans la boîte de dialogue Configurer des paramètres prédéfinis.

Fichiers multiples Crée plusieurs fichiers à partir de multiples documents papier. Cliquez sur Autres options, puis indiquez si un portedocuments des fichiers doit être créé, précisez le nombre de pages de chaque fichier et tapez le préfixe de nom de fichier à utiliser. Ces options ne sont pas disponibles dans la boîte de dialogue Configurer des paramètres prédéfinis.

Ajouter à un fichier ou à un porte-documents existant Ajoute les pages numérisées à un fichier ou porte-documents PDF existant. Cette option n'est pas disponible dans la boîte de dialogue Configurer des paramètres prédéfinis.

Optimiser le fichier PDF numérisé Sélectionnez cette option pour exécuter le processus d'optimisation dans le document PDF. Cette option sert à compresser et à filtrer les images dans le fichier PDF numérisé.

Petite taille/Qualité supérieure Utilisez le curseur afin d'équilibrer la taille de fichier et la qualité d'image. Cliquez sur Options pour personnaliser l'optimisation à l'aide de paramètres spécifiques de compression de fichier et de filtrage.

**Indexation (ROC)** Activez cette option afin de convertir les images texte présentes dans le fichier PDF en texte indexable et sélectionnable. Cette option applique au texte des images la reconnaissance optique des caractères (ROC), la reconnaissance des polices et celle des pages. Cliquez sur Options pour configurer des paramètres spécifiques dans la boîte de dialogue [Reconnaissance](#page-75-0) du texte - Paramètres. Voir Reconnaissance [du texte d'un document numérisé](#page-75-0)

Rendre compatible avec la norme PDF/A Sélectionnez cette option pour rendre le document PDF conforme aux normes ISO relatives à PDF/A-1b. Lorsque cette option est sélectionnée, seule la valeur Image indexable du paramètre Style de sortie PDF est disponible dans la boîte de dialogue Reconnaissance du texte - Paramètres.

Ajouter des métadonnées Si cette option est sélectionnée, la boîte de dialogue des propriétés du document s'ouvre après la numérisation. Dans cette boîte de dialogue, vous pouvez ajouter au fichier PDF des métadonnées ou des informations relatives au document numérisé. Si vous créez plusieurs fichiers, vous avez la possibilité de définir des métadonnées communes à tous les fichiers.

## **Boîte de dialogue Options de scanner**

**Méthode de transfert des données** Le Mode natif effectue le transfert selon le mode par défaut du scanner. Le Mode de mémoire est

automatiquement sélectionné pour la numérisation à des résolutions supérieures à 600 ppp (points par pouce).

Interface utilisateur L'option Masquer l'interface native du scanner permet de contourner les fenêtres et boîtes de dialogue fournies par le fabricant du scanner. Au lieu de cela, la numérisation démarre directement avec les options définies dans les paramètres de la numérisation personnalisée.

Inverser les images en noir et blanc Cette option crée des images positives à partir de négatifs en noir et blanc, par exemple.

#### **Boîte de dialogue Optimiser le fichier PDF numérisé**

La boîte de dialogue Optimiser le fichier PDF numérisé permet de gérer le filtrage et la compression des images numérisées pour créer le fichier PDF. Les paramètres par défaut conviennent à un large éventail de documents, mais vous pouvez les personnaliser afin d'accroître la qualité des images, de réduire la taille des fichiers ou de remédier à des problèmes de numérisation.

Compression adaptative Divise la page en zones noir et blanc, niveaux de gris et couleur, puis choisit la méthode qui permet de compresser au maximum le contenu de chaque zone tout en préservant l'aspect de la page. Les résolutions de numérisation recommandées sont les suivantes : 300 ppp (points par pouce) en niveaux de gris et en couleurs RVB, et 600 ppp en noir et blanc.

Couleur/Niveaux de gris Lors de la numérisation de pages en couleurs ou en niveaux de gris, sélectionnez l'une des options suivantes :

**JPEG2000** Applique la compression JPEG2000 au contenu de l'image colorée. 0 (Ce paramètre est déconseillé en case de création de fichiers PDF/A. Utilisez plutôt le format JPEG.)

**ZIP** Applique la compression ZIP au contenu de l'image colorée.

**JPEG** Applique la compression JPEG au contenu de l'image colorée.

*Remarque : Le scanner utilise soit l'option Couleur/Niveaux de gris sélectionnée, soit l'option Monochrome. L'option utilisée dépend des paramètres sélectionnés dans la boîte de dialogue de numérisation d'Acrobat ou dans l'interface TWAIN du scanner, qui peut s'ouvrir lorsque vous cliquez sur Numériser dans la boîte de dialogue d'Acrobat. (Par défaut, la boîte de dialogue de l'application du scanner ne s'ouvre pas.)*

**Monochrome** Lors de la numérisation d'images en noir et blanc ou monochromes, sélectionnez l'une des options suivantes :

**JBIG2 (sans perte de données) et JBIG2 (avec perte de données)** Applique la méthode de compression JBIG2 aux pages en noir et blanc. Les niveaux de qualité les plus élevés correspondent à la méthode sans perte ; en deçà, la compression du texte est élevée. La taille des pages de texte est en général inférieure de 60 % à celle des pages compressées en CCITT - Groupe 4, mais le traitement est plus long. Compatible avec Acrobat 5.0 (PDF 1.4) ou version ultérieure.

*Remarque : Pour assurer la compatibilité avec Acrobat 4.0, utilisez une méthode de compression autre que JBIG2.*

**CCITT - Groupe 4** Applique la compression CCITT - Groupe 4 aux pages en noir et blanc. Cette méthode de compression rapide et avec un minimum de pertes est compatible avec Acrobat 3.0 (PDF 1.2) et version ultérieure.

Petite taille/Qualité supérieure Définit le point d'équilibre entre la qualité et la taille des fichiers.

**Redressement** Fait pivoter toute page qui ne suit pas parfaitement les côtés du scanner afin d'aligner la page PDF verticalement. Choisissez Activé ou Désactivé.

Suppression de l'arrière-plan Blanchit les zones presque blanches des numérisations en couleurs ou niveaux de gris (mais pas en noir et blanc).

*Pour des résultats optimaux, étalonnez votre scanner à l'aide des paramètres de contraste et de luminosité afin que la numérisation d'une page en noir et blanc normale produise une page avec du texte gris ou noir et un arrière-plan blanc. Les options Désactivé(e) ou Faible doivent alors donner les meilleurs résultats. En cas de numérisation de papier blanc cassé ou de papier journal, utilisez l'option Moyen(ne) ou Elevé(e) pour nettoyer la page.*

**Détramage** Supprime la trame formée par les points en demi-teinte, qui peut réduire la compression JPEG, créer des effets moirés ou rendre la reconnaissance de texte plus difficile. Convient aux numérisations RVB ou niveaux de gris de 200 à 400 points par pouce ou, avec la compression adaptative, aux numérisations en noir et blanc de 400 à 600 ppp. Le paramètre Activé (recommandé) applique le filtre aux numérisations RVB et niveaux de gris de 300 ppp ou plus. Choisissez l'option Désactivé(e) lorsque vous numérisez une page sans image ni zones remplies ou si la résolution de numérisation est en dehors de la plage d'efficacité du filtre.

**Amélioration de la netteté du texte** Améliore la netteté du texte du fichier PDF numérisée. La valeur est par défaut définie sur un niveau faible ; elle convient à la plupart des documents. Augmentez-la si la qualité de l'impression du document est faible et si le texte est flou.

# <span id="page-74-0"></span>**Conseils relatifs à la numérisation**

- Acrobat peut numériser des images dont la résolution est comprise entre 10 et 3 000 points par pouce. Si vous sélectionnez Image indexable ou ClearScan pour Style de sortie PDF, la résolution d'entrée doit être supérieure ou égale à 72 points par pouce. Par ailleurs, une résolution d'entrée supérieure à 600 ppp est sous-échantillonnée à 600 ppp ou moins.
- Pour appliquer la compression sans perte à une image numérisée, sélectionnez l'une de ces options dans la section Options d'optimisation

de la boîte de dialogue Optimiser le fichier PDF numérisé : CCITT - Groupe 4 pour les images monochromes ou Sans perte pour les images en couleur ou niveaux de gris. Si cette image est jointe à un document PDF et que vous enregistrez le fichier à l'aide de l'option Enregistrer, l'image numérisée reste non compressée. Si vous enregistrez le document PDF à l'aide de l'option Enregistrer sous, l'image numérisée peut être compressée.

- Dans la plupart des cas, la numérisation de pages en noir et blanc à 300 ppp produit le résultat le plus adapté à une conversion. A 150 ppp, la précision de la reconnaissance optique des caractères (ROC) est légèrement inférieure et un plus grand nombre d'erreurs peut survenir dans la reconnaissance des polices. A 400 ppp et au-delà, le traitement est ralenti et la compression des pages moindre. Lorsque le document contient des termes non reconnus ou des caractères de petite taille (9 points ou moins), essayez de numériser à une résolution supérieure. Numérisez autant que possible vos documents en noir et blanc.
- Lorsque l'option Reconnaître du texte par ROC est désactivée, un éventail complet de résolutions (comprises entre 10 et 3 000 points par pouce) est disponible, mais la résolution recommandée demeure 72 ppp (ou plus). Dans le cas d'une compression adaptative, il est recommandé de choisir une résolution de 300 ppp pour les pages en niveaux de gris et RVB et de 600 ppp pour les pages en noir et blanc.
- La numérisation de pages en couleurs 24 bits, à 300 ppp et au format 21,59 x 27,94 cm entraîne la création d'images volumineuses (25 Mo) avant la compression. Il est possible que votre système nécessite 50 Mo de mémoire virtuelle (ou plus) pour effectuer la numérisation. Avec une résolution de 600 ppp, la numérisation et le traitement sont en général quatre fois plus lents qu'avec une résolution de 300 ppp.
- Evitez d'utiliser les options de simulation et de demi-teintes du scanner. Ces paramètres peuvent améliorer l'aspect des photographies, mais empêchent la bonne reconnaissance du texte.
- Si vous souhaitez numériser un texte imprimé sur du papier couleur, augmentez la luminosité et le contraste d'environ 10 %. Si le scanner reconnaît le filtrage des couleurs, pensez à utiliser un filtre ou un éclairage qui élimine la couleur d'arrière-plan. Si le texte n'est pas suffisamment net, essayez de régler le contraste et la luminosité du scanner afin d'obtenir une numérisation plus précise.
- Si votre scanner permet de régler manuelle la luminosité, réglez-le de manière que les caractères soient plus nets et mieux formés. Si les caractères sont accolés, augmentez la valeur de luminosité ; s'ils sont trop éloignés, réduisez-la.

## <span id="page-75-0"></span>**Reconnaissance du texte d'un document numérisé**

**[Haut de la page](#page-72-0)**

Vous pouvez utiliser Acrobat pour reconnaître le texte d'un document numérisé au préalable et converti au format PDF. Le logiciel de reconnaissance optique des caractères (ROC) vous permet d'indexer, de corriger et de copier le texte d'un document PDF numérisé. Pour que la reconnaissance optique des caractères soit applicable au fichier PDF, la résolution d'origine doit être de 72 ppp ou plus.

*Remarque : une numérisation effectuée à 300 ppp génère le texte le plus adapté à la conversion. Avec une résolution de 150 ppp, la précision de la ROC est légèrement inférieure.*

#### **Reconnaissance du texte d'un document unique**

- 1. Ouvrez le fichier PDF numérisé.
- 2. Choisissez Outils > Reconnaissance du texte > Dans ce fichier.
- 3. Dans la boîte de dialogue Reconnaissance du texte, sélectionnez une option dans la zone Pages.
- 4. Cliquez éventuellement sur Modifier pour ouvrir la boîte de dialogue Reconnaissance du texte Paramètres généraux, puis spécifiez les options selon vos besoins.

#### **Reconnaissance du texte de plusieurs documents**

- 1. Dans Acrobat, choisissez Outils > Reconnaissance du texte > Dans plusieurs fichiers.
- 2. Dans la boîte de dialogue Reconnaissance du texte, cliquez sur Ajouter des fichiers, puis choisissez Ajouter des fichiers, Ajouter des dossiers ou Ajouter les fichiers ouverts. Sélectionnez ensuite les fichiers ou le dossier.
- 3. Dans la boîte de dialogue Options de sortie, spécifiez un dossier cible pour les fichiers de sortie et les préférences de nom de fichier.
- 4. Dans la boîte de dialogue Reconnaissance du texte Paramètres généraux, spécifiez les options voulues, puis cliquez sur OK.

#### **Boîte de dialogue Reconnaissance du texte - Paramètres généraux**

Langue de ROC principale Détermine la langue que le moteur de ROC doit utiliser pour identifier les caractères.

**Style de sortie PDF** Détermine le type de fichier PDF à générer. Toutes les options nécessitent une résolution d'entrée de 72 ppp ou plus (recommandé). Tous les formats appliquent aux images de texte la reconnaissance optique des caractères (ROC), la reconnaissance des polices et celle des pages, puis les convertissent en texte normal.

**Image indexable** Permet de s'assurer que le texte est disponible pour la recherche et sélectionnable. Cette option conserve l'image d'origine, applique un redressement selon les besoins et insère un calque de texte invisible. L'option choisie pour le paramètre Souséchantillonner les images dans cette même boîte de dialogue indique si l'image est sous-échantillonnée et le niveau de souséchantillonnage.

**Image indexable (exacte)** Permet de s'assurer que le texte est disponible pour la recherche et sélectionnable. Cette option conserve l'image d'origine et insère un calque de texte invisible (recommandée lorsque l'image doit être la plus fidèle possible à l'image d'origine).

**ClearScan** Synthétise une nouvelle police Type 3 qui simule approximativement l'originale et conserve l'arrière-plan des pages dans une copie basse résolution.

Sous-échantillonner à Réduit le nombre de pixels des images en couleurs, en niveaux de gris et monochromes suite à la reconnaissance optique des caractères. Choisissez le degré de sous-échantillonnage à appliquer. Les options les plus élevées produisent un sous-échantillonnage moindre, et donc des fichiers PDF de résolution supérieure.

#### **Adobe recommande également :**

Les messages Twitter™ et Facebook ne sont pas couverts par les termes de la licence Creative Commons.

[Informations juridiques](http://help.adobe.com/fr_FR/legalnotices/index.html) | [Politique de confidentialité en ligne](http://helpx.adobe.com/go/gffooter_online_privacy_policy_fr)

# <span id="page-77-0"></span>Paramètres de conversion PDF

**[Choix de paramètres Adobe PDF prédéfinis pour la conversion des fichiers](#page-77-1) [Paramètres prédéfinis Adobe PDF](#page-77-2) [A propos des normes PDF/X, PDF/E et PDF/A](#page-78-0) [Personnalisation des paramètres Adobe PDF](#page-78-1) [Paramètres Adobe PDF](#page-79-0) [Niveaux de compatibilité PDF](#page-84-0) [Partage de paramètres PDF personnalisés](#page-85-0) [Compression et sous-échantillonnage des images](#page-85-1) [Méthodes de compression](#page-86-0)**

## <span id="page-77-1"></span>**Choix de paramètres Adobe PDF prédéfinis pour la conversion des fichiers**

1. Effectuez l'une des opérations suivantes :

- Lancez Acrobat Distiller.
- Dans une application Adobe Creative Suite®, choisissez Fichier > Imprimer, sélectionnez Adobe PDF comme imprimante cible et cliquez sur Paramètres d'impression (Photoshop) ou Configuration > Préférences (InDesign).
- (Windows) Dans les applications Office 2007 ou ultérieures, choisissez Acrobat > Préférences.
- (Windows) Dans une autre application de création ou dans un utilitaire, choisissez Adobe PDF > Modifier les paramètres de conversion.
- 2. Choisissez des paramètres prédéfinis dans le menu Paramètres par défaut (ou Paramètres de conversion).

## <span id="page-77-2"></span>**Paramètres prédéfinis Adobe PDF**

Un paramètre prédéfini PDF est un groupe de paramètres ayant un impact sur le processus de création d'un fichier PDF. Ces paramètres sont conçus pour équilibrer la taille et la qualité du fichier, en fonction de l'utilisation du fichier PDF envisagée. La plupart des paramètres prédéfinis sont partagés dans les applications d'Adobe Creative Suite, y compris InDesign, Illustrator, Photoshop et Acrobat. Vous avez également la possibilité de créer et de partager des paramètres prédéfinis personnalisés pour vos exigences particulières en matière de sortie. Un fichier de paramètres prédéfinis PDF est doté de l'extension .joboptions.

Certains des paramètres prédéfinis répertoriés ci-dessous ne sont disponibles qu'une fois déplacés, selon vos besoins, du dossier Extras (où ils sont installés par défaut) vers le dossier Settings destiné aux paramètres personnalisés.

*Important : Acrobat Standard n'inclut pas le dossier Extras. Les paramètres prédéfinis installés dans le dossier Extras sont uniquement disponibles dans Acrobat Pro.*

En règle générale, les dossiers Extras et Settings pour les paramètres par défaut sont disponibles aux emplacements suivants.

- (Windows XP) Documents and Settings/All Users/Application Data/Adobe/Adobe PDF
- (Vista ou Windows 7) ProgramData/Adobe/Adobe PDF
- (Acrobat Pro sur Mac OS) Bibliothèque/Application Support/Adobe PDF

Les fichiers de paramètres par défaut installés avec Distiller sont en lecture seule et cachés. Les paramètres personnalisés sont disponibles aux emplacements suivants :

- (Windows XP) Documents and Settings/[nom de l'utilisateur]/Application Data/Adobe/Adobe PDF/Settings
- (Vista ou Windows 7) Users/[nom de l'utilisateur]/AppData/Roaming/Adobe/Adobe PDF/Settings
- (Acrobat Pro sur Mac OS) Users/[nom de l'utilisateur]/Bibliothèque/Application Support/Adobe/Adobe PDF/Settings

Quelques paramètres prédéfinis ne sont pas disponibles dans certaines applications Creative Suite.

*Passez régulièrement en revue les paramètres PDF. Les options par défaut ne sont pas rétablies automatiquement. Les applications et utilitaires de création de fichiers PDF utilisent toujours le jeu de paramètres PDF défini et sélectionné en dernier.*

**Impression haute qualité** Crée des fichiers PDF pour la qualité d'impression sur les imprimantes de bureau et les périphériques d'épreuves. Ce paramètre prédéfini utilise PDF 1.4, sous-échantillonne les images en couleurs et en niveaux de gris à 300 ppp et les images monochromes à 1200 ppp. Il incorpore également les jeux partiels de toutes les polices, ne modifie pas les couleurs et n'aplatit pas la transparence (pour les types de fichiers ayant la capacité de transparence). Les fichiers PDF créés avec ce fichier de paramètres peuvent être ouverts avec Acrobat 5.0 et Adobe Reader 5.0 ou version ultérieure.

**[Haut de la page](#page-77-0)**

Pages hors format (Acrobat Pro) Crée des fichiers PDF adaptés à l'affichage et à l'impression de dessins d'ingénierie dont la taille est supérieure à 200 x 200 po (508 x 508 cm). Les fichiers PDF créés avec ce fichier d'options peuvent être ouverts dans Acrobat, Reader 7.0 et toute autre version ultérieure.

**PDF/A**-**1b: 2005 (CMJN et RVB)** Utilisé pour la préservation (l'archivage) durable des documents électroniques. Le format PDF/A-1b utilise PDF 1.4 et convertit l'ensemble des couleurs en CMJN ou RVB en fonction de la norme sélectionnée. Les fichiers PDF créés avec ce fichier d'options peuvent être ouverts avec Acrobat et Reader version 5.0 et ultérieures.

**PDF/X-1a (2001 et 2003) (Acrobat Pro)** PDF/X-1a requiert l'incorporation de toutes les polices, la spécification des cadres de sélection PDF appropriés et l'affichage des couleurs en tant que CMJN et/ou couleurs avec tons directs. Les fichiers conformes doivent contenir des informations relatives aux conditions d'impression pour lesquelles ils ont été préparés. Les fichiers PDF créés avec la compatibilité PDF/X-1a peuvent être ouverts dans Acrobat 4.0, Acrobat Reader 4.0 et versions ultérieures.

Le paramètre PDF/X-1a utilise PDF 1.3, sous-échantillonne les images en couleurs et en niveaux de gris à 300 ppp et les images monochromes à 1 200 ppp. Il incorpore les jeux partiels de toutes les polices, crée des fichiers PDF non balisés et aplatit la transparence à l'aide du paramètre Haute résolution.

*Remarque : les paramètres prédéfinis PDF/X1*-*a:2003 et PDF/X*-*3 (2003) sont importés sur votre ordinateur lors de l'installation. Cependant, ils ne sont pas disponibles avant que vous ne les déplaciez du dossier Extras vers le dossier Settings.*

**PDF/X-4 (2007) (Acrobat Pro)** Ce paramètre est basé sur PDF 1.4, incluant la prise en charge de la transparence non aplatie. PDF/X-4 et PDF/X-3 possèdent une gestion des couleurs et des spécifications de couleurs ICC (International Color Consortium) identiques. Vous avez la possibilité de créer des fichiers conformes à la norme PDF/X-4 directement avec les trois applications Creative Suite 3 (Illustrator, InDesign et Photoshop). Dans Acrobat 9, utilisez la fonction de contrôle en amont afin de convertir les fichiers PDF en PDF/X-4 PRELIMINAIRE. Les fichiers PDF créés avec la conformité à la norme PDF/X-4 peuvent être ouverts dans Acrobat 7.0, Reader 7.0 et versions ultérieures.

**Qualité optimale** Crée des fichiers PDF pour la prépresse de haute qualité (par exemple, pour l'impression numérique ou pour les séparations sur photocomposeuse ou imageuse de plaques). Cependant, il ne crée pas de fichiers compatibles PDF/X. Dans ce cas, la qualité du contenu est prioritaire. Le but est de conserver dans un fichier PDF toutes les informations nécessaires à un imprimeur ou un prestataire de services d'impression afin de garantir la précision de l'impression du document. Ce jeu d'options utilise le format PDF 1.4, convertit les couleurs en CMJN et sous-échantillonne les images en couleurs et en niveaux de gris à 300 ppp et les images monochromes à 1200 ppp. Il incorpore les jeux partiels de toutes les polices et conserve la transparence (pour les types de fichiers ayant la capacité de transparence).

Les fichiers PDF obtenus peuvent être ouverts dans Acrobat 5.0 et Acrobat Reader 5.0 et versions ultérieures.

*Remarque : avant de créer un fichier PDF destiné à un imprimeur professionnel ou à un service de prépresse, demandez-lui de vous indiquer la résolution de sortie et les autres paramètres requis. Vous pouvez aussi demander le fichier .joboptions accompagné des paramètres recommandés. Vous devrez dans certains cas modifier les paramètres Adobe PDF en fonction des recommandations du prestataire de services, puis lui fournir votre propre fichier .joboptions.*

**PDF avec contenu enrichi (Acrobat Pro)** Permet de créer des fichiers PDF accessibles comprenant des balises, des hyperliens, des signets, des éléments interactifs et des calques. Lorsque ce groupe d'options est sélectionné, le format utilisé est PDF 1.6 et des jeux partiels de toutes les polices sont incorporés. Il optimise également les fichiers pour le téléchargement page à page. Les fichiers PDF obtenus peuvent être ouverts dans et Acrobat Reader 7.0 et versions ultérieures. (Le paramètre prédéfini du fichier PDF avec contenu enrichi se situe dans le dossier Extras.) *Remarque : le paramètre prédéfini s'appelait eBook dans les versions précédentes de certaines applications.*

**Taille de fichier minimale** Permet de créer des fichiers PDF destinés à être affichés sur le Web ou un réseau intranet, ou à être distribués par messagerie. Cet ensemble d'options utilise la compression, le sous-échantillonnage et une résolution d'image relativement basse. Il convertit toutes les couleurs en sRVB et n'incorpore pas les polices (pour les conversions à l'aide d'Adobe Acrobat Distiller). Il optimise également les fichiers pour le téléchargement page à page.

Les fichiers PDF obtenus peuvent être ouverts dans et Acrobat Reader 6.0 et versions ultérieures.

**Standard** Crée des fichiers PDF destinés à l'impression sur des imprimantes de bureau ou numériques, à l'édition sur CD-ROM ou à l'envoi à un client comme épreuve d'impression. Cet ensemble d'options utilise la compression et le sous-échantillonnage pour maintenir une taille de fichier réduite. Cependant, il incorpore également des jeux partiels de toutes les polices (autorisées) utilisées dans le fichier, convertit toutes les couleurs en sRVB et imprime selon une résolution moyenne. Les jeux partiels de polices Windows ne sont pas incorporés par défaut. Les fichiers PDF créés avec ce fichier de paramètres peuvent être ouverts dans Acrobat Reader 6.0 et versions ultérieures.

## <span id="page-78-0"></span>**A propos des normes PDF/X, PDF/E et PDF/A**

**[Haut de la page](#page-77-0)**

Les normes PDF/X, PDF/E et PDF/A sont définies par l'Organisation internationale de normalisation (ISO). Les normes PDF/X s'appliquent à l'échange de contenu graphique, les normes PDF à l'échange interactif de documents d'ingénierie et les normes PDF/A à l'archivage long-terme des documents électroniques. Au cours de la conversion au format PDF, le fichier en cours de traitement est contrôlé en fonction de la norme spécifiée. Si le fichier PDF n'est pas conforme à la norme ISP sélectionnée, vous êtes invité à annuler la conversion ou à créer un fichier non conforme.

Plusieurs formats PDF/X représentent les normes les plus courantes dans les flux de production d'imprimerie : PDF/X-1a, PDF/X-3 et PDF/X-4 (en 2008). PDF/A-1a et PDF/A-1b (pour des exigences moins rigoureuses) représentent les normes les plus courantes dans l'archivage au format PDF). Pour l'instant, la seule version de PDF/E est PDF/E-1.

Pour plus d'informations sur les normes PDF/X, PDF/E et PDF/A, rendez-vous sur les sites Web d'ISO et d'AIIM.

<span id="page-78-1"></span>Pour plus d'informations sur la création et l'utilisation de fichiers PDF/A, reportez-vous au document à l'adresse suivante : [www.adobe.com/go/learn\\_acr\\_pdfa\\_fr](http://www.adobe.com/go/learn_acr_pdfa_fr).

## **Personnalisation des paramètres Adobe PDF**

Il peut s'avérer pratique de créer des options de conversion personnalisées pour certains travaux ou périphériques de sortie. Via vos sélections, vous pouvez déterminer l'incorporation des polices et la création de jeux partiels, la compression et/ou l'échantillonnage des objets vectoriels et des images, ainsi que l'inclusion éventuelle d'informations d'impression professionnelles, telles que des commentaires OPI (Open Prepress Interface), dans les fichiers PDF résultants. Il est impossible de modifier les fichiers d'options par défaut mais vous pouvez les dupliquer pour créer plus facilement d'autres fichiers d'options.

*Remarque : si le fichier PDF est destiné à l'impression professionnelle, demandez à votre prestataire de services qu'il vous fournisse un fichier .joboptions personnalisé contenant la résolution et l'ensemble des paramètres nécessaires. Ainsi, les caractéristiques du fichier PDF que vous créerez seront optimisées pour le processus d'impression.*

#### **Création d'un fichier personnalisé de paramètres Adobe PDF**

1. Effectuez l'une des opérations suivantes :

- Dans Acrobat Distiller, sélectionnez dans le menu Options par défaut un jeu d'options prédéfini à utiliser comme base, puis choisissez Configuration > Modifier les paramètres Adobe PDF.
- Dans les applications de création ou autres utilitaires, sélectionnez Adobe PDF comme imprimante cible (en général dans les boîtes de dialogue Mise en page ou Imprimer) et cliquez sur Propriétés.
- (Windows) Dans la boîte de dialogue Acrobat PDFMaker, cliquez sur le bouton Paramètres avancés sous l'onglet Paramètres. *Remarque : sous Windows, vous pouvez changer de jeu de paramètres dans la boîte de dialogue Paramètres Adobe PDF. Pour ce faire, sélectionnez Afficher tous les paramètres en bas à gauche, puis sélectionnez un jeu prédéfini dans la liste de gauche.*

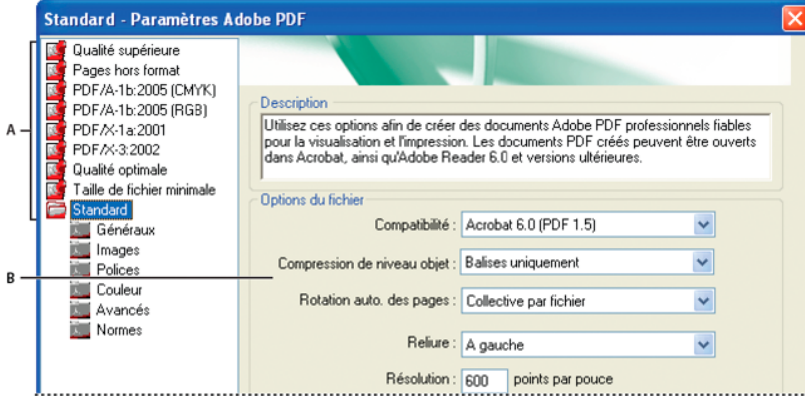

*Boîte de dialogue Paramètres Adobe PDF (Windows)*

- 2. Sélectionnez un panneau à la fois et effectuez les modifications nécessaires.
- 3. Enregistrez les paramètres personnalisés de l'une des manières suivantes :
	- Cliquez sur OK pour dupliquer le fichier personnalisé, qui est automatiquement renommé. Par exemple, si vous modifiez les paramètres prédéfinis Qualité optimale, la première version personnalisée est nommée Qualité optimale (1).
	- Cliquez sur Enregistrer sous, entrez un nom de fichier évocateur et cliquez sur Enregistrer.

Le·fichier·personnalisé·est·enregistré·à·l'emplacement·/Documents·and·Settings/�[nom·de·l'utilisateur]� /Application·Data/Adobe/Adobe·PDF/Settings·(Windows), User/[nom de l'utilisateur]/AppData/Roaming/Adobe/Adobe PDF/Settings (Vista) ou Users/[nom de l'utilisateur]/Bibliothèque/Application Support/Adobe PDF/Settings (Mac OS).

#### **Suppression des fichiers de paramètres Adobe PDF personnalisés**

- 1. Dans Acrobat Distiller, choisissez Configuration > Modifier les paramètres Adobe PDF.
- 2. Sélectionnez le fichier personnalisé et cliquez sur Supprimer.
- 3. Recommencez l'étape 2 autant de fois que nécessaire, puis cliquez sur Annuler pour fermer la boîte de dialogue de suppression des paramètres Adobe PDF.

## <span id="page-79-0"></span>**Paramètres Adobe PDF**

**[Haut de la page](#page-77-0)**

La boîte de dialogue Adobe PDFMaker d'Acrobat Distiller Paramètres > Paramètres avancés contient des panneaux d'options qui vous permettent de personnaliser votre sortie PDF.

#### **Panneau Généraux**

Dans ce panneau, sélectionnez la version d'Acrobat avec laquelle le fichier doit être compatible, ainsi que d'autres paramètres de fichier et de périphérique.

*A. Paramètres Adobe PDF prédéfinis B. Panneau des options*

**Compatibilité** Définit le niveau de compatibilité du fichier PDF. Utilisez la version la plus récente (dans ce cas, la version 1.7 ) pour prendre en compte les fonctions les plus récentes. Si vous prévoyez de diffuser le fichier PDF créé à un grand nombre d'utilisateurs, choisissez une version antérieure pour vous assurer qu'ils pourront tous afficher et imprimer ce document.

**Compression de niveau objet** Compresse les informations structurelles (signets, fonctions d'accessibilité et objets incompressibles) ; ces informations sont alors invisibles ou inutilisables dans Acrobat 5.0 ou Reader 5.0. L'option Balises uniquement compresse les informations structurelles ; sa désactivation empêche toute compression.

**Rotation auto. des pages** Fait automatiquement pivoter les pages en fonction de l'orientation du texte.

**Collective par fichier** Fait pivoter toutes les pages pour respecter l'orientation de la majorité du texte du document.

**Individuelle** Fait pivoter chaque page en fonction de l'orientation de son contenu.

**Désactivé** Empêche la rotation des pages.

*Remarque : si l'option Traiter les commentaires DSC est sélectionnée dans le panneau Avancées et que des commentaires d'orientation d'affichage existent, ces commentaires ont priorité lors de la détermination de l'orientation de la page.*

**Liaison** Spécifie si le fichier PDF doit être affiché avec une reliure située à droite ou à gauche. Ce paramètre s'applique à l'aspect des pages selon la disposition Deux pages en continu et à celui des vignettes côte à côte.

**Résolution** Utilisez cette option avec les fichiers PostScript de manière à simuler les résolutions en fonction de l'imprimante de destination. La valeur peut être comprise entre 72 et 4000. Utilisez le paramètre par défaut, à moins que vous souhaitiez imprimer le fichier PDF sur une imprimante particulière tout en simulant la résolution définie dans le fichier PostScript d'origine.

*Remarque : l'augmentation de la résolution accroît la taille du fichier obtenu et éventuellement le temps nécessaire au traitement de certains fichiers.*

**Pages** Spécifient les pages à convertir au format PDF.

**Incorporer les vignettes** Permet d'incorporer une vignette d'aperçu pour chaque page du fichier PDF, ce qui accroît la taille du fichier. Désactivez cette option pour les utilisateurs d'Acrobat 5.0 ou version ultérieure ; ces versions génèrent les vignettes de manière dynamique, à chaque fois que l'utilisateur active le panneau Pages du fichier PDF.

**Optimiser pour l'affichage rapide des pages Web** Restructure le fichier page par page lors du téléchargement à partir d'un serveur Web (utilisation optimale des octets) pour un accès plus rapide. Cette option compresse le texte et les dessins au trait, sans tenir compte des paramètres de compression définis dans le panneau Images.

**Format de page par défaut** Spécifie le format de page à utiliser lorsque aucun format n'est indiqué dans le fichier d'origine. Les fichiers EPS indiquent la taille du cadre de sélection, et non le format de page.

#### **Panneau Images**

Les options du panneau Images définissent la compression et le rééchantillonnage des images couleur, en niveaux de gris et monochromes. Vous pouvez essayer d'ajuster ces options afin d'obtenir le meilleur équilibre entre taille de fichier et qualité d'image.

La résolution définie pour les images couleur et en niveaux de gris doit être 1,5 à 2 fois supérieure à la linéature d'impression du fichier. La résolution des images monochromes doit être identique à celle du périphérique de sortie. Sachez cependant que l'enregistrement d'une image monochrome à une résolution supérieure à 1500 ppp fait augmenter la taille du fichier sans améliorer notablement la qualité de l'image. Les images susceptibles d'être agrandies, telles que les cartes, peuvent nécessiter des résolutions supérieures.

*Remarque : le rééchantillonnage des images peut provoquer des résultats inattendus en terme d'affichage, par exemple l'absence totale d'image. Le cas échéant, désactivez le rééchantillonnage et convertissez à nouveau le fichier. Ce problème est plus susceptible de se produire avec l'option d'échantillonnage qu'avec l'interpolation.*

Le tableau ci-après répertorie des types courants d'imprimante et indique pour chacune la résolution en points par pouces, la linéature par défaut en lignes par pouce et une résolution de rééchantillonnage des images mesurée en pixels par pouce. Par exemple, si vous utilisez une imprimante laser à 600 ppp, vous devez entrer une résolution de rééchantillonnage des images de 170.

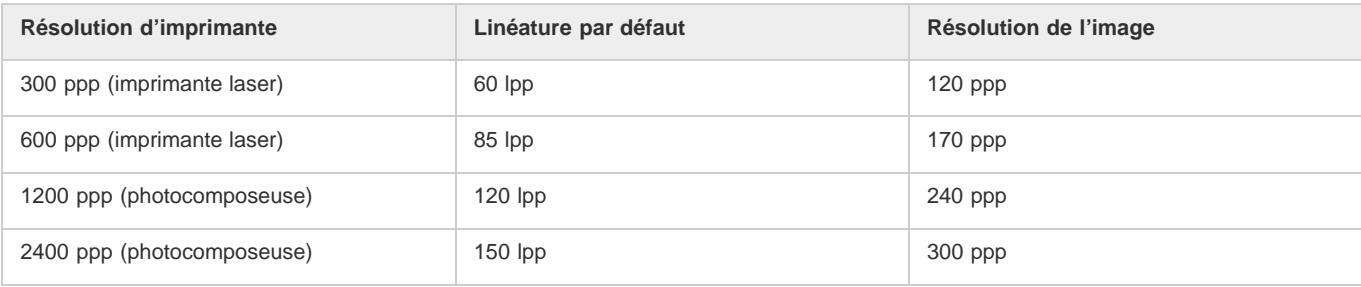

**Sous-échantillonnage (désactivé)** Si la résolution de l'image dépasse la valeur de la zone Pour les images au-dessus de, cette option la réduit à la résolution du périphérique de sortie en combinant les pixels d'une zone échantillon de l'image en un seul pixel plus grand.

**Interpolation à** Calcule la couleur moyenne des pixels d'une zone échantillon, puis remplace toute la zone par cette couleur à la résolution indiquée.

**Echantillonnage à** Remplace une zone complète par un pixel sélectionné dans cette zone échantillon, selon la résolution spécifiée. Le temps de conversion est moins long qu'avec le sous-échantillonnage, mais les images obtenues sont moins lisses et homogènes.

**Sous-échantillonnage bicubique à** Détermine la couleur de pixel à l'aide d'une moyenne pondérée, au lieu d'une moyenne simple (comme pour le sous-échantillonnage). Cette méthode est la plus lente mais produit les dégradés de tons les plus lisses.

**Compression/Qualité de l'image** Applique la compression aux images couleur, en niveaux de gris et monochromes. Dans le cas des images couleur et en niveaux de gris, il est également possible de spécifier la qualité de l'image.

**Lissage des gris** Lisse les contours inégaux des images monochromes. Choisissez 2 bits, 4 bits ou 8 bits pour spécifier 4, 16 ou 256 niveaux de gris. (Le lissage des gris peut rendre flous les petits caractères et les lignes fines.)

*Remarque : la compression du texte et des dessins au trait est toujours active. Pour la désactiver, modifiez le paramètre correspondant dans Distiller. Pour plus de détails sur ce kit SDK, voir le site Web Acrobat Developer Center à l'adresse [www.adobe.com/go/learn\\_acr\\_devcenter\\_fr](http://www.adobe.com/go/learn_acr_devcenter_fr) (en anglais uniquement).*

**Règle** Ouvre la boîte de dialogue Règle s'appliquant aux images, dans laquelle vous pouvez définir les options de traitement des images couleur, en niveaux de gris et monochromes dont la résolution est inférieure à celles que vous spécifiez. Pour chaque type d'image, entrez une résolution, puis choisissez Ignorer, Avertir et continuer ou Annuler le travail.

#### **Panneau Polices**

Les options de polices permettent de spécifier les polices à incorporer au fichier PDF et éventuellement d'incorporer des jeux partiels de caractères utilisés dans le fichier. Vous avez la possibilité d'incorporer des polices OpenType®, TrueType et PostScript. Les polices soumises à

licence sont répertoriées avec un icône en forme de verrou **. Si** vous sélectionnez une telle police, la nature des restrictions est indiquée dans la boîte de dialogue Paramètres Adobe PDF.

*Remarque : lorsque vous associez des fichiers PDF contenant le même jeu partiel de polices, Acrobat essaie de combiner ces jeux.* **Incorporer toutes les polices** Incorpore l'ensemble des polices du fichier. L'incorporation des polices est requise pour satisfaire à la norme PDF/X.

**Incorporer les polices OpenType** Incorpore toutes les polices OpenType utilisées dans le fichier et conserve les informations relatives à ces polices pour la disposition des lignes. Cette option est uniquement disponible si vous sélectionnez Acrobat 7.0 (PDF 1.6) ou Acrobat 8 (PDF 1.7) dans le menu déroulant Compatibilité du panneau Généraux.

**Jeux partiels de polices lorsque le pourcentage de caractères est inférieur à** Spécifie un pourcentage seuil pour n'incorporer que des jeux partiels de polices. Par exemple, si le seuil est réglé à 35, et que moins de 35 % des caractères sont utilisés, Distiller n'incorpore que ces caractères.

**Si l'incorporation échoue** Indique le mode d'action de Distiller quand aucune police à incorporer n'est détectée dans le fichier traité.

**Toujours incorporer** Pour incorporer certaines polices, placez-les dans la liste Toujours incorporer. Assurez-vous que l'option Incorporer toutes les polices n'est pas sélectionnée.

**Ne jamais incorporer** Placez dans cette liste les polices qui ne doivent jamais être incorporées. Si nécessaire, choisissez dans le menu déroulant un dossier différent pour afficher les polices qu'il contient dans la liste.

*Remarque : les polices soumises à licence sont répertoriées avec une icône en forme de verrou. Si vous sélectionnez une telle police, la nature des restrictions est indiquée dans la boîte de dialogue Paramètres Adobe PDF.*

**Ajouter une police** Si la police qui vous intéresse ne se trouve pas dans un dossier de polices, cliquez sur Ajouter une police. Saisissez le nom de la police, sélectionnez Toujours incorporer (ou Ne jamais incorporer), puis cliquez sur Ajouter.

*Remarque : une police TrueType peut contenir un paramètre ajouté par son créateur, qui empêche son incorporation dans un fichier PDF.*

**Supprimer** Supprime une police de la liste Toujours incorporer ou Ne jamais incorporer. Cette action ne supprime pas la police de votre système, mais retire de la liste toute référence à cette police.

*Remarque : Acrobat ne contient pas les polices Times, Helvetica et ZapfDingbats. Si vous voulez que les destinataires du fichier PDF puissent afficher et imprimer ces polices dans les fichiers PDF que vous créez, incorporez les polices.*

## **Panneau Couleur**

Que vous utilisiez les informations de gestion des couleurs du fichier PostScript, des fichiers de Distiller ou des paramètres personnalisés, la gestion des couleurs de Distiller est entièrement définie dans le panneau Couleur de la boîte de dialogue Paramètres Adobe PDF.

**Fichier de paramètres** Répertorie les paramètres de couleur, y compris ceux utilisés dans les applications graphiques. Le paramètre Aucun vous permet de modifier la gestion des couleurs et les paramètres d'espaces de travail.

**Gestion des couleurs** Spécifie la manière dont Distiller convertit les couleurs non gérées par le fichier PostScript, lorsque vous n'utilisez pas de fichier de paramètres de couleur dans Distiller. Ce menu est disponible lorsque Aucun est sélectionné dans le menu Fichier de paramètres. *Remarque : les valeurs de règles de gestion des couleurs peuvent avoir différents effets sur un fichier PDF, selon le paramètre de compatibilité choisi dans le panneau Généraux.*

**Reproduire les couleurs** Laisse les couleurs dépendantes du périphérique inchangées et conserve les couleurs dépendantes du périphérique sous leur forme équivalente la plus proche. Cette option est très utile aux ateliers d'imprimerie qui ont étalonné leurs machines et utilisé ces informations pour spécifier les couleurs du fichier, et qui n'effectuent qu'une simple sortie sur ces périphériques.

**Référencer (ou Convertir) les couleurs** Référence les objets couleur à l'aide d'un profil ICC et étalonne les couleurs pour les rendre indépendantes du périphérique dans les fichiers PDF compatibles avec Acrobat 4.0 (PDF 1.3). Convertit les espaces colorimétriques dépendants du périphérique en images (RVB, niveaux de gris et CMJN) en espaces colorimétriques indépendants du périphérique (CalRVB, CalGray et Cie L\*a\*b) dans les fichiers PDF compatibles avec Acrobat 3.0 (PDF 1.2).

**Référencer (ou Convertir) les images uniquement** Référence les profils ICC dans les images uniquement (et non dans le texte ou les objets vectoriels) afin d'éviter que le texte en noir subissent des changements de couleur lors de la conversion des fichiers PDF compatibles avec Acrobat 4.0 (PDF 1.3). Convertit les espaces colorimétriques dépendants du périphérique en images (RVB, niveaux de gris et CMJN) en espaces colorimétriques indépendants du périphérique (CalRVB, CalGray et Lab) dans les fichiers PDF compatibles avec Acrobat 3.0 (PDF 1.2).

**Convertir toutes les couleurs en sRVB (ou Convertir toutes les couleurs en CalRVB)** Etalonne les couleurs pour les rendre

indépendantes du périphérique. Convertit les images CMJN et RVB en sRVB dans les fichiers PDF compatibles avec Acrobat 4.0 (PDF 1.3) et version ultérieure. Convertit les images CMJN et RVB en CalRVB dans les fichiers PDF compatibles avec Acrobat 3.0 (PDF 1.2). Cette option est recommandée pour les PDF destinés à un affichage à l'écran ou à l'impression sur des imprimantes basse résolution.

**Convertir toutes les couleurs en CMJN** Convertit les espaces colorimétriques en DeviceGray ou DeviceCMJN selon les options définies dans la zone Espaces de travail. Toutes les options d'espace de travail doivent être spécifiées.

**Mode de rendu du document** Choisissez une méthode de mappage des couleurs des espaces colorimétriques. Le résultat de chaque méthode dépend des profils des espaces colorimétriques. Par exemple, certains profils produisent des résultats identiques avec différentes méthodes. Acrobat partage quatre modes de rendu (Perception, Saturation, Colorimétrie relative et Colorimétrie absolue) avec les autres applications Creative Suite.

Acrobat comprend également l'option Conserver, qui indique que le mode de rendu est spécifié sur le périphérique de sortie, plutôt que dans le fichier PDF. Dans la plupart des périphériques, le rendu par défaut est Colorimétrie absolue.

*Remarque : Tous les modes de rendu peuvent être ignorés ou remplacés par les opérations de gestion des couleurs résultant de la création du fichier PDF.*

**Espaces de travail** Pour toutes les valeurs de gestion des couleurs autres que Reproduire les couleurs, sélectionnez un espace de travail afin de spécifier les profils ICC à utiliser pour la définition et l'étalonnage des espaces colorimétriques niveaux de gris, RVB et CMJN des fichier convertis au format PDF.

**Gris** Choisissez le profil de définition de l'espace colorimétrique de toutes les images en niveaux de gris des fichiers. Le profil ICC par défaut des images en niveaux de gris est Dot Gain 20%. Choisissez Aucun pour empêcher la conversion des images en niveaux de gris. **RVB** Choisissez le profil de définition de l'espace colorimétrique de toutes les images RVB des fichiers. Le profil par défaut

sRGB IEC61966-2.1 est reconnu par de nombreux périphériques. Choisissez Aucun pour empêcher la conversion des images RVB.

**CMJN** Choisissez le profil de définition de l'espace colorimétrique de toutes les images CMJN des fichiers. La valeur par défaut est U.S. Web Coated (SWOP) v2. Choisissez Aucun pour empêcher la conversion des images CMJN.

*Remarque : la sélection de la valeur Aucun pour chacun des trois espaces de travail produit les mêmes résultats que l'option Reproduire les couleurs.*

*Vous avez la possibilité d'ajouter des profils ICC (tels que ceux fournis par votre service d'impression) en les plaçant dans le dossier ICCProfiles du dossier Common, dans le dossier Windows\System\Color (Windows) ou au sein du Dossier Système/Bibliothèque/ColorSync (Mac OS).*

**Conserver les valeurs CMJN pour les espaces colorimétriques CMJN étalonnés** Si vous sélectionnez cette option, les valeurs CMJN indépendantes du périphérique sont traitées comme les valeurs dépendantes (DeviceCMJN), les espaces colorimétriques indépendants du périphérique sont ignorés et les fichiers PDF/X-1a utilisent l'option Convertir toutes les couleurs en CMJN. Si vous la désactivez, les espaces colorimétriques indépendants du périphérique sont convertis en CMJN, à condition que la règle de gestion des couleurs soit Convertir toutes les couleurs en CMJN.

**Conserver les paramètres UCR/densité de noir** Tient compte de ces paramètres s'ils existent dans le fichier PostScript. Le paramètre de densité de noir permet de calculer la quantité de noir à utiliser pour reproduire une couleur. Les paramètres UCR permettent de réduire la quantité de cyan, magenta et jaune pour compenser la densité de noir. Cette méthode, qui utilise moins d'encre, convient au papier non couché. **En présence des fonctions de transfert** Spécifie la méthode de traitement des fonctions de transfert dans les fichiers PDF. Les fonctions de transfert servent à produire des effets artistiques et à corriger les caractéristiques d'un périphérique de sortie donné.

**Supprimer** Elimine les fonctions de transfert appliquées au fichier. Les fonctions de transfert doivent être supprimées, à moins que le fichier PDF soit destiné au même périphérique de sortie que le fichier PostScript d'origine.

**Conserver** Conserve les fonctions de transfert, habituellement utilisées pour compenser l'engraissement ou la perte de points pouvant se produire lorsqu'une image est transférée sur film. L'engraissement ou la perte de points survient lorsque les points d'encre qui composent l'image sont plus grands ou plus petits que la trame de demi-teintes.

**Appliquer** Applique la fonction de transfert, en modifiant les couleurs du fichier, mais sans les conserver. Cette méthode est utile pour créer des effets de couleur dans un fichier.

**Conserver les informations sur les trames de demi-teintes** Conserve toutes les informations de demi-teintes dans le fichier. Les informations de trames de demi-teintes sont destinées à un périphérique de sortie particulier.

## **Panneau Avancés**

Les paramètres avancés permettent de spécifier les commentaires DSC (Document Structuring Conventions) à intégrer au fichier PDF et de définir d'autres options relatives à la conversion à partir du format PostScript. Un fichier PostScript inclut des commentaires DSC qui contiennent des informations relatives au fichier (telles que l'application d'origine, la date de création et l'orientation des pages) et décrivent la structure des pages (par exemple, les arguments de début et de fin d'un prologue). Les commentaires DSC peuvent s'avérer utiles si le document est destiné à une imprimante ou une presse.

Pour plus de détails, voir la documentation du site Web Adobe PDF Technology Center à l'adresse [www.adobe.com/go/learn\\_acr\\_pdftechnology\\_fr](http://www.adobe.com/go/learn_acr_pdftechnology_fr) (format PDF, en anglais uniquement).

#### *Remarque : l'option Format ASCII a été retirée de Distiller, mais reste disponible en tant que paramètre Distiller.*

Permettre au fichier PostScript d'ignorer les paramètres Adobe PDF Utilise les options stockées dans le fichier PostScript au lieu du fichier d'options PDF actuellement sélectionné. Pour plus de détails sur la personnalisation des paramètres PDF, voir les informations relatives au kit SDK sur le site Web Acrobat Developer Center à l'adresse [www.adobe.com/go/learn\\_acr\\_devcenter\\_fr \(](http://www.adobe.com/go/learn_acr_devcenter_fr)format PDF, en anglais uniquement).

**Autoriser les XObjects au format PostScript** Les XObjects PostScript stockent des fragments de code PostScript à utiliser lors de l'impression d'un fichier PDF sur une imprimante PostScript. Utilisez cette option dans les flux de travail contrôlés, lorsqu'il n'existe aucune autre solution. Cette option est disponible lorsque la sélection du menu Paramètres par défaut est Standard ou Taille de fichier minimale.

**Convertir les dégradés en ombres lissées** Convertit les dégradés en ombres lissées pour Acrobat 4.0 et versions ultérieures, afin d'améliorer la qualité des fichiers PDF tout en réduisant leur taille. Distiller convertit les dégradés provenant des applications Adobe Illustrator, Adobe InDesign, Adobe FreeHand®, CorelDraw, QuarkXPress et Microsoft PowerPoint.

**Convertir les traits lissés en courbes** Réduit la quantité de points de contrôle servant à construire les courbes des dessins de CAO et produit ainsi des fichiers PDF moins volumineux et plus rapides à afficher.

**Conserver la sémantique copypage Niveau 2** Utilise l'opérateur copypage PostScript Niveau 2 et non celui de Niveau 3. Si vous disposez d'un fichier PostScript et que vous sélectionnez cette option, un opérateur copypage copie la page. Si cette option n'est pas activée, une opération showpage équivalente est effectuée mais l'état des graphiques n'est pas réinitialisé.

**Conserver les options de surimpression** Conserve les options de surimpression dans les fichiers convertis au format PDF. La surimpression crée des couleurs en superposant les encres.

**Surimpression des objets non nuls par défaut** Empêche les objets surimprimés dotés de valeurs CMJN nulles de masquer les objets CMJN situés sous eux.

**Enregistrer les paramètres Adobe PDF dans le fichier PDF** Incorpore au fichier PDF, sous forme de pièce jointe, le fichier de paramètres (.joboptions) utilisé pour la conversion. (Pour consulter le fichier de paramètres dans Acrobat, choisissez Affichage > Afficher/Masquer > Volets du navigateur > Pièces jointes.)

**Enregistrer les images au format JPEG dans le fichier PDF (si possible)** Traite les images JPEG compressées (les images déjà compressées à l'aide de le codage DCT) sans les compresser à nouveau. La désactivation de cette option améliore les performances car seule la décompression a lieu, pas la recompression.

**Enregistrer le dossier de correspondance dans le fichier PDF** Conserve un dossier de correspondance PostScript au sein d'un fichier PDF. Les dossiers de correspondance décrivent le fichier PostScript ; ils peuvent servir ultérieurement dans le flux de travail ou lors de l'impression du fichier PDF.

**Utiliser les fichiers Prologue.ps/Epilogue.ps** Envoie des fichiers prologue et épilogue avec chaque travail. Le fichier Epilogue.ps permet de définir une séquence personnalisée de code PostScript à exécuter au début ou à la fin de chaque conversion d'un fichier PostScript. Les fichiers exemple Prologue.ps et Epilogue.ps sont situés à l'emplacement /Documents and Settings/All Users/Application Data/Adobe/Adobe PDF/Distiller/Data (Windows), /Users/All Users/Adobe/Adobe PDF/Distiller/Data (Vista), /Users/[nom d'utilisateur]/AppData/Roaming/Adobe/Adobe PDF/Distiller/Data (Windows 7) ou /Bibliothèque/Application Support/Adobe/Adobe PDF/Distiller/Data (Mac OS).

Dans l'Explorateur Windows, le dossier Application Data est en général caché. Pour l'afficher, choisissez Outils > Options des dossiers, cliquez sur l'onglet Affichage et sélectionnez Afficher les fichiers et dossiers cachés. Sous Windows 7, sélectionnez Démarrer > Panneau de configuration > Options des dossiers > Affichage > Afficher les fichiers, dossiers et lecteurs cachés. Vous pouvez également saisir le chemin dans la zone de texte Adresse.

*Remarque : dans Acrobat Standard, Distiller traite les fichiers prologue et épilogue uniquement si les deux fichiers sont présents et sont placés au bon endroit. Ces deux fichiers sont obligatoirement utilisés ensemble.*

*Remarque : Dans Acrobat Pro, Distiller traite les fichiers prologue et épilogue uniquement si les deux fichiers sont présents et sont placés au bon endroit. Ces deux fichiers sont obligatoirement utilisés ensemble. Si des fichiers Prologue et Epilogue se trouvent au même niveau que les dossiers In et Out d'un dossier de contrôle, ils sont utilisés à la place des fichiers situés dans le dossier Distiller.*

**Traiter les commentaires DSC** Conserve les informations DSC d'un fichier PostScript.

**Consigner les avertissements DSC** Affiche des messages d'avertissement relatifs aux commentaires DSC présentant des problèmes au cours du traitement et les consigne dans un fichier journal.

**Préserver les informations EPS des commentaires DSC** Conserve les informations relatives au fichier EPS, telles que l'application et la date de création.

**Conserver les commentaires OPI** Conserve les informations nécessaires au remplacement d'une image ou d'un commentaire FPO (For Placement Only) par une image haute résolution située sur un serveur prenant en charge l'interface OPI (Open Prepress Interface) versions 1.3 et 2.0. Pour plus de détails, consultez la spécification OPI 2.0 à l'adresse [www.adobe.com/go/learn\\_acr\\_opi2spec\\_fr](http://www.adobe.com/go/learn_acr_opi2spec_fr) (format PDF, en anglais uniquement).

**Préserver les informations sur le document des commentaires DSC** Conserve dans le fichier PDF les propriétés du document, telles que le titre, la date et l'heure de création.

**Redimensionner la page et centrer les illustrations des fichiers EPS** Centre l'image EPS et redimensionne la page pour l'ajuster au plus près à l'image. Lorsque cette option est désactivée, le format et le positionnement de la page sont établis par rapport au coin supérieur gauche de l'objet situé en haut à gauche de la page, et du coin inférieur droit de l'objet situé en bas à droite. Cette option s'applique uniquement aux travaux constitués d'un fichier EPS.

#### **Panneau Normes**

Les options du panneau Normes vous permettent de vérifier que le contenu du fichier PostScript est conforme aux normes PDF/X-1a, PDF/X-3 ou PDF/A avant de créer le fichier PDF. Dans le cas de la norme PDF/X, vous pouvez soumettre les fichiers à des critères de conformité supplémentaires à définir dans le panneau Normes. La disponibilité des options dépend de la norme choisie. Vous pouvez également créer un fichier PDF/X à partir d'un fichier PDF conforme à l'aide de la fonction de contrôle en amont d'Acrobat.

**Normes PDF/X** Etablit la conformité à la norme PDF/X pour la prépresse haute résolution.

*Remarque : PDFMaker, qui constitue la méthode de conversion au format PDF des fichiers Microsoft Word et des fichiers issus d'autres applications, ne crée pas de fichiers conformes à la norme PDF/X.*

**Norme PDF/A** Etablit la conformité avec la norme PDF/A pour les documents d'archive.

*Remarque : si vous avez configuré un dossier de contrôle pour la création de fichiers conformes à la norme PDF/A dans Acrobat Pro, n'ajoutez*

*aucune fonction de protection au dossier. La norme PDF/A n'autorise pas le chiffrement.*

**Norme de conformité** Produit un rapport indiquant si le fichier est conforme à la norme choisie et, à défaut, les problèmes rencontrés. Le fichier .log s'affiche au bas de la boîte de dialogue.

*Remarque : Les fichiers PDF qui étaient conformes aux normes PDF/X-1a et PDF/X-3 dans Acrobat 6.0 seront par défaut conformes à la norme PDF/X-1a dans Acrobat XI.*

**Si non conforme** Détermine si le fichier PDF doit être créé ou non lorsque le fichier PostScript ne satisfait pas aux exigences de la norme.

**Continuer** Crée un fichier PDF même si le fichier PostScript ne respecte pas les exigences de la norme et inscrit ces problèmes dans le rapport.

**Annuler le travail** Crée un fichier PDF uniquement si le fichier PostScript est conforme à la norme et s'il est par ailleurs correct.

Signaler comme erreur (Acrobat Pro) Identifie le fichier PostScript comme non conforme si l'une des options de rapport est sélectionnée et une zone de rognage ou une zone graphique manque sur une page.

**Définir la zone de rognage selon celle de support, décalages (Acrobat Pro)** Calcule les valeurs de la zone de rognage à partir des décalages de la zone de support de chaque page lorsque aucune zone de rognage ou graphique n'est spécifiée. La zone de rognage est toujours équivalente ou inférieure à la zone de support qui l'entoure.

Définir la zone de fond perdu selon la zone de support (Acrobat Pro) Utilise la zone de support comme zone de fond perdu si cette dernière n'est pas définie.

**Définir la zone de fond perdu selon celle de rognage, décalages (Acrobat Pro)** Calcule les valeurs de la zone de fond perdu à partir des décalages de la zone de rognage de chaque page lorsque la zone de fond perdu n'est pas spécifiée. La zone de fond perdu est toujours équivalente ou supérieure à la zone de rognage correspondante. Cette option utilise les unités spécifiées dans le panneau Généraux de la boîte de dialogue Paramètres Adobe PDF.

**Nom du profil de mode de sortie (Acrobat Pro)** Indique les conditions d'impression particulières pour lesquelles le document a été préparé et détermine la conformité à la norme PDF/X. Si le document ne contient aucun profil de mode de sortie, Distiller utilise la valeur sélectionnée dans ce menu. Si le flux de travail requiert la spécification d'un mode de sortie dans le document, choisissez Aucun.

**Identifiant de condition de sortie (Acrobat Pro)** Indique le nom de référence spécifié par le registre du nom de profil de mode de sortie. Pour plus d'informations, cliquez sur le point d'interrogation en regard de l'option.

**Condition de sortie (Acrobat Pro)** Décrit la condition d'impression prévue. Cette entrée peut s'avérer utile au destinataire du document PDF. Pour plus d'informations, cliquez sur le point d'interrogation en regard de l'option.

**Nom du registre (URL) (Acrobat Pro)** Indique l'adresse Web d'un document permettant d'obtenir plus d'informations sur le profil de mode de sortie. L'URL des noms de registre ICC est automatiquement spécifiée. Le nom de registre n'est pas obligatoire, mais il est recommandé de le préciser. Pour plus d'informations, cliquez sur le point d'interrogation en regard de l'option.

Recouvrement (Acrobat Pro) Indique l'état de recouvrement du document. La norme PDF/X requiert une valeur vraie ou fausse. Si le document ne spécifie aucun état de recouvrement, la valeur indiquée ici est utilisée. Si votre flux de travail requiert la spécification d'un état de recouvrement dans le document, choisissez Ne pas définir.

## <span id="page-84-0"></span>**Niveaux de compatibilité PDF**

**[Haut de la page](#page-77-0)**

Lors de la création d'un fichier PDF, vous devez décider de la version de PDF à utiliser. Vous pouvez modifier la version de PDF en sélectionnant un paramètre prédéfini différent ou en choisissant une option de compatibilité lors de l'enregistrement au format PDF ou de la modification du paramètre prédéfini PDF.

A moins que la compatibilité avec des versions antérieures s'avère nécessaire, il est en général recommandé d'utiliser la version la plus récente (1.7 dans le cas présent). Cette version comprend les toutes dernières fonctions et fonctionnalités. Cependant, si vous prévoyez de diffuser le fichier créé auprès d'un grand nombre d'utilisateurs, vous pouvez envisager de choisir Acrobat 5.0 (PDF 1.4) ou Acrobat 6.0 (PDF 1.5) pour vous assurer qu'ils pourront tous afficher et imprimer ce document.

Le tableau ci-après permet de comparer certaines fonctionnalités des fichiers PDF créés avec différents paramètres de compatibilité.

*Remarque : Acrobat 8.0 et 9.0 utilisent également PDF 1.7.*

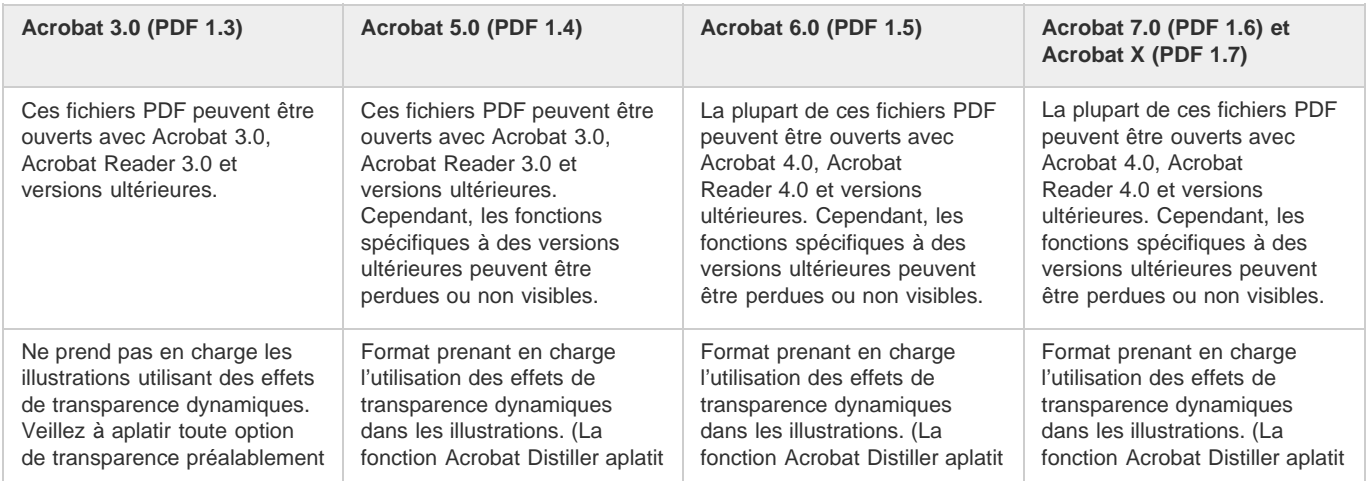

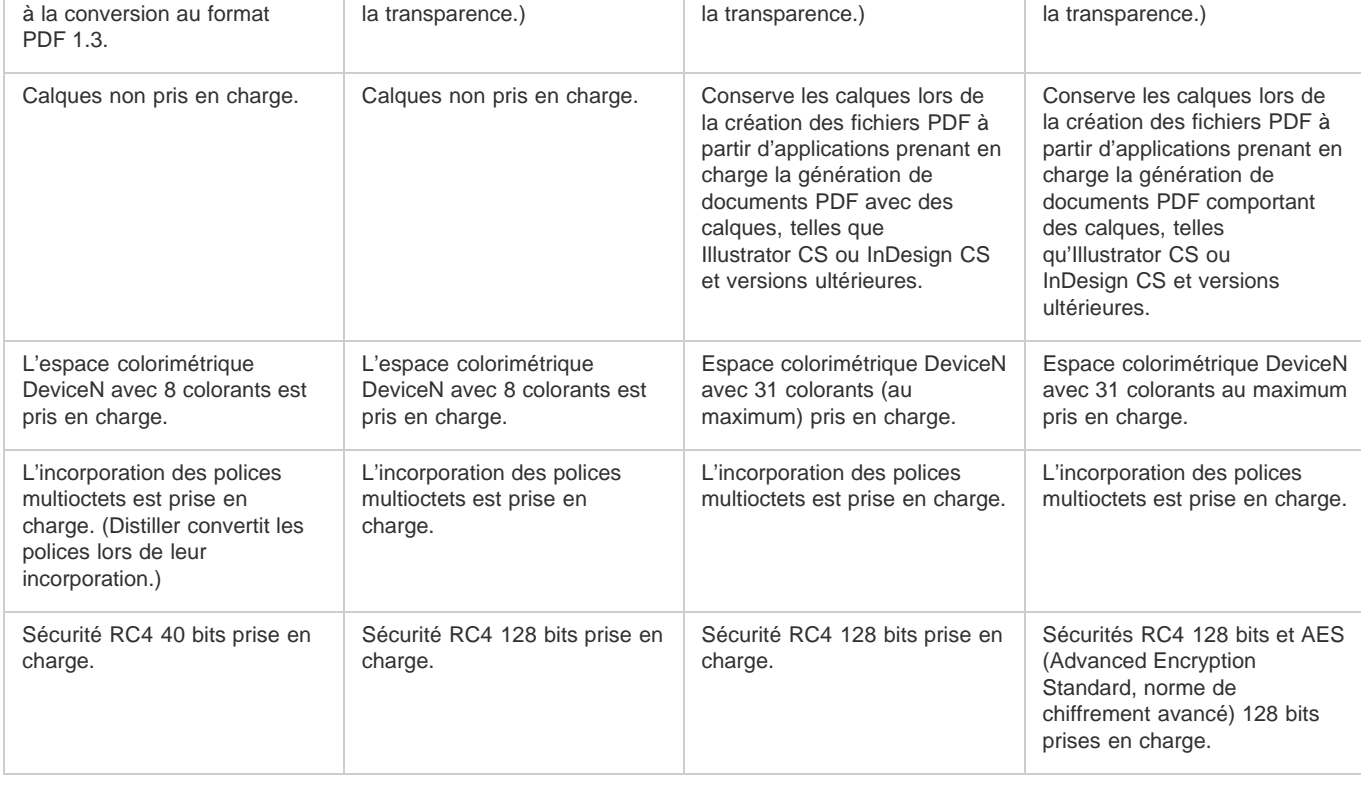

## <span id="page-85-0"></span>**Partage de paramètres PDF personnalisés**

Vous pouvez enregistrer et réutiliser vos propres définitions de paramètres prédéfinis Adobe PDF. Vous pouvez également partager un paramètre prédéfini en envoyant une copie du fichier obtenu à d'autres utilisateurs. Ces derniers peuvent ensuite l'ajouter aux applications Distiller installées sur leur propre ordinateur.

Les fichiers de paramètres PDF sont dotés de l'extension .joboptions. Les fichiers de paramètres prédéfinis personnalisés sont stockés aux emplacements suivants.

- (Windows XP) Documents and Settings/[nom de l'utilisateur]/Application Data/Adobe/Adobe PDF/Settings
- (Vista/Windows 7) Users/[nom de l'utilisateur]/AppData/Roaming/Adobe/Adobe PDF/Settings
- (Acrobat Pro pour Mac OS) User/[nom de l'utilisateur]/Bibliothèque/Application Support/Adobe/Adobe PDF/Settings

Pour ajouter les fichiers de paramètres PDF personnalisés au menu, effectuez l'une des opérations suivantes :

- Faites glisser le fichier .joboptions jusqu'à la fenêtre de Distiller.
- Dans Acrobat Distiller, choisissez la commande Paramètres > Ajouter des options Adobe PDF, accédez au fichier .joboptions copié, sélectionnez-le, puis cliquez sur le bouton Ouvrir.

<span id="page-85-1"></span>Le fichier de paramètres apparaît comme l'option sélectionnée dans le menu Paramètres par défaut.

## **Compression et sous-échantillonnage des images**

Lors de la conversion des fichiers PostScript au format PDF, vous pouvez compresser les objets vectoriels (tels que le texte ou les dessins au trait), et compresser et sous-échantillonner les images. Les dessins au trait reposent sur une équation mathématique et se créent en général dans un programme d'illustration tel qu'Adobe Illustrator. Les images (en couleurs, en niveaux de gris ou monochromes) sont définies par des pixels et créées dans des applications telles qu'Adobe Photoshop ou par numérisation. Les images monochromes correspondent à la plupart des illustrations en noir et blanc réalisées dans des programmes de dessin ou à partir d'images numérisées avec une profondeur de 1 bit.

Lorsque vous sous-échantillonnez une image, c'est-à-dire que vous en réduisez le nombre de pixels, certaines informations sont effacées. Avec Distiller, vous pouvez spécifier une méthode d'interpolation (interpolation, sous-échantillonnage bicubique ou échantillonnage) afin de déterminer la méthode de suppression des pixels. Selon les options choisies, la compression et le sous-échantillonnage peuvent réduire de manière significative la taille d'un fichier PDF, avec une perte minimale de détails et de précision.

Lors de la conversion d'un fichier, Distiller applique normalement les paramètres de compression définis à toutes les images du fichier. Vous pouvez cependant adopter différentes méthodes de compression et de sous-échantillonnage pour chaque image.

### **Variation des méthodes de compression et de sous-échantillonnage au sein d'un fichier PDF**

Avant de créer un fichier PDF, vous pouvez envisager différentes méthodes d'application des options de compression et de sous-échantillonnage

#### **[Haut de la page](#page-77-0)**

aux diverses images qui composeront ce fichier PDF.

- A l'aide d'Adobe Photoshop, rééchantillonnez et compressez les fichiers image existants avant de convertir le fichier dans Distiller. Lorsque vous êtes prêt à créer le fichier PDF dans Distiller, veillez à désélectionner les options de compression et de sous-échantillonnage/ échantillonnage.
- Créez un fichier PostScript distinct pour chaque section du document à convertir différemment et définissez des paramètres de compression différents pour chaque section. A l'aide de Distiller, fusionnez ensuite les fichiers en un seul fichier PDF.
- Si vous créez des images couleur, en niveaux de gris ou monochromes dans une application de dessin (telle qu'Adobe Photoshop), sélectionnez les paramètres de compression et de sous-échantillonnage voulus lorsque vous enregistrez chaque image au sein de l'application.
- · Insérez des paramètres Distiller avant les images d'un fichier PostScript. Cette méthode vous permet de traiter chaque image d'un document de manière différente. C'est également la solution la plus compliquée car elle requiert des connaissances en programmation PostScript. Pour plus de détails sur l'utilisation des paramètres, voir la documentation relative au kit SDK sur le site Web Acrobat Developer Center à l'adresse [www.adobe.com/go/learn\\_acr\\_devcenter\\_fr \(](http://www.adobe.com/go/learn_acr_devcenter_fr)en anglais uniquement).

*Remarque : pour appliquer les paramètres Distiller insérés, sélectionnez l'option Permettre au fichier PostScript d'ignorer les paramètres Adobe PDF dans le panneau Avancés de la boîte de dialogue Paramètres Adobe PDF de Distiller. Cette option permet d'ignorer les paramètres activés dans la boîte de dialogue Adobe PDF.*

## <span id="page-86-0"></span>**Méthodes de compression**

**[Haut de la page](#page-77-0)**

Distiller applique la compression ZIP aux textes et dessins au trait, la compression ZIP ou JPEG aux images couleur ou en niveaux de gris et la compression ZIP, CCITT - Groupe 3/4 ou RLE aux images monochromes.

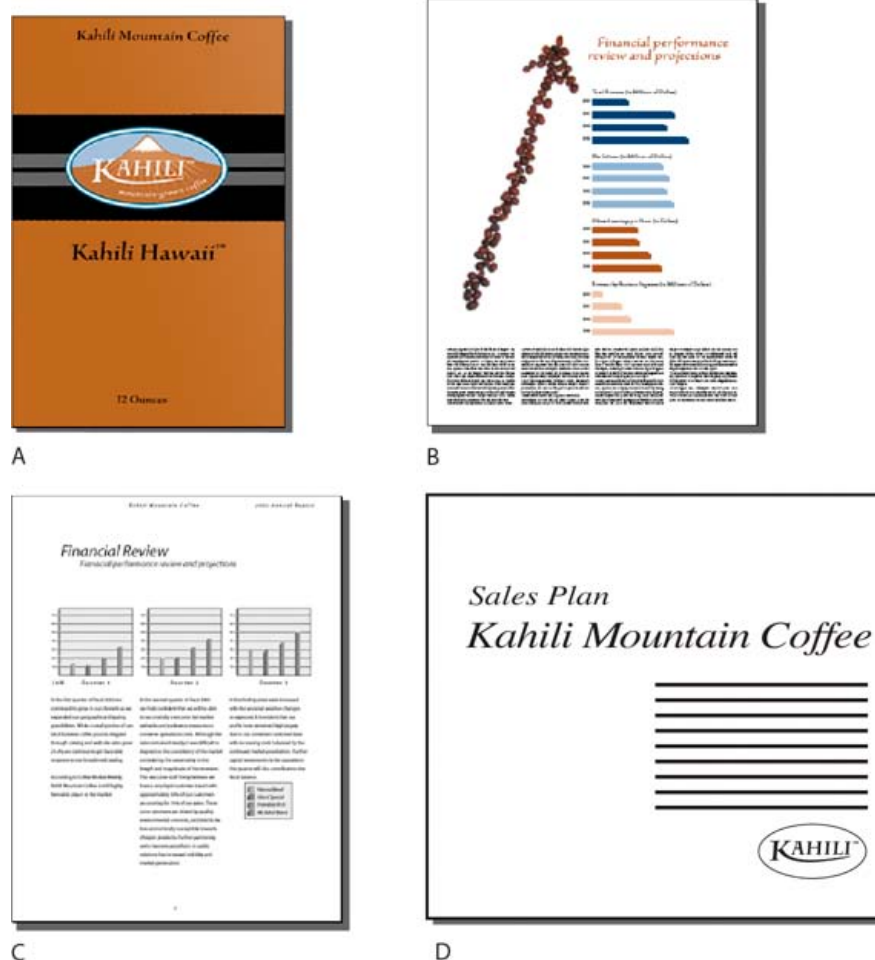

C

*Méthodes de compression adaptées à différents types d'illustrations A. ZIP B. JPEG C. CCITT D. RLE*

Vous pouvez choisir l'une des méthodes de compression suivantes :

**ZIP** Convient aux images qui présentent des zones étendues de couleurs unies ou des motifs récurrents, ainsi qu'aux images en noir et blanc aux textures répétées. Acrobat prend uniquement en charge la compression ZIP 8 bits. Cette compression est sans perte, c'est-à-dire que la réduction de la taille du fichier n'est pas obtenue par suppression de données. La qualité des images est donc conservée.

*Remarque : la mise en œuvre du filtre ZIP par Adobe dérive de la librairie de compression zlib créée par Jean-loup Gailly et Mark Adler, que nous souhaitons remercier ici pour leur aide précieuse.*

**JPEG** Adaptée aux images couleur ou en niveaux de gris, telles que les photographies en ton continu. La compression JPEG génère une perte de données : pour réduire la taille du fichier, elle retire certaines données de l'image et risque donc d'amoindrir la qualité de l'image. Cependant, elle tente de réduire la taille du fichier, avec une perte minimale d'information. Etant donné que la compression JPEG supprime des données, elle permet d'obtenir des fichiers beaucoup plus petits qu'avec la compression ZIP.

**CCITT** Uniquement disponible pour les images bitmap monochromes. La compression CCITT (Consultative Committee on International Telegraphy and Telephony) convient aux images noir et blanc ou aux images numérisées avec une profondeur de 1 bit. Groupe 4 est une méthode générale qui produit une bonne compression pour la plupart des images monochromes. Groupe 3, utilisé par la plupart des télécopieurs, compresse les images monochromes rangée par rangée.

**RLE** Produit les meilleurs résultats avec les images présentant de grandes zones unies en noir ou en blanc.

Voir aussi

#### $(O<sub>c</sub>)$  BY-NC-SR

[Informations juridiques](http://help.adobe.com//fr_FR/legalnotices/index.html) | [Politique de confidentialité en ligne](http://helpx.adobe.com/go/gffooter_online_privacy_policy_fr)

# <span id="page-88-0"></span>Conversion de pages Web au format PDF

**[Pages Web et fichiers PDF](#page-88-1) [Conversion de pages Web au format PDF dans Internet Explorer, Google Chrome et Firefox \(Windows\)](#page-88-2) [Conversion de pages Web au format PDF dans Acrobat](#page-89-0) [Modification des paramètres de conversion des pages Web](#page-91-0) [Options de conversion des pages Web](#page-91-1)**

## <span id="page-88-1"></span>**Pages Web et fichiers PDF**

**[Haut de la page](#page-88-0)**

**[Haut de la page](#page-88-0)**

La structure d'une page Web repose avant tout sur un fichier écrit en langage HTML (Hypertext Markup Language). En général, le fichier HTML comprend des associations à d'autres fichiers, qui s'affichent au sein de la page ou régissent son apparence ou son fonctionnement.

Lorsque vous convertissez une page Web au format PDF, le fichier HTML et tous les fichiers associés (images JPEG, fichiers Adobe FLA, feuilles de styles CSS, fichiers texte, mappages d'image, formulaires, par exemple) sont inclus dans le processus de conversion.

Le document PDF obtenu fonctionne de façon très similaire à la page Web d'origine. Par exemple, les images, liens, mappages d'images ou encore la plupart des fichiers multimédia s'affichent et fonctionnent normalement au sein du document PDF. (Les fichiers GIF animés se présentent comme des images fixes et affichent la dernière image de l'animation.)

En outre, le fichier PDF fonctionne comme tout autre document PDF. Vous pouvez par exemple parcourir le fichier par défilement ou à l'aide des signets, d'autres utilisateurs peuvent y ajouter des commentaires, vous pouvez le protéger ou y insérer des champs de formulaires ou d'autres fonctions d'amélioration.

Dans la préparation à la conversion de pages Web au format PDF, vous devez prendre des décisions qui auront un impact sur le processus de conversion :

Quels éléments souhaitez-vous convertir ?

Si vous souhaitez uniquement convertir une zone sélectionnée sur la page Web ouverte, utilisez PDFMaker à partir d'Internet Explorer. Si vous voulez convertir plusieurs niveaux ou l'ensemble d'un site Web multipage, travaillez depuis Acrobat.

• Souhaitez-vous créer un nouveau fichier PDF à partir de pages Web ou ajouter les pages converties à un fichier PDF existant ?

Cette opération s'effectue aussi bien dans Acrobat que dans Internet Explorer ; vous devez cependant choisir des commandes ou des boutons différents.

*Remarque : sur un système Windows occidental, la conversion au format PDF de pages en langue chinoise, japonaise ou coréenne (CJK) nécessite l'installation des fichiers de prise en charge des langues CJK en même tant qu'Acrobat. Il est également préférable de choisir un codage approprié lors de la configuration de la conversion HTML.*

# <span id="page-88-2"></span>**Conversion de pages Web au format PDF dans Internet Explorer, Google Chrome et Firefox (Windows)**

A l'installation, Acrobat ajoute une barre d'outils Adobe PDF dans Internet Explorer (version 7.0 ou ultérieure), Google Chrome et Firefox

(version 3.5 ou ultérieure). Les commandes de cette barre d'outils vous permettent de convertir au format PDF la page Web actuellement affichée, de diverses façons. Vous pouvez par exemple convertir l'intégralité de la page Web ou certaines parties que vous sélectionnez. Vous pouvez également créer un fichier PDF ou ajouter la page Web convertie à un fichier PDF existant. La barre d'outils propose d'autres commandes qui déclenchent des actions complémentaires après la conversion, par exemple imprimer le nouveau fichier PDF ou le joindre à un message électronique.

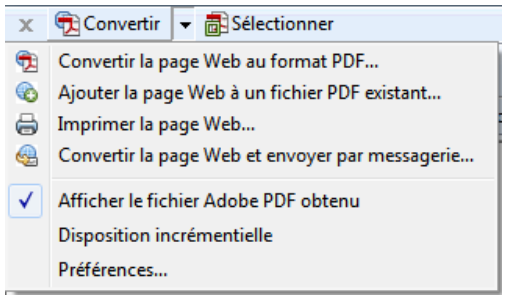

*Menu de la barre d'outils PDF fournissant des commandes simples de conversion et d'impression*

Pour plus d'informations, voir la vidéo [Création de fichiers PDF à partir d'un navigateur Web](http://www.adobe.com/go/lrvid_003_acrx_fr).

### **Conversion d'une page Web au format PDF**

Pour convertir une page Web au format PDF, procédez comme suit :

- 1. Rendez-vous sur la page Web.
	- Pour Windows, utilisez Internet Explorer, Firefox ou Chrome.
	- Pour Mac, utilisez Firefox.
- 2. A l'aide du menu Convertir de la barre d'outils Adobe PDF, effectuez l'une des opérations suivantes :
	- Pour créer un nouveau fichier PDF à partir de la page Web active, choisissez Convertir la page Web au format PDF. Sélectionnez ensuite un emplacement, saisissez le nom du fichier et cliquez sur Enregistrer.
	- Pour ajouter une version PDF de la page active à un autre fichier PDF, choisissez Ajouter la page Web à un fichier PDF existant. Ensuite, localisez et sélectionnez le fichier PDF existant, puis cliquez sur Enregistrer.
	- (Internet Explorer et Firefox uniquement) Pour créer et imprimer un fichier PDF à partir de la page Web active, choisissez Imprimer la page Web. Lorsque la conversion est terminée et que la boîte de dialogue d'impression s'ouvre, spécifiez les options nécessaires et cliquez sur OK.
	- (Internet Explorer et Firefox uniquement) Pour créer un fichier PDF à partir de la page Web active et le joindre à un message électronique vide, choisissez Convertir la page Web et envoyer par messagerie. Choisissez ensuite un emplacement et saisissez le nom du fichier PDF, puis cliquez sur Enregistrer. Après conversion, saisissez les informations nécessaires dans le message électronique qui s'ouvre.
	- Pour toutes ces options, choisissez Afficher le fichier Adobe PDF obtenu afin d'ouvrir le fichier PDF généré.

*Remarque : L'icône Créer un fichier PDF Adobe est ajoutée aux navigateurs pris en charge lors de l'installation d'Acrobat. Si vous ne voyez pas l'icône Créer un fichier PDF, procédez comme suit :*

- Dans Internet Explorer, choisissez Affichage > Barres d'outils > Adobe PDF
- Dans Firefox, choisissez Firefox > Modules complémentaires > Extensions, puis activez Adobe Acrobat Créer un fichier PDF.
- Dans Google Chrome, choisissez Personnaliser le menu > Paramètres, puis cliquez sur Extensions dans le volet gauche. Activez l'extension Adobe Acrobat - Créer un fichier PDF.

#### **Conversion d'une section d'une page Web au format PDF (Internet Explorer et Firefox).**

- 1. Cliquez et faites glisser la souris pour sélectionner le texte et les images d'une page Web.
- 2. Cliquez sur le contenu sélectionné avec le bouton droit de la souris et choisissez l'une des options suivantes :
	- Pour créer un fichier PDF, choisissez Convertir au format Adobe PDF (Internet Explorer) ou Convertir la sélection au format Adobe PDF (Firefox). Indiquez ensuite le nom et l'emplacement du fichier PDF.
	- Pour ajouter le contenu sélectionné à un autre fichier PDF, choisissez Ajouter à un fichier PDF existant (Internet Explorer) ou Ajouter la sélection au fichier PDF (Firefox). Localisez ensuite le fichier PDF auquel doit s'ajouter la sélection, puis sélectionnez-le.

#### **Conversion au format PDF de zones sélectionnées sur une page Web (Internet Explorer uniquement)**

L'option Sélectionner vous permet de choisir les éléments d'une page Web à convertir. Vous pouvez ainsi convertir des contenus pertinents et omettre les éléments superflus ou indésirables tels que les publicités.

- 1. Sur la barre d'outils Adobe PDF, cliquez sur Sélectionner
- 2. A mesure que vous déplacez le pointeur sur la page Web, une ligne en pointillé rouge indique les zones sélectionnées de la page Web. Cliquez sur les zones à convertir. Les zones sélectionnées sont délimitées en bleu. Pour désélectionner une zone, cliquez à nouveau dessus.
- 3. Effectuez l'opération de conversion comme à l'accoutumée.
- 4. Pour désélectionner toutes les zones et quitter le mode de sélection, cliquez à nouveau sur Sélectionner.

#### **Conversion d'une page Web liée au format PDF**

Dans la page Web active, cliquez avec le bouton droit de la souris sur le texte d'un lien, puis choisissez l'une des options suivantes :

- Pour ajouter la page Web liée à un fichier PDF existant, choisissez Ajouter la cible du lien à un fichier PDF existant. Ensuite, localisez et sélectionnez le fichier PDF existant, puis cliquez sur Enregistrer.
- Pour convertir la page Web liée en un nouveau fichier PDF, choisissez Convertir la cible du lien en Adobe PDF.

<span id="page-89-0"></span>*Remarque : le menu contextuel comprend également les options Ajouter à un fichier PDF existant et Convertir au format Adobe PDF. Si vous choisissez l'une ou l'autre de ces options, la page Web active (et non le lien sélectionné) sera convertie.*

Bien qu'il soit possible de convertir au format PDF une page Web ouverte dans Internet Explorer, Google Chrome ou Firefox, des options supplémentaires vous sont proposées si vous effectuez la conversion depuis Acrobat. Par exemple, vous pouvez inclure l'intégralité d'un site Web dans le document PDF ou uniquement certains de ses niveaux.

### **Conversion d'une page Web au format PDF**

- 1. Choisissez Fichier > Créer > Fichier PDF à partir d'une page Web.
- 2. Entrez le chemin d'accès complet à la page Web, ou cliquez sur Parcourir et localisez le fichier HTML.
- 3. Pour modifier le nombre de niveaux du site Web à convertir, développez l'option Capturer plusieurs niveaux. Indiquez le nombre de niveaux à inclure ou sélectionnez l'option Télécharger le site entier afin d'inclure tous les niveaux du site Web. *Remarque : certains sites Web peuvent contenir des centaines, voire des milliers, de pages. La conversion d'un site Web volumineux peut ralentir ou bloquer le système, voire même saturer l'espace disponible sur le disque dur et la mémoire et ainsi provoquer un blocage complet du système. Il est préférable de commencer par télécharger un niveau de pages, puis de parcourir celles-ci afin de télécharger uniquement les pages liées qui vous intéressent.*
- 4. Si l'option Télécharger seulement *n* niveau(x) est sélectionnée, sélectionnez l'une ou les deux options suivantes : **Utiliser un seul chemin** Télécharge uniquement les pages Web subordonnées à l'URL spécifiée.

**Utiliser un seul serveur** Télécharge uniquement les pages Web stockées sur le même serveur.

- 5. Cliquez sur Paramètres, modifiez le cas échéant les options sélectionnées dans la boîte de dialogue Paramètre de conversion des pages Web, puis cliquez sur OK.
- 6. Cliquez sur Créer.

*Remarque : vous pouvez visualiser les pages PDF pendant leur téléchargement, mais vous devez attendre la fin de l'opération pour pouvoir les modifier.*

7. Si vous fermez la boîte de dialogue d'état du téléchargement, choisissez Outils > Traitement du document > Capture Web > Afficher l'état au premier plan pour la réafficher.

Pour ajouter d'autres demandes, il n'est pas nécessaire de patienter jusqu'à la fin de la conversion. Pendant une conversion, vous pouvez convertir une autre page au format PDF. Cette nouvelle conversion est alors ajoutée à la file d'attente. Le nombre de demandes dans la file d'attente est indiqué par le champ Conversions en attente de la boîte de dialogue Etat du téléchargement.

## **Ajout d'une page Web non liée à un fichier PDF existant**

Cette procédure permet d'ajouter des pages à un fichier PDF modifiable. Si le fichier PDF d'origine est en lecture seule, vous obtenez un nouveau fichier PDF plutôt que de nouvelles pages dans le fichier existant.

- 1. Ouvrez le fichier PDF existant dans Acrobat (celui auquel vous souhaitez ajouter une page Web).
- 2. Choisissez Outils > Traitement du document > Capture Web > Ajouter une page Web au fichier PDF.
- 3. Entrez l'URL de la page à ajouter et sélectionnez les options nécessaires, comme expliqué pour la conversion de pages Web en fichier PDF, puis cliquez sur Créer.

## **Ajout d'une page Web liée à un fichier PDF existant**

- 1. Ouvrez le fichier précédemment converti au format PDF dans Acrobat. Si nécessaire, faites défiler le fichier jusqu'à la page contenant les liens vers les pages que vous souhaitez ajouter.
- 2. Effectuez l'une des opérations suivantes :
	- Cliquez sur le lien avec le bouton droit de la souris, puis choisissez Ajouter au document.
	- Choisissez Outils > Traitement du document > Capture Web > Afficher la liste des pages liées. Une boîte de dialogue s'affiche, répertoriant tous les liens détectés sur la page active ou sur les pages référencées par le signet balisé. Sélectionnez les pages liées à ajouter. Cliquez sur Propriétés pour définir les options de téléchargement, si nécessaire, puis cliquez sur Télécharger.
	- Choisissez Outils > Traitement du document > Capture Web > Ajouter toutes les pages liées.

*Remarque : une fois les pages téléchargées, les liens permettant d'y accéder sont convertis en liens internes : lorsque vous activez un lien, la page PDF correspondante s'affiche, et non la page HTML d'origine sur le Web.*

#### **Conversion d'une page Web liée en un nouveau fichier PDF**

- 1. Ouvrez le fichier précédemment converti au format PDF dans Acrobat. Le cas échéant, faites défiler le fichier jusqu'à la page contenant le lien Web à convertir.
- 2. Cliquez avec le bouton droit de la souris sur le lien, puis choisissez Ouvrir dans un nouveau document.

*Remarque : Sous Windows, une commande semblable du menu contextuel permet également de convertir une page liée à partir d'une page Web affichée dans Internet Explorer, Google Chrome ou Firefox.*

#### **Copie de l'URL d'un lien Web**

Cette procédure vous permet de copier le chemin d'accès d'un lien dans le Presse-papiers afin de l'utiliser ailleurs.

1. Ouvrez le fichier précédemment converti au format PDF dans Acrobat. Si nécessaire, faites défiler le fichier jusqu'à la page contenant les

liens vers les pages que vous souhaitez copier.

2. Cliquez sur le lien avec le bouton droit de la souris, puis choisissez Copier l'adresse du lien.

#### <span id="page-91-0"></span>**Modification des paramètres de conversion des pages Web**

Les paramètres de conversion des pages Web au format PDF s'appliquent au processus de conversion. Ils n'ont pas d'impact sur les fichiers PDF existants.

- 1. Effectuez l'une des opérations suivantes :
	- Dans Internet Explorer, Google Chrome ou Firefox, affichez le menu de la barre d'outils Adobe PDF, puis choisissez Convertir > Préférences.
	- Dans Acrobat, choisissez Fichier > Créer > Fichier PDF à partir d'une page Web, puis cliquez sur Paramètres.
- 2. Sous l'onglet Généraux, configurez le cas échéant les options disponibles sous Paramètres de conversion et Paramètres PDF. Cliquez sur le bouton Paramètres pour afficher des options supplémentaires pour le type de fichier sélectionné.
- 3. Sous l'onglet Mise en page, sélectionnez les options de format de page, d'orientation et de mise à l'échelle.

## <span id="page-91-1"></span>**Options de conversion des pages Web**

La boîte de dialogue Paramètres de conversion des pages Web est disponible dans Internet Explorer, Google Chrome, Firefox et Acrobat.

#### **Onglet Générales**

Paramètres de conversion Indique les paramètres de conversion des fichiers HTML et texte. Choisissez un type de fichier, puis cliquez sur Paramètres afin de sélectionner les propriétés de police et autres attributs associés.

**Créer des signets** Crée un signet balisé pour chaque page Web convertie ; le titre de la page (élément HTML Title) détermine le nom du signet. Si aucun titre n'est défini pour la page, son URL est utilisée pour nommer le signet.

**Créer les balises PDF** Stocke une structure dans le document PDF correspondant à la structure HTML des pages Web. Cette structure vous permet de créer des signets balisés pour les paragraphes, les entrées de liste et d'autres éléments faisant appel à des éléments HTML.

**Placer les en-têtes et pieds de page sur une nouvelle page** Place un en-tête et un pied de page sur chaque page. Les en-têtes indiquent le titre de la page Web ou, en l'absence de titre, l'URL ou le chemin de fichier de la page. Les pieds de page présentent l'URL ou le chemin de fichier de la page Web, ainsi que la date et l'heure du téléchargement.

#### **Onglet Mise en page**

Les options de mise en page indiquent une sélection de formats de page, d'options de mesures (largeur, hauteur, marges) et d'orientation.

Les options de mise à l'échelle sont les suivantes :

**Ajuster le contenu à la largeur de la page** Ajuste le contenu de la page, le cas échéant, à la largeur définie. Lorsque cette option est désactivée, le format de la page s'ajuste à son contenu (le cas échéant).

Passer au mode Paysage au-dessous de (%) Oriente la page en mode Paysage si la nouvelle version de la page est inférieure au pourcentage de taille originale spécifié. Uniquement disponible si vous avez sélectionné l'orientation Portrait.

#### **Paramètres de conversion des fichiers HTML**

Cette boîte de dialogue s'ouvre lorsque vous sélectionnez HTML sous l'onglet Généraux de la boîte de dialogue Paramètres de conversion des pages Web, puis que vous cliquez sur le bouton Paramètres.

**Par défaut Codage** Sélectionnez l'une des options suivantes :

**Codage par défaut** Définit le codage d'entrée du texte du fichier à partir d'un menu de systèmes d'exploitation et d'alphabets.

**Toujours** Ignore tout codage spécifié dans le fichier HTML source et utilise la sélection qui apparaît sous l'option Codage par défaut.

**Lorsque la page ne spécifie pas le codage** Utilise la sélection de l'option Codage par défaut uniquement si le fichier HTML source ne spécifie aucun type de codage.

Paramètres de police spécifiques à la langue Utilisez ces paramètres pour modifier le script de langue, la famille de caractères du corps de texte et la taille de base de la famille de caractères.

**Couleurs par défaut** Définit les couleurs par défaut du texte, des arrière-plans de pages et des liens Web. Cliquez sur le bouton de couleur pour ouvrir une palette et y effectuer une sélection. Pour appliquer ces couleurs au document PDF, cochez la case Appliquer ces paramètres à toutes les pages. Lorsque cette option est désactivée, les couleurs par défaut sont uniquement appliquées aux pages sans modèle de couleurs défini. **Contenu multimédia** Permet de désactiver la capture multimédia, d'incorporer les fichiers multimédia lorsque cela est possible ou encore de créer des liens vers un contenu multimédia (fichier SWF, par exemple) par URL.

**Conserver l'arrière-plan des pages** Spécifient l'utilisation de couleurs et de mosaïque d'images comme arrière-plan pour les pages, et de cellules de couleur pour les tableaux. Si les options sont désactivées, les pages converties semblent parfois différentes des pages dans le navigateur Web mais sont plus faciles à lire une fois imprimées.

**Convertir les images** Inclut les images dans le processus de conversion au format PDF.

**Souligner les liens** Souligne le texte des liens Web sur les pages.

**[Haut de la page](#page-88-0)**

**Développer des blocs déroulants** Développe des blocs déroulants pour inclure des informations complètes sur le fichier PDF converti.

#### **Paramètres de conversion des fichiers texte**

**Codage d'entrée** Définit le codage d'entrée du texte d'un fichier.

Paramètres de police spécifiques à la langue Utilisez ces paramètres pour modifier le script de langue, la famille de caractères du corps de texte et la taille de base de la famille de caractères.

**Couleurs par défaut** Définit les couleurs par défaut du texte et des arrière-plans de pages. Cliquez sur le bouton de couleur pour ouvrir une palette et y effectuer une sélection.

**Au niveau des marges** Insère un retour à la ligne lorsque le texte atteint le bord de la zone de texte de la page.

### $(cc)$  BY-NC-SR

[Informations juridiques](http://help.adobe.com//fr_FR/legalnotices/index.html) | [Politique de confidentialité en ligne](http://helpx.adobe.com/go/gffooter_online_privacy_policy_fr)

# <span id="page-93-0"></span>Création d'un fichier PDF avec Acrobat Distiller

**[Présentation d'Acrobat Distiller](#page-93-1) [Gestion de la file d'attente de conversion](#page-93-2) [Préférences de Distiller](#page-94-0) [Recommandations relatives à la création d'un fichier PostScript](#page-94-1) [A propos des dossiers de contrôle \(Acrobat Pro\)](#page-95-0) [Configuration des dossiers de contrôle \(Acrobat Pro\)](#page-95-1)**

## <span id="page-93-1"></span>**Présentation d'Acrobat Distiller**

**[Haut de la page](#page-93-0)**

Acrobat Distiller vous permet de sélectionner des paramètres de conversion de documents au format PDF, des options de protection et des informations relatives aux polices. Vous pouvez également utiliser la fenêtre d'Acrobat Distiller pour surveiller les travaux de conversion mis en file d'attente.

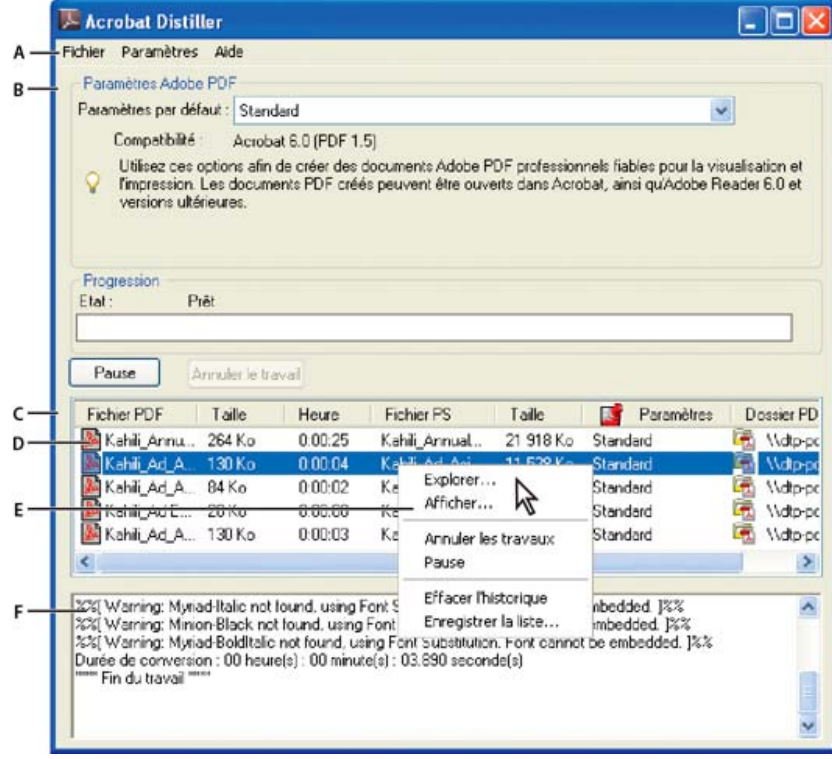

*Fenêtre principale d'Acrobat Distiller (Windows)*

*A. Menus B. Fichiers de paramètres Adobe PDF personnalisés C. Fichiers dans la file d'attente D. Fichier non converti E. Menu contextuel F. Fenêtre d'état*

*Pour convertir des fichiers PostScript de manière automatique dans Acrobat Pro, configurez dans Distiller un dossier de contrôle.*

Pour lancer Acrobat Distiller à partir d'Acrobat Pro, choisissez Outils > Prépresse > Acrobat Distiller.

<span id="page-93-2"></span>Pour lancer Acrobat Distiller à partir d'Acrobat Standard, choisissez Adobe Acrobat Distiller X dans le menu Démarrer.

## **Gestion de la file d'attente de conversion**

Distiller vous permet de mettre en file d'attente des fichiers PostScript créés dans d'autres applications, et de suivre l'intégralité du processus de conversion au format PDF.

#### **Mise en file d'attente d'un fichier PostScript**

1. Sélectionnez un fichier de paramètres Adobe PDF dans la liste déroulante Paramètres par défaut de Distiller.

2. (Facultatif) Choisissez Paramètres > Protection, puis sélectionnez le niveau de chiffrement.

- 3. Ouvrez le fichier PostScript et lancez le processus de conversion de l'une des manières suivantes :
	- Choisissez Fichier > Ouvrir, sélectionnez un fichier PostScript, puis cliquez sur Ouvrir.
	- Faites glisser un ou plusieurs fichiers PostScript du Bureau vers la fenêtre Acrobat Distiller.

*Cliquez sur Pause avant l'étape 3 si vous souhaitez vérifier la file d'attente avant de lancer la conversion des fichiers dans Distiller.*

#### **Modification de la file d'attente en cours de traitement**

Effectuez l'une des opérations suivantes :

- Pour arrêter temporairement le traitement d'un travail en cours, cliquez sur Pause.
- Pour relancer le traitement du travail en cours, cliquez sur Reprise.
- Pour supprimer des fichiers de la file d'attente, cliquez sur Annuler le travail. L'annulation du travail supprime tous les fichiers de la file d'attente dont la conversion n'est pas encore terminée. (Windows uniquement) Sélectionnez des fichiers et cliquez dessus avec le bouton droit de la souris, puis choisissez Annuler les travaux. Seuls les fichiers sélectionnés sont supprimés.
- (Windows uniquement) Pour ouvrir le dossier dans lequel se trouvent les fichiers sélectionnés, cliquez avec le bouton droit de la souris sur la file d'attente et choisissez Explorer.
- (Windows uniquement) Pour ouvrir le fichier PDF sélectionné dans Acrobat, un navigateur ou Adobe Reader, cliquez avec le bouton droit de la souris sur la file d'attente et choisissez Afficher. Vous pouvez également cliquer deux fois sur le fichier PDF pour l'ouvrir dans Acrobat.

#### **Conservation d'un historique de la file d'attente (Windows)**

 Cliquez sur la file d'attente avec le bouton droit de la souris et choisissez Enregistrer la liste. Distiller procède à l'enregistrement et ouvre l'historique dans un fichier PDF.

## **Effacement de la file d'attente**

Pour supprimer de la liste tous les fichiers en pause et convertis :

- (Windows) Cliquez avec le bouton droit de la souris sur la file d'attente et choisissez Effacer l'historique.
- (Mac OS) Cliquez sur le bouton Effacer la liste situé au-dessus de la file d'attente.

## <span id="page-94-0"></span>**Préférences de Distiller**

Les préférences de Distiller permettent de spécifier les paramètres généraux de Distiller. Vous pouvez accéder aux préférences de Distiller en choisissant Fichier > Préférences (Windows) ou Distiller > Préférences (Mac OS).

**Avertir lorsqu'un dossier de contrôle n'est pas disponible (Acrobat Pro)** Renvoie un message lorsqu'un dossier de contrôle est indisponible ou introuvable.

**(Windows) Avertir lorsque le dossier TEMP de Windows est presque saturé** Vous avertit si l'espace disque disponible est inférieur à 1 Mo. L'espace disque requis est souvent le double de la taille du fichier PostScript en cours de traitement.

**Confirmer la destination du fichier PDF** Vous permet de spécifier le nom et l'emplacement des fichiers lorsque vous utilisez le glisser-déposer ou la commande Imprimer.

**Confirmer le remplacement d'un fichier PDF** Vous avertit si vous êtes sur le point d'écraser un fichier PDF existant.

**Visualiser le fichier PDF généré à l'aide de Distiller** Ouvre automatiquement le fichier PDF converti.

**Supprimer les fichiers journaux des travaux effectués** Crée un fichier journal (intitulé *messages.log*) uniquement lorsqu'il existe des messages d'interprétation du fichier PostScript ou qu'une erreur PostScript se produit. (En cas d'échec d'un travail, un fichier journal est toujours créé.)

#### <span id="page-94-1"></span>**Recommandations relatives à la création d'un fichier PostScript**

Si vous souhaitez affiner le processus de création des fichiers PDF à l'aide des paramètres Distiller ou des opérateurs pdfmark, commencez par créer un fichier PostScript, puis convertissez-le au format PDF. Pour plus de détails sur l'utilisation du kit SDK d'Adobe Acrobat XI, reportez-vous au site Web Acrobat Developer Center à l'adresse [www.adobe.com/go/learn\\_acr\\_devcenter\\_fr](http://www.adobe.com/go/learn_acr_devcenter_fr) (en anglais uniquement).

Dans les applications de création telles qu'Adobe InDesign, utilisez la commande d'impression, puis sélectionnez l'imprimante Adobe PDF pour convertir le fichier au format PostScript. La boîte de dialogue d'impression varie d'une application à l'autre. Pour obtenir des instructions sur la création d'un fichier PostScript à partir d'une application particulière, consultez la documentation de cette application.

Gardez à l'esprit les recommandations suivantes lors de la création d'un fichier PostScript :

- Utilisez le langage PostScript niveau 3 dès que possible pour profiter des fonctions PostScript les plus avancées.
- Utilisez l'imprimante Adobe PDF comme imprimante PostScript.
- (Windows) Envoyez les polices utilisées dans le document.
- Donnez au fichier PostScript le même nom que le document d'origine, en lui adjoignant l'extension .ps. (Certaines applications utilisent l'extension .prn.)

Utilisez les couleurs et formats de page personnalisés disponibles dans le fichier PPD d'Acrobat Distiller. D'autres fichiers PPD peuvent introduire dans le fichier PDF des couleurs, polices ou formats de pages inadaptés.

Si vous transférez des fichiers PostScript entre ordinateurs par FTP, notamment dans le cas de plates-formes différentes, envoyez-les sous forme de données binaires 8 bits. Cela empêchera la conversion des sauts de ligne en retour chariot et inversement.

## <span id="page-95-0"></span>**A propos des dossiers de contrôle (Acrobat Pro)**

Distiller peut être configuré de façon à rechercher les fichiers PostScript dans des dossiers spécifiques appelés *dossiers de contrôle*. Distiller peut surveiller jusqu'à 100 dossiers de contrôle. Lorsqu'il détecte un fichier PostScript dans le dossier In du dossier de contrôle, Distiller convertit ce fichier au format PDF puis place le document PDF résultant (et, en général, le fichier PostScript et tout fichier journal associé) dans le dossier Out. Un dossier de contrôle peut être doté de ses propres paramètres Adobe PDF et de protection de document. Ces options s'appliquent à tous les fichiers convertis à partir de ce dossier. Les options de protection d'un dossier de contrôle ont priorité sur celles de Distiller. Par exemple, Distiller ne convertit pas un fichier PostScript placé dans un dossier de contrôle si ce fichier est en lecture seule.

(Windows) Chaque utilisateur dispose de ses propres paramètres et préférences. Dans le cas des systèmes non NFTS, les fichiers de paramètres personnalisés stockés dans le dossier Settings sont accessibles en lecture et en écriture à tous les utilisateurs du système. Sur un système NTFS, les seuls fichiers accessibles en lecture et en écriture sont ceux que chaque utilisateur a créés. Les fichiers de paramètres créés par d'autres sont en lecture seule. (Les fichiers de paramètres par défaut installés avec Adobe Acrobat Distiller sont en lecture seule et cachés.)

(Mac OS) Les paramètres et préférences de Distiller associés à chaque utilisateur ne sont généralement pas accessibles aux autres. Pour partager un dossier de contrôle avec des tiers, l'auteur du dossier de contrôle doit définir les droits appropriés concernant les dossiers In et Out. Les utilisateurs sont alors en mesure de copier des fichiers dans le dossier In et d'en chercher dans le dossier Out. Pour ce faire, l'auteur doit préalablement ouvrir une session sur le système et exécuter Distiller. Les autres utilisateurs doivent ouvrir une session à distance afin d'accéder au dossier de contrôle en direct et de traiter leurs fichiers.

*Important : il est impossible de configurer des dossiers de contrôle comme service réseau pour plusieurs utilisateurs. Chaque utilisateur qui crée des fichiers PDF doit disposer d'une licence Acrobat Pro.*

## <span id="page-95-1"></span>**Configuration des dossiers de contrôle (Acrobat Pro)**

**[Haut de la page](#page-93-0)**

**[Haut de la page](#page-93-0)**

- 1. Dans Acrobat Distiller, choisissez Configuration > Dossiers de contrôle.
- 2. Cliquez sur Ajouter un dossier, puis sélectionnez le dossier de destination. Distiller ajoute automatiquement à ce dossier un dossier In et un dossier Out. Il est possible de placer des dossiers In et Out à tous les niveaux du disque dur.
- 3. Pour associer des options de protection à un dossier, sélectionnez ce dernier, puis cliquez sur Modifier la protection. Cliquez sur OK pour revenir à la boîte de dialogue Dossiers de contrôle.

*Remarque : chaque dossier doté d'options de protection est indiqué par une icône spéciale. Pour rétablir les options de dossier d'origine sélectionnées dans la fenêtre de Distiller, sélectionnez le dossier voulu et cliquez sur Effacer la protection.*

- 4. Configurez les paramètres Adobe PDF pour les dossiers :
	- Pour modifier les paramètres Adobe PDF d'un dossier, sélectionnez ce dossier, choisissez Modifier les paramètres, puis apportez les changements voulus. Cliquez sur OK pour enregistrer le fichier dans le dossier de contrôle sous le nom folder.joboptions.
	- Pour utiliser un ensemble de paramètres Adobe PDF existants, sélectionnez le dossier voulu puis cliquez sur Charger les paramètres. Choisissez les paramètres que vous avez définis, nommés et enregistrés, puis cliquez sur OK.
- 5. Définissez des options afin de gérer le traitement des fichiers :
	- Indiquez un nombre de secondes pour déterminer la fréquence de vérification des dossiers. Vous pouvez entrer une valeur jusqu'à 9999. (Par exemple, 120 équivaut à 2 minutes et 9999 à 2 h 45.)
	- Choisissez ce qu'il doit advenir du fichier PostScript après son traitement. Il est possible de placer ce fichier dans le dossier Out, avec le fichier PDF, ou de le supprimer. Tous les fichiers journaux éventuellement créés sont également placés dans le dossier Out.
	- Pour supprimer des fichiers PDF après un certain délai, entrez le nombre de jours voulu, jusqu'à 999. Cette option supprime également les fichiers PostScript et journaux, si vous avez choisi de le faire.
- 6. Pour supprimer un dossier, sélectionnez-le puis cliquez sur Supprimer le dossier. Avant de supprimer un dossier, assurez-vous que le traitement de tous les fichiers contenus dans ce dossier est achevé. *Remarque : Lorsque vous retirez un dossier de contrôle, Distiller ne supprime pas les dossiers In et Out, leur contenu, ni le fichier folder.joboptions. Vous pouvez les supprimer manuellement quand il vous convient.*

Voir aussi

#### $(G)$  BY-NC-SR

# <span id="page-97-0"></span>Présentation de la création de fichiers PDF

**[Quelle est la meilleure manière de créer un fichier PDF ?](#page-97-1) [Méthodes de création d'un fichier PDF par type de fichier](#page-97-2) [Compromis entre la qualité et la taille des fichiers PDF](#page-98-0)**

## <span id="page-97-1"></span>**Quelle est la meilleure manière de créer un fichier PDF ?**

La création d'un fichier PDF consiste à convertir des documents et des ressources d'un autre type au format PDF (Portable Document Format). Vous pouvez normalement choisir entre plusieurs méthodes de création, selon le type de fichier source et vos exigences concernant le fichier PDF.

Vous pouvez créer des fichiers PDF à partir de documents imprimés sur papier, de documents Microsoft Word, de fichiers InDesign® et d'images numériques, pour ne citer que quelques exemples. En fonction du type de la source, différents outils sont disponibles pour la conversion au format PDF. Dans la majorité des applications, vous créez un document PDF en sélectionnant l'imprimante Adobe PDF dans la boîte de dialogue Imprimer.

Si un fichier est ouvert dans l'application de création (par exemple, une feuille de calcul dans Excel), vous pouvez normalement le convertir au format PDF sans ouvrir Adobe® Acrobat® XI. De même, si Acrobat est déjà ouvert, il n'est pas nécessaire d'ouvrir l'application de création du fichier à convertir.

Chaque fichier PDF établit un juste équilibre entre efficacité (taille de fichier réduite) et qualité (par exemple, résolution et couleurs). Si cet équilibre est essentiel dans votre cas, vous opterez pour une méthode permettant l'accès à divers paramètres de conversion.

Par exemple, vous pouvez créer un fichier PDF par un glisser-déposer de fichiers sur l'icône Acrobat. Dans ce cas, Acrobat applique les derniers paramètres de conversion utilisés sans vous y donner accès. Si vous souhaitez maîtriser davantage le processus de conversion, une autre méthode s'avère plus appropriée.

### **Ressources supplémentaires**

- Adobe PDFdans les flux de production créatifs : [www.adobe.com/designcenter/creativesuite/articles/cs3ip\\_pdfworkflows.pdf](http://www.adobe.com/designcenter/creativesuite/articles/cs3ip_pdfworkflows.pdf).
- Forums de la communauté d'utilisateurs Acrobat : [acrobatusers.com/forum/pdf-creation](http://acrobatusers.com/forum/pdf-creation).

## <span id="page-97-2"></span>**Méthodes de création d'un fichier PDF par type de fichier**

Reportez-vous aux listes suivantes afin de connaître les méthodes disponibles pour les différentes types de fichier.

#### **Principaux fichiers**

Ces méthodes s'appliquent aux documents et aux images présentés dans presque tous les formats de fichier.

**Menu Créer** Dans Acrobat, en choisissant la commande de création d'un fichier PDF à partir d'un fichier.

**Imprimante Adobe PDF** Dans la plupart des applications, dans la boîte de dialogue d'impression.

**Glisser-déposer** Sur le bureau ou à partir d'un dossier.

**Menu contextuel** Sur le bureau ou dans un dossier, par un clic droit.

#### **Documents papier**

Nécessite un scanner et une copie papier du document.

**Menu Créer** Dans Acrobat, à l'aide de la commande Numériser au format PDF. Ou, pour les documents papier précédemment numérisés, en choisissant la commande de création d'un fichier PDF à partir d'un fichier.

## **Documents Microsoft Office**

**PDFMaker (Windows uniquement)** Dans l'application de création, au moyen de la barre d'outils Acrobat PDFMaker et du menu Adobe PDF. Pour les applications Microsoft Office 2007 ou ultérieures, sur le ruban Acrobat ou Adobe PDF.

**Enregistrer au format Adobe PDF (Mac OS)** Dans l'application de création, choisissez Fichier > Imprimer > PDF > Adobe PDF. **Imprimante Adobe PDF ( Windows uniquement)** Dans l'application d'origine, à partir de la boîte de dialogue Imprimer.

**Glisser-déposer** Sur le bureau ou à partir d'un dossier.

**Menu contextuel (Windows uniquement)** Sur le bureau ou dans un dossier, par un clic droit.

**Messages électroniques**

**[Haut de la page](#page-97-0)**

**PDFMaker (Windows uniquement)** Dans Microsoft Outlook ou de Lotus Notes, par un clic sur les boutons de la barre d'outils Acrobat PDFMaker. Autre solution : choisir les commandes disponibles dans le menu Adobe PDF (Outlook) ou Actions (Lotus Notes).

**Imprimante Adobe PDF (Windows uniquement)** Dans l'application de messagerie, à partir de la boîte de dialogue d'impression. Crée un fichier PDF (et non un porte-documents PDF).

**Menu contextuel (Outlook 2007 ou version ultérieure)** Disponible pour un dossier de messages électroniques ou une sélection de messages, par un clic droit.

#### **Pages Web**

**Menu Créer** Dans Acrobat, en choisissant la commande de création d'un fichier PDF à partir d'une page Web.

**PDFMaker (Windows uniquement)** Dans Internet Explorer, Google Chrome ou Firefox, ou lors de modification dans l'application de création Web prenant en charge PDFMaker (telle que Word). Egalement sur la barre d'outils Acrobat PDFMaker ou dans le menu Adobe PDF.

**Imprimante Adobe PDF (Windows 7)** Dans un navigateur Web ou lors d'une modification dans une application de création Web telle que Word, dans la boîte de dialogue d'impression.

**Glisser-déposer** Sur le bureau ou à partir d'un dossier, en faisant glisser le fichier HTML.

**Menu contextuel (fichiers HTML)** Sur le bureau ou dans un dossier, par un clic sur le fichier HTML avec le bouton droit de la souris.

#### **Contenu copié dans le Presse-papiers**

**Menu Créer** Dans Acrobat, en choisissant la commande de création d'un fichier PDF à partir du Presse-papiers.

#### **Fichiers AutoCAD (Acrobat Pro pour Windows uniquement)**

**Menu Créer** Dans Acrobat, en choisissant la commande de création d'un fichier PDF à partir d'un fichier.

**PDFMaker** Dans AutoCAD, sur la barre d'outils Acrobat PDFMaker ou dans le menu Adobe PDF.

**Imprimante Adobe PDF** Dans AutoCAD, dans la boîte de dialogue d'impression.

**Glisser-déposer** Sur le bureau ou à partir d'un dossier.

**Menu contextuel** Sur le bureau ou dans un dossier, par un clic droit.

#### **Fichiers PostScript et EPS**

**Glisser-déposer** Sur le bureau ou à partir d'un dossier, par glisser-déposer sur l'icône d'Acrobat Distiller ou dans la fenêtre d'Acrobat Distiller®. **Double-clic** (Fichiers PostScript® uniquement) Sur le bureau ou dans un dossier.

**Ouvrir, commande** Dans Acrobat Distiller, dans le menu Fichier.

**Menu Créer** Dans Acrobat, en choisissant la commande de création d'un fichier PDF à partir d'un fichier.

**Menu contextuel** Sur le bureau ou dans un dossier, par un clic droit.

#### **Fichiers 3D (Acrobat Pro)**

**Menu Créer** Dans Acrobat Pro, sélectionnez Fichier PDF à partir d'un fichier. **Glisser-déposer** Sur le bureau ou à partir d'un dossier.

#### **Diaporamas Adobe Presenter**

<span id="page-98-0"></span>**Adobe PDF** Dans Microsoft PowerPoint, choisissez Adobe Presenter > Publier.

## **Compromis entre la qualité et la taille des fichiers PDF**

#### Vous avez à disposition divers paramètres permettant de garantir le juste équilibre entre taille de fichier, résolution et conformité à des normes spécifiques, entre autres facteurs, pour votre fichier PDF. La sélection dépend de la destination prévue du fichier PDF. Par exemple, un fichier PDF destiné à une impression commerciale de haute qualité utilisera des paramètres différents d'un fichier PDF voué à l'affichage à l'écran ou au téléchargement sur Internet.

Une fois sélectionnés, les paramètres s'appliquent à la fois à PDFMaker, à Acrobat et à Acrobat Distiller. Cependant, certains paramètres sont limités à des contextes ou types de fichiers particuliers. Par exemple, les options PDFMaker peuvent varier d'une application Microsoft Office à l'autre.

Par souci de simplicité, Acrobat propose des jeux prédéfinis de paramètres de conversion. Vous pouvez en outre créer, définir, enregistrer et réutiliser des jeux personnalisés, spécialement adaptés à vos besoins.

Pour les documents numérisés, vous pouvez choisir le mode de détection de couleur automatique ou plusieurs paramètres de numérisation prédéfinis optimisés pour numériser des images et documents en couleur ou en noir et blanc. Vous pouvez modifier ces paramètres prédéfinis ou créer les vôtres.

Voir aussi

#### $(C<sub>c</sub>)$  BY-NC-SR

# <span id="page-100-0"></span>Polices PDF

**[Incorporation et substitution de polices](#page-100-1) [Accès à une police et incorporation d'une police dans Distiller](#page-100-2) [Aperçu d'un fichier PDF sans polices locales](#page-101-0) [Recherche de noms de police PostScript](#page-101-1)**

## <span id="page-100-1"></span>**Incorporation et substitution de polices**

**[Haut de la page](#page-100-0)**

Une police ne peut être incorporée que si son auteur a ajouté un paramètre permettant de le faire. L'incorporation permet d'empêcher la substitution des polices lors de l'affichage ou l'impression du fichier et garantit que les lecteurs visualisent les polices d'origine. L'incorporation accroît la taille des fichiers dans une faible mesure, à moins que le document contienne des polices CID, un format habituellement utilisé pour les polices asiatiques. Vous pouvez incorporer ou substituer des polices dans Acrobat ou lors de l'exportation d'un document InDesign au format PDF.

Il est possible d'incorporer la police complète ou uniquement le jeu de caractères utilisés dans le fichier. Le recours à un jeu partiel permet de s'assurer que les polices et la force de corps de ses caractères seront utilisées à l'impression par la création d'un nom de police personnalisé. De cette manière, par exemple, votre version de la police Adobe Garamond® (et non celle du prestataire de service) est disponible à tout moment pour l'affichage et l'impression du document par le prestataire de service. Il est possible d'incorporer les polices Type 1 et TrueType à condition qu'elles soient incluses dans le fichier PostScript ou disponibles dans l'un des dossiers de polices contrôlés par Distiller et qu'elles ne présentent aucune restriction d'incorporation.

Si la configuration choisie par le créateur d'une police empêche l'incorporation de cette dernière, une police de caractères Multiple Master lui est temporairement substituée lors de l'affichage ou de l'impression d'un fichier PDF sur un système ne disposant pas de la police d'origine : AdobeSerifMM remplace les polices serif et AdobeSansMM se substitue aux polices sans serif.

Les caractères Multiple Master peuvent être étirés ou condensés pour occuper le même espace que le caractère d'origine et préserver les sauts de ligne et de page du document d'origine. Cependant, il peut arriver que la forme du caractère de substitution ne corresponde pas à celle du caractère original, notamment lorsque les caractères ne sont pas courants (les caractères d'écriture, par exemple).

*Remarque : pour les textes asiatiques, Acrobat fait appel aux polices provenant du kit de langues asiatiques installé sur le système de l'utilisateur ou de polices similaires. Des polices correspondant à certaines langues à des codages inconnus ne peuvent être substituées. Le cas échéant, le texte est remplacé par des puces dans le fichier.*

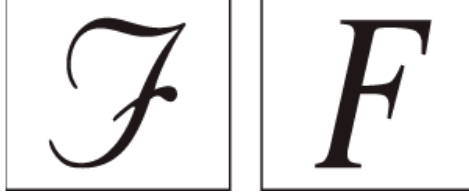

*Si les caractères ne sont pas standard (à gauche), la police de substitution ne correspondra pas (à droite).*

*Si vous avez des difficultés à copier et coller le texte à partir d'un fichier PDF, vous devez tout d'abord vérifier si la police posant problème est incorporée (Fichier > Propriétés > onglet Police). Pour une police incorporée, essayez de modifier le point où elle est incorporée, plutôt que de l'envoyer dans le fichier PostScript. Convertissez le fichier PDF sans incorporer cette police. Ouvrez ensuite le fichier PDF dans Acrobat et incorporez la police à l'aide de la correction de contrôle en amont.*

## <span id="page-100-2"></span>**Accès à une police et incorporation d'une police dans Distiller**

**[Haut de la page](#page-100-0)**

Lorsque vous convertissez un fichier PostScript au format PDF, Distiller doit avoir accès aux polices du fichier pour insérer les informations appropriées dans le fichier PDF. Distiller commence par rechercher dans le fichier PostScript les polices Type 1, TrueType et OpenType. Si la police n'est pas incorporée dans le fichier PostScript, Distiller effectue une recherche dans des dossiers de polices complémentaires. Sous Windows, Distiller effectue une recherche dans les dossiers suivants :

- /Ressource/Police dans le dossier Acrobat
- /Program Files/Fichiers communs/Adobe/Fonts

Sous Mac OS, Distiller effectue une recherche dans les dossiers suivants :

- /Ressource/Police dans le dossier Acrobat
- /Users/[*nom d'utilisateur*]/Bibliothèque/Fonts
- /Bibliothèque/Fonts

/Système/Bibliothèque/Fonts

L'installation d'Acrobat inclut des versions longueur seulement de la plupart des polices chinoises, japonaises et coréennes les plus répandues. Distiller peut donc accéder à ces polices dans Acrobat. Assurez-vous que les polices sont présentes sur votre ordinateur. (Lors de l'installation d'Acrobat sous Windows, choisissez l'option Complète ou Personnalisée et sélectionnez la prise en charge des langues asiatiques dans la catégorie Afficher Adobe PDF. Sous Mac OS, ces polices sont installées automatiquement.)

Pour plus de détails sur l'inclusion de polices dans le fichier PostScript, voir la documentation associée à l'application ou au pilote d'imprimante que vous utilisez pour créer ce fichier.

*Remarque : Distiller ne prend pas en charge les polices Type 32.*

Pour inclure d'autres dossiers de police pour la recherche Distiller, dans Acrobat Distiller, choisissez Paramètres > Dossiers de police. Dans la boîte de dialogue qui s'affiche, cliquez sur Ajouter pour ajouter un dossier de polices. Cochez la case Ignorer les versions TrueType des polices PostScript standard pour exclure les polices TrueType portant le même nom que des polices faisant partie du jeu de polices PostScript 3. *Remarque : pour permettre à Distiller d'accéder à un dossier de polices qui a été déplacé, utilisez cette boîte de dialogue pour supprimer de la liste la référence à l'ancien dossier et ajouter une référence au nouveau.*

## <span id="page-101-0"></span>**Aperçu d'un fichier PDF sans polices locales**

Vous pouvez créer un aperçu imprimable du document dans lequel des polices par défaut sont substituées aux polices disponibles sur l'ordinateur local mais non incorporées dans le fichier PDF. Vous pouvez alors décider d'incorporer ou non les polices locales dans les fichiers PDF, pour garantir l'aspect du document.

 Dans la boîte de dialogue Préférences, sous Catégories, sélectionnez Affichage, puis désélectionnez Utiliser les polices locales. *Remarque : s'il est impossible de substituer une police spécifique, le texte est converti en puces et Acrobat affiche un message d'erreur.*

## <span id="page-101-1"></span>**Recherche de noms de police PostScript**

Lorsque vous devez saisir un nom de police manuellement dans le panneau Polices de la boîte de dialogue Paramètres Adobe PDF, vous pouvez utiliser un fichier PDF pour retrouver l'orthographe exacte de la police.

- 1. Créez à l'aide de l'application de votre choix un document d'une page contenant la police voulue.
- 2. Créez un fichier PDF à partir de ce document.
- 3. Ouvrez le fichier PDF dans Acrobat et choisissez Fichier > Propriétés > Polices.
- 4. Notez le nom de la police tel qu'il apparaît dans la boîte de dialogue des polices du document, en prenant garde de respecter son orthographe, la casse et la césure.

### $(c)$ ) BY-NC-SR

[Informations juridiques](http://help.adobe.com//fr_FR/legalnotices/index.html) | [Politique de confidentialité en ligne](http://helpx.adobe.com/go/gffooter_online_privacy_policy_fr)

**[Haut de la page](#page-100-0)**

# <span id="page-102-0"></span>Utilisation de l'imprimante Adobe PDF

**[Création d'un document PDF par impression dans un fichier](#page-102-1) [Préférences d'impression d'Adobe PDF \(Windows\)](#page-102-2) [Configuration des propriétés de l'imprimante Adobe PDF \(Windows\)](#page-103-0) [Création et utilisation d'un format de page personnalisé](#page-104-0)**

## <span id="page-102-1"></span>**Création d'un document PDF par impression dans un fichier**

**[Haut de la page](#page-102-0)**

Dans de nombreuses applications de création, vous pouvez utiliser la commande d'impression et l'imprimante Adobe PDF pour convertir le fichier ouvert au format PDF. Votre document source est converti au format PostScript et envoyé directement à Distiller pour conversion au format PDF, sans que vous ayez à démarrer manuellement Distiller. Les paramètres actifs de préférence de Distiller et d'Adobe PDF sont utilisés pour la conversion du fichier. Si vous utilisez un format de page non standard, créez un format de page personnalisé.

*Remarque : (Windows) pour les documents Microsoft Office, l'imprimante Adobe PDF ne comprend pas toutes les fonctions disponibles à partir de PDFMaker. Vous ne pouvez pas, par exemple, créer de signets et d'hyperliens à partir de l'imprimante Adobe PDF. Si vous créez un fichier PDF à partir d'un document Microsoft Office et que vous souhaitez inclure ces fonctions, utilisez PDFMaker.*

L'imprimante Adobe PDF crée des fichiers PDF non balisés. Une structure balisée est requise pour la redistribution du contenu vers un périphérique de poche et est préférable pour l'obtention de bons résultats avec un lecteur d'écran.

#### **Création d'un fichier PDF à l'aide de la commande d'impression (Windows)**

- 1. Ouvrez le fichier dans l'application de création, puis choisissez la commande Fichier > Imprimer.
- 2. Dans le menu des imprimantes, choisissez Adobe PDF.
- 3. Cliquez sur le bouton Propriétés (ou Préférences) si vous souhaitez personnaliser les paramètres de l'imprimante Adobe PDF. (Dans certaines applications, vous devrez peut-être cliquer sur Mise en page dans la boîte de dialogue d'impression pour accéder à la liste d'imprimantes, puis sur Propriétés ou Préférences.)
- 4. Dans la boîte de dialogue Imprimer, cliquez sur OK.

*Remarque : le fichier PDF est enregistré dans le dossier spécifié par le paramètre du dossier de sortie Adobe PDF dans la boîte de dialogue Préférences ; l'emplacement par défaut est Mes documents. Si vous spécifiez Demander le nom du fichier Adobe PDF, une boîte de dialogue Enregistrer sous s'ouvre lorsque vous imprimez.*

#### **Création d'un fichier PDF à l'aide de la commande d'impression (Mac OS X)**

La méthode de création d'un fichier PDF à l'aide de la commande d'impression a été modifiée dans la version Mac OS v10.6 Snow Leopard avec Acrobat 9.1 et versions ultérieures. La procédure suivante décrit la méthode dans Snow Leopard et les versions antérieures de Mac OS X.

- 1. Ouvrez le fichier dans l'application de création, puis choisissez la commande Fichier > Imprimer.
- 2. Choisissez Enregistrer au format Adobe PDF dans le menu PDF au bas de la boîte de dialogue.
- 3. Choisissez l'un des paramètres Adobe PDF proposés par défaut ou personnalisez les paramètres à l'aide de Distiller. Tous les paramètres personnalisés que vous avez définis sont répertoriés dans cette liste.

La plupart des utilisateurs se contenteront des paramètres de conversion Adobe PDF par défaut.

- 4. Spécifiez si vous souhaitez ou non ouvrir le fichier PDF après sa création.
- 5. Cliquez sur Continuer.
- 6. Sélectionnez un nom et un emplacement pour le fichier PDF, puis cliquez sur Enregistrer. *Remarque : par défaut, le fichier PDF est doté du même nom que le fichier d'origine, suivi de l'extension .pdf.*

## <span id="page-102-2"></span>**Préférences d'impression d'Adobe PDF (Windows)**

Les préférences d'impression sont appliquées à toutes les applications qui utilisent l'imprimante Adobe PDF, à moins que vous n'ayez configuré autrement l'application de création dans le menu Mise en page, Configuration du document ou Imprimer.

*Remarque : la boîte de dialogue de configuration des préférences d'impression peut porter différents noms selon la manière dont vous y accédez (Options d'impression, Propriétés ou Préférences d'impression d'Adobe PDF, par exemple).* Pour accéder aux préférences d'impression :

Ouvrez la fenêtre Imprimantes à partir du menu Démarrer. Avec le bouton droit de la souris, cliquez sur l'imprimante Adobe PDF, puis choisissez Préférences d'impression.

Dans une application de création, telle qu'Adobe InDesign, choisissez Fichier > Imprimer. Sélectionnez l'imprimante Adobe PDF et cliquez sur le bouton Propriétés (ou Préférences). (Dans certaines applications, vous devrez peut-être cliquer sur Configuration dans la boîte de dialogue d'impression pour accéder à la liste d'imprimantes, puis sur Propriétés ou Préférences pour personnaliser les paramètres de l'imprimante Adobe PDF.)

Des options propres au format PDF s'affichent sous l'onglet Paramètres Adobe PDF. Les onglets Papier/qualité et Disposition proposent des options courantes relatives à la source papier, à l'encre de l'imprimante, à l'orientation des pages et au nombre de pages par feuille. *Remarque : les préférences d'impression diffèrent des propriétés de l'imprimante. Les préférences comprennent des options spécifiques pour le processus de conversion au format Adobe PDF. La boîte de dialogue des propriétés contient des panneaux avec des options pour tout type d'imprimante.*

Paramètres de conversion PDF Dans le menu Paramètres par défaut, sélectionnez un jeu d'options prédéfini ou cliquez sur le bouton Modifier afin d'afficher ou de modifier les paramètres de la boîte de dialogue Paramètres Adobe PDF.

Protection Adobe PDF Pour protéger le fichier PDF, choisissez l'une des options suivantes ou cliquez sur Modifier pour afficher ou changer les paramètres de protection :

**Reconfirmer chaque fois la protection** Ouvre la boîte de dialogue Adobe PDF - Protection chaque fois que vous créez un fichier PDF avec l'imprimante Adobe PDF. Spécifiez les paramètres dans la boîte de dialogue.

**Dernières options de protection connues** Utilise les mêmes paramètres de protection que ceux utilisés lors de la dernière création d'un fichier PDF à l'aide de l'imprimante Adobe PDF sur cet ordinateur.

**Sortie Adobe PDF** Choisissez le dossier de sortie du fichier converti au format PDF ou cliquez sur Parcourir pour ajouter un dossier de sortie ou en changer. Sélectionnez l'option Demander le nom du fichier Adobe PDF pour spécifier un emplacement et un nom de fichier au moment de la conversion.

**Menu Format de page PDF** Sélectionnez un format de page personnalisé que vous avez défini.

**Afficher le fichier Adobe PDF obtenu** Lance automatiquement Acrobat pour afficher immédiatement le document converti.

**Ajouter les informations sur le document** Inclut des informations telles que le nom du fichier et la date et l'heure de création.

**Se limiter aux polices système ; ne pas utiliser les polices du document** Désactivez cette option pour télécharger les polices lors de la création du fichier PDF. Toutes les polices seront disponibles dans le fichier PDF, mais sa création sera plus lente. Conservez cette option activée si vous travaillez sur documents en langue asiatique.

**Supprimer les fichiers journaux des travaux effectués** Supprime automatiquement les fichiers journaux, sauf si le travail échoue. **Confirmer le remplacement d'un fichier PDF** Vous avertit lorsque vous êtes sur le point d'écraser un fichier PDF existant avec un fichier du même nom.

## <span id="page-103-0"></span>**Configuration des propriétés de l'imprimante Adobe PDF (Windows)**

**[Haut de la page](#page-102-0)**

Sous Windows, la configuration par défaut des propriétés de l'imprimante Adobe PDF est généralement satisfaisante, à moins que vous n'ayez défini le partage d'imprimante ou activé les paramètres de sécurité.

*Remarque : les propriétés d'impression diffèrent des préférences de l'imprimante. La boîte de dialogue des propriétés contient des panneaux d'options applicables à tout type d'imprimante ; les préférences proposent des options de conversion spécifiques à l'imprimante Adobe PDF.*

## **Configuration des propriétés de l'imprimante Adobe PDF**

- 1. Ouvrez le panneau Périphériques et imprimantes depuis le menu Démarrer, puis cliquez sur l'imprimante Adobe PDF avec le bouton droit de la souris.
- 2. Choisissez Propriétés dans le menu contextuel.
- 3. Cliquez sur les onglets et sélectionnez les options comme vous le souhaitez.

## **Redéfinition du port utilisé par l'imprimante Adobe PDF**

- 1. Le cas échéant, quittez Distiller et attendez que tous les travaux placés dans la file d'attente de l'imprimante Adobe PDF soient achevés.
- 2. Ouvrez le panneau Périphériques et imprimantes à partir du menu Démarrer.
- 3. Avec le bouton droit de la souris, cliquez sur l'imprimante Adobe PDF, puis choisissez Propriétés.
- 4. Cliquez sur l'onglet Ports, puis sur le bouton Ajouter un port.
- 5. Sélectionnez le port Adobe PDF (Windows XP) ou le moniteur de ports Adobe PDF (Vista/Windows 7) dans la liste des types de ports disponibles, puis cliquez sur Nouveau port.
- 6. Sélectionnez un dossier local destiné aux fichiers de sortie PDF, puis cliquez sur Fermer. Cliquez ensuite sur Fermer pour quitter la boîte de dialogue.
- 7. Dans la boîte de dialogue des propriétés d'Adobe PDF, cliquez sur Appliquer, puis sur OK. *Pour optimiser les résultats, sélectionnez un dossier situé sur le système sur lequel Distiller est installé. Bien que les dossiers distants ou réseau soient pris en charge, ils connaissent des problèmes d'accès utilisateur et de protection.*

#### **Suppression d'un dossier et redéfinition de l'imprimante Adobe PDF au port par défaut**

- 1. Le cas échéant, quittez Distiller et attendez quelques minutes que tous les travaux placés dans la file d'attente d'Adobe PDF soient achevés.
- 2. Ouvrez le panneau Périphériques et imprimantes à partir du menu Démarrer.
- 3. Avec le bouton droit de la souris, cliquez sur l'imprimante Adobe PDF, puis choisissez Propriétés.
- 4. Cliquez sur l'onglet Ports.
- 5. Sélectionnez le port par défaut, Mes documents, puis cliquez sur Appliquer.
- 6. Sélectionnez le port à supprimer, cliquez sur Supprimer le port, puis sur OK pour confirmer la suppression.
- 7. Sélectionnez à nouveau le port Mes documents, puis cliquez sur Fermer.

## <span id="page-104-0"></span>**Création et utilisation d'un format de page personnalisé**

Il est important de faire la distinction entre le format de page (tel qu'il est défini dans la boîte de dialogue Format d'impression de l'application source de votre document) et le format du papier (la feuille de papier, le morceau de film, une zone de plaque d'impression sur lesquels l'impression est réalisée). Le format de page peut être Lettre US (21,59 par 27,94 cm) mais l'impression doit s'effectuer sur une feuille de papier ou un film plus grand pour inclure les repères d'impression ou le fond perdu. Pour garantir l'impression correcte du document, configurez le format de page dans l'application source et dans l'imprimante.

La liste des formats de papier disponibles dans Acrobat provient du fichier PPD (imprimantes PostScript) ou du pilote d'imprimante (imprimantes non-PostScript). Si l'imprimante et le fichier PPD que vous avez choisis pour l'impression PostScript prennent en charge les formats de papier personnalisés, une option personnalisée s'affiche dans le menu Format du papier. Pour les imprimantes capables de produire des zones d'impression très larges, Acrobat prend en charge les pages mesurant jusqu'à 38 100 000 cm (15 000 000 pouces) par 38 100 000 cm (15 000 000 pouces).

#### **Création d'un format de page personnalisé (Windows)**

- 1. Effectuez l'une des opérations suivantes :
	- Ouvrez la fenêtre Imprimantes et télécopieurs ou Périphériques et imprimantes à partir du menu Démarrer. Avec le bouton droit de la souris, cliquez sur l'imprimante Adobe PDF, puis choisissez Préférences d'impression.
	- Dans une application de création, telle qu'Adobe InDesign, choisissez Fichier > Imprimer. Sélectionnez l'imprimante Adobe PDF et cliquez sur le bouton Propriétés. (Dans certaines applications, vous devrez peut-être cliquer sur Configuration dans la boîte de dialogue d'impression pour accéder à la liste d'imprimantes, puis sur Propriétés ou Préférences pour personnaliser les paramètres de l'imprimante Adobe PDF.)
- 2. Sous l'onglet Paramètres Adobe PDF, cliquez sur le bouton Ajouter en regard du menu Format de page d'Adobe PDF.
- 3. Spécifiez le nom, la largeur, la hauteur et l'unité de mesure. Cliquez sur Ajouter/Modifier pour ajouter au menu déroulant des formats de page Adobe PDF celui que vous venez de créer.

#### **Création d'un format de page personnalisé (Mac OS)**

- 1. Dans une application de création, telle qu'Adobe InDesign, choisissez Fichier > Mise en page.
- 2. Dans le menu déroulant Format du papier, sélectionnez Gérer les formats personnalisés.
- 3. Cliquez sur le bouton +.
- 4. Spécifiez le nom, la hauteur, la largeur et les marges. L'unité de mesure dépend de la langue du système.

#### **Utilisation du format de papier personnalisé**

- 1. Choisissez Fichier > Imprimer.
- 2. Cliquez sur le bouton Mise en page.
- 3. Sélectionnez le nouveau format de page personnalisé dans le menu Format du papier.

Voir aussi

#### $(Cc)$  BY-NC-SR

[Informations juridiques](http://help.adobe.com//fr_FR/legalnotices/index.html) | [Politique de confidentialité en ligne](http://helpx.adobe.com/go/gffooter_online_privacy_policy_fr)

# Modification d'un document PDF

Pour en savoir plus, nous vous recommandons de consulter les ressources suivantes en ligne.

# **[Comment modifier du texte dans un fichier PDF](http://acrobatusers.com/tutorials/how-to-edit-text-in-a-pdf-file)**

**Donna Baker pour AcrobatUsers.com** (14 octobre 2012) Didacticiel vidéo Découvrez comment modifier du texte dans Acrobat XI.

#### **[Comment modifier des images dans les fichiers PDF](http://acrobatusers.com/tutorials/how-to-edit-images-in-pdf-files) Donna Baker pour AcrobatUsers.com** (14 octobre 2012) Didacticiel vidéo

Découvrez comment modifier des images dans Acrobat XI.

**[Comment modifier un fichier PDF numérisé](http://acrobatusers.com/tutorials/how-to-edit-a-scanned-pdf-file) Donna Baker pour AcrobatUsers.com** (14 octobre 2012) Didacticiel vidéo Découvrez comment modifier un fichier PDF créé à partir d'un document numérisé.

## **[Créez des actions guidées pour automatiser les tâches répétitives.](http://tv.adobe.com/watch/i-didnt-know-acrobat-xi-could-do-that-tutorials/standardize-routine-tasks-action-wizard/)**

**Adobe TV** (14 octobre 2012) Didacticiel vidéo Créez des actions étape par étape afin d'automatiser les tâches répétitives.

Une partie du contenu lié à cette page peut s'afficher uniquement en anglais.

# <span id="page-106-0"></span>Modification du texte dans un fichier PDF

**[Modification du texte dans un fichier PDF](#page-106-1) [Ajout d'éléments à une liste numérotée ou à puces](#page-107-0) [Ajout de texte à un document PDF](#page-107-1) [Ajout de texte à des formulaires plats ou lors de la signature \(outil Machine à écrire\)](#page-107-2) [Déplacement, rotation ou redimensionnement d'une zone de texte](#page-108-0)**

Corrigez, mettez à jour et améliorez facilement les fichiers PDF. Repositionnez les paragraphes et corrigez les fautes de frappe sans revenir dans votre document source d'origine.

## <span id="page-106-1"></span>**Modification du texte dans un fichier PDF**

L'outil Modifier le texte et les images vous permet de remplacer, de modifier ou d'ajouter du texte à un document PDF. Vous pouvez corriger les fautes de frappe, changer la police et la taille de caractères, ajuster l'alignement, ajouter des exposants ou des indices et redimensionner le texte ou les paragraphes. Le texte du paragraphe se repositionne dans sa zone de texte en fonction des modifications. Chaque zone de texte est indépendante ; l'insertion de texte dans un bloc de texte ne repousse pas une zone de texte adjacente ni ne la repositionne sur la page suivante. Vous modifiez le fichier PDF page par page. Si vous devez apporter un grand nombre de modifications ou modifier la mise en forme dans l'ensemble du document, modifiez plutôt le fichier original. Si vous n'avez pas accès à l'original, enregistrez le fichier PDF sous forme d'un document Microsoft Word ou d'une présentation PowerPoint (Acrobat Pro uniquement). Ensuite, modifiez et recréez le fichier PDF.

Vous pouvez insérer ou remplacer un texte uniquement si la police utilisée pour celui-ci est installée sur votre système. Si la police n'est pas installée sur le système mais qu'elle est incorporée ou qu'un jeu partiel est disponible dans le document PDF, vous ne pouvez modifier que la couleur ou la taille de la police.

### **Modification ou mise en forme du texte dans un fichier PDF**

1. Choisissez Outils > Modification du contenu > Modifier le texte et les images 2.

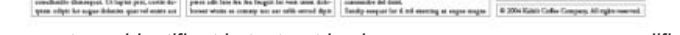

*Les contours identifient le texte et les images que vous pouvez modifier.*

- 2. Sélectionnez le texte que vous souhaitez modifier.
- 3. Modifiez le texte en effectuant l'une des opérations suivantes :
	- Saisissez le texte qui va remplacer le texte sélectionné ou appuyez sur la touche Suppr pour le supprimer.
	- Sélectionnez une police, la taille de la police ou d'autres options de mise en forme sous Format dans le panneau Modification du contenu. Cliquez sur le signe Plus (+) pour développer le panneau et exposer les options avancées : interligne, espacement des caractères, mise à l'échelle horizontale, épaisseur du trait et couleur.

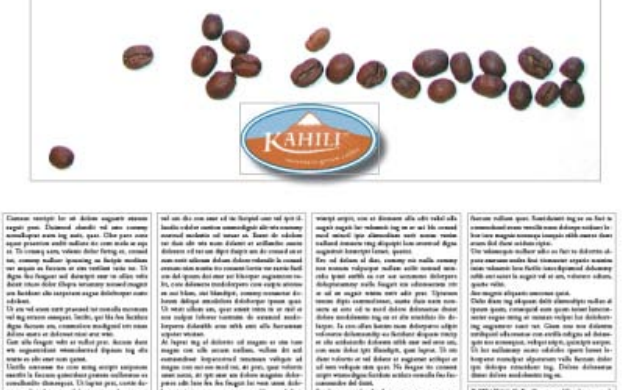

**[Haut de la page](#page-106-0)**

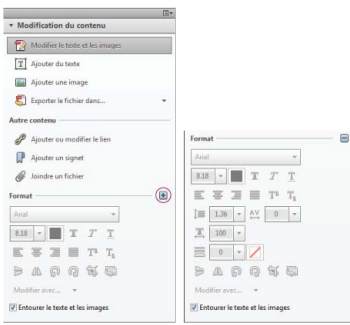

*Options de mise en forme dans le panneau Modification du contenu. Le signe Plus expose les options avancées.*

*Remarque : pour des raisons juridiques, pour modifier un texte utilisant une police donnée, vous devez avoir acheté et installé cette dernière sur l'ordinateur.*

4. Cliquez à l'extérieur de la sélection pour la désélectionner et recommencer.

## <span id="page-107-0"></span>**Ajout d'éléments à une liste numérotée ou à puces**

Vous pouvez ajouter des éléments à une liste numérotée ou à puces.

- 1. Choisissez Outils > Modification du contenu > Modifier le texte et les images  $\Box$ .
- 2. Sélectionnez l'élément de la liste numérotée ou à puces situé au-dessus de l'endroit où vous voulez insérer le nouveau texte.
- 3. Cliquez avec le bouton droit de la souris sur la zone de texte, puis choisissez Ajouter un élément de liste dans le menu qui s'affiche.
- 4. Sélectionnez le texte dans le nouvel élément de liste, puis tapez le texte de remplacement.
- 5. Pour renuméroter un nouvel élément de la liste, sélectionnez le numéro, puis tapez le nouveau numéro.
- 6. Pour repositionner l'élément de la liste, placez le pointeur de la souris sur la ligne du cadre de sélection (évitez les poignées de sélection). Lorsque le curseur se transforme en pointeur de déplacement  $\oplus$ , faites glisser le cadre vers le nouvel emplacement. Pour conserver l'alignement avec les autres éléments de la liste, appuyez sur la touche Maj pendant le glissement.

## <span id="page-107-1"></span>**Ajout de texte à un document PDF**

Vous pouvez ajouter du texte à un document PDF dans n'importe laquelle des polices installées sur le système.

- 1. Sélectionnez Outils > Modification du contenu > Ajouter du texte.
- 2. Faites glisser le pointeur pour définir la largeur du bloc de texte à ajouter.
- 3. Pour le texte vertical, cliquez avec le bouton droit sur la zone de texte, puis choisissez Texte dans le sens vertical.
- 4. Sous Format dans le panneau Modification du contenu, choisissez la police, la taille de police et les options de mise en forme pour le nouveau texte.
- 5. Saisissez le texte.
- 6. Pour redimensionner la zone de texte, faites glisser une poignée de sélection.
- 7. Pour déplacer la zone de texte, placez le pointeur de la souris sur la ligne du cadre de sélection (évitez les poignées de sélection). Lorsque le curseur se transforme en pointeur de déplacement  $\oplus$ , faites glisser le cadre vers le nouvel emplacement. Pour conserver l'alignement avec les autres éléments de la liste, appuyez sur la touche Maj pendant le glissement.

## <span id="page-107-2"></span>**Ajout de texte à des formulaires plats ou lors de la signature (outil Machine à écrire)**

Il arrive que les entreprises proposent des versions PDF de leurs formulaires papier sans champs interactifs. Utilisez l'outil Ajouter du texte du panneau Signer pour remplir un formulaire non interactif ou pour ajouter du texte à un document que vous devez signer. Le texte ajouté à l'aide de cet outil est en fait un commentaire et ne change pas le fichier PDF d'origine. (L'outil Ajouter du texte est souvent désigné comme l'outil Machine à écrire. Vous l'utilisez pour saisir du texte sur un formulaire, et non pour le modifier.)

*Remarque : Dans Reader 10.1.1 ou version antérieure, l'outil Ajouter du texte n'est disponible que lorsque l'auteur du document PDF l'a explicitement activé. Pour que tous les utilisateurs de Reader puissent ajouter du texte dans un fichier PDF (Acrobat Pro uniquement), ouvrez le fichier PDF, puis sélectionnez Fichier > Enregistrer sous un autre > Fichier PDF étendu Reader > Activer la fonction d'ajout de texte dans les documents.*

## **[Haut de la page](#page-106-0)**

**[Haut de la page](#page-106-0)**
- 1. Choisissez Signer > Ajouter du texte pour ouvrir la barre d'outils Ajouter du texte.
- 2. Cliquez à l'emplacement où vous voulez insérer du texte.
- 3. Dans la barre d'outils Ajouter du texte, sélectionnez la couleur, la police et la taille de la police du texte à ajouter.
- 4. Saisissez le texte. Appuyez sur Entrée pour ajouter une deuxième ligne.
- 5. Pour modifier les propriétés du texte, sélectionnez le texte à modifier. Utilisez l'un des outils suivants dans la barre d'outils Ajouter du texte :
	- Pour modifier la taille du texte, cliquez sur le bouton Réduire la taille du texte ou Accroître la taille du texte. Vous pouvez également choisir un corps de police différent dans le menu déroulant approprié.
	- Pour modifier l'espacement des lignes du texte, cliquez sur le bouton Réduire l'interligne ou Accroître l'interligne.
	- Choisissez une couleur dans le menu Couleur de texte.
	- Choisissez un corps de police dans le menu déroulant approprié.
- 6. Pour déplacer ou redimensionner le bloc de texte, sélectionnez Commentaire > Liste des commentaires. Dans la liste des commentaires, cliquez sur le commentaire contenant le texte à déplacer ou à redimensionner. Lorsque le cadre de sélection s'affiche, faites glisser le bloc de texte ou l'un de ses coins.

#### **Déplacement, rotation ou redimensionnement d'une zone de texte**

**[Haut de la page](#page-106-0)**

Vous pouvez déplacer les zones de texte sur une page ou les faire pivoter. Puisque l'outil Modifier le texte et les images contourne chaque zone de texte, il est évident que le texte est affecté. Les modifications sont confinées sur la page. Vous ne pouvez pas faire glisser un bloc de texte vers une autre page ou déplacer ou faire pivoter des caractères ou des mots dans une zone de texte. Vous pouvez toutefois copier les zones de texte et les coller dans une autre page.

Le redimensionnement d'une zone de texte redistribue le texte au sein des nouvelles limites de celle-ci. Il ne change pas la taille du texte. Pour modifier la taille de la police, voir [Modification ou mise en forme du texte dans un fichier PDF.](#page-106-1) Comme avec les autres modifications de texte, le redimensionnement est confiné à la page en cours. Le texte n'est pas redistribué sur la page suivante.

- 1. Choisissez Outils > Modification du contenu > Modifier le texte et les images  $\Box$ .
- 2. Cliquez sur la zone de texte à déplacer, à faire pivoter ou à redimensionner.

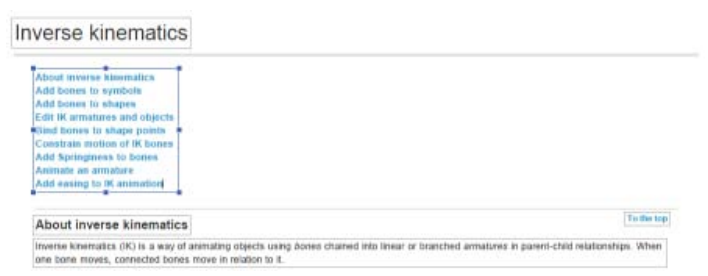

*Un cadre de sélection avec poignées de sélection entoure la zone de texte sur laquelle vous avez cliqué.*

3. Effectuez l'une des opérations suivantes :

**Déplacer** Placez le pointeur de la souris sur la ligne du cadre de sélection (évitez les poignées de sélection). Lorsque le curseur se transforme en pointeur de déplacement  $\oplus$ , faites glisser le cadre vers l'emplacement de votre choix. Maintenez la touche Maj enfoncée tout en faisant glisser la souris pour conserver un mouvement vertical ou horizontal.

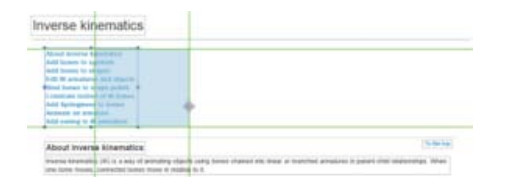

**Rotation** Placez le pointeur juste en dehors d'une poignée de sélection. Lorsque le curseur se transforme en pointeur de rotation  $\mathfrak G$ faites-le glisser dans le sens dans lequel vous souhaitez le faire pivoter.

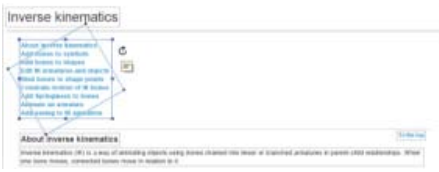

Redimensionner<br>
Placez le pointeur sur une poignée de sélection. Lorsque le curseur se transforme en pointeur de redimensionnement , faites glisser la poignée pour redimensionner le bloc de texte.

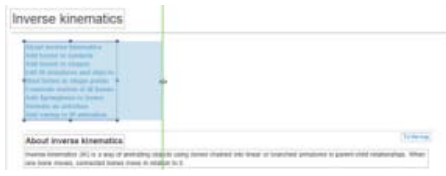

Les messages Twitter™ et Facebook ne sont pas couverts par les termes de la licence Creative Commons.

# <span id="page-110-0"></span>Modification d'images ou d'objets dans un document PDF

**[Importation d'une image ou d'un objet dans un document PDF](#page-110-1) [Déplacement ou redimensionnement d'une image ou d'un objet](#page-110-2) [Rotation, symétrie, recadrage \(coupe\) ou remplacement d'une image](#page-110-3) [Déplacement d'une image ou d'un objet devant ou derrière d'autres éléments](#page-111-0) [Modification d'une image en dehors d'Acrobat](#page-111-1)**

Corrigez, mettez à jour et améliorez facilement les fichiers PDF. Redimensionnez, déplacez ou remplacez les images, sans revenir à votre document source d'origine.

#### <span id="page-110-1"></span>**Importation d'une image ou d'un objet dans un document PDF**

- 1. Sélectionnez Outils > Modification du contenu > Ajouter une image
- 2. Dans la boîte de dialogue Ouvrir, localisez le fichier à importer.
- 3. Sélectionnez le fichier image et cliquez sur Ouvrir.
- 4. Cliquez à l'endroit où vous souhaitez placer l'image. Vous pouvez également cliquer et faire glisser l'image pour la redimensionner tout en la positionnant.

Une copie du fichier image apparaît sur la page, à la même résolution que le fichier d'origine.

5. Utilisez les poignées du cadre de sélection pour redimensionner l'image ou les outils du panneau Modification du contenu pour la retourner, la faire pivoter ou la recadrer.

#### <span id="page-110-2"></span>**Déplacement ou redimensionnement d'une image ou d'un objet**

1. Sélectionnez l'outil approprié en fonction de ce que vous souhaitez déplacer :

Image Choisissez Outils > Modification du contenu > Modifier le texte et les images **LA**. Lorsque vous placez le pointeur de la souris sur une image que vous pouvez modifier, l'icône de l'image s'affiche dans le coin supérieur gauche.

**Objet interactif** Pour modifier les champs de formulaire, les boutons ou d'autres objets interactifs, sélectionnez Outils > Objets interactifs > Objet  $\mathbb{R}$ .

- 2. Effectuez l'une des opérations suivantes :
	- Pour déplacer l'image ou l'objet, faites-le glisser jusqu'à l'emplacement souhaité. Il est impossible de faire glisser des images ou des objets sur une autre page (mais rien ne vous empêche de les couper afin de les coller ailleurs). Pour contraindre le mouvement dans le sens vertical ou horizontal, faites glisser l'objet en maintenant la touche Maj enfoncée.
	- Pour redimensionner l'image ou l'objet, sélectionnez-le, puis faites glisser une poignée. Pour conserver les proportions d'origine, faites glisser la poignée tout en maintenant la touche Maj enfoncée.

*Remarque : Sélectionnez plusieurs objets pour les déplacer ou les redimensionner ensemble.*

#### <span id="page-110-3"></span>**Rotation, symétrie, recadrage (coupe) ou remplacement d'une image**

- 1. Choisissez Outils > Modification du contenu > Modifier le texte et les images 2.
- 2. Sélectionnez l'image (ou les images).
- 3. Sous Format dans le panneau Modification du contenu, cliquez sur l'un des outils suivants :

**Symétrie sur l'axe vertical** Retourne l'image à la verticale, sur l'axe horizontal.

**Symétrie sur l'axe horizontal�** Retourne l'image à l'horizontale, sur l'axe vertical.

# **[Haut de la page](#page-110-0)**

**[Haut de la page](#page-110-0)**

Rotation antihoraire <sup>(O</sup>) Fait pivoter l'image sélectionnée de 90 degrés dans le sens inverse des aiguilles d'une montre.

Rotation horaire <sup>(</sup>R) Fait pivoter l'image sélectionnée de 90 degrés dans le sens des aiguilles d'une montre.

Recadrage de l'image <sup>"La</sup>-Recadre ou découpe l'image sélectionnée. Faites glisser une poignée de sélection pour recadrer l'image.

**Remplacer l'image** Remplace l'image sélectionnée par l'image de votre choix. Localisez l'image de remplacement dans la boîte de dialogue Ouvrir, puis cliquez sur Ouvrir.

Q *Pour faire pivoter manuellement l'image sélectionnée, placez le pointeur juste en dehors d'une poignée de sélection. Lorsque le curseur se transforme en pointeur de rotation , faites-le glisser dans le sens dans lequel vous souhaitez le faire pivoter.*

#### <span id="page-111-0"></span>**Déplacement d'une image ou d'un objet devant ou derrière d'autres éléments**

**[Haut de la page](#page-110-0)**

**[Haut de la page](#page-110-0)**

Les options Organisation vous permettent de déplacer une image ou un objet devant ou derrière d'autres éléments. Vous pouvez envoyer un élément vers l'avant ou l'arrière d'un niveau à la fois, ou l'envoyer vers l'avant ou l'arrière d'une pile d'éléments sur la page.

- 1. Choisissez Outils > Modification du contenu > Modifier le texte et les images  $\Box$ .
- 2. Sélectionnez le ou les objets.
- 3. Cliquez avec le bouton droit de la souris sur le ou les objets, puis sélectionnez la commande Organisation et l'option appropriée.
	- *Pour les pages complexes où il est difficile de sélectionner un objet, il sera peut-être plus facile de modifier l'ordre dans l'onglet Contenu. (Sélectionnez Affichage > Afficher/Masquer > Volets du navigateur > Contenu.)*

#### <span id="page-111-1"></span>**Modification d'une image en dehors d'Acrobat**

Vous pouvez modifier une image ou un graphique à l'aide d'une autre application, telle que Photoshop, Illustrator ou Microsoft Paint. Lorsque vous enregistrez l'image ou le graphique, Acrobat met automatiquement à jour le fichier PDF avec les modifications. Les applications qui apparaissent dans le menu Modifier avec dépendent de ce que vous avez installé et du type d'image ou de graphique sélectionné. Vous pouvez, si vous le souhaitez, spécifier l'application à utiliser.

- 1. Choisissez Outils > Modification du contenu > Modifier le texte et les images  $\Box$ .
- 2. Sélectionnez l'image ou l'objet.
	- *Sélectionnez plusieurs éléments si vous souhaitez les modifier ensemble dans le même fichier. Pour modifier tous les objets et images sur la page, cliquez sur la page avec le bouton droit de la souris, puis choisissez Sélectionner tout.*
- 3. Sélectionnez l'éditeur à utiliser dans le menu Modifier avec (sous Format dans le panneau Modification du contenu). Pour choisir un autre éditeur que celui proposé dans le menu, sélectionnez Ouvrir avec, localisez l'application, puis cliquez sur Ouvrir.

*Remarque : Si un message vous invite à convertir l'élément en profil ICC, ne procédez pas à la conversion. Si la fenêtre de l'image affiche un motif en damier à l'ouverture du document, cela signifie que l'application n'a pas pu lire les données image.*

- 4. Apportez les corrections voulues dans l'application de modification externe. Tenez compte des restrictions suivantes :
	- Si vous modifiez les dimensions de l'image, celle-ci risque de ne pas s'aligner correctement dans le document PDF.
	- Les informations de transparence sont conservées uniquement dans le cas de masques utilisés comme valeurs d'index pour les couleurs indexées.
	- Dans Photoshop, aplatissez l'image.
	- Les masques d'image ne sont pas pris en charge.
	- Si vous changez le mode des images pendant les retouches, vous risquez de perdre des informations importantes appliquées dans le mode initial.
- 5. Dans l'application de retouche, choisissez Fichier > Enregistrer. L'objet est automatiquement mis à jour et affiché dans le document PDF lorsque Acrobat est placé au premier plan.

*Remarque : dans Photoshop, si le format de l'image est pris en charge par Photoshop 6.0 ou version ultérieure, l'image retouchée est réenregistrée dans le document PDF. Toutefois, si le format de l'image n'est pas pris en charge, Photoshop traite l'image comme une image PDF générique et l'enregistre sur le disque au lieu de l'insérer dans le document PDF.*

Les messages Twitter™ et Facebook ne sont pas couverts par les termes de la licence Creative Commons.

## <span id="page-113-0"></span>Vignettes et signets de page dans les documents PDF

**[A propos des vignettes](#page-113-1) [Définition de l'ordre de tabulation](#page-113-2) [A propos des signets](#page-114-0) [Création d'un signet](#page-114-1) [Modification d'un signet](#page-114-2) [Ajout d'un signet balisé](#page-116-0)**

#### <span id="page-113-1"></span>**A propos des vignettes**

Les vignettes correspondent aux vues miniatures des pages d'un document. Vous pouvez utiliser les vignettes pour atteindre rapidement une page ou en ajuster l'affichage. Le déplacement, la copie ou la suppression d'une vignette entraîne le déplacement, la copie ou la suppression de la page correspondante.

*Si aucune vignette de page ne s'affiche dans le navigateur, essayez d'appuyer sur la touche F4 pour ouvrir le navigateur. Vous pouvez également choisir Affichage > Afficher/Masquer > Volets du navigateur > Vignettes de page.*

<span id="page-113-2"></span>**Définition de l'ordre de tabulation**

Dans le panneau Vignettes de page, vous pouvez définir l'ordre selon lequel un utilisateur passe d'un champ de formulaire, d'un commentaire ou d'un lien à un autre à l'aide de la touche de tabulation.

- 1. Cliquez sur le bouton Vignettes de page, à gauche.
- 2. Sélectionnez une vignette de page, puis choisissez Propriétés de la page dans le menu Options E<sup>-</sup>.
- 3. Dans la boîte de dialogue Propriétés de la page, cliquez sur Ordre de tabulation et sélectionnez l'ordre voulu : **Utiliser l'ordre des rangées** Parcourt les rangées de gauche à droite ou de droite à gauche si les pages sont reliées de droite à gauche.

**Utiliser l'ordre des colonnes** Parcourt les colonnes de gauche à droite et de haut en bas, ou de droite à gauche si les pages sont reliées de droite à gauche.

**Utiliser la structure du document** Parcourt les pages dans l'ordre indiqué par l'application de création. *Remarque : dans les documents structurés (documents PDF créés à partir d'applications de PAO ou contenant des balises), il est recommandé de sélectionner l'option Utiliser la structure du document pour conserver la structure de l'application de création.*

Si le document a été conçu dans une version antérieure d'Acrobat, l'ordre de tabulation défini par défaut est Non spécifié. Avec ce

**[Création d'une arborescence de signets](#page-115-0)**

## IJ Vignettes de page  $\boxed{\cdot}$  $\mathbb{R}$ **回·**  $\mathcal{O}$ 9 8  $\overline{\mathcal{L}}$  $\overline{\mathbf{a}}$ ÷. **GRO TERE**

**[Haut de la page](#page-113-0)**

#### <span id="page-114-0"></span>**A propos des signets**

**[Haut de la page](#page-113-0)**

Un signet est un type de lien accompagné d'un texte représentatif dans le panneau Signets du navigateur. Chaque signet atteint une vue ou une page différente du document. Lors de la création des fichiers PDF, les signets sont générés automatiquement à partir des entrées de table des matières des documents créés dans la plupart des programmes de PAO. Ces signets sont souvent balisés et permettent d'apporter des modifications dans le fichier PDF.

Un signet affiche la page qui était à l'écran au moment de la création du signet et qui constitue la destination de celui-ci. Dans Acrobat, vous pouvez définir la destination du signet au moment de sa création. Dans certains cas toutefois, il s'avère plus pratique de créer un groupe de signets, puis d'en définir les destinations ultérieurement.

Dans Acrobat, les signets permettent de marquer un point du fichier PDF où vous souhaitez revenir ou d'accéder directement à une destination au sein du fichier PDF, d'un autre document ou d'une page Web. Enfin, les signets peuvent déclencher des actions, telles que l'activation d'une commande de menu ou l'envoi d'un formulaire.

*Remarque : dans Acrobat, l'ajout de signets à un document dépend de la configuration des options de protection.*

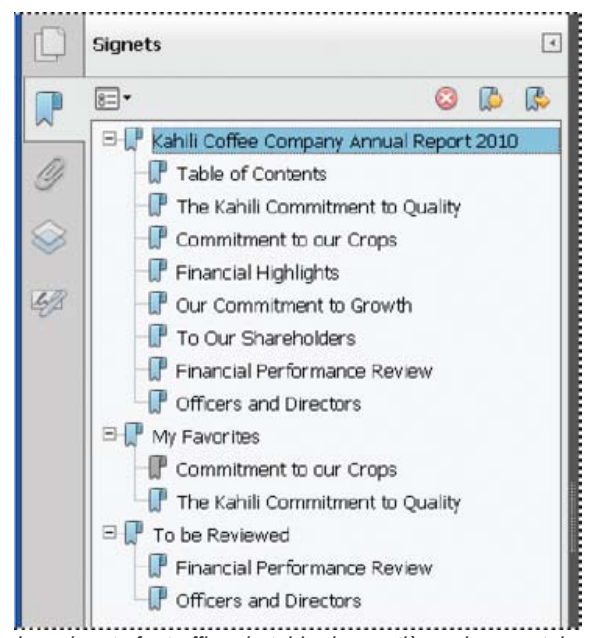

*Les signets font office de table des matières dans certains documents PDF.*

#### <span id="page-114-1"></span>**Création d'un signet**

**[Haut de la page](#page-113-0)**

- 1. Cliquez sur le bouton Signets sur la gauche pour ouvrir le panneau Signets.
- 2. Ouvrez la page à laquelle le lien doit renvoyer, puis modifiez les options d'affichage.
- 3. A l'aide de l'outil Sélection , sélectionnez la zone de la page où ajouter un signet :
	- Pour associer un signet à une seule image, cliquez sur l'image voulue ou tracez un rectangle autour d'elle.
	- Tracez un rectangle autour d'une partie d'une image pour lui associer un signet.
	- Pour associer un signet au texte, faites glisser la souris afin de sélectionner ce dernier. Le texte sélectionné devient l'intitulé du nouveau signet. Il est possible de modifier cet intitulé.
- 4. Cliquez sur le signet qui doit précéder le nouveau signet. Si vous n'effectuez aucune sélection, le nouveau signet est automatiquement ajouté à la fin de la liste.
- 5. Sélectionnez Outils > Modification du contenu > Ajouter un signet  $\mathbb T$ .
- 6. Dans le panneau Signets, saisissez ou modifiez le nom du nouveau signet.

#### <span id="page-114-2"></span>**Modification d'un signet**

**[Haut de la page](#page-113-0)**

Dans Reader, vous pouvez modifier l'aspect du texte des signets pour les rendre plus faciles à lire.

Dans Acrobat, vous pouvez modifier les attributs d'un signet à tout moment.

#### **Pour renommer un signet**

Dans le panneau Signets, sélectionnez le signet, choisissez Renommer le signet dans le menu Options  $B$ - et saisissez le nouveau nom du signet.

#### **Renvoi automatique à la ligne dans un signet long**

◆ Cliquez sur le bouton Signets, puis choisissez Retour à la ligne automatique des signets trop longs dans le menu Options  $\boxed{\underline{s} = \tau}$ . La totalité du texte des signets longs s'affiche quelle que soit la largeur du navigateur. (Cette option est activée lorsqu'une coche précède son nom.)

#### **Modification de l'aspect du texte d'un signet**

Vous avez la possibilité de modifier l'aspect d'un signet afin d'attirer l'attention sur lui.

- 1. Dans le panneau Signets, sélectionnez un ou plusieurs signets.
- 2. (Acrobat uniquement) Pour changer la couleur et le style du texte, choisissez Affichage > Afficher/Masquer > Eléments de barre d'outils > Barre des propriétés.

*Une fois l'aspect du signet défini, vous pouvez réutiliser les paramètres d'aspect choisis. Pour ce faire, sélectionnez le signet et choisissez Utiliser cet aspect par défaut dans le menu Options .*

3. Pour modifier la taille de la police, dans le menu Options  $\mathbb{E}$ , choisissez Taille du texte > [taille].

#### **Modification de la destination d'un signet**

- 1. Dans le panneau Signets, sélectionnez un signet.
- 2. Dans le panneau de visualisation, choisissez l'emplacement que vous souhaitez définir comme nouvelle destination.
- 3. Le cas échéant, ajustez le facteur de zoom.
- 4. Dans le menu Options  $\mathbb{E}$ , choisissez Définir la destination. *Remarque : l'option Définir la destination est contextuelle. Elle n'apparaît que si un signet existant est sélectionné.*

#### **Ajout d'une action à un signet**

- 1. Dans le panneau Signets, sélectionnez un signet.
- 2. Dans le menu Options  $\overline{\text{E}}$ , choisissez Propriétés.
- 3. Dans la boîte de dialogue Propriétés du signet, cliquez sur Actions.
- 4. Choisissez une action dans le menu Sélectionner l'action, puis cliquez sur Ajouter.

#### **Pour supprimer un signet**

 Dans le panneau Signets, sélectionnez un signet ou une série de signets, puis appuyez sur la touche Suppr. *Important : la suppression d'un signet entraîne l'effacement de ses signets enfants. En revanche, cette opération n'a aucune incidence sur le texte du document.*

#### <span id="page-115-0"></span>**Création d'une arborescence de signets**

Vous avez la possibilité d'imbriquer une liste de signets pour indiquer un rapport hiérarchique entre les rubriques d'un document. Cette opération permet de créer un rapport parent/enfant. Vous pouvez développer ou réduire cette liste au gré de vos besoins.

#### **Imbrication d'un ou de plusieurs signets**

- 1. Sélectionnez le(s) signet(s) à imbriquer.
- 2. Faites glisser l'icône (ou les icônes) directement sous l'icône du signet parent. L'icône de trait indique sa (leur) position.

Le(s) signet(s) est (sont) imbriqué(s), mais la page elle-même demeure à son emplacement d'origine dans le document.

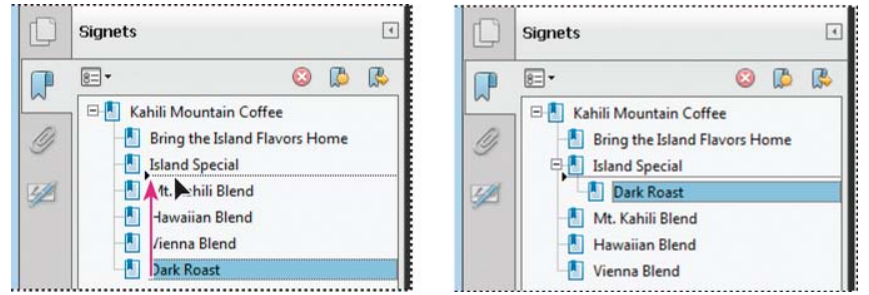

*Imbrication d'un signet (à gauche) et résultat de l'opération (à droite)*

#### **Déplacement d'un signet hors d'une position imbriquée**

- 1. Sélectionnez le(s) signet(s) à déplacer.
- 2. Déplacez la sélection en effectuant l'une des opérations suivantes :
	- Faites glisser l'icône (les icônes) en positionnant la flèche directement sous l'intitulé du signet parent.
	- Dans le menu Options E ₹, choisissez Couper et sélectionnez le signet parent. Choisissez ensuite Coller sous le signet sélectionné dans le menu Options.

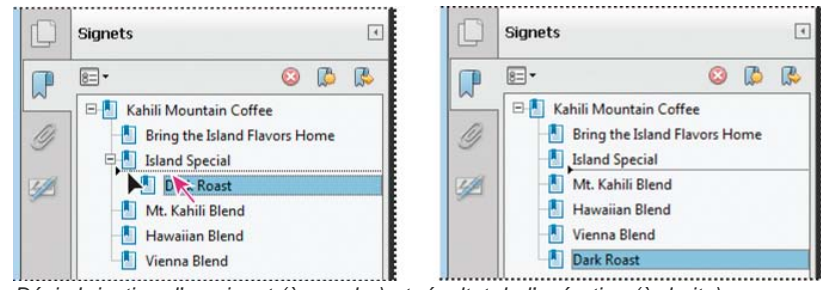

*Désimbrication d'un signet (à gauche) et résultat de l'opération (à droite)*

#### **Développement ou réduction de tous les signets principaux**

<span id="page-116-0"></span>Dans le menu Options  $\Xi$ , choisissez Développer les signets principaux ou Réduire les signets principaux.

#### **Ajout d'un signet balisé**

**[Haut de la page](#page-113-0)**

Les signets balisés permettent de mieux gérer le contenu des pages que les signets classiques. Etant donné que les signets balisés reprennent les informations structurelles sous-jacentes des éléments du document (par exemple, niveaux de titre, paragraphes, titres de tableau), ils vous permettent de modifier le document, par exemple de réorganiser les pages correspondantes dans le fichier PDF ou de supprimer des pages. Ainsi, si vous déplacez ou supprimez un signet balisé de niveau supérieur, les signets balisés de niveau inférieur qui lui sont subordonnés sont également déplacés ou supprimés.

De nombreuses applications de PAO, telles qu'Adobe InDesign® et Microsoft Word, créent des documents structurés. Lorsque vous convertissez ces documents en PDF, la structure est convertie en balises qui permettent d'ajouter des signets balisés. Les pages Web converties comprennent habituellement des signets balisés.

Si le document n'inclut aucune balise, vous pouvez en ajouter dans Acrobat.

- 1. Dans le panneau Signets, choisissez Nouveau signet structuré dans le menu Options **ETT**. (Si cette option n'est pas disponible, cela signifie que le document n'est pas structuré.)
- 2. Sélectionnez les éléments de structure que vous souhaitez définir comme des signets balisés. Cliquez sur les autres signets en maintenant la touche Ctrl enfoncée pour les ajouter à la sélection.

Les signets balisés **s** sont imbriqués sous un nouveau signet sans titre.

Voir aussi

#### $(Cc)$  BY-NC-SR

# <span id="page-117-0"></span>Articles PDF

#### **[A propos des articles](#page-117-1) [Définition d'un article](#page-117-2) [Affichage et modification d'un article](#page-117-3)**

#### <span id="page-117-1"></span>**A propos des articles**

#### **[Haut de la page](#page-117-0)**

Dans de nombreux documents imprimés traditionnels, tels que les magazines et les journaux, le texte est agencé sous forme de colonnes ; il peut occuper plusieurs colonnes, voire plusieurs pages. Si ce format est tout à fait adapté à la documentation imprimée, il peut s'avérer difficile à suivre à l'écran dans la mesure où il faut continuellement faire défiler ou agrandir les pages.

La fonction d'article vous permet de guider les lecteurs dans un document se présentant sous forme de colonnes multiples qui s'étendent sur plusieurs pages.

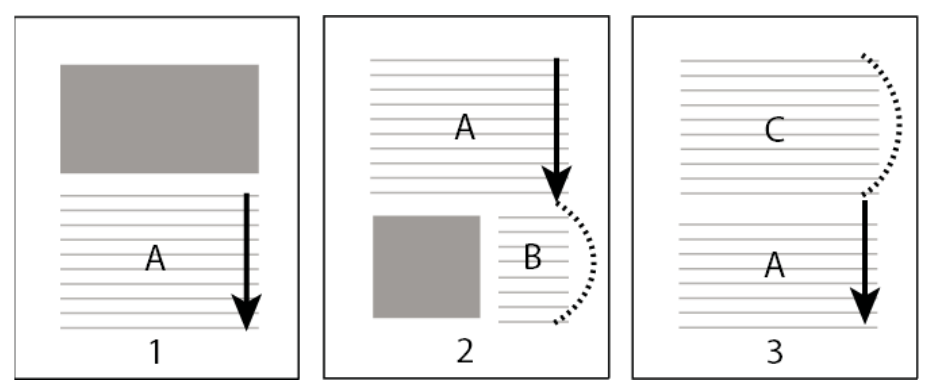

<span id="page-117-2"></span>*Il s'agit de la répartition de la division d'un article. L'utilisateur parcourt le texte A, ignore les textes B et C, puis revient au texte A.*

#### **Définition d'un article**

#### **[Haut de la page](#page-117-0)**

Pour créer un article, vous devez définir une série de cadres qui délimitent son contenu selon l'ordre de lecture souhaité. Le chemin de lecture que vous définissez pour un article s'appelle la division d'article. Vous créez une division associant les diverses zones pour créer un flux de texte continu.

- *La plupart des programmes de PAO vous permettent de générer automatiquement des divisions d'article lorsque vous convertissez les fichiers en documents Adobe PDF. Si le fichier que vous consultez contient des articles, vous pouvez afficher le nom de ces derniers dans un panneau et les parcourir facilement.*
- 1. Choisissez Outils > Traitement du document > Ajouter une division d'article. Le pointeur prend la forme d'une croix dans le panneau de visualisation.
- 2. Tracez un rectangle destiné à définir la première division d'article. Une division d'article s'affiche autour du texte sélectionné et le pointeur prend la forme du pointeur d'article.

Chacune des divisions d'article que vous créez dispose d'un libellé portant le numéro de division et sa place au sein de l'article. Par exemple, la première division du premier article est libellée 1-1, la deuxième division 1-2, etc. Les divisions du deuxième article dans le même document sont intitulées 2-1, 2-2, 2-3, et ainsi de suite.

3. Placez-vous sur la partie suivante du document que vous souhaitez inclure dans l'article, puis tracez un rectangle autour du texte. Recommencez cette opération jusqu'à ce que la totalité de l'article soit définie.

*Remarque : pour redimensionner ou déplacer une division d'article, assurez-vous que l'article est entièrement défini au préalable.*

- 4. Pour terminer un article, appuyez sur Entrée.
- 5. Dans la boîte de dialogue Propriétés de l'article, saisissez le titre, le sujet, l'auteur et les mots-clés de l'article, puis cliquez sur OK.

#### <span id="page-117-3"></span>**Affichage et modification d'un article**

**[Haut de la page](#page-117-0)**

L'outil Article vous permet de créer, d'afficher et de modifier une division d'article dans le document PDF.

#### **Affichage des articles de la page**

Choisissez Outils > Traitement du document > Ajouter une division d'article.

#### **Affichage des articles dans le document PDF**

- 1. Choisissez Affichage > Afficher/Masquer > Volets du navigateur > Articles.
- 2. Pour lire un article, cliquez deux fois dessus ou sélectionnez-le et choisissez Lire l'article dans le menu Options  $\overline{\text{e}}$  du panneau Articles.

La première ligne de l'article apparaît dans le coin supérieur gauche.

3. Pour masquer le panneau Articles pendant l'affichage de l'article, choisissez Réduire après utilisation dans le menu Options  $B = \tau$  du panneau Articles.

#### **Suppression d'un article ou d'une division d'article**

Dans le panneau Articles, effectuez l'une des opérations suivantes :

- Pour supprimer l'intégralité d'un article, sélectionnez l'article concerné dans le panneau Articles, puis appuyez sur la touche Suppr.
- Pour supprimer une seule division d'article, cliquez dessus avec le bouton droit de la souris, puis choisissez Supprimer dans le menu contextuel. Dans le message d'avertissement qui s'affiche à l'écran, sélectionnez Division. Si vous cliquez sur Article, la totalité de l'article est supprimée.

Les articles ou les divisions d'article restants sont automatiquement renumérotés.

#### **Insertion d'une division d'article dans une division existante**

- 1. Dans la fenêtre du document, sélectionnez la division d'article après laquelle la nouvelle division doit se placer.
- 2. Cliquez sur le signe plus (+) situé au bas de la division sélectionnée, puis sur OK lorsque vous êtes invité à tracer et à créer une nouvelle division d'article.

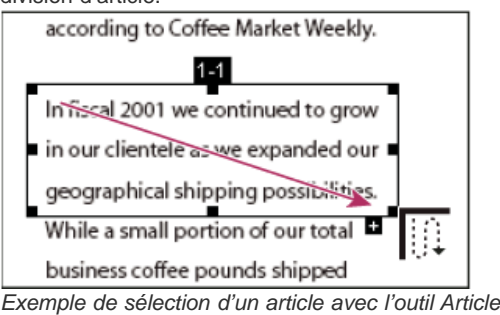

3. Tracez une nouvelle division d'article. La nouvelle division est insérée dans l'article et les divisions sont renumérotées en conséquence.

#### **Déplacement ou redimensionnement d'une division d'article**

A l'aide de l'outil Article, sélectionnez la division d'article, puis effectuez l'une des opérations suivantes :

- Pour déplacer une division, faites-la glisser vers le nouvel emplacement.
- Pour redimensionner la division, faites glisser une poignée centrale pour ne modifier que la hauteur ou la largeur ou faites glisser un coin pour modifier les deux dimensions.

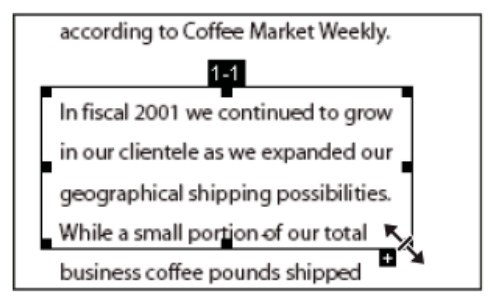

*Exemple de redimensionnement d'une division d'article*

#### **Modification des propriétés d'article**

- 1. A l'aide de l'outil Article, sélectionnez la division d'article à modifier.
- 2. Cliquez sur la division avec le bouton droit de la souris, puis choisissez Propriétés.
- 3. Modifiez les informations de la boîte de dialogue Propriétés de l'article, puis cliquez sur OK.

#### **Combinaison de deux articles**

1. Dans le panneau de visualisation, sélectionnez la division d'article à lire en premier.

- 2. Cliquez sur le signe plus (+) situé au bas de la division d'article, puis sur OK pour ignorer l'invite de création d'une nouvelle division d'article.
- 3. Cliquez en maintenant la touche Ctrl enfoncée sur la division d'article que vous souhaitez lire ensuite. La deuxième division s'ajoute à la fin de la première. Toutes les divisions d'article sont renumérotées automatiquement dans le document.

#### $(O)$  BY-NC-SR

## <span id="page-120-0"></span>Liens et pièces jointes dans les fichiers PDF

**[Création d'un lien](#page-120-1) [Modification d'un lien](#page-120-2) [Création d'un lien Web à partir d'une URL](#page-121-0) [Lien vers une pièce jointe](#page-121-1) [Destinations](#page-122-0) [Affichage et gestion des destinations](#page-122-1) [Création et liaison d'une destination](#page-122-2) [Ajout d'une pièce jointe](#page-122-3) [Ouverture, enregistrement ou suppression d'une pièce jointe](#page-123-0) [Recherche dans les pièces jointes](#page-123-1)**

#### <span id="page-120-1"></span>**Création d'un lien**

#### **[Haut de la page](#page-120-0)**

Les liens permettent d'atteindre facilement des emplacements spécifiques dans le même document, dans d'autres documents électroniques, y compris des pièces jointes, ou sur des sites Web. Vous pouvez utiliser les liens pour lancer des actions ou pour garantir à votre lecteur un accès immédiat aux informations associées. Enfin, vous pouvez ajouter des actions destinées à lancer la lecture d'un fichier son ou d'un film.

#### **Création d'un lien à l'aide de l'outil Lien**

1. Sélectionnez Outils > Modification du contenu > Ajouter ou modifier le lien.

Le pointeur se transforme en croix et tous les liens du document deviennent temporairement visibles, y compris les liens invisibles.

- 2. Tracez un rectangle autour de la zone où vous souhaitez créer un lien. Il s'agit de la zone dans laquelle le lien sera actif.
- 3. Dans la boîte de dialogue Créer un lien, choisissez les options d'aspect du lien.
- 4. Sélectionnez l'une des actions de lien suivantes :

**Atteindre une vue de page** Cliquez sur Suivant pour définir le numéro de page et le facteur de zoom pour le document actif ou un autre document (tel qu'une pièce jointe), puis cliquez sur Définir le lien.

**Ouvrir un fichier** Sélectionnez le fichier cible, puis cliquez sur Sélectionner. Si le fichier est un fichier PDF, spécifiez la méthode d'ouverture du document (par exemple dans une nouvelle fenêtre ou dans une fenêtre existante), puis cliquez sur OK. *Remarque : si le nom du fichier ne tient pas dans la zone de texte, il est tronqué en son milieu.*

**Ouvrir une page Web** Indiquez l'URL de la page Web cible.

**Lien personnalisé** Cliquez sur Suivant pour ouvrir la boîte de dialogue Propriétés du lien. Dans cette boîte de dialogue, vous pouvez définir les actions, par exemple la lecture d'un article ou l'exécution d'une commande de menu, à associer au lien.

#### **Ressources supplémentaires**

Pour des didacticiels sur la création de liens, reportez-vous aux ressources suivantes :

- Ajout de lien à une page dans Acrobat : [www.peachpit.com/articles/article.aspx?p=1694067&seqNum=2](http://www.peachpit.com/articles/article.aspx?p=1694067&seqNum=2)
- Création d'hyperliens dans Adobe Acrobat :<http://blogs.adobe.com/acrolaw/2010/04/creating-hyperlinks-in-adobe-acrobat/>

#### <span id="page-120-2"></span>**Modification d'un lien**

Vous avez la possibilité de modifier un lien à tout moment. Vous pouvez changer sa destination, la zone sensible ou l'action qui lui est associée, ou encore supprimer ou redimensionner le rectangle qui le définit. La modification des propriétés d'un lien existant s'applique uniquement au lien sélectionné. Si aucun lien n'est sélectionné, les propriétés s'appliqueront au prochain lien créé.

*Il est possible de modifier les propriétés de plusieurs liens simultanément. Pour ce faire, vous devez tracer un rectangle pour les sélectionner à l'aide de l'outil Lien ou Objet.*

#### **Déplacement ou redimensionnement du rectangle d'un lien**

- 1. Sélectionnez l'outil Ajouter ou modifier le lien  $\mathscr P$  (Outils > Modification du contenu > Ajouter ou modifier le lien).
- 2. Placez le pointeur sur le rectangle du lien de façon à afficher les poignées.
- 3. Effectuez l'une des opérations suivantes :

Pour déplacer le rectangle du lien, faites-le glisser.

Pour redimensionner le rectangle du lien, faites glisser un des ses coins.

#### **Modification de l'aspect d'un lien**

- 1. Sélectionnez l'outil Ajouter ou modifier le lien <sup>2</sup> (Outils > Modification du contenu > Ajouter ou modifier le lien).
- 2. Cliquez deux fois sur le rectangle du lien.
- 3. Dans le panneau Aspect de la boîte de dialogue Propriétés du lien, choisissez une couleur, une épaisseur de trait et un style de trait pour le lien.
- 4. Sélectionnez un style de mise en surbrillance qui signalera l'activation du lien : **Non** Ne modifie pas l'aspect du lien.

**Inversé** Remplace la couleur du lien par la couleur inverse.

**Contour** Remplace la couleur de contour du lien par la couleur inverse.

**Hors-texte** Donne l'aspect d'un rectangle en relief.

*Remarque : Les options Type de lien, Couleur et Style de trait ne sont pas disponibles lorsque l'option d'aspect Rectangle invisible est sélectionnée.*

- 5. Si vous préférez que les utilisateurs ne voient pas le lien dans le document PDF, choisissez Rectangle invisible comme type de lien. Un lien invisible s'avère utile lorsqu'il se trouve sur une image.
- 6. Cochez la case Verrouillage afin d'empêcher les utilisateurs de modifier les paramètres par inadvertance.
- 7. Pour tester le lien, activez l'outil Main.

*Remarque : Les propriétés de lien de la boîte de dialogue Créer un lien s'appliquent à tous les nouveaux liens jusqu'à ce que vous modifiiez ces propriétés. Pour réutiliser les paramètres d'aspect d'un lien, cliquez avec le bouton droit de la souris sur le lien dont les propriétés seront utilisées par défaut, puis choisissez Utiliser cet aspect par défaut.*

#### **Modification d'une action de lien**

- 1. Sélectionnez l'outil Ajouter ou modifier le lien  $\mathscr P$  (Outils > Modification du contenu > Ajouter ou modifier le lien).
- 2. Cliquez deux fois sur le rectangle du lien.
- 3. Dans le panneau Actions de la boîte de dialogue Propriétés du lien, sélectionnez dans la liste l'action à modifier, puis cliquez sur Modifier.

#### **Suppression d'un lien**

- 1. Sélectionnez l'outil Ajouter ou modifier le lien  $\mathscr V$  (Outils > Modification du contenu > Ajouter ou modifier le lien).
- 2. Sélectionnez le rectangle du lien à supprimer.
- 3. Choisissez Edition > Supprimer ou appuyez sur la touche Suppr.

#### <span id="page-121-0"></span>**Création d'un lien Web à partir d'une URL**

Vous avez la possibilité de créer automatiquement des liens à partir de toutes les adresses URL contenues dans un document PDF ou des adresses URL situées sur les pages sélectionnées. Lorsqu'il est sélectionné, le paramètre Créer des liens à partir des URL disponible dans les préférences générales permet de générer des liens actifs à partir du texte contenu dans tous les fichiers PDF que vous ouvrez.

#### **Création d'un lien Web**

- 1. Choisissez Outils > Traitement du document > Créer des liens à partir des URL.
- 2. Dans la boîte de dialogue Créer des liens Web, sélectionnez Toutes afin de définir des liens à partir de toutes les URL du document ou choisissez De et indiquez l'étendue sur laquelle des liens seront créés.

#### **Suppression de tous les liens Web**

<span id="page-121-1"></span>Choisissez Outils > Traitement du document > Supprimer tous les liens.

#### **Lien vers une pièce jointe**

Pour orienter les utilisateurs vers une pièce jointe PDF, créez un lien dans le document PDF parent pointant vers la pièce jointe.

*Remarque : ne confondez pas pièces jointes et fichiers pouvant être ouverts à partir d'un lien. Les documents liés peuvent être stockés dans des emplacements différents alors que les pièces jointes sont toujours enregistrées au même endroit que le document PDF.*

- 1. Ouvrez un document PDF contenant une pièce jointe au format PDF.
- 2. Affichez l'emplacement où vous souhaitez créer un lien. Si cet emplacement se trouve dans la pièce jointe, cliquez sur le bouton Pièces jointes dans le navigateur, sélectionnez la pièce jointe, puis cliquez sur Ouvrir.
- 3. Choisissez Outils> Modification du contenu > Ajouter ou modifier le lien, puis sélectionnez la zone du lien.

#### **[Haut de la page](#page-120-0)**

- 4. Dans la boîte de dialogue Créer un lien, définissez l'aspect du lien, sélectionnez Atteindreune vue de page, puis cliquez sur Suivant.
- 5. Définissez le numéro de page et le facteur de zoom voulus dans le document PDF parent ou dans la pièce jointe, puis cliquez sur Définir le lien.

#### <span id="page-122-0"></span>**Destinations**

Une destination correspond à la cible d'un lien. Elle est représentée par du texte dans le panneau Destinations. Les destinations permettent de définir des chemins de navigation entre différents documents PDF. Il est préférable d'utiliser les destinations lorsque vous manipulez une série de documents. En effet, contrairement à un lien renvoyant à une page, un lien renvoyant à une destination n'est pas modifié en cas d'ajout ou de suppression de pages dans le document cible.

### <span id="page-122-1"></span>**Affichage et gestion des destinations**

Gérez les destinations à partir du panneau Destinations du navigateur.

#### **Affichage des destinations**

Choisissez Affichage > Afficher/Masquer > Volets du navigateur > Destinations. Toutes les destinations sont numérisées automatiquement.

#### **Tri de la liste des destinations**

Effectuez l'une des opérations suivantes :

- Pour trier les noms de destination par ordre alphabétique, cliquez sur le libellé Nom situé en haut du panneau Destinations.
- Pour trier les destinations par numéro de page, cliquez sur le libellé Page situé en haut du panneau Destinations.

#### **Modification ou suppression d'une destination**

Dans le panneau Destinations, cliquez sur la destination avec le bouton droit de la souris, puis choisissez une commande :

- Pour afficher l'emplacement cible, choisissez Atteindre la destination.
- Pour supprimer la destination, choisissez Supprimer.
- Pour définir la page affichée à l'écran comme nouvelle destination, choisissez Définir la destination.
- Pour attribuer un nouveau nom à la destination, choisissez Renommer.

## <span id="page-122-2"></span>**Création et liaison d'une destination**

Vous pouvez créer un lien vers une destination au sein du même document PDF ou d'un autre document PDF.

- 1. Dans le document cible (de destination), choisissez Affichage > Afficher/Masquer > Volets du navigateur > Destinations. Si le document contient déjà une destination vers laquelle vous souhaitez créer un lien, passez directement à l'étape 5.
- 2. Identifiez l'emplacement où vous souhaitez créer une destination, puis définissez l'affichage souhaité.
- 3. Dans le panneau Destinations, choisissez Nouvelle destination dans le menu Options  $\mathbb{E}$ , puis attribuez un nom à la destination.
- 4. Enregistrez le document cible.
- 5. Dans le document source (où vous souhaitez créer le lien), choisissez Outils > Modification du contenu > Ajouter ou modifier le lien  $\mathscr{V}$ , puis tracez un rectangle afin de spécifier l'emplacement du lien.
- 6. Dans la boîte de dialogue Créer un lien, définissez l'aspect du lien, sélectionnez Atteindreune vue de page, puis cliquez sur Suivant.
- 7. Le document cible étant ouvert, dans le panneau Destinations, cliquez deux fois sur la destination.
- 8. Enregistrez le document source.

## <span id="page-122-3"></span>**Ajout d'une pièce jointe**

Vous pouvez joindre des documents PDF et d'autres types de fichiers à un PDF. Si vous déplacez le document PDF, les pièces jointes le suivent. Les pièces jointes peuvent contenir des liens pointant vers le document parent ou vers d'autres pièces jointes ou des liens qui en sont issus.

Ne confondez pas les commentaires joints et les pièces jointes. Un fichier joint comme commentaire est signalé sur la page par une icône de pièce jointe ou de fichier son joint et apparaît dans la liste des commentaires avec tous les autres commentaires. (Voir la section Ajout de commentaires dans une pièce jointe.)

#### **[Haut de la page](#page-120-0)**

**[Haut de la page](#page-120-0)**

**[Haut de la page](#page-120-0)**

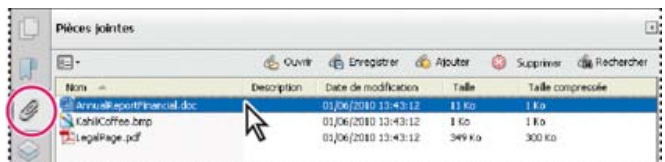

*Le panneau Pièces jointes permet d'ajouter, de supprimer ou d'afficher des pièces jointes.*

- 1. Choisissez Outils > Modification du contenu > Joindre un fichier ...
- 2. Dans la boîte de dialogue Ajouter des fichiers, sélectionnez le fichier à joindre, puis cliquez sur Ouvrir. *Important : Si vous joignez un fichier au format EXE, VBS ou ZIP, Acrobat vous avertit que le fichier joint ne sera pas ouvert, car son format est associé à des programmes malveillants, des macros et des virus potentiellement dangereux qui pourraient endommager votre ordinateur.*
- 3. Pour pouvoir afficher la pièce jointe dans Acrobat 5.0 ou une version antérieure, effectuez l'une des opérations suivantes :
	- Choisissez Affichage > Afficher/Masquer > Volets du navigateur > Pièces jointes, puis sélectionnez Afficher les pièces jointes par défaut dans le menu Options  $\mathbb{E}$ <sup>+</sup> (option activée par défaut).
	- Choisissez Fichier > Propriétés, activez l'onglet Vue initiale, choisissez Panneau Pièces jointes et page dans le menu Onglet de navigation, puis cliquez sur OK.
- 4. Enregistrez le document PDF.
- 5. (Facultatif) Pour ajouter une description à la pièce jointe et la différencier plus facilement des fichiers similaires dans le panneau Pièces jointes, sélectionnez la pièce jointe, puis choisissez Modifier la description dans le menu Options E . Modifiez le texte de la description, puis enregistrez le fichier.

#### <span id="page-123-0"></span>**Ouverture, enregistrement ou suppression d'une pièce jointe**

**[Haut de la page](#page-120-0)**

Vous pouvez ouvrir une pièce jointe PDF et la modifier (si vous y êtes autorisé). Vos modifications sont appliquées à la pièce jointe PDF.

Vous pouvez ouvrir et enregistrer les autres types de pièces jointes. Lorsque vous ouvrez le fichier, l'application prenant en charge le format de la pièce jointe s'ouvre (pour que vous puissiez ouvrir la pièce jointe, cette application doit être installée sur l'ordinateur).

*Remarque : Acrobat n'ouvre pas les fichiers au format EXE, VBS ou ZIP, car ceux-ci sont associés à des programmes malveillants, des macros ou des virus qui pourraient endommager votre ordinateur.*

- 1. Pour ouvrir le panneau Pièces jointes, choisissez Affichage > Afficher/Masquer > Volets du navigateur > Pièces jointes.
- 2. Dans le panneau Pièces jointes, sélectionnez la pièce jointe.
- 3. Cliquez sur l'icône appropriée pour ouvrir la pièce jointe dans son application d'origine, enregistrer la pièce jointe, ou la supprimer :

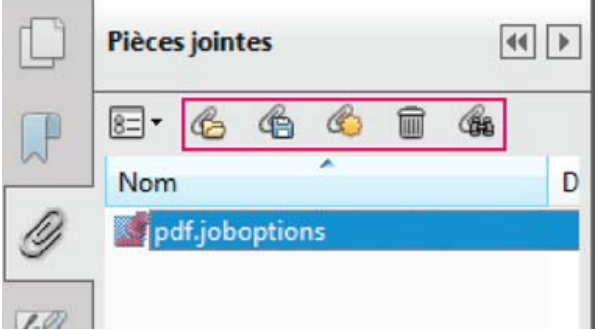

*Panneau de la pièce jointe avec les options pour ouvrir, enregistrer, ajouter ou supprimer les pièces jointes, ou y effectuer des recherches. Placez le pointeur de la souris sur un outil pour afficher le nom de l'outil.*

#### <span id="page-123-1"></span>**Recherche dans les pièces jointes**

**[Haut de la page](#page-120-0)**

Lors de la recherche de mots ou de phrases spécifiques, vous pouvez inclure des fichiers PDF joints, de même que divers autres types de fichier. Les utilisateurs de Windows peuvent parcourir des documents Microsoft Office (.doc, .xls et .ppt, par exemple), des fichiers dessin AutoCAD (.dwg et .dwf), des fichiers HTML et des fichiers Rich Text Format (.rtf). Les utilisateurs de Mac OS, quant à eux, peuvent effectuer des recherches dans des fichiers Microsoft Word (.doc), HTML et .rtf. Les résultats de la recherche dans les pièces jointes figurent dans une liste placée sous le nom de fichier et l'icône de la pièce jointe. Les pièces jointes d'un autre format ne sont pas prises en compte par le moteur de recherche. *Remarque : pour effectuer des recherches dans des fichiers Microsoft et AutoCAD, assurez-vous d'avoir installé les filtres IFilter correspondant aux types de fichiers concernés. Ces filtres sont généralement installés avec les applications associées, mais ils sont également téléchargeables à partir des sites Web des produits.*

#### **Recherche dans les pièces jointes à partir du panneau Pièces jointes**

1. Pour ouvrir le panneau Pièces jointes, choisissez Affichage > Afficher/Masquer > Volets du navigateur > Pièces jointes.

- 2. Dans le panneau Pièces jointes, cliquez sur Rechercher dans les pièces jointes 4.
- 3. Dans la fenêtre de recherche avancée, saisissez le mot ou l'expression à rechercher, sélectionnez les options de résultats voulues, puis cliquez sur Rechercher dans les pièces jointes.

#### **Recherche dans les pièces jointes à partir de la fenêtre Recherche avancée**

- 1. Choisissez Edition > Recherche avancée.
- 2. Saisissez le mot ou l'expression à rechercher, puis sélectionnez les options de résultats voulues.
- 3. Cliquez sur Afficher plus d'options au bas de la fenêtre, puis cochez la case Inclure les pièces jointes.

Voir aussi

#### $(Cc)$  BY-NC-SR

# <span id="page-125-0"></span>Configuration de fichiers PDF pour une présentation

**[Définition de la vue initiale en mode plein écran](#page-125-1) [Définition d'une vue initiale](#page-125-2) [Ajout de transitions de page](#page-126-0)**

#### <span id="page-125-1"></span>**Définition de la vue initiale en mode plein écran**

#### **[Haut de la page](#page-125-0)**

L'affichage en plein écran est une propriété des documents PDF utilisés dans les présentations. En mode plein écran, les pages PDF occupent la totalité de l'écran. La barre de menus d'Acrobat, la barre d'outils, ainsi que les boutons et options de la fenêtre sont masqués. Vous avez la possibilité de définir d'autres modes d'ouverture de telle façon que vos documents ou jeux de documents s'ouvrent toujours de la même manière. Dans les deux cas, il est possible d'insérer des transitions entre les pages afin d'améliorer l'aspect visuel du document pour l'utilisateur.

Pour contrôler la navigation dans un document PDF (le défilement automatique des pages, par exemple), configurez les options du panneau Plein écran de la boîte de dialogue Préférences. Ces préférences sont propres au système et non au document PDF. Elles déterminent le mode d'ouverture de tous les documents PDF sur un système donné. Par conséquent, si vous configurez une présentation sur un système que vous gérez, vous pouvez définir ces préférences.

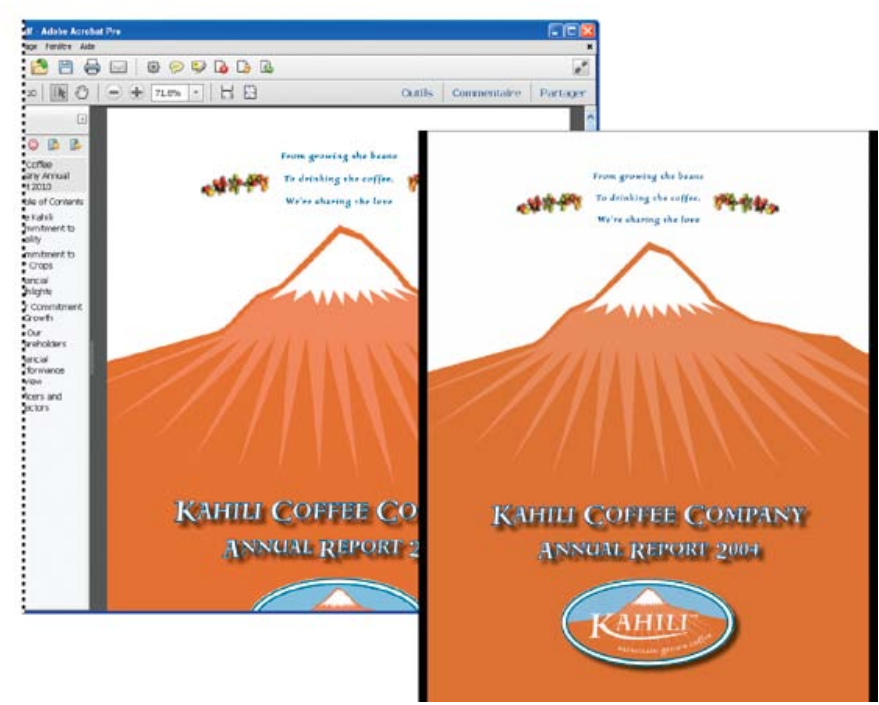

*Mode d'affichage normal et mode d'affichage plein écran*

#### <span id="page-125-2"></span>**Définition d'une vue initiale**

**[Haut de la page](#page-125-0)**

Lorsqu'un utilisateur ouvre votre document PDF ou un porte-documents PDF, la vue initiale du document s'affiche. Vous pouvez préciser le facteur de zoom, la page et la disposition à afficher initialement. Si votre document PDF est une présentation, vous pouvez définir la vue initiale en mode plein écran. Dans Acrobat Pro, vous pouvez créer des actions pour modifier les paramètres par défaut de plusieurs documents.

Après avoir défini l'affichage initial du document PDF, vous pouvez ajouter des transitions entre les pages sélectionnées ou entre toutes les pages du document.

*Acrobat prend en charge les transitions de pages et les passages de PowerPoint.*

#### **Définition de la vue initiale**

1. Choisissez Fichier > Propriétés.

- 2. Dans la boîte de dialogue Propriétés du document, cliquez sur Vue initiale.
- 3. Sélectionnez les options de votre choix, puis cliquez sur OK. Pour constater les effets, enregistrez puis rouvrez le fichier.

#### **Définition de la vue initiale en mode plein écran**

Si vous paramétrez la vue initiale d'un document PDF en mode plein écran, vous devez définir le mode d'ouverture du document.

- 1. Choisissez Fichier > Propriétés.
- 2. Dans la boîte de dialogue Propriétés du document, sélectionnez Vue initiale.
- 3. Pour obtenir des résultats optimaux, effectuez les opérations suivantes :
	- Dans le menu Onglet de navigation, choisissez Page seule.
	- Dans le menu Disposition des pages, choisissez Une seule page.
	- Définissez l'option Ouvrir à la page sur la page à laquelle vous souhaitez commencer la présentation.
- 4. Cochez la case Ouvrir en mode plein écran afin d'ouvrir le document sans afficher la barre de menus, la barre d'outils ni les options de la fenêtre. Cliquez sur OK. (Pour constater les effets, enregistrez puis rouvrez le fichier.) *Remarque : vous pouvez quitter le mode plein écran en appuyant sur Echap si l'option correspondante est activée dans les préférences de plein écran. Cependant, en mode plein écran, les utilisateurs ne peuvent pas exécuter de commandes ni sélectionner d'outils à moins de connaître les raccourcis clavier correspondants. Vous pouvez définir des actions liées à une page dans le document pour offrir aux utilisateurs cette possibilité.*

#### **Options de vue initiale dans les propriétés du document**

Les options de vue initiale dans les propriétés du document sont organisées en trois zones : Disposition et facteur de zoom, Fenêtre et Interface utilisateur.

#### **Disposition et facteur de zoom** Détermine l'aspect du document.

*Remarque : deux conditions peuvent affecter la mise en page et le facteur de zoom. 1) Quelqu'un a déjà défini un fichier PDF avec une vue initiale différente dans Fichier > Propriétés. 2) L'option Restaurer les derniers paramètres affichés lors de la réouverture du document est sélectionnée dans Edition > Préférences > catégorie Documents.*

**Onglet de navigation** Détermine quels panneaux sont affichés dans le navigateur.

**Mise en page** Détermine le mode d'organisation des pages du document.

**Zoom** Définit le facteur de zoom utilisé à l'ouverture du document. L'option Par défaut applique le facteur de zoom défini par l'utilisateur. **Ouvrir à la page** Indique la page affichée à l'ouverture du document.

*Remarque : la configuration par défaut des options Zoom et Mise en page utilise les préférences d'affichage des pages de l'utilisateur.*

Fenêtre Détermine le mode d'ajustement de la fenêtre dans la zone de visualisation lors de l'ouverture du document. Ces options s'appliquent à la fenêtre du document par rapport à la zone de visualisation disponible sur le moniteur de l'utilisateur.

**Redimensionner selon la page initiale** Ajuste la fenêtre du document selon la page d'ouverture, conformément à la configuration des options du document.

**Centrer à l'écran** Place la fenêtre au centre de l'écran.

**Ouvrir en mode plein écran** Agrandit au maximum la fenêtre de document et affiche le document sans la barre de menus, la barre d'outils ni les commandes.

**Nom du fichier** Affiche le nom de fichier sur la barre de titre de la fenêtre.

**Titre du document** Affiche le titre du document sur la barre de titre de la fenêtre. Le titre du document provient du panneau Description de la boîte de dialogue Propriétés du document.

**Interface utilisateur** Détermine les zones de l'interface (la barre de menus, les barres d'outils et les options de la fenêtre) qui sont masquées. *Remarque : si vous masquez la barre de menus et les barres d'outils, les utilisateurs ne peuvent ni exécuter de commandes, ni sélectionner d'outils, à moins qu'ils ne connaissent les raccourcis clavier correspondants. Vous pouvez définir des actions de page qui masquent temporairement les commandes d'interface pendant que la page est affichée. (Voir la section Ajout d'une action aux vignettes de page.)*

#### <span id="page-126-0"></span>**Ajout de transitions de page**

**[Haut de la page](#page-125-0)**

Vous pouvez créer un effet de transition intéressant qui se produira chaque fois que vous passerez d'une page à une autre dans une série de pages.

Il est également possible de définir des transitions de page s'appliquant à un groupe de documents au moyen de l'assistant Action dans Acrobat Pro.

1. Effectuez l'une des opérations suivantes :

- Choisissez Outils > Traitement du document > Transitions de page.
- Dans le panneau Vignettes de page, sélectionnez les vignettes auxquelles vous souhaitez appliquer des transitions, puis choisissez Transitions de page dans le menu Options  $B = r$ .
- 2. Dans la boîte de dialogue Définir les transitions, choisissez un effet de transition dans le menu Transition. Ces effets de transition sont identiques à ceux définis dans les préférences de plein écran.
- 3. Choisissez la direction de l'effet de transition. Les options disponibles dépendent de la transition.
- 4. Choisissez la vitesse de l'effet de transition.
- 5. Cochez la case Changer de page et saisissez le nombre de secondes devant s'écouler entre les changements de page automatiques. Si cette option est désactivée, l'utilisateur feuillette les pages à l'aide des commandes du clavier ou de la souris.
- 6. Sélectionnez l'étendue à laquelle vous souhaitez appliquer des transitions. *Remarque : si l'utilisateur active l'option Ignorer toutes les transitions dans les préférences de plein écran, il ne verra pas les transitions de page.*

Voir aussi

#### $\left(\mathbb{C}\right)$  BY-NC-SR

# <span id="page-128-0"></span>Assistant Action (Acrobat Pro)

**[A propos des assistants Action](#page-128-1) [Exécution d'une action](#page-128-2) [Création d'une action personnalisée](#page-128-3) [Gestion des actions personnalisées](#page-129-0) [Automatisation de la saisie du mot de passe pour les actions](#page-130-0)**

#### <span id="page-128-1"></span>**A propos des assistants Action**

Lorsque vous appliquez un ou plusieurs jeux de routine de commandes à vos fichiers, vous pouvez gagner du temps et limiter le nombre d'opérations au clavier en utilisant l'assistant Action, c'est-à-dire une série de commandes définie avec des paramètres particuliers, selon un ordre d'exécution donné et appliquée en une seule opération. Une telle action peut très bien s'appliquer à un ou plusieurs documents, et même à un jeu complet de fichiers. Vous pouvez même numériser des documents et combiner plusieurs documents en un seul fichier PDF avant d'exécuter une action.

Acrobat offre certaines actions prédéfinies. Vous pouvez également créer vos propres actions. Vous pouvez accéder aux actions et les gérer dans le panneau Outils > Assistant Action.

Adobe® Acrobat® XI vous permet également d'exporter et importer des actions, de sorte à les partager avec d'autres personnes.

*Remarque : l'interface et l'architecture des actions remplacent le mode de script par lot disponible dans les versions antérieures d'Adobe® Acrobat® XI. La plupart de vos scripts par lot d'Acrobat 9 peuvent être importés en tant qu'actions ; certains scripts requièrent des changements mineurs.*

#### <span id="page-128-2"></span>**Exécution d'une action**

Acrobat comprend plusieurs actions prédéfinies simples permettant de rationaliser votre travail. Ces actions correspondent à des tâches courantes que vous effectuez régulièrement afin de préparer des fichiers en vue de leur diffusion. Il est inutile d'ouvrir l'un des fichiers PDF avant de lancer l'exécution de ces actions.

*Remarque : vous pouvez annuler l'affichage des invites de mot de passe lors de l'exécution d'une séquence sur des documents PDF exigeant des mots de passe. Pour ce faire, automatisez la saisie des mots de passe demandés ou configurez une méthode de protection pour ces fichiers dans le panneau Assistant Action de la boîte de dialogue Préférences. Si vous sélectionnez Ne pas demander de mot de passe, les documents PDF pour lesquels un mot de passe est obligatoire ne sont pas traités.*

1. Choisissez Outils > Assistant Action > [nom de l'action].

Le panneau Outils affiche alors chaque tâche incluse dans l'action, ainsi que les instructions fournies par l'auteur de l'action.

- 2. Sous Fichiers à traiter, cliquez sur Ajouter des fichiers pour sélectionner les fichiers sur lesquels exécuter l'action. Vous pouvez ajouter des fichiers, des dossiers, des pièces jointes ou des fichiers ouverts.
- 3. Une fois tous les fichiers à traiter répertoriés, cliquez sur Démarrer.
- 4. Si Acrobat vous y invite, fournissez des informations complémentaires, telles que l'emplacement de sortie et des paramètres.

Un indicateur de progression affiche l'état du processus ou de la tâche en cours. Une coche identifie les actions ou tâches terminées. « Action achevée » s'affiche en bas du panneau lorsque toutes les tâches ont été exécutées.

*Remarque : dans le panneau Progression, cliquez sur Arrêter pour arrêter le traitement. Cliquez sur Quitter dans la boîte de dialogue de confirmation. Acrobat enregistre tous les fichiers qui ont déjà été traités tel que défini dans l'action. Cliquez sur Reprendre pour poursuivre l'action ou sur Fermer pour y mettre fin.*

#### <span id="page-128-3"></span>**Création d'une action personnalisée**

Pour que l'action soit plus facile à suivre, vous pouvez regrouper les étapes dans des panneaux, ajouter des lignes de séparation et inclure des instructions. Vous pouvez limiter l'action à un dossier ou à des fichiers spécifiques, ou laisser l'utilisateur choisir le fichier.

- 1. Pour appliquer l'action à un fichier particulier ou à tous les fichiers d'un dossier, cliquez sur Fichier  $\Box$  ou Dossier  $\Box$  sous Fichiers à traiter (sur la droite). Accédez au fichier ou au dossier, puis cliquez sur Ouvrir.
- 2. Dans le panneau Choisir les outils à ajouter, développez les volets et double-cliquez sur une tâche pour l'ajouter. Vous pouvez ajouter plusieurs tâches. Les tâches s'exécutent dans l'ordre dans lequel elles apparaissent dans la liste des étapes à afficher à droite.
- 3. Pour prédéfinir les options de la tâche, cliquez sur **[5]** (Spécifier les paramètres).

**[Haut de la page](#page-128-0)**

# **[Haut de la page](#page-128-0)**

- 4. Pour que l'action invite l'utilisateur à sélectionner des options, cochez la case Demander à l'utilisateur.
- 5. Ajoutez d'autres tâches selon vos besoins.
- 6. Affinez l'action à l'aide des boutons situés sur la droite. Ajoutez un nouveau groupe de panneaux, des instructions ou une ligne de séparation, ou déplacez ou supprimez des éléments de la liste.

Crée un groupe de panneaux au bas de l'ensemble actuel des tâches. Lorsque vous y êtes invité, entrez le nom du panneau, puis cliquez sur Enregistrer.

Ajoute des instructions sous la tâche actuellement sélectionnée. Lorsque vous y êtes invité, saisissez les instructions, puis cliquez sur Enregistrer.

Ajoute une ligne de séparation sous la tâche actuellement sélectionnée.

Déplace l'élément sélectionné vers le haut de la liste. Vous pouvez déplacer une tâche, des instructions, une ligne de séparation ou un groupe entier de panneaux.

Déplace l'élément sélectionné vers le bas de la liste. Vous pouvez déplacer une tâche, des instructions, une ligne de séparation ou un groupe entier de panneaux.

Supprime l'élément sélectionné. Soyez attentif à ce que vous sélectionnez. Vous pouvez supprimer un groupe entier de panneaux.

- 7. Cliquez sur Enregistrer.
- 8. Dans la boîte de dialogue Enregistrer l'action, saisissez un nom et une description pour l'action et cliquez sur Enregistrer.

#### <span id="page-129-0"></span>**Gestion des actions personnalisées**

**[Haut de la page](#page-128-0)**

Utilisez la boîte de dialogue Gérer les actions pour modifier, renommer, copier, supprimer, réorganiser, importer ou exporter des actions.

#### **Modification d'une action**

- 1. Choisissez Outils > Assistant Action > Gérer les actions.
- 2. Dans la boîte de dialogue Gérer les actions, sélectionnez une action et cliquez sur le bouton Modifier pour modifier les tâches ou les paramètres. Vous pouvez également utiliser la boîte de dialogue Modifier les actions pour revoir une action et quitter sans enregistrer de modifications.
- 3. Pour ajouter des tâches, développez les panneaux et cliquez sur une tâche.
- 4. Cliquez sur Enregistrer.
- 5. Dans la boîte de dialogue Enregistrer l'action, modifiez la description si nécessaire et cliquez sur Enregistrer.

#### **Attribution d'un nouveau nom à une action**

- 1. Choisissez Outils > Assistant Action > Gérer les actions.
- 2. Dans la boîte de dialogue Gérer les actions, sélectionnez une action et cliquez sur Renommer.
- 3. Dans la boîte de dialogue Enregistrer l'action, saisissez un nouveau nom et une description.

#### **Copie d'une action**

Vous avez la possibilité de dupliquer une action, et vous pouvez modifier les tâches de l'action avant d'enregistrer la copie.

- 1. Choisissez Outils > Assistant Action > Gérer les actions.
- 2. Dans la boîte de dialogue Gérer les actions, sélectionnez une action et cliquez sur Copier.
- 3. Passez en revue les options, les tâches et les paramètres de la source et de la destination, et modifiez-les si nécessaire.
- 4. Cliquez sur Enregistrer.
- 5. Dans la boîte de dialogue Enregistrer l'action, saisissez un nom et une description.

#### **Suppression d'une action**

- 1. Choisissez Outils > Assistant Action > Gérer les actions.
- 2. Dans la boîte de dialogue Gérer les actions, sélectionnez une action et cliquez sur Supprimer.
- 3. Dans la boîte de dialogue de confirmation, cliquez sur le bouton Supprimer.

#### **Exportation d'une action**

- 1. Choisissez Outils > Assistant Action > Gérer les actions.
- 2. Dans la boîte de dialogue Gérer les actions, sélectionnez une action et cliquez sur Exporter.
- 3. Dans la boîte de dialogue Enregistrer sous, indiquez le nom et l'emplacement du fichier dans lequel enregistrer l'action. L'extension des fichiers d'action est .seq.
- 4. Cliquez sur Enregistrer.

#### **Importation d'une action**

- 1. Choisissez Outils > Assistant Action > Gérer les actions.
- 2. Dans la boîte de dialogue Gérer les actions, cliquez sur Importer.

*Vous pouvez également cliquer deux fois sur un fichier .seq pour lancer l'importation.*

- 3. Dans la boîte de dialogue Ouvrir, spécifiez le nom et l'emplacement du fichier d'action à importer. L'extension des fichiers d'action est .seq. Cliquez sur Ouvrir.
- 4. Si une action porte déjà le même nom, une alerte s'affiche. Cliquez sur Remplacer pour remplacer l'action existante.

#### <span id="page-130-0"></span>**Automatisation de la saisie du mot de passe pour les actions**

Avant d'exécuter des actions sur des documents PDF chiffrés ou protégés par mot de passe, vous pouvez définir votre ID numérique de manière à automatiser la saisie du mot de passe exigé.

*Remarque : spécifiez une méthode de protection pour ces fichiers dans le panneau Assistant Action de la boîte de dialogue Préférences. Si vous sélectionnez Ne pas demander de mot de passe, les documents PDF pour lesquels un mot de passe est obligatoire ne sont pas traités.*

- 1. Ouvrez la boîte de dialogue Préférences.
- 2. Choisissez Signatures dans Catégories à gauche.
- 3. Dans Identités et certificats approuvés, cliquez sur Autres.
- 4. A gauche, ouvrez ID numériques et sélectionnez Fichiers d'ID numériques.
- 5. Dans la liste de droite, sélectionnez une ID, puis les commandes suivantes sur la barre du haut :

**Ouvrir une session** Ouvre une session à l'aide de l'ID numérique spécifiée. Saisissez le mot de passe et cliquez sur OK.

**Déconnexion** Déconnecte l'utilisateur à l'aide de l'ID numérique spécifiée lorsqu'il a terminé d'exécuter une action.

#### $(c)$ ) BY-NC-SR

[Informations juridiques](http://help.adobe.com//fr_FR/legalnotices/index.html) | [Politique de confidentialité en ligne](http://helpx.adobe.com/go/gffooter_online_privacy_policy_fr)

# <span id="page-131-0"></span>Application d'actions et de scripts à un document PDF

**[A propos des actions](#page-131-1) [Ajout d'une action aux signets, champs de formulaire, boutons ou clips](#page-131-2) [Ajout d'une action aux vignettes de page](#page-131-3) [Types d'actions](#page-131-4) [Types de déclencheurs](#page-132-0) [A propos des scripts JavaScript dans Acrobat](#page-132-1)**

#### <span id="page-131-1"></span>**A propos des actions**

Vous pouvez lier l'exécution d'une action donnée à l'activation d'un signet ou d'un lien, ou encore à l'affichage d'une page. Les liens et les signets permettent par exemple d'atteindre des emplacements spécifiques dans un document, mais également d'exécuter des commandes de menu ou d'autres types d'actions. Les actions sont à définir dans la boîte de dialogue des propriétés.

Pour les signets et les liens, vous spécifiez une action qui se produit lorsqu'un signet ou un lien est activé. Pour les autres éléments, tels que les pages, clips multimédia et champs de formulaire, vous définissez un déclencheur qui provoque l'action, puis vous spécifiez l'action même. Il est possible d'ajouter plusieurs actions à un seul déclencheur.

<span id="page-131-2"></span>L'option Verrouillage empêche la modification accidentelle de l'aspect et des actions associées à un objet.

#### **Ajout d'une action aux signets, champs de formulaire, boutons ou clips**

- 1. Effectuez l'une des opérations suivantes :
	- Activez l'outil Main et cliquez ensuite sur le signet avec le bouton droit de la souris, puis choisissez Propriétés.
	- A l'aide de l'outil Objet (Outils > Objets interactifs), cliquez deux fois sur un lien, un clip multimédia ou un champ de formulaire, puis choisissez Propriétés.
- 2. Cliquez sur l'onglet Actions.
- 3. Dans le menu Sélectionner l'action, sélectionnez le type d'action, puis cliquez sur Ajouter. Vous pouvez ajouter plusieurs actions. Les actions sont exécutées selon leur ordre d'apparition dans la zone de liste Actions.
- 4. (Facultatif) Sélectionnez une action dans le panneau Actions, puis utilisez les boutons pour réorganiser, modifier ou supprimer l'action.
- 5. Fermez la fenêtre pour valider l'action.

#### <span id="page-131-3"></span>**Ajout d'une action aux vignettes de page**

Pour optimiser la fonctionnalité interactive d'un document, vous pouvez définir des actions (telles que le changement de facteur de zoom à l'ouverture ou à la fermeture d'une page).

- 1. Cliquez sur le bouton Vignettes de page, à gauche.
- 2. Sélectionnez la vignette associée à la page qui vous intéresse, puis choisissez Propriétés de la page dans le menu Options  $B$ -
- 3. Cliquez sur l'onglet Actions.
- 4. Dans le menu Sélectionner le déclencheur, choisissez Ouverture de la page pour définir une action à l'ouverture de la page ou choisissez Fermeture de la page pour définir une action à la fermeture de la page.
- 5. Choisissez une action dans le menu Sélectionner l'action, puis cliquez sur Ajouter.

*la même page s'ouvrira ou se fermera, le mode plein écran sera activé.*

- 6. Définissez les options relatives à l'action, puis cliquez sur OK. Les options disponibles varient en fonction de l'action sélectionnée.
- 7. Pour créer une série d'actions, choisissez une autre action dans le menu, puis cliquez à nouveau sur Ajouter. Les boutons Monter et Descendre vous permettent de classer les actions dans l'ordre d'exécution voulu. *Remarque : si vous définissez une action qui active le mode plein écran à l'ouverture ou à la fermeture d'une page, la prochaine fois que*

#### <span id="page-131-4"></span>**Types d'actions**

Vous pouvez attribuer les actions suivantes aux liens, aux signets, aux pages, aux clips multimédia et aux champs de formulaire :

**Exécuter une commande de menu** Permet d'exécuter une commande de menu en tant qu'action. **Atteindre une vue 3D/multimédia** Atteint la vue 3D indiquée.

**[Haut de la page](#page-131-0)**

**[Haut de la page](#page-131-0)**

**[Haut de la page](#page-131-0)**

**Atteindre une vue de page** Permet d'atteindre la destination spécifiée dans le document actif ou dans un autre document.

**Importer les données d'un formulaire** Permet d'insérer dans le formulaire actif des données de formulaire provenant d'un autre fichier.

**Opération multimédia (Acrobat 9 et versions ultérieures)** Applique une action spécifique à un objet multimédia du fichier (lecture d'un fichier son, par exemple). L'objet multimédia doit être inséré dans le fichier préalablement à la configuration de l'action associée.

**Ouvrir un fichier** Lance et ouvre un fichier. Si vous diffusez un document PDF doté d'un lien renvoyant à un autre fichier, sachez que le lecteur devra disposer de l'application dans laquelle ce fichier a été créé pour pouvoir l'ouvrir. (Il se peut que vous deviez définir des préférences d'ouverture pour le fichier cible.)

**Ouvrir un lien Web** Permet d'atteindre la destination spécifiée sur Internet. Vous pouvez définir le lien à l'aide des protocoles http, ftp et mailto. **Lire un son** Permet de lire un fichier son spécifique. Le son est incorporé au document PDF sous un format multiplateforme.

**Lire le support (compatible avec Acrobat 5)** Permet de lire un film QuickTime ou AVI compatible avec Acrobat 5. L'animation spécifiée doit être incorporée dans un document PDF.

**Lire le support(compatible avec Acrobat 6 et versions ultérieures)** Permet de lire une séquence donnée compatible avec Acrobat 6. L'animation spécifiée doit être incorporée dans un document PDF.

**Lire un article** Permet de suivre les divisions d'un article, que celui-ci soit situé dans le document actif ou dans un autre fichier PDF.

**Réinitialiser un formulaire** Permet d'effacer le contenu d'un formulaire. Vous pouvez déterminer les champs réinitialisés à l'aide de la boîte de dialogue Sélectionner les champs.

**Lancer un script JavaScript** Exécute le script JavaScript spécifié.

**Définir la visibilité du calque** Détermine les paramètres de calque actifs. Avant d'ajouter cette action, définissez les paramètres de calque appropriés.

**Afficher/Masquer un champ** Affiche ou masque un champ dans un document PDF. Cette option s'avère particulièrement utile dans les champs de formulaire. Si, par exemple, vous souhaitez qu'un objet apparaisse chaque fois que le pointeur se trouve sur un bouton, définissez une action qui affiche un champ en présence du déclencheur Souris entrée et qui le masque en présence du déclencheur Souris sortie.

<span id="page-132-0"></span>**Envoyer un formulaire** Permet d'envoyer les données d'un formulaire à une URL spécifique.

#### **Types de déclencheurs**

**[Haut de la page](#page-131-0)**

Les déclencheurs déterminent le mode d'activation des actions dans les clips multimédia, les pages et les champs de formulaire. Par exemple, vous pouvez indiquer le film ou la séquence audio à lire à l'ouverture et à la fermeture d'une page. Les options disponibles varient en fonction de l'élément de page spécifié.

Les déclencheurs suivants sont disponibles pour les clips multimédia et les champs de formulaire (et non pour les liens et les signets) :

Souris relâchée (Acrobat Pro) Déclenche le comportement lorsque l'utilisateur relâche le bouton de la souris après avoir cliqué. Il s'agit du déclencheur le plus fréquent, car il donne à l'utilisateur une dernière chance d'éloigner le pointeur du bouton et de ne pas activer l'action.

Page visible (clips multimédia uniquement) Action survenant lorsque la page contenant le clip multimédia est visible, qu'il s'agisse de la page active ou non. Il se peut qu'une page soit visible sans être active, dans le cas d'une mise en page continue présentant les pages côte à côte, par exemple.

**Page invisible (clips multimédia uniquement)** Action survenant lorsque la page contenant le clip multimédia est déplacée hors champ.

**Page entrée (clips multimédia uniquement)** Action survenant lorsque la page contenant le clip multimédia devient la page active.

**Page sortie (clips multimédia uniquement)** Action survenant lorsqu'un utilisateur quitte la page contenant le clip multimédia.

Souris enfoncée Déclenche le comportement dès que l'utilisateur clique à l'aide du bouton de la souris (sans le relâcher). Dans la plupart des cas, c'est le déclencheur Souris relâchée qui est choisi.

**Souris entrée** Action survenant lorsque le pointeur pénètre dans le champ ou dans la zone de lecture.

**Souris sortie** Action survenant lorsque le pointeur quitte le champ ou la zone de lecture.

**Zone activée (clips multimédia uniquement)** Action survenant lorsque la zone du lien est activée, par le biais d'une action de la souris ou de la touche de tabulation.

<span id="page-132-1"></span>**Zone désactivée (clips multimédia uniquement)** Action survenant lorsque la zone d'activation passe à une autre zone de lien.

#### **A propos des scripts JavaScript dans Acrobat**

Le langage JavaScript a été développé par Netscape Communications en vue de faciliter la création de pages Web interactives. Adobe a amélioré ce langage afin de simplifier l'intégration de ce niveau d'interactivité dans vos documents PDF.

Vous pouvez exécuter du code JavaScript à l'aide d'actions associées aux signets, aux liens et aux pages. La commande Définir des actions de scripts permet de créer des actions JavaScript au niveau du document entier. La sélection du déclencheur Le document a été enregistré, par exemple, entraîne l'exécution du script JavaScript après l'enregistrement du document.

Acrobat Pro est nécessaire pour pouvoir utiliser des scripts JavaScript avec des formulaires et des actions.

Dans Acrobat Pro, vous pouvez également utiliser le langage JavaScript dans les formulaires PDF et l'assistant Action. Parmi les utilisations répandues des scripts JavaScript dans les formulaires, citons le formatage, le calcul et la validation de données, ainsi que l'attribution d'une action. Les scripts exécutés au niveau des champs sont associés à un ou plusieurs champs de formulaire spécifiques, tels qu'un bouton. Ce type de script se déclenche suite à un événement, tel qu'une action de type Souris relâchée.

Pour plus de détails sur la procédure de création de scripts JavaScript, téléchargez les manuels JavaScript accessibles sur le site Web d'Adobe. *Developing Acrobat® Applications Using JavaScript™* contient des informations de base et des didacticiels, et *JavaScript™ for Acrobat®API*

*Reference* contient des informations de référence détaillées. Ces ressources JavaScript (entre autres) se trouvent sur le site Web d'Adobe.

#### $(ce)$  BY-NC-SR

# <span id="page-134-0"></span>Documents PDF géographiques

**[A propos des fichiers PDF géographiques](#page-134-1) [Création d'un fichier PDF géographique](#page-134-2) [Interaction avec un fichier PDF géographique](#page-134-3) [Modification des préférences de mesures géographiques](#page-136-0) [Exportation d'annotations d'emplacement et de mesure](#page-136-1)**

#### <span id="page-134-1"></span>**A propos des fichiers PDF géographiques**

Un fichier géographique PDF contient les informations requises pour les données de lieu de référence géographique. Lors de l'importation de données géographiques dans un fichier PDF, Acrobat conserve les coordonnées géographiques. Celles-ci vous permettent de visualiser et d'interagir dans le document PDF afin de trouver et de marquer les données du lieu.

Les données géographiques peuvent être vectorielles ou pixellisées ou bien les deux à la fois. Une fois les données géographiques importées dans Acrobat, vous pouvez les exploiter de différentes façons, soit pour :

- Trouver et indiquer les coordonnées du lieu.
- Mesurer une distance, un périmètre ou une aire sur une carte.
- Changer les unités de mesure et le système de coordonnées.
- Copier les coordonnées du lieu dans le Presse-papiers, puis les utiliser pour afficher des emplacements dans plusieurs utilitaires Web de mappage.

#### <span id="page-134-2"></span>**Création d'un fichier PDF géographique**

Pour créer un fichier PDF géographique, effectuez l'une des opérations suivantes :

- Ouvrez un fichier géographiquement activé au format TIFF (GeoTIFF) ou JPEG 2000
- Effectuez l'enregistrement géographique d'une carte ou d'une numérisation de données géographiques au format PDF

Lors de l'ouverture d'un fichier importé, les coordonnées géographiques affichent la longueur, la position du point et les mesures. Vous pouvez les modifier, les mesurer et les annoter. Vous pouvez également constituer une carte PDF à partir de diverses sources.

#### **Ouverture de fichiers GeoTIFF et JPEG2000**

Les fichiers GeoTIFF et JPEG 2000 sont des images pixellisées que vous pouvez importer en tant que nouveaux documents ou calques dans un document existant. Acrobat conserve les coordonnées géographiques incorporées au fichier. Lors de l'importation, ces fichiers gardent leurs données géographiques. En cas d'importation de ces fichiers vers des documents existants, leur système de coordonnées se convertit à celui des documents.

- 1. Choisissez Fichier > Créer > Fichier PDF à partir d'un fichier.
- 2. Sélectionnez le fichier géographiquement activé à importer.
- 3. Sélectionnez les paramètres, puis cliquez sur OK.

#### **Importation de fichiers de formes**

Vous pouvez importer un fichier de formes en tant que nouveau calque vers un fichier PDF existant. Le fichier de formes doit chevaucher la carte PDF active. Dans le cas contraire, il ne sera pas importé. Si le chevauchement n'est que partiel, seule la partie qui chevauche le fichier PDF actif sera importée.

Un fichiers de formes est composé de plusieurs fichiers de différentes extensions. Acrobat nécessite à la fois le fichier SHP et le fichier DBF pour procéder à l'importation.

- 1. Ouvrez une carte PDF, puis choisissez Affichage > Afficher/Masquer > Volets du navigateur > Calques.
- 2. Sélectionnez Options dans le panneau des calques, puis cliquez sur Importer sous forme de calque.
- 3. Recherchez le fichier SHP et sélectionnez-le.
- <span id="page-134-3"></span>4. Cliquez sur Paramètres et modifiez les propriétés des lignes. Choisissez une ligne pleine et la couleur bleue.

**[Haut de la page](#page-134-0)**

Lors de l'ouverture d'un fichier PDF géographiquement activé, vous pouvez repérez des lieux, mesurer des distances et ajouter des marqueurs d'emplacement. Vous pouvez également copier des coordonnées dans le Presse-papiers pour les utiliser dans un service Web de cartographie.

Affichez les outils de mesure géographique en choisissant Outils > Analyser.

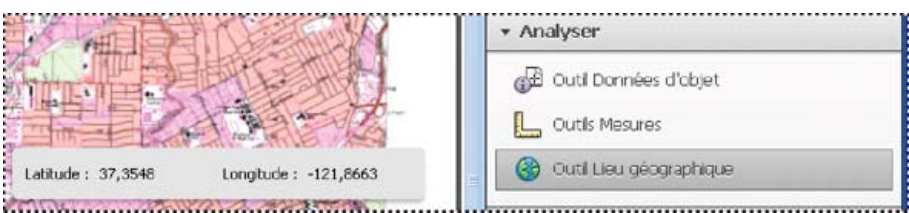

*Outils géographiques du panneau Analyser*

L'outil Lieu géographique permet d'effectuer les tâches suivantes :

- Afficher la latitude et la longitude pendant que le curseur est sur une zone contenant des informations géographiques.
- Marquer un lieu avec une annotation géographique.
- Rechercher un lieu dans un document.

#### **Recherche d'un lieu sur une carte**

- 1. Ouvrez un fichier PDF géographique et choisissez Outils > Analyser > Outil Lieu géographique
- 2. Cliquez sur la carte avec le bouton droit de la souris, puis cliquez sur Rechercher un lieu.
- 3. Entrez les valeurs de latitude et de longitude (degrés, minutes, secondes ou décimales) dans les deux zones de texte, puis cliquez sur Rechercher.

Si au moins un lieu est disponible, celui-ci est surligné avec un carré bleu et la page est centrée sur le lieu en question.

- 4. Si le fichier PDF comporte plusieurs cartes, cliquez sur les boutons Suivant et Précédent pour afficher, le cas échéant, les résultats supplémentaires. Des lieux multiples sont disponibles dans plusieurs cas :
	- Lorsqu'un document contient plusieurs cartes si un fichier PDF contient, par exemple, une carte à l'intérieur d'une plus grande carte (telle qu'une ville sur une carte d'un Etat ou d'un pays). Lors de la recherche d'un lieu situé dans une ville, Acrobat trouve ce lieu à la fois dans la carte de la ville et dans la plus grande carte.
	- Lorsqu'un document contient plusieurs pages d'une carte (si, par exemple, la page un représente un pays et la page deux représente un Etat ou une ville du pays).
- 5. (Facultatif) Pour ajouter un commentaire (tel qu'un toponyme ou une adresse), cliquez sur le marqueur du lieu, puis ajoutez les informations dans la zone de commentaires.
- 6. Pour terminer la recherche, cliquez à l'intérieur de la carte avec le bouton droit de la souris. Sélectionnez ensuite Masquer la recherche de lieu pour faire disparaître les zones de recherche.

#### **Repérage d'un lieu géographique**

- 1. Ouvrez un fichier PDF géographique et choisissez Outils > Analyser > Outil Lieu géographique
- 2. Déplacez le pointeur de la souris sur le document pour afficher la longitude et la latitude des zones contenant des informations géographiques. Cliquez à l'intérieur de la carte avec le bouton droit de la souris, puis effectuez ensuite l'une des opérations suivantes :
	- Pour rechercher un lieu, cliquez sur Rechercher un lieu. Entrez les valeurs de latitude et de longitude, puis cliquez sur Rechercher.
	- Pour marquer un lieu avec des informations géographiques, cliquez sur Marquer le lieu.
- 3. (Facultatif) Pour ajouter un commentaire (tel qu'un toponyme ou une adresse), cliquez sur le marqueur du lieu, puis ajoutez les informations dans la zone de commentaires.

#### **Mesure d'une distance, d'un périmètre ou d'une aire sur une carte**

Lors de l'ouverture d'un fichier géographique PDF, les outils de mesure d'Acrobat lisent les informations géographiques et mesurent la surface et la distance, plutôt que les dimensions d'objet ou de page. Les outils de mesure permettent de calculer la distance, le périmètre et la surface de tout fichier PDF géographiquement activé. Au fur et à mesure que vous déplacez le pointeur de la souris sur le contenu du document, des marqueurs d'accrochage s'affichent et indiquent que vous vous trouvez sur un chemin ou sur une extrémité de chemin. Vous pouvez également afficher la latitude et la longitude de l'emplacement de votre curseur lorsque le pointeur de la souris se trouve sur du contenu géographique.

- 1. Choisissez Outils > Analyse > Mesures
- 2. Dans l'affichage de l'outil de mesure, sélectionnez un type de mesure : Distance  $\leftrightarrow$ , Surface  $\Box$  ou Périmètre  $\Box$ .
- 3. Sélectionnez une option d'accrochage :
	- Accrocher aux tracés
- Accrocher aux extrémités
- Accrocher aux points centraux
- Accrocher aux intersections
- 4. Effectuez l'une des opérations suivantes :
	- Si vous utilisez l'outil Distance, cliquez à l'endroit où vous souhaitez commencer la mesure, puis faites glisser le pointeur sur l'extrémité et cliquez encore une fois. La distance s'affiche dans le coin en bas à droite.
	- Si vous utilisez l'outil Périmètre, cliquez sur la carte dans un coin du périmètre, puis faites glisser le pointeur de la souris sur chaque coin. Cliquez sur chaque coin, puis cliquez deux fois sur l'extrémité. La fenêtre d'information affiche la taille du périmètre.
	- Si vous utilisez l'outil Zone, cliquez sur la carte dans un coin de la zone, puis faites glisser le pointeur de la souris sur un autre coin. Cliquez avant de changer de direction. Cliquez deux fois à la fin pour afficher la surface totale.
- 5. Pour interrompre une mesure, cliquez avec le bouton droit de la souris, puis choisissez Terminer la mesure. Ou sélectionnez Annuler la mesure.

#### **Vous pouvez également copier des coordonnées dans le Presse-papiers pour les utiliser dans un service Web de cartographie**

Après avoir trouvé un lieu dans un fichier géographique PDF, vous pouvez copier ses coordonnées dans le Presse-papiers. Dans le Pressepapiers, vous pouvez coller les données dans un service Web de cartographie capable de lire les coordonnées de latitude et de longitude.

- 1. Choisissez Outils > Analyser > Outil Lieu géographique (b), puis cliquez avec le bouton droit sur l'emplacement sur la carte et choisissez la commande Marquer le lieu.
- 2. Ouvrez l'annotation du lieu et copiez les informations sur ce dernier.

Acrobat copie les données dans ce format : latitude, puis longitude, séparées par un espace. Collez les données dans la barre d'adresse d'un service Web de cartographie capable d'interpréter les données du lieu.

#### **Modification des unités de mesure au sein d'un document**

Pour modifier le type d'unité de mesure, cliquez à l'intérieur de la carte avec le bouton droit de la souris à l'aide de l'outil Mesure et choisissez Unité de distance ou Unité d'aire. Sélectionnez ensuite un type de mesure.

#### <span id="page-136-0"></span>**Modification des préférences de mesures géographiques**

**[Haut de la page](#page-134-0)**

Vous pouvez changer les unités de mesure de tous les fichiers géographiques PDF dans la boîte de dialogue des préférences. Dans la section catégories, cliquez sur Mesures (géographiques).

**Activer les annotations de mesure** Ajoute un libellé à une mesure géographique. Lorsque l'option Activer les annotations de mesure est sélectionnée, choisissez Utiliser le libellé, puis entrez un libellé pour les mesures.

**Paramètres d'accrochage** Sélectionnez les parties de chemin sur lesquelles vous souhaitez accrocher vos mesures.

**Affichage des valeurs** Détermine le mode de calcul des valeurs de latitude et de longitude. Choisissez une décimale pour afficher ces valeurs en fraction décimale. Choisissez Degrés, minutes, secondes pour diviser chaque degré de longitude en 60 minutes, elles-mêmes divisées en 60 secondes.

**Affichage de la direction** Choisissez entre Signé et Nommé. La direction nommée affiche un N (nord) ou un S (sud) à côté de la latitude et un E (est) ou un O (ouest) pour la longitude.

**Toujours afficher la latitude et la longitude au format WGS 1984** Cette option permet de garantir que la latitude et la longitude utilisent la norme actuelle de cadre de référence pour la terre (World Geodetic System 1984). Pour les cartes plus anciennes qui ont été réalisées avec une grille antérieure (telle que NAD 1927), vous pouvez désélectionner cette option afin d'afficher les valeurs originales. Lorsqu'une carte plus ancienne est enregistrée dans ses coordonnées natives, celles-ci peuvent différer des normes actuelles utilisées par les appareils GPS et les services Web de cartographie.

**Utiliser l'unité d'affichage par défaut** Sélectionnez l'unité de mesure voulue.

**Utiliser l'unité d'affichage par défaut** La surface peut se mesurer avec une unité de mesure différente de celle utilisée pour la distance.

**Ne pas afficher le calque de transparence dans les images au format GeoTIFF et JPEG 2000** Les formats d'images pixellisées comprennent un calque de transparence que vous pouvez supprimer.

#### <span id="page-136-1"></span>**Exportation d'annotations d'emplacement et de mesure**

**[Haut de la page](#page-134-0)**

Vous pouvez exporter des données géographiques et de mesure vers un fichier PDF. A chaque annotation géographique correspond une entrée GPTS. Celle-ci représente la latitude et la longitude de chaque point d'annotation. Parmi les types d'information exportables figurent les suivants :

- Lieux marqués saisis dans l'outil Lieu géographique
- Mesures de distance, de périmètre (distance composée) et de surface entrées en utilisant l'outil Mesures sur le contenu géographique

Les données géographiques peuvent être exportées par le biais du panneau Liste des commentaires.

- 1. Pour exporter tous les commentaires, ouvrez le panneau Liste des commentaires, puis choisissez Options > Tout exporter vers un fichier de données.
- 2. Pour exporter un sous-ensemble des commentaires, sélectionnez-les, puis choisissez Options > Exporter la sélection vers un fichier de données. Saisissez le nom du fichier, puis cliquez sur Enregistrer. Le fichier PDF est enregistré.

Voir aussi

#### $\left(\mathbb{C}\right)$  BY-NC-SR

# <span id="page-138-0"></span>Optimisation dans les documents PDF (Acrobat Pro)

**[Enregistrement à l'aide de la fonction d'optimisation PDF \(Acrobat Pro\)](#page-138-1) [Contrôle de l'espace utilisé par un fichier PDF \(Acrobat Pro\)](#page-138-2) [Optimisation d'un fichier PDF \(Acrobat Pro\)](#page-138-3) [Options d'optimisation PDF \(Acrobat Pro\)](#page-139-0)**

## <span id="page-138-1"></span>**Enregistrement à l'aide de la fonction d'optimisation PDF (Acrobat Pro)**

La fonction Optimisation PDF propose plusieurs paramètres permettant de réduire la taille des fichiers PDF. Certains paramètres d'optimisation PDF sont comparables aux paramètres disponibles lors de la création d'un fichier PDF à l'aide de Distiller. Selon l'utilisation que vous comptez faire des fichiers et selon les propriétés essentielles dont dispose un fichier, vous pouvez décider d'utiliser l'intégralité des paramètres ou une partie uniquement. Dans la plupart des cas, les paramètres par défaut permettent une efficacité maximale (gain d'espace grâce à la suppression de polices incorporées, à la compression d'images et à la suppression des éléments obsolètes du fichier).

Avant d'optimiser un fichier, il est recommandé de contrôler l'espace que ce fichier utilise. Ces résultats peuvent vous renseigner sur la possibilité de réduire la taille du fichier. Vous pouvez également réduire la taille du fichier PDF à l'aide de la commande Réduire la taille du fichier.

*Important : certaines méthodes de compression risquent de rendre des images inutilisables dans le cadre d'une impression professionnelle. Essayez différents paramètres avant d'apporter des modifications qui ne peuvent pas être annulées.*

#### **Ouverture de la fonction d'optimisation PDF**

Dans la boîte de dialogue Optimisation PDF, effectuez l'une des opérations suivantes :

- Dans un seul fichier PDF, choisissez Fichier > Enregistrer sous un autre > Fichier PDF optimisé.
- Lors de la modification d'une action, cliquez sur les options Enregistrer dans. Dans la boîte de dialogue correspondante, sélectionnez Optimisation PDF, puis cliquez sur Paramètres.

<span id="page-138-2"></span>*Remarque : l'option Optimisation PDF n'est pas disponible lorsque l'option Redistribuer est sélectionnée dans le menu Affichage.*

## **Contrôle de l'espace utilisé par un fichier PDF (Acrobat Pro)**

Le contrôle de l'espace utilisé génère un rapport sur le nombre total d'octets utilisés par certains éléments précis d'un document, parmi lesquels les polices, les images, les signets, les formulaires, les destinations existantes et les commentaires, ainsi que la taille totale du fichier. Les résultats sont exprimés en octets, ainsi qu'en pourcentage de la taille totale du fichier.

- 1. Choisissez Fichier > Enregistrer sous un autre > Fichier PDF optimisé. La boîte de dialogue Optimisation PDF s'ouvre.
- 2. Cliquez sur le bouton Contrôler l'utilisation de l'espace situé en haut de la boîte de dialogue.
- *Vous pouvez également contrôler l'utilisation de l'espace d'un fichier PDF dans le panneau Contenu. Sélectionnez Affichage > Afficher/Masquer > Volets du navigateur > Contenu. Dans le menu Options du panneau Contenu , choisissez Contrôler l'utilisation de l'espace.*

## <span id="page-138-3"></span>**Optimisation d'un fichier PDF (Acrobat Pro)**

**Recommandations d'Adobe [Vous souhaitez partager un didacticiel ?](http://www.adobe.com/fr/community/publishing/download.html)** 

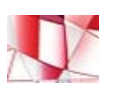

**[optimiser un fichier PDF.](http://acrobatusers.com/tutorials/how-optimize-your-pdf-file)** Annamarie Lukes Utiliser l'optimisation pour réduire la taille du fichier PDF.

**[Didacticiel vidéo : comment](http://acrobatusers.com/tutorials/how-optimize-your-pdf-file)**

- 1. Ouvrez la boîte de dialogue Optimisation PDF (Fichier > Enregistrer sous un autre > Fichier PDF optimisé).
- 2. Pour utiliser les paramètres par défaut, choisissez Standard dans le menu Paramètres, puis passez directement à l'étape 6. Si vous modifiez des paramètres dans la boîte de dialogue Optimisation PDF, l'option Personnalisés est automatiquement sélectionnée dans le menu Paramètres.
- 3. Dans le menu Rendre compatible avec, choisissez Conserver l'existante afin de conserver la version PDF actuelle, ou choisissez une version d'Acrobat. (Les options disponibles dans les panneaux varient selon votre choix.)

**[Haut de la page](#page-138-0)**

**[Haut de la page](#page-138-0)**

- 4. Cochez la case en regard d'un panneau (par exemple, Images, Polices, Transparence), puis sélectionnez des options dans ce panneau. Pour empêcher l'exécution de toutes les options d'un panneau pendant l'optimisation, désactivez la case correspondant à ce panneau.
- 5. (Facultatif) Pour enregistrer les paramètres personnalisés, cliquez sur le bouton Enregistrer et attribuez un nom au jeu de paramètres. (Pour supprimer un paramètre enregistré, choisissez-le dans le menu Paramètres, puis cliquez sur Supprimer.)
- 6. Une fois les options sélectionnées, cliquez sur OK.
- 7. Dans la boîte de dialogue Enregistrer le fichier optimisé sous, cliquez sur Enregistrer afin d'écraser le fichier PDF d'origine avec le fichier PDF optimisé ou sélectionnez un autre nom ou un autre emplacement.
	- *Pour optimiser plusieurs documents en même temps, utilisez les options de sortie de l'assistant Action.*

#### <span id="page-139-0"></span>**Options d'optimisation PDF (Acrobat Pro)**

**[Haut de la page](#page-138-0)**

Les options des différents panneaux de la boîte de dialogue Optimisation PDF permettent de réduire la taille d'un fichier PDF.

#### **Panneau Images**

Le panneau Images de la boîte de dialogue Optimisation PDF vous permet de définir les options de compression des images couleur, en niveaux de gris et monochromes, ainsi que le sous-échantillonnage des images.

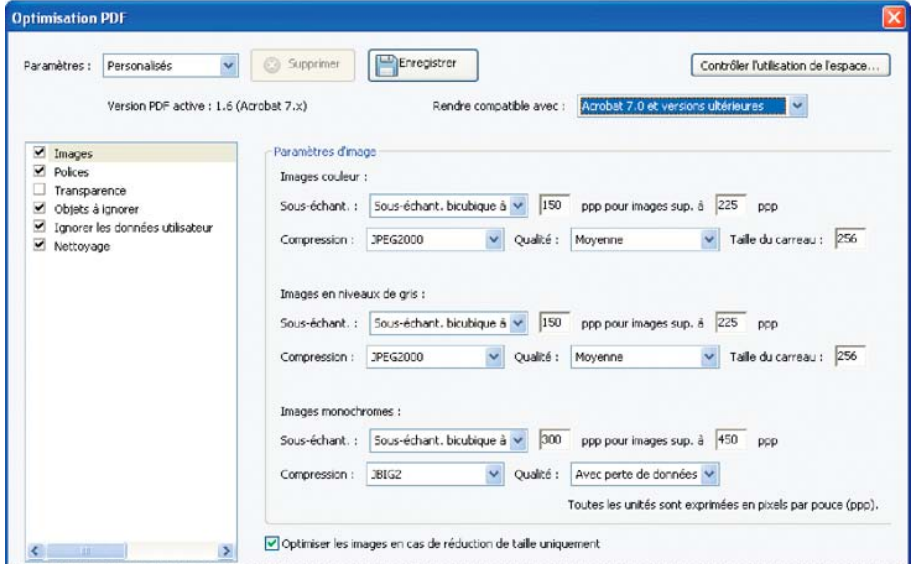

*Modifiez la compatibilité PDF dans le panneau Images de la boîte de dialogue Optimisation PDF dans Acrobat Pro.*

Spécifiez les options suivantes, le cas échéant :

**Sous-échantillonnage** Permet de réduire la taille d'un fichier en diminuant la résolution des images, opération impliquant la fusion des couleurs des pixels initiaux dans des pixels plus grands.

*Remarque : les images masquées et les images d'une dimension inférieure à 16 x 16 pixels ne peuvent pas être sous-échantillonnées.*

**Compression** Réduit la taille d'un fichier en éliminant les données de pixels superflues. En général, les compressions de type JPEG et JPEG2000 sont préférables pour les images telles que des photographies comportant des transitions progressives d'une couleur à l'autre. La compression ZIP constitue le choix idéal pour les illustrations comportant des zones étendues de couleurs unies ou avec aplats, ou encore des motifs constitués de couleurs avec aplats. Dans le cas des images monochromes, la compression JBIG2, disponible dans l'optimisation PDF mais pas dans Distiller, est supérieure à la compression CCITT.

**Qualité** Uniquement disponible pour les formats JPEG et JPEG2000. Ces méthodes de compression génèrent automatiquement des pertes en supprimant de manière permanente certaines données de pixels. Il est également possible d'appliquer la compression JPEG ou JPEG2000 avec perte à des images en couleurs selon différents niveaux de qualité (minimale, faible, moyenne, élevée, maximale). Pour la compression JPEG2000, vous avez également la possibilité de choisir l'option Sans perte de données afin que toutes les données de pixels soient conservées. La compression pour les images monochromes se fait sans perte de données, à l'exception de la compression JBIG2, qui propose des modes de compression avec et sans perte de données.

**Taille du carreau** Disponible uniquement au format JPEG2000. Divise l'image compressée en plusieurs carreaux de la taille spécifiée. (Si la hauteur ou la largeur de l'image n'est pas un multiple de la taille du carreau, du carreau partiel sont utilisés sur les bords.) Les données image de chaque carreau sont compressées séparément et peuvent être décompressées carreau par carreau. Il est recommandé d'utiliser la valeur par défaut de 256.

**Optimiser les images en cas de réduction de taille uniquement** Si cette option est sélectionnée, lorsque les paramètres d'image entraînent l'accroissement de la taille du fichier, l'optimisation de cette image est annulée.

#### **Panneau Polices**

Pour garantir une correspondance exacte avec le document source, il est recommandé d'incorporer toutes les polices utilisées dans le document. Si la correspondance exacte n'est pas indispensable et si vous préférez un fichier de petite taille, choisissez de ne pas incorporer les polices

occidentales ou asiatiques (chinois traditionnel, chinois simplifié, coréen et japonais). La police du texte écrit dans ces langues est remplacée par une police de substitution lorsque vous l'affichez sur un ordinateur où les polices d'origine ne sont pas installées. Le panneau Polices de la boîte de dialogue Optimisation PDF contient deux listes de polices : les polices disponibles pour la désincorporation et les polices à désincorporer. Certaines polices ne peuvent pas être désincorporées et ne sont pas répertoriées dans le panneau Polices. Pour désincorporer les polices d'un document, sélectionnez une ou plusieurs polices dans la liste Polices incorporées, puis cliquez sur le bouton Désincorporer. Si vous ne souhaitez pas incorporer les jeux partiels de polices incorporées, désactivez l'option Créer des jeux partiels de toutes les polices incorporées. Pour empêcher la désincorporation de toutes les polices du document, sélectionnez Ne désincorporer aucune police.

#### **Panneau Transparence**

Si le document PDF comprend des illustrations faisant appel à la transparence, vous pouvez utiliser les paramètres prédéfinis dans le panneau Transparence de la boîte de dialogue Optimisation PDF pour aplatir la transparence et réduire la taille du fichier. (L'aplatissement incorpore la transparence dans l'illustration correspondante en la fractionnant en zones vectorielles et en zones pixellisées.) La fonction Optimisation PDF applique les options de transparence à toutes les pages du document avant d'appliquer les autres options d'optimisation.

Si vous sélectionnez le paramètre de compatibilité Acrobat 4.0 et versions ultérieures, le panneau Transparence est activé et tous les degrés de transparence du fichier sont aplatis au cours de l'optimisation. Cela garantit la compatibilité avec Acrobat version 4.0 et versions antérieures, lesquelles ne prennent pas en charge la transparence.

Lorsque vous créez des paramètres prédéfinis d'aplatissement, ils apparaissent avec les paramètres prédéfinis par défaut, dans le panneau Transparence.

*Remarque : l'aplatissement de la transparence ne peut pas être annulé après enregistrement du fichier.*

#### **Panneau Objets à ignorer**

Le panneau Objets à ignorer vous permet de désigner les objets à supprimer du document PDF et d'optimiser les courbes dans les dessins de CAO. Vous pouvez ignorer les objets créés dans Acrobat et dans d'autres applications. La sélection d'un objet supprime toutes les occurrences de cet objet dans le document PDF.

Dans la zone Objets à ignorer, vous pouvez effectuer une sélection parmi, entre autres, ces options :

**Ignorer les actions d'envoi, d'importation et de réinitialisation de formulaire** Désactive toutes les actions liées à l'envoi ou à l'importation de données de formulaire, et réinitialise les champs. Cette option conserve les objets de formulaire auxquels les actions sont liées.

**Aplatissement des champs de formulaire** Rend les champs de formulaire inutilisables sans modifier leur aspect. Les données de formulaire sont fusionnées dans la page et font partie de son contenu.

**Ignorer tous les scripts JavaScript** Supprime les actions qui utilisent le script JavaScript du document PDF.

**Ignorer les images de remplacement** Supprime toutes les versions d'une image, sauf celle destinée à l'affichage. Certains documents PDF comprennent plusieurs versions de la même image à des fins différentes, par exemple, basse résolution en vue d'un affichage à l'écran ou haute résolution en vue d'une impression.

**Ignorer les vignettes incorporées** Supprime les vignettes incorporées d'une page. Par exemple, dans les documents volumineux, lorsque vous cliquez sur le bouton Vignettes de page, la création des vignettes de page risque d'être très lente.

**Ignorer les balises de document** Supprime les balises du document, ce qui entraîne la suppression des fonctionnalités d'accessibilité et de redistribution du texte.

**Convertir les traits lissés en courbes** Permet de réduire la quantité de points de contrôle servant à construire les courbes des dessins de CAO et ainsi de produire des fichiers PDF moins volumineux et plus rapides à afficher.

**Détecter et fusionner les fragments d'image** Recherche les images ou les masques fragmentés en fines tranches et tente de fusionner ces morceaux dans une image ou un masque unique.

**Ignorer les paramètres d'impression incorporés** Supprime les paramètres d'impression incorporés (tels que la mise à l'échelle des pages et le mode recto-verso) du document.

**Ignorer l'index de recherche incorporé** Supprime les index de recherche incorporés, ce qui réduit la taille du fichier. **Ignorer les signets** Supprime tous les signets du document.

#### **Panneau Ignorer les données utilisateur**

Le panneau Ignorer les données utilisateur permet de supprimer les informations personnelles que vous ne souhaitez pas diffuser à d'autres personnes ni partager. Si vous ne trouvez pas ces informations, il se peut qu'elles soient masquées. Vous pouvez localiser le texte masqué et les informations sur l'utilisateur à l'aide de la commande Examiner le document (Outils > Protection > Supprimer les informations cachées). Ignorer tous les commentaires, les formulaires et les fichiers multimédia Supprime tous les commentaires, formulaires, champs de formulaire et fichiers multimédias du fichier PDF.

**Ignorer les métadonnées et les informations sur le document** Supprime les informations du dictionnaire d'informations sur le document, ainsi que tous les flux de métadonnées. (Vous pouvez restaurer les flux de métadonnées dans une version du fichier PDF à l'aide de la commande Enregistrer sous.)

**Ignorer toutes les données d'objet** Supprime tous les objets du fichier PDF.

**Ignorer les pièces jointes** Supprime toutes les pièces jointes, y compris celles qui ont été ajoutées en tant que commentaires au fichier PDF. (La fonction Optimisation PDF ne s'applique pas aux pièces jointes.)

**Ignorer les références croisées externes** Supprime les liens vers d'autres documents. Les liens qui permettent d'accéder à d'autres emplacements dans le même document PDF sont conservés.

**Ignorer les données privées des autres applications** Supprime d'un document PDF les informations utilisées uniquement par l'application de

création. Cette option n'a aucune incidence sur la fonctionnalité du document PDF, mais elle réduit la taille du fichier.

**Ignorer le contenu du calque masqué et aplatir les calques visibles** Réduit la taille du fichier. Le document optimisé ressemble au document PDF d'origine mais ne contient pas d'informations sur les calques.

#### **Panneau Nettoyage**

Les options disponibles dans le panneau Nettoyage de la boîte de dialogue Optimisation PDF suppriment les éléments superflus du document. Ces éléments sont notamment les éléments obsolètes ou superflus par rapport à l'utilisation que vous réservez au document. La suppression de certains éléments peut avoir de graves conséquences sur la fonctionnalité du fichier PDF. Par défaut, seuls les éléments sans incidence sur la fonctionnalité sont sélectionnés. Si les implications de la suppression d'autres options ne vous sont pas familières, conservez la configuration par défaut.

**Options de compression d'objets** Spécifie les modalités d'application de la compression Flate dans le fichier.

**Utiliser Flate pour coder les flux non codés** Applique la compression Flate à tous les flux non codés.

**Utiliser Flate dans les flux en codage LZW** Applique la compression Flate à tous les flux de contenu et toutes les images utilisant le codage LZW.

**Ignorer les signets incorrects** Supprime les signets renvoyant à des pages retirées du document.

**Ignorer les liens incorrects** Supprimer les liens renvoyant à des destinations incorrectes.

**Ignorer les destinations existantes non référencées** Supprime les destinations existantes qui ne sont pas référencées en interne dans le document PDF. Cette option n'effectuant pas de vérification des liens dans les autres fichiers PDF ou sites Web, elle n'est pas appropriée à tout travail.

**Optimiser le contenu des pages** Convertit tous les caractères de fin de ligne en espaces, ce qui améliore la compression Flate.

**Optimiser le fichier PDF pour l'affichage rapide des pages Web** Restructure le document PDF en vue du téléchargement (utilisation optimale des octets) individuel des pages à partir de serveurs Web.

Voir aussi

#### $(G)$ ) BY-NC-SR

# <span id="page-142-0"></span>Calques PDF

**[A propos des calques PDF](#page-142-1) [Affichage ou masquage d'un calque](#page-142-2) [Modification des propriétés du calque \(Acrobat Pro\)](#page-143-0) [Réorganisation des calques](#page-143-1) [Suppression d'un groupe de calques vide](#page-143-2) [Ajout d'une navigation de calques](#page-144-0) [Importation de calques \(Acrobat Pro\)](#page-144-1) [Fusion ou aplatissement d'un calque \(Acrobat Pro\)](#page-144-2) [Modification d'un contenu doté de calques](#page-145-0)**

#### <span id="page-142-1"></span>**A propos des calques PDF**

**[Haut de la page](#page-142-0)**

Vous pouvez afficher, parcourir et imprimer le contenu doté de calques dans les documents PDF créés à partir d'applications telles que InDesign, AutoCAD et Visio.

Les paramètres d'état initial et d'état par défaut vous permettent de gérer l'affichage des calques. Par exemple, vous pouvez masquer un calque contenant un avis de copyright lorsque le document est affiché à l'écran mais inclure ce calque lors de l'impression du document.

Dans Acrobat Pro, vous avez la possibilité de renommer, d'aplatir et de fusionner des calques, de modifier leurs propriétés et de leur associer des actions. Il est également possible de réordonner les calques, d'importer des calques à partir d'un fichier image ou d'un autre fichier PDF et de verrouiller les calques pour éviter qu'ils ne soient masqués.

Acrobat Pro ne permet pas de créer des calques qui changent la visibilité en fonction du niveau de zoom. Cependant, vous pouvez mettre en surbrillance la partie d'un calque qui vous intéresse en créant un signet qui agrandit ou masque ce calque à l'aide d'actions de page. De même, il est possible d'ajouter des liens de telle façon que les utilisateurs puissent cliquer sur un lien visible ou non afin de parcourir les calques ou de leur appliquer un zoom.

Pour conserver les calques lors de la conversion de documents InDesign CS au format PDF dans Acrobat Pro, veillez à définir la compatibilité Acrobat 6.0 (PDF 1.5) ou supérieure. En outre, vérifiez que l'option de création de calques Acrobat est sélectionnée dans la boîte de dialogue d'exportation au format Adobe PDF.

#### <span id="page-142-2"></span>**Affichage ou masquage d'un calque**

#### **[Haut de la page](#page-142-0)**

Les informations peuvent être stockées sur différents calques d'un document PDF. Les calques qui apparaissent dans le document PDF sont fondés sur les calques créés dans l'application d'origine. Le panneau Calques permet d'examiner les calques et d'afficher ou de masquer le contenu de chacun. Il est impossible de masquer les éléments situés sur les calques verrouillées.

Certains calques peuvent être imbriqués en groupes dans un calque parent. D'autres calques peuvent être regroupés, sans calque parent.

*Remarque : une icône de verrou dans le panneau Calques indique que ce calque est fourni à titre de référence uniquement. Les calques verrouillés peuvent être créés à partir de fichiers AutoCAD et Visio. Dans Acrobat Standard, il n'est pas possible de modifier la visibilité d'un calque verrouillé. Dans Acrobat Pro, utilisez la boîte de dialogue Propriétés du calque pour modifier la visibilité d'un calque verrouillé.*

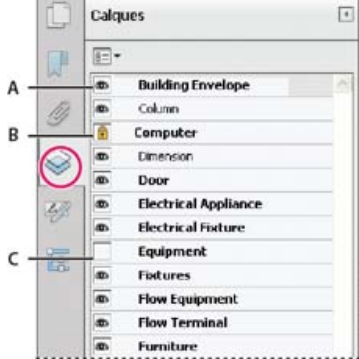

*Panneau calques*

*A. L'icône représentant un œil indique que le calque est visible B. Calque verrouillé C. Calque masqué*

1. Choisissez Affichage > Afficher/Masquer > Volets du navigateur > Calques.

2. Pour masquer un calque, cliquez sur l'icône en forme d'œil. Pour afficher un calque masqué, cliquez dans la zone vide. (Les calques visibles

sont signalés par une icône représentant un œil. Lorsque cette icône est absente, le calque est masqué. Ce paramètre a temporairement priorité sur les paramètres définis dans la boîte de dialogue Propriétés du calque.) *Remarque : dans un groupe de calques imbriqués, si le calque parent est masqué, les calques imbriqués sont eux-aussi masqués automatiquement. Si le calque parent est visible, les calques imbriqués peuvent être visibles ou masqués.*

3. Dans le menu Options  $\boxed{\text{S}^{\bullet}}$ , choisissez l'une des options suivantes : **Répertorier les calques pour toutes les pages** Affiche chaque calque sur chaque page du document.

**Répertorier les calques des pages visibles** Affiche uniquement les calques des pages visibles.

**Rétablir la visibilité initiale** Rétablit l'état par défaut des calques.

**Appliquer les priorités d'impression** Affiche les calques d'après les paramètres d'impression définis dans la boîte de dialogue Propriétés du calque (Imprimer lorsque visible, Ne jamais imprimer, Toujours imprimer).

**Appliquer les priorités d'exportation** Affiche les calques d'après les paramètres d'exportation définis dans la boîte de dialogue Propriétés du calque (Exporter lorsque visible, Ne jamais Exporter, Toujours Exporter).

**Appliquer les priorités de calque** Affiche tous les calques. Cette option concerne le contenu facultatif du document PDF, y compris les calques non répertoriés dans le panneau Calques. Tous les calques sont visibles, quels que soient les paramètres définis dans la boîte de dialogue Propriétés du calque. Il n'est pas possible de modifier la visibilité des calques par le biais de l'icône représentant un œil tant que cette commande est activée. Lorsque vous apportez des modifications dans la boîte de dialogue Propriétés du calque, ces changements restent ineffectifs jusqu'à ce que vous choisissiez Rétablir la visibilité initiale dans le menu Options. (Seule exception : la modification du nom du calque prend effet immédiatement.)

*Remarque : il est impossible d'enregistrer la vue d'un fichier PDF doté de calques en utilisant l'icône d'œil du panneau Calques destinée à afficher et à masquer les calques. Lors de l'enregistrement, la visibilité d'origine des calques est automatiquement rétablie.*

Pour enregistrer une vue différente d'un fichier PDF doté de calques dans Acrobat Pro, vous devez modifier l'état par défaut des calques dans la boîte de dialogue Propriétés du calque.

#### <span id="page-143-0"></span>**Modification des propriétés du calque (Acrobat Pro)**

En combinant les paramètres d'état par défaut, de visibilité et d'impression, vous pouvez gérer les modes de visibilité et d'impression d'un calque. Si un calque est doté d'un filigrane, par exemple, vous voudrez certainement masquer le calque à l'écran mais l'imprimer sur le document et l'exporter dans les applications tierces. Dans ce cas, vous activez l'état par défaut, désactivez la visibilité initiale (l'image ne se voit pas à l'écran) et activez les états d'impression et d'exportation initiaux. Le calque ne doit pas obligatoirement figurer dans le panneau Calques, étant donné que les modifications d'état sont gérées automatiquement.

*Remarque : Les paramètres définis dans la boîte de dialogue Propriétés du calque entrent en vigueur à condition que l'option Autoriser la définition de l'état des calques selon les informations utilisateur soit activée dans les préférences de documents. Si ce n'est pas le cas, les paramètres de la boîte de dialogue (à l'exception des options Nom du calque et Etat par défaut) ne sont pas pris en compte.*

- 1. Dans le volet de navigation, cliquez sur le bouton Calques.
- 2. Sélectionnez un calque, puis choisissez Propriétés du calque dans le menu Options  $\mathbb{B}^{\mathbb{I}}$ .
- 3. Dans la boîte de dialogue Propriétés du calque, renommez le calque ou modifiez l'une des propriétés suivantes, puis cliquez sur OK : **Mode** Sélectionnez Afficher pour permettre l'activation ou la désactivation du calque ou Référence pour laisser le calque constamment activé et autoriser la modification des propriétés. Lorsque l'option Référence est sélectionnée, le calque s'affiche en italique.

**Etat par défaut** Définit l'état de visibilité initial du calque lors de la première ouverture du document ou après réinitialisation de la visibilité initiale. Cette valeur détermine l'affichage ou le masquage initial de l'icône représentant un œil associée à chaque calque. Par exemple, si cette valeur est désactivée, l'icône d'œil associée à un calque est masquée lors de la première ouverture du document ou lorsque l'utilisateur choisit Rétablir la visibilité initiale dans le menu d'options.

**Visibilité** Définit la visibilité à l'écran du calque PDF. Vous pouvez afficher un calque et en masquer un autre à l'ouverture du document, ou laisser l'état par défaut déterminer si un calque est visible ou non lorsque le document est ouvert.

**Impression** Détermine si un calque est imprimé.

**Exportation** Détermine l'affichage du calque dans le document résultant après exportation du fichier PDF vers une application ou un format de fichier prenant en charge les calques.

Les éventuelles propriétés que l'auteur du document PDF a associées à un calque spécifique sont présentées au bas de la boîte de dialogue Propriétés du calque.

#### <span id="page-143-1"></span>**Réorganisation des calques**

Le panneau Calques vous permet de réorganiser individuellement les calques. Cette opération s'avère utile si vous souhaitez modifier l'ordre des calques dans la liste ou déplacer un calque d'un groupe à un autre.

*Remarque : vous ne pouvez cependant pas réorganiser des calques verrouillés ou des calques faisant partie de groupes imbriqués.*

- 1. Dans le panneau de navigation Calques, sélectionnez un calque.
- <span id="page-143-2"></span>2. Tout en maintenant la touche Alt enfoncée, faites glisser le calque jusqu'à l'emplacement voulu.

#### **[Haut de la page](#page-142-0)**
# **Suppression d'un groupe de calques vide**

**[Haut de la page](#page-142-0)**

Dans le panneau de navigation Calques, sélectionnez un calque vide et appuyez sur la touche Suppr.

# **Ajout d'une navigation de calques**

Vous avez la possibilité d'ajouter des liens et des destinations aux calques, ce qui vous permet de modifier l'affichage d'un document lorsque l'utilisateur clique sur un signet ou sur un lien.

*Remarque : en général, les modifications apportées à la visibilité des calques à l'aide de l'icône représentant un œil (disponible dans le panneau Calques) ne sont pas mémorisées sur la barre d'outils Navigation.*

#### **Association d'une visibilité de calque à des signets**

- 1. Définissez les propriétés du calque, l'option de visibilité et le facteur de zoom du calque PDF cible dans le panneau de visualisation.
- 2. Cliquez sur le bouton Signets, puis choisissez Nouveau signet dans le menu Options  $\mathbb{F}^{-1}$ .
- 3. Sélectionnez le signet que vous venez de créer, puis choisissez Propriétés dans le menu Options ...
- 4. Dans la boîte de dialogue Propriétés du signet, cliquez sur l'onglet Actions.
- 5. Dans le menu déroulant Sélectionner l'action, choisissez Définir la visibilité du calque, cliquez sur Ajouter, puis sur OK.
- 6. Dans le panneau Signets, sélectionnez le libellé du signet et choisissez un nom.

#### **Association de la visibilité d'un calque à une destination de lien**

- 1. Dans le panneau de visualisation, définissez les propriétés du calque associées à la destination.
- 2. Choisissez Affichage > Afficher/Masquer > Volets du navigateur > Destinations.

Le panneau Destinations s'affiche sous forme de fenêtre flottante. Vous pouvez l'ancrer aux autres panneaux en le faisant glisser vers le navigateur. Si le panneau est réduit, cliquez sur le bouton Destinations pour le développer.

- 3. Choisissez Nouvelle destination dans le menu Options  $B = \tau$ , puis attribuez un nom à la destination.
- 4. Activez l'outil Lien , puis tracez le lien dans le panneau de visualisation. (Comme le contenu est ajouté à tous les calques, cela n'a pas d'importance si vous semblez créer le lien sur le calque cible. Le lien fonctionne indépendamment du calque sur lequel vous le créez.)
- 5. Dans la boîte de dialogue Créer un lien, sélectionnez Lien personnalisé et cliquez sur Suivant.
- 6. Dans le panneau Aspect de la boîte de dialogue Propriétés du lien, définissez l'aspect du lien.
- 7. Cliquez sur l'onglet Actions dans la boîte de dialogue Propriétés du lien, choisissez Définir la visibilité du calque, puis cliquez sur Ajouter.
- 8. Fermez les boîtes de dialogue.

Vous pouvez tester le lien. Pour ce faire, modifiez les paramètres de calque, sélectionnez l'outil Main et activez le lien.

# **Importation de calques (Acrobat Pro)**

Vous pouvez importer dans un fichier PDF des calques issus d'un autre fichier PDF ou d'un fichier image. Les formats de fichiers image pris en charge sont les suivants : BMP, GIF, JPEG, JPEG2000, PCX, PNG et TIFF.

- 1. Dans le volet de navigation, cliquez sur le bouton Calques.
- 2. Dans le menu Options, choisissez Importer sous forme de calque  $\boxed{\mathbb{E}^T}$ .
- 3. Dans la boîte de dialogue Importer sous forme de calques, cliquez sur Parcourir et localisez le fichier à importer. Si le fichier source est un document de plusieurs pages, entrez le numéro de la page à importer dans la zone Numéro de page. Si le fichier cible comprend plusieurs pages, entrez le numéro de la page cible dans la zone Numéro de page de la section Aperçu de la boîte de dialogue.
- 4. Sélectionnez l'une des options d'importation suivantes :

**Créer un calque** Crée un seul calque autonome à partir du document source. Attribuez un nom au nouveau calque.

**Ajouter au groupe** Permet d'indiquer le groupe de calques existant auquel doit être ajouté le calque importé. Cette option est uniquement disponible lorsque le fichier PDF cible contient déjà un ou plusieurs groupes de calques et que l'option Créer un calque est sélectionnée.

**Ajouter au calque existant** Ajoute le contenu issu du document source à un calque existant dans le document cible. Sélectionnez un calque du document cible. Le contenu importé présentera les mêmes propriétés de calque que le calque existant du document cible. Cette option est uniquement disponible lorsque le document cible contient des calques.

**Copier les calques de la source** Importe les calques du document source. Cette option est uniquement disponible lorsque le document source contient des calques.

5. Réglez les paramètres de positionnement et d'aspect selon vos besoins, puis cliquez sur OK.

Les calques obtenus héritent des propriétés du calque dans lequel ils sont fusionnés (autrement dit, le calque cible). L'aplatissement de calques PDF masque tout contenu non visible lors de l'opération d'aplatissement et associe tous les calques.

*Important : vous ne pouvez annuler ni une opération de fusion, ni une opération d'aplatissement.*

#### **Fusion de calques**

- 1. Cliquez sur le bouton Calques, puis choisissez Fusionner les calques dans le menu Options  $\mathbb{S}^{-1}$ .
- 2. Dans le panneau Calques à fusionner, sélectionnez les calques à fusionner, puis cliquez sur Ajouter.
- 3. Pour retirer des calques du panneau central, sélectionnez-les et cliquez sur Supprimer.
- 4. Dans le panneau Calque de destination de la fusion, sélectionnez le calque dans lequel se retrouveront tous les calques fusionnés.

#### **Aplatissement des calques**

Cliquez sur le bouton Calques, puis choisissez Aplatir les calques dans le menu Options ...

#### **Modification d'un contenu doté de calques**

**[Haut de la page](#page-142-0)**

L'outil Sélection ou Instantané permet de sélectionner ou de copier le contenu d'un document PDF doté de calques. (Dans Reader, le fichier PDF doit inclure les droits d'utilisation.) Dans Acrobat, vous pouvez modifier du contenu à l'aide de l'outil Modifier le texte et les images. Ces outils sont en mesure d'identifier et de sélectionner tout contenu visible, que celui-ci soit situé sur un calque sélectionné ou non.

Dans Acrobat, si le contenu que vous modifiez ou que vous supprimez est associé à un calque, le contenu du calque reflète la modification apportée. Si le contenu que vous modifiez ou que vous supprimez est associé à plusieurs calques, le contenu de tous les calques reflète le changement apporté. Si, par exemple, vous souhaitez modifier un titre et une signature figurant sur la même ligne de la page d'ouverture d'un document tout en étant situés sur des calques visibles distincts, la modification du contenu placé sur un calque est répercutée sur les deux.

Vous pouvez ajouter un contenu, notamment des commentaires de révision, des tampons ou encore des champs de formulaire, à des documents conçus avec des calques en procédant de la même façon que dans le cas d'un document PDF. Le contenu n'est cependant pas ajouté à un calque spécifique, même si un calque est sélectionné au moment de l'ajout du contenu. En réalité, le contenu est ajouté à tout le document.

Dans Acrobat, vous pouvez utiliser la commande Combiner les fichiers en un seul fichier PDF afin de combiner les documents PDF contenant des calques. Les calques contenus dans chacun des documents sont groupés sous un en-tête spécifique dans le panneau Calques du navigateur. Pour développer et réduire le groupe, cliquez sur l'icône figurant sur la barre de titre du groupe.

Voir aussi

 $(G)$ ) BY-NC-SR

[Informations juridiques](http://help.adobe.com//fr_FR/legalnotices/index.html) | [Politique de confidentialité en ligne](http://helpx.adobe.com/go/gffooter_online_privacy_policy_fr)

# <span id="page-146-0"></span>Propriétés et métadonnées de document PDF

**[Affichage des propriétés de document](#page-146-1) [Ajout d'une description aux propriétés du document](#page-146-2) [Création d'une propriété de document](#page-147-0) [Modification des métadonnées de document](#page-147-1) [Affichage de données d'objet et de métadonnées](#page-148-0)**

# <span id="page-146-1"></span>**Affichage des propriétés de document**

Vous avez la possibilité de consulter des informations concernant un document PDF affiché à l'écran, notamment son titre, ainsi que les polices et les options de protection utilisées. Certaines de ces informations sont fournies par l'auteur du document tandis que d'autres sont générées automatiquement.

Dans Acrobat, il est possible de modifier les données définissables par l'auteur (sous réserve que le fichier n'ait pas été protégé lors de son enregistrement, sans quoi aucune modification ne peut lui être apportée).

- 1. Choisissez Fichier > Propriétés.
- 2. Dans la boîte de dialogue Propriétés du document, cliquez sur un onglet.

#### **Propriétés du document**

**Description** Affiche les informations de base sur le document. Certaines informations, telles que le titre, l'auteur, le sujet et les mots-clés, peuvent avoir été définies par l'auteur du document source dans son application de création (Word ou InDesign, par exemple) ou par l'auteur du document PDF. Vous pouvez rechercher des documents à partir de ces informations. La zone Mots-clés peut se révéler particulièrement utile pour restreindre le champ de la recherche.

De nombreux moteurs de recherche utilisent le titre pour décrire le document dans leur liste de résultats. Si un document PDF n'a pas de titre, la liste des résultats indique son nom de fichier. Le titre d'un document et le nom du fichier ne sont pas nécessairement identiques.

La zone Description avancée indique la version du document PDF, le format de page, le nombre de pages, si le document est balisé et s'il est activé pour l'affichage Web rapide. (Le format de la première page est indiqué lorsque le document PDF ou le porte-documents PDF contient plusieurs formats de page.) Ces informations sont générées automatiquement et ne sont pas modifiables.

**Protection** Décrit les modifications et les fonctionnalités autorisées dans le document PDF. Si un mot de passe, un certificat ou une stratégie de protection a été appliqué au document PDF, cette méthode est indiquée ici.

Polices Dresse la liste des polices et des types de polices utilisés dans le document original, ainsi que les polices, types de polices et codages utilisés pour restituer les polices d'origine.

Si le programme a parfois fait appel à des polices de substitution qui ne vous conviennent pas, vous pouvez installer les polices d'origine sur le système ou demander à l'auteur du document de régénérer le document en y incorporant les polices d'origine.

**Vue initiale (Acrobat uniquement)** Décrit le mode d'affichage du document PDF à l'ouverture (notamment la taille initiale de la fenêtre, le numéro de page et le facteur de zoom de départ) et précise si les signets, les vignettes, la barre d'outils et la barre de menus sont visibles. Vous pouvez modifier ces paramètres afin de changer le mode d'ouverture du document pour la suite. Vous pouvez également créer un script JavaScript qui s'exécute lorsqu'une page est affichée, un document est ouvert, etc.

**Personnalisé (Acrobat uniquement)** Permet d'ajouter des propriétés au document.

**Avancé** Dresse la liste des paramètres PDF, des paramètres prédéfinis de la boîte de dialogue d'impression et des options de lecture du document.

Dans les paramètres PDF, vous pouvez définir une URL de base pour les liens Web du document. Une URL de base facilite la gestion des liens Web renvoyant à des sites Web tiers. Si l'URL liée à un site externe change, il vous suffit de modifier l'URL de base au lieu de rechercher chaque lien Web renvoyant au site. L'URL de base n'est pas utilisée pour les liens spécifiant une adresse URL complète.

Vous pouvez également associer un fichier d'index de catalogue (PDX) au document PDF. Lorsque la fonction de recherche parcourt le fichier PDF à partir de la fenêtre Recherche avancée, tous les fichiers PDF indexés par le fichier PDX spécifié sont également analysés.

Vous pouvez inclure dans le document des informations de prépresse, telles que le recouvrement. Vous pouvez définir des paramètres d'impression prédéfinis pour un document, lesquels préremplissent la boîte de dialogue Imprimer à l'aide de valeurs se rapportant spécifiquement à ce document. Vous pouvez également définir les options de lecture qui déterminent la manière dont le document PDF est lu par un lecteur d'écran ou par un autre dispositif d'assistance.

# <span id="page-146-2"></span>**Ajout d'une description aux propriétés du document**

**[Haut de la page](#page-146-0)**

Vous pouvez ajouter des mots-clés aux propriétés d'un document PDF que d'autres personnes pourront rechercher à l'aide d'un utilitaire pour

localiser ce document.

- 1. Choisissez Fichier > Propriétés.
- 2. Activez le panneau Description, puis saisissez le nom de l'auteur, le sujet et des mots-clés.
- 3. (Facultatif) Cliquez sur Métadonnées supplémentaires pour ajouter d'autres informations descriptives, telles que les informations sur les droits d'auteur.

# <span id="page-147-0"></span>**Création d'une propriété de document**

Vous pouvez ajouter des propriétés de document personnalisées pour stocker des types spécifiques de métadonnées, notamment le numéro de la version ou le nom de la société émettrice d'un document PDF. Les propriétés que vous créez figurent dans la boîte de dialogue Propriétés du document. Les propriétés créées doivent être dotées de noms uniques qui n'apparaissent pas dans les autres panneaux de la boîte de dialogue Propriétés du document.

- 1. Choisissez Fichier > Propriétés, puis sélectionnez Personnalisées.
- 2. Pour ajouter une propriété, saisissez son nom et une valeur, puis cliquez sur Ajouter.
- 3. Pour modifier les propriétés, effectuez l'une des opérations suivantes avant de cliquer sur OK :
	- Pour modifier une propriété, sélectionnez-la, changez sa valeur, puis cliquez sur Modifier.
	- Pour supprimer une propriété, sélectionnez-la, puis cliquez sur Supprimer.

Pour renommer une propriété personnalisée, supprimez la propriété et créez une propriété personnalisée portant le nom voulu.

# <span id="page-147-1"></span>**Modification des métadonnées de document**

Les documents PDF créés dans les versions 5.0 et ultérieures d'Acrobat comportent des métadonnées de document au format XML. Ces métadonnées fournissent des informations sur le document et sur son contenu, telles que le nom de l'auteur, les mots-clés et les informations sur les droits d'auteur, qui peuvent être utilisées par des utilitaires de recherche. Les métadonnées de document contiennent (sans s'y limiter) des informations figurant également dans le panneau Description de la boîte de dialogue Propriétés du document. Il est possible d'étendre et de modifier des métadonnées de document à l'aide de produits tiers.

Le format XMP (eXtensible Metadata Platform) fournit aux applications Adobe un environnement XML commun afin de normaliser la création, le traitement et l'échange de métadonnées de document entre flux de publication. Il est possible d'enregistrer et d'importer au format XMP le code source XML des métadonnées d'un document, ce qui facilite le partage des métadonnées entre différents documents. Vous pouvez également enregistrer les métadonnées du document dans un modèle, que vous pourrez réutiliser dans Acrobat.

#### **Consultation des métadonnées de document**

- 1. Choisissez Fichier > Propriétés, puis cliquez sur le bouton Métadonnées supplémentaires dans le panneau Description.
- 2. Cliquez sur Avancé pour afficher les métadonnées incorporées dans le document. (Celles-ci sont présentées dans un schéma, c'est-à-dire sous forme de groupes prédéfinis d'informations liées.) Pour afficher ou masquer les informations sur les schémas, cliquez sur le nom de schéma. Si un schéma n'est pas identifié par un nom reconnu, il est répertorié comme Inconnu. L'espace du nom XML est présenté entre parenthèses après le nom du schéma.

#### **Modification ou ajout de métadonnées de document**

- 1. Choisissez Fichier > Propriétés, activez l'onglet Description, puis cliquez sur Métadonnées supplémentaires.
- 2. Dans la liste située à gauche, sélectionnez Avancées.
- 3. Pour modifier les métadonnées, effectuez l'une des opérations suivantes avant de cliquer sur OK.
	- Pour ajouter des informations préalablement enregistrées, cliquez sur Ajouter, sélectionnez un fichier XMP ou FFO, puis cliquez sur Ouvrir.
	- Pour ajouter des informations et remplacer les métadonnées actives par les informations stockées dans un fichier XMP, cliquez sur Remplacer, sélectionnez un fichier XMP ou FFO enregistré, puis cliquez sur Ouvrir. Les nouvelles propriétés sont ajoutées, les propriétés existantes également spécifiées dans le nouveau fichier sont remplacées et les propriétés existantes ne figurant pas dans le fichier de substitution sont conservées dans les métadonnées.
	- Pour supprimer un schéma XML, sélectionnez-le, puis cliquez sur Supprimer.
	- Pour ajouter les métadonnées d'un modèle à la fin des métadonnées actives, maintenez la touche Ctrl (Windows) ou Commande (Mac OS) enfoncée et choisissez le nom du modèle dans le menu de la boîte de dialogue, dans le coin supérieur droit.

*Remarque : pour pouvoir importer des métadonnées à partir d'un modèle, vous devez enregistrer le modèle de métadonnées au préalable.*

Pour remplacer les métadonnées existantes par un modèle de métadonnées, choisissez le fichier de modèle (XMP) voulu dans le menu contextuel de la boîte de dialogue, dans le coin supérieur droit.

### **Enregistrement de métadonnées en tant que modèle ou fichier**

- 1. Choisissez Fichier > Propriétés, activez l'onglet Description, puis cliquez sur Métadonnées supplémentaires.
- 2. Dans la liste située à gauche, sélectionnez Avancées.
- 3. Enregistrez les métadonnées du document, puis cliquez sur OK :
	- Pour enregistrer les métadonnées dans un fichier externe, cliquez sur Enregistrer et attribuez un nom au fichier. Les métadonnées sont enregistrées en tant que fichier au format XMP. (Pour utiliser les métadonnées enregistrées dans un autre document PDF, ouvrez ce document et utilisez ces instructions pour remplacer des métadonnées dans le document ou en ajouter à la fin du document.)
	- Pour enregistrer les métadonnées sous forme de modèle, choisissez Enregistrer le modèle de métadonnées dans le menu situé dans le coin supérieur droit de la boîte de dialogue, puis attribuez un nom au fichier.

# <span id="page-148-0"></span>**Affichage de données d'objet et de métadonnées**

**[Haut de la page](#page-146-0)**

Vous pouvez afficher les métadonnées de certains objets, balises et images dans un document PDF. Vous pouvez uniquement modifier et exporter les métadonnées des objets Visio.

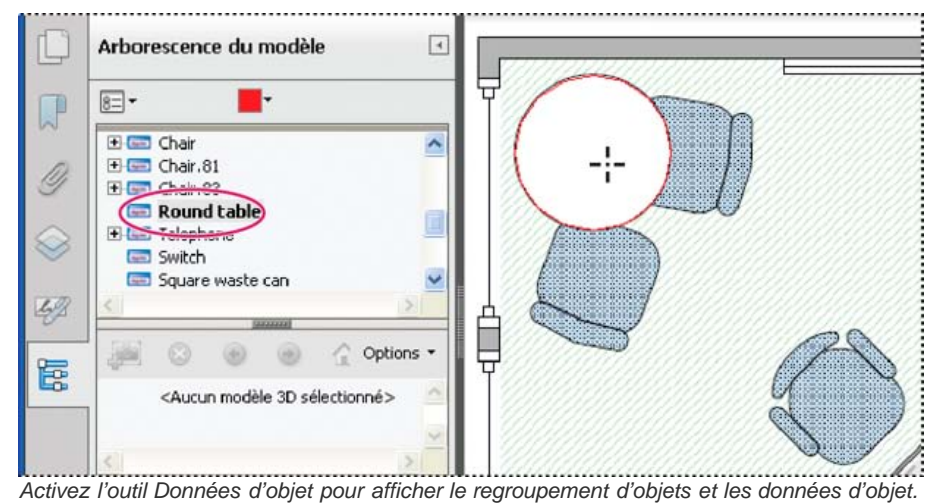

# **Affichage des métadonnées d'objet (Acrobat Pro)**

- 1. Choisissez Outils > Modification du contenu > Modifier le texte et les images.
- 2. Sélectionnez un objet, cliquez sur la sélection avec le bouton droit de la souris, puis choisissez Afficher les métadonnées. (Si la commande Afficher les métadonnées n'est pas disponible, cela signifie que l'image n'est pas associée à des métadonnées.)

# **Affichage et modification des métadonnées d'objet Visio**

- 1. Choisissez Outils > Analyser > Données d'objet.
- 2. Cliquez deux fois sur un objet de la page pour afficher ses métadonnées.

L'arborescence des modèles s'ouvre : elle contient la liste de tous les éléments structuraux. Les métadonnées de l'objet sélectionné apparaissent en tant que propriétés et valeurs modifiables au bas de l'arborescence des modèles.

*L'objet sélectionné apparaît en surbrillance sur la page. Vous pouvez changer de couleur en la choisissant dans le menu Couleur de surbrillance dans le menu situé en haut de l'arborescence des modèles.*

- 3. Pour modifier les métadonnées, saisissez les nouvelles valeurs dans les zones situées au bas de l'arborescence des modèles.
- 4. Pour exporter les métadonnées d'objet, dans le menu Options, choisissez Exporter au format XML > Arborescence complète afin d'exporter tous les objets figurant dans l'arborescence des modèles ou choisissez Exporter au format XML > Nœud actif pour exporter uniquement l'objet sélectionné et ses enfants. Donnez un nom au fichier et enregistrez-le.

#### **Exportation des métadonnées d'objet Visio**

- 1. Choisissez Outils > Analyser > Données d'objet.
- 2. Cliquez deux fois sur un objet de la page pour afficher ses métadonnées.
- 3. Dans le menu Options  $\boxed{\text{S}^2}$ , choisissez l'une des options suivantes :
	- Choisissez Exporter au format XML > Arborescence complète pour exporter tous les objets.
	- Choisissez Exporter au format XML > Nœud actif pour exporter uniquement l'objet sélectionné et ses enfants.
- 4. Donnez un nom au fichier et enregistrez-le.

# $(c)$  BY-NC-SR

[Informations juridiques](http://help.adobe.com//fr_FR/legalnotices/index.html) | [Politique de confidentialité en ligne](http://helpx.adobe.com/go/gffooter_online_privacy_policy_fr)

# <span id="page-150-0"></span>Fichiers PDF convertis en pages Web

#### **[Liens et signets dans les pages Web](#page-150-1) [Affichage des informations relatives aux pages Web converties](#page-150-2) [Comparaison des pages converties et des pages Web en cours](#page-150-3)**

# <span id="page-150-1"></span>**Liens et signets dans les pages Web**

**[Haut de la page](#page-150-0)**

Vous manipulez les documents PDF créés à partir de pages Web de la même manière que tous les autres types de documents PDF. Suivant la configuration d'Acrobat, il suffit d'activer un lien sur une page Web convertie pour ajouter la page liée à la fin du document PDF (si celle-ci ne figure pas déjà dans le document).

*Remarque : n'oubliez pas qu'une page Web peut être convertie en plusieurs pages PDF. Une page Web constitue la seule rubrique (ou la seule URL) d'un site Web et correspond généralement à une page HTML continue volumineuse. Lorsque vous convertissez une page Web en document PDF, cette dernière risque d'être divisée en plusieurs pages PDF de taille standard.*

Lorsque vous créez un fichier PDF à partir de pages Web, des signets balisés sont générés si l'option Créer les signets est activée dans la boîte de dialogue Paramètres de conversiondes pages Web. Un signet standard (non balisé) représentant le serveur Web s'affiche en haut du panneau Signets. Sous ce signet viennent se placer les signets balisés des pages Web téléchargées. Le nom de chaque signet balisé est dérivé du titre de la page HTML ou de son URL si aucun titre n'est défini. A l'origine, les signets Web balisés sont tous placés au même niveau. Toutefois, vous pouvez les agencer et les imbriquer dans des groupes afin de suivre l'arborescence du contenu des pages Web.

Si vous sélectionnez l'option Créer des balises PDF lorsque vous créez un document PDF à partir de pages Web, les informations de structure qui correspondent à la structure HTML des pages d'origine sont stockées dans le PDF. Vous pouvez utiliser ces informations pour ajouter au fichier des signets balisés renvoyant aux paragraphes et autres éléments HTML.

# <span id="page-150-2"></span>**Affichage des informations relatives aux pages Web converties**

Vous pouvez afficher une boîte de dialogue contenant l'URL, le titre et la date et l'heure de téléchargement de la page active, ainsi que d'autres informations.

<span id="page-150-3"></span>Choisissez Outils > Traitement du document > Capture Web > Informations sur la page.

# **Comparaison des pages converties et des pages Web en cours**

Pour ouvrir une page ou un lien Web, effectuez l'une des opérations suivantes :

- Choisissez Outils > Traitement du document > Capture Web > Ouvrir la page dans un navigateur Web afin d'ouvrir la page active dans un navigateur Web.
- Pour ouvrir la page marquée d'un signet, cliquez sur un signet balisé avec le bouton droit de la souris, puis choisissez Ouvrir la page dans un navigateur Web.
- Pour ouvrir une page liée, cliquez sur un lien de la version PDF de la page Web avec le bouton droit de la souris, puis choisissez Ouvrir dans un navigateur Web.

Le navigateur ouvre la page spécifiée dans une nouvelle fenêtre d'application.

Voir aussi

 $(c)$ ) BY-NC-SR

**[Haut de la page](#page-150-0)**

# Formulaires

Pour en savoir plus, nous vous recommandons de consulter les ressources suivantes en ligne.

#### **[Ajout de champs de formulaire](http://www.peachpit.com/articles/article.aspx?p=1952580)**

**L'équipe Adobe Creative** (14 octobre 2012) didacticiel Découvrez comment ajouter des champs de formulaire à un fichier PDF.

#### **[Où est passé l'outil Machine à écrire](http://acrobatusers.com/tutorials/where-has-the-typewriter-tool-gone)**

**Donna Baker pour AcrobatUsers com** (14 octobre 2012) Didacticiel vidéo Découvrez où se trouve désormais l'outil Machine à écrire et comment l'utiliser.

# **[Comment créer des formulaires dans l'application de bureau FormsCentral](http://acrobatusers.com/tutorials/how-to-create-forms-in-formscentral-desktop-app)**

**Donna Baker pour AcrobatUsers.com** (14 octobre 2012) Didacticiel vidéo Découvrez comment créer des formulaires à l'aide de la nouvelle application de bureau FormsCentral.

#### **[Comment créer des formulaires prenant en charge EchoSign](http://acrobatusers.com/tutorials/how-to-create-echosign-aware-forms)**

**Donna Baker pour AcrobatUsers.com** (14 octobre 2012) Didacticiel vidéo Découvrez comment créer un formulaire PDF que vous pouvez utiliser avec Adobe EchoSign.

#### **[Comment publier des formulaires en ligne avec FormsCentral \(Acrobat Pro\)](http://acrobatusers.com/tutorials/how-to-distribute-pdf-and-web-forms)**

**Donna Baker pour AcrobatUsers.com** (14 octobre 2012) Didacticiel vidéo Placez vos formulaires sur le Web et recueillez les réponses dans FormsCentral en ligne.

#### **[Comment analyser des données dans FormsCentral](http://acrobatusers.com/tutorials/how-to-analyze-data-in-formscentral)**

**Donna Baker pour AcrobatUsers.com** (14 octobre 2012) Didacticiel vidéo Découvrez comment trier, synthétiser, présenter sous forme de graphique et exporter les données de formulaire collectées à l'aide d'Adobe FormsCentral.

#### **[Comment diffuser des formulaires PDF existants](http://acrobatusers.com/tutorials/how-to-distribute-existing-pdf-forms)**

**Donna Baker pour AcrobatUsers com** (14 octobre 2012) Didacticiel vidéo Découvrez comment diffuser un formulaire PDF à l'aide d'Adobe FormsCentral, de la messagerie électronique, d'un serveur interne ou d'une unité réseau.

Une partie du contenu lié à cette page peut s'afficher uniquement en anglais.

# <span id="page-152-0"></span>Remplissage des formulaires PDF

**[Le formulaire peut-il être rempli ?](#page-152-1) [Formulaires à remplissage automatique \(formulaires interactifs uniquement\)](#page-154-0) [Modification des formulaires plats à remplir \(Acrobat Pro\)](#page-154-1) [Enregistrement de formulaires](#page-155-0) [Impression des formulaires](#page-155-1) [Effacement des formulaires](#page-155-2) [Exemples de formulaires](#page-155-3)**

#### **Article avec des liens vers toutes les rubriques sur les formulaires**

[Principes de base des formulaires PDF](http://help.adobe.com/fr_FR/acrobat/using/WS58a04a822e3e50102bd615109794195ff-7e1d.w.html)

# <span id="page-152-1"></span>**Le formulaire peut-il être rempli ?**

**[Haut de la page](#page-152-0)**

Tous les formulaires ne sont pas remplissables. Il arrive que certains auteurs ne convertissent pas leurs fichiers PDF en formulaires interactifs *à remplir*. Ils peuvent aussi concevoir intentionnellement un formulaire à remplir manuellement ou avec l'outil Ajouter du texte. Ces formulaires non interactifs sont appelés des formulaires *plats*.

 $\boldsymbol{?}$ 

### *Formulaires à remplir dans Reader XI*

*A.Les formulaires interactifs indiquent où vous devez saisir des informationsB. Les formulaires avec l'outil Ajout d'un commentaire Texte permettent d'ajouter du texte n'importe où dans le formulaire* 

#### **Remplissage de formulaires interactifs**

Un formulaire *interactif* contient des champs que vous pouvez sélectionner ou renseigner.

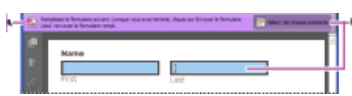

#### *Formulaire à remplir interactif*

A. La barre de message mauve indique la présence de champs à remplir. **B.** Indique où se trouvent les champs à remplir lorsque l'utilisateur clique *dessus.* 

1. Si nécessaire, cliquez avec le bouton droit de la souris sur le document, puis sélectionnez l'outil Main ou l'outil Sélection dans le menu déroulant.

Le pointeur prend la forme d'une autre icône au fur et à mesure que vous le déplacez sur un champ. Par exemple, l'outil Main  $\frac{80}{3}$ se transforme en pointeur en forme de I lorsque vous pouvez saisir du texte dans le champ de formulaire. Certains champs de texte sont dynamiques. Cela signifie que leur taille s'adapte automatiquement à la quantité de données saisie et qu'ils peuvent s'étendre sur plusieurs pages.

- 2. (Facultatif) Pour faciliter l'identification des champs de formulaire, cliquez sur le bouton Mettre les champs en surbrillance **de** de la barre de message du document. Les champs de formulaire s'affichent avec un arrière-plan coloré (bleu clair par défaut). Les champs de formulaire obligatoires sont entourés d'une autre couleur (rouge par défaut).
- 3. Cliquez pour sélectionner des options, telles que des boutons radio. Cliquez dans un champ de texte pour saisir le texte.
- 4. Appuyez sur la touche de tabulation pour vous déplacer vers l'avant ou sur Maj+Tab pour vous déplacer vers l'arrière.
- 5. Une fois terminé, cliquez sur le bouton d'envoi pour envoyer les données à un serveur ou créer un message électronique pour envoyer les données. Le bouton d'envoi peut apparaître dans la barre de message mauve située dans la partie supérieure du formulaire ou dans le contenu du formulaire.

Pour obtenir des conseils de dépannage, consultez la section sur le [dépannage des formulaires](http://kb2.adobe.com/fr/cps/531/cpsid_53173.html).

#### **Remplissage de formulaires plats à l'aide de l'outil Ajouter du texte**

Un formulaire *plat* ne contient aucun champ interactif. Toutefois, vous pouvez utiliser l'outil Ajouter du texte pour saisir des informations dans les

champs vides du formulaire. Acrobat et Reader XI comprennent l'outil Ajouter du texte. Dans Reader X ou version antérieure, vous pouvez ajouter du texte uniquement si l'auteur du formulaire a activé l'outil Ajouter du texte (ou l'outil Machine à écrire).

*Remarque : Le texte que vous ajoutez avec l'outil Ajouter du texte est un commentaire ; il s'affiche dans la liste des commentaires (Commentaire > Liste des commentaires).*

- 1. Effectuez l'une des opérations suivantes, selon la façon dont s'affiche le formulaire dans la fenêtre :
	- Dans la barre de message mauve ou dans la barre d'outils flottante, cliquez sur le bouton Ajouter du texte.
	- Dans l'application Acrobat (et non dans un navigateur), choisissez Signer > Ajouter du texte.

Si le formulaire s'affiche dans une fenêtre de navigateur, rendez-vous au bas du formulaire et cliquez sur l'icône Enregistrer de dans la barre d'outils flottante semi-transparente. Ouvrez le formulaire PDF dans Acrobat et choisissez Signer > Ajouter du texte.

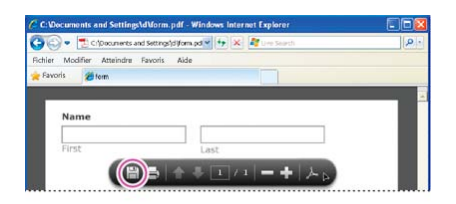

*La barre d'outils Ajouter du texte n'est pas affichée. Enregistrez le formulaire, puis ouvrez-le dans Acrobat et sélectionnez Signer > Ajouter du texte.*

- 2. Cliquez sur un champ de formulaire vierge et saisissez votre texte.
- 3. (Facultatif) Ajustez les options dans la barre de message mauve ou la barre d'outils flottante afin de modifier la taille du texte, sa position ou sa police. Pour plus d'informations sur l'outil et la barre d'outils Ajouter du texte, voir [Ajout de texte à l'aide de l'outil Ajouter du texte](http://idiom-q-win-1/fr/acrobat/using/edit-text-pdfs.html#add_text_to_flat_forms_or_when_signing_typewriter_tool).
- 4. Une fois terminé, imprimez un exemplaire du formulaire rempli.

*Remarque : Vous ne pouvez pas envoyer par voie électronique un formulaire rempli à l'aide de l'outil Ajouter du texte. Vous devez imprimer le formulaire rempli. Veillez à sélectionner Document et annotations dans la boîte de dialogue d'impression.*

#### **Remplissage de formulaires plats dans un navigateur**

Il est fréquent que des formulaires PDF s'affichent dans un navigateur Web, par exemple lorsque vous cliquez sur un lien sur un site Web. Si le formulaire ne contient aucun champ interactif, vous pouvez utiliser l'outil Ajouter du texte pour le remplir. Certains formulaires s'ouvrent avec la barre d'outils Ajouter du texte affichée. D'autres nécessitent que vous les enregistriez avant de les ouvrir directement dans Acrobat. Reader XI comprend l'outil Ajouter du texte. Dans les versions précédentes de Reader, il est disponible uniquement si l'auteur du formulaire l'a activé.

Si la barre d'outils Ajouter du texte s'affiche, cliquez sur Ajouter du texte. Cliquez ensuite sur la page et commencez la saisie. Pour plus d'informations, voir [Remplissage de formulaires plats à l'aide de l'outil Ajouter du texte](http://idiom-q-win-1/fr/acrobat/using/filling-pdf-forms.html#main-pars_heading_2).

Si la barre d'outils Ajouter du texte n'est pas visible et que vous ne pouvez pas sélectionner les champs ni saisir de texte, enregistrez le fichier PDF sur votre ordinateur. (Rendez-vous au bas du formulaire et cliquez sur l'icône Enregistrer de dans la barre d'outils flottante semitransparente.) Ouvrez le formulaire PDF dans Acrobat et choisissez Signer > Ajouter du texte. Cliquez ensuite sur la page et commencez la saisie.

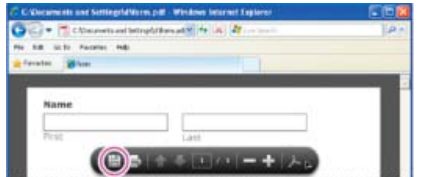

*La barre d'outils Ajouter du texte n'est pas affichée. Enregistrez le formulaire, puis ouvrez-le dans Acrobat et sélectionnez Signer > Ajouter du texte.*

*Si vous fermez la barre d'outils Ajouter du texte, rendez-vous au bas du formulaire et cliquez sur l'icône Acrobat dans la barre d'outils flottante semi-transparente. La barre d'outils Ajouter du texte s'affiche à nouveau. Si vous fermez à nouveau la barre d'outils Ajouter du texte, cliquez sur le bouton Mode Lecture dans la barre d'outils flottante. Cliquez ensuite à nouveau sur l'icône Acrobat.*

#### **Options pour l'utilisation de formulaires**

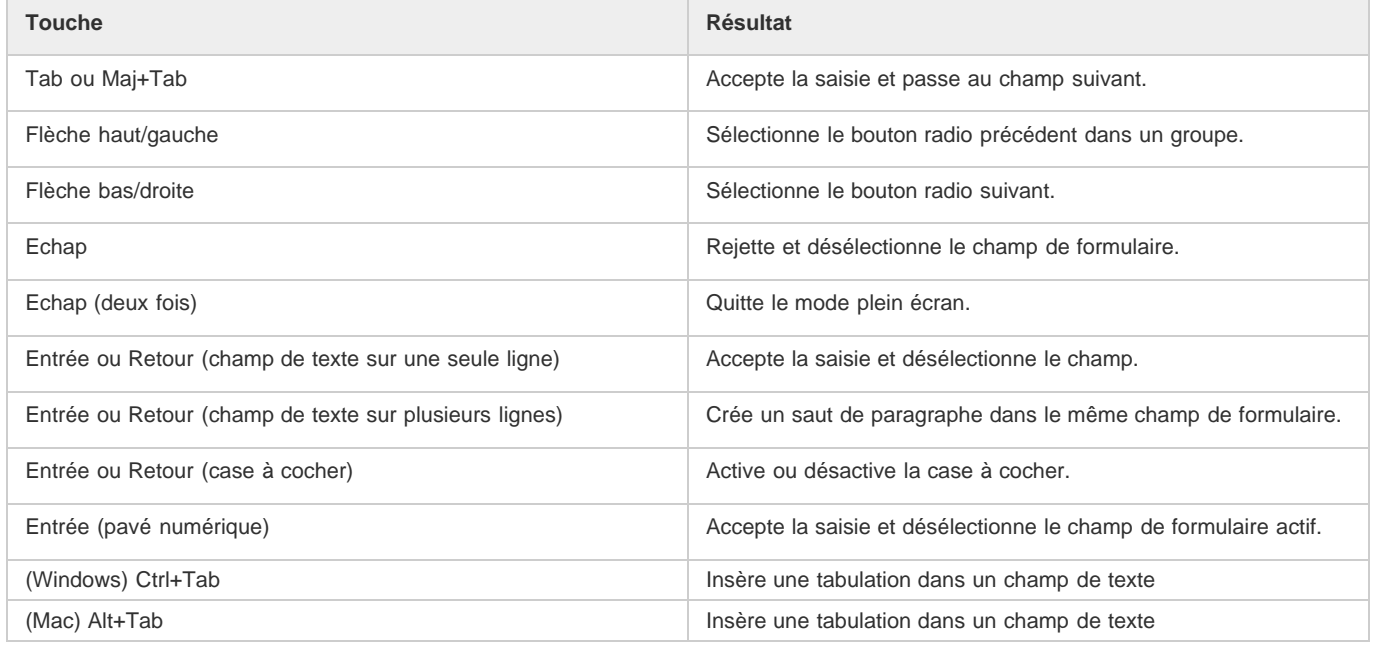

# <span id="page-154-0"></span>**Formulaires à remplissage automatique (formulaires interactifs uniquement)**

**[Haut de la page](#page-152-0)**

La fonction de remplissage automatique permet de stocker les entrées que vous saisissez dans un champ de formulaire interactif. Le remplissage automatique suggère (voire même saisit automatiquement), les réponses qui correspondent à votre saisie dans d'autres champs. Les suggestions s'affichent dans un menu contextuel, à partir duquel vous pouvez effectuer votre sélection. Par défaut, la fonction de remplissage automatique est désactivée. Le cas échéant, activez-la à partir des préférences de formulaires.

Pour supprimer une entrée de la mémoire de remplissage automatique (par exemple une entrée contenant une erreur de frappe), vous pouvez modifier la liste dans la boîte de dialogue Préférences.

# **Activation de l'option de remplissage automatique**

- 1. Choisissez Edition > Préférences (Windows) ou Acrobat/Adobe Reader > Préférences (Mac OS).
- 2. Sélectionnez Formulaires, à gauche.
- 3. Sous Remplissage automatique, choisissez Standard ou Avancé dans le menu.
- 4. Cochez la case Mémoriser les données numériques si vous souhaitez que la mémoire de remplissage automatique stocke les valeurs saisies dans les formulaires.

*Lorsque vous sélectionnez une option dans le menu Remplissage automatique, une description de son impact sur le comportement de la fonction s'affiche dans la zone de texte placée dessous.*

#### **Suppression d'une entrée dans la mémoire de remplissage automatique**

- 1. Ouvrez la boîte de dialogue Préférences.
- 2. Sélectionnez Formulaires, à gauche.
- 3. Cliquez sur Modifier la liste.
- <span id="page-154-1"></span>4. Dans la boîte de dialogue Remplir automatiquement la liste, effectuez l'une des opérations suivantes, puis cliquez sur Oui dans la boîte de dialogue de confirmation :
	- Pour supprimer toutes les entrées, cliquez sur Supprimer tout.
	- Pour ne supprimer que certaines entrées, sélectionnez-les et cliquez sur Supprimer. (Pour sélectionner plusieurs entrées contiguës, appuyez sur Maj et cliquez sur les entrées. Pour sélectionner plusieurs entrées non adjacentes, cliquez dessus en maintenant la touche Ctrl enfoncée.)

Vous pouvez modifier un formulaire plat à remplir à l'aide de l'assistant de création de formulaire ou simplement en activant l'outil Ajouter du texte. Les utilisateurs d'Acrobat et de Reader XI peuvent remplir les formulaires plats à l'aide de l'outil Ajouter du texte.Cependant, les versions précédentes de Reader n'incluent pas l'outil Ajouter du texte (ou Machine à écrire), sauf si vous l'activez explicitement dans le fichier PDF.

Formulaire interactif Pour créer un formulaire interactif, utilisez l'assistant de création de formulaire. Voir la section Création de formulaires à l'aide d'Acrobat

**Formulaire plat** Pour activer l'outil Ajouter du texte, sélectionnez Fichier > Enregistrer sous un autre > Fichier PDF étendu Reader > Activer la fonction d'ajout de texte dans les documents (qui ne sont pas des formulaires à remplir). Cette option affiche l'outil Ajouter du texte dans une barre de message mauve lorsque le formulaire est ouvert dans Acrobat ou Reader. Si le formulaire est ouvert dans un navigateur, la barre d'outils Ajouter du texte s'affiche.

L'outil Ajouter du texte est activé uniquement pour le formulaire actif. Lorsque vous créez un autre formulaire, répétez cette tâche pour que les utilisateurs de Reader puissent utiliser l'outil Ajouter du texte.

# <span id="page-155-0"></span>**Enregistrement de formulaires**

- Pour enregistrer le formulaire rempli, sélectionnez Fichier > Enregistrer sous et renommez le fichier.
- Pour supprimer les fonctions Reader étendues, sélectionnez Fichier > Enregistrer une copie.
- Pour que les utilisateurs de Reader puissent enregistrer les données qu'ils ont saisies, choisissez Fichier > Enregistrer sous un autre > Fichier PDF étendu Reader > Activer d'autres outils (notamment l'enregistrement et le remplissage de formulaire).

# <span id="page-155-1"></span>**Impression des formulaires**

1. Cliquez sur le bouton Imprimer **D** ou choisissez Fichier > Imprimer.

- 2. Choisissez une imprimante dans le menu situé en haut de la boîte de dialogue d'impression.
- 3. Dans le menu Commentaires et formulaires dans le coin supérieur droit de la boîte de dialogue d'impression, choisissez l'une des options suivantes, puis cliquez sur OK :
	- (Formulaire interactif ou plat) Pour imprimer le formulaire et les entrées saisies, choisissez Document. Cette option imprime le texte que vous avez saisi à l'aide de l'outil Ajouter du texte.
	- (Formulaire interactif ou plat) Pour imprimer le formulaire, les entrées saisies, ainsi que les commentaires sur le formulaire, choisissez Document et annotations. Cette option imprime le texte que vous avez saisi à l'aide de l'outil Ajouter du texte.
	- (Formulaire interactif uniquement) Pour imprimer uniquement les entrées saisies et non le formulaire lui-même, choisissez Champs de formulaire uniquement.

# <span id="page-155-2"></span>**Effacement des formulaires**

#### **Effacement des données d'un formulaire dans un navigateur**

- Effectuez l'une des opérations suivantes :
	- Le cas échéant, cliquez sur le bouton Réinitialiser le formulaire. Cette action est irréversible.
	- Quittez le navigateur Web et recommencez l'opération.

*Remarque : Vous risquez de ne pas effacer entièrement le contenu d'un formulaire en cliquant sur le bouton Recharger, Actualiser, Précédent ou Reculer d'un navigateur Web ou en activant un lien pointant vers une autre page.*

#### **Effacement des entrées de formulaire non enregistrées**

Choisissez Outils > Formulaires > Autres options de formulaire > Effacer le formulaire.

# <span id="page-155-3"></span>**Exemples de formulaires**

[Patti Sokol,](http://www.sokolconsulting.com/) de Sokol Consulting, a créé deux exemples de formulaire pour montrer les différences entre un formulaire plat et un formulaire interactif. [Cliquez ici pour voir un formulaire plat.](http://help.adobe.com/fr_FR/Acrobat/9.0/Samples/flatform.pdf) Vous noterez qu'il n'est pas possible de saisir les champs d'un formulaire plat. [Cliquez ici pour](http://help.adobe.com/fr_FR/Acrobat/9.0/Samples/interactiveform_enabled.pdf) [voir un formulaire interactif.](http://help.adobe.com/fr_FR/Acrobat/9.0/Samples/interactiveform_enabled.pdf) Vous pouvez mettre en surbrillance les champs et le type qu'ils contiennent.

Prenez soin de lire les informations contenues dans la zone de texte supérieure de chaque formulaire d'exemple. Déplacez ensuite votre curseur sur les champs pour voir quelles actions sont disponibles. Vous pouvez également imprimer et enregistrer les formulaires sur votre ordinateur.

**[Haut de la page](#page-152-0)**

**[Haut de la page](#page-152-0)**

**[Haut de la page](#page-152-0)**

# **Adobe recommande également :**

Les messages Twitter™ et Facebook ne sont pas couverts par les termes de la licence Creative Commons.

[Informations juridiques](http://help.adobe.com/fr_FR/legalnotices/index.html) | [Politique de confidentialité en ligne](http://helpx.adobe.com/go/gffooter_online_privacy_policy_fr)

# <span id="page-157-0"></span>Création et diffusion de formulaires PDF

**[Création d'un formulaire à partir d'un document existant](#page-157-1) [Création entière de formulaires ou de modèles \(Acrobat Pro\)](#page-158-0) [Création de formulaires pour EchoSign](#page-159-0) [Permettre aux utilisateurs de Reader d'enregistrer les données de formulaire](#page-160-0) [Ajout de scripts JavaScript à des formulaires](#page-160-1) [Diffusion \(envoi\) de formulaires à des destinataires](#page-161-0)**

#### **Article avec des liens vers toutes les rubriques sur les formulaires**

[Principes de base des formulaires PDF](http://help.adobe.com/fr_FR/acrobat/using/WS58a04a822e3e50102bd615109794195ff-7e1d.w.html)

# <span id="page-157-1"></span>**Création d'un formulaire à partir d'un document existant**

Vous pouvez convertir un document électronique existant (un document Word, Excel ou PDF, par exemple) ou numériser un document papier au format PDF. Acrobat ajoute automatiquement des champs interactifs au formulaire. Vous pouvez ensuite modifier le formulaire pour ajouter des champs spécialisés comme une liste déroulante, une zone de liste ou des boutons.

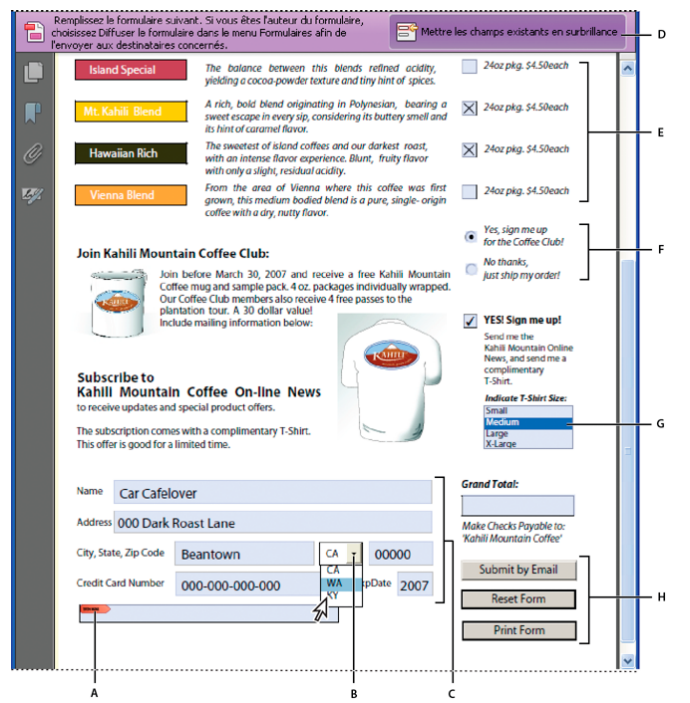

*Types de champs de formulaire pouvant être ajoutés à un fichier PDF A.Champ de signature basée sur un certificat B. Zone de liste déroulante C. Champs de texte D. Barre de message automatique E. Cases à cocher F. Boutons radio G. Zone de liste H. Boutons* 

- 1. Dans le menu <sup>12</sup> Créer de la barre d'outils, choisissez Créer le formulaire.
- 2. Sélectionnez A partir du document existant<sup>I</sup> et cliquez sur Suivant.
- 3. Sélectionnez l'une des options suivantes :

Utiliser le document actif Convertit le fichier PDF actuellement ouvert en formulaire interactif.

**Sélectionner un autre fichier** Convertit un document électronique existant (Word, Excel ou PDF, par exemple) en formulaire PDF interactif. Cliquez sur Parcourir pour localiser le fichier.

Numériser un formulaire papier Numérise un formulaire papier et le convertit en formulaire PDF interactif.

4. Cliquez sur Continuer et suivez les instructions à l'écran.

Acrobat crée le formulaire et l'ouvre en mode d'édition de formulaire. Le panneau Formulaires affiche les options de modification du formulaire. La barre d'outils contient des outils de champ de formulaire permettant l'ajout de champs supplémentaires.

5. Passez en revue les champs de formulaire créés par Acrobat. Ajoutez des champs à l'aide des outils de champ de formulaire de la barre des tâches. Supprimez, redimensionnez ou organisez les champs selon vos besoins. Vous pouvez ajouter l'un des types de champs de formulaire suivants :

Codes à barres Codez les données de champs sélectionnés et affichez-les sous forme de motif visuel pouvant être interprété par un logiciel ou un matériel de décodage (disponible séparément).

**Boutons** Ils permettent d'apporter des modifications depuis l'ordinateur de l'utilisateur : ouverture d'un fichier, lecture d'un fichier son ou envoi de données à un serveur Web. Ils peuvent être personnalisés avec des images, du texte et des modifications visuelles déclenchées par des actions de souris.

**Cases à cocher** Elles proposent de sélectionner ou de désélectionner des éléments individuels. Si le formulaire contient plusieurs cases à cocher, l'utilisateur peut en général en sélectionner autant qu'il le souhaite.

**Champ de signature numérique** Il permet d'apposer une signature électronique numérique sur un document PDF.

**Liste déroulante** Elles permettent à l'utilisateur de choisir un élément dans un menu déroulant ou de saisir une valeur. vous pouvez définir une propriété de champ de formulaire permettant à l'utilisateur de saisir une valeur personnalisée.

**Zones de liste** Elle affichent une liste d'options que l'utilisateur peut sélectionner. vous pouvez définir une propriété de champ de formulaire permettant à l'utilisateur de sélectionner plusieurs éléments dans la liste en maintenant la touche Maj enfoncée.

**Boutons radio** Ils présentent un groupe de choix parmi lesquels l'utilisateur peut sélectionner un seul élément. Tous les boutons radio portant le même nom fonctionnent comme un groupe.

**Champs de texte** Ils permettent de saisir du texte (nom, adresse, numéro de téléphone, etc.).

Pour plus d'informations, voir [Principes élémentaires sur les champs de formulaire](http://help.adobe.com/fr_FR/acrobat/using/WS62d8613367210112739076e7138ba5bbbb6-8000.html)

6. Lorsque le formulaire vous convient, cliquez sur Fermer la fenêtre de modification.

Pour obtenir un didacticiel vidéo sur la création de formulaires, regardez Comment créer des formulaires PDF à partir de documents existants : <http://tv.adobe.com/watch/acrobat-xi-tips-tricks/how-to-create-pdf-forms-from-existing-documents/>

#### <span id="page-158-0"></span>**Création de formulaires entièrement ou à partir d'un modèle (Acrobat Pro)**

**[Haut de la page](#page-157-0)**

Vous pouvez créer des formulaires PDF avec l'application de bureau Adobe FormsCentral. Créez un formulaire entièrement nouveau en utilisant l'éditeur de formulaire ou personnalisez un modèle. Choisissez parmi de nombreux modèles prédéfinis de formulaire. Vous pouvez éventuellement placer le formulaire en ligne et utiliser le service en ligne FormsCentral pour diffuser, collecter et analyser les données. Vous pouvez diffuser des fichiers PDF ou des formulaires Web. Les destinataires n'ont besoin que d'un navigateur Web et d'un appareil connecté à Internet, notamment une tablette ou un smartphone, pour remplir les formulaires.

- 1. Dans le menu **C** Créer de la barre d'outils, choisissez Créer le formulaire.
- 2. Sélectionnez Entièrement ou à partir d'un modèle<sup>1</sup> et cliquez sur Lancer.

L'application de bureau Adobe FormsCentral s'ouvre.

- 3. Cliquez sur l'onglet Modèles.
- 4. Effectuez l'une des opérations suivantes :
	- Pour créer un formulaire entièrement nouveau, cliquez sur Nouveau formulaire en regard du formulaire vierge. Lorsque le formulaire vierge s'ouvre, cliquez sur une icône de champ dans la barre d'outils pour ajouter un champ.
	- Pour que votre formulaire repose sur un modèle, cliquez sur le bouton Nouveau formulaire à côté du modèle que vous voulez utiliser. Lorsque le modèle s'ouvre, modifiez les champs et le texte en fonction de vos besoins.

Pour plus d'informations, voir [Conception de formulaires](http://help.adobe.com/fr_FR/formscentral/using/WSd789abd336388b1642c7fce012da94afe4f-8000.html) dans l'aide d'Adobe FormsCentral.

#### **Ressources supplémentaires**

Pour consulter des vidéos sur Adobe FormsCentral, reportez-vous aux ressources suivantes :

- Création d'un formulaire à l'aide de FormsCentral : [www.adobe.com/go/learn\\_acr\\_formscentral\\_create\\_fr](http://www.adobe.com/go/learn_acr_formscentral_create_fr)
- Diffusion d'un formulaire et gestion des réponses via FormsCentral : [www.adobe.com/go/learn\\_acr\\_formscentral\\_distribute\\_fr](http://www.adobe.com/go/learn_acr_formscentral_distribute_fr)

# <span id="page-159-0"></span>**Création de formulaires pour EchoSign**

Vous pouvez convertir un formulaire existant en formulaire EchoSign ou faire glisser facilement des champs EchoSign vers un fichier PDF. Vous pouvez envoyer le formulaire pour qu'il soit rempli et signé à l'aide du service EchoSign. Tous les champs ne peuvent pas être convertis en champs EchoSign (notamment Zone de liste, Liste déroulante ou Champs de bouton). Vous pouvez ajouter d'autres champs EchoSign à partir de la barre d'outils.

- 1. Ouvrez le fichier PDF à convertir en formulaire EchoSign.
- 2. Choisissez Outils > Formulaires > Modifier.
- 3. Si le système vous demande si vous voulez qu'Acrobat détecte automatiquement les champs de formulaire, cliquez sur Oui.
- 4. Lorsque vous êtes averti que vous passez en mode de modification du formulaire, cliquez sur OK.
- 5. Dans le panneau Formulaires qui s'ouvre, choisissez Tâches > Convertir en formulaire EchoSign .
- 6. Lorsque vous êtes averti qu'Acrobat supprime les champs de formulaire qui ne sont pas pris en charge par EchoSign, cliquez sur Suivant, puis, dans l'alerte suivante, cliquez sur OK.
- 7. Pour ajouter un champ au formulaire, sélectionnez son icône dans la barre des tâches. Placez le pointeur à l'endroit où vous voulez insérer le champ, puis cliquez pour l'insérer.

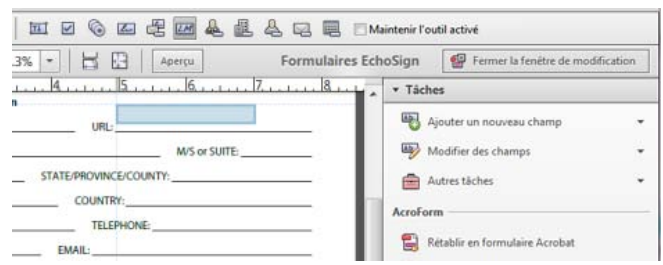

*Lors de la création ou de la modification de formulaires EchoSign, la barre des tâches affiche les champs de formulaire EchoSign.*

8. Attribuez un nom au champ et indiquez qui doit le renseigner ou le signer. Pour définir ses propriétés, comme la couleur de la bordure, le remplissage, la police et la taille des caractères, cliquez deux fois sur le champ.

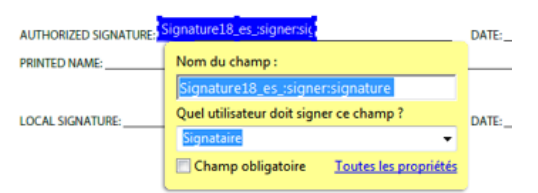

*Lorsque vous placez d'abord un champ EchoSign, vous pouvez lui attribuer un nom et spécifier qui doit le signer ou le renseigner.*

- 9. Lorsque le formulaire est terminé, cliquez sur Fermer la fenêtre de modification dans la barre des tâches.
- 10. Pour télécharger le formulaire vers EchoSign, choisissez Signer > Demander à des tiers de signer > Envoyer pour signature.
- 11. Lorsque le message « Le document a été téléchargé vers Adobe EchoSign » s'affiche, cliquez sur Accéder à Adobe EchoSign pour continuer. Lorsque le site Web de EchoSign s'ouvre, suivez les instructions qui s'affichent à l'écran.

#### **Ajout de champs EchoSign spécialisés**

Vous pouvez créer des champs EchoSign spécialisés, comme des listes déroulantes ou des champs qui valident les données ou les limitent à des valeurs spécifiques. Vous atribuez u nom au champ à l'aide d'une balise de texte spéciale. La syntaxe de la balise comprend toutes les informations requises pour créer le champ. Les fonctions du champ ne sont pas affichées dans Acrobat. EchoSign utilise la balise de texte pour créer le champ après le téléchargement du formulaire sur le site Web EchoSign.

Vous pouvez entrer la balise de texte dans le champ Nom lorsque vous placez le champ. Vous pouvez éventuellement modifier son nom sous l'onglet Général de la boîte de dialogue Propriétés (cliquez deux fois sur le champ pour ouvrir ses propriétés). Pour obtenir la liste des balises de

texte EchoSign, voir [Création de formulaires EchoSign avec des balises de texte.](https://echosign.my.salesforce.com/sfc/p/300000006IaDLMemO9O2IaXea35FM3U8mfaXff8=) Lorsque vous insérez une balise de texte dans Acrobat, omettez les accolades qui entourent la balise : {{tag}}.

### <span id="page-160-0"></span>**Autorisation d'enregistrer les données de formulaire pour les utilisateurs de Reader**

**[Haut de la page](#page-157-0)**

En règle générale, les utilisateurs de Reader X et des versions antérieures ne peuvent pas enregistrer les copies des formulaires remplis. Vous pouvez toutefois étendre les droits d'un fichier PDF pour permettre à ces utilisateurs d'enregistrer les données de formulaire. Si vous disposez d'Acrobat Pro, vous pouvez inclure des fonctions supplémentaires pour les utilisateurs de Reader, comme l'ajout de texte à des formulaires non interactifs.

*Remarque : Contrairement aux versions antérieures de Reader, Reader XI comprend l'outil Ajouter du texte et la possibilité d'enregistrer les données d'un formulaire. dans Acrobat, les utilisateurs peuvent saisir des données dans des formulaires non remplissables, ajouter des commentaires et signer numériquement un fichier PDF sans avoir de droits spéciaux.*

- 1. Ouvrez un document PDF simple ou prévisualisez un composant PDF d'un porte-documents PDF.
- 2. Si vous modifiez le formulaire, cliquez sur Fermer la fenêtre de modification des formulaires dans le panneau de tâches Formulaires.
- 3. Choisissez Fichier > Enregistrer sous un autre > Fichier PDF étendu Reader, puis sélectionnez l'une des options suivantes :

**Activer l'ajout de texte dans les fichiers PDF (qui ne sont pas des formulaires PDF)** (Acrobat Pro) Permet aux utilisateurs d'ajouter du texte dans un fichier PDF ou un formulaire plat non remplissable (pour les versions antérieures de Reader).

**Commentaires et mesure** (Acrobat Pro) Permet aux utilisateurs d'ajouter des commentaires ou d'accéder aux outils Données d'objet, Mesures et Géomatique.

**Activer les fonctions supplémentaires (comprend le remplissage et l'enregistrement des formulaires)** Permet aux utilisateurs d'enregistrer les données qu'ils ont saisies dans des formulaires interactifs ou à remplir.

#### **Restrictions relatives à l'enregistrement local de formulaires remplis**

Les applications Acrobat Standard et Acrobat Pro permettent aux utilisateurs d'Adobe Reader 8 ou version ultérieure de remplir et d'enregistrer des formulaires PDF localement. L'utilisation de la fonctionnalité des extensions Reader pour l'enregistrement local de formulaires PDF (appelés*documents étendus*) est limitée de deux façons :

Nombre de documents étendus déployés Un utilisateur d'Acrobat Standard ou d'Acrobat Pro peut envoyer un document étendu à remplir à un nombre illimité de destinataires. Par exemple, un utilisateur d'Acrobat peut publier un modèle de formulaire vide sur une page Web qui autorise les utilisateurs à remplir et à enregistrer des formulaires PDF localement. Un nombre restreint de personnes peut accéder au modèle. Cependant, l'utilisateur d'Acrobat ne peut collecter plus de 500 formulaires réponse remplis. Cette restriction comprend à la fois les copies papier (envoi de formulaire papier) et les copies électroniques du formulaire rempli.

**Nombre de destinataires du document étendu** Un utilisateur d'Acrobat Standard ou d'Acrobat Pro peut envoyer un document étendu à un maximum de 500 destinataires distincts. Par exemple, un utilisateur d'Acrobat fait partie d'une organisation comptant un maximum de 500 personnes. L'utilisateur d'Acrobat peut envoyer un nombre restreint de copies du document étendu à ces 500 destinataires et collecter un nombre illimité de formulaires réponse remplis.

Ces deux restrictions s'appliquent par entité/société et plusieurs utilisateurs au sein d'une entité ne peuvent pas abuser de cette fonction. L'obtention de licences supplémentaires d'Acrobat ne diminue pas les restrictions susmentionnées. Par exemple, cinq utilisateurs d'Acrobat Standard 9 au sein d'une même société ne peuvent pas envoyer le même document étendu afin de recevoir et d'extraire des données conjointement plus de 500 fois.

Les applications Acrobat Standard et Acrobat Pro comprennent une technologie permettant d'activer des documents PDF avec certaines fonctions à l'aide d'informations d'identification numériques. Ces informations d'identification numériques se trouvent dans le logiciel ("Clé). Vous consentez à n'accéder en aucun cas, ni tenter d'accéder à la Clé ou à l'activer, la contrôler ou la supprimer.

#### **[Haut de la page](#page-157-0)**

# <span id="page-160-1"></span>**Ajout de scripts JavaScript à des formulaires**

Le langage JavaScript permet de créer des pages Web interactives. Adobe a amélioré les fonctionnalités JavaScript de sorte que vous puissiez intégrer plus facilement des fonctions interactives dans les formulaires PDF. Parmi les utilisations répandues des scripts JavaScript dans les formulaires Acrobat, citons le formatage, le calcul et la validation de données, ainsi que l'attribution d'une action. Vous pouvez également configurer des formulaires Adobe PDF de sorte qu'ils se connectent directement à des bases de données via ODBC (sous Windows uniquement).

*Remarque : lors de la création de formulaires dynamiques, gardez à l'esprit qu'Adobe Reader ne prend pas en charge les scripts JavaScript personnalisé. Pour que le formulaire fonctionne correctement dans Reader, il faut ajouter au document PDF des droits d'utilisation supplémentaires.*

**Ressources supplémentaires**

Pour plus d'informations sur Adobe JavaScript, reportez-vous aux ressources suivantes :

- JavaScript™ pour Acrobat® Guide de référence de l'API pour ajouter de l'interactivité à des formulaires PDF : [www.adobe.com/go/learn\\_acr\\_javascript\\_fr](http://www.adobe.com/go/learn_acr_javascript_fr) (PDF, en anglais uniquement)
- Acrobat Software Development Kit (SDK) to customize Acrobat (Kit de développement logiciel pour personnaliser Acrobat) : [www.adobe.com/go/learn\\_acr\\_devcenter\\_fr](http://www.adobe.com/go/learn_acr_devcenter_fr) (en anglais uniquement)
- File paths in Acrobat JavaScript (Chemins d'accès dans Acrobat JavaScript) : [www.acrobatusers.com/tutorials/file-paths-acrobat-javascript](http://acrobatusers.com/tutorials/file-paths-acrobat-javascript) (en anglais uniquement)

# <span id="page-161-0"></span>**Diffusion (envoi) de formulaires à des destinataires**

### **Diffusion de formulaires Web ou de fichiers PDF**

Une fois que vous avez créé un formulaire, vous pouvez choisir comment l'envoyer aux destinataires.

- 1. Choisissez Outils > Formulaires > Diffuser.
- 2. Une série de messages peut s'afficher, en fonction des conditions détectées dans le formulaire par Acrobat. Suivez les instructions affichées à l'écran et enregistrez le formulaire.
- 3. Choisissez une méthode de recueil et de diffusion :

**Adobe FormsCentral** Distribuez, collectez et analysez automatiquement les données à l'aide du service d'abonnement en ligne de FormsCentral.

Envoyer par messagerie Recueillez les réponses dans votre boîte de réception de messagerie électronique.

**Serveur interne** Distribuez et recueillez les réponses sur un serveur interne tel qu'un dossier SharePoint ou réseau. Pour plus d'informations, voir [Spécification d'un serveur.](http://help.adobe.com/fr_FR/acrobat/using/WS53DFBF0D-427E-46d1-829C-BBAED285F67D.w.html#WSFD26FA71-D0C3-4797-AB9A-5D3AD4358EC8.w)

- 4. Cliquez sur Continuer et suivez les instructions à l'écran pour diffuser le formulaire.
- 5. Si vous choisissez de recueillir les réponses dans votre boîte de réception de messagerie électronique, effectuez l'une des opérations suivantes :

*Remarque : si vous ne connaissez pas l'adresse électronique des destinataires, entrez la vôtre. Le système vous envoie un lien menant au formulaire, lien que vous pouvez transmettre aux destinataires voulus.*

### **Diffusion de formulaires EchoSign**

Une fois un formulaire EchoSign créé, vous pouvez utiliser le service EchoSign pour l'envoyer aux destinataires en vue de son remplissage et de sa signature.

- 1. Si le formulaire est en mode de modification, cliquez sur Fermer la fenêtre de modification dans la barre des tâches.
- 2. Enregistrez le formulaire si nécessaire.
- 3. Pour télécharger le formulaire vers EchoSign, choisissez Signer > Demander à des tiers de signer > Envoyer pour signature.
- 4. Lorsque le message « Le document a été téléchargé vers Adobe EchoSign » s'affiche, cliquez sur Accéder à Adobe EchoSign pour continuer.
- 5. Lorsque le site Web de EchoSign s'ouvre, suivez les instructions qui s'affichent à l'écran.

Twitter™ and Facebook posts are not covered under the terms of Creative Commons.

# A propos du suivi des formulaires

Utilisez la fonction de suivi pour gérer les formulaires que vous avez diffusés ou reçus. Le dispositif de suivi permet d'afficher et de modifier l'emplacement du fichier réponse, d'identifier les destinataires ayant répondu, d'ajouter d'autres destinataires, d'envoyer un message à tous les destinataires et d'examiner les réponses à un formulaire.

#### **Suivi des formulaires**

- 1. Choisissez Outils > Formulaires > Suivi.
- 2. Dans le panneau de navigation gauche, développez l'élément Formulaires.
- 3. Sélectionnez un formulaire, puis effectuez l'une des opérations suivantes :
	- Pour afficher toutes les réponses au formulaire, cliquez sur Afficher les réponses.
	- Pour modifier l'emplacement d'un fichier réponse, cliquez sur Modifier l'emplacement du fichier dans la zone Emplacement du fichier réponse.
	- Pour afficher le formulaire d'origine, cliquez sur Ouvrir le formulaire d'origine.
	- Pour envoyer le formulaire à d'autres destinataires, cliquez sur Ajouter des destinataires.

Voir aussi

#### $(CC)$  BY-NC-SR

[Informations juridiques](http://help.adobe.com//fr_FR/legalnotices/index.html) | [Politique de confidentialité en ligne](http://helpx.adobe.com/go/gffooter_online_privacy_policy_fr)

# <span id="page-163-0"></span>Champs de formulaires PDF à codes à barres

#### **[A propos des codes à barres](#page-163-1)**

**[Création, test et modification des champs de code à barres](#page-163-2) [Définition du mode de navigation dans les champs de formulaire](#page-165-0)**

# <span id="page-163-1"></span>**A propos des codes à barres**

**[Haut de la page](#page-163-0)**

Les champs de code à barres convertissent les entrées de formulaire utilisateur en format visuel pouvant être numérisé, interprété et incorporé dans une base de données. Les codes à barres s'avèrent particulièrement utiles lorsque les utilisateurs envoient le formulaire par courrier ou par télécopie.

Dans ces cas de figure, les codes à barres permettent de gagner du temps, évitant les erreurs de saisie pouvant survenir lorsque les réponses sont lues et enregistrées manuellement.

Le flux de production type à suivre pour créer un code à barres comprend les phases suivantes :

- L'auteur du formulaire vérifie que l'option Calculer automatiquement la valeur des champs est activée dans les préférences de formulaires, puis il crée le formulaire dans Acrobat en configurant tous les autres champs comme à l'ordinaire.
- L'auteur du formulaire ajoute le champ de code à barres au formulaire, en configurant le code à barres de manière à capturer les données souhaitées.
- L'auteur du formulaire active le formulaire à l'attention des utilisateurs de Reader (en autorisant ou non ces derniers à enregistrer une copie du document rempli ou en définissant des champs de codes à barres).
- L'auteur du formulaire diffuse le formulaire aux utilisateurs.
- Les utilisateurs remplissent le formulaire sur leur ordinateur, puis ils l'envoient par voie électronique ou en impriment un exemplaire qu'ils transmettent à l'expéditeur.
- Les données de codes à barres reçues sont interprétées de l'une des manières suivantes avant d'être éventuellement vérifiées, triées et utilisées par le destinataire du formulaire :

**Formulaires envoyés par fax à un serveur de télécopie** Le destinataire de l'envoi peut utiliser Adobe Acrobat Capture® pour recueillir les images TIFF du serveur de télécopie et les placer dans un dossier de contrôle du décodeur Adobe LiveCycle Barcoded Forms s'il possède ces produits.

**Formulaires envoyés sur papier** Le destinataire de l'envoi peut numériser des formulaires papier, puis utiliser une application telle que le décodeur LiveCycle Barcoded Forms afin de décoder les codes à barres inclus dans les formulaires. *Remarque : Acrobat Capture et le décodeur Adobe LiveCycle Barcoded Forms sont des produits autonomes destinés aux flux de production des entreprises ; ils ne sont pas vendus avec Acrobat.*

#### **Conseils pour la conception de codes à barres**

L'utilisation des codes à barres et l'espace nécessaire peuvent avoir un impact sur leur conception et leur placement. A titre d'exemple, la taille du code à barres peut limiter la quantité de données susceptibles d'être codées. Pour optimiser les résultats, suivez ces recommandations.

- Placez le code à barres sur la page en veillant à ce qu'il ne soit pas plié lorsque le formulaire est inséré dans une enveloppe. En outre, éloignez-le suffisamment des bords de la page pour qu'il ne soit pas coupé au cours de l'impression ou de l'envoi par télécopie.
- Placez-le à un endroit facilement identifiable et numérisable. Avec un scanner à main, évitez d'utiliser des codes à barres d'une taille supérieure à dix cm (quatre pouces). Il est préférable de créer des codes à barres étroits en hauteur dans ce cas. Evitez également de compresser le contenu du code à barres si vous utilisez un scanner à main.
- Assurez-vous que le code à barres est suffisant grand pour contenir les données à coder. Si tel n'est pas le cas, la zone du code à barres prend une couleur grise unie. Veillez à tester un formulaire rempli avant de le diffuser, cela en vue de vérifier la taille de la zone du code à barres.

# <span id="page-163-2"></span>**Création, test et modification des champs de code à barres**

#### **[Haut de la page](#page-163-0)**

Il est possible d'améliorer les codes à barres dans les formulaires PDF en créant des scripts personnalisés. La rédaction de scripts nécessite des connaissances de base en matière de langage JavaScript et des compétences en code JavaScript spécifique à Acrobat. Pour plus d'informations, voir le manuel *Developing Acrobat® Applications Using JavaScript™* à l'adresse [www.adobe.com/go/learn\\_acr\\_javascript\\_fr](http://www.adobe.com/go/learn_acr_javascript_fr) (format PDF, en anglais uniquement). Pour plus de détails sur le code JavaScript de base, reportez-vous aux nombreuses ressources disponibles sur le sujet.

*Après l'insertion d'un code à barres de taille maximale, si vous modifiez la taille de cellule ou la condition de décodage, le code à barres risque*

*de dépasser les limites de la page. Pour éviter ce problème, sélectionnez une taille de cellule et des conditions de décodage appropriées pour le code à barres.*

**Recommandations d'Adobe [Vous souhaitez partager un didacticiel ?](http://www.adobe.com/fr/community/publishing/download.html)** 

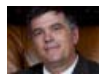

**[Didacticiel vidéo : Création d'un](http://infiniteskills.com/blog/2011/09/adobe-acrobat-x-tutorial-creating-a-barcode-field/) [champ de code à barres](http://infiniteskills.com/blog/2011/09/adobe-acrobat-x-tutorial-creating-a-barcode-field/)** Mike Hoffman Créez des champs de codes à barres que vous pouvez appliquer à des documents

#### **Ajout d'un champ de code à barres**

PDF.

- 1. Ouvrez le formulaire dans Acrobat, affichez la boîte de dialogue Préférences, puis sélectionnez Formulaires dans le panneau de gauche. Activez ensuite l'option Calculer automatiquement la valeur des champs.
- 2. Sélectionnez Outils > Formulaires > Modifier.
- 3. Cliquez sur l'outil de code à barres il sur la barre d'accès rapide ou choisissez Formulaires > Tâches > Ajouter un champ > Code à barres.
- 4. Tracez un rectangle pour définir la zone de code à barres, puis cliquez deux fois sur le champ du code à barres pour ouvrir la boîte de dialogue des propriétés.
- 5. Dans l'onglet Valeur, procédez à l'une des opérations suivantes :
	- Choisissez Coder avec le format, puis sélectionnez un format (XML ou Délimité par tabulation). Cliquez sur le bouton Choisir et sélectionnez les champs à coder dans le champ de code à barres. Si vous ne souhaitez pas inclure les noms des champs dans les données de code à barres, désélectionnez l'option Inclure les noms de champ.
	- Sélectionnez Script de calcul personnalisé, cliquez sur Modifier, puis entrez le code JavaScript personnalisé dans la boîte de dialogue Editeur de scripts JavaScript.
- 6. Dans le panneau Options, effectuez toutes les opérations suivantes :
	- Sélectionnez une option de symbologie : PDF417, QR Code ou Data Matrix.
	- Sélectionnez Compresser les données avant le codage en code à barres si vous souhaitez appliquer cette compression. Ne sélectionnez pas cette option si vous envisagez d'utiliser un scanner à main pour capturer les données renvoyées par les utilisateurs.
	- Dans la liste Condition de décodage, sélectionnez le type de matériel utilisé pour traiter les formulaires renvoyés : Scanner de code à barres à main, Serveur de télécopies, Scanner de document ou Personnalisée.
	- Le cas échéant, cliquez sur Personnalisée, puis entrez les valeurs Dimension X, Rapport Y/X et Niveau de correction de l'erreur.
- 7. Effectuez toutes les autres modifications nécessaires dans les panneaux Général et Actions. Fermez ensuite la boîte de dialogue Propriétés de champ de code à barres.

Le code JavaScript est généré automatiquement pour coder les champs sélectionnés au format XML ou Délimité par tabulation. La boîte de dialogue Propriétés de champ de code à barres se ferme et le code à barres pour lequel vous avez spécifié les valeurs s'affiche sur le formulaire.

*Remarque : si vous ajoutez un nouveau champ à un formulaire après avoir créé le code à barres, il n'est pas automatiquement inclus dans les données des codes à barres existants. Toutefois, vous pouvez manuellement inclure les champs de données supplémentaires dans le code à barres*

#### **Test d'un champ de code à barres**

- 1. Choisissez Formulaires > Tâches > Fermer la fenêtre de modification ou cliquez sur le bouton Aperçu de la barre d'outils Formulaires.
- 2. Remplissez le formulaire. Servez-vous des données d'exemple représentant la quantité maximale d'informations prévues dans chaque champ ou susceptibles d'être saisies par les utilisateurs.
- 3. Si le champ de code à barres est grisé, suivez la procédure de redimensionnement du champ ou la procédure d'ajustement des données. (Voir les tâches suivantes.)
- 4. Assurez-vous que la zone de champ de code à barres est suffisamment grande pour accueillir toutes les données nécessaires. Choisissez Formulaires > Effacer les données du formulaire pour supprimer les données d'exemple.
- 5. Choisissez Fichier > Enregistrer.

Le formulaire à codes à barres est prêt à être diffusé.

#### **Inclusion de champs de données supplémentaires dans le code à barres**

1. Si vous n'êtes pas en mode d'édition de formulaire, choisissez Outils > Formulaires > Modifier.

- 2. Cliquez deux fois sur le champ de code à barres.
- 3. Dans l'onglet Valeur, procédez à l'une des opérations suivantes :
	- Si l'option Coder avec le format est sélectionnée, cliquez sur Choisir et sélectionnez les champs de formulaire supplémentaires à coder.
	- Si l'option Script de calcul personnalisé est sélectionnée, cliquez sur Modifier et créez le code JavaScript pour inclure les champs supplémentaires.

Une fois les nouveaux champs de données inclus dans le code à barres, vérifiez si la zone de code à barres est suffisamment grande en testant des exemples de données. Si la zone du code à barres est grisée, ajustez la taille du code à barres ou les propriétés du champ de texte de sorte que le contenu tienne dans la zone.

#### **Ajustement des données du contenu à insérer dans un champ de code à barres**

- 1. Si vous n'êtes pas en mode d'édition de formulaire, choisissez Outils > Formulaires > Modifier.
- 2. Pour modifier les propriétés d'un code à barres afin de pouvoir y insérer davantage de données, cliquez deux fois sur le champ de code à barres, puis effectuez l'une des opérations suivantes :
	- Dans le panneau Options, cliquez sur le bouton Personnalisées et saisissez des valeurs inférieures dans les champs Niveau de correction de l'erreur et Rapport Y/X.
	- Dans le panneau Options, activez Compresser les données avant le codage en code à barres, sous réserve que vous utilisiez un logiciel décodeur Adobe (disponible séparément).
	- Dans l'onglet Valeur, sélectionnez Délimité par tabulation et non XML comme format de codage des données. Pour coder les informations, le format XML exige une zone de code à barres plus grande que le format Délimité par tabulation.
	- Dans le panneau Options, sélectionnez une autre option de symbologie.
	- Dans le panneau Valeur, cliquez sur le bouton Choisir et désélectionnez les champs qui n'ont pas besoin d'être codés. Par exemple, n'incluez pas de champs comportant des informations redondantes.
	- Dans le panneau Valeur, entrez un script personnalisé qui convertit tout le texte utilisateur en caractères minuscules ou majuscules pendant le codage.

*Remarque : les consignes de la National Association of Computerized Tax Processors (NACTP), suivies par l'Internal Revenue Service et les agences fiscales fédérales des Etats-Unis, recommandent d'utiliser tous les caractères en majuscules pour les données des codes à barres 2D.*

**[Haut de la page](#page-163-0)**

3. Pour minimiser la zone de code à barres réservée aux données, cliquez deux fois sur le champ de code à barres, puis, dans le panneau Valeur, tapez un script personnalisé qui limite les données aux caractères alphanumériques et à une casse unique. (Un texte entièrement en minuscules ou en majuscules nécessite moins d'espace qu'un texte identique comportant les deux types de casse.)

<span id="page-165-0"></span>*Envisagez la création de champs de code à barres supplémentaires et le mappage de données différentes à chacun d'entre eux.*

#### **Définition du mode de navigation dans les champs de formulaire**

Si aucun ordre de tabulation particulier n'a été prévu pour un document PDF, l'ordre de tabulation par défaut dépend de la structure du document, à moins que l'utilisateur n'ait désactivé l'option proposée sous Ordre de tabulation dans les préférences d'accessibilité.

Vous pouvez modifier l'ordre de tabulation après avoir créé les champs. Si vous êtes en mode d'édition du formulaire, vous pouvez organiser les tabulations par structure du document (paramètre par défaut), rangée ou colonne. Il est possible également de définir manuellement l'ordre de tabulation en faisant glisser les champs dans le panneau Champs. Si vous n'êtes pas en mode d'édition, vous pouvez changer les propriétés des pages de façon à classer les tabulations par rangée ou colonne. Il est impossible, en revanche, de personnaliser l'ordre de tabulation de façon manuelle.

#### **Définition de l'ordre de tabulation en mode de modification**

- 1. Si vous n'êtes pas en mode d'édition de formulaire, choisissez Outils > Formulaires > Modifier. Le panneau de tâches Formulaires s'ouvre.
- 2. Dans le panneau Champs à droite, assurez-vous d'avoir choisi Trier par > Ordre de tabulation.
- 3. (Facultatif) Pour afficher l'ordre de tabulation des champs, choisissez Formulaires > Tâches >Modifier des champs > Afficher les numéros de tabulation.
- 4. Sélectionnez une option d'ordre de tabulation : **Par structure** L'ordre de tabulation repose sur la structure du document et suit celui défini par les balises.

**Par rangée** Onglets de l'angle supérieur gauche, déplacement d'abord de gauche à droite, puis vers le bas, une ligne à la fois.

**Par colonne** Onglets de l'angle supérieur gauche, déplacement tout d'abord de haut en bas, puis de gauche à droite, une colonne à la fois.

**Manuel** Cette option permet de faire glisser un champ et de le déposer à l'endroit voulu dans le panneau Champs. Il n'est pas possible de transférer un champ vers une autre page, un bouton radio vers un autre groupe ou un champ vers un bouton radio.

Par non spécifié Spécifie qu'aucun ordre de tabulation n'est spécifié. L'ordre de tabulation est déterminé par les paramètres dans les

propriétés de la page.

#### **Définition de l'ordre de tabulation dans les propriétés de la page**

- 1. Si vous êtes en mode d'édition de formulaire, cliquez sur Fermer la fenêtre de modification pour quitter le mode.
- 2. Pour ouvrir le panneau Vignettes de page, cliquez sur le bouton Vignettes de page □ ou choisissez Affichage > Afficher/Masquer> Volets du navigateur > Vignettes de page.
- 3. Sélectionnez une ou plusieurs icônes de page, puis choisissez Propriétés de la page dans le menu Options du panneau Vignettes de page.
- 4. Sélectionnez une option d'ordre de tabulation :

**Utiliser l'ordre des rangées** Onglets de l'angle supérieur gauche, déplacement d'abord de gauche à droite, puis vers le bas, une ligne à la fois.

**Utiliser l'ordre des colonnes** Onglets de l'angle supérieur gauche, déplacement tout d'abord de haut en bas, puis de gauche à droite, une colonne à la fois.

**Utiliser la structure du document** Dans le cas d'un formulaire dont les champs sont balisés, l'ordre de tabulation suit celui définit par les balises.

**Non spécifié** L'ordre de tabulation suit la séquence existante.

Voir aussi

#### $(cc)$  BY-NC-SR

[Informations juridiques](http://help.adobe.com//fr_FR/legalnotices/index.html) | [Politique de confidentialité en ligne](http://helpx.adobe.com/go/gffooter_online_privacy_policy_fr)

# <span id="page-167-0"></span>Notions de base sur les champs de formulaire PDF

**[Création de champs de formulaire](#page-167-1) [Disposition des champs de formulaire sur une grille](#page-167-2) [Copie d'un champ de formulaire](#page-167-3) [Sélection de plusieurs champs de formulaire](#page-169-0) [Redimensionnement et organisation de champs de formulaire](#page-169-1)**

# <span id="page-167-1"></span>**Création de champs de formulaire**

Dans Acrobat, vous créez un champ de formulaire en choisissant un des outils prévus à cet effet. Pour chaque type de champ, vous pouvez définir une série d'options à partir de la boîte de dialogue des propriétés du champ de formulaire.

#### **Ouverture du mode d'édition de formulaire**

Le mode d'édition de formulaire affiche le panneau des tâches Formulaires. A l'aide des options proposées dans le panneau des tâches Formulaires, vous pouvez ajouter de nouveaux champs, modifier les champs existants et effectuer d'autres tâches associées aux formulaires.

- Si vous avez créé un formulaire, il s'ouvre par défaut en mode d'édition de formulaire.
- Pour les formulaires existants, choisissez Outils > Formulaires > Modifier.

Le nouveau formulaire s'affiche à présent en mode d'édition de formulaire, et le volet des tâches Formulaires est ouvert.

#### **Création d'un champ de formulaire**

- 1. Après avoir converti votre document en formulaire PDF, ouvrez le volet de tâches Formulaires si ce n'est pas déjà fait (Outils > Formulaires > Modifier).
- 2. Effectuez l'une des opérations suivantes :
	- Cliquez sur Ajouter un nouveau champ□, puis sélectionnez le type de champ de formulaire à ajouter.
	- Choisissez un champ de formulaire dans la barre d'outils d'accès rapide.
	- Cliquez sur la page à l'aide du bouton droit de la souris et sélectionnez un outil.

Votre curseur prend la forme d'un viseur, et affiche un aperçu du champ.

- 3. Sur la page, cliquez à l'endroit où vous souhaitez ajouter le champ afin de créer un champ aux dimensions par défaut. Pour créer un champ de dimensions personnalisées, tracez un rectangle afin de définir sa taille.
- 4. Dans la zone Nom du champ, saisissez le nom du champ et indiquez si ce champ doit être obligatoirement renseigné ou non. Choisissez un nom pertinent pour faciliter le tri et la collecte des données.
- 5. Pour afficher la boîte de dialogue des propriétés et modifier les autres propriétés du champ, cliquez sur Toutes les propriétés. *Remarque : si vous avez sélectionné l'option Maintenir l'outil activé sur la barre d'outils des formulaires (visible dans le mode d'édition de formulaire), la zone Nom du champ n'est pas visible après l'ajout du champ. Il suffit alors de cliquer sur la page pour ajouter un nouveau champ au formulaire. Pour quitter ce mode, appuyez sur la touche Echap ou cliquez sur le bouton Objet . Pour changer les propriétés du champ, cliquez deux fois sur le champ.*
- 6. Pour tester votre formulaire, cliquez sur le bouton Aperçu dans la barre d'outils. La prévisualisation du formulaire permet non seulement de vérifier votre formulaire, mais aussi de savoir exactement comment il se présente aux yeux des destinataires du formulaire. Si vous affichez l'aperçu d'un formulaire, vous pouvez cliquer sur le bouton Modifier pour revenir au mode d'édition.
- 7. Une fois le formulaire terminé, cliquez sur Fermer la fenêtre de modification.

# <span id="page-167-2"></span>**Disposition des champs de formulaire sur une grille**

#### **[Haut de la page](#page-167-0)**

Utilisez les grilles pour vous aider à positionner avec précision les champs de formulaire sur une page. Il est possible de définir l'espacement, la couleur et la position d'une grille. Vous avez également la possibilité d'aligner le contour d'un champ de formulaire sur la grille lorsque vous modifiez le champ. Les lignes de la grille ne s'impriment pas.

- 1. Choisissez Affichage > Afficher/Masquer > Règles et grilles > Grille.
- <span id="page-167-3"></span>2. Pour accrocher les champs de formulaire aux lignes de la grille les plus proches lors de leur création ou de leur déplacement, choisissez Affichage > Afficher/Masquer > Règles et grilles > Accrocher à la grille.

# **[Haut de la page](#page-167-0) Copie d'un champ de formulaire**

Vous pouvez créer des copies d'un champ sur une seule page d'un formulaire PDF. Rien ne vous empêche également de copier et coller le champ sur d'autres pages. Lorsque vous créez des doublons de champs de formulaire, les duplicatas du champ d'origine sont insérés sur une ou plusieurs pages. Les champs dupliqués se trouvent toujours au même emplacement sur chaque page, comme l'original. Vous pouvez faire glisser les copies et duplicatas à différents emplacements d'une page, mais non d'une page à une autre. Grâce à l'outil

Les copies et duplicatas portent le même nom que le champ de formulaire d'origine. Un numéro s'ajoute au nom des champs copiés ou dupliqués à l'aide de la commande Dupliquer dans toutes les pages. Tous les champs de formulaire dotés du même nom de base partagent les mêmes données utilisateur et propriétés d'action. Par conséquent, lorsqu'un utilisateur ajoute ou modifie une réponse dans une copie ou un duplicata, cette réponse s'affiche dans tous les champs portant le même nom de base.

Si vous changez les propriétés d'une des multiples versions d'un champ de formulaire dont le nom de base est identique, ces modifications n'ont un impact que sur cette copie du champ. La seule exception à cette règle est la modification d'une liste d'actions lorsque le déclencheur n'est pas la souris.

*Si vous souhaitez éviter que les modifications d'une copie ou d'un duplicata de champ de formulaire ne se répercutent sur l'ensemble des champs du formulaire d'origine, changez le nom des nouveaux champs de formulaire.*

#### **Création d'une copie de champ de formulaire**

- 1. Si vous n'êtes pas en mode d'édition de formulaire, choisissez Outils > Formulaires > Modifier.
- 2. Sélectionnez les champs de formulaire, puis effectuez l'une des opérations suivantes :
	- Pour copier le champ de formulaire au centre de l'affichage actuel, choisissez Edition > Copier, puis Edition > Coller.
	- Pour copier le champ de formulaire et le déplacer ailleurs sur la page, maintenez la touche Ctrl enfoncée pendant que vous le faites glisser.

*Pour limiter le mouvement à un déplacement vertical ou horizontal, maintenez enfoncée la touche Maj en même temps.*

3. Pour que le champ soit automatiquement rempli avec les données saisies par l'utilisateur dans le champ d'origine, ne le renommez pas. Renommez le champ copié s'il est destiné à recevoir les informations uniques d'un utilisateur.

#### **Création de plusieurs copies d'un champ de formulaire sur une page**

- 1. Si vous n'êtes pas en mode d'édition de formulaire, choisissez Outils > Formulaires > Modifier.
- 2. Effectuez l'une des opérations suivantes :
	- Cliquez avec le bouton droit de la souris sur le champ de formulaire, puis choisissez Créer plusieurs copies.
	- Sélectionnez le champ de formulaire, puis choisissez Tâches > Modifier des champs> Créer plusieurs copies.
- 3. Dans la boîte de dialogue Créer plusieurs copies de champs, sélectionnez Aperçu, puis déplacez la boîte de dialogue de manière à pouvoir visualiser le champ d'origine et les copies sur la page du formulaire.
- 4. Effectuez les sélections voulues :
	- Pour modifier le nombre de copies à créer, saisissez des valeurs différentes pour les options Copier les champs verticalement et Copier les champs horizontalement.
	- Pour modifier les dimensions du champ initial et de toutes les copies, saisissez des valeurs différentes pour les options Modifier la largeur et Modifier la hauteur.
	- Pour déplacer le champ initial et toutes les copies, cliquez sur les boutons En haut, En bas, A gauche et A droite.
- 5. Pour que les champs soient automatiquement remplis avec les données saisies par l'utilisateur dans le champ d'origine, ne les renommez pas. Renommez les champs copiés s'ils sont destinés à recevoir les informations uniques d'un utilisateur.

#### **Duplication d'un champ de formulaire sur plusieurs pages**

- 1. Si vous n'êtes pas en mode d'édition de formulaire, choisissez Outils > Formulaires > Modifier.
- 2. Effectuez l'une des opérations suivantes :
	- Cliquez avec le bouton droit sur le champ de formulaire, puis choisissez la commande Dupliquer dans toutes les pages.
	- Sélectionnez le champ de formulaire, puis choisissez Formulaires > Tâches > Modifier des champs> Dupliquer dans toutes les pages.

*Remarque : la commande Dupliquer n'est pas disponible pour les formulaires ne contenant qu'une seule page.*

- 3. Effectuez l'une des opérations suivantes :
	- Pour dupliquer le champ de formulaire sur toutes les pages, sélectionnez l'option Tout, puis cliquez sur OK.
	- Pour dupliquer le champ de formulaire sur une étendue de pages, cliquez sur le bouton De, puis indiquez les pages de début et de fin sur lesquelles le champ doit apparaître. Cliquez ensuite sur OK. *Remarque : l'inclusion ou l'exclusion de la page sur laquelle le champ d'origine apparaît n'a aucune incidence sur la procédure de duplication. L'inclusion de cette page ne crée pas une deuxième copie du champ sur l'original et son exclusion ne supprime pas le*

#### *champ d'origine.*

4. Pour que les champs soient automatiquement remplis avec les données saisies par l'utilisateur dans le champ d'origine, ne les renommez pas. Renommez les champs dupliqués s'ils sont destinés à recevoir les informations uniques d'un utilisateur.

#### <span id="page-169-0"></span>**Sélection de plusieurs champs de formulaire**

La sélection de plusieurs champs de formulaire est la première étape à effectuer avant d'envisager toute autre tâche (création de copies, alignement et ajustement de l'espace entre les champs de formulaire, etc.).

- 1. Si vous n'êtes pas en mode d'édition de formulaire, choisissez Outils > Formulaires > Modifier.
- 2. Effectuez l'une des opérations suivantes :
	- Pour sélectionner tous les champs de formulaire quel que soit leur type, choisissez Edition > Sélectionner tout.
	- Pour sélectionner une plage de champs de formulaire, cliquez sur le premier champ, puis cliquez sur le dernier en maintenant la touche Maj enfoncée. Vous sélectionnez ainsi tous les champs situés entre les deux champs choisis.
	- Pour sélectionner des champs de formulaire individuels dans différentes parties de la page PDF, cliquez sur chaque champ en maintenant la touche Ctrl enfoncée.
	- Pour sélectionner tous les champs de formulaire dans une zone de la page, utilisez l'outil Objet  $\bullet$  pour dessiner un cadre de sélection autour de la zone.
	- Pour désélectionner un champ de formulaire individuel, cliquez dessus en maintenant la touche Ctrl enfoncée.

Le champ mis en surbrillance (en bleu foncé) et dont les poignées apparaissent autour de sa bordure représente l'ancrage. Lorsque vous sélectionnez plusieurs champs de formulaire en cliquant dessus, le dernier champ sélectionné est l'ancrage. Lorsque vous utilisez un cadre de sélection, le premier champ de formulaire créé constitue l'ancrage. Si vous cliquez sur un champ en maintenant la touche Ctrl enfoncée pour désélectionner l'ancrage, le champ de formulaire en haut à gauche de la sélection devient le nouvel ancrage.

#### <span id="page-169-1"></span>**Redimensionnement et organisation de champs de formulaire**

**[Haut de la page](#page-167-0)**

Une fois que vous avez créé des champs de formulaire, vous pouvez changer leur position, les redimensionner ou les déplacer pour donner à la page un aspect plus professionnel.

Vous pouvez régler la disposition des champs de formulaire en mode d'édition de formulaire (choisissez Outils > Formulaires > Modifier).

#### **Redimensionnement d'un champ de formulaire**

- 1. Si vous n'êtes pas en mode d'édition de formulaire, choisissez Outils > Formulaires > Modifier.
- 2. Sélectionnez le champ de formulaire à redimensionner.
- 3. Effectuez l'une des opérations suivantes :
	- Pour redimensionner manuellement le champ, faites glisser une poignée de la bordure. Maintenez la touche Maj enfoncée et faites glisser une poignée d'angle pour conserver les proportions du champ de formulaire.
	- Pour redimensionner le champ d'un pixel, appuyez sur Ctrl+touche fléchée. Pour le redimensionner de 10 pixels, appuyez sur Ctrl+Maj+touche fléchée.
	- Pour appliquer une dimension spécifique au champ, cliquez avec le bouton droit dessus et choisissez Propriétés. Cliquez ensuite sur l'onglet Position, puis ajustez les valeurs Largeur et Hauteur.

#### **Redimensionnement de plusieurs champs en fonction du champ sélectionné**

- 1. Si vous n'êtes pas en mode d'édition de formulaire, choisissez Outils > Formulaires > Modifier.
- 2. Sélectionnez tous les champs de formulaire à redimensionner.
- 3. Cliquez avec le bouton droit de la souris sur le champ de formulaire auquel doivent correspondre les autres champs de formulaire sélectionnés. Choisissez Définir la même taille pour tous les champs, puis sélectionnez l'une des options suivantes : **Hauteur** Permet d'ajuster les valeurs de hauteur sans changer celles de largeur.

**Largeur** Permet d'ajuster les valeurs de largeur sans changer celles de hauteur.

Les deux Permet d'ajuster les largeurs et hauteurs.

#### **Déplacement de champs de formulaire individuels**

Vous pouvez déplacer des champs de formulaire par un simple glissement. Pour une plus grande précision obtenue en moins de temps, vous pouvez utiliser des fonctions spéciales qui permettent d'aligner les champs les uns avec les autres, d'ajuster l'espace entre les champs et de les centrer sur la page.

1. Si vous n'êtes pas en mode d'édition de formulaire, choisissez Outils > Formulaires > Modifier.

- 2. Sélectionnez un ou plusieurs champs de formulaire à déplacer.
- 3. Effectuez l'une des opérations suivantes :
	- Pour déplacer les champs vers un emplacement approximatif, faites glisser les champs de formulaire sélectionnés vers le nouvel emplacement.
		- *Pour limiter le mouvement à un déplacement vertical ou horizontal, commencez à faire glisser le champ, puis appuyez sur la touche Maj tout en continuant à faire glisser la sélection.*
	- Pour déplacer le champ vers un emplacement spécifique, cliquez avec le bouton droit dessus et choisissez Propriétés. Cliquez ensuite sur l'onglet Position, puis définissez les valeurs Position.
	- Pour déplacer les champs horizontalement ou verticalement par petits incréments, appuyez sur les touches fléchées pour déplacer lentement le champ vers la position voulue.
	- Pour déplacer le champ de formulaire vers le centre exact d'une page, choisissez Edition > Couper, accédez à la page voulue, puis choisissez Edition > Coller.

*Remarque : les champs sont placés au centre de la page lors du premier collage uniquement. Tout champ collé par la suite est décalé par rapport au champ précédemment collé.*

#### **Alignement et centrage de multiples champs de formulaire**

- 1. Si vous n'êtes pas en mode d'édition de formulaire, choisissez Outils > Formulaires > Modifier.
- 2. Sélectionnez les champs de formulaire à aligner.
- 3. Cliquez avec le bouton droit de la souris sur le champ par rapport auquel aligner les autres. Choisissez Alignement, répartition ou centrage, puis procédez de la façon suivante :
	- Pour aligner une colonne de champs, choisissez Aligner à gauche, Aligner à droite ou Aligner verticalement. Cela permet d'aligner respectivement les champs par rapport au bord gauche, au bord droit ou à l'axe vertical (centre) du champ de formulaire d'ancrage.
	- Pour aligner une rangée de champs, choisissez Aligner en haut, Aligner en bas ou Aligner horizontalement. Cela permet d'aligner respectivement les champs par rapport au bord supérieur, au bord inférieur ou à l'axe horizontal (centre) du champ de formulaire d'ancrage.
	- Pour centrer les champs, choisissez Centrer verticalement, Centrer horizontalement ou Centrer dans les deux sens.

*Remarque : lorsque vous cliquez sur l'un des champs sélectionnés avec le bouton droit de la souris, les poignées apparaissent sur le contour du champ pour indiquer qu'il s'agit du champ de formulaire d'ancrage. Les commandes du menu Aligner servent à déplacer les autres champs de formulaire sélectionnés afin de les aligner sur les bords du champ de formulaire d'ancrage.*

#### **Ajustement de l'espace entre les champs de formulaire**

Dans le contexte de la disposition des champs de formulaire sur une page, la répartition a pour effet de donner à un groupe de champs de formulaire un espacement uniforme, mesuré à partir du centre des champs adjacents. Les options de répartition ont priorité sur l'option Accrocher à la grille.

- 1. Si vous n'êtes pas en mode d'édition de formulaire, choisissez Outils > Formulaires > Modifier.
- 2. Sélectionnez les champs de formulaire à ajuster.
- 3. Cliquez avec le bouton droit de la souris sur l'un des champs sélectionnés, puis effectuez l'une des opérations suivantes :
	- Pour répartir les champs uniformément entre le champ supérieur et le champ inférieur, choisissez Aligner, Répartir ou Centrer > Répartir verticalement.
	- Pour répartir les champs uniformément entre le champ le plus à gauche et celui le plus à droite, choisissez Aligner, Répartir ou Centrer > Répartir horizontalement.

*Remarque : la commande Diffuser du menu Outils > Formulaires offre une fonctionnalité différente. Utilisez cette commande pour envoyer votre formulaire à d'autres personnes, afin qu'elles remplissent les champs du formulaire et vous renvoient les données.*

#### **Suppression d'un champ de formulaire**

- 1. Si vous n'êtes pas en mode d'édition de formulaire, choisissez Outils > Formulaires > Modifier.
- 2. Dans le panneau Champs ou la vue de la page, sélectionnez les champs de formulaire que vous souhaitez supprimer.
- 3. Appuyez sur la touche Suppr ou choisissez Edition > Supprimer.

#### $(O<sub>c</sub>)$  BY-NC-SR

[Informations juridiques](http://help.adobe.com//fr_FR/legalnotices/index.html) | [Politique de confidentialité en ligne](http://helpx.adobe.com/go/gffooter_online_privacy_policy_fr)

# <span id="page-171-0"></span>Propriétés des champs de formulaire PDF

**[A propos des propriétés de champs de formulaire](#page-171-1) [Modification des propriétés de champs de formulaire](#page-171-2) [Onglet Général des propriétés de champ de formulaire](#page-171-3) [Onglet Aspect des propriétés de champ de formulaire](#page-172-0) [Onglet Position des propriétés de champ de formulaire](#page-172-1) [Onglet Options des propriétés de champ de formulaire](#page-172-2) [Onglet Actions des propriétés de champ de formulaire](#page-174-0) [Onglet Calcul des propriétés de champ de formulaire](#page-174-1) [Définition de l'ordre de calcul entre les champs de formulaire](#page-175-0) [Onglet Signature des propriétés de champ de formulaire](#page-175-1) [Onglet Format des propriétés de champ de formulaire](#page-175-2) [Onglet Validation des propriétés de champ de formulaire](#page-176-0) [Onglet Valeur des propriétés de champ de formulaire](#page-177-0) [Gestion des paramètres personnalisés de code à barres](#page-177-1) [Redéfinition des valeurs par défaut pour des propriétés de champs de formulaire](#page-178-0)**

# <span id="page-171-1"></span>**A propos des propriétés de champs de formulaire**

**[Haut de la page](#page-171-0)**

Le comportement d'un champ de formulaire est déterminé par les paramètres dans la boîte de dialogue Propriétés pour ce champ spécifique. Vous pouvez définir les propriétés qui s'appliquent au formatage, déterminent la relation entre les informations de différents champs de formulaire, imposent des restrictions sur ce que l'utilisateur peut saisir dans le champ de formulaire, déclenchent des scripts personnalisés, etc.

L'éventail de propriétés applicables à un champ de formulaire Acrobat varie en fonction du type de champ choisi. Les propriétés relatives à chaque type de champ de formulaire sont sélectionnées sous une série d'onglets. Lorsque vous modifiez une propriété, elle est appliquée dès que vous en sélectionnez une autre ou que vous appuyez sur Entrée.

Tous les types de champ de formulaire disposent des onglets Général et Actions. D'autres onglets s'affichent selon les types de champs de formulaire spécifiques. L'onglet Options s'affiche pour la plupart des types de champs mais les options disponibles varient pour chaque type.

Deux éléments sont disponibles sur tous les panneaux. Si vous en sélectionnez un sur n'importe lequel des panneaux, l'option sera cochée et activée sur tous les panneaux. Ces options sont :

**Verrouillage** Lorsqu'elle est sélectionnée, l'option permet d'empêcher toute modification aux propriétés du champ de formulaire.

**Fermer** Ferme la boîte de dialogue Propriétés du champ de formulaire. Si vous modifiez les propriétés de plusieurs champs de formulaire, vous pouvez laisser ouverte la boîte de dialogue des propriétés. Cliquez sur chaque champ pour en modifier les propriétés.

<span id="page-171-2"></span>*Remarque : si vous sélectionnez Verrouillage sur un panneau, toutes les options sont verrouillées pour ce champ, et pas seulement celles disponibles sur ce panneau.*

### **Modification des propriétés de champs de formulaire**

Vous pouvez accéder aux propriétés de champ de formulaire d'Acrobat uniquement en mode d'édition. Vous pouvez modifier les propriétés de plusieurs champs de formulaire à la fois.

- 1. Si vous n'êtes pas en mode d'édition de formulaire, choisissez Outils > Formulaires > Modifier.
- 2. Ouvrez la boîte de dialogue des propriétés de l'une des manières suivantes :
	- Pour modifier un seul champ de formulaire, cliquez deux fois dessus, ou cliquez dessus avec le bouton droit de la souris et choisissez Propriétés.
	- Pour modifier plusieurs champs de formulaire, sélectionnez les champs qui vous intéressent, cliquez sur l'un des champs sélectionnés avec le bouton droit de la souris, puis choisissez Propriétés.
- 3. Apportez les modifications nécessaires aux propriétés sous chaque onglet disponible.

La modification prend effet dès que vous sélectionnez une autre propriété ou appuyez sur Entrée.

4. Cliquez sur Fermer pour fermer la boîte de dialogue des propriétés.

Si vous sélectionnez des champs dont les valeurs de propriétés divergent, certaines options de la boîte de dialogue des propriétés ne sont pas disponibles. Sinon, les modifications apportées aux options disponibles s'appliquent à tous les champs de formulaire sélectionnés.

<span id="page-171-3"></span>*Pour éviter que le champ de formulaire soit accidentellement modifié, cochez la case Verrouillage située dans le coin inférieur gauche de la boîte de dialogue des propriétés avant de la fermer. Pour déverrouiller le champ, cliquez à nouveau sur la case à cocher.*

# **Onglet Général des propriétés de champ de formulaire**

L'onglet Général s'affiche pour tous les types de champs de formulaire et propose les options suivantes :

**Nom** Spécifie le nom unique du champ de formulaire sélectionné.

**Info-bulle** Affiche le texte qui peut aider l'utilisateur incertain à remplir le champ de formulaire. Les info-bulles s'affichent quand le pointeur survole quelques instants le champ de formulaire.

**Champ de formulaire** Spécifie l'affichage du champ de formulaire, à l'écran et à l'impression. Les options sont : Visible, Masqué, Visible à l'écran, invisible à l'impression et Invisible à l'écran, visible à l'impression.

**Orientation** Permet de faire pivoter le champ de formulaire de 0, 90, 180 ou 270 degrés.

**Lecture seule** Empêche l'utilisateur de modifier le contenu du champ de formulaire.

**Obligatoire** Exige que l'utilisateur remplisse le champ de formulaire sélectionné. Si l'utilisateur tente d'envoyer le formulaire avant de remplir un champ obligatoire, un message d'erreur s'affiche et le champ de formulaire obligatoire vide est mis en surbrillance.

# <span id="page-172-0"></span>**Onglet Aspect des propriétés de champ de formulaire**

Les propriétés d'aspect déterminent l'apparence du champ de formulaire sur la page. L'onglet Aspect s'affiche pour tous les types de champs de formulaire à l'exception des codes à barres et propose les options suivantes :

**Couleur de la bordure** Ouvre un sélecteur de couleur dans lequel vous sélectionnez une nuance de couleur pour le cadre autour du champ. Pour ne pas insérer de cadre autour du champ, sélectionnez Aucune couleur.

**Epaisseur de trait** Spécifie la largeur du cadre autour du champ de formulaire : Fin, Moyen ou Epais.

**Couleur de fond** Ouvre un sélecteur de couleur dans lequel vous sélectionnez une nuance de couleur pour l'arrière-plan du champ. Pour ne pas colorer le champ, sélectionnez Aucune couleur.

*Remarque : si vous choisissez une couleur de fond autre qu'Aucune couleur, toutes les images sur la page PDF qui se trouvent derrière le champ de formulaire seront masquées.*

**Style de trait** Permet de modifier l'aspect du cadre. Choisissez Plein, Discontinu, Biseauté, Enchâssé ou Souligné.

**Corps** Définit le corps du texte saisi par l'utilisateur ou de la marque de sélection pour les boutons radio et les cases à cocher. Vous pouvez choisir entre Auto, des valeurs prédéfinies et la saisie d'une valeur différente. Si vous sélectionnez Auto pour un champ de texte, les caractères saisis par l'utilisateur voient leur corps de police changer en fonction de la taille du champ.

**Couleur du texte** Ouvre un sélecteur de couleur dans lequel vous sélectionnez une nuance de couleur pour le texte ou la marque de sélection. Police Répertorie les polices disponibles sur votre ordinateur. Cette option n'est pas disponible pour les champs de formulaire qui n'affichent pas de texte.

*Remarque : l'option Activer les options de langue de droite à gauche du panneau Langue de la boîte de dialogue Préférences a une incidence sur le contenu du panneau Aspect de la boîte de dialogue des propriétés. Lorsque cette préférence est activée, l'onglet Aspect propose des options pour la modification du style de chiffres et le sens du texte pour les champs de texte, les listes déroulantes et les zones de liste.*

#### <span id="page-172-1"></span>**Onglet Position des propriétés de champ de formulaire**

L'onglet Position permet de positionner ou redimensionner le ou les champs actuellement sélectionnés. Vous pouvez déplacer les champs vers l'emplacement spécifié dans la page. Utilisez les options Hauteur et Largeur pour modifier uniquement la taille des champs. Pour déplacer des champs sans les redimensionner, choisissez Ne modifiez pas la hauteur ni la largeur lorsque vous changez la position.

#### <span id="page-172-2"></span>**Onglet Options des propriétés de champ de formulaire**

Les options disponibles sous cet onglet varient en fonction du type de champ de formulaire sélectionné. L'onglet Options s'affiche pour tous les types de champ de formulaire, à l'exception des signatures numériques.

#### **Code à barres**

L'onglet Options pour les propriétés de champ de code à barres propose les options suivantes :

### **Symbologie** Comprend les types PDF417, Code QR et Matrice de données.

*Remarque : si votre entreprise utilise plusieurs méthodes de traitement des formulaires, sélectionnez la méthode qui prend en charge les images de code à barres de moindre qualité. Par exemple, si les formulaires sont renvoyés par télécopie ou courrier, choisissez Serveur de télécopies comme condition de décodage afin d'assurer un taux de lecture élevé pour tous les formulaires.*

**Compresser les données avant le codage en code à barres** Spécifie les données à compresser avant le codage. Les données sont compressées à l'aide de la méthode de compression Flate. Les données compressées nécessitent en général moins d'espace de stockage dans le code à barres, augmentant ainsi la quantité de données de formulaire pouvant être stockée. Sélectionnez cette option si vous utilisez le décodeur de formulaires de code à barres d'Acrobat pour interpréter les données renvoyées. Ne cochez pas cette option si vous utilisez un scanner portable, car la plupart de ces scanners ne peuvent pas décoder de données compressées.

**Condition de décodage** Les conditions de décodage prédéfinies représentent les points de départ conseillés que vous pouvez ajuster en cliquant sur le bouton Personnaliser.

**Personnalisé** Ouvre une boîte de dialogue dans laquelle vous pouvez sélectionner des paramètres de traitement personnalisés qui conviennent

#### **[Haut de la page](#page-171-0)**

#### **[Haut de la page](#page-171-0)**

**[Haut de la page](#page-171-0)**

le mieux au matériel de numérisation et de télécopie à votre disposition. (Les options disponibles varient en fonction des types de code à barres.)

**Dimension X** Largeur de la cellule en millièmes de pouce (1 mil = 0,001 pouce ou 0,0254 mm).

**Rapport Y/X** Rapport hauteur/largeur de la cellule. Par exemple, pour une cellule de données qui est deux fois plus haute que large, entrez 2. (Disponible uniquement pour les codes à barres PDF417.)

*Remarque : si vous projetez de décoder le code à barres à l'aide d'un scanner portable, évitez de créer des codes à barres dont la largeur est supérieure à quatre pouces (10,2 cm). Les codes à barres longs et étroits sont généralement plus indiqués pour les scanners à main. Les hauteur et largeur du code à barres ne présentent pas de problème si vous utilisez un décodeur de codes à barres Adobe (vendu séparément).*

**Niveau de correction de l'erreur** Correspond au niveau de répétition des données qui est ajouté au code à barres pour prévenir toute erreur de décodage. Un niveau élevé admet davantage de redondance et un code à barres plus puissant qui entraînera de meilleurs résultats de décodage. Les niveaux plus élevés risquent toutefois de donner un code à barres plus volumineux et une capacité d'encodage réduite des données fournies par l'utilisateur ou de structure du formulaire. Un code à barres plus solide peut limiter les problèmes créés par des marques de crayons, une mauvaise qualité d'impression, une dégradation due à la transmission par télécopie ou des plis dans un document. Cette option est disponible pour les codes à barres PDF417 et QR.

**Gérer les paramètres de code à barres** Permet d'enregistrer vos sélections de code à barres personnalisées dans un fichier. Vous pouvez exporter le fichier et le rendre accessible à d'autres auteurs de formulaire dans votre entreprise.

#### **Cases à cocher**

**Style de case** Spécifie la forme de la marque qui s'affiche dans la case à cocher lorsqu'elle est sélectionnée : Coche (par défaut), Rond, Croix, Losange, Carré ou Etoile. Cette propriété n'a pas d'incidence sur la forme de la case à cocher.

*Remarque : la taille de la marque dans la case à cocher dépend du corps de police spécifié dans l'onglet Aspect.*

**Valeur d'exportation** Spécifie une valeur pour représenter l'élément si les données sont exportées. Si aucune valeur n'est spécifiée ici, l'entrée du champ Nom sous l'onglet Général est utilisée en tant que valeur d'exportation.

**Case cochée par défaut** Affiche la case cochée sauf si l'utilisateur la désélectionne.

#### **Liste déroulante et zone de liste**

Pour les listes déroulantes ou les zones de liste, utilisez l'onglet Options pour créer une liste d'éléments parmi lesquels l'utilisateur peut faire son choix.

Bien que la plupart des propriétés sous cet onglet soient communes à ces deux types de champs de formulaire, certaines sont spécifiques à un type ou à l'autre.

**Elément** Accepte le texte saisi pour les options qui doivent s'afficher dans le menu contextuel du champ.

**Ajouter** Déplace l'entrée active dans l'élément vers la liste d'éléments.

**Valeur d'exportation** L'emplacement de saisie d'une valeur pour représenter l'élément si les données sont exportées. Si aucune valeur n'est spécifiée ici, l'entrée du champ Nom sous l'onglet Général est utilisée en tant que valeur d'exportation.

**Liste d'éléments** Affiche les choix disponibles dans la liste.

*Remarque : l'élément affiché en surbrillance dans la zone Liste d'éléments constitue la valeur par défaut du champ de la liste déroulante. Pour changer d'élément par défaut, mettez en surbrillance un autre élément de la liste.*

**Boutons Monter et Descendre** Changent l'ordre dans lequel les éléments sont répertoriés dans la liste déroulante. Ces boutons ne sont disponibles que si l'option Trier les éléments est activée.

**Supprimer** Supprime l'élément sélectionné de la liste.

**Trier les éléments** Tri les éléments répertoriés par ordre numérique et alphabétique. Le tri numérique intervient, s'il y a lieu, avant le tri alphabétique.

**Autoriser l'utilisateur à saisir un texte personnalisé** (Listes déroulantes uniquement) Permet aux utilisateurs de saisir une autre valeur que les valeurs répertoriées.

**Vérifier l'orthographe** (Listes déroulantes uniquement) Vérifie l'orthographe du texte saisi par l'utilisateur. Cette option s'applique uniquement si l'option Autoriser l'utilisateur à saisir un texte personnalisé est activée.

**Sélection multiple** (Zones de liste uniquement) Permet aux utilisateurs de choisir plus d'un élément dans la liste.

**Valider la valeur sélectionnée immédiatement** Enregistre la valeur dès que l'utilisateur l'a sélectionnée. Si cette option est désactivée, la valeur est uniquement enregistrée lorsque l'utilisateur passe à un champ de formulaire différent (à l'aide du clavier ou de la souris). Pour les zones de liste uniquement, cette option n'est pas disponible si l'option Sélection multiple est sélectionnée.

#### **Boutons radio**

Créez un groupe de boutons radio pour demander à l'utilisateur de choisir une seule option parmi toutes celles proposées. Tous les boutons radio du groupe partagent le même nom, mais chaque bouton possède une valeur différente.

**Style de bouton** Spécifie la forme de la marque qui s'affiche dans le bouton lorsqu'il est sélectionné : Coche, Rond (par défaut), Croix, Losange, Carré ou Etoile. Cette propriété n'a pas d'incidence sur la forme du bouton.

**Choix de bouton radio** Identifie le bouton radio et le différencie des autres boutons radio dotés de la même valeur Nom.

**Bouton activé par défaut** Définit l'état de sélection du bouton lorsque l'utilisateur ouvre le formulaire pour la première fois.

**Les boutons aux noms et contenus identiques sont sélectionnés simultanément** Permet la sélection de plusieurs boutons radio associés en un seul clic. Si, par exemple, l'utilisateur sélectionne un bouton radio portant le même nom de champ et le même contenu sélectionné qu'un autre,

#### **Champs de texte**

Les champs de texte acceptent la saisie utilisateur, qui peut contenir des caractères alphabétiques, numériques ou les deux.

**Alignement** Permet d'aligner le texte à gauche, à droite ou au centre d'un champ.

**Valeur par défaut** Spécifie le texte qui s'affiche avant que l'utilisateur ne le remplace par un texte personnalisé. Saisissez la valeur par défaut dans cette option.

**Lignes multiples** Autorise des entrées de plus d'une ligne dans le champ de texte.

**Faire défiler les longs textes** Permet d'afficher le texte qui dépasse les limites du champ de texte.

**Autoriser le format RTF** Permet aux utilisateurs d'appliquer des informations de style au texte, notamment de le mettre en gras ou italique. Cette propriété est utile lorsque le formatage de certains champs de texte détermine la signification du texte, comme dans le cas d'un article.

**Limité à \_ caractères** Autorise des entrées contenant au maximum le nombre de caractères spécifié.

*Remarque : si vous avez tapé un texte par défaut, il respecte cette limite.*

**Mot de passe** Affiche le texte saisi par l'utilisateur sous forme d'une série d'astérisques (\*). Cette option est disponible uniquement si l'option Vérifier l'orthographe est désélectionnée.

**Champ utilisé pour la sélection de fichier** Permet à l'utilisateur de saisir un chemin de fichier comme valeur du champ lorsqu'un fichier accompagne le formulaire. Cette option est disponible uniquement si l'option Faire défiler les longs textes est la seule option sélectionnée sous l'onglet Options.

**Vérifier l'orthographe** Vérifie l'orthographe du texte saisi par l'utilisateur.

**Bande de \_ caractères** Répartit les caractères uniformément en occupant toute la largeur du champ. Si une couleur de bordure est spécifiée sous l'onglet Aspect, chaque caractère saisi dans le champ est séparé par des lignes de cette couleur. Cette option est uniquement disponible lorsqu'aucune autre case n'est cochée.

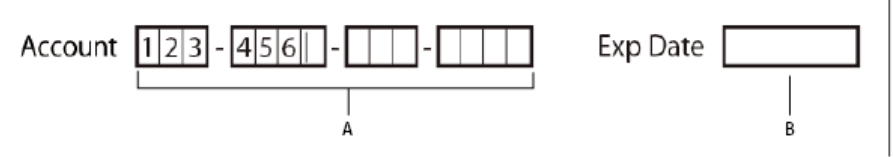

*Champs de texte avec ou sans la propriété Bande*

*A. Quatre champs de texte dotés d'une bordure de couleur et définis avec la propriétés Bande. B. Champ de texte sans la propriété Bande*

# <span id="page-174-0"></span>**Onglet Actions des propriétés de champ de formulaire**

**[Haut de la page](#page-171-0)**

Les propriétés d'actions permettent de spécifier les actions que vous souhaitez associer au champ de formulaire comme, par exemple, atteindre une page spécifique ou lire un clip multimédia. L'onglet Actions s'affiche pour tous les types de champs de formulaire et propose les options suivantes :

**Sélectionner le déclencheur** Spécifie l'action utilisateur à l'origine d'une action : Souris relâchée, Souris enfoncée, Souris entrée, Souris sortie, Champ activé ou Champ désactivé.

Sélectionner l'action Spécifie l'événement qui se produit lorsque l'utilisateur déclenche l'action : Exécuter une commande de menu, Atteindre une vue 3D/multimédia, Atteindre une vue de page, Importer les données d'un formulaire, Opération multimédia (Acrobat 9 et versions ultérieures), Ouvrir un fichier, Ouvrir un lien Web, Lire un son, Lire le support (compatible avec Acrobat 5), Lire le support (compatible avec Acrobat 6 et versions ultérieures), Lire un article, Réinitialiser un formulaire, Lancer un script JavaScript, Définir la visibilité du calque, Afficher/Masquer un champ et Envoyer un formulaire.

**Ajouter** Ouvre une fenêtre pour l'action sélectionnée.

**Actions** Affiche la liste des déclencheurs et actions définis.

**Boutons Monter et Descendre** Changent l'ordre dans lequel l'action sélectionnée est répertoriée sous le déclencheur. (Disponibles uniquement lorsque vous avez défini plusieurs actions pour le même déclencheur.)

**Modifier** Ouvre une boîte de dialogue avec des options spécifiques pour l'action sélectionnée.

<span id="page-174-1"></span>**Supprimer** Supprime l'action ou la paire déclencheur-action sélectionnée.

# **Onglet Calcul des propriétés de champ de formulaire**

L'onglet Calcul s'affiche dans les boîtes de dialogue Propriétés uniquement pour les champs de texte et les zones de liste déroulante. Ces options permettent d'effectuer des opérations mathématiques sur des entrées de champs de formulaire existantes, puis d'afficher les résultats.

**Valeur non calculée** Sélectionnez cette option si vous souhaitez que l'utilisateur saisissez une valeur. **La valeur correspond à/au** Sélectionnez cette option pour accéder à des options supplémentaires :

**Menu déroulant** Répertorie les fonctions mathématiques à appliquer aux champs sélectionnés. Choisissez « somme (+) » pour ajouter les valeurs saisies dans les champs sélectionnés, « produit (x) » pour les multiplier, « moyenne », « minimum » ou « maximum ». **Choisir** Ouvre une boîte de dialogue contenant une liste de champs disponibles dans le formulaire. Vous pouvez les sélectionner pour les ajouter au calcul ou les désélectionner pour qu'ils ne soient pas pris en compte.

**Notation simplifiée du champ** Utilise un script JavaScript avec des noms de champ et de simples symboles arithmétiques. Le bouton Modifier permet d'ouvrir une boîte de dialogue dans laquelle vous pouvez écrire, modifier ou ajouter des scripts. *Remarque : les noms de champ sont sensibles à la casse.*

**Script de calcul personnalisé** Affiche tout script personnalisé que vous avez ajouté pour effectuer les calculs. Le bouton Modifier permet d'ouvrir une boîte de dialogue dans laquelle vous pouvez rédiger et ajouter des scripts JavaScript.

# <span id="page-175-0"></span>**Définition de l'ordre de calcul entre les champs de formulaire**

Lorsque vous définissez plusieurs opérations mathématiques dans un formulaire, l'ordre dans lequel ces dernières sont effectuées correspond à l'ordre de définition des opérations. Dans certains cas, il se peut que vous deviez modifier l'ordre de calcul pour obtenir les résultats corrects.

Si, par exemple, vous voulez utiliser le résultat obtenu par le calcul de deux champs de formulaire afin d'obtenir la valeur du troisième, vous devez d'abord calculer les deux premiers champs pour obtenir le résultat final correct.

1. Choisissez Formulaires > Tâches > Autres Tâches > Définir l'ordre de calcul.

La boîte de dialogue Champs calculés affiche tous les champs calculables du formulaire ainsi que l'ordre dans lequel ces opérations seront exécutées.

2. Pour changer l'ordre de calcul, sélectionnez le champ dans la liste, puis cliquez sur le bouton Monter ou Descendre, selon les besoins.

Acrobat effectue automatiquement tous les calculs associés lorsque vous créez et testez les champs de formulaire. Pour faciliter votre tâche, désactivez la fonction de calcul automatique dans les préférences de formulaires.

# <span id="page-175-1"></span>**Onglet Signature des propriétés de champ de formulaire**

L'onglet Signature est disponible uniquement dans la boîte de dialogue Propriétés de la signature numérique. Les sélections que vous effectuez ici permettent de déterminer le comportement du formulaire lorsque l'utilisateur y appose une signature numérique.

**Rien ne se passe lorsque la signature est apposée** Il s'agit de la valeur par défaut.

**Mention lecture seule pour** Empêche d'apporter des modifications supplémentaires au formulaire signé, en fonction de la sélection dans le menu déroulant :

**Tous les champs** Empêche d'apporter des modifications à tous les champs.

**Tous les champs, excepté** Autorise les modifications uniquement pour les champs de formulaire sélectionnés en cliquant sur le bouton Choisir et en sélectionnant les cases à cocher pour les champs qui restent modifiables après signature.

**Seulement les champs suivants** Empêche d'apporter des modifications aux champs de formulaire sélectionnés uniquement.

**Le script est exécuté lorsque le champ est signé** Permet d'activer un script JavaScript lorsque l'utilisateur appose une signature au formulaire. Cliquez sur le bouton Modifier pour changer une action JavaScript ou en créer une.

# <span id="page-175-2"></span>**Onglet Format des propriétés de champ de formulaire**

L'onglet Format s'affiche dans la boîte de dialogue Propriétés pour les champs de texte de formulaire et les zones de liste déroulante de formulaire uniquement. Les options disponibles dépendent de votre sélection dans le menu déroulant Catégorie de format.

Le champ d'exemple de format actif affiche un aperçu en direct des réglages.

#### **Non**

Aucune option supplémentaire n'est disponible. La saisie dans une zone de texte ou de liste déroulante avec cette propriété ne requiert aucun formatage spécifique.

#### **N° (numéro)**

Impose automatiquement les options de formatage sélectionnées aux entrées de données numériques.

**Positions décimales** Définit le nombre de décimales.

**Type de séparateur** Définit l'emplacement des virgules et des points.

**Symbole monétaire** Définit le type de devise, par exemple Euro, Dollar ou Yen.

**Emplacement du symbole** Définit l'emplacement du symbole de devise par rapport au nombre. Ce champ est activé si un symbole de devise est sélectionné.

**Style des nombres négatifs** Définit l'affichage des nombres négatifs. Vous pouvez choisir entre Afficher les parenthèses, Texte en rouge, aucune de ces options ou les deux.

#### **Pourcentage**

Impose automatiquement les options de formatage sélectionnées aux entrées de données numériques exprimées en pourcentage.

**Positions décimales** Définit le nombre de décimales.

**Type de séparateur** Définit l'emplacement des virgules et des points.

#### **[Haut de la page](#page-171-0)**

**[Haut de la page](#page-171-0)**

# **Date**

La liste comprend des variations à un, deux ou quatre chiffres où *j* indique le jour, *m* le mois et *a* l'année.

# **Durée**

La liste comprend des variations d'affichage où *h* représente l'heure sur un cadran de 12 heures, *H* l'heure sur un cadran de 24 heures, *MM* les minutes, *ss* les secondes et *tt* AM ou PM.

### **Spécial**

**Code postal** Pour un code postal à 5 chiffres.

**Code postal + 4** Pour un code postal à 9 chiffres.

**N° de téléphone** Pour un numéro de téléphone à 10 chiffres.

**N° de sécurité sociale** Pour un numéro d'assuré social à 9 chiffres. Des tirets sont automatiquement ajoutés après les troisième et cinquième chiffres.

**Masque arbitraire** Définit la catégorie de format sur Personnalisée et rend accessible un autre champ de texte, dans lequel vous pouvez saisir un format personnalisé. Utilisez cette option afin de définir les types de caractères que l'utilisateur peut saisir aux différents emplacements ainsi que le mode d'affichage des données dans le champ.

**A** Accepte uniquement les lettres (A à Z, a à z).

**X** Accepte les espaces et la plupart des caractères imprimables, notamment les caractères disponibles sur un clavier standard et les caractères ANSI compris dans les plages suivantes : 32 à 126 et 128 à 255.

**O** La lettre O accepte les caractères alphanumériques (A à Z, a à z et 0 à 9).

**9** Accepte uniquement les caractères numériques (0 à 9).

Par exemple, un paramètre de masque AAA--p#999 accepte la saisie BOE--p#767. Un paramètre de masque OOOOO@XXX accepte la saisie vad12@3Up.

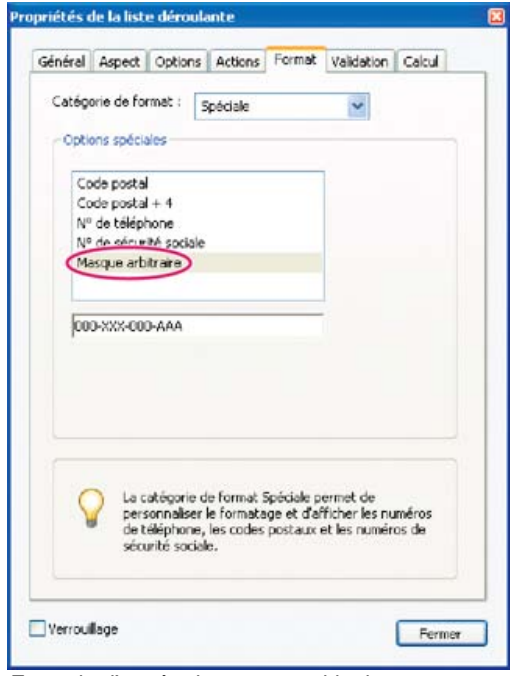

*Exemple d'entrée de masque arbitraire*

#### **Personnalisé**

Permet aux concepteurs de formulaire qui souhaitent écrire leurs propres scripts JavaScript d'accéder à d'autres options pour le formatage et l'utilisation des touches. Un script personnalisé permet, par exemple, de définir un nouveau format monétaire ou de restreindre l'entrée à des caractères de touches spécifiques.

**Script de format personnalisé** Affiche tout script personnalisé que vous avez ajouté pour le formatage. Le bouton Modifier ouvre une boîte de dialogue dans laquelle vous pouvez écrire et ajouter de nouveaux scripts.

**Script de touches personnalisé** Affiche tout script personnalisé que vous avez ajouté pour valider des touches d'accès rapide. Le bouton Modifier ouvre une boîte de dialogue dans laquelle vous pouvez écrire et ajouter de nouveaux scripts.

<span id="page-176-0"></span>Vous pouvez obtenir le manuel *JavaScript for Acrobat API Reference* sur le site Web Acrobat Developer Center, à l'adresse [www.adobe.com/go/learn\\_acr\\_javascript\\_fr](http://www.adobe.com/devnet/acrobat/javascript.html) (format PDF, en anglais uniquement).

L'onglet Validation s'affiche uniquement dans les boîtes de dialogue des propriétés de champ de texte et de zone de liste. Les propriétés de validation limitent les entrées à des plages, valeurs ou caractères spécifiques, afin de garantir que les utilisateurs saisissent les données appropriées pour un champ de formulaire spécifié.

**Valeur du champ non validée** Désactive la validation.

Fourchette de valeurs pour le champ Définit une fourchette numérique pour les champs de formulaire à l'aide de valeurs que vous saisissez en chiffres ou pourcentage.

<span id="page-177-0"></span>**Exécuter le script de validation personnalisé** Permet de valider un script JavaScript que vous créez ou fournissez.

# **Onglet Valeur des propriétés de champ de formulaire**

**[Haut de la page](#page-171-0)**

Le panneau Valeur s'affiche uniquement pour les formulaires à codes à barres.

**Coder avec le format** Permet d'activer les options suivantes :

**XML** Code les données dans le code à barres au format XFDF standard. Le script JavaScript est automatiquement généré.

**Délimité par tabulation** Code les champs dans le code à barres sous la forme de valeurs délimitées par tabulation. Le script JavaScript est automatiquement généré. Si le formulaire est configuré pour que les données sorties soient des fichiers XFDF ou XDP distincts, les données contenues dans chaque code à barres doivent suivre un format délimité par tabulation, les noms des champs étant indiqués sur la première ligne. Cette option permet également d'entrer davantage de données dans un code à barres, ou de copier les données dans une base de données ou des tableaux de feuille de calcul.

**Choisir** Ouvre une boîte de dialogue permettant de sélectionner les champs de données utilisateur qui seront codés dans le code à barres.

**Inclure les noms de champ** (Disponible uniquement lorsque l'option Délimité par tabulation est sélectionnée.) Code les noms de champ comme première ligne du contenu du code à barres. Les valeurs sont codées en dessous.

**Script de calcul personnalisé** Affiche le script par défaut. Cliquez sur le bouton Modifier pour ouvrir la boîte de dialogue Editeur de scripts JavaScript, qui permet d'entrer des scripts de calcul personnalisés de code à barres.

**Référence au formulaire publié** Affiche le chemin du formulaire PDF. Vous pouvez modifier ce chemin en tapant l'URL du formulaire publié. Cela vous permet ultérieurement de recréer une version numérique du formulaire rempli en fusionnant le modèle de formulaire avec une instance de données utilisateur. Il permet également de conserver la relation entre un modèle de formulaire spécifique et les fichiers de données de code à barres associés. Lorsque vous codez un code à barres avec l'option XML, la référence URL est codée dans le code à barres et s'affiche dans le formulaire sous le code à barres.

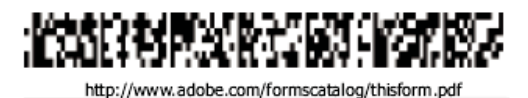

<span id="page-177-1"></span>*Type de code à barres, accompagné de la référence URL en dessous*

# **Gestion des paramètres personnalisés de code à barres**

**[Haut de la page](#page-171-0)**

Vous pouvez enregistrer, réutiliser et partager un jeu de paramètres personnalisés de code à barres afin de les appliquer lorsque vous créez des formulaires à codes à barres. Vous pouvez modifier les paramètres personnalisés après les avoir définis.

Vous commencez par ouvrir la boîte de dialogue des propriétés du champ de code à barres. Pour ce faire, cliquez deux fois sur le champ de code à barres.

#### **Création de jeux de paramètres de code à barres**

- 1. Dans la boîte de dialogue Propriétés de champ de code à barres, cliquez sur l'onglet Options, puis sur Gérer les paramètres de code à barres.
- 2. Sélectionnez le paramètre existant à utiliser comme point de départ d'un nouveau jeu, et cliquez sur Créer.
- 3. Saisissez un nom et une description dans les zones correspondantes.
- 4. Sélectionnez les valeurs des paramètres Symbologie, Dimension X, Rapport Y/X et Niveau de correction de l'erreur, puis cliquez sur Fermer.

Le nouveau jeu de paramètres figure dans la liste de la boîte de dialogue Gérer les paramètres de code à barres ; tous les boutons situés dans la partie droite de cette boîte de dialogue deviennent disponibles. La nouvelle définition apparaît également dans le menu déroulant Condition de décodage du panneau Options de la boîte de dialogue Propriétés de champ de code à barres.

#### **Modification ou suppression d'un jeu de paramètres de code à barres personnalisé**

- 1. Dans la boîte de dialogue Propriétés de champ de code à barres, cliquez sur l'onglet Options, puis sur Gérer les paramètres de code à barres.
- 2. Sélectionnez un jeu de paramètres personnalisés dans la liste.
- 3. Choisissez l'action appropriée :
	- Cliquez sur Modifier et apportez les changements voulus aux paramètres, puis cliquez sur Fermer.

Cliquez sur Supprimer. Confirmez la suppression dans le message qui s'affiche en cliquant sur OK.

#### **Exportation ou importation d'un jeu de paramètres personnalisés de code à barres**

- 1. Dans la boîte de dialogue Propriétés de champ de code à barres, cliquez sur l'onglet Options, puis sur Gérer les paramètres de code à barres.
- 2. Choisissez l'action appropriée :
	- Sélectionnez un jeu de paramètres de code à barres dans la liste et cliquez sur Exporter. Sélectionnez un emplacement et un nom pour le fichier doté de l'extension .bps.
	- Cliquez sur Importer, puis accédez au fichier .BPS et sélectionnez-le.

#### <span id="page-178-0"></span>**Redéfinition des valeurs par défaut pour des propriétés de champs de formulaire**

**[Haut de la page](#page-171-0)**

Une fois que vous avez modifié les propriétés pour un type spécifique de champ de formulaire, définissez les propriétés comme valeurs par défaut pour ce type de champ. Par exemple, vous pouvez créer une case à cocher, modifier ses propriétés, puis les enregistrer comme valeurs par défaut.

- 1. Si nécessaire, choisissez Outils > Formulaires > Modifier pour accéder au mode d'édition de formulaire.
- 2. Cliquez avec le bouton droit de la souris sur le champ de formulaire dont vous avez déjà modifié les propriétés, puis choisissez Utiliser ces propriétés par défaut.

*Remarque : la modification des propriétés par défaut n'entraîne pas la modification des paramètres pour les champs de formulaire existants de ce type. Les nouveaux paramètres par défaut s'appliquent uniquement aux nouveaux champs créés.* Voir aussi

# $(c)$ ) BY-NC-SR

[Informations juridiques](http://help.adobe.com//fr_FR/legalnotices/index.html) | [Politique de confidentialité en ligne](http://helpx.adobe.com/go/gffooter_online_privacy_policy_fr)

#### <span id="page-179-0"></span>**[A propos des formulaires](#page-179-1) [LiveCycle Designer \(Windows uniquement\)](#page-179-2) [Préférences des formulaires](#page-179-3)**

Le remplissage de formulaires est possible à partir d'Adobe® Acrobat® XI ou du logiciel gratuit Adobe Reader®. Vous pouvez créer des formulaires statiques ou interactifs dans Acrobat ou l'application de bureau FormsCentral (fournie avec Acrobat). Les formulaires interactifs rationalisent la procédure de remplissage de formulaires et de recueil d'informations.

# <span id="page-179-1"></span>**A propos des formulaires**

Vous pouvez créer des formulaires de deux façons différentes dans Acrobat :

- En convertissant un document électronique existant (Adobe PDF, Microsoft Word ou Excel, par exemple) au format de formulaire PDF.
- En numérisant un document papier en vue de le convertir au format PDF.

Après avoir converti un document existant au format PDF, vous pouvez ajouter des champs pour en faire un formulaire interactif.

Un formulaire interactif peut être rempli sur un ordinateur et envoyé via une connexion Internet ou un réseau local.

#### **Ressources supplémentaires**

<span id="page-179-2"></span>Pour plus d'informations sur les formulaires, voir [http://acrobatusers.com/](http://acrobatusers.com/forums/acrobat-discussions-topic/forms-acrobat/).

# **LiveCycle Designer (Windows uniquement)**

LiveCycle Designer n'est pas fourni avec Acrobat XI ; il peut être acheté séparément. Les utilisateurs d'Acrobat XI Pro peuvent créer des formulaires à l'aide de la nouvelle application de bureau FormsCentral. Pour plus d'informations sur la mise à niveau vers LiveCycle ES3, voir [Mise](http://helpx.adobe.com/fr/x-productkb/policy-pricing/upgrade-livecycle-designer-acrobat-xi.html) [à niveau vers LiveCycle Designer | Acrobat XI](http://helpx.adobe.com/fr/x-productkb/policy-pricing/upgrade-livecycle-designer-acrobat-xi.html).

# <span id="page-179-3"></span>**Préférences des formulaires**

Pour garder le contrôle des divers aspects de votre interaction avec les champs de formulaire, définissez les préférences de formulaires.

Dans la boîte de dialogue Préférences, cliquez sur Formulaires dans le panneau gauche. Les préférences de formulaires sont divisées en trois sections : Générales, Couleur de surbrillance et Remplissage automatique.

*Remarque : les préférences de formulaires permettent de déterminer la façon dont l'application gère les formulaires que vous manipulez. Ces préférences ne sont pas enregistrées avec les formulaires PDF.*

#### **Générales**

**Calculer automatiquement la valeur des champs** Effectue automatiquement tous les calculs des valeurs de champs lors de la saisie par l'utilisateur.

*Remarque : le paramètre de cette option s'applique uniquement à votre session en cours.*

**Ajuster automatiquement l'ordre de tabulation lors de la modification des champs** Réinitialise l'ordre de tabulation lorsque vous créez, supprimez ou déplacez des champs de formulaire.

**Afficher le rectangle de mise au point** Indique le champ de formulaire actif.

**Afficher l'indicateur de dépassement des champs de texte** Affiche un signe plus (+) dans les champs de texte qui dépassent les limites spécifiées lors de la création du champ.

**Toujours masquer la barre de message des documents de formulaires** Masque par défaut la barre de message du document à chaque ouverture d'un formulaire PDF dans Adobe Reader, à moins qu'elle ne contienne un bouton d'envoi du formulaire. Dans ce cas, il est impossible de masquer la barre de message.

**Afficher un aperçu des champs lors de la création ou de la modification** Affiche l'aspect d'un champ de formulaire lorsque vous créez ou modifiez un formulaire.

**Gérer les paramètres de code à barres** Ouvre une boîte de dialogue présentant une liste d'éléments de code à barres (notamment Nom du jeu de paramètres, Symbologie et l'état d'intégration pour chaque élément). Inclut les boutons Créer, Modifier, Supprimer, Importer et Exporter pour la manipulation de jeux de paramètres nouveaux ou sélectionnés.

#### **Couleur de surbrillance**

**Afficher la couleur lors du passage sur les champs** Affiche un contour noir autour d'un champ lorsque vous immobilisez le pointeur dessus.

#### **[Haut de la page](#page-179-0)**

**[Haut de la page](#page-179-0)**
**Couleur de sélection des champs** Ouvre un sélecteur de couleur permettant de choisir la couleur des champs de formulaire mis en surbrillance.

La mise en surbrillance est visible lorsque vous cliquez sur le bouton Mettre les champs existants en surbrillance  $\Xi^q$  sur la barre de message du document.

**Couleur de sélection des champs obligatoires** Ouvre un sélecteur de couleur permettant de choisir la couleur du contour des champs de formulaire à remplir obligatoirement. La bordure des champs de formulaire obligatoires apparaît seulement lorsque le bouton Mettre les champs existants en surbrillance est activé ou après que vous avez essayé d'envoyer le formulaire.

#### **Remplissage automatique**

**Menu Remplissage automatique** Affiche trois options pour le remplissage automatique : Désactivé, Standard ou Avancé.

**Mémoriser les données numériques** Propose les valeurs numériques préalablement saisies dès que vous saisissez le premier caractère identique dans un champ similaire. Lorsqu'elle est désélectionnée, l'option de remplissage automatique n'effectue des propositions que pour les entrées de texte. (Disponible uniquement avec la sélection Standard ou Avancé.)

**Modifier la liste** Affiche les entrées actuelles stockées dans la mémoire du remplissage automatique. Vous pouvez sélectionner et supprimer les entrées que vous ne souhaitez pas conserver pour d'autres formulaires. (Cette option n'est pas disponible si aucune entrée n'est en mémoire.) Voir aussi

### $(Cc)$  BY-NC-SR

## <span id="page-181-0"></span>Publication de formulaires Web PDF interactifs

**[A propos des formulaires Web](#page-181-1) [Ajout de fonctionnalités d'envoi](#page-181-2) [Ajout d'un bouton de réinitialisation du formulaire](#page-181-3) [Ajout d'un bouton d'importation des données](#page-182-0) [Valeurs d'exportation CGI](#page-182-1)**

## <span id="page-181-1"></span>**A propos des formulaires Web**

Il est pratique d'utiliser des formulaires PDF pour envoyer et recueillir des informations sur le Web. En effet, les formulaires proposent des actions attribuées à des boutons dont les fonctions sont similaires aux macros de programmation HTML. Vous devez disposer d'un serveur Web sur lequel est installée une application CGI (Common Gateway Interface) destinée à recueillir et à router les informations vers une base de données. Vous pouvez utiliser toute application CGI existante permettant d'extraire des données à partir de formulaires (au format HTML, FDF ou XML).

Avant de préparer un formulaire pour le Web, assurez-vous que les noms des champs du formulaire correspondent à ceux définis dans l'application CGI.

<span id="page-181-2"></span>*Important : vous devez concevoir les scripts CGI en dehors d'Acrobat ; sachez qu'Adobe Acrobat ne permet pas leur création.*

## **Ajout de fonctionnalités d'envoi**

Faites appel à l'action Envoyer un formulaire pour transmettre les données d'un formulaire à une adresse électronique ou à un serveur Web à l'aide d'une URL. Le bouton Envoyer permet également de transmettre d'autres fichiers à un serveur ou à une base de données. Il est possible, par exemple, de joindre à un formulaire des images numérisées ou des fichiers. Les pièces jointes sont envoyées avec les autres données du formulaire lorsque vous cliquez sur le bouton d'envoi.

- *Si le formulaire PDF contient un bouton d'envoi par messagerie, vous pouvez utiliser le flux de tâche de diffusion afin de faciliter la diffusion de ce formulaire.*
- 1. Choisissez Outils > Formulaires > Modifier, sélectionnez Bouton dans la liste Ajouter un champ, puis créez un bouton.
- 2. Cliquez deux fois sur le bouton pour ouvrir la boîte de dialogue Propriétés du bouton.
- 3. Cliquez sur l'onglet Actions, puis, dans le menu Sélectionner le déclencheur, choisissez Souris relâchée.
- 4. Choisissez Envoyer un formulaire dans le menu Sélectionner l'action, puis cliquez sur Ajouter.
- 5. Dans la boîte de dialogue Envoyer les sélections du formulaire, saisissez une URL dans le champ Saisissez une URL pour ce lien :
	- Pour envoyer les données du formulaire à un serveur Web, entrez l'URL de destination.
	- Pour envoyer les données du formulaire à une adresse électronique, entrez mailto: suivi de l'adresse en question. Saisissez, par exemple, mailto:personne@adobe.com.
- 6. Apportez toute modification supplémentaire aux options disponibles, puis cliquez sur OK pour fermer la boîte de dialogue.
- 7. Le cas échéant, modifiez les paramètres sous d'autres onglets dans la boîte de dialogue Propriétés du bouton, puis cliquez sur Fermer.

#### **Options Envoyer les sélections du formulaire**

**FDF** Exporte le formulaire dans un fichier FDF. Vous pouvez sélectionner une ou plusieurs des options disponibles : données saisies par l'utilisateur, commentaires et modifications incrémentielles apportées au fichier PDF. L'option Modifications incrémentielles du PDF s'avère pratique pour exporter une signature numérique qui sera facilement lue et reconstituée par un serveur.

*Remarque : si le serveur renvoie à l'utilisateur des données au format FDF ou XFDF, l'URL du serveur doit se terminer par le suffixe #FDF (http://serveur/cgi-bin/script#FDF, par exemple).*

**HTML** Exporte le formulaire dans un fichier HTML.

**XFDF** Exporte le formulaire dans un fichier XML. Vous pouvez choisir d'exporter les données des champs, les commentaires ou les deux.

**Document intégral (PDF)** Exporte la totalité du fichier PDF constituant votre formulaire. Bien que cette option génère un fichier plus volumineux que l'option Inclure FDF, elle s'avère pratique pour la conservation des signatures numériques.

*Remarque : Si les personnes qui remplissent le formulaire PDF utilise Adobe Reader, vous devez choisir FDF ou XFDF comme option de format d'exportation.*

**Tous les champs** Exporte la totalité des champs de formulaire (même ceux qui ne comportent pas de valeurs).

Seulement ceux-ci Exporte uniquement les champs de formulaire spécifiés en cliquant sur Sélectionner les champs et en indiquant les champs à inclure (y compris les éventuels champs vides).

<span id="page-181-3"></span>**Convertir les dates au format standard** Exporte toutes les dates de formulaire en un format unique, quel que soit leur format de saisie.

### **[Haut de la page](#page-181-0)**

## **Ajout d'un bouton de réinitialisation du formulaire**

Un bouton de réinitialisation du formulaire permet d'effacer toutes les données saisies par un utilisateur dans le formulaire. Cela revient à utiliser la fonction Outils > Formulaires > Autres tâches > Effacer le formulaire, disponible lorsque vous créez et modifiez des formulaires Acrobat. Vous pouvez toutefois définir le bouton de réinitialisation afin qu'il n'efface que certains champs.

- 1. Choisissez Outils > Formulaires > Modifier, sélectionnez Bouton dans la liste Ajouter un champ, puis créez un bouton.
- 2. Cliquez deux fois sur le bouton pour ouvrir la boîte de dialogue Propriétés du bouton.
- 3. Cliquez sur l'onglet Actions, puis, dans le menu Sélectionner le déclencheur, choisissez Souris relâchée.
- 4. Choisissez Réinitialiser un formulaire dans le menu Sélectionner l'action, puis cliquez sur Ajouter.
- 5. Dans la boîte de dialogue Réinitialiser un formulaire, effectuez l'une des opérations suivantes avant de cliquer sur OK :
	- pour sélectionner ou désélectionner les champs à réinitialiser par le bouton, cochez ou décochez les cases correspondantes.
	- Choisissez Sélectionner tout.
	- La liste du panneau Actions affiche maintenant une option Réinitialiser un formulaire sous l'action Souris relâchée.

Le cas échéant, vous pouvez ouvrir les autres onglets dans la boîte de dialogue Propriétés du bouton et appliquer les autres types de propriétés au bouton.

## <span id="page-182-0"></span>**Ajout d'un bouton d'importation des données**

**[Haut de la page](#page-181-0)**

**[Haut de la page](#page-181-0)**

Faites appel à l'action Importer les données d'un formulaire afin de permettre aux utilisateurs de remplir des champs de formulaire classiques (tels que le nom et l'adresse électronique) à partir de données importées d'un autre formulaire. Les utilisateurs peuvent également utiliser le bouton d'importation de données afin de remplir les champs de formulaire standard avec les informations figurant dans leur profil personnel. Seuls les champs de formulaire correspondants sont mis à jour. Les autres sont ignorés. Avant de créer une action Importer les données d'un formulaire, configurez un formulaire avec des champs contenant des informations de base à partir desquels des données seront exportées.

*Remarque : l'action Importer les données d'un formulaire recherche le fichier source des données à importer à des emplacements différents sous Windows et Mac OS. Sous Windows, cette action entraîne la recherche du fichier dans le dossier d'Acrobat ou d'Adobe Acrobat Reader, le dossier en cours, le dossier système, le dossier Windows, le dossier Mes documents\Adobe\Acrobat ainsi que les dossiers indiqués dans l'instruction PATH. Sous Mac OS, cette recherche s'effectue dans le dossier d'Acrobat ou d'Adobe Acrobat Reader, ainsi que dans le dossier Préférences au sein du Dossier Système.*

- 1. Choisissez Outils > Formulaires > Modifier, sélectionnez Bouton dans la liste Ajouter un champ, puis créez un bouton.
- 2. Cliquez deux fois sur le bouton pour ouvrir la boîte de dialogue Propriétés du bouton.
- 3. Cliquez sur l'onglet Actions, puis, dans le menu Sélectionner le déclencheur, choisissez Souris relâchée.
- 4. Choisissez Importer les données d'un formulaire dans le menu Sélectionner l'action, puis cliquez sur Ajouter.
- 5. Localisez et sélectionnez un fichier FDF, puis cliquez sur Ouvrir.
- 6. Activez un autre onglet de la boîte de dialogue Propriétés du bouton pour définir d'autres propriétés du bouton ou cliquez sur Fermer.

## <span id="page-182-1"></span>**Valeurs d'exportation CGI**

Une valeur d'exportation correspond aux données envoyées à une application CGI afin d'identifier un champ de formulaire sélectionné par l'utilisateur. Vous devez définir une valeur d'exportation lorsque les deux conditions suivantes se vérifient :

- Les données sont recueillies électroniquement dans une base de données au moyen de l'intranet d'une société ou du Web.
- Les données ne correspondent pas à l'élément désigné par le champ de formulaire ou le champ est un bouton radio.

Lorsque vous définissez les valeurs d'exportation, gardez à l'esprit les recommandations suivantes :

- Utilisez la valeur d'exportation par défaut Oui afin d'indiquer qu'une case à cocher ou qu'un bouton radio a été activé(e).
- Définissez une valeur d'exportation pour les zones de liste déroulante ou les zones de liste uniquement si vous voulez qu'elle soit différente de l'élément figurant dans la liste et qu'elle corresponde, par exemple, au nom d'un champ de formulaire dans une base de données. L'élément sélectionné dans la zone de liste déroulante ou zone de liste sert de valeur d'exportation tant qu'aucune autre valeur n'a été explicitement saisie dans la boîte de dialogue des propriétés.
- Les boutons radio associés en groupe doivent porter le même nom de champ, mais contenir des valeurs d'exportation différentes. Cela permet d'activer et de désactiver les boutons radio et de recueillir les valeurs appropriées dans la base de données.

Voir aussi

#### $(G)$  BY-NC-SR

## <span id="page-184-0"></span>Configuration des boutons d'action dans les formulaires PDF

**[A propos des boutons](#page-184-1) [Ajout d'un bouton à un formulaire Acrobat PDF](#page-184-2) [Ajout d'un bouton d'envoi](#page-184-3) [Modification de l'aspect des boutons](#page-185-0) [Modification d'un bouton](#page-185-1) [Spécification des propriétés d'affichage d'un bouton dans Acrobat](#page-186-0) [Mise à l'échelle et positionnement des boutons](#page-186-1) [Masquage d'un bouton Acrobat sauf lorsqu'il est effleuré](#page-186-2)**

## <span id="page-184-1"></span>**A propos des boutons**

**[Haut de la page](#page-184-0)**

Les boutons constituent l'élément le plus fréquemment associé aux formulaires, mais ils peuvent également être insérés dans tout document. Ils permettent aussi bien d'ouvrir un fichier, de lire un fichier son ou un clip multimédia, que d'envoyer des données à un serveur Web, etc. Lorsque vous configurez l'exécution d'un type d'action, gardez à l'esprit que les boutons présentent des fonctionnalités que les liens et les signets ne possèdent pas :

- Un bouton peut activer une seule action ou une série d'actions.
- Un bouton peut changer d'aspect en réponse à des actions de souris.
- · Ils peuvent être copiés sur plusieurs pages en toute simplicité.
- Les actions impliquant la souris peuvent déclencher différents types d'opérations. Par exemple, les actions Souris enfoncée (un clic), Souris relâchée (relâchement après un clic), Souris entrée (placement du pointeur sur un bouton) et Souris sortie (éloignement du bouton) peuvent toutes déclencher une action différente pour un même bouton.

Les boutons constituent un moyen facile et intuitif de permettre à l'utilisateur de lancer une action dans un document PDF. Ils peuvent comprendre une combinaison d'intitulés et d'icônes visant à guider l'utilisateur dans une séquence d'actions ou d'événements et changent d'aspect lors du déplacement de la souris. Vous pouvez, par exemple, créer des boutons intitulés Lecture, Pause et Arrêt et dotés des icônes appropriées. Vous définissez ensuite des actions associées à ces boutons afin de lancer, d'interrompre et d'arrêter une séquence vidéo. Vous pouvez sélectionner la combinaison de comportements de la souris de votre choix pour le bouton et spécifier une série d'actions liées au comportement de la souris.

## <span id="page-184-2"></span>**Ajout d'un bouton à un formulaire Acrobat PDF**

**[Haut de la page](#page-184-0)**

- 1. Assurez-vous d'être en mode d'édition en choisissant Outils > Formulaires > Modifier, puis sélectionnez Bouton dans la liste Ajouter un champ. Votre curseur prend la forme d'un viseur.
- 2. Sur la page, cliquez à l'endroit où vous souhaitez ajouter le bouton afin de créer un bouton aux dimensions par défaut. Pour créer un bouton de dimensions personnalisées, tracez un rectangle afin de définir sa taille.
- 3. Cliquez deux fois sur le champ du bouton, puis spécifiez un nom, le texte de l'info-bulle et les autres propriétés générales.
- 4. Cliquez sur l'onglet Aspect, puis configurez les options servant à déterminer l'aspect du bouton sur la page. Veuillez noter que si vous utilisez le noir comme couleur d'arrière-plan, vous ne verrez pas les images placées sous le bouton. Les options de texte concernent l'intitulé défini dans le panneau Options et non le nom du bouton indiqué dans le panneau Général. *Remarque : si l'option Activer les options de langue de droite à gauche est cochée dans le panneau Internationales de la boîte de dialogue*

*Préférences, le panneau Aspect propose des options de changement du style des chiffres et de sens du texte pour les boutons.*

- 5. Cliquez sur l'onglet Options, puis sélectionnez les options déterminant l'aspect des libellés et des icônes sur le bouton.
- 6. Cliquez sur l'onglet Actions. Configurez les options déterminant l'opération déclenchée par l'activation du bouton (le renvoi à une autre page ou la lecture d'une séquence vidéo, par exemple).
- 7. Cliquez sur Fermer.

*Dans le cas d'un jeu de boutons, il est possible d'accrocher l'objet à des lignes de la grille ou à des repères.*

## <span id="page-184-3"></span>**Ajout d'un bouton d'envoi**

**[Haut de la page](#page-184-0)**

Lorsque vous diffusez un formulaire, Acrobat procède à une vérification automatique du formulaire. S'il ne détecte aucun bouton d'envoi, il ajoute un bouton Envoyer le formulaire à la barre de message du document. Il suffira aux utilisateurs de cliquer sur ce bouton pour vous renvoyer le formulaire rempli. Si vous n'avez pas l'intention d'utiliser le bouton Envoyer le formulaire créé par Acrobat, vous pouvez ajouter un bouton d'envoi personnalisé à votre formulaire.

- 1. Si vous n'êtes pas en mode d'édition de formulaire, choisissez Outils > Formulaires > Modifier. Le panneau de tâches Formulaires s'ouvre.
- 2. Activez l'outil Bouton **es**, puis faites glisser le curseur là où il doit apparaître. Cliquez deux fois sur le bouton et définissez les options appropriées dans les panneaux Général et Options.
- 3. Dans l'onglet Options, choisissez une option de libellé du bouton, une image d'icône ou les deux dans le menu Disposition. Effectuez l'une ou les deux opérations suivantes :
	- Saisissez le texte du libellé du bouton qui permettra d'envoyer le formulaire.
	- Cliquez sur Choisir l'icône, et entrez le chemin d'un fichier image ou cliquez sur Parcourir pour localiser le fichier image à utiliser.
- 4. Dans le panneau Actions, choisissez Envoyer un formulaire dans le menu Sélectionner l'action, puis cliquez sur Ajouter.
- 5. Dans la boîte de dialogue Envoyer les sélections du formulaire, effectuez l'une des opérations suivantes :
	- Pour recueillir des données de formulaire sur un serveur, saisissez l'emplacement dans le champ Préciser une URL pour ce lien. Par exemple, une adresse Internet telle que http://www. [domaine] / [dossier] / [sous-dossier] / ou un chemin sur un réseau local tel que \\ [serveur] \ [dossier] \ [sous-dossier] \.
	- Pour recueillir des données de formulaire en tant que pièces jointes à envoyer par messagerie, tapez mailto: suivi de l'adresse en question. Par exemple, mailto:personne@adobe.com.
- 6. Sélectionnez les valeurs des options de format d'exportation, de sélection de champ et de date, puis cliquez sur OK.

*Remarque : si les données reviennent au format FDF ou XFDF, l'URL du serveur doit se terminer par le suffixe #FDF (http://serveur/cgibin/script#FDF, par exemple).*

### **Options Envoyer les sélections du formulaire**

Les options suivantes sont disponibles dans la boîte de dialogue Envoyer les sélections du formulaire :

**Préciser une URL pour ce lien** Spécifie l'URL à utiliser pour recueillir les données du formulaire.

**FDF** Renvoie les entrées utilisateur sans le fichier PDF sous-jacent. Vous pouvez choisir d'inclure les données des champs, les commentaires et les modifications incrémentielles dans le document PDF.

*Remarque : l'option Modifications incrémentielles du PDF s'avère pratique pour recevoir une signature numérique qui sera facilement lue et reconstituée par un serveur.*

**HTML** Renvoie le formulaire dans le langage HTML (HyperText Markup Language).

**XFDF** Renvoie les entrées utilisateur dans un fichier XML. Vous pouvez envoyer les données de champ seules ou inclure également des commentaires.

**PDF** Renvoie l'intégralité du fichier PDF avec les entrées utilisateur.

**Sélection des champs** Spécifie les champs à renvoyer. Pour ne recevoir que certains champs de données remplis, sélectionnez Seulement ceux-ci, cliquez sur Sélectionner les champs et sélectionnez les champs à inclure ou exclure dans la boîte de dialogue Sélection des champs. Par exemple, vous pouvez exclure certains champs de calcul ou en double qui apparaissent sur le formulaire à l'intention de l'utilisateur mais qui n'apportent pas d'informations supplémentaires.

<span id="page-185-0"></span>**Options de date** Normalise le format des dates entrées par l'utilisateur.

## **Modification de l'aspect des boutons**

**[Haut de la page](#page-184-0)**

Un bouton peut s'accompagner d'un libellé, d'une icône ou des deux. L'aspect d'un bouton peut changer selon l'état de la souris (relâchée, enfoncée ou effleurée). Par exemple, vous pouvez créer un bouton intitulé « Accueil » tant que le pointeur de la souris n'est pas placé dessus et qui devient « Cliquez pour revenir à la page d'accueil » lorsque le pointeur s'immobilise dessus.

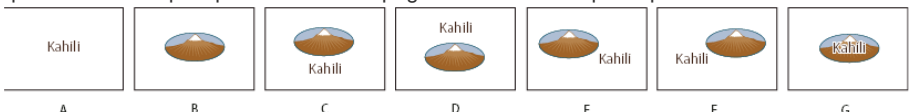

*Disposition du bouton*

*A. Libellé uniquement B. Icône seule C. Icône en haut, libellé en bas D. Libellé en haut, icône en bas E. Icône à gauche, libellé à droite F. Libellé à gauche, icône à droite G. Libellé sur l'icône*

Vous pouvez créer des icônes de bouton à partir de tout format de fichier pris en charge par Acrobat, y compris les formats image PDF, JPEG et GIF. Quel que soit le format choisi, la page entière est utilisée. Autrement dit, si vous n'avez besoin que d'une partie de la page, vous devez recadrer l'image ou la page avant de vous en servir comme icône. Le format de page PDF minimal est de 2,54 x 2,54 cm (1 x 1 pouce). Pour afficher une icône de taille inférieure, mettez-la à l'échelle de manière à la faire tenir dans la zone tracée à l'aide de l'outil Bouton. Dans la boîte de dialogue Propriétés du bouton, cliquez sur le bouton Avancées dans le panneau Options afin de choisir la mise à l'échelle de l'icône par rapport à la taille du bouton.

## <span id="page-185-1"></span>**Modification d'un bouton**

1. Si vous n'êtes pas en mode d'édition de formulaire, choisissez Outils > Formulaires > Modifier. Le panneau de tâches Formulaires s'ouvre.

- 2. Sélectionnez le champ Bouton, puis effectuez l'une des opérations suivantes :
	- Pour modifier les propriétés du champ de bouton, cliquez deux fois sur le bouton en question.
	- Pour changer l'apparence des boutons, utilisez les options prévues à cet effet dans le panneau Aspect de la boîte de dialogue Propriétés du bouton.
	- Pour aligner, centrer ou répartir le bouton par rapport à d'autres champs de formulaire, ou encore pour le redimensionner ou le dupliquer, cliquez dessus avec le bouton droit de la souris, puis choisissez une option dans le menu contextuel.

## <span id="page-186-0"></span>**Spécification des propriétés d'affichage d'un bouton dans Acrobat**

- 1. Si vous n'êtes pas en mode d'édition de formulaire, choisissez Outils > Formulaires > Modifier. Le panneau de tâches Formulaires s'ouvre.
- 2. Cliquez deux fois sur un bouton existant, puis activez l'onglet Options dans la boîte de dialogue Propriétés du bouton.
- 3. Dans le menu Disposition, choisissez un type d'affichage pour l'intitulé du bouton. (Pour plus de détails sur la mise à l'échelle des icônes de bouton, voir la prochaine procédure.)
- 4. Dans le menu déroulant Comportement, choisissez un type d'affichage pour l'activation du bouton.
- 5. Pour définir le libellé ou l'icône figurant sur le bouton, effectuez les opérations suivantes :
	- Si vous choisissez une option de libellé dans le menu déroulant Disposition, complétez ensuite la zone Libellé.
	- Si vous choisissez une option d'icône dans le menu déroulant Disposition, cliquez sur Choisir l'icône, puis sur Parcourir et sélectionnez le fichier voulu. (Cliquez sur Effacer afin de supprimer l'icône sélectionnée.)

#### **Options de comportement d'un bouton**

**Non** Conserve l'aspect du bouton inchangé.

**Enfoncé** Spécifie l'aspect du bouton pour les états de souris relâchée, enfoncée et survol. Sous Etat, sélectionnez une option, puis configurez les options Libellé et Icône :

**Relâché** Détermine l'aspect du bouton lorsque l'utilisateur ne clique pas sur le bouton de la souris.

**Enfoncé** Détermine l'aspect du bouton pendant que l'utilisateur clique sur le bouton de la souris et avant qu'il ne relâche la pression.

**Effleuré** Détermine l'aspect du bouton pendant que l'utilisateur immobilise le pointeur sur le bouton.

**Contour** Met en surbrillance le contour du bouton.

<span id="page-186-1"></span>**Inversé** Permute les tons foncés et les tons clairs du bouton.

## **Mise à l'échelle et positionnement des boutons**

- 1. Si vous n'êtes pas en mode d'édition de formulaire, choisissez Outils > Formulaires > Modifier.
- 2. Cliquez deux fois sur un bouton existant afin d'ouvrir la boîte de dialogue Propriétés du bouton.
- 3. Cliquez sur l'onglet Options, sélectionnez une option d'icône dans le menu Disposition, puis cliquez sur Avancées. *Remarque : le bouton Avancées n'est pas disponible si vous choisissez Libellé uniquement dans le menu Disposition.*
- 4. Sélectionnez une option dans le menu Cas de mise à l'échelle :

**Toujours** Met à l'échelle l'icône, quel que soit le rapport entre sa taille et celle du bouton.

**Jamais** Conserve la taille initiale de l'icône et recadre le contour du bouton si l'icône ne tient pas sur le bouton. Si vous sélectionnez l'option Jamais, les options de mise à l'échelle ne sont pas disponibles.

**Icône trop grande** Met à l'échelle l'icône uniquement si sa taille est supérieure à celle du bouton.

**Icône trop petite** Met à l'échelle l'icône uniquement si sa taille est inférieure à celle du bouton.

- 5. Dans le menu Echelle, spécifiez si l'icône doit être mise à l'échelle de manière proportionnelle. Si ce n'est pas le cas, elle risque d'être étirée.
- 6. Pour vous assurer que les bords supérieur et inférieur, ou gauche et droit de l'icône sont ajustés aux côtés du bouton, cochez la case Ajuster au contour.
- 7. Faites glisser les curseurs afin de définir l'emplacement de l'icône sur le bouton. Le placement de l'icône est calculé par rapport au pourcentage d'espace séparant l'icône des bords gauche et inférieur du bouton. Le paramètre défini par défaut (50, 50) place l'icône au centre du champ. Vous pouvez à tout moment rétablir l'emplacement par défaut de l'icône en cliquant sur Réinitialiser.
- 8. Cliquez sur OK, puis sur Fermer.

### <span id="page-186-2"></span>**Masquage d'un bouton Acrobat sauf lorsqu'il est effleuré**

**[Haut de la page](#page-184-0)**

Dans certains cas, il peut être nécessaire de rendre la zone du bouton invisible lorsque le pointeur se trouve au-dessus. En définissant un bouton à affichage alternatif, vous pouvez créer des effets visuels intéressants au sein d'un document. Par exemple, sur une carte, quand vous placez le pointeur sur une ville, une carte détaillée peut s'afficher puis disparaître lorsque le pointeur s'éloigne de cet emplacement.

#### **[Haut de la page](#page-184-0)**

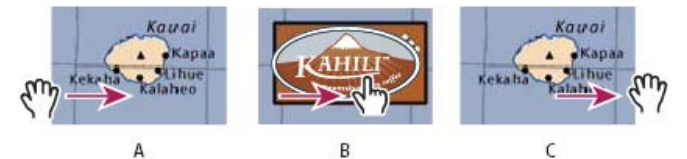

A *Affichage et masquage d'icônes*

*A. Pointeur hors de la zone du bouton B. Pointeur entrant dans la zone du bouton C. Pointeur quittant la zone du bouton*

- 1. Si vous n'êtes pas en mode d'édition de formulaire, choisissez Outils > Formulaires > Modifier. Le panneau de tâches Formulaires s'ouvre.
- 2. Activez l'outil Bouton **DES**, puis faites glisser le curseur sur la zone d'affichage du bouton. Si, par exemple, le fichier PDF contient une carte de France, faites glisser le curseur sur la zone qui affichera une carte détaillée de Paris.
- 3. Cliquez deux fois sur le bouton.
- 4. Cliquez sur l'onglet Options, puis choisissez Icône seule dans le menu Disposition.
- 5. Dans le menu Comportement, choisissez Enfoncé, puis sélectionnez Effleuré dans la liste Etat.
- 6. Cliquez sur Choisir l'icône, puis sur Parcourir. Sélectionnez un type de fichier dans le menu Type de fichiers, recherchez l'emplacement du fichier image, puis cliquez deux fois sur le fichier. Dans notre exemple, nous sélectionnerions une carte de Paris. Cliquez sur OK pour valider l'image prévisualisée.
- 7. Cliquez sur l'onglet Aspect. Le cas échéant, désactivez les options Couleur de la bordure et Couleur de fond, puis cliquez sur Fermer.
- 8. Si vous êtes en mode d'édition, cliquez sur Aperçu. Le champ image défini s'affiche à l'écran lorsque le pointeur passe sur la zone du bouton et disparaît lorsqu'il la quitte.

*Si vous souhaitez que l'image soit plus grande que la zone d'effleurement ou qu'elle soit placée ailleurs que sur le bouton image qui apparaît, utilisez l'action Afficher/Masquer un champ. Commencez par associer une icône au bouton à masquer et à afficher. Créez ensuite un second bouton jouant le rôle de zone sensible lorsque la souris effleure le bouton. N'affectez pas d'icône d'aspect à ce bouton, mais utilisez l'onglet Actions afin d'afficher le premier bouton lorsque le pointeur entre dans la zone et de le masquer lorsque le pointeur quitte la zone.*

## $(O<sub>c</sub>)$  BY-NC-SR

# Combinaison des fichiers

Pour en savoir plus, nous vous recommandons de consulter les ressources suivantes en ligne.

**[Combinaison de fichiers en un seul fichier PDF](http://tv.adobe.com/watch/i-didnt-know-acrobat-xi-could-do-that-tutorials/combine-merge-pdf-files-in-pdf-portfolio/) Adobe TV** (14 octobre 2012) Didacticiel vidéo Organisez plusieurs documents et pages avant de les fusionner en un seul fichier PDF.

**[Comment manipuler des pages dans Acrobat](http://acrobatusers.com/tutorials/how-to-manipulate-pages-in-acrobat) Donna Baker pour AcrobatUsers.com** (14 octobre 2012) Didacticiel vidéo Découvrez comment insérer, supprimer et réorganiser des pages dans Acrobat XI.

Une partie du contenu lié à cette page peut s'afficher uniquement en anglais.

## <span id="page-189-0"></span>Ajout d'en-têtes et de pieds de page aux fichiers PDF

**[En-têtes et pieds de page](#page-189-1) [Ajout d'en-têtes et de pieds de page avec un document ouvert](#page-189-2) [Ajout d'en-têtes et de pieds de page sans aucun document ouvert \(Windows uniquement\)](#page-189-2) [Ajout d'en-têtes et de pieds de page aux fichiers PDF composants dans un porte-documents PDF](#page-190-0) [Mise à jour des en-têtes et pieds de page](#page-190-1) [Ajout d'un autre en-tête et pied de page](#page-190-2) [Remplacement de tous les en-têtes et pieds de page](#page-190-3) [Suppression de tous les en-têtes et pieds de page](#page-190-4) [Ajout d'un en-tête ou d'un pied de page Bates \(Acrobat Pro\)](#page-191-0)**

## <span id="page-189-1"></span>**En-têtes et pieds de page**

## **[Haut de la page](#page-189-0)**

Un en-tête et un pied de page présentent des informations homogènes sur les marges des pages de tout le document PDF. Ces informations peuvent ainsi correspondre à une date, à une numérotation de pages automatique, au titre général du document ou encore au nom de l'auteur. Vous pouvez ajouter des en-têtes et des pieds de page à un ou plusieurs fichiers PDF, y compris aux composants d'un porte-documents PDF.

Vous pouvez modifier les en-têtes et les pieds de page au sein d'un document PDF. Par exemple, vous pouvez ajouter un en-tête qui affiche le numéro de page dans le coin droit des pages impaires et un autre qui indique le numéro de page du côté gauche des pages paires.

Vous pouvez définir et enregistrer les en-têtes et les pieds de page que vous créez à des fins de réutilisation ou simplement les appliquer sans les enregistrer. Après avoir appliqué un en-tête et un pied de page, vous pouvez les modifier, les remplacer ou les supprimer dans le document PDF. Vous pouvez également afficher un aperçu des en-têtes et des pieds de page avant leur application et ajuster leurs marges de sorte qu'elles ne chevauchent pas le contenu restant des pages.

## <span id="page-189-2"></span>**Ajout d'en-têtes et de pieds de page avec un document ouvert**

**[Haut de la page](#page-189-0)**

- 1. Choisissez Outils > Pages > En-tête et pied de page > Ajouter un en-tête et un pied de page.
- 2. Le cas échéant, spécifiez les valeurs Polices et Marge.

Les propriétés de texte s'appliquent à toutes les entrées d'en-tête et de pied de page faisant partie de la définition de ce paramètre. Il est impossible d'appliquer différents paramètres à des zones de texte d'en-tête et de pied de page individuelles au cours de la même session de la boîte de dialogue Ajouter un en-tête et un pied de page.*.*

- *Pour éviter le chevauchement, cliquez sur le lien Options d'aspect et cochez la case Réduire le document pour éviter d'écraser le texte et les images. Pour éviter le redimensionnement ou le repositionnement lors de l'impression du document PDF dans un grand format, cochez la case Conserver la même position et la même taille d'en-tête et de pied de page lors de l'impression des différents formats de page.*
- 3. Saisissez le texte dans l'une des zones de texte d'en-tête et de pied de page. Pour insérer des numéros de page ou la date du jour, cliquez sur une zone, puis sur les boutons appropriés. Pour sélectionner le formatage des saisies automatiques, cliquez sur Format de folio et de date.

*Remarque : vous pouvez combiner du texte, des dates et des numéros de page. Rien ne vous empêche d'ajouter plusieurs lignes de texte à une entrée.*

- 4. Pour spécifier les pages sur lesquelles l'en-tête et le pied de page doivent apparaître, cliquez sur le bouton Options d'étendue. Spécifiez ensuite l'étendue de pages et choisissez une option de jeu partiel, le cas échéant.
- 5. Examinez les résultats dans la zone d'aperçu à l'aide de l'option Aperçu de page afin de visualiser différentes pages du document PDF.
- 6. (Facultatif) Pour enregistrer les paramètres d'en-tête et de pied de page pour une utilisation ultérieure, cliquez sur Enregistrer les paramètres.
- 7. (Facultatif) Pour appliquer les mêmes paramètres à d'autres fichiers PDF, cliquez sur Application multiple. Cliquez sur Ajouter des fichiers, choisissez Ajouter des fichiers ou Ajouter les fichiers ouverts, puis sélectionnez les fichiers. Spécifiez ensuite les préférences de dossiers et de dénomination de fichiers dans la boîte de dialogue Options de sortie, puis cliquez sur OK.

## **Ajout d'en-têtes et de pieds de page sans document ouvert (Windows uniquement)**

1. Choisissez Outils > Pages > En-tête et pied de page > Ajouter un en-tête et un pied de page.

2. Dans la boîte de dialogue, cliquez sur Ajouter des fichiers, choisissez Ajouter des fichiers, puis sélectionnez les fichiers.

*Vous pouvez également ajouter des fichiers ou des dossiers en les faisant glisser dans la boîte de dialogue.*

- 3. Suivez les étapes 2 à 6 de la procédure d'ajout d'en-tête et de pied de page avec un document ouvert. Lorsque vous avez terminé de définir les en-têtes et pied de page, cliquez sur OK.
- 4. Ensuite, dans la boîte de dialogue Options de sortie, spécifiez les préférences de dossiers cible et de dénomination des fichiers, puis cliquez sur OK.

## <span id="page-190-0"></span>**Ajout d'en-têtes et de pieds de page aux fichiers composants PDF d'un porte-documents**

- 1. Sélectionnez un ou plusieurs composants PDF dans un porte-documents PDF.
- 2. Suivez la procédure d'ajout d'en-têtes et de pieds de page avec un document ouvert.

## <span id="page-190-1"></span>**Mise à jour des en-têtes et pieds de page**

La mise à jour s'applique au dernier jeu d'en-têtes et de pieds de page ajouté.

- 1. Ouvrez un fichier PDF unique.
- 2. Choisissez Outils > Pages > En-tête et pied de page > Mettre à jour.
- 3. Modifiez les paramètres selon vos besoins.

## <span id="page-190-2"></span>**Ajout d'un autre en-tête ou pied de page**

- 1. Ouvrez un document PDF simple ou sélectionnez un composant PDF d'un porte-documents PDF.
- 2. Choisissez Outils > Pages > En-tête et pied de page > Ajouter un en-tête et un pied de page, puis cliquez sur Ajouter dans le message qui s'affiche.

L'aperçu affiche les en-têtes et pieds de page existants.

- 3. Saisissez un texte dans les zones prévues à cet effet afin d'ajouter des en-têtes et des pieds de page supplémentaires. A mesure que vous tapez, l'aperçu met à jour l'aspect de l'ensemble de ces éléments sur la page.
- 4. Le cas échéant, sélectionnez de nouvelles options de formatage en vérifiant la mise à jour de la page dans l'aperçu.

### <span id="page-190-3"></span>**Remplacement de tous les en-têtes et pieds de page**

- 1. Ouvrez un fichier PDF unique.
- 2. Choisissez Outils > Pages > En-tête et pied de page > Ajouter un en-tête et un pied de page, puis cliquez sur Remplacer dans le message qui s'affiche.
- 3. Configurez les paramètres selon vos besoins.

*Remarque : Cette procédure s'applique uniquement aux en-têtes et aux pieds de page ajoutés dans Acrobat 7.0 ou version ultérieure.*

## <span id="page-190-4"></span>**Suppression de tous les en-têtes et pieds de page**

- Effectuez l'une des opérations suivantes :
	- Ouvrez un document PDF simple ou sélectionnez un composant PDF d'un porte-documents PDF. Choisissez ensuite Outils > Pages > En-tête et pied de page > Supprimer.
	- Pour supprimer les en-têtes et pieds de page dans plusieurs fichiers PDF, fermez tous les documents ouverts, puis choisissez Outils > Pages > En-tête et pied de page > Supprimer. Dans la boîte de dialogue, cliquez sur Ajouter des fichiers, choisissez Ajouter des fichiers, puis sélectionnez les fichiers. Cliquez sur OK, puis spécifiez les préférences de dossiers et de dénomination de fichiers dans la boîte de dialogue Options de sortie.

*Remarque : Cette procédure s'applique uniquement aux en-têtes et aux pieds de page ajoutés dans Acrobat 7.0 ou version ultérieure.*

#### **[Haut de la page](#page-189-0)**

**[Haut de la page](#page-189-0)**

**[Haut de la page](#page-189-0)**

**[Haut de la page](#page-189-0)**

## <span id="page-191-0"></span>**Ajout d'un en-tête ou d'un pied de page Bates (Acrobat Pro)**

*La numérotation Bates* est une méthode d'indexation de documents juridiques destinée à faciliter l'identification et la récupération d'informations. Chaque page de chaque document se voit attribuer un numéro Bates unique indiquant également son lien à d'autres documents numérotés selon cette méthode. Les numéros Bates s'affichent sous la forme d'en-têtes ou de pieds de page sur les pages de chaque document PDF du lot.

L'identificateur Bates est désigné comme numéro bien qu'il puisse inclure un préfixe et un suffixe alphanumériques. Grâce à ces affixes, il est plus facile de reconnaître le sujet central des fichiers.

*Remarque : La numérotation Bates est indisponible dans les fichiers protégés et chiffrés, ainsi que dans certains formulaires.*

Vous trouverez une vidéo sur la numérotation Bates dans un porte-documents PDF à l'adresse suivante : [blogs.adobe.com/acrolaw.](http://blogs.adobe.com/acrolaw/)

### **Numérotation Bates**

Lors de la désignation des documents pour la numérotation Bates, vous pouvez ajouter des fichiers PDF, des porte-documents et tout fichier d'un format autre convertible au format PDF. Le processus est alors le suivant : les fichiers d'un autre format sont convertis au format PDF, puis la numérotation Bates est appliquée au fichier PDF ainsi obtenu. Si vous appliquez la numérotation Bates au porte-documents, tous les fichiers du porte-documents qui ne sont pas au format PDF sont remplacés par leur version PDF numérotée.

- 1. Choisissez Outils > Pages > Numérotation Bates > Ajouter une numérotation Bates.
- 2. Dans la boîte de dialogue Numérotation Bates, cliquez sur Ajouter des fichiers, puis choisissez Ajouter des fichiers, Ajouter des dossiers ou Ajouter les fichiers ouverts. Sélectionnez ensuite les fichiers ou le dossier.

*Remarque : si vous sélectionnez un dossier contenant des fichiers non pris en charge par Acrobat pour la conversion au format PDF, ces fichiers ne sont pas ajoutés.*

Si des fichiers sont protégés par mot de passe, un ou plusieurs messages apparaissent, dans lesquels vous devez entrer le mot de passe correct.

- 3. Au besoin, procédez à l'une des opérations suivantes dans la liste des fichiers :
	- Pour modifier l'ordre d'attribution des numéros Bates, sélectionnez un fichier, puis faites-le glisser ou cliquez sur Monter ou Descendre.
	- Pour trier la liste, cliquez sur le nom d'une colonne. Cliquez à nouveau dessus pour inverser l'ordre de tri.
- 4. Pour spécifier le dossier de destination des fichiers de sortie et les préférences de dénomination des fichiers, cliquez sur Options de sortie. Définissez les options selon les besoins, puis cliquez sur OK.
- 5. Une fois les fichiers ajoutés et organisés, cliquez sur OK. Dans la boîte de dialogue Ajouter un en-tête et un pied de page, cliquez dans la zone voulue pour y placer le point d'insertion.
- 6. Cliquez sur Insérer un numéro Bates. Entrez ensuite les informations suivantes :
	- Dans la zone Nombre de chiffres, indiquez le nombre de chiffres devant constituer le numéro Bates en saisissant une valeur comprise entre 6 et 15. Le nombre par défaut est de 6, ce qui génère des numéros Bates tels que 000001, 000002 et ainsi de suite.
	- Dans la zone Premier folio, indiquez le numéro à attribuer au premier document PDF de la liste. La version 1 est définie par défaut.
	- Dans la zone Préfixe, saisissez le texte devant précéder le numéro Bates.
	- Dans la zone Suffixe, saisissez le texte devant suivre le numéro Bates.

*Remarque : Dans le cas de dossiers juridiques comprenant un très grand nombre de pages, saisissez une valeur plus élevée dans la zone Nombre de chiffres. N'utilisez pas le caractère dièse (#) dans le texte du préfixe ou du suffixe.*

7. Cliquez sur OK, puis apportez les modifications nécessaires aux différents paramètres, comme vous le feriez pour tout autre en-tête ou pied de page.

### **Ajout de documents supplémentaires à une série de numérotation Bates**

Avant de commencer, vérifiez le dernier numéro Bates appliqué à la série de documents.

- 1. Suivez la procédure décrite dans la rubrique précédente pour débuter le processus de numérotation Bates et sélectionnez les fichiers à ajouter à la série.
- 2. Après avoir cliqué sur Insérer un numéro Bates, entrez le numéro suivant de la série dans la zone Premier folio. Entrez le suffixe et le préfixe à ajouter pour le reste de la série.
- 3. Modifiez le reste des paramètres, puis cliquez sur OK.

### **Recherche de fichiers PDF numérotés selon la méthode Bates**

1. Choisissez Edition > Recherche avancée.

2. Comme mot ou expression à rechercher, tapez l'intégralité ou une partie du numéro Bates.

Par exemple, pour trouver un document spécifique dont vous connaissez le numéro Bates, saisissez le numéro complet comme texte de la recherche. Pour rechercher des documents dans une série dotée de la numérotation Bates, saisissez une partie significative de la série Bates, telle que le préfixe ou le suffixe.

- 3. Sous Où voulez-vous effectuer la recherche ?, sélectionnez le bouton radio Dans tous les documents PDF dans.
- 4. Cliquez sur Rechercher l'emplacement et indiquez l'emplacement voulu.
- 5. Cliquez sur Recherche.

*Remarque : Pour rechercher des fichiers PDF numérotés selon la méthode Bates dans un porte-documents, ouvrez ce dernier, puis tapez l'intégralité ou une partie du numéro Bates dans la zone de recherche de la barre d'outils du porte-documents.*

## **Suppression de la numérotation Bates**

- 1. Dans Acrobat, choisissez Outils > Pages > Numérotation Bates > Supprimer.
- 2. Dans la boîte de dialogue, cliquez sur Ajouter des fichiers, puis choisissez Ajouter des fichiers ou Ajouter les fichiers ouverts. Sélectionnez ensuite les fichiers.
- 3. Cliquez sur OK.

Les messages Twitter™ et Facebook ne sont pas couverts par les termes de la licence Creative Commons.

## <span id="page-193-0"></span>Manipulation, suppression et renumérotation des pages au format PDF

**[Rotation d'une page](#page-193-1) [Extraction de pages d'un document PDF](#page-193-2) [Fractionnement de fichiers PDF en plusieurs documents](#page-193-3) [Déplacement ou copie d'une page](#page-194-0) [Suppression ou remplacement d'une page](#page-194-1) [Renumérotation des pages](#page-196-0)**

## <span id="page-193-1"></span>**Rotation d'une page**

Vous avez la possibilité de faire pivoter la totalité ou une partie des pages d'un document. La rotation est basée sur des incréments de 90°. Vous pouvez faire pivoter les pages à l'aide des outils de la rotation du panneau Vignettes de page ou de l'option rotation (décrite ci-dessous).

- 1. Choisissez Outils > Pages > Rotation.
- 2. Dans le menu Sens, sélectionnez le degré et le sens de la rotation : 90 degrés sens antihoraire, 90 degrés sens horaire ou 180 degrés.
- 3. Dans la zone Pages, indiquez les pages auxquelles la rotation s'applique : toutes les pages, une sélection de pages ou une série de pages.
- 4. Dans le menu Rotation, spécifiez les pages paires, impaires ou les deux, puis sélectionnez l'orientation des pages à faire pivoter.
	- *Pour changer temporairement de mode d'affichage, choisissez Affichage > Rotation > Horaire ou Antihoraire. L'orientation initiale de la page est restaurée lors de la prochaine ouverture du document PDF.*

## <span id="page-193-2"></span>**Extraction de pages d'un document PDF**

L'*extraction* consiste à réutiliser dans un document PDF des pages sélectionnées dans un autre fichier PDF. Les pages extraites comprennent non seulement le contenu mais aussi tous les champs de formulaire, commentaires et liens associés au contenu initial des pages.

Vous pouvez conserver les pages extraites dans le document d'origine ou les en supprimer lors de l'extraction, opération comparable aux opérations classiques de couper-coller ou de copier-coller, à ceci près que la commande agit au niveau de la page.

*Remarque : Les signets et divisions d'article associés aux pages extraites ne sont pas inclus dans l'opération.*

- 1. Ouvrez le fichier PDF dans Acrobat et choisissez Outils > Pages > Extraire.
- 2. Spécifiez l'intervalle de pages à extraire.
- 3. Dans la boîte de dialogue Extraire des pages, effectuez une ou plusieurs des opérations suivantes avant de cliquer sur OK :
	- Pour supprimer les pages extraites du document initial, cochez la case Supprimer les pages après extraction.
	- Pour créer un document PDF pour chaque page extraite, cochez la case Extraire les pages sous forme de fichiers distincts.
	- Pour conserver les pages d'origine dans le document et créer un seul fichier PDF contenant toutes les pages extraites, désactivez les deux cases à cocher.

Les pages extraites sont placées dans un nouveau document.

*Remarque : L'auteur du document PDF peut définir les options de protection afin d'empêcher toute extraction de pages. Pour afficher les paramètres de protection appliqués à un document, choisissez Fichier > Propriétés et activez l'onglet Protection.*

## <span id="page-193-3"></span>**Fractionnement de fichiers PDF en plusieurs documents**

Il est possible de fractionner un ou plusieurs documents en un jeu de fichiers plus petits. Vous pouvez définir le fractionnement d'un document selon le maximum de nombre de pages ou de taille de fichier, ou en fonction des signets de premier niveau.

#### **Fractionnement d'un ou plusieurs fichiers PDF avec un document ouvert**

- 1. Ouvrez le fichier PDF et choisissez Outils > Pages > Fractionner le document.
- 2. Dans la boîte de dialogue Fractionner le document, spécifiez les critères de division :

**Nombre de pages** Spécifiez le nombre maximum de pages de chaque fraction du document.

#### **[Haut de la page](#page-193-0)**

**[Haut de la page](#page-193-0)**

**Taille du fichier** Spécifiez la taille de fichier maximale de chaque fraction du document.

**Signets de niveau supérieur** Si le document comprend des signets, permet de créer un document pour chaque signet de niveau supérieur.

- 3. Pour spécifier le dossier de destination des fichiers fractionnés et les préférences de dénomination des fichiers, cliquez sur Options de sortie. Définissez les options selon les besoins, puis cliquez sur OK.
- 4. (Facultatif) Pour appliquer le même fractionnement à plusieurs documents, cliquez sur Application multiple. Cliquez sur Ajouter des fichiers, puis choisissez Ajouter des fichiers, Ajouter des dossiers ou Ajouter les fichiers ouverts. Sélectionnez les fichiers ou le dossier, puis cliquez sur OK.

### **Fractionnement d'un ou plusieurs fichiers PDF sans document ouvert (Windows uniquement)**

- 1. Choisissez Outils > Pages > Fractionner le document.
- 2. Cliquez sur Ajouter des fichiers, puis choisissez Ajouter des fichiers, Ajouter des dossiers. Sélectionnez les fichiers ou le dossier, puis cliquez sur OK.
- 3. Suivez les étapes 2 et 3 de la procédure de fractionnement de documents avec un document ouvert.

## <span id="page-194-0"></span>**Déplacement ou copie d'une page**

**[Haut de la page](#page-193-0)**

Les vignettes de page (dans le volet du navigateur) permettent de copier ou de déplacer des pages au sein d'un document et de copier des pages d'un document à un autre.

Lorsque vous faites glisser une vignette de page dans le panneau Vignettes de page du navigateur, une barre apparaît à proximité des autres vignettes, indiquant l'emplacement où la page s'affichera dans le document PDF. Cette barre s'affiche en bas ou en haut lorsque les vignettes sont disposées dans une colonne ou à gauche ou à droite en affichage multicolonne.

## **Déplacement ou copie d'une page de document PDF à l'aide de sa vignette**

- 1. Cliquez sur le bouton Vignettes de page du navigateur afin d'ouvrir le panneau Vignettes de page, puis sélectionnez une ou plusieurs vignettes.
- 2. Effectuez l'une des opérations suivantes :
	- Pour déplacer une page, faites glisser vers l'emplacement souhaité la boîte de numéro de page de la vignette correspondante ou la vignette elle-même. Une barre indique la nouvelle position de la vignette. Les pages sont renumérotées en conséquence.
	- Pour copier une page, maintenez la touche Ctrl enfoncée tout en faisant glisser la vignette de page vers un autre emplacement.

### **Copie d'une page d'un document PDF vers un autre à l'aide de sa vignette**

- 1. Ouvrez les deux documents PDF et affichez-les côte à côte.
- 2. Ouvrez le panneau Vignettes de page de chaque fichier PDF.
- 3. Faites glisser la vignette de la page dans le panneau Vignettes de page du fichier PDF cible. La page est copiée dans le document et les pages sont renumérotées en conséquence.

## <span id="page-194-1"></span>**Suppression ou remplacement d'une page**

**[Haut de la page](#page-193-0)**

Vous pouvez remplacer une page PDF complète par une autre page. Seuls le texte et les images contenus sur la page initiale sont remplacés. Les éléments interactifs associés à la page initiale, tels que les liens et les signets, ne sont pas affectés par l'opération. De la même façon, les signets et les liens associés à la page de remplacement ne sont pas transposés après la substitution de page. En revanche, les commentaires sont conservés et sont combinés aux commentaires existants du document.

Après une suppression ou un remplacement de pages, il est conseillé d'utiliser la commande Réduire la taille du fichier afin de renommer et d'enregistrer le document restructuré selon une taille de fichier minimale.

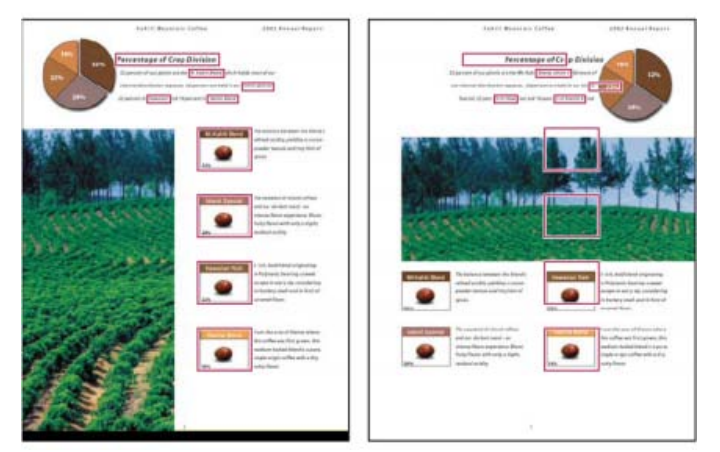

*Exemple de page avant et après son remplacement. Les signets et les liens de la page restent au même endroit.*

## **Suppression d'une page à l'aide de la commande de suppression**

*Remarque : L'opération de suppression est irréversible.*

- 1. Choisissez Outils > Pages > Supprimer.
- 2. Spécifiez l'intervalle de pages à supprimer, puis cliquez sur OK.

Vous ne pouvez pas supprimer toutes les pages ; une page au moins doit rester dans le document.

*Dans la boîte de dialogue des préférences, si vous avez activé l'option Utiliser les numéros de page logiques du panneau Affichage de page, vous pouvez saisir un numéro de page entre parenthèses afin de supprimer l'équivalent logique du numéro de page. Par exemple, si la première page d'un document est numérotée i, saisissez (1) dans la boîte de dialogue Supprimer des pages et la page i est supprimée.*

### **Suppression d'une page à l'aide de sa vignette**

- 1. Dans le panneau Vignettes de page, sélectionnez la page ou le groupe de pages à supprimer.
- 2. Cliquez sur l'outil Supprimer situé en haut du panneau Vignettes de page.

## **Remplacement du contenu d'une page**

- 1. Ouvrez le document PDF contenant les pages à remplacer.
- 2. Choisissez Outils > Pages > Remplacer.
- 3. Sélectionnez le document contenant les plages de remplacement, puis cliquez sur Sélectionner.
- 4. Dans la zone Pages d'origine, saisissez les numéros des pages à remplacer dans le document.
- 5. Dans la zone Pages de remplacement, saisissez le numéro de la première page de la série à remplacer. La dernière page est déterminée en fonction du nombre de pages qui doivent être remplacées dans le document d'origine.

### **Remplacement d'une page à l'aide de sa vignette**

- 1. Ouvrez le document PDF contenant les pages à remplacer, puis celui comprenant les pages de substitution.
- 2. Dans le panneau Vignettes de page du document PDF contenant les pages de remplacement, sélectionnez une page ou un groupe de pages :
	- Sélectionnez les boîtes de numéro de page des vignettes à utiliser comme pages de remplacement.
	- Cliquez en maintenant la touche Maj enfoncée afin de sélectionner une série de vignettes. Cliquez sur les autres vignettes en maintenant la touche Ctrl enfoncée pour les ajouter à la sélection.
	- Tracez un rectangle autour d'un groupe de vignettes de pages.
- 3. Maintenez les touches Ctrl et Alt enfoncées et faites glisser les vignettes de page sélectionnées vers le panneau Pages du document cible. Relâchez le bouton de la souris lorsque le pointeur se trouve exactement sur la boîte de numéro de page de la première vignette à remplacer de façon à mettre les pages en surbrillance.

Les pages sélectionnées dans le premier document remplacent un nombre équivalent de pages dans le document cible, en commençant par le numéro de page sur lequel était positionné votre curseur.

## <span id="page-196-0"></span>**Renumérotation des pages**

Les numéros de page du document ne correspondent pas toujours aux numéros affichés sous les vignettes de page et sur la barre d'outils Navigation de pages. Les pages sont numérotées à l'aide de nombres entiers, commençant par 1 pour la première page du document. Etant donné que certains documents PDF comportent des informations supplémentaires en début de document (une page de droits d'auteur ou une table des matières, par exemple), il peut arriver que les pages du corps du texte proprement dit ne suivent pas la même numérotation que celle affichée sur la barre d'outils Navigation de pages.

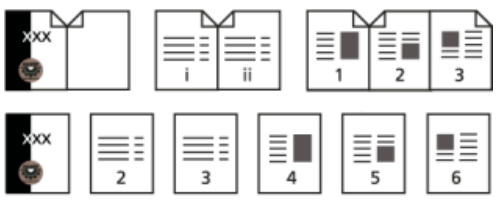

*Numérotation de pages imprimées (en haut) comparée à celle de pages logiques (en bas)*

La numérotation de pages d'un document comporte plusieurs variantes. Vous pouvez adopter un style de numérotation différent par groupe de pages (1, 2, 3 ou i, ii, iii ou encore a, b, c, par exemple) et personnaliser le système de numérotation en ajoutant un préfixe. Par exemple, la numérotation du chapitre 1 peut suivre le format 1-1, 1-2, 1-3, etc. et celle du chapitre 2 2-1, 2-2, 2-3, etc.

*L'utilisation de la commande Numéroter des pages a uniquement une incidence sur les vignettes de page affichées dans le panneau Pages. Il est possible d'insérer manuellement des numéros de page dans un document PDF à l'aide de la fonction d'en-têtes et de pieds de page.*

- 1. Cliquez sur le bouton Vignettes de page afin d'ouvrir le panneau Vignettes de page, puis choisissez Numéroter des pages dans le menu Options.
- 2. Spécifiez une sélection de pages. (L'option Sélection renvoie aux pages sélectionnées dans le panneau Vignettes de page.)
- 3. Sélectionnez l'une des options suivantes, puis cliquez sur OK :

Commencer une nouvelle section Commence une nouvelle séquence de numérotation. Choisissez un style dans le menu déroulant et entrez le numéro de la première page de la section. Spécifiez un préfixe, le cas échéant.

**Etendre la numérotation de la section précédente aux pages sélectionnées** Continue la séquence de numérotation à partir des pages précédentes sans interruption.

Les messages Twitter™ et Facebook ne sont pas couverts par les termes de la licence Creative Commons.

## <span id="page-197-0"></span>Recadrage des pages PDF

### **[Recadrage d'une page à l'aide de l'outil Recadrer](#page-197-1) [Suppression des marges](#page-197-2) [Annulation du recadrage](#page-197-3)**

Vous pouvez ajuster la zone de page visible à l'aide de l'outil de recadrage et de la boîte de dialogue Définir des zones de page. Vous pouvez ainsi conserver une plus grande homogénéité au sein d'un document PDF composé de pages de format différent.

<span id="page-197-1"></span>Le recadrage n'entraîne pas la réduction de la taille du fichier, car les informations sont cachées mais pas écartées.

## **Recadrage d'une page à l'aide de l'outil Recadrer**

**[Haut de la page](#page-197-0)**

- 1. Choisissez Outils > Pages > Recadrer.
- 2. Tracez un rectangle sur la page à recadrer. Le cas échéant, faites glisser les poignées des angles du rectangle de recadrage jusqu'à obtention du format de page souhaité.
- 3. Cliquez deux fois dans le rectangle de recadrage.

La boîte de dialogue Définir des zones de page s'affiche, indiquant les mesures de marge du rectangle de recadrage et la page à recadrer. Vous pouvez remplacer la zone de recadrage que vous avez définie, en effectuant de nouvelles sélections dans la boîte de dialogue avant de cliquer sur OK.

- 4. Pour appliquer ces paramètres à d'autres pages, définissez la plage ou cliquez sur Toutes les pages sous Etendue.
- 5. Cliquez sur le bouton OK pour recadrer la ou les pages.

### **Options Commandes de marge dans la boîte de dialogue Définir des zones de page**

La boîte de dialogue Définir des zones de page contient des options de recadrage des pages. Les options de contrôle de marge sont les suivantes :

**Afficher toutes les zones (Acrobat Pro)** Affiche les rectangles noir, rouge, vert et bleu indiquant les zones de recadrage, graphique, de rognage et de fond perdu sur l'aperçu. Lorsque plusieurs marges coïncident, seule une ligne de couleur est visible.

**Zone de recadrage (CropBox)** Définit la limite du contenu d'une page lors de l'affichage ou de l'impression de cette dernière.

**Zone graphique (Acrobat Pro)** Définit le contenu de la page, espaces blancs compris.

**Zone de rognage (TrimBox) (Acrobat Pro)** Définit les dimensions finales de la page après rognage.

**Zone de fond perdu (BleedBox) (Acrobat Pro)** Définit le masque lors de l'impression professionnelle de la page pour pallier le rognage et le pliage du papier. Les repères d'impression risquent de se situer hors de la zone de fond perdu.

**Conserver les proportions** Verrouille les proportions de recadrage de sorte que toutes les marges soient de distance égale.

**Supprimer les marges** Recadre la page selon les limites de l'illustration. Cette option s'avère pratique lorsque vous ajustez les bords de diapositives de présentation enregistrées au format PDF.

**Remettre à zéro** Remet à zéro les marges de recadrage.

<span id="page-197-2"></span>**Revenir à la sélection** Rétablit la marge de recadrage sélectionnée à l'aide de l'outil Recadrer.

## **Suppression des marges**

- 1. Choisissez Outils > Prépresse > Définir des zones de page.
- 2. Sous Commandes de marge, cochez la case Supprimer les marges.
- 3. Pour supprimer les marges blanches d'autres pages, définissez la plage ou cliquez sur Toutes les pages sous Etendue.

## <span id="page-197-3"></span>**Annulation du recadrage**

Le recadrage d'un document PDF n'entraîne pas la réduction de la taille du fichier, car les informations sont cachées mais pas écartées. En réinitialisant le format d'une page, vous pouvez restaurer l'état initial de la page et de son contenu.

- 1. Ouvrez la boîte de dialogue Définir des zones de page en choisissant Recadrer des pages dans le menu Options  $\Box$  du panneau Vignettes de page du volet du navigateur.
- 2. Cliquez sur le bouton Remettre à zéro pour réinitialiser les dimensions des marges de la page d'origine.

**[Haut de la page](#page-197-0)**

## $\circledcirc$ ) BY-NC-SR

<span id="page-199-0"></span>**[Création de porte-documents PDF \(Acrobat Pro\)](#page-199-1) [Personnalisation d'un porte-documents PDF \(Acrobat Pro\)](#page-200-0)**

## <span id="page-199-1"></span>**Création de porte-documents PDF (Acrobat Pro)**

**[Haut de la page](#page-199-0)**

Il est très simple de créer un porte-documents PDF, de choisir une disposition et d'ajouter des fichiers. Vous pouvez créer des dossiers au sein d'un porte-documents PDF, supprimer des dossiers et des fichiers composants, modifier leur nom et leur description ou en ajouter une.

#### **Ressources supplémentaires**

Pour consulter des vidéos et des didacticiels sur la création de porte-documents PDF, reportez-vous aux ressources suivantes :

- Création d'un porte-documents PDF : [www.adobe.com/go/learn\\_acr\\_portfolio\\_create\\_fr](http://www.adobe.com/go/learn_acr_portfolio_create_fr)
- A propos des porte-documents PDF : [www.peachpit.com/articles/article.aspx?p=1670578](http://www.peachpit.com/articles/article.aspx?p=1670578)

#### **Création d'un porte-documents PDF**

Créez un porte-documents PDF de base en quelques étapes rapides.

- 1. Démarrez Acrobat et effectuez l'une des opérations suivantes :
	- Sur l'écran de bienvenue, cliquez sur Créer un porte-documents PDF.
	- Cliquez sur le bouton Créer dans l'angle supérieur gauche de la barre d'outils, puis choisissez Porte-documents PDF dans le menu.
	- Choisissez Fichier > Créer > Porte-documents PDF.
- 2. Choisissez une disposition sur le côté gauche de l'assistant.

La liste des dispositions comprend des dispositions prédéfinies incluses dans Acrobat et jusqu'à deux dispositions personnalisées que vous avez importées. Si vous en avez importé plus de deux, seules les deux dispositions les plus récemment importées s'affichent.

*Pour ajouter une disposition personnalisée que vous avez chargée sur votre ordinateur, cliquez sur le bouton Importer une disposition personnalisée et ouvrez le fichier. L'extension de fichier des dispositions est .nav.*

- 3. Cliquez sur le bouton Ajouter des fichiers et sélectionnez le contenu à ajouter au porte-documents PDF. Vous pouvez sélectionner un ou plusieurs fichiers.
- 4. Cliquez sur Terminer pour ajouter les fichiers et enregistrer le porte-documents PDF.

*Remarque : sous Windows, dans les applications Outlook et Lotus Notes, Acrobat PDFMaker permet de créer des porte-documents PDF lors de la conversion de messages électroniques.*

#### **Ajout de fichiers et de dossiers à un porte-documents PDF**

Vous pouvez ajouter du contenu à un porte-documents PDF existant.

A partir d'un porte-documents PDF ouvert, accédez au mode d'édition et effectuez l'une des opérations suivantes :

- Cliquez sur le volet Ajouter un contenu, puis sur Ajouter des fichiers ou Ajouter un dossier pour ajouter des fichiers individuels ou un dossier complet.
- Pour créer un dossier, cliquez sur le panneau Ajouter un contenu, puis sur Créer un dossier.
- Pour ajouter des fichiers à partir de votre ordinateur, faites glisser les fichiers ou dossiers dans l'espace de travail du porte-documents PDF ou sur un dossier.
- Pour déplacer des fichiers vers un autre dossier, faites-les glisser.
- *Pour des résultats optimaux, limitez le nombre total de fichiers composants à 15 ou moins et la taille totale de l'ensemble des fichiers composant à moins de 50 Mo.*

#### **Ajout de contenu Web à un porte-documents PDF**

Vous pouvez créer des liens vers des sites Web ou incorporer des balises vidéo. La création d'un lien vers un contenu Web s'avère utile lorsque vous souhaitez réduire la taille du porte-documents PDF.

1. Cliquez sur le volet Ajouter un Contenu dans le panneau Disposition et sélectionnez une option pour ajouter du contenu.

- 2. Sélectionnez Ajouter un contenu Web.
- 3. Saisissez un nom de fichier et une description pour le contenu Web qui s'ajoute à votre porte-documents PDF. Ce fichier Web comprend un lien vers le contenu Web que vous indiquez.
- 4. Effectuez l'une des opérations suivantes :
	- Pour créer un lien vers un site Web, sélectionnez Ajouter un lien Web, puis ajoutez l'URL.
	- Pour incorporer une balise vidéo, sélectionnez Ajouter une balise d'incorporation, puis collez le code d'incorporation de la vidéo. Les sites Web de partage vidéo permettent généralement de copier le code d'incorporation des vidéos. Par exemple, un site Web pourrait inclure une zone d'incorporation affichant le code et d'autres options d'incorporation.

#### **Conversion de fichiers multimédia dans un porte-documents PDF (Acrobat Pro)**

Vous pouvez convertir les fichiers multimédias composants suivants au format PDF dans un porte-documents PDF : FLV, SWF, F4V, MP3. Vous pouvez également convertir ces fichiers au format PDF s'ils sont codés en H. 264 (avec des fichiers audio AAC) : MOV, M4V, MP4, 3GP et 3G2. (H. 264 et AAC sont des options de codage et de compression pour les films).

*Remarque : pour convertir des fichiers AVI ou WMV au format PDF, ou d'autres types de fichiers multimédias au format FLV, utilisez le logiciel Adobe Media Encoder. Cette application est disponible dans la suite Acrobat X Suite ou Creative Suite.*

- 1. En mode d'édition, cliquez avec le bouton droit ou en maintenant la touche Contrôle enfoncée sur un ou plusieurs fichiers multimédias dans le porte-documents PDF, puis sélectionnez l'option Convertir au format PDF.
- 2. Si une boîte de dialogue s'affiche, indiquez les options dont vous avez besoin, puis cliquez sur OK.

#### **Suppression de fichiers et de dossiers dans un porte-documents PDF**

En cas de suppression d'un dossier, l'intégralité des fichiers qui s'y trouvent sera supprimée du porte-documents.

 En mode d'édition, sélectionnez un ou plusieurs fichiers ou dossiers dans le porte-documents PDF et appuyez sur Supprimer. Vous pouvez également cliquer sur l'icône de suppression de fichier sur la carte, si elle est disponible.

## <span id="page-200-0"></span>**Personnalisation d'un porte-documents PDF (Acrobat Pro)**

**[Haut de la page](#page-199-0)**

En mode d'édition, vous pouvez personnaliser la disposition, le thème ou le modèle de couleurs. Vous pouvez également personnaliser la vue Détails avec des colonnes que vous choisissez ou que vous créez vous-même.

### **Modification de la disposition d'un porte-documents PDF**

Les options de disposition des porte-documents PDF vous permettent de présenter du contenu dans la disposition qui convient le mieux à vos besoins. Par exemple, la disposition Navigation par clic permet aux lecteurs de feuilleter un à un les fichiers du porte-documents PDF. Dans toutes les dispositions, chaque fichier apparaît sur une carte avec une image (si disponible) et des informations sur le document, telles que le nom de fichier.

Vous pouvez également créer vos propres dispositions personnalisées, ce qui peut nécessiter certaines compétences de développeur.

En mode d'édition, utilisez l'une des méthodes suivantes :

- Pour sélectionner une disposition, cliquez sur Dispositions du porte-documents dans le panneau Disposition, puis sélectionnez-en une dans la liste.
- Pour utiliser une disposition personnalisée, cliquez sur Importer une disposition personnalisée. Naviguez jusqu'à la disposition personnalisée sur votre ordinateur et ouvrez-la. L'extension des fichiers de disposition est .nav. La disposition s'affiche dans la liste des dispositions du porte-documents et vous pouvez la sélectionner. Les dispositions importées sont définitivement ajoutées à la section des dispositions personnalisées du panneau Dispositions du porte-documents.
- Pour supprimer une disposition personnalisée, cliquez sur la lettre X en regard de son nom.

#### **Modification de l'aspect visuel**

Les thèmes, couleurs et images d'arrière-plan optimisent l'aspect visuel et la cohésion des porte-documents PDF. Utilisez le mode d'édition pour modifier les éléments visuels.

- Pour sélectionner un thème, cliquez sur Thèmes visuels dans le panneau Disposition, puis effectuez une sélection dans la liste.
- Pour utiliser un thème personnalisé, cliquez sur Importer un thème personnalisé. Naviguez jusqu'au thème personnalisé sur votre ordinateur et ouvrez-le. Le thème est immédiatement appliqué à votre porte-documents PDF et s'affiche dans la liste des thèmes visuels en tant que « personnalisé ». Contrairement aux dispositions personnalisées, les thèmes personnalisés s'appliquent uniquement au porte-documents PDF actif et ne sont pas définitivement ajoutés au panneau des thèmes visuels. Les thèmes sont créés dans Adobe Flash Professional ou Adobe Flash Builder et ont une extension .swf.
- Pour modifier les couleurs d'un thème visuel, cliquez sur Palettes de couleurs dans le panneau Disposition et choisissez une autre palette.
- Pour créer une palette de couleurs personnalisée, dans le panneau Palettes de couleurs, cliquez sur Créer à partir d'un élément existant et spécifiez les couleurs.
- Pour modifier les propriétés d'une couleur d'arrière-plan, sélectionnez d'abord une palette de couleurs, puis cliquez sur Arrière-plan. Spécifiez les propriétés de la couleur d'arrière-plan selon vos besoins.
- Pour ajouter une image en tant qu'arrière-plan, cliquez sur Arrière-plan dans le volet Disposition. Dans la zone Image d'arrière-plan, sélectionnez une image dans la liste ou cliquez sur Choisir un nouvel arrière-plan pour ajouter une image à partir de votre ordinateur. Spécifiez les propriétés de l'image selon vos besoins.

### **Ajoutez un en-tête**

L'en-tête s'affiche en haut de la disposition et peut contenir des informations importantes, comme un logo, un nom de société et des coordonnées. L'en-tête peut comprendre du texte, des images ou les deux et peut être organisé de diverses façons.

1. En mode d'édition, cliquez sur la bande vide située en haut de la fenêtre d'édition. Le panneau Propriétés de l'en-tête s'affiche en bas du panneau Disposition.

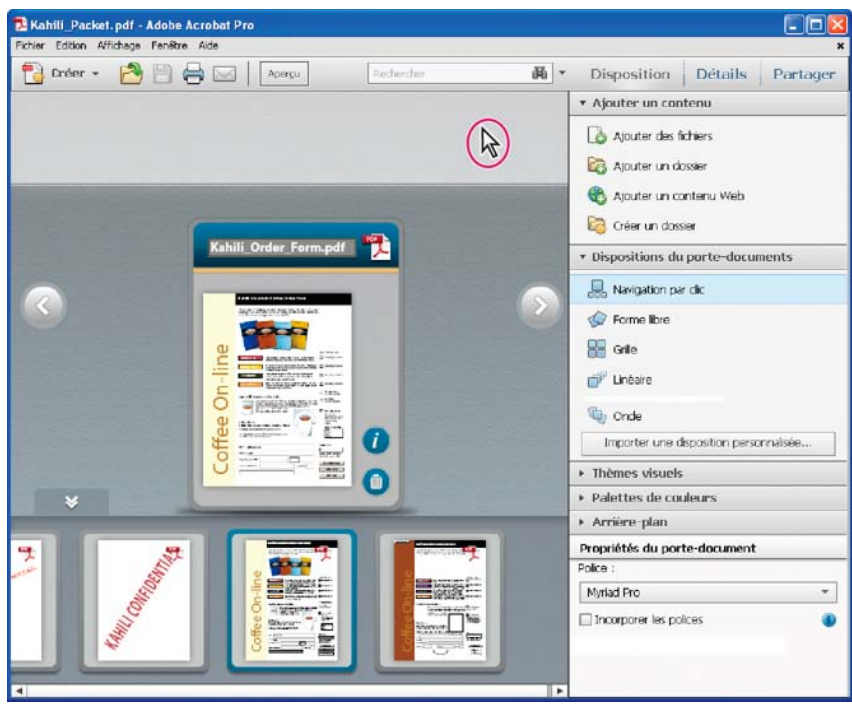

*Zone d'en-tête vide d'un porte-documents PDF*

- 2. Sélectionnez un modèle dans la liste Propriétés de l'en-tête.
- 3. Dans la zone d'en-tête, cliquez dans les champs pour ajouter du contenu. Si vous souhaitez ajouter du texte, cliquez deux fois pour afficher le point d'insertion.
- 4. Dans les panneaux des propriétés du texte et de l'image, spécifiez la taille, la couleur d'arrière-plan, la police et d'autres propriétés.

#### **Ressources supplémentaires**

Pour consulter des vidéos sur la personnalisation d'un porte-documents PDF, reportez-vous aux ressources suivantes :

- Personnalisation de votre porte-documents PDF : [www.adobe.com/go/lrvid\\_022\\_acrx\\_fr](http://www.adobe.com/go/lrvid_022_acrx_fr).
- Création d'un porte-documents PDF : [www.adobe.com/go/learn\\_acr\\_portfolio\\_create\\_fr](http://www.adobe.com/go/learn_acr_portfolio_create_fr)

Voir aussi

## $(G)$ ) BY-NC-SR

## <span id="page-202-0"></span>Fusion des fichiers dans un fichier PDF unique

**[Création de fichiers PDF fusionnés](#page-202-1) [Insertion d'un fichier PDF dans un autre fichier PDF](#page-203-0) [Insertion d'une sélection de Presse-papiers dans un fichier PDF \(Windows\)](#page-203-1) [Placement d'un document PDF en tant que fichier lié dans un autre document](#page-203-2)**

## <span id="page-202-1"></span>**Création de fichiers PDF fusionnés**

**[Haut de la page](#page-202-0)**

Combinez la plupart des types de fichier (y compris les fichiers multimédias enrichis) en un seul fichier PDF organisé. Vous pouvez fusionner des fichiers Word, Excel, PowerPoint, des fichiers audio et vidéo ou des pages Web, ainsi que les documents PDF existants. Acrobat vous permet de prévisualiser et d'organiser les documents et les pages avant de créer le fichier. Vous pouvez supprimer des pages inutiles et déplacer des pages individuelles d'un document n'importe où parmi les pages combinées. Acrobat convertit les pages des différents fichiers en pages séquentielles d'un seul fichier PDF.

1. Choisissez Outils > Pages > Combiner des fichiers dans un PDF $\Box$ .

La boîte de dialogue Combiner les fichiers offre deux modes de travail différents :

**Vue Vignettes** Affiche un aperçu des pages. Ce mode vous permet de rapidement réorganiser des documents et des pages en faisant glisser les images sous forme de vignettes.

**Vue Liste** Affiche des informations sur chaque fichier. Ce mode permet de trier les fichiers selon l'un des champs, tels que le nom, la taille ou la date de modification.

2. Faites glisser les fichiers ou messages électroniques directement dans la boîte de dialogue Combiner les fichiers. Vous pouvez aussi sélectionner une option dans le menu Ajouter des fichiers. Vous pouvez ajouter un dossier de fichiers, une page Web, des fichiers actuellement ouverts, des éléments du Presse-papiers, des pages provenant d'un scanner ou un fichier que vous avez précédemment combinés (Réutiliser les fichiers).

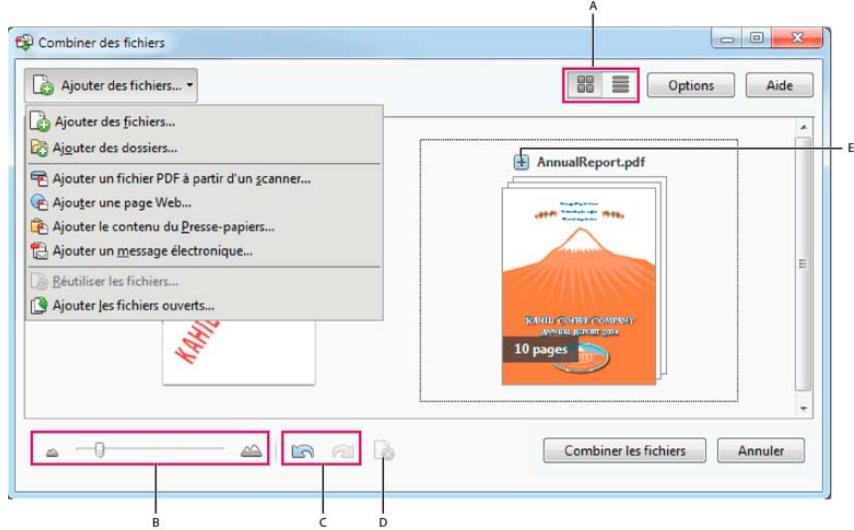

*La vue Vignettes de la boîte de dialogue Combiner les fichiers permet de faire glisser et déposer des documents et de réorganiser les pages.*

*A. Boutons des vues Vignette et Liste B. Curseur pour redimensionner les vignettes C. Boutons Annuler et Rétablir D. Bouton Supprimer les éléments sélectionnés E. Le signe Plus affiche toutes les pages d'un document*

*Remarque : si vous sélectionnez un dossier qui contient des fichiers non pris en charge par Acrobat pour la conversion au format PDF, ces fichiers ne sont pas ajoutés.*

3. Le cas échéant, procédez de l'une des manières suivantes :

**Réorganiser les pages** Dans la vue Vignettes, faites glisser le fichier ou la page en position. A mesure que vous faites glisser la souris, une barre bleue se déplace entre les pages ou les documents pour indiquer la position actuelle.

**Afficher les pages d'un fichier de plusieurs pages** Dans la vue Vignettes, cliquez sur le signe Plus (+) en regard du nom de fichier. Ensuite, déplacez les pages individuelles librement parmi les autres pages et documents. Cliquez deux fois sur une page pour fermer le fichier de plusieurs pages.

**Aperçu des pages** Dans la vue Vignettes, placez le pointeur sur la page, puis cliquez deux fois sur l'icône Zoom.

**Supprimer des pages** Dans la vue Vignettes, sélectionnez la ou les pages à supprimer, puis cliquez sur le bouton Supprimer les éléments sélectionnés

**Trier les fichiers** En vue Liste, cliquez sur le nom de la colonne à utiliser comme critère de tri. Cliquez à nouveau dessus pour inverser l'ordre de tri. L'ordre des fichiers dans la liste reflète l'ordre des fichiers dans le fichier PDF résultant. Le tri réorganise les pages du fichier PDF combiné.

**Déplacer les fichiers vers le haut ou vers le bas dans la liste** Dans la vue Liste, sélectionnez le ou les fichiers à déplacer. Cliquez ensuite sur le bouton Monter  $\mathbf{\mathbb{L}}$  ou Descendre  $\overline{\mathbf{\Phi}}$ .

4. Cliquez sur Options, puis sélectionnez l'une des options de taille de fichier pour le fichier converti : **Taille de fichier minimale** Réduit les images volumineuses selon la résolution d'écran et procède à leur compression au format JPEG de qualité inférieure. Idéal pour l'affichage à l'écran, la messagerie électronique et Internet. *Remarque : si certains fichiers sources sont déjà au format PDF, l'option Taille de fichier minimale leur applique la fonction Réduire la taille du fichier. La fonction Réduire la taille du fichier ne s'applique pas si l'option Taille de fichier par défaut ou Taille de fichier maximale est sélectionnée.*

**Taille de fichier par défaut** Crée des fichiers PDF adaptés à la visualisation et à l'impression de documents professionnels.

**Taille de fichier maximale** Applique le paramètre prédéfini de conversion Qualité supérieure.

- 5. Dans la boîte de dialogue Options, spécifiez les paramètres de conversion selon vos besoins, puis cliquez sur OK.
- 6. Une fois l'organisation des pages terminée, cliquez sur Combiner les fichiers.

Une boîte de dialogue d'état indique la progression de la conversion de fichiers. Certaines applications source s'ouvrent et se ferment automatiquement.

## <span id="page-203-0"></span>**Insertion d'un fichier PDF dans un autre fichier PDF**

- 1. Ouvrez le fichier PDF qui doit servir de base au fichier combiné.
- 2. Choisissez Outils > Pages > Insérer à partir du fichier.
- 3. Sélectionnez le fichier PDF.
- 4. Dans la boîte de dialogue Insérer des pages, spécifiez l'emplacement d'insertion dans le document (avant ou après la première ou la dernière page, ou une page désignée). Cliquez sur OK.
- 5. Pour laisser le document PDF d'origine intact sous la forme d'un fichier distinct, choisissez l'option Enregistrer sous, puis tapez un nouveau nom pour le fichier PDF fusionné.

## <span id="page-203-1"></span>**Insertion d'une sélection de Presse-papiers dans un fichier PDF (Windows)**

Vous pouvez insérer une ou plusieurs pages de contenu sélectionnées et copiées à partir d'une application dans un fichier PDF existant.

- 1. Ouvrez le document contenant les éléments à ajouter. Sélectionnez le contenu, puis copiez la sélection (dans la plupart des applications, choisissez Edition > Copier le fichier dans le Presse-papiers).
- 2. Ouvrez le fichier PDF qui doit servir de base au fichier combiné.
- 3. Choisissez Outils > Pages > Autres options d'insertion > Insérer à partir du Presse-papiers.
- 4. Dans la boîte de dialogue Insérer des pages, spécifiez l'emplacement d'insertion dans le document (avant ou après la première ou la dernière page, ou une page désignée). Cliquez sur OK.
- 5. Pour laisser le document PDF d'origine intact sous la forme d'un fichier distinct, choisissez l'option Enregistrer sous, puis tapez un nouveau nom pour le fichier PDF fusionné.

## <span id="page-203-2"></span>**Placement d'un document PDF en tant que fichier lié dans un autre document**

Vous avez la possibilité d'incorporer des documents PDF dans d'autres types de fichiers prenant en charge la liaison et l'incorporation d'objets (OLE, Object Linking and Embedding) tels que les fichiers InDesign® ou Word. Ces fichiers sont appelés documents conteneurs OLE. Si, plus tard, vous modifiez le fichier PDF d'origine, les fonctions OLE dans l'application de conteneur mettent à jour le fichier incorporé dans le document conteneur, afin de refléter vos modifications.

Effectuez l'une des opérations suivantes :

- Choisissez la commande d'insertion d'un objet ou d'un hyperlien de l'application conteneur OLE.
- (Windows) Dans Acrobat, choisissez Edition > Copier le fichier dans le Presse-papiers, puis la commande Collage spécial dans l'application conteneur.

#### **[Haut de la page](#page-202-0)**

**[Haut de la page](#page-202-0)**

*Vous pouvez également ajouter un fichier existant à un fichier PDF ouvert. Faites glisser l'icône du fichier directement dans le panneau des vignettes de page du navigateur.*

## $(C<sub>c</sub>)$  BY-NC-SR

## <span id="page-205-0"></span>Ajout d'un arrière-plan à un document PDF

**[Ajout, remplacement ou modification d'un arrière-plan avec un document ouvert](#page-205-1) [Ajout, remplacement ou modification d'un arrière-plan sans document ouvert \(Windows uniquement\)](#page-206-0) [Ajout, remplacement ou modification d'un arrière-plan pour les fichiers PDF d'un porte-documents](#page-206-1) [Mise à jour d'une image d'arrière-plan récemment retouchée](#page-206-2) [Suppression d'un arrière-plan sur une sélection de pages](#page-206-3) [Suppression d'un arrière-plan sur toutes les pages](#page-206-4)**

Un arrière-plan apparaît sous le texte ou les images d'une page. Il peut s'agir d'une couleur unie toute simple comme d'une image. Vous pouvez seulement appliquer un arrière-plan de manière sélective à des pages individuelles ou à des étendues de pages d'un ou de plusieurs documents PDF. Un document PDF prend en charge un seul arrière-plan par page, mais les pages peuvent disposer d'arrière-plans différents.

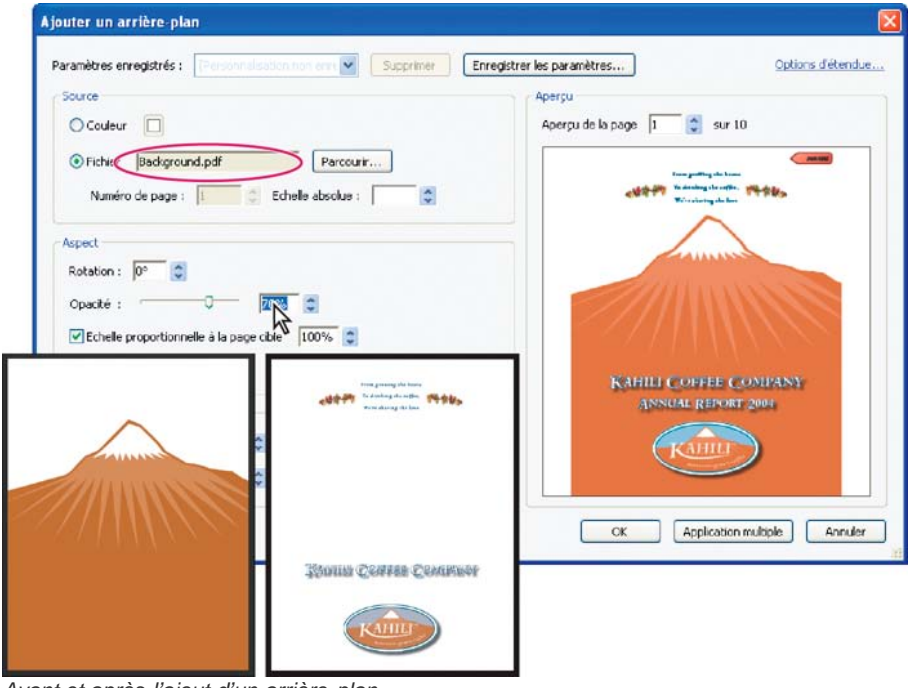

*Avant et après l'ajout d'un arrière-plan*

## <span id="page-205-1"></span>**Ajout, remplacement ou modification d'un arrière-plan avec un document ouvert**

**[Haut de la page](#page-205-0)**

1. Choisissez Outils > Pages > Arrière-plan > Ajouter un arrière-plan.

*Remarque : si un message s'affiche pour vous informer de la présence d'un arrière-plan existant dans le document ouvert, cliquez sur Remplacer l'arrière-plan. Si vous appliquez le nouvel arrière-plan à des pages spécifiques, l'ancien arrière-plan est conservé tel quel sur les pages ne faisant pas partie de l'étendue définie pour le nouvel arrière-plan.*

- 2. (Facultatif) Pour appliquer l'arrière-plan à une sélection de pages, cliquez sur Options d'étendue. Spécifiez ensuite l'étendue de pages et choisissez une option de sélection, le cas échéant.
- 3. Définissez l'arrière-plan :
	- Pour réutiliser un autre arrière-plan et les options associées enregistrées lors d'une session antérieure, sélectionnez l'élément voulu dans le menu Paramètres enregistrés.
	- Pour appliquer un arrière-plan de couleur unie, sélectionnez Couleur. Sélectionnez ensuite une nuance ou une couleur personnalisée dans le sélecteur de couleur  $\Box$
	- Pour utiliser une image, choisissez Fichier, puis sélectionnez le fichier image voulu. Pour sélectionner une image spécifique dans un fichier de plusieurs pages, indiquez-la dans la zone Numéro de page.

*Remarque : seuls les fichiers PDF, JPEG et BMP peuvent servir d'images d'arrière-plan.*

- 4. Ajustez l'aspect et la position de l'arrière-plan selon vos besoins.
- 5. (Facultatif) Pour appliquer le même arrière-plan à d'autres fichiers PDF, cliquez sur Application multiple. Cliquez sur Ajouter des fichiers, choisissez Ajouter des fichiers ou Ajouter les fichiers ouverts, puis sélectionnez les fichiers. Spécifiez ensuite les préférences de dossiers et

## <span id="page-206-0"></span>**Ajout, remplacement ou modification d'un arrière-plan sans document ouvert (Windows uniquement)**

- 1. Choisissez Outils > Pages > Arrière-plan > Ajouter un arrière-plan.
- 2. Dans la boîte de dialogue, cliquez sur Ajouter des fichiers, choisissez Ajouter des fichiers, puis sélectionnez les fichiers voulus. *Vous pouvez également ajouter des fichiers ou des dossiers en les faisant glisser dans la boîte de dialogue.*
- 3. Cliquez sur OK pour fermer la boîte de dialogue Ajouter un arrière-plan.
- 4. Suivez les étapes 2 à 4 de la procédure d'ajout, de remplacement ou de modification d'un arrière-plan avec un document ouvert. Lorsque vous avez terminé de définir l'arrière-plan, cliquez sur OK.
- 5. Ensuite, dans la boîte de dialogue Options de sortie, spécifiez les préférences de dossiers cible et de dénomination des fichiers, puis cliquez sur OK.

## <span id="page-206-1"></span>**Ajout, remplacement ou modification d'un arrière-plan pour les fichiers PDF d'un portedocuments**

- 1. Sélectionnez un ou plusieurs composants PDF dans un porte-documents PDF.
- 2. Suivez les étapes de la procédure d'ajout, de remplacement ou de modification d'un arrière-plan avec un document ouvert.

## <span id="page-206-2"></span>**Mise à jour d'une image d'arrière-plan récemment retouchée**

Si le fichier image d'origine servant d'arrière-plan est modifié, vous pouvez mettre à jour le fichier PDF afin qu'il reflète la nouvelle version de l'image plutôt que de supprimer l'ancienne version et d'ajouter la version plus récente.

- 1. Ouvrez un fichier PDF unique.
- 2. Choisissez Outils > Pages > Arrière-plan > Mettre à jour.
- 3. Cliquez sur OK ou modifiez les autres options d'arrière-plan au préalable.

<span id="page-206-3"></span>*Remarque : Cette procédure s'applique uniquement aux arrière-plans ajoutés dans Acrobat 7.0 ou version ultérieure.*

### **Suppression d'un arrière-plan sur une sélection de pages**

- 1. Ouvrez un fichier PDF unique ou sélectionnez un ou plusieurs fichiers composants PDF d'un porte-documents.
- 2. Choisissez Outils > Pages > Arrière-plan > Ajouter un arrière-plan/Remplacer.
- 3. Cliquez sur Options d'étendue, puis indiquez l'étendue de page et choisissez une option de sélection, selon les besoins.

## <span id="page-206-4"></span>**Suppression d'un arrière-plan sur toutes les pages**

Effectuez l'une des opérations suivantes :

- Ouvrez un fichier PDF unique ou sélectionnez un ou plusieurs fichiers composants PDF d'un porte-documents. Ensuite, choisissez Outils > Pages > Arrière-plan > Supprimer.
- Pour supprimer l'arrière-plan de plusieurs fichiers PDF, fermez tous les fichiers PDF ouverts, puis choisissez Outils > Pages > Arrière-plan > Supprimer. Dans la boîte de dialogue, cliquez sur Ajouter des fichiers, choisissez Ajouter des fichiers ou Ajouter les fichiers ouverts, puis sélectionnez les fichiers. Cliquez sur OK, puis spécifiez les préférences de dossiers et de dénomination de fichiers dans la boîte de dialogue Options de sortie.

### $(Cc)$  BY-NC-SR

[Informations juridiques](http://help.adobe.com//fr_FR/legalnotices/index.html) | [Politique de confidentialité en ligne](http://helpx.adobe.com/go/gffooter_online_privacy_policy_fr)

**[Haut de la page](#page-205-0)**

**[Haut de la page](#page-205-0)**

**[Haut de la page](#page-205-0)**

**[Haut de la page](#page-205-0)**

## <span id="page-207-0"></span>Ajout d'un filigrane à un document PDF

**[Ajout ou remplacement d'un filigraneavec un document ouvert](#page-207-1) [Ajout ou remplacement d'un filigrane sans document ouvert \(Windows uniquement\)](#page-208-0) [Ajout ou remplacement d'un filigrane dans les fichiers PDF d'un porte-documents](#page-208-1) [Mise à jour d'un filigrane](#page-208-2) [Suppression d'un filigrane](#page-208-3)**

Un filigrane est, à l'instar d'un tampon, un texte ou une image figurant sur ou sous le contenu existant d'un document. Vous pouvez, par exemple, appliquer un filigrane intitulé « Confidentiel » à des pages contenant des informations sensibles. Vous pouvez ajouter plusieurs filigranes dans un ou plusieurs documents PDF, mais vous devez y ajouter le filigrane séparément. Vous pouvez spécifier la page ou l'étendue de pages sur laquelle le filigrane doit apparaître.

*Remarque : contrairement à un tampon, un filigrane s'intègre aux pages PDF en tant qu'élément fixe. Un tampon est un type de commentaire PDF que les lecteurs du document PDF peuvent ouvrir afin d'afficher une annotation de texte ou qu'ils peuvent déplacer, modifier ou supprimer.*

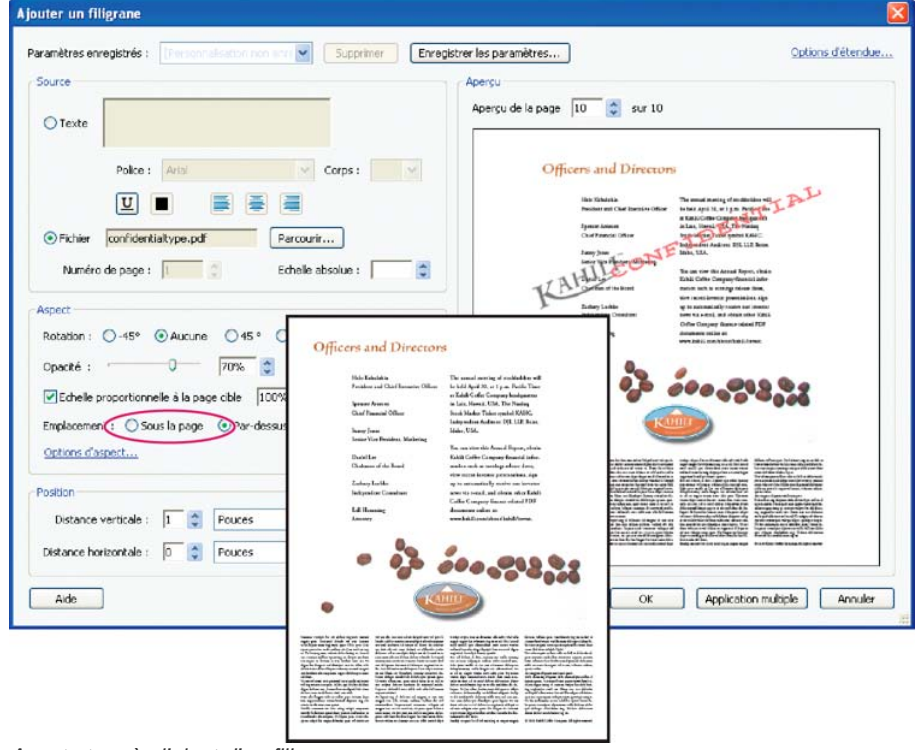

*Avant et après l'ajout d'un filigrane*

## <span id="page-207-1"></span>**Ajout ou remplacement d'un filigraneavec un document ouvert**

**[Haut de la page](#page-207-0)**

- 1. Choisissez Outils > Pages > Filigrane > Ajouter un filigrane.
- 2. (Facultatif) Pour appliquer le filigrane à une sélection de pages, cliquez sur Options d'étendue. Spécifiez ensuite l'étendue de pages et choisissez une option de sélection, le cas échéant.
- 3. Spécifiez le filigrane :
	- Pour réutiliser un filigrane et les options associées enregistrés lors d'une session antérieure, sélectionnez l'élément voulu dans le menu Paramètres enregistrés.
	- Pour créer un filigrane de texte, sélectionnez Texte, puis effectuez la saisie dans la zone correspondante. Réglez les options de mise en forme du texte selon vos besoins.
	- Pour utiliser une image comme filigrane, sélectionnez Fichier. Cliquez ensuite sur Parcourir et sélectionnez le fichier image. Si le fichier comprend plusieurs pages dotées d'une image, spécifiez le numéro de la page qui vous intéresse.

*Remarque : seules les images PDF, JPEG et BMP peuvent servir de filigranes.*

4. Pour modifier la taille d'un filigrane d'image, effectuez l'une des opérations suivantes :

Pour redimensionner le filigrane par rapport à la taille d'origine du fichier image, saisissez un pourcentage pour l'option Echelle absolue (dans la zone Source de la boîte de dialogue).

- Pour redimensionner le filigrane par rapport aux dimensions de la page PDF, saisissez une valeur (exprimée en pourcentage) pour l'option Echelle proportionnelle à la page cible (dans la zone Aspect de la boîte de dialogue).
- 5. Ajustez l'aspect et la position du filigrane selon vos besoins.
- 6. (Facultatif) Cliquez sur Options d'aspect et spécifiez les options suivantes :
	- Pour indiquer à quel moment le filigrane doit apparaître, sélectionnez ou désélectionnez Afficher à l'impression et Afficher à l'écran.
	- Pour contrôler les variations dans les fichiers PDF de pages au format non homogène, activez ou désactivez l'option Conserver la même position et la même taille de texte du filigrane lors de l'impression sur différents formats de page.
- 7. (Facultatif) Pour appliquer les mêmes paramètres à d'autres fichiers PDF, cliquez sur Application multiple. Cliquez sur Ajouter des fichiers, choisissez Ajouter des fichiers ou Ajouter les fichiers ouverts, puis sélectionnez les fichiers. Spécifiez ensuite les préférences de dossiers et de dénomination de fichiers dans la boîte de dialogue Options de sortie, puis cliquez sur OK.

## <span id="page-208-0"></span>**Ajout ou remplacement d'un filigrane sans document ouvert (Windows uniquement)**

**[Haut de la page](#page-207-0)**

- 1. Choisissez Outils > Pages > Filigrane > Ajouter un filigrane.
- 2. Dans la boîte de dialogue, cliquez sur Ajouter des fichiers, choisissez Ajouter des fichiers, puis sélectionnez les fichiers voulus. *Vous pouvez également ajouter des fichiers ou des dossiers en les faisant glisser dans la boîte de dialogue.*
- 3. Cliquez sur OK pour fermer la boîte de dialogue Ajouter un filigrane.
- 4. Suivez les étapes 2 à 6 de la procédure d'ajout ou de remplacement d'un filigrane avec un document ouvert. Lorsque vous avez terminé de définir le filigrane, cliquez sur OK.
- 5. Ensuite, dans la boîte de dialogue Options de sortie, spécifiez les préférences de dossiers cible et de dénomination des fichiers, puis cliquez sur OK.

## <span id="page-208-1"></span>**Ajout ou remplacement d'un filigrane dans les fichiers PDF d'un porte-documents**

- 1. Sélectionnez un ou plusieurs composants PDF dans un porte-documents PDF.
- 2. Suivez les étapes de la procédure d'ajout ou de remplacement d'un filigrane avec un document ouvert.

## <span id="page-208-2"></span>**Mise à jour d'un filigrane**

- 1. Ouvrez un fichier PDF unique.
- 2. Choisissez Outils > Pages > Filigrane > Mettre à jour.
- 3. Apportez les modifications voulues au filigrane, puis cliquez sur OK.

*Important : si votre document PDF compte plusieurs filigranes, cette procédure met seulement à jour le premier d'entre eux et ignore les suivants. Si vous changez d'avis à propos de la mise à jour des filigranes une fois l'opération effectuée, choisissez immédiatement Edition > Annuler le filigrane.*

## <span id="page-208-3"></span>**Suppression d'un filigrane**

Effectuez l'une des opérations suivantes :

- Ouvrez un fichier PDF unique ou sélectionnez un ou plusieurs fichiers composants PDF d'un porte-documents. Ensuite, choisissez Outils > Pages > Filigrane > Supprimer.
- Pour supprimer des filigranes de plusieurs fichiers PDF, fermez tous les fichiers PDF ouverts, puis choisissez Outils > Pages >Filigrane > Supprimer. Dans la boîte de dialogue qui s'affiche, cliquez sur Ajouter des fichiers, choisissez Ajouter des fichiers, puis sélectionnez les fichiers. Cliquez sur OK, puis spécifiez les préférences de dossiers et de dénomination de fichiers dans la boîte de dialogue Options de sortie.

 $(G)$  BY-NC-SR

[Informations juridiques](http://help.adobe.com//fr_FR/legalnotices/index.html) | [Politique de confidentialité en ligne](http://helpx.adobe.com/go/gffooter_online_privacy_policy_fr)

**[Haut de la page](#page-207-0)**

**[Haut de la page](#page-207-0)**

## <span id="page-209-0"></span>Présentation des porte-documents PDF

**[A propos des porte-documents PDF](#page-209-1) [Présentation de la fenêtre des porte-documents PDF](#page-209-2) [Porte-documents créés à l'aide d'Acrobat 9 \(Acrobat Pro\)](#page-213-0) [Autres fonctions activées dans un porte-documents PDF](#page-213-1)**

## <span id="page-209-1"></span>**A propos des porte-documents PDF**

**[Haut de la page](#page-209-0)**

Un porte-documents PDF contient plusieurs fichiers assemblés au sein d'un fichier PDF intégré. Les fichiers d'un porte-documents PDF peuvent être des fichiers de types très divers ayant été créés dans d'autres applications. Par exemple, un porte-documents PDF peut inclure des documents texte, des courriers électroniques, des feuilles de calcul, des dessins de CAO et des présentations PowerPoint. Les fichiers d'origine conservent leur identité propre tout en faisant encore partie du même porte-documents PDF. Chaque fichier composant peut être ouvert, lu, modifié et formaté indépendamment des autres fichiers composants du porte-documents PDF.

*Remarque : les utilisateurs d'Acrobat Standard et d'Adobe Reader ® ne peuvent pas créer de porte-documents PDF ni modifier la disposition, les couleurs, les en-têtes, etc.*

En fonction des circonstances, les porte-documents PDF présentent plusieurs avantages par rapport à la fusion de fichiers multiples dans un fichier PDF unique :

**Dispositions et thèmes (Acrobat Pro)** Personnalisez votre porte-documents PDF à l'aide de présentations uniques et de thèmes visuels. Les palettes de couleurs et les arrière-plans procurent plus d'intérêt visuel.

**Ajout et suppression** Vous pouvez facilement ajouter ou supprimer des fichiers, sans avoir à rechercher et à sélectionner toutes les pages provenant du fichier concerné.

**Prévisualisation** Prévisualisez rapidement les fichiers composants, sans nécessairement les ouvrir dans leurs applications natives.

**Modification** Modifiez des fichiers individuels au sein d'un porte-documents PDF sans qu'il n'y ait aucune incidence sur les autres fichiers. Par exemple, vous pouvez renuméroter les pages d'un seul document du porte-documents PDF sans renuméroter les autres. Vous pouvez également modifier des fichiers au format autre que PDF dans leurs applications d'origine à partir d'un porte-documents PDF, dans lequel les modifications seront enregistrées.

**Diffusion** Partagez un porte-documents PDF avec d'autres personnes et assurez-vous de leur fournir tous les éléments. Publiez un portedocuments PDF sur un site Web pour que les autres utilisateurs puissent le consulter.

**Tri** Classez les fichiers composants par catégorie que vous pouvez ajouter, supprimer, masquer ou personnaliser. Pour trier la liste, cliquez sur l'en-tête d'une colonne.

Réorganisation Faites glisser des fichiers pour modifier leur ordre. Vous pouvez ensuite définir le nouvel ordre en tant qu'ordre de tri initial (l'ordre dans lequel les fichiers apparaissent lorsqu'une personne ouvre le porte-documents PDF).

**Impression** Imprimez tous les documents ou les composants PDF sélectionnés dans un porte-documents.

**Recherche** Effectuez une recherche dans tous les fichiers d'un porte-documents ou dans un seul d'entre eux. Vous pouvez même rechercher des fichiers composants qui ne sont pas au format PDF.

**Incorporation d'autres formats** Vous avez la possibilité d'ajouter des fichiers non PDF à un porte-documents PDF existant, sans les convertir au format PDF.

**Autonomie par rapport aux fichiers sources** Les fichiers sources d'un porte-documents PDF (même les fichiers PDF existants ajoutés à celuici) ne sont pas modifiés lors de la création d'un porte-documents PDF. Les changements effectués dans les fichiers composants d'un portedocuments PDF ne modifient pas les fichiers d'origine avec lesquels vous avez créé ce dernier. Vous pouvez déplacer un porte-documents PDF n'importe où sur l'ordinateur local ou le réseau, sans risquer de perdre ou de déconnecter ses composants.

**Réutilisation** Vous pouvez insérer le même fichier dans plusieurs porte-documents PDF.

#### **Ressources supplémentaires**

Pour des vidéos sur les porte-documents PDF, reportez-vous aux ressources suivantes :

- Qu'est-ce qu'un porte-documents PDF ? : [www.adobe.com/go/lrvid\\_021\\_acrx\\_fr](http://www.adobe.com/go/lrvid_021_acrx_fr)
- Utilisation d'un porte-documents PDF : [www.adobe.com/go/lrvid\\_023\\_acrx\\_fr](http://www.adobe.com/go/lrvid_023_acrx_fr)
- Articles, didacticiels et conseils au sujet des porte-documents PDF : [acrobatusers.com](http://acrobatusers.com/)
- Comment personnaliser votre porte-documents PDF : [www.adobe.com/go/lrvid\\_022\\_acrx\\_fr](http://www.adobe.com/go/lrvid_022_acrx_fr).
- Galerie de porte-documents PDF : [www.acrobatusers.com/gallery/pdf\\_portfolio\\_gallery](http://www.acrobatusers.com/gallery/pdf_portfolio_gallery/)
- Filtrage des fichiers réponse : [http://www.acrobatusers.com/tutorials/2008/06/a9video\\_understanding\\_form\\_tracker](http://www.acrobatusers.com/tutorials/2008/06/a9video_understanding_form_tracker)
- <span id="page-209-2"></span>Filtrage des messages Outlook : <http://www.acrobatusers.com/tutorials/archiving-emails-pdf-microsoft-outlook>

## **Présentation de la fenêtre des porte-documents PDF**

## **Fenêtre Porte-documents PDF dans Acrobat Pro**

Dans Acrobat Pro, divers éléments, tels que les panneaux, les barres d'outils et les fenêtres, permettent de créer et de modifier un portedocuments PDF et d'utiliser des fichiers composants.

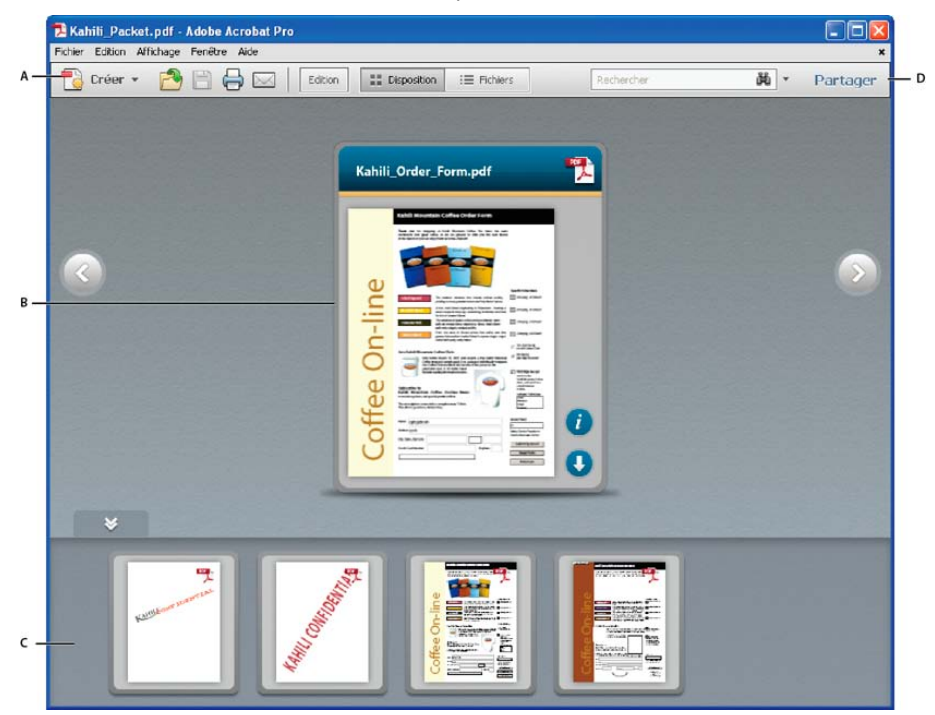

*Porte-documents PDF en mode de disposition Navigation par clic mise en page dans Acrobat Pro A. Barre d'outils des porte-documents PDF B. Carte représentant le fichier composant C. Fichiers et dossiers composants dans le mininavigateur D. Panneau Disposition pour personnaliser l'aspect*

- La **barre d'outils des porte-documents PDF** est située juste en dessous du menu. Elle comporte les options d'affichage des portedocuments PDF, un outil de recherche et des boutons pour les tâches les plus courantes, telles que l'impression et l'enregistrement.
- Les cartes représentent chaque fichier composant du porte-documents PDF. Cliquez sur l'icône Afficher la vue Infos U sur la carte pour afficher des informations sur le fichier au dos de la carte.
- Le **mini-navigateur** est la rangée de cartes située au bas de la fenêtre du porte-documents PDF dans les dispositions Navigation par clic, Linéaire et Onde. Par défaut, les cartes sont affichées par ordre alphabétique.
- Les panneaux **Disposition et Détails** incluent des options de personnalisation des porte-documents PDF, d'aperçu rapide des informations détaillées sur un fichier et de partage de porte-documents PDF avec d'autres personnes. Dans la vue Détails, vous pouvez également modifier l'ordre de tri et ouvrir un fichier dans son application native (si cette dernière est installée sur votre ordinateur).
- Le panneau **Disposition (mode d'aperçu)** affiche le porte-documents PDF dans l'une des nombreuses vues disponibles, selon le modèle ou type de fichier ou la disposition indiquée par l'auteur. Si le panneau Disposition, à droite, est ouvert, cliquez sur le bouton Aperçu sur la barre d'outils passer du mode d'édition au mode d'aperçu. Pour plus d'informations sur chaque type d'aperçu, reportez-vous à la section Modes d'aperçu.
- Le **mode Fichiers** affiche les détails des fichiers dans une liste. Vous pouvez cliquer sur un nom de colonne pour effectuer un tri par ordre croissant et décroissant. Pour revenir à la vue d'origine, cliquez sur le bouton Disposition.

Un porte-documents PDF est accessible lorsqu'il s'ouvre en mode Fichiers. Ce mode assure une meilleure expérience de lecture pour les personnes atteintes de handicaps, telles qu'une mobilité réduite, la cécité et la malvoyance. Pour ouvrir tous les porte-documents PDF en mode Fichiers, ouvrez la boîte de dialogue des préférences en sélectionnant Edition > Préférences (Windows). Dans Acrobat Pro uniquement, choisissez Acrobat > Préférences (Mac OS). Sous Catégories, sélectionnez Accessibilité, puis choisissez Afficher les portedocuments en mode Fichiers.

Le **mode d'édition** ouvre le panneau Disposition, qui vous permet de personnaliser l'aspect du porte-documents PDF et d'ajouter ou de supprimer du contenu. En outre, le mode d'édition vous permet de modifier les informations sur les fichiers, de réorganiser les fichiers, de les convertir au format PDF, de réduire leur taille et d'afficher, de masquer et de trier les colonnes. Si le panneau Disposition n'est pas visible, cliquez sur le bouton Edition sur la barre d'outils pour passer du mode d'aperçu au mode d'édition.

### **Fenêtre Porte-documents PDF dans Acrobat Standard**

Dans Acrobat Standard, divers éléments, tels que les barres d'outils et les fenêtres, permettent d'afficher l'aperçu d'un porte-documents PDF et d'utiliser des fichiers composants.

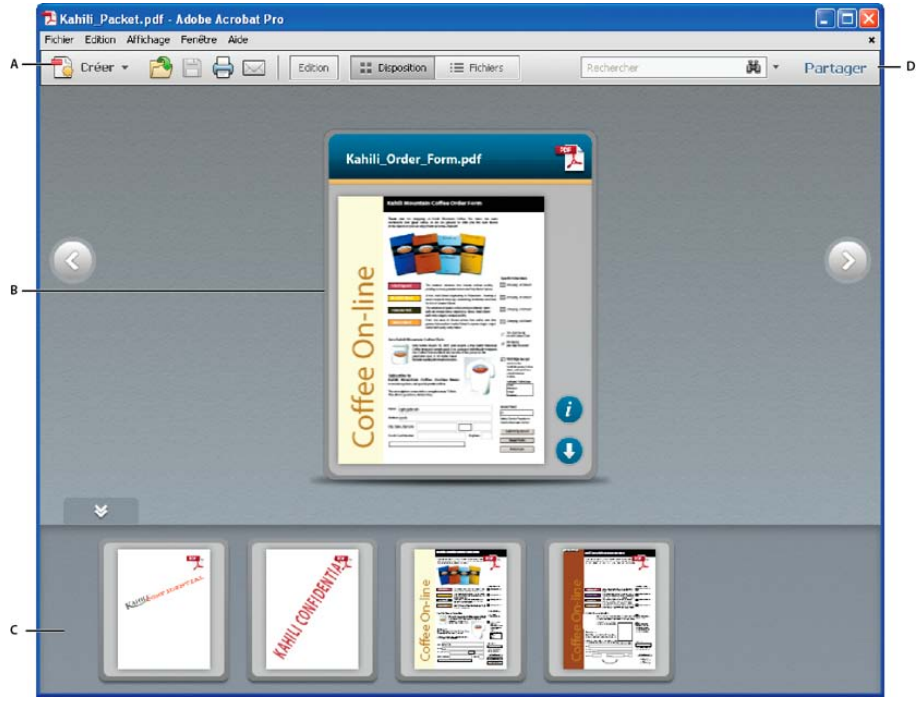

*Porte-documents PDF en mode de disposition Navigation par clic mise en page dans Acrobat Standard A. Barre d'outils des porte-documents PDF B. Carte représentant le fichier composant C. Fichiers et dossiers composants dans l'aperçu du mini-navigateur D. Barre d'outils contenant des boutons pour changer de mode*

- La **barre d'outils des porte-documents PDF** est située juste en dessous du menu. Elle comporte les options d'affichage des portedocuments PDF, un outil de recherche et des boutons pour les tâches les plus courantes, telles que l'impression et l'enregistrement.
- Les cartes représentent chaque fichier composant du porte-documents PDF. Cliquez sur l'icône Afficher la vue Infos afficher des informations sur le fichier au dos de la carte.
- Le **mini-navigateur** est la rangée de cartes située au bas de la fenêtre du porte-documents PDF dans les dispositions Navigation par clic, Linéaire et Onde. Par défaut, les cartes sont affichées par ordre alphabétique.
- Le panneau **Disposition (mode d'aperçu)** affiche le porte-documents PDF dans l'une des nombreuses vues disponibles, selon le modèle ou type de fichier ou la disposition indiquée par l'auteur. Pour plus d'informations sur chaque type d'aperçu, reportez-vous à la section Modes d'aperçu.
- Le **mode Fichiers** affiche les détails des fichiers dans une liste. Vous pouvez cliquer sur un nom de colonne pour effectuer un tri par ordre croissant et décroissant. Pour revenir à la vue d'origine, cliquez sur le bouton Disposition.

Un porte-documents PDF est accessible lorsqu'il s'ouvre en mode Fichiers. Ce mode assure une meilleure expérience de lecture pour les personnes atteintes de handicaps, telles qu'une mobilité réduite, la cécité et la malvoyance. Pour ouvrir tous les porte-documents PDF en mode Fichiers, ouvrez la boîte de dialogue des préférences en sélectionnant Edition > Préférences (Windows). Dans Acrobat Pro uniquement, choisissez Acrobat > Préférences (Mac OS). Sous Catégories, sélectionnez Accessibilité, puis choisissez Afficher les portedocuments en mode Fichiers.

Le **mode d'édition** vous permet de modifier les informations sur les fichiers, de réorganiser les fichiers, de les convertir au format PDF, de réduire leur taille et d'afficher, de masquer et de trier les colonnes. Pour passer en mode d'édition, cliquez sur le bouton Edition .

### **Défilement des fichiers composants**

En fonction de la disposition, vous pouvez faire défiler les fichiers composants de diverses façons. Certaines dispositions incluent un mininavigateur, une barre de défilement ou des boutons Précédent  $\boxed{\cdot}$  et Suivant  $\boxed{\cdot}$ 

### **Modes d'aperçu**

Vous pouvez afficher un aperçu des fichiers composants de différentes manières. En mode d'aperçu, vous pouvez prévisualiser des images et des pages, lire des vidéos et des fichiers SWF et afficher les informations relatives à un fichier. Vous pouvez extraire (déplacer) un fichier sur votre ordinateur. Vous pouvez également ouvrir un fichier dans son application native (si cette dernière est installée sur votre ordinateur). Pour revenir à la vue d'origine, cliquez sur le bouton Disposition.

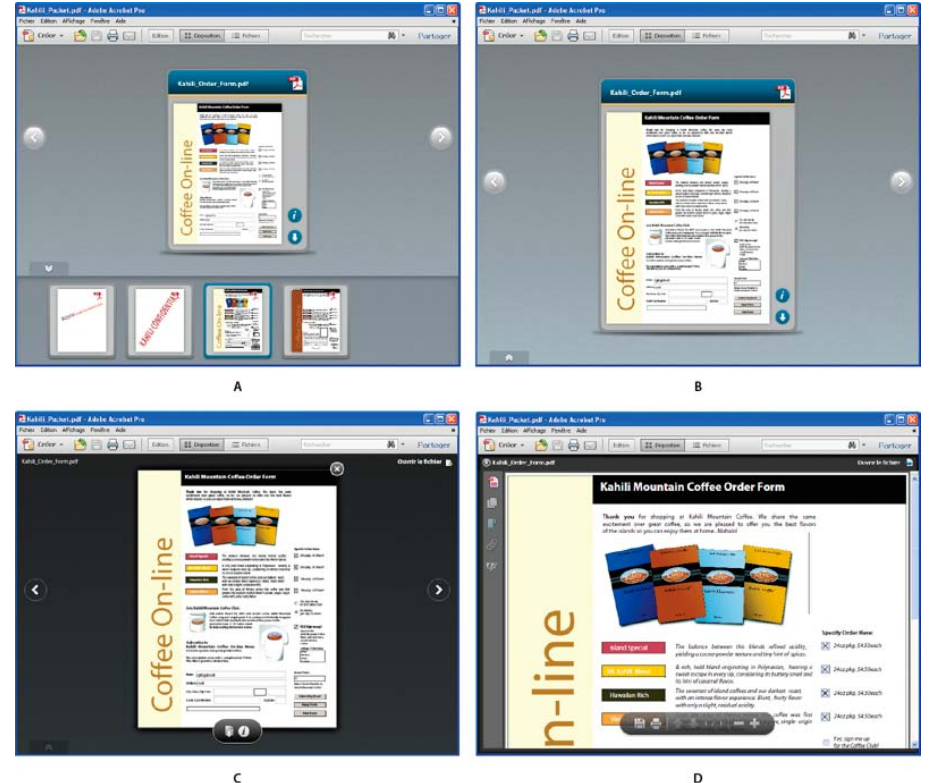

*Affichage d'un porte-documents PDF dans différents modes d'aperçu A. Aperçu dans le mini-navigateur B. Aperçu sous forme de carte C. Aperçu complet D. Aperçu dans une plate-forme*

**Aperçu dans le mini-navigateur** Rangée de cartes située au bas de la fenêtre du porte-documents PDF. Par défaut, les cartes (fichiers composants) s'affichent dans l'ordre alphabétique. Pour masquer dou afficher a le mini-navigateur, cliquez sur la flèche double située sous la carte. En mode d'aperçu, le mini-navigateur s'affiche dans la disposition Navigation par clic uniquement. En mode d'édition, le mini-navigateur s'affiche dans les dispositions Linéaire et Onde.

**Aperçu sous forme de carte** Représentation visuelle de chaque fichier composant (élément de contenu) ajouté à un porte-documents PDF. Une vignette, dans la mesure du possible, s'affiche sur la carte. Les métadonnées, ou détails sur le fichier, sont disponibles au dos de la vignette.

Cliquez sur l'icône d'information in sur la carte pour afficher des informations détaillées sur un fichier. Cliquez sur le bouton de fermeture pour revenir à la vignette. Les cartes indiquent également si un fichier composant est ouvert dans une autre application ou est en cours de modification.

**Aperçu complet** Représentation visuelle plus vaste du fichier, avec d'autres contenus visibles derrière l'aperçu. Ces types de fichier s'ouvrent en mode d'aperçu complet lorsque vous cliquez deux fois sur la carte : fichiers PDF sans aucune sécurité ajoutée, documents Word, images. Les fichiers FLV s'ouvrent en mode d'aperçu complet lorsque vous cliquez deux fois sur la carte dans le mini-navigateur. Déplacez le pointeur sur la partie inférieure du fichier en mode d'aperçu complet pour afficher une barre d'outils flottante semi-transparente comportant des boutons pour interagir avec le fichier. Pour revenir à la vue initiale, cliquez sur le bouton de fermeture dans l'angle supérieur droit de l'aperçu.

**Aperçu dans une plate-forme** Aperçu en taille réelle dans la fenêtre du porte-documents PDF. Le navigateur s'affiche de sorte que vous avez accès aux vignettes de page, signets, signatures et calques. Ces types de fichier s'ouvrent en mode d'aperçu dans une plate-forme lorsque vous cliquez deux fois sur la carte : les fichiers SWF et les fichiers HTML. Pour ouvrir d'autres types de fichiers en mode d'aperçu dans une plateforme, tels que des porte-documents envoyés par courrier électronique, les fichiers réponse de formulaire et les documents PDF protégés, choisissez Affichage > Porte-documents > Aperçu du fichier. Pour fermer l'aperçu dans une plate-forme, cliquez sur le bouton de fermeture dans l'angle supérieur gauche ou appuyez sur la touche Echap.

## **Basculement entre les modes d'aperçu et d'édition**

Dans Acrobat Pro, le bouton bascule sur la barre d'outils du porte-documents PDF permet de basculer entre les modes d'édition et d'aperçu.

Dans Acrobat Standard, cliquez avec le bouton droit de la souris dans la fenêtre du porte-documents PDF et choisissez l'option Afficher l'aperçu du porte-documents ou Modifier le porte-documents.

## **Dispositions (Acrobat Pro)**

Les dispositions sont un moyen d'unifier une large gamme de contenu dans un porte-documents PDF. Lorsque vous créez un porte-documents PDF, vous pouvez choisir l'une des nombreuses dispositions incluses avec Acrobat. Si disponible, vous pouvez importer et utiliser une disposition personnalisée à partir d'un développeur ou d'un concepteur.

*Pour obtenir les meilleurs résultats, utilisez la disposition Navigation par clic ou Linéaire lorsque vous avez plus de 15 fichiers composants. Le chargement des dispositions Grille, Forme libre et Onde prend plus longtemps, car elles génèrent toutes les vignettes avant d'afficher la première carte.*

Acrobat comprend les dispositions suivantes :

**Navigation par clic** Permet de parcourir une série de fichiers par clic. Vous pouvez réorganiser les fichiers, les parcourir de manière linéaire ou rechercher des fichiers dans le mini-navigateur au bas de la fenêtre.

**Forme libre** Organise les fichiers sous forme de vignettes éparses. Vous pouvez modifier l'ordre et la configuration des fichiers.

**Grille** Organise les fichiers sur une grille ordonnée et capable de s'adapter à un grand nombre de fichiers.

**Linéaire** Organise les fichiers de manière linéaire et guide l'utilisateur de fichier en fichier selon une séquence déterminée. Un texte descriptif s'affiche à gauche de la carte.

<span id="page-213-0"></span>**Onde** Organise les fichiers selon un éventail qui se déploie vers l'extérieur de l'écran.

## **Porte-documents créés à l'aide d'Acrobat 9 (Acrobat Pro)**

Vous pouvez ouvrir les porte-documents PDF créés à l'aide d'Acrobat 9 dans les applications Acrobat XI et Reader XI. Cependant, les dispositions, modèles de couleurs et autres éléments de porte-documents PDF diffèrent sensiblement entre Acrobat 9 et Acrobat XI. Lorsque vous ouvrez un porte-documents PDF Acrobat 9 dans Acrobat XI, la conception Acrobat 9 s'affiche comme prévu. Des modifications mineures sont possibles, telles que l'ajout ou la suppression de fichiers, et la modification des noms de fichier ou des descriptions. Vous pouvez enregistrer ces modifications au format Acrobat 9. Pour réaliser des modifications plus importantes, vous pouvez convertir le porte-documents PDF en version Acrobat XI, si vous utilisez Acrobat XI Professional. La disposition et les couleurs sont converties en disposition Navigation par clic avec le thème visuel Net. Les pages d'accueil, les en-têtes et les palettes de couleurs sont supprimés. Vous pouvez rétablir les en-têtes dans Acrobat XI, mais les pages de bienvenue ne sont pas prises en charge.

1. Ouvrez un porte-documents PDF créé dans Acrobat 9.

Le porte-documents PDF s'ouvre en mode d'aperçu.

- 2. Effectuez l'une des opérations suivantes :
	- Pour modifier des noms de fichier en mode Mise en forme, cliquez sur le nom et le type de fichier. Vous ne pouvez pas modifier les descriptions.
	- Pour ajouter des fichiers, faites-les glisser dans la vue Disposition.
	- Pour supprimer des fichiers, sélectionnez-les dans la vue Disposition, puis appuyez sur la touche Suppr.
	- Pour enregistrer les modifications au format Acrobat 9, choisissez Fichier >Enregistrer le porte-documents.

### <span id="page-213-1"></span>**Autres fonctions activées dans un porte-documents PDF**

**[Haut de la page](#page-209-0)**

Ces commandes destinées aux fichiers composants sont disponibles dans les porte-documents PDF :

**Réduire la taille du fichier** Permet de réduire la taille des composants PDF. Pour plus d'informations, voir la section Réduction de la taille des fichiers par enregistrement.

**Protection par mot de passe** Cette option permet de sécuriser un porte-documents ou des PDF composants à l'intérieur d'un porte-documents. Pour ajouter des options de protection à des fichiers PDF composants, choisissez Fichier > Propriétés du porte-documents, puis sélectionnez l'onglet Sécurité. Pour plus d'informations, consultez la rubrique Protection par mot de passe d'un document. Pour ajouter des options de protection à l'ensemble du porte-documents PDF, utilisez la page de couverture (Affichage > Porte-documents > Page de couverture). Par exemple, vous pouvez utiliser la page de couverture pour signer le fichier parent du porte-documents PDF ou ajouter un mot de passe pour l'ouverture du porte-documents PDF. Les fonctionnalités que vous indiquez dans la page de couverture s'appliquent à l'intégralité des fichiers composants du porte-documents PDF.

*Remarque : d'autres fonctions de sécurité, notamment les certificats de sécurité, sont également disponibles pour les porte-documents PDF et les fichiers composants. Pour plus de détails, voir la section Sélection d'une méthode de protection pour les fichiers PDF.*

**Convertir en PDF (Acrobat Pro)** Conversion de fichiers multimédia au format PDF. Pour plus d'informations, reportez-vous à la section Conversion de fichiers multimédia dans un porte-documents PDF (Acrobat Pro).

**Impression** Impression de documents composants. Pour plus d'informations, voir la section Impression des fichiers PDF d'un porte-documents PDF.

Voir aussi

## $(c)$ ) BY-NC-SR

## <span id="page-214-0"></span>Publication et partage de porte-documents PDF

**[Publication de porte-documents PDF sur un site Web \(Acrobat Pro\)](#page-214-1) [Partage de porte-documents PDF](#page-215-0)**

## <span id="page-214-1"></span>**Publication de porte-documents PDF sur un site Web (Acrobat Pro)**

**[Haut de la page](#page-214-0)**

Acrobat peut convertir un porte-documents PDF en fichier SWF afin que d'autres personnes puissent le consulter sur un site Web. Toutes les options vidéo et de navigation sont disponibles pour les utilisateurs ayant accès au site Web. Pour prévisualiser l'aspect du porte-documents PDF sur un site Web, vous devez publier le contenu sur le site. Vous ne pouvez pas afficher d'aperçu en ouvrant le porte-documents PDF publié sur votre ordinateur local.

*Remarque : vous pouvez afficher et extraire des fichiers à partir d'un porte-documents PDF publié. Pour modifier le porte-documents PDF, ouvrez-le dans Acrobat.*

- 1. Dans un porte-documents PDF ouvert, choisissez Fichier > Enregistrer le porte-documents PDF sous forme de site Web.
- 2. Sélectionnez ou créez un dossier dans lequel enregistrer les fichiers Web. Cliquez sur OK.

*La création d'un nouveau dossier facilite la recherche des fichiers enregistrés.*

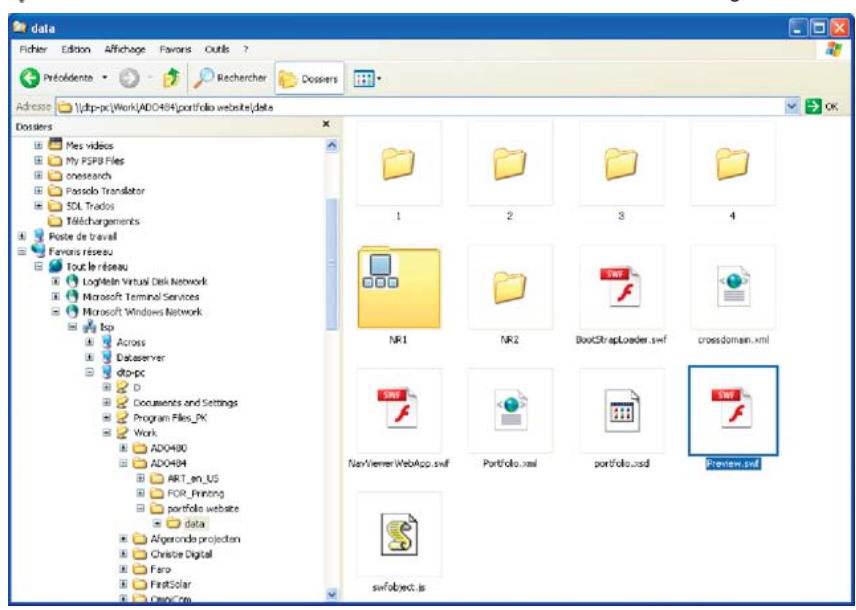

*Le dossier de données comprend la structure du site Web et un lecteur Web.*

- 3. (Facultatif) Modifiez le fichier index.html. Par exemple, il est possible de faire correspondre l'aspect d'un site Web existant ou d'incorporer le porte-documents PDF au sein d'une page Web existante.
- 4. Copiez l'intégralité du dossier de données et le fichier index.html sur un serveur Web. Pour transférer les données, vous pouvez utiliser le protocole FTP, installer le serveur en tant que disque local ou utiliser une autre méthode.
- 5. Notez l'adresse Web (URL) du fichier HTML enregistré.
- 6. Dans un navigateur Web, saisissez l'URL de la page HTML, en commençant par http:// ou https://.

#### **Conseils pour réussir la lecture**

- Installez Flash Player 10.1 ou version ultérieure. Les versions antérieures de Flash Player ne peuvent pas lire les porte-documents PDF publiés.
- Utilisez des porte-documents PDF Acrobat XI. Vous ne pouvez pas publier de porte-documents PDF Acrobat 9 sur un site Web.
- Utilisez uniquement des polices système dans le porte-documents PDF, et non du texte avec un style appliqué, ni de polices incorporées ou d'autres polices installées.
- Affichez le fichier index.html à partir d'un serveur Web (http:// ou https://), et non à partir de votre ordinateur local.
- Evitez d'ajouter des pièces jointes SWF ou des vidéos à votre porte-documents PDF. Les porte-documents PDF publiés ne prennent pas en

## <span id="page-215-0"></span>**Partage de porte-documents PDF**

Partagez un porte-documents PDF avec d'autres personnes en l'envoyant par messagerie électronique ou en le téléchargeant sur Acrobat.com, qui est un service Web sûr. (Voir la section Partage de fichiers PDF.)

Voir aussi

## $\left(\begin{matrix} 0 \\ 0 \end{matrix}\right)$  BY-NC-SR
# <span id="page-216-0"></span>Utilisation de fichiers composants d'un porte-documents PDF

**[Affichage des fichiers dans une liste](#page-216-1) [Modification des détails d'une liste \(Acrobat Pro\)](#page-216-2) [Ajout de fichiers et de dossiers à un porte-documents PDF \(Acrobat Standard\)](#page-216-3) [Suppression de fichiers et de dossiers dans un porte-documents PDF \(Acrobat Standard\)](#page-216-4) [Tri, filtrage et modification de l'ordre des fichiers ou des dossiers \(Acrobat Pro\)](#page-217-0) [Ouverture, modification et enregistrement d'un fichier composant](#page-217-1) [Modification du nom et de la description de fichiers composants dans un porte-documents PDF](#page-217-2) [Extraction de fichiers composants dans un porte-documents PDF](#page-218-0)**

Vous pouvez trier et afficher des fichiers composants dans un porte-documents PDF ou également les ouvrir, les modifier et les enregistrer dans leurs applications natives. Certains types de fichier nécessitent l'installation de leur application native sur votre ordinateur.

# <span id="page-216-1"></span>**Affichage des fichiers dans une liste**

En mode d'aperçu, cliquez sur le bouton Fichiers sur la barre d'outils du porte-documents PDF. Pour trier les détails des fichiers par ordre croissant ou décroissant, cliquez sur le nom d'une colonne. Cliquez une deuxième fois sur cet élément pour inverser l'ordre de tri.

# <span id="page-216-2"></span>**Modification des détails d'une liste (Acrobat Pro)**

- 1. En mode d'édition, cliquez sur le panneau Détails.
- 2. Sous Colonnes à afficher, procédez de l'une des façons suivantes :
	- Pour afficher ou masquer une colonne dans la liste, cliquez sur la case à cocher.
	- Pour ajouter une colonne, saisissez son nom dans la zone Ajouter une colonne, sélectionnez un type de données dans le menu, puis cliquez sur le bouton Ajouter
	- Pour supprimer des colonnes facultatives, maintenez le pointeur de la souris sur le nom de la colonne jusqu'à ce que le bouton Supprimer<sup>3</sup> s'affiche, puis cliquez sur ce dernier. Vous ne pouvez pas supprimer les colonnes obligatoires, tels que le nom, la description, la taille et autres.
	- Pour changer l'ordre d'une colonne, sélectionnez-la, puis cliquez sur la flèche vers le haut ou vers le bas. Vous pouvez également faire glisser une colonne dans la liste de fichiers sur la gauche.
	- Pour modifier l'ordre des fichiers, reportez-vous à la section Tri, filtrage et modification de l'ordre des fichiers ou des dossiers (Acrobat Pro).
	- Pour ajouter ou modifier des informations dans une colonne, affichez la colonne et saisissez les informations voulues dans la vue des fichiers sur la gauche. Par exemple, pour ajouter des informations descriptives sur le fichier, affichez la colonne Description, puis effectuez la saisie dans la zone de texte.

*Si la colonne que vous souhaitez modifier n'est pas visible sur la gauche, modifiez son ordre. Sélectionnez la colonne de droite et cliquez sur la flèche vers le haut.*

# <span id="page-216-3"></span>**Ajout de fichiers et de dossiers à un porte-documents PDF (Acrobat Standard)**

Vous pouvez ajouter des fichiers et des dossiers à un porte-documents PDF existant en mode Disposition (aperçu) et en mode Fichiers.

- 1. Cliquez avec le bouton droit de la souris dans la fenêtre du porte-documents PDF et choisissez l'option Modifier le porte-documents.
- 2. Effectuez l'une des opérations suivantes :
	- Pour ajouter un dossier, cliquez avec le bouton droit de la souris et choisissez Créer un dossier.
	- Pour ajouter des fichiers à partir de votre ordinateur, faites glisser les fichiers ou dossiers dans l'espace de travail du porte-documents PDF ou sur un dossier.
	- Pour déplacer des fichiers vers un autre dossier, faites-les glisser.

<span id="page-216-4"></span>*Pour des résultats optimaux, limitez le nombre total de fichiers composants à 15 ou moins et la taille totale de l'ensemble des fichiers composant à moins de 50 Mo.*

# **[Haut de la page](#page-216-0)**

**[Haut de la page](#page-216-0)**

# **Suppression de fichiers et de dossiers dans un porte-documents PDF (Acrobat Standard)**

En cas de suppression d'un dossier, l'intégralité des fichiers qui s'y trouvent sera supprimée du porte-documents.

 En mode d'édition, sélectionnez un ou plusieurs fichiers ou dossiers dans le porte-documents PDF et appuyez sur Supprimer. Vous pouvez également cliquer sur l'icône de suppression de fichier sur la carte, si elle est disponible.

# <span id="page-217-0"></span>**Tri, filtrage et modification de l'ordre des fichiers ou des dossiers (Acrobat Pro)**

**[Haut de la page](#page-216-0)**

Par défaut, les fichiers composants sont organisés et classés par ordre alphabétique, par nom de fichier. Les fichiers s'affichent et sont imprimés dans cet ordre.

Vous pouvez modifier ou personnaliser l'ordre dans lequel les fichiers s'affichent. En revanche, les fichiers sont toujours imprimés par ordre alphabétique.

*Remarque : le tri des fichiers en mode Aperçu modifie l'ordre de la session en cours uniquement. Lors de la prochaine ouverture du portedocuments PDF, l'ordre de tri d'origine est à nouveau appliqué.*

1. En mode d'édition, utilisez l'une des méthodes suivantes :

- Pour trier les colonnes obligatoires par ordre croissant ou décroissant, cliquez sur le nom d'une colonne. Pour trier les colonnes facultatives par ordre croissant et décroissant, cliquez en dehors de la zone de texte de l'en-tête de la colonne. Cliquez à nouveau pour inverser l'ordre de tri. (Pour plus d'informations sur les colonnes facultatives, consultez la section Modification des détails d'une liste (Acrobat Pro).)
- Pour effectuer un tri suivant les valeurs d'une colonne particulière, choisissez la colonne dans le menu Tri initial dans le volet Détails, à droite.
- Pour changer l'ordre des colonnes dans la liste sur la gauche, faites glisser le nom d'une colonne jusqu'à un autre emplacement. Dans le volet Détails à droite, sous Colonnes à afficher, vous pouvez également faire glisser le nom d'une colonne jusqu'à un autre emplacement. Autre solution : utilisez la flèche vers le haut ou la flèche vers le bas.
- Pour définir l'ordre dans lequel les fichiers apparaîtront lors de la première ouverture du porte-documents PDF, sélectionnez un nom de colonne dans le menu Tri initial, à droite. Par exemple, pour afficher les fichiers en fonction de la date à laquelle ils ont été modifiés, veillez à sélectionner Modifié sous Colonnes à afficher. Choisissez ensuite Modifié dans le menu Tri initial. Le tri initial a une incidence sur les vues Disposition et Détails.
- Pour personnaliser l'organisation des fichiers, faites glisser ces derniers vers la liste de gauche. La réorganisation des fichiers crée une colonne Ordre dans le menu Tri initial, à droite, et sélectionne automatiquement cette dernière comme tri initial.

*Avec la disposition Grille ou dans un mininavigateur, cliquez sur le volet Disposition, puis faites glisser les fichiers et dossiers dans l'ordre voulu. Le mininavigateur s'affiche en mode de disposition Navigation par clic, Linéaire et Onde.*

2. Enregistrez le porte-documents PDF.

Si le porte-documents PDF contient des fichiers de réponse aux formulaires ou des messages Outlook, vous pouvez filtrer son contenu selon différents critères. Pour plus d'informations, reportez-vous aux vidéos suivantes :

- [www.acrobatusers.com/tutorials/2008/06/a9video\\_understanding\\_form\\_tracker](http://www.acrobatusers.com/tutorials/2008/06/a9video_understanding_form_tracker)
- [www.acrobatusers.com/tutorials/archiving-emails-pdf-microsoft-outlook](http://www.acrobatusers.com/tutorials/archiving-emails-pdf-microsoft-outlook)

#### <span id="page-217-1"></span>**Ouverture, modification et enregistrement d'un fichier composant**

**[Haut de la page](#page-216-0)**

Tant que l'application est installée sur votre ordinateur, vous avez la possibilité d'ouvrir, de modifier et d'enregistrer un fichier composant dans son application native. Les modifications appliquées aux fichiers composants n'ont aucune incidence sur les fichiers originaux qui ne se trouvent pas dans le porte-documents PDF.

- 1. Effectuez l'une des opérations suivantes :
	- En mode d'aperçu, cliquez avec le bouton droit de la souris sur le fichier tout en maintenant la touche Contrôle enfoncée et choisissez Ouvrir le fichier dans l'application native (pour les fichiers non PDF) ou Ouvrir un fichier (pour les fichiers PDF).
	- En mode d'édition, cliquez deux fois sur le fichier.

*Remarque : le fichier composant s'ouvre dans une fenêtre distincte. Si vous êtes en train de visualiser le porte-documents PDF dans un navigateur, le fichier s'ouvre dans la version autonome d'Acrobat, hors du navigateur.*

- 2. Si une boîte de dialogue de confirmation s'affiche, sélectionnez Ouvrir ce fichier ou Toujours autoriser l'ouverture des fichiers de ce type (si ce format est sans risque), puis cliquez sur OK.
- <span id="page-217-2"></span>3. Appliquez les modifications souhaitées au document, puis enregistrez le fichier.

En mode d'édition, utilisez l'une des méthodes suivantes :

- Pour modifier le nom affiché d'un fichier composant, sélectionnez le fichier. Cliquez ensuite dans la zone Nom d'affichage pour afficher le point d'insertion. Vous pouvez également cliquer sur l'icône Afficher la vue Infos in sur la carte pour modifier le nom d'affichage au dos de la carte. (Dans la vue Détails, Nom d'affichage est une colonne.)
- Pour modifier la description d'un fichier composant, cliquez sur l'icône Afficher la vue Infos. Cliquez ensuite dans la zone Description pour afficher le point d'insertion. (Dans la vue Détails, Description est une colonne.)
- (Acrobat Pro) Pour modifier ou incorporer la police utilisée pour le texte, utilisez le panneau Propriétés du porte-documents en bas du panneau Disposition. Le texte est modifié et applique les nouvelles propriétés de police dans le porte-documents PDF.

# <span id="page-218-0"></span>**Extraction de fichiers composants dans un porte-documents PDF**

**[Haut de la page](#page-216-0)**

Vous pouvez extraire ou faire glisser des fichiers en dehors de la fenêtre du porte-documents PDF sur votre ordinateur. L'extraction ne supprime pas le fichier PDF correspondant.

Effectuez l'une des opérations suivantes :

- En mode Disposition, cliquez sur l'icône d'extraction de fichier dans le fichier composant.
- Sélectionnez un ou plusieurs fichiers, puis faites-les glisser sur votre ordinateur.

Voir aussi

#### $(c)$  BY-NC-SR

[Informations juridiques](http://help.adobe.com//fr_FR/legalnotices/index.html) | [Politique de confidentialité en ligne](http://helpx.adobe.com/go/gffooter_online_privacy_policy_fr)

# Révisions et commentaires

Pour en savoir plus, nous vous recommandons de consulter les ressources suivantes en ligne.

#### **[Comment utiliser la messagerie Web dans Acrobat](http://acrobatusers.com/tutorials/how-to-use-webmail-in-acrobat)**

**Lori Kassuba pour AcrobatUsers com** (14 octobre 2012) Didacticiel vidéo Découvrez comment envoyer des fichiers PDF à d'autres personnes à partir d'Acrobat.

#### **[Comment utiliser les outils de commentaire](http://acrobatusers.com/tutorials/how-to-work-with-the-comment-tools)**

**Donna Baker sur AcrobatUsers.com** (14 octobre 2012) Didacticiel vidéo Découvrez comment ajouter des commentaires et marquer le texte à corriger.

Une partie du contenu lié à cette page peut s'afficher uniquement en anglais.

# <span id="page-220-0"></span>Annotation du texte pour modification

**[Remplacement de texte](#page-220-1) [Ajout d'une note à une modification de texte](#page-220-2) [Insérer le texte de la](#page-221-0) [Suppression de texte](#page-221-1) [Suppression d'une annotation de texte](#page-221-2) [Surlignage, barrage ou soulignage du texte](#page-221-3)**

*Remarque : Dans Reader, les outils de commentaire complets sont uniquement disponibles pour les fichiers PDF dans lesquels la fonction de commentaires a été spécifiquement activée. Les fichiers PDF soumis à une procédure de révision incluent habituellement des droits de commentaire.*

Vous pouvez utiliser les commentaires de modification de texte dans un document PDF afin d'indiquer les endroits du fichier source où le texte doit être modifié. Les commentaires de modification de texte ne modifient pas le texte en tant que tel dans le fichier PDF. Ils indiquent plutôt le texte qui doit être supprimé, inséré ou remplacé dans le fichier source à partir duquel le document PDF a été créé.

Acrobat offre deux méthodes de base pour ajouter des annotations de modification de texte : la présélection et la postsélection.

**Préselection ou l'outil Annotation de correction de texte** Utilisez l'outil Sélection In ou l'outil Annotation de correction de texte <<ICON>>, puis cliquez avec le bouton droit (Windows) ou cliquez en maintenant la touche Ctrl enfoncée (Mac OS) sur le texte sélectionné pour ouvrir un menu d'options de modification de texte. Après le marquage du texte, vous pouvez également cliquer sur un outil de modification de texte. Postsélection Cliquez sur l'outil de modification de texte, puis sélectionnez le texte.

Dans Acrobat pour Windows, vous pouvez exporter des modifications de texte directement vers le document Microsoft Word dont le fichier PDF est issu pour réviser le document source. Pour utiliser cette fonction, vous devez créer le document PDF depuis Word à l'aide de PDFMaker. Avant d'exporter des modifications de texte, vérifiez que les commentaires d'insertion comportent le texte exact, y compris les espaces et les retours chariot, que vous souhaitez ajouter. Si l'annotation contient des indications supplémentaires (par exemple, « Ajouter le texte suivant : »), il faudra les supprimer manuellement du document Word.

Dans Acrobat Pro sous Windows, vous pouvez exporter les commentaires de modifications de texte directement dans le document Autodesk AutoCAD ayant servi à la création du fichier PDF afin d'y insérer vos changements. Pour utiliser cette fonction, vous devez créer le document PDF depuis AutoCAD à l'aide de PDFMaker.

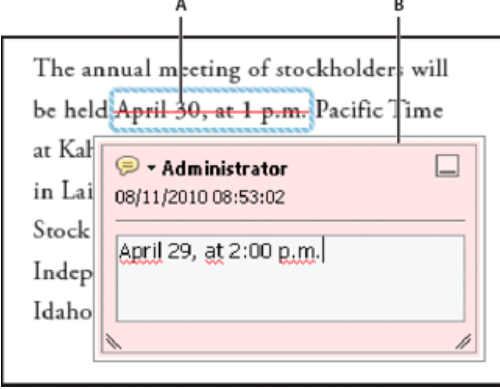

*Option Remplacer le texte*

*A. Le texte sélectionné est barré. B. Le nouveau texte est inséré dans une fenêtre contextuelle liée.*

# <span id="page-220-1"></span>**Remplacement de texte**

- 1. Dans le panneau Annotations, sélectionnez Remplacer  $\Xi$ .
- 2. Sélectionnez le texte. Tout texte sélectionné est barré et une fenêtre contextuelle de note s'ouvre.
- <span id="page-220-2"></span>3. Effectuez l'une des opérations suivantes :
	- Saisissez le texte à insérer ou à ajouter. Un signe d'insertion  $\blacktriangle$  s'affiche.
	- Pour indiquer l'ajout d'une nouvelle marque de paragraphe, appuyez sur Entrée, puis fermez la fenêtre contextuelle de la note sans saisir de texte. Un signe d'insertion de paragraphe  $\blacksquare$  s'affiche.

# **Ajout d'une note à une modification de texte**

- 1. A l'aide de l'outil de sélection, cliquez avec le bouton droit sur une modification de texte.
- 2. Choisissez Ouvrir la fenêtre de note dans le menu contextuel.
- 3. Saisissez la note dans la fenêtre contextuelle.

# <span id="page-221-0"></span>**Insérer le texte de la**

- 1. Sélectionnez l'outil d'insertion  $\mathbb{T}_{\spadesuit}$  dans le panneau Annotations.
- 2. Cliquez entre les mots ou les caractères où vous voulez insérer du texte.
- 3. Effectuez l'une des opérations suivantes :
	- Saisissez le texte à insérer.
	- Pour indiquer l'ajout d'une nouvelle marque de paragraphe, appuyez sur Entrée, puis fermez la fenêtre contextuelle de la note sans saisir de texte. Un signe d'insertion de paragraphe  $\blacktriangle$  **1** s'affiche.
	- Pour indiquer l'ajout d'un espace, appuyez sur la barre d'espacement, puis fermez la fenêtre contextuelle de la note sans saisir de texte. Un signe d'insertion d'espace  $\triangle$   $\Box$  s'affiche.
		- *Pour indiquer des modifications de texte, vous pouvez également sélectionner du texte au moyen de l'outil de sélection , cliquer sur le texte sélectionné avec le bouton droit de la souris, puis choisir une annotation de modification de texte.*

# <span id="page-221-1"></span>**Suppression de texte**

- 1. Dans le panneau Annotations, choisissez l'outil Barrer ...
- 2. Sélectionnez le texte à marquer pour suppression.

# <span id="page-221-2"></span>**Suppression d'une annotation de texte**

- *Si des annotations sont superposées, supprimez des commentaires dans la liste Commentaires : choisissez Commentaire > Liste des commentaires, sélectionnez le commentaire, puis appuyez sur la touche Suppr.*
- <span id="page-221-3"></span>Sélectionnez l'annotation et appuyez sur la touche Suppr.

### **Surlignage, barrage ou soulignage du texte**

*Remarque : dans Reader, seuls les outils Note et Mise en surbrillance sont disponibles. Les autres outils de commentaire sont disponibles uniquement pour les fichiers PDF dans lesquels la fonction de commentaire a été spécifiquement activée. Les fichiers PDF soumis à une procédure de révision incluent habituellement des droits de commentaire.*

Vous pouvez vous servir des outils Texte surligné, Texte barré et Texte souligné pour ajouter des commentaires seuls ou des commentaires accompagnés de notes.

Pour ajouter une note associée à un surlignage ou barrer du texte en sélectionnant ce texte à l'aide de l'outil de sélection, cliquez avec le bouton droit de la souris et choisissez l'option voulue dans le menu qui s'affiche. Cependant, si le texte à marquer est important, il est plus facile et plus rapide d'utiliser les outils spécialisés.

- 1. Choisissez Commentaire > Annotations et sélectionnez l'outil Texte surligné  $\mathbb{Z}$ , Texte barré  $\div$  ou Texte souligné  $\mathbb{Z}$ *Remarque : pour appliquer plusieurs commentaires à l'aide de l'outil Texte barré ou Texte souligné, choisissez Maintenir l'outil activé dans le menu Options après avoir sélectionné l'outil. L'outil Texte surligné reste sélectionné après que vous avez saisi le premier commentaire.*
- 2. Faites glisser la souris à partir du début du texte à annoter. Faites glisser la souris en maintenant la touche Contrôle enfoncée pour tracer un rectangle autour du texte. Cette fonction est particulièrement pratique pour annoter le texte d'une colonne.
- 3. (Facultatif) Pour ajouter une note, cliquez deux fois sur l'annotation afin d'ajouter du texte dans une fenêtre contextuelle de note.

Voir aussi

 $(c)$ ) BY-NC-SR

[Informations juridiques](http://help.adobe.com//fr_FR/legalnotices/index.html) | [Politique de confidentialité en ligne](http://helpx.adobe.com/go/gffooter_online_privacy_policy_fr)

**[Haut de la page](#page-220-0)**

**[Haut de la page](#page-220-0)**

**[Haut de la page](#page-220-0)**

# <span id="page-222-0"></span>Préparation d'une révision de fichier PDF

### **[A propos des révisions PDF gérées](#page-222-1)**

**[Choix d'une option de diffusion pour les révisions et les formulaires](#page-223-0) [Activer la fonction de commentaires pour les utilisateurs de Reader \(Acrobat Pro\)](#page-223-1) [Sélection d'une application de messagerie électronique pour les révisions](#page-224-0) [Configuration d'un serveur](#page-224-1)**

# <span id="page-222-1"></span>**A propos des révisions PDF gérées**

**[Haut de la page](#page-222-0)**

Lors d'une révision gérée, un assistant vous permet de configurer la révision, de spécifier l'emplacement du document et d'inviter des participants. Vous n'avez pas à importer des commentaires, à activer la fonction de commentaires pour les utilisateurs de Reader, ni à effectuer un suivi manuel des réponses des réviseurs.

*Remarque : pour activer la fonction de commentaires pour les utilisateurs de Reader dans le cadre de révisions gérées, Acrobat Pro doit être installé sur votre ordinateur. Vous ne pouvez pas activer la fonction de commentaires pour les utilisateurs de Reader à l'aide d'Acrobat Standard.* Acrobat propose deux types de révisions gérées : les révisions partagées et les révisions par messagerie électronique. Chacun des types de révision est associé à un assistant qui vous aide à diffuser un fichier PDF accompagné d'outils spéciaux et d'instructions aux réviseurs.

Le dispositif de suivi permet de suivre toutes les révisions gérées. Il permet d'accéder au fichier PDF et aux informations relatives à la révision et à ses participants. Grâce au dispositif de suivi, l'initiateur d'une révision peut modifier l'échéance de cette dernière ou y mettre fin, ou ajouter des réviseurs. Les participants sont avertis de la disponibilité de nouveaux commentaires, de la modification des échéances et de l'ajout de réviseurs, même si Acrobat est fermé. Le dispositif de suivi fournit également des informations sur l'état des erreurs de serveur.

*Remarque : il est impossible d'effectuer une révision gérée sur un porte-documents PDF.*

#### **Révision partagée**

Les révisions partagées constituent la meilleure forme de collaboration puisque les participants peuvent lire les commentaires des autres et y répondre. Les commentaires des participants sont stockés dans un référentiel sur Acrobat.com ou sur un serveur interne. Acrobat synchronise les commentaires à intervalles réguliers afin de télécharger les toutes dernières modifications. Les réviseurs sont avisés des nouveaux commentaires dès leur ajout, et peuvent consulter les commentaires des autres réviseurs et y répondre.

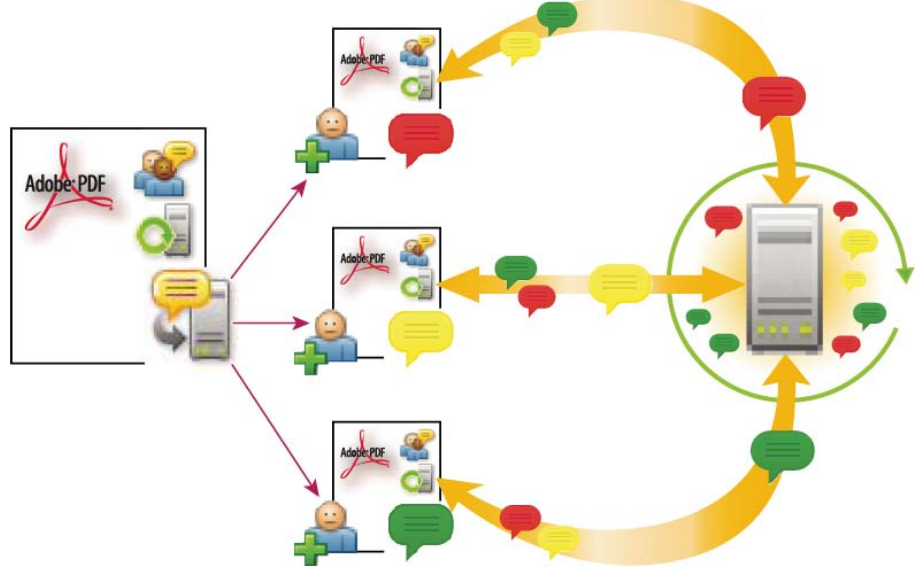

*Grâce à la révision partagée, les destinataires peuvent facilement rejoindre la révision, partager leurs commentaires, suivre les révisions et obtenir des mises à jour régulières.*

*Remarque : pour initier des révisions partagées sur Acrobat.com, le logiciel Acrobat 9 ou version ultérieure doit être installé sur votre ordinateur. Les participants à des révisions partagées sur Acrobat.com doivent disposer d'Acrobat 9 ou de Reader 9 ou version ultérieure. Pour les révisions partagées qui ne sont pas sur Acrobat.com, les réviseurs doivent disposer d'Acrobat 8 ou version ultérieure ou de Reader 8 (ou version ultérieure) pour consulter les commentaires des autres réviseurs. Les réviseurs utilisant des versions antérieures d'Acrobat doivent envoyer leurs commentaires par messagerie électronique.*

**Révision par messagerie électronique**

Les révisions par messagerie électronique sont idéales lorsque les réviseurs n'ont pas accès à un serveur commun ou lorsqu'une approche de révision collaborative des documents n'est pas indispensable.

Lors d'une révision par messagerie électronique, l'initiateur envoie un fichier PDF aux réviseurs sous la forme d'une pièce jointe. Les réviseurs ajoutent leurs commentaires et renvoient le document en cliquant sur le bouton Envoyer les commentaires de la barre de message du document. Une fois qu'il a reçu ces commentaires, l'initiateur peut les fusionner dans sa propre version du fichier PDF.

Le principal inconvénient des révisions par messagerie est que les participants n'ont pas accès aux commentaires des autres pendant la révision. Les initiateurs ne peuvent consulter les commentaires qu'après les avoir reçus.

*Remarque : les participants à une révision par messagerie électronique doivent disposer d'Acrobat 6.0 ou version ultérieure ou de Reader 7.0 ou version ultérieure.*

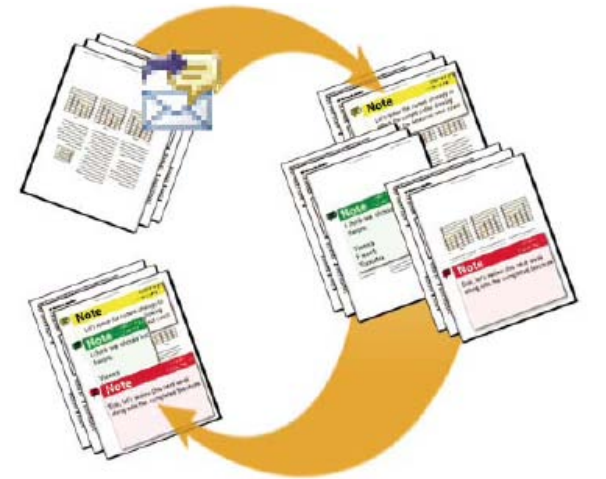

*Lors d'une révision par messagerie électronique, les participants envoient leur commentaires à l'initiateur, qui les fusionne dans la version principale du document PDF.*

# <span id="page-223-0"></span>**Choix d'une option de diffusion pour les révisions et les formulaires**

**[Haut de la page](#page-222-0)**

Acrobat offre plusieurs options de diffusion dans l'assistant Envoyer en révision partagée et Diffuser le formulaire. Lors de votre choix, tenez compte des points suivants : quelles mesures de sécurité faut-il appliquer au fichier, quels serveurs ou sites Web les destinataires pourront utiliser pour télécharger le fichier et comment souhaitez-vous recevoir les commentaires ou données de formulaire.

#### **Acrobat.com**

Acrobat.COM est un service Web sécurisé entièrement gratuit, qui fonctionne avec Acrobat. Les participants téléchargent le fichier à partir d'Acrobat.com, puis y ajoutent des commentaires et des données de formulaire dans Acrobat ou Adobe Reader. Lorsqu'ils ont terminé, ils publient les commentaires ou envoient les réponses de leur formulaire de manière sécurisée sur le site Acrobat.com. Les réponses de formulaire sont stockées sur votre disque dur à mesure qu'elles sont renvoyées.

Pour utiliser un autre flux de production dans lequel les initiateurs hébergent des documents sur Acrobat.com mais où les destinataires utilisent des pièces jointes, consultez l'article de Patti Sokol[Utilisation d'Acrobat.com pour les commentaires/révisions et la diffusion de formulaires](http://www.sokolconsulting.com/blog/?p=29) (en anglais).

#### **Serveur interne**

Vous pouvez utiliser un emplacement de serveur interne si les destinataires travaillent à l'abri d'un pare-feu et bénéficient tous d'un accès à un serveur commun. Le serveur peut correspondre à un dossier réseau, à un espace de travail Microsoft SharePoint (Windows uniquement) ou à un dossier situé sur un serveur Web. Vous avez la possibilité d'inclure un lien dans le fichier PDF que vous diffusez ou de l'envoyer en pièce jointe à un message électronique. Dans le cadre des révisions, Acrobat transfère les commentaires publiés sur le serveur. Pour les formulaires, les réponses sont stockées sur votre disque dur à mesure qu'elles sont renvoyées.

*Remarque : Les dossiers du serveur Web dossiers ne sont pas disponibles pour la diffusion de formulaires.*

Lorsque vous définissez votre propre serveur, l'assistant vous invite à enregistrer un profil réunissant l'emplacement serveur et les options de diffusion de votre choix. Lors de la diffusion suivante, l'assistant vous propose de choisir le profil enregistré.

#### **Adresse de messagerie**

L'assistant de diffusion de formulaires offre une option permettant d'envoyer le formulaire sous forme de pièce jointe. Vous pouvez envoyer le formulaire à partir de votre propre client de messagerie ou d'un système de messagerie Web. Vous pouvez également utiliser l'assistant pour créer un message électronique auquel le fichier de formulaire est joint. Une fois que les destinataires ont rempli et renvoyé le formulaire, les réponses reviennent dans votre boîte de réception. Chaque réponse est copiée dans un fichier réponse du porte-documents PDF, que vous pouvez organiser et exporter vers une feuille de calcul.

<span id="page-223-1"></span>L'assistant Envoyer en révision partagée permet d'envoyer un lien vers le fichier PDF par courrier électronique ou de joindre le fichier PDF au message électronique.

# **Activer la fonction de commentaires pour les utilisateurs de Reader (Acrobat Pro)**

Lorsque vous attribuez des droits de saisie de commentaires sur un fichier PDF, les utilisateurs de Reader 8 peuvent participer aux révisions de ce fichier PDF. Lorsqu'un tel fichier PDF s'ouvre dans Reader, il comprend une barre de message du document et des outils de commentaires qui sont autrement indisponibles.

Lorsque vous initiez une révision gérée, les droits de commentaires sont automatiquement activés. Si vous n'utilisez pas la révision gérée (par exemple, si vous envoyez directement le fichier PDF par courrier électronique), vous pouvez tout de même activer ces droits. Ouvrez le fichier PDF, puis choisissez Fichier > Enregistrer sous un autre > Fichier PDF étendu Reader > Autoriser la saisie de commentaires dans Adobe Reader. *Remarque : si vous activez la fonction de commentaires dans Reader pour un document signé numériquement, la signature est invalidée.*

# <span id="page-224-0"></span>**Sélection d'une application de messagerie électronique pour les révisions**

**[Haut de la page](#page-222-0)**

Les révisions par messagerie électronique et l'envoi de commentaires nécessitent une application de messagerie électronique et une connexion à un serveur de messagerie ou un compte de messagerie Web. Acrobat prend en charge la plupart des applications de messagerie. Si vous avez plusieurs applications de messagerie installées sur votre ordinateur, vous pouvez préciser celle à démarrer lorsque Acrobat envoie un fichier PDF. Effectuez l'une des opérations suivantes :

- Sous Windows, cliquez deux fois sur Options Internet dans le panneau de configuration. Dans la boîte de dialogue Propriétés de Internet, cliquez sur l'onglet Programmes, puis sélectionnez votre application de messagerie favorite. Redémarrez Acrobat pour activer la modification.
- (Windows) Modifiez les options MAPI dans l'application de messagerie. Acrobat et Reader utilisent l'interface MAPI (Messaging Application Program Interface) pour communiquer avec l'application de messagerie. La plupart des applications de messagerie sont dotées d'options MAPI qui gèrent ces communications. Pour plus de détails sur la configuration de l'application de messagerie, voir l'aide qui s'y rapporte.
- Sous Mac OS, dans Messagerie, choisissez Messagerie > Préférences, sélectionnez Général, puis choisissez votre application de messagerie favorite dans le menu Logiciel de courrier par défaut. Redémarrez Acrobat pour activer la modification. Si l'application voulue n'est pas proposée, cliquez sur Sélectionner dans le menu déroulant et parcourez l'arborescence pour la localiser. Si vous sélectionnez une application qui ne figure pas dans la liste des lecteurs de messages électroniques par défaut, il se peut qu'Acrobat ne la prenne pas en charge.

# <span id="page-224-1"></span>**Configuration d'un serveur**

**[Haut de la page](#page-222-0)**

Si vous diffusez un fichier PDF à partir d'un emplacement serveur personnalisé, vous pouvez utiliser un dossier réseau, un serveur Windows dotés des services Microsoft SharePoint ou un dossier de serveur Web. Les participants doivent disposer d'un accès en lecture et en écriture au serveur spécifié. Demandez à l'administrateur réseau de fournir un emplacement approprié au stockage des commentaires sur le serveur. Aucun logiciel supplémentaire n'est nécessaire pour configurer le serveur.

*Remarque : Les dossiers du serveur Web dossiers ne sont pas disponibles pour la diffusion de formulaires.*

Si tous les destinataires font partie d'un réseau local, les dossiers réseau et les serveurs SharePoint sont les plus adaptés pour constituer un serveur de commentaires. Les dossiers réseau représente généralement la solution la plus économique et la plus fiable. Pour initier une révision sur un serveur SharePoint, l'initiateur doit utiliser Windows ; les participants ont toutefois la possibilité de travailler sous Windows ou Mac OS.

Il est préférable de réserver les serveurs WebDAV (serveurs Web utilisant le protocole WebDAV) aux situations où les réviseurs se trouvent à l'extérieur d'un pare-feu ou d'un réseau local.

Voir aussi

#### $(G)$  BY-NC-SR

[Informations juridiques](http://help.adobe.com//fr_FR/legalnotices/index.html) | [Politique de confidentialité en ligne](http://helpx.adobe.com/go/gffooter_online_privacy_policy_fr)

# <span id="page-225-0"></span>Ajout de commentaires dans des fichiers PDF

**[Présentation des outils d'annotation et d'annotation de dessin](#page-225-1) [Préférences des commentaires](#page-226-0) [Modification de l'aspect des commentaires](#page-227-0) [Ajout d'une note](#page-228-0) [Ajout d'un commentaire Texte](#page-229-0) [Ajout d'une ligne, d'une flèche ou d'une forme](#page-229-1) [Association et dissociation d'annotations](#page-229-2) [Ajout de commentaires dans une zone de texte ou une légende](#page-230-0) [Ajout d'un commentaire audio](#page-231-0) [Ajout de commentaires dans une pièce jointe](#page-231-1) [Collage d'images en tant que commentaires](#page-232-0)**

### <span id="page-225-1"></span>**Présentation des outils d'annotation et d'annotation de dessin**

**[Haut de la page](#page-225-0)**

*Remarque : Dans Reader, les outils de commentaire complets sont uniquement disponibles pour les fichiers PDF dans lesquels la fonction de commentaires a été spécifiquement activée. Les fichiers PDF soumis à une procédure de révision incluent habituellement des droits de commentaire.*

Pour ajouter des commentaires, utilisez les outils d'annotation et d'annotation de dessin (du volet Commentaire). Les commentaires sont des notes et des dessins qui transmettent des idées ou un retour sur des fichiers PDF. Vous pouvez saisir un message à l'aide de l'outil Note. Une autre solution consiste à utiliser un outil de dessin pour ajouter une ligne, un cercle ou toute autre forme, puis saisir du texte dans la fenêtre contextuelle de la note associée. Les outils de modification de texte permettent d'ajouter des annotations de révision qui signalent les modifications à apporter au document source. La plupart des outils de commentaire et d'annotation n'apparaissent sur la barre d'outils qu'une fois que vous les y avez ajoutés.

*Remarque : si vous ouvrez un fichier PDF dans un navigateur alors que la révision partagée est achevée, les outils de commentaires sont indisponibles.*

La plupart des commentaires comportent deux parties : l'icône (ou annotation) affichée sur la page et le message de texte figurant dans une fenêtre contextuelle de note lorsque vous cliquez une ou deux fois sur l'icône ou que vous placez le pointeur dessus.

Lorsque vous avez ajouté un commentaire, il reste sélectionné jusqu'à ce que vous cliquiez en un autre point sur la page. Acrobat met en surbrillance le commentaire sélectionné avec un cadre bleu, qui vous aide à repérer l'annotation sur la page. Un objet filaire doté de poignées de sélection s'affiche sur les annotations de dessin et les tampons, afin de pouvoir ajuster la taille et la forme.

Dans Acrobat Pro, vous pouvez baliser vos commentaires afin que les lecteurs ayant des déficiences visuelles ou une mobilité réduite puissent les lire à l'aide des technologies d'assistance.

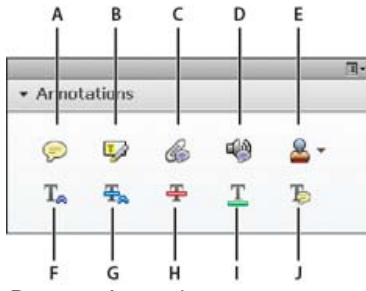

*Panneau Annotations*

A. Ajouter une note B. Surligner le texte C. Joindre un fichier D. Enregistrer l'audio E. Outil et menu Ajouter un tampon F. Insérer le texte à *l'emplacement du curseur G. Remplacement de texte H. Texte barré I. Souligné J. Ajouter une note au texte*

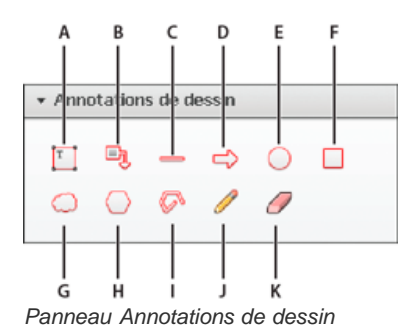

*A. Ajouter une zone de texte B. Ajouter une légende C. Tracer une ligne D. Tracer une flèche E. Tracer une ellipse F. Tracer un rectangle G. Tracer un nuage H. Tracer un polygone I. Tracer des lignes connectées J. Tracer une forme libre K. Effacer une forme libre*

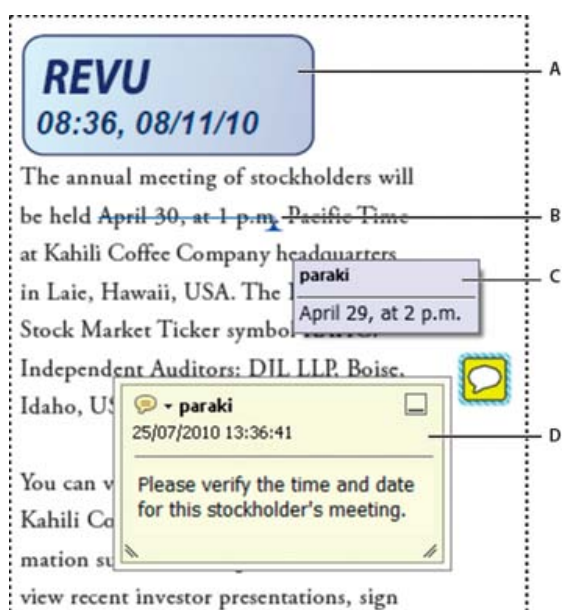

*Types de commentaires dans un fichier PDF*

*A. Tampon B. Modification de texte C. Info-bulle de commentaire D. Note*

#### **Ressources supplémentaires**

Pour consulter des vidéos et des didacticiels au sujet des commentaires, reportez-vous aux ressources suivantes :

- Principes de base de la fonction Commentaires : [www.adobe.com/go/lrvid\\_013\\_acrx\\_fr](http://www.adobe.com/go/lrvid_013_acrx_fr)
- Processus de révision d'un document : [www.peachpit.com/articles/article.aspx?p=1670579&seqNum=4](http://www.peachpit.com/articles/article.aspx?p=1670579&seqNum=4)

#### **Affichage des outils d'annotation et d'annotation de dessin**

Les outils de commentaire et d'annotation ne sont pas affichés par défaut, sauf si vous ouvrez un fichier PDF dans le cadre d'une révision gérée.

Cliquez sur le bouton du panneau des tâches Commentaire, puis sur les panneaux Annotations ou Annotation de dessin.

#### **Sélection d'un outil d'annotation ou d'annotation de dessin**

- Choisissez Commentaire > Annotations > [outil].
- Choisissez Commentaire > Annotations de dessin > [outil].

*Remarque : lorsque vous avez saisi votre premier commentaire, l'outil est remplacé par l'outil Sélection. Ce dernier vous permet de déplacer, de redimensionner ou de modifier votre commentaire. (Les outils Crayon et Texte surligné restent sélectionnés.)*

#### **Maintien de l'outil d'annotation activé**

Vous pouvez ajouter plusieurs commentaires sans devoir sélectionner à nouveau l'outil.

- 1. Sélectionnez l'outil à utiliser (mais ne vous en servez pas tout de suite).
- 2. Cliquez avec le bouton droit de la souris (Windows) ou en maintenant la touche Ctrl enfoncée (Mac OS) et choisissez Maintenir l'outil activé.

### <span id="page-226-0"></span>**Préférences des commentaires**

Les préférences de commentaire ont un impact sur l'aspect des commentaires et des annotations dans les fichiers PDF, et sur la manière dont vous les consultez.

*Remarque : un réviseur peut placer des commentaires n'importe où dans le cadre du document. Par conséquent, vous devez faire défiler ou effectuer un zoom arrière pour voir les commentaires qui se trouvent en dehors de la page.*

Dans la boîte de dialogue Préférences, sous Catégories, sélectionnez Commentaires.

Police, Corps Sous Windows, vous pouvez définir la police et le corps du texte des fenêtres contextuelles de notes. Sous Mac OS, vous pouvez uniquement sélectionner l'une des options de police suivantes : Grande, Moyenne ou Petite. Ces options s'appliquent à tous les commentaires, nouveaux ou existants.

**Opacité de la fenêtre** Détermine l'opacité de la fenêtre de la note contextuelle de commentaire à l'aide d'une valeur comprise entre 1 et 100. Lorsque la fenêtre est ouverte sans être sélectionnée, une valeur d'opacité de 100 la rend opaque. Plus cette valeur baisse, plus la fenêtre est transparente.

**Activer les indicateurs de texte et les info-bulles** Affiche une info-bulle lorsque vous placez le pointeur sur un commentaire qui comprend une fenêtre contextuelle de note. L'info-bulle contient le nom de l'auteur, l'état du commentaire et deux lignes du texte. Option activée par défaut. **Imprimer les fenêtres et les notes** Imprime les fenêtres contextuelles de note associées aux commentaires ainsi que les icônes de note et de pièces jointes (audio ou non) telles qu'elles apparaissent sur la page.

Plutôt que de sélectionner cette option, vous pouvez imprimer le texte des commentaires selon différentes dispositions. Pour ce faire, choisissez Fichier > Imprimer, puis cliquez sur Résumer les commentaires.

**Afficher avec la souris les droites reliant les bulles de commentaire aux fenêtres associées** Lorsque vous placez le pointeur de la souris sur une annotation de commentaire (telle qu'une mise en surbrillance ou une icône de note), le connecteur ombré s'affiche. Option activée par défaut.

**S'assurer que les fenêtres sont visibles lors du défilement du document** Lorsque vous faites défiler un document PDF, les fenêtres contextuelles de note situées sur chaque page se déplacent de manière à rester visibles dans le panneau de visualisation. Option activée par défaut.

**Ouvrir automatiquement la fenêtre des commentaires pour les commentaires autres que les notes** Une fenêtre contextuelle de la note s'affiche lorsque vous créez un commentaire à l'aide d'un outil de dessin, ou de l'outil Tampon ou Crayon.

**Masquer les fenêtres de commentaire lorsque la liste est affichée** Permet de dégager l'écran lorsqu'une page comprend de nombreux commentaires. Option activée par défaut.

**Ouvrir automatiquement les fenêtres sur lesquelles le pointeur est placé** Lorsque vous placez le pointeur de la souris sur tout commentaire (y compris les dessins et les tampons), la fenêtre contextuelle de la note s'ouvre.

**Toujours utiliser l'identifiant de l'utilisateur dans le champ Auteur** Détermine le nom qui s'affiche dans la fenêtre contextuelle de la note que vous créez. Lorsque cette option est activée, le nom utilisé est celui qui correspond à Identifiant dans le panneau Identité des préférences. Lorsqu'elle est désactivée, le nom utilisé par défaut est celui qui a été spécifié dans le champ Auteur de la boîte de dialogue des propriétés de commentaire. Option activée par défaut.

**Créer des fenêtres alignées sur le bord du document** Aligne les fenêtres de commentaire sur le bord droit de la fenêtre de document, indépendamment de l'emplacement des bulles de commentaire (icône de note ou texte surligné, par exemple). Si cette option est désactivée, la fenêtre contextuelle de la note s'affiche à côté de la bulle de commentaire. Option activée par défaut.

**Copier le texte entouré dans les fenêtres de dessin** Copie le texte que vous encerclez à l'aide d'un outil de dessin dans la fenêtre contextuelle de la note associée à l'annotation de dessin.

**Copier le texte sélectionné dans les fenêtres de texte surligné, de texte barré et de texte souligné** Copie le texte sélectionné dans la fenêtre contextuelle de la note associée à des commentaires de modification de texte, par exemple ceux créés avec l'outil Texte surligné.

**[Haut de la page](#page-225-0)**

# <span id="page-227-0"></span>**Modification de l'aspect des commentaires**

*Remarque : Dans Reader, les outils de commentaire complets sont uniquement disponibles pour les fichiers PDF dans lesquels la fonction de commentaires a été spécifiquement activée. Les fichiers PDF soumis à une procédure de révision incluent habituellement des droits de commentaire.*

Vous pouvez modifier la couleur et l'aspect des commentaires ou des annotations avant ou après les avoir créés. Vous pouvez ensuite définir cet aspect comme l'aspect par défaut pour cet outil.

*Remarque : pour modifier l'apparence de votre nom dans les commentaires, ouvrez la boîte de dialogue Préférences, sélectionnez Commentaires, puis désactivez l'option Toujours utiliser l'identifiant de l'utilisateur dans le champ Auteur.*

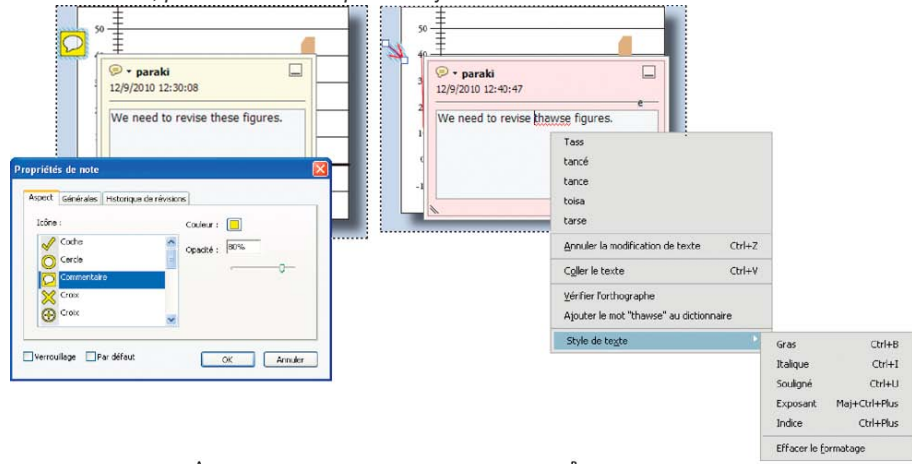

*Propriétés*

*A. Icône de note sélectionnée B. Texte contextuel sélectionné*

#### **Modification de l'aspect d'un commentaire et définition du nouvel aspect en tant qu'aspect par défaut**

1. Une fois que vous avez créé un commentaire, choisissez Propriétés dans le menu Options de la fenêtre contextuelle de note.

2. Dans la boîte de dialogue des propriétés, effectuez l'une des opérations suivantes avant de cliquer sur Fermer :

Modifiez des options telles que la couleur et le type d'icône utilisé dans le panneau Aspect. Les options disponibles varient en fonction du type de commentaire sélectionné.

- Modifiez le nom de l'auteur et le sujet du commentaire dans le panneau Générales.
- Cliquez sur l'onglet Historique des révisions pour afficher les modifications apportées à un commentaire au cours d'une révision.
- Activez l'option Verrouillage au bas de la boîte de dialogue des propriétés pour empêcher la modification ou la suppression du commentaire.
- Activez l'option Par défaut située au bas de la boîte de dialogue des propriétés afin d'appliquer ces propriétés à tous les commentaires du même type créés par la suite.

#### **Définition du verrou par défaut pour un outil**

- 1. Dans les panneaux Annotations et Annotation de dessin du volet de tâches Commentaire, cliquez avec le bouton droit sur l'outil que vous souhaitez utiliser et choisissez Propriétés d'outils par défaut.
- 2. Définissez les propriétés voulues, puis cliquez sur OK.

Tous les commentaires que vous créez à l'aide de cet outil affichent les propriétés que vous avez définies. Les commentaires existants et l'aspect du texte dans les fenêtres contextuelles de note ne sont pas modifiés.

# <span id="page-228-0"></span>**Ajout d'une note**

**[Haut de la page](#page-225-0)**

*Remarque : Dans Reader, les outils de commentaire complets sont uniquement disponibles pour les fichiers PDF dans lesquels la fonction de commentaires a été spécifiquement activée. Les fichiers PDF soumis à une procédure de révision incluent habituellement des droits de commentaire.*

Le type de commentaire le plus courant se présente sous forme de note. Une note est accompagnée d'une icône qui apparaît sur la page et d'une fenêtre contextuelle contenant le texte de la note. Vous pouvez ajouter une note en tout point de la page ou de la zone de document.

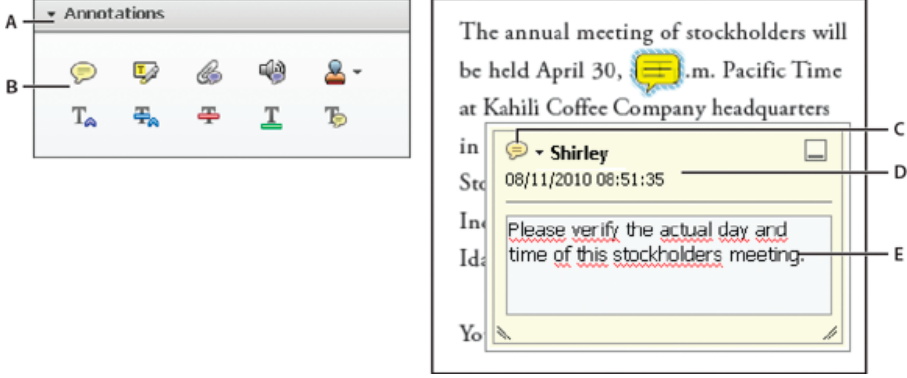

*L'outil Note vous permet d'ajouter un message dans une fenêtre contextuelle de note.*

*A. Panneau Annotations B. Note C. Menu Options D. Application d'un tampon temporel E. Message*

#### **Ajout d'un commentaire sous forme de note**

- 1. Dans le panneau Annotations, sélectionnez l'outil Note , puis cliquez à l'emplacement où vous voulez insérer la note ou tracez une fenêtre de la taille voulue à l'aide de la souris.
- 2. Saisissez le texte voulu dans la fenêtre contextuelle de note. Il est également possible d'utiliser l'outil Sélection In pour copier et coller dans la note du texte provenant d'un autre document PDF. *Remarque : si vous fermez la fenêtre contextuelle de la note, votre texte y est conservé.*

### **Modification d'un commentaire sous forme de note**

- 1. Cliquez une ou deux fois sur l'icône de la note.
- 2. Apportez les modifications requises :
	- Pour redimensionner la fenêtre contextuelle de la note, faites-en glisser le coin inférieur gauche ou droit.
	- Pour modifier le formatage du texte, choisissez Affichage > Afficher/masquer > Eléments de barre d'outils > Barre des propriétés, sélectionnez le texte, puis sélectionnez la propriété voulue sur la barre d'outils.
		- *Utilisez le panneau Commentaires de la boîte de dialogue Préférences pour modifier le corps de police, le comportement par défaut de la fenêtre et d'autres paramètres de création et d'affichage des commentaires.*

Lorsque vous avez terminé, cliquez sur le bouton de réduction situé dans le coin supérieur droit de la fenêtre contextuelle de la note ou cliquez hors de cette fenêtre.

#### **Suppression d'une note**

- 1. Sélectionnez l'outil Note  $\blacksquare$ . l'outil Main  $\mathbb U$  ou l'outil Sélection  $\mathbb N$ .
- 2. Sélectionnez l'icône de la note, puis appuyez sur la touche Suppr.

Une autre solution consiste à cliquer deux fois sur l'icône de note, puis à choisir Supprimer dans le menu Options de la fenêtre contextuelle.

### <span id="page-229-0"></span>**Ajout d'un commentaire Texte**

Utilisez l'outil Ajout d'un commentaire Texte <<ICON>> pour saisir du texte n'importe où dans la page PDF. L'outil Ajout d'un commentaire Texte est similaire à l'outil Ajouter une zone de texte.

- 1. Choisissez Commentaire > Annotations, puis sélectionnez l'outil Ajout d'un commentaire Texte.
- 2. Cliquez sur la page pour placer le curseur
- 3. Dans l'outil Ajout d'un commentaire Texte, spécifiez la police, la taille de la police et d'autres attributs de texte.

#### <span id="page-229-1"></span>**Ajout d'une ligne, d'une flèche ou d'une forme**

*Remarque : dans Reader, les outils de dessin sont uniquement disponibles pour les fichiers PDF dans lesquels la fonction de commentaires a été spécifiquement activée. Les fichiers PDF soumis à une procédure de révision incluent habituellement des droits de commentaire.* Sélectionnez un outil de dessin en fonction de l'effet recherché.

- 1. Choisissez Commentaires > Annotations de dessin, puis sélectionnez un outil de dessin :
	- Les outils Rectangle  $\Box$ , Ellipse  $\Box$ , Flèche  $\Box$  et Ligne  $\Box$  permettent de créer des formes simples.
	- Les outils Nuage  $\bigcirc$  et Polygone  $\bigcirc$  permettent de créer des figures fermées à plusieurs côtés. L'outil Polyligne  $\bigcirc$  permet de créer des figures ouvertes à plusieurs côtés.
	- L'outil Crayon permet de tracer des formes libres et l'outil Gomme d'effacer les tracés au crayon.
	- *Pour préciser la largeur de trait, la couleur et d'autres propriétés avant le tracé, cliquez sur l'outil de dessin avec le bouton droit de la souris, choisissez Propriétés, puis définissez les options souhaitées dans la boîte de dialogue Propriétés.*
- 2. Dessinez sur le fichier PDF :
	- Pour créer une forme de nuage ou de polygone, cliquez à l'emplacement du point de départ, déplacez le pointeur, puis cliquez en un autre point afin de créer chacun des côtés. Pour terminer le dessin de la figure, cliquez sur le point de départ ou cliquez avec le bouton droit de la souris, puis choisissez Terminer dans le menu. Cliquez deux fois pour terminer une polyligne.
	- Pour tracer une ligne, une flèche ou un rectangle, faites glisser le pointeur sur la zone où l'annotation apparaîtra, ou cliquez à deux reprises : l'une pour créer le point de départ et la seconde pour créer le point de fin.
	- Pour tracer un carré ou un cercle, ou une ligne horizontale, verticale ou inclinée à 45 degrés, maintenez la touche Maj enfoncée pendant l'opération.
	- Pour tracer des formes libres à l'aide de l'outil Crayon , faites glisser le curseur jusqu'au point de début du tracé. Vous pouvez relâcher le bouton de la souris, déplacer le pointeur, puis continuer le dessin. Pour effacer des parties du dessin, sélectionnez l'outil Gomme  $\ell$  et faites-le glisser sur les zones du dessin à supprimer.
- 3. Pour modifier ou redimensionner l'annotation, sélectionnez-la et faites glisser l'une des poignées.
- 4. Pour ajouter à l'annotation une fenêtre contextuelle de note, sélectionnez l'outil Main puis cliquez deux fois sur l'annotation.
- 5. (Facultatif) Cliquez sur la case de fermeture de la fenêtre contextuelle de la note. Une icône de note apparaît à droite de l'annotation pour signaler la présence de texte dans la fenêtre contextuelle.

*Remarque : pour supprimer une annotation de dessin, sélectionnez-la, puis appuyez sur la touche Suppr.*

# <span id="page-229-2"></span>**Association et dissociation d'annotations**

Vous avez la possibilité d'associer des annotations afin que vos commentaires ne constituent qu'un seul commentaire. L'association des annotations peut être temporaire, le temps de toutes les déplacer ou de modifier leurs propriétés, au lieu de procéder note par note. L'association permet également de distinguer vos annotations de celles des autres réviseurs dans le cadre de la révision d'un document.

*Remarque : vous ne pouvez pas associer les annotations Modifications de texte.*

#### **Association d'annotations**

- 1. Sélectionnez une annotation avec l'outil Sélection ou Main.
- 2. Cliquez sur les annotations à associer tout en maintenant la touche Ctrl ou Commande enfoncée.
- 3. Cliquez sur la sélection avec le bouton droit de la souris, puis choisissez Associer.

**[Haut de la page](#page-225-0)**

**[Haut de la page](#page-225-0)**

<span id="page-230-0"></span>Cliquez sur la sélection avec le bouton droit de la souris, puis choisissez Dissocier.

### **Ajout de commentaires dans une zone de texte ou une légende**

**[Haut de la page](#page-225-0)**

*Remarque : dans Reader, les outils de commentaire sont uniquement disponibles pour les fichiers PDF dans lesquels la fonction de commentaires a été spécifiquement activée. Les fichiers PDF soumis à une procédure de révision incluent habituellement des droits de commentaire.*

Vous pouvez utiliser l'outil Zone de texte  $\left[\frac{1}{2}\right]$ pour créer une zone qui contient du texte. Vous pouvez le positionner en n'importe quel point de la page et ajuster sa taille. Contrairement à une fenêtre contextuelle de note, une zone de texte ne se ferme pas et reste donc visible sur la page du document.

Pour ajouter une zone de texte, vous pouvez également coller du texte copié dans le document PDF. La police et la taille du texte dépendent des paramètres par défaut du système.

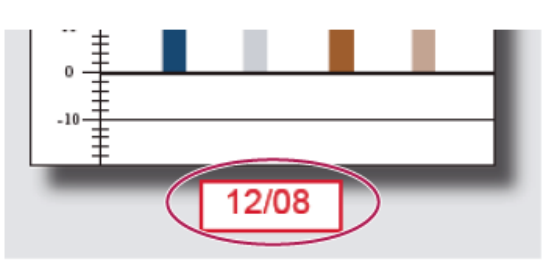

*Remarque : il est possible d'annoter du texte japonais, chinois et coréen à l'aide de l'outil Zone de texte, mais les fichiers de ressources des langues asiatiques doivent être installés sur l'ordinateur. Les zones de texte acceptent uniquement le texte horizontal.*

Vous pouvez utiliser l'outil Légende <sub>v</sub> pour créer une zone de texte de légende. Les légendes s'avèrent particulièrement utiles lorsque vous voulez isoler (sans la masquer) une zone particulière du document. Les zones de légende se composent de trois parties : une zone de texte, une ligne coudée et une fin de ligne. Vous pouvez redimensionner chaque partie en faisant glisser une poignée. La ligne coudée ne peut être redimensionnée que dans une seule direction : les lignes coudées horizontales ne peuvent être redimensionnées qu'à l'horizontale et les lignes coudées verticales qu'à la verticale. La zone de texte s'étend à la verticale au fur et à mesure de la saisie de telle manière que tout le texte soit visible.

Vous pouvez déplacer la zone de texte seule ou la déplacer avec la fin de ligne. La zone de texte se déplace autour d'un point d'ancrage fixe (la flèche à l'extrémité de la fin de ligne) créé lorsque vous cliquez pour la première fois dans le fichier PDF. Vous pouvez modifier la couleur et l'aspect de la zone de texte, et ajouter des flèches ou des filets de conduite à la fin de ligne.

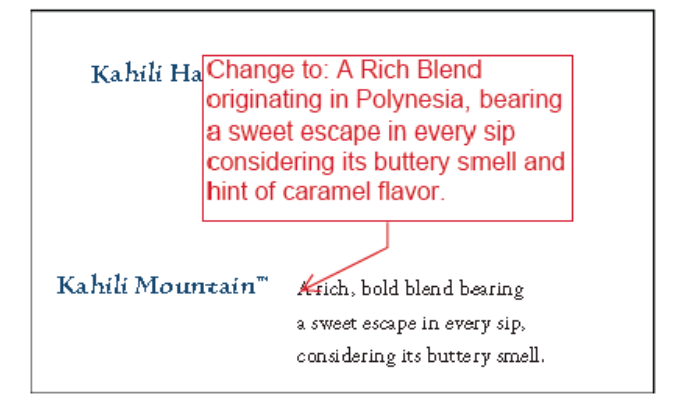

#### **Ajout d'une zone de texte**

- 1. Choisissez Commentaires > Annotations de dessin > Ajouter une zone de texte  $\begin{bmatrix} 1 \end{bmatrix}$
- 2. Cliquez dans le document PDF.
- 3. Choisissez Affichage > Afficher/masquer > Eléments de la barre d'outils > Barre des propriétés, puis définissez les attributs de couleur, d'alignement et de police à appliquer au texte.
- 4. Saisissez le texte.

Des retours à la ligne automatiques sont appliqués au texte lorsqu'il atteint le bord droit de la zone de texte.

- 5. (Facultatif) Pour apporter des modifications supplémentaires à la zone de texte :
	- A l'aide de l'outil Sélection ou Zone de texte, cliquez sur un bord de la zone de texte pour la sélectionner, puis faites glisser un coin pour la redimensionner. Utilisez la barre des propriétés pour modifier les options de contour et de fond.
	- Cliquez deux fois sur la zone de texte pour modifier le texte ou ses propriétés. Faites glisser le pointeur pour sélectionner du texte, puis

activez des options de la barre des propriétés.

- 6. Pour supprimer la zone de texte, sélectionnez-la, puis appuyez sur la touche Suppr.
	- *Vous pouvez également coller un bloc de texte en le sélectionnant et en le copiant dans n'importe quelle application, en activant l'outil Main dans Acrobat, puis en choisissant Edition > Coller.*

#### **Ajout d'une légende**

- 1. Choisissez Commentaires > Annotations de dessin > outil Légende  $\frac{\equiv \eta}{Q}$
- 2. Cliquez une fois pour définir l'emplacement du point de fin, puis cliquez à nouveau pour définir l'emplacement de la zone de texte.
- 3. Choisissez Affichage > Afficher/masquer > Eléments de la barre d'outils > Barre des propriétés, puis définissez les attributs de couleur, d'alignement et de police à appliquer au texte.
- 4. Saisissez le texte.

Des retours à la ligne automatiques sont appliqués au texte lorsqu'il atteint le bord droit de la zone de texte.

- 5. (Facultatif) Pour apporter des modifications supplémentaires à la zone de texte :
	- Pour redimensionner la légende, sélectionnez-la, puis faites glisser l'une des poignées qui s'affichent.
	- Pour déplacer la zone de texte, cliquez à l'intérieur, puis faites-la glisser.
	- Pour déplacer toute la légende, cliquez sur la fin de ligne ou sur un bord de la zone de texte, puis faites-la glisser.
	- Pour modifier la couleur, l'opacité ou les caractéristiques de la ligne, activez l'outil Sélection et cliquez sur la légende avec le bouton droit de la souris, choisissez Propriétés, puis sélectionnez les options de votre choix.

<span id="page-231-0"></span>**Ajout d'un commentaire audio**

**[Haut de la page](#page-225-0)**

*Remarque : dans Reader, les outils de commentaire sont uniquement disponibles pour les fichiers PDF dans lesquels la fonction de commentaires a été spécifiquement activée. Les fichiers PDF soumis à une procédure de révision incluent habituellement des droits de commentaire.*

L'outil Enregistrer le commentaire audio permet d'ajouter un son au format WAV ou AIFF préenregistré en tant que commentaire, ou d'enregistrer et de placer un commentaire sonore dans un document. Les pièces jointes audio figurent dans la liste des commentaires et peuvent être lues sur toutes les plates-formes. Cependant, le matériel et les logiciels de lecture appropriés doivent être installés.

#### **Ajout d'un commentaire audio préenregistré**

- 1. Choisissez Commentaires > Annotations > Enregistrer le commentaire audio , puis cliquez sur l'emplacement du fichier PDF où vous souhaitez insérer le commentaire audio.
- 2. Cliquez sur Parcourir (Windows) ou Sélectionner (Mac OS) et sélectionnez le fichier à ajouter.
- 3. (Facultatif) Pour écouter le commentaire audio, cliquez sur le bouton Lire . Lorsque vous avez terminé, cliquez sur Arrêter, puis sur OK.
- 4. Dans la boîte de dialogue des propriétés, spécifiez les options voulues, puis cliquez sur OK.

#### **Enregistrement d'un commentaire audio**

- 1. Choisissez Commentaires > Annotations > Enregistrer le commentaire audio , puis cliquez sur l'emplacement du fichier PDF où vous souhaitez insérer le commentaire audio.
- 2. Dans la boîte de dialogue qui s'affiche, cliquez sur le bouton Enregistrer o puis parlez dans le micro. Lorsque vous avez terminé l'enregistrement, cliquez sur le bouton Arrêter , puis sur OK.
- 3. Dans la boîte de dialogue des propriétés, spécifiez les options voulues, puis cliquez sur OK.

**[Haut de la page](#page-225-0)**

# <span id="page-231-1"></span>**Ajout de commentaires dans une pièce jointe**

*Remarque : dans Reader, les outils de commentaire sont uniquement disponibles pour les fichiers PDF dans lesquels la fonction de commentaires a été spécifiquement activée. Les fichiers PDF soumis à une procédure de révision incluent habituellement des droits de commentaire.*

L'outil Fichier joint permet d'incorporer un fichier à un emplacement précis d'un document PDF afin que le destinataire puisse l'ouvrir et le visualiser. L'ajout d'un fichier joint comme commentaire permet de faire référence à des documents trop longs pour être collés dans une fenêtre contextuelle de note ou une zone de texte. Si vous déplacez le document PDF, le fichier incorporé le suit automatiquement. Pour afficher une pièce jointe, l'application nécessaire à son ouverture doit être installée sur l'ordinateur du lecteur.

*Important : veillez à utiliser l'outil de pièce jointe dans le panneau Annotations lors de l'association d'un fichier à des fins de révision. Les pièces jointes au niveau du document à l'aide de l'icône en forme de trombone (outil Joindre un fichier) du panneau Outils > Contenu ne font pas partie du suivi des commentaires dans une procédure de révision. Vous risquez donc de perdre les commentaires insérés de cette façon.*

- 1. Choisissez Commentaires > Annotations > Fichier joint ...
- 2. Cliquez dans le document PDF à l'endroit où placer la pièce jointe.
- 3. Sélectionnez le fichier à joindre, puis cliquez sur Sélectionner. Si vous joignez un fichier PDF, vous pouvez mettre en évidence les zones d'intérêt dans ce fichier à l'aide des commentaires.
- 4. Dans la boîte de dialogue Propriétés du fichier joint, sélectionnez les paramètres s'appliquant à l'icône du fichier figurant dans le document PDF.

Les commentaires joints apparaissent dans le panneau Pièces jointes. Un numéro de page indique leur emplacement.

*Remarque : pour supprimer la pièce jointe, cliquez sur l'icône du commentaire joint avec le bouton droit, puis choisissez Supprimer.*

# <span id="page-232-0"></span>**Collage d'images en tant que commentaires**

**[Haut de la page](#page-225-0)**

*Remarque : dans Reader, les outils de commentaire sont uniquement disponibles pour les fichiers PDF dans lesquels la fonction de commentaires a été spécifiquement activée. Les fichiers PDF soumis à une procédure de révision incluent habituellement des droits de commentaire.*

Il est possible d'ajouter une image à un document PDF à l'aide de l'outil Image du Presse-papiers collée comme tampon. Vous pouvez copier la plupart des formats d'image à partir d'applications de dessin et de retouche d'image, telles qu'Adobe Photoshop ou Adobe Illustrator. Pour ajouter plusieurs exemplaires de l'image à des documents PDF, créez un tampon personnalisé de cette image.

*Remarque : L'outil Image du Presse-papiers collée comme tampon n'est disponible qu'après avoir copié une image.*

- 1. Copiez l'image en utilisant l'une des méthodes suivantes :
	- Dans Acrobat, choisissez Edition > Instantané , puis sélectionnez une image dans un fichier PDF.
	- Dans une autre application, sélectionnez une image et choisissez Edition > Copier.
- 2. Ouvrez un document PDF.
- 3. Choisissez Commentaires > Annotations > Tampons > Image du Presse-papiers collée comme tampon.
- 4. Cliquez dans le document PDF à l'emplacement où doit apparaître l'image.
- 5. Effectuez l'une des opérations suivantes :
	- Pour déplacer l'image, faites-la glisser.
	- Pour redimensionner l'image, sélectionnez-la puis faites glisser une de ses poignées. Appuyez sur la touche Maj pour redimensionner l'image tout en conservant ses proportions d'origine.
	- Pour modifier les propriétés de l'image, cliquez avec le bouton droit, puis choisissez Propriétés.
	- Pour supprimer les propriétés de l'image, cliquez dessus avec le bouton droit, puis choisissez Supprimer.

Voir aussi

#### $(Cc)$  BY-NC-SR

[Informations juridiques](http://help.adobe.com//fr_FR/legalnotices/index.html) | [Politique de confidentialité en ligne](http://helpx.adobe.com/go/gffooter_online_privacy_policy_fr)

<span id="page-233-0"></span>**[Initiation d'une révision partagée](#page-233-1) [Start an email-based review](#page-233-2)**

# <span id="page-233-1"></span>**Initiation d'une révision partagée**

**[Haut de la page](#page-233-0)**

Le fichier PDF partagé que vous envoyez inclut les panneaux Annotations et Annotations de dessin, ainsi que des instructions sur la barre de message du document.

- 1. Choisissez Commentaire > Révision > Envoyer en révision partagée.
	- *Vous pouvez également initier une révision partagée directement depuis d'autres applications qui utilisent PDFMaker, notamment Microsoft Word. Choisissez Adobe PDF > Convertir au format Adobe PDF et envoyer en révision. Pour les applications Office 2007/2010, sélectionnez Acrobat > Créer et envoyer en révision.*
- 2. Le cas échéant, spécifiez un fichier PDF.
- 3. Choisissez une méthode de recueil et de diffusion. Utilisez les services Adobe en ligne ou votre propre serveur interne. Suivez ensuite les instructions affichées à l'écran.
- 4. Dans l'écran de la messagerie électronique, spécifiez les paramètres suivants, le cas échéant :

**Mode de livraison** Cliquez pour spécifier un autre mode de livraison et de recueil des données que celui actuellement défini.

**A, Cc** Entrez les adresses électroniques des réviseurs. Placez un point-virgule ou un retour chariot entre chaque adresse. Cliquez sur le bouton A ou Cc pour sélectionner les adresses électroniques dans le carnet d'adresses de votre application de messagerie.

**Objet, Message** Affichez un aperçu du message et de son objet et modifiez-les selon les besoins. Acrobat enregistre les modifications apportées et les affichera la prochaine fois que vous enverrez un document en révision. Pour utiliser le message électronique par défaut, cliquez sur Réinitialiser le message par défaut.

**Niveau d'accès (Acrobat.com uniquement)** Indiquez qui est autorisé à télécharger le fichier à partir d'Acrobat.COM. Vous pouvez limiter l'accès aux seuls destinataires de votre message électronique ou accorder l'accès à toute personne disposant de l'URL.

**Echéance de la révision** Cliquez pour définir une date différente ou supprimer l'échéance. Une fois la révision échue, les réviseurs ne peuvent plus publier leurs commentaires.

*Remarque : Si un réviseur est en train de travailler sur le document dans Acrobat à l'échéance de la révision, il est autorisé à publier ses commentaires avant de fermer le document.*

5. Cliquez sur Envoyer.

Une copie du fichier en révision partagée, nommée [*nom du fichier d'origine*]\_révision.pdf, est créée dans le même dossier que le fichier d'origine.

#### <span id="page-233-2"></span>**Initiation d'une révision par messagerie électronique**

**[Haut de la page](#page-233-0)**

Lorsque vous initiez une révision par messagerie électronique, vous envoyez une version suivie du document PDF, ce qui vous permet de fusionner facilement les commentaires que vous recevez. (Les champs de formulaire d'un document PDF ne sont pas disponibles pour le remplissage en cours de révision.) Après avoir initié une révision partagée, vous pouvez aussi lancer une révision par messagerie électronique portant sur le même fichier PDF.

# **Lancement d'une révision**

Avant d'initier une révision par messagerie électronique, assurez-vous que l'application de messagerie ou la messagerie Web est configurée pour fonctionner avec Acrobat. (Voir la section [Sélection d'une application de messagerie pour les révisions](http://help.adobe.com/fr_FR/acrobat/using/WS53DFBF0D-427E-46d1-829C-BBAED285F67D.w.html#WS571A8F2F-B971-435c-9FD3-E6789CCAFFFC.w).)

- 1. Choisissez Commentaire > Révision > Envoyer en révision par messagerie.
- 2. Si un message vous y invite, saisissez les informations dans la boîte de dialogue Configuration de l'identité.
- 3. Si aucun document PDF n'est ouvert, sélectionnez-en un, puis cliquez sur Suivant. Le document PDF que vous indiquez devient le fichier

principal. Vous fusionnerez les commentaires envoyés par les réviseurs dans ce fichier.

- 4. Spécifiez les réviseurs en entrant leur adresse électronique. Placez un point-virgule ou un retour chariot entre chaque adresse. Cliquez sur Carnet d'adresses pour sélectionner les adresses électroniques voulues dans le carnet d'adresses de votre application de messagerie électronique ou de la messagerie Web.
- 5. Affichez un aperçu de l'invitation électronique et modifiez le message le cas échéant, puis cliquez sur Envoyer l'invitation.

Une copie du document PDF est envoyée aux réviseurs en pièce jointe. Lorsque la pièce jointe au format PDF est ouverte, les outils de commentaires et des instructions s'affichent.

#### **Fusion de commentaires**

Une fois que vous avez reçu les commentaires des réviseurs, vous pouvez fusionner les commentaires dans le fichier PDF principal.

1. Lorsqu'un réviseur vous a envoyé des commentaires, ouvrez le fichier joint dans l'application de messagerie. Si cette application ne parvient pas à trouver la version d'origine du document PDF, elle vous invite à la rechercher.

*Remarque : il est possible de transférer des commentaires à l'initiateur si vous n'êtes pas la personne qui a lancé la révision. Fusionnez d'abord ces commentaires dans votre copie du document PDF. Envoyez ensuite les commentaires (voir la section Envoi de commentaires par messagerie électronique). Si vous avez déjà envoyé vos commentaires, l'initiateur ne reçoit que les nouveaux commentaires. Les commentaires fusionnés conservent le nom de l'auteur d'origine.*

2. Si vous avez initié la révision, la boîte de dialogue Fusionner les commentaires apparaît. Sélectionnez l'une des options suivantes :

**Oui** Ouvre la version principale du document PDF et fusionne tous les commentaires dans cette version. Une fois tous les commentaires fusionnés, enregistrez la version principale du PDF.

Non, ouvrir uniquement cette copie Ouvre la copie du réviseur du document PDF contenant des commentaires. Si vous sélectionnez cette option, vous pouvez malgré tout fusionner des commentaires en choisissant Commentaires > Fusionner les commentaires dans le fichier PDF principal.

**Annuler** Ferme le fichier PDF du réviseur qui contient des commentaires.

*Pour masquer les commentaires que vous ne souhaitez pas fusionner, utilisez le menu Afficher de la liste des commentaires. Enregistrez et rouvrez le fichier PDF, puis sélectionnez Oui dans la boîte de dialogue de fusion de PDF.*

Les messages Twitter™ et Facebook ne sont pas couverts par les termes de la licence Creative Commons.

[Informations juridiques](http://help.adobe.com/fr_FR/legalnotices/index.html) | [Politique de confidentialité en ligne](http://helpx.adobe.com/go/gffooter_online_privacy_policy_fr)

# <span id="page-235-0"></span>Partage de fichiers PDF

**[Partage de fichiers à l'aide d'Adobe SendNow](#page-235-1) [Partage de fichiers par messagerie](#page-235-2) [Préférences des services en ligne Adobe](#page-235-3) [Préférences de compte de messagerie](#page-235-4) [Création d'un document Buzzword](#page-236-0) [Collaboration lors d'une réunion ConnectNow](#page-236-1)**

# <span id="page-235-1"></span>**Partage de fichiers à l'aide d'Adobe SendNow**

Vous pouvez télécharger et partager de nombreux types de fichiers sur Acrobat.com, pas uniquement des fichiers PDF.

- 1. Pour ouvrir le volet Partager, effectuez l'une des opérations suivantes :
	- Choisissez Fichier > Envoyer le fichier.
	- Cliquez sur le bouton Courrier électronique de la barre d'outils.
- 2. Dans la boîte de dialogue Envoyer un message électronique, cliquez sur Utiliser Adobe SendNow. Adobe SendNow s'ouvre dans votre navigateur par défaut.

Pour plus d'informations, voir [Utilisation d'Adobe SendNow](http://helpx.adobe.com/fr/acrobat-com/kb/using-sendnow.html).

Acrobat télécharge les fichiers vers les services en ligne Adobe et envoie des messages électroniques aux destinataires, incluant un lien vers le fichier partagé. Un lien similaire apparaît dans le message électronique de confirmation que vous recevez.

#### <span id="page-235-2"></span>**Partage de fichiers par messagerie**

Vous pouvez partager de nombreux types de fichier, pas uniquement des fichiers PDF.

- 1. Pour envoyer un fichier par messagerie, effectuez l'une des opérations suivantes :
	- Choisissez Fichier > Envoyer le fichier.
	- Cliquez sur le bouton Courrier électronique de la barre d'outils.

2. Dans la boîte de dialogue Envoyer un message électronique, choisissez une option, puis cliquez sur Continuer.

- Sélectionnez Application de messagerie par défaut pour utiliser votre logiciel de messagerie électronique
- Sélectionnez Utiliser la messagerie Web pour utiliser des systèmes de messagerie Web comme Gmail ou Yahoo

Cochez l'option Mémoriser ce choix pour que cette boîte de dialogue ne s'affiche plus.

3. Cliquez sur Continuer, puis suivez les instructions à l'écran.

<span id="page-235-3"></span>Pour ajouter ou modifier des comptes de messagerie, voir Préférences de compte de messagerie.

### **Préférences des services en ligne Adobe**

Pour modifier les paramètres de votre compte Acrobat.com, ouvrez la boîte de dialogue Préférences et sous Catégories, choisissez Services en ligne.

**Adresse électronique (ID Adobe)** Spécifie l'adresse électronique associée à votre ID Adobe.

**Se déconnecter** Cliquez pour vous déconnecter de votre compte Acrobat.com.

**Gérer le compte** Cliquez pour afficher et gérer les paramètres de votre compte.

**Changer de mot de passe** Cliquez pour effacer le mot de passe actuellement enregistré et en définir un nouveau.

**Me mettre en copie lors de l'envoi d'une invitation électronique via les services en ligne Adobe** Permet de recevoir une copie de votre courrier électronique d'invitation aux révisions partagées et à la diffusion des formulaires.

### <span id="page-235-4"></span>**Préférences de compte de messagerie**

Pour modifier ou ajouter des comptes de messagerie, ouvrez la boîte de dialogue Préférences, puis sous Catégories, sélectionnez Comptes de messagerie. Le compte de messagerie est utilisé dans plusieurs flux de tâches tels que l'envoi de fichiers et la révision. Vous pouvez utiliser un

**[Haut de la page](#page-235-0)**

**[Haut de la page](#page-235-0)**

**[Haut de la page](#page-235-0)**

compte configuré par le biais de votre client de messagerie par défaut. Vous pouvez également utiliser des comptes de messagerie Web comme Gmail ou Yahoo! Mail.

**Comptes** Répertorie tous les comptes de messagerie.

**Ajouter un compte** Sélectionnez un compte de messagerie à ajouter. Pour Gmail et Yahoo! entrez votre adresse électronique. Pour d'autres comptes, vous devez saisir des détails supplémentaires comme le mot de passe et les paramètres du serveur.

**Modifier** Modifie les paramètres d'autres comptes de messagerie.

**Définir comme valeur par défaut** Cliquez sur cette option pour utiliser le compte sélectionné comme compte par défaut.

<span id="page-236-0"></span>**Supprimer** Cliquez sur ce bouton pour supprimer le compte sélectionné.

# **Création d'un document Buzzword**

La fonction de création d'un document Adobe Buzzword directement à partir d'Acrobat n'est pas disponible dans Acrobat X et versions ultérieures. Si vous disposez d'un compte Acrobat.com, vous pouvez créer et partager des documents Buzzword. Pour plus d'informations, voir [https://acrobat.com/fr/welcome.html.](https://acrobat.com/fr/welcome.html)

# <span id="page-236-1"></span>**Collaboration lors d'une réunion ConnectNow**

La fonction de lancement d'une réunion ConnectNow directement à partir d'Acrobat n'est pas disponible dans Acrobat X et versions ultérieures. Si vous disposez d'un compte Acrobat.com, vous pouvez partager des fichiers PDF et votre bureau, et utiliser d'autres fonctions de collaboration lors de réunions ConnectNow. Pour plus d'informations, voir<https://acrobat.com/fr/welcome.html>.

Voir aussi

# $(c)$  BY-NC-SR

[Informations juridiques](http://help.adobe.com//fr_FR/legalnotices/index.html) | [Politique de confidentialité en ligne](http://helpx.adobe.com/go/gffooter_online_privacy_policy_fr)

**[Haut de la page](#page-235-0)**

# <span id="page-237-0"></span>Participation à une révision de document PDF

**[Révision d'un document PDF](#page-237-1) [Recherche des commentaires publiés récemment](#page-238-0) [Envoi de commentaires par messagerie électronique](#page-238-1) [Publication de commentaires émis par d'autres réviseurs](#page-238-2) [Rejoindre une révision](#page-239-0)**

# <span id="page-237-1"></span>**Révision d'un document PDF**

**[Haut de la page](#page-237-0)**

Lorsque vous recevez une invitation électronique pour participer à la révision d'un document PDF, l'invitation contient habituellement le fichier PDF en pièce jointe ou une URL permettant d'accéder au fichier PDF. Certaines invitations peuvent aussi inclure une pièce jointe au format FDF (Form Data Format). Lorsque vous ouvrez le fichier FDF, ce dernier configure les paramètres de révision et ouvre le fichier PDF dans Acrobat.

Les fichiers PDF à réviser sont dotés de fonctions spéciales, notamment d'outils de commentaire et d'une barre de message contenant des instructions. Utilisez les outils de commentaire pour ajouter des commentaires au fichier PDF et pour les envoyer. Publiez les commentaires sur un serveur de commentaires où les autres utilisateurs pourront les consulter, ou envoyez-les en tant que pièce jointe à l'initiateur de la révision.

*Remarque : Il est possible de recevoir un fichier PDF qui ne comporte aucune fonction spéciale. Si tel est le cas, ajoutez vos commentaires à l'aide des outils des panneaux Annotations et Annotations de dessin du volet Commentaire. Enregistrez ensuite le fichier PDF et renvoyez-le. (Voir la section [Présentation des outils Annotations et Annotations de dessin\)](http://help.adobe.com/fr_FR/acrobat/using/WS58a04a822e3e50102bd615109794195ff-7e80.w.html#WS58a04a822e3e50102bd615109794195ff-7e7f.w).*

Pour réviser le document PDF ultérieurement, rouvrez-le à partir du dispositif de suivi. Cette opération garantit que vos commentaires ont bien été ajoutés à la copie suivie du fichier PDF et que l'initiateur a reçu vos commentaires. Si vous n'envoyez pas ou ne publiez pas vos commentaires immédiatement, enregistrez le document PDF avant de le fermer pour éviter toute perte de données. Tant que l'initiateur n'a pas reçu vos commentaires, ceux-ci n'apparaissent que dans votre copie locale du fichier PDF. Les autres réviseurs ne peuvent pas les consulter. Une vidéo sur les principes de base de la révision est disponible à l'adresse suivante : [www.adobe.com/go/lrvid\\_014\\_acrx\\_fr](http://www.adobe.com/go/lrvid_014_acrx_fr)

Si vous révisez un fichier PDF à l'aide d'Acrobat 9 ou version antérieure, ou de Reader 9 ou version antérieure, certaines fonctions peuvent s'avérer indisponibles.

#### **Participation à une révision**

- 1. Dans votre application de messagerie, ouvrez le fichier PDF en cliquant une fois sur l'URL ou deux fois sur la pièce jointe (PDF ou FDF).
- 2. Effectuez une ou plusieurs des opérations suivantes, le cas échéant :
	- Connectez-vous à Acrobat.com à l'aide de votre ID et de votre mot de passe Adobe.
	- Cliquez sur Connexion dans la boîte de dialogue Révision partagée.
	- Cliquez sur OK dans la fenêtre Bienvenue dans cette révision partagée. Cette fenêtre indique l'échéance de la révision, les participants, les commentaires éventuellement émis par chaque réviseur et l'emplacement du serveur de commentaires.
	- Saisissez votre nom, votre adresse électronique, le nom de votre société et votre fonction.
- 3. Enregistrez le fichier à un emplacement auquel vous le retrouverez facilement, par exemple le bureau.
- 4. Ajoutez des commentaires au document PDF à l'aide des outils du volet Commentaire. Pour supprimer un commentaire, sélectionnez-le, puis cliquez sur Supprimer. (Vous pouvez uniquement supprimer les commentaires dont vous êtes l'auteur.)
- 5. Effectuez les opérations suivantes, selon le cas :
	- Si vous êtes averti que de nouveaux commentaires envoyés par d'autres réviseurs sont disponibles, cliquez sur le message. Ces commentaires s'affichent dans le fichier PDF.
	- Pour vérifier si d'autres réviseurs ont formulé de nouveaux commentaires, cliquez sur Rechercher les nouveaux commentaires .
- 6. Envoyez vos commentaires à l'initiateur de la révision en cliquant sur Publier les commentaires ou Envoyer les commentaires à l'initiateur de la révision sur la barre de message du document.

Lorsque vous envoyez vos commentaires, ceux-ci sont réunis dans un fichier PDF et envoyés en pièce jointe à l'initiateur de la révision. En cas de publication, vos commentaires sont enregistrés sur le serveur de commentaires.

#### **Options de la barre de message du document**

Les options disponibles sur la barre de message du document dépendent de la manière dont l'initiateur a configuré la révision et de votre accès ou non au serveur de commentaires.

Pour plus d'informations sur les différents types de révisions, voir la section [A propos des révisions gérées de fichiers PDF.](http://help.adobe.com/fr_fr/acrobat/using/WS53DFBF0D-427E-46d1-829C-BBAED285F67D.w.html)

Rechercher les nouveaux commentaires Invite Acrobat à synchroniser les commentaires entre le serveur de commentaires et le disque dur local. Si vous ne cliquez pas sur ce bouton, Acrobat recherche les nouveaux commentaires toutes les 10 minutes si le document est ouvert et chaque heure s'il est fermé.

Fusionner les commentaires Copie les commentaires du fichier PDF ouvert dans votre copie. Cette option n'est disponible que pour les fichiers PDF que vous recevez des réviseurs dans le cadre des révisions par messagerie.

Publier les commentaires Disponible uniquement lors des révisions partagées Télécharge vos nouveaux commentaires sur le serveur de commentaires. Ce bouton est désactivé lorsque la révision est achevée.

Enregistrer une version d'archive Disponible uniquement lors des révisions partagées, lorsque la révision est achevée. Enregistre sur le disque dur une copie du document contenant les commentaires de révision.

**Envoyer les commentaires** Crée un message électronique destiné à l'initiateur de la révision. Ce message contient le fichier PDF commenté en tant que pièce jointe. Cette option est également disponible pour les participants à une révision par messagerie électronique. Elle s'affiche dans les révisions partagées si le réviseur a choisi de travailler hors connexion ou en cas d'échec de la connexion au serveur de commentaires.

#### **Etat**

Icône indiquant l'état de la connexion au serveur de commentaires. L'icône peut prendre trois formes : dernière tentative réussie

dernière tentative infructueuse **et le connexion** en cours **in sect le vous cliquez** sur l'icône, un menu comportant d'autres options s'affiche : Suivi des révisions ouvre le dispositif de suivi ; Enregistrer une version d'archive enregistre une copie du fichier PDF qui n'est plus connectée à la révision ; Travailler hors connexion permet de travailler en mode hors ligne, dans lequel vous pouvez insérer des commentaires mais les publier uniquement lorsque vous repassez au mode en ligne. Pour passer au mode en ligne, cliquez sur Se reconnecter au serveur.

## <span id="page-238-0"></span>**Recherche des commentaires publiés récemment**

Lorsque vous participez à une révision partagée, les commentaires publiés sur le disque dur local sont synchronisés avec les commentaires présents sur le serveur. Acrobat vous avertit lorsque de nouveaux commentaires sont disponibles. Comme le processus de synchronisation se poursuit après la fermeture du fichier PDF, vous continuerez à recevoir des notifications.

Les messages affichés dans la zone de notification vous informent lorsque de nouveaux réviseurs se joignent à la révision, lorsque des mises à jour sont effectuées (plusieurs révisions), lorsque l'échéance change ou lorsque les tentatives de synchronisation échouent. Ils vous avertissent également lorsqu'un nouvel abonnement à une liste de diffusion est ajouté au dispositif de suivi. Vous pouvez changer la fréquence des messages et de synchronisation des commentaires, et vous pouvez déclencher le processus de synchronisation manuellement.

Pour consulter les nouveaux commentaires d'une révision partagée, vous devez avoir accès à Acrobat.com ou la possibilité de vous connecter au réseau auquel appartient le serveur de commentaires Si vous ne pouvez pas vous y connecter, vérifiez l'état du serveur dans le dispositif de suivi pour déterminer la cause du problème.

• Cliquez sur le bouton Rechercher les nouveaux commentaires  $\mathbb{R}$ 6 de la barre de message du document.

### <span id="page-238-1"></span>**Envoi de commentaires par messagerie électronique**

Si vous révisez un document PDF hors ligne ou en dehors de la zone de protection d'un pare-feu ou si vous êtes déconnecté temporairement du serveur de commentaires, vous devrez peut-être envoyer vos commentaires par messagerie électronique.

- 1. Choisissez Fichier > Envoyer le fichier.
- 2. Dans la boîte de dialogue Envoyer un message électronique, sélectionnez Application de messagerie par défaut ou Utiliser la messagerie Web, puis choisissez le client de messagerie Web dans le menu Sélectionner.
- 3. Cliquez sur Continuer et suivez les instructions à l'écran.

*Remarque : Si le fichier PDF dépasse la taille maximale de 5 Mo, Acrobat vous invite à envoyer vos commentaires dans un fichier FDF (Form Data Format). L'initiateur peut importer ce fichier plus petit. Pour ajuster la taille maximale, ouvrez la boîte de dialogue Préférences et sélectionnez Révision. Ensuite, saisissez la nouvelle valeur sous l'option Envoyer les commentaires sous forme de FDF pour les fichiers de plus de [x] Mo.*

# <span id="page-238-2"></span>**Publication de commentaires émis par d'autres réviseurs**

Si vous participez à une révision, vous êtes susceptible de recevoir les commentaires d'autres réviseurs. Par exemple, si l'un d'eux ne peut accéder au serveur de commentaires, le réviseur peut vous envoyer des commentaires. Autre exemple, supposons que vous avez demandé des commentaires en retour à des personnes qui n'étaient initialement pas invitées à la révision. Ces réviseurs peuvent vous renvoyer une copie du fichier PDF en cours de révision avec leurs commentaires. Si vous prenez ces commentaires à votre compte, vous pouvez les partager avec tous

#### **[Haut de la page](#page-237-0)**

**[Haut de la page](#page-237-0)**

les participants à la révision.

- 1. Ouvrez le fichier PDF qui contient les commentaires.
- 2. Effectuez l'une des opérations suivantes :
	- Cliquez sur OK si vous êtes invité à publier les commentaires de ce réviseur. Les commentaires publiés s'affichent dans le fichier PDF. Votre nom s'affiche sur la barre de titre et celui de l'auteur dans le corps des commentaires, précédé de la mention « Pour le compte de ».
	- *Pour masquer la mention « Pour le compte de », dans la boîte de dialogue Préférences, sous Révision, décochez la case Afficher la mention Pour le compte de dans le commentaire lorsque l'utilisateur s'approprie des commentaires lors d'une révision partagée.*
	- Cliquez sur Oui lorsque vous êtes invité à fusionner les commentaires ou cliquez sur Fusionner les commentaires sur la barre de message du document, puis sur Envoyer les commentaires. Ajoutez l'adresse électronique des autres réviseurs, le cas échéant, puis cliquez sur Envoyer.
	- Dans Acrobat ou Reader, ouvrez une copie du document PDF, puis choisissez Commentaire > Liste des commentaires > Options > Importer un fichier de données. Sélectionnez un fichier contenant les commentaires de réviseurs. Ajoutez l'adresse électronique des autres réviseurs, le cas échéant, puis cliquez sur Envoyer.

Seuls les commentaires nouveaux ou modifiés sont publiés ou envoyés.

# <span id="page-239-0"></span>**Rejoindre une révision**

**[Haut de la page](#page-237-0)**

Utilisez le dispositif de suivi pour rouvrir les fichiers PDF dans une révision active. Le dispositif de suivi affiche uniquement les fichiers PDF que vous avez enregistrés. Si vous n'avez pas enregistré le document PDF la première fois que vous l'avez ouvert, vous pouvez le rouvrir à partir de votre application de messagerie.

- 1. Effectuez l'une des opérations suivantes :
	- Dans Acrobat, choisissez Commentaire > Révision > Suivi des révisions.
	- Dans Reader, choisissez Affichage > Dispositif de suivi.
- 2. Dans le dispositif de suivi, cliquez deux fois sur le fichier PDF.
- 3. Ajoutez de nouveaux commentaires ou modifiez des commentaires existants. Pour supprimer un commentaire, sélectionnez-le, puis cliquez sur Supprimer. (Vous pouvez uniquement supprimer les commentaires dont vous êtes l'auteur.)

L'application Acrobat retirera les commentaires supprimés du document PDF en ligne lors de la prochaine synchronisation des commentaires. Si vous supprimez des commentaires que vous aviez précédemment envoyés par messagerie électronique, ils sont toujours visibles dans le document de l'initiateur.

4. Cliquez sur Publier les commentaires sur la barre de message du document.

Seuls les commentaires nouveaux ou modifiés sont publiés ou envoyés.

Lesmessages Twitter™ et Facebook ne sont pas couverts par les termes de la licence Creative Commons.

[Informations juridiques](http://help.adobe.com/fr_FR/legalnotices/index.html) | [Politique de confidentialité en ligne](http://helpx.adobe.com/go/gffooter_online_privacy_policy_fr)

<span id="page-240-0"></span>**[Apposition d'un tampon sur un document](#page-240-1) [Création d'un tampon personnalisé](#page-241-0)**

# <span id="page-240-1"></span>**Apposition d'un tampon sur un document**

**[Haut de la page](#page-240-0)**

L'application d'un tampon sur un document PDF est très similaire à l'application d'un tampon sur un document papier. Vous pouvez choisir un tampon prédéfini ou créer vos propres tampons. Les tampons dynamiques récupèrent sur votre système et dans le panneau Identité de la boîte de dialogue Préférences les informations permettant au tampon d'indiquer votre nom, la date et l'heure.

L'outil Tampon apparaît par défaut dans le panneau des annotations.

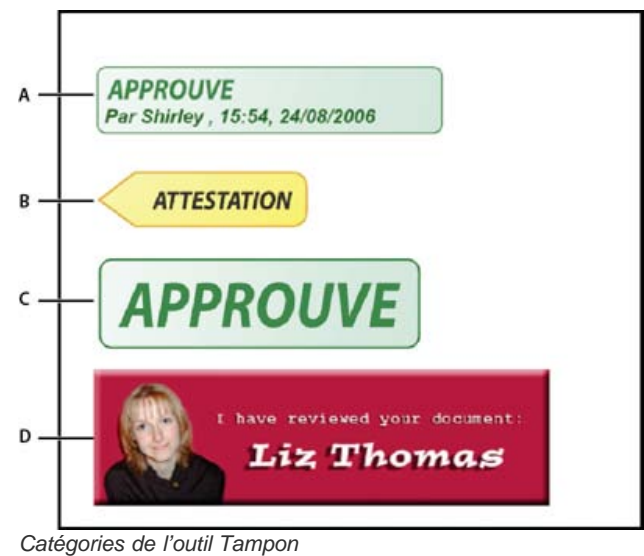

*A. Tampon dynamique B. Tampon Signature C. Tampon standard D. Tampon personnalisé*

Pour un didacticiel sur la création de tampons dynamiques, voir Secrets des tampons dynamiques à l'adresse : [www.acrobatusers.com/tutorials/2007/02/dynamic\\_stamp\\_secrets.](http://acrobatusers.com/tutorials/2007/02/dynamic_stamp_secrets)

#### **Ouverture de la palette Tampons**

Choisissez Commentaires > Annotations > Tampons > Afficher la palette Tampons.

#### **Application d'un tampon**

1. Sélectionnez un tampon en effectuant l'une des opérations suivantes :

- Cliquez sur l'outil Tampon. Le tampon utilisé en dernier est activé.
- Dans la palette Tampons, choisissez une catégorie dans le menu, puis sélectionnez un tampon.
- 2. Cliquez sur la page du document où vous voulez placer le tampon, ou tracez un rectangle afin de définir sa taille et son emplacement.
- 3. Si vous n'avez spécifié aucun nom dans les préférences d'identité, la boîte de dialogue Configuration de l'identité vous invite à le faire.

#### **Modification de l'emplacement ou de l'aspect d'un tampon**

A l'aide de l'outil Sélection ou Main, effectuez l'une des opérations suivantes :

- Pour déplacer un tampon, faites-le glisser vers le nouvel emplacement.
- Pour redimensionner un tampon, cliquez dessus, puis faites glisser une poignée d'angle.
- Pour faire pivoter un tampon, cliquez dessus, déplacez le pointeur sur la poignée en haut du tampon, puis faites glisser l'outil lorsque l'icône de tampon en rotation  $\mathbb{C}$  s'affiche.
- Pour supprimer un tampon, cliquez dessus avec le bouton droit de la souris et choisissez Supprimer.
- Pour modifier l'opacité du tampon ou la couleur de sa fenêtre contextuelle de note, cliquez sur le tampon avec le bouton droit de la souris,

puis choisissez Propriétés dans le menu contextuel. Sous l'onglet Aspect, définissez l'opacité ou la couleur.

#### **Déplacement d'un tampon vers la liste des favoris**

- 1. A l'aide de l'outil Sélection ou Main, sélectionnez une annotation de tampon sur la page.
- 2. Dans le panneau des annotations, cliquez sur l'outil Tampon et choisissez Ajouter le tampon actif aux Favoris.

# <span id="page-241-0"></span>**Création d'un tampon personnalisé**

Il est possible de créer des tampons personnalisés à partir de divers formats de fichiers, notamment PDF, JPEG, bitmap, Adobe® Illustrator® (AI), Adobe® Photoshop® (PSD) et AutoDesk AutoCAD (DWT, DXG). Dans Reader, la création d'un tampon personnalisé admet uniquement le format PDF.

*Remarque : pour ajouter une seule occurrence d'une image à un fichier PDF, collez l'image dans le document. Les images collées présentent les mêmes caractéristiques que les autres commentaires Tampon ; chacune d'elles comporte une fenêtre contextuelle de note et des propriétés modifiables.*

- 1. Choisissez Commentaires > Annotations > Tampons > Afficher la palette Tampons.
- 2. Cliquez sur Importer, puis sélectionnez le fichier.
- 3. Si le fichier comporte plusieurs pages, faites défiler le fichier jusqu'à la page voulue, puis cliquez sur OK.
- 4. Choisissez une catégorie dans le menu ou saisissez un nouveau nom de catégorie, attribuez un nom au tampon personnalisé, puis cliquez sur OK.

#### **Modification du nom ou de la catégorie d'un tampon personnalisé**

- 1. Choisissez Commentaires > Annotations > Tampons > Afficher la palette Tampons.
- 2. Choisissez la catégorie de tampon, cliquez sur le tampon avec le bouton droit de la souris, puis choisissez Modifier.
- 3. Modifiez la catégorie ou le nom du tampon, ou remplacez l'image, puis cliquez sur OK.

#### **Suppression d'un tampon personnalisé**

Vous pouvez supprimer les tampons personnalisés que vous avez créés, mais pas les tampons prédéfinis. Lors de la suppression d'un tampon, celui-ci est retiré du menu de l'outil Tampon, mais le fichier correspondant n'est pas supprimé.

- 1. Choisissez Commentaires > Annotations > Tampons > Afficher la palette Tampons.
- 2. Choisissez la catégorie de tampon dans le menu, cliquez sur le tampon avec le bouton droit de la souris, puis choisissez Supprimer.

#### **Suppression d'une catégorie de tampon personnalisée**

- 1. Choisissez Commentaires > Annotations > Tampons > Tampons personnalisés > Gérer les tampons.
- 2. Sélectionnez la catégorie à supprimer, puis cliquez sur Supprimer.
	- *Remarque : la suppression de tous les tampons d'une catégorie de tampon personnalisée supprime la catégorie.*

Voir aussi

#### $(Cc)$  BY-NC-SR

[Informations juridiques](http://help.adobe.com//fr_FR/legalnotices/index.html) | [Politique de confidentialité en ligne](http://helpx.adobe.com/go/gffooter_online_privacy_policy_fr)

# <span id="page-242-0"></span>Flux de tâches d'approbation

**[A propos des flux de tâches d'approbation](#page-242-1) [Participation au flux de tâches d'approbation](#page-242-2)**

# <span id="page-242-1"></span>**A propos des flux de tâches d'approbation**

Acrobat (pour le chinois traditionnel, le chinois simplifié, le japonais et le coréen uniquement) vous offre la possibilité d'adresser à des tiers des documents PDF à des fins d'approbation en les envoyant sous forme de pièces jointes à un courrier électronique. Lorsque les participants à la révision ouvrent une demande d'approbation d'un document PDF dans Acrobat (toutes les langues), ils peuvent l'approuver en y apposant un tampon d'identité numérique. Ils peuvent ensuite transmettre ce document à d'autres approbateurs ou le renvoyer à l'initiateur et à d'autres participants si nécessaire. L'initiateur de la procédure peut assurer le suivi en choisissant d'être notifié chaque fois que le document PDF est approuvé. Le flux de tâches s'achève dès lors que le dernier participant a émis son approbation finale. En cas de rejet d'un document PDF, le flux de tâches d'approbation doit être relancé.

# <span id="page-242-2"></span>**Participation au flux de tâches d'approbation**

**[Haut de la page](#page-242-0)**

**[Haut de la page](#page-242-0)**

Si vous êtes invité à participer à un flux de tâches d'approbation, un message électronique contenant des instructions détaillées concernant l'approbation du document PDF joint vous sera envoyé. Lorsque vous ouvrez le document PDF, la palette Tampons et la barre de message du document s'affichent en haut du document PDF. Si votre version d'Acrobat est antérieure à la version 7.0, vous êtes invité à télécharger la dernière version de Reader.

Pour approuver le document, vous sélectionnez ensuite le tampon d'identité numérique de votre choix parmi ceux que vous propose la palette Tampons. Un tampon d'identité numérique contient les informations d'identité que vous fournissez (nom, titre, société, adresse électronique, etc.). Il peut tenir lieu de signature. Lorsque vous appliquez un tampon, il fait partie intégrante du contenu de la page du document. Bien que vous puissiez supprimer l'un des tampons que vous avez apposés pendant la procédure d'approbation, vous ne pouvez plus le faire une fois la procédure terminée (le tampon est verrouillé). Vous ne pouvez ni déplacer ni supprimer des tampons appliqués par les autres participants à la procédure.

Vous pouvez également rejeter des documents non conformes aux normes que vous avez fixées.

Outre l'ajout de tampons numériques, vous pouvez apposer d'autres types de commentaires sur un document PDF, notamment des notes, des modifications de texte, des tampons personnalisés et des pièces jointes.

### **Approbation d'un document PDF**

- 1. Ouvrez le fichier PDF joint au message électronique de l'invitation à la procédure d'approbation. *Remarque : si vous n'avez pas ajouté vos informations d'identité au tampon, vous y êtes invité.*
- 2. Sélectionnez un tampon dans la palette Tampons. (Pour afficher tous les tampons, faites défiler la liste ou redimensionnez la fenêtre en faisant glisser l'un de ses coins.)
- 3. Cliquez sur le document pour apposer votre tampon d'approbation.

*Remarque : pour supprimer un tampon d'identité numérique que vous venez d'apposer, sélectionnez-le et appuyez sur Suppr. Si vous sélectionnez Imprimer, Enregistrer une copie ou Envoyer par messagerie lors de la procédure d'approbation, vous ne pouvez pas supprimer le tampon.*

- 4. Effectuez l'une des opérations suivantes :
	- Pour envoyer le document à l'approbateur suivant, cliquez sur le bouton Approuver sur la barre de message du document. Dans la boîte de dialogue Envoyer à l'approbateur suivant, saisissez l'adresse électronique de la personne dans la zone A, ajoutez les adresses des autres destinataires, puis cliquez sur Envoyer.
	- Pour achever la procédure d'approbation, cliquez sur le bouton Approbation finale sur la barre de message du document. Dans la boîte de dialogue Terminer l'approbation finale, indiquez si une notification d'approbation doit être envoyée à partir du menu Méthode d'approbation finale. Si vous envoyez une notification, saisissez une adresse électronique dans la zone A, ajoutez les adresses des autres destinataires, puis cliquez sur Envoyer. Si vous n'envoyez pas de notification, cliquez sur Terminer.

Si l'option Avertir l'initiateur de l'état de l'approbation par messagerie électronique est sélectionnée, une notification par messagerie distincte s'affiche, adressée à l'initiateur. Cliquez sur Envoyer pour transmettre la notification.

#### 5. Enregistrez le document PDF.

*Important :* Si vous utilisez le bouton de barre d'outils Envoyer par messagerie **a** afin d'envoyer le document PDF, ce dernier cesse de *faire partie du flux de tâches. Conséquence : Le destinataire du message ne bénéficiera plus des options d'approbation.*

# **Rejet d'un document PDF**

Si le document PDF reçu dans le cadre d'une demande d'approbation ne répond pas aux conditions requises pour l'approbation, servez-vous des options disponibles sur la barre de message du document pour rejeter le document et le renvoyer à l'initiateur. En cas de rejet d'un document PDF, le flux de tâches d'approbation doit être relancé.

- 1. Ouvrez le fichier PDF joint au message électronique de l'invitation à la procédure d'approbation.
- 2. Cliquez sur le bouton Rejeter sur la barre de message du document.
- 3. Dans la boîte de dialogue Rejeter le document et envoyer une notification, saisissez l'adresse électronique de l'initiateur dans la zone A. Si l'option Avertir l'initiateur de l'état de l'approbation par messagerie électronique est activée, un message distinct est adressé à l'initiateur. Cliquez sur Envoyer.
- 4. Cliquez sur Envoyer lorsque le message s'affiche.

# **Ajout ou modification d'informations d'identité pour un tampon numérique**

- 1. Dans le menu des tampons du panneau Annotations, choisissez Afficher la palette Tampons.
- 2. Dans la palette Tampons, sélectionnez Tampons d'identité numériques, cliquez sur votre tampon avec le bouton droit de la souris, puis choisissez Modifier l'identité.
- 3. Dans la boîte de dialogue Configuration de l'identité, renseignez ou modifiez les champs Nom, Titre, Société, Service et Adresse électronique, puis cliquez sur Terminer.

*Vous pouvez également modifier vos informations d'identité à partir de la boîte de dialogue Préférences. Sous Catégories, sélectionnez Identité.* Voir aussi

# $(O<sub>c</sub>)$  BY-NC-SR

[Informations juridiques](http://help.adobe.com//fr_FR/legalnotices/index.html) | [Politique de confidentialité en ligne](http://helpx.adobe.com/go/gffooter_online_privacy_policy_fr)

# <span id="page-244-0"></span>Importation et exportation de commentaires

**[Importer les commentaires](#page-244-1) [Exportation de commentaires](#page-244-2) [Exportation de commentaires vers Word \(Windows\)](#page-244-3) [Exportation de commentaires vers AutoCAD \(Acrobat Pro sous Windows\)](#page-245-0)**

# <span id="page-244-1"></span>**Importer les commentaires**

*Remarque : dans Reader, les outils de commentaire sont uniquement disponibles pour les fichiers PDF dans lesquels la fonction de commentaires a été spécifiquement activée. Les fichiers PDF soumis à une procédure de révision incluent habituellement des droits de commentaire.*

Les commentaires peuvent être importés depuis un document PDF. Vous pouvez également importer des commentaires provenant d'un fichier FDF (Form Data Format) ou XFDF, ce dernier étant un fichier FDF XML. Il est impossible d'ouvrir et d'afficher des fichiers FDF ou XFDF tels quels.

- 1. Dans le document pour lequel vous souhaitez recevoir des commentaires, dans le menu Options  $\overline{E}$  de la liste des commentaires, choisissez Importer un fichier de données.
- 2. Choisissez Tous les fichiers (\*.\*) dans le menu. Si vous connaissez le format de fichier des commentaires que vous souhaitez importer, sélectionnez-le.
- 3. Cliquez deux fois sur le nom du document contenant les commentaires.

Les commentaires sont importés au même emplacement que dans le fichier d'origine. Si les commentaires ne s'affichent pas à leur place, il est probable que les documents PDF source et cible diffèrent. Par exemple, si vous importez des commentaires à partir d'un document de 10 pages dans un document qui n'en contient que deux, seuls les commentaires des deux premières pages sont importés.

# <span id="page-244-2"></span>**Exportation de commentaires**

*Remarque : dans Reader, les outils de commentaire sont uniquement disponibles pour les fichiers PDF dans lesquels la fonction de commentaires a été spécifiquement activée. Les fichiers PDF soumis à une procédure de révision incluent habituellement des droits de commentaire.*

Si vous ajoutez des commentaires à un fichier PDF qui n'est pas concerné par une révision gérée, vous devrez exporter vos commentaires pour les envoyer ou importer ceux que vous avez reçus. (Les fichiers PDF concernés par une procédure de révision gérée incluent des options particulières qui permettent d'envoyer ou de publier vos commentaires au lieu de les exporter.)

Lorsque vous exportez des commentaires, vous créez un fichier FDF (Form Data Format) qui contient uniquement les commentaires. La taille du fichier FDF est donc inférieure à celle du fichier PDF. Vous ou un autre réviseur pouvez alors importer les commentaires du fichier FDF dans le document PDF d'origine.

# **Exportation de commentaires vers un fichier de données**

- 1. Dans le menu Options  $B = \cdot$  de la liste des commentaires, choisissez Tout exporter vers un fichier de données.
- 2. Nommez le fichier et, pour le type de fichier, choisissez Fichiers Acrobat FDF (\*.fdf) ou Fichiers Acrobat XFDF (\*.xfdf).
- 3. Spécifiez un emplacement pour le fichier, puis cliquez sur Enregistrer.

#### **Exportation des commentaires sélectionnés**

*Remarque : l'exportation de commentaires sélectionnés n'est pas disponible dans Reader.*

- 1. Dans la liste des commentaires, sélectionnez les commentaires que vous souhaitez exporter.
- 2. Dans le menu Options  $B = \tau$  de la liste des commentaires, choisissez Exporter la sélection vers un fichier de données.
- 3. Nommez le fichier et, pour le type de fichier, choisissez Fichiers Acrobat FDF (\*.fdf) ou Fichiers Acrobat XFDF (\*.xfdf).
- 4. Spécifiez un emplacement pour le fichier, puis cliquez sur Enregistrer.

# <span id="page-244-3"></span>**Exportation de commentaires vers Word (Windows)**

Dans certains cas, les réviseurs insèrent des commentaires dans un document PDF créé à partir d'un document Microsoft Word. Vous pouvez réviser le document Word d'origine en exportant ces commentaires à partir du PDF. Par exemple, le texte inséré, barré ou remplacé à l'aide des outils de modification de texte dans le document PDF peut être supprimé ou transféré directement dans le document Word source. Le formatage

**[Haut de la page](#page-244-0)**

des commentaires (par exemple, texte en gras) n'est pas conservé pendant ce processus. Vous devez l'ajouter manuellement au document Word.

Pour réviser un document Word à l'aide de commentaires, créez un fichier PDF balisé à partir du document Word. Avant de transférer les modifications de texte du fichier PDF, supprimez tous les mots ou les informations supplémentaires et fusionnez-les en un seul PDF (si vous avez des commentaires de plusieurs réviseurs). Si vous prévoyez d'importer des commentaires plusieurs fois, faites une copie du document Word au préalable. Dans le cas contraire, l'importation des commentaires pourrait échouer.

1. Effectuez l'une des opérations suivantes :

- Dans le menu Options  $\mathbb{B}$  de la liste des commentaires, choisissez Exporter au format Word.
- Dans Word, ouvrez le document source, puis choisissez Commentaires d'Acrobat > Importer les commentaires d'Acrobat. Dans Word 2007, cliquez sur Acrobat, puis sélectionnez Commentaires Acrobat > Importer des commentaires d'Acrobat.
- 2. Lisez les instructions et cliquez sur OK.
- 3. Dans la boîte de dialogue Importer des commentairesd'Acrobat, sélectionnez les fichiers PDF et Word, choisissez les options souhaitées parmi les suivantes, puis cliquez sur Continuer :

**Prendre les commentaires de ce fichier PDF** Localisez le fichier PDF qui contient les commentaires.

**Placer les commentaires dans ce fichier Word** Naviguez jusqu'au document Word dans lequel vous souhaitez importer les commentaires.

**Tous les commentaires** Permet d'importer tous les commentaires.

**Commentaires signalés par une coche** Importe uniquement les commentaires signalés par une coche.

**Modifications de texte uniquement : Insertions, suppressions et remplacements** Importe uniquement les commentaires que vous avez ajoutés en utilisant les commandes de modification de texte du panneau Annotations.

**Appliquer des filtres personnalisés aux commentaires** Importe uniquement les commentaires que vous désignez par leur auteur, leur type ou leur état.

**Activer le suivi des modifications avant l'importation** Affiche les modifications apportées par les commentaires importés dans Word.

4. (Facultatif) Si vous importez des modifications de texte, cliquez sur Intégrer les modifications de texte dans la boîte de dialogue Importation réussie afin d'examiner et d'appliquer chaque modification individuellement. Dans chacune des modifications, sélectionnez l'une des options suivantes :

**Appliquer** Apporte la modification dans le document et supprimer la bulle de commentaire. Si un commentaire semble vide, intégrez-le au cas où il s'agirait d'un espace ou d'un saut de paragraphe.

**Ignorer** Rejette la modification et supprime la bulle de commentaire.

**Suivant** Passe directement à la modification de texte suivante. Les modifications de texte ignorées ou non intégrées apparaissent sous forme de bulles dans le document Word.

**Appliquer partout Restant(s)** Intègre toutes les modifications de texte restantes et supprime les bulles de commentaire.

**Rétablir** Annule la dernière modification de texte, notamment les modifications manuelles.

5. Pour supprimer les bulles de commentaires du document Word :

- Cliquez sur la bulle de commentaire avec le bouton droit de la souris, puis choisissez Supprimer le commentaire.
- Choisissez Commentaires d'Acrobat > Supprimer tous les commentaires du document. Dans Word 2007 et version ultérieure, cette option se trouve sur le ruban Acrobat.

# <span id="page-245-0"></span>**Exportation de commentaires vers AutoCAD (Acrobat Pro sous Windows)**

**[Haut de la page](#page-244-0)**

Des réviseurs peuvent ajouter des commentaires à un document PDF créé à partir d'un dessin AutoCAD. Si vous créez un fichier PDF à l'aide d'AutoCAD PDFMaker, vous pouvez importer des commentaires dans le dessin AutoCAD, au lieu de passer d'AutoCAD à Acrobat. Vous pouvez importer la plupart des types de commentaires, y compris les annotations de dessin, les notes, les tampons et les modifications de texte.

- 1. Enregistrez le fichier PDF pour inclure les commentaires récemment ajoutés.
- 2. Effectuez l'une des opérations suivantes :
	- Dans le menu Options  $E=$  de la liste des commentaires, choisissez Exporter au format AutoCAD, puis indiquez le fichier PDF et le fichier AutoCAD dans la boîte de dialogue Importer des commentaires.
	- Dans AutoCAD, choisissez Annotations Acrobat > Importer les commentaires à partir d'Acrobat.
- 3. Dans la boîte de dialogue Importer des commentaires, spécifiez le fichier PDF qui contient les commentaires, indiquez ceux que vous souhaitez exporter, puis cliquez sur Continuer. Si vous importez un jeu de commentaires personnalisé, spécifiez de quel jeu il s'agit en sélectionnant uniquement les caractéristiques qui vous intéressent. Vous devez sélectionner au moins une option dans chacune des catégories.

**Afficher par réviseur** Importe les commentaires par réviseur individuel.

**Afficher par type** Importe les commentaires par type, tel que modifications de texte ou notes.

**Afficher par état** Importe les commentaires par état de révision.

**Afficher par état coché** Importe les commentaires cochés.

Tous les commentaires importés figurent dans le calque des annotations Adobe Acrobat en tant qu'objets personnalisés que vous pouvez modifier, filtrer ou supprimer.

4. Pour modifier un commentaire importé (changer d'état, ajouter une coche ou modifier le texte), cliquez sur le commentaire avec le bouton droit de la souris, choisissez Commentaires d'Acrobat, puis une option.

Voir aussi

# $\circledcirc$  BY-NC-SR

[Informations juridiques](http://help.adobe.com//fr_FR/legalnotices/index.html) | [Politique de confidentialité en ligne](http://helpx.adobe.com/go/gffooter_online_privacy_policy_fr)

# <span id="page-247-0"></span>Gestion de commentaires

**[Affichage des commentaires](#page-247-1) [Réponse aux commentaires](#page-248-0) [Définition d'un état ou d'une coche](#page-249-0) [Impression d'un résumé des commentaires](#page-249-1) [Recherche d'un commentaire](#page-250-0) [Suppression d'un commentaire](#page-250-1) [Vérification orthographique de l'ensemble du texte des commentaires](#page-250-2)**

# <span id="page-247-1"></span>**Affichage des commentaires**

La liste des commentaires présente l'ensemble des commentaires ajoutés au fichier PDF, ainsi qu'une barre d'outils assurant des fonctions communes telles que le tri et le filtrage et autres options de commentaire.

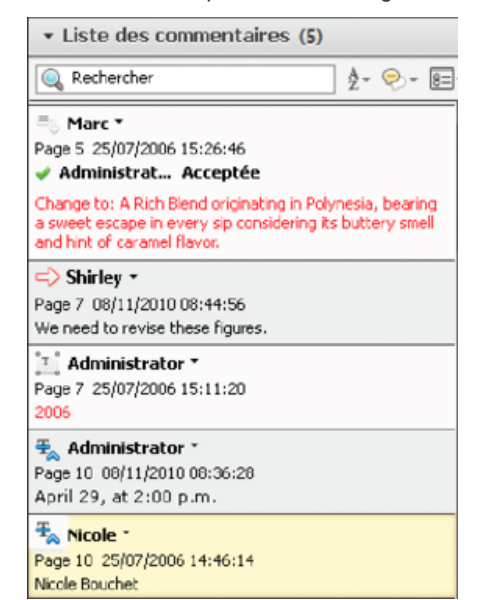

*Le panneau de tâches Commentaires contient la liste des commentaires.*

# **Affichage de la liste des commentaires**

- 1. Choisissez Commentaire > Liste des commentaires.
- 2. **E** A l'aide du menu Options situé en haut de la liste des commentaires, effectuez l'une des opérations suivantes :
	- Développez ou réduisez les commentaires. Dans le menu contextuel Liste des commentaires, cliquez sur Tout développer ou sur Tout réduire. Pour développer ou réduire un commentaire, cliquez sur le signe plus ou moins qui le précède.
	- Détachez la liste des commentaires, puis affichez -la dans sa propre fenêtre.
	- Importation et exportation de commentaires.
	- Créez ou imprimez le résumé des commentaires.
	- Exportez vers Word ou AutoCAD.
	- Spécifiez les préférences de commentaires.

#### **Tri des commentaires**

Vous pouvez trier les commentaires de la liste par auteur, page, type, date, état coché ou non coché ou état par personne. Dans la série des réponses, seul le premier message est trié. Les messages de réponse sont répertoriés dans la même catégorie que le premier message de la série.

- 1. Choisissez Commentaire > Liste des commentaires.
- 2. Choisissez une option dans le menu de tri  $\frac{3}{2}$  de la liste des commentaires.

# **Tri des commentaires**

Vous pouvez choisir de masquer ou d'afficher les commentaires suivant leur type, le réviseur (auteur), leur état ou la présence d'une coche. Le filtrage a une incidence sur l'affichage des commentaires aussi bien dans la fenêtre du document que dans la liste des commentaires. Lorsque vous répertoriez ou imprimez les commentaires, vous pouvez décider d'inclure ou non les commentaires masqués. Lorsque vous masquez un commentaire de note accompagné d'une réponse, toutes les autres réponses de la série sont également masquées.

*Remarque : dans le cadre d'une révision par messagerie électronique, les commentaires masqués ne sont pas inclus lors de l'envoi des commentaires à l'initiateur.*

Dans le menu Trier les commentaires de la liste des commentaires, effectuez l'une des opérations suivantes :

- Pour supprimer tous les filtres, choisissez Afficher tous les commentaires. Vous pouvez également utiliser la combinaison de touches Ctrl+8 (Windows) ou Commande+8 (Mac OS).
- Pour masquer tous les commentaires, choisissez Masquer tous les commentaires. Vous pouvez également utiliser la combinaison de touches Ctrl+Maj+8 (Windows) ou Commande+Maj+8 (Mac OS).
- Pour filtrer les commentaires, choisissez les catégories à afficher. Par exemple, si vous souhaitez uniquement afficher les notes que vous n'avez pas cochées, choisissez > Type > Note pour que seules les notes apparaissent, puis choisissez > Cochés > Non cochés afin que seules les notes non cochées s'affichent.
- Pour supprimer un filtre, choisissez l'option Tous pour les catégories masquées. Par exemple, si vous avez affiché uniquement les commentaires d'un réviseur spécifique, choisissez Réviseur > Tous.
- Pour ouvrir toutes les fenêtres de note, cliquez avec le bouton droit de la souris sur une annotation et choisissez Ouvrir toutes les fenêtres (disponible uniquement si la liste des commentaires est fermée).
- Pour fermer toutes les fenêtres de note, cliquez avec le bouton droit de la souris sur une annotation et choisissez Réduire toutes les fenêtres. (disponible uniquement si la liste des commentaires est fermée).

# <span id="page-248-0"></span>**Réponse aux commentaires**

**[Haut de la page](#page-247-0)**

*Remarque : dans Reader, les outils de commentaire sont uniquement disponibles pour les fichiers PDF dans lesquels la fonction de commentaires a été spécifiquement activée. Les fichiers PDF soumis à une procédure de révision incluent habituellement des droits de commentaire.*

La fonction de réponse aux commentaires est particulièrement utile dans les révisions partagées, lorsque les participants peuvent lire les commentaires des uns et des autres. L'initiateur de la révision peut aussi s'en servir pour tenir les réviseurs informés du traitement de leurs suggestions. Si un ou plusieurs réviseurs répondent à un message, le lot de réponses est appelé série. Les deux premières réponses d'une série apparaissent dans la fenêtre contextuelle de la note. Dans la liste des commentaires, toutes les réponses sont affichées. Les réponses sont décalées sous le commentaire d'origine. Le nombre de réponses reçues pour un commentaire s'affiche dans un cadre lorsque vous pointez sur le commentaire.

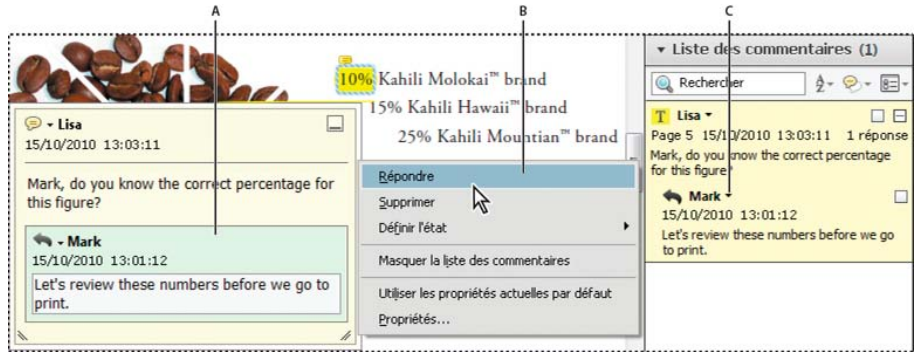

*Les réponses figurent directement sous le commentaire, dans la fenêtre contextuelle de la note et dans la liste des commentaires.*

*A. En-tête de la réponse B. Menu Options C. Option de réponse dans la liste des commentaires*

# **Réponse dans la fenêtre contextuelle de la note**

- 1. Ouvrez la fenêtre contextuelle de la note du commentaire.
- 2. Dans le menu Options, choisissez Répondre.
- 3. Saisissez votre réponse dans la zone qui s'affiche.

# **Réponse dans la liste des commentaires**

- 1. Sélectionnez un commentaire dans la liste des commentaires.
- 2. Dans le menu Options, choisissez Répondre.
- 3. Saisissez votre réponse dans la zone qui s'affiche.

#### **Suppression d'une réponse**

Si vous supprimez un commentaire accompagné d'une réponse, seul le commentaire est supprimé. Toutes les réponses demeurent dans le fichier PDF et la série est conservée. La première réponse passe en commentaire.

<span id="page-249-0"></span>Dans la fenêtre contextuelle de la note, cliquez sur la réponse avec le bouton droit de la souris et choisissez Supprimer.

# **Définition d'un état ou d'une coche**

*Remarque : dans Reader, les outils de commentaire sont uniquement disponibles pour les fichiers PDF dans lesquels la fonction de commentaires a été spécifiquement activée. Les fichiers PDF soumis à une procédure de révision incluent habituellement des droits de commentaire.*

Les états et les coches sont utiles pour effectuer le suivi des commentaires que vous avez lus ou sur lesquels une intervention est requise. Sous Windows, l'état ou la coche permet de désigner les commentaires à exporter vers un document Word. En configurant l'état de la révision, vous pouvez afficher ou masquer un groupe de commentaires et laisser les participants à la révision libres de leur traitement du commentaire. Une fois l'état de la révision spécifié, vous ne pouvez pas le masquer dans le commentaire, dans la liste des commentaires, même si vous définissez l'état de la révision sur Aucun. Les coches servent uniquement à votre usage personnel et ne s'affichent pas lorsque d'autres utilisateurs affichent le document PDF, à moins que vous ne modifiiez l'état des commentaires.

# **Définition d'un état**

1. Sélectionnez le commentaire dans la liste des commentaires et cliquez avec le bouton droit de la souris pour afficher le menu des options. Choisissez ensuite une option dans le menu Définir l'état.

L'état de la révision apparaît sous le commentaire, avec le nom de la personne qui a défini cet état. Si un autre réviseur définit l'état de révision du même commentaire, les deux états ainsi que le nom des deux réviseurs s'affichent dans la liste.

2. Pour afficher l'historique des modifications d'un commentaire, cliquez sur l'icône de la note, l'annotation ou la barre de titre d'une fenêtre contextuelle avec le bouton droit de la souris, puis choisissez Propriétés. Cliquez sur l'onglet Historique des révisions.

### **Marquage des commentaires à l'aide d'une coche**

<span id="page-249-1"></span>◆ Dans la liste des commentaires, cliquez sur la case située en regard d'un commentaire pour y apposer une coche

# **Impression d'un résumé des commentaires**

Le résumé de commentaires permet de répertorier de façon pratique tous les commentaires associés à un document PDF. Lorsque vous résumez des commentaires, vous pouvez soit créer un document PDF imprimable contenant les commentaires, soit imprimer directement le résumé. Ce résumé n'est ni associé, ni lié au document PDF dont les commentaires sont issus.

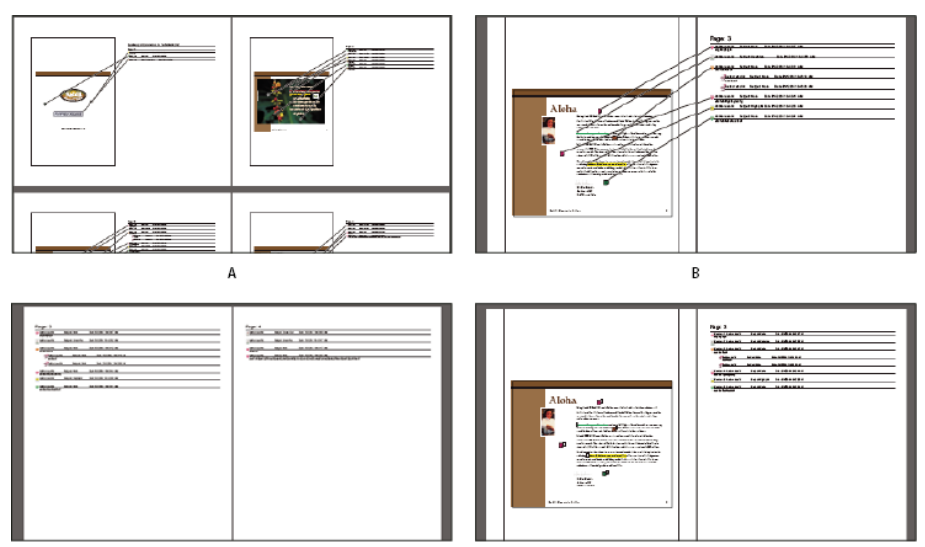

*Options de mise en page pour résumés de commentaires*

 $\epsilon$ 

*A. Document et commentaires avec connecteurs sur page unique B. Document et commentaires avec connecteurs sur pages distinctes C. Commentaires seuls D. Document et commentaires avec numéros d'ordre*

Par défaut, Acrobat imprime les documents PDF ainsi que tous les tampons qui y ont été apposés, le cas échéant. Pour maîtriser au maximum l'impression des commentaires, dans la liste des commentaires, choisissez **E 7** > Imprimer avec le résumé des commentaires.

D

- 1. Filtrez les commentaires pour afficher ceux qui vous intéressent dans le résumé. (Dans la liste des commentaires, cliquez sur le bouton Filtrer les commentaires  $\triangleright$  et choisissez les catégories de commentaires voulues.)
- 2. Pour maîtriser au maximum l'impression des commentaires, dans la liste des commentaires, choisissez **ET** > Imprimer avec le résumé des

commentaires. Une autre solution consiste à créer un fichier PDF des commentaires distinct. Pour ce faire, choisissez  $E^{\dagger}$  > Créer un résumé des commentaires.

- 3. Dans la boîte de dialogue Créer un résumé des commentaires, procédez comme suit :
	- Choisissez la disposition du document et des commentaires. Les options disponibles dépendent de la disposition.
	- Choisissez la façon dont vous souhaitez trier les commentaires.
	- Indiquez une étendue et précisez si les pages sans commentaires doivent être incluses.
	- Indiquez si vous souhaitez inclure tous les commentaires dans le résumé ou uniquement les commentaires actuellement visibles.
- 4. Cliquez sur Créer un résumé des commentaires.

## <span id="page-250-0"></span>**Recherche d'un commentaire**

Localisez un commentaire dans la liste en recherchant un mot ou une expression spécifique.

- 1. Pour afficher la liste des commentaires, choisissez Commentaire > Liste des commentaires.
- 2. Dans le champ Rechercher, spécifiez le mot ou l'expression que vous souhaitez rechercher.

La liste des commentaires affiche les commentaires qui correspondent aux critères de recherche ; le nombre de commentaires s'affiche sur l'entête du panneau.

### <span id="page-250-1"></span>**Suppression d'un commentaire**

Vous ne pouvez supprimer ni les commentaires des autres réviseurs dans le cadre d'une révision partagée ni les commentaires verrouillés.

*Pour supprimer tous les commentaires d'un document PDF, choisissez Outils > Protection > Supprimer les informations cachées. Ensuite, supprimez les commentaires dans la boîte de dialogue. Cette fonction n'est pas disponible dans Adobe Reader.*

#### **Suppression d'un commentaire**

Effectuez l'une des opérations suivantes :

- Sélectionnez le commentaire et appuyez sur la touche Suppr.
- Dans la liste des commentaires, sélectionnez les commentaires que vous souhaitez supprimer, puis choisissez Supprimer dans le menu des options.

*Remarque : avant d'appuyer sur la touche Suppr, assurez-vous que le commentaire est sélectionné.*

#### **Déverrouillage d'un commentaire**

- 1. Cliquez sur le commentaire avec le bouton droit de la souris, puis choisissez Propriétés.
- 2. Désactivez l'option Verrouillage.

# <span id="page-250-2"></span>**Vérification orthographique de l'ensemble du texte des commentaires**

Vous avez la possibilité de vérifier l'orthographe du texte saisi dans une fenêtre de commentaire ou dans un champ de formulaire. En revanche, il est impossible de vérifier l'orthographe du texte sous-jacent du document PDF.

- 1. Choisissez Edition > Vérifier l'orthographe > Dans les commentaires, champs et texte modifiable. Si le document PDF est ouvert dans un navigateur Web, assurez-vous que la barre d'outils de modification soit ouverte et cliquez sur le bouton Orthographe des commentaires et des champs de formulaire
- 2. Cliquez sur Commencer.
- 3. Pour modifier un mot, effectuez l'une des opérations suivantes :
	- Modifiez le mot sélectionné. Pour annuler la modification, cliquez sur le bouton d'annulation et pour l'accepter, cliquez sur Modifier.
	- Cliquez deux fois sur l'une des suggestions.
	- Sélectionnez une suggestion, puis cliquez sur Remplacer. Cliquez sur Remplacer tout pour remplacer chaque occurrence du mot non reconnu par la suggestion sélectionnée.

Voir aussi

#### $(C<sub>c</sub>)$  BY-NC-SR

**[Haut de la page](#page-247-0)**

**[Haut de la page](#page-247-0)**
# <span id="page-252-0"></span>Suivi et gestion des révisions de fichiers PDF

**[Présentation du dispositif de suivi](#page-252-1) [Suivi de fichiers PDF révisés](#page-253-0) [Enregistrement d'un document PDF contenant des commentaires](#page-253-1) [Invitation de réviseurs supplémentaires](#page-253-2) [Ajout ou modification d'une échéance](#page-253-3) [Fin d'une révision](#page-254-0) [Initiation d'une révision partagée à partir d'une révision existante avec les mêmes réviseurs](#page-254-1) [Envoi d'un message](#page-254-2) [Mise à jour d'un profil](#page-254-3) [Abonnement à des services de diffusion Internet](#page-254-4) [Préférences du dispositif de suivi](#page-254-5)**

# <span id="page-252-1"></span>**Présentation du dispositif de suivi**

**[Haut de la page](#page-252-0)**

Le dispositif de suivi permet de gérer les révisions de documents et les formulaires diffusés, d'afficher l'état des serveurs de révisions et de formulaires et de contrôler les abonnements de diffusion Web (également appelés flux RSS). Pour ouvrir le dispositif de suivi dans Acrobat, choisissez Commentaire > Révision > Suivi des révisions. Pour ouvrir le dispositif de suivi dans Reader, choisissez Affichage > Dispositif de suivi. Une vidéo sur la méthode de suivi d'une révision dans Acrobat est disponible à l'adresse suivante : [www.adobe.com/go/lrvid\\_015\\_acrx\\_fr](http://www.adobe.com/go/lrvid_015_acrx_fr)

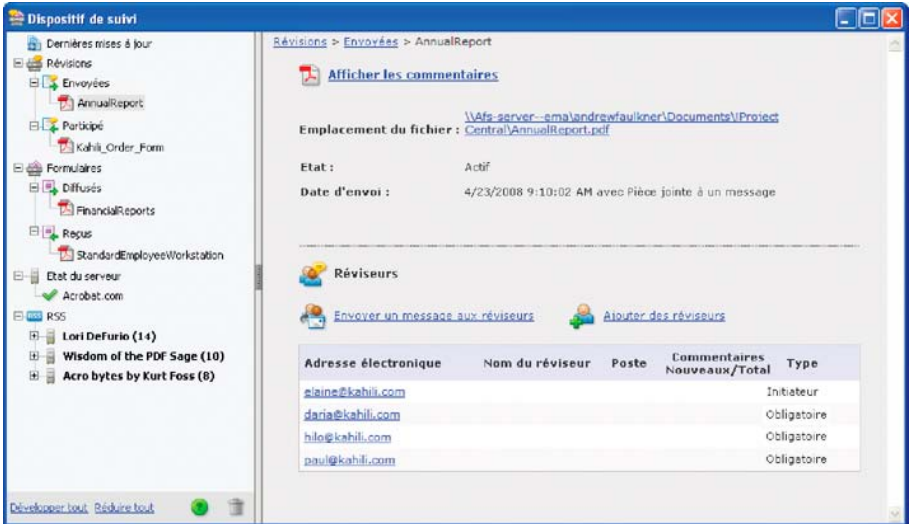

*Utilisez le dispositif de suivi pour gérer les révisions, les formulaires et les abonnements de diffusion Web (flux RSS). Le panneau de gauche contient des liens vers les fichiers, les formulaires, les messages d'état du serveur et les flux RSS. Le panneau de droit affiche des informations détaillées sur l'élément sélectionné à gauche.*

#### **Dernières mises à jour**

Le panneau Dernières mises à jour fournit un récapitulatif des dernières modifications apportées aux révisions partagées, aux fichiers de formulaires et aux serveurs. Si aucun formulaire ou fichier en révision n'est actif, ce panneau fournit des informations et des liens relatifs à l'initiation de révisions gérées, à la création de formulaires et à leur diffusion. Dans le panneau Dernières mises à jour, vous pouvez également activer ou désactiver les notifications de suivi au sein d'Acrobat et, sous Windows uniquement, dans la barre d'état du système.

#### **Révisions**

Le dispositif de suivi indique qui participe à la révision partagée et combien de commentaires ont été publiés. A partir du dispositif de suivi, vous pouvez rejoindre une révision et envoyer des messages électroniques aux participants. Si vous êtes l'initiateur d'une révision, vous pouvez ajouter ou modifier les échéances, ajouter des réviseurs, mettre fin à une révision et commencez une nouvelle révision avec des réviseurs existants.

Le panneau gauche du dispositif de suivi affiche tous les documents PDF faisant l'objet d'une révision gérée. Le panneau d'information, à droite, indique la date et l'heure d'envoi du fichier PDF et la liste des réviseurs invités. Les liens vers les fichiers PDF partagés fournissent d'autres informations, notamment l'échéance (si elle est définie) et le nombre de commentaires soumis par réviseur. La suppression d'un lien dans le dispositif de suivi supprime le fichier PDF correspondant ainsi que tous les commentaires sur le serveur, et met un terme définitif à la révision.

#### **Formulaires**

Utilisez la fonction de suivi pour gérer les formulaires que vous avez diffusés ou reçus. Le dispositif de suivi vous permet d'afficher et de modifier l'emplacement du fichier réponse et d'effectuer un suivi des réponses remises par les destinataires. Vous pouvez également ajouter d'autres destinataires, contacter les participants par courrier électronique et afficher les réponses obtenues pour un formulaire. Pour plus de détails, voir A propos du suivi des formulaires.

#### **Etat du serveur**

Cette section indique l'état de tous les serveurs utilisés pour les révisions et la diffusion des formulaires. L'icône de coche  $\bullet$  en regard du nom du serveur indique que la dernière tentative de synchronisation a réussi. L'icône d'avertissement <sup>1</sup> indique que la dernière tentative de synchronisation a échoué. Cet icône signale par exemple que le serveur est déconnecté du réseau, qu'il présente des problèmes d'écriture sur le disque, etc. Contactez l'administrateur réseau pour obtenir de l'aide.

#### **RSS**

Vous pouvez utiliser le dispositif de suivi pour vous abonner à des flux RSS(Really Simple Syndication), par exemple pour la diffusion d'actualités ou de chaînes musicales. Le format RSS est compatible avec les formats XML et RDF.

*Remarque : si le bouton RSS n'apparaît pas dans le dispositif de suivi, ouvrez la boîte de dialogue Préférences d'Acrobat, puis sélectionnez Dispositif de suivi. Activez l'option Activer les flux RSS dans le dispositif de suivi, puis cliquez sur OK. Fermez, puis rouvrez le dispositif de suivi.*

# <span id="page-253-0"></span>**Suivi de fichiers PDF révisés**

1. Dans le dispositif de suivi, développez le dossier approprié : **Envoyées** Répertorie les fichiers PDF concernés par les révisions que vous avez initiées. (Non disponible dans Reader.)

**Participé** Contient les fichiers PDF concernés par les révisions que vous avez reçues. Les fichiers PDF ne figurent dans cette liste qu'après leur ouverture. Si vous ouvrez un fichier PDF joint à un message électronique sans l'enregistrer, l'entrée correspondante est supprimée du dispositif de suivi lorsque vous fermez le fichier.

*Remarque : les fichiers PDF répertoriés en gras indiquent une ou plusieurs des mises à jour suivantes : des commentaires que vous n'avez pas encore lus, la modification de l'échéance par l'initiateur de la révision ou l'ajout de nouveaux réviseurs.*

2. Sélectionnez un fichier PDF.

Les informations propres à la révision du fichier PDF sélectionné apparaissent dans le panneau de droite. Pour les révisions partagées, il s'agit des informations d'échéance, des réviseurs ayant rejoint la révision et du nombre de commentaires.

# <span id="page-253-1"></span>**Enregistrement d'un document PDF contenant des commentaires**

Vous pouvez enregistrer une copie du fichier PDF en cours de révision contenant tous les commentaires publiés par les réviseurs ou tous les commentaires que vous avez importés (fusionnés).

Si le fichier PDF fait l'objet d'une révision partagée, vous pouvez en enregistrer une version d'archive. Cette copie n'est plus connectée au serveur de révisions ; vous pouvez donc en modifier les contenus et y ajouter des commentaires.

*Pour créer une copie d'un fichier PDF partagé afin de la diffuser à d'autres personnes, cliquez sur Enregistrer sous. Le fichier résultant inclut tous les commentaires publiés jusqu'à ce point. Il peut être déplacé, copié ou renommé sans que cela influe sur sa connexion à la révision ou au serveur de commentaires.*

 Pour enregistrer une copie d'un fichier PDF en révision avec tous les commentaires, ouvrez le fichier, puis effectuez l'une des opérations suivantes :

- Pour une révision partagée, choisissez Fichier > Enregistrer sous version d'archive. Vous pouvez également cliquer sur le bouton Etat de la barre de message du document et choisir Enregistrer sous version d'archive.
- S'il s'agit d'une révision par messagerie électronique, choisissez Fichier > Enregistrer sous pour enregistrer une nouvelle copie du fichier PDF. Cette dernière version enregistrée devient alors le fichier PDF suivi. L'ancienne version devient la version d'archive.

# <span id="page-253-2"></span>**Invitation de réviseurs supplémentaires**

Si vous êtes l'initiateur de la révision, vous avez la possibilité d'inviter d'autres utilisateurs à la révision. Si vous êtes vous-même réviseur et souhaitez convier d'autres participants à la révision, demandez à l'initiateur de les inviter. Ainsi, l'initiateur peut effectuer un suivi automatique de tous les participants et être averti lorsque leurs commentaires reviennent.

- 1. Dans le dispositif de suivi, sous Envoyées, sélectionnez le fichier PDF, puis cliquez sur Ajouter des réviseurs dans le panneau de droite.
- <span id="page-253-3"></span>2. Spécifiez les adresses électroniques des réviseurs que vous souhaitez ajouter. Modifiez le message selon les besoins, puis envoyez-le.

Les réviseurs supplémentaires apparaissent dans le panneau de droite du dispositif de suivi, avec les autres participants.

**[Haut de la page](#page-252-0)**

**[Haut de la page](#page-252-0)**

L'initiateur peut ajouter ou modifier l'échéance d'une révision existante.

1. Dans le dispositif de suivi, sélectionnez le fichier PDF, puis effectuez l'une des opérations suivantes :

- Si la révision ne présente aucune échéance, cliquez sur Ajouter une échéance.
- Si la révision est assortie d'une échéance, cliquez sur Modifier l'échéance.
- 2. Cliquez sur Echéance de la révision, modifiez l'échéance si nécessaire, puis cliquez sur OK.
- 3. Modifiez le cas échéant les destinataires du message électronique, l'objet et le message, puis cliquez sur Envoyer.

# <span id="page-254-0"></span>**Fin d'une révision**

L'initiateur peut mettre fin à une révision existante. Lorsque la révision est terminée, les participants ne peuvent plus publier de commentaires sur le serveur. Vous pouvez par la suite modifier l'échéance de la révision afin de relancer le processus.

<span id="page-254-1"></span>Dans le dispositif de suivi, sélectionnez le fichier PDF, puis cliquez sur Terminer la révision.

#### **[Haut de la page](#page-252-0) Initiation d'une révision partagée à partir d'une révision existante avec les mêmes réviseurs**

- 1. Dans le dispositif de suivi, sélectionnez un fichier PDF, puis cliquez sur Initier une nouvelle révision avec les mêmes réviseurs.
- 2. Suivez la procédure d'initiation d'une révision partagée.

# <span id="page-254-2"></span>**Envoi d'un message**

Lors d'une révision, vous pouvez être amené à contacter d'autres réviseurs ou à leur envoyer un rappel d'échéance.

- 1. Dans le dispositif de suivi, sélectionnez le fichier PDF, puis cliquez sur Envoyer un message aux réviseurs.
- 2. Dans le message électronique, modifiez les champs A et Objet ou le corps du message selon les besoins, puis cliquez sur Envoyer.

# <span id="page-254-3"></span>**Mise à jour d'un profil**

Vos commentaires vous identifient en tant qu'auteur en affichant votre nom (le nom que vous avez fourni lorsque vous avez rejoint la session de révision ou que vous l'avez lancée, ou votre nom d'utilisateur système). Vous pouvez modifier le nom de l'auteur et les autres informations de profil à tout moment. Dans ce cas, votre profil actualisé apparaît uniquement dans les nouveaux commentaires. Les commentaires existants ne sont pas modifiés.

#### **Mise à jour d'un profil de révision**

- 1. Dans la boîte de dialogue Préférences, sous Catégories, sélectionnez Commentaires.
- 2. Désactivez l'option Toujours utiliser l'identifiant de l'utilisateur dans le champ Auteur.
- 3. Sélectionnez Identité dans la liste de gauche.
- 4. Modifiez votre profil en vous assurant d'y inclure l'adresse électronique que vous utiliserez lors des révisions. Cliquez sur OK.

#### **Mise à jour d'un profil en vue d'une révision partagée**

- 1. Dans la boîte de dialogue Préférences, sous Catégories, sélectionnez Identité.
- 2. Modifiez votre profil en veillant à inclure une adresse électronique correcte, puis cliquez sur OK.

# <span id="page-254-4"></span>**Abonnement à des services de diffusion Internet**

- 1. Cliquez sur le bouton RSS situé dans le panneau gauche du dispositif de suivi. *Remarque : si le bouton RSS n'apparaît pas dans le dispositif de suivi, ouvrez la boîte de dialogue Préférences d'Acrobat, puis sélectionnez Dispositif de suivi. Activez l'option Activer les flux RSS dans le dispositif de suivi, puis cliquez sur OK. Fermez, puis rouvrez le dispositif de suivi.*
- 2. Cliquez sur S'abonner à un flux RSS, puis entrez une adresse Web dans la zone prévue à cet effet.

# <span id="page-254-5"></span>**Préférences du dispositif de suivi**

Pour spécifiez les paramètres du dispositif de suivi, affichez la boîte de dialogue Préférences, puis sélectionnez Dispositif de suivi sous Catégorie.

**Rechercher automatiquement les nouveaux commentaires et données de formulaire** Spécifie la fréquence de synchronisation des commentaires. Pour désactiver la synchronisation automatique, faites glisser le curseur vers l'extrémité droite, jusqu'à ce que la valeur Jamais s'affiche.

**Suspendre la recherche de nouveaux commentaires et données de formulaire** Spécifie le délai d'inactivité de la révision ou du formulaire

**[Haut de la page](#page-252-0)**

**[Haut de la page](#page-252-0)**

**[Haut de la page](#page-252-0)**

**[Haut de la page](#page-252-0)**

après lequel la recherche de commentaires et de données doit être arrêtée.

**Supprimer des emplacements serveur personnalisés** Pour supprimer un profil de serveur, sélectionnez-le dans la liste, puis cliquez sur Supprimer le profil du serveur.

**Notifications** Spécifie à quels endroits les notifications de suivi s'affichent.

**Activer les flux RSS dans le dispositif de suivi** Lorsque cette option est sélectionnée, la catégorie RSS apparaît sur le côté gauche du dispositif de suivi. Vous pouvez vous abonner à des flux RSS depuis le dispositif de suivi.

**Effacer toutes les informations d'identification stockées** Cliquez sur cette option pour supprimer toutes les informations d'identification stockées utilisées pour les révisions partagées.

Voir aussi

# $\left(\begin{matrix} 0 \\ 0 \end{matrix}\right)$  BY-NC-SR

[Informations juridiques](http://help.adobe.com//fr_FR/legalnotices/index.html) | [Politique de confidentialité en ligne](http://helpx.adobe.com/go/gffooter_online_privacy_policy_fr)

# Enregistrement et exportation d'un fichier PDF

Pour en savoir plus, nous vous recommandons de consulter les ressources suivantes en ligne.

#### **[Comment utiliser SharePoint et Office 365](http://acrobatusers.com/tutorials/how-to-work-with-sharepoint-and-office-365)**

**Ali Hanyaloglu et Donna Baker** (14 octobre 2012) Didacticiel vidéo Accédez à des fichiers dans Microsoft SharePoint directement à partir d'une boîte de dialogue Ouvrir ou Enregistrer Acrobat XI.

**[Comment utiliser des fichiers dans le cloud](http://acrobatusers.com/tutorials/how-to-work-with-files-in-the-cloud) Donna Baker pour AcrobatUsers.com** (14 octobre 2012) Didacticiel vidéo Découvrez comment ouvrir ou enregistrer des fichiers PDF sur Acrobat.com.

Une partie du contenu lié à cette page peut s'afficher uniquement en anglais.

# <span id="page-257-0"></span>Enregistrement d'un fichier PDF

**[Enregistrement d'un document PDF](#page-257-1) [Récupération de la dernière version enregistrée](#page-257-2) [A propos de la fonction d'enregistrement automatique](#page-257-3) [Récupération des modifications perdues](#page-258-0) [Réduction de la taille des fichiers par enregistrement](#page-258-1)**

Vous pouvez enregistrer les modifications dans un fichier Adobe® PDF ou dans un porte-documents PDF ou encore dans une copie du fichier. Vous avez par ailleurs la possibilité d'enregistrer des fichiers PDF individuels sous d'autres formats (texte, XML, HTML, Microsoft Word, etc.). L'enregistrement d'un document PDF au format texte vous permet de lire son contenu au moyen d'un lecteur d'écran, d'une loupe ou de toute autre technologie d'assistance.

Si vous n'avez pas accès aux fichiers sources ayant permis de créer un document Adobe PDF, vous pouvez tout de même copier des images et du texte provenant de ce document PDF à des fins de réutilisation ultérieure. Vous pouvez aussi exporter le document PDF vers un format réutilisable ou en exporter les images dans un document PDF enregistré sous un autre format.

Les utilisateurs d'Adobe Reader® peuvent enregistrer une copie d'un fichier ou d'un porte-documents PDF si l'auteur du document en question a activé les droits d'utilisation. Si un document contient des droits d'utilisation restreints ou supplémentaires, la barre de message du document figurant sous la zone des barres d'outils décrit les restrictions ou les privilèges en vigueur.

# <span id="page-257-1"></span>**Enregistrement d'un document PDF**

Cette méthode vous permet d'enregistrer des documents PDF, notamment des porte-documents et des fichiers PDF dans lesquels vous avez inséré des commentaires, des données de champs de formulaire et des signatures numériques.

*Remarque : l'enregistrement d'un document PDF signé numériquement est possible mais invalide la signature.* Effectuez l'une des opérations suivantes :

- Pour enregistrer les modifications apportées au document actif, choisissez Fichier > Enregistrer.
- Pour enregistrer une copie d'un document PDF, choisissez Fichier > Enregistrer sous.
- Dans Reader, choisissez Fichier > Enregistrer sousou Fichier > Enregistrer sousun autre > Texte.
- Pour enregistrer une copie d'un porte-documents PDF, choisissez Fichier > Enregistrer sous un autre > Porte-documents PDF.
- *Si vous visualisez un document PDF au sein d'un navigateur Web, le menu Fichier d'Adobe® Acrobat® XI n'est pas disponible. Utilisez le bouton Enregistrer une copie de la barre d'outils Acrobat pour enregistrer le fichier PDF.*

# <span id="page-257-2"></span>**Récupération de la dernière version enregistrée**

<span id="page-257-3"></span>Choisissez Fichier > Rétablir, puis cliquez sur le bouton du même nom.

# **A propos de la fonction d'enregistrement automatique**

La fonction d'enregistrement automatique permet de parer à la perte de données en cas de coupure d'alimentation. Elle enregistre de manière incrémentielle et régulière les modifications apportées au fichier et les stocke à un emplacement particulier. Le fichier d'origine n'est pas modifié. Acrobat crée en fait un fichier d'enregistrement automatique des changements, qui inclut toutes les modifications apportées au fichier ouvert depuis le dernier enregistrement automatique. La quantité d'informations nouvelles ajoutées au fichier d'enregistrement automatique dépend de la fréquence à laquelle Acrobat enregistre ce fichier. Si vous définissez un intervalle de 15 minutes, les modifications perdues sont celles effectuées dans les 14 dernières minutes avant la survenue du problème. Des enregistrements automatiques fréquents permettent de parer à la perte de données et s'avèrent pratiques lorsque vous effectuez de nombreuses modifications, par exemple lors de l'ajout de commentaires.

Vous pouvez appliquer les modifications enregistrées automatiquement au fichier d'origine lorsque vous relancez Acrobat. Lorsque vous fermez ou enregistrez un fichier, ou rétablissez la dernière version enregistrée, le fichier d'enregistrement automatique est supprimé.

*Remarque : si vous utilisez un dispositif d'assistance, tel qu'un lecteur d'écran, il est préférable de désactiver la fonction d'enregistrement automatique afin de ne pas perdre l'emplacement lors du rechargement du fichier.* La fonction d'enregistrement automatique ne fonctionne pas dans les cas suivants :

- La protection du document est modifiée. Vous devez enregistrer le document afin de réactiver la fonction d'enregistrement automatique.
- Le document a été créé à l'aide de la fonction Capture Web ou extrait d'un autre document PDF plus conséquent (Outils > Pages > Extraire). Vous devez enregistrer le document afin d'activer la fonction d'enregistrement automatique des modifications.

# **[Haut de la page](#page-257-0)**

**[Haut de la page](#page-257-0)**

Le document est affiché dans un navigateur Web ou incorporé à un document conteneur prenant en charge la fonction OLE (liaison et incorporation d'objets). Ce document ne fait pas partie du système de fichiers par défaut et ne peut prendre en charge l'enregistrement automatique.

# <span id="page-258-0"></span>**Récupération des modifications perdues**

Pour empêcher la perte des modifications après une interruption inattendue, vous devez activer la fonction d'enregistrement automatique, qui est le paramètre par défaut.

### **Configuration de l'enregistrement automatique**

- 1. Dans la boîte de dialogue Préférences, sous Catégories, sélectionnez Documents.
- 2. Activer l'option Enregistrer automatiquement les modifications dans un fichier temporaire toutes les *xx* minutes (1-99) et indiquez le nombre de minutes.

#### **Récupération de modifications perdues après un arrêt inattendu du système**

- 1. Lancez Acrobat ou ouvrez le fichier sur lequel vous travailliez.
- 2. Cliquez sur Oui lorsque vous êtes invité à ouvrir le(s) fichier(s) d'enregistrement automatique. Si plusieurs fichiers étaient ouverts, Acrobat les ouvre tous.
- 3. Enregistrez le ou les fichiers sous le même nom que les fichiers sur lesquels vous travailliez à l'origine.

# <span id="page-258-1"></span>**Réduction de la taille des fichiers par enregistrement**

Dans certains cas, il suffit d'utiliser la commande Enregistrer sous un autre pour réduire la taille d'un fichier PDF. La réduction de la taille des fichiers PDF permet d'améliorer les performances des fichiers (en particulier ceux mis à disposition sur le Web) sans modifier leur aspect.

La commande Réduire la taille du fichier rééchantillonne et compresse les images, désincorpore les 14 polices de base et incorpore les jeux partiels de polices laissées incorporées. Elle compresse également la structure du document et nettoie les éléments tels que les signets incorrects. Si la taille du fichier est déjà réduite au minimum, cette commande n'a aucun effet.

*Remarque : si vous réduisez la taille d'un fichier signé numériquement, la signature numérique disparaît du document.*

- 1. Ouvrez un fichier PDF unique ou sélectionnez un ou plusieurs fichiers PDF d'un porte-documents.
- 2. Choisissez Fichier > Enregistrer sous un autre > Fichier PDF de taille réduite.
- 3. Sélectionnez le niveau de compatibilité de version requis.

Si vous êtes certain que tous les utilisateurs disposent d'Acrobat XI ou d'Adobe Reader XI, vous pouvez limiter la compatibilité à la version la plus récente afin de réduire davantage la taille du fichier.

*Remarque : dans Acrobat Pro, si vous avez sélectionné Acrobat 4.0 et versions ultérieures alors que le fichier contient des effets de transparence, ces derniers sont aplatis.*

*Remarque : Dans Acrobat Standard, si vous avez sélectionné Acrobat 4.0 et versions ultérieures alors que le fichier contient des effets de transparence, la conversion échoue.*

4. (Facultatif) Pour appliquer les mêmes paramètres à plusieurs fichiers, cliquez sur Application multiple et ajoutez les fichiers voulus. Cliquez sur OK, puis spécifiez les préférences de dossiers et de fichiers dans la boîte de dialogue Options de sortie. *Remarque : le bouton Application multiple n'est pas disponible dans les porte-documents PDF.*

Pour gérer les modifications et le niveau de qualité, utilisez la fonction d'optimisation PDF dans Acrobat Pro, qui propose des options supplémentaires.

Voir aussi

#### $CO$ ) BY-NC-SR

[Informations juridiques](http://help.adobe.com//fr_FR/legalnotices/index.html) | [Politique de confidentialité en ligne](http://helpx.adobe.com/go/gffooter_online_privacy_policy_fr)

**[Haut de la page](#page-257-0)**

# <span id="page-259-0"></span>Options de format de fichier d'exportation PDF

**[Adobe PDF, options \(Acrobat Pro\)](#page-259-1) [Paramètres de conversion d'image](#page-259-2) [Options Microsoft Word et RTF](#page-260-0) [Options HTML](#page-260-1) [Options de feuille de calcul](#page-261-0) [Options PostScript ou Encapsulated PostScript \(EPS\)](#page-261-1) [Options des formats texte et XML](#page-261-2)**

Lorsque vous exportez des fichiers PDF vers différents formats à l'aide de la commande Enregistrer sous, chacun de ces formats propose des paramètres de conversion qui lui sont propres.

*Si vous souhaitez utiliser les mêmes paramètres pour chaque conversion de documents PDF dans un format particulier, configurez-les dans la boîte de dialogue Préférences. Dans le panneau Conversion du format PDF, sélectionnez un format de fichier dans la liste et cliquez sur Modifier les paramètres. (Cliquez à tout moment sur le bouton Par défaut pour rétablir les paramètres par défaut.)*

# <span id="page-259-1"></span>**Adobe PDF, options (Acrobat Pro)**

Vous pouvez réenregistrer des documents PDF en tant que fichiers PDF optimisés en appliquant des paramètres disponibles dans la boîte de dialogue Optimisation PDF. L'optimisation PDF permet de changer la compatibilité des fichiers PDF pour pouvoir les consulter dans des versions plus anciennes d'Acrobat ou de Reader. Lorsque vous modifiez les paramètres de compatibilité, les fonctions les plus récentes ne sont plus disponibles dans le fichier PDF. Pour obtenir la description de chacun des paramètres de compatibilité, voir la section Niveaux de compatibilité PDF.

# <span id="page-259-2"></span>**Paramètres de conversion d'image**

# **Options JPEG et JPEG2000**

*Si le document PDF contient une série d'images, vous pouvez les exporter une à une en tant que fichiers JPEG, PNG ou TIFF en choisissant Outils > Traitement du document > Exporter toutes les images.*

Les options disponibles sont différentes selon que le document est exporté au format JPEG ou JPEG2000.

**Niveaux de gris/Couleur** Indique un paramètre de compression qui équilibre la taille de fichier et la qualité d'image. Plus la taille du fichier est réduite, moins l'image est de qualité.

**Taille du carreau** Divise l'image compressée en plusieurs carreaux de la taille spécifiée. (Si la hauteur ou la largeur de l'image n'est pas un multiple de la taille du carreau, du carreau partiel sont utilisés sur les bords.) Les données image de chaque carreau sont compressées séparément et peuvent être décompressées carreau par carreau. Il est recommandé d'utiliser la valeur par défaut de 256. Cette option est uniquement disponible pour le format JPEG2000.

**Format :** Détermine l'affichage du fichier. Disponible uniquement au format JPEG.

**Ligne de base (standard)** Affiche l'image dès qu'elle est entièrement téléchargée. Ce format JPEG est pris en charge par la plupart des navigateurs Web.

**Ligne de base (optimisée)** Optimise la qualité des couleurs de l'image et produit des fichiers de plus petite taille. Cette option n'est cependant pas prise en charge par tous les navigateurs Web.

**Progressif (3-5 numérisations)** Affiche dans un premier temps une image à basse résolution dont la qualité s'améliore à mesure du téléchargement.

**RVB/CMJN/Niveaux de gris** Indique le type de gestion des couleurs à appliquer au fichier de sortie et permet de préciser si un profil ICC doit être incorporé.

*Remarque : si vous exécutez la commande Enregistrer sous ou Exporter toutes les images sur un document PDF contenant des images JPEG et JPEG 2000, puis que vous exportez son contenu au format JPEG ou JPEG 2000, l'image obtenue risque de présenter un aspect différent dans Acrobat. Ceci peut survenir lorsque des images sont dotées d'un profil couleur incorporé au niveau de la page et non des données image. Dans ce cas, Acrobat ne parvient pas à importer le profil couleur de la page dans l'image enregistrée résultante.*

**Espace colorimétrique/résolution** Indique l'espace colorimétrique et la résolution du fichier de sortie. Vous pouvez laisser Acrobat déterminer automatiquement ces paramètres. Pour convertir les images couleur du fichier en dégradés de gris, choisissez Niveaux de gris.

*Remarque : les résolutions les plus élevées, telles que 2 400 pouces par pouce (ppp), ne conviennent qu'aux petits formats de page (6 826 pouces ou 173 380 millimètres maximum).*

# **Options PNG**

**[Haut de la page](#page-259-0)**

Le format PNG s'avère pratique pour les images destinées à être publiées sur le Web.

**Entrelacement** Indique si l'image est entrelacée. L'option Non permet de créer une image qui s'affiche dans un navigateur Web lorsqu'elle est entièrement téléchargée. L'option Adam7 permet de créer une image qui affiche des versions à basse résolution dans un navigateur pendant le téléchargement du fichier image. Avec l'option Adam7, le téléchargement semble plus rapide et un message indique aux utilisateurs que l'opération est en cours. Toutefois, la taille du fichier téléchargé est supérieure.

**Filtre** Permet de sélectionner un algorithme de filtrage.

**Non** Compresse l'image sans utiliser de filtre. Recommandée pour les images à couleurs indexées et les images en mode bitmap.

**Différentiel horizontal** Optimise la compression des images comprenant des motifs horizontaux réguliers ou des fusions.

**Relâché** Optimise la compression des images comprenant des motifs verticaux réguliers.

**Différentiel par moyenne** Optimise la compression du bruit à faible niveau en calculant la moyenne des valeurs colorimétriques des pixels adjacents.

**Filtre de Paeth** Optimise la compression du bruit à faible niveau en réattribuant les valeurs colorimétriques adjacentes.

**Adaptatif** Applique l'algorithme de filtrage (Différentiel horizontal, Différentiel vertical, Différentiel par moyenne ou Filtre de Paeth) le plus adapté à l'image. Sélectionnez Adaptatif si vous n'êtes pas sûr du filtre à utiliser.

**RVB/Niveaux de gris** Indique le type de gestion des couleurs du fichier de sortie et si un profil ICC doit être incorporé.

**Espace colorimétrique/résolution** Indique l'espace colorimétrique et la résolution du fichier de sortie. Vous pouvez laisser Acrobat déterminer automatiquement ces paramètres. Pour convertir les images couleur du fichier en dégradés de gris, choisissez Niveaux de gris.

*Remarque : les résolutions les plus élevées, telles que 2 400 ppp, ne conviennent qu'aux petits formats de page (6 826 pouces maximum ou 173 380 millimètres).*

### **Options TIFF**

Le format TIFF est un format d'image bitmap flexible, pris en charge par la plupart des applications de dessin, de retouche d'image et de mise en page. La résolution est définie automatiquement.

**Monochrome** Indique un format de compression. Le format CCITT - Groupe 4, qui est activé par défaut, produit généralement les fichiers les moins volumineux. La compression ZIP génère également des fichiers de petite taille.

*Remarque : certaines applications ne peuvent pas ouvrir les fichiers TIFF enregistrés avec une compression JPEG ou ZIP. Par conséquent, nous vous conseillons d'opter pour la compression LZW.*

**RVB/CMJN/Niveaux de gris/Autre** Spécifie le type de gestion des couleurs à appliquer au fichier de sortie.

**Espace colorimétrique/résolution** Indique l'espace colorimétrique et la résolution du fichier de sortie. Vous pouvez laisser Acrobat déterminer automatiquement ces paramètres. Pour convertir les images couleur du fichier en dégradés de gris, choisissez Niveaux de gris.

*Remarque : les résolutions les plus élevées, telles que 2 400 ppp, ne conviennent qu'aux petits formats de page (6 826 pouces maximum ou 173 380 millimètres).*

# <span id="page-260-0"></span>**Options Microsoft Word et RTF**

Vous pouvez exporter un fichier PDF au format Word (DOCX ou DOC) ou au format RTF (Rich Text Format). Les options suivantes sont disponibles.

**Conserver le texte redistribuable** Spécifie que le flux du texte doit être conservé.

**Conserver la mise en page** Indique que la mise en page doit être conservée.

**Inclure les commentaires** Exporte les commentaires dans le fichier de sortie.

**Inclure les images** Exporte les images dans le fichier de sortie.

**Appliquer la ROC si nécessaire** Reconnaît le texte si le fichier PDF comporte des images qui contiennent du texte.

<span id="page-260-1"></span>**Définir la langue** Spécifie le paramètre de langue pour la ROC.

# **Options HTML**

**Une seule page HTML** Indique qu'un fichier HTML unique est créé lors de l'exportation au format HTML. Pour ajouter un volet de navigation, vous pouvez activer l'une des options suivantes :

- Ajouter un cadre de navigation basé sur les titres
- Ajouter un cadre de navigation basé sur les & signets

**Plusieurs pages HTML** Indique que plusieurs fichiers HTML sont créés lors de l'exportation au format HTML. Choisissez l'un des critères pour fractionner le document en plusieurs fichiers HTML.

- Fractionner par titres de documents
- Fractionner par signets de documents

**Inclure les images** Indique si les images sont exportées lors de l'exportation d'un fichier PDF au format HTML.

**Détecter et supprimer les en-têtes et pieds de page** Indique si le contenu de l'en-tête et du pied de page du document PDF doit être supprimé et retiré des fichiers HTML.

**Appliquer la ROC si nécessaire** Reconnaît le texte si le fichier PDF comporte des images qui contiennent du texte.

**[Haut de la page](#page-259-0)**

#### <span id="page-261-0"></span>**Options de feuille de calcul**

Paramètres numériques Indique les séparateurs de décimale et des milliers pour les données numériques. Sélectionnez l'une des options suivantes :

- Détecter les séparateurs de décimale et des milliers à l'aide des paramètres régionaux
- Traiter les symboles suivants comme séparateurs de décimale et des milliers. Saisissez ou sélectionnez les séparateurs dans les champs correspondants.

**Appliquer la ROC si nécessaire** Reconnaît le texte si le fichier PDF comporte des images qui contiennent du texte. **Définir la langue** Spécifie le paramètre de langue pour la ROC.

# <span id="page-261-1"></span>**Options PostScript ou Encapsulated PostScript (EPS)**

Vous pouvez exporter un fichier PDF au format PostScript® à des fins d'utilisation dans des applications d'impression et de prépresse. Le fichier PostScript inclut des commentaires DSC (Document Structuring Conventions) complets et d'autres informations avancées conservées par Adobe Acrobat Distiller®. Il est également possible de créer à partir de tout document PDF un fichier EPS à placer ou à ouvrir dans une autre application. Les options disponibles varient selon que vous avez choisi de convertir le document au format PostScript ou EPS.

*Remarque : si vous créez des fichiers EPS pour effectuer des séparations dans Acrobat Pro, tous les espaces colorimétriques de l'image doivent être CMJN.*

**Fichier de description de l'imprimante** Le fichier de description de l'imprimante (PostScript Printer Description, PPD) offre toutes les informations nécessaires pour formater un fichier PostScript en vue de son utilisation sur un périphérique de sortie donné. L'option Indépendante du périphérique permet uniquement de créer des fichiers PostScript ou EPS composites (sans séparation des couleurs). L'option Valeurs Acrobat par défaut sert de point de départ et de référence pour la création de tous les types de fichiers PostScript. Elle restaure également tous les paramètres de conversion par défaut. Adobe PDF 7.0 est compatible avec la plupart des périphériques. Cette option est uniquement disponible avec le format PostScript (PS).

**ASCII ou Binaire** Indique le format de sortie des données image. Une sortie binaire produit des fichiers plus petits. Notez cependant que tous les flux de tâches ne sont pas compatibles avec ce type de sortie.

PostScript Indique le niveau de compatibilité PostScript. Utilisez le niveau de langage 3 uniquement si le périphérique de sortie cible le prend en charge. Le niveau de langage 2 convient aux fichiers EPS à insérer dans un autre document avec séparation des couleurs. Utilisez le niveau de langage 2 avec les fichiers EPS que vous importez dans les applications Microsoft.

**Inclusion de la police** Spécifie les polices à inclure dans le fichier PostScript. Les polices incorporées sont extraites du fichier PDF ; les polices référencées sont issues de l'ordinateur en cours d'utilisation.

**Inclure les commentaires** Conserve l'aspect des commentaires dans le fichier PostScript obtenu.

**Convertir True type en Type 1** Convertit les polices TrueType en polices Type 1 dans le fichier PostScript obtenu.

**Inclure l'aperçu** Indique si un aperçu TIFF est créé pour le fichier EPS obtenu. Cette option est indisponible en cas d'enregistrement au format PostScript.

**Etendue** Indique les pages à exporter. Lorsque vous exportez des fichiers au format EPS, chaque page de l'étendue spécifiée est enregistrée dans un fichier EPS distinct.

# <span id="page-261-2"></span>**Options des formats texte et XML**

**Codage** Fait référence aux règles binaires, établies à partir de normes internationales, utilisées pour représenter les caractères de texte. UTF-8 est une représentation Unicode des caractères utilisant un ou plusieurs octets 8 bits par caractère. UTF-16 représente les caractères à l'aide d'octets 16 bits. ISO-Latin-1, une représentation de caractères en 8 bits, est un surensemble de ASCII. UCS-4 est un jeu universel de caractères codés sur 4 octets. HTML/ASCII est une représentation de caractères en 7 bits développée par ANSI.

L'option Utiliser la configuration par défaut de la table de mappage permet d'utiliser le codage de caractères par défaut défini dans les tables de mappage, stockées dans le dossier Plug-ins/SaveAsXML/MappingTables. Ces tables de mappage déterminent les attributs de sortie des données, notamment les codages par défaut suivants : UTF-8 (Enregistrer sous XML ou HTML 4.0.1) et HTML/ASCII (Enregistrer sous HTML 3.2).

**Générer les signets** Génère des signets renvoyant au contenu des documents HTML ou XML. Des liens sont placés au début de chaque document HTML ou XML résultant de la conversion.

**Générer des balises pour les fichiers non balisés** Génère des balises pour les fichiers qui en sont dépourvus. C'est notamment le cas des fichiers PDF créés à l'aide des versions 4.0 et antérieures d'Acrobat. Lorsque cette option est désactivée, les fichiers non balisés ne sont pas convertis.

*Remarque : les balises sont appliquées uniquement pendant la conversion et sont supprimées une fois la procédure terminée. Il ne s'agit pas d'une méthode de création de fichiers PDF balisés à partir de fichiers existants.*

**Générer les images** Contrôle la manière dont les images sont converties. Les fichiers image convertis sont référencés dans les documents XML et HTML.

**Utiliser le sous-dossier** Désigne le dossier où sont stockées les images générées. Par défaut, il s'agit du dossier Images.

**Utiliser le préfixe** Désigne le préfixe ajouté aux noms de fichier image si vous disposez de plusieurs versions d'un même fichier. Les noms de fichier attribués aux images ont le format nom\_de\_fichier\_img\_#.

#### **[Haut de la page](#page-259-0)**

**[Haut de la page](#page-259-0)**

**Format de sortie** Spécifie le format final des images. Le format par défaut est JPG.

**Sous-échantillonner à** Sous-échantillonne les fichiers image à la résolution indiquée. Lorsque cette option est désactivée, les fichiers image sont créés à la même résolution que le fichier source. Ces fichiers ne sont jamais suréchantillonnés.

Voir aussi

# $(c)$  BY-NC-SR

[Informations juridiques](http://help.adobe.com//fr_FR/legalnotices/index.html) | [Politique de confidentialité en ligne](http://helpx.adobe.com/go/gffooter_online_privacy_policy_fr)

# <span id="page-263-0"></span>Exportation d'un fichier PDF vers un autre format

**[Exportation d'un fichier PDF](#page-263-1) [Conversion de documents PDF aux formats Word, RTF, feuille de calcul, PowerPoint ou autres](#page-263-2) [Exportation d'images vers un autre format](#page-263-0) [Exportation des sélections vers un autre format](#page-264-0)**

# <span id="page-263-1"></span>**Exportation d'un fichier PDF**

Vous pouvez enregistrer un ou plusieurs fichiers PDF vers différents formats, puis ouvrir le(s) fichier(s) obtenu(s) dans d'autres applications. Des formats texte et image sont disponibles. (Pour obtenir une liste complète des options de conversion, voir la section Options de format de fichier d'exportation PDF.)Pour rendre un fichier PDF compatible avec des versions antérieures d'Adobe Acrobat et Reader, réenregistrez ce fichier sous une version PDF antérieure. Reportez-vous à la vidéo [Conversion de fichiers PDF dans d'autres formats de fichier](http://www.adobe.com/go/lrvid_012_acrx_fr).

Lorsque vous enregistrez un document PDF dans un format image, chacune des pages est enregistrée dans un fichier distinct. *Remarque : il est impossible d'exporter des porte-documents PDF (ou les fichiers PDF qu'ils contiennent) vers d'autres formats de fichiers.*

### **Exportation d'un fichier PDF unique**

- 1. Choisissez Fichier > Enregistrer sous un autre > [Type] > [version], puis sélectionnez un format de fichier.
- 2. Cliquez sur le bouton Paramètres pour définir les options de conversion. (Si le bouton Paramètres n'est pas disponible, cela signifie que le format sélectionné ne comporte pas d'options associées.) Cliquez sur OK pour valider les options. Vous pouvez également modifier les paramètres de conversion disponibles dans le panneau Conversion du format PDF de la boîte de dialogue Préférences. *Remarque : ces paramètres de conversion sont stockés séparément de ceux utilisés par la commande Exporter toutes les images.*
- 3. Cliquez sur Enregistrer pour exporter le fichier PDF au format sélectionné.

Par défaut, le nom du fichier source est utilisé, suivi de la nouvelle extension, et le fichier exporté est enregistré dans le même dossier que le fichier source.

# <span id="page-263-2"></span>**Conversion de documents PDF aux formats Word, RTF, feuille de calcul, PowerPoint ou autres**

Utilisez la commande Enregistrer sous un autre pour convertir un fichier PDF au format Microsoft Word, Microsoft PowerPoint ou RTF (Rich Text Format), qui constitue la norme pour les échanges de contenu entre applications de traitement de texte. Il convient de souligner que le fichier résultant de l'exportation d'un fichier PDF au format RTF, Word ou PowerPoint n'est pas en tous points identique au fichier source issu de l'application de création. Il se peut que certaines informations de codage se soient perdues au cours de la conversion.

Vous pouvez également exporter un fichier PDF au format texte standard ou texte accessible. Le texte accessible respecte les préférences d'ordre de lecture définies dans les préférences de lecture et comprend en sortie des commentaires et des champs de formulaire. Le texte accessible comprend également des éléments de mise en forme tels que des retours à la ligne. Le texte de remplacement inclus dans les balises du document est utilisé à la place des images et des fichiers. Le texte standard suit la structure du texte du document et ignore au cours de la conversion tous les artefacts et éléments de figure. Les traits d'union insécables sont conservés et les traits d'union normaux retirés.

Vous pouvez également exporter un fichier PDF vers une feuille de calcul au format Excel.

- 1. Choisissez Fichier > Enregistrer sous un autre > [Type] > [version], puis sélectionnez un format de fichier.
- 2. Cliquez sur Paramètres, sélectionnez les options de votre choix, cliquez sur OK, puis sur Enregistrer.

#### **Ressources supplémentaires**

Pour des vidéos et des didacticiels sur l'enregistrement de fichiers PDF sous d'autres formats, reportez-vous aux ressources suivantes :

- Exportation d'un fichier PDF vers Excel : [www.acrobatusers.com/tutorials/exporting-pdf-excel](http://acrobatusers.com/tutorials/exporting-pdf-excel)
- Conversion de fichiers PDF sous d'autres formats de fichier : www.adobe.com/go/lrvid 012 acrx\_fr
- Conversion de fichiers PDF numérisés sous d'autres formats de fichier : [www.adobe.com/go/lrvid\\_026\\_acrx\\_fr](http://www.adobe.com/go/lrvid_026_acrx_fr)
- Comment enregistrer un fichier PDF avec Acrobat JavaScript : [www.acrobatusers.com/tutorials/how-save-pdf-acrobat-javascript](http://acrobatusers.com/tutorials/how-save-pdf-acrobat-javascript)

#### **Options de conversion**

Vous pouvez configurer les options de conversion avant d'enregistrer le fichier. Par défaut, les options de conversion spécifiées dans la section Préférences sont utilisées.

# **Exportation d'images vers un autre format**

**[Haut de la page](#page-263-0)**

Outre la conversion de chaque page (le texte, les images et les objets vectoriels sur une page) dans un format image à l'aide de la commande Fichier > Enregistrer sous un autre, il est possible d'exporter chacune des images d'un fichier PDF au format image de votre choix.

*Remarque : vous pouvez exporter des images pixellisées mais pas les objets vectoriels.*

- 1. Choisissez Outils > Traitement du document > Exporter toutes les images.
- 2. Dans la boîte de dialogue Exporter les images sous, choisissez un format de fichier pour les images.

Par défaut, les fichiers image exportés portent le nom du fichier source.

- 3. Cliquez sur Paramètres.
- 4. Dans la boîte de dialogue des paramètres d'exportation, sélectionnez les options de fichier, de gestion des couleurs et de conversion liées au type de fichier.
- 5. Dans la zone Exclure les images inférieures à, spécifiez la taille minimale des images à extraire. Sélectionnez l'option Sans restriction pour extraire toutes les images.
- 6. Cliquez sur OK. Dans la boîte de dialogue Exporter les images sous, cliquez sur Enregistrer ou sur OK.

# <span id="page-264-0"></span>**Exportation des sélections vers un autre format**

Si vous devez convertir seulement une partie du fichier PDF dans un autre format, vous n'avez pas besoin de convertir l'ensemble du fichier et d'extraire ensuite le contenu correspondant. Vous pouvez sélectionner des parties d'un fichier PDF et l'enregistrer dans l'un des formats pris en charge : DOCX, DOC, XSLX, RTF, XML, HTML ou CSV.

- 1. Utilisez l'outil de sélection pour marquer le contenu à enregistrer.
- 2. Cliquez avec le bouton droit de la souris sur le contenu sélectionné et choisissez Exporter la sélection sous.
- 3. Dans la liste Type, sélectionnez un format, puis cliquez sur Enregistrer.

Voir aussi

#### $(c)$  BY-NC-SR

[Informations juridiques](http://help.adobe.com//fr_FR/legalnotices/index.html) | [Politique de confidentialité en ligne](http://helpx.adobe.com/go/gffooter_online_privacy_policy_fr)

# <span id="page-265-0"></span>Réutilisation de contenu PDF

**[Sélection et copie de texte et les images](#page-265-1) [Conversion de contenu sélectionné dans d'autres formats](#page-266-0) [Copie d'une image](#page-266-1) [Exporter des objets dans un fichier PDF distinct](#page-266-2) [Instantané d'une page](#page-266-3)**

# <span id="page-265-1"></span>**Sélection et copie de texte et les images**

**[Haut de la page](#page-265-0)**

L'outil Sélection In permet de sélectionner du texte horizontal ou vertical ou des colonnes de texte, des images, des objets vectoriels et des tableaux dans un document PDF. L'outil Sélection In reconnaît le type de contenu sous le curseur, puis change automatiquement. Vous pouvez utiliser les commandes Copier, Copier avec formatage, Exporter la sélection sous et Coller afin de copier la sélection dans une autre application. Prenez note des remarques suivantes :

- Si vous ne parvenez pas à sélectionner du texte, il se peut qu'il fasse partie d'une image. Dans Acrobat, pour exporter le texte des images en texte pouvant être sélectionné, choisissez Outils > Reconnaissance du texte > Dans ce fichier.
- Si les commandes Couper, Copier, Copier avec formatage et Coller ne sont pas disponibles lorsque vous sélectionnez du texte, l'auteur du document PDF a certainement défini des restrictions concernant la copie du contenu.
- Si la police du texte que vous copiez n'est pas disponible sur le système, cette police est remplacée par une police proche ou par la police par défaut.

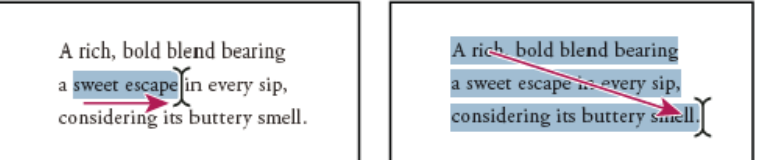

*Sélectionnez le texte voulu en faisant glisser le curseur du point d'insertion vers le point final (à gauche) ou en déplaçant le curseur en biais sur le texte (à droite).*

#### **Sélection du texte et des images**

- 1. Cliquez sur l'outil Sélection  $\mathbb{I}$ , puis placez le pointeur sur une zone vide de la page. Vous pouvez également appuyer sur la touche Ctrl (Windows) ou Commande (Mac OS). Le pointeur se transforme alors en rectangle.
- 2. Pour sélectionner une partie de la page, faites glisser le pointeur et tracez un rectangle.

# **Sélection d'une colonne de texte**

- 1. Activez l'outil Sélection In, puis déplacez le pointeur sur une colonne de texte. Lorsque le pointeur prend la forme d'une case superposée sur une barre verticale, cela signifie que l'outil Sélection est en mode de sélection de colonne.
	- *Vous pouvez forcer l'activation du mode de sélection des colonnes en appuyant sur la touche Alt tout en traçant un rectangle avec la souris sur la colonne de texte.*
- 2. Tracez un rectangle autour d'une colonne de texte. Pour sélectionner le contenu de plusieurs colonnes, faites glisser le curseur depuis le début du texte de la première colonne jusqu'à la fin du texte à sélectionner.

#### **Sélection de l'intégralité du texte d'une page**

- 1. Choisissez Affichage > Affichage de page > Une seule page.
- 2. Effectuez l'une des opérations suivantes :
	- Choisissez Edition > Tout sélectionner.
	- Cliquez quatre fois dans le texte. Cette méthode permet de sélectionner tout le texte de la page quelle que soit la mise en page choisie.

*Remarque : Si vous choisissez une autre mise en page, l'intégralité du texte du document est sélectionnée.*

# **Copie du texte sélectionné**

- 1. Utilisez l'outil Sélection  $\mathbb{I}$  afin de sélectionner un segment de texte sur la page.
- 2. Copiez le texte :
- Choisissez Edition > Copier afin de copier la sélection dans une autre application.
- Cliquez avec le bouton droit de la souris sur le texte sélectionné, puis choisissez Copier.
- Cliquez avec le bouton droit de la souris sur le texte sélectionné, puis choisissez Copier avec formatage.

Vous pouvez coller le texte copié dans des commentaires et des signets de même que dans des documents créés dans des applications tierces.

### <span id="page-266-0"></span>**Conversion de contenu sélectionné dans d'autres formats**

Il est possible de convertir du contenu sélectionné dans d'autres formats en exportant la sélection. Par exemple, vous pouvez sélectionner le contenu et l'enregistrer en tant que document Word, feuille de calcul Excel ou fichier CSV (valeurs séparées par des virgules).

- 1. Cliquez sur l'outil Sélection II. Appuyez sur la touche Ctrl (Windows) ou Commande (Mac OS) pour créer une sélection rectangulaire.
- 2. Faites glisser un rectangle sur le contenu à copier. Si vous sélectionnez du texte dans des colonnes, appuyez sur la touche Alt. *Pour sélectionner les tableaux qui dépassent une page, essayez de modifier l'affichage de la page en choisissant Une seule page en continu avant de sélectionner les tableaux. (Affichage > Affichage de page > Activer le défilement)*
- 3. Cliquez avec le bouton droit sur la sélection, puis choisissez Exporter la sélection sous et indiquez un nom de fichier.
- 4. Selon la nature du contenu, dans la liste Type, choisissez l'une des options suivantes : **Document Word ou Document Word 97-2003** Enregistre le contenu en tant que fichier Word.

**Classeur Excel, feuille de calcul XML ou CSV** Enregistre le contenu sous forme de tableau.

**Format RTF ou HTML** Enregistre le contenu au format RTF ou HTML.

*Pour copier un tableau au format RTF, faites glisser le tableau sélectionné vers un document ouvert dans l'application cible.*

**PowerPoint** Enregistre le contenu au format PowerPoint ( .pptx).

### <span id="page-266-1"></span>**Copie d'une image**

A l'aide de l'outil Sélection, copiez et collez des images spécifiques d'un document PDF vers le Presse-papiers, une application tierce ou un fichier.

Si vous ne pouvez pas sélectionner une image en raison du texte qui la chevauche, ouvrez la boîte de dialogue Préférences, puis sélectionnez Générales sous Catégories. Activez ensuite l'option Sélectionner les images avant le texte avec l'outil Sélection.

- 1. A l'aide de l'outil Sélection  $\mathbb{R}$ , effectuez l'une des opérations suivantes :
	- Cliquez sur une image ou tracez un rectangle autour de celle-ci pour la sélectionner en entier.
	- Pour sélectionner une partie de l'image, immobilisez le pointeur sur l'image jusqu'à ce que l'icône en forme de croix -i- s'affiche, puis tracez un rectangle autour de la zone de votre choix.

*Remarque : cliquez en dehors d'une image pour la désélectionner et recommencer.*

2. Copiez l'image :

- Choisissez Edition > Copier, puis Edition > Coller pour coller l'image dans un document ouvert dans une autre application.
- Cliquez sur l'image avec le bouton droit de la souris, puis choisissez une option afin de copier l'image dans le Presse-papiers ou dans un nouveau fichier.
- Faites glisser l'image dans un document ouvert dans l'application cible.

#### <span id="page-266-2"></span>**Exporter des objets dans un fichier PDF distinct**

A l'aide de l'outil Modification d'objet, vous pouvez enregistrer des objets dans un fichier PDF distinct.

- 1. Choisissez Outils > Prépresse > Modifier l'objet.
- 2. Sélectionnez le ou les objets.
- 3. Cliquez avec le bouton droit sur la sélection, puis choisissez la commande Enregistrer la sélection sous.
- 4. Dans la boîte de dialogue Enregistrer sous, spécifiez l'emplacement où vous voulez enregistrer le fichier, attribuez-lui un nom, puis cliquez sur Enregistrer.

# <span id="page-266-3"></span>**Instantané d'une page**

Utilisez l'outil Instantané pour copier l'intégralité du contenu sélectionné (texte, images ou les deux) dans le Presse-papiers ou dans une autre application. Le texte et les images sont tous deux copiés sous la forme d'une image.

**[Haut de la page](#page-265-0)**

**[Haut de la page](#page-265-0)**

Vous pouvez utiliser deux méthodes pour prendre un instantané : avoir recours à l'outil Sélection ou aux outils Instantané. A l'aide de l'outil Sélection  $\mathbb{R}$ , tracez un rectangle, cliquez avec le bouton droit, puis choisissez Prendre un instantané.

Pour utiliser l'outil Instantané, procédez comme suit :

- 1. Sélectionnez l'outil Instantané en choisissant Edition > Prendre un instantané.
- 2. Effectuez l'une des opérations suivantes :
	- Cliquez n'importe où dans la page afin de capturer le contenu intégral affiché à l'écran.
	- Tracez un rectangle autour du texte ou des images (ou des deux).
	- Tracez un rectangle au sein d'une image afin de copier la zone qui vous intéresse.

Les couleurs de la zone sélectionnée sont inversées momentanément afin de mettre la sélection en surbrillance. Celle-ci est copiée automatiquement dans le Presse-papiers lorsque vous relâchez le bouton de la souris. Si un document est ouvert dans une autre application, vous pouvez choisir Edition > Coller afin d'insérer directement la sélection dans le document cible.

- *Pour ajouter l'outil Instantané à la barre des outils couramment utilisés, cliquez avec le bouton droit sur la barre d'outils, puis sélectionnez Modifier > Prendre un instantané. La barre des outils couramment utilisés se trouve à gauche des volets d'outils, de commentaires et de partage. Voir Barres d'outils.*
- *Vous avez la possibilité d'enregistrer toutes les images d'un document PDF. Consultez la section Exportation d'images vers un autre format.. Cette fonction n'est pas disponible dans Reader.*

Voir aussi

#### $(c)$  BY-NC-SR

[Informations juridiques](http://help.adobe.com//fr_FR/legalnotices/index.html) | [Politique de confidentialité en ligne](http://helpx.adobe.com/go/gffooter_online_privacy_policy_fr)

# Protection

Pour en savoir plus, nous vous recommandons de consulter les ressources suivantes en ligne.

### **[Fichiers PDF protégés par mot de passe](http://tv.adobe.com/watch/i-didnt-know-acrobat-xi-could-do-that-tutorials/protect-pdf-file-password-permissions/)**

**Adobe TV** (14 octobre 2012) Didacticiel vidéo

Protégez vos fichiers PDF par mot de passe et restreignez-en l'impression, la modification ou la copie du contenu.

Une partie du contenu lié à cette page peut s'afficher uniquement en anglais.

# Présentation de la protection dans Acrobat et les fichiers PDF

La protection s'applique dans deux contextes généraux : protection de l'application (logicielle) et protection du contenu.

La *protection de l'application* consiste à personnaliser les fonctions de protection afin de protéger Acrobat et Reader contre les vulnérabilités, les attaques malveillantes et d'autres risques. Les utilisateurs expérimentés peuvent personnaliser l'application dans l'interface utilisateur. Les administrateurs d'entreprise peuvent également configurer le registre. Voir les articles suivants pour plus de détails.

#### **Articles relatifs à la protection de l'application**

Fonction Vue protégée pour les fichiers PDF (Windows uniquement)

La *protection du contenu* consiste à protéger l'intégrité du contenu PDF à l'aide des fonctionnalités du produit. Ces fonctions permettent d'empêcher toute modification indésirable des documents PDF, de préserver la confidentialité des informations personnelles, d'empêcher l'impression des documents PDF, etc. Voir les articles suivants pour plus de détails.

#### **Articles relatifs à la protection du contenu**

Par ailleurs, les signatures numériques permettent de garantir l'identité des expéditeurs et des destinataires des fichiers PDF. Voir la section Signatures basées sur un certificat pour obtenir une liste des rubriques relatives aux signatures numériques.

 $(Cc)$  BY-NC-SR

[Informations juridiques](http://help.adobe.com//fr_FR/legalnotices/index.html) | [Politique de confidentialité en ligne](http://helpx.adobe.com/go/gffooter_online_privacy_policy_fr)

### <span id="page-270-0"></span>**[Activation de la protection renforcée](#page-270-1) [Contournement des restrictions de protection renforcée](#page-270-2) [Spécification d'emplacements privilégiés pour le contenu approuvé](#page-270-3) [Accès interdomaines](#page-271-0)**

Les fichiers PDF ont évolué pour passer de pages statiques à des documents complexes, comportant des fonctions telles que des formulaires interactifs, du contenu multimédia, des scripts et d'autres fonctionnalités. Ces fonctions exposent les fichiers PDF à des scripts malveillants ou à des actions qui pourraient endommager votre ordinateur ou dérober vos données. La protection renforcée permet de protéger votre ordinateur contre ces menaces en bloquant ou en autorisant, de façon sélective, les actions à partir des emplacements et les fichiers approuvés.

Lorsque la protection renforcée est activée et qu'un fichier PDF tente d'effectuer une action limitée à partir d'un emplacement ou d'un fichier non approuvé, un avertissement de sécurité s'affiche. Le type d'avertissement dépend de l'action considérée et de votre version d'Acrobat ou de Reader. (Voir Avertissements de sécurité à l'ouverture d'un fichier PDF.)

Pour connaître les détails techniques à propos de la protection renforcée, destinés principalement aux administrateurs, reportez-vous aux documents disponibles à l'adresse suivante : [www.adobe.com/go/learn\\_acr\\_appsecurity\\_fr.](http://www.adobe.com/go/learn_acr_appsecurity_fr)

<span id="page-270-1"></span>*Remarque : pour obtenir une liste complète des articles sur la protection, voir Présentation de la protection dans Acrobat et les fichiers PDF.*

# **Activation de la protection renforcée**

Acrobat et Reader X, 9.3 et 8.2 activent la protection renforcée par défaut. Si ce n'est pas déjà fait, Adobe vous recommande d'activer la protection renforcée et de contourner les restrictions uniquement pour le contenu approuvé.

- 1. Choisissez Préférences.
- 2. Dans le panneau des catégories, à gauche, sélectionnez Protection (renforcée).
- 3. Cochez l'option Activer la protection renforcée.
- 4. (Facultatif, Windows uniquement) Sélectionnez Fichier journal interdomaine pour le dépannage des problèmes si votre flux de production implique un accès interdomaine à l'aide d'un fichier de stratégie stocké sur un serveur.

# <span id="page-270-2"></span>**Contournement des restrictions de protection renforcée**

Lorsque la protection renforcée est activée, seuls les fichiers, les dossiers et les emplacements des fichiers qui ont été approuvés sont exempts des restrictions de protection renforcée. Vous pouvez spécifier les emplacements et les fichiers approuvés de différentes manières, selon l'action que le document PDF tente de réaliser.

- Utilisez la fonction des emplacements privilégiés du panneau Protection renforcée pour approuver des fichiers, des dossiers et des domaines hôtes (URL racine).
- Configurez l'accès à Internet à l'aide du gestionnaire des approbations. (Voir Autorisation ou blocage des liens vers Internet dans les fichiers PDF.)
- Pour les fichiers PDF certifiés, approuvez le certificat du signataire pour les opérations réseau privilégiées, telles que la mise en réseau, l'impression et l'accès aux fichiers. (Reportez-vous à la section Définition du niveau d'approbation d'un certificat.)
- Contrôlez l'accès interdomaines à l'aide d'un fichier de stratégie basé sur le serveur. (Reportez-vous au document relatif à la protection interdomaines à l'adresse suivante : [www.adobe.com/go/learn\\_acr\\_appsecurity\\_fr](http://www.adobe.com/go/learn_acr_appsecurity_fr).)

# <span id="page-270-3"></span>**Spécification d'emplacements privilégiés pour le contenu approuvé**

La protection renforcée offre un moyen de spécifier des emplacements pour le contenu approuvé. Ces emplacements privilégiés peuvent être de simples fichiers, des dossiers ou des domaines hôtes (URL racine). Le contenu qui se trouve dans un emplacement privilégié est approuvé. Par exemple, la protection renforcée bloque en général le chargement de données depuis des sites Web inconnus par les fichiers PDF. Si vous ajoutez l'origine des données (leur domaine hôte) à votre liste d'emplacements privilégiés, Acrobat et Reader autorisent le chargement des données. Pour plus d'informations, reportez-vous au document relatif à la protection renforcée à l'adresse suivante : [www.adobe.com/go/learn\\_acr\\_appsecurity\\_fr.](http://www.adobe.com/go/learn_acr_appsecurity_fr)

- 1. Sélectionnez Préférences > Protection (renforcée).
- 2. Cochez l'option Activer la protection renforcée.
- 3. Spécifiez une liste d'emplacements sous Emplacements privilégiés, puis cliquez sur OK.

#### **[Haut de la page](#page-270-0)**

**[Haut de la page](#page-270-0)**

- Pour approuver n'importe quel site déjà approuvé dans Internet Explorer, sélectionnez Autoriser automatiquement tous les sites des zones sécurisées de mon système d'exploitation Windows.
- Pour ajouter seulement un ou deux des fichiers PDF situés à un emplacement donné, cliquez sur Ajouter un fichier.
- Pour créer un dossier approuvé contenant plusieurs fichiers PDF, cliquez sur Ajouter un chemin de dossier ou Ajouter un hôte.
- Pour autoriser le chargement de données à partir d'un site Web, entrez le nom de l'URL racine. Par exemple, entrez www.adobe.com et non pas www.adobe.com/products. Pour approuver uniquement les fichiers issus de connexions sécurisées, sélectionnez l'option Connexions sécurisées uniquement (https:).

# <span id="page-271-0"></span>**Accès interdomaines**

**[Haut de la page](#page-270-0)**

La protection renforcée empêche un fichier PDF dans un domaine hôte de communiquer avec un autre domaine. Cette action empêche un fichier PDF d'obtenir des données malveillantes d'une source non approuvée. Lorsqu'un fichier PDF tente un accès interdomaines, Acrobat et Reader essaient automatiquement de charger un fichier de stratégie à partir de ce domaine. Si le domaine du document qui tente d'accéder aux données est inclus dans le fichier de stratégie, alors les données sont automatiquement accessibles.

Pour plus d'informations, reportez-vous au *guide de protection de l'application*, à l'adresse suivante : [www.adobe.com/go/learn\\_acr\\_appsecurity\\_fr](http://www.adobe.com/go/learn_acr_appsecurity_fr).

#### $(Cc)$  BY-NC-SR

[Informations juridiques](http://help.adobe.com//fr_FR/legalnotices/index.html) | [Politique de confidentialité en ligne](http://helpx.adobe.com/go/gffooter_online_privacy_policy_fr)

# <span id="page-272-0"></span>Protection par mot de passe d'un document PDF

**[Protection par mot de passe et restriction visant l'impression, la modification et la copie](#page-272-1) [Ajout d'un mot de passe dans un fichier PDF](#page-272-2) [Restriction visant la modification d'un document PDF](#page-273-0) [Restriction visant l'impression, la modification et la copie](#page-273-1) [Suppression de la protection par mot de passe](#page-275-0)**

# <span id="page-272-1"></span>**Protection par mot de passe et restriction visant l'impression, la modification et la copie**

**[Haut de la page](#page-272-0)**

*Remarque : Pour obtenir une liste complète des articles sur la sécurité, voir [Présentation de la protection dans Acrobat et le contenu PDF](http://help.adobe.com/fr_FR/acrobat/using/WSbba457e6030d283f-5b649469138c0a5cc00-8000.html).*

Vous pouvez limiter l'accès à un document PDF en définissant des mots de passe et en verrouillant certaines fonctions, telles que l'impression et la modification. Toutefois, vous ne pouvez pas restreindre l'enregistrement de copies d'un document PDF. Les copies ont les mêmes restrictions que le document PDF d'origine. Il existe deux types de mots de passe :

Mot de passe d'ouverture du document Un mot de passe d'ouverture du document (également appelé mot de passe *utilisateur*) implique qu'un utilisateur saisisse un mot de passe pour ouvrir le fichier PDF.

**Mot de passe d'accès aux droits** Un mot de passe d'accès aux droits (également appelé mot de passe *principal*) implique la saisie d'un mot de passe pour modifier les paramètres d'autorisation. Utilisez un mot de passe d'accès aux droits pour restreindre l'impression, la modification et la copie du contenu d'un fichier PDF. Les destinataires n'ont toutefois pas besoin du mot de passe pour ouvrir le document dans Reader ou Acrobat. Ils ont en revanche besoin d'un mot de passe pour modifier les restrictions que vous avez définies.

Si le fichier PDF est sécurisé par les deux types de mot de passe, il pourra être ouvert avec n'importe lequel des deux. En revanche, seul le mot de passe d'accès aux droits autorise l'utilisateur à modifier les fonctions verrouillées. En raison de la protection ajoutée, il est souvent recommandé d'installer les deux types de mot de passe.

*Remarque : Il est impossible d'ajouter des mots de passe à un document signé ou certifié.*

# <span id="page-272-2"></span>**Ajout d'un mot de passe dans un fichier PDF**

**[Haut de la page](#page-272-0)**

Vous pouvez ajouter une protection par mot de passe à un fichier PDF. Pour ouvrir le fichier PDF, l'utilisateur devra alors entrer un mot de passe.

1. Ouvrez le fichier PDF, puis choisissez Outils > Protection > Chiffrer > Protection par mot de passe. (Si le panneau Protection n'est pas visible, choisissez Affichage > Outils > Protection).

Pour appliquer la protection à un porte-documents PDF, ouvrez le porte-documents et choisissez Affichage > Porte-documents > Page de couverture. Choisissez ensuite Outils > Protection > Chiffrer > Protection par mot de passe.

*Remarque : Si ces options ne sont pas disponibles, cela signifie que le document ou le porte-documents PDF contient déjà des paramètres de protection, qu'il a été signé à l'aide d'une signature basée sur un certificat ou qu'il a été créé dans LiveCycle Designer ES.*

- 2. Si vous recevez une notification, cliquez sur Oui pour modifier la protection.
- 3. Sélectionnez l'option Exiger un mot de passe pour l'ouverture du document, puis saisissez le mot de passe dans le champ correspondant. Pour chaque séquence de touches, l'évaluateur de complexité du mot de passe évalue votre mot de passe et indique son niveau de complexité à l'aide de codes de couleur.

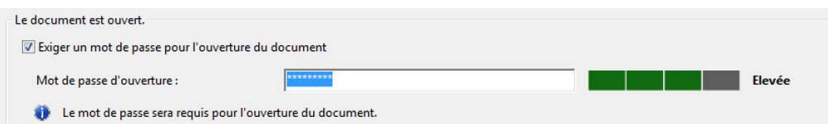

*L'option Protection par mot de passe - Paramètres vous permet de définir un mot de passe pour ouvrir un fichier PDF*.

4. Sélectionnez une version d'Acrobat dans le menu Compatibilité. Choisissez une version équivalente ou antérieure à la version Acrobat ou Reader des destinataires. L'option Compatibilité que vous choisissez détermine le type de chiffrement utilisé. Veillez à choisir une version compatible avec la version Acrobat ou Reader du destinataire. Par exemple, Acrobat 7 ne peut pas ouvrir un document PDF chiffré pour Acrobat X et versions ultérieures.

Options Compatibilité : Acrobat 7.0 et versions ultérieures Niveau de chiffrement : AES à 128 bits · Chiffrer l'ensemble du contenu du document © Chiffrer l'ensemble du contenu du document excepté les métadonnées (compatibles avec Acrobat 6 et versions ultérieures)

© Chiffrer les pièces jointes (compatibles avec Acrobat 7 et versions ultérieures)

Tout le contenu du document est chiffré, et les moteurs de recherche n'ont pas accès aux métadonnées du document.

*Les options contrôlent la compatibilité avec les versions antérieures, ainsi que le type de chiffrement.*

- L'option Acrobat 6.0 et versions ultérieures (PDF 1.5) permet de chiffrer le document au moyen du chiffrement RC4 à 128 bits.
- L'option Acrobat 7.0 et versions ultérieures (PDF 1.6) permet de chiffrer le document à l'aide de l'algorithme de chiffrement AES avec une taille de clé de 128 bits.
- L'option Acrobat X et versions ultérieures (PDF 1.7) permet de chiffrer le document au moyen du chiffrement AES à 256 bits. Pour appliquer le chiffrement AES 256 bits aux documents créés à l'aide d'Acrobat 8 et 9, sélectionnez Acrobat X et versions ultérieures.
- 5. Sélectionnez une option de chiffrement :

**Chiffrer l'ensemble du contenu du document** Chiffre le document et les métadonnées associées. Si cette option est activée, les moteurs de recherche ne peuvent pas accéder aux métadonnées du document.

Chiffrer l'ensemble du contenu du document excepté les métadonnées Permet de chiffrer le contenu d'un document tout en permettant aux moteurs de recherche d'accéder aux métadonnées qui y sont associées.

Chiffrer les pièces jointes Exige un mot de passe pour l'ouverture des pièces jointes. Les utilisateurs pourront cependant ouvrir le document sans mot de passe. Utilisez cette option pour créer des enveloppes de protection.

6. Cliquez sur OK. Lorsque vous êtes invité à confirmer le mot de passe, saisissez à nouveau le mot de passe dans la zone appropriée et cliquez sur OK.

### <span id="page-273-0"></span>**Restriction visant la modification d'un document PDF**

Vous pouvez empêcher les utilisateurs de modifier les fichiers PDF. L'option Restreindre la modification empêche les utilisateurs de modifier le texte, de déplacer des objets ou d'ajouter des champs de formulaire. Les utilisateurs peuvent toutefois remplir les champs de formulaire, signer le document ou y ajouter des commentaires.

1. Ouvrez le fichier PDF et choisissez Outils > Protection > Restreindre la modification. (Si le panneau Protection n'est pas visible, choisissez Affichage > Outils > Protection).

Pour restreindre la modification d'un porte-documents PDF, ouvrez tout d'abord le porte-documents à la page de couverture (Affichage > Porte-documents > Page de couverture). Choisissez ensuite Outils > Protection > Restreindre la modification.

*Remarque : Si ces options ne sont pas disponibles, cela signifie que le document ou le porte-documents PDF contient déjà des paramètres de protection, qu'il a été signé à l'aide d'une signature basée sur un certificat ou qu'il a été créé dans LiveCycle Designer ES.*

2. Saisissez le mot de passe dans le champ correspondant. Pour chaque séquence de touches, l'évaluateur de complexité du mot de passe évalue votre mot de passe et indique son niveau de complexité à l'aide de codes de couleur.

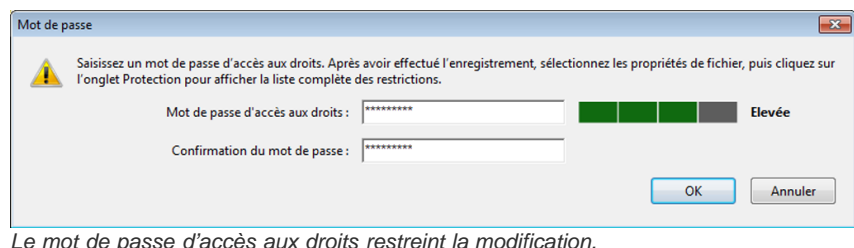

3. Cliquez sur OK, puis enregistrez le fichier PDF pour appliquer les restrictions.

# <span id="page-273-1"></span>**Restriction visant l'impression, la modification et la copie**

**[Haut de la page](#page-272-0)**

Vous pouvez empêcher les utilisateurs d'imprimer, de modifier ou de copier le contenu d'un fichier PDF. Vous pouvez définir quelles restrictions appliquer au fichier PDF. Vous pouvez modifier ces restrictions uniquement si vous connaissez le mot de passe d'accès aux droits.

Illustrator, Photoshop et InDesign ne proposent pas de mode en lecture seule. Pour ouvrir un fichier PDF restreint dans ces applications, l'utilisateur doit entrer le mot de passe d'accès aux droits.

1. Ouvrez le fichier PDF, puis choisissez Outils > Protection > Chiffrer > Protection par mot de passe. (Si le panneau Protection n'est pas visible, choisissez Affichage > Outils > Protection).

Pour ajouter des restrictions à un porte-documents PDF, ouvrez le porte-documents et choisissez Affichage > Porte-documents > Page de couverture. Choisissez ensuite Outils > Protection > Chiffrer > Protection par mot de passe.

*Remarque : Si ces options ne sont pas disponibles, cela signifie que le document ou le porte-documents PDF contient déjà des paramètres de protection, qu'il a été signé à l'aide d'une signature basée sur un certificat ou qu'il a été créé dans LiveCycle Designer ES.*

- 2. Si vous recevez une notification, cliquez sur Oui pour modifier la protection.
- 3. Sélectionnez Restreindre la modification et l'impression du document.

Tous les produits Adobe appliquent les restrictions définies par le mot de passe d'accès aux droits. Toutefois, il se peut que les produits tiers ne prennent pas en charge ces paramètres. Les destinataires du document risquent donc de contourner une partie ou l'ensemble des restrictions d'accès.

4. Saisissez le mot de passe dans le champ correspondant. Pour chaque séquence de touches, l'évaluateur de complexité du mot de passe évalue votre mot de passe et indique son niveau de complexité à l'aide de codes de couleur.

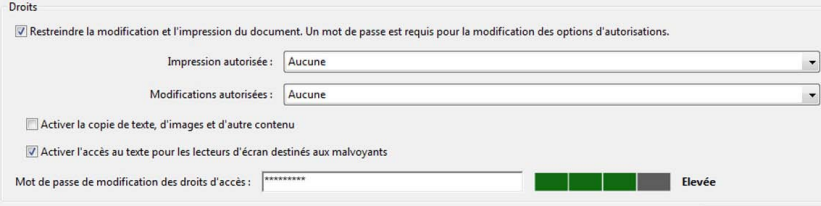

*L'option Protection par mot de passe - Paramètres vous permet de restreindre l'impression, la modification et la copie.*

5. Sélectionnez ce que l'utilisateur peut imprimer dans le menu Impression autorisée :

**Aucune** Empêche l'utilisateur d'imprimer le document.

**Faible résolution (150 ppp)** Permet aux utilisateurs d'imprimer à une résolution maximale de 150 ppp. L'impression risque d'être plus lente, car chaque page est imprimée comme image bitmap. Cette option est uniquement disponible si l'option de compatibilité sélectionnée correspond à Acrobat 5 (PDF 1.4) ou version ultérieure.

**Haute résolution** Permet aux utilisateurs d'imprimer à n'importe quelle résolution, en transférant une sortie vectorielle de haute qualité vers des imprimantes PostScript ou équipées de fonctionnalités avancées pour l'impression de haute qualité.

6. Sélectionnez ce que l'utilisateur peut modifier dans le menu Modifications autorisées :

**Aucune** Empêche les utilisateurs d'apporter au document toutes les modifications répertoriées dans le menu Modifications autorisées, telles que le remplissage de champs de formulaire ou l'ajout de commentaires.

**Insertion, suppression et rotation des pages** Permet aux utilisateurs d'insérer, de supprimer et de faire pivoter des pages, mais aussi de créer des signets et des vignettes. Cette option est uniquement disponible pour un niveau de chiffrement élevé (RC4 ou AES à 128 bits).

Remplir les champs de formulaire et signer les champs existants Permet aux utilisateurs de remplir des formulaires et d'apposer des signatures numériques. Cette option ne les autorise pas à insérer des commentaires, ni à créer des champs de formulaire. Cette option est uniquement disponible pour un niveau de chiffrement élevé (RC4 ou AES à 128 bits).

**Insérer des commentaires, remplir les champs de formulaire et signer les champs existants** Permet aux utilisateurs d'ajouter des commentaires, d'apposer des signatures numériques et de remplir des formulaires. Cette option n'autorise pas les utilisateurs à déplacer des objets de page ni à créer des champs de formulaire.

Tout sauf l'extraction des pages Permet aux utilisateurs de modifier le document, de créer et de remplir les champs de formulaire, ainsi que d'ajouter des commentaires et d'apposer des signatures numériques.

7. Choisissez l'une des options suivantes :

**Autoriser la copie de texte, d'images et d'autre contenu** Permet aux utilisateurs de sélectionner et de copier le contenu d'un document PDF.

Activer l'accès au texte pour les lecteurs d'écran destinés aux malvoyants Permet aux utilisateurs malvoyants de lire le document à l'aide de lecteurs d'écran, mais n'autorise pas les utilisateurs à copier ni à extraire le contenu du document. Cette option est uniquement disponible pour un niveau de chiffrement élevé (RC4 ou AES à 128 bits).

8. Sélectionnez une version d'Acrobat dans le menu Compatibilité. Choisissez une version équivalente ou antérieure à la version Acrobat ou Reader des destinataires. L'option Compatibilité que vous choisissez détermine le type de chiffrement utilisé. Veillez à choisir une version compatible avec la version Acrobat ou Reader du destinataire. Par exemple, Acrobat 7 ne peut pas ouvrir un document PDF chiffré pour Acrobat X et versions ultérieures.

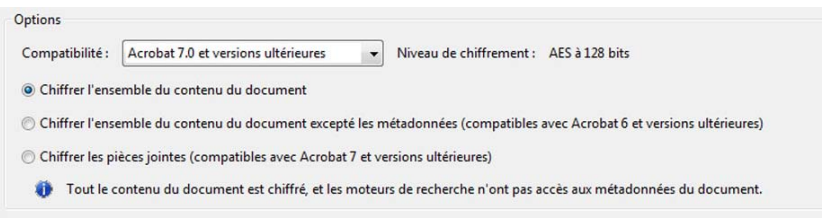

- L'option Acrobat 6.0 et versions ultérieures (PDF 1.5) permet de chiffrer le document au moyen du chiffrement RC4 à 128 bits.
- L'option Acrobat 7.0 et versions ultérieures (PDF 1.6) permet de chiffrer le document à l'aide de l'algorithme de chiffrement AES avec une taille de clé de 128 bits.
- L'option Acrobat X et versions ultérieures (PDF 1.7) permet de chiffrer le document au moyen du chiffrement AES à 256 bits. Pour appliquer le chiffrement AES 256 bits aux documents créés à l'aide d'Acrobat 8 et 9, sélectionnez Acrobat X et versions ultérieures.
- 9. Sélectionnez les éléments à chiffrer :

**Chiffrer l'ensemble du contenu du document** Chiffre le document et les métadonnées associées. Si cette option est activée, les moteurs de recherche ne peuvent pas accéder aux métadonnées du document.

Chiffrer l'ensemble du contenu du document excepté les métadonnées Permet de chiffrer le contenu d'un document tout en permettant aux moteurs de recherche d'accéder aux métadonnées qui y sont associées.

Chiffrer les pièces jointes Exige un mot de passe pour l'ouverture des pièces jointes. Les utilisateurs pourront cependant ouvrir le document sans mot de passe. Utilisez cette option pour créer des enveloppes de protection.

10. Cliquez sur OK. Lorsque vous êtes invité à confirmer le mot de passe, saisissez à nouveau le mot de passe dans la zone appropriée et cliquez sur OK.

*Remarque : Si vous avez oublié un mot de passe, vous ne pouvez pas le récupérer à partir du fichier PDF. Il est donc recommandé d'en conserver une copie de sauvegarde non protégée par un mot de passe.*

# <span id="page-275-0"></span>**Suppression de la protection par mot de passe**

Si vous en avez reçu les droits, vous pouvez supprimer la protection d'un fichier PDF ouvert. Si le document PDF est sécurisé à l'aide d'une stratégie de protection basée sur un serveur, seul l'auteur de la stratégie ou l'administrateur système pourront la modifier.

- 1. Ouvrez le fichier PDF, puis choisissez Outils > Protection > Chiffrer > Supprimer la protection.
- 2. Vos options varient en fonction du type de protection par mot de passe du document :
	- Si le document ne possède qu'un mot de passe d'ouverture du document, cliquez sur OK pour le supprimer du document.
	- Si le document est doté d'un mot de passe d'accès aux droits, entrez-le dans la zone de saisie de mot de passe, puis cliquez sur OK. Cliquez sur OK pour confirmer l'action.

Les messages Twitter™ et Facebook ne sont pas couverts par les termes de la licence Creative Commons.

#### <span id="page-276-0"></span>**[Activation/désactivation de la vue protégée](#page-276-1) [Contournement des restrictions de la vue protégée](#page-276-2)**

*Remarque : pour obtenir une liste complète des articles sur la protection, voir Présentation de la protection dans Acrobat et les fichiers PDF.* La vue protégée fournit un niveau de protection supplémentaire. Lorsque la vue protégée est activée, les fichiers PDF s'affichent dans un environnement restreint appelé environnement de test. Cet isolement amoindrit le risque de failles de sécurité dans des zones situées en dehors de l'environnement de test. Adobe recommande vivement d'activer la vue protégée dans Acrobat si vous êtes soucieux de la sécurité de votre environnement ou si vous devez régulièrement manipuler des fichiers PDF sur Internet.

Adobe Reader comprend un environnement restreint semblable, appelé « mode protégé ». Pour plus d'informations sur le mode protégé de Reader, reportez-vous à l'aide de cette application.

Lorsque la vue protégée est activée, seules les fonctions de navigation de base sont autorisées. Par exemple, vous pouvez ouvrir des fichiers PDF, faire défiler les pages et cliquer sur les liens. Vous pouvez activer la vue protégée dans un fichier PDF affiché dans la version autonome d'Acrobat ou dans un navigateur Web.

**Fichier PDF dans la version autonome d'Acrobat** En mode protégé, Acrobat affiche un avertissement lorsqu'un fichier PDF ne provient pas d'un emplacement approuvé. L'avertissement vous permet de décider si le document est fiable ou non.

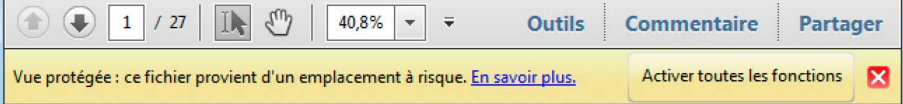

*Si vous estimez que le fichier PDF et sa source sont sûrs, cliquez sur Activer toutes les fonctions. Le fichier PDF est ajouté à la liste d'emplacements privilégiés et désormais approuvé.*

*Vous pouvez déterminer si un fichier PDF ouvert dans un navigateur se trouve en vue protégée. Cliquez avec le bouton droit sur le document dans le navigateur, puis choisissez Propriétés du document. Cliquez sur l'onglet Avancées. Lorsque la vue protégée est activée, l'état indiqué est Mode protégé : Activé.*

# <span id="page-276-1"></span>**Activation/désactivation de la vue protégée**

Contrairement au mode protégé dans Reader, la vue protégée dans Acrobat est par défaut désactivée.

- 1. Choisissez Préférences.
- 2. Dans le panneau des catégories, à gauche, sélectionnez Protection (renforcée).
- 3. Cochez l'option Activer la protection renforcée.
- 4. Choisissez l'une des options suivantes :

**Désactivé** Désactive la vue protégée si vous l'avez activée. La vue protégée est par défaut désactivée.

**Fichiers provenant d'emplacements à risque** Active la vue protégée et affiche l'avertissement pour tous les fichiers provenant d'un emplacement non approuvé. Les fichiers et emplacements que vous ajoutez à la zone Emplacements privilégiés du panneau Protection renforcée ne sont pas concernés par la vue protégée.

**Tous les fichiers** Active la vue protégée dans tous les fichiers PDF que vous ouvrez dans la version autonome d'Acrobat ou dans un navigateur.

# <span id="page-276-2"></span>**Contournement des restrictions de la vue protégée**

Choisissez l'une des options suivantes :

- Sélectionnez Désactivé dans le panneau Protection renforcée des préférences Protection (renforcée).
- Ajoutez des fichiers, des dossiers et des emplacements à la zone Emplacements privilégiés du panneau Protection renforcée. (Voir Spécification d'emplacements privilégiés pour le contenu approuvé.)

#### **Ressources supplémentaires**

Pour plus d'informations sur la vue protégée, reportez-vous aux ressources suivantes :

- Résolution des problèmes liés à la vue protégée : [kb2.adobe.com/fr/cps/901/cpsid\\_90161.html.](http://kb2.adobe.com/fr/cps/901/cpsid_90161.html)
- *Guide de protection de l'application :* [www.adobe.com/go/learn\\_acr\\_appsecurity\\_fr](http://www.adobe.com/go/learn_acr_appsecurity_fr).

**[Haut de la page](#page-276-0)**

# $(C)$  BY-NC-SR

[Informations juridiques](http://help.adobe.com//fr_FR/legalnotices/index.html) | [Politique de confidentialité en ligne](http://helpx.adobe.com/go/gffooter_online_privacy_policy_fr)

<span id="page-278-0"></span>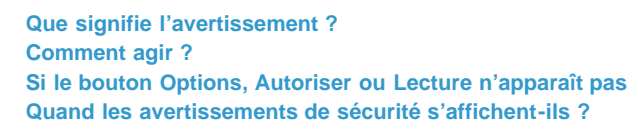

Un message d'avertissement s'affiche parfois lorsque vous ouvrez un fichier PDF. Cet avertissement se présente sous plusieurs formes (trois d'entre elles sont présentées ci-dessous).

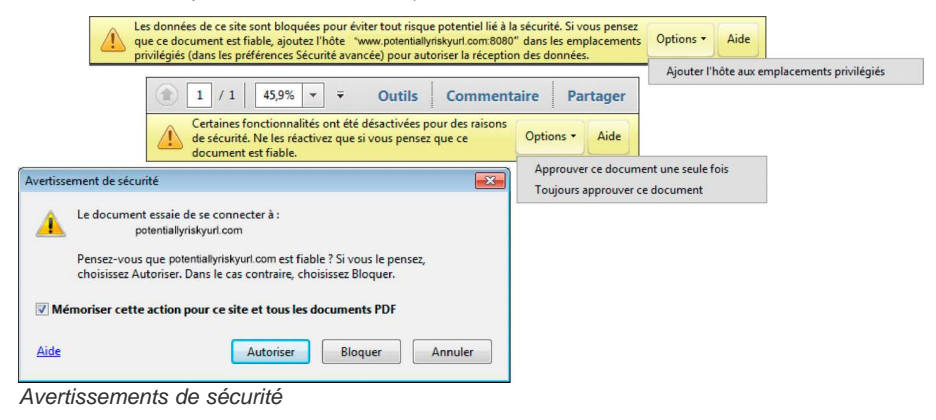

# <span id="page-278-1"></span>**Que signifie l'avertissement ?**

# Le message d'avertissement demande si vous faites confiance à la personne qui vous a envoyé le fichier PDF ou le site sur lequel le fichier PDF s'affiche. Cet avertissement s'affiche parce que le contenu du fichier PDF risque de nuire à votre ordinateur. Par exemple, l'avertissement s'affiche pour les fichiers PDF pouvant transférer ou exécuter des programmes et des macros. Cela ne signifie pas forcément que le document PDF présente un danger.

# <span id="page-278-2"></span>**Comment agir ?**

Pour certaines fonctions du produit, l'approbation est définie dans le panneau correspondant des préférences. Par exemple, le panneau Gestionnaire des approbations comprend les options de gestion des URL et le panneau Fiabilité multimédia (existant) celles concernant la lecture des éléments multimédias incorporés. Pour les fonctions attribuées lorsque la protection renforcée est activée, vous pouvez autoriser de manière sélective les actions limitées à l'aide d'une méthode décrite dans la section Contournement des restrictions de protection renforcée. *Pour accéder aux préférences, choisissez Edition > Préférences (Windows) ou Acrobat/Adobe Reader > Préférences (Mac OS).*

#### **Si vous connaissez et faites confiance à l'expéditeur**

Si vous approuvez le fichier PDF ou faites confiance à l'entreprise ou à la personne qui l'a envoyé, cliquez sur le bouton Options, Autoriser ou Lecture. (Les boutons varient selon l'avertissement.) Vous pouvez à présent consulter le fichier PDF.

#### **Si vous ne connaissez pas l'expéditeur ou ne lui faites pas confiance**

Si vous n'approuvez pas le fichier PDF ou si vous ne faites pas confiance ou ne connaissez pas son auteur ou sa provenance, ne cliquez pas sur le bouton Options, Autoriser ou Lecture. Acrobat et Adobe Reader maintiennent le blocage du contenu ou des actions suspectes. Pour masquer l'avertissement, cliquez sur le bouton Fermer ou Annuler. Si vous cliquez sur le contenu bloqué, l'avertissement réapparaît.

# <span id="page-278-3"></span>**Si le bouton Options, Autoriser ou Lecture n'apparaît pas**

Si l'avertissement ne contient pas de bouton Options, Autoriser ou Lecture, l'administrateur a désactivé cette fonction. Vous ne pouvez pas choisir d'approuver ou d'autoriser le contenu. Cliquez sur le bouton Fermer ou Annuler pour masquer l'avertissement. Vous pouvez afficher le fichier PDF, mais vous ne pouvez accéder à aucune partie du contenu bloqué. Pour plus d'informations, contactez l'administrateur.

<span id="page-278-4"></span>*Remarque : pour obtenir une liste complète des articles sur la protection, voir Présentation de la protection dans Acrobat et les fichiers PDF.*

#### **[Haut de la page](#page-278-0)**

**[Haut de la page](#page-278-0)**

Les avertissements de sécurité peuvent s'afficher dans les cas suivants :

**API JavaScript bloquées** JavaScript est un langage informatique dont l'utilisation est répandue. Un script JavaScript peut être vulnérable aux attaques et peut servir à ouvrir des sites Web. Adobe met régulièrement à jour une liste noire des vulnérabilités connues de JavaScript. Si un fichier PDF tente d'accéder à un script JavaScript sur liste noire, un message s'affiche dans la barre jaune du document, en haut.

A l'intention des administrateurs :

- Pour obtenir des instructions sur les méthodes de gestion de l'exécution de JavaScript, reportez-vous à l'article Exécution de JavaScript dans les fichiers PDF présentant des risques de sécurité.
- Pour plus d'informations sur les situations qui déclenchent des avertissements au sujet de JavaScript, reportez-vous à la note technique à l'adresse suivante : [go.adobe.com/kb/ts\\_cpsid\\_50432\\_fr-fr](http://go.adobe.com/kb/ts_cpsid_50432_fr-fr).
- Pour plus d'informations à propos des API JavaScript bloquées, reportez-vous à la note technique à l'adresse suivante : [go.adobe.com/kb/ts\\_cpsid\\_50431\\_fr-fr.](http://go.adobe.com/kb/ts_cpsid_50431_fr-fr)

**Mise à jour des paramètres de protection** Adobe diffuse régulièrement des certificats pour des raisons de sécurité. Ces téléchargements contribuent à garantir que les fichiers PDF signés numériquement et provenant de sources authentifiées conservent leur approbation. Avant d'accepter une mise à jour provenant d'une source inconnue, assurez-vous que cette source provient d'une adresse Web que vous considérez fiable. Des mises à jour effectuées depuis des sites Web non-authentifiés peuvent créer des dégâts sur votre ordinateur.

**Accès aux objets de flux (XObjects)** Lorsqu'un fichier PDF tente d'accéder à un contenu externe identifié comme un objet de flux, Acrobat et Reader affichent un avertissement. Par exemple, une URL peut pointer vers une image externe. La transmission silencieuse de données présente un risque de sécurité lorsqu'Acrobat et Reader communiquent avec une source externe.

**Insertion de données dans des fichiers et des formulaires PDF** Un message d'avertissement s'affiche lorsqu'une source non approuvée tente d'ajouter des données dans un formulaire PDF. Bien que cette fonction d'injection de données puisse rationaliser les flux de production dans une entreprise, elle permet également d'ajouter des données malveillantes à un fichier PDF.

**Impression silencieuse** L'impression silencieuse consiste à imprimer un fichier ou à l'envoyer vers l'imprimante sans votre confirmation. Ce genre d'impression représente un risque de sécurité car un fichier malveillant peut, à votre insu, imprimer silencieusement un document à plusieurs reprises, gaspillant ainsi les ressources de l'imprimante. En maintenant l'imprimante active, l'impression silencieuse peut également bloquer l'impression d'autres documents.

Contactez votre administrateur système afin d'établir quand vous avez l'autorisation d'utiliser l'impression silencieuse.

**Liens Web** Outre les liens Web visibles dans un document PDF, les champs de formulaire peuvent contenir un script JavaScript masqué ayant pour effet d'ouvrir une page dans un navigateur ou d'envoyer une requête silencieuse de données à partir d'Internet.

*Important : Acrobat et Reader X, 9.3 et 8.2 activent la protection renforcée par défaut. Si ce n'est pas déjà fait, Adobe vous recommande d'activer la protection renforcée et de contourner les restrictions uniquement pour le contenu approuvé.* Voir aussi

#### $(G)$  BY-NC-SR

[Informations juridiques](http://help.adobe.com//fr_FR/legalnotices/index.html) | [Politique de confidentialité en ligne](http://helpx.adobe.com/go/gffooter_online_privacy_policy_fr)

# Autorisation ou blocage des liens vers Internet dans les fichiers PDF

*Remarque : pour obtenir une liste complète des articles sur la protection, voir Présentation de la protection dans Acrobat et les fichiers PDF.* L'utilisation de tout lien vers Internet présente un risque de sécurité. Des sites Web malveillants peuvent transmettre des contenus nuisibles ou recueillir silencieusement des données. Si vous êtes préoccupé par ces risques, vous pouvez configurer Acrobat et Reader de manière à afficher un avertissement lorsqu'un fichier PDF tente de se connecter à un site Internet.

Vous pouvez autoriser Acrobat et Reader à entrer en contact avec certains sites Web en ajoutant leur adresse (URL) à la liste des sites Web approuvés, dans les préférences du Gestionnaire des approbations. Vous êtes libre également d'autoriser toutes les URL.

*Remarque : si les options de la boîte de dialogue de gestion de l'accès à Internet sont désactivées, sélectionnez Paramètre personnalisé. Si les options sont toujours désactivées, votre produit est peut-être contrôlé par un administrateur et ces restrictions appliquées.*

- 1. Choisissez Edition > Préférences (Windows) ou Acrobat/Adobe Reader > Préférences (Mac OS).
- 2. Dans le panneau des catégories, à gauche, sélectionnez Gestionnaire des approbations.
- 3. Cliquez sur Modifier les paramètres pour spécifier le mode d'accès par défaut à Internet à partir des fichiers PDF.
- 4. Faites votre choix parmi les options suivantes :
	- Pour autoriser l'accès à toutes les URL, sélectionnez Autoriser les fichiers PDF à accéder à tous les sites Web.
	- Pour restreindre l'accès à toutes les URL, sélectionnez Bloquer l'accès des fichiers PDF à tous les sites Web.
	- Pour restreindre l'accès aux seules adresses URL indiquées, sélectionnez Paramètre personnalisé.
	- Pour ajouter un site Web, saisissez son URL dans la zone Nom de l'hôte, puis cliquez sur Autoriser ou Bloquer.
	- Pour supprimer une URL que vous ne souhaitez plus utiliser, sélectionnez le site Web dans la liste, puis cliquez sur Supprimer.
	- Pour spécifier comment le programme doit traiter les sites Web non répertoriés dans votre liste personnalisée, sélectionnez l'une de ces options : Toujours demander, Autoriser l'accès, Bloquer l'accès.

Pour plus d'informations, reportez-vous au *guide de protection de l'application* à l'adresse : [www.adobe.com/go/learn\\_acr\\_appsecurity\\_fr.](http://www.adobe.com/go/learn_acr_appsecurity_fr)

*Remarque : Si vous ouvrez un fichier PDF protégé et êtes invité à autoriser ou à bloquer une URL, sélectionnez Mémoriser mon action pour ce site. Cette action ajoutera l'URL à la liste.*

#### $(c)$  BY-NC-SR

[Informations juridiques](http://help.adobe.com//fr_FR/legalnotices/index.html) | [Politique de confidentialité en ligne](http://helpx.adobe.com/go/gffooter_online_privacy_policy_fr)

# <span id="page-281-0"></span>Suppression de contenu confidentiel dans les fichiers PDF

**[Pourquoi supprimer le contenu confidentiel ?](#page-281-1) [Recherche et suppression de contenu masqué](#page-281-2) [Biffure \(noircissement et suppression\) de contenu confidentiel \(Acrobat Pro\)](#page-282-0) [Recherche et suppression de texte \(Acrobat Pro\)](#page-283-0) [Sélection d'une autre version linguistique pour les motifs \(Acrobat Pro\)](#page-284-0) [Modification de l'aspect des biffures \(Acrobat Pro\)](#page-284-1) [Codes de biffure \(Acrobat Pro\)](#page-284-2)**

*Remarque : Pour obtenir une liste complète des articles sur la sécurité, voir [Présentation de la protection dans Acrobat et le contenu PDF](http://help.adobe.com/fr_FR/acrobat/using/WSbba457e6030d283f-5b649469138c0a5cc00-8000.html).*

# <span id="page-281-1"></span>**Pourquoi supprimer le contenu confidentiel ?**

Avant de diffuser un document PDF, il est conseillé de vérifier s'il contient des informations à caractère confidentiel ou privé permettant de remonter jusqu'à vous. De telles informations peuvent être masquées ou invisibles au premier abord. Par exemple, si vous avez créé un fichier PDF, il est probable que ses métadonnées indiquent le nom de l'auteur, c'est-à-dire le vôtre. Vous souhaiterez peut-être également supprimer le contenu risquant de modifier accidentellement l'aspect du document. Les scripts JavaScript, les actions et les champs de formulaire sont des types de contenu sujets à modification.

Pour retrouver et supprimer le contenu masqué dans un document PDF, servez-vous de la fonction Supprimer les informations cachées. Utilisez les outils Noircir et supprimer le contenu pour supprimer les images et le texte confidentiels qui apparaissent dans un document PDF.

### <span id="page-281-2"></span>**Recherche et suppression de contenu masqué**

Servez-vous de la fonction Supprimer les informations cachées pour rechercher et supprimer des informations indésirables dans un document, telles que le texte masqué, les métadonnées, les commentaires et les pièces jointes. Cette opération a pour effet de supprimer automatiquement d'autres éléments dans le document. Il s'agit notamment des signatures numériques, des informations sur le document ajoutées par des applications et des modules externes tiers, et des fonctions spéciales permettant aux utilisateurs d'Adobe Reader de réviser, signer et remplir les documents PDF.

- *Pour vérifier la présence d'informations masquées dans chaque document PDF avant de le fermer ou de l'envoyer par messagerie, configurez l'option adéquate dans les préférences de documents, dans la boîte de dialogue Préférences.*
- 1. Choisissez Outils > Protection > Supprimer les informations cachées. (Si le panneau Protection ne s'affiche pas, choisissez Affichage > Outils > Protection).

Si des éléments sont détectés, ils sont répertoriés dans le panneau Supprimer les informations cachées par une coche placée en regard de leur nom.

- 2. Assurez-vous que les cases sont cochées pour les seuls éléments à supprimer du document. (Voir la section [Options de suppression des](#page-281-3) [informations masquées](#page-281-3)).
- 3. Cliquez sur Supprimer afin de supprimer tous les éléments sélectionnés du fichier, puis cliquez sur OK.
- 4. Choisissez Fichier > Enregistrer, puis indiquez le nom et l'emplacement du fichier. Si vous ne souhaitez pas écraser le fichier d'origine, enregistrez-le sous un nom ou un emplacement différent, ou les deux.

Le contenu sélectionné est supprimé de manière définitive lors de l'enregistrement du fichier. Si vous fermez le fichier sans l'enregistrer, recommencez cette procédure en vous assurant d'enregistrer le fichier.

### <span id="page-281-3"></span>**Options de suppression des informations masquées**

# **Métadonnées**

Ces métadonnées fournissent des informations sur le document et sur son contenu, telles que le nom de l'auteur, les mots-clés et les informations sur les droits d'auteur. Pour afficher les métadonnées, choisissez Fichier > Propriétés.

#### **Pièces jointes**

Il est possible de joindre au document PDF des fichiers de n'importe quel format sous forme de pièce jointe. Pour visualiser les pièces jointes, choisissez Affichage > Afficher/Masquer > Volets du navigateur > Pièces jointes.

**[Haut de la page](#page-281-0)**

Les signets sont des liens dotés d'un texte de présentation ouvrant des pages spécifiques du document PDF. Pour visualiser les signets, choisissez Affichage > Afficher/Masquer > Volets du navigateur > Signets.

#### **Commentaires et annotations**

Cet élément comprend tous les commentaires ajoutés au document PDF à l'aide des outils de commentaire et d'annotation, notamment les fichiers joints sous forme de commentaires. Pour visualiser les commentaires, accédez au panneau Commentaires.

#### **Champs de formulaire**

Cet élément comprend les champs de formulaire (champs de signature inclus), ainsi que les actions et calculs associés. Si vous supprimez cet élément, tous les champs de formulaire sont aplatis et ne peuvent plus être remplis, modifiés ni signés.

#### **Texte masqué**

Cet élément indique le texte contenu dans le document PDF qui est transparent ou dissimulé par d'autres informations, ou encore de la même couleur que l'arrière-plan.

#### **Calques masqués**

Les documents PDF peuvent contenir plusieurs calques que vous choisissez d'afficher ou de masquer. La suppression des calques masqués élimine ces calques du document PDF et aplatit les calques restants en un seul calque. Pour visualiser les calques, choisissez Affichage > Afficher/Masquer > Volets du navigateur > Calques.

#### **Index de recherche incorporé**

Un index de recherche incorporé accélère les recherches dans le fichier. Pour savoir si le document PDF contient un index de recherche, choisissez Affichage > Outils > Traitement du document > Gérer l'index incorporé. La suppression des index diminue la taille du fichier, mais augmente le temps de recherche dans le document PDF.

#### **Contenu enlevé ou recadré**

Les documents PDF conservent quelquefois le contenu qui a été supprimé et qui n'est plus visible (pages recadrées ou pages/images supprimées, par exemple).

#### **Liens, actions et scripts JavaScript**

Cet élément inclut les liens Web, les actions ajoutées par le biais de l'assistant Action et les scripts JavaScript dans l'ensemble du document.

#### **Objets qui se chevauchent**

Cet élément inclut les objets qui se chevauchent. Il peut s'agir d'images (composées de pixels), de graphiques vectoriels (composés de tracés), de dégradés ou de motifs.

# <span id="page-282-0"></span>**Biffure (noircissement et suppression) de contenu confidentiel (Acrobat Pro)**

**[Haut de la page](#page-281-0)**

La biffure consiste à supprimer définitivement du texte et des graphiques visibles dans un document. Pour ce faire, vous utilisez les outils Noircir et supprimer le contenu (également appelés outils de biffure). A la place des éléments supprimés, vous pouvez définir les biffures sous forme de zones colorées ou laisser l'emplacement vide. Vous avez la possibilité de superposer du texte ou des codes de biffure aux biffures.

*Remarque : Si vous souhaitez localiser et supprimer des mots, caractères ou expressions spécifiques, utilisez plutôt l'outil Rechercher et supprimer le texte .*

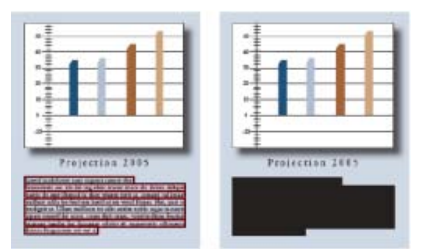

*Texte à biffer (à gauche) et texte biffé (à droite)*

- 1. Choisissez Outils > Protection > Repérer les biffures **4.** (Si le panneau Protection ne s'affiche pas, choisissez Affichage > Outils > Protection).
- 2. (Facultatif) Pour définir l'aspect des biffures, cliquez sur Propriétés de biffure. (Voir la section [Modification de l'aspect des biffures](#page-284-1).)
- 3. Biffez les éléments à supprimer en effectuant l'une des opérations suivantes :
	- Cliquez deux fois sur un mot ou une image pour le (la) sélectionner.
	- Faites glisser la souris pour sélectionner une ligne, un bloc de texte, un objet ou une zone.
	- Appuyez sur la touche Ctrl à mesure que vous faites glisser la souris pour sélectionner des zones sur une page de document numérisé.

*Pour afficher un aperçu de l'aspect des biffures, immobilisez le pointeur sur la zone marquée.*

- 4. Pour appliquer plusieurs entrées de code à une même biffure, cliquez avec le bouton droit sur une biffure et choisissez l'option voulue. Pour plus d'informations, voir [Application des entrées de code à une biffure](#page-285-0).
- 5. (Facultatif) Pour répéter une biffure, cliquez dessus avec le bouton droit, puis choisissez l'option Reproduire les biffures sur toutes les pages. Cette fonction est pratique si un en-tête, un pied de page ou un filigrane particulier s'affiche au même emplacement sur un grand nombre de pages.
- 6. Une fois les éléments à biffer marqués, sélectionnez Outils > Protection > Appliquer les biffures pour supprimer les éléments, puis cliquez sur OK.

Les éléments ne sont pas définitivement supprimés du document jusqu'à ce que vous enregistriez ce dernier.

- 7. Si vous souhaitez rechercher et supprimer des informations masquées dans le document à l'aide de la fonction Supprimer les informations cachées, cliquez sur Oui dans la boîte de dialogue. Dans le cas contraire, cliquez sur Non.
- 8. Choisissez Fichier > Enregistrer, puis indiquez le nom et l'emplacement du fichier. Le suffixe « \_Biffé »·s'ajoute au nom du fichier. Si vous ne souhaitez pas écraser le fichier d'origine, enregistrez-le sous un nom ou un emplacement différent, ou les deux.

# <span id="page-283-0"></span>**Recherche et suppression de texte (Acrobat Pro)**

**[Haut de la page](#page-281-0)**

Servez-vous de l'outil Rechercher et biffer pour identifier et supprimer des mots ou expressions dans un ou plusieurs documents PDF contenant du texte indexé.

*Remarque : L'outil Rechercher et supprimer le texte ne fonctionne pas dans les fichiers PDF protégés (chiffrés).*

- 1. Choisissez Outils > Protection, puis sélectionnez l'outil Rechercher et supprimer le texte 44. (Si le panneau Protection ne s'affiche pas, choisissez Affichage > Outils > Protection).
- 2. Indiquez si vous souhaitez effectuer des recherches dans le document PDF actif ou dans des documents PDF situés ailleurs.

3. Effectuez l'une des opérations suivantes :

- Pour identifier un seul mot ou une seule expression, sélectionnez Un mot ou une expression et saisissez le mot ou l'expression dans la zone de texte.
- Pour rechercher plusieurs mots, choisissez Plusieurs mots ou une expression, puis cliquez sur Sélectionner des mots. Saisissez chaque mot dans la zone de texte Nouveau mot ou expression, puis cliquez sur Ajouter. Il est également possible d'importer un fichier texte dans la liste de mots ou d'expressions à chercher.
- Pour effectuer des recherches concernant un modèle (par exemple, des numéros de téléphone, des numéros de cartes bancaires, des adresses électroniques, des numéros de sécurité sociale ou des dates), cliquez sur Modèles. Optez pour l'un des modèles suivants : Vous pouvez modifier la version linguistique des modèles. (Voir la section [Sélection d'une autre version linguistique pour les motifs](#page-284-0)).
- 4. Cliquez sur Rechercher et supprimer le texte.
- 5. Dans les résultats de la recherche, cliquez sur le signe plus (+) en regard du nom du document pour obtenir la liste de toutes les occurrences du mot ou de l'expression. Sélectionnez ensuite les occurrences à marquer pour la biffure :
	- Pour sélectionner l'ensemble des occurrences de la liste, cliquez sur Sélectionner tout.
	- Pour sélectionner des occurrences individuelles, cochez la case située en regard du nom de l'élément à biffer. Cliquez sur le texte situé en regard d'une case à cocher pour afficher l'occurrence sur la page.
	- Pour ne marquer aucune occurrence, fermez la fenêtre Recherche ou cliquez sur Nouvelle recherche pour recommencer.
	- Pour marquer des mots entiers ou partiels (certains caractères) à biffer, sélectionnez l'option voulue sous Options Biffure. Pour des mots partiels, cliquez sur Paramètres, puis spécifiez le nombre et l'emplacement des caractères à biffer. La biffure de caractères est utile si vous recherchez un motif particulier, tel que les numéros de carte de crédit, et que vous souhaitez laisser une partie du numéro visible à des fins d'identification.
- 6. Si vous avez sélectionné des occurrences à marquer pour la biffure, cliquez sur Marquer les occurrences sélectionnées pour biffure.

Les éléments que vous avez sélectionnés dans la liste sont marqués pour la biffure.

*Remarque : Si le fichier n'est pas encore enregistré, vous pouvez sélectionner des biffures dans le document et les supprimer en appuyant sur la touche Suppr. Les biffures sont conservées dans le document une fois le fichier enregistré.*

7. Pour supprimer les éléments marqués, choisissez Outils > Protection > Appliquer les biffures, puis cliquez sur OK.

Les éléments ne sont pas définitivement supprimés du document tant que vous n'avez pas enregistré ce dernier.

8. Si vous souhaitez rechercher et supprimer des informations masquées dans le document à l'aide de la fonction Supprimer les informations cachées, cliquez sur Oui. Dans le cas contraire, cliquez sur Non.

9. Choisissez Fichier > Enregistrer, puis indiquez le nom et l'emplacement du fichier. Si vous ne souhaitez pas écraser le fichier d'origine, enregistrez-le sous un nom ou un emplacement différent, ou les deux.

# <span id="page-284-0"></span>**Sélection d'une autre version linguistique pour les motifs (Acrobat Pro)**

Les modèles localisés s'affichent dans le volet de recherche (Protection > Rechercher et supprimer le texte).

- 1. Choisissez Edition > Préférences (Windows) ou Acrobat > Préférences (Mac OS).
- 2. Dans les catégories, à gauche, sélectionnez Documents.
- 3. Dans·la·zone·Biffure,·choisissez·une·langue·dans·le·menu·Choisissez la version linguistique à utiliser pour la recherche et la suppression de texte. Cliquez ensuite sur OK.

# <span id="page-284-1"></span>**Modification de l'aspect des biffures (Acrobat Pro)**

Par défaut, un fin contour rouge s'affiche autour des images et du texte que vous marquez pour la biffure, et des zones noires remplacent les images et le texte. Vous pouvez définir l'aspect par défaut des biffures avant de commencer à marquer les éléments à biffer. Vous pouvez également modifier l'aspect des biffures avant de les appliquer au document.

#### **Définition de l'aspect par défaut des biffures**

- 1. Choisissez Outils > Protection > Propriétés de biffure. (Si le panneau Protection ne s'affiche pas, choisissez Affichage > Outils > Protection).
- 2. Sous l'onglet Aspect, sélectionnez les options à modifier, puis cliquez sur OK :
	- Cliquez sur l'icône Couleur de la zone de biffure et sélectionnez une couleur de remplissage dans la palette Couleur afin de combler les zones remplaçant les éléments supprimés. Choisissez Aucune couleur pour laisser vide la zone de biffure.
	- Cochez la case Utiliser une incrustation afin de sélectionner le texte personnalisé ou les options de code de biffure. Sélectionnez la police, le corps et l'alignement du texte.
	- Sélectionnez l'option Texte personnalisé, puis tapez le texte devant figurer dans la zone de biffure.
	- Sélectionnez l'option Code de biffure, puis choisissez un code dans un jeu existant ou définissez un nouveau jeu ou un nouveau code en cliquant sur Modifier les codes. (Voir la section [Création d'un code de biffure et d'un jeu de codes](#page-285-1)).
	- Dans la zone Aspect des biffures, cliquez sur l'icône Couleur du contour ou Couleur de fond, ou les deux. Sélectionnez une couleur dans la palette de couleurs pour les images et le texte que vous marquez pour la biffure. Déplacez le curseur pour régler le degré d'opacité de la couleur. Choisissez Aucune couleur pour laisser vierge la zone sélectionnée.

#### **Propriétés du texte de biffure (Acrobat Pro)**

**Texte personnalisé** Affiche le texte saisi dans la zone Texte personnalisé sur la biffure.

**Police** Affiche le texte personnalisé dans la police sélectionnée.

**Corps** Affiche le texte personnalisé dans le corps de police sélectionné (en points).

Ajuster automatiquement le texte à la zone de biffure Redimensionne le texte personnalisé pour qu'il tienne dans la zone biffée. Si elle est cochée, cette option écrase le paramètre Corps du texte d'incrustation.

**Couleur de police** Affiche le texte personnalisé dans la couleur sélectionnée, laquelle est modifiable par un clic sur la nuance de couleur.

Répéter le texte d'incrustation Remplit la zone biffée avec autant d'occurrences du texte personnalisé que nécessaire, sans changer la taille de la police. Si, par exemple, vous spécifiez la lettre *x* ou un tiret (-) comme texte personnalisé, ces caractères sont répétés tout au long de la zone biffée.

Alignement Aligne le texte à gauche, à droite ou au centre.

# <span id="page-284-2"></span>**Codes de biffure (Acrobat Pro)**

Acrobat utilise le texte d'incrustation pour surimprimer les zones sélectionnées pour la biffure. Par exemple, le texte d'incrustation peut être un code de biffure composé d'une ou plusieurs *entrées de code* issues d'un *jeu de codes*. Acrobat comprend les jeux de code U.S. FOIA et U.S. Privacy Act, que vous pouvez utiliser. Vous pouvez utiliser l'un ou l'autre des codes ou du texte personnalisé pour créer le texte d'incrustation. Les codes de biffure se distinguent par le fait qu'il s'agit d'entrées de texte que vous pouvez enregistrer, exporter et importer. Un jeu de codes peut contenir plusieurs codes.

*Remarque : les codes n'enregistrent pas les attributs actifs de texte d'incrustation dans la définition de code, comme les couleurs, les attributs de la police, la répétition du texte ou la taille du texte. Ils rendent uniquement le texte d'incrustation réutilisable lors de sessions ultérieures et par*

**[Haut de la page](#page-281-0)**

**[Haut de la page](#page-281-0)**

*d'autres utilisateurs avec lesquels vous pouvez partager les jeux de codes. Vous définissez les autres attributs de code dans la boîte de dialogue Propriétés de l'outil Biffure.*

### <span id="page-285-1"></span>**Création d'un code de biffure et d'un jeu de codes**

- 1. Choisissez Outils > Protection > Propriétés de biffure . (Si le panneau Protection ne s'affiche pas, choisissez Affichage > Outils > Protection).
- 2. Cochez la case Utiliser une incrustation.
- 3. Sélectionnez Code de biffure.
	- Pour ajouter plusieurs entrées à un code de biffure, sélectionnez une entrée dans la liste des entrées de code, puis cliquez sur Ajouter l'entrée sélectionnée. Recommencez autant de fois que nécessaire. Pour supprimer une entrée de code, sélectionnez Supprimer l'entrée sélectionnée.
	- Cliquez sur Modifier les codes pour effectuer des modifications supplémentaires.
- 4. Dans la boîte de dialogue Editeur de code de biffure, cliquez sur Ajouter un jeu.
- 5. (Facultatif) Saisissez un nouveau nom de jeu dans la zone de texte sous la liste des jeux de codes, puis cliquez sur Renommer le jeu.
- 6. Cliquez sur Ajouter un code, tapez le texte devant servir de texte d'incrustation dans la zone placée sous la liste des entrées de code, puis cliquez sur Renommer le code.
- 7. Recommencez l'étape ci-avant pour ajouter une autre entrée de code à ce jeu de codes, ou les trois étapes précédentes pour créer d'autres jeux de codes et codes.

#### **Modification d'un code de biffure et d'un jeu de codes (Acrobat Pro)**

- 1. Choisissez Outils > Protection > Propriétés de biffure . (Si le panneau Protection ne s'affiche pas, choisissez Affichage > Outils > Protection).
- 2. Cochez la case Utiliser une incrustation, puis sélectionnez Code de biffure.
- 3. Sélectionnez un jeu de codes dans la liste de gauche, puis cliquez sur Modifier les codes.
- 4. Dans la boîte de dialogue Editeur de code de biffure, effectuez l'une des opérations suivantes :
	- Pour supprimer un jeu de codes et toutes les entrées de codes sous-jacentes, sélectionnez le jeu voulu et cliquez sur Supprimer le jeu.
	- Pour exporter un jeu de codes vers un fichier XML distinct que vous pourrez réutiliser dans d'autres fichiers PDF ou partager avec d'autres utilisateurs, sélectionnez le jeu de codes. Cliquez ensuite sur Exporter un jeu, spécifiez un nom de fichier et un emplacement, puis cliquez sur Enregistrer.
	- Pour importer un jeu de codes précédemment enregistré, cliquez sur Importer un jeu, localisez le fichier et sélectionnez-le, puis cliquez sur Ouvrir.
	- Pour renommer un jeu de codes, tapez un nouveau nom dans la zone de texte placée sous la liste et cliquez sur Renommer le jeu.
- 5. Avec le jeu de codes actif, sélectionnez l'entrée de code à modifier, puis effectuez l'une des opérations suivantes :
	- Pour supprimer une entrée de code, cliquez sur Supprimer le code.
	- Pour renommer une entrée de code, tapez un nouveau nom dans la zone de texte placée sous la liste et cliquez sur Renommer le code.

#### <span id="page-285-0"></span>**Application de plusieurs entrées de code à une même biffure**

- 1. Cliquez avec le bouton droit sur la biffure. Choisissez un jeu de codes ou une entrée de code dans la liste au bas du menu contextuel.
- 2. Sélectionnez un jeu de codes dans la liste au bas du menu contextuel, puis sélectionnez une entrée de code dans le menu déroulant. Une coche apparaît en regard de l'entrée de code lorsque le code est appliqué.
- 3. Recommencez l'étape précédente pour ajouter une autre entrée de code à la biffure.

Placez le pointeur sur la biffure pour afficher les entrées de code, séparées par des virgules.

*Pour appliquer le même code à plusieurs biffures, définissez les Propriétés de biffure avant de marquer le contenu. Dans le panneau Protection, cliquez sur Propriétés de biffure. Cochez la case Utiliser une incrustation, puis sélectionnez Code de biffure. Sélectionnez un jeu de codes et une entrée de code, puis cliquez sur Ajouter l'entrée sélectionnée.*

#### **Adobe recommande également :**

[Recherche dans les fichiers PDF](http://help.adobe.com/fr_FR/acrobat/using/WS58a04a822e3e50102bd615109794195ff-7c4b.w.html)

[Informations juridiques](http://help.adobe.com/fr_FR/legalnotices/index.html) | [Politique de confidentialité en ligne](http://helpx.adobe.com/go/gffooter_online_privacy_policy_fr)

# <span id="page-287-0"></span>Pièces jointes présentant des risques de sécurité dans Reader et Acrobat

#### **[Ajout manuel d'un type de fichier à la liste blanche ou noire](#page-287-1) [Réinitialisation \(rétablissement\) des autorisations de pièces jointes](#page-287-2) [Autorisation du lancement d'une application par une pièce jointe](#page-287-3)**

*Remarque : pour obtenir une liste complète des articles sur la protection, voir Présentation de la protection dans Acrobat et les fichiers PDF.* Les pièces jointes représentent un risque de sécurité, car elles peuvent comporter du contenu malveillant, ouvrir d'autres fichiers dangereux ou lancer des applications. Acrobat et Reader vous permettent toujours d'ouvrir et d'enregistrer des fichiers PDF et des pièces jointes FDF. Acrobat et Reader reconnaissent certains fichiers, tels que ceux dont le nom se termine par .bin, .exe et .bat, comme des menaces. Vous ne pouvez pas joindre de tels fichiers. Acrobat ne vous permet pas de joindre des fichiers qui ne peuvent pas être enregistrés ou ouverts à partir d'Acrobat, par exemple les fichiers ZIP. Toutefois, cette opération n'est pas recommandée.

Acrobat et Reader tiennent à jour une liste blanche des types de fichiers qui peuvent être ouverts ou enregistrés, ainsi qu'une liste noire des types de fichiers qui ne peuvent pas l'être. Vous êtes autorisé à joindre des types de fichiers qui ne se trouvent ni sur une liste ni sur l'autre. Toutefois, lorsque vous ouvrez et enregistrez un fichier de type inconnu, une boîte de dialogue vous demande si vous faites confiance à ce type de fichier.

<span id="page-287-1"></span>Pour plus d'informations, reportez-vous au *guide de protection de l'application* à l'adresse : [www.adobe.com/go/learn\\_acr\\_appsecurity\\_fr.](http://www.adobe.com/go/learn_acr_appsecurity_fr)

# **Ajout manuel d'un type de fichier à la liste blanche ou noire**

Les administrateurs peuvent modifier la liste blanche ou noire par le biais du registre. Les utilisateurs peuvent ajouter manuellement un type de fichier à la liste blanche ou noire en joignant un tel fichier, puis en essayant de l'ouvrir.

- 1. Choisissez Outils > Contenu > Joindre un fichier.
- 2. Ajoutez un type de fichier qui ne se trouve ni sur la liste noire ni sur la liste blanche.
- 3. Cliquez avec le bouton droit sur le fichier dans le volet des pièces jointes, à gauche, puis choisissez Ouvrir la pièce jointe.
- 4. Dans la boîte de dialogue Ouvrir la pièce jointe, sélectionnez l'une des options suivantes avant de cliquer sur OK :

**Ouvrir ce fichier :** ouvre le fichier sans modifier la liste du registre.

**Toujours autoriser l'ouverture des fichiers de ce type :** ajoute le type de fichier à la liste blanche et bloque l'affichage des prochains avertissements.

**Toujours interdire l'ouverture des fichiers de ce type :** ajoute le type de fichier à la liste noire et empêche son ouverture. Vous pouvez éventuellement joindre un fichier de ce type à un document PDF, mais vous ne pouvez pas l'ouvrir.

<span id="page-287-2"></span>*Remarque : pour exclure un type de fichier précédemment autorisé, réinitialisez (rétablissez) les autorisations de pièces jointes dans les préférences du Gestionnaire des approbations.*

#### **Réinitialisation (rétablissement) des autorisations de pièces jointes**

Les listes des types de pièces jointes autorisés et interdits peuvent augmenter au fil du temps ; vous avez donc la possibilité de rétablir l'état d'origine de ces listes. Cet état peut parfois fournir le plus haut niveau de protection.

- 1. Choisissez Edition > Préférences (Windows) ou Acrobat/Adobe Reader > Préférences (Mac OS).
- 2. Dans le panneau des catégories, à gauche, sélectionnez Gestionnaire des approbations.
- 3. Dans le panneau Fichiers PDF joints, cliquez sur Restaurer. Le bouton Restaurer est disponible uniquement si vous avez modifié les paramètres par défaut de la pièce jointe.

# <span id="page-287-3"></span>**Autorisation du lancement d'une application par une pièce jointe**

Le Gestionnaire des approbations vous permet de déterminer si les fichiers joints dans un format autre que PDF peuvent lancer l'application associée.

- 1. Dans la boîte de dialogue Préférences, cliquez sur Gestionnaire des approbations sous Catégories, à gauche.
- 2. Sélectionnez l'option Autoriser l'ouverture de pièces jointes non PDF dans des applications externes. Vous devez disposer des applications externes nécessaires afin d'ouvrir les fichiers.

### **[Haut de la page](#page-287-0)**

**[Haut de la page](#page-287-0)**
## $(cc)$  BY-NC-SR

## <span id="page-289-0"></span>**[Type de protection à utiliser](#page-289-1) [Stratégies de protection](#page-289-2) [Choisir des méthodes de protection en mode FIPS \(Windows\)](#page-290-0)**

*Remarque : pour obtenir une liste complète des articles sur la protection, voir Présentation de la protection dans Acrobat et les fichiers PDF.* En ajoutant une protection à des documents, vous pouvez limiter l'affichage, la modification, l'impression et d'autres options aux seuls utilisateurs spécifiés.

## <span id="page-289-1"></span>**Type de protection à utiliser**

**[Haut de la page](#page-289-0)**

Les fonctions de sécurité varient, des mesures les plus simples aux systèmes sophistiqués mis en place par des sociétés et des agences. La fonction à choisir dépend de l'objectif visé. Voici quelques exemples :

- **Vous souhaitez que seules certaines personnes affichent le fichier PDF.** La solution la plus simple consiste à ajouter un mot de passe au fichier PDF et de l'envoyer aux destinataires voulus. (Reportez-vous à la section Ajout d'une protection par mot de passe.)
- **Vous souhaitez que personne ne puisse imprimer ou modifier le fichier PDF.** Vous pouvez empêcher l'impression et la modification du fichier dans la même boîte de dialogue que celle où vous ajoutez un mot de passe. (Reportez-vous à la section Ajout d'une protection par mot de passe.)
- **Vous voulez confirmer aux destinataires que le document PDF provient vraiment de vous.** La meilleure solution consiste à acquérir une identification numérique auprès d'une autorité de certification. Vous pouvez également créer une identification numérique autosignée si vous êtes en contact avec un groupe de confiance. (Voir A propos des identifications numériques et Protection par certificat d'un document PDF.)
- **Vous souhaitez mettre en place une solution de protection des fichiers PDF pour l'ensemble de votre organisation.** Vous pouvez concevoir une solution spécifiquement pour une compagnie traitant des données sensibles. Certaines sociétés utilisent Adobe LiveCycle Rights Management ES pour appliquer une stratégie de protection des documents. La stratégie contient une liste des destinataires qui définit les droits individuels de ceux-ci. Des particuliers peuvent utiliser une stratégie pour appliquer les mêmes paramètres de protection à plusieurs documents. (Voir Sécurisation de documents PDF à l'aide d'Adobe LiveCycle Rights Management ES.)

## <span id="page-289-2"></span>**Stratégies de protection**

**[Haut de la page](#page-289-0)**

Une stratégie de protection impose des contraintes systématiques sur les flux d'informations et les échanges au sein d'une société. Vous pouvez utiliser Adobe LiveCycleRights Management ES pour appliquer une stratégie de protection des documents qui ne fait pas appel aux signatures numériques ni aux certificats. Si vous appliquez souvent les mêmes paramètres de protection à des documents PDF, envisagez de créer une stratégie de protection afin de rationaliser votre flux de production. Des stratégies différentes sont utiles à la prise en charge de diverses exigences.

**Stratégie d'enveloppe** Vous pouvez sécuriser plusieurs documents en les incorporant à une enveloppe PDF. Vous pouvez chiffrer les enveloppes afin d'empêcher des utilisateurs non autorisés d'accéder au contenu, mais aussi leur attribuer un certificat afin de confirmer leur origine. Les destinataires autorisés peuvent ouvrir l'enveloppe et extraire les fichiers dans le but de les visualiser.

**Stratégie LiveCycle Rights Management ES** Les stratégies Adobe LiveCycleRights Management ES sont stockées sur un serveur, auquel les utilisateurs doivent avoir accès pour pouvoir les utiliser. Pour créer ces stratégies, il est nécessaire de désigner les destinataires des documents à partir d'une liste dans Adobe LiveCycleRights Management ES.

**Stratégies de mots de passe et de certificats** Enregistrez les paramètres de votre mot de passe ou certificat et réutilisez-les pour chiffrer des fichiers PDF sans devoir configurer le mot de passe et le certificat pour chaque instance.

*Si vous appliquez des paramètres de protection à un porte-documents PDF dans Acrobat Pro, y compris aux documents qui le composent, vous pouvez automatiser la procédure à l'aide de l'assistant Action (choisissez Fichier > Assistant Action).*

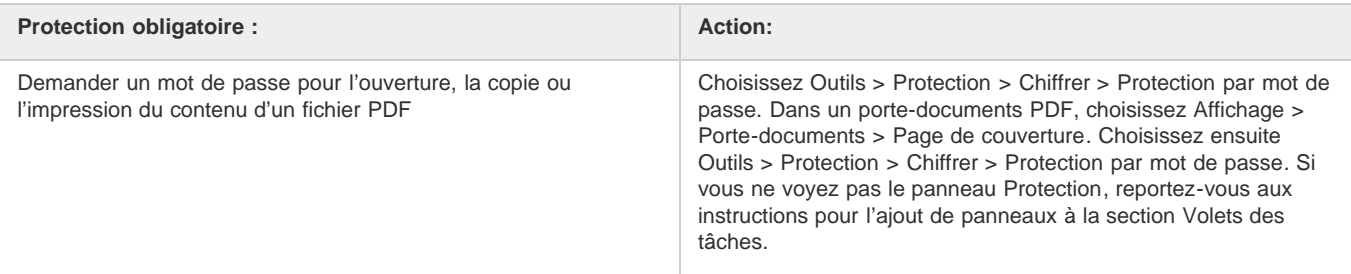

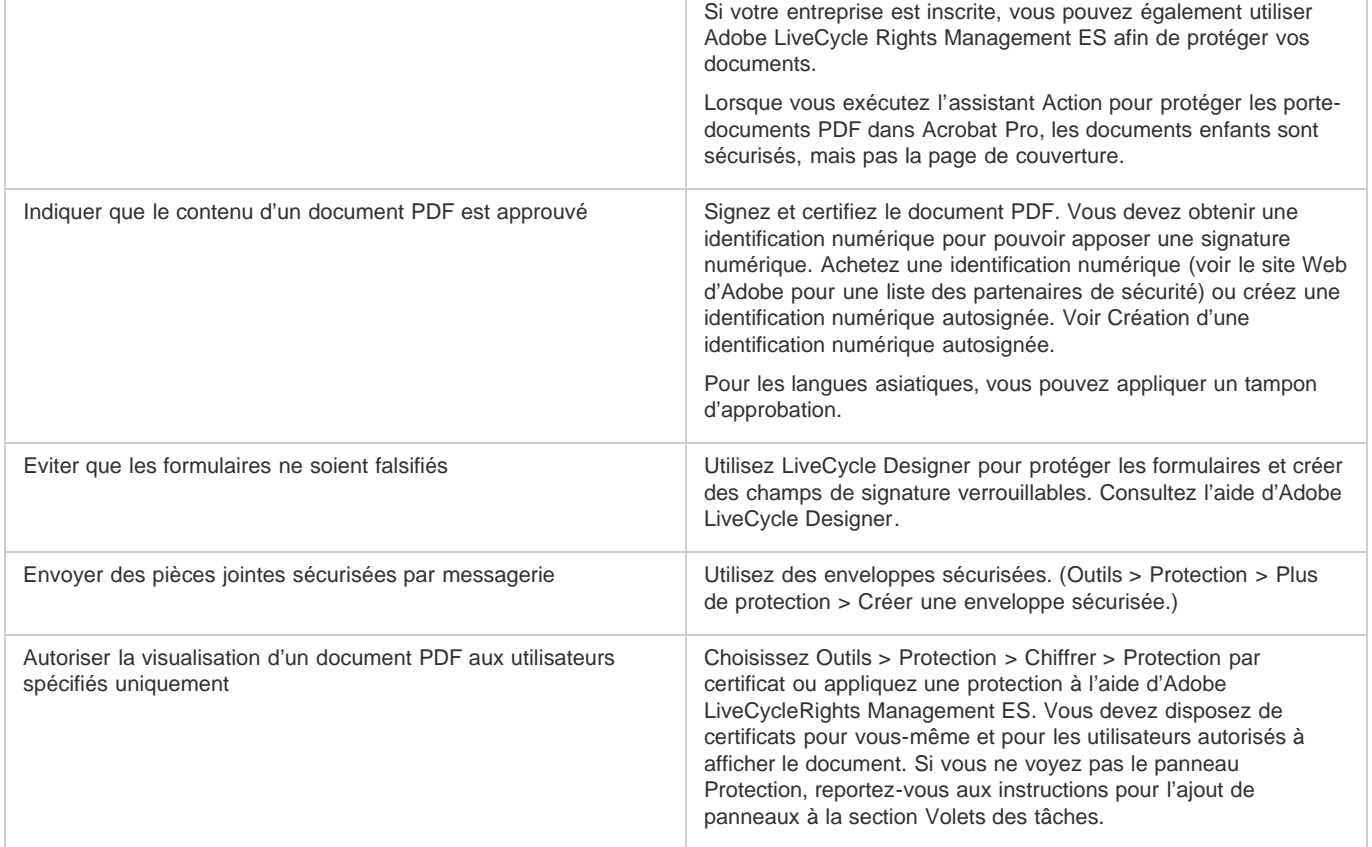

#### **Ressources supplémentaires**

Pour plus d'informations sur l'utilisation des fonctions de sécurité, reportez-vous aux ressources suivantes :

- Juristes : [blogs.adobe.com/acrolaw/](http://blogs.adobe.com/acrolaw/)
- Question de sécurité : [blogs.adobe.com/security](http://blogs.adobe.com/security)

## <span id="page-290-0"></span>**Choisir des méthodes de protection en mode FIPS (Windows)**

Acrobat et Reader fournissent un mode FIPS servant à limiter la protection de données aux normes fédérales de traitement de l'information (FIPS). Le mode FIPS utilise des algorithmes FIPS 140-2 approuvés qui se servent du module cryptographique RSA BSAFE Crypto-C Micro Edition (ME) 3.0.0.1.

Les options de protection suivantes ne sont pas disponibles en mode FIPS :

- Application aux documents des stratégies de protection basées sur un mot de passe. Vous pouvez utiliser des certificats à clé publique ou Adobe LiveCycleRights Management ES pour sécuriser le document. Il est impossible, en revanche, de protéger le document grâce au chiffrement par mot de passe.
- Création de certificats autosignés. Pour créer une identification numérique autosignée, celle-ci doit être enregistrée dans le magasin de certificats Windows. Vous ne pouvez pas en créer une en l'enregistrant dans un fichier.
- Chiffrement RC4. Un fichier PDF peut uniquement être chiffré au moyen de l'algorithme de chiffrement AES en mode FIPS.
- Méthodes de prétraitement MD5 ou RIPEMD160. En mode FIPS, seules les familles SHA-1 et SHA-2 d'algorithmes digest peuvent être utilisées lors de la création d'une signature numérique.

En mode FIPS, vous pouvez ouvrir et afficher des documents qui sont protégés par des algorithmes non conformes aux normes FIPS. Il est toutefois impossible de sauvegarder des modifications dans le document si vous utilisez une protection par mot de passe. Pour appliquer des stratégies de sécurité au document, utilisez les certificats de clé publique ou Adobe LiveCycle Rights Management ES.

Le mode FIPS est configuré dans le registre Windows par un administrateur système. Pour plus d'informations, reportez-vous au guide de signature numérique (PDF) disponible à l'adresse suivante : [www.adobe.com/go/learn\\_acr\\_security\\_fr.](http://www.adobe.com/go/learn_acr_security_fr)

Voir aussi

 $(c)$ ) BY-NC-SR

## <span id="page-292-0"></span>Identifications numériques

**[A propos des identifications numériques](#page-292-1) [Création d'une identification numérique autosignée](#page-293-0) [Enregistrement d'une identification numérique](#page-293-1) [Spécification de l'identification numérique par défaut](#page-293-2) [Modification du mot de passe et du délai d'expiration d'une identification numérique](#page-294-0) [Suppression d'une identification numérique](#page-294-1) [Protection d'une identification numérique](#page-294-2) [Cartes à puce et jetons matériels](#page-295-0)**

<span id="page-292-1"></span>*Remarque : pour obtenir une liste complète des articles sur la protection, voir Présentation de la protection dans Acrobat et les fichiers PDF.*

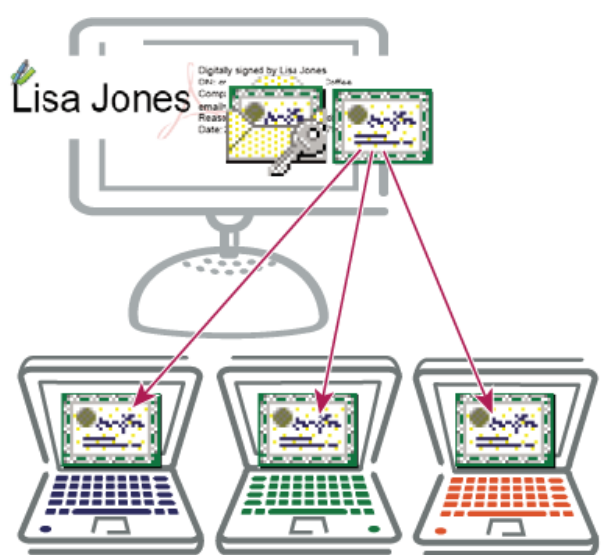

**A propos des identifications numériques**

**[Haut de la page](#page-292-0)**

*Les identifications (ID) numériques contiennent une clé privée que vous protégez et une clé publique (un certificat) que vous partagez avec des tiers.*

#### **Qu'est-ce qu'une identification numérique ?**

Une identification numérique est semblable à un permis de conduire électronique ou à un passeport qui prouve votre identité. Une identification numérique contient en général votre nom et votre adresse électronique, le nom de l'organisation émettrice, un numéro de série et une date d'expiration. Les identifications numériques sont utilisées pour la protection par certificat et les signatures numériques.

Les identifications numériques contiennent deux clés : la *clé publique* sert à verrouiller ou à chiffrer les données, alors que la *clé privée* a pour fonction de les déverrouiller ou de les déchiffrer. Lorsque vous signez des fichiers PDF, vous utilisez la clé privée pour apposer votre signature numérique. La clé publique se trouve dans un *certificat* que vous pouvez distribuer à d'autres utilisateurs. Par exemple, vous avez la possibilité d'envoyer ce certificat à ceux qui souhaitent valider votre signature ou identité. Stockez votre identification numérique dans un endroit sûr ; elle contient en effet la clé privée que d'autres utilisateurs peuvent utiliser pour déchiffrer vos informations.

#### **Pourquoi en ai-je besoin ?**

Vous n'avez pas besoin d'une identification numérique pour la plupart des tâches réalisées dans des fichiers PDF. Par exemple, elle n'est pas nécessaire pour créer des fichiers PDF, les commenter et les modifier. Vous avez besoin d'une identification numérique pour signer un document ou chiffrer des fichiers PDF à l'aide d'un certificat.

## **Comment puis-je en obtenir une ?**

Vous pouvez vous procurer une identification numérique auprès d'un fournisseur tiers ou en créer une autosignée.

**Identification numérique autosignée** Une identification numérique autosignée peut convenir pour un usage personnel ou pour les petites et moyennes entreprises. Leur utilisation doit se limiter aux parties qui ont établi un lien de confiance mutuelle.

Identifications émises par des autorités de certification La plupart des transactions entre entreprises nécessitent une identification numérique auprès d'un fournisseur tiers approuvé, ou autorité de certification. Etant donné que l'autorité de certification est responsable de l'authentification de votre identité, choisissez-en une approuvée par les principales entreprises de commerce sur Internet. Le site Web d'Adobe donne les noms

des partenaires de sécurité d'Adobe qui proposent des identifications numériques et d'autres solutions de protection. Voir la rubrique Adobe Security Partner Community sur le site [www.adobe.com/security/partners/index.html.](http://www.adobe.com/security/partners/index.html)

## <span id="page-293-0"></span>**Création d'une identification numérique autosignée**

Les transactions confidentielles entre entreprises nécessitent en général une identification délivrée par une autorité de certification plutôt qu'une identification numérique autosignée.

- 1. Sous Préférences, choisissez Signatures.
- 2. Sélectionnez Identités et certificats approuvés, puis cliquez sur Autres.
- 3. Sélectionnez Identifications numériques dans la liste de gauche, puis cliquez sur le bouton Ajouter une ID .
- 4. Sélectionnez l'option Nouvelle ID numérique à créer maintenant, puis cliquez sur Suivant.
- 5. Spécifiez l'emplacement de stockage de l'ID numérique, puis cliquez sur Suivant.

**Nouveau fichier d'ID numériques PKCS#12** Stocke l'identification numérique dans un fichier portant l'extension .pfx sous Windows et l'extension .p12 sous Mac OS. Vous pouvez échanger ces fichiers entre les deux systèmes d'exploitation. Si vous déplacez un fichier d'un système d'exploitation vers un autre, Acrobat le reconnaîtra systématiquement.

**Magasin de certificats Windows (Windows uniquement)** Stocke l'identification numérique à un emplacement également accessible aux autres applications Windows.

- 6. Tapez le nom, l'adresse électronique et les autres informations personnelles relatives à votre ID numérique. Lorsque vous certifiez ou signez un document, le nom s'affiche dans le panneau Signatures et dans le champ de signature.
- 7. Choisissez une option dans le menu Algorithme de la clé. L'algorithme RSA à 2 048 bits offre une meilleure protection que celui à 1 024 bits. Ce dernier, en revanche, bénéficie d'une compatibilité plus étendue.
- 8. Dans le menu Utiliser l'ID numérique pour, précisez si vous voulez utiliser l'identification numérique pour les signatures, le chiffrement des données ou les deux.
- 9. Saisissez un mot de passe pour le fichier d'identification numérique. Pour chaque séquence de touches, l'évaluateur de complexité du mot de passe évalue votre mot de passe et indique le niveau de complexité du mot de passe à l'aide de motifs de couleur. Confirmez à nouveau le mot de passe.

Vous pouvez exporter et envoyer votre fichier de certificat aux personnes susceptibles d'être amenées à authentifier votre signature.

*Important : effectuez une copie de sauvegarde de votre fichier d'identification numérique. En effet, si ce fichier est perdu ou endommagé, ou si vous ne vous souvenez plus du mot de passe associé, vous ne pourrez plus l'utiliser pour apposer des signatures.*

## <span id="page-293-1"></span>**Enregistrement d'une identification numérique**

**[Haut de la page](#page-292-0)**

Pour utiliser une identification numérique, enregistrez-la auprès d'Acrobat ou Reader.

- 1. Sélectionnez Préférences > Signatures. Dans Identités et certificats approuvés, cliquez sur Autres.
- 2. Sélectionnez Identifications numériques dans le panneau gauche.
- 3. Cliquez sur le bouton Ajouter une ID .
- 4. Choisissez l'une des options suivantes :

**D'un fichier** Sélectionnez cette option si vous avez obtenu une identification numérique sous forme de fichier électronique. Suivez les invites permettant de sélectionner le fichier d'identification numérique, saisissez le mot de passe, puis ajoutez l'identification numérique à la liste.

**D'une ID numérique d'itinérance stockée sur un serveur** Sélectionnez cette option pour utiliser une ID numérique stockée sur un serveur de signatures. Lorsque vous y êtes invité, saisissez le nom du serveur et l'URL où se trouve l'identification d'itinérance.

**D'un périphérique connecté à cet ordinateur** Sélectionnez cette option si un jeton matériel ou de protection est connecté à l'ordinateur.

5. Cliquez sur Suivant et suivez les instructions à l'écran pour enregistrer votre ID numérique.

## <span id="page-293-2"></span>**Spécification de l'identification numérique par défaut**

Pour éviter l'affichage répété de ces invites, sélectionnez une identification numérique à utiliser systématiquement pour la signature ou la certification des documents.

- 1. Sélectionnez Préférences > Signatures. Dans Identités et certificats approuvés, cliquez sur Autres.
- 2. Cliquez sur Identifications numériques dans le panneau de gauche, puis sélectionnez l'identification numérique à utiliser par défaut.
- 3. Cliquez sur le bouton Options d'utilisation , puis choisissez une tâche pour laquelle vous souhaitez définir l'ID numérique par défaut. Si

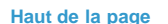

vous souhaitez configurer l'ID numérique comme ID par défaut pour deux tâches, cliquez à nouveau sur le bouton Options d'utilisation et sélectionnez une seconde option.

Les options sélectionnées sont signalées par une coche. Si vous sélectionnez uniquement l'option de signature, une icône de signature s'affiche en regard de l'ID numérique. Si vous sélectionnez seulement l'option de chiffrement, une icône de verrou s'affiche. Si vous sélectionnez l'option de certification seule ou avec l'option de signature, une icône de ruban bleu de s'affiche.

*Pour effacer une ID numérique par défaut, recommencez ces étapes et désélectionnez les options d'utilisation activées.*

## <span id="page-294-0"></span>**Modification du mot de passe et du délai d'expiration d'une identification numérique**

Les mots de passe et délais d'expiration peuvent être définis pour des identifications PKCS#12. Si l'identification PKCS#12 contient plusieurs identifications, vous devez configurer le mot de passe et le délai d'expiration au niveau du fichier.

*Remarque : les identifications numériques autosignées sont valables 5 ans. Passée la date d'expiration, vous pouvez utiliser une telle identification pour ouvrir un document, mais pas pour le signer ni le chiffrer.*

- 1. Sélectionnez Préférences > Signatures. Dans Identités et certificats approuvés, cliquez sur Autres.
- 2. Développez l'entrée Identifications numériques, sélectionnez Fichiers d'ID numériques, puis cliquez sur une identification numérique dans la liste de droite.
- 3. Cliquez sur Changer le mot passe. Saisissez l'ancien et le nouveau mot de passe. Pour chaque séquence de touches, l'évaluateur de complexité du mot de passe évalue votre mot de passe et indique le niveau de complexité du mot de passe à l'aide de motifs de couleur. Confirmez le nouveau mot de passe, puis cliquez sur OK.
- 4. Avec l'ID toujours active, cliquez sur le bouton Délai d'expiration du mot de passe.
- 5. Spécifiez la fréquence des invites de mot de passe : **Toujours** Affiche une invite chaque fois que vous utilisez l'identification numérique.

**Après** Permet de définit un intervalle.

**Une fois par session** Affiche une invite une fois à chaque ouverture d'Acrobat.

**Jamais** Vous n'êtes jamais invité à saisir de mot de passe.

- 6. Saisissez le mot de passe, puis cliquez sur OK.
- Q *Veillez à sauvegarder votre mot de passe dans un endroit sûr. Si vous perdez le mot de passe, créez une nouvelle identification numérique autosignée et supprimez l'ancienne, ou procurez-vous une identification auprès d'un fournisseur tiers.*

## <span id="page-294-1"></span>**Suppression d'une identification numérique**

Lorsque vous supprimez une identification numérique dans Acrobat, vous supprimez également le fichier PKCS #12 contenant la clé privée et le certificat. Avant de procéder à cette opération, assurez-vous que l'identification numérique n'est pas utilisée par d'autres programmes ou requise pour le déchiffrement de certains documents.

*Remarque : vous ne pouvez supprimer que les identifications numériques autosignées créées dans Acrobat. Une identification numérique obtenue à partir d'un autre fournisseur ne peut pas être supprimée.*

- 1. Sélectionnez Préférences > Signatures. Dans Identités et certificats approuvés, cliquez sur Autres.
- 2. Sélectionnez Identifications numériques dans la liste de gauche, puis sélectionnez l'identification numérique à supprimer.
- 3. Cliquez sur Supprimer l'ID, puis sur OK.

## <span id="page-294-2"></span>**Protection d'une identification numérique**

En protégeant vos ID numériques, vous pouvez interdire l'utilisation non autorisée de vos clés privées pour la signature ou le déchiffrement de documents confidentiels. Assurez-vous qu'une procédure est en place en cas de perte ou de vol de votre identification numérique.

#### **Comment protéger une identification numérique**

Lorsque des clés privées sont stockées sur des jetons matériels, des cartes à puce ou d'autres périphériques matériels protégés par un mot de passe ou par un code PIN, veillez à utiliser un mot de passe ou un code PIN sécurisé. Ne révélez jamais votre mot de passe. Si vous devez garder une trace écrite de votre mot de passe, conservez-la en lieu sûr. Contactez votre administrateur système pour qu'il vous guide dans le choix d'un mot de passe sécurisé. Renforcez votre mot de passe en observant les règles suivantes :

- Utilisez au moins huit caractères.
- Mélangez des lettres minuscules et majuscules, des nombres et des caractères spéciaux.
- Choisissez un mot de passe difficile à deviner ou pirater, mais que vous pouvez mémoriser sans le noter.
- N'utilisez pas un mot correctement orthographié dans quelque langue que ce soit, car ces mots de passe font l'objet d'« attaques par dictionnaire » capables de les forcer en quelques minutes.

## **[Haut de la page](#page-292-0)**

#### **[Haut de la page](#page-292-0)**

- Modifiez votre mot de passe régulièrement.
- Contactez votre administrateur système pour qu'il vous guide dans le choix d'un mot de passe sécurisé.

Afin de protéger vos clés privées dans les fichiers P12/PFX, utilisez un mot de passe sécurisé et définissez correctement les options d'expiration du mot de passe. Si vous utilisez un fichier P12 pour stocker des clés privées pour la signature, choisissez l'option d'expiration par défaut du mot de passe. Vous aurez ainsi la garantie que votre mot de passe sera toujours exigé. Si vous utilisez votre fichier P12 pour stocker les clés privées nécessaires au déchiffrement des documents, faites une copie de sauvegarde de votre clé privée ou de votre fichier P12. Vous pourriez en avoir besoin pour ouvrir des documents chiffrés, si jamais vous perdez vos clés.

Les mécanismes utilisés pour la protection des clés privées stockées dans le magasin de certificats Windows varient en fonction de la société de stockage. Contactez le fournisseur afin de déterminer comment protéger au mieux ces clés de tout accès non autorisé et comment les sauvegarder. En général, utilisez le mécanisme d'authentification disponible le plus sûr et, le cas échéant, exigez un mot de passe ou code PIN sécurisé.

#### **En cas de perte ou de vol d'une ID numérique**

Si votre ID numérique a été fournie par une autorité de certification, contactez-la immédiatement et demandez la révocation du certificat actif. Il est vivement déconseillé d'utiliser votre clé privée.

Si vous avez généré votre propre ID numérique, détruisez-la et contactez toute personne à qui vous aviez envoyé la clé publique correspondante (certificat).

## <span id="page-295-0"></span>**Cartes à puce et jetons matériels**

**[Haut de la page](#page-292-0)**

Une carte à puce ressemble à une carte de crédit et stocke votre identification numérique sur une puce de microprocesseur incorporée. Utilisez l'identification numérique d'une carte à puce pour signer et déchiffrer des documents sur des ordinateurs pouvant être connectés à un lecteur de carte à puce. Certains lecteurs de cartes à puce comprennent un clavier destiné à saisir un numéro d'identification personnel (PIN).

De même, un jeton matériel de protection est un périphérique de la taille d'une clé USB qui permet de stocker des identifications numériques et des données d'authentification. Vous pouvez accéder à votre identification numérique en connectant le jeton au port USB de l'ordinateur ou du périphérique portable.

Si vous stockez votre identification numérique sur une carte à puce ou sur un jeton matériel, connectez-les à votre équipement afin de signer les documents.

Voir aussi

## $(Cc)$  BY-NC-SR

## Exécution de JavaScript dans les fichiers PDF présentant des risques de sécurité

*Remarque : pour obtenir une liste complète des articles sur la protection, voir Présentation de la protection dans Acrobat et les fichiers PDF.* Acrobat et Reader vous permettent d'ajuster le comportement de l'application afin que JavaScript s'exécute au niveau de protection souhaité. Cela permet de limiter l'accès de l'application à des API JavaScript et isole les flux de production qui ne nécessitent pas d'API JavaScript.

- 1. Choisissez Edition > Préférences (Windows) ou Acrobat/Adobe Reader > Préférences (Mac OS).
- 2. Dans le panneau des catégories, à gauche, sélectionnez JavaScript.
- 3. Dans le panneau de protection JavaScript, définissez les options de gestion JavaScript selon vos besoins.

**Activer Acrobat JavaScript** Désélectionnez l'option pour désactiver complètement JavaScript ou restreindre JavaScript par le biais d'interfaces de programmation (API).

**Autoriser les privilèges d'exécution JavaScript d'éléments de menu** Active l'exécution de JavaScript dès que vous cliquez sur des options de menu. Lorsque cette option est désactivée, les appels JavaScript privilégiés peuvent être exécutés par l'intermédiaire du menu. L'exécution d'appels JavaScript non privilégiés au moyen des options de menu n'est pas bloquée, que vous ayez ou non coché cette case.

**Activer la stratégie de protection globale des objets** Active JavaScript de manière globale par le biais d'API ou approuve des documents spécifiques contenant des scripts JavaScript.

Une autre solution consiste à modifier les paramètres du registre du système pour gérer l'exécution de JavaScript.

Pour plus d'informations, reportez-vous au *guide de protection de l'application* à l'adresse : [www.adobe.com/go/learn\\_acr\\_appsecurity\\_fr.](http://www.adobe.com/go/learn_acr_appsecurity_fr)

#### $(C<sub>c</sub>)$  BY-NC-SR

## Ouverture d'un document PDF protégé

*Remarque : pour obtenir une liste complète des articles sur la protection, voir Présentation de la protection dans Acrobat et les fichiers PDF.* Acrobat et Reader vous avertissent chaque fois que vous tentez d'ouvrir une URL (site Web) ou une pièce jointe utilisant un type de fichier interdit. Les URL et les types de fichiers interdits sont potentiellement dangereux, car ils risquent de transférer ou d'exécuter des programmes, des macros ou des virus qui pourraient endommager votre ordinateur. Exemples de types de fichiers interdits .les fichiers .exe et .zip.

Les documents peuvent être sécurisés de plusieurs façons. Pour afficher les paramètres de protection d'un document dans Acrobat ou Reader, choisissez Fichier > Propriétés. Dans la boîte de dialogue Propriétés du document, cliquez sur l'onglet Sécurité. Si vous ne parvenez pas à ouvrir un document PDF ou à utiliser certaines fonctions, contactez l'auteur du document.

**Protection par mot de passe** Un fichier PDF protégé par un mot de passe requiert un mot de passe, soit pour ouvrir le fichier, soit pour modifier ou supprimer des opérations restreintes. Lorsqu'un document est doté de fonctions sous restriction, les options de menu et outils associés à ces fonctions sont grisés.

**Protection par certificat** Par la certification d'un document, les destinataires sont assurés que le document est authentique. Les signatures de certification comprennent également des informations autorisant ou interdisant des actions spécifiques, telles que le remplissage de formulaires et la modification du document. Lorsque vous envoyez un formulaire certifié, vous avez la garantie que ce dernier sera renvoyé à l'auteur qui convient. Un document doté d'un certificat affiche une icône de ruban bleu . Un porte-documents PDF doté d'un certificat affiche un badge de signature.

**Serveur Adobe LiveCycle Rights Management** Adobe LiveCycleRights Management ES (ALCRMS) vous permet de gérer les comptes et de configurer les stratégies de protection pour votre entreprise. Faites appel à ALCRMS pour appliquer une stratégie aux documents, sans avoir recours aux signatures numériques et aux certificats.

Voir aussi

## $(c)$ ) BY-NC-SR

#### <span id="page-298-0"></span>**[Serveur Adobe LiveCycle Rights Management ES](#page-298-1) [Connexion à Adobe LiveCycle Rights Management ES](#page-298-2) [Affichage des stratégies Adobe LiveCycle Rights Management ES](#page-298-3)**

*Remarque : pour obtenir une liste complète des articles sur la protection, voir Présentation de la protection dans Acrobat et les fichiers PDF.* Adobe LiveCycle Rights Management ES est un système de protection basé sur serveur qui permet de contrôler dynamiquement des documents PDF. Il est possible de configurer et d'utiliser Adobe LiveCycle Rights Management ES avec des systèmes d'entreprise du type LDAP et ADS, entre autres. Les stratégies fournies par Adobe LiveCycle Rights Management ES sont stockées sur le serveur et peuvent être mises à jour à partir de ce dernier. Pour exploiter ces stratégies, les utilisateurs doivent se connecter au serveur Adobe LiveCycle Rights Management.

## <span id="page-298-1"></span>**Serveur Adobe LiveCycle Rights Management ES**

Les stratégies de protection sont stockées sur un serveur exécutant Adobe LiveCycle Rights Management ES, mais pas les fichiers PDF. Dans certains cas, il se peut que les utilisateurs doivent se connecter au serveur, afin d'ouvrir ou de continuer à utiliser des documents PDF protégés par une stratégie. Pour plus de détails sur la configuration d'un serveur Adobe LiveCycle Rights Management ES, cliquez sur Aide sur le site Web d'Adobe LiveCycle Rights Management ES, après vous être connecté à votre compte.

## <span id="page-298-2"></span>**Connexion à Adobe LiveCycle Rights Management ES**

- 1. Choisissez Outils > Protection > Plus de protection > Propriétés de protection. Si le panneau Protection n'est pas visible, reportez-vous aux instructions pour l'ajout de panneaux à la section Volets des tâches.
- 2. Cliquez sur Adobe LiveCycleRights Management Servers dans la Méthode de protection. Cliquez sur Oui et sélectionnez un serveur.
- 3. Cliquez sur le bouton Créer
- 4. Saisissez un nom dans le champ Nom et une URL dans la zone Nom du serveur. Ajoutez le numéro de port et cliquez sur Connexion à ce serveur.
- 5. Saisissez le nom d'utilisateur et le mot de passe de votre compte, puis cliquez sur OK.

## <span id="page-298-3"></span>**Affichage des stratégies Adobe LiveCycle Rights Management ES**

1. Choisissez Outils > Protection > Plus de protection > Gestion des droits > Gérer le compte. si le panneau Protection n'est pas visible, reportez-vous aux instructions pour l'ajout de panneaux à la section Volets des tâches.

La page Adobe LiveCycle Rights Management s'ouvre dans votre navigateur Web.

- 2. Si vous y êtes invité, indiquez vos nom d'utilisateur et mot de passe, puis cliquez sur Connexion.
- 3. Cliquez sur le lien Stratégies sur la page.

Pour plus de détails sur l'utilisation d'Adobe LiveCycle Rights Management, cliquez sur le lien d'aide situé dans le coin supérieur droit de la fenêtre.

#### $(C<sub>c</sub>)$  BY-NC-SR

[Informations juridiques](http://help.adobe.com//fr_FR/legalnotices/index.html) | [Politique de confidentialité en ligne](http://helpx.adobe.com/go/gffooter_online_privacy_policy_fr)

**[Haut de la page](#page-298-0)**

**[Haut de la page](#page-298-0)**

## <span id="page-299-0"></span>Protection par certificat d'un document PDF

**[Protection par certificat](#page-299-1) [Chiffrement d'un fichier ou d'un porte-documents PDF à l'aide d'un certificat](#page-299-2) [Modification des paramètres de chiffrement](#page-300-0) [Suppression des paramètres de chiffrement](#page-300-1) [Partage de certificats avec d'autres personnes](#page-300-2) [Obtention d'un certificat d'un autre utilisateur](#page-301-0) [Authentification des informations d'un certificat](#page-302-0) [Suppression d'un certificat à partir d'identités approuvées](#page-303-0)**

<span id="page-299-1"></span>*Remarque : pour obtenir une liste complète des articles sur la protection, voir Présentation de la protection dans Acrobat et les fichiers PDF.*

## **Protection par certificat**

**Recommandations d'Adobe [Vous souhaitez partager un didacticiel ?](http://www.adobe.com/fr/community/publishing/download.html)** 

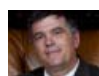

**[Didacticiel vidéo : Comment utiliser](http://infiniteskills.com/blog/2011/09/adobe-acrobat-x-tutorial-using-certificate-protection/) [des certificats de protection](http://infiniteskills.com/blog/2011/09/adobe-acrobat-x-tutorial-using-certificate-protection/)** Mike Hoffman

Utilisez des certificats pour chiffrer des documents et vérifier des signatures numériques.

Utilisez des certificats pour chiffrer des documents et pour vérifier la signature numérique. Une signature numérique garantit aux destinataires que le document vient de vous. Le chiffrement permet de s'assurer que seul le destinataire prévu peut visualiser le contenu du document. Un certificat conserve le composant à clé publique d'une ID numérique. Pour plus d'informations sur les identifications numériques, voir Identifications numériques.

Lorsque vous sécurisez un fichier PDF à l'aide d'un certificat, vous spécifiez les destinataires et définissez les niveaux d'accès au fichier pour chaque destinataire ou pour chaque groupe. Par exemple, vous pouvez autoriser un groupe à signer et à remplir des formulaires, et permettre à un autre de modifier le texte ou de supprimer des pages. Vous pouvez spécifier des certificats à partir de la liste d'identités approuvées, de fichiers situés sur le disque dur, d'un serveur LDAP ou du magasin de certificats Windows (Windows uniquement). Veillez à toujours inclure votre propre certificat dans la liste des destinataires pour être en mesure d'ouvrir le document par la suite.

*Remarque : dans la mesure du possible, chiffrez les documents à l'aide de certificats d'identifications numériques tierces. En cas de perte ou de vol d'un certificat, l'autorité l'ayant délivré peut le remplacer. Si une identification numérique autosignée est supprimée, tous les fichiers PDF chiffrés à l'aide du certificat de cette identification numérique sont définitivement inaccessibles.*

## <span id="page-299-2"></span>**Chiffrement d'un fichier ou d'un porte-documents PDF à l'aide d'un certificat**

**[Haut de la page](#page-299-0)**

**[Haut de la page](#page-299-0)**

Pour chiffrer un grand nombre de documents PDF, utilisez l'assistant Action dans Acrobat Pro (Fichier > Assistant Action) pour appliquer une séquence prédéfinie. Une autre solution consiste à modifier une séquence afin d'ajouter les fonctions de protection voulues. Vous avez également la possibilité d'enregistrer les paramètres de certificat en tant que stratégie de protection et de réutiliser cette dernière pour chiffrer des documents PDF.

*Remarque : dans le cas d'un porte-documents PDF, l'assistant Action applique la protection aux fichiers PDF composants, mais pas au portedocuments lui-même. Pour sécuriser l'intégralité du porte-documents PDF, appliquez la protection sur la page de couverture du porte-documents.*

- 1. Dans un fichier unique ou dans un composant PDF d'un porte-documents PDF, ouvrez le fichier PDF. Pour un porte-documents PDF, ouvrez le porte-documents et choisissez Affichage > Porte-documents > Page de couverture.
- 2. Choisissez Outils > Protection > Chiffrer > Protection par certificat. Si vous ne voyez pas le panneau Protection, reportez-vous aux instructions pour l'ajout de panneaux à la section Volets des tâches.
- 3. Lorsque vous y êtes invité, cliquez sur Oui.
- 4. Dans la boîte de dialogue Paramètres de protection par certificat, sélectionnez les composants du document à chiffrer.
- 5. Dans le menu Algorithme de chiffrement, choisissez un taux de chiffrement, puis cliquez sur Suivant.

L'algorithme de chiffrement et la taille de la clé sont spécifiques à une version. Les destinataires doivent disposer de la version Acrobat ou Reader correspondante ( ou version ultérieure) afin de pouvoir déchiffrer et lire le document.

- Si vous sélectionnez AES à 128 bits, les destinataires doivent disposer de la version 7 ou ultérieure d'Adobe Acrobat ou d'Adobe Reader pour ouvrir le document.
- Si vous sélectionnez AES à 256 bits, vous devez ouvrir le document dans la version 9 ou ultérieure d'Adobe Acrobat ou d'Adobe Reader.
- 6. Créez la liste des destinataires du document PDF chiffré : Veillez à toujours inclure votre propre certificat dans la liste des destinataires pour être en mesure d'ouvrir le document par la suite.
	- Cliquez sur Rechercher pour localiser les identités sur un serveur de répertoires ou dans la liste des identités approuvées..
	- Cliquez sur Parcourir pour rechercher le fichier contenant les certificats des identités approuvées.
	- Pour définir les restrictions de modification et d'impression du document, sélectionnez les destinataires dans la liste, puis cliquez sur Droits.
- 7. Vérifiez vos paramètres en cliquant sur Suivant, puis cliquez sur Terminer.

Lorsqu'un destinataire ouvre le document ou porte-documents PDF, les paramètres de protection associés à cette personne s'appliquent.

#### <span id="page-300-0"></span>**Modification des paramètres de chiffrement**

**[Haut de la page](#page-299-0)**

- 1. Effectuez l'une des opérations suivantes :
	- Dans un fichier unique ou dans un composant PDF d'un porte-documents PDF, ouvrez le fichier PDF.
	- Pour un porte-documents PDF, ouvrez le porte-documents et choisissez Affichage > Porte-documents > Page de couverture.
- 2. Sélectionnez Outils > Protection > Plus de protection > Propriétés de protection. si le panneau Protection n'est pas visible, reportez-vous aux instructions pour l'ajout de panneaux à la section Volets des tâches.
- 3. Cliquez sur Modifier les paramètres.
- 4. Effectuez l'une des opérations suivantes, puis cliquez sur Suivant.
	- Pour chiffrer des composants de document différents, sélectionnez cette option.
	- Pour modifier l'algorithme de chiffrement, choisissez-le dans le menu.
- 5. Effectuez l'une des opérations suivantes :
	- Pour vérifier l'identité approuvée d'un destinataire, sélectionnez ce dernier, puis cliquez sur Détails.
	- Pour supprimer des destinataires, sélectionnez-les et cliquez sur Supprimer. Ne supprimez pas votre certificat à moins que vous ne désiriez plus accéder au document à l'aide de celui-ci.
	- Pour modifier les droits des destinataires, sélectionnez ces derniers, puis choisissez Droits.
- 6. Cliquez sur Suivant puis sur Terminer. Cliquez sur OK pour fermer la boîte de dialogue Propriétés du document et enregistrez le document pour appliquer les modifications.

#### <span id="page-300-1"></span>**Suppression des paramètres de chiffrement**

1. Effectuez l'une des opérations suivantes :

- Dans un fichier unique ou dans un composant PDF d'un porte-documents PDF, ouvrez le fichier PDF.
- Pour un porte-documents PDF, ouvrez le porte-documents et choisissez Affichage > Porte-documents > Page de couverture.
- 2. Sélectionnez Outils > Protection > Chiffrer > Supprimer. Si vous ne voyez pas le panneau Protection, reportez-vous aux instructions pour l'ajout de panneaux à la section Volets des tâches.
- 3. Lorsque vous y êtes invité, saisissez le mot de passe d'accès aux droits. Si vous ne le connaissez pas, contactez l'auteur du document PDF.

## <span id="page-300-2"></span>**Partage de certificats avec d'autres personnes**

Les entreprises qui utilisent des certificats pour sécuriser les flux de production stockent souvent les certificats sur un serveur de répertoires dont ces personnes se servent pour développer leur liste d'identités approuvées.

Lorsque vous recevez un certificat d'une personne, vous pouvez l'ajouter à votre liste d'identités approuvées. Vous pouvez définir les paramètres d'approbation de sorte que toutes les signatures numériques et les documents certifiés créés à l'aide d'un certificat spécifique soient approuvés. Vous pouvez également importer des certificats d'un magasin de certificats, tel que celui de Windows. Un magasin de certificats contient généralement de nombreux certificats délivrés par différentes autorités de certification.

Pour obtenir des informations complètes sur le partage des certificats, reportez-vous au *guide de signature numérique* (PDF) à l'adresse suivante : [www.adobe.com/go/learn\\_acr\\_security\\_fr.](http://www.adobe.com/go/learn_acr_security_fr)

*Remarque : les fournisseurs tiers de protection valident généralement les identités par l'utilisation de méthodes propriétaires. Ou ils intègrent leur*

#### **[Haut de la page](#page-299-0)**

### <span id="page-301-0"></span>**Obtention d'un certificat d'un autre utilisateur**

**[Haut de la page](#page-299-0)**

Les certificats que vous recevez d'autres personnes sont conservés dans la liste des identités approuvées. Cette liste est comparable à un carnet d'adresses et vous permet d'authentifier les signatures de ces utilisateurs sur tous les documents qu'ils vous envoient.

#### **Ajout d'un certificat à partir d'un message électronique**

Lorsqu'un contact vous envoie un certificat par messagerie électronique, celui-ci s'affiche en pièce jointe sous forme de fichier de méthode d'importation/exportation.

- 1. Cliquez deux fois sur la pièce jointe, puis cliquez sur Définir l'approbation des contacts dans la boîte de dialogue qui s'affiche.
- 2. Sélectionnez un contact, puis cliquez sur Importer.
- 3. Fournissez le mot de passe requis, si nécessaire, et cliquez sur Suivant. Cliquez sur OK pour afficher les détails d'importation, puis cliquez à nouveau sur OK.
- 4. Sélectionnez l'emplacement, puis cliquez sur Suivant. Cliquez ensuite sur Terminer.
- 5. Cliquez de nouveau sur Définir l'approbation des contacts pour vérifier que le contact a été ajouté aux certificats. Sélectionnez le certificat pour afficher les informations sur les détails et les approbations.
	- Sélectionnez les options souhaitées pour l'approbation.
	- Sélectionnez Utiliser ce certificat comme racine approuvée uniquement si cela est nécessaire à la validation d'une signature numérique. Si vous définissez un certificat en tant qu'ancre d'approbation, vous empêchez sa vérification de révocation (ou celle de tout autre certificat faisant partie de la chaîne).
	- Pour autoriser des actions potentiellement dangereuses, cliquez sur Protection par certification de document, puis sélectionnez les options voulues.

**Contenu dynamique** Inclut les fichiers FLV et SWF ainsi que les liens externes.

**Scripts JavaScript incorporés avec privilèges élevés** Permet d'approuver les scripts incorporés.

**Opérations système privilégiées** Inclut la mise en réseau, impression ou l'accès aux fichiers.

#### **Ajout d'un certificat à partir d'une signature numérique dans un document PDF**

Vous avez la possibilité d'ajouter un certificat à la liste des identités approuvées à partir d'un document PDF signé en commençant par authentifier l'empreinte auprès de l'émetteur ou du certificat.

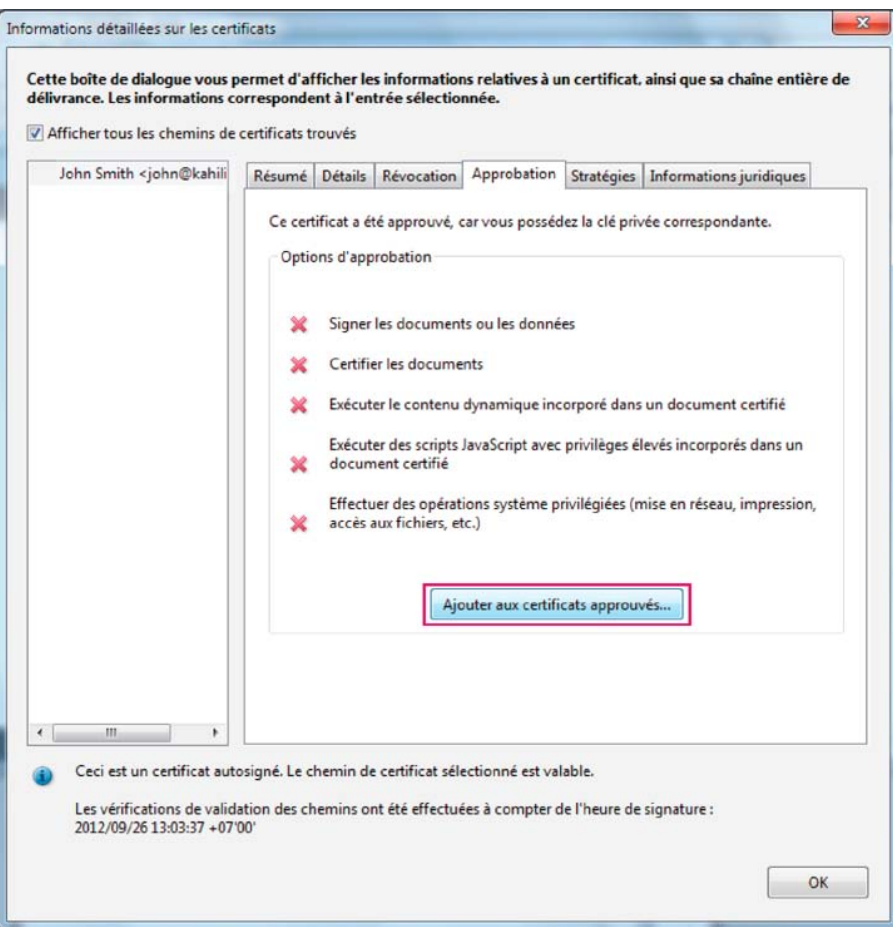

- 1. Ouvrez le document PDF contenant la signature.
- 2. Ouvrez le panneau Signatures et sélectionnez la signature.
- 3. Dans le menu Options, cliquez sur Afficher les propriétés de la signature, puis sur Afficher le certificat du signataire.
- 4. Si le certificat est autosigné, contactez l'émetteur du certificat afin de vous assurer que les valeurs d'empreinte de l'onglet Détails sont correctes. Approuvez le certificat uniquement si les valeurs correspondent à celles de l'émetteur.
- 5. Cliquez sur l'onglet Approbation, sur Ajouter aux certificats approuvés, puis sur OK.
- 6. Dans la boîte de dialogue Importer les paramètres de contact, spécifiez les options d'approbation, puis cliquez sur OK.

## **Configuration d'Acrobat pour effectuer une recherche dans le magasin de certificats Windows (Windows uniquement)**

- 1. Sélectionnez Préférences > Signatures. Sous Authentification, cliquez sur Autres.
- 2. Sélectionnez les options souhaitées sous Intégration à Windows, puis cliquez deux fois sur OK.

Les certificats d'approbation du magasin de certificats Windows ne sont pas recommandés.

## **Importation d'un certificat à l'aide de l'assistant d'importation de certificat de Windows (Windows)**

Si vous utilisez le magasin de certificats Windows pour organiser les certificats, vous pouvez importer ces derniers à l'aide d'un assistant disponible dans l'Explorateur Windows. Pour importer des certificats, identifiez le fichier qui contient les certificats et localisez-le.

- 1. Dans l'Explorateur Windows, cliquez sur le fichier certificat avec le bouton droit de la souris et choisissez Installer le fichier PFX.
- 2. Suivez les invites affichées à l'écran afin d'ajouter le certificat au magasin de certificats Windows.
- 3. Si vous êtes invité à valider le certificat avant de l'installer, prenez note des valeurs de prétraitement (des empreintes) MD5 et SHA-1. Avant d'approuver le certificat, contactez l'émetteur de ce dernier afin de vous assurer que les valeurs sont correctes. Cliquez sur OK.

## <span id="page-302-0"></span>**Authentification des informations d'un certificat**

**[Haut de la page](#page-299-0)**

La boîte de dialogue Programme de visualisation des certificats fournit des attributs utilisateur, ainsi que d'autres informations relatives au certificat. Lorsque des utilisateurs tiers importeront votre certificat, ils vous demanderont probablement de comparer vos informations d'empreinte avec celles qui accompagnent le certificat. (L'empreinte désigne les valeurs de prétraitement MD5 et SHA1.) Vous avez la possibilité de vérifier les informations associées à vos fichiers d'identification numérique ou à ceux que vous avez importés.

Pour plus d'informations sur la vérification des certificats, reportez-vous au *guide de signature numérique*(PDF) à l'adresse suivante :

### [www.adobe.com/go/learn\\_acr\\_security\\_fr.](http://www.adobe.com/go/learn_acr_security_fr)

La boîte de dialogue Programme de visualisation des certificats fournit les informations suivantes :

- Période de validité du certificat
- Utilisation prévue du certificat
- Les données du certificat, telles que le numéro de série et la méthode de clé publique.

Vous pouvez également vérifier si l'autorité de certification n'a pas révoqué le certificat. Les certificats sont en général révoqués lorsqu'un employé quitte l'entreprise ou que la protection n'est plus optimale.

#### **Authentifiez votre certificat**

- 1. Sélectionnez Préférences > Signatures. Dans Identités et certificats approuvés, cliquez sur Autres.
- 2. Sélectionnez votre identification numérique, puis cliquez sur Détails du certificat

## **Authentification des informations reprises dans le certificat d'un contact**

- 1. Sélectionnez le volet Signatures et choisissez. Dans le menu Options, sélectionnez Afficher les propriétés de la signature.
- 2. Sélectionnez Afficher le certificat du signataire pour afficher les détails du certificat.

## <span id="page-303-0"></span>**Suppression d'un certificat à partir d'identités approuvées**

**[Haut de la page](#page-299-0)**

- 1. Sélectionnez Préférences > Signatures. Dans Identités et certificats approuvés, cliquez sur Autres.
- 2. Sélectionnez le certificat, puis cliquez sur Supprimer l'ID ...

Voir aussi

#### $(O<sub>c</sub>)$  BY-NC-SR

## <span id="page-304-0"></span>Configuration de stratégies de protection pour les fichiers PDF

**[Les types de stratégie de protection](#page-304-1) [Authentification d'une stratégie d'entreprise](#page-304-2) [Création d'une stratégie de protection utilisateur](#page-305-0) [Application d'une stratégie de protection à des fichiers PDF](#page-306-0) [Exportation des paramètres de protection](#page-307-0) [Copie, modification ou suppression d'une stratégie](#page-307-1) [Révocation d'un fichier PDF protégé par une stratégie](#page-308-0)**

<span id="page-304-1"></span>*Remarque : pour obtenir une liste complète des articles sur la protection, voir Présentation de la protection dans Acrobat et les fichiers PDF.*

## **Les types de stratégie de protection**

Si vous appliquez souvent les mêmes paramètres de protection à de nombreux documents PDF, vous pouvez les enregistrer sous forme de stratégie afin de les réutiliser. Les stratégies de protection permettent de gagner du temps tout en établissant un flux de production sécurisé et cohérent. La création de stratégies par mot de passe et certificat permet de réutiliser des paramètres de protection pour autant de documents PDF que vous souhaitez. Il existe deux types de stratégie de protection :

- Les stratégies d'entreprise s'avèrent particulièrement utiles lorsque vous voulez accorder l'accès à des documents PDF à des tiers pendant une période limitée. Les stratégies Adobe LiveCycle Rights Management ES sont stockées sur un serveur. Les utilisateurs doivent avoir accès au serveur pour tirer parti de ces stratégies. Pour créer ces stratégies, il est nécessaire de désigner les destinataires des documents à partir d'une liste dans Adobe LiveCycleRights Management ES. Adobe LiveCycle Rights Management ES surveille l'accès aux documents PDF et aux événements de contrôle en fonction de la stratégie de protection définie. Vous ne pouvez utiliser Adobe LiveCycle Rights Management ES que si votre entreprise a acquis la licence logicielle et vous l'a attribuée.
- Les stratégies utilisateur sont créées et appliquées par les utilisateurs. Si vous appliquez les mêmes options de protection à plusieurs documents, vous pouvez gagner du temps en créant une stratégie utilisateur. Appliquez ensuite cette stratégie utilisateur aux documents. Les stratégies utilisateur relatives aux mots de passe et aux certificats de clé publique sont stockées sur l'ordinateur local. En accédant à Adobe LiveCycle Rights Management ES, vous pouvez également créer une stratégie utilisateur stockée sur un serveur Adobe LiveCycle Rights Management ES. Vous seul pourrez accéder à cette stratégie.

## <span id="page-304-2"></span>**Authentification d'une stratégie d'entreprise**

Outre la réutilisation de paramètres de protection, les stratégies stockées sur Adobe LiveCycle Rights Management ES permettent de révoquer des documents et de les faire expirer. Vous pouvez également surveiller la gestion des documents protégés grâce au suivi des utilisateurs qui les ouvrent.

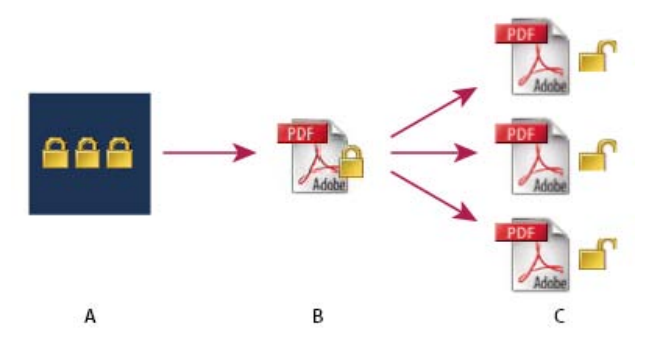

*Stratégies de protection*

*A. Les stratégies sont stockées sur le serveur. B. Les stratégies sont appliquées au document PDF. C. Les utilisateurs ne peuvent ouvrir, modifier et imprimer le document que si la stratégie les y autorise.*

La configuration des stratégies de protection serveur comprend quatre étapes principales :

**Configuration du serveur Adobe LiveCycle Rights Management** L'administrateur système de la société ou du groupe est la personne qui s'occupe en général de la configuration d'Adobe LiveCycle Rights Management ES, de la gestion des comptes et de la mise en place des stratégies d'entreprise. Pour plus de détails sur la configuration d'Adobe LiveCycle Rights Management ES, voir le site Web d'Adobe. **Publication d'un document doté d'une stratégie de protection** Un auteur crée un document PDF et lui applique une stratégie stockée sur Adobe LiveCycle Rights Management ES. Le serveur génère une licence et une clé de chiffrement unique pour le document PDF. Acrobat

incorpore la licence au document PDF et chiffre celui-ci à l'aide de la clé de chiffrement. L'auteur ou l'administrateur peut se servir de cette licence pour effectuer le suivi du document.

**Affichage d'un document doté d'une stratégie de protection** Lorsque des utilisateurs essaient d'ouvrir un document PDF protégé dans Acrobat 9 (ou Reader 9), ils doivent impérativement s'identifier. Si l'utilisateur obtient l'accès au document PDF, ce document est déchiffré et ouvert en fonction des droits spécifiés dans la stratégie.

**Gestion des événements et modification des droits d'accès** En se connectant à un compte Adobe LiveCycle Rights Management ES, l'auteur ou l'administrateur peut suivre les événements et modifier les droits d'accès aux documents PDF protégés par stratégie. L'administrateur peut afficher tous les événements système et liés au document PDF, ainsi que modifier les paramètres de configuration et les droits d'accès aux documents PDF protégés par stratégie.

## <span id="page-305-0"></span>**Création d'une stratégie de protection utilisateur**

**[Haut de la page](#page-304-0)**

Les stratégies utilisateur comprennent des mots de passe utilisateur, des certificats ou le serveur Adobe LiveCycle Rights Management ES pour authentifier des documents.

Les stratégies par mot de passe et certificat peuvent être stockées sur un ordinateur local. Les stratégies de protection créées à l'aide d'Adobe LiveCycle Rights Management ES sont stockées sur un serveur. Il est possible de surveiller les actions et de modifier les paramètres de protection de manière dynamique. Vous ne pouvez utiliser Adobe LiveCycle Rights Management ES que si votre entreprise a acquis la licence logicielle et vous l'a attribuée.

## **Création d'une stratégie par mot de passe**

- 1. Dans Acrobat, choisissez Outils > Protection > Chiffrer > Gérer les stratégies de protection. Si vous ne voyez pas le panneau Protection, reportez-vous aux instructions pour l'ajout de panneaux à la section Volets des tâches.
- 2. Cliquez sur Nouveau.
- 3. Sélectionnez Mots de passe puis cliquez sur Suivant.
- 4. Saisissez un nom et une description pour la stratégie, effectuez l'une des opérations suivantes et cliquez sur Suivant :
	- Si vous souhaitez définir des mots de passe et des restrictions chaque fois que vous appliquez cette stratégie à un document, désactivez la case à cocher Enregistrer les mots de passe avec la stratégie.
	- Si vous souhaitez enregistrer des mots de passe et des paramètres de restriction avec la stratégie, cochez la case Enregistrer les mots de passe avec la stratégie.
- 5. Indiquez un paramètre de compatibilité et configurez les options de mot de passe. Si vous avez activé l'option Enregistrer les mots de passe avec la stratégie, spécifiez le mot de passe et les restrictions. Cliquez sur OK.
- 6. Vérifiez les détails de la stratégie, cliquez sur Terminer, puis sur Fermer.

## **Création d'une stratégie par certificat**

- 1. Dans Acrobat, choisissez Outils > Protection > Chiffrer > Gérer les stratégies de protection. Si vous ne voyez pas le panneau Protection, reportez-vous aux instructions pour l'ajout de panneaux à la section Volets des tâches.
- 2. Cliquez sur Nouveau.
- 3. Sélectionnez Certificats à clé publique, puis cliquez sur Suivant.
- 4. Saisissez un nom et une description pour la stratégie, puis spécifiez les composants document à chiffrer.

Les certificats doivent être actuels et avoir accès à une clé autorisant le chiffrement.

- 5. Définir la façon dont il faut appliquer la stratégie:
	- Pour créer une stratégie associée à des *destinataires*, ne sélectionnez pas l'option Demander la liste des destinataires lors de l'application de cette stratégie.
	- Pour créer une stratégie associée à des *documents* individuels, sélectionnez l'option Demander la liste des destinataires lors de l'application de cette stratégie.
- 6. A partir du menu, sélectionnez un algorithme de chiffrement compatible avec la version Acrobat des destinataires, puis cliquez sur Suivant.
- 7. Effectuez l'une des opérations suivantes :
	- Si vous avez sélectionné Demander la liste des destinataires lors de l'application de cette stratégie, vérifiez les paramètres de protection et cliquez ensuite sur Terminer.
	- Si l'option Demander la liste des destinataires lors de l'application de cette stratégie n'est pas activée, spécifiez les destinataires en sélectionnant les ID numériques (y compris votre propre ID numérique). Cliquez ensuite sur Suivant.
- 8. Cliquez sur Terminer.

## **La création de stratégies pour sécuriser des pièces jointes.**

Il est possible d'ajouter un ou plusieurs documents en les incorporant à une enveloppe de protection, puis en envoyant cette enveloppe en pièce jointe. Cette méthode s'avère particulièrement utile pour l'envoi de pièces jointes protégées sans chiffrer les fichiers. Vous pouvez incorporer ces documents à une enveloppe sécurisée en tant que pièces jointes, puis chiffrer et envoyer cette enveloppe aux différents destinataires. Les destinataires qui ouvrent l'enveloppe protégée peuvent extraire les pièces jointes et les enregistrer. Les fichiers enregistrés sont identiques aux pièces jointes originales et ne sont plus chiffrés lorsqu'ils sont enregistrés.

Par exemple, lorsque vous envoyez des documents confidentiels, dont certains ne sont pas au format PDF, vous souhaitez que les documents soient lus uniquement par le destinataire. Vous pouvez incorporer ces documents à une enveloppe sécurisée en tant que pièces jointes, chiffrer cette enveloppe et l'envoyer par courrier électronique. L'enveloppe, sa page de garde et la liste des éléments qu'elle contient sont accessibles à tout utilisateur. Cependant, seul le destinataire pourra afficher et extraire les pièces jointes incorporées.

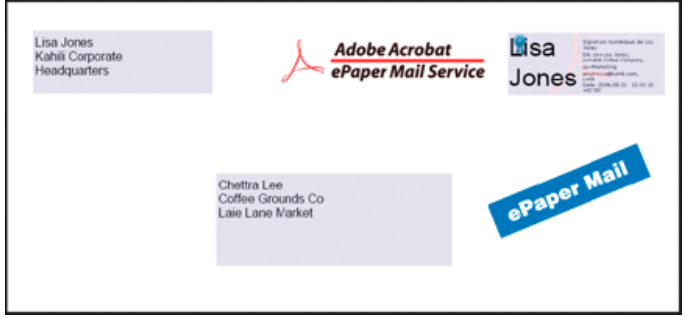

*Incorporez les pièces jointes dans des enveloppes sécurisées pour leur assurer un transit sûr.*

- 1. Choisissez Outils > Protection > Plus de protection > Créer une enveloppe sécurisée. Si le panneau Protection n'est pas visible, reportezvous aux instructions pour l'ajout de panneaux à la section Volets des tâches.
- 2. Cliquez sur Ajouter le fichier à envoyer, sélectionnez les documents à joindre, puis cliquez sur Ouvrir. Cliquez sur Suivant.
- 3. Sélectionnez un modèle d'enveloppe, puis cliquez sur Suivant.
- 4. Sélectionnez un mode de livraison, puis cliquez sur Suivant.
- 5. Si une stratégie d'enveloppe a été définie, sélectionnez-la ou choisissez Nouvelle stratégie et procédez comme suit pour créer la stratégie.
- 6. Vérifiez les informations, puis cliquez sur Terminer.
- 7. Pour certaines stratégies, vous devrez saisir les informations que vous souhaitez ajouter à l'enveloppe. Entrez des informations suffisantes pour permettre aux destinataires d'identifier l'expéditeur de l'enveloppe.
- 8. Remplissez les informations de protection ( mot de passe, certificat, ou stratégie).
- 9. Lorsque l'enveloppe s'affiche, saisissez les noms des destinataires. Cliquez ensuite sur l'icône d'enregistrement ou de messagerie sur la barre d'outils.

Si vous cliquez sur l'icône de messagerie, votre application de messagerie s'ouvre par défaut avec l'enveloppe de protection en tant que pièce jointe. Indiquez les adresses électroniques des destinataires, puis envoyez le courrier électronique.

#### **Création d'une stratégie de protection utilisateur à l'aide d'Adobe LiveCycle Rights Management ES**

Si vous disposez d'un accès à un serveur Adobe LiveCycle Rights Management ES, vous pouvez restreindre les droits et l'accès à un document des personnes enregistrées sur ce serveur. Lorsque vous créez une stratégie utilisateur à l'aide du serveur Adobe LiveCycle Rights Management ES, vous êtes redirigé vers la page Web d'Adobe LiveCycle Rights Management ES.

- 1. Effectuez l'une des opérations suivantes :
	- Dans un fichier unique ou dans un composant PDF d'un porte-documents PDF, ouvrez le fichier PDF.
	- Pour un porte-documents PDF, ouvrez le porte-documents et choisissez Affichage > Porte-documents > Page de couverture.
- 2. Choisissez Outils > Protection > Chiffrer > Gérer. Si vous ne voyez pas le panneau Protection, reportez-vous aux instructions pour l'ajout de panneaux à la section Volets des tâches.
- 3. Cliquez sur Nouveau.
- 4. Sélectionnez Utiliser le serveur Adobe LiveCycle Rights Management, puis cliquez sur Suivant.
- 5. Sur la page Web d'Adobe LiveCycle Rights Management, cliquez sur l'option de stratégies, puis sur l'option de création.
- 6. Saisissez un nom et une description, définissez la période de validité et d'autres options le cas échéant.
- 7. Sélectionnez des utilisateurs ou des groupes, définissez les droits associés et cliquez sur OK.
- 8. Indiquez les composants document à chiffrer et si vous souhaitez utiliser un filigrane.
- 9. Une fois l'opération terminée, cliquez sur Enregistrer en haut de la page.

## <span id="page-306-0"></span>**Application d'une stratégie de protection à des fichiers PDF**

**[Haut de la page](#page-304-0)**

Il est possible d'appliquer à un document PDF soit une stratégie d'entreprise, soit une stratégie utilisateur. Pour appliquer une stratégie de serveur à un document, connectez-vous au serveur Adobe LiveCycle Rights Management ES. Il est impératif de stocker les stratégies de protection Adobe LiveCycle Rights Management sur un serveur, ce qui n'est pas le cas pour les documents PDF auxquels elles s'appliquent. Pour appliquer des stratégies à des documents PDF, vous pouvez utiliser Acrobat, des séquences de traitement par lot sur un serveur ou d'autres applications, telles que Microsoft Outlook.

Seul l'administrateur des stratégies peut modifier ou supprimer des stratégies d'entreprise. Pour plus de détails sur la modification des stratégies de protection, choisissez Outils > Protection > Plus de protection > Gestion des droits > Gérer le compte. Cliquez ensuite sur Aide dans l'angle supérieur gauche.

## **Application d'une stratégie de protection à un document PDF**

1. Effectuez l'une des opérations suivantes :

- Dans un fichier unique ou dans un composant PDF d'un porte-documents PDF, ouvrez le fichier PDF.
- Pour un porte-documents PDF, ouvrez le porte-documents et choisissez Affichage > Porte-documents > Page de couverture.
- 2. Si vous utilisez une stratégie du serveur, choisissez Outils > Protection > Chiffrer > Gérer les stratégies de protection. Sélectionnez une stratégie. Choisissez une stratégie Adobe LiveCycle Rights Management dans la liste, puis cliquez sur Actualiser.

L'actualisation des stratégies vous garantit l'accès aux stratégies serveur les plus récentes.

3. Choisissez Outils > Protection > Chiffrer > Gérer les stratégies de protection. Sélectionnez une stratégie, puis cliquez sur Appliquer au document. Si le panneau Protection n'est pas visible, reportez-vous aux instructions sur l'ajout de panneaux à la section Volets des tâches.

#### **Application d'une stratégie à une pièce jointe dans Outlook**

Vous pouvez envoyer différents types de fichier en tant que pièces jointes protégées dans Microsoft Outlook. Cette option peut être activée uniquement si Adobe LiveCycle Rights Management ES est installé et disponible dans Acrobat.

- 1. Dans Outlook, choisissez Nouveau message sur le ruban d'accueil.
- 2. Cliquez sur le bouton Joindre au format Adobe PDF sécurisé **sur le ruban Adobe PDF**.
- 3. Sélectionnez le fichier à joindre en entrant le chemin ou en cliquant sur Parcourir.
- 4. Spécifiez la méthode de protection de document voulue, puis cliquez sur OK.

Le fichier est converti au format PDF, puis chiffré à l'aide de la méthode de protection choisie.

5. Rédigez le contenu du message, puis cliquez sur Envoyer.

#### **Suppression d'une stratégie de protection utilisateur d'un document PDF**

Si vous en avez reçu les droits, vous pouvez supprimer la protection d'un fichier PDF. En général, l'auteur du document a le droit de supprimer la protection d'un fichier PDF.

- 1. Effectuez l'une des opérations suivantes :
	- Dans un fichier unique ou dans un composant PDF d'un porte-documents PDF, ouvrez le fichier PDF.
	- Pour un porte-documents PDF, ouvrez le porte-documents et choisissez Affichage > Porte-documents > Page de couverture.
- 2. Sélectionnez Outils > Protection > Chiffrer > Supprimer la protection. Si vous ne voyez pas le panneau Protection, reportez-vous aux instructions pour l'ajout de panneaux à la section Volets des tâches.

#### <span id="page-307-0"></span>**Exportation des paramètres de protection**

- 1. Choisissez Préférences > Protection > Exporter.
- 2. Choisissez le groupe de paramètres que vous souhaitez partager et cliquez sur OK.
- 3. Vérifiez et modifiez les paramètres de protection selon vos besoins, puis cliquez sur Exporter.
- 4. Sélectionnez la méthode à utiliser pour le chiffrement des paramètres de protection, puis cliquez sur OK.
- 5. Choisissez les destinataires et cliquez deux fois sur OK.
- 6. Signez le fichier.

## <span id="page-307-1"></span>**Copie, modification ou suppression d'une stratégie**

- 1. Choisissez Outils > Protection > Chiffrer > Gérer les stratégies de protection. Si le panneau Protection n'est pas visible, reportez-vous aux instructions pour l'ajout de panneaux à la section Volets des tâches.
- 2. Dans le menu Affichage, indiquez si vous souhaitez afficher l'ensemble des stratégies auxquelles vous avez accès, les stratégies utilisateur que vous avez créées ou les stratégies d'entreprise.
- 3. Sélectionnez une stratégie et utilisez ensuite les options que vous désirez : *Remarque : les options de modification ou de suppression des stratégies d'entreprise ne sont disponibles que si vous disposez de droits d'administrateur pour le serveur Adobe LiveCycle Rights Management. La modification de ces stratégies ne peut s'effectuer que sur le serveur Adobe LiveCycle Rights Management, qui s'ouvre automatiquement lorsque vous sélectionnez une option.* **Copier** Crée une stratégie qui est basée sur les paramètres d'une stratégie existante.

## **[Haut de la page](#page-304-0)**

**Modifier** La modification d'une stratégie utilisateur stockée sur l'ordinateur local n'a d'effet que sur les documents auxquels cette stratégie est appliquée après la modification en question. Dans le cas des stratégies utilisateur stockées sur le serveur, il est possible de modifier les droits d'accès et d'autres options. Cette option n'est pas disponible pour les stratégies d'entreprise.

**Supprimer** Cette option n'est généralement pas disponible pour les stratégies d'entreprise.

**Favori** Si cette option est sélectionnée, une étoile s'affiche en regard de la stratégie. Pour supprimer une stratégie des favoris, cliquez à nouveau sur Favoris. Vous pouvez appliquer l'option Favoris à plusieurs stratégies. L'intérêt de cette option est de faciliter l'accès à une stratégie.

## <span id="page-308-0"></span>**Révocation d'un fichier PDF protégé par une stratégie**

**[Haut de la page](#page-304-0)**

Si vous devez restreindre l'accès à un document PDF protégé par stratégie que vous avez rendu accessible à un groupe d'utilisateurs, vous avez la possibilité de révoquer ce document.

- 1. Effectuez l'une des opérations suivantes :
	- Dans un fichier unique ou dans un composant PDF d'un porte-documents du même type de format, ouvrez le document PDF et connectez-vous à Adobe LiveCycle Rights Management ES.
	- Dans un porte-documents PDF, ouvrez-le porte-documents, connectez-vous à Adobe LiveCycle Rights Management, puis choisissez Affichage > Porte-documents > Page de couverture.
- 2. Choisissez Outils > Protection > Plus de protection > Gestion des droits > Révoquer. Si le panneau Protection n'est pas visible, reportezvous aux instructions sur l'ajout de panneaux à la section Volets des tâches.
- 3. Dans le menu de la page Web, choisissez une option décrivant le motif de la révocation du document ou rédigez un message. Si vous remplacez le document révoqué, saisissez l'adresse URL du nouveau document.
- 4. Cliquez sur OK pour enregistrer vos modifications.

Voir aussi

## $(G)$ ) BY-NC-SR

## Signatures électroniques

Pour en savoir plus, nous vous recommandons de consulter les ressources suivantes en ligne.

**[Signer des documents par voie électronique](http://tv.adobe.com/watch/i-didnt-know-acrobat-xi-could-do-that-tutorials/sign-pdf-files-electronically/) Adobe TV** (14 octobre 2012) Didacticiel vidéo Signez facilement un fichier PDF ou faites-le signer par d'autres.

Une partie du contenu lié à cette page peut s'afficher uniquement en anglais.

## <span id="page-310-0"></span>Validation des signatures numériques

**[Configuration d'une validation de signature numérique](#page-310-1) [Panneau Signatures pour les signatures numériques](#page-311-0) [Validation d'une signature numérique](#page-312-0) [Vue précédente différentes versions d'un document signé numériquement](#page-310-0) [Comparaison des différentes versions d'un document signé](#page-310-0) [Faire confiance à un certificat signataire](#page-310-0) [porte-documents PDF et signatures numériques](#page-310-0) [signatures de données XML](#page-310-0) [établir validation des signatures à long terme](#page-310-0)**

Définissez vos préférences d'authentification à l'avance. Cette opération permet de s'assurer que les signatures numériques sont valides lorsque vous ouvrez un fichier PDF et que les détails d'authentification s'affichent avec la signature. Reportez-vous à vérification de la signature Définir préférences pour plus de détails.

Une fois les signatures numériques validées, une icône s'affiche sur la barre de message du document pour indiquer l'état de la signature. Les autres éléments d'information relatifs à l'état de la signature figurent dans le panneau Signatures, ainsi que dans la boîte de dialogue des propriétés de la signature.

## <span id="page-310-1"></span>**Configuration d'une validation de signature numérique**

**[Haut de la page](#page-310-0)**

Lorsque vous recevez un document signé, vous pouvez si vous le souhaitez valider sa/ses signature(s) pour vérifier le contenu signé et qui est le signataire. Selon la façon dont vous avez configuré votre application, la validation peut se produire automatiquement. La validité de la signature est déterminée en vérifiant l'authenticité de l'état du certificat d'identification numérique de la signature et l'intégrité du document :

- La vérification de l'authenticité confirme que le certificat du signataire ou ses certificats parent figurent dans la liste d'identités approuvées de la personne qui valide. Elle confirme également si le certificat de signature est valide en fonction de la configuration des applications Acrobat ou Reader de l'utilisateur.
- La vérification de l'intégrité du document confirme si le contenu signé a été modifié une fois qu'il a été signé. Le cas échéant, la vérification de l'intégrité du document confirme si le contenu a changé d'une manière autorisée par le signataire ou non.

## <span id="page-310-2"></span>**Définition des préférences d'authentification des signatures**

- 1. Ouvrez la boîte de dialogue Préférences.
- 2. Sous Catégories, sélectionnez Signatures.
- 3. Sous Authentification, cliquez sur Autres.
- 4. Pour valider automatiquement toutes les signatures d'un fichier PDF à l'ouverture, sélectionnez Authentifier les signatures à l'ouverture d'un document. Cette option est sélectionnée par défaut.
- 5. Sélectionnez les options d'authentification pertinentes, puis cliquez sur OK.

#### **Comportement d'authentification�**

**Méthode à utiliser lors de l'authentification** Ces options spécifient les méthodes permettant de déterminer le module externe à utiliser lors de la vérification d'une signature. Le module externe adapté est souvent sélectionné automatiquement. Contactez l'administrateur système au sujet des modules externes requis pour la validation des signatures.

**Exiger la vérification de révocation des certificats lors de l'authentification des signatures�** Vérifie si les certificats apparaissent dans une liste de certificats exclus au cours de la validation. Cette option est sélectionnée par défaut. Si vous la désactivez, l'état de révocation des signatures d'approbation est ignoré. L'état de révocation est toujours vérifié dans le cas des signatures de certification.

#### **Heure de l'authentification**

**Authentifier les signatures avec** Sélectionnez une option afin d'indiquer le mode de vérification de la validité de la signature numérique. Par défaut, vous pouvez vérifier en fonction de l'heure de signature du document. Vous pouvez également valider la signature numérique en fonction de l'heure actuelle ou de l'heure définie par un serveur de tampons temporels au moment de la signature du document.

Utiliser des tampons temporels obsolètes Utilise l'heure sécurisée fournie par le tampon temporel ou incorporée dans la signature, même si le certificat de la signature a expiré. Cette option est sélectionnée par défaut. Si elle est désactivée, il devient possible de rejeter les tampons temporels obsolètes.

Informations d'authentification Indique si vous souhaitez ajouter des informations d'authentification au fichier PDF signé. Par défaut, l'utilisateur est averti lorsque les informations d'authentification sont trop volumineuses.

**Intégration à Windows** Déterminez si tous les certificats racine situés dans la fonction de certificats Windows doivent être approuvés lors de la validation des signatures et de la certification des documents. Sachez toutefois que la sélection de ces options risque de compromettre la protection.

*Remarque : Il est déconseillé d'approuver tous les certificats racine situés dans le magasin de certificats Windows. Nombre des certificats distribués avec Windows ont été conçus sans intention d'établir des identités approuvées.*

## **Définition du niveau d'approbation d'un certificat**

Dans Acrobat ou Adobe Reader, la signature d'un document certifié ou signé n'est valable que si vous approuvez la relation avec le signataire. Le niveau d'approbation du certificat indique pour quelles actions vous approuvez le signataire.

Vous pouvez modifier les paramètres d'approbation des certificats afin d'autoriser des actions spécifiques. Par exemple, vous pouvez modifier les paramètres pour activer le contenu dynamique ainsi que le script Java script incorporé au document certifié.

- 1. Ouvrez la boîte de dialogue Préférences.
- 2. Sous Catégories, sélectionnez Signatures.
- 3. Dans Identités et certificats approuvés, cliquez sur Autres.
- 4. Sélectionnez Certificats approuvés<sup>1</sup> sur la gauche.
- 5. Sélectionnez un certificat dans la liste, puis cliquez sur Modifier l'approbation  $\Box$ .
- 6. Sous l'onglet Approbation, sélectionnez l'un des éléments suivants pour approuver ce certificat :

Utiliser ce certificat comme racine approuvée Un certificat racine constitue l'autorité d'origine dans une chaîne d'autorités de certificats ayant délivré le certificat. L'approbation du certificat racine indique que vous approuvez tous les certificats délivrés par l'autorité de certification correspondante.

**Documents ou données signés** Reconnaît l'identité du signataire.

Documents certifiés Permet d'approuver les documents que l'auteur a certifiés par une signature. Vous approuvez le signataire pour la certification de documents et vous acceptez les actions liées au document certifié.

Lorsque cette option est sélectionnée, les options suivantes sont disponibles :

Contenu dynamique Permet de lancer les films, les fichiers son ou tout autre élément dynamique dans un document certifié..

**Scripts JavaScript incorporés avec privilèges élevés** Permet d'exécuter un script JavaScript privilégié incorporé à des fichiers PDF. Les fichiers JavaScript peuvent être utilisés à des fins malveillantes. Il est recommandé de sélectionner uniquement cette option en cas de besoin sur des certificats que vous avez approuvés.

**Opérations système privilégiées** Autorise les connexions Internet, les scripts interdomaines, l'impression silencieuse, les références à des objets externes et les opérations d'importation/exportation sur des documents certifiés.

*Remarque : Autorisez uniquement des scripts JavaScript avec privilèges élevés et des opérations système privilégiées pour les sources auxquelles vous faites confiance et avec lesquelles vous collaborez étroitement. Par exemple, réservez ces options à votre employeur ou à votre prestataire de services.*

7. Cliquez sur OK, fermez la boîte de dialogue Paramètres d'ID et de certificat approuvé numériques, puis cliquez sur OK dans la boîte de dialogue Préférences.

Pour plus d'informations, voir le *Guide de signature numérique* à l'adresse [www.adobe.com/go/acrodigsig\\_fr.](http://www.adobe.com/go/acrodigsig_fr)

## <span id="page-311-0"></span>**Panneau Signatures pour les signatures numériques**

Le panneau Signatures affiche des informations au sujet de chaque signature numérique dans le document actif et présente un historique des modifications apportées au document depuis la première signature numérique. Chaque signature numérique est dotée d'une icône indiquant l'état actuel d'authentification. Les détails d'authentification sont répertoriés en dessous de chaque signature ; pour les afficher, développez la signature. Le panneau Signatures indique également à quel moment le document a été signé et vous renseigne sur la source d'approbation et le signataire.

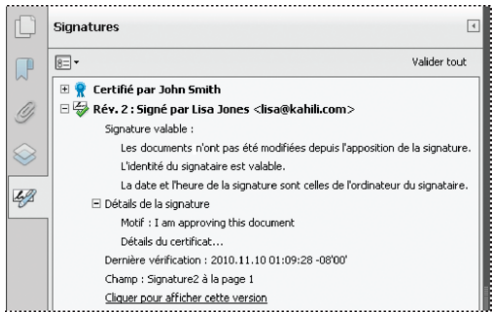

*Authentifiez les signatures dans le panneau Signatures*

- Choisissez Affichage > Afficher/Masquer > Volets du navigateur > Signatures ou cliquez sur le panneau Signatures dans la barre de message du document.
- *Dans le panneau Signatures, vous pouvez cliquer sur un champ de signature avec le bouton droit de la souris pour effectuer la plupart des tâches associées, telles que l'apposition, l'effacement ou la validation d'une signature. Il se peut néanmoins, dans certains cas, que le champ de signature soit verrouillé après l'apposition d'une signature.*

## <span id="page-312-0"></span>**Validation d'une signature numérique**

**[Haut de la page](#page-310-0)**

Si l'état de signature est indéterminé ou non vérifié, validez la signature manuellement pour identifier le problème et la solution éventuelle. Si la signature est non valide, contactez le signataire pour lui signaler le problème.

Pour plus d'informations sur les avertissements concernant les signatures et les signatures valides ou non valides, voir le Guide de signature *numérique* à l'adresse [www.adobe.com/go/acrodigsig\\_fr](http://www.adobe.com/go/acrodigsig_fr).

Vous pouvez évaluer la validité d'une signature numérique et d'un horodatage en vérifiant ses propriétés.

- 1. Définissez vos préférences d'authentification des signatures. Pour plus d'informations, voir la section [Définition des préférences](#page-310-2) [d'authentification des signatures.](#page-310-2)
- 2. Ouvrez le fichier PDF contenant la signature, puis cliquez sur la signature. La boîte de dialogue Etat de validation de la signature s'affiche, indiquant la validité de cette signature.
- 3. Pour plus d'informations sur la signature et l'horodatage, cliquez sur Propriétés de la signature.
- 4. Vérifiez le Résumé de la validité dans la boîte de dialogue Propriétés de la signature. Voici les messages susceptibles d'être affichés dans le résumé :

La date et l'heure de la signature sont celles de l'ordinateur du signataire Il s'agit de l'heure locale de l'ordinateur du signataire.

La signature est horodatée Le signataire a utilisé un serveur de tampons temporels et vos paramètres indiquent que vous avez établi une relation de confiance avec ce serveur.

**La signature est horodatée, mais cet horodatage n'a pu être vérifié L**a vérification de l'horodatage implique l'ajout du certificat du serveur de tampons temporels à votre liste d'identités approuvées. Renseignez-vous auprès de votre administrateur système.

La signature est horodatée, mais le tampon temporel a expiré Acrobat et Reader valident un tampon temporel en fonction de l'heure actuelle. Ce message s'affiche si le certificat du signataire expire avant l'heure actuelle. Pour laisser Acrobat ou Reader accepter un tampon temporel arrivé à expiration, sélectionnez Utiliser des tampons temporels obsolètes dans la boîte de dialogue Préférences d'authentification des signatures (Préférences > Signatures > Authentification : Autres). Acrobat et Reader vous préviennent par un message d'alerte lors de la validation de signatures dont le tampon temporel a expiré.

5. Pour obtenir plus de détails sur le certificat du signataire (paramètres d'approbation ou restrictions juridiques, par exemple), cliquez sur Afficher le certificat du signataire dans la boîte de dialogue Propriétés de la signature.

Si le document a été modifié après apposition de la signature, vérifiez la version signée du document et comparez-la à cette version-ci.

## **Affichage des versions précédentes d'un document signé numériquement**

**[Haut de la page](#page-310-0)**

A chaque signature à l'aide d'un certificat apposée sur un document, une version signée de ce dernier est enregistrée au sein du fichier PDF. Chaque version est enregistrée dans un fichier n'autorisant que l'ajout d'informations. Il est impossible, en outre, de modifier l'original. Vous pouvez accéder à toutes les signatures numériques et versions associées dans le panneau Signatures.

1. Sélectionnez et développez la signature dans le panneau Signatures et choisissez Afficher la version signéedans le menu Options -

La version antérieure du document s'ouvre dans un nouveau fichier PDF, le numéro de la version et le nom du signataire étant indiqués sur la barre de titre du fichier.

2. Pour revenir au document original, choisissez son nom dans le menu Fenêtre.

## **Comparaison des différentes versions d'un document signé**

Lorsqu'un document a été signé, vous pouvez afficher la liste des modifications apportées au document depuis la dernière version.

- 1. Dans le panneau Signatures, sélectionnez la signature.
- 2. Choisissez Comparer la version signée à la version activedans le menu Options.  $E = \tau$ .
- 3. Lorsque vous avez terminé, fermez le document temporaire.

## **Approbation du certificat d'un signataire**

Approuver un certificat implique de l'ajouter à la liste des identités approuvées de l'utilisateur dans le gestionnaire des identités approuvées et de définir manuellement son niveau d'approbation. Les utilisateurs finaux échangent souvent des certificats de manière ponctuelle lorsqu'ils utilisent la protection par certificat. Ils ajoutent également des certificats directement à partir de signatures dans des documents signés, puis définissent des niveaux d'approbation. Cependant, les entreprises ont souvent besoin que leurs employés valident les signatures d'autres utilisateurs sans effectuer aucune tâche manuelle. Acrobat approuve tous les certificats de signature et de certification liés à une ancre d'approbation. Par conséquent, les administrateurs doivent préconfigurer les installations client ou aider l'utilisateur final à ajouter une ou plusieurs ancres d'approbation. Pour plus d'informations l'approbation des certificats, voir la section [A propos des signatures basées sur un certificat.](http://help.adobe.com/fr_FR/acrobat/using/WS58a04a822e3e50102bd615109794195ff-7d4a.w.html)

## **Porte-documents PDF et signatures numériques**

Vous pouvez signer des fichiers composants au sein d'un porte-documents PDF ou signez le porte-documents PDF dans son ensemble. La signature d'un fichier PDF composant empêche toute modification et sécurise son contenu. Après la signature de tous les fichiers PDF composants, vous avez la possibilité de signer l'intégralité du porte-documents PDF pour le finaliser. Vous pouvez aussi signer le porte-documents PDF dans son ensemble afin de verrouiller simultanément le contenu de tous les fichiers PDF composants.

- Pour signer un fichier PDF composant, voir la sectionSignature d'un fichier PDF Le fichier PDF signé est automatiquement enregistré dans le porte-documents PDF.
- Pour signer un porte-documents PDF dans son ensemble, signez la page de couverture (Affichage > Porte-documents > Page de couverture). Une fois cette opération accomplie, il est impossible d'ajouter des signatures aux documents composants. En revanche, vous pouvez ajouter d'autres signatures à la page de couverture.

#### **Signatures numériques sur les pièces jointes aux fichiers PDF composants**

Il est possible d'apposer des signatures sur des pièces jointes avant de signer la page de couverture. Pour appliquer des signatures à une pièce jointe au format PDF, ouvrez le fichier PDF dans une fenêtre distincte. Cliquez avec le bouton droit sur la pièce jointe, puis choisissez Ouvrir le fichier dans le menu contextuel. Pour visualiser les signatures apposées sur le porte-documents PDF, accédez à la page de couverture afin d'afficher la barre de message du document et le panneau des signatures.

#### **Porte-documents PDF signés et certifiés**

Un porte-documents PDF correctement signé et certifié possède une ou plusieurs signatures qui l'approuvent ou le certifient. La signature la plus importante s'affiche dans un badge de signature dans la barre d'outils. Le détail de toutes les signatures s'affiche sur la page de couverture.

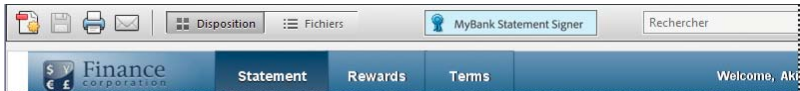

*Le badge de signature permet de vérifier rapidement l'approbation ou la certification du porte-documents PDF.*

- Pour afficher le nom de la société ou de la personne qui a signé le porte-documents, pointez sur le badge de signature.
- Pour afficher le détail de la signature indiquée dans le badge, cliquez sur ce dernier. La page de couverture et le panneau Signatures sur la gauche s'ouvrent et affichent plus de détails.

Si l'approbation ou la certification du porte-documents PDF n'est pas valide ou présente un problème, le badge de signature affiche une icône d'avertissement. Pour afficher une explication du problème, pointez sur le badge de signature comportant l'icône d'avertissement. L'icône d'avertissement affichée varie selon la situation.

Pour obtenir une liste des avertissements et une explication de chacun, voir le*guide de l'administrateur DigSig* à l'adresse

**[Haut de la page](#page-310-0)**

**[Haut de la page](#page-310-0)**

## **Signatures de données XML**

Acrobat et Reader prennent en charge les signatures de données XML utilisées pour signer des données dans des formulaires XFA (XML Forms Architecture). L'auteur du formulaire fournit des instructions sur la procédure de signature, de validation ou d'annulation des événements propres au formulaire (clic sur un bouton, enregistrement de fichier ou envoi du formulaire, par exemple).

Les signatures de données XML sont conformes à la norme W3C sur les signatures XML. Tout comme les signatures numériques PDF, les signatures numériques XML garantissent l'intégrité, l'authentification et la non-répudiation des informations dans les documents.

Plusieurs états de vérification des données sont prévus pour les signatures PDF. Certains états sont appelés lorsque l'utilisateur modifie le contenu du fichier PDF signé. À l'inverse, les signatures XML ne comportent que deux états de vérification des données : valide et non valide. Ce dernier prend effet lorsqu'un utilisateur modifie le contenu du fichier XML signé.

## **Mise en œuvre de la validation des signatures à long terme**

**[Haut de la page](#page-310-0)**

La validation des signatures à long terme permet de vérifier la validité d'une signature bien après que le document a été signé. Pour ce faire, tous les éléments nécessaires à la validation de la signature doivent être incorporés dans le fichier PDF signé. Cette incorporation peut avoir lieu au moment de la signature du document ou après la création de la signature.

Sans l'ajout d'informations spécifiques au fichier PDF, la signature qu'il contient ne peut être validée que pendant une période limitée. Cette limitation s'explique par le fait que les certificats liés à la signature finissent par expirer ou sont révoqués. Lorsqu'un certificat expire, l'autorité qui l'a émis n'est plus tenue d'indiquer l'état de révocation du certificat. Si l'état de révocation n'est pas confirmé, il est impossible de valider la signature.

Les éléments nécessaires à la validation d'une signature incluent la chaîne du certificat de signature, l'état de révocation du certificat et, éventuellement, un tampon temporel. Si ces éléments sont disponibles et incorporés au cours de la signature, celle-ci peut être validée en faisant appel à des ressources externes. Acrobat et Reader permettent d'incorporer les éléments nécessaires, à condition que ces éléments soient disponibles. L'auteur du fichier PDF doit activer les droits d'utilisation pour les utilisateurs de Reader (Fichier > Enregistrer sous un autre > Fichier PDF étendu Reader).

*Remarque : L'incorporation des informations de tampon temporel nécessite la mise en place d'un serveur de tampons temporels correctement configuré. En outre, l'heure de validation de la signature doit être réglée sur Heure sécurisée (Préférences > Protection > Préférences avancées > Onglet Authentification). Les certificats CDS peuvent ajouter des informations d'authentification, telles que la révocation et la date et l'heure dans le document sans exiger de configuration particulière du signataire. Toutefois, le signataire doit être en ligne pour récupérer les informations appropriées.*

- [Validation d'un certificat de tampon temporel](http://help.adobe.com/fr_FR/acrobat/using/WS58a04a822e3e50102bd615109794195ff-7d37.w.html)
- [Configuration d'un serveur de tampons temporels](http://help.adobe.com/fr_FR/acrobat/using/WS58a04a822e3e50102bd615109794195ff-7d4a.w.html#WS58a04a822e3e50102bd615109794195ff-7d44.w)

#### **Ajout des informations d'authentification lors de la signature**

- 1. Assurez-vous que l'ordinateur que vous utilisez peut se connecter aux ressources réseau appropriées.
- 2. Assurez-vous que la préférence Inclure l'état de révocation de la signature<sup>[]</sup> est toujours sélectionnée (Préférences > Signatures > Création et aspect : Autres). Cette préférence est sélectionnée par défaut.
- 3. Signez le fichier PDF.

Si tous les éléments de la chaîne de certificat sont disponibles, les informations sont automatiquement ajoutées au fichier PDF. Si un serveur de tampons temporels a été configuré, le tampon temporel est également ajouté.

#### **Ajout des informations d'authentification après la signature**

Dans certains cas, les informations de validation de la signature sont indisponibles au moment de la signature, mais peuvent être réunies par la suite. Supposons, par exemple, qu'un représentant légal d'une entreprise signe un contrat sur son ordinateur portable lors d'un déplacement en avion. L'ordinateur ne peut pas se connecter à Internet pour obtenir les informations de tampon temporel et de révocation à ajouter à la signature. Lorsque l'accès à Internet devient possible, tout utilisateur qui valide la signature peut ajouter ces informations au fichier PDF. En outre, toutes les validations de signature ultérieures peuvent reprendre ces informations.

- 1. Assurez-vous que l'ordinateur peut se connecter aux ressources réseau appropriées, puis cliquez avec le bouton droit de la souris sur la signature dans le fichier PDF.
- 2. Choisissez Ajouter les informations d'authentification.

Les instructions et méthodes préconisées pour inclure ces informations de validation à long terme (LTV) dans le fichier PDF sont conformes à la Section 4 de la norme 102 778 sur les signatures électroniques avancées des PDF (PAdES) édictée par l'institut ETSI. Pour plus d'informations, voir : [blogs.adobe.com/security/2009/09/eliminating\\_the\\_penone\\_step\\_at.html.](http://blogs.adobe.com/security/2009/09/eliminating_the_penone_step_at.html) La commande n'est pas disponible si la signature n'est pas valide, ou si le document est signé avec un certificat autosigné. La commande est également indisponible si l'heure de la vérification correspond à l'heure actuelle.

## **Adobe recommande également :**

- [Signatures basées sur un certificat](http://help.adobe.com/fr_FR/acrobat/using/WS58a04a822e3e50102bd615109794195ff-7d4a.w.html)
- [Identifications numériques](http://help.adobe.com/fr_FR/acrobat/using/WS11dd809af63f0e1e-43e0464b12b4384d3b6-8000.html)
- [Gestion des identités approuvées](http://help.adobe.com/fr_FR/acrobat/using/WS396794562021d52e4b642ebf12b34b466da-8000.html)

Les messages Twitter™ et Facebook ne sont pas couverts par les termes de la licence Creative Commons.

## <span id="page-316-0"></span>Signature d'un fichier PDF

**[Signature d'un fichier PDF](#page-316-1) [Création d'une signature pour signer les fichiers PDF](#page-317-0) [Document PDF signé par télécopie ou courrier électronique](#page-317-1) [Demande à des tiers de signer des fichiers PDF à l'aide d'EchoSign](#page-318-0) [Signature en mode Aperçu du document](#page-318-1) [Certification d'un fichier PDF](#page-318-2) [Application d'un tampon temporel à un document](#page-319-0) [Suppression d'une signature numérique](#page-319-1) [Ressources supplémentaires](#page-319-2)**

Vous pouvez signer un document pour attester de son contenu ou approuver le document. En fonction de votre intention, vous pouvez utiliser différents types de signatures.

## <span id="page-316-1"></span>**Signature d'un fichier PDF**

**[Haut de la page](#page-316-0)**

Pour signer un document PDF, vous pouvez saisir votre signature, la tracer ou en insérer une photo, ou encore apposer une signature basée sur certificat. Vous pouvez également ajouter du texte, notamment votre nom, votre société, votre titre ou la date. Une fois le document terminé, la signature et le texte deviennent partie intégrante du fichier PDF.

Pour plus d'informations sur la configuration d'une identification numérique pour les signatures basées sur certificat, voir [Signatures basées sur](http://help.adobe.com/fr_FR/acrobat/using/WS58a04a822e3e50102bd615109794195ff-7d4a.w.html) [certificat.](http://help.adobe.com/fr_FR/acrobat/using/WS58a04a822e3e50102bd615109794195ff-7d4a.w.html)

*Achevez vos modifications avant de signer le document. Les modifications apportées au document après signature peuvent invalider la signature.*

- 1. Ouvrez le fichier PDF à signer.
- 2. Sélectionnez Signer > Je dois signer.
- 3. Pour ajouter du texte, tel que votre nom, votre société ou votre titre, cliquez sur Ajouter du texte  $T$  dans le panneau Je dois signer. Cliquez dans le document à l'endroit où ajouter le texte, puis tapez votre texte.

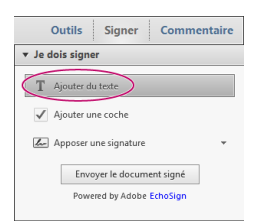

*L'option Ajouter du texte vous permet d'ajouter au fichier PDF votre nom, votre société ou la date.*

4. Dans le panneau Je dois signer, cliquez sur Apposer une signature<sup>[]</sup>.

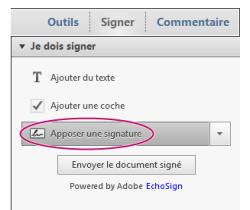

A votre première signature, l'option Apposer une signature ouvre une boîte de dialogue où vous pouvez créer ou importer votre signature.

5. (Première signature) Dans la boîte de dialogue Apposer une signature, choisissez le type de signature à apposer :

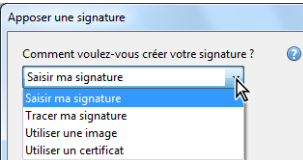

*Vous pouvez saisir, tracer ou importer une signature, ou encore utiliser un certificat. Acrobat utilisera cette signature pour les prochains documents PDF que vous signerez.*

Saisir ma signature Entrez votre nom dans le champ Saisir votre nom. Acrobat crée automatiquement une signature. Vous avez le choix entre plusieurs styles de signature. Cliquez sur Modifier le style de la signature<sup>1</sup> pour afficher un autre style. Lorsque votre signature vous satisfait, cliquez sur Accepter.

**Tracer ma signature** Tracez votre signature dans le champ Tracer votre signature□. Lorsque votre signature vous satisfait, cliquez sur Accepter.

Utiliser une image Cliquez sur Parcourir, puis localisez votre fichier de signature. Lorsque votre signature apparaît dans la boîte de dialogue, cliquez sur Accepter. (Si vous ne disposez pas d'image de votre signature, reportez-vous à [Création d'une signature pour signer](#page-317-2) [les fichiers PDF](#page-317-2) ci-dessous.)

Utiliser un certificat Cliquez sur Suivant. Suivez les instructions à l'écran pour indiquer où apposer la signature, définir son aspect et enregistrer le fichier PDF signé. (Les étapes 6 et 7 ci-après ne s'appliquent pas aux signatures qui utilisent un certificat.)

- 6. Cliquez dans le document PDF à l'endroit où vous voulez placer la signature.
- 7. Pour déplacer, redimensionner ou faire pivoter la signature, procédez de l'une des manières suivantes.

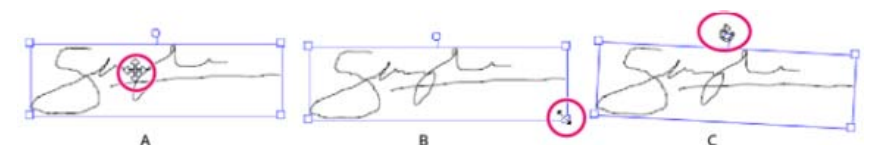

*A. Pointeur de déplacement B. Pointeur de redimensionnement C. Pointeur de rotation*

**Déplacer** Placez le curseur sur la signature et faites-le glisser vers la position voulue.

Redimensionner Faites glisser une poignée d'angle pour redimensionner la zone.

**Rotation** Placez le curseur sur la poignée de rotation (poignée en haut au centre) puis, lorsque le curseur se transforme en flèche circulaire, faites-le glisser pour faire pivoter la signature.

## <span id="page-317-2"></span><span id="page-317-0"></span>**Création d'une signature pour signer les fichiers PDF**

- 1. Signez votre nom à l'encre noire sur une feuille de papier propre et vierge. Signez au milieu de la feuille afin de ne pas photographier ni numériser les bords.
- 2. Photographiez ou numérisez votre signature. Si vous photographiez votre signature, veillez à ce que la page soit bien éclairée et à ce qu'aucune ombre ne couvre la signature.
- 3. Transférez la photo ou numérisez-la sur l'ordinateur. Acrobat accepte les fichiers JPG, PNG, GIF, BMP, TIFF et PDF. Mémorisez son emplacement afin de pouvoir la trouver lorsque vous signez des documents PDF.

Vous n'avez pas besoin de recadrer l'image. Acrobat importe uniquement la signature si la photo ou la numérisation est suffisamment propre.

## <span id="page-317-1"></span>**Document PDF signé par télécopie ou courrier électronique**

Utilisez le service EchoSign pour envoyer par télécopie ou courrier électronique des documents signés. EchoSign stocke une copie dans votre compte en ligne afin que vous puissiez facilement y accéder ultérieurement. Pour vous connecter à EchoSign, utilisez votre ID Adobe ou créez un compte.

- 1. Une fois le document terminé, cliquez sur Envoyer le document signé dans le panneau Je dois signer.
- 2. Lorsque le message « You made some changes to the document. Do you want to finalize? » (Vous avez modifié le document. Voulez-vous le finaliser ?) s'affiche,, cliquez sur Confirmer et envoyer.

#### **[Haut de la page](#page-316-0)**

- 3. Spécifiez le nom et l'emplacement de la version signée du fichier PDF, puis cliquez sur Enregistrer.
- 4. Lorsque le message « Votre document signé sera téléchargé sur Adobe EchoSign... » s'affiche, cliquez sur Télécharger.
- 5. Lorsque le site Web EchoSign s'ouvre dans votre navigateur, renseignez les champs requis, puis cliquez sur Distribuer.
- 6. Suivez les instructions à l'écran pour enregistrer et terminer l'envoi du document.

## <span id="page-318-0"></span>**Demande à des tiers de signer des fichiers PDF à l'aide d'EchoSign**

**[Haut de la page](#page-316-0)**

Vous pouvez demander à des tiers de signer des documents à l'aide d'EchoSign. EchoSign est un service en ligne qui permet aux utilisateurs de signer rapidement des documents dans un navigateur sans identification numérique. Le service effectue le suivi de l'ensemble du processus.

Le service EchoSign envoie un courrier électronique aux personnes spécifiées pour leur indiquer que vous voulez qu'elles signent un document. Elles passent en revue le document et le signent sur le site Web sécurisé d'EchoSign. Une fois le document signé, vous et les personnes spécifiées le recevez par courrier électronique. EchoSign stocke le document signé sur votre compte à des fins de référence ultérieure. Pour plus d'informations, visitez le site Web [www.echosign.com](http://www.echosign.com/).

- 1. Ouvrez le fichier PDF à signer.
- 2. Ouvrez le volet Signer (cliquez sur Signer à droite de la barre d'outils).
- 3. Cliquez sur Demander à des tiers de signer pour ouvrir le panneau.
- 4. Cliquez sur Envoyer pour signature.
- 5. Lorsque le message « Le document a été téléchargé vers Adobe EchoSign » s'affiche, cliquez sur Accéder à Adobe EchoSign pour continuer.
- 6. Lorsque le site Web d'EchoSign s'ouvre dans votre navigateur, suivez les instructions à l'écran pour envoyer le fichier PDF.

#### <span id="page-318-1"></span>**Signature en mode Aperçu du document**

Lorsque l'intégrité des documents est cruciale pour votre flux de tâches de signature, servez-vous de la fonction Aperçu du document pour les signer. Cette fonction analyse le document à la recherche de contenus qui pourraient altérer son aspect. Elle supprime ensuite ces éléments, ce qui vous permet de consulter et de signer le fichier dans un état statique et protégé.

La fonction Aperçu du document s'avère très pratique pour vérifier si le document inclut un contenu dynamique ou des dépendances externes. Elle vous aide également à déterminer si le document contient des éléments tels que des champs de formulaire, des objets multimédia ou des scripts JavaScript pouvant avoir une incidence sur son aspect. Après avoir analysé le rapport, vous pouvez contacter l'auteur du document pour lui signaler les éventuels problèmes répertoriés dans le rapport.

Par ailleurs, le mode Aperçu du document peut être utilisé en dehors du processus de signature afin de vérifier l'intégrité d'un document.

- 1. Ouvrez la boîte de dialogue Préférences.
- 2. Sous Catégories, sélectionnez Signatures.
- 3. En regard de Création et aspect, cliquez sur Autres.
- 4. En regard de Lors de la signature□, sélectionnez Afficher les documents en mode Aperçu, puis cliquez sur OK.
- 5. Dans le fichier PDF, cliquez sur le champ de signature et choisissez Signer le document.

La barre de message du document s'affiche et indique l'état et les options de conformité.

- 6. (Facultatif) Cliquez sur Afficher le rapport sur la barre de message du document (le cas échéant) et sélectionnez chaque élément de la liste pour en afficher les détails. Lorsque vous avez terminé, fermez la boîte de dialogue de rapport sur les signatures PDF.
- 7. Après examen de l'état de conformité du document, cliquez sur Signer le document sur la barre de message du document et apposez votre signature numérique.
- 8. Enregistrez le fichier PDF sous un nom différent du fichier d'origine, puis fermez le document sans effectuer d'autres changements.

## <span id="page-318-2"></span>**Certification d'un fichier PDF**

#### **[Haut de la page](#page-316-0)**

Si vous certifiez un fichier PDF, vous indiquez que vous approuvez son contenu. Vous pouvez également indiquer les types de modifications autorisées pour que le document reste certifié. Supposons, par exemple, qu'un service administratif émette un formulaire doté de champs de signature. Une fois le formulaire créé, celui-ci certifie le document, autorisant uniquement les utilisateurs à modifier les champs du formulaire et à signer le document. Les utilisateurs peuvent alors remplir le formulaire et signer le document. Toutefois, s'ils suppriment des pages ou ajoutent des commentaires, le document perd son statut de certification.

Vous pouvez apposer une signature de certification uniquement si le fichier PDF ne contient aucune autre signature. Les signatures de certification peuvent être visibles ou invisibles. Une icône de ruban bleu dans le panneau Signatures indique la présence d'une signature de certification valide. Une identification numérique est nécessaire pour l'ajout de la signature numérique de certification.

- 1. Supprimez le contenu susceptible de compromettre la sécurité des documents (scripts JavaScript, actions ou éléments multimédias incorporés, par exemple).
- 2. Sélectionnez Signer > Utiliser des certificats<sup>1</sup> pour ouvrir le panneau.
- 3. Sélectionnez l'une des options suivantes :

Certifier (visible) <sup>1</sup>/ Appose une signature certifiée dans un champ de signature numérique existant (si disponible) ou à l'emplacement que vous désignez.

Certifier (non visible) i Certifie le document, mais votre signature apparaît uniquement dans le panneau Signatures.

4. Suivez les instructions à l'écran pour apposer la signature (le cas échéant), spécifiez une identification numérique et définissez une option pour les Opérations autorisées après la certification.

*Remarque : Si vous avez activé l'option Lors de la signature : Afficher les documents en mode Aperçu dans les préférences de signature, cliquez sur Signer le document dans la barre de message du document.*

5. Enregistrez le fichier PDF sous un nom différent du fichier d'origine, puis fermez le document sans effectuer d'autres changements. Choisissez un nom de fichier différent du document non signé original afin de conserver une copie de celui-ci.

## <span id="page-319-0"></span>**Application d'un tampon temporel à un document**

**[Haut de la page](#page-316-0)**

Acrobat permet aux utilisateurs d'appliquer un tampon temporel à un fichier PDF sans exiger de signature basée sur l'identité. Un serveur d'horodatage est requis pour appliquer un tampon temporel à un document PDF. (Voir [Configuration d'un serveur d'horodatage](http://help.adobe.com/fr_FR/acrobat/using/WS58a04a822e3e50102bd615109794195ff-7d4a.w.html#WS58a04a822e3e50102bd615109794195ff-7d44.w).) Le tampon temporel garantit l'authenticité et l'existence d'un document à un moment donné. Ces tampons temporels sont conformes aux fonctions d'horodatage et de révocation décrites dans la Section 4 de la norme 102 778 PAdES édictée par l'institut ETSI. Les utilisateurs de Reader X (et versions ultérieures) peuvent également horodater un document si celui-ci inclut les fonctions d'activation Reader appropriées.

Pour plus d'informations sur la norme PAdES, voir [blogs.adobe.com/security/2009/09/eliminating\\_the\\_penone\\_step\\_at.html](http://blogs.adobe.com/security/2009/09/eliminating_the_penone_step_at.html)

- 1. Ouvrez le document auquel vous souhaitez ajouter un tampon temporel.
- 2. Choisissez Signer > Utiliser des certificats > Apposer un tampon temporel.
- 3. Dans la boîte de dialogue Choisir le serveur de tampons temporels par défaut, sélectionnez un serveur de tampons temporels dans la liste ou ajoutez un nouveau serveur de tampons temporels.
- 4. Cliquez sur Suivant, puis enregistrez le document avec le tampon temporel.

#### <span id="page-319-1"></span>**Suppression d'une signature numérique**

Vous pouvez supprimer une signature numérique à condition de l'avoir insérée et d'avoir installé l'identification numérique qui permet de signer.

- Effectuez l'une des opérations suivantes :
	- Pour supprimer une signature numérique, cliquez sur le champ de la signature avec le bouton droit de la souris et choisissez Effacer la signature.
	- Pour retirer toutes les signatures d'un document PDF, dans le menu Options du panneau Signatures, choisissez Effacer le contenu de tous les champs de signature. (Pour ouvrir le panneau Signatures, choisissez Affichage > Afficher/Masquer > Volets du navigateur > Signatures.)

### <span id="page-319-2"></span>**Ressources supplémentaires**

Pour plus d'informations sur les signatures numériques, reportez-vous aux ressources suivantes :

- Blogs à propos des initiatives Adobe Systems Information Assurance : [blogs.adobe.com/security/2009/05/sign\\_here\\_getting\\_started\\_with.html](http://blogs.adobe.com/security/2009/05/sign_here_getting_started_with.html)
- Adobe Security Partner Community : [www.adobe.com/fr/security/partners/index.html](http://www.adobe.com/fr/security/partners/index.html)

### **Adobe recommande également :**

- [Identifications numériques](http://help.adobe.com/fr_FR/acrobat/using/WS11dd809af63f0e1e-43e0464b12b4384d3b6-8000.html)
- [Configuration de signatures basées sur certificat](http://help.adobe.com/fr_FR/acrobat/using/WS58a04a822e3e50102bd615109794195ff-7d4a.w.html#WS396794562021d52e4605066e12b3464c4db-8000)

Les messages Twitter™ et Facebook ne sont pas couverts par les termes de la licence Creative Commons.

## <span id="page-321-0"></span>Signatures basées sur un certificat

**[Certification et signature de documents](#page-321-1) [Configuration des signatures basées sur certificat](#page-321-2) [Création de l'aspect d'une signature basée sur certificat](#page-322-0) [Configuration d'un compte d'identification d'itinérance](#page-323-0) [Jetons et modules PKCS#12](#page-323-1) [Stockage des certificats sur des serveurs de répertoires](#page-323-2) [Ajout d'un tampon temporel à une signature basée sur certificat](#page-324-0) [Serveurs Adobe LiveCycle Rights Management \(ALCRM\)](#page-325-0)**

A l'instar d'une signature manuscrite classique, une signature basée sur certificat permet d'identifier le signataire d'un document. Contrairement à une signature manuscrite, une signature basée sur certificat est très difficile à imiter parce qu'elle contient des informations chiffrées exclusivement utilisées par le signataire. Elle est facilement vérifiable et permet aux destinataires de savoir si le document a été modifié depuis la signature initiale du document.

Pour signer un document à l'aide d'une signature basée sur certificat, vous devez obtenir une identification numérique ou en créer une autosignée dans Acrobat ou Adobe Reader. L'identification numérique contient une clé privée et un certificat avec une clé publique, entre autres. La clé privée est utilisée pour créer la signature basée sur certificat. Le certificat est un élément d'identification automatiquement appliqué au document signé. La signature est validée lorsque les destinataires ouvrent le document.

Lors de l'apposition d'une signature basée sur certificat, Acrobat utilise un algorithme de hachage afin de générer un condensé de message qu'il chiffre ensuite avec votre clé privée. Acrobat incorpore le condensé de message chiffré au fichier PDF, aux détails du certificat, à l'image de la signature et à une version du document tel qu'il était au moment de la signature.

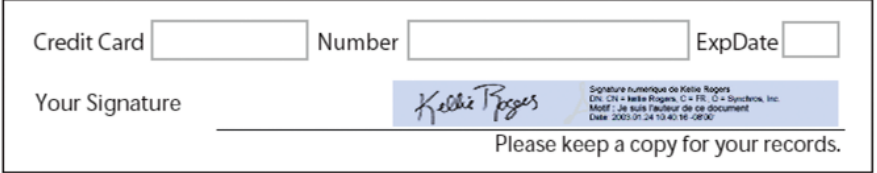

*Signature basée sur certificat dans un formulaire PDF*

## <span id="page-321-1"></span>**Certification et signature de documents**

Le panneau Signer > Utiliser des certificats permet d'appliquer deux types de signatures basées sur certificat. Vous pouvez certifier un document pour attester de son contenu ou approuver un document à l'aide de l'option Signer avec un certificat.

**Certifier** Les options de certification offrent un niveau de contrôle des documents supérieur à celui de l'option Signer avec un certificat. Pour les documents qui nécessitent une certification, vous devez les certifier avant que d'autres ne puissent les signer. Si un document a déjà été signé, les options Certifier sont désactivées. Lorsque vous certifiez un document, vous pouvez contrôler les types de modifications que d'autres personnes peuvent y apporter. Vous pouvez certifier un document avec ou sans affichage d'une signature.

Signer avec un certificat Lorsque vous utilisez une signature basée sur certificat, celle-ci est considérée comme une signature d'approbation. Les signatures apposées à l'aide des options Certifier ou Signer avec un certificat sont conformes aux normes de protection des données stipulées par l'institut ETSI (European Telecommunications Standards Institute). En outre, ces deux types de signature respectent la norme de signature électronique avancée des PDF (PAdES). Acrobat et Reader offrent une option permettant de convertir le format de signature par défaut en format CAdES. Cette option est conforme à la Section 3 de la norme PAdES. La fonction d'horodatage et le support natif en matière de validation à long terme des signatures (introduits dans la version Acrobat 9.1) sont conformes aux conditions énoncées à la Section 4 de la norme PAdES. Le format de signature par défaut, lorsqu'il est défini en conséquence, est conforme aux dispositions de la Section 2 de la norme PAdES. Vous pouvez modifier la méthode ou le format de signature par défaut, dans le panneau Signatures de la boîte de dialogue Préférences. Sous Création et aspect, cliquez sur Autres.

## <span id="page-321-2"></span>**Configuration des signatures basées sur certificat**

**[Haut de la page](#page-321-0)**

**[Haut de la page](#page-321-0)**

Vous pouvez accélérer le processus de signature et optimiser les résultats en effectuant les préparatifs suivants.

*Remarque : il faut parfois utiliser une identification numérique particulière pour signer. Par exemple, une société ou un service administratif peut exiger des utilisateurs qu'ils se servent exclusivement des identifications numériques émises dans son service pour signer des documents officiels. Prenez connaissance des stratégies appliquées en matière de signatures numériques dans votre organisation afin de déterminer la source appropriée pour votre identification numérique.*

- Obtenez une identification numérique de votre organisation, achetez une identification numérique (voir le site Web d'Adobe pour connaître les partenaires de sécurité) ou créez une identification numérique autosignée. Voir Création d'une identification numérique autosignée. Vous ne pouvez pas appliquer une signature basée sur certificat sans une identification numérique. *Remarque : il est impossible de créer une identification numérique autosignée en mode FIPS.*
- Définissez la méthode de signature par défaut.
- Créez l'aspect de votre signature basée sur certificat. (Voir Création de l'aspect d'une signature basée sur certificat.)
- Utilisez le mode Aperçu du document afin de supprimer tout contenu dynamique qui pourrait modifier l'aspect du document et vous inciter à apposer votre signature sur un document inapproprié. Pour plus d'informations sur l'utilisation du mode Aperçu du document, voir Signature en mode Aperçu du document.
- Examinez toutes les pages du document avant de le signer. Le document peut contenir des champs de signature sur plusieurs pages.
- Configurez l'application de signature. Les auteurs, mais aussi les signataires, doivent configurer leur environnement d'application. (Voir Définition des préférences de signature.)

Pour plus d'informations sur l'ensemble des options de configuration disponibles dans les paramètres d'entreprise, consultez le *guide de signature numérique* (PDF) à l'adresse suivante : [learn.adobe.com/wiki/display/security/Document+Library](http://learn.adobe.com/wiki/display/security/Document+Library).

Choisissez un type de signature. Découvrez comment utiliser les signatures d'approbation et de certification afin de déterminer le type à choisir pour signer votre document. (Voir Certification et signature de documents.)

#### **Définition des préférences de signature**

Les préférences de tâche de signature contrôlent les éléments que vous pouvez visualiser et les opérations que vous pouvez effectuer lorsque la boîte de dialogue de signature s'ouvre. Vous pouvez autoriser certaines actions, masquer et afficher des champs de données et changer la façon dont le contenu affecte le processus de signature. La définition des préférences de signature a un impact sur votre capacité à voir ce que vous signez. Pour plus d'informations sur les préférences de signature, reportez-vous au document « Signing Workflow Preferences »·dans le *guide de* signature numérique (PDF) à l'adresse : [www.adobe.com/go/learn\\_acr\\_security\\_fr.](http://www.adobe.com/devnet/acrobat/security.html)

#### **Personnalisation des flux de tâches de signature à l'aide de valeurs de base**

Les valeurs de base offrent un contrôle supplémentaire aux auteurs du document. Elles leur permettent de déterminer les choix qu'ils peuvent effectuer lors de la signature d'un document. En appliquant ces valeurs de base aux champs de signature dans des documents PDF non signés, les auteurs ont la possibilité de personnaliser les options et d'automatiser les tâches. Ils peuvent également spécifier des exigences de signatures pour des éléments tels que les certificats et les serveurs de tampons temporels. Pour plus d'informations sur la personnalisation des signatures à l'aide de valeurs de base, reportez-vous au *guide de signature numérique* (PDF) disponible sur [www.adobe.com/go/learn\\_acr\\_security\\_fr.](http://www.adobe.com/devnet/acrobat/security.html)

## <span id="page-322-0"></span>**Création de l'aspect d'une signature basée sur certificat**

**[Haut de la page](#page-321-0)**

Vous pouvez définir l'aspect de votre signature basée sur certificat en sélectionnant les options appropriées dans la section Signatures de la boîte de dialogue Préférences. Par exemple, vous pouvez inclure une image de votre signature manuscrite, le logo d'une société ou une photographie. Vous pouvez également créer différentes signatures à diverses fins. Dans certains cas, vous avez la possibilité de fournir un plus grand nombre de détails.

Une signature peut, en outre, inclure des informations qui faciliteront son authentification par d'autres utilisateurs, telles que le motif de la signature, les coordonnées de contact, etc.

# Lisa Jones

Signature numérique de Lisa Jones<br>DN : cn=Lisa Jones, o=Kahili Coffee Company, ou=Marketing, email=lisa@kahili.com, c=DE<br>Motif : J'ai révisé ce document<br>Date : 2006.08.24 11:27:49 +02'00

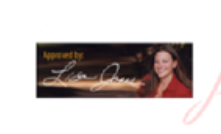

Signature numérique de Lisa Jones DN : cn=Lisa Jones, o=Kahili Coffee Company, ou=Marketing, email=lisa@kahili.com, c=FR Motif : J'ai révisé ce document Date: 2006.08.24 11:27:49 +02'00'

B

 $\Delta$ 

*Formats de signature*

*A. Signature textuelle B. Signature graphique*

- 1. (Facultatif) Si vous souhaitez inclure l'image de votre signature manuscrite dans la signature basée sur certificat, numérisez-la puis enregistrez-la sous forme d'image. Placez cette seule image sur une page, puis convertissez le document au format PDF.
- 2. Cliquez sur le champ de signature avec le bouton droit de la souris et choisissez Signer le document ou Certifier par une signature visible.

Q *Vous pouvez également créer un aspect en utilisant les préférences de signature : Edition > Préférences > Signatures (Windows) ou Acrobat > Préférences > Signatures (Mac OS).*

- 3. Dans le menu Aspect de la boîte de dialogue Signer, choisissez Créer un aspect.
- 4. Dans la boîte de dialogue Configuration de l'aspect de la signature, saisissez le nom de la signature que vous créez. Lorsque vous signez, c'est à partir de ce nom que vous sélectionnez la signature. Utilisez donc, de préférence, un titre court et significatif.
- 5. Pour la configuration de l'image, choisissez une option : **Aucune image** Affiche uniquement l'icône par défaut et toute autre information spécifiée dans la zone de configuration du texte.

**Image importée** Affiche une image comportant votre signature basée sur certificat. Sélectionnez cette option pour inclure une image de votre signature manuscrite. Pour importer le fichier image, cliquez sur Fichier, puis sur Parcourir et sélectionnez le fichier en question.

**Nom** Affiche uniquement l'icône de la signature par défaut et votre nom tel qu'il figure dans votre fichier d'identification numérique.

- 6. Dans la zone de configuration du texte, sélectionnez les options que vous souhaitez appliquer à la signature. Cochez la case Identifiant afin d'afficher les attributs utilisateur définis dans votre ID numérique, notamment votre nom, celui de votre société et le pays où vous résidez.
- 7. Dans Propriétés du texte, définissez le sens d'écriture et le type de chiffres utilisés, puis cliquez sur OK. Voir aussi Activation des langues se lisant de droite à gauche.
- 8. (Facultatif) Si la boîte de dialogue contient la section Informations supplémentaires sur la signature, indiquez la raison pour laquelle vous signez le document, le lieu de signature et les coordonnées du contact. Ces options sont disponibles uniquement si vous les définissez comme vos préférences dans la boîte de dialogue Préférences de création et d'aspect (Edition > Préférences > Signatures > Création et aspect > Autres).

## <span id="page-323-0"></span>**Configuration d'un compte d'identification d'itinérance**

**[Haut de la page](#page-321-0)**

Une ID d'itinérance est une identification numérique stockée sur un serveur et accessible par l'abonné. Pour accéder à une ID d'itinérance, vous devez disposer d'une connexion Internet et d'un compte d'une entreprise qui fournit des ID numériques d'itinérance.

- 1. Ouvrez la boîte de dialogue Préférences.
- 2. Sous Catégories, sélectionnez Signatures.
- 3. Dans Identités et certificats approuvés, cliquez sur Autres.
- 4. Cliquez sur Identifications numériques, choisissez Comptes d'ID d'itinérance, puis cliquez sur le bouton Ajouter un compte.
- 5. Saisissez le nom et l'URL du serveur d'identifications d'itinérance, puis cliquez sur Suivant.
- 6. Saisissez vos nom d'utilisateur et mot de passe ou suivez les instructions de création d'un compte. Cliquez sur Suivant, puis sur Terminer.

Une fois l'identification d'itinérance ajoutée, elle peut être destinée à la signature ou au chiffrement. Lorsque vous utilisez une identification d'itinérance pour une tâche, vous êtes automatiquement connecté au serveur d'identifications d'itinérance, si votre déclaration d'authentification n'est pas arrivée à échéance.

## <span id="page-323-1"></span>**Jetons et modules PKCS#12**

S'il vous arrive de signer des documents dans différents contextes ou selon différentes méthodes de certification, vous pouvez obtenir plusieurs identifications numériques correspondant chacune à une tâche spécifique. Les identifications numériques sont généralement protégées par un mot de passe. Elles peuvent être stockées sur votre ordinateur au format de fichier PKCS #12. Il est possible également de les stocker sur une carte à puce, sur un jeton matériel ou dans le magasin de certificats Windows. Les identifications d'itinérance peuvent être stockées sur un serveur. Acrobat inclut un gestionnaire de signatures par défaut qui peut accéder aux identifications numériques à différents emplacements. Enregistrez l'identification numérique dans Acrobat pour pouvoir l'utiliser.

## <span id="page-323-2"></span>**Stockage des certificats sur des serveurs de répertoires**

Les serveurs de répertoires sont en général utilisés comme référentiels d'identités centralisés au sein d'une organisation. Le serveur constitue un emplacement idéal pour le stockage de certificats utilisateur dans les entreprises se servant de certificats de chiffrement. Les serveurs de répertoires vous permettent de repérer des certificats sur des serveurs réseau, tels que des serveurs LDAP (Lightweight Directory Access Protocol). Une fois le certificat repéré, ajoutez-le à votre liste d'identités approuvées pour ne plus avoir à le rechercher. Agrandissez la zone de stockage des certificats approuvés pour faciliter l'utilisation du chiffrement dans votre groupe de travail. Cette opération peut être effectuée par tous les membres du groupe de travail.

Pour plus d'informations sur les serveurs de répertoires, reportez-vous au *guide de signature numérique* (PDF) à l'adresse [www.adobe.com/go/learn\\_acr\\_security\\_fr.](http://www.adobe.com/go/learn_acr_security_fr)

#### **Importation d'une configuration de serveur de répertoires (Windows uniquement)**

Vous pouvez importer une configuration de serveur de répertoires à l'aide du fichier de méthode d'importation/exportation sécurisée ou d'un fichier de paramètres de protection. Avant d'ouvrir le fichier dans lequel vous importez la configuration via le fichier de méthode d'importation/exportation, assurez-vous que le fournisseur du fichier est digne de confiance.

#### **[Haut de la page](#page-321-0)**
- 1. Ouvrez la boîte de dialogue Préférences.
- 2. Sous Catégories, sélectionnez Signatures.
- 3. Sous Horodatage des documents, cliquez sur Autres.
- 4. Sélectionnez Serveurs de répertoires dans le panneau de gauche, puis cliquez sur Importer.
- 5. Sélectionnez le fichier de méthode d'importation/exportation, puis cliquez sur Ouvrir.
- 6. Si le fichier est signé, cliquez sur le bouton Propriétés de la signature pour vérifier le statut actuel de la signature.
- 7. Cliquez sur Importer la configuration des répertoires.
- 8. Cliquez sur OK si vous êtes invité à confirmer votre choix.

Le serveur de répertoires s'affiche dans la boîte de dialogue Paramètres de protection.

#### **Exportation d'une configuration de serveur de répertoires (Windows uniquement)**

Bien qu'il soit préférable d'exporter les paramètres de protection, vous pouvez exporter des paramètres de répertoire sous forme de fichier de méthode d'importation/exportation. Utilisez le fichier pour configurer le serveur de répertoires sur un autre ordinateur.

- 1. Ouvrez la boîte de dialogue Préférences.
- 2. Sous Catégories, sélectionnez Identité.
- 3. Créez votre profil en entrant votre nom, votre société et votre adresse électronique.
- 4. Sous Catégories, sélectionnez Signatures.
- 5. Sous Horodatage des documents, cliquez sur Autres.
- 6. Sélectionnez Serveurs de répertoires dans la liste de gauche, puis cliquez sur un ou plusieurs serveurs dans la liste de droite.
- 7. Cliquez sur Exporter, sélectionnez un emplacement cible, puis cliquez sur Suivant.
- 8. Pour prouver que le fichier vient de votre part, cliquez sur Signer, apposez votre signature et cliquez sur Suivant.
- 9. Effectuez l'une des opérations suivantes :
	- Pour enregistrer le fichier, indiquez son nom et son emplacement, puis cliquez sur Enregistrer.
	- Pour envoyer le fichier en tant que pièce jointe, tapez une adresse électronique dans la zone A, cliquez sur Suivant, puis sur Terminer.

*Remarque : voir aussi Exportation des paramètres de protection.*

## **Ajout d'un tampon temporel à une signature basée sur certificat**

**[Haut de la page](#page-321-0)**

Vous pouvez inclure dans votre signature basée sur certificat la date et l'heure à laquelle vous signez le document. Les tampons temporels sont plus faciles à vérifier s'ils sont associés à un certificat approuvé par une autorité. L'inclusion d'un tampon temporel au document aide à établir à quel moment vous l'avez signé et réduit les risques de non-validité de la signature. Vous pouvez obtenir un tampon temporel d'une autorité tierce ou de l'autorité de certification qui vous a remis votre identification numérique.

Les tampons temporels s'affichent dans le champ de signature, ainsi que dans la boîte de dialogue Propriétés de la signature. Si un serveur de tampons temporels est configuré, le tampon temporel apparaît sous l'onglet Date/Heure de la boîte de dialogue Propriétés de la signature. En l'absence d'un serveur de tampons temporels, le champ de signature affiche l'heure locale de l'ordinateur au moment de l'apposition de la signature.

*Remarque : si vous n'avez pas incorporé de tampon temporel lors de la signature du document, vous pouvez en ajouter un ultérieurement à votre signature. (Voir Validation des signatures à long terme.) Si le tampon temporel est ajouté après la signature du document, l'heure utilisée est celle du serveur de tampons temporels.*

#### **Configuration d'un serveur de tampons temporels**

Pour configurer un serveur de tampons temporels, vous devez connaître le nom du serveur et l'URL. Pour obtenir ces informations, adressez-vous à un administrateur ou consultez le fichier de paramètres de protection.

Si vous disposez d'un fichier de paramètres de protection, installez-le et ne suivez pas les instructions de configuration d'un serveur données cidessous. Assurez-vous que le fichier de paramètres de protection provient d'une source approuvée. Avant de l'installer, demandez la permission à votre administrateur système ou au service informatique.

- 1. Ouvrez la boîte de dialogue Préférences.
- 2. Sous Catégories, sélectionnez Signatures.
- 3. Sous Horodatage des documents, cliquez sur Autres.
- 4. Sélectionnez Serveurs de tampons temporels dans le panneau gauche.
- 5. Effectuez l'une des opérations suivantes :
	- Si vous disposez d'un fichier de méthode d'importation/exportation contenant les paramètres du serveur de tampons temporels, cliquez sur le bouton Importer . Sélectionnez le fichier, puis cliquez sur Ouvrir.
	- Si vous disposez de l'URL du serveur de tampons temporels, cliquez sur le bouton Créer . Indiquez un nom, puis l'URL du serveur.

Indiquez si le serveur requiert un nom d'utilisateur et un mot de passe, puis cliquez sur OK.

#### **Définition d'un serveur de tampons temporels par défaut**

Pour utiliser un serveur de tampons temporels dans le but d'horodater les signatures, configurez-le comme serveur par défaut.

- 1. Ouvrez la boîte de dialogue Préférences.
- 2. Sous Catégories, sélectionnez Signatures.
- 3. Sous Horodatage des documents, cliquez sur Autres.
- 4. Sélectionnez Serveurs de tampons temporels dans le panneau gauche.
- 5. Sélectionnez le serveur de tampons temporels, puis cliquez sur le bouton Par défaut .
- 6. Cliquez sur OK pour confirmer votre sélection.

## **Serveurs Adobe LiveCycle Rights Management (ALCRM)**

Les serveurs Adobe LiveCycle Rights Management (ALCRM) vous permettent de définir des stratégies centralisées visant à contrôler l'accès aux documents. Les stratégies sont stockées sur le serveur ALCRM. Il vous faut accès au serveur pour pouvoir les utiliser.

**[Haut de la page](#page-321-0)**

Les serveurs ALCRM incorporent les informations relatives à l'accès de l'utilisateur dans les documents. Par conséquent, pensez à spécifier les destinataires du document dans les stratégies ALCRM. Vous pouvez également laisser le serveur ALCRM récupérer la liste des destinataires dans les annuaires LDAP.

Utilisez les serveurs ALCRM pour définir les autorisations relatives à des tâches de document distinctes, par exemple l'ouverture, la modification et l'impression. Vous pouvez également définir des stratégies de suivi du document sur des serveurs ALCRM.

Voir aussi

#### $(\infty)$  BY-NC-SR

[Informations juridiques](http://help.adobe.com//fr_FR/legalnotices/index.html) | [Politique de confidentialité en ligne](http://helpx.adobe.com/go/gffooter_online_privacy_policy_fr)

## <span id="page-326-0"></span>**[Importation et exportation d'un certificat](#page-326-1) [Configuration d'un certificat d'approbation](#page-326-2) [AATL \(Adobe Approved Trust List\)](#page-326-3)**

Une identification numérique comprend un certificat avec une clé publique et une clé privée. Les participants aux flux de production de signature et de protection par certificat s'échangent la partie publique (le certificat) de leur identification numérique. Une fois que vous avez obtenu le certificat d'une personne et que vous l'avez ajouté à la liste des identités approuvées, vous pouvez chiffrer les documents à sa place. Si le certificat n'est pas déjà relié à une ancre d'approbation que vous avez spécifiée, il suffit de configurer le niveau d'approbation du certificat de façon à pouvoir valider la signature du propriétaire. Pour rationaliser les flux de tâche et résoudre plus facilement les problèmes que vous risquez de rencontrer, il est essentiel de bien comprendre le rôle des identités approuvées et la façon dont les niveaux d'approbation sont définis. Par exemple, vous pouvez ajouter des identités approuvées à l'avance et définir de façon individuelle le niveau d'approbation pour chaque certificat. Il est possible que votre liste d'identités approuvées soit préconfigurée dans les paramètres d'entreprise. Vous pouvez également être en mesure de rechercher des certificats supplémentaires dans un serveur d'annuaire.

## <span id="page-326-1"></span>**Importation et exportation d'un certificat**

**[Haut de la page](#page-326-0)**

Vous pouvez exporter le certificat et les données de contact à utiliser lors des flux de travaux de validation de la signature et de protection par certificat. Les autres utilisateurs peuvent importer ces données dans leur liste d'identités approuvées. Le nombre d'utilisateurs pouvant participer aux flux de tâches de documents sécurisés est alors d'autant plus grand. Pour plus d'informations sur l'exportation de certificats, reportez-vous au *guide de signature numérique* (PDF) à l'adresse suivante : [www.adobe.com/go/learn\\_acr\\_security\\_fr.](http://www.adobe.com/go/learn_acr_security_fr)

- 1. Ouvrez la boîte de dialogue Préférences.
- 2. Sous Catégories, sélectionnez Signatures.
- 3. Dans Identités et certificats approuvés, cliquez sur Autres.
- 4. Sélectionnez Identifications numériques dans le panneau gauche.
- 5. Effectuez l'une des opérations suivantes :
	- Pour importer un ID, cliquez sur le bouton Ajouter une ID **RES**, puis suivez les instructions à l'écran.
	- Pour exporter un certificat, cliquez sur le bouton Exporter , puis suivez les instructions à l'écran pour envoyer le certificat par courrier électronique ou l'enregistrer dans un fichier.

## <span id="page-326-2"></span>**Configuration d'un certificat d'approbation**

Vous établissez une liste d'identités approuvées en obtenant des certificats d'identification numérique des participants et des flux de tâches de protection par certificat. Vous obtenez ces informations à partir d'un serveur, d'un fichier ou d'un document signé. Pour les flux de tâches de signature, vous pouvez obtenir ces informations pendant le processus de validation de signature. Pour les flux de tâches de protection par certificat impliquant un chiffrement, pensez à demander ces informations à l'avance. Vous serez ainsi en mesure de chiffrer le document avec la clé publique du destinataire du document. Pour plus d'informations sur la configuration d'un certificat d'approbation, reportez-vous au *guide de signature numérique* (PDF) à l'adresse suivante : [www.adobe.com/go/learn\\_acr\\_security\\_fr](http://www.adobe.com/go/learn_acr_security_fr).

## <span id="page-326-3"></span>**AATL (Adobe Approved Trust List)**

La fonction AATL (Adobe Approved Trust List) permet aux utilisateurs de créer des signatures basées sur certificat approuvées automatiquement à l'ouverture du document signé dans Acrobat 9 ou Reader 9, et versions ultérieures. Acrobat et Reader accèdent tous deux à une page Web hébergée par Adobe en vue de télécharger, tous les 30 jours, une liste des certificats numériques racine approuvés. Toute signature basée sur certificat associée à des informations d'identification et assurant la traçabilité d'un certificat dans cette liste est approuvée. Les certificats racine approuvés sont reconnus par Adobe et d'autres autorités compétentes pour leur aptitude à satisfaire à des exigences techniques spécifiques. Ils représentent une assurance tout risque en matière d'identification de la signature et d'identité du signataire. Les certificats intègrent des informations d'identification des instances publiques et citoyennes du monde entier. Ces informations d'identification relèvent également d'autorités de certification commerciale mondiales et de prestataires de services de certification qualifiés (CSP) en Europe.

Pour plus d'informations sur cette fonctionnalité et sur son importance dans la validation d'une signature, voir la page Web AATL à l'adresse suivante : [www.adobe.com/security/approved-trust-list.html.](http://www.adobe.com/security/approved-trust-list.html)

La fonction AATL est activée par défaut. La liste AATL est téléchargée la première fois que vous ouvrez ou créez un document signé ou accédez

#### **[Haut de la page](#page-326-0)**

aux différentes boîtes de dialogue de préférences de protection. Vous êtes prié de vérifier que la mise à jour automatique dans la liste AATL est acceptable. Si vous souhaitez recevoir les mises à jour, cliquez sur Oui.

*Remarque : vérifiez auprès de votre administrateur si votre société a désactivé l'accès à la liste AATL pour une raison ou une autre.* Pour vérifier si la fonction AATL est activée :

- 1. Choisissez Edition > Préférences (Windows) ou Acrobat/Adobe Reader > Préférences.
- 2. Dans le panneau des catégories, à gauche, sélectionnez Gestionnaire des approbations.
- 3. Sélectionnez l'option Charger les certificats racine approuvés d'Adobe.

Cette option permet à Acrobat ou à Reader de télécharger automatiquement les paramètres d'approbation à partir d'un serveur Adobe. Ces paramètres d'approbation garantissent que l'utilisateur ou l'organisation associés au certificat respectent les niveaux d'assurance du programme Adobe Approved Trust List.

- 4. Effectuez l'une des opérations suivantes :
	- Pour être averti lorsque de nouveaux certificats racine sont disponibles auprès d'Adobe, sélectionnez l'option Demander confirmation avant de mettre à jour.
	- Pour télécharger la version la plus récente de la liste d'approbation d'Adobe, cliquez sur Mettre à jour.

Voir aussi

## $(G)$ ) BY-NC-SR

[Informations juridiques](http://help.adobe.com//fr_FR/legalnotices/index.html) | [Politique de confidentialité en ligne](http://helpx.adobe.com/go/gffooter_online_privacy_policy_fr)

# Impression

Une partie du contenu lié à cette page peut s'afficher uniquement en anglais.

## <span id="page-329-0"></span>Tâches d'impression de fichiers PDF de base

**[Le bouton Imprimer n'est pas affiché ?](#page-329-1) [Tâches d'impression courantes](#page-329-2) [Options de la boîte de dialogue Imprimer](#page-336-0) [Impression de calques](#page-337-0) [Création de paramètres d'impression prédéfinis](#page-338-0) [Pourquoi m'est-il impossible d'imprimer un document ?](#page-339-0)**

## <span id="page-329-1"></span>**Le bouton Imprimer n'est pas affiché ?**

Si les boutons Imprimer et Annuler ne sont pas affichés, cela signifie que votre moniteur est défini sur une basse résolution d'écran. Reader n'a pas été conçu pour un affichage de basse résolution (la configuration minimale recommandée est de 1024 x 576). Vous pouvez toutefois contourner cette limite. Pour imprimer votre document, effectuez l'une des opérations suivantes :

- Appuyez sur la touche Entrée ou Retour.
- Si une barre de défilement apparaît à droite de la boîte de dialogue, faites glisser le curseur vers le bas pour accéder aux boutons.
- *(Windows) Sur certains moniteurs, la barre des tâches Windows cache le bouton Imprimer. Vous pouvez masquer la barre des tâches pour qu'elle ne s'affiche que lorsque vous placez la souris à l'extrémité inférieure de l'écran. Cliquez avec le bouton droit sur la barre des tâches, puis choisissez Propriétés. Dans la boîte de dialogue Propriétés, sélectionnez Masquer automatiquement la barre des tâches, puis cliquez sur OK.*

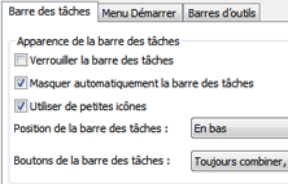

*Définissez les propriétés de la barre des tâches afin de la masquer pour pouvoir sélectionner le bouton Imprimer.*

## <span id="page-329-2"></span>**Tâches d'impression courantes**

**[Haut de la page](#page-329-0)**

**Impression recto verso**

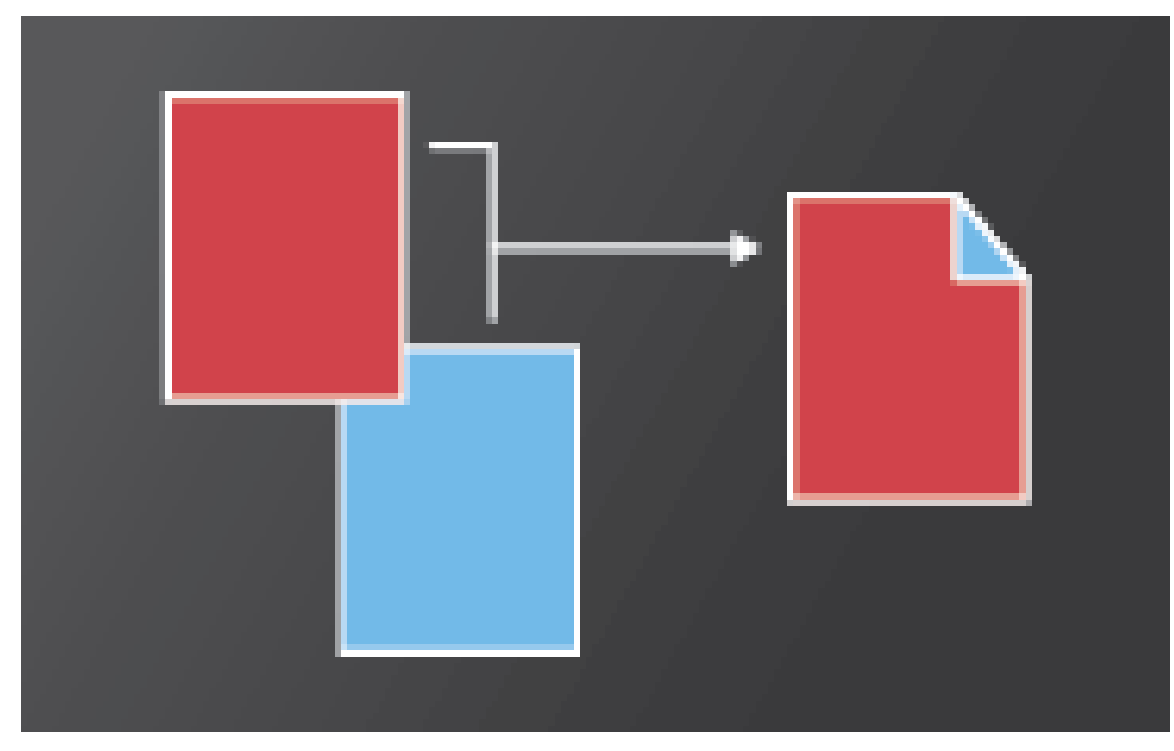

Vous pouvez imprimer en recto verso si votre imprimante prend en charge cette fonction. Les options sont contrôlées par le pilote d'impression, et non par Adobe Acrobat ou Adobe Reader. Consultez la documentation de votre imprimante pour connaître les fonctions qu'elle prend en charge. (L'impression recto verso est également appelée impression des deux côtés.)

Dans la boîte de dialogue Imprimer, choisissez l'impression recto verso, puis sélectionnez un bord à retourner.

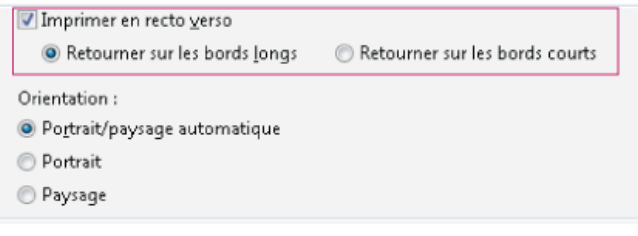

**Impression en noir et blanc**

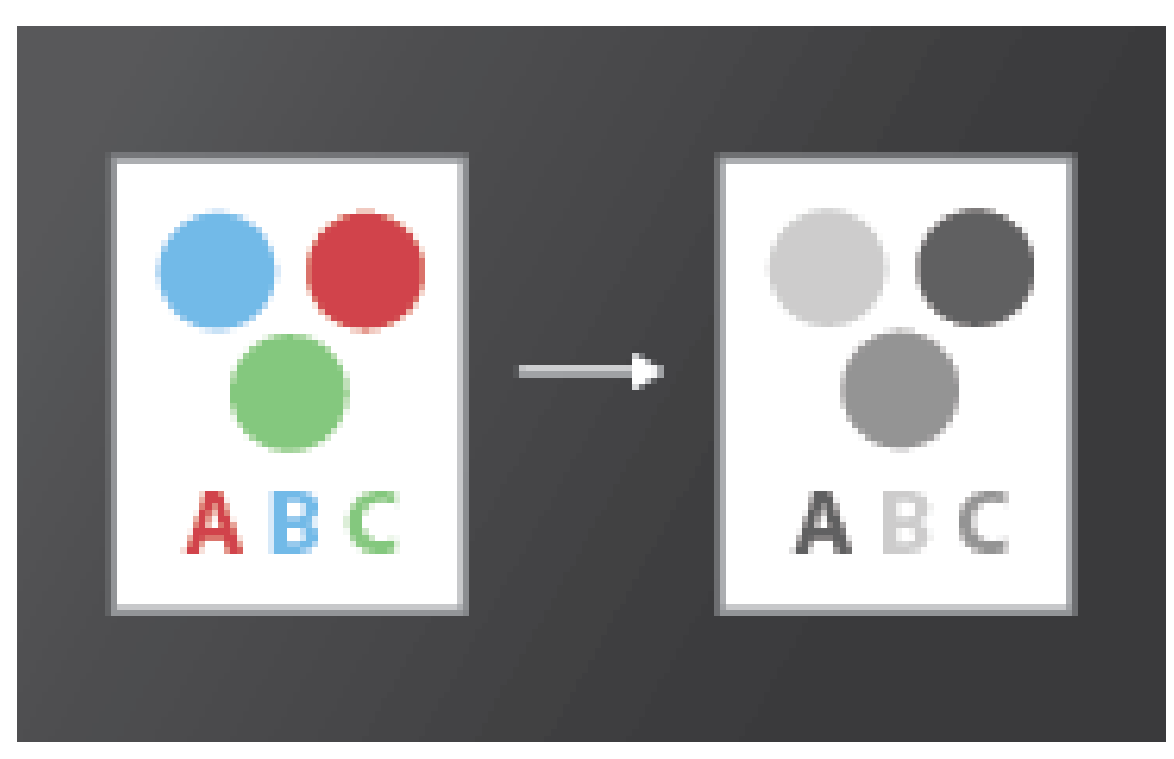

Vous pouvez imprimer un fichier PDF couleur en nuances de gris (niveaux de gris ou gris composite).

Dans la boîte de dialogueImprimer, activez l'option Impression en niveaux de gris (noir et blanc).

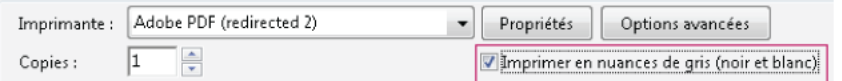

## **Impression à un format différent**

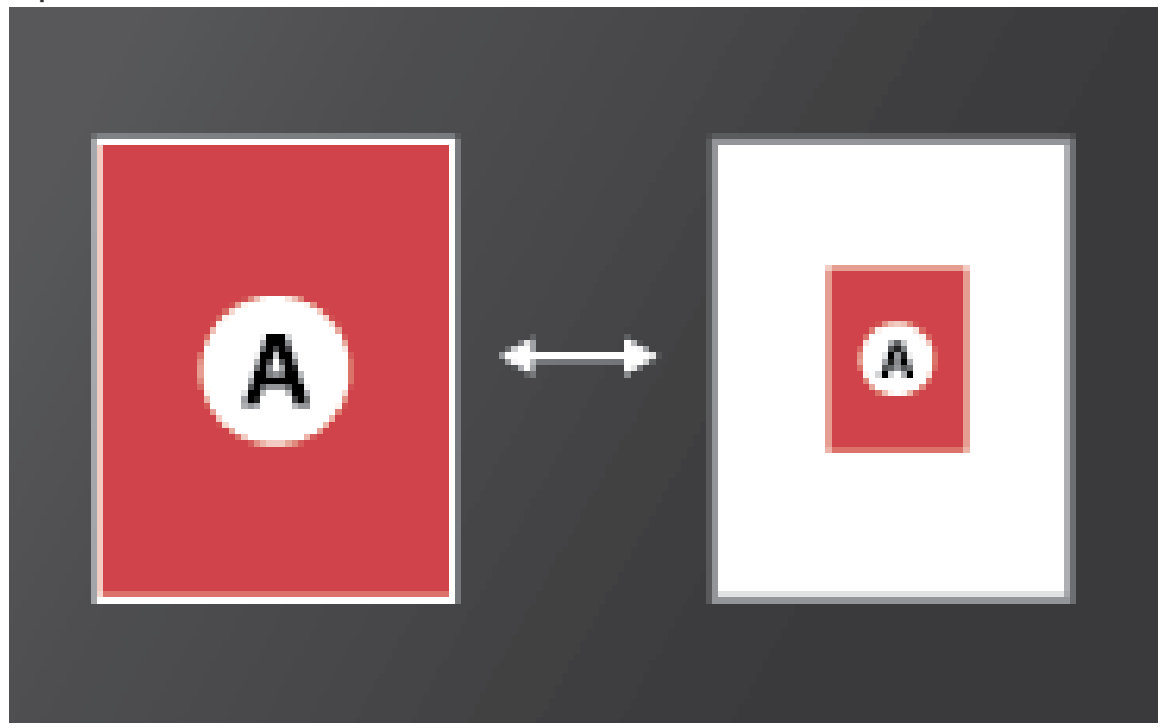

La mise à l'échelle permet de réduire ou d'agrandir des pages lors des impressions. Vous pouvez mettre automatiquement à l'échelle en fonction de la feuille de papier ou mettre manuellement à l'échelle par pourcentages.

Dans la boîte de dialogue Imprimer, cliquez sur Taille, puis spécifiez les options de mise à l'échelle.

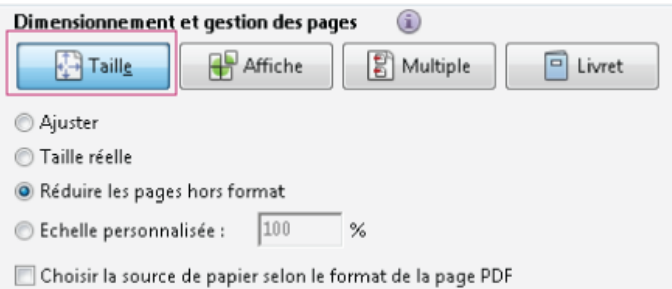

**Ajuster** Réduit ou agrandit chaque page de manière à l'ajuster à la zone d'impression du format de papier sélectionné. Pour les imprimantes PostScript®, le fichier PPD détermine la zone d'impression du papier.

**Taille réelle** Imprime les pages sans mise à l'échelle. Les pages ou zones sélectionnées ne tenant pas sur la feuille de papier sont détourées. Vous pouvez définir cette option comme valeur par défaut à l'aide du paramètre d'impression prédéfini Aucun. Reportez-vous à [Création de](#page-338-1) [paramètres d'impression prédéfinis.](#page-338-1)

**Réduire les pages hors format**Réduit les grandes pages de manière à les faire correspondre au format de papier sélectionné, sans toutefois agrandir les petites pages. Si une zone de page est sélectionnée et qu'elle est plus grande que la zone d'impression du format de papier sélectionné, elle est mise à l'échelle de manière à correspondre à cette zone. Cette option est toujours activée lors de l'impression N pages par feuille. Vous pouvez définir cette option comme valeur par défaut à l'aide du paramètre d'impression prédéfini Par défaut. Reportez-vous à [Création de paramètres d'impression prédéfinis.](#page-338-1)

**Echelle personnalisée** Redimensionne la page selon le pourcentage que vous précisez.

**Choisir la source de papier selon le format de la page PDF (Windows)**Utilise le format de la page PDF afin de déterminer le plateau de sortie plutôt que l'option de mise en page. Cette option s'avère utile pour l'impression de fichiers PDF contenant plusieurs formats de page sur les imprimantes dotées de plateaux de sortie de différentes tailles.

## **Impression d'affiches et de bannières**

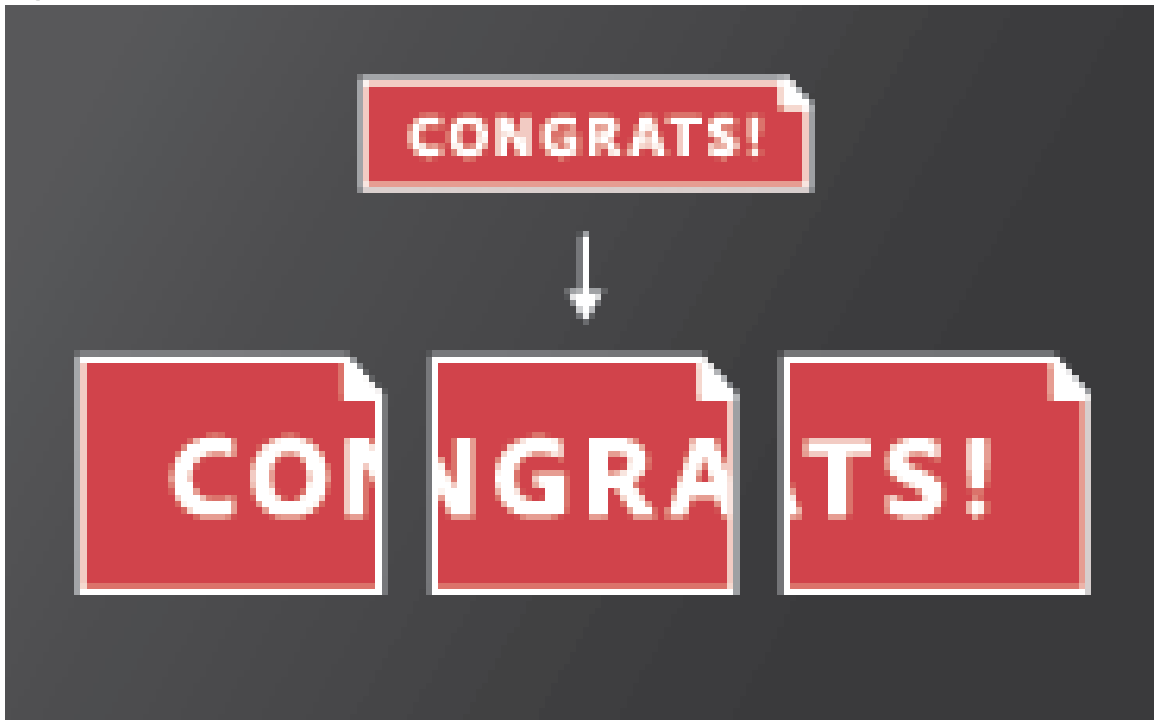

Vous pouvez imprimer un document de grand format, tel qu'une affiche ou une bannière, en divisant la page sur plusieurs feuilles de papier (« mosaïque »). L'option Affiche calcule le nombre de feuilles de papier nécessaires. Vous pouvez ajuster la taille de l'original en fonction de la feuille de papier et spécifier dans quelle proportion les mosaïques se chevauchent. Vous pouvez ensuite assembler les mosaïques.

Dans la boîte de dialogue Imprimer, cliquez sur Affiche , puis spécifiez les options de mosaïque.

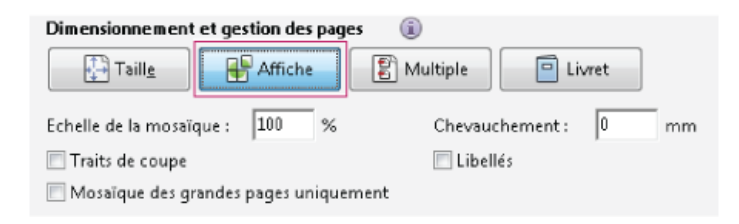

**Echelle de la mosaïque** Met à l'échelle les pages en fonction de la valeur que vous avez spécifiée.

**Chevauchement** Détermine de combien chaque mosaïque recouvre les mosaïques adjacentes.

**Traits de coupe** Ajoute des repères sur chaque page pour vous aider à raccorder le chevauchement.

**Etiquettes** Ajoute le nom de fichier et le numéro de page sur chaque mosaïque.

**Mosaïque des grandes pages uniquement**Dispose en mosaïque les pages d'une taille supérieure au format de papier sélectionné à l'échelle spécifiée. Ces pages sont réparties sur plusieurs feuilles de papier.

## **Impression de plusieurs pages sur une feuille**

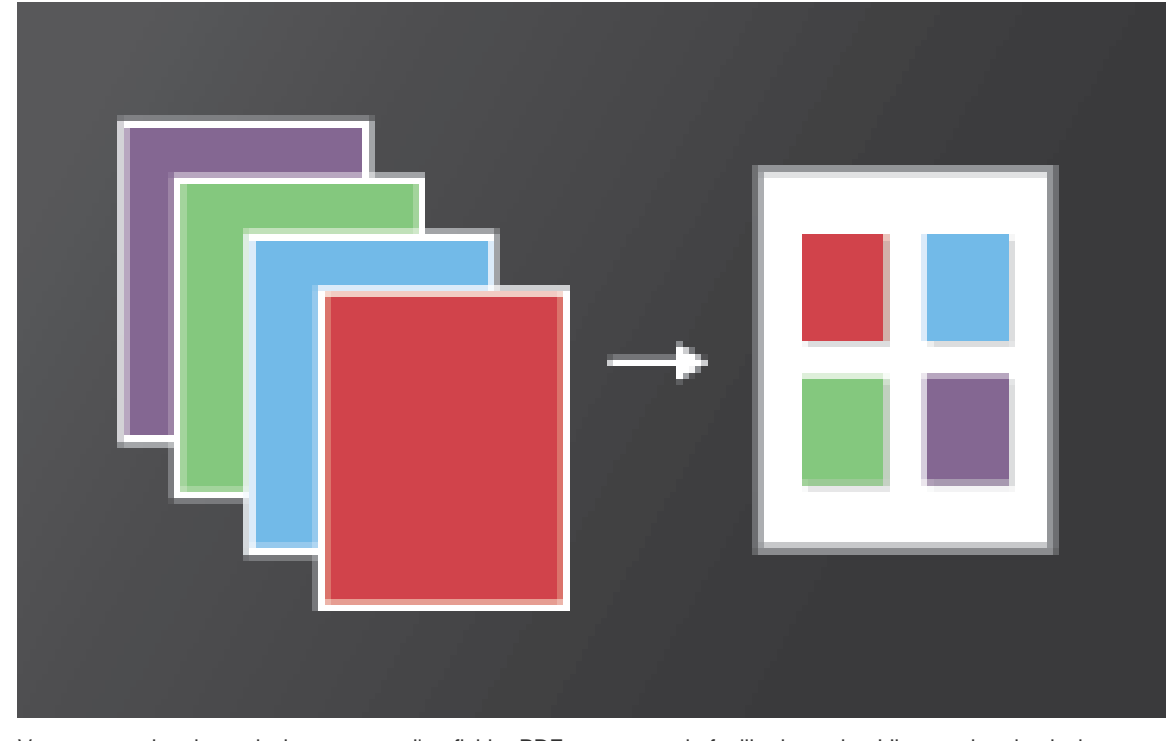

Vous pouvez imprimer plusieurs pages d'un fichier PDF sur une seule feuille de papier. L'impression de plusieurs pages par feuille est indiquée ainsi : n par n (nombre de pages par nombre de pages). Vous pouvez spécifier la manière dont les pages sont triées, soit horizontalement, soit en colonnes, à la verticale.

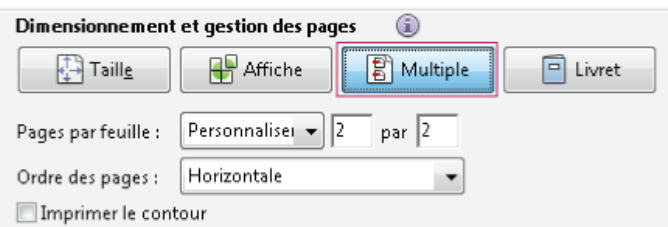

Pages par feuille Imprime un nombre de pages prédéfini ou personnalisé (jusqu'à 99) à l'horizontale et à la verticale. Si vous sélectionnez un nombre prédéfini dans le menu, Acrobat sélectionne automatiquement l'orientation de papier la plus adaptée.

**Ordre des pages** Définit l'ordre des pages sur le papier. L'option Horizontal place les pages de gauche à droite et de haut en bas. L'option Horizontal inversé place les pages de droite à gauche et de haut en bas. L'option Vertical place les pages de haut en bas et de gauche à droite. L'option Vertical inversé place les pages de haut en bas et de droite à gauche. Les deux options d'inversion conviennent aux documents en langues asiatiques.

**Imprimer le contour** Imprime la zone de recadrage (limite des pages PDF).

**Remarque :** la fonction d'impression Plusieurs pages par feuille dans Acrobat est indépendante des fonctions d'impression sur plusieurs pages des pilotes d'impression. Les paramètres d'impression dans Acrobat ne correspondent pas aux options d'impression Plusieurs pages par feuille des pilotes d'imprimante. Sélectionnez les options d'impression sur plusieurs pages dans Acrobat ou dans le pilote d'imprimante, mais pas dans les deux.

## **Impression de livrets**

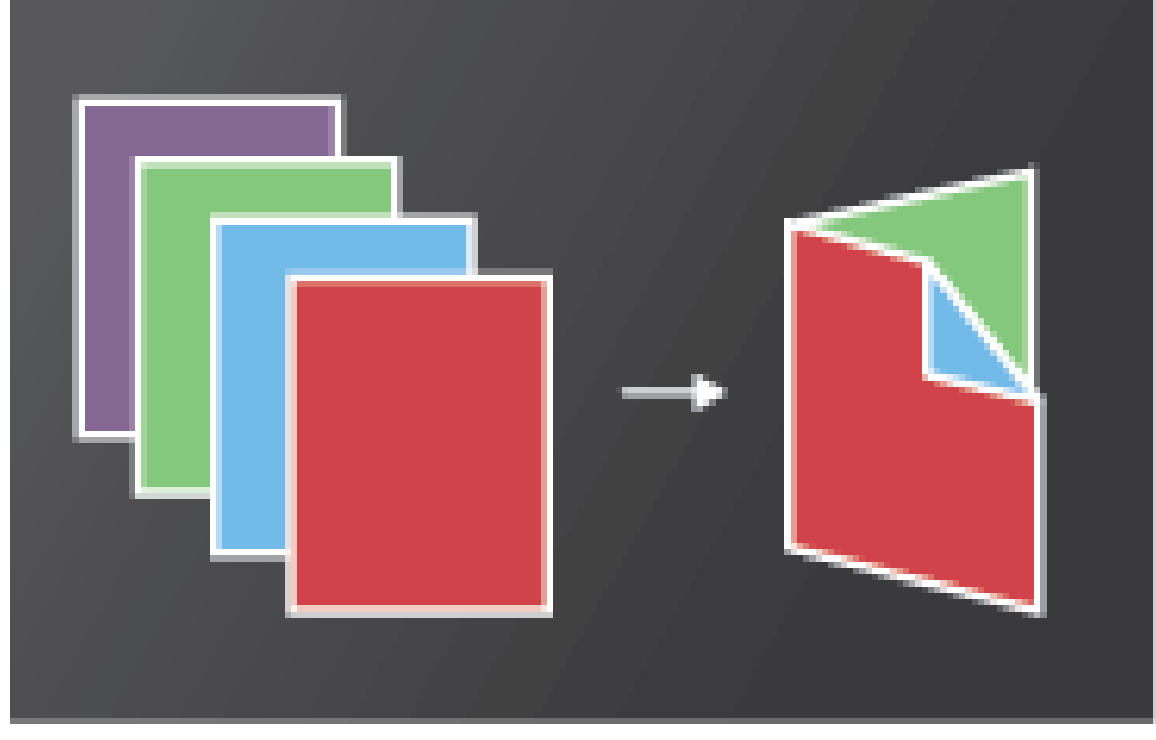

Vous pouvez imprimer un document de plusieurs pages sous forme de livret. Vous obtenez ainsi deux pages par feuille. Si vous assemblez les feuilles imprimées recto verso, les pliez et les agrafez, vous obtenez un livret dont l'ordre des pages est correct.

Dans la boîte de dialogue Imprimer, cliquez sur Livret, puis spécifiez les options du livret.

Pour plus d'informations, voir la section [Impression de livrets et de porte-documents PDF.](http://helpx.stage.adobe.com/content/help/fr/acrobat/using/ways-print-pdfs.html)

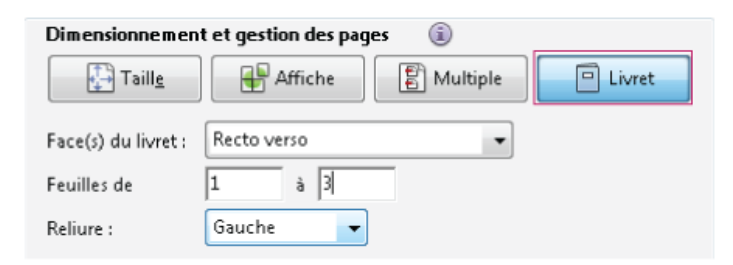

## **Imprimer les commentaires**

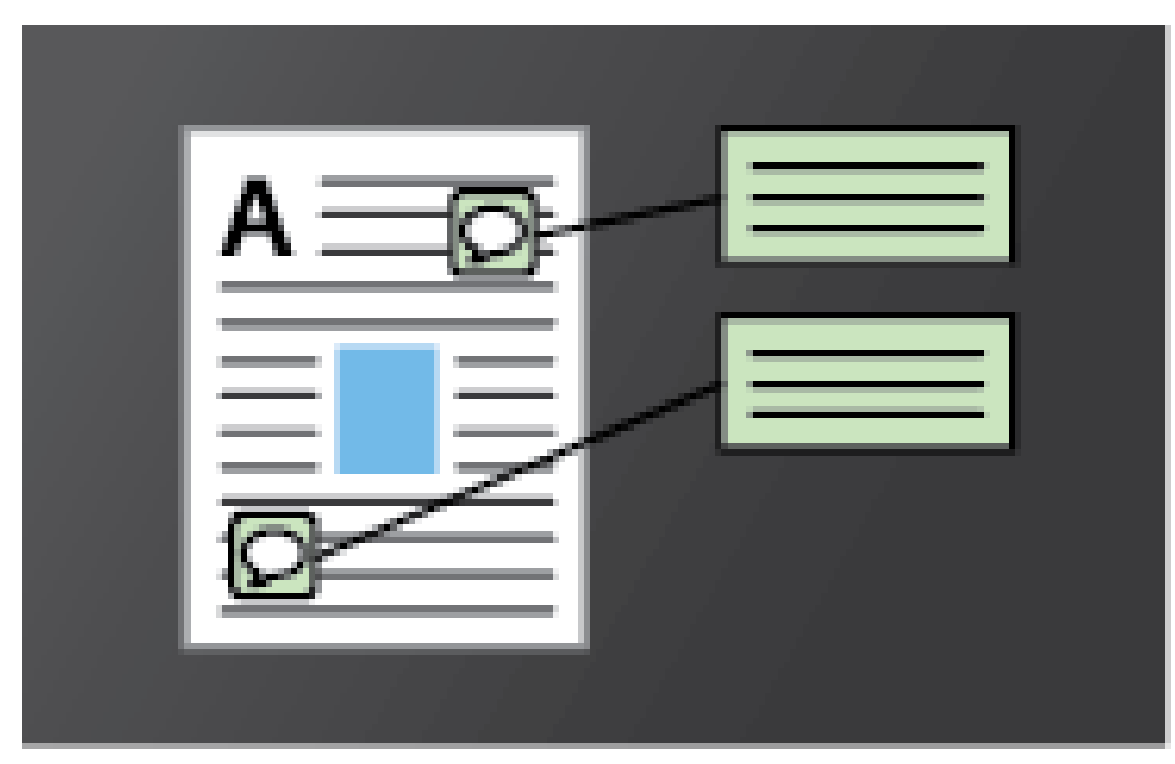

Vous pouvez imprimer des commentaires dans une liste de résumé ou sur la page (comme des notes de page).

Effectuez l'une des opérations suivantes :

**Résumé** : dans la zone Commentaires et formulaires, cliquez sur Résumé des commentaires.

**Annotations de dessin** : dans la zone Commentaires et formulaires, choisissez Document et annotations.

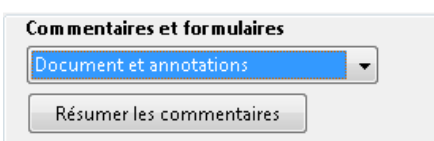

**Commentaires sur la page** : Suivez les étapes suivantes :

- 1. Ouvrez la boîte de dialogue Préférences, cliquez sur la catégorie Commentaires à gauche, puis sélectionnez Imprimer les fenêtres et les notes.
- 2. Désélectionnez Masquer les fenêtres de commentaire lorsque la liste est affichée
- 3. Ouvrez les fenêtres de commentaires à imprimer.
- 4. Ajustez leur position sur la page pour qu'elles ne se chevauchent pas ni ne débordent.
- 5. Cliquez sur l'outil Impression<sup>®</sup>.
- 6. Dans la zone Commentaires et formulaires, choisissez Document et annotations.

## **Impression d'une partie d'une page**

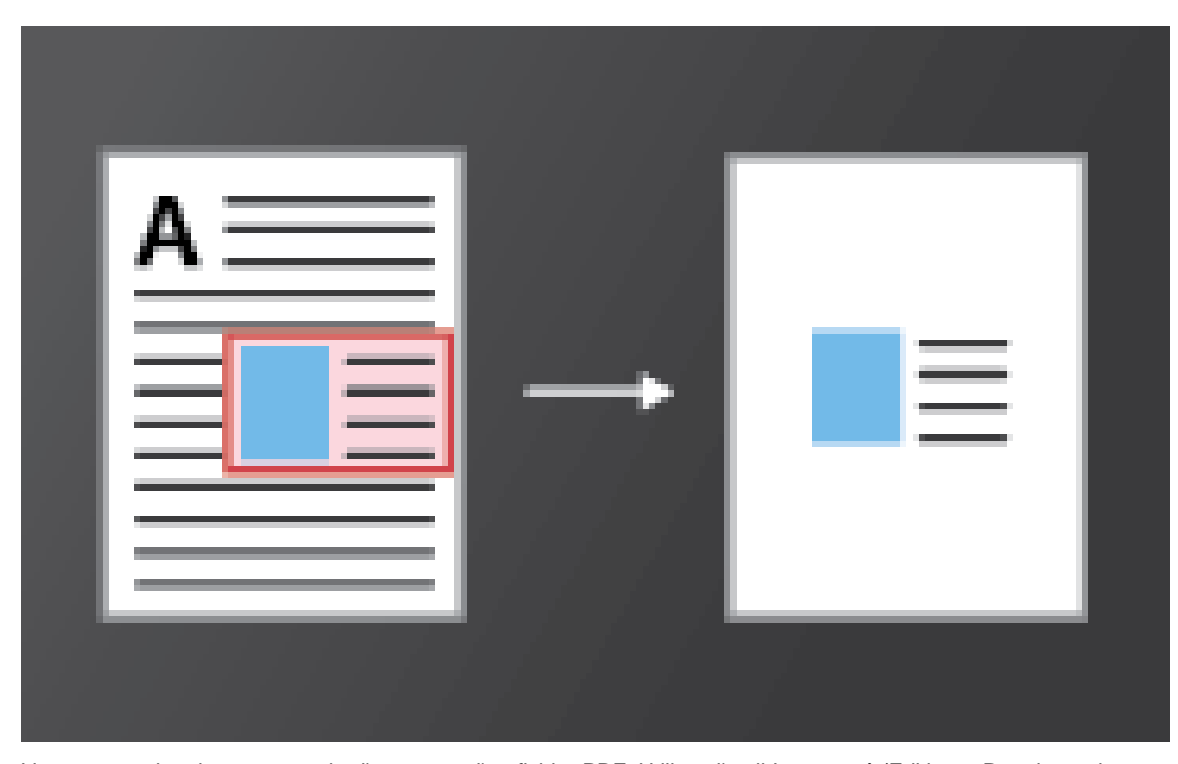

Vous pouvez imprimer une partie d'une page d'un fichier PDF. Utilisez l'outil Instantané (Edition > Prendre un instantané) pour sélectionner uniquement la zone que vous voulez imprimer. La zone peut être du texte, des graphiques ou les deux. Vous pouvez imprimer la zone sélectionnée en taille normale ou la redimensionner à la taille du papier.

- 1. Choisissez Edition > Prendre un instantané
- 2. Tracez un rectangle pour sélectionner une partie de la page
- 3. Choisissez Fichier > Imprimer
- 4. Dans la boîte de dialogue Imprimer, cliquez sur Image sélectionnée.

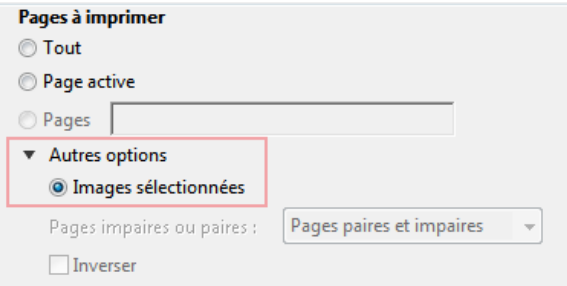

#### **Imprimer dans un fichier**

Vous pouvez créer un fichier PostScript d'un document dépendant du périphérique. Le fichier obtenu contient un code d'activation et de contrôle des fonctionnalités spécifiques du périphérique, ce qui réduit sa compatibilité avec des périphériques autres que le périphérique cible. Pour obtenir de meilleurs résultats lors de la création de fichiers PostScript, utilisez la commande Enregistrer sous un autre > Autres options > PostScript.

Cliquez sur le bouton Avancé, sélectionnez Imprimer dans un fichier, puis cliquez sur OK.

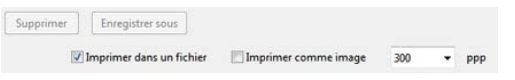

## <span id="page-336-0"></span>**Options de la boîte de dialogue Imprimer**

**[Haut de la page](#page-329-0)**

La plupart des options de la boîte de dialogue Imprimer d'Acrobat sont identiques à celles des autres applications. Toutefois, certaines des options varient en fonction de l'imprimante et de ce que vous avez sélectionné pour l'impression.

#### **Commentaires et formulaires**

Les options Commentaires et formulaires permettent de contrôler le contenu visible à imprimer.

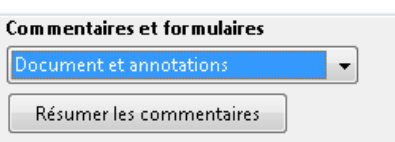

**Document** Imprime le contenu du document et les champs de formulaire.

Document et annotations Imprime le contenu du document, les champs de formulaire et les commentaires.

**Document et tampons** Imprime le document, les champs de formulaire et les tampons, mais aucune autre annotation telle que les notes et les traits au crayon.

**Champs de formulaire uniquement** Imprime les champs de formulaire interactifs mais pas le contenu du document.

Résumer les commentaires Crée un fichier PDF distinct et prêt à l'impression, contenant tous les commentaires d'un document. Cette option est indisponible lorsque vous imprimez à partir d'un navigateur Web ou si vous imprimez plusieurs documents contenus dans un porte-documents PDF.

#### **Pages à imprimer**

Les options Pages à imprimer spécifient les pages ou la plage de pages à imprimer.

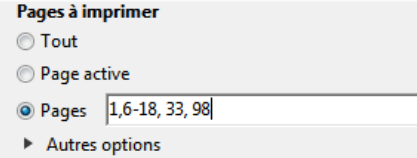

**Page active** Imprime la page actuellement visible.

**Pages** Indique quelle plage de pages imprimer. Utilisez un tiret pour séparer les numéros d'une série de pages. Utilisez une virgule pour séparer les pages individuelles ou plages de pages (par exemple, **6, 10-31, 42**). La manière dont vous spécifiez les numéros dépend de la préférence Affichage de page□. Si l'option Utiliser les numéros de page logiques est sélectionnée, vous entrez les numéros qui correspondent à la numérotation sur les pages. Si, par exemple, la première page d'un document est iii, saisissez iii pour imprimer cette page.

*Pour imprimer à partir d'une page précise jusqu'à la fin du document, entrez le numéro de page suivi d'un tiret. Par exemple « 11- » imprime le document de la page 11 à la dernière page.*

**Autres options** Affiche des options supplémentaires pour contrôler les pages à imprimer.

**Vue active/Image sélectionnée** (Cliquez sur Autres options sous Pages à imprimer.) Imprime la zone actuellement visible, les pages sélectionnées ou le texte et les images copiés à l'aide de l'outil Instantané Le nom de cette option change selon que des pages sont sélectionnées ou si vous avez utilisé l'outil Instantané.

Pages impaires ou paires Choisissez les pages à imprimer : Pages paires et impaires , Pages impaires ou Pages paires. Si, par exemple, vous définissez la plage **2, 7-10** et que vous choisissez Pages paires, seules les pages 2, 8 et 10 sont imprimées.

**Inverser** Imprime les pages en ordre inverse. Si vous spécifiez des étendue de pages, l'impression s'effectue dans l'ordre inverse de la saisie des numéros. Par exemple, si la zone Pages comprend 3-5, 7-10, l'option Inverser permet d'imprimer les pages 10-7, puis 5–3.

#### **Orientation**

Portrait/paysage automatique Sélectionne automatiquement l'orientation qui convient le mieux au contenu et au papier. Par exemple, une feuille de calcul s'imprimera horizontalement, tandis qu'un bulletin d'information sera imprimé verticalement. L'option Portrait auto/paysage remplace l'orientation sélectionnée dans Mise en page.

#### **Ressources supplémentaires**

Pour plus de détails au sujet de l'impression, consultez les forums traitant de l'impression et des opérations de prépresse sur le site Web suivant : [acrobatusers.com/forum/printing-prepress](http://acrobatusers.com/forum/printing-prepress).

## <span id="page-337-0"></span>**Impression de calques**

Généralement, lors de l'impression d'un document PDF contenant des calques, seul le contenu visible à l'écran est imprimé. Toutefois, l'auteur d'un fichier PDF doté de calques peut contrôler ce qui sera imprimé, quel que soit sa visibilité à l'écran. L'auteur du fichier PDF peut nécessiter quels filigranes s'impriment ou éviter l'impression d'informations confidentielles. Si l'impression spécifiée du document diffère de l'affichage à l'écran, un message s'affiche dans la boîte de dialogue d'impression. L'aperçu disponible dans la boîte de dialogue d'impression affiche toujours la page destinée à l'impression.

*Remarque : pour travailler avec des calques dans Acrobat, convertissez le document source à l'aide d'un jeu prédéfini de paramètres PDF qui conserve les calques, par exemple Acrobat 6 (PDF 1.5) ou version ultérieure.*

## **Affichage des calques à imprimer**

- 1. Cliquez sur l'icône Calques dans le panneau de navigation. (Si l'icône Calques n'est pas visible, choisissez Affichage > Afficher/Masquer > Volets de navigation > Calques.)
- 2. Choisissez Appliquer les priorités d'impression dans le menu Options.

*Remarque : La fonction Appliquer les priorités d'impression peut être indisponible dans le menu Options selon les options de visibilité spécifiées lors de la création du fichier PDF.*

## **Modification des paramètres d'impression d'un calque**

- 1. Cliquez sur l'icône Calques dans le panneau de navigation. (Si l'icône Calques n'est pas visible, choisissez Affichage > Afficher/Masquer > Volets de navigation > Calques.)
- 2. Développez la zone des calques, puis choisissez Propriétés du calque dans le menu Options ...
- 3. Dans la boîte de dialogue Propriétés du calque, choisissez l'une des options ci-après dans le menu déroulant d'Imprimer :

**Toujours imprimer** Impose l'impression du calque.

**Ne jamais imprimer** Empêche l'impression du calque.

**Imprimer lorsque visible** Fait correspondre la sortie imprimée à la visibilité à l'écran.

*Remarque : Dans Reader, vous pouvez ouvrir la boîte de dialogue Propriétés du calque, mais vous ne pouvez pas modifier les paramètres.*

## <span id="page-338-1"></span><span id="page-338-0"></span>**Création de paramètres d'impression prédéfinis**

**[Haut de la page](#page-329-0)**

Un fichier PDF peut contenir un jeu de *paramètres d'impression prédéfinis*, c'est-à-dire un ensemble de valeurs propres au document qui servent à définir les options d'impression de base. La création de paramètres d'impression prédéfinis vous évite de régler manuellement certaines options de la boîte de dialogue d'impression chaque fois que vous imprimez le document. Il est préférable de définir les paramètres d'impression d'un fichier PDF au moment de sa création. Toutefois, les impressions prédéfinies permettent d'ajouter à tout moment des paramètres d'impression de base à un fichier PDF.

1. Choisissez Fichier > Propriétés et cliquez sur l'onglet Avancées.

2. Dans la zone Paramètres prédéfinis de la boîte de dialogue d'impression, effectuez les réglages voulus, puis OK.

A la prochaine ouverture de la boîte de dialogue d'impression, les valeurs seront définies en fonction de ces paramètres prédéfinis. Il en va de même si vous imprimez un document PDF individuel tiré d'un porte-documents PDF.

*Remarque : Pour conserver des paramètres d'impression prédéfinis dans un fichier PDF, vous devez enregistrer ce fichier après avoir créé les paramètres d'impression prédéfinis.*

#### **Paramètres prédéfinis de la boîte de dialogue d'impression**

**Mise à l'échelle** Prédéfinit le menu Mise à l'échelle de la boîte de dialogue Imprimer, avec l'une des valeurs suivantes :

**Par défaut** Utilise le paramètre par défaut de l'application, à savoir

**Aucune** Empêche la mise à l'échelle automatique en fonction de la zone d'impression. Utilisez ce paramètre pour conserver l'échelle dans les documents techniques ou la taille de point requise pour des raisons juridiques.

*Remarque : Le menu Mise à l'échelle de la boîte de dialogue Imprimer affiche d'autres options, mais vous ne pouvez préremplir la boîte de dialogue avec aucune de ces options. Choisissez l'une de ces options lorsque vous imprimez un document.*

**Mode recto verso** Pour obtenir les meilleurs résultats, l'imprimante sélectionnée doit prendre en charge l'impression recto verso si vous activez cette option.

**Recto** Imprime d'un seul côté du papier.

**Recto verso - Symétrie le long du bord long** Imprime sur les deux côtés du papier ; le papier est inversé selon le bord le plus long.

**Recto verso - Symétrie le long du bord court** Imprime sur les deux côtés du papier ; le papier est inversé selon le bord le plus court.

Source du papier selon le format de la page Sélectionne l'option du même nom dans la boîte de dialogue d'impression. Utilise le format de page PDF afin de déterminer le plateau de sortie plutôt que l'option de mise en page. Cette option s'avère utile pour l'impression de fichiers PDF contenant plusieurs formats de page sur les imprimantes dotées de plateaux de sortie de différentes tailles.

**Etendue à imprimer** Préremplit la zone Pages de la section Etendue de la boîte de dialogue Imprimer avec les valeurs de votre choix. Cette option est pratique lorsque le flux de travail concerne des documents composés de pages d'instruction et de pages légales. Si, par exemple, les pages 1-2 représentent des instructions sur la façon de remplir un formulaire, vous pouvez configurer votre tâche d'impression pour imprimer uniquement le formulaire.

**Nombre de copies** Préremplit la zone Copies de la boîte de dialogue d'impression. Choisissez un nombre de 2 à 5 ou choisissez Par défaut pour utiliser les valeurs d'origine de l'application, c'est-à-dire un seul exemplaire. Cette limitation empêche d'imprimer accidentellement plusieurs exemplaires.

## <span id="page-339-0"></span>**Pourquoi m'est-il impossible d'imprimer un document ?**

**[Haut de la page](#page-329-0)**

#### **Conseils de dépannage**

Les problèmes d'impression peuvent avoir des causes différentes. Pour identifier le problème, lisez cette note technique utile : [Résolution des](http://kb2.adobe.com/fr/cps/873/cpsid_87346.html) [problèmes d'impression PDF | Acrobat, Reader](http://kb2.adobe.com/fr/cps/873/cpsid_87346.html)

#### **Le fichier PDF est protégé par un mot de passe et l'impression n'est pas autorisé**

Si vous recevez un fichier PDF protégé par mot de passe, entrez le mot de passe désigné pour imprimer le document. Certains documents protégés imposent des restrictions qui vous empêchent de les imprimer ou de les modifier ou de copier du contenu dans ces derniers. Si un document impose des restrictions sur l'impression, contactez son auteur.

#### **(Windows uniquement) Le mode protégé interfère avec l'impression**

Le mode protégé par défaut renforce la sécurité de Reader. Pour déterminer si le mode protégé est en conflit avec l'impression, désactivez-le temporairement : cliquez avec le bouton droit sur le document, puis choisissez Préférences d'affichage. Cliquez ensuite sur Général à gauche, puis désélectionnez l'option Activer le mode protégé au démarrage. Fermez Reader, redémarrez l'application, puis réessayez d'imprimer le document.

*Remarque : Pour une sécurité maximale, réactivez l'option Activer le mode protégé au démarrage une fois l'impression terminée.*

#### **Autres articles relatifs à l'impression de fichiers PDF**

- [Paramètres d'impression avancés de fichiers PDF](http://help.adobe.com/fr_FR/acrobat/using/WS58a04a822e3e50102bd615109794195ff-7bce.w.html)
- [Impression de documents PDF en couleur \(Acrobat Pro\)](http://help.adobe.com/fr_FR/acrobat/using/WS58a04a822e3e50102bd615109794195ff-7bc2.w.html)

Ccc)BY-NC-5R Les messages Twitter™ et Facebook ne sont pas couverts par les termes de la licence Creative Commons.

[Informations juridiques](http://help.adobe.com/fr_FR/legalnotices/index.html) | [Politique de confidentialité en ligne](http://helpx.adobe.com/go/gffooter_online_privacy_policy_fr)

## <span id="page-340-0"></span>Paramètres avancés d'impression de fichiers PDF

**[A propos des paramètres avancés d'impression](#page-340-1) [Définition des options avancées d'impression \(Acrobat Standard\)](#page-340-2) [Définition des options d'impression avancées \(Acrobat Pro\)](#page-340-3) [Options PostScript](#page-341-0) [Téléchargement de polices asiatiques sur une imprimante](#page-341-1) [Options de sortie \(Acrobat Pro\)](#page-342-0) [Spécification de la linéature des trames de demi-teintes \(Acrobat Pro\)](#page-342-1) [Spécification de l'émulsion et de l'exposition de l'image \(Acrobat Pro\)](#page-343-0) [Inclusion des repères et fonds perdus \(Acrobat Pro\)](#page-344-0) [Options de gestion des couleurs \(Acrobat Pro\)](#page-344-1)**

## <span id="page-340-1"></span>**A propos des paramètres avancés d'impression**

Si des paramètres d'impression ordinaires ne produisent pas les résultats escomptés, il peut s'avérer nécessaire de spécifier des options dans la boîte de dialogue Configuration avancée de l'impression. Par exemple, si l'aspect de votre sortie imprimée ne correspond pas à celui du document à l'écran, vous pouvez essayer d'imprimer le document sous forme d'image (imprimantes PostScript uniquement). Ou, si un fichier PDF utilise des polices qui ne sont pas incorporées, vous devez télécharger ces dernières vers l'imprimante lors de l'impression du document.

D'autres options avancées dans Acrobat Pro vous permettent d'ajouter des repères d'impression à la sortie imprimée et de déterminer la gestion des couleurs.

## <span id="page-340-2"></span>**Définition des options avancées d'impression (Acrobat Standard)**

La boîte de dialogue Configuration avancée de l'impression est disponible pour les imprimantes PostScript et non PostScript.

- 1. Dans la boîte de dialogue Imprimer, cliquez sur Avancées. *Pour en savoir plus sur une option, sélectionnez-la. Sa description s'affiche au bas de la boîte de dialogue.*
- 2. Définissez les options, puis cliquez sur OK. *Remarque : Acrobat définit automatiquement le niveau PostScript, en fonction de l'imprimante sélectionnée.*

## <span id="page-340-3"></span>**Définition des options d'impression avancées (Acrobat Pro)**

Les paramètres d'impression sont préservés jusqu'à ce que vous les modifiiez. Lorsque vous modifiez une option, la valeur par défaut du paramètre dans Acrobat passe automatiquement à une valeur personnalisée et les nouveaux réglages sont conservés. Vous pouvez également enregistrer les paramètres personnalisés sous un nom unique.

- 1. Dans la boîte de dialogue Imprimer, cliquez sur Avancées.
- 2. S'il existe un fichier de paramètres d'impression personnalisés qui répond à vos besoins, sélectionnez-le dans le menu Paramètres. Sinon, choisissez les paramètres par défaut d'Acrobat.

*Pour en savoir plus sur une option, sélectionnez-la. Sa description s'affiche au bas de la boîte de dialogue.*

- 3. Si l'impression normale ne produit pas les résultats escomptés, sélectionnez l'option Bitmap et choisissez une résolution dans la liste déroulante.
- 4. Sélectionnez les options de sortie composite ou de séparation des couleurs dans les panneaux de gauche de la boîte de dialogue Configuration avancée de l'impression.

*Remarque : certaines options de la boîte de dialogue d'impression générale ont un impact sur les paramètres de la boîte de dialogue Configuration avancée de l'impression. Par exemple, si vous sélectionnez l'option Imprimer les couleurs en noir (Windows), les paramètres couleur de la configuration avancée de l'impression sont modifiés.*

- Configurez les options de couleur et autres conditions de sortie. Voir la section Options de sortie (Acrobat Pro).
- Configurez les options de repères d'impression. Voir la section Inclusion des repères et fonds perdus (Acrobat Pro).
- Configurez les options d'impression PostScript. Voir la section Options PostScript.

*Remarque : Acrobat définit automatiquement le niveau PostScript, en fonction de l'imprimante sélectionnée.*

Configurez les options de gestion des couleurs. Voir Options de gestion des couleurs (Acrobat Pro).

5. Pour enregistrer les paramètres sous un nom unique, cliquez sur Enregistrer sous, spécifiez un nom de fichier et cliquez sur OK.

#### **[Haut de la page](#page-340-0)**

#### **[Haut de la page](#page-340-0)**

6. Cliquez sur OK pour valider les paramètres activés et revenir à la boîte de dialogue Imprimer.

## <span id="page-341-0"></span>**Options PostScript**

Utilisez le panneau Options PostScript de la boîte de dialogue Configuration avancée de l'impression pour définir les options pour une imprimante PostScript particulière. Ces options comprennent la prise en charge des polices absentes de l'imprimante et le téléchargement des polices asiatiques. Si un fichier PDF contient des paramètres relatifs au périphérique (demi-teintes et fonction de transfert, par exemple), ces paramètres peuvent être envoyés vers l'imprimante PostScript afin de remplacer les paramètres par défaut de l'imprimante. Pour utiliser ces options, il est nécessaire qu'une imprimante PostScript soit connectée, ou qu'un pilote PostScript soit installé et un fichier PPD sélectionné.

**Règle de gestion des polices et ressources** Spécifie la manière dont les polices et les ressources du document sont envoyées vers l'imprimante lorsqu'elles n'y sont pas déjà présentes.

**Envoyer au démarrage** Télécharge toutes les polices et ressources au démarrage du travail d'impression. Les polices et les ressources restent sur l'imprimante jusqu'à la fin du travail d'impression. Cette option est la plus rapide, mais elle requiert le plus de mémoire d'imprimante.

**Envoyer par série** Télécharge les polices et les ressources avant l'impression de la première page les utilisant, puis les supprime lorsqu'elles ne sont plus nécessaires. Cette option requiert moins de mémoire d'imprimante. Néanmoins, si un processeur PostScript modifie ultérieurement l'ordre des pages dans le flux de travail, il est possible que le téléchargement des polices ne soit pas ordonné correctement et qu'il manque donc des polices. Cette option ne fonctionne pas avec certaines imprimantes.

**Envoyer pour chaque page** Télécharge toutes les polices et les ressources pour une page donnée avant son impression, puis les supprime une fois la page imprimée. Cette option est celle qui requiert le moins de mémoire d'imprimante.

**Mode d'impression (Acrobat Pro)** Spécifie le niveau PostScript pour la génération des pages. Choisissez le niveau PostScript approprié pour votre imprimante.

**Langue (Acrobat Pro)** Spécifie le niveau PostScript pour la génération des pages. Choisissez le niveau PostScript approprié pour votre imprimante.

**Télécharger les polices asiatiques** Permet d'imprimer les documents qui utilisent des polices asiatiques non installées sur l'imprimante ou non incorporées dans le fichier PDF. Les polices asiatiques doivent être présentes sur le système.

**Transmettre UCR/densité de noir (Acrobat Pro)** Le paramètre de densité de noir permet de calculer la quantité de noir à utiliser pour reproduire une couleur donnée. Les paramètres UCR permettent de réduire la quantité de cyan, magenta et jaune pour compenser la densité de noir ajoutée. Cette méthode, qui utilise moins d'encre, convient au papier journal et au papier non couché.

**Transmettre les demi-teintes (Acrobat Pro)** Permet de transmettre les demi-teintes incorporées plutôt que d'utiliser les demi-teintes du périphérique de sortie. Les informations de demi-teintes contrôlent la quantité d'encre déposée en un point précis du papier. La variation de la taille du point et de la densité simule une variation des niveaux de gris et des couleurs continues. Pour une image CMJN, quatre trames de demiteintes sont utilisées : une pour chaque encre utilisée dans le processus d'impression.

**Transmettre les fonctions de transfert (Acrobat Pro)** Transmet les fonctions de transfert incorporées. Les fonctions de transfert sont habituellement utilisées pour compenser l'engraissement ou la perte de points se produisant lorsqu'une image est transférée sur film. L'engraissement survient lorsque les points d'encre constituant l'image imprimée sont plus gros (par exemple en raison de l'étalement sur le papier) que dans la trame de demi-teintes. La perte de points se produit lorsque les points sont plus petits. Avec cette option, les fonctions de transfert s'appliquent au fichier lors de sa sortie.

**Transmettre la valeur de flèche (Acrobat Pro)** Permet d'utiliser la valeur de flèche du fichier PDF si celui-ci contient des paramètres d'aplatissement. S'il n'en contient pas, Acrobat se charge de les contrôler pour l'impression PostScript. La valeur de flèche définit la limite d'approximation d'une courbe dans Acrobat.

**Transmettre des objets sous forme PS (Acrobat Pro)** Transmet des objets sous forme PostScript pour les XObjects de formulaire au sein du fichier PDF. L'activation de cette option favorise la réduction de la taille globale du travail d'impression, mais peut accroître la quantité de mémoire d'imprimante utilisée. Un XObject de formulaire est un conteneur destiné aux objets graphiques (objets tracé, objets texte et images échantillonnées) au sein du fichier PDF. Les XObjects de formulaire créent une description unique pour les objets complexes qui peuvent apparaître plusieurs fois dans un même document, par exemple les images d'arrière-plan et les logos d'entreprise.

**Correction de la décoloration de l'arrière-plan** Permet d'éviter des problèmes d'impression tels que les zones rouges sur les images ou l'impression des pages en miroir ou à l'envers. Ces problèmes peuvent se produire lorsqu'Acrobat ou Reader ne peut pas utiliser les dictionnaires de rendu des couleurs par défaut sur certaines imprimantes PostScript.

**Toujours utiliser l'assemblage de copies hôte (Acrobat Pro)** Détermine si Acrobat doit toujours utiliser l'assemblage de copies hôte pour l'impression sans vérifier le pilote de l'imprimante. Par défaut, Acrobat utilise l'assemblage de copies de l'imprimante. L'assemblage de copies de l'imprimante envoient les travaux d'impression à l'imprimante de manière séparée et autorise l'imprimante à déterminer le mode d'assemblage des pages. Par exemple, si vous envoyez deux copies d'un travail d'impression de deux pages, l'impression reçoit deux travaux de deux pages. L'assemblage de copies hôte détermine comment les pages doivent être assemblées dans Acrobat et envoie ce travail d'impression à l'imprimante. Par exemple, si vous envoyez deux copies d'un travail d'impression de deux pages, l'impression reçoit un seul travail d'impression réordonné de quatre pages.

**Bitmap** Imprime les pages sous forme d'images bitmap. Sélectionnez cette option si l'impression normale ne produit pas les résultats attendus, puis spécifiez une résolution. Cette option est uniquement disponible avec les imprimantes PostScript.

## <span id="page-341-1"></span>**Téléchargement de polices asiatiques sur une imprimante**

Dans la boîte de dialogue Configuration avancée de l'impression, activez l'option Télécharger les polices asiatiques si vous souhaitez imprimer un

document PDF contenant des polices asiatiques qui ne sont ni installées sur l'imprimante, ni incorporées dans le document. Les polices incorporées sont téléchargées, que cette option soit activée ou non. Cette option est compatible avec les imprimantes PostScript de niveau 2 ou supérieur. Pour pouvoir télécharger les polices asiatiques sur une imprimante, assurez-vous de les avoir téléchargées au préalable sur votre ordinateur à l'aide de l'option Personnalisée ou Complète pendant l'installation d'Acrobat.

Si l'option Télécharger les polices asiatiques n'est pas sélectionnée, le document PDF n'est imprimé correctement que si les polices référencées sont installées sur l'imprimante. Si des polices similaires sont installées sur l'imprimante, elles leur sont substituées. Si aucune police adaptée n'est installée sur l'imprimante, le texte est affiché en Courier.

Si l'option Télécharger les polices asiatiques ne produit pas le résultat escompté, imprimez le document PDF sous forme d'image bitmap. L'impression Bitmap prend souvent plus de temps que l'impression par la méthode de substitution des polices.

*Remarque : il arrive qu'une police ne puisse pas être téléchargée sur une imprimante, soit parce qu'elle a été convertie en image bitmap, soit parce que l'incorporation de cette police dans le document est restreinte. Dans les deux cas, une autre police lui est substituée ; la sortie imprimée risque de ne pas être fidèle au document affiché à l'écran.*

## <span id="page-342-0"></span>**Options de sortie (Acrobat Pro)**

**[Haut de la page](#page-340-0)**

Le panneau Sortie de la boîte de dialogue Configuration avancée de l'impression permet de définir les options de sortie.

**Couleur** Indique les options de sortie composite ou de séparation des couleurs. Selon votre sélection dans ce menu, d'autres options deviennent disponibles dans le panneau Sortie. Pour plus de détails sur les sorties composites en couleurs et les séparations, voir Impression des couleurs dans les documents PDF (Acrobat Pro).

**Retourner** Détermine l'orientation de la page sur le support. Retourner horizontalement pour les documents dont le sens de lecture est inversé et retourner verticalement pour modifier l'orientation verticale. Cette option est uniquement activée pour les séparations et désactivée pour les documents composites.

**Négatif** Sélectionnez cette option pour imprimer le document en négatif. Par exemple, le noir s'affiche en blanc sur l'impression. Cette option est uniquement activée pour les séparations et désactivée pour les documents composites.

**Tramage** Détermine les combinaisons de lignes par pouce (lpp) et de points par pouce (ppp).

**Recouvrement** Indique si le recouvrement est désactivé. Cliquez sur Recouvrements prédéfinis pour gérer les paramètres de recouvrement prédéfinis.

**Paramètre prédéfini d'aplatissement de la transparence** Aplatit les objets transparents selon le jeu de paramètres prédéfinis que vous choisissez.

**Simuler la surimpression** Simule les effets de la surimpression des encres de tons directs pour les sorties composite et convertit les tons directs en couleurs quadri en vue de l'impression. Cette option, utile lorsque le périphérique d'impression ne prend pas en charge la surimpression, est uniquement disponible si vous choisissez Composite dans le menu Couleur. Ne l'activez pas si vous avez l'intention d'utiliser le fichier pour effectuer une séparation des couleurs par RIP ou pour une sortie finale.

*Important : lorsque vous utilisez une imprimante prenant en charge la surimpression, assurez-vous que cette option n'est pas activée afin que la fonction de surimpression de l'imprimante soit utilisée.*

**Utiliser la résolution maximale disponible JPEG2000** Gère l'utilisation des informations de résolution (le cas échéant) lors de la création des fichiers PostScript. Lorsque cette option est activée, la résolution la plus élevée contenue dans l'image est utilisée. Lorsqu'elle est désactivée, les données de résolution sont équivalentes à celles définies dans la zone Aplatissement prédéfini de la transparence.

**Gestionnaire d'encres** Modifie le traitement des encres pendant que le document PDF est ouvert. Voir la section Présentation du Gestionnaire d'encres.

## <span id="page-342-1"></span>**Spécification de la linéature des trames de demi-teintes (Acrobat Pro)**

**[Haut de la page](#page-340-0)**

Chez les imprimeurs, les tons continus sont simulés par des points (appelés points de trame) imprimés sur des rangées (nommées lignes ou linéatures). Les lignes sont imprimées selon des angles différents afin d'en atténuer l'effet. Le menu Tramage du panneau Sortie de la boîte de dialogue Impression affiche les linéatures recommandées en lignes par pouce (lpp) et la résolution en points par pouce (ppp), en fonction du fichier PPD sélectionné. Lorsque vous sélectionnez des encres dans la liste, les champs de linéature de trame et d'angle reflètent les valeurs correspondant à l'encre sélectionnée.

Une linéature élevée (par exemple, 150 lpp) réunit étroitement les points pour créer une image précise sur la presse ; une linéature faible (de 60 lpp à 85 lpp) espace considérablement les points pour créer une image moins fine. La taille des points est également déterminée par la linéature. Une linéature élevée utilise des points de petite taille ; une linéature faible utilise des points de grande taille. Le facteur le plus important lors du choix de la linéature est le type de presse utilisé pour votre tâche. Demandez à votre prestataire de services la linéature de sa presse et faites vos choix en conséquence.

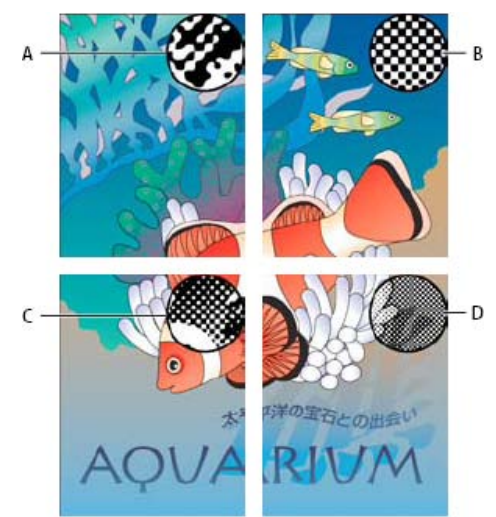

## *Linéatures*

*A. 65 lpp : linéature moins fine destinée à l'impression de publicités et de bons de réduction B. 85 lpp : linéature moyenne destinée à l'impression de journaux C. 133 lpp : linéature de qualité supérieure destinée à l'impression de magazines en quadrichromie D. 177 lpp : linéature très précise destinée à l'impression de rapports annuels et d'images de livres d'art*

Les fichiers PPD de photocomposeuses haute résolution offrent une large gamme de linéatures possibles associées à diverses résolutions de photocomposeuses. Pour les imprimantes basse résolution, les fichiers PPD proposent un moindre choix de linéatures de trame, moins fines (généralement comprises entre 53 et 85 lpp). Ces linéatures donnent néanmoins les meilleurs résultats sur les imprimantes basse résolution. La définition d'une linéature plus fine, de 100 lpp par exemple, affaiblit la qualité de l'image si vous utilisez une imprimante basse résolution pour la sortie finale.

Procédez comme suit pour définir la linéature des trames de demi-teintes :

Dans le panneau Sortie de la boîte de dialogue Configuration avancée de l'impression, effectuez l'une des opérations suivantes :

- Pour sélectionner l'une des combinaisons prédéfinies de linéature de trame et de résolution, choisissez l'une des options du menu Tramage.
- Pour spécifier une linéature de trame de demi-teintes personnalisée, sélectionnez la plaque à personnaliser, puis saisissez la valeur de linéature en lpp dans la zone Linéature et la valeur d'angle dans la zone Angle.

*Remarque : avant de créer vos propres trames de demi-teintes, vérifiez quels sont les angles et linéatures de votre prestataire de service d'impression. Sachez que certains périphériques de sortie effacent les angles et les linéatures par défaut.*

## <span id="page-343-0"></span>**Spécification de l'émulsion et de l'exposition de l'image (Acrobat Pro)**

**[Haut de la page](#page-340-0)**

Selon le type de presse utilisé et le mode de transfert des informations entre le film et les plaques d'impression, votre prestataire de services peut vous demander des films négatifs ou positifs, avec l'émulsion sur la face supérieure ou inférieure. L'émulsion correspond à la couche photosensible d'un support d'impression (film ou papier). De manière générale, les imprimeurs exigent des films négatifs aux Etats-Unis et positifs en Europe et au Japon. Vérifiez auprès de votre prestataire quel sens d'émulsion il utilise.

Pour distinguer la face de l'émulsion de l'autre (ou base), examinez le film final sous un bon éclairage. L'une des faces est plus brillante que l'autre. La face mate est celle de l'émulsion tandis que la face brillante constitue la base.

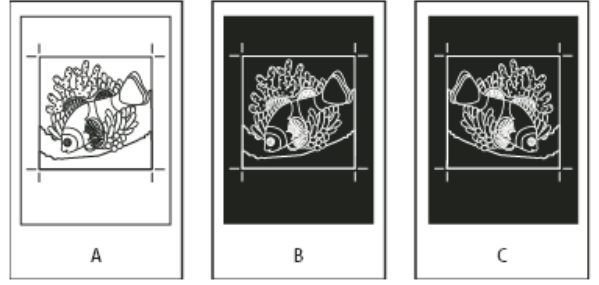

*Options d'émulsion*

*A. Image positive B. Négatif C. Négatif avec émulsion sur la face inférieure*

*Important : les paramètres d'émulsion et d'exposition de la boîte de dialogue Imprimer écrasent toute configuration conflictuelle du pilote d'imprimante. Spécifiez toujours les paramètres d'impression à l'aide de la boîte de dialogue d'impression.* Procédez comme suit pour définir l'émulsion et l'exposition :

- 1. Sélectionnez Sortie sur le côté gauche de la boîte de dialogue Configuration avancée de l'impression.
- 2. Pour Couleur, choisissez Séparations.

3. Dans Symétrie, sélectionnez l'une des options suivantes :

**Non** L'orientation de la zone à flasher ne subit aucun changement. Le texte de l'image est lisible lorsque la couche photosensible vous fait face. Il s'agit de la valeur par défaut.

**Horizontale** Projette la zone à flasher par rapport à un axe vertical. Le texte devient illisible.

**Verticale** Projette la zone à flasher par rapport à un axe horizontal. Le texte est renversé.

Horizontale et verticale Projette la zone à flasher par rapport à un axe vertical et un axe horizontal. Le texte devient illisible. Le texte est lisible lorsque la couche photosensible n'est pas face à vous. Cette option est courante pour les images flashées sur film.

4. Sélectionnez l'option Négative pour un film négatif ; désactivez-la pour un film positif. *Remarque : l'option Négative est également disponible si vous choisissez Séparations In-RIP dans le menu Couleur.*

## <span id="page-344-0"></span>**Inclusion des repères et fonds perdus (Acrobat Pro)**

**[Haut de la page](#page-340-0)**

Vous pouvez placer des repères sur la page afin d'indiquer les limites des zones de document prises en charge par Adobe PDF, telles que les zones de rognage et de fond perdu. Ces repères ne s'ajoutent pas au contenu de la page, mais sont inclus dans la sortie PostScript.

Les options du panneau Repères et fonds perdus ne sont pas disponibles dans les circonstances suivantes :

- Le fichier PDF inclut des repères d'impression ajoutés à l'aide d'une autre fonction Acrobat, l'outil Ajouter des repères d'impression.
- Les zones de rognage, de fond perdu et de recadrage ont toutes la même taille. La zone de recadrage est définie dans la boîte de dialogue Zone de recadrage (choisissez Outils > Prépresse > Définir des zones de page). Si l'illustration contient un fond perdu, assurez-vous que la taille de la zone de recadrage est suffisante pour inclure la zone de fond perdu et d'autres repères d'impression.

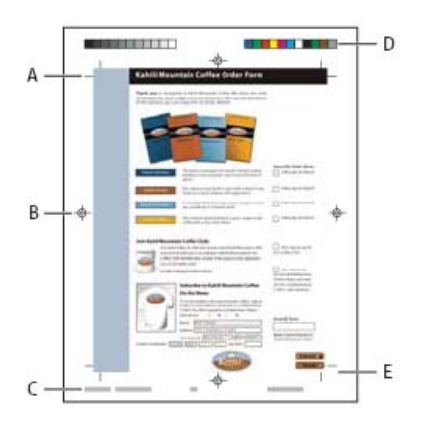

#### *Repères d'impression*

*A. Traits de coupe B. Repères de montage C. Informations sur la page D. Gammes de couleurs E. Repères de fond perdu*

- 1. Sélectionnez Repères et fonds perdus dans la partie gauche de la boîte de dialogue Configuration avancée de l'impression.
- 2. Choisissez les repères d'impression souhaités. Les repères s'affichent dans l'aperçu, dans la partie gauche de la boîte de dialogue Configuration avancée de l'impression.

#### **Options de repères et de fonds perdus**

**Tous les repères** Crée tous les repères d'impression en une fois.

**Style** Indique l'aspect des repères. Vous pouvez sélectionner des repères InDesign par défaut ou des repères d'autres applications.

**Epaisseur de trait** Indique l'épaisseur des lignes pour les repères de rognage, de marge et de montage.

**Traits de coupe** Place un repère à chaque coin de la zone de coupe pour indiquer les limites du cadre de coupe PDF.

**Repères de fond perdu** Place un repère à chaque coin de la zone de fond perdu PDF pour en indiquer les limites. La zone de fond perdu correspond à l'espace supplémentaire autour de la taille de page définie.

**Repères de montage** Place des repères hors de la zone de recadrage afin de permettre l'alignement des séparations d'un document en couleurs.

**Gammes de couleurs** Contient un échantillon de couleur correspondant à chaque niveau de gris ou couleur quadri. Les tons directs convertis en couleurs quadri sont représentés à l'aide de couleurs quadri. Ces indications de couleur permettent au prestataire de régler la densité de l'encre sur la presse.

**Informations sur la page** Place des informations de page en dehors de la zone de coupe de la page. Ces informations comprennent le nom du fichier, le numéro de page, la date et l'heure actuels et le nom de la séparation couleur.

## <span id="page-344-1"></span>**Options de gestion des couleurs (Acrobat Pro)**

Utilisez le panneau Gestion des couleurs de la boîte de dialogue Configuration avancée de l'impression pour définir les options d'impression des

couleurs. Pour plus de détails sur l'impression des couleurs, voir Impression des couleurs dans les documents PDF (Acrobat Pro).

**Traitement des couleurs** Détermine si la gestion des couleurs est à utiliser et si elle est effectuée au niveau de l'application ou du périphérique d'impression.

**Gestion des couleurs par Acrobat** Permet de sélectionner un profil ICC décrivant le périphérique de sortie choisi.

**Gestion des couleurs par l'imprimante** Envoie les données de couleur avec le profil du document directement à l'imprimante qui se charge alors de convertir le document à son espace colorimétrique. Les résultats de cette conversion des couleurs peuvent varier d'une imprimante à l'autre.

**Comme la source (sans gestion des couleurs)** Supprime toute information relative à la gestion des couleurs et envoie les couleurs du périphérique à l'imprimante.

**Profil couleur** Détermine le profil de gestion des couleurs à utiliser lors de l'impression.

**Couleur de la sortie** Affiche la couleur de sortie en fonction des paramètres du panneau Sortie de la boîte de dialogue Configuration avancée de l'impression.

**Traiter les niveaux de gris en gris noirs uniquement** Sélectionnez cette option pour vous assurer que tous les niveaux de gris, ainsi que les objets graphiques RVB pour lesquels les valeurs R, V et B sont identiques, sont imprimés avec du noir uniquement lorsque vous activez la gestion des couleurs et spécifiez un profil d'impression CMJN à destination d'une imprimante PostScript.

**Conserver les noirs** Spécifie que les couleurs CMJN pures basées sur le noir soient traitées comme telles lors des conversions CMJN-CMJN qui peuvent survenir lorsque vous activez la gestion des couleurs et spécifiez un profil d'impression CMJN à destination d'une imprimante PostScript. **Conserver les couleurs primaires CMJN** Spécifie que les couleurs CMJN pures basées sur les couleurs primaires (cyan uniquement, magenta uniquement, jaune uniquement ou noir uniquement) sont traitées comme telles lors des conversions CMJN-CMJN qui peuvent survenir lorsque vous activez la gestion des couleurs et spécifiez un profil d'impression CMJN à destination d'une imprimante PostScript.

**Appliquer les options d'aperçu de sortie** Permet de reproduire l'espace d'impression défini par le périphérique identifié dans le menu Profil de simulation de la boîte de dialogue Aperçu de la sortie. (Choisissez Outils > Prépresse > Aperçu de la sortie.) Cette option permet de simuler l'aspect obtenu avec un périphérique sur un autre.

Voir aussi

#### $(G)$  BY-NC-SR

[Informations juridiques](http://help.adobe.com//fr_FR/legalnotices/index.html) | [Politique de confidentialité en ligne](http://helpx.adobe.com/go/gffooter_online_privacy_policy_fr)

## <span id="page-346-0"></span>Impression de livrets et de porte-documents PDF

**[A propos des livrets](#page-346-1) [Impression en livret](#page-346-2) [Impression des fichiers PDF d'un porte-documents PDF](#page-347-0) [Impression à partir de l'onglet Signets](#page-347-1)**

#### **Article comportant des liens vers toutes les rubriques sur l'impression**

## <span id="page-346-1"></span>**A propos du livret**

Un *livret* est un document dont les multiples pages sont disposées sur les feuilles de papier de manière à respecter l'ordre correct des pages lorsque les feuilles sont pliées en deux. Il est possible de créer des livrets dont chaque feuille présente deux pages juxtaposées au recto et au verso, de manière à pouvoir plier les feuilles en deux et à les relier selon le pli. La première page s'imprime sur la même feuille que la dernière page. La deuxième page s'imprime sur la même feuille que l'avant-dernière page, et ainsi de suite. Chaque page est automatiquement centrée sur la feuille ; les grandes pages sont ajustées (réduites) à la zone d'impression. Si vous assemblez les pages imprimées recto verso, les pliez et les agrafez, vous obtenez un livret dont la pagination est correcte.

Pour imprimer un livret, l'imprimante doit prendre en charge l'*impression recto verso* automatique ou manuelle. L'impression recto verso manuelle impose deux passages distincts du papier : l'un pour imprimer le recto, l'autre pour imprimer le verso. Pour savoir si votre imprimante prend en charge l'impression recto verso, consultez la documentation de l'imprimante ou contactez son fabricant.

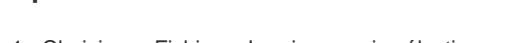

- 2. Spécifiez les pages à imprimer :
	- Pour imprimer les pages de la première à la dernière, sélectionnez Toutes les pages.
	- Pour diviser un livret volumineux en liasses plus petites, sélectionnez Pages et spécifiez l'étendue de la première liasse. Imprimez ensuite chaque liasse séparément.
- 3. Cliquez sur Livret.

<span id="page-346-2"></span>**Impression en livret**

- 4. Pour imprimer certaines pages sur différents papiers, spécifiez les pages voulues à l'aide des options Feuilles de / à. Cliquez sur le bouton Propriétés et sélectionnez le bac d'alimentation papier approprié, et toute autre option nécessaire.
- 5. Sélectionnez des options de gestion des pages. L'aperçu se modifie à mesure que vous spécifiez les options.

**Face(s) du livret** Détermine de quel côté s'imprime le papier. Choisissez Recto verso pour imprimer automatiquement des deux côtés du papier (l'imprimante doit prendre en charge l'impression recto verso automatique). Choisissez Recto uniquement pour imprimer toutes les pages apparaissant au recto du papier. Après impression des pages, retournez-les, choisissez à nouveau Fichier > Imprimer, puis sélectionnez Verso uniquement. Selon le modèle d'imprimante, il peut s'avérer nécessaire de retourner et retrier les pages pour permettre l'impression du verso.

*Dans un environnement d'impression partagée, pour éviter que d'autres utilisateurs impriment sur vos pages avant que vous puissiez imprimer le verso des pages, pensez à les imprimer à partir d'un bac d'alimentation papier différent.*

Rotation automatique des pages sur chaque feuille Fait automatiquement pivoter chaque page pour optimiser l'ajustement à la zone d'impression.

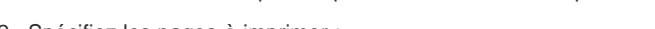

1. Choisissez Fichier > Imprimer, puis sélectionnez une imprimante.

*Document de plusieurs pages (à gauche), pages organisées en livret (centre) et pages imprimées et pliées en livret (à droite)*

**[Haut de la page](#page-346-0)**

**Feuilles de** Spécifient la première et la dernière feuille à imprimer. Acrobat détermine les feuilles à imprimer en fonction du travail d'impression. Par exemple, si vous avez un document de 16 pages, l'impression produit 4 feuilles (1 à 4).

**Reliure** Détermine l'orientation de la reliure. Choisissez Gauche si le texte se lit de gauche à droite ; Gauche (Grand) pour le papier plié sur le bord long, produisant une zone d'impression longue et étroite. Choisissez Droite pour le texte lu de droite à gauche ou verticalement (à la manière asiatique) ; Droite (Grand) si le papier est plié sur le bord long.

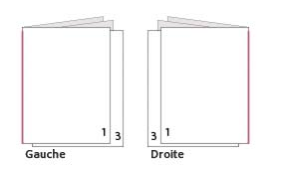

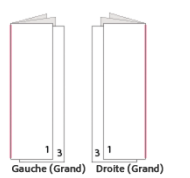

*Comparaison des options de reliure Droite et Droite (Grand)*

## <span id="page-347-0"></span>**Impression des fichiers PDF d'un porte-documents PDF**

Un porte-documents PDF est un fichier PDF constitué de plusieurs documents. Vous pouvez imprimer les fichiers PDF composant un portedocuments PDF de manière individuelle ou collective. L'impression des documents se fait dans l'ordre alphabétique, quel que soit l'ordre des fichiers.

- **P** Pour renommer un fichier ou modifier l'ordre des fichiers au sein d'un porte-documents PDF, utilisez la vue Détails. Voir la section [Utilisation de](http://help.adobe.com/fr_FR/acrobat/using/WSf3db6597adcd110e6618033212b2b22546d-8000.html) *[fichiers composants d'un porte-documents PDF](http://help.adobe.com/fr_FR/acrobat/using/WSf3db6597adcd110e6618033212b2b22546d-8000.html).*
- 1. Ouvrez le porte-documents PDF. Pour imprimer uniquement certains fichiers, sélectionnez-les.
- 2. Choisissez Fichier > Imprimer, puis choisissez l'une des options suivantes :

**Tous les fichiers PDF** Imprime tous les fichiers PDF du porte-documents PDF.

Fichiers PDF sélectionnés Imprime la sélection de fichiers PDF. Option uniquement disponible lorsque plusieurs fichiers sont sélectionnés dans la liste des documents composant le lot.

3. Sélectionnez les options d'impression nécessaires, puis cliquez sur OK.

*Remarque : Pour imprimer les composants du porte-documents qui ne sont pas au format PDF, vous devez utiliser l'application source. Pour ouvrir un fichier composant dans son application native, cliquez dessus avec le bouton droit de la souris et choisissez Ouvrir le fichier dans l'application native. (L'application native doit être installée sur l'ordinateur afin que vous puissiez ouvrir le fichier.)*

## <span id="page-347-1"></span>**Impression à partir de l'onglet Signets**

**[Haut de la page](#page-346-0)**

Vous pouvez imprimer les pages associées à un signet directement à partir de l'onglet Signets. Les signets s'affichent sous forme arborescente, avec des signets parent et enfant (dépendants). Si vous imprimez un signet parent, toutes les pages associées aux signets enfant qui en dépendent sont également imprimées.

Certains signets n'affichent pas de contenu de page et ne peuvent donc pas être imprimés. Par exemple, certains signets servent à ouvrir un fichier ou à lire un fichier son. Si vous sélectionnez une combinaison de signets imprimables et non imprimables, ces derniers sont ignorés.

*Remarque : Les signets composés de contenu balisé affichent toujours un contenu de page car les balises servent à représenter des éléments imprimables du document, tels que des titres et des figures.*

- 1. Ouvrez un fichier PDF contenant des signets. Le cas échéant, choisissez Affichage > Afficher/Masquer > Volets du navigateur > Signets afin de faire apparaître les signets dans le volet du navigateur.
- 2. Sélectionnez un ou plusieurs signets, puis cliquez sur la sélection avec le bouton droit de la souris.
- 3. Dans le menu contextuel, choisissez Imprimer les pages.

Les messages Twitter™ et Facebook ne sont pas couverts par les termes de la licence Creative Commons.

[Informations juridiques](http://help.adobe.com/fr_FR/legalnotices/index.html) | [Politique de confidentialité en ligne](http://helpx.adobe.com/go/gffooter_online_privacy_policy_fr)

## <span id="page-349-0"></span>Impression des couleurs dans les documents PDF (Acrobat Pro)

**[Aperçu de la surimpression des couleurs \(Acrobat Pro\)](#page-349-1) [Gestion des couleurs \(Acrobat Pro\)](#page-349-2) [A propos de l'impression composite \(Acrobat Pro\)](#page-349-3) [Impression d'une couleur composite \(Acrobat Pro\)](#page-350-0) [A propos des séparations \(Acrobat Pro\)](#page-350-1) [Impression des séparations des couleurs \(Acrobat Pro\)](#page-350-2) [Présence d'informations de recouvrement \(Acrobat Pro\)](#page-351-0) [Enregistrement de séparations au format PostScript \(Acrobat Pro\)](#page-351-1)**

<span id="page-349-1"></span>Pour plus d'informations sur les flux de couleur, reportez-vous au document [www.adobe.com/studio/print/pdfs/CS3\\_color\\_workflows.pdf.](http://www.adobe.com/studio/print/pdfs/CS3_color_workflows.pdf)

## **Aperçu de la surimpression des couleurs (Acrobat Pro)**

<span id="page-349-2"></span>*Comparez l'aspect de l'illustration à l'écran (à gauche) et de l'illustration imprimée (à droite).*

Le mode Aperçu de la surimpression consiste à simuler approximativement à l'écran la fusion et la surimpression dans une sortie faisant appel à la séparation des couleurs. Les effets de surimpression peuvent aussi être simulés lors de la sortie sur un périphérique d'impression composite. Ces deux méthodes sont utiles pour obtenir des épreuves de documents avec couleurs séparées.

## **Gestion des couleurs (Acrobat Pro)**

Lors de l'impression d'un document RVB ou CMJN faisant appel à la gestion des couleurs, vous pouvez spécifier des options de gestion des couleurs supplémentaires afin d'homogénéiser les couleurs à la sortie. Supposons, par exemple, que le document contienne un profil adapté à un travail de prépresse et que vous vouliez contrôler les couleurs sur une imprimante de bureau. Dans le panneau Gestion des couleurs de la boîte de dialogue Configuration avancée de l'impression, vous pouvez attribuer temporairement aux couleurs du document l'espace colorimétrique de l'imprimante de bureau. Le profil de l'imprimante est utilisé à la place du profil actuel du document pour l'impression. En outre, il est possible d'envoyer des données de couleur en tant que valeurs RVB vers une imprimante à l'aide de plusieurs profils RVB.

## <span id="page-349-3"></span>**A propos de l'impression composite (Acrobat Pro)**

Lors de l'impression d'un fichier PDF couleur, toutes les couleurs du fichier s'impriment sur une seule plaque. Ce processus s'appelle l'impression composite. Les options disponibles dans le panneau Sortie de la boîte de dialogue Configuration avancée de l'impression varient en fonction de l'imprimante sélectionnée.

Les illustrations destinées à la diffusion commerciale et contenant plusieurs couleurs doivent être imprimées sur des plaques distinctes, une pour chaque couleur. Ce processus s'appelle la séparation des couleurs. Si vous créez des séparations de couleurs, vous avez la possibilité d'imprimer une épreuve composite en couleurs ou en niveaux de gris afin d'effectuer des vérifications.

Considérez les points suivants lorsque vous imprimez des épreuves composites :

- Les options de surimpression que vous sélectionnez prennent effet correctement uniquement si vous utilisez une imprimante prenant en charge la surimpression. Tel n'est pas le cas de la plupart des imprimantes de bureau, mais vous pouvez simuler les effets de la surimpression en activant l'option Simuler la surimpression dans le panneau Sortie de la boîte de dialogue Configuration avancée de l'impression. N'oubliez pas que cette option convertit les tons directs en couleurs quadri pour l'impression. S'il s'agit de produire une sortie finale, ne sélectionnez pas cette option.
- Lors de l'impression sur une imprimante noir et blanc, une version composite en niveaux de gris est créée (sauf si l'option Imprimer les couleurs en noir est activée dans la boîte de dialogue d'impression, puisqu'elle imprime en noir toutes les couleurs autres que le blanc). Si le document contient des couleurs, des gris corrigés visuellement permettent de simuler cette couleur. Par exemple, le gris utilisé pour simuler une teinte avec 20 % de jaune sera plus clair que le gris utilisé pour simuler une teinte avec 20 % de noir, car le jaune apparaît plus clair

**[Haut de la page](#page-349-0)**

**[Haut de la page](#page-349-0)**

#### que le noir.

*Remarque : gardez à l'esprit que la qualité de reproduction des imprimantes couleurs varie considérablement d'une imprimante à l'autre, à l'instar des moniteurs. Par conséquent, la meilleure manière de vérifier l'aspect final du document consiste à demander des épreuves à un prestataire de service d'impression.*

## <span id="page-350-0"></span>**Impression d'une couleur composite (Acrobat Pro)**

- 1. Sélectionnez Fichier > Imprimer, puis choisissez une imprimante.
- 2. Sélectionnez des options de gestion de la page.
- 3. Dans le menu Commentaires et formulaires, choisissez Document et tampons afin d'imprimer tout le contenu visible.
- 4. Cliquez sur Options avancées, puis sélectionnez Sortie dans la partie gauche de la boîte de dialogue.
- 5. Choisissez une option composite dans le menu Couleur.
- 6. Spécifiez d'autres paramètres de couleur et de sortie, puis cliquez sur OK.
- 7. Si le document contient des objets dotés de paramètres de transparence, sélectionnez une option dans le menu des paramètres prédéfinis de l'aplatissement de la transparence.
- 8. (Imprimante PostScript uniquement) Dans le panneau Options PostScript, activez les options voulues.

## <span id="page-350-1"></span>**A propos des séparations (Acrobat Pro)**

Pour obtenir des séparations de qualité supérieure, vous devez connaître les principes de base de l'impression, notamment les linéatures, la résolution, les couleurs quadrichromiques et les tons directs.

Si les séparations sont effectuées par un prestataire de services d'impression, il est recommandé de travailler en étroite collaboration avec ce service avant chaque travail et pendant toute la procédure.

La reproduction d'images en couleurs et en tons continus implique généralement que l'imprimante sépare l'illustration en quatre plaques correspondant aux composantes cyan (C), jaune (J), magenta (M) et noire (N) de l'image. L'encrage à l'aide de la couleur appropriée et l'impression superposée des plaques permet de combiner les couleurs de façon à reproduire l'image d'origine. Le processus de décomposition de l'image en plusieurs couleurs s'appelle séparation des couleurs et les films permettant de créer les plaques sont nommés séparations.

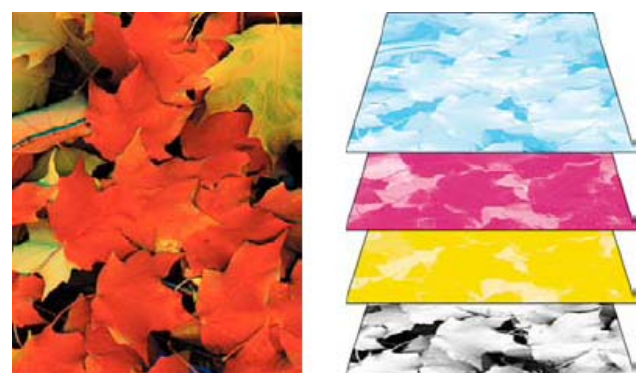

*Composite (à gauche) et séparations (à droite)*

## <span id="page-350-2"></span>**Impression des séparations des couleurs (Acrobat Pro)**

**[Haut de la page](#page-349-0)**

Acrobat prend en charge les séparations hôte et In-RIP. La différence est liée à l'emplacement de création des séparations : sur l'ordinateur hôte (le système où sont installés Acrobat et le pilote d'imprimante) ou sur le module de pixellisation (ou RIP, acronyme de l'anglais Raster Image Processor) du périphérique de sortie.

Pour les séparations sur l'hôte, Acrobat génère des informations PostScript pour chaque séparation requise par le document et les envoie au périphérique de sortie. Dans le cas des séparations In-RIP, le processus de séparation d'un fichier est effectué par le processus RIP. Cette méthode est généralement plus rapide que la séparation des couleurs sur l'hôte, mais requiert un périphérique de sortie PostScript 3 doté d'une fonctionnalité de séparation In-RIP. Pour produire des séparations In-RIP, vous devez disposer d'un fichier PPD et d'un périphérique de sortie PostScript de niveau 3 ou de niveau 2 prenant chacun en charge les séparations In-RIP.

#### **Préparation à l'impression des séparations**

Avant de créer les séparations, effectuez les opérations suivantes :

- Etalonnez le moniteur. Voir la section Etalonnage du moniteur et création du profil correspondant.
	- Indiquez si le document contient des informations de recouvrement, si vous le savez. Voir la section Présence d'informations de recouvrement (Acrobat Pro).

**[Haut de la page](#page-349-0)**

Affichez un aperçu du résultat des séparations et de l'aplatissement de la transparence. Voir les sections Affichage d'un aperçu des séparations de couleurs et Aperçu des zones de l'illustration qui seront aplaties.

Effectuez un contrôle en amont à partir des critères de votre choix. Voir la section Profils de contrôle en amont (Acrobat Pro).

*Remarque : si les séparations sont effectuées par un prestataire de service d'impression, il est recommandé de travailler en étroite collaboration avec ce service avant chaque travail et tout au long de la procédure.*

#### **Impression de séparations**

- 1. Sélectionnez Fichier > Imprimer, puis choisissez une imprimante.
- 2. Choisissez une option dans le menu Commentaires et formulaires.
- 3. Choisissez l'étendue d'impression et les options de gestion.
- 4. Cliquez sur Avancées.
- 5. Si vous avez créé un fichier de paramètres d'impression contenant les paramètres de séparation appropriées, choisissez-le dans le menu Paramètres, dans la partie supérieure de la boîte de dialogue Configuration avancée de l'impression.
- 6. Sélectionnez Sortie sur la gauche, puis choisissez une option dans le menu Couleur :
	- Choisissez Séparations si le fichier PPD ne prend pas en charge les séparations In-RIP.
	- Choisissez Séparations In-RIP si le fichier PPD les prend en charge. Les options de recouvrement s'affichent. Dans le menu Recouvrement, choisissez Adobe In-RIP ou Désactivé. Si vous avez choisi Adobe In-RIP, cliquez sur Recouvrements prédéfinis et faites votre sélection. Cliquez sur OK.
- 7. Spécifiez les paramètres pour une linéature de trame de demi-teintes et l'angle de rotation de l'encre sélectionnée.
- 8. Si le document contient des objets dotés de paramètres de transparence, sélectionnez une option dans le menu des paramètres prédéfinis de l'aplatissement de la transparence.
- 9. Dans la zone Gestionnaire d'encres, désélectionnez toutes les couleurs que vous ne souhaitez pas séparer.

Les couleurs quadri (cyan, magenta, jaune et noir) s'affichent toujours au début de la liste des plaques de couleur, suivies des tons directs classés par ordre alphabétique.

- 10. Cliquez sur le bouton Gestionnaire d'encres pour modifier les options d'encres des séparations de couleurs.
- 11. Cliquez sur Repères et fonds perdus sur la gauche, puis sélectionnez Tous les repères.
- 12. Cliquez sur Options PostScript sur la gauche, puis sélectionnez les paramètres nécessaires. Cliquez sur OK pour fermer la boîte de dialogue, puis à nouveau sur OK pour imprimer les séparations.

#### **Ressources supplémentaires**

Pour plus d'informations sur l'impression PDF haut de gamme, reportez-vous aux ressources suivantes :

- Adobe PDF dans le flux de prépresse : [www.adobe.com/studio/print/pdfs/PDF\\_wp\\_A9\\_updates\\_july08.pdf](http://www.adobe.com/studio/print/pdfs/PDF_wp_A9_updates_july08.pdf)
- Guide d'impressionAdobe Creative Suite 4 : [www.adobe.com/designcenter/cs4/articles/cs4\\_printguide.html.](http://www.adobe.com/designcenter/cs4/articles/cs4_printguide.html)

## <span id="page-351-0"></span>**Présence d'informations de recouvrement (Acrobat Pro)**

Si vous envoyez vos fichiers PDF à un prestataire de service d'impression, vous pouvez utiliser la boîte de dialogue Propriétés du document pour indiquer que l'un d'entre eux contient des informations de recouvrement. Vous éviterez ainsi que le prestataire de service n'ajoute au fichier des commandes de recouvrement potentiellement conflictuelles. Les informations de recouvrement peuvent être importées avec d'autres informations PostScript à partir de l'application de création ou créées dans Acrobat à l'aide d'options de recouvrement prédéfinies prises en charge par le recouvrement Adobe In-RIP.

- 1. Ouvrez le fichier PDF et choisissez Fichier > Propriétés.
- 2. Cliquez sur l'onglet Avancées.
- 3. Choisissez une option dans le menu Recouvrement, puis cliquez sur OK. **Oui** Le fichier contient des informations de recouvrement.

**Non** Le fichier ne contient aucune information de recouvrement.

**Inconnu** Vous ne savez pas si le fichier contient des informations de recouvrement.

## <span id="page-351-1"></span>**Enregistrement de séparations au format PostScript (Acrobat Pro)**

**[Haut de la page](#page-349-0)**

En fonction du logiciel de prépresse utilisé, un prestataire peut éventuellement effectuer des tâches de prépresse telles que le recouvrement, l'imposition, la séparation et le remplacement OPI au niveau du processeur RIP du périphérique de sortie. Il préfère donc peut-être que vous lui fournissiez un fichier PostScript composite optimisé pour les séparations In-RIP, plutôt qu'un fichier PostScript préalablement séparé.

L'enregistrement du fichier au format PostScript conserve les options de séparation, les informations PPD et les conversions de couleurs spécifiées dans la boîte de dialogue Configuration avancée de l'impression.

Si vous générez un fichier PostScript à réutiliser dans un flux de prépresse, l'utilisation de la commande Enregistrer sous plutôt que Imprimer dans un fichier (dans la boîte de dialogue Imprimer) permet d'obtenir les meilleurs résultats.

Voir aussi

## $(c)$ ) BY-NC-SR

[Informations juridiques](http://help.adobe.com//fr_FR/legalnotices/index.html) | [Politique de confidentialité en ligne](http://helpx.adobe.com/go/gffooter_online_privacy_policy_fr)

<span id="page-353-0"></span>**[Impression d'un document surdimensionné](#page-353-1) [Mise à l'échelle d'un document pour l'impression](#page-353-2)**

## <span id="page-353-1"></span>**Impression d'un document surdimensionné**

**[Haut de la page](#page-353-0)**

Vous pouvez imprimer un document de grand format, tel qu'une affiche ou une bannière, en divisant la page sur plusieurs feuilles de papier (« mosaïque »). L'option de mosaïque calcule le nombre de feuilles de papier nécessaires. Vous pouvez ajuster la taille de l'original en fonction de la feuille de papier et spécifier dans quelle proportion les mosaïques se chevauchent. Vous pouvez ensuite assembler les mosaïques.

Vous pouvez également augmenter l'échelle d'un document de taille standard et l'imprimer sur plusieurs pages.

- 1. Choisissez Fichier > Imprimer.
- 2. Cliquez sur Affiche.
- 3. (Facultatif) Définissez l'une des options suivantes, en vous reportant à l'aperçu d'impression afin de vérifier le résultat : **Echelle de la mosaïque** Ajuste la mise à l'échelle. La mise à l'échelle a un impact sur le mappage des sections de la page PDF avec la feuille de papier. (Cliquez dans le champ Chevauchement pour forcer l'aperçu à se redessiner avec la nouvelle valeur d'échelle.)

**Chevauchement** Spécifie le volume minimal d'informations dupliquées à imprimer sur chaque mosaïque afin de faciliter l'assemblage. L'option Chevauchement utilise l'unité de mesure spécifiée dans le document. La valeur doit être supérieure à celle des marges minimales non imprimables. Vous pouvez spécifier jusqu'à la moitié de la hauteur du plus petit côté de la page de document à chevaucher. Par exemple, les mosaïques d'une page mesurant 279,4 par 431,8 millimètres peuvent se chevaucher de 139,7 millimètres au maximum.

**Libellés** Inclut le nom du fichier PDF, la date d'impression et les coordonnées de la mosaïque sur chaque feuille. Par exemple, Page 1 (1,1) signifie rangée 1, colonne 1 de la première page. Les coordonnées de mosaïque servent au réassemblage des mosaïques.

**Traits de coupe** Imprime des repères à chaque coin d'une mosaïque pour faciliter l'assemblage. Utilisez cette option en conjonction avec l'option Chevauchement. Lorsque vous définissez un bord de chevauchement, puis superposez ces bords, les traits de coupe vous aident à aligner les mosaïques.

**Mosaïque des grandes pages uniquement** Crée des mosaïques pour les pages surdimensionnées uniquement et imprime les pages standard en l'état.

## <span id="page-353-2"></span>**Mise à l'échelle d'un document pour l'impression**

**[Haut de la page](#page-353-0)**

Acrobat peut automatiquement mettre à l'échelle un document PDF à la taille du papier. Vous pouvez également redimensionner les pages en définissant un pourcentage spécifique.

- 1. Choisissez Fichier > Imprimer.
- 2. Cliquez sur Taille, puis choisissez l'une des options suivantes :

**Ajuster** Agrandit les petites pages et réduit les grandes pages pour les ajuster à la taille du papier.

**Réduire les pages hors format** Redimensionne uniquement les grandes pages afin de les adapter au papier et imprime les petites pages telles qu'elles sont.

**Echelle personnalisée** Redimensionne les pages selon le pourcentage que vous précisez.

*Remarque : si l'option Mise à l'échelle n'est pas visible, cliquez sur la flèche située en regard du menu Imprimante pour afficher davantage de commandes dans la boîte de dialogue d'impression.*

#### $(C<sub>c</sub>)$  BY-NC-SR

[Informations juridiques](http://help.adobe.com//fr_FR/legalnotices/index.html) | [Politique de confidentialité en ligne](http://helpx.adobe.com/go/gffooter_online_privacy_policy_fr)

# Accessibilité, balises et redistribution

Une partie du contenu lié à cette page peut s'afficher uniquement en anglais.

## <span id="page-355-0"></span>Création et vérification de l'accessibilité PDF (Acrobat Pro)

Grâce aux outils d'Acrobat, vous pouvez facilement créer des fichiers PDF accessibles et vérifier l'accessibilité des documents PDF existants. Vous pouvez créer des fichiers PDF conformes aux normes communes d'accessibilité, telles que les normes WCAG 2.0 (Web Content Accessibility Guidelines) et PDF/UA (Universal Access ou ISO 14289). Suivez les flux de production simples guidés pour :

**Rendre les fichiers PDF accessibles** : une action prédéfinie automatise de nombreuses tâches, vérifie l'accessibilité et fournit des instructions pour les éléments qui doivent être corrigés manuellement. Détectez et corrigez rapidement les zones posant problème.

**Vérifier l'accessibilité** : l'outil Vérification complète vérifie si le document est conforme aux normes d'accessibilité, telles que les normes PDF/UA et WCAG 2.0.

**Créer un rapport sur l'état d'accessibilité** : l'outil Rapport d'accessibilité résume les résultats de la vérification d'accessibilité. Il contient des liens vers les outils et la documentation qui aident à la résolution des problèmes.

## **Accessibilité des fichiers PDF (Acrobat Pro)**

L'action Accessibilité vous guide au fil des étapes nécessaires pour rendre accessible un fichier PDF. Cet outil vous invite à résoudre les problèmes d'accessibilité, par exemple s'il manque une description ou un titre de document. Il recherche les éléments courants qui nécessitent une intervention supplémentaire (texte numérisé, champs de formulaire, tableaux et images, par exemple). Vous pouvez exécuter cette action sur tous les fichiers PDF, à l'exception des formulaires dynamiques (documents XFA) ou des porte-documents.

- 1. Choisissez Outils > Assistant Action > Accessibilité.
- 2. Sélectionnez les fichiers sur lesquels appliquer l'action Accessibilité. Par défaut, l'action s'exécute sur le document actuellement ouvert. Sélectionnez Ajouter des fichiers pour sélectionner d'autres fichiers ou un dossier sur lesquels exécuter l'action.

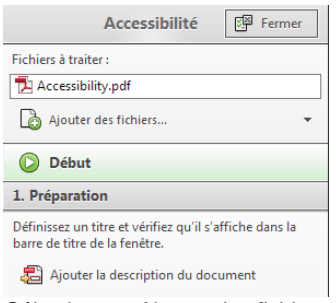

*Sélectionnez Ajouter des fichiers pour exécuter le rapport sur d'autres fichiers ou dossiers.*

- 3. Sélectionnez Démarrer.
- 4. Suivez les invites pour achever l'action Accessibilité.

## **Vérification de l'accessibilité d'un document PDF (Acrobat Pro)**

**[Haut de la page](#page-355-0)**

**[Haut de la page](#page-355-0)**

Un bon moyen de vérifier l'accessibilité d'un document consiste à utiliser les outils qu'utiliseront vos lecteurs. Si vous n'avez pas accès à ces outils, Adobe Acrobat propose une méthode automatisée permettant de vérifier l'accessibilité d'un fichier PDF. La fonction Vérification complète d'Acrobat recherche dans un fichier PDF les caractéristiques des fichiers PDF accessibles. Vous pouvez choisir les problèmes d'accessibilité à rechercher ainsi que la façon dont seront signalés les résultats.

Sélectionnez Vérifier. Les résultats s'affichent dans le panneau Vérificateur d'accessibilité, qui propose également des liens utiles et des conseils pour corriger les problèmes. Si vous avez créé un rapport à l'étape 2, les résultats sont disponibles dans le dossier sélectionné.

Puisque la fonction Vérification complète ne fait pas la distinction entre les types de contenu essentiels et secondaires, certains problèmes signalés n'ont aucune incidence sur la lisibilité du document. Il est donc judicieux d'analyser tous les problèmes afin de déterminer ceux qui doivent être résolus.

Le rapport affiche l'un des états suivants pour chaque vérification de règle :

- **Réussi :** l'élément est accessible.
- Ignoré : la règle n'a pas été vérifiée car elle n'était pas sélectionnée dans la boîte de dialogue Options du vérificateur d'accessibilité□.
- **Vérification manuelle requise� :** la fonction Vérification complète n'a pas pu vérifier automatiquement l'élément. Vérifiez l'élément

manuellement.

- **Echec de l'opération :** l'accessibilité de l'élément n'a pas pu être confirmée.
- 1. Choisissez Outils > Accessibilité > Vérification complète.

*Remarque : Si l'option Accessibilité n'est pas visible sur le panneau Outils, choisissez Affichage > Outils > Accessibilité.*

- 2. Dans la section Options de rapport, sélectionnez les options qui vous intéressent pour l'affichage des résultats. Vous pouvez enregistrer les résultats dans un fichier HTML ou sous forme de commentaires insérés là où sont détectés les problèmes d'accessibilité.
- 3. Sélectionnez une étendue de page pour vérifier une partie spécifique d'un document.

*Si le document est volumineux, il est plus efficace d'effectuer la vérification section par section.*

- 4. Choisissez une ou plusieurs des options de vérification suivantes :
- 5. Sélectionnez Vérifier. Les résultats s'affichent dans le panneau Vérificateur d'accessibilité, qui propose également des liens utiles et des conseils pour corriger les problèmes. Si vous avez créé un rapport à l'étape 2, les résultats sont disponibles dans le dossier sélectionné.

Puisque la fonction Vérification complète ne fait pas la distinction entre les types de contenu essentiels et secondaires, certains problèmes signalés n'ont aucune incidence sur la lisibilité du document. Il est donc judicieux d'analyser tous les problèmes afin de déterminer ceux qui doivent être résolus.

Le rapport affiche l'un des états suivants pour chaque vérification de règle :

- **Réussi :** l'élément est accessible.
- · Ignoré : la règle n'a pas été vérifiée car elle n'était pas sélectionnée dans la boîte de dialogue Options du vérificateur d'accessibilité□.
- **Vérification manuelle requise� :** la fonction Vérification complète n'a pas pu vérifier automatiquement l'élément. Vérifiez l'élément manuellement.
- **Echec de l'opération :** l'accessibilité de l'élément n'a pas pu être confirmée.

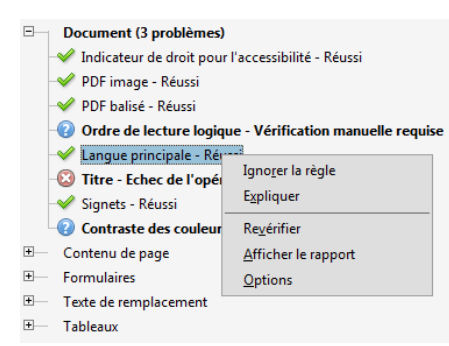

*Etats des règles du vérificateur d'accessibilité.*

*Outre la vérification complète, Acrobat fournit d'autres méthodes permettant de vérifier l'accessibilité des documents PDF :*

- *Utilisez la vue [Redistribuer](http://help.adobe.com/fr_FR/acrobat/using/WS58a04a822e3e50102bd615109794195ff-7d19.w.html#WS58a04a822e3e50102bd615109794195ff-7d18.w) pour vérifier rapidement l'ordre de lecture.*
- *Utilisez la fonction [Lecture audio](http://help.adobe.com/fr_FR/acrobat/using/WS58a04a822e3e50102bd615109794195ff-7d15.w.html) pour découvrir le document de la même manière que les lecteurs qui utilisent l'outil de conversion de texte par synthèse vocale.*
- *Enregistrez le document en tant que texte accessible, puis lisez le fichier texte enregistré dans une application de traitement de texte. Cette opération permet d'émuler l'expérience de l'utilisateur final avec les lecteurs qui utilisent une imprimante en braille pour lire le document.*
- *Utilisez l'outil [Retouche de l'ordre de Lecture,](http://help.adobe.com/fr_FR/acrobat/using/WS58a04a822e3e50102bd615109794195ff-7d05.w.html) ainsi que les panneaux Ordre, Balises et Contenu pour examiner la structure, l'ordre de lecture et le contenu d'un document PDF.*

#### **Voir aussi :**

- [Lecture de fichiers PDF avec les fonctionnalités de redistribution et d'accessibilité](http://help.adobe.com/fr_FR/acrobat/using/WS58a04a822e3e50102bd615109794195ff-7d24.w.html)
- [Préférences d'accessibilité](http://help.adobe.com/fr_FR/acrobat/using/WS58a04a822e3e50102bd615109794195ff-7d23.w.html#WS58a04a822e3e50102bd615109794195ff-7d20.w)
- [Création de fichiers PDF accessibles](http://help.adobe.com/fr_FR/acrobat/using/WS58a04a822e3e50102bd615109794195ff-7d10.w.html)
- [Accessibilité des documents PDF existants](http://help.adobe.com/fr_FR/acrobat/using/WS58a04a822e3e50102bd615109794195ff-7d09.w.html)
- [Balises PDF standard \(Acrobat Pro\)](http://help.adobe.com/fr_FR/acrobat/using/WS58a04a822e3e50102bd615109794195ff-7cd8.w.html)

## **Correction des problèmes d'accessibilité (Acrobat Pro)**

**[Haut de la page](#page-355-0)**

Pour corriger une vérification qui a échoué après avoir exécuté l'outil Vérification complète, cliquez avec le bouton droit (Windows) ou en maintenant la touche Ctrl enfoncée (Mac OS) sur l'élément dans le panneau Vérificateur d'accessibilité. Choisissez l'une des options suivantes dans le menu contextuel :

**Corriger :** Acrobat corrige l'élément automatiquement ou affiche une boîte de dialogue vous invitant à le corriger manuellement.

**Ignorer la règle :** Désélectionne cette option dans la boîte de dialogue Options du vérificateur d'accessibilité pour les vérifications ultérieures de ce document et définit l'état de l'élément sur Ignoré.

**Expliquer :** Ouvre l'Aide en ligne.

Revérifier : Réexécute le vérificateur sur tous les éléments. Choisissez cette option après avoir modifié un ou plusieurs éléments.

Afficher le rapport : Affiche un rapport avec des liens vers des conseils sur la manière de remédier aux vérifications ayant échoué.

Options : Ouvre la boîte de dialogue Options du vérificateur d'accessibilité afin que vous puissiez sélectionner quelles vérifications effectuer.

## **Problèmes liés à l'accessibilité**

**[Haut de la page](#page-355-0)**

#### **Document**

#### **Indicateur de droit pour l'accessibilité**

L'auteur d'un document peut configurer un document PDF accessible de manière à interdire la copie, l'impression, l'extraction, le commentaire ou la modification du contenu. Ce paramètre risque de perturber la capacité d'un lecteur d'écran à lire le document, car celui-ci doit être en mesure de copier ou d'extraire le texte du document en vue de le convertir en voix.

Cet indicateur signale s'il est nécessaire d'activer les paramètres de protection qui autorisent l'accessibilité.

Pour corriger la règle automatiquement, sélectionnez Indicateur de droit pour l'accessibilité sur le panneau Vérificateur d'accessibilité. Ensuite, choisissez Corriger dans le menu Options ...

Vous pouvez aussi corriger manuellement les autorisations d'accessibilité :

- 1. Choisissez Fichier > Propriétés > Sécurité.
- 2. Choisissez Aucune protection dans le menu déroulant Méthode de protection.
- 3. Cliquez sur OK et fermez la boîte de dialogue Propriétés du document.

Si votre produit de technologie d'assistance est enregistré auprès d'Adobe en tant qu'agent de confiance, vous pouvez lire des fichiers PDF pouvant être inaccessibles avec d'autres solutions d'assistance. Acrobat identifie les lecteurs d'écran et autres produits considérés comme agents de confiance. A des fins d'accessibilité, l'application ignore alors les paramètres de protection du document qui devraient restreindre l'accès au contenu. Cependant, les paramètres de protection restent en vigueur pour toutes les autres fonctions, notamment l'interdiction d'imprimer, de copier, d'extraire, de commenter ou de modifier le texte.

*Remarque : Consultez la section [WCAG](#page-355-0) : 1.1.1 Contenu sans texte. (A), 4.1.2 Nom, rôle, valeur*

#### **PDF image**

Indique si le document contient du contenu sans texte qui n'est pas accessible. Si le document semble contenir du texte, mais ne contient pas de polices, il peut s'agir d'un fichier PDF image.

Pour corriger automatiquement cette vérification de règle, sélectionnez PDF image dans le panneau Vérificateur d'accessibilité, puis choisissez Corriger dans le menu Options ...

Vous pouvez aussi corriger manuellement cette vérification de règle, utilisez la fonction ROC pour reconnaître le texte dans les images numérisées :

- 1. Choisissez Outils > Reconnaissance du texte > Dans ce fichier.
- 2. Sélectionnez Toutes dans la boîte de dialogue Reconnaissance du texte, puis cliquez sur OK.

*Remarque : Consultez la section [WCAG](#page-355-0) : 1.1.1 Contenu sans texte (A).*

## **PDF balisé**

Si cette vérification de règle échoue, le document n'est pas balisé pour spécifier l'ordre de lecture correct.

Pour corriger automatiquement cet élément, sélectionnez PDF balisé sur le panneau Vérificateur d'accessibilité, puis choisissez Corriger dans le menu Options **E.** Acrobat ajoute automatiquement des balises dans le document PDF.

Pour définir des balises manuellement, procédez de l'une des manières suivantes :

- Activez le balisage dans l'application dans laquelle le fichier PDF a été créé, puis recréez le fichier PDF.
- Choisissez Outils > Accessibilité > Ajouter des balises au document dans Acrobat. En cas de problèmes, le rapport sur l'ajout de balises

s'affiche dans le volet de navigation. Le rapport dresse la liste des problèmes potentiels par page, inclut un lien de navigation vers chaque problème identifié et propose des suggestions de correction.

- Choisissez Outils > Accessibilité > Retouche de l'ordre de lecture dans Acrobat, puis créez l'arborescence des balises. Pour plus d'informations, voir la [présentation de l'outil Retouche de l'ordre de lecture.](http://help.adobe.com/fr_FR/acrobat/using/WS58a04a822e3e50102bd615109794195ff-7d05.w.html)
- Ouvrez le panneau Balises  $\bigcirc$  et créez manuellement l'arborescence des balises. Pour ouvrir le panneau Balises, choisissez Affichage > Afficher/Masquer > Volets du navigateur > Balises. Pour plus d'informations, voir [Modification des balises à l'aide du panneau Balises.](http://help.adobe.com/fr_FR/acrobat/using/WS58a04a822e3e50102bd615109794195ff-7ce6.w.html)

*Remarque : Voir la section [WCAG](#page-355-0) : 1.3.1 Informations et relations, 1.3.2, 2.4.1, 2.4.4, 2.4.5, 2.4.6, 3.1.2, 3.3.2, 4.1.2 Nom, rôle, valeur*

#### **Ordre de lecture logique**

Vérifiez manuellement cette vérification de règle. Assurez-vous que l'ordre de lecture affiché dans le panneau Balises coïncide avec l'ordre de lecture logique du document.

#### **Langue principale**

L'indication de la langue du document dans le fichier PDF permet à certains modèles de lecteurs d'écran de basculer vers la langue appropriée. Cette vérification détermine si la langue principale du texte pour le fichier PDF est spécifiée. Si la vérification échoue, définissez la langue.

Pour définir automatiquement la langue, sélectionnez Langue principale dans l'onglet Vérificateur d'accessibilité, puis choisissez Corriger dans le menu Options **...** Choisissez une langue dans la boîte de dialogue Définir la langue de lecture, puis cliquez sur OK.

Pour définir manuellement la langue, procédez de l'une des manières suivantes :

- Choisissez Fichier > Propriétés > Avancées et sélectionnez une langue dans le menu déroulant de la section Options de lecture (si la langue ne s'affiche pas dans le menu déroulant, entrez le code ISO 639 de la langue voulue dans le champ Langue). Ce paramètre applique la langue principale pour l'ensemble du document PDF.
- $\bullet$  Définissez la langue pour l'ensemble du texte dans une sous-arborescence de l'arborescence des balises. Ouvrez le panneau Balises  $\heartsuit$ . Développez la racine Balises et sélectionnez un élément. Dans le menu Options, choisissez ensuite Propriétés. E Choisissez une langue dans le menu contextuel Langue. Pour ouvrir le panneau Balises, choisissez Affichage > Afficher/Masquer > Volets du navigateur > Balises.
- Définissez la langue pour un bloc de texte en sélectionnant l'élément de texte ou de conteneur du panneau Contenu ■. Ensuite, cliquez sur le texte avec le bouton droit de la souris (Windows) ou en appuyant sur la touche Ctrl (Mac OS), puis choisissez Propriétés dans le menu contextuel. Pour ouvrir le panneau Contenu, choisissez Affichage > Afficher/Masquer > Volets du navigateur > Contenu.

*Remarque : Consultez la section [WCAG](#page-355-0) : Langue de la page (niveau A).*

#### **Titre**

Indique s'il existe un titre dans la barre de titre de l'application Acrobat.

Pour corriger automatiquement le titre, sélectionnez Titre dans l'onglet Vérificateur d'accessibilité, puis choisissez Propriétés dans le menu Options **E**. Entrez le titre du document dans la boîte de dialogue Description (désélectionnez l'option Laisser tel quel, si nécessaire).

Vous pouvez aussi corriger le titre manuellement :

- 1. Choisissez Fichier > Propriétés > Description.
- 2. Entrez un titre dans la zone de texte Titre.
- 3. Cliquez sur Vue initiale, puis choisissez Titre du document dans le menu déroulant Affichage. Fermez la boîte de dialogue Description.

*Remarque : Consultez la section [WCAG](#page-355-0) : 2.4 Titre de la page (niveau A).*

#### **Signets**

Cette vérification échoue lorsque le document comporte 21 pages ou plus, mais ne contient aucun signet en parallèle de la structure du document.

Pour ajouter des signets au document, sélectionnez Signets dans le panneau Vérificateur d'accessibilité, puis choisissez Corriger dans le menu Options  $E$ . Dans la boîte de dialogue Structure des éléments, sélectionnez les éléments à utiliser en tant que signets, puis cliquez sur OK. Vous pouvez également accéder à la boîte de dialogue Structure des éléments en cliquant sur le menu Options dans l'onglet Signets.

*Remarque : Consultez les sections [WCAG](#page-355-0) : 2.4.1 Ignorer les blocs (niveau A), 2.4.5 Plusieurs méthodes (niveau AA).*

#### **Contraste des couleurs**

Si cette vérification échoue, il est possible que le document comporte du contenu qui n'est pas accessible aux personnes daltoniennes.

Pour résoudre ce problème, assurez-vous que le contenu du document respecte les recommandations décrites dans la section [WCAG](#page-355-0) 1.4.3 ou incluez une recommandation stipulant que le programme de visualisation des fichiers PDF utilise des couleurs à fort contraste :

- 1. Choisissez Fichier > Préférences (Windows) ou Acrobat > Préférences (Mac OS).
- 2. Cliquez sur Accessibilité.

3. Sélectionnez Remplacer les couleurs du document, puis sélectionnez Utiliser des couleurs à contraste élevé. Choisissez une combinaison de couleurs dans le menu déroulant, puis cliquez sur OK.

## **Contenu de la page**

#### **Contenu balisé**

Cette vérification signale si tout le contenu du document est balisé. Assurez-vous que tout le contenu d'un document est inclus dans l'arborescence des balises ou marqué comme un artefact.

Procédez de l'une des manières suivantes pour corriger cette vérification de règle :

- Ouvrez le panneau Contenu , puis cliquez avec le bouton droit de la souris (Windows) ou en maintenant la touche Ctrl enfoncée (Mac OS) sur le contenu à marquer comme un artefact. Ensuite, sélectionnez Créer un artefact dans le menu contextuel. Pour afficher l'onglet Contenu, choisissez Affichage > Afficher/Masquer > Volets du navigateur > Contenu.
- Balisez le contenu en choisissant Outils > Accessibilité > Retouche de l'ordre de lecture. Sélectionnez le contenu, puis appliquez des balises si nécessaire.
- Attribuez des balises à l'aide du panneau Balises . Cliquez avec le bouton droit de la souris (Windows) ou en appuyant sur la touche Ctrl (Mac OS) sur l'élément dans l'arborescence Balises, puis choisissez Créer une balise à partir de la sélection. Les éléments tels que les commentaires, les liens et les annotations ne sont pas toujours visibles dans l'arborescence Balises. Pour trouver ces éléments, sélectionnez Rechercher dans le menu Options. Pour ouvrir le panneau Balises, choisissez Affichage > Afficher/Masquer > Volets du navigateur > Balises.

*Remarque : Consultez les sections [WCAG](#page-355-0) : 1.1.1 Contenu sans texte (A), 1.3.1 Informations et relations (niveau A), 1.3.2 Séquence significative (niveau A), 2.4.4 Objectif des liens (en contexte) (niveau A), 3.1.2 Langue des pièces (niveau AA), 4.1.2 Nom, rôle, valeur*

#### **Annotations balisées**

Cette règle vérifie si toutes les annotations sont balisées. Assurez-vous que des annotations, telles que les commentaires et les marques éditoriales (insertion et surlignement, notamment) sont incluses dans l'arborescence Balises ou marquées comme des artefacts.

- Ouvrez le panneau Contenu **D**, puis cliquez avec le bouton droit de la souris (Windows) ou en maintenant la touche Ctrl enfoncée (Mac OS) sur le contenu à marquer comme un artefact. Ensuite, sélectionnez Créer un artefact dans le menu contextuel. Pour ouvrir le panneau Contenu, choisissez Affichage > Afficher/Masquer > Volets du navigateur > Contenu.
- Balisez le contenu en choisissant Outils > Accessibilité > Retouche de l'ordre de lecture. Sélectionnez le contenu, puis appliquez des balises si nécessaire.
- Attribuez des balises à l'aide du panneau Balises v. Pour ouvrir le panneau Balises, choisissez Affichage > Afficher/Masquer > Volets du navigateur > Balises.

Pour qu'Acrobat attribue automatiquement des balises aux annotations au moment de leur création, choisissez Annotations de balise dans le menu Options du panneau Balises.

*Remarque : Voir la section [WCAG](#page-355-0) : 1.3.1 Informations et relations (niveau A), 4.1.2 Nom, rôle, valeur*

#### **Ordre de tabulation**

Les tabulations étant souvent utilisées pour naviguer dans un document PDF, l'ordre de tabulation doit être parallèle à la structure du document.

Pour corriger automatiquement l'ordre de tabulation, sélectionnez Ordre de tabulation dans le panneau Vérificateur d'accessibilité, puis choisissez Corriger dans le menu Options  $\mathbb{B}$ .

Pour corriger manuellement l'ordre de tabulation pour les liens, les champs de formulaire, les commentaires et autres annotations, procédez comme suit :

- 1. Cliquez sur le panneau Pages dans le volet de navigation.
- 2. Sélectionnez une vignette de page, puis choisissez Propriétés de la page dans le menu Options ...
- 3. Dans la boîte de dialogue Propriétés de la page, choisissez Ordre de tabulation. Ensuite, sélectionnez Utiliser la structure du document, puis cliquez sur OK.
- 4. Répétez ces étapes pour toutes les vignettes dans le document.

*Remarque : Consultez la section [WCAG](#page-355-0) : 2.4.3 Ordre d'activation (niveau A)*

#### **Codage de caractères**

Le fait de préciser le codage permet aux programmes de visualisation de fichiers PDF de présenter un texte lisible aux utilisateurs. Certains problèmes de codage de caractères ne sont toutefois pas réparables dans Acrobat.

Pour vous assurer que le codage est approprié, procédez comme suit :

Vérifiez que les polices nécessaires sont installées sur le système.
- Utilisez une autre police (de préférence OpenType) dans le document d'origine, puis recréez le fichier PDF.
- Recréez le fichier PDF avec une version plus récente d'Acrobat Distiller.
- Créez le fichier PostScript à l'aide de la dernière version du pilote Adobe PostScript, puis recréez le fichier PDF.

*Remarque : Les instructions WCAG n'abordent pas la mise en correspondance des caractères Unicode.*

#### **Elément multimédia balisé**

Cette règle vérifie si tous les objets multimédias sont balisés. Assurez-vous que le contenu est inclus dans l'arborescence des balises ou marqué comme un artefact.

Ouvrez le panneau Contenu  $\Box$ , puis cliquez avec le bouton droit de la souris (Windows) ou en maintenant la touche Ctrl enfoncée (Mac OS) sur le contenu à marquer comme un artefact. Ensuite, sélectionnez Créer un artefact dans le menu contextuel. Pour ouvrir le panneau Contenu, choisissez Affichage > Afficher/Masquer > Volets du navigateur > Contenu.

Balisez le contenu en choisissant Outils > Accessibilité > Retouche de l'ordre de lecture. Sélectionnez le contenu, puis appliquez des balises si nécessaire.

Attribuez des balises à l'aide du panneau Balises . Cliquez avec le bouton droit de la souris (Windows) ou en appuyant sur la touche Ctrl (Mac OS) sur l'élément dans l'arborescence Balises, puis choisissez Créer une balise à partir de la sélection. Pour ouvrir le panneau Balises, choisissez Affichage > Afficher/Masquer > Volets du navigateur > Balises.

*Remarque : Consultez les sections [WCAG](#page-355-0) : 1.1.1 Contenu sans texte. (A), 1.2.1 Audio uniquement et vidéo uniquement (préenregistrés). (A), 1.2.2 Légendes (préenregistrées). (A), 1.2.3 Description audio ou support multimédia de remplacement (préenregistré). (A), 1.2.5 Description audio (préenregistrée). (AA)*

#### **Scintillement de l'écran**

Les éléments qui font scintiller l'écran (animations et scripts, par exemple) peuvent provoquer des crises d'épilepsie chez les personnes photosensibles. Ces éléments peuvent également être difficiles à voir lorsque l'écran est agrandi.

En cas d'échec de la règle du scintillement de l'écran, supprimez ou modifiez manuellement le script ou le contenu à l'origine du scintillement.

*Remarque : Consultez les sections [WCAG](#page-355-0) : 1.1.1 Contenu sans texte. (A), 1.2.1 Audio uniquement et vidéo uniquement (préenregistrés). (A), 1.2.2 Légendes (préenregistrées). (A), 1.2.3 Description audio ou support multimédia de remplacement (préenregistré). (A), 2.3.1 Trois contenus Flash ou moins que le seuil. (niveau A)*

### **Scripts**

Le contenu ne peut pas dépendre du script, sauf si les dispositifs d'assistance peuvent accéder au contenu et aux fonctionnalités. Assurez-vous que les scripts ne perturbent pas la navigation au clavier ni n'empêchent l'utilisation d'un périphérique d'entrée.

Vérifiez les scripts manuellement. Supprimez ou modifiez n'importe quel script ou contenu qui compromet l'accessibilité.

*Remarque : Consultez les sections [WCAG](#page-355-0) : 1.1.1 Contenu sans texte. (A), 2.2.2 Pause, arrêt, masquage. (niveau A), 4.1.2 Nom, rôle, valeur*

#### **Réponses temporisées**

Cette vérification de règle s'applique aux documents qui contiennent des formulaires avec des scripts JavaScript. Si la vérification de règle échoue, assurez-vous que la page n'exige pas de réponses temporisées. Modifiez ou supprimez des scripts qui imposent une réponse rapide de l'utilisateur afin que les utilisateurs aient suffisamment de temps pour lire et utiliser le contenu.

*Remarque : Consultez la section [WCAG](#page-355-0) : 2.2.1 Minutage ajustable. (niveau A)*

## **Liens de navigation**

Pour que les lecteurs d'écran puissent accéder aux URL, ces dernières doivent être des liens actifs correctement balisés dans le document PDF. (La meilleure façon de créer des liens accessibles consiste à utiliser la commande Créer un lien, qui ajoute les trois liens exigés par les lecteurs d'écran pour reconnaître un lien.) Veillez à ce qu'aucun lien de navigation ne soit répétitif et qu'il existe un moyen pour les utilisateurs d'ignorer les liens répétitifs.

Si cette vérification de règle échoue, vérifiez manuellement les liens de navigation et vérifiez que le contenu ne comporte pas trop de liens identiques. Fournissez en outre aux utilisateurs un moyen d'ignorer les éléments qui apparaissent plusieurs fois. Si, par exemple, les mêmes liens apparaissent sur chaque page du document, insérez également un lien Ignorer les liens de navigation.

*Remarque : Consultez la section [WCAG](#page-355-0) : 2.4.1 Ignorer les blocs. (niveau A)*

# **Formulaires**

# **Champs de formulaire balisés**

Dans un document PDF accessible, tous les champs de formulaire sont balisés et intégrés à la structure du document. En outre, vous pouvez utiliser la propriété d'info-bulle des champs de formulaire pour fournir à l'utilisateur des informations ou instructions.

Pour baliser les champs de formulaire, choisissez Outils > Accessibilité > Ajouter des balises à des champs de formulaire.

#### **Descriptions des champs**

Pour des raisons d'accessibilité, tous les champs de formulaire ont besoin d'une description textuelle (info-bulle).

Pour ajouter une description textuelle à un champ de formulaire :

- 1. Sélectionnez l'un des outils de formulaire, puis cliquez sur le champ de formulaire avec le bouton droit de la souris (Windows) ou en appuyant sur la touche Ctrl (Mac OS).
- 2. Dans le menu contextuel, choisissez Propriétés.
- 3. Cliquez sur l'onglet Général des propriétés.
- 4. Entrez une description du champ de formulaire dans le champ Info-bulle.

*Remarque : Consultez les sections [WCAG](#page-355-0) : 1.3.1 Informations et relations. (niveau A), 3.3.2 Intitulés ou instructions (niveau A), 4.1.2 Nom, rôle, valeur*

### **Texte de remplacement**

#### **Texte de remplacement des illustrations**

Assurez-vous que les images du document contiennent du texte de remplacement ou sont marquées comme des artefacts.

Si cette vérification de règle échoue, procédez de l'une des manières suivantes :

- Sélectionnez Texte de remplacement des illustrations□ dans le panneau Vérificateur d'accessibilité, puis choisissez Corriger dans le menu Options **E.** Ajoutez un texte de remplacement lorsque vous y êtes invité dans la boîte de dialogue Définir le texte de remplacement.
- Utilisez le panneau Balises pour [ajouter un texte de remplacement aux illustrations](http://help.adobe.com/fr_FR/acrobat/using/WS58a04a822e3e50102bd615109794195ff-7ce1.w.html#WS58a04a822e3e50102bd615109794195ff-7cdf.w) dans le fichier PDF.
- Ouvrez le panneau Contenu *■*, puis cliquez avec le bouton droit de la souris (Windows) ou en maintenant la touche Ctrl enfoncée (Mac OS) sur le contenu à marquer comme un artefact. Ensuite, sélectionnez Créer un artefact dans le menu contextuel. Pour ouvrir le panneau Contenu, choisissez Affichage > Afficher/Masquer > Volets du navigateur > Contenu.

*Remarque : Consultez la section [WCAG](#page-355-0) : 1.1.1 Contenu sans texte. (A)*

## **Texte de remplacement imbriqué**

Les lecteurs d'écran ne sont pas en mesure de lire le texte de remplacement des éléments imbriqués. Par conséquent, n'appliquez pas le texte de remplacement aux éléments imbriqués.

Pour supprimer un texte de remplacement des éléments imbriqués, procédez comme suit :

- 1. Choisissez Afficher/Masquer > Volets du navigateur > Balises.
- 2. Cliquez sur un élément imbriqué avec le bouton droit de la souris (Windows) ou en appuyant sur la touche Ctrl (Mac OS) dans le panneau Balises, puis choisissez Propriétés dans le menu contextuel.
- 3. Supprimez le texte de remplacement et le texte auquel il s'applique dans la boîte de dialogue Propriétés de l'objet, puis cliquez sur OK.

*Remarque : Consultez la section [WCAG](#page-355-0) : 1.1.1 Contenu sans texte. (A)*

### **Contenu associé**

Assurez-vous que le texte de remplacement est toujours une représentation alternative du contenu de la page. Si un élément contient déjà d'un texte de remplacement, mais ne comporte aucun contenu de page, il n'est pas possible de déterminer sur quelle page il se trouve. Si l'option de lecteur d'écran dans les préférences de lecture n'est pas définie pour lire l'intégralité du document, les lecteurs d'écran ne lisent jamais le texte de remplacement.

- 1. Cliquez sur un élément à vérifier avec le bouton droit de la souris (Windows) ou en maintenant la touche Ctrl enfoncée (Mac OS).
- 2. Ouvrez-le dans le panneau Balises . Pour ouvrir le panneau Balises, choisissez Affichage > Afficher/Masquer > Volets du navigateur > Balises.
- 3. Supprimez le texte de remplacement du panneau Balises pour tout élément imbriqué qui n'a aucun contenu de page.

*Remarque : Consultez la section [WCAG](#page-355-0) : 1.1.1 Contenu sans texte. (A)*

#### **Masque l'annotation.**

Le texte de remplacement ne peut pas masquer une annotation. Si une annotation est imbriquée sous un élément parent avec un texte de remplacement, les lecteurs d'écran ne la voient pas.

Pour supprimer un texte de remplacement d'éléments imbriqués :

- 1. Choisissez Afficher/Masquer > Volets du navigateur > Balises.
- 2. Cliquez sur un élément imbriqué avec le bouton droit de la souris (Windows) ou en appuyant sur la touche Ctrl (Mac OS) dans le panneau Balises, puis choisissez Propriétés dans le menu contextuel.
- 3. Supprimez le texte de remplacement dans la boîte de dialogue Propriétés de l'objet, puis cliquez sur OK.

#### **Texte de remplacement des autres éléments**

Ce rapport recherche le contenu autre que les illustrations qui nécessite un texte de remplacement (multimédia, annotation, ou modèle 3D). Assurez-vous que le texte de remplacement est toujours une représentation alternative du contenu de la page. Si un élément contient déjà d'un texte de remplacement, mais ne comporte aucun contenu de page, il n'est pas possible de déterminer sur quelle page il se trouve. Si les options de lecteur d'écran dans les préférences de lecture ne sont pas définies pour lire l'intégralité du document, les lecteurs d'écran ne lisent jamais le texte de remplacement.

- 1. Choisissez Afficher/Masquer > Volets du navigateur > Balises.
- 2. Cliquez sur un élément imbriqué avec le bouton droit de la souris (Windows) ou en appuyant sur la touche Ctrl (Mac OS) dans le panneau Balises, puis choisissez Propriétés dans le menu contextuel.
- 3. Supprimez le texte de remplacement dans la boîte de dialogue Propriétés de l'objet, puis cliquez sur OK.

*Remarque : Consultez la section [WCAG](#page-355-0) : 1.1.1 Contenu sans texte. (A)*

# **Tableaux**

La structure des tableaux pouvant être complexe, il est recommandé de vérifier manuellement leur accessibilité.

#### **Rangées**

Cette règle vérifie si chaque rangée dans un tableau est un enfant de table, d'en-tête, de corps ou de pied de page.

Voir [Correction des balises de tableau à l'aide du panneau Balises.](http://help.adobe.com/fr_FR/acrobat/using/WS58a04a822e3e50102bd615109794195ff-7cdb.w.html)

*Remarque : Consultez la section connexe [WCAG](#page-355-0) : 1.3.1 Informations et relations. (niveau A)*

#### **En-tête et données de tableau**

Dans une structure de tableau appropriée, les en-têtes et données de tableau sont des enfants de rangées de tableau.

Voir [Correction des balises de tableau à l'aide du panneau Balises.](http://help.adobe.com/fr_FR/acrobat/using/WS58a04a822e3e50102bd615109794195ff-7cdb.w.html)

*Remarque : Consultez la section connexe [WCAG](#page-355-0) : 1.3.1 Informations et relations. (niveau A)*

#### **En-têtes**

Pour l'accessibilité, tous les tableaux dans le document PDF doivent avoir un en-tête.

Voir [Correction des balises de tableau à l'aide du panneau Balises.](http://help.adobe.com/fr_FR/acrobat/using/WS58a04a822e3e50102bd615109794195ff-7cdb.w.html)

*Remarque : Consultez la section [WCAG](#page-355-0) : 1.3.1 Informations et relations. (niveau A)*

### **Régularité**

Pour être accessibles, les tableaux doivent contenir le même nombre de colonnes dans chaque rangée ou de rangées dans chaque colonne.

Voir [Correction des balises de tableau à l'aide du panneau Balises.](http://help.adobe.com/fr_FR/acrobat/using/WS58a04a822e3e50102bd615109794195ff-7cdb.w.html)

*Remarque : Consultez la section [WCAG](#page-355-0) : 1.3.1 Informations et relations. (niveau A)*

#### **Résumé**

Les résumés de tableau sont facultatifs, mais peuvent améliorer l'accessibilité.

- 1. Choisissez Outils > Accessibilité > Retouche de l'ordre de lecture.
- 2. Cliquez sur le tableau avec le bouton droit de la souris (Windows) ou en maintenant la touche Ctrl enfoncée (Mac OS).
- 3. Cliquez sur Modifier le résumé de tableau.
- 4. Entrez un résumé et cliquez sur OK.

*Remarque : Consultez la section [WCAG](#page-355-0) : 1.3.1 Informations et relations. (niveau A)*

## **Listes**

#### **Eléments de liste**

La vérification signale si chaque élément de liste est un enfant de liste. Si cette vérification de règle échoue, la structure de cette liste est incorrecte. Les listes doivent avoir la structure suivante : un élément de type liste doit contenir des éléments de type article de liste. En outre, les élément de type article de liste peuvent uniquement contenir des éléments de type libellé et des éléments de type corps d'article de liste.

Pour corriger la structure de la liste :

- 1. Recherchez la liste dans le panneau Vérificateur d'accessibilité en cliquant avec le bouton droit de la souris (Windows) ou en maintenant la touche Ctrl enfoncée (Mac OS) sur l'élément ayant échoué et en choisissant Affichage dans le panneau Balises.
- 2. Créez des éléments, modifiez les types des éléments ou réorganisez les éléments existants en les faisant glisser.

#### **Libellé de liste et corps de liste**

Les listes doivent avoir la structure suivante : un élément de type liste doit contenir des éléments de type article de liste. En outre, les élément de type article de liste peuvent uniquement contenir des éléments de type libellé et des éléments de type corps d'article de liste. Si cette vérification de règle échoue, la structure de cette liste est incorrecte.

Pour corriger la structure de la liste :

- 1. Recherchez la liste dans le panneau Vérificateur d'accessibilité en cliquant avec le bouton droit de la souris (Windows) ou en maintenant la touche Ctrl enfoncée (Mac OS) sur l'élément ayant échoué et en choisissant Affichage dans le panneau Balises.
- 2. Créez des éléments, modifiez les types des éléments ou réorganisez les éléments existants en les faisant glisser.

*Remarque : Consultez la section [WCAG](#page-355-0) : 1.3.1 Informations et relations. (niveau A)*

## **En-têtes**

# **Imbrication appropriée**

Cette règle vérifie les en-têtes imbriqués. Si cette vérification échoue, les en-têtes ne sont pas correctement imbriqués.

Pour corriger la structure de la liste :

- 1. Recherchez la liste dans le panneau Vérificateur d'accessibilité en cliquant avec le bouton droit de la souris (Windows) ou en maintenant la touche Ctrl enfoncée (Mac OS) sur l'élément ayant échoué et en choisissant Affichage dans le panneau Balises.
- 2. Créez des éléments, modifiez les types des éléments ou réorganisez les éléments existants en les faisant glisser.

*Remarque : Consultez la section connexe [WCAG](#page-355-0) : 2.4.6 En-têtes et libellés. (Niveau AA). L'ordre des en-têtes n'est pas obligatoire dans les instructions WCAG et n'est qu'une technique conseillée.*

# **Correspondance des normes WCAG et PDF/UA**

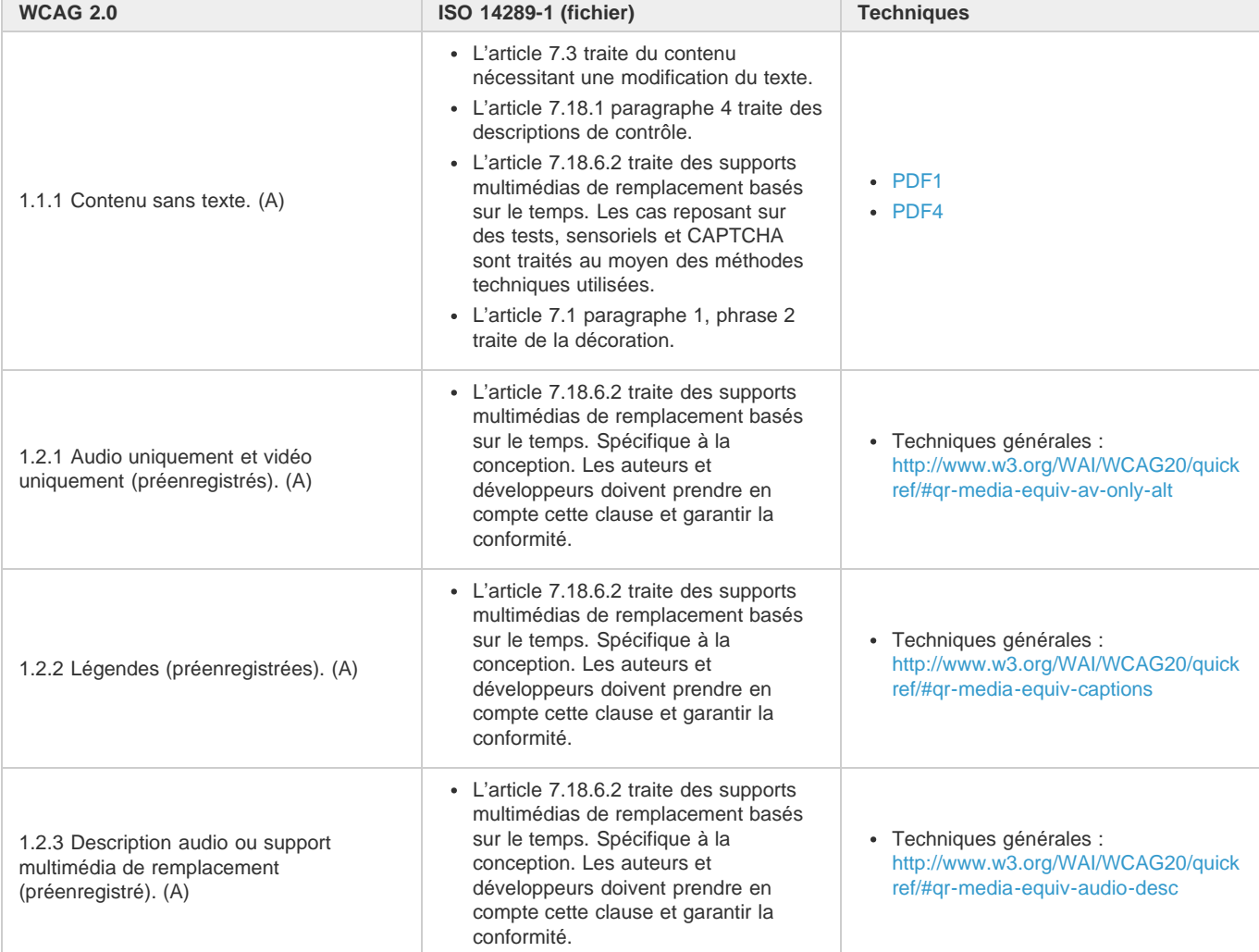

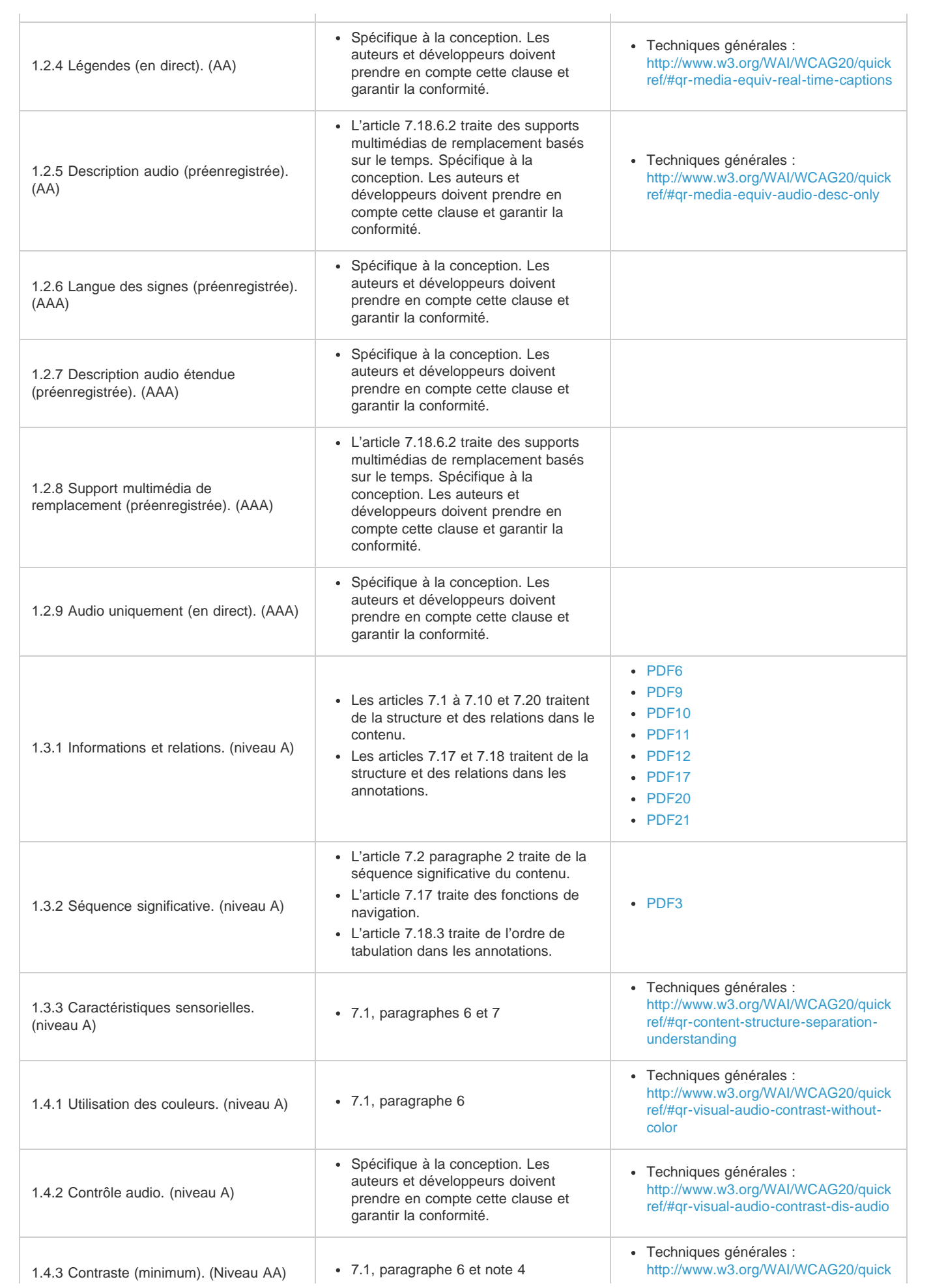

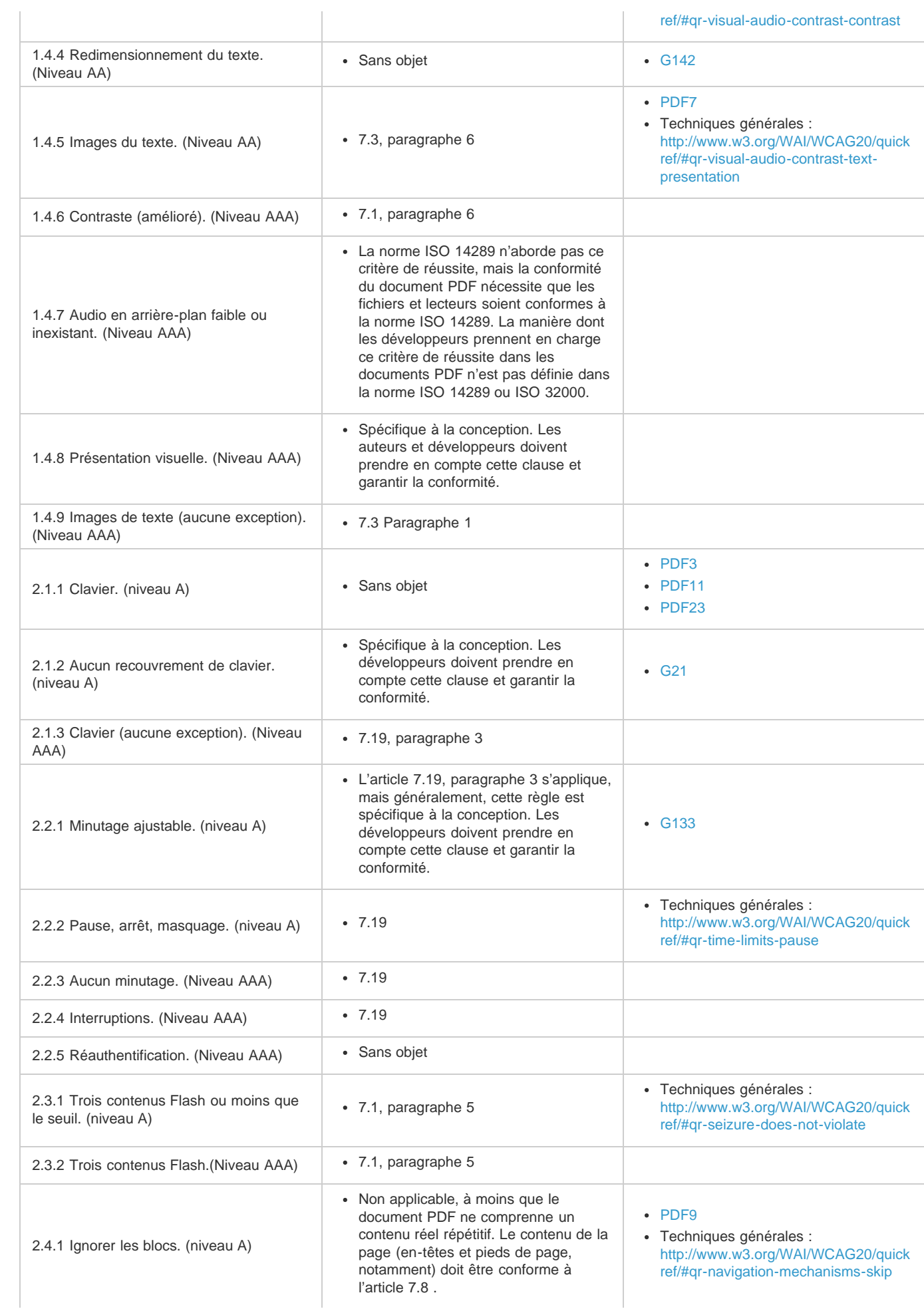

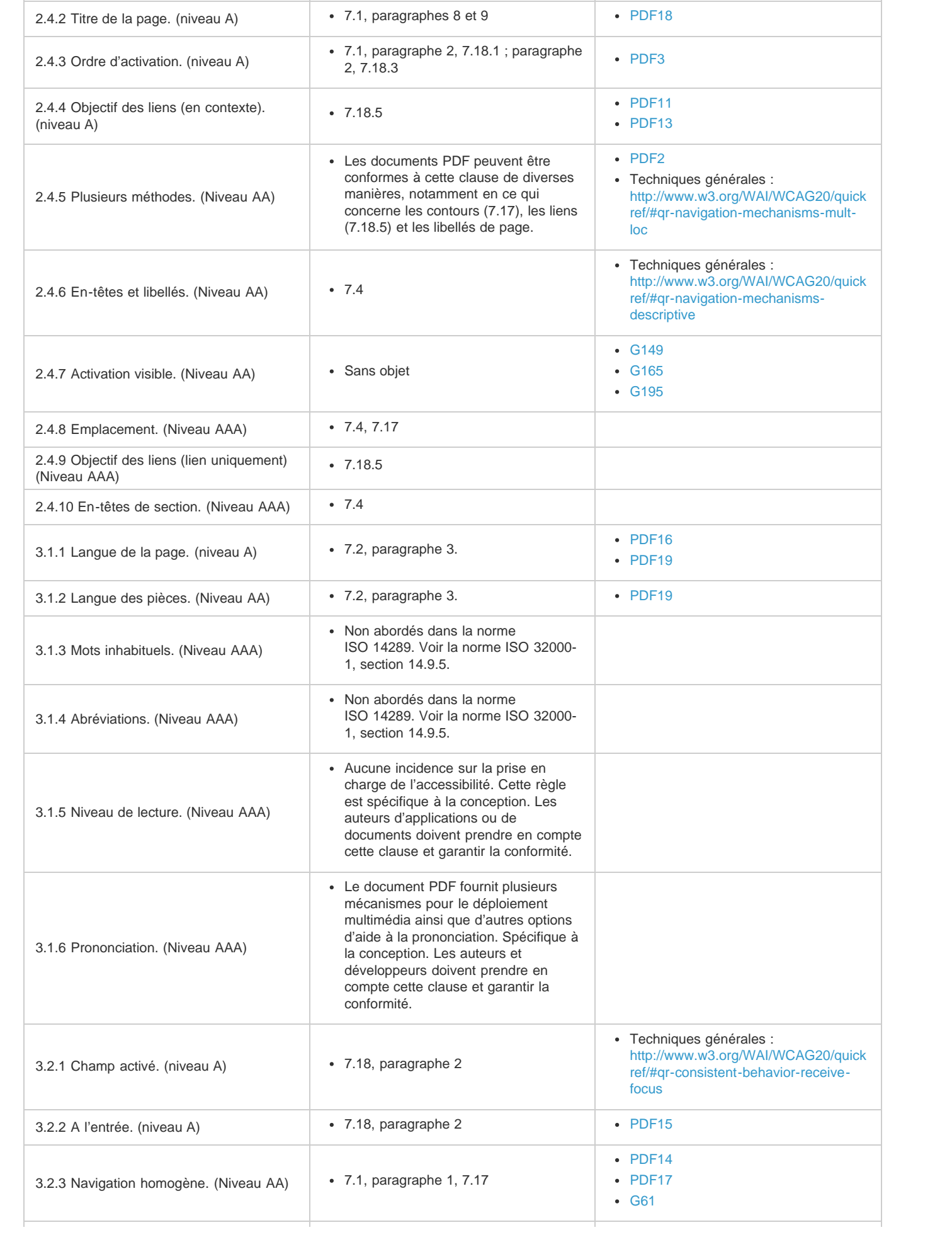

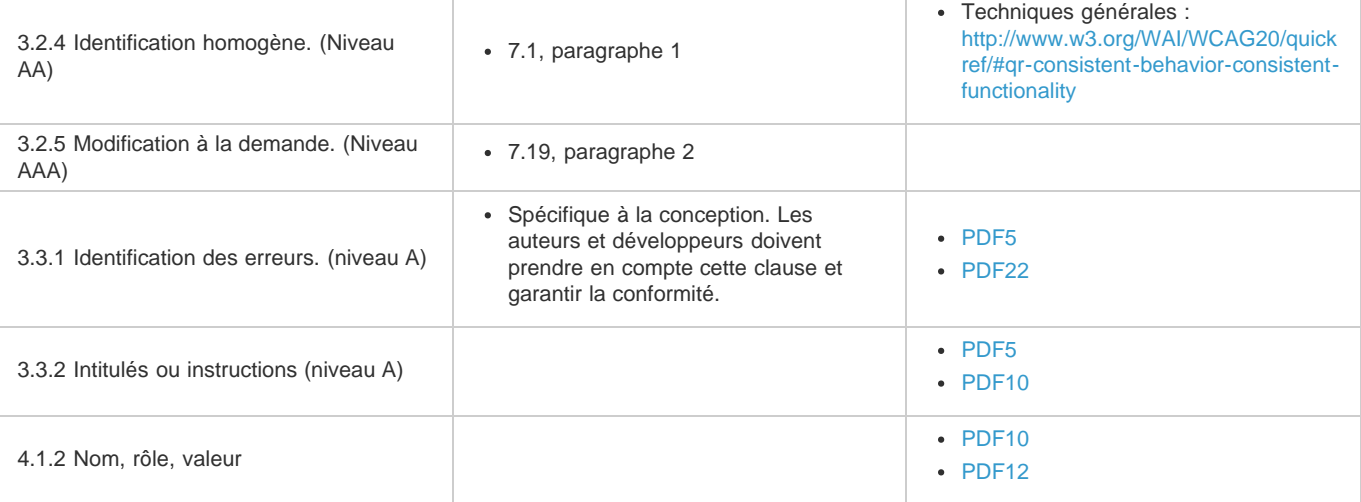

# **Ressources**

- [Spécification WCAG](http://www.w3.org/TR/WCAG/)
- [PDF/UA](http://www.aiim.org/Research-and-Publications/standards/committees/PDFUA/WCAG20-Mapping)
- [Guide pour la compréhension de la norme WCAG](http://www.w3.org/TR/UNDERSTANDING-WCAG20/)
- [Techniques PDF pour la norme WCAG](http://www.w3.org/WAI/GL/WCAG20-TECHS/pdf.html)
- [Conformité à la norme WCAG 2.0 \(liste de vérification PDF\)](http://www.w3.org/WAI/WCAG20/quickref/Overview.php)
- [Ressources de formation sur l'accessibilité Acrobat](http://www.adobe.com/fr/accessibility/products/acrobat/training.html)
- [Blog Adobe : techniques WCAG 2.0 pour les documents PDF](http://blogs.adobe.com/accessibility/2012/01/wcag-)

Les messages Twitter™ et Facebook ne sont pas couverts par les termes de la licence Creative Commons.

[Informations juridiques](http://help.adobe.com/fr_FR/legalnotices/index.html) | [Politique de confidentialité en ligne](http://helpx.adobe.com/go/gffooter_online_privacy_policy_fr)

# <span id="page-368-0"></span>Lecture de fichiers PDF avec fonctions de redistribution et d'accessibilité

**[Configuration des préférences d'accessibilité](#page-368-1) [Navigation et contrôle de l'application à l'aide du clavier](#page-370-0) [Défilement automatique](#page-370-1) [Enregistrement sous forme de texte accessible pour une imprimante en braille](#page-370-2) [Redistribution d'un document PDF](#page-371-0) [Parcours d'un document PDF à l'aide d'un lecteur d'écran](#page-371-1) [Parcours d'un document PDF à l'aide de l'outil Lecture audio](#page-371-2) [A propos des outils d'accessibilité du système d'exploitation](#page-372-0)**

# <span id="page-368-1"></span>**Configuration des préférences d'accessibilité**

## **[Haut de la page](#page-368-0)**

Acrobat offre plusieurs options de préférence qui facilitent la lecture des documents PDF pour les personnes à mobilité réduite ou malvoyantes. Ces préférences contrôlent l'affichage des fichiers PDF, ainsi que le mode de lecture dans un lecteur d'écran.

La plupart des préférences liées à l'accessibilité sont disponibles par le biais de l'assistant de configuration de l'accessibilité, lequel affiche des instructions de configuration de ces préférences. Certaines préférences ayant une incidence sur l'accessibilité ne sont pas disponibles par l'intermédiaire de cet assistant, notamment celles des catégories Lecture, Formulaires et Multimédia. Vous pouvez définir l'ensemble des préférences via la boîte de dialogue Préférences.

Les noms indiqués pour certaines préférences dans l'assistant de configuration de l'accessibilité sont différents des mêmes préférences disponibles dans la boîte de dialogue Préférences. L'aide d'Acrobat fait référence aux noms des options utilisés dans la boîte de dialogue Préférences.

Pour plus de détails sur les fonctions d'accessibilité, voir [http://www.adobe.com/fr/accessibility/.](http://www.adobe.com/fr/accessibility/)

## **Configuration des préférences d'accessibilité dans l'assistant**

1. Lancez l'assistant de configuration de l'accessibilité en effectuant l'une des opérations suivantes :

- Choisissez Outils > Accessibilité > Assistant de configuration.
- Choisissez Edition > Accessibilité > Assistant de configuration.
- (Windows uniquement) Lancez Acrobat lors de la première exécution d'un lecteur ou d'un agrandisseur d'écran.
- 2. Choisissez l'option adaptée à vos logiciels et dispositifs d'assistance.

L'assistant présente uniquement les préférences correspondant à vos logiciels et dispositifs d'assistance en fonction de l'option choisie.

3. Suivez les instructions affichées à l'écran. Si vous cliquez sur Annuler à un moment donné, Acrobat utilise les paramètres par défaut pour les préférences définies par l'assistant (non recommandé).

## **Configuration des préférences d'accessibilité via la boîte de dialogue Préférences**

 Configurez les préférences en fonction des logiciels et dispositifs d'assistance installés en passant en revue les différents panneaux de la boîte de dialogue.

# **Préférences d'accessibilité**

# **Préférences disponibles dans le panneau Accessibilité**

**Remplacer les couleurs du document** Lorsque cette case est cochée, vous pouvez choisir dans une liste une association de couleurs à contraste élevé pour le texte et l'arrière-plan, ou créer votre propre association. Ces paramètres correspondent à l'option Utiliser des couleurs à contraste élevé pour le texte des documents, disponible dans l'assistant de configuration de l'accessibilité.

**Toujours utiliser le style de mise en page** Correspond à l'option Ignorer le style de mise en page disponible dans l'assistant de configuration de l'accessibilité.

**Toujours utiliser le paramètre de zoom** Correspond à l'option Ignorer le facteur de zoom du document, disponible dans l'assistant de configuration de l'accessibilité.

**Utiliser la structure du document comme ordre de tabulation en l'absence de toute spécification** Améliore la navigation dans les champs de formulaire et les liens de documents dont l'ordre de tabulation n'est pas indiqué.

**Toujours afficher le curseur de sélection** Sélectionnez cette option si vous utilisez un agrandisseur d'écran. Cette préférence correspond à l'option Toujours afficher le curseur de sélection, disponible dans l'assistant de configuration de l'accessibilité.

**Toujours utiliser la couleur de sélection du système** Lorsque cette option est activée, la couleur de sélection par défaut (le bleu) est remplacée par la couleur définie sur le système.

**Afficher les porte-documents en mode Fichiers** Lorsqu'elle est sélectionnée, cette option affiche les fichiers composants et les détails des fichiers du porte-documents PDF dans une liste. Le mode Fichiers assure une meilleure expérience de lecture pour les personnes atteintes de handicaps, telles qu'une mobilité réduite, la cécité et la malvoyance.

## **Préférences disponibles dans le panneau Documents**

**Enregistrer automatiquement les modifications de document dans un fichier temporaire toutes les... minutes** Lorsque cette case est désactivée, la préférence désactive l'action d'enregistrement automatique. Le lecteur ou l'agrandisseur d'écran doit recharger le document chaque fois que ce dernier est enregistré. Cette préférence correspond à l'option Désactiver l'enregistrement automatique des documents, disponible dans l'assistant de configuration de l'accessibilité.

# **Préférences d'accessibilité disponibles dans le panneau Formulaires**

**Couleur de sélection des champs et Couleur de sélection des champs obligatoires** Ces préférences définissent les couleurs qui sont utilisées pour mettre en surbrillance les champs de formulaire à remplir. Elles correspondent aux options Couleur de sélection des champs et Couleur de sélection des champs obligatoires disponibles dans l'assistant de configuration de l'accessibilité.

**Remplissage automatique** Permet à Acrobat de proposer le remplissage automatique de certaines entrées de champs de formulaire de manière à éviter à l'utilisateur de taper beaucoup de caractères. Cette préférence n'a pas d'équivalent dans l'assistant de configuration de l'accessibilité.

#### **Préférences d'accessibilité disponibles dans le panneau Multimédia**

- Afficher les sous-titres lorsque disponibles
- Lire le doublage audio lorsque disponible
- Afficher les légendes de texte supplémentaires lorsque disponibles
- Afficher la description audio (ou la description vidéo ou la vidéo descriptive) lorsque disponible

Ces préférences n'ont pas d'équivalents dans l'assistant de configuration de l'accessibilité.

## **Préférences d'accessibilité disponibles dans le panneau Affichage**

**Zoom** Configure le facteur d'agrandissement des documents à l'écran et permet aux utilisateurs malvoyants de lire plus facilement les documents PDF redistribués. Cette préférence correspond à l'option Ignorer le facteur de zoom du document, disponible dans l'assistant de configuration de l'accessibilité.

Texte arrondi Contrôle le lissage du texte. Pour désactiver le lissage du texte et rendre le texte plus net et plus facile à lire à l'aide d'un agrandisseur d'écran, choisissez Aucun. Cette préférence correspond à l'option Désactiver le lissage de texte, disponible dans l'assistant de configuration de l'accessibilité.

### **Préférences d'accessibilité disponibles dans le panneau Lecture**

**Ordre de lecture** Indique l'ordre de lecture des documents. Les préférences d'ordre de lecture sont également disponibles dans l'assistant de configuration de l'accessibilité.

Déduire l'ordre de lecture du document (conseillé) Interprète l'ordre de lecture des documents non balisés à l'aide d'une méthode avancée d'analyse de la mise en page déduisant la structure du document.

**Lire de gauche à droite, de haut en bas** Génère le texte d'après sa position sur la page, en lisant de gauche à droite puis de haut en bas. Cette méthode est plus rapide que l'option Déduire l'ordre de lecture du document. Cette méthode analyse uniquement du texte ; les champs de formulaire sont ignorés et les tableaux ne sont pas reconnus comme tels.

**Utiliser l'ordre de lecture dans les flux d'impression bruts** Génère le texte selon l'ordre dans lequel il a été enregistré dans le flux d'impression. Cette méthode est plus rapide que l'option Déduire l'ordre de lecture du document. Cette méthode analyse uniquement du texte ; les champs de formulaire sont ignorés et les tableaux ne sont pas reconnus comme tels.

**Ignorer l'ordre de lecture dans les documents balisés** Utilise l'ordre de lecture défini dans les préférences de lecture au lieu de l'ordre spécifié par la structure de balises du document. Choisissez cette préférence uniquement lorsque vous rencontrez des problèmes dans les documents PDF mal balisés. Cette préférence correspond à l'option Ignorer l'ordre de lecture dans les documents balisés, disponible dans l'assistant de configuration de l'accessibilité.

**Page et document** Cette préférence détermine la proportion d'un document transmise ponctuellement à un lecteur d'écran. Si un document PDF n'est pas balisé, Acrobat peut l'analyser et tenter de déduire sa structure et son ordre de lecture. Ce processus peut prendre du temps pour un long document. Envisagez de configurer Acrobat de manière à transmettre uniquement la page actuellement visible à l'écran afin d'analyser le document par petites tranches. Ce point varie en fonction de la taille et de la complexité du document ainsi que des fonctions proposées par le lecteur d'écran. Lorsqu' Acrobat transmet les informations à un lecteur ou un agrandisseur d'écran (ou tout autre dispositif d'assistance), il charge les informations dans la mémoire tampon mise directement à disposition du logiciel d'assistance. La quantité d'informations transmise au tampon peut avoir une incidence sur le temps que met Acrobat à effectuer certaines tâches telles que l'ouverture du document, le passage à la page suivante, le changement d'affichage et l'exécution des commandes.

**Lire les pages actuellement visibles** Cette option est généralement conseillée avec les agrandisseurs d'écran. Elle améliore les performances en évitant au logiciel de traiter les parties du document qui ne sont pas visibles. Lorsque Acrobat envoie uniquement les pages actuellement visibles d'un document PDF à la mémoire tampon, la technologie d'assistance n'a accès qu'à ces pages-là. Elle peut passer à une autre page seulement quand la page suivante est visible et qu'Acrobat a transmis les informations à la mémoire tampon. Par conséquent, si vous activez cette option, vous devez utiliser les fonctions de navigation d'Acrobat (pas celles de la technologie

d'assistance) afin de parcourir le document d'une page à l'autre. Définissez également l'option Mise en page par défaut des préférences sur le paramètre Une seule page si, en fonction de votre choix, Acrobat doit uniquement envoyer les pages visibles à la technologie d'assistance. Etant donné que Acrobat transmet les informations relatives à toutes les pages visibles, la technologie d'assistance peut recevoir des informations concernant des pages partiellement visibles (le bas d'une page ou le haut de la suivante, par exemple) ou des pages l'étant entièrement. Si vous utilisez un paramètre d'affichage des pages autre que Une seule page (Une seule page en continu, par exemple), puis que vous affichez la page suivante, la technologie d'assistance risque de ne pas identifier correctement la partie d'une page antérieure qu'elle a déjà lue à haute voix. Pour des instructions sur la définition de la disposition par défaut des pages sur Une seule page, voir la section Préférences d'affichage des documents PDF.

Cette option correspond à l'option Lire les pages actuellement visibles, disponible dans l'assistant de configuration de l'accessibilité.

**Lire l'intégralité du document** Cette option est optimale lorsque vous utilisez un lecteur d'écran disposant de ses propres outils de navigation et de recherche et que vous connaissez mieux que les outils d'Acrobat. Cette option correspond à l'option Lire immédiatement l'intégralité du document, disponible dans l'assistant de configuration de l'accessibilité.

**Dans les documents volumineux, lire les pages actuellement visibles** Cette option est activée par défaut et s'avère optimale lorsque vous utilisez un lecteur d'écran pour lire des documents PDF longs ou complexes. Elle permet à Acrobat de transmettre la totalité d'un petit document tout en revenant au mode page par page pour les documents volumineux. Cette préférence correspond à l'option Dans les documents volumineux, lire les pages actuellement visibles, disponible dans l'assistant de configuration de l'accessibilité.

**Confirmer avant de baliser les documents** Permet à l'utilisateur de valider les options à utiliser avant qu'Acrobat ne prépare un document non balisé afin d'être lu. Le balisage peut prendre beaucoup de temps, en particulier dans les documents volumineux. Cette préférence correspond à l'option Confirmer avant de baliser les documents, disponible dans l'assistant de configuration de l'accessibilité.

**Options de lecture à haute voix** Configurez les préférences afin de régler le volume, la vitesse et le ton de la voix utilisée pour lire à haute voix. Vous pouvez utiliser la voix par défaut ou l'une des voix fournies par votre système d'exploitation. Vous pouvez aussi utiliser les flèches Haut et Bas pour lire des blocs de texte. Ces préférences n'ont pas d'équivalents dans l'assistant de configuration de l'accessibilité.

# <span id="page-370-0"></span>**Navigation et contrôle de l'application à l'aide du clavier**

Vous pouvez naviguer à l'aide du clavier au lieu d'utiliser la souris. Plusieurs fonctions d'accès clavier sont disponibles sous Mac OS. Pour plus de détails, consultez la documentation livrée avec votre système d'exploitation.Sous Windows, certains raccourcis clavier de navigation d'Acrobat sont différents des raccourcis utilisés dans d'autres applications Windows.

Lors de l'ouverture d'Acrobat dans un navigateur Web, les commandes clavier sont d'abord mappées au navigateur. En conséquence, certains raccourcis ne sont pas disponibles dans Acrobat ou du moins pas avant l'activation du document PDF.

Pour plus de détails sur les fonctions d'accessibilité, voir [www.adobe.com/fr/accessibility.](http://www.adobe.com/fr/accessibility)

#### **Activation des touches uniques**

Les touches d'accès rapide uniques permettent de sélectionner des outils et d'effectuer certaines actions. La plupart des raccourcis clavier disponibles dans Acrobat ne nécessitent pas l'activation de touches d'accès rapide uniques.

 Dans la boîte de dialogue des préférences, sous Catégories, sélectionnez Générales, puis activez l'option Utiliser des touches uniques pour accéder aux outils.

<span id="page-370-1"></span>*Remarque : tous les lecteurs d'écran ne sont pas compatibles avec les touches uniques d'Acrobat.*

## **Défilement automatique**

La fonction de défilement automatique permet de parcourir plus facilement un long document PDF, notamment dans le cas de documents redistribués. Vous pouvez faire défiler les pages sans avoir recours à la souris ou au clavier.

- 1. Choisissez Affichage > Affichage de page > Faire défiler automatiquement.
- 2. Effectuez l'une des opérations suivantes :
	- Pour modifier la vitesse de défilement, appuyez sur une touche numérique (9 pour une vitesse très élevée, 0 pour une vitesse lente).
	- Pour augmenter ou réduire la vitesse de défilement, appuyez sur les touches fléchées Haut ou Bas, selon le sens du défilement.
	- Pour inverser le sens de défilement, appuyez sur la touche de signe moins (-).
	- Pour passer à la page suivante ou précédente, appuyez sur la touche fléchée Gauche ou Droite.
		- *Pour arrêter le défilement automatique, appuyez sur la touche Echap ou choisissez Affichage > Affichage de page > Faire défiler automatiquement.*

## <span id="page-370-2"></span>**Enregistrement sous forme de texte accessible pour une imprimante en braille**

**[Haut de la page](#page-368-0)**

*Remarque : L'expression « imprimante en braille » est utilisée dans ce document pour faire référence à tout dispositif servant à convertir un texte accessible en formulaire utilisable par une personne aveugle ou malvoyante.*

Vous avez la possibilité d'enregistrer un document PDF sous forme de texte accessible afin de l'imprimer en braille. Le texte accessible peut être importé et imprimé comme document de niveau 1 ou 2 formaté en braille à l'aide d'une application de conversion en braille. Pour plus de détails,

# **[Haut de la page](#page-368-0)**

voir la documentation accompagnant l'application de conversion en braille.

Une version texte d'un document PDF ne contient aucune image ni objet multimédia. Toutefois, la version texte d'un document PDF accessible comprend des descriptions de remplacement pour ces types d'objets, si elles ont été définies.

<span id="page-371-0"></span>Choisissez Fichier > Enregistrer sous un autre > Autres options > Texte (accessible).

## **Redistribution d'un document PDF**

Vous avez la possibilité de redistribuer le contenu d'un PDF afin de le présenter temporairement sous la forme d'une colonne occupant toute la largeur du panneau de visualisation. Cette redistribution permet d'améliorer la lisibilité du document sur des appareils mobiles ou d'agrandir l'affichage sur un moniteur standard, sans qu'il soit nécessaire de faire défiler le texte horizontalement.

Il est impossible d'enregistrer, de modifier ou d'imprimer un document en mode de redistribution.

Dans la plupart des cas, seul le texte lisible est visible dans l'affichage redistribué. Le texte non redistribué inclut les formulaires, les commentaires, les champs de signature numérique et les artefacts de page, tels que les numéros de page, les en-têtes et les pieds de page. Les pages contenant à la fois du texte lisible et des formulaires ou des champs de signature numérique ne sont pas redistribués. Un texte vertical est redistribué horizontalement.

Acrobat balise temporairement un document non balisé avant de le redistribuer. Vous pouvez optimiser pour la redistribution des documents PDF que vous créez en les balisant vous-même. Le balisage garantit que les blocs de texte sont redistribués et que le contenu suit les séquences appropriées afin que l'utilisateur puisse lire un article couvrant plusieurs pages et colonnes sans que d'autres sujets interrompent le flux du texte.

Pour vérifier rapidement l'ordre de lecture d'un document, affichez-le en mode Redistribution.

(Acrobat Pro) Si la redistribution du document PDF balisé ne vous convient pas, vérifiez si l'ordre du contenu ou l'ordre de lecture du fichier présente des incohérences. Vérifiez également le balisage. Ces problèmes de redistribution peuvent être résolus au moyen du panneau Contenu ou de l'outil Retouche de l'ordre de lecture.

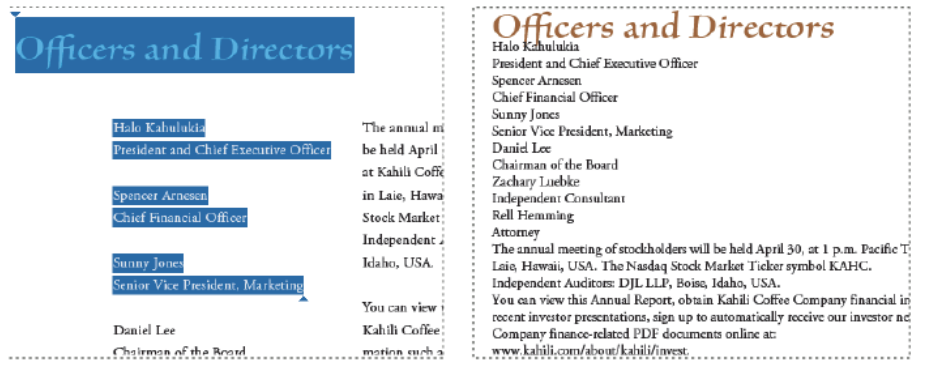

*Les titres et les colonnes (à gauche) sont redistribués selon un ordre de lecture logique (à droite).*

# **Redistribution d'un document PDF balisé**

Choisissez Affichage > Zoom > Redistribuer.

Si le paramètre Mise en page est défini sur Deux pages avant que vous ne choisissiez le mode de redistribution, il devient automatiquement Une seule page lors de la redistribution du document. Si le paramètre Mise en page est défini sur Deux pages avec défilement avant que vous ne choisissiez le mode de redistribution, il devient automatiquement Activer le défilement lors de la redistribution du document.

#### **Retour à l'affichage non redistribué**

<span id="page-371-1"></span>En mode Redistribution, choisissez Affichage > Zoom > Redistribuer.

# **Parcours d'un document PDF à l'aide d'un lecteur d'écran**

Acrobat prend en charge des logiciels et dispositifs d'assistance (tels que les lecteurs et les agrandisseurs d'écran) permettant aux utilisateurs malvoyants d'interagir avec des applications informatiques. Lorsque vous utilisez de tels dispositifs, Acrobat ajoute des balises temporaires aux documents PDF ouverts afin d'améliorer leur lisibilité. Utilisez l'assistant de configuration de l'accessibilité pour améliorer l'interaction entre Acrobat et les types de logiciels et de dispositifs d'assistance dont vous vous servez. Lors de l'utilisation d'un lecteur d'écran, vous pouvez modifier les paramètres de lecture du document actif en choisissant Outils > Accessibilité > Modifier les options de lecture.

Consultez la documentation de votre logiciel ou dispositif d'assistance. Pour plus de détails sur la configuration requise, la compatibilité et les instructions d'utilisation du logiciel ou dispositif d'assistance avec Acrobat, contactez votre revendeur.

<span id="page-371-2"></span>Pour plus d'informations sur l'utilisation des lecteurs d'écran, voir [www.adobe.com/accessibility/pdfs/accessing-pdf-sr.pdf.](http://www.adobe.com/accessibility/pdfs/accessing-pdf-sr.pdf)

**[Haut de la page](#page-368-0)**

La fonction Lecture audio permet de lire à haute voix le texte contenu dans un document PDF, y compris les commentaires et descriptions de remplacement des images et des champs de formulaire à remplir. Dans les documents PDF balisés, le contenu est lu selon l'ordre dans lequel il apparaît dans l'arborescence logique du document. Dans les documents non balisés, l'ordre de lecture est déduit, à moins qu'il n'ait été configuré dans les préférences de lecture.

La fonction Lecture audio utilise les voix disponibles installées sur votre système. Si les voix SAPI 4 ou SAPI 5 ont été installées à partir d'applications vocales ou de langue, vous avez la possibilité de les sélectionner pour la lecture de documents PDF.

*Remarque : la fonction Lecture audio n'est pas un lecteur d'écran et n'est pas prise en charge par tous les systèmes d'exploitation.*

## **Activation ou désactivation de la fonction Lecture audio**

Vous devez activer la fonction Lecture audio avant de pouvoir l'utiliser. Vous pouvez la désactiver afin de libérer des ressources système et d'accroître les performances d'autres opérations.

Effectuez l'une des opérations suivantes :

- Choisissez Affichage > Lecture audio > Activer la lecture audio.
- Choisissez Affichage > Lecture audio > Désactiver la lecture audio.
	- *Vous pouvez également localiser le texte à l'aide de l'outil Sélectionner un objet. Activez la fonction de lecture audio, puis choisissez Outils > Objets interactifs > Sélectionner un objet. Naviguez dans le document à l'aide des flèches haut/bas et gauche/droite. Vous entendez l'élément situé à l'emplacement de l'outil Sélectionner un objet, par exemple un titre ou un paragraphe.*

## **Parcours d'un document PDF à l'aide de l'outil Lecture audio**

- 1. Affichez la page à lire.
- 2. Effectuez l'une des opérations suivantes :
	- Choisissez Affichage > Lecture audio > Lire seulement cette page.
	- Choisissez Affichage > Lecture audio > Lire jusqu'à la fin du document.

## **Lecture à haute voix des champs de formulaire**

- 1. Dans le panneau Lecture de la boîte de dialogue Préférences, cochez la case Lire les champs de formulaire dans la section Options de lecture audio.
- 2. Dans le formulaire PDF, appuyez sur la touche de tabulation pour sélectionner le premier champ de formulaire.
- 3. Remplissez les champs et définissez les sélections selon vos besoins, puis appuyez sur la touche Tab pour passer au champ suivant en répétant cette étape jusqu'à ce que le formulaire soit entièrement rempli. Acrobat lit l'état des cases à cocher et des boutons radio sélectionnés.

*Remarque : la fonction de lecture audio ne reproduit pas ce que vous saisissez au clavier. Pour écouter votre saisie, utilisez un lecteur d'écran.*

## **Interruption de la lecture à haute voix**

Effectuez l'une des opérations suivantes :

- Choisissez Affichage > Lecture audio > Pause.
- Choisissez Affichage > Lecture audio > Arrêt.

# <span id="page-372-0"></span>**A propos des outils d'accessibilité du système d'exploitation**

**[Haut de la page](#page-368-0)**

#### **Outils d'accessibilité disponibles sous Windows**

Les systèmes d'exploitation Windows XP, Vista et Windows 7 intègrent des outils proposant un accès amélioré ou alternatif aux informations affichées sur l'écran de l'ordinateur. Narrator est une version allégée de lecteur d'écran tandis que Magnifier est un outil d'agrandissement de l'écran.

Pour plus de détails sur les outils d'accessibilité disponibles sous Windows XP, Vista ou Windows 7, consultez le site Web d'accessibilité de **Microsoft** 

## **Outils d'accessibilité disponibles sous Mac OS**

Mac OS X intègre des outils offrant un accès amélioré ou alternatif aux informations affichées sur l'écran de l'ordinateur.

Pour plus de détails sur les outils d'accessibilité disponibles sous le système d'exploitation Max OS X, consultez le site Web d'accessibilité d'Apple® Inc.

Voir aussi

[Informations juridiques](http://help.adobe.com//fr_FR/legalnotices/index.html) | [Politique de confidentialité en ligne](http://helpx.adobe.com/go/gffooter_online_privacy_policy_fr)

## <span id="page-374-0"></span>**[A propos des documents PDF accessibles](#page-374-1)**

#### **[A propos des balises, de l'accessibilité, de l'ordre de lecture et de la redistribution](#page-375-0)**

Un document ou une application est accessible si les personnes atteintes de handicaps, notamment les personnes à mobilité réduite, atteintes de cécité ou malvoyantes, peuvent l'utiliser. Les fonctions d'accessibilité d'Adobe Acrobat, d'Adobe Reader® et du format Adobe PDF (Portable Document) permettent aux personnes handicapées d'utiliser des documents PDF avec ou sans l'aide de lecteurs ou d'agrandisseurs d'écran, et d'imprimantes en braille.

La création de documents PDF accessibles tend à profiter à l'ensemble des utilisateurs. Par exemple, la structure du document, grâce à laquelle un lecteur d'écran effectue la lecture audio d'un fichier PDF, permet également de redistribuer le document pour l'adapter à l'écran réduit d'un appareil mobile. De la même manière, l'ordre de tabulation prédéfini d'un formulaire PDF accessible s'avère pratique pour tous les utilisateurs (et pas seulement pour les personnes à mobilité réduite) en facilitant le renseignement des champs de formulaire.

Les fonctions d'accessibilité disponibles dans Acrobat et Reader se divisent en deux grandes catégories : les fonctions rendant la lecture des documents PDF plus accessible et celles permettant de créer de tels documents. Pour créer des documents PDF accessibles, utilisez Acrobat, et non Reader.

### **Fonctions rendant la lecture des PDF accessible**

- Préférences et commandes permettant d'optimiser la sortie pour les logiciels et dispositifs d'assistance telles que l'enregistrement du document sous forme de texte accessible sur une imprimante en braille
- Préférences et commandes rendant plus accessible la navigation dans les documents PDF (avec l'automatisation du défilement et de l'ouverture des fichiers PDF jusqu'à la dernière page à lire, par exemple)
- Assistant de configuration de l'accessibilité facilitant la configuration de la plupart des préférences relatives à l'accessibilité
- Combinaisons de touches remplaçant les actions effectuées à l'aide de la souris
- Fonction de redistribution permettant d'afficher un texte PDF avec des caractères de grande taille et de présenter les multiples colonnes d'un fichier PDF en une seule colonne, plus lisible
- Conversion du texte en voix avec la fonction Lecture audio
- Prise en charge des lecteurs et des agrandisseurs d'écran

#### **Fonctions de création de documents PDF accessibles**

- Création de documents PDF balisés à partir des applications d'origine
- Conversion de documents PDF non balisés en PDF balisés
- Paramètre de protection permettant aux lecteurs d'écran d'accéder au texte tout en empêchant les utilisateurs de copier, d'imprimer, de modifier et d'extraire du texte
- Possibilité d'ajouter du texte à des pages numérisées en vue d'améliorer l'accessibilité du document
- (Acrobat Pro) Outils de modification de l'ordre de lecture et de la structure du document
- (Acrobat Pro) Outils de création de formulaires PDF accessibles

Les fonctions d'Acrobat Standard permettent de rendre accessibles des documents PDF existants.Acrobat Pro permet d'effectuer des tâches, telles que la modification de l'ordre de lecture ou des balises de structure du document, qui sont nécessaires à certains documents et formulaires PDF accessibles.

#### **Ressources supplémentaires**

Pour plus d'informations sur les fonctions d'accessibilité, reportez-vous aux ressources suivantes :

- Accessibilité dans Acrobat présentation, nouvelles fonctions et FAQ : [www.adobe.com/accessibility/products/acrobat/](http://www.adobe.com/accessibility/products/acrobat/)
- Informations et actualités relatives à l'accessibilité des produits Adobe : [blogs.adobe.com/accessibility/pdf/](http://blogs.adobe.com/accessibility/pdf/)
- Création d'un document PDF accessible : [www.adobe.com/fr/accessibility](http://www.adobe.com/fr/accessibility)
- <span id="page-374-1"></span>Conseils généraux en matière d'accessibilité : [acrobatusers.com/forums/aucbb/](http://acrobatusers.com/forums/aucbb/)

Les documents PDF accessibles présentent les caractéristiques suivantes.

## **Texte disponible pour la recherche**

Un document se composant d'images de texte numérisées est, par essence, inaccessible, car le contenu du document correspond à des images et pas à du texte disponible pour la recherche. Les logiciels d'assistance ne sont pas capables de lire ou d'extraire les mots, les utilisateurs ne sont pas en mesure de sélectionner ou de modifier le texte et vous ne pouvez pas manipuler le document PDF à des fins d'accessibilité. Convertissez les images numérisées du texte en texte disponible pour la recherche à l'aide de la fonction de reconnaissance optique des caractères avant d'appliquer les autres fonctions d'accessibilité au document.

## **Textes descriptifs de remplacement (Acrobat Pro)**

Les lecteurs d'écran ne peuvent pas lire certaines fonctions de document, telles que les images ou les champs de formulaire interactifs, si aucun texte de remplacement n'y est associé. Bien que les lecteurs d'écran puissent lire les liens Web, vous pouvez en fournir une description plus évocatrice au travers du texte de remplacement. Les info-bulles et le texte de remplacement peuvent aider de nombreux utilisateurs, notamment les personnes ayant des difficultés d'apprentissage.

## **Polices autorisant l'extraction de caractères sous forme de texte (Acrobat Pro)**

Les polices utilisées dans un document PDF accessible doivent contenir suffisamment d'informations pour qu'Acrobat puisse extraire tous les caractères sous forme de texte à des fins autres que le simple affichage du texte à l'écran. Acrobat extrait les caractères sous forme de texte Unicode lors de la lecture du document PDF par le biais d'un lecteur d'écran ou de la fonction de lecture audio. Acrobat extrait également les caractères au format Unicode lorsque vous enregistrez le document sous forme de texte pour une imprimante en braille. Cette extraction échoue si Acrobat ne parvient pas à déterminer comment mapper la police aux caractères unicode.

## **Ordre de lecture et balises de la structure du document (Acrobat Pro)**

Pour lire le texte d'un document et le présenter sous une forme compréhensible, un lecteur d'écran ou tout autre outil de conversion de texte en voix nécessite l'utilisation d'un document structuré. Les balises de la structure du document PDF définissent l'ordre de lecture et permettent d'identifier les en-têtes, les paragraphes, les sections, les tableaux et d'autres éléments de page.

## **Champs de formulaire interactifs (Acrobat Pro)**

Certains documents PDF contiennent des formulaires à remplir à l'aide d'un ordinateur. Pour être accessibles, les champs de formulaire doivent être interactifs afin de permettre à l'utilisateur d'y saisir des valeurs.

## **Outils d'aide à la navigation (Acrobat Pro)**

Les outils d'aide à la navigation dans un document PDF comprennent des liens, des signets, des en-têtes, une table des matières et un ordre de tabulation prédéfini pour les champs de formulaire. Ils aident les utilisateurs à comprendre un document sans avoir à le lire entièrement. Les signets s'avèrent particulièrement utiles et peuvent être créés à partir des titres d'un document.

#### **Langue d'un document (Acrobat Pro)**

L'indication de la langue du document dans le fichier PDF permet à certains modèles de lecteurs d'écran de basculer vers la langue appropriée.

## **Paramètres de protection sans impact sur les fonctions des logiciels d'assistance (Acrobat Pro)**

Certains auteurs de documents PDF empêchent les utilisateurs de se servir des options d'impression, de copie, d'extraction, de commentaire ou de modification du texte. Le texte d'un document PDF accessible doit être disponible pour le lecteur d'écran. Vous pouvez utiliser Acrobat pour garantir que les paramètres de protection n'interfèrent pas avec la capacité du lecteur d'écran à convertir le texte à l'écran en paroles.

<span id="page-375-0"></span>Pour plus d'informations sur l'accessibilité des documents PDF, voir [www.webaim.org/techniques/acrobat/](http://www.webaim.org/techniques/acrobat/).

# **A propos des balises, de l'accessibilité, de l'ordre de lecture et de la redistribution**

**[Haut de la page](#page-374-0)**

Les balises PDF présentent de nombreuses similitudes avec les balises XML. Les balises PDF reflètent la structure du document : texte correspondant à un en-tête, contenu représentant une section, texte constituant un signet, et ainsi de suite. Une arborescence de balises logique représente la structure organisationnelle du document. Par conséquent, les balises indiquent l'ordre de lecture et améliorent la navigation, en particulier pour les documents PDF longs et complexes, sans modifier leur aspect.

Les logiciels d'assistance déterminent la présentation et l'interprétation du contenu du document à partir de l'arborescence logique. La plupart des logiciels d'assistance s'appuient sur les balises structurelles du document pour identifier l'ordre de lecture correct du texte. Les balises structurelles du document laissent les logiciels d'assistance traduire la signification des images et d'autres éléments de contenu sous une autre forme, par exemple sonore. Un document non balisé ne contenant aucune information de structure, Acrobat doit déduire une structure à partir des paramètres de préférence d'ordre de lecture. Dans un tel cas, les éléments de page sont souvent lus dans le mauvais ordre ou restent non lus.

La redistribution du contenu d'un document à des fins d'affichage sur le petit écran d'un ordinateur de poche dépend également de ces balises de structure du document.

*Il arrive souvent qu'Acrobat ajoute des balises au moment de la création du document PDF. Pour savoir si un document PDF contient des balises, choisissez Fichier > Propriétés, puis repérez la valeur de l'option PDF balisé dans la section Description avancée du panneau Description.*

DansAcrobat Pro, l'arborescence logique apparaît dans le panneau Balises. Elle montre le contenu du document sous la forme d'éléments de page imbriqués à différents niveaux.

# $(C<sub>c</sub>)$  BY-NC-SR

[Informations juridiques](http://help.adobe.com//fr_FR/legalnotices/index.html) | [Politique de confidentialité en ligne](http://helpx.adobe.com/go/gffooter_online_privacy_policy_fr)

# <span id="page-377-0"></span>Création d'un fichier PDF accessible

**[Flux de production de création de formulaires PDF accessibles](#page-377-1) [Création d'un document PDF balisé à partir d'une page Web](#page-378-0) [Création d'un document PDF balisé à partir d'une application source](#page-379-0) [A propos des balises utilisées dans les fichiers PDF combinés](#page-379-1) [A propos des outils de création de formulaires PDF accessibles](#page-379-2) [Flux de travail de création de formulaires PDF accessibles](#page-380-0)**

# <span id="page-377-1"></span>**Flux de production de création de formulaires PDF accessibles**

A un niveau supérieur, la procédure de création de fichiers PDF accessibles se divise en quelques étapes simples :

- 1. Envisagez d'intégrer des fonctions d'accessibilité dans un document avant de le convertir au format PDF.
- 2. Le cas échéant, ajoutez des descriptions et des champs de formulaire à remplir, et pensez à définir l'ordre de tabulation.
- 3. Intégrez d'autres fonctions d'accessibilité dans le document PDF.
- 4. Balisez le document PDF.
- 5. Procédez à une évaluation du PDF et réparez les problèmes de balisage.

L'ordre des étapes de cette procédure convient à la plupart des besoins. Vous pouvez toutefois effectuer les tâches dans un ordre différent ou répéter certaines étapes. Dans tous les cas, commencez par examiner le document, déterminez l'objectif qu'il sert et utilisez cette analyse pour identifier le flux de production à appliquer.

## **Ressources supplémentaires**

Pour plus d'informations sur la création de fichiers PDF accessibles, reportez-vous aux ressources suivantes :

- Guide de création de documents PDF accessibles, Administration des services généraux (en anglais) : [www.section508.gov/docs/PDFGuidanceForGovernment.pdf](http://www.section508.gov/docs/PDFGuidanceForGovernment.pdf)
- Meilleures pratiques : [amp.ssbbartgroup.com](https://amp.ssbbartgroup.com/)

#### **Envisagez d'intégrer des fonctions d'accessibilité dans un document avant de le convertir au format PDF**

Dans la mesure du possible, pensez à intégrer des fonctions d'accessibilité dès la phase de création des fichiers source dans l'application d'origine (application de traitement de texte ou de mise en page, par exemple).

Parmi les tâches standard à effectuer dans l'application de création, citons l'ajout d'un texte de remplacement pour les images, l'optimisation des tableaux et l'application de styles de paragraphe ou d'autres fonctions de structure de document pouvant être converties en balises. Pour plus de détails, voir la section Création d'un document PDF balisé à partir d'une application source.

*Remarque : si vous avez Acrobat Pro et si vous projetez de créer des formulaires PDF, utilisez Adobe LiveCycle® Designer, application dédiée à la conception de formulaires interactifs et statiques. LiveCycle Designer ajoute des balises de structure aux formulaires, ce qui améliore l'accessibilité.*

#### **Ajoutez des descriptions et des champs de formulaire à remplir, et définissez l'ordre de tabulation**

Si le document PDF comprend des champs de formulaire, choisissez Outils > Accessibilité > Exécuter la reconnaissance des champs de formulaire afin de détecter les champs et de les rendre interactifs (disponibles pour le remplissage).

Utilisez les outils de formulaire pour créer des champs à remplir, tels que des boutons, des cases à cocher, des menus déroulants et des zones de texte. Lors de la création d'un champ, tapez une description dans la zone Info-bulle de la boîte de dialogue des propriétés de ce champ. Les lecteurs d'écran lisent ce texte à haute voix à l'utilisateur. Pour plus de détails, voir Création de champs de formulaire.

*Vous pouvez également utiliser l'outil Retouche de l'ordre de lecture dans Acrobat Professional pour ajouter des descriptions aux champs de formulaire.*

Pour plus de détails sur la configuration de l'ordre de tabulation sur la structure du document, voir la section Définition du mode de navigation dans les champs de formulaire.

## **Intégrez d'autres fonctions d'accessibilité dans le document PDF**

Dans Acrobat Pro, cette étape comprend plusieurs tâches : définir la langue du document, vérifier que les paramètres de protection n'ont pas d'incidence sur les lecteurs d'écran, créer des liens accessibles et ajouter des signets. Pour plus de détails, voir les sections Définition de la langue d'un document, Paramètres de protection sans impact sur les fonctions des lecteurs d'écran , Ajout de liens accessibles et A propos des signets.

Dans Acrobat Standard, cette étape comprend plusieurs tâches : définir la langue du document, vérifier que les paramètres de protection n'ont pas d'incidence sur les lecteurs d'écran et ajouter des signets. Pour plus de détails, voir les sections Définition de la langue d'un document, Paramètres de protection sans impact sur les fonctions des lecteurs d'écran et A propos des signets.

# **Balisez le document PDF**

Vous pouvez améliorer l'accessibilité d'un fichier PDF en lui ajoutant des balises dans Acrobat. Si le document PDF ne contient pas de balises, Acrobat tente de le baliser automatiquement lorsque l'utilisateur lit ou redistribue son contenu, mais les résultats peuvent se révéler décevants. Dans le cas d'un document PDF balisé, l'arborescence logique envoie le contenu à un lecteur d'écran ou à un logiciel ou matériel d'assistance dans l'ordre approprié.

Afin d'optimiser les résultats, balisez les documents au moment de leur conversion au format PDF à partir de l'application de création. Il s'agit par exemple des applications Adobe FrameMaker®, Adobe InDesign®, Microsoft Word ou encore OpenOffice Writer. Si vous n'avez pas accès à l'application de création qui permettrait de générer un fichier PDF balisé, vous pouvez baliser le fichier à tout moment dans Acrobat.

Le balisage d'un document lors de sa conversion au format PDF nécessite une application de création prenant en charge cette fonction. A partir des styles de paragraphe et autres informations structurelles contenues dans le document source, l'application de création peut alors produire une arborescence logique. L'arborescence logique détermine un ordre de lecture précis et les niveaux de balises appropriés. Ce balisage est capable de mieux interpréter la structure de mises en page complexes (barres latérales incorporées, colonnes rapprochées, alignement de texte irrégulier, tableaux, etc.). Cette méthode de balisage permet également de baliser correctement les liens, les références croisées, les signets et le texte de remplacement (si disponible) inclus dans le fichier.

Pour baliser un document PDF dans Acrobat, choisissez Outils > Accessibilité > Ajouter des balises au document. Cette commande fonctionne avec n'importe quel document PDF non balisé (un document créé à l'aide de l'imprimante Adobe PDF, par exemple). Acrobat analyse le contenu du fichier PDF afin d'interpréter, pour chaque page, ses éléments, leur organisation hiérarchique et l'ordre de lecture souhaité. Il construit ensuite une arborescence de balises reflétant ces informations. Enfin, le logiciel crée des balises pour tous les liens, références croisées et signets ajoutés au document dans Acrobat.

La commande Ajouter des balises au document permet de baliser de manière appropriée la plupart des mises en page standard. Elle n'est toutefois pas toujours en mesure d'interpréter correctement la structure et l'ordre de lecture des éléments de page complexes. Ces éléments incluent les colonnes rapprochées, les textes alignés de manière irrégulière, les champs de formulaire à ne pas remplir et les tableaux sans bordure. L'utilisation de la commande Ajouter des balises au document pour baliser ce type de page peut entraîner une mauvaise combinaison des éléments ou la désorganisation des balises. De telles irrégularités provoquent des problèmes d'ordre de lecture dans le fichier PDF.

Pour plus de détails, voir la section Ajout de balises à un document PDF existant (Acrobat Pro).

## **A propos des filigranes et des lecteurs d'écran**

Vous avez la possibilité d'ajouter un filigrane à un document PDF balisé sans l'inclure dans l'arborescence des balises. Cela peut s'avérer pratique pour les personnes se servant de lecteurs d'écran, car elles n'entendront pas la lecture du texte du filigrane en tant que contenu du document.

La méthode la plus pratique pour ajouter un filigrane qui ne gêne pas les lecteurs d'écran consiste à insérer un document PDF non balisé contenant le filigrane dans un PDF balisé.

## **Procédez à une évaluation du PDF et réparez les problèmes de balisage (Acrobat Pro)**

Une fois le document PDF balisé créé, évaluez-le afin de détecter les éventuels problèmes d'ordre de lecture et erreurs de balisage ou d'accessibilité, que vous devez ensuite réparer.

Quelle que soit la méthode choisie pour baliser le fichier PDF, utilisez Acrobat pour retoucher le balisage et l'ordre de lecture des mises en page complexes ou des éléments de page inhabituels. Par exemple, la commande Ajouter des balises au document ne permet pas toujours de différencier les diagrammes d'instructions des éléments de page décoratifs tels que les bordures, les lignes ou les éléments d'arrière-plan. Elle peut, dans certains cas, baliser de manière erronée ces types d'éléments comme des illustrations. Elle est, en outre, susceptible de baliser par erreur les caractères graphiques insérés dans le texte (tels que les lettrines) comme des illustrations, au lieu de les inclure dans la balise représentant le reste du bloc de texte. De telles erreurs peuvent encombrer l'arborescence et compliquer l'ordre de lecture dont dépend la technologie d'assistance.

Si vous balisez un document à partir d'Acrobat, l'application génère un rapport d'erreurs une fois l'opération de balisage terminée. Ce rapport vous servira de guide dans la résolution des problèmes de balisage. Les outils Vérification complète ou Retouche de l'ordre de lecture vous permettent de détecter d'autres problèmes de balisage, d'ordre de lecture et d'accessibilité dans tout fichier PDF. Pour plus de détails, voir les sections Vérification complète de l'accessibilité et Vérification et correction de l'ordre de lecture (Acrobat Pro).

#### **[Haut de la page](#page-377-0)**

<span id="page-378-0"></span>**Création d'un document PDF balisé à partir d'une page Web**

L'accessibilité d'un document PDF que vous créez à partir d'une page Web dépend de celle de la source HTML sur laquelle il repose. Si, par exemple, la mise en page de la page Web repose sur des tableaux, le code HTML du tableau risque de ne pas être distribué selon l'ordre logique exigé par un document PDF balisé, même si le code HTML est suffisamment structuré pour afficher correctement tous les éléments dans un navigateur.

Selon la complexité de la page Web, vous pouvez apporter de nombreuses corrections dans Acrobat Pro à l'aide de l'outil Retouche de l'ordre de lecture ou en modifiant l'arborescence dans Acrobat.

Pour obtenir les fichiers PDF les plus accessibles possibles à partir des pages Web que vous créez, commencez par définir un ordre de lecture logique dans leur code HTML. Pour optimiser les résultats, servez-vous des Directives d'accessibilité des contenus Web publiées par le consortium W3C (World Wide Web Consortium). Pour plus de détails, consultez les recommandations du site Web du W3C.

1. Effectuez l'une des opérations suivantes :

- Dans Acrobat, choisissez Fichier > Créer > PDF à partir d'une page Web, saisissez l'adresse de la page Web, puis cliquez sur Paramètres.
- Dans Microsoft Internet Explorer, sur la barre d'outils Adobe PDF, cliquez sur la flèche pointant vers le bas du bouton Convertir et choisissez Préférences.
- 2. Dans le panneau Générales, activez l'option Créer les balises PDF et cliquez sur OK.
- 3. Le cas échéant, configurez d'autres options, puis cliquez sur Créer.

# <span id="page-379-0"></span>**Création d'un document PDF balisé à partir d'une application source**

**[Haut de la page](#page-377-0)**

Dans la plupart des cas, vous créez des fichiers PDF balisés dans une application de création (Adobe FrameMaker ®, Adobe InDesign ou Microsoft Word, par exemple). La création de balises dans l'application source entraîne, en général, de meilleurs résultats que l'ajout de balises dans Acrobat.

PDFMaker propose des paramètres de conversion permettant de créer des documents PDF balisés dans Microsoft Excel, PowerPoint et Word.

Pour plus de détails sur la création de fichiers PDF accessible, voir<http://www.adobe.com/fr/accessibility/>.

<span id="page-379-1"></span>Pour plus de détails, consultez la documentation relative à l'application de création.

# **A propos des balises utilisées dans les fichiers PDF combinés**

Vous avez la possibilité de combiner plusieurs fichiers provenant de diverses applications en une opération afin de créer un seul fichier PDF. Par exemple, vous pouvez combiner des fichiers de traitement de texte avec des présentations de diapositives, des feuilles de calcul et des pages Web. Choisissez Fichier > Créer > Combiner les fichiers en un seul fichier PDF.

Lors de la conversion, Acrobat ouvre chaque application de création, crée un fichier PDF balisé et assemble ces PDF dans un PDF balisé.

La procédure de conversion n'interprète pas toujours correctement la structure du document pour le fichier PDF combiné, car les fichiers source utilisent généralement des formats différents. Utilisez Acrobat Pro pour créer un fichier PDF accessible à partir de plusieurs documents.

Lorsque vous combinez plusieurs fichiers PDF en un seul fichier PDF balisé, il est judicieux de baliser à nouveau le document combiné. La combinaison de fichiers PDF balisés et non balisés produit un fichier PDF partiellement balisé, inaccessible pour les personnes souffrant de handicap. Certains utilisateurs, notamment ceux utilisant un lecteur d'écran, ne peuvent pas détecter les pages non balisées. Si vous souhaitez combiner une série de fichiers PDF mixtes (balisés et non balisés), balisez les fichiers non balisés avant de continuer. Si les documents PDF sont tous non balisés, ajoutez des balises au fichier PDF combiné après avoir inséré, remplacé et supprimé des pages.

Lors de la combinaison de pages par insertion, remplacement et suppression de pages, Acrobat accepte les balises existantes dans l'arborescence du fichier PDF consolidé de la manière suivante :

- Lorsque vous insérez des pages dans un fichier PDF, Acrobat ajoute des balises (s'il y a lieu) pour les nouvelles pages à la fin de l'arborescence. Cet ordre est respecté même si vous insérez les nouvelles pages au début ou au milieu du document.
- Lors du remplacement de pages dans un fichier PDF, Acrobat ajoute les balises (le cas échéant) des nouvelles pages à la fin de l'arborescence. Cet ordre est respecté même si vous remplacez des pages au début ou au milieu du document. Acrobat conserve les balises (le cas échéant) des pages remplacées.
- Lors de la suppression de pages d'un fichier PDF, Acrobat conserve les balises (le cas échéant) des pages supprimées.

Les pages dont les balises sont mal classées dans l'arborescence logique peuvent poser des problèmes aux lecteurs d'écran. En effet, ces dispositifs lisent les balises dans l'ordre descendant de l'arborescence et, de ce fait, risquent de ne pas atteindre les balises d'une page insérée avant la fin de l'arborescence. Pour corriger ce problème, réorganisez l'arborescence à l'aide d'Acrobat Pro. Placez les grands groupes de balises dans le même ordre de lecture que les pages elles-mêmes. Pour éviter cette étape, pensez à insérer les pages à la fin du fichier PDF, en constituant le document du début à la fin en séquence. Par exemple, si vous créez la page de titre au format PDF séparément du contenu, ajoutez le fichier PDF du contenu au fichier PDF de la page de titre, même si le fichier du contenu est plus volumineux. Cette méthode permet de placer les balises du contenu à la suite des balises de la page de titre. Il n'est pas nécessaire de réorganiser les balises ultérieurement dans Acrobat Pro.

Les balises d'une page supprimée ou remplacée ne sont connectées à aucun contenu dans le document. Pour l'essentiel, elles constituent de grandes sections de balises vides dans l'arborescence. Ces balises superflues augmentent la taille du document, ralentissent les lecteurs d'écran et peuvent entraîner l'affichage de résultats confus par ces derniers. Pour des résultats optimaux, réservez le balisage pour la fin du processus de conversion. Pour retirer de l'arborescence les balises correspondant aux pages supprimées, utilisez Acrobat Pro.

<span id="page-379-2"></span>Pour plus de détails, voir Création de fichiers PDF fusionnés.

Adobe propose plusieurs outils de création de formulaires PDF accessibles :

**Acrobat Professional, Acrobat Standard** Utilisez l'une de ces applications pour ouvrir (à l'exception des formulaires PDF créés à partir de LiveCycle Designer) des formulaires PDF balisés ou non afin d'y insérer des champs, tels que des zones de texte, des cases à cocher et des boutons. Utilisez les autres outils de l'application pour rendre les formulaires accessibles. Ajoutez des descriptions pour les champs de formulaires, balisez les formulaires non balisés, manipulez les balises et effectuez d'autres tâches d'accessibilité PDF.

**LiveCycle Designer** (Disponible dans Acrobat Pro) Ce produit permet de concevoir et de créer des formulaires entièrement nouveaux ou d'importer des formulaires PDF non balisés existants et de rendre leurs champs disponibles et accessibles. Vous avez la possibilité de déployer des formulaires dans divers formats (PDF balisé, XML et autres) à partir de LiveCycle Designer. Une fois que vous avez créé ou modifié un formulaire Acrobat dans LiveCycle Designer, vous obtenez un fichier LiveCycle Designer. Il ne s'agit plus d'un fichier PDF que vous pouvez modifier ou manipuler dans Acrobat. Les applications Acrobat et Reader peuvent toutes deux ouvrir et lire les formulaires PDF créés dans LiveCycle Designer. Ces formulaires PDF ne contiennent pas néanmoins de droits de modification du fichier. Par conséquent, utilisez LiveCycle Designer uniquement pour manipuler des documents PDF conçus pour contenir des données de formulaire. Ne l'utilisez pas pour insérer des champs de formulaire dans un document comprenant à la fois des pages de texte et quelques pages dotées de champs de formulaire. Dans ce cas, utilisez Acrobat Pro pour ajouter les champs de formulaire. Effectuez ensuite les tâches d'accessibilité applicables au reste du contenu du document.

**Applications de création** La plupart des applications de création permettant de concevoir des formulaires ne conservent pas les champs disponibles pour le remplissage après la conversion du fichier au format PDF. Utilisez les outils de formulaire d'Acrobat Pro pour ajouter les champs de formulaire à remplir. De plus, si vous balisez le formulaire lors de la conversion au format PDF, l'application de création peut générer des balises inappropriées pour les libellés des champs. Dans un formulaire complexe, par exemple, les libellés de tous les champs peuvent être réunis sur une seule ligne. Les lecteurs d'écran ne sont pas en mesure d'interpréter ces champs en tant que libellés individuels. Les problèmes d'ordre de lecture de ce type peuvent nécessiter un temps de correction considérable dans Acrobat Pro. Dans ce cas, il est parfois plus judicieux de générer un formulaire PDF non balisé à partir de l'application de création. Vous pouvez alors utiliser l'outil Formulaires d'Acrobat Pro pour insérer des champs à remplir avant de baliser le document complet. Certains formulaires sont suffisamment simples pour vous permettre de produire un fichier PDF balisé à partir de l'application de création. Dans ce cas, effectuez quelques retouches dans Acrobat Pro après avoir ajouté les champs de formulaire à remplir.

# <span id="page-380-0"></span>**Flux de travail de création de formulaires PDF accessibles**

**[Haut de la page](#page-377-0)**

Dans Acrobat, vous pouvez ouvrir des formulaires PDF balisés et non balisés, insérer des champs à remplir, ajouter des descriptions de champs et du texte de remplacement, définir l'ordre de tabulation et baliser les formulaires (si cela n'est pas encore fait). Vous avez par ailleurs la possibilité de modifier les balises d'un formulaire PDF balisé à l'aide de l'outil Retouche de l'ordre de lecture ou de l'arborescence des balises.

#### **1. Concevez le formulaire pour l'accessibilité.**

Les formulaires sont souvent dotés d'une mise en page relativement complexe par rapport aux documents conçus selon une structure simple, avec disposition du contenu sur une colonne. Le taux de réussite d'une application dans l'analyse et le balisage d'un formulaire dépend largement du formatage et de la disposition d'origine du document, ainsi que des types de champs utilisés.

Lors de la conception d'un formulaire, pensez à y inclure des en-têtes, des instructions et des champs dans lesquels les utilisateurs pourront saisir des données. Vous devez au moins attribuer un libellé à chaque champ. Prévoyez également de fournir des instructions pour les champs qui en ont besoin. Faites appel aux outils de dessin pour tracer des lignes et des zones. N'utilisez pas de caractères, tels que les traits de soulignement et les barres verticales, car ces caractères textuels peuvent être source de confusions pour les lecteurs d'écran.

L'ajout de descriptions aux champs de formulaire permet aux lecteurs d'écran d'identifier les champs pour les utilisateurs. Les utilisateurs entendent la description du champ lue à haute voix lorsqu'ils sélectionnent un champ par tabulation. Rédigez des descriptions courtes mais complètes. Par exemple, la description « Prénom » convient parfaitement pour un champ de prénom. N'utilisez pas d'instructions (telles que « Tapez votre prénom » comme description.

#### **2. Définissez et testez l'ordre de tabulation d'un formulaire.**

L'ordre de tabulation des champs de formulaire permet aux personnes atteintes de déficiences de se servir d'un clavier pour passer d'un champ à l'autre selon un ordre logique. Dans les formulaires PDF, définissez l'ordre de tabulation sur Utiliser la structure du document. Vous pouvez tester l'ordre de tabulation d'un formulaire à l'aide des commandes clavier suivantes :

- Tabulation pour activer le champ suivant
- Maj+Tabulation pour activer le champ précédent
- Barre d'espacement pour sélectionner des options
- Touches fléchées pour sélectionner des options sous forme de boutons radio ou d'éléments dans une liste

## **3. Balisez le formulaire PDF et corrigez les problèmes afférents.**

Si le formulaire PDF est déjà balisé, activez l'outil Retouche de l'ordre de lecture d'Acrobat pour baliser un champ. Cet outil vous permet également de corriger les problèmes d'ordre de lecture des libellés de texte des champs de formulaire. Par exemple, il se peut que vous deviez fractionner en champs individuels des lignes de champs fusionnées.

Voir aussi

# $\circledcirc$ ) BY-NC-SR

[Informations juridiques](http://help.adobe.com//fr_FR/legalnotices/index.html) | [Politique de confidentialité en ligne](http://helpx.adobe.com/go/gffooter_online_privacy_policy_fr)

# <span id="page-382-0"></span>Vérification de l'accessibilité d'un document PDF

**[A propos des vérificateurs d'accessibilité](#page-382-1) [Vérification rapide de l'accessibilité](#page-382-2) [Vérification complète de l'accessibilité](#page-383-0) [Affichage des résultats d'une vérification complète](#page-383-1)**

# <span id="page-382-1"></span>**A propos des vérificateurs d'accessibilité**

**[Haut de la page](#page-382-0)**

La meilleure façon de tester l'accessibilité d'un document consiste à utiliser le document en vous servant des outils dont dispose votre audience. Cependant, si vous ne possédez pas de lecteur d'écran ni d'imprimante en braille, utilisez une méthode fournie par Acrobat pour vérifier l'accessibilité PDF.

- La fonction Vérification rapide permet d'examiner un document afin d'identifier s'il contient des balises de structure du document, du texte disponible pour la recherche et des paramètres de protection n'interdisant pas l'accessibilité. Cette méthode constitue souvent le meilleur moyen de vérifier l'accessibilité d'un document PDF avant son utilisation.
- Servez-vous de la fonction Vérification complète pour effectuer une vérification plus en profondeur des attributs de documents PDF accessibles, notamment l'utilisation de polices pouvant être mappées de manière fiable à du texte Unicode.
- Utilisez la fonction Redistribuer pour vérifier rapidement l'ordre de lecture.
- Faites appel à la fonction de lecture audio pour tester le document dans les conditions d'utilisation des personnes se servant de cet outil de conversion du texte en voix.
- Enregistrez le document en tant que texte accessible, puis lisez le fichier texte enregistré dans une application de traitement de texte. Cette opération permet d'émuler l'expérience de l'utilisateur final avec les lecteurs qui utilisent une imprimante en braille pour lire le document.
- Servez-vous de l'outil Retouche de l'ordre de lecture et des panneaux Balises et Contenu pour tester en détail la structure, l'ordre de lecture et le contenu du document PDF.

*Remarque : les outils du vérificateur d'accessibilité peuvent vous aider à identifier des zones de documents potentiellement en conflit avec l'interprétation d'Adobe des directives d'accessibilité. Ces lignes directrices peuvent être référencées dans l'application et la documentation correspondante. Cependant, ces outils ne vérifient pas les documents par rapport aux critères d'accessibilité, y compris ceux qui se trouvent dans les directives indiquées. En outre, Adobe ne garantit pas la conformité de ces documents à des directives ou à des réglementations spécifiques.*

# <span id="page-382-2"></span>**Vérification rapide de l'accessibilité**

**[Haut de la page](#page-382-0)**

La fonction Vérification rapide permet d'examiner un document PDF afin d'identifier s'il contient du texte disponible pour la recherche, des balises de structure du document et des paramètres de protection n'interdisant pas l'accessibilité.

Choisissez Outils > Reconnaissance du texte > Dans ce fichier.

Si le document n'est pas structuré, un message est susceptible de s'afficher, vous suggérant de modifier les préférences d'ordre de lecture.

## **Résultats de la vérification rapide de l'accessibilité**

**« Ce document est doté d'une structure logique, mais il ne s'agit pas d'un fichier PDF balisé. Il risque donc de manquer certaines informations d'accessibilité. »** La fonction de vérification rapide a détecté une structure sous-jacente dans le document, dont Acrobat se sert pour contrôler l'ordre de lecture au lieu d'analyser le document en lui-même. Toutefois, la structure de ce document non balisé risque d'être incomplète ou peu fiable. Il se peut donc que les logiciels d'assistance et les fonctions d'accessibilité d'Acrobat (telles que la fonction Lecture audio et la fonction d'enregistrement sous le format texte) lisent la page de manière incorrecte. Si l'ordre de lecture de la page semble erroné, cochez la case Ignorer l'ordre de lecture dans les documents balisés dans le panneau Lecture de la boîte de dialogue Préférences.

**« Ce document n'étant pas structuré, son ordre de lecture risque d'être incorrect. Essayez différents ordres de lecture dans le panneau des préférences de lecture. »** La fonction de vérification rapide n'a pas détecté de structure sous-jacente au document qu'Acrobat peut utiliser pour déterminer l'ordre de lecture. Acrobat analysera l'ordre de lecture du document à l'aide de la méthode d'analyse active définie dans le panneau des préférences d'ordre de lecture. Cependant, les lecteurs d'écran risquent de ne pas lire correctement ce document PDF. Si l'ordre de lecture semble erroné, sélectionnez une option différente dans le panneau Lecture de la boîte de dialogue Préférences.

**« Aucun problème d'accessibilité n'a été détecté lors de cette vérification rapide. Effectuez une vérification plus approfondie à l'aide de la commande Vérification complète. »** La fonction de vérification rapide a détecté que le document PDF contient du texte disponible pour la recherche, qu'il est balisé, qu'il dispose d'une structure sous-jacente et qu'aucun paramètre de protection n'interdit l'accès à son contenu aux lecteurs d'écran. Pour vérifier l'absence d'autres types de problèmes d'accessibilité dans le document PDF, faites appel à la fonction Vérification complète.

**« L'accès est refusé aux lecteurs d'écran en raison de la configuration des paramètres de protection. »** La fonction de vérification rapide a

détecté que le document PDF dispose de paramètres de protection empêchant les lecteurs d'écran d'extraire le texte à des fins de conversion en voix. Vous pourrez peut-être utiliser un lecteur d'écran avec ce document si ce produit de technologie d'assistance est enregistré auprès d'Adobe en tant qu'agent de confiance. Renseignez-vous auprès de votre fournisseur de produits de technologies d'assistance.

« Le document ne semble pas contenir de texte. Il s'agit peut-être d'une image numérisée. » La fonction de vérification rapide a détecté que le document PDF ne contient pas de texte disponible pour la recherche. Il est probable qu'il se compose uniquement d'images numérisées. Autrement dit, les lecteurs d'écran, la fonction de lecture audio, le mode de redistribution et la plupart des autres fonctions d'accessibilité (reposant sur le texte comme données d'entrée) ne pourront pas être appliqués à ce document.

# <span id="page-383-0"></span>**Vérification complète de l'accessibilité**

**[Haut de la page](#page-382-0)**

Servez-vous de la fonction Vérification complète pour tester un document PDF par rapport à de nombreux attributs de documents PDF accessibles.

Vous pouvez choisir les types de problèmes d'accessibilité à rechercher et le mode d'affichage des résultats.

- 1. Choisissez Outils > Accessibilité > Vérification complète.
- 2. Dans la section Options de rapport et commentaires, sélectionnez les options qui vous intéressent pour l'affichage des résultats.

Vous pouvez enregistrer les résultats dans un fichier HTML ou sous forme de commentaires insérés là où sont détectés les problèmes d'accessibilité.

- 3. Sélectionnez une étendue de page pour effectuer une vérification complète sur une partie spécifique d'un document. *Si le document est volumineux, il est plus efficace d'effectuer la vérification section par section.*
- 4. Choisissez une norme d'accessibilité (Adobe PDF, Section 508 (loi américaine) ou W3C) dans le menu Nom, puis sélectionnez les options d'accessibilité à vérifier.

Les options d'accessibilité disponibles varient selon la norme sélectionnée dans le menu Nom.

5. Cliquez sur Vérifier.

Les résultats s'affichent dans le panneau de gauche, qui propose également des liens utiles et des conseils pour corriger les problèmes. Si vous avez créé un rapport à l'étape 2, les résultats sont disponibles dans le dossier sélectionné.

Etant donné que la fonction Vérification complète ne permet pas de faire la distinction entre les types de contenu essentiels et secondaires, certains problèmes signalés n'ont aucune incidence sur la lisibilité du document. Il est donc judicieux d'analyser tous les problèmes afin de déterminer ceux qui doivent être résolus.

# **Options de vérification complète de l'accessibilité**

**Créer un rapport d'accessibilité** Crée un rapport HTML des problèmes d'accessibilité, lequel s'ouvre dans le navigateur et est enregistré à l'emplacement indiqué dans le champ Dossier.

**Inclure les astuces de dépannage dans le rapport** Ajoute des suggestions de correction des problèmes d'accessibilité dans les rapports HTML ou les commentaires.

**Créer des commentaires dans le document** Insère dans le document des commentaires signalant les problèmes d'accessibilité.

*Une fois les problèmes d'accessibilité résolus, supprimez tous les commentaires d'accessibilité du document PDF. Pour ce faire, choisissez Outils > Protection > Supprimer les informations cachées. Sélectionnez les commentaires et cliquez sur Supprimer.*

**Etendue** Etendue de pages à vérifier.

**Nom** Jeu de critères d'accessibilité à vérifier. Pour la section 508 et les directives W3C, la zone des options comprend un bouton de consultation lié au site Web des directives appropriées. Sélectionnez Adobe PDF pour choisir des options associées à la norme d'accessibilité Adobe PDF :

**Descriptions de remplacement fournies** Vérifie que les illustrations balisées disposent d'un texte de remplacement.

**Langue du texte spécifiée** Vérifie qu'une langue est associée à chaque paragraphe. La configuration d'une langue pour l'ensemble du document au moyen de la boîte de dialogue Propriétés du document permet de corriger toutes les erreurs définies par cette option.

**Codage de caractères fiable fourni** Vérifie la présence de polices inaccessibles aux lecteurs d'écran et autres logiciels d'assistance. Les polices doivent contenir suffisamment d'informations pour qu'Acrobat puisse extraire correctement tous les caractères en texte. Si une ou plusieurs polices ne permettent pas d'extraire correctement tous les caractères, le document PDF est inaccessible.

**Contenu intégralement compris dans la structure du document** Recherche les éléments de page omis lors du balisage. L'ajout de ces éléments à l'arborescence des balises (le cas échéant) permet de s'assurer que le lecteur d'écran présente correctement le contenu à l'utilisateur.

**Champs de formulaire dotés de descriptions** Vérifie la présence de champs de formulaire auxquels il manque la description correspondante.

**Cohérence de l'ordre de tabulation et de l'ordre de structure** Vérifie que les balises reflètent correctement la structure du document. **Structure correcte des listes et des tableaux** Vérifie que les balises générées pour les listes et les tableaux sont conformes aux exigences des documents PDF balisés.

# <span id="page-383-1"></span>**Affichage des résultats d'une vérification complète**

Si vous cochez la case Créer un rapport d'accessibilité dans la boîte de dialogue Vérification complète de l'accessibilité, vous pouvez définir un

dossier d'enregistrement pour le rapport. Une fois la vérification complète terminée, le rapport d'accessibilité s'affiche dans le navigateur et est enregistré dans le dossier spécifié. Le nom du fichier rapport est identique à celui du fichier PDF source, à ceci près que l'extension .pdf est remplacée par PDF.html.

- 1. Choisissez Outils > Accessibilité > Ouvrir le rapport d'accessibilité.
- 2. Sélectionnez le fichier HTML, puis cliquez sur OK. Le rapport s'affiche dans le navigateur.

Les liens figurant dans le rapport d'accessibilité vous redirigent vers l'emplacement d'éléments inaccessibles dans le panneau de visualisation ou vers des procédures décrivant brièvement comment corriger les problèmes d'accessibilité.

*Remarque : si vous souhaitez rouvrir le rapport avec le fichier PDF associé, ne déplacez ni ne renommez l'un ou l'autre fichier après avoir exécuté la vérification complète. Le fichier HTML renvoie au fichier PDF au moyen d'un chemin d'accès relatif.* Voir aussi

# $(CC)$  BY-NC-SR

[Informations juridiques](http://help.adobe.com//fr_FR/legalnotices/index.html) | [Politique de confidentialité en ligne](http://helpx.adobe.com/go/gffooter_online_privacy_policy_fr)

# <span id="page-385-0"></span>Ajout de l'accessibilité à un document PDF existant

**[Ajout de balises à un document PDF existant](#page-385-1) [A propos du rapport sur l'ajout de balises \(Acrobat Pro\)](#page-385-2) [Accessibilité des formulaires Adobe PDF](#page-385-3) [Ajout de liens accessibles \(Acrobat Pro\)](#page-385-4) [Définition de la langue d'un document](#page-386-0) [Paramètres de protection sans impact sur les fonctions des lecteurs d'écran](#page-386-1) [A propos des filigranes et des lecteurs d'écran](#page-386-2)**

# <span id="page-385-1"></span>**Ajout de balises à un document PDF existant**

La création directe d'un document balisé à partir d'une application source constitue la meilleure façon de concevoir des documents PDF accessibles. Toutefois, si un document PDF a été créé sans balises, vous pouvez ajouter celles-ci à l'aide de la commande Ajouter des balises au document.

- 1. Ouvrez le fichier PDF.
- 2. Choisissez Outils > Accessibilité > Ajouter des balises au document.

Dans Acrobat Pro, une fois la procédure terminée, le document PDF est balisé. Si un problème potentiel est détecté, le rapport sur l'ajout de balises s'affiche dans le navigateur.

<span id="page-385-2"></span>*Remarque : la commande Ajouter des balises au document supprime les balises incluses dans le document avant son exécution.*

# **A propos du rapport sur l'ajout de balises (Acrobat Pro)**

Si Acrobat détecte d'éventuels problèmes lors de l'exécution de la commande Ajouter des balises au document, le rapport sur l'ajout de balises s'ouvre dans le navigateur. Le rapport dresse la liste des problèmes potentiels par page, inclut un lien de navigation vers chaque problème identifié et propose des suggestions de correction.

Vous devez évaluer le contexte d'un erreur avant de suivre une suggestion de correction donnée. Par exemple, le rapport peut indiquer qu'un élément balisé en tant qu'illustration (figure) nécessite un texte de remplacement pour le rendre accessible. Lorsque vous examinez l'illustration dans son contexte sur la page, vous pouvez très bien décider qu'il s'agit d'un élément de conception d'arrière-plan et pas d'une illustration d'une importance significative pour l'utilisateur. Dans le cas d'une image triviale, vous pouvez alors remplacer la balise Figure par une balise d'arrièreplan (Background) ; dans le cas d'une image significative pour le lecteur, vous ajoutez le texte de remplacement manquant.

*Remarque : le rapport sur l'ajout de balises met uniquement en surbrillance les problèmes de balisage ; il s'agit d'un fichier temporaire que vous ne pouvez pas enregistrer. Vous pouvez évaluer d'autres problèmes de balisage, d'ordre de lecture et d'accessibilité au moyen de la fonction Vérification complète.*

# <span id="page-385-3"></span>**Accessibilité des formulaires Adobe PDF**

Vous pouvez rendre les champs de formulaire accessibles aux utilisateurs atteints de déficiences visuelles ou motrices en ajoutant au fichier PDF des balises et une structure appropriée. En outre, vous pouvez utiliser la propriété d'info-bulle des champs de formulaire pour fournir à l'utilisateur des informations ou instructions relatives au champ. Par exemple, utilisez cette fonction pour qu'un lecteur d'écran annonce « Votre nom ». En cas d'absence d'info-bulle, le lecteur d'écran annonce uniquement le type du champ de formulaire.

- 1. Le cas échéant, choisissez Outils > Formulaires > Modifier et veillez à activer l'outil Sélectionner un objet
- 2. Cliquez deux fois sur un champ de formulaire sélectionné pour ouvrir la boîte de dialogue des propriétés.
- 3. Dans le panneau Général, entrez une description dans la zone réservée à l'info-bulle.

*Remarque : Si vous créez votre formulaire à l'aide de Designer ES, exécutez le lecteur d'écran avant d'ouvrir le formulaire dans Acrobat afin d'afficher des balises d'accessibilité avec une disposition souple dans Acrobat.*

# <span id="page-385-4"></span>**Ajout de liens accessibles (Acrobat Pro)**

Grâce à des liens bien pensés, les utilisateurs sont en mesure de passer d'une partie du document à une autre, ou d'être dirigés vers des informations connexes dans un document tiers ou un site Web pertinent.

Pour que les lecteurs d'écran puissent accéder aux URL, vous devez convertir les URL afin d'activer les liens et vous assurer qu'ils sont balisés correctement dans le document PDF.

**[Haut de la page](#page-385-0)**

**[Haut de la page](#page-385-0)**

**[Haut de la page](#page-385-0)**

*Remarque : Si vous avez balisé le document Adobe PDF lors de la conversion à partir d'une application de création, les liens et les URL du document sont probablement déjà actifs et inclus dans l'arborescence des balises, et donc accessibles aux lecteurs d'écran. Il est certainement inutile d'effectuer cette tâche à moins que vous ne souhaitiez ajouter des liens supplémentaires.*

Acrobat offre plusieurs méthodes de création de liens actifs pour le texte, les objets et les URL d'un document PDF. Toutefois, les méthodes diffèrent dans leur impact sur l'arborescence des balises. La meilleure façon de créer des liens accessibles est d'utiliser la commande Créer un lien.

La commande Créer un lien ajoute les trois types de balise requis par les lecteurs d'écran pour reconnaître un lien. Bien que vous deviez activer les liens un après l'autre, l'utilisation de la commande Créer un lien fournit les résultats les plus rapides et nécessite le moins de suivi pour rendre les liens accessibles aux lecteurs d'écran.

Pour finir, modifiez éventuellement l'arborescence des balises afin d'ajouter un texte de remplacement aux nouveaux liens.

La création de liens à l'aide d'Acrobat Standard ne génère pas de balises pour les liens.

Pour activer les liens et les ajouter à l'arborescence des balises, effectuez les opérations suivantes :

- 1. Sélectionnez le texte ou l'objet pour lequel vous souhaitez créer un lien.
- 2. Cliquez sur la sélection avec le bouton droit de la souris, puis choisissez Créer un lien dans le menu contextuel.
- 3. Dans la boîte de dialogue Créer un lien, sélectionnez les options appropriées, puis suivez les instructions qui s'affichent à l'écran pour définir une URL, une vue de page ou un fichier comme cible du lien.

Par défaut, le texte sélectionné pour chaque lien devient le texte du lien. Une fois tous les liens insérés, vous pouvez modifier l'arborescence des balises en vue d'ajouter un texte de remplacement aux liens, ce qui améliore encore l'accessibilité du document PDF.

# <span id="page-386-0"></span>**Définition de la langue d'un document**

**[Haut de la page](#page-385-0)**

**[Haut de la page](#page-385-0)**

L'indication de la langue du document dans le fichier PDF permet à certains modèles de lecteurs d'écran de basculer vers la langue appropriée. Vous pouvez définir la langue d'un document entier à l'aide d'Acrobat Pro ou d'Acrobat Standard. Vous pouvez définir la langue de parties spécifiques d'un document multilingue avec Acrobat Pro.

- Pour définir la langue de l'ensemble du document, choisissez Fichier > Propriétés. Sélectionnez ensuite une langue dans le menu approprié de la zone Options de lecture du panneau Avancées.
- Pour appliquer à l'ensemble du document une langue qui ne se trouve pas dans le menu Langue, choisissez Fichier > Propriétés. Entrez ensuite le code ISO 639 de la langue voulue dans le champ Langue de la zone Options de lecture du panneau Avancées. Pour plus de détails sur la norme ISO 639, voir [www.loc.gov/standards.](http://www.loc.gov/standards)
- (Acrobat Pro) Pour définir la langue de sections ou de mots spécifiques, sélectionnez l'élément de texte approprié dans le panneau Balises, puis choisissez Propriétés dans le menu Options. Dans la boîte de dialogue Propriétés de retouche, cliquez sur l'onglet Balise. Sélectionnez la langue de votre choix dans le menu déroulant Langue, puis choisissez Fermer.

*Remarque : la langue définie pour un élément s'applique également aux éléments imbriqués sous-jacents dans l'arborescence logique.*

# <span id="page-386-1"></span>**Paramètres de protection sans impact sur les fonctions des lecteurs d'écran**

L'auteur d'un document peut configurer un document PDF accessible de manière à interdire la copie, l'impression, l'extraction, le commentaire ou la modification du contenu. Ce paramètre risque de perturber la capacité d'un lecteur d'écran à lire le document, car celui-ci doit être en mesure de copier ou d'extraire le texte du document en vue de le convertir en voix.

Pour conserver la protection du document tout en autorisant les lecteurs d'écran à accéder au texte, utilisez l'un des paramètres suivants :

- Pour bénéficier d'une protection à niveau de chiffrement faible, sélectionnez l'option Activer la copie de texte, d'images et d'autre contenu dans la boîte de dialogue Protection par mot de passe - Paramètres.
- Si vous choisissez un niveau de chiffrement élevé, sélectionnez l'option Activer l'accès au texte pour les lecteurs d'écran destinés aux malvoyants dans la boîte de dialogue Protection par mot de passe - Paramètres. Cette option a priorité sur les paramètres de protection du document dans le seul objectif de donner accès au contenu aux logiciels d'assistance tels que les lecteurs d'écran.

Si votre produit de technologie d'assistance est enregistré auprès d'Adobe en tant qu'agent de confiance, vous pouvez lire des fichiers PDF pouvant être inaccessibles avec d'autres solutions d'assistance. Acrobat identifie les lecteurs d'écran et autres produits considérés comme agents de confiance. A des fins d'accessibilité, l'application ignore alors les paramètres de protection du document qui devraient restreindre l'accès au contenu. Cependant, les paramètres de protection restent en vigueur pour toutes les autres fonctions, notamment l'interdiction d'imprimer, de copier, d'extraire, de commenter ou de modifier le texte.

# <span id="page-386-2"></span>**A propos des filigranes et des lecteurs d'écran**

**[Haut de la page](#page-385-0)**

Vous avez la possibilité d'ajouter un filigrane à un document PDF balisé sans l'inclure dans l'arborescence des balises. Cela peut s'avérer pratique pour les personnes se servant de lecteurs d'écran, car elles n'entendront pas la lecture du texte du filigrane en tant que contenu du document.

La méthode la plus pratique pour ajouter un filigrane qui ne gêne pas les lecteurs d'écran consiste à insérer un document PDF non balisé contenant le filigrane dans un PDF balisé.

# $(cc)$  BY-NC-SR

[Informations juridiques](http://help.adobe.com//fr_FR/legalnotices/index.html) | [Politique de confidentialité en ligne](http://helpx.adobe.com/go/gffooter_online_privacy_policy_fr)

# <span id="page-388-0"></span>Modification·de·la·structure·d'un·document·à·l'aide·des·panneaux·Contenu·et·Balises·(Acrobat Pro)

**[Correction de problèmes de redistribution à l'aide du panneau Contenu](#page-388-1) [A propos du panneau Balises](#page-389-0) [Affichage des balises dans le panneau Balises](#page-389-1) [Modification des balises dans le panneau Balises](#page-389-2) [Ajout d'un texte de remplacement et d'informations complémentaires aux balises](#page-390-0) [Création d'une nouvelle balise enfant](#page-391-0) [Ajout de balises à des commentaires](#page-391-1) [Correction des balises de tableau à l'aide du panneau Balises](#page-391-2) [Balises PDF standard](#page-392-0)**

## <span id="page-388-1"></span>**Correction de problèmes de redistribution à l'aide du panneau Contenu**

**[Haut de la page](#page-388-0)**

Utilisez le panneau Contenu pour corriger dans un document PDF les erreurs de redistribution ne pouvant être résolues avec l'outil Retouche de l'ordre de lecture. Vous pouvez endommager un document PDF en modifiant les objets de contenu ; par conséquent, familiarisez-vous avec la structure PDF avant toute modification. Pour plus de détails sur la structure d'un fichier PDF, voir le document « PDF Reference Sixth Edition: Adobe Portable Document Format Version 1.7 », disponible sur la page de [référence PDF](http://www.adobe.com/go/partner_public_pdf_ref_fr) (en anglais uniquement) du site Web d'Adobe.

Le panneau Contenu fournit une vue hiérarchique des objets constituant le document PDF, y compris l'objet PDF lui-même. Chaque document inclut une ou plusieurs pages, une série d'annotations (par exemple des commentaires et des liens) et les objets de contenu de la page. Les objets de contenu sont des conteneurs, du texte, des chemins et des images. Les objets sont répertoriés selon leur ordre d'affichage sur la page, à l'instar des balises de l'arborescence logique. Toutefois, il n'est pas nécessaire que les documents PDF soient balisés pour afficher ou modifier la structure des objets.

- 1. Choisissez Affichage > Afficher/Masquer > Volets du navigateur > Contenu.
- 2. Développez le nom du document pour afficher les pages et les objets.
- 3. Déplacez un conteneur ou un objet après l'avoir sélectionné en effectuant l'une des opérations suivantes :
	- Faites-le glisser vers l'emplacement voulu.
	- · Dans le menu Options, choisissez Couper, puis sélectionnez la balise située au-dessus de l'emplacement où vous souhaitez coller la balise coupée, puis choisissez Coller dans le menu Options.

*Remarque : les éléments conteneurs ne peuvent être collés directement dans des éléments de page. Pour déplacer un conteneur vers une autre page, coupez le conteneur. Sélectionnez* ensuite un conteneur sur la page où vous souhaitez placer le conteneur coupé, puis choisissez Coller dans le menu Options. Ensuite, faites glisser le conteneur d'un niveau vers l'emplacement *voulu.*

#### **Options du panneau Contenu**

Dans le panneau Contenu, faites appel au menu Options ou cliquez sur un objet avec le bouton droit pour choisir l'une des options suivantes :

**Nouveau conteneur** Ajoute un objet conteneur à la fin de la page ou du conteneur sélectionné(e).

Modifier un dictionnaire conteneur Spécifie le dictionnaire du conteneur. Vous risquez d'endommager le document PDF si vous sélectionnez des options dans cette boîte de dialogue de manière incorrecte. Cette option est disponible uniquement pour les conteneurs comprenant des dictionnaires.

**Couper** Coupe et copie l'objet sélectionné (et non le contenu de page associé).

**Coller** Colle directement le contenu sous l'objet sélectionné au même niveau hiérarchique.

**Coller enfant** Colle le contenu en tant qu'élément de contenu enfant de l'objet sélectionné.

**Supprimer** Supprime l'objet du document (et non le contenu de page associé).

**Rechercher un contenu à partir de la sélection** Recherche l'objet dans le panneau Contenu comprenant l'objet sélectionné dans le panneau de visualisation.

Rechercher Recherche des artefacts, du contenu, des commentaires et des liens non marqués (non balisés). Des options vous permettent de lancer une recherche sur la page ou dans le document, et d'ajouter des balises aux éléments trouvés.

Créer un artefact Définit les objets sélectionnés comme artefacts. Les artefacts ne peuvent être lus par un lecteur d'écran ou par la fonction Lecture audio. Il est souvent préférable de baliser les numéros de page, les en-têtes et les pieds de page sous forme d'artefacts.

**Afficher dans le panneau Balises** Bascule automatiquement vers le panneau Balises et sélectionne la balise qui correspond à l'élément de contenu.

**Supprimer l'artefact** Supprime la définition d'artefact de l'objet sélectionné.

**Mettre le contenu en surbrillance** Sélectionne le contour du contenu et le met en surbrillance dans le panneau de visualisation lorsque vous sélectionnez l'objet associé dans le panneau Contenu.

**Afficher les métadonnées** Permet d'afficher et de modifier des métadonnées d'image ou d'objet. **Propriétés** Ouvre la boîte de dialogue Propriétés de retouche.

## <span id="page-389-0"></span>**A propos du panneau Balises**

Le panneau Balises vous permet d'afficher et de modifier des balises de l'arborescence logique ou de l'arborescence des balises d'un document PDF. Dans le panneau Balises, les balises apparaissent selon une hiérarchie qui reflète l'ordre de lecture du document. Le premier élément de cette structure est la racine des balises. Tous les autres éléments constituent des balises enfant de la racine des balises. Les balises utilisent des types d'éléments codés qui apparaissent sous la forme de signes inférieur et supérieur (< >). Chaque élément, y compris les éléments structurels tels que les sections et les articles, s'affichent dans l'arborescence logique par type, suivis d'un titre ainsi que du contenu de l'élément ou de la description du contenu. Les éléments structurels sont généralement répertoriés en tant que conteneurs (balises parentes). Ils comprennent plusieurs éléments plus petits (balises enfants).

*Remarque : Pour plus de détails sur les structures logiques, consultez le document « PDF Reference Sixth Edition: Adobe Portable Document Format Version 1.7 », disponible sur la page de [référence](http://www.adobe.com/go/partner_public_pdf_ref_fr) [PDF](http://www.adobe.com/go/partner_public_pdf_ref_fr) (en anglais uniquement) du site Web d'Adobe.*

Bien que vous puissiez résoudre la plupart des problèmes de balisage à l'aide de l'outil Retouche de l'ordre de lecture, vous devez utiliser l'onglet Balises pour le balisage détaillé des tableaux et des éléments de sous-structure (tels que les paragraphes, les listes et les sections utilisant plusieurs langues). Insérez des balises manuellement dans un document à l'aide du panneau Balises uniquement en dernier ressort. Envisagez d'abord d'utiliser la commande Ajouter des balises au document.

<span id="page-389-1"></span>Important : les opérations effectuées à partir du panneau Balises sont irréversibles ; la commande Annuler est sans effet sur elles. Enregistrez une copie de sauvegarde d'un document avant de *commencer à la manipuler via le panneau Balises.*

## **Affichage des balises dans le panneau Balises**

- 1. Choisissez Affichage > Afficher/Masquer > Volets du navigateur > Balises.
- 2. Effectuez l'une des opérations suivantes :
	- Développez la balise correspondant à la section qui vous intéresse.
	- Maintenez la touche Ctrl (Windows) ou la touche Option (Mac OS) enfoncée pendant que vous cliquez sur le signe plus ou le triangle placé en regard de la racine des balises pour afficher toutes les balises de l'arborescence logique.

## <span id="page-389-2"></span>**Modification des balises dans le panneau Balises**

Vous pouvez modifier le titre, l'emplacement et le type d'une balise d'élément. Tout contenu de page doit être balisé, marqué comme artefact ou supprimé de l'arborescence logique.

#### **Modification d'un titre de balise**

- 1. Dans le panneau Balises, développez la section de l'arborescence logique que vous souhaitez modifier.
- 2. Pour modifier le titre, sélectionnez la balise, choisissez Propriétés dans le menu Options, saisissez le texte voulu dans la zone Titre, puis cliquez sur Fermer.

#### **Déplacement d'une balise**

- 1. Dans le panneau Balises, développez la racine des balises afin d'afficher toutes les balises.
- 2. Sélectionnez l'icône de balise de l'élément à déplacer.
- 3. Effectuez l'une des opérations suivantes :
	- Faites glisser la balise vers l'emplacement voulu. Pendant cette opération, une ligne s'affiche pour indiquer les emplacements possibles.
	- Dans le menu Options, choisissez Couper, puis sélectionnez la balise figurant au-dessus de l'emplacement où vous souhaitez coller la balise coupée. Dans le menu Options, choisissez Coller pour déplacer la balise au même niveau que la balise sélectionnée. Vous pouvez également choisir Coller enfant pour déplacer la balise au sein de la balise sélectionnée.

#### **Changement de type d'élément**

- 1. Dans le panneau Balises, développez la section de l'arborescence logique que vous souhaitez modifier.
- 2. Sélectionnez un élément, puis choisissez Propriétés dans le menu Options.
- 3. Choisissez un nouveau type d'élément dans le menu Type, puis cliquez sur Fermer.

## **Options du panneau Balises**

Dans le panneau Balises, passez par le menu Options ou cliquez avec le bouton droit sur une balise dans l'arborescence logique pour choisir l'une des options suivantes :

**Nouvelle balise** Crée une balise dans l'arborescence logique sous l'élément sélectionné. Spécifiez le type et le titre de la nouvelle balise.

**[Haut de la page](#page-388-0)**

**[Haut de la page](#page-388-0)**

**Couper** Supprime la balise sélectionnée de son emplacement actuel et la place dans le Presse-papiers.

**Coller** Place la balise stockée dans le Presse-papiers à l'endroit voulu, en remplacement de la balise sélectionnée.

**Coller enfant** Place la balise stockée dans le Presse-papiers à l'endroit voulu, en tant qu'enfant de la balise sélectionnée.

**Supprimer la balise** Supprime la balise sélectionnée.

**Rechercher une balise à partir de la sélection** Recherche la balise dans le panneau Balises contenant le texte ou l'objet sélectionné dans le panneau de visualisation.

**Créer une balise à partir de la sélection** Crée une balise dans l'arborescence logique sous l'élément sélectionné dans le panneau de visualisation. Spécifiez le type et le titre de la nouvelle balise.

Rechercher Recherche les artefacts, les suspects de la reconnaissance optique des caractères (ROC) ainsi que le contenu (non balisé) non marqué, les commentaires, les liens et les annotations. Des options vous permettent d'effectuer la recherche dans la page ou dans le document, et d'ajouter des balises aux éléments trouvés.

**Transformer la balise en artefact** Transforme les balises sélectionnées en artefacts et supprime le contenu balisé de l'arborescence logique.

**Copier le contenu dans le Presse-papiers** Copie l'intégralité du contenu des balises sélectionnées.

Modifier le mappage de catégorie Permet d'ajouter, de modifier et de supprimer le mappage de catégorie, le dictionnaire de style, du document. Les mappages de catégorie stockent des attribuent associés à chaque élément.

Modifier le mappage de rôle Permet d'ajouter, de modifier et de supprimer le mappage de rôle du document. Grâce aux mappages de rôle, chaque document peut contenir un jeu de balises unique. Mappez ces balises personnalisées à des balises prédéfinies dans Acrobat afin de les identifier et de les modifier plus facilement.

Annotations de balise Ajoute tous les nouveaux commentaires et champs de formulaire à l'arborescence des balises sous l'élément de balise sélectionné. Les commentaires et champs de formulaire existants ne sont pas intégrés à l'arborescence des balises. Les commentaires de mise en surbrillance et de soulignement sont automatiquement associés et balisés avec le texte auxquels ils se rapportent. Vous n'avez donc pas besoin d'utiliser cette option.

**Document PDF balisé** Marque le PDF comme document balisé. Désélectionnez cette option pour supprimer l'indicateur.

*Important : cette option n'indique pas obligatoirement que le document PDF est conforme aux instructions PDF et doit donc être utilisée judicieusement.*

**Mettre le contenu en surbrillance** Met le contour du contenu en surbrillance dans le panneau de visualisation lorsque vous sélectionnez la balise associée dans le panneau Balises.

**Afficher les métadonnées** Ouvre une boîte de dialogue en lecture seule contenant des informations de référence sur la balise sélectionnée.

<span id="page-390-0"></span>**Propriétés** Ouvre la boîte de dialogue Propriétés de retouche.

# **Ajout d'un texte de remplacement et d'informations complémentaires aux balises**

Certains documents PDF balisés ne contiennent pas nécessairement toutes les informations permettant de garantir une accessibilité complète. Si, par exemple, vous souhaitez rendre un document accessible pour un lecteur d'écran, le document PDF doit inclure des textes de remplacement pour les illustrations, des propriétés de langue pour les parties de texte données dans une autre langue que la langue par défaut du document, ainsi qu'une version complète du texte abrégé. L'attribution de la langue appropriée aux différents éléments de texte est essentielle. En effet, elle permet de garantir que les caractères adaptés sont utilisés lorsque vous rouvrez le document à d'autres fins et que la vérification orthographique s'effectue avec le bon dictionnaire.

**[Haut de la page](#page-388-0)**

Vous pouvez ajouter un texte de remplacement et plusieurs langues à une balise dans le panneau Balises. (Si vous ne devez indiquer qu'une seule langue, choisissez celle-ci via Fichier > Propriétés.) Vous avez également la possibilité d'ajouter un texte de remplacement à l'aide de l'outil Retouche de l'ordre de lecture.

*Remarque : les descriptions de texte de remplacement doivent être aussi concises que possible.*

#### **Ajout d'un texte de remplacement à un lien**

Les lecteurs d'écran peuvent lire les URL de liens Web à haute voix, mais l'ajout d'un texte de remplacement évocateur aux liens peut être d'une utilité considérable pour les utilisateurs. Par exemple, en ajoutant un texte de remplacement, le lecteur d'écran peut indiquer à l'utilisateur « atteindre la page d'accessibilité d'Acrobat sur adobe.com » plutôt que « atteindre http://www.adobe.com/products/acrobat/solutionsacc.html ».

Vous ajoutez un texte de remplacement à la balise <Link> d'un lien.

Remarque : ajoutez un texte de remplacement uniquement aux balises sans balises enfants. L'ajout d'un texte de remplacement à une balise parent empêche un lecteur d'écran de lire les balises *enfant sous-jacentes.*

- 1. Dans l'arborescence des balises, sélectionnez la balise <Link> du lien, puis choisissez Propriétés dans le menu des options.
- 2. Dans la boîte de dialogue Propriétés de retouche, sélectionnez le panneau Balises.
- 3. Saisissez le texte de remplacement du lien, puis cliquez sur Fermer.

#### **Ajout d'un texte de remplacement à une illustration**

- 1. Choisissez Affichage > Afficher/Masquer > Volets du navigateur > Balises.
- 2. Développez l'arborescence logique afin de rechercher et de sélectionner l'élément de balise élément <Figure> de balise pour l'image.
- *Pour rechercher une balise plus facilement, utilisez l'outil Retouche de l'ordre de lecture pour sélectionner l'illustration ou le texte situé près de cette dernière dans le panneau de visualisation. Ensuite, dans le menu Options du panneau Balises, choisissez Rechercher une balise à partir de la sélection.*
- 3. Choisissez Mettre le contenu en surbrillance dans le menu Options du panneau Balises pour afficher dans le document une zone en surbrillance correspondant à la balise.
- 4. Choisissez Propriétés dans le menu Options du panneau Balises.
- 5. Dans la boîte de dialogue Propriétés de retouche, cliquez sur le panneau Balises.
- 6. Dans la zone Texte de remplacement, saisissez le texte descriptif de l'illustration.

#### **Ajout d'un texte de remplacement à un terme abrégé**

1. Dans le panneau Balises, recherchez le terme abrégé en effectuant l'une des opérations suivantes :

- Développez l'arborescence des balises pour afficher les éléments abrégés.
- Utilisez l'outil Retouche de l'ordre de lecture ou l'outil Sélectionner pour sélectionner le terme abrégé dans le document, puis choisissez Rechercher une balise à partir de la sélection dans le menu Options pour rechercher le texte dans l'arborescence des balises.
- 2. Sélectionnez la balise de cet élément, puis choisissez Propriétés dans le menu Options. *Remarque : si l'abréviation contient du texte supplémentaire, coupez ce dernier et placez-le dans une nouvelle balise enfant <Span> au sein de la même balise parent <Span>.*
- 3. Dans la boîte de dialogue Propriétés de retouche, sélectionnez le panneau Balises.
- 4. Dans la zone Texte de remplacement, saisissez la version non abrégée du terme.
- 5. Cliquez sur Fermer.

#### <span id="page-391-0"></span>**Création d'une nouvelle balise enfant**

- 1. Dans le panneau Balises, sélectionnez dans l'arborescence des balises concernée le nœud parent (icône située au même niveau que celui de la balise enfant que vous voulez créer) .
- 2. Dans le menu Options, choisissez Nouvelle balise.
- 3. Sélectionnez le type de balise adéquat dans le menu déroulant Type ou indiquez un type de balise personnalisé auquel vous attribuez un nom (facultatif). Cliquez ensuite sur OK.

#### <span id="page-391-1"></span>**Ajout de balises à des commentaires**

Lorsque vous balisez un document PDF contenant des commentaires, ces derniers sont également balisés. Toutefois, si vous ajoutez des commentaires à un document PDF déjà balisé, ceux-ci ne sont pas balisés à moins que vous ne commenciez par activer le balisage des commentaires.

Remarque : Pour activer le balisage des commentaires dans un document PDF, choisissez Annotations de balise dans le menu Options du panneau Balises. Les commentaires ou les annotations *ajoutés au document PDF sont balisés automatiquement.*

Lorsqu'un document contient des commentaires non balisés, vous pouvez les identifier dans l'arborescence logique et les baliser à l'aide de la commande Rechercher du panneau Balises.

- 1. Dans le menu Options du panneau Balises, choisissez Rechercher.
- 2. Dans la boîte de dialogue Rechercher un élément, choisissez Commentaires non marqués dans le menu déroulant Rechercher, puis cliquez sur Rechercher.
- 3. Lorsque le type de commentaire s'affiche dans le champ Type (par exemple, Texte), cliquez sur Baliser, choisissez Annotation dans le menu déroulant Type de la boîte de dialogue Nouvelle balise, puis cliquez sur OK.
- 4. Dans la boîte de dialogue Rechercher un élément, cliquez sur Suivant pour rechercher et baliser tous les commentaires, puis cliquez sur Fermer.

### <span id="page-391-2"></span>**Correction des balises de tableau à l'aide du panneau Balises**

Utilisez l'outil Retouche de l'ordre de lecture pour vous assurer que les tableaux sont correctement balisés. Si vous devez structurer des illustrations et du texte dans les cellules du tableau, il est préférable de générer à nouveau le tableau à l'aide de l'application de création, puis de le convertir en document PDF accessible. La procédure d'ajout de balises dans des cellules est une tâche laborieuse dans Acrobat.

Utilisez l'outil Retouche de l'ordre de lecture pour déterminer si le tableau est correctement balisé avant d'apporter des modifications à des éléments de tableau.

#### **Vérification des éléments de tableau**

- 1. Dans le panneau Balises, développez la racine des balises afin d'afficher une balise de tableau.
- 2. Sélectionnez la balise <Table> et vérifiez qu'elle contient l'un des éléments suivants :
	- Chacune des rangées de tableau contient une en-tête de tableau <TH> ou des cellules de données de tableau <TD>.
	- Les sections <THead>, <TBody> et <TFoot> contiennent les rangées de tableau. (Les rangées de tableau contiennent des cellules <TH>, des cellules <TD> ou les deux.)
- 3. Effectuez une ou plusieurs des opérations suivantes :
	- · Si la balise du tableau ne contient pas ces éléments, mais comprend des rangées et des colonnes et que les cellules figurent dans le tableau affiché dans le panneau de visualisation, utilisez l'outil Retouche de l'ordre de lecture pour sélectionner et définir le tableau ou des cellules.
	- Lorsque le tableau contient des rangées s'étendant sur plusieurs colonnes, définissez les attributs ColSpan et RowSpan de ces rangées dans la structure des balises.
	- Générez à nouveau le tableau à l'aide de l'application de création, puis convertissez-le en document PDF balisé.

#### **[Haut de la page](#page-388-0)**

#### **[Haut de la page](#page-388-0)**

#### **Définition des attributs ColSpan et RowSpan**

- 1. Dans le panneau Balises, sélectionnez un élément <TD> ou <TH>.
- 2. Dans le menu Options, choisissez Propriétés.
- 3. Dans la boîte de dialogue Propriétés de retouche, cliquez sur le panneau Balises, puis sur Modifier les objets d'attribut.
- 4. Sélectionnez les objets d'attribut, puis cliquez sur Ajouter un élément pour créer un dictionnaire d'objets d'attribut.
- 5. Développez le nouveau dictionnaire, sélectionnez l'attribut Layout et cliquez sur Modifier un élément.
- 6. Changez la valeur Layout en Table.
- 7. Sélectionnez le dictionnaire d'objets d'attribut, puis cliquez sur Ajouter un élément.
- 8. Dans la boîte de dialogue Ajouter une clé et une valeur, saisissez ColSpan ou RowSpan dans la zone Clé. Indiquez le nombre de colonnes ou de rangées étendues dans la zone Valeur. Choisissez Nombre entier dans le menu déroulant Type de valeur, puis cliquez sur OK.

# <span id="page-392-0"></span>**Balises PDF standard**

**[Haut de la page](#page-388-0)**

Cette section décrit les types de balises standard s'appliquant aux documents PDF balisés. Ces balises standard fournissent aux logiciels et dispositifs d'assistance les éléments sémantiques et structurels à utiliser pour interpréter la structure du document et présenter le contenu de manière utile.

L'architecture des balises PDF n'est pas restreinte. Par conséquent, tout document PDF peut contenir n'importe quel jeu de balises défini par une application de création. Par exemple, un document PDF peut comprendre des balises XML provenant d'un schéma XML. Les balises personnalisées que vous définissez (par exemple, les noms de balise générées à partir des styles de paragraphe de l'application de création) nécessitent un mappage de rôle. Ce mappage permet d'associer chaque balise personnalisée à une balise standard. Lorsqu'un logiciel d'assistance détecte une balise personnalisée, il peut vérifier ce mappage de rôle afin d'interpréter correctement les balises. Le balisage de documents PDF conformément à l'une des méthodes décrites ici produit généralement un mappage de rôle correct pour le document.

*Remarque : pour visualiser et modifier le mappage de rôle d'un document PDF, choisissez Options > Modifier le mappage de rôle dans le panneau Balises.*

Les types standard de balises d'élément Adobe sont disponibles dans la boîte de dialogue Nouvelle balise. Ils se trouvent également dans la boîte de dialogue Propriétés de retouche dans Acrobat Pro. Adobe recommande vivement l'utilisation de ces types de balise car ils permettent d'obtenir un résultat optimal lors de la conversion du contenu balisé dans un autre format. Il s'agit notamment des formats HTML ou Microsoft Word, ou d'un format de texte accessible destiné à d'autres technologies d'assistance.

Les éléments situés au niveau du bloc sont des éléments de page composés de texte mis en page sous forme de paragraphes ou sections semblables. Les éléments situés au niveau du bloc font partie de la structure logique d'un document. Ces éléments sont ensuite classifiés comme éléments de type conteneur, en-tête et paragraphe, libellé et liste, texte spécial et tableau.

#### **Eléments conteneur**

Les éléments conteneur correspondent au niveau supérieur et proposent un regroupement hiérarchique d'autres éléments situés au niveau du bloc.

**Document** Elément de type document. Elément racine de l'arborescence de balises du document.

Partie Elément de type partie. Division importante du document pouvant regrouper des unités de contenu plus petites telles que des éléments de type division, article ou section.

**Div** Elément de type division. Elément générique situé au niveau du bloc ou groupe d'éléments situé au niveau du bloc.

**Art** Elément de type article. Corps de texte autonome considéré comme une narration unique.

Sect Elément de type section. Type d'élément conteneur général, comparable à l'élément Division (DIV Class="Sect") dans HTML, correspond normalement à un composant d'élément de pièce ou d'article.

#### **Eléments de type en-tête et paragraphe**

Les éléments de type en-tête et paragraphe s'apparentent aux éléments situés au niveau du bloc, similaires aux paragraphes, à ceci près qu'ils contiennent des en-têtes spécifiques et des paragraphes génériques (balises P). Un élément d'en-tête (H) doit apparaître en tant que premier enfant d'une division de niveau supérieur. Six niveaux d'en-têtes (H1 à H6) sont disponibles pour les applications qui n'imbriquent pas les sections de manière hiérarchique.

#### **Eléments de type libellé et liste**

Les éléments de type libellé et liste se situent au niveau du bloc et servent à structurer les listes.

L Elément de type liste. N'importe quelle séquence d'éléments de signification similaire ou ayant un autre point commun ; les éléments enfant directs doivent correspondre à des éléments de type membre de liste.

**LI** Elément de type membre de liste. N'importe quel membre d'une liste ; il peut comprendre un élément de type libellé (facultatif) et un élément de corps de liste (obligatoire) en tant qu'enfant.

**LBL** Elément de type libellé. Puce, nom ou nombre permettant d'identifier et de différencier un élément des autres de la même liste.

**LBody** Elément de type corps d'article de liste. Contenu descriptif d'un membre de liste.

#### **Eléments de type texte spécial**

Les éléments de type texte spécial servent à identifier le texte ne servant pas dans un paragraphe générique (P).

**BlockQuote** Elément de type bloc en retrait. Un ou plusieurs paragraphes de texte attribués à une personne différente de l'auteur du texte environnant.

**Légende** Elément de type légende. Brève portion de texte décrivant un tableau ou une illustration.

Index Elément de type index. Séquence d'entrées contenant un texte d'identification et des éléments de référence indiquant l'occurrence de texte dans le corps principal du document.

**TOC** Elément de type table des matières. Elément contenant une liste structurée de membres et de libellés identifiant ces membres. Dispose de sa propre arborescence.

**TOCI** Elément de type article de table des matières. Membre contenu dans une liste associée à un élément de type table des matières.

#### **Eléments de type tableau**

Les éléments de type tableau sont des éléments spéciaux servant à structurer les tableaux.

Tableau Elément de type tableau. Organisation bidimensionnelle de cellules de données ou de texte contenant des éléments de rangées de tableau sous forme d'éléments enfant et pouvant contenir un élément de type légende comme premier ou dernier élément enfant.

TR Elément de type rangée de tableau. Une rangée d'en-têtes ou de données dans un tableau ; peut contenir des éléments de cellules d'en-tête de tableau et des éléments de cellules de données de tableau.

**TD** Elément de type cellule de données de tableau. Cellule de tableau contenant des données autres que l'en-tête.

**TH** Elément de type cellule d'en-tête de tableau. Cellule de tableau contenant le texte ou les données d'en-tête décrivant une ou plusieurs rangées ou colonnes de tableau.

#### **Eléments de type intégré**

Eléments de type intégré servant à identifier une étendue de texte de formatage ou de comportement spécifique. Ils se distinguent des éléments situés au niveau du bloc. Ils peuvent être contenus dans des éléments situés au niveau du bloc ou contenir ce type d'élément.

**BibEntry** Elément de type entrée bibliographique. Description de l'emplacement de certaines informations citées.

Citation Elément de type citation. Partie de texte intégrée attribuée à une autre personne que l'auteur du texte environnant ; une citation se distingue d'un bloc en retrait, lequel correspond à un ou plusieurs paragraphes entiers par opposition au texte intégré.

**Etendue** Elément de type bloc. Segment de texte intégré ; couramment utilisé pour délimiter un texte associé à un jeu de propriétés stylistiques.

#### **Eléments spéciaux de type intégré**

Comparables aux éléments de type intégré, ils décrivent une partie de texte intégrée dotée d'un formatage ou d'un comportement spécifique.

**Code** Elément de type code. Texte de programme informatique incorporé dans un document.

**Illustration** Elément de type illustration. Image ou représentation graphique associée à un texte.

**Formulaire** Elément de type formulaire. Annotation de formulaire PDF pouvant ou étant remplie.

**Formule** Elément de type formule. Formule mathématique.

Lien Elément de type lien. Hyperlien incorporé dans un document. La cible du lien peut se trouver au sein du même document, dans un autre document PDF ou sur un site Web.

Note Elément de type remarque. Texte explicatif ou de référence, tel qu'un pied de page ou une note de fin de page, auquel il est fait référence dans le corps du texte.

**Référence** Elément de type référence. Citation d'un texte ou de données situés ailleurs dans le document.

Voir aussi

#### $(O<sub>0</sub>)$  BY-NC-SR

[Informations juridiques](http://help.adobe.com//fr_FR/legalnotices/index.html) | [Politique de confidentialité en ligne](http://helpx.adobe.com/go/gffooter_online_privacy_policy_fr)

<span id="page-394-0"></span>Outil Retouche de l'ordre de lecture pour les fichiers PDF (Acrobat Pro)

**[Présentation de l'outil Retouche de l'ordre de lecture](#page-394-1) [Vérification et correction de l'ordre de lecture \(Acrobat Pro\)](#page-395-0) [Modification de balises à l'aide de l'outil Retouche de l'ordre de lecture \(Acrobat Pro\)](#page-396-0) [Modification des balises d'illustrations et de tableaux \(Acrobat Pro\)](#page-397-0) [Suppression ou remplacement des balises de structure du document \(Acrobat Pro\)](#page-399-0)**

# <span id="page-394-1"></span>**Présentation de l'outil Retouche de l'ordre de lecture**

L'outil Retouche de l'ordre de lecture offre le moyen le plus simple et le plus rapide de corriger des problèmes d'ordre de lecture et de balise standard. Lorsque vous activez l'outil Retouche de l'ordre de lecture, une boîte de dialogue vous permettant de visualiser les sélections représentant l'ordre de lecture du contenu de la page s'affiche. Chaque zone sélectionnée est numérotée et désignée par un bloc gris ou coloré. Le numéro indique le positionnement de la zone dans l'ordre de lecture de la page. Une fois l'ordre de lecture de la page vérifié, vous pouvez corriger d'autres erreurs de balisage plus subtiles.

L'outil Retouche de l'ordre de lecture est destiné à réparer les documents PDF balisés à l'aide d'Acrobat et non ceux qui ont été balisés au moment de leur conversion à partir d'une application de création. Dans la mesure du possible, il est préférable de revenir au fichier source et d'y insérer les fonctions d'accessibilité à partir de l'application source. La réparation du fichier d'origine vous évitera de retoucher chaque future version de ce document PDF dans Acrobat.

L'utilisation de l'outil Retouche de l'ordre de lecture est indiquée pour l'exécution des tâches d'accessibilité suivantes :

- Vérification visuelle, puis réparation, de l'ordre de lecture du contenu des pages
- Balisage des champs de formulaire à remplir et de leur libellé
- Ajout d'un texte de remplacement aux illustrations et d'une description aux champs
- Correction des tableaux simples et préparation des tableaux complexes en vue d'une manipulation plus poussée dans l'arborescence logique
- Suppression du contenu superflu (bordures de page décoratives, par exemple) de l'arborescence logique

Pour effectuer des tâches avancées d'ordre de lecture et de balisage, telles que la résolution de problèmes dans les tableaux complexes, la suppression de balises obsolètes et l'ajout d'un texte de remplacement aux liens, utilisez le panneau Balises. Celui-ci contient un autre jeu d'outils et de fonctions de manipulation de balises PDF. Pour plus d'informations, voir Modification des balises dans le panneau Balises.

# **Sélection de l'outil Retouche de l'ordre de lecture**

Choisissez Outils > Accessibilité > Retouche de l'ordre de lecture pour sélectionner l'outil du même nom. .

## **Conseils d'utilisation de l'outil Retouche de l'ordre de lecture**

- Enregistrez le document (une copie de celui-ci) avant d'utiliser l'outil Retouche de l'ordre de lecture. Vous ne pouvez pas faire appel à la fonction Annuler pour annuler des modifications apportées à l'aide de cet outil. Le rétablissement d'une version antérieure (enregistrée) du document est donc la seule manière d'annuler ce type de modification.
- Choisissez Affichage > Affichage de page > Une seule page lors de l'utilisation de l'outil Retouche de l'ordre de lecture. Lorsque vous cliquez  $\bullet$ sur le bouton Effacer la structure de page, Acrobat efface les balises sur toutes les pages visibles ou partiellement visibles.

Pour obtenir des conseils supplémentaires pour l'utilisation de l'ordre de lecture, reportez-vous au didacticiel de Donna Baker [Définition de l'ordre](http://kb2.adobe.com/community/publishing/521/cpsid_52146.html) [de lecture dans un document PDF.](http://kb2.adobe.com/community/publishing/521/cpsid_52146.html)

#### **Options de retouche de l'ordre de lecture**

Vous pouvez sélectionner les options de retouche de l'ordre de lecture dans la boîte de dialogue, dans le menu déroulant qui s'affiche lorsque vous cliquez sur une zone sélectionnée avec le bouton droit de la souris ou dans le menu Options du panneau Ordre. L'outil Retouche de l'ordre de lecture comprend les options suivantes :

## **Texte** Balise la sélection sous forme de texte.

**Illustration** Balise la sélection sous forme d'illustration. Si une balise d'illustration contient du texte, ce dernier est défini comme faisant partie de l'image et n'est pas lu par les lecteurs d'écran.

**Champ de formulaire** Balise la sélection sous forme de champ de formulaire.

**Illustration/Légende** Balise une illustration et une légende sélectionnées en tant que balise unique. Tout texte inclus dans la balise est défini comme légende. Cette option s'avère utile pour le balisage des photos et des légendes, et pour éviter que le texte des légendes ne soit ajouté aux

blocs de texte adjacents de manière erronée. Les illustrations nécessitent parfois un texte de remplacement.

**En-tête 1, En-tête 2, En-tête 3, En-tête 4, En-tête 5, En-tête 6** Balise la sélection sous forme de titre de premier, deuxième, troisième, quatrième, cinquième ou sixième niveau. Vous pouvez convertir les balises de titre en signets pour faciliter la navigation dans le document.

**Tableau** Balise la sélection sous forme de tableau après l'avoir analysée afin de déterminer l'emplacement des en-têtes, des colonnes et des rangées.

**Cellule** Balise la sélection sous forme de tableau ou de cellule d'en-tête. Utilisez cette option pour fusionner des cellules qui ont été divisées de manière incorrecte.

**Formule** Balise la sélection sous forme de formule. Etant donné que les logiciels pilotés par la voix risquent de traiter les balises de formule différemment du texte normal, vous pouvez ajouter une description à l'aide d'un texte de remplacement.

**Arrière-plan** Balise la sélection sous forme d'élément d'arrière-plan ou d'artefact. L'élément est alors supprimé de l'arborescence des balises afin de ne plus figurer dans le document redistribué et de ne plus être lu par les lecteurs d'écran.

**Editeur de tableau** Analyse automatiquement le tableau sélectionné en cellules et applique les balises appropriées. Le tableau doit être balisé sous forme de tableau pour que vous puissiez exécuter la commande Editeur de tableau.

**Afficher les groupes de contenu de la page** Affiche les éléments de contenu en tant que zones mises en surbrillance désignées par des numéros qui indiquent l'ordre de lecture. Spécifiez la couleur de surbrillance en cliquant sur le sélecteur de couleur.

**Afficher les cellules du tableau** Met en surbrillance le contenu des cellules de tableau. Spécifiez la couleur de surbrillance en cliquant sur le sélecteur de couleur.

**Afficher les éléments semblables dans un seul bloc** Les carrés adjacents avec le même type de balise sont fusionnés en un seul grand carré avec le type de balise commun qui englobe le carré d'origine.

**Afficher les tableaux et les figures** Délimite chaque tableau et illustration par une zone barrée. La zone indique également si l'élément comprend un texte de remplacement. Indiquez la couleur de la zone en cliquant sur la nuance de couleur.

**Effacer la structure de page** Supprime la structure de balises de la page. Utilisez cette option pour créer une structure entièrement nouvelle lorsque la structure existante génère un nombre d'erreurs trop important.

**Afficher le panneau Ordre** Ouvre le panneau Ordre qui permet de réorganiser le contenu en surbrillance.

**Modifier le texte de remplacement** Disponible dans le menu qui s'affiche lorsque vous cliquez sur une illustration sélectionnée avec le bouton droit de la souris. Permet à l'utilisateur d'ajouter ou de modifier une description de texte relative aux propriétés de l'illustration, lue par un lecteur d'écran ou tout autre dispositif d'assistance.

**Modifier le texte du champ de formulaire** Disponible dans le menu qui s'affiche lorsque vous cliquez sur un champ de formulaire avec le bouton droit de la souris. Permet à l'utilisateur d'ajouter ou de modifier une description de texte de champ de formulaire lue par un lecteur d'écran ou tout autre dispositif d'assistance.

**Modifier le résumé de tableau** Disponible dans le menu qui s'affiche lorsque vous cliquez sur un tableau sélectionné avec le bouton droit de la souris. Permet à l'utilisateur d'ajouter ou de modifier une description de texte sur les propriétés du tableau, lue par un lecteur d'écran ou tout autre dispositif d'assistance.

# <span id="page-395-0"></span>**Vérification et correction de l'ordre de lecture (Acrobat Pro)**

Vous pouvez vérifier rapidement l'ordre de lecture des documents PDF balisés à l'aide de l'outil Retouche de l'ordre de lecture. Vous avez également la possibilité d'utiliser cet outil pour ajouter du texte de remplacement à des images et corriger de nombreux types de problèmes de

**[Haut de la page](#page-394-0)**

Les problèmes d'ordre de lecture sont visibles lorsque vous utilisez l'outil Retouche de l'ordre de lecture. Chaque section de contenu de page continu s'affiche en tant que zone mise en surbrillance distincte et est numérotée en fonction de son positionnement dans l'ordre de lecture. Le texte de chaque zone est organisé de gauche à droite et de haut en bas. (Vous pouvez modifier cet ordre dans les préférences de retouche.) Lorsqu'une zone sélectionnée contient deux colonnes de texte ou un texte discontinu, divisez-la en plusieurs parties pouvant être réorganisées. Etant donné que les zones mises en surbrillance sont rectangulaires, elles risquent de se chevaucher, notamment lorsque le contenu de page est de forme irrégulière. Aucun problème d'ordre de lecture n'est signalé à moins que le contenu de page se chevauche ou se trouve dans deux zones mises en surbrillance. Le contenu de page doit être inclus dans une seule zone mise en surbrillance.

Vous pouvez modifier l'ordre de lecture des zones mises en surbrillance en déplaçant un élément du panneau Ordre ou en le faisant glisser sur la page du panneau de visualisation. Réorganisez les zones mises en surbrillance de la page afin de lire une illustration et une légende à l'emplacement précis où elles sont référencées dans le texte. En modifiant l'ordre de lecture d'une zone sélectionnée, vous changez l'ordre de lecture de cet élément sans modifier l'aspect du document PDF.

## **Vérification de l'ordre de lecture à l'aide de l'outil Retouche de l'ordre de lecture**

balisage indiqués dans le rapport généré par Acrobat lors de l'ajout de balises à un document PDF.

- 1. Sélectionnez l'outil Retouche de l'ordre de lecture.
- 2. Dans la boîte de dialogue Retouche de l'ordre de lecture, sélectionnez Afficher les groupes de contenu de la page, puis cliquez sur Ordre du contenu de la page.

*Remarque : si les zones mises en surbrillance ne s'affichent pas dans le panneau de visualisation, ceci signifie que le document ne contient pas de balises.*

- 3. Procédez de l'une des manières suivantes (facultatif) :
	- Pour spécifier une couleur de mise en surbrillance, cliquez sur la nuance de couleur, puis choisissez la couleur voulue.
	- Pour mettre les tableaux et les illustrations en surbrillance et afficher le texte de remplacement des illustrations, cochez la case Afficher les tableaux et les figures.
- 4. Vérifiez l'ordre de lecture du texte de chaque zone mise en surbrillance. *Un zoom avant peut simplifier cette opération.*
- 5. Vérifiez la numérotation de toutes les zones mises en surbrillance. Si des zones consécutives ne se suivent pas, réorganisez-les dans le panneau Ordre.
- 6. Cliquez sur Afficher le panneau Ordre, puis sélectionnez chaque entrée de contenu (entre crochets [ ]) dans le panneau Ordre afin de mettre en surbrillance la zone de contenu dans le panneau de visualisation. Utilisez cette méthode pour chercher des zones numérotées que vous ne pouvez pas visualiser ou localiser sur la page.

### **Modification de l'ordre de lecture via le panneau Ordre**

- 1. Sélectionnez l'outil Retouche de l'ordre de lecture.
- 2. Dans la boîte de dialogue Retouche de l'ordre de lecture, cliquez sur le bouton Afficher le panneau Ordre.
- 3. Dans le panneau Ordre, naviguez dans la liste des zones mises en surbrillance qui s'affiche dans le panneau de visualisation.
- 4. Dans le panneau Ordre, faites glisser la balise d'une zone en surbrillance vers l'emplacement souhaité. Pendant cette opération, une ligne s'affiche pour indiquer les emplacements possibles. Après avoir déplacé l'élément, les zones sélectionnées sont renumérotées afin d'afficher le nouvel ordre de lecture. Vous pouvez sélectionner et déplacer plusieurs zones adjacentes.

## **Modification de l'ordre de lecture par glissement sur la page**

- 1. Sélectionnez l'outil Retouche de l'ordre de lecture.
- 2. Dans la boîte de dialogue Retouche de l'ordre de lecture, sélectionnez Afficher les groupes de contenu de la page, puis cliquez sur Ordre du contenu de la page.
- 3. Dans le panneau de visualisation, placez le pointeur sur le numéro de la zone mise en surbrillance que vous voulez déplacer. Faites-la ensuite glisser vers l'emplacement où vous souhaitez qu'elle soit lue. Le pointeur d'insertion de texte affiche les emplacements cibles dans le texte.

Lorsque vous relâchez la zone sélectionnée, l'emplacement du pointeur d'insertion de texte se transforme en ligne de division. La zone sous-jacente se divise alors en deux nouvelles zones sélectionnées. Toutes les zones mises en surbrillance sont renumérotées pour afficher le nouvel ordre de lecture.

# **Modification de balises à l'aide de l'outil Retouche de l'ordre de lecture (Acrobat Pro)**

**[Haut de la page](#page-394-0)**

Vous pouvez utiliser l'outil Retouche de l'ordre de lecture pour créer des balises dans des documents PDF non balisés ou pour ajouter des balises à une structure existante. Toutefois, la création manuelle de balises ne permet pas de générer une structure aussi détaillée que la commande Ajouter des balises au document (paragraphes, listes numérotées ou à puces, sauts de lignes et tirets, par exemple). Avant d'effacer la structure existante, assurez-vous que le balisage manuel est l'unique solution possible.

## **Balisage d'une zone**

- 1. Pour sélectionner une zone de la page contenant un type de contenu (un bloc de texte, par exemple), faites glisser cette zone dans le panneau de visualisation à l'aide de l'outil Retouche de l'ordre de lecture.
- 2. Effectuez l'une des opérations suivantes :
	- Pour ajouter du contenu de page à la zone sélectionnée, faites glisser ce contenu en maintenant la touche Maj enfoncée.
	- Pour supprimer du contenu de page de la zone sélectionnée, faites glisser ce contenu en maintenant la touche Ctrl enfoncée.
- 3. Cliquez sur le bouton approprié dans la boîte de dialogue Retouche de l'ordre de lecture afin de spécifier le type de balise.

## **Modification du balisage d'une zone**

Si Acrobat crée une balise d'élément de page incorrecte, vous pouvez modifier le type de balise de la zone mise en surbrillance.

- 1. Sélectionnez l'outil Retouche de l'ordre de lecture.
- 2. Dans la boîte de dialogue Retouche de l'ordre de lecture, sélectionnez Afficher les groupes de contenu de la page, puis cliquez sur Ordre du contenu de la page.
- 3. Pour mettre une zone en surbrillance, effectuez l'une des opérations suivantes :
	- Faite-la glisser pour la mettre en surbrillance.
	- Cliquez sur le numéro de cette zone.
- 4. Cliquez sur le bouton correspondant au type de balise que vous souhaitez appliquer à la zone mise en surbrillance.

### **Ajout ou suppression de contenu d'une zone balisée**

L'outil Retouche de l'ordre de lecture affiche toujours le moins de zones mises en surbrillance possible. Si le contenu d'une zone sélectionnée n'est pas réparti correctement, vous devrez peut-être diviser la zone afin de la réorganiser. Les zones mises en surbrillance peuvent également contenir du contenu de pages adjacentes qui n'a aucun rapport avec ces zones ou qui requiert un autre type de balise. Un contenu de page risque aussi d'être séparé des éléments auxquels il est associé, notamment lorsqu'il ne contient pas dans une forme rectangulaire. Utilisez l'outil Retouche de l'ordre de lecture pour ajouter ou supprimer du contenu d'une zone ou pour diviser cette zone afin d'en réorganiser le contenu.

- 1. Sélectionnez l'outil Retouche de l'ordre de lecture.
- 2. Dans la boîte de dialogue Retouche de l'ordre de lecture, sélectionnez Afficher les groupes de contenu de la page, puis cliquez sur Ordre du contenu de la page.
- 3. Dans le panneau de visualisation, sélectionnez une zone en surbrillance.
- 4. Effectuez l'une des opérations suivantes :
	- Pour ajouter du contenu à la sélection active, cliquez sur le contenu en maintenant la touche Maj enfoncée. Le pointeur se transforme en signe plus (+).
	- Pour supprimer du contenu de la zone sélectionnée, cliquez sur le contenu en question en maintenant la touche Ctrl enfoncée. Le pointeur se transforme en signe moins (-).
- 5. Cliquez sur le bouton correspondant au type de balise que vous souhaitez appliquer à la zone mise en surbrillance.

#### **Division d'une zone en deux**

- 1. Sélectionnez l'outil Retouche de l'ordre de lecture.
- 2. Dans la boîte de dialogue Retouche de l'ordre de lecture, sélectionnez Afficher les groupes de contenu de la page, puis cliquez sur Ordre du contenu de la page.
- 3. Dans le panneau de visualisation, faites glisser une petite partie du contenu près de la bordure de la première zone à créer.
- 4. Cliquez sur le bouton Arrière-plan de la boîte de dialogue. La zone mise en surbrillance se divise en deux zones distinctes numérotées de droite à gauche.
- 5. Pour modifier l'ordre de lecture, cliquez sur Afficher le panneau Ordre et faites glisser la nouvelle zone sélectionnée vers l'emplacement correct dans le panneau Ordre.
- 6. Faites glisser la souris pour sélectionner la première zone de contenu créée, y compris l'arrière-plan. Définissez ensuite la balise en cliquant sur un bouton de la boîte de dialogue Retouche de l'ordre de lecture.

#### **Application d'une balise d'en-tête**

Pour aider les lecteurs à naviguer dans le document et à trouver les informations dont ils ont besoin, assurez-vous que les titres sont balisés au niveau approprié afin que leur position dans l'arborescence du contenu soit indiquée.

- 1. Activez l'outil Retouche de l'ordre de lecture et sélectionnez le texte de titre dans le document PDF.
- 2. Dans la boîte de dialogue Retouche de l'ordre de lecture, cliquez sur le bouton correspondant à la balise d'en-tête adéquate (par exemple, En-tête 1, En-tête 2).
- *Une fois les balises d'en-tête appliquées, vous pouvez convertir les en-têtes en signets en vue d'améliorer la navigation. Pour plus de détails, voir la section Ajout d'un signet balisé.*

#### **Suppression d'éléments de page de la structure de balises**

Lors du balisage d'un document PDF, Acrobat ne fait pas toujours la distinction entre les illustrations d'instructions et les éléments décoratifs d'une page. Les éléments qui décorent une mise en page, tels que des bordures, des lignes ou des arrière-plans, peuvent encombrer la structure et doivent être supprimés. Par conséquent, Acrobat risque de baliser de manière erronée des artefacts ou des éléments de page en tant qu'illustrations. Vous pouvez supprimer des artefacts et des éléments de page superflus de la structure des balises en les redéfinissant à l'aide de la balise d'arrière-plan ou en supprimant leurs balises. Lorsqu'une image balisée d'un document ne contient pas d'informations utiles ou décrivant l'illustration, vous pouvez supprimer l'élément correspondant dans la structure des balises pour qu'il ne soit pas lu à haute voix ou redistribué.

- 1. Sélectionnez l'outil Retouche de l'ordre de lecture.
- 2. Dans la boîte de dialogue Retouchede l'ordre de lecture, sélectionnez Afficher les groupes de contenu de la page, puis cliquez sur Ordre du contenu de la page. Sélectionnez ensuite Afficher les tableaux et les figures.
- 3. Supprimez l'élément de page en effectuant l'une des opérations suivantes :
	- Dans le panneau de visualisation, sélectionnez l'élément de page et cliquez sur Arrière-plan dans la boîte de dialogue.
	- Dans le panneau Ordre, sélectionnez l'élément de page et appuyez sur la touche Suppr.

## **Modification des balises d'illustrations et de tableaux (Acrobat Pro)**

**[Haut de la page](#page-394-0)**

Vous pouvez utiliser l'outil Retouche de l'ordre de lecture pour ajouter et modifier les balises et le texte de remplacement des illustrations et des tableaux.

#### **Application d'une balise d'illustration**

Vous pouvez sélectionner un élément et le définir comme illustration à l'aide de l'outil Retouche de l'ordre de lecture. Une fois l'élément défini comme illustration, vous avez la possibilité d'ajouter un texte de remplacement décrivant l'illustration.

- 1. A l'aide de l'outil Retouche de l'ordre de lecture, sélectionnez l'illustration.
- 2. Dans la boîte de dialogue Retouche de l'ordre de lecture, cliquez sur Illustration.
- 3. Dans le panneau de visualisation, cliquez sur la zone avec le bouton droit de la souris, puis choisissez Modifier le texte de remplacement.
- 4. Saisissez le texte de remplacement, puis cliquez sur OK.

#### **Vérification et correction de balises d'illustration**

Vous pouvez utiliser l'outil Retouche de l'ordre de lecture pour identifier et corriger les résultats du balisage des illustrations. Indiquez si les illustrations comprennent ou nécessitent un texte de remplacement afin que les dispositifs d'assistance puissent les lire correctement. Les balises d'illustration devraient identifier le contenu d'image important pour l'ensemble du document, les graphiques ou les photographies par exemple. Si des éléments d'arrière-plan ne devant pas être lus sont balisés en tant qu'illustrations, redéfinissez-les comme arrière-plan.

- 1. Activez l'outil Retouche de l'ordre de lecture, puis cliquez sur Afficher les tableaux et les figures dans la boîte de dialogue.
- 2. Effectuez l'une des opérations suivantes :
	- · Si une illustration n'est pas balisée en tant que telle, sélectionnez la zone de contenu voulue, puis cliquez sur Figure ou Figure/Légende dans la boîte de dialogue.
	- Pour supprimer un texte associé par erreur à une illustration, faites glisser le texte pour le sélectionner et cliquez sur le bouton Texte de la boîte de dialogue.
	- Pour inclure une légende associée à une illustration, sélectionnez l'illustration et la légende et cliquez sur le bouton Figure/Légende dans la boîte de dialogue.

#### **Vérification et ajout d'un texte de remplacement pour les illustrations**

Pour que les lecteurs d'écran puissent décrire les éléments graphiques qui illustrent des concepts importants d'un document, vous devez en fournir une description sous forme de texte de remplacement. Les lecteurs d'écran ne lisent pas ou ne reconnaissent pas les illustrations, à moins que vous n'ajoutiez un texte de remplacement aux propriétés des balises. Si vous ajoutez un texte de remplacement à des éléments de texte, seule la description est lue (et non le texte même).

- 1. Sélectionnez l'outil Retouche de l'ordre de lecture.
- 2. Cochez la case Afficher les tableaux et les figures dans la boîte de dialogue.
- 3. Cliquez sur l'illustration avec le bouton droit de la souris, puis choisissez Modifier le texte de remplacement dans le menu contextuel.
- 4. Dans la boîte de dialogue Modifier le texte de remplacement, saisissez une nouvelle description ou modifiez une description existante de l'illustration, puis cliquez sur OK.

#### **Modification de balises de tableau et balisage de tableaux non reconnus**

Les tableaux constituent un défi particulier pour les lecteurs d'écran car l'organisation du texte et des données numériques y est facile à repérer visuellement. Le contenu des cellules de tableau peut se révéler complexe et comprendre des listes, des paragraphes, des champs de formulaire ou un autre tableau.

Pour obtenir les meilleurs résultats possibles lors du balisage d'un tableau, utilisez l'application de création du document afin d'ajouter des balises lorsque vous créez le document PDF. Si le document PDF n'est pas balisé, vous avez la possibilité de lui ajouter des balises à l'aide de la commande Ajouter des balises au document. La plupart des tableaux sont bien reconnus par cette commande. Toutefois, celle-ci peut ne pas reconnaître les tableaux ne possédant pas de bords, de titres, de colonnes ou de rangées clairement définis. Utilisez l'outil Retouche de l'ordre de lecture pour déterminer si le tableau est correctement reconnu et pour corriger les problèmes de reconnaissance. Pour appliquer une mise en forme particulière à des tableaux et des cellules de tableau, utilisez le panneau Balises.

Vous pouvez utiliser l'éditeur de tableau pour analyser automatiquement les composants d'un tableau et appliquer les balises appropriées, mais vous devrez peut-être vérifier et corriger certaines balises manuellement. En affichant les balises de tableau, vous pouvez identifier les colonnes, les rangées et les cellules qui ont été correctement balisées. Les tableaux dont les bords et les règles ne sont pas définis correctement sont souvent balisés de manière inexacte ou contiennent des éléments de pages adjacentes. Vous avez la possibilité de corriger les tableaux mal balisés en les sélectionnant et en les redéfinissant, ou de diviser des cellules combinées en créant une balise pour chaque cellule.

Pour corriger des problèmes de balisage complexes pour les tableaux, vous devez souvent faire appel au panneau Balises.

- 1. Activez l'outil Retouche de l'ordre de lecture, puis cliquez sur Afficher les tableaux et les figures.
- 2. Si le tableau n'est pas clairement libellé comme tel dans le panneau de visualisation, faites-le glisser pour le sélectionner, puis cliquez sur Tableau dans la boîte de dialogue.
- 3. Cliquez sur Afficher les cellules du tableau pour vérifier que toutes les cellules du tableau sont définies comme des éléments distincts.
- 4. Si les cellules n'apparaissent pas comme éléments distincts, effectuez l'une des opérations suivantes :
	- Lorsqu'une ou plusieurs cellules ont fusionné, utilisez l'outil Retouche de l'ordre de lecture pour sélectionner la zone d'une seule cellule et cliquez sur Cellule dans la boîte de dialogue. Recommencez cette opération pour chaque cellule fusionnée.
	- Lorsque des cellules ne sont pas mises en surbrillance, le tableau risque de ne pas pouvoir utiliser un formatage standard. Générez à nouveau le tableau dans l'application de création.
- 5. Lorsque le tableau contient des cellules qui doivent s'étendre sur plusieurs colonnes, définissez les attributs ColSpan et RowSpan de ces

## **Suppression ou remplacement des balises de structure du document (Acrobat Pro)**

**[Haut de la page](#page-394-0)**

Lorsque le balisage d'un document PDF dans Adobe Acrobat crée une structure de balises trop complexe ou trop difficile à corriger, vous pouvez utiliser l'outil Retouche de l'ordre de lecture pour supprimer ou remplacer la structure actuelle. Si le document contient essentiellement du texte, vous avez la possibilité de sélectionner une page et supprimer les titres, les tableaux et d'autres éléments afin de simplifier et de clarifier la structure des balises.

Acrobat est en mesure de baliser un document déjà balisé après la suppression initiale des balises existantes de l'arborescence.

#### **Suppression de toutes les balises d'un document PDF**

- 1. Ouvrez l'onglet Balises (Affichage > Afficher/Masquer > Volets du navigateur > Balises) et sélectionnez la balise racine (située en haut de l'arborescence), intitulée Balises.
- 2. Dans le menu des options du panneau Balises, choisissez Supprimer la balise.

*Remarque : la commande Effacer la structure de page de la boîte de dialogue Retouche de l'ordre de lecture supprime toutes les balises des pages actuellement visibles.*

#### **Remplacement de la structure de balises existante**

Cette procédure convient particulièrement aux pages contenant une seule colonne de texte. Lorsque la page contient plusieurs colonnes, chacune doit être sélectionnée et balisée séparément.

- 1. Sélectionnez l'outil Retouche de l'ordre de lecture.
- 2. Dans le panneau de visualisation, faites glisser la page entière pour la sélectionner. La sélection comprend le texte et les autres éléments.
- 3. Faites glisser la souris autour des éléments de page non textuels (tels que les illustrations et les légendes) en maintenant la touche Contrôle enfoncée pour les désélectionner (jusqu'à ce que le texte soit le seul élément sélectionné sur la page). Cliquez sur Texte dans la boîte de dialogue Retouche de l'ordre de lecture.
- 4. Dans le panneau de visualisation, sélectionnez un élément autre que le texte, une illustration ou une légende par exemple, puis créez une balise en cliquant sur le bouton approprié dans la boîte de dialogue. Recommencez cette opération jusqu'à ce que l'ensemble du contenu de page soit balisé.

Voir aussi

#### $(cc)$  BY-NC-SR

[Informations juridiques](http://help.adobe.com//fr_FR/legalnotices/index.html) | [Politique de confidentialité en ligne](http://helpx.adobe.com/go/gffooter_online_privacy_policy_fr)

# Recherche et indexation

Une partie du contenu lié à cette page peut s'afficher uniquement en anglais.

**[Création et gestion d'un index dans un document PDF](#page-401-1) [A propos de la fonction Catalog \(Acrobat Pro\)](#page-401-2) [Préparation d'un document PDF pour l'indexation \(Acrobat Pro\)](#page-401-3) [Ajout de métadonnées aux propriétés du document \(Acrobat Pro\)](#page-402-0) [Création d'un index pour une série de documents \(Acrobat Pro\)](#page-402-1) [Fichiers Lisezmoi ou Ouvrez-moi de Catalog \(Acrobat Pro\)](#page-403-0) [Vérification d'un index \(Acrobat Pro\)](#page-404-0) [Préférences de Catalog \(Acrobat Pro\)](#page-404-1) [Mises à jour d'index planifiées \(Acrobat Pro\)](#page-404-2) [Déplacement de séries de documents et des index associés \(Acrobat Pro\)](#page-404-3)**

## <span id="page-401-1"></span>**Création et gestion d'un index dans un document PDF**

Vous pouvez réduire le temps nécessaire à effectuer les recherches dans un long document PDF en incorporant dans celui-ci un index des mots. Acrobat met beaucoup moins de temps à rechercher des mots dans un index que dans un document complet. L'index incorporé est fourni dans les exemplaires diffusés ou partagés du document PDF. Les utilisateurs procèdent de la même façon pour effectuer des recherches dans des documents PDF dotés d'un index incorporé ou non ; aucune étape supplémentaire n'est requise.

#### **Ajout d'un index à un document PDF**

- 1. Le document étant ouvert dans Acrobat, choisissez Outils > Traitement du document > Gérer l'index incorporé.
- 2. Dans la boîte de dialogue Gérer l'index incorporé, cliquez sur Incorporer l'index.
- 3. Lisez les messages qui s'affichent, puis cliquez sur OK. *Remarque : dans Outlook et Lotus Notes, vous avez la possibilité d'incorporer un index au moment de la conversion des messages électroniques ou des dossiers de courrier au format PDF. Cette option est particulièrement recommandée dans le cas de dossiers contenant de nombreux messages électroniques.*

#### **Mise à jour ou suppression de l'index incorporé dans un document PDF**

- 1. Choisissez Outils > Traitement du document > Gérer l'index incorporé.
- 2. Cliquez sur Mettre à jour l'index ou Supprimer l'index.

## <span id="page-401-2"></span>**A propos de la fonction Catalog (Acrobat Pro)**

Vous pouvez définir un groupe spécifique de documents PDF sous forme de catalogue et créer un index unifié pour la série complète de documents. Lorsqu'un utilisateur recherche des informations spécifiques dans les fichiers PDF catalogués, l'index accélère considérablement l'opération.

Lorsque vous diffusez ou publiez la série de documents sur un CD ou un site Web, vous pouvez ajouter l'index aux fichiers PDF.

Vous pouvez cataloguer des documents écrits en caractères romains, chinois, japonais ou coréens. Les éléments pouvant être catalogués incluent le texte, les commentaires, les signets, les champs de formulaire et les balises d'un document, les métadonnées de document et d'objet, les pièces jointes, les informations sur le document, les signatures numériques, les métadonnées d'image au format XIF et les propriétés personnalisées du document.

## <span id="page-401-3"></span>**Préparation d'un document PDF pour l'indexation (Acrobat Pro)**

Commencez par créer un dossier contenant les fichiers PDF à indexer. Tous les fichiers PDF doivent être complets au niveau du contenu comme des fonctions électroniques telles que les liens, les signets et les champs de formulaire. Si les fichiers à indexer comprennent des documents numérisés, assurez-vous que le texte est disponible pour la recherche. Fractionnez les documents volumineux en fichiers plus petits, par chapitres, pour optimiser les performances de recherche. Vous pouvez également ajouter des informations aux propriétés du document d'un fichier afin d'améliorer les possibilités de recherche dans le fichier.

Avant d'indexer une série de documents, il est essentiel que vous configuriez la structure des documents sur le lecteur de disque ou sur le volume du serveur réseau et que vous vérifiiez les noms de fichiers multiplateforme. Les noms de fichiers risquent d'être tronqués et difficilement récupérables lors d'une recherche multiplateforme. Pour éviter ce problème, tenez compte des recommandations suivantes :

Renommez les fichiers, les dossiers et les index conformément à la convention de dénomination de fichiers MS-DOS (huit caractères ou

# <span id="page-401-0"></span>Création d'index PDF

**[Haut de la page](#page-401-0)**

**[Haut de la page](#page-401-0)**

moins suivis d'une extension de trois caractères) et ce, tout particulièrement si vous projetez de diffuser la série de documents et l'index sur un disque CD-ROM formaté ISO 9660.

- Supprimez des noms de fichiers et de dossiers les caractères étendus, tels que les caractères accentués et non anglais. (La police utilisée par la fonction Catalog ne prend pas en charge les codes de caractères compris entre 133 et 159.)
- Abstenez-vous d'imbriquer trop profondément les dossiers ou d'utiliser des noms de chemins dépassant 256 caractères pour les index qui seront utilisés sous Mac OS.
- Si vous utilisez Mac OS avec un serveur de réseau local (LAN) OS/2, configurez IBM®LAN Server Macintosh (LSM) de manière à appliquer les conventions de dénomination de fichiers MS-DOS ou indexez seulement les volumes FAT (File Allocation Table). (Les volumes HPFS (High Performance File System) peuvent contenir des noms de fichiers irrécupérables.)

Si la structure du document comprend des sous-dossiers à ne pas indexer, vous pouvez exclure ces derniers au cours de l'indexation.

## <span id="page-402-0"></span>**Ajout de métadonnées aux propriétés du document (Acrobat Pro)**

**[Haut de la page](#page-401-0)**

Pour faciliter la recherche dans un fichier PDF, vous pouvez insérer des informations sur le fichier dans les propriétés du document (informations appelées métadonnées). (Pour afficher les propriétés du fichier PDF actif, choisissez Fichier > Propriétés, puis cliquez sur l'onglet Description.)

*(Windows) Vous avez également la possibilité de saisir et de lire ces informations depuis le bureau. Cliquez avec le bouton droit de la souris sur le document dans l'Explorateur Windows, choisissez Propriétés et cliquez sur l'onglet PDF. Toutes les informations que vous saisissez ou que vous modifiez dans cette boîte de dialogue figurent également dans le panneau Description de la boîte de dialogue Propriétés du document lorsque vous ouvrez le fichier.*

Lorsque vous complétez les propriétés du document, tenez compte des recommandations suivantes :

- Choisissez un titre représentatif. Le nom de fichier du document doit figurer dans la boîte de dialogue des résultats de la recherche.
- Utilisez toujours la même option (champ) pour les informations similaires. Par exemple, ne choisissez pas le champ Sujet afin d'ajouter un terme important pour certains documents et le champ Mots-clés pour d'autres.
- Utilisez systématiquement le même terme pour désigner une information donnée. Par exemple, n'utilisez pas *biologie* pour certains documents et *sciences de la vie* pour d'autres.
- Utilisez le champ Auteur pour identifier le groupe responsable du document. Par exemple, l'auteur d'un document relatif au recrutement du personnel pourrait être le service des ressources humaines.
- Si vous identifiez vos documents par des numéros de référence, ajoutez-les dans l'option Mots-clés. Par exemple, l'ajout de *doc#=m234* à l'option Mots-clés référence un document spécifique dans une série de plusieurs centaines de documents relatifs à un sujet particulier.
- Pour classer les documents par type, utilisez l'option Sujet ou Mots-clés. Par exemple, indiquez *rapport* comme sujet et *mensuel* ou *hebdomadaire* comme mot-clé d'un document.

Si vous connaissez bien le format Adobe PDF, vous pouvez définir des champs de données personnalisés (tels que Type de document, Numéro du document et Identifiant du document) lors de la création de l'index. Cette méthode s'adresse uniquement aux utilisateurs chevronnés et n'est pas traitée dans l'aide complète d'Acrobat.

# <span id="page-402-1"></span>**Création d'un index pour une série de documents (Acrobat Pro)**

**[Haut de la page](#page-401-0)**

Lorsque vous constituez un nouvel index, Acrobat crée un fichier doté de l'extension .pdx et un nouveau dossier de support, lequel contient un ou plusieurs fichiers dotés de l'extension .idx. Les fichiers IDX contiennent les entrées d'index. Ces fichiers doivent tous être accessibles pour les utilisateurs souhaitant parcourir l'index.

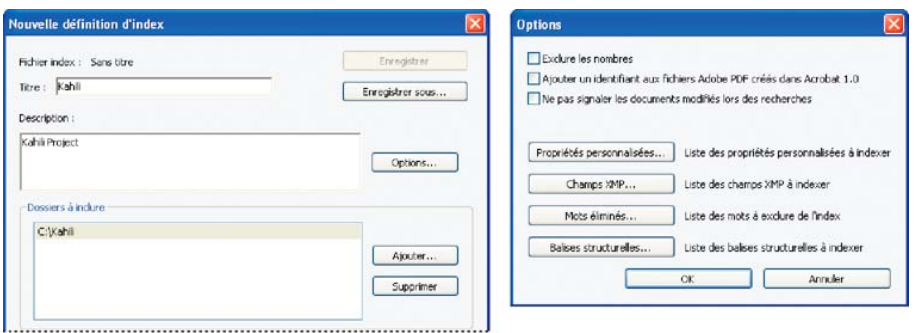

*Boîtes de dialogue dans Acrobat Pro pour la création d'index*

- 1. Choisissez Outils > Traitement du document > Index de texte intégral avec Catalog, puis cliquez sur Nouvel index. *Remarque : si le panneau Traitement du document n'est pas visible, reportez-vous aux instructions pour l'ajout de panneaux à la section Volets des tâches.*
- 2. Dans le champ Titre, indiquez le nom du fichier index.
- 3. Dans la zone Description, saisissez quelques mots concernant le type ou la fonction de l'index.
- 4. Choisissez Options, sélectionnez les options avancées à appliquer à l'index, puis cliquez sur OK.
- 5. Sous Dossiers à inclure, cliquez sur Ajouter, sélectionnez un dossier contenant une partie ou la totalité des fichiers PDF à indexer, puis choisissez OK. Pour ajouter d'autres dossiers, recommencez cette étape.

*Remarque : tout dossier imbriqué sous un dossier inclus dans l'opération d'indexation est également compris dans la procédure. Vous pouvez ajouter des dossiers situés sur différents serveurs ou lecteurs de disque, à condition que vous ne projetiez pas de déplacer l'index ou tout élément contenu dans la série de documents.*

- 6. Sous Dossiers à exclure, cliquez sur Ajouter, puis sélectionnez tout dossier imbriqué contenant des fichiers PDF à ne pas indexer. Cliquez sur OK et, le cas échéant, recommencez cette étape.
- 7. Vérifiez les sélections effectuées. Pour modifier la liste des dossiers à inclure ou à exclure, sélectionnez le dossier à modifier et cliquez sur Supprimer.
- 8. Cliquez sur Constituer, puis spécifiez l'emplacement du fichier index. Cliquez sur Enregistrer, puis :
	- Cliquez sur Fermer une fois l'indexation terminée.
	- Cliquez sur Arrêter pour annuler la procédure d'indexation.

*Remarque : si vous arrêtez l'opération, vous ne pouvez pas reprendre la même session d'indexation, mais vous n'avez pas besoin de recommencer à zéro. En effet, les options et les sélections restent intactes. Vous pouvez cliquer sur Ouvrir un index, sélectionnez l'index partiellement créé et en vérifier le contenu.*

*Si les noms de chemins longs sont tronqués dans les zones Dossiers à inclure et Dossiers à exclure, maintenez le pointeur enfoncé sur les points de suspension (...) jusqu'à ce qu'une info-bulle affiche le chemin d'accès complet.*

#### **Boîte de dialogue des options d'indexation**

**Exclure les nombres** Cochez cette case si vous souhaitez exclure de l'index tous les nombres figurant dans le texte du document. L'exclusion de nombres peut réduire considérablement la taille d'un index, accélérant les recherches.

**Ajouter un identifiant aux fichiers Adobe PDF créés dans Acrobat 1.0** Cochez cette option si la série de documents comprend des fichiers PDF créés avant Acrobat 2.0, lesquels n'ajoutent pas automatiquement des numéros d'identification. Ces identifiants sont nécessaires lorsque les noms de fichiers Mac OS longs sont raccourcis lors de leur conversion en noms de fichiers MS-DOS. Les versions 2.0 et ultérieures d'Acrobat ajoutent automatiquement des identifiants.

**Ne pas signaler les documents modifiés lors des recherches** Lorsque cette option n'est pas activée, un message s'affiche pendant la recherche dans les documents modifiés depuis la dernière constitution de l'index.

**Propriétés personnalisées** Utilisez cette option pour inclure les propriétés de document personnalisées dans l'index. Seules les propriétés de document personnalisées qui se trouvent déjà dans les documents PDF inclus dans l'index sont indexées. Indiquez la propriété, sélectionnez un élément dans le menu Type, puis cliquez sur Ajouter. Ces propriétés s'affichent comme option de recherche dans les menus déroulants de critères supplémentaires de la fenêtre Recherche avancée lorsque vous effectuez une recherche dans l'index résultant. Si, par exemple, vous saisissez la propriété personnalisée Nom du document et choisissez la propriété Chaîne dans le menu Type, un utilisateur parcourant l'index peut ensuite effectuer la recherche dans la propriété personnalisée en sélectionnant Nom du document dans le menu Critères supplémentaires. *Remarque : lorsque vous créez des champs personnalisés dans une application Microsoft Office dont l'option Convertir les informations sur le document est activée dans l'application PDFMaker, les champs sont conservés dans tout fichier Adobe PDF que vous créez par la suite.* **Champs XMP** Utilisez cette option pour inclure des champs XMP personnalisés. Les champs XMP personnalisés sont indexés et s'affichent dans les menus de critères supplémentaires. Ils font partie des éléments dans lesquels la recherche s'effectue.

**Mots éliminés** Permet d'exclure des mots spécifiques (500 au maximum) des résultats de la recherche dans l'index. Saisissez le mot, cliquez sur Ajouter et recommencez l'étape le cas échéant. L'exclusion de mots de l'index permet de réduire la taille de l'index, de l'ordre de 10 à 15 %. Les mots éliminés de l'indexation ne doivent pas dépasser 128 caractères et respectent la casse.

*Remarque : pour empêcher les utilisateurs de tenter de rechercher des expressions contenant ces mots, dressez la liste des mots qui ne sont pas indexés dans le fichier Lisezmoi ou Ouvrez-moi de Catalog.*

**Balises structurelles** Ce bouton permet de rendre disponibles pour la recherche des nœuds de balises élément contenus dans des documents dotés d'une structure logique balisée.

*Remarque : les options Propriétés personnalisées, Mots éliminés et Balises s'appliquent uniquement à l'index actif. Pour appliquer ces paramètres de manière globale à tout index créé, modifiez les paramètres par défaut des champs personnalisés, des mots éliminés de l'indexation et des balises dans le panneau Catalog de la boîte de dialogue Préférences.*

## <span id="page-403-0"></span>**Fichiers Lisezmoi ou Ouvrez-moi de Catalog (Acrobat Pro)**

Il est souvent judicieux de créer un fichier Lisezmoi ou Ouvrez-moi distinct que vous incluez dans le dossier avec l'index. Ce fichier peut fournir aux lecteurs des détails sur votre index, par exemple :

- Type de documents indexés
- Options de recherche prises en charge
- Personne à contacter ou un numéro de téléphone à appeler en cas de questions
- Liste des nombres ou termes exclus de l'indexation
- Liste des dossiers contenant les documents inclus dans un index de réseau local ou la liste des documents inclus dans un index pour disque.

Vous pouvez également inclure une brève description du contenu de chaque dossier ou document.

Liste des valeurs associées à chaque document si vous attribuez des valeurs de champs dans les informations sur le document.

Si un catalogue contient un nombre particulièrement important de documents, envisagez d'inclure un tableau indiquant les valeurs attribuées à chaque document. Ce tableau peut faire partie de votre fichier Lisezmoi ou Ouvrez-moi, ou faire l'objet d'un document distinct. Lors de la mise en place de l'index, consultez ce tableau afin de conserver une certaine cohérence entre les documents.

## <span id="page-404-0"></span>**Vérification d'un index (Acrobat Pro)**

Vous pouvez mettre à jour, reconstituer ou vider un index existant.

- 1. Choisissez Outils > Traitement du document > Index de texte intégral avec Catalog, puis cliquez sur Ouvrir un index.
- 2. Localisez et sélectionnez le fichier de définition d'index (fichier PDX) correspondant à l'index, puis cliquez sur Ouvrir.
- 3. Si l'index a été créé dans Acrobat 5.0 ou version antérieure, cliquez sur Créer une copie pour définir un nouvel index (sans écraser l'ancienne version) ou sur Ecraser l'ancien index pour écraser l'index précédent.
- 4. Dans la boîte de dialogue Définition de l'index, apportez les modifications voulues, puis sélectionnez la fonction qu'Acrobat doit effectuer : **Constituer...** Crée un nouveau fichier IDX contenant les informations existantes et les met à jour en ajoutant des entrées et en signalant les entrées modifiées ou obsolètes comme incorrectes. Si vous apportez de nombreuses modifications ou utilisez plusieurs fois cette option au lieu de créer un nouvel index, la durée des opérations de recherche peut augmenter.

**Reconstituer** Crée un nouvel index, écrasant le dossier d'index existant et son contenu (les fichiers IDX).

**Vider** Supprime le contenu de l'index (les fichiers IDX) sans supprimer le fichier index lui-même (PDX).

## <span id="page-404-1"></span>**Préférences de Catalog (Acrobat Pro)**

Vous pouvez configurer les préférences d'indexation s'appliquant de manière globale à tous vos futurs index. Vous avez la possibilité d'annuler ces préférences pour un index particulier en sélectionnant d'autres options lors de la constitution de l'index.

Dans la boîte de dialogue Préférences, sous Catégories, sélectionnez Catalog. La plupart des options sont identiques à celles décrites dans la procédure de constitution d'index.

*L'option Appliquer la norme ISO 9660 aux dossiers s'avère utile pour éviter de remplacer des noms de fichiers PDF longs par des noms de fichiers MS-DOS lors de la préparation des documents pour l'indexation. Cependant, vous devez toujours appliquer les conventions de dénomination de fichiers MS-DOS aux noms de dossiers (8 caractères au maximum), même si cela est inutile pour les noms de fichiers.*

## <span id="page-404-2"></span>**Mises à jour d'index planifiées (Acrobat Pro)**

Il est possible de planifier le moment et la fréquence de la constitution, la reconstitution, la mise à jour et le vidage automatiques d'un index à l'aide de la fonction Catalog et d'un fichier PDX de lot Catalog (.bpdx). Un *fichier BPDX* est un fichier texte contenant une liste de chemins d'accès aux fichiers index Catalog en fonction de la plate-forme et les indicateurs associés. Vous pouvez utiliser une application de planification (le Planificateur de tâches pour Windows, par exemple) afin d'afficher le fichier BPDX dans Acrobat. Acrobat régénère alors l'index en fonction des indicateurs contenus dans le fichier BPDX.

Pour plus de détails sur la planification d'une mise à jour d'index, recherchez BPDX sur la page [www.adobe.com/go/support\\_fr](http://www.adobe.com/go/support_fr). *Remarque : pour utiliser des fichiers BPDX, dans la boîte de dialogue Préférences, sous Catalog, activez l'option Autoriser l'exécution de fichiers de lot Catalog (.bpdx).*

#### <span id="page-404-3"></span>**Déplacement de séries de documents et des index associés (Acrobat Pro)**

Vous pouvez ouvrir et tester une série de documents indexés sur un lecteur de disque local, puis la placer sur un serveur réseau ou sur un disque. Une définition d'index contient des chemins relatifs entre le fichier de définition de l'index (PDX) et les dossiers contenant les documents indexés. Si ces chemins relatifs restent inchangés, il est inutile de reconstituer l'index après le déplacement de la série de documents indexée. Si le fichier PDX et les dossiers contenant les documents indexés se trouvent dans le même dossier, il vous suffit de déplacer le dossier pour conserver le même chemin relatif.

Si le chemin d'accès relatif change, vous devez créer un nouvel index après avoir déplacé la série de documents indexés. Vous pouvez toutefois continuer à utiliser le fichier PDF d'origine. Pour cela, vous devez d'abord déplacer les documents indexés, puis copier le fichier PDX dans le dossier dans lequel vous voulez créer l'index. Le cas échéant, modifiez les listes de répertoires et de sous-répertoires dans les zones Dossiers à inclure et Dossiers à exclure.

Si l'index ne se trouve pas sur le même lecteur ou sur le même volume de serveur que n'importe lequel des documents de la série à laquelle il est associé, vous romprez l'index en déplaçant les documents ou l'index. Si vous projetez de déplacer une série de documents vers un autre lecteur du serveur ou sur un CD-ROM, créez et constituez l'index à l'emplacement où se trouvent les documents.

 $(G)$  BY-NC-SR

**[Haut de la page](#page-401-0)**

**[Haut de la page](#page-401-0)**

#### **[Haut de la page](#page-401-0)**

[Informations juridiques](http://help.adobe.com//fr_FR/legalnotices/index.html) | [Politique de confidentialité en ligne](http://helpx.adobe.com/go/gffooter_online_privacy_policy_fr)

# <span id="page-406-0"></span>Recherche dans des fichiers PDF

**[Présentation des fonctions de recherche et de remplacement](#page-406-1) [Accès aux fonctions de recherche avancée](#page-406-2) [Recherche et remplacement de texte dans les fichiers PDF](#page-407-0) [Vérification et enregistrement des résultats de la recherche dans les fichiers PDF](#page-408-0) [Options de recherche avancées](#page-408-1) [Recherche dans des fichiers d'index de documents PDF catalogués](#page-410-0) [Préférences de la fonction de recherche](#page-410-1)**

Vous disposez de nombreux modes et moyens pour effectuer des recherches à la fois efficaces et concluantes dans Adobe® Acrobat® XI. Une recherche peut être globale ou limitée, porter sur des types de données variés et s'appliquer à de multiples fichiers Adobe PDF.

Si vous manipulez de grandes quantités de fichiers PDF apparentés, définissez-les sous forme de catalogues dans Acrobat Pro, lesquels génèrent un index PDF des documents PDF associés. La recherche dans un index PDF (et non dans les documents eux-mêmes) réduit considérablement la durée de l'opération. Voir la section Création d'index PDF.

# <span id="page-406-1"></span>**Présentation des fonctions de recherche et de remplacement**

**[Haut de la page](#page-406-0)**

Vous effectuez des recherches pour trouver des éléments spécifiques dans les fichiers PDF. Vous pouvez effectuer une recherche simple (en recherchant un terme dans un seul fichier) ou une recherche plus complexe (en recherchant des données de différents types dans un ou plusieurs fichiers PDF). Vous pouvez remplacer du texte de manière sélective.

Vous pouvez effectuer une recherche dans la fenêtre Recherche avancée ou via la barre d'outils Rechercher. Dans les deux cas, Acrobat effectue la recherche dans le texte, les calques, les champs de formulaire et les signatures numériques des documents PDF. Vous pouvez également inclure les signets et les commentaires dans la recherche. Seule la barre d'outils Rechercher inclut une option Remplacer par.

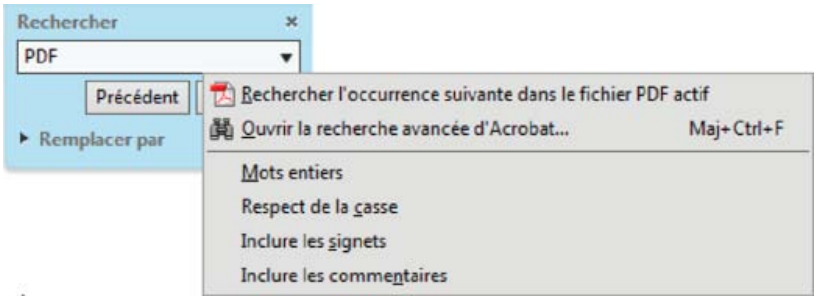

*Barre d'outils Rechercher avec options de recherche et de remplacement*

La fenêtre Recherche avancée propose plus d'options et de types de recherches que la barre d'outils Rechercher. Lorsque vous utilisez la fenêtre Recherche avancée, les données d'objet et les métadonnées d'images au format XIF font également partie de la recherche. Pour des recherches dans plusieurs fichiers PDF, Acrobat inclut également les propriétés de document et les métadonnées XMP, et les balises de structure indexées lors de la recherche dans un index PDF. Si certains fichiers PDF disposent de pièces jointes au format PDF, ces dernières sont également incluses dans la recherche.

*Remarque : Les documents PDF peuvent comprendre plusieurs calques. Si les résultats de la recherche contiennent une occurrence située sur un calque masqué, un message d'avertissement vous demande si vous voulez rendre le calque visible lorsque vous sélectionnez cette occurrence.*

# <span id="page-406-2"></span>**Accès aux fonctions de recherche avancée**

**[Haut de la page](#page-406-0)**

Le point de départ de la recherche dépend du type de recherche à effectuer. Utilisez la barre d'outils Rechercher pour lancer une recherche rapide dans le fichier PDF actif et pour remplacer du texte. Faites appel à la fenêtre Recherche avancée pour rechercher des mots ou des propriétés de document dans plusieurs fichiers PDF, appliquer les options de recherche avancée et opérer sur Internet ou dans des index PDF.

#### **Affichage de la barre d'outils Rechercher**

Affichez la barre d'outils en choisissant Edition > Rechercher (Ctrl/Commande+F).

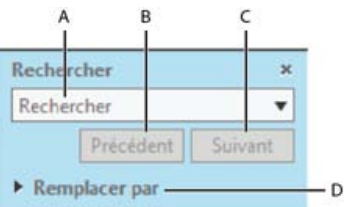

#### *Rechercher*

*A. Champ Rechercher B. Précédent C. Suivant D. Remplacer par se développe pour fournir un champ de texte*

### **Ouverture de la fenêtre Recherche avancée**

Effectuez l'une des opérations suivantes :

- Choisissez Edition >Recherche avancée (Maj+Ctrl/Commande+F).
- Sur la barre d'outils Rechercher, cliquez sur la flèche , puis choisissez Ouvrir la recherche avancée d'Acrobat.

Une fenêtre distincte s'ouvre. Vous pouvez la déplacer, la redimensionner, la réduire ou la disposer derrière la fenêtre du fichier PDF (en partie ou complètement).

### **Disposition de la fenêtre du document PDF et de la fenêtre Recherche avancée**

◆ Dans la fenêtre Recherche avancée, cliquez sur Réorganiser les fenêtres

Acrobat redimensionne et dispose les deux fenêtres côte à côte de manière à occuper tout l'écran.

*Remarque : un second clic sur le bouton Réorganiser les fenêtres redimensionne la fenêtre du document, mais laisse la fenêtre Recherche avancée inchangée. Pour réduire ou agrandir la fenêtre Recherche avancée, faites glisser l'un des coins ou un bord, comme vous procéderiez pour n'importe quelle autre fenêtre sur votre système d'exploitation.*

## <span id="page-407-0"></span>**Recherche et remplacement de texte dans les fichiers PDF**

**[Haut de la page](#page-406-0)**

#### **Recherche et remplacement de texte dans un document PDF**

La barre d'outils Rechercher permet d'effectuer une recherche dans le document PDF actif. Vous pouvez remplacer de manière sélective le terme de recherche avec un texte alternatif. Vous remplacez un texte une seule instance à la fois. Vous ne pouvez pas effectuer de changements globaux dans un ou plusieurs fichiers PDF.

- 1. Choisissez Edition > Rechercher (Ctrl/Commande+F).
- 2. Saisissez le texte à rechercher dans la zone de texte de la barre d'outils Rechercher.
- 3. Pour remplacer du texte, cliquez sur Remplacer par pour développer la barre d'outils, puis tapez le texte de remplacement dans la zone de texte Remplacer par.
- 4. (Facultatif) Cliquez sur la flèche « située en regard de la zone de texte, puis choisissez une ou plusieurs des options suivantes : **Mots entiers** Recherche uniquement les occurrences du mot complet que vous saisissez dans la zone de texte. Par exemple, si vous recherchez le mot *classeur*, les mots *classe* et *classeurs* ne sont pas recherchés.

**Respect de la casse** Recherche uniquement les occurrences des mots avec la même casse. Par exemple, si vous recherchez le mot *Web*, les mots *web* et *WEB* ne sont pas recherchés.

**Inclure les signets** Inclut le texte du panneau Signets dans la recherche.

**Inclure les commentaires** Etend la recherche aux commentaires.

5. Cliquez sur Suivant.

Acrobat affiche la première occurrence du terme recherché, qui est mise en surbrillance.

6. Cliquez sur le bouton Remplacer pour modifier le texte en surbrillance ou cliquez sur le bouton Suivant pour passer à l'occurrence suivante. Vous pouvez également utiliser le terme Précédent pour revenir à l'instance précédente de la recherche.

#### **Recherche de texte dans plusieurs fichiers PDF**

La fenêtre Recherche avancée vous permet de rechercher les termes voulus dans plusieurs fichiers PDF. Vous pouvez ainsi effectuer des recherches dans tous les fichiers PDF situés à un emplacement donné ou contenus dans un porte-documents PDF ouvert. L'option Remplacer par n'est pas disponible dans la fenêtre Recherche avancée.

*Remarque : Si les documents sont chiffrés (c'est-à-dire, s'ils sont dotés de options de protection), ils sont exclus de toute recherche portant sur de multiples documents. Commencez par ouvrir ces documents et recherchez les termes voulus, fichier par fichier. Cependant, les documents chiffrés en tant que publications numériques Adobe font exception et sont disponibles pour la recherche portant sur plusieurs documents.*

- 1. Ouvrez Acrobat depuis votre bureau (et pas depuis un navigateur Web).
- 2. Effectuez l'une des opérations suivantes.
- Sur la barre d'outils Rechercher, tapez les termes voulus, puis choisissez Ouvrir la recherche avancée d'Acrobat dans le menu déroulant.
- Dans la fenêtre Recherche avancée, tapez le texte à rechercher.
- 3. Dans la fenêtre Recherche avancée, sélectionnez Dans tous les documents PDF dans. Dans le menu situé directement sous cette option, choisissez Rechercher l'emplacement.
- 4. Sélectionnez l'emplacement, sur votre ordinateur ou sur un réseau, puis cliquez sur OK.
- 5. Pour définir des critères de recherche supplémentaires, cliquez sur Afficher les options avancées et spécifiez les options voulues.
- 6. Cliquez sur Rechercher.

*Au cours d'une recherche, cliquez sur un résultat ou utilisez les touches de raccourci afin de passer en revue les résultats sans interrompre la recherche. Cliquez sur le bouton Arrêter sous la barre de progression de la recherche pour interrompre la recherche et limiter les résultats aux occurrences déjà trouvées. Cette action n'entraîne ni la fermeture de la fenêtre Recherche avancée ni la suppression de la liste des résultats. Pour afficher davantage de résultats, lancez une nouvelle recherche.*

# <span id="page-408-0"></span>**Vérification et enregistrement des résultats de la recherche dans les fichiers PDF**

**[Haut de la page](#page-406-0)**

**[Haut de la page](#page-406-0)**

## **Vérification des résultats de la recherche**

Une fois la recherche lancée depuis la fenêtre Recherche avancée, les résultats s'affichent selon l'ordre des pages, imbriqués sous le nom de chaque document analysé. Chaque élément répertorié comprend quelques mots de contexte (le cas échéant) et une icône indique le type de l'occurrence.

#### **Saut à une occurrence spécifique dans les résultats de la recherche (seulement pour les fichiers PDF uniques)**

- 1. Le cas échéant, développez les résultats de la recherche. Sélectionnez ensuite une occurrence dans les résultats afin de l'afficher dans le document PDF.
- 2. Pour afficher d'autres occurrences, cliquez sur une autre instance dans les résultats.

#### **Tri des occurrences dans les résultats de la recherche**

 Sélectionnez une option dans le menu Tri par situé au bas de la fenêtre Recherche avancée. Vous pouvez les trier selon les critères suivants : Classement par pertinence, Date de modification, Nom du fichier ou Emplacement.

### **Icônes affichées avec les résultats de la recherche**

L'icône placée en regard d'une occurrence des résultats indique la zone de recherche dans laquelle figure l'occurrence en question. La sélection d'une icône produit l'effet suivant :

Icône de document <sup>1</sup><sup>2</sup> Active le document dans la fenêtre du document. Développez la liste pour afficher les différents résultats de la recherche au sein de ce document.

Icône (générale) des résultats de la recherche **de Dans les fichiers PDF**, atteint cette occurrence particulière du terme recherché, généralement située dans le corps du texte du document PDF. L'occurrence est mise en surbrillance dans le document.

**Icône des résultats de la recherche de fichier non PDF ou de métadonnées [ ]** Dans le cas des documents non PDF, ouvre le fichier ou, si l'ouverture de ce type de fichier est limitée, affiche une boîte de dialogue de message.

**Icône de signet <b>C**Ouvre le panneau Signets et met en surbrillance les occurrences des termes recherchés.

**Icône de commentaire V** Ouvre le panneau Commentaires et met en surbrillance les occurrences des termes recherchés.

**Icône de calque** Peut afficher un message indiquant que le calque est masqué et que vous pouvez l'afficher si vous le souhaitez.

Icône de pièce jointe <sup>&</sup> Ouvre un fichier joint au document PDF parent sur lequel porte la recherche et met en surbrillance les occurrences des termes trouvés.

#### **Enregistrement des résultats de la recherche**

Vous pouvez enregistrer les résultats de la recherche au format PDF ou CSV. Pour en savoir plus, consultez la vidéo [Enregistrement des résultats](http://www.adobe.com/go/lrvid_004_acrx_fr) [de la recherche dans Acrobat.](http://www.adobe.com/go/lrvid_004_acrx_fr)

<span id="page-408-1"></span>Cliquez sur et choisissez l'option Enregistrer les résultats dans un fichier PDF ou Enregistrer les résultats dans un fichier CSV.

## **Options de recherche avancées**

Par défaut, la fenêtre Recherche avancée affiche les options de recherche de base. Cliquez sur le lien Afficher plus d'options situé au bas de la fenêtre pour afficher des options supplémentaires. Pour restaurer les options de base, cliquez sur le lien Afficher moins d'options situé en bas de la fenêtre.

*Vous pouvez configurer une préférence permettant d'afficher plus d'options de recherche dans la fenêtre Rechercher. Dans la boîte de dialogue Préférences sous Catégories, sélectionnez Rechercher.*

**Rechercher dans** Limite la recherche au document PDF actif, à l'ensemble d'un porte-documents PDF ouvert (le cas échéant), à un index ou à un emplacement de votre ordinateur. Si vous choisissez d'effectuer une recherche portant sur un index, un emplacement ou un porte-documents

PDF, des options supplémentaires s'affichent sous Critères supplémentaires.

**Quel terme ou quelle expression recherchez-vous ?** Entrez le texte ou l'expression à rechercher.

**Donner les résultats contenant** Limite les résultats de la recherche à l'option choisie :

**Mot ou expression exacts** Recherche la chaîne de caractères complète, en respectant notamment les espaces et l'ordre des mots dans la zone de texte.

**Un des mots** Recherche toute occurrence d'au moins un des termes indiqués. Si, par exemple, vous recherchez *petit homme*, les résultats incluent toute occurrence de l'un des deux termes ou des deux ensembles : *petit, homme, petit homme* ou *homme petit*.

**Tous les mots** Recherche des occurrences contenant tous les mots de la recherche, mais pas nécessairement dans l'ordre de la frappe. Option disponible seulement pour une recherche portant sur plusieurs documents PDF ou des fichiers de définition d'index.

**Recherche par opérateurs booléens** Fait appel aux opérateurs booléens que vous indiquez avec les mots à rechercher dans la zone Quel terme ou quelle expression recherchez-vous ?. Option disponible uniquement pour les recherches portant sur plusieurs documents PDF ou des index PDF.

*Remarque : vous ne pouvez pas effectuer de recherches génériques à l'aide d'astérisques (\*) ou de points d'interrogation (?) lorsque l'opération de recherche s'applique à des index PDF.*

**Critères supplémentaires (options de texte)** Comprend les options de recherche de base plus quatre autres options :

**Proximité** Recherche plusieurs mots séparés par un nombre défini d'autres mots, conformément à l'option spécifiée dans les préférences de recherche. Option disponible seulement pour une recherche portant sur plusieurs documents PDF ou des fichiers de définition d'index, et lorsque l'option Tous les mots est sélectionnée.

**Racine identique** Recherche les mots contenant une partie (la racine) du terme indiqué. Par exemple, une recherche portant sur *ouverture* trouve des occurrences des termes *ouvert, ouverte, ouvertes* et *ouvertement*. Cette option s'applique à des mots individuels et à des expressions lors de recherches portant sur le document PDF actif, un dossier ou un index créé dans Acrobat 6.0 ou version ultérieure. Les caractères génériques (\*, ?) ne sont pas autorisés dans les recherches de racine identique. Cette option n'est pas disponible si la case Mots entiers ou Respect de la casse est cochée.

**Inclure les signets** Etend la recherche au texte des signets, tels qu'ils apparaissent dans le panneau Signets.

**Inclure les commentaires** Etend la recherche au texte des commentaires ajoutés au document PDF, tels qu'ils apparaissent dans le panneau Commentaires.

**Inclure les pièces jointes** Etend la recherche aux documents joints au document PDF actif ou à d'autres fichiers PDF joints (jusqu'à deux niveaux d'imbrication).

**Critères supplémentaires (propriétés du document)** Option disponible uniquement pour les recherches portant sur plusieurs documents PDF ou des index PDF. Vous pouvez sélectionner plusieurs combinaisons propriété-modificateur-valeur et les appliquer aux recherches. Ce paramètre ne s'applique pas aux fichiers non PDF contenus dans des porte-documents PDF.

*Remarque : vous pouvez effectuer une recherche par propriétés de document uniquement à l'aide des options correspondantes associées à une recherche de texte spécifique.*

**Case à cocher** Applique à la recherche les critères définis dans les trois options apparentées. (La case est automatiquement cochée lorsque vous saisissez des informations dans l'une des trois options d'un jeu. Une fois les options définies, la désactivation de la case à cocher n'efface pas les entrées, mais les écartent simplement de la recherche.)

**Premier menu (la propriété)** Indique l'attribut du document à rechercher. Les options disponibles sont les suivantes : Date de création, Date de modification, Auteur, Titre, Sujet, Nom du fichier, Mots-clés, Signets, Commentaires, Images JPEG, Métadonnées XMP et Données d'objet.

**Deuxième menu (le modificateur)** Indique le niveau de correspondance. Si la sélection dans le premier menu est une date, les options disponibles dans ce menu sont : Est exactement le, Est antérieure au, Est postérieure au et N'est pas le. Pour les autres sélections, les options disponibles sont Contient et Ne contient pas.

**Troisième zone (la valeur ou le texte)** Indique les informations de référence, que vous devez taper. Si la sélection dans le premier menu est une date, vous pouvez cliquer sur la flèche pour ouvrir un calendrier permettant de localiser et de sélectionner la date voulue.

### **Opérateurs booléens**

Les opérateurs booléens communément utilisés sont les suivants :

**ET** Utilisez cet opérateur entre deux mots afin de rechercher des documents les contenant tous les deux, quel que soit l'ordre. Par exemple, saisissez paris ET france afin d'identifier les documents comprenant à la fois *paris* et *france*. Les recherches à l'aide de l'opérateur ET et aucun autre opérateur booléen aboutissent aux mêmes résultats que lorsque vous sélectionnez l'option Tous les mots.

PAS Utilisez cet opérateur devant le terme à exclure de la recherche dans des documents qui le contiennent. Par exemple, tapez NON texas afin de trouver tous les documents ne contenant pas le terme *texas*. Vous pouvez aussi saisir paris PAS texas afin de trouver tous les documents contenant le terme *paris* sans inclure *texas* en même temps.

**OU** Utilisez cet opérateur afin de rechercher toutes les occurrences d'un des termes de la chaîne à rechercher. Par exemple, tapez email OU email afin de rechercher tous les documents contenant des occurrences des deux orthographes. Les recherches à l'aide de l'opérateur OU et aucun autre opérateur booléen aboutissent aux mêmes résultats que lorsque vous sélectionnez l'option Un des mots.

**^ (OU exclusif)** Utilisez cet opérateur pour rechercher toutes les occurrences comprenant l'un des deux termes, mais pas les deux. Par exemple, tapez chat ^ chien afin de rechercher tous les documents contenant des occurrences soit de *chat* soit de *chien*, mais pas des deux termes à la fois (*chat* et *chien*).

**( )** Utilisez les parenthèses pour définir l'ordre d'évaluation des termes. Par exemple, tapez blanche ET (baleine OU achab) pour trouver tous les documents contenant soit *blanche* et *baleine* ou *blanche* et *achab*. (Le moteur de recherche effectue alors la requête OU portant sur *baleine* et *achab*, puis une requête ET à partir de ces résultats sur *blanche*.

Pour plus de détails sur les requêtes, la syntaxe et les opérateurs booléens disponibles pour affiner les recherches, voir tout document standard, site Web ou autre source d'information sur le sujet.

### <span id="page-410-0"></span>**Recherche dans des fichiers d'index de documents PDF catalogués**

**[Haut de la page](#page-406-0)**

Un index de texte intégral est créé lorsqu'un utilisateur se sert d'Acrobat pour définir un catalogue de documents PDF. Vous pouvez effectuer une recherche dans cet index plutôt que d'exécuter une recherche de texte intégral analysant tous les documents PDF inclus dans le catalogue. Une recherche dans un index génère une liste de résultats comprenant des liens renvoyant aux occurrences des documents indexés.

*Remarque : pour effectuer une recherche dans un index PDF, vous devez ouvrir Acrobat en tant qu'application autonome (et non dans un navigateur Web).*

Sous Mac OS, les index créés dans d'anciennes versions d'Acrobat ne sont pas compatibles avec la fonction de recherche avancée d'Acrobat X. Si vous venez de procéder à une mise à niveau de l'application, mettez à jour les index avant d'utiliser la fonction de recherche avancée d'Acrobat X.

- 1. Choisissez Edition > Recherche avancée.
- 2. Saisissez le texte à rechercher, puis cliquez sur Afficher plus d'options, au bas de la fenêtre Recherche avancée.
- 3. Dans le menu Rechercher dans, choisissez Sélectionner un index.
- 4. Sélectionnez un index dans la liste ou cliquez sur Ajouter pour insérer l'index. Recommencez cette opération autant de fois que cela est nécessaire.

*Remarque : pour lire des informations relatives au fichier index sélectionné, cliquez sur Informations. Pour exclure un index de la recherche, sélectionnez-le, puis cliquez sur Supprimer.*

- 5. Cliquez sur OK pour fermer la boîte de dialogue Sélectionner un index, puis choisissez Index sélectionnés dans le menu Rechercher dans.
- 6. Effectuez l'opération de recherche comme à l'accoutumée.

*Remarque : afin de réduire de manière significative le délai d'affichage des résultats, activez l'option Mot entier uniquement lors de recherches menées dans des index. Voir la section Création d'index PDF.*

## <span id="page-410-1"></span>**Préférences de la fonction de recherche**

Dans la boîte de dialogue Préférences sous Catégories, sélectionnez Rechercher.

**Ignorer la chasse des caractères asiatiques** Permet de rechercher les occurrences de caractères en langues asiatiques de différentes chasses dans le texte à parcourir.

**Ignorer les signes diacritiques et les accents** Recherche les termes quelles que soient les variantes des caractères alphabétiques. Par exemple, la saisie de *cafe* permet de trouver à la fois *cafe* et *café*. De même, la recherche de *café* permet de trouver les deux versions. Si cette option est désactivée, la recherche de *cafe* ne détecte pas les occurrences de *café* et vice versa.

**Toujours afficher les options supplémentaires avec la recherche avancée** Affiche les autres options disponibles dans la fenêtre Recherche avancée, en plus des options de base.

**Afficher le titre du document dans les résultats de la recherche** Affiche les titres des documents dans les résultats de la recherche. Si un document n'a pas de titre, le nom du fichier s'affiche à sa place. Lorsque cette option est désactivée, les noms des fichiers s'affichent dans les résultats de la recherche.

**Nombre maximal de documents affichés dans les résultats** Limite les résultats de la recherche dans la fenêtre Recherche PDF à un nombre donné de documents. La valeur par défaut est 500, mais vous pouvez saisir tout nombre compris entre 1 et 10 000.

Plage de mots pour les recherches de proximité Limite les résultats de la recherche aux occurrences dont le nombre de mots entre les mots recherchés est inférieur au nombre indiqué. Admet une plage comprise entre 1 et 10 000.

**Activer la recherche rapide** Génère automatiquement une mise en antémémoire des informations contenues dans tout fichier Adobe PDF utilisé pour une recherche. Cette mise en antémémoire réduit la durée des recherches ultérieures portant sur ce document PDF.

**Taille maximale de l'antémémoire** Limite l'antémémoire temporaire réservée aux informations de recherche rapide à la valeur spécifiée en mégaoctets (entre 5 et 100 000). La valeur par défaut est 100.

**Vider le contenu de l'antémémoire** Supprime l'intégralité de l'antémémoire de recherche rapide.

#### $(c)$  BY-NC-SR

[Informations juridiques](http://help.adobe.com//fr_FR/legalnotices/index.html) | [Politique de confidentialité en ligne](http://helpx.adobe.com/go/gffooter_online_privacy_policy_fr)

# Modèles multimédias et 3D

Une partie du contenu lié à cette page peut s'afficher uniquement en anglais.

# <span id="page-412-0"></span>Lecture de formats vidéo, audio et multimédias dans les documents PDF

**[Lecture de formats multimédias dans les fichiers PDF](#page-412-1) [Formats vidéo, audio et interactifs pris en charge](#page-412-2) [Préférences multimédia \(existants\)](#page-412-3) [Préférences de fiabilité des contenus multimédia \(existants\)](#page-412-4)**

# <span id="page-412-1"></span>**Lecture de formats multimédias dans les fichiers PDF**

A l'aide de l'outil Main ou de l'outil de sélection, cliquez dans la zone de lecture du fichier vidéo ou du fichier son. Lorsque le pointeur se trouve sur la zone de lecture, il prend la forme de l'icône de mode de lecture ...

### <span id="page-412-2"></span>**Formats vidéo, audio et interactifs pris en charge**

Vous pouvez lire les types suivants de contenus multimédias dans les documents PDF créés à l'aide d'Adobe Acrobat® ou d'Adobe Reader® X :

#### **Contenu multimédia interactif** Inclut les fichiers SWF.

**Vidéo** Inclut les fichiers de type MOV, M4V, 3GP et les fichiers vidéo 3G2 qui utilisent la norme de compression H.264. Comprend également les fichiers FLV, F4V, MP3 et MP4. Les codecs H. 264 doivent être installés sur votre ordinateur pour lire les fichiers qui utilisent la norme de compression H.264.

**Audio** Inclut des fichiers audio, tels que MP3 et MP4.

Vous pouvez lire ces fichiers sur une page ou les activer à partir d'un lien, d'un signet, d'un champ de formulaire ou d'une action de page. Chaque fichier multimédia comprend une zone de lecture à partir de laquelle le support peut être activé. La zone de lecture figure généralement sur la page PDF sous forme d'image ou de rectangle, mais elle peut très bien être invisible aussi.

Acrobat et Reader permettent également de lire les fichiers multimédias existants créés à l'aide d'une version antérieure d'Acrobat. Ces fichiers multimédias peuvent être de type QuickTime, MPEG, ASF, RAM et Windows® Media. Toutefois, Acrobat et Reader X ne permettent pas de créer des fichiers multimédias.

*Pour protéger votre ordinateur contre les virus, Acrobat vous invite à confirmer la lecture des fichiers multimédias issus de sources non vérifiées. Vous pouvez modifier ce comportement par défaut à partir des préférences Fiabilité multimédia.*

 A l'aide de l'outil Main ou de l'outil de sélection, cliquez dans la zone de lecture du fichier vidéo ou du fichier son. Lorsque le pointeur se trouve sur la zone de lecture, il prend la forme de l'icône de mode de lecture (, x)

## <span id="page-412-3"></span>**Préférences multimédia (existants)**

Deux types de fichiers PDF vous obligent à définir des préférences multimédia :

- Les fichiers PDF créés dans Acrobat version 8 ou antérieure.
- Les fichiers PDF contenant du contenu multimédia qui nécessite un module ou lecteur externe pour être lus, plutôt que le lecteur multimédia intégré.

Ces fichiers vous obligent à identifier un lecteur supplémentaire qui servira à la lecture du contenu multimédia.

Ouvrez la boîte de dialogue Préférences, puis sélectionnez Multimédia (existant) dans la partie gauche de la boîte de dialogue.

**Options du lecteur** Choisissez le format d'exécution des contenus multimédias existants : QuickTime, Flash, Windows Media ou le lecteur intégré de Windows.

**Options d'accessibilité** Indiquez les fonctions spéciales (le cas échéant) à exécuter pendant la lecture du contenu multimédia comme, par exemple, les sous-titres et le doublage audio. Spécifiez la langue favorite à sélectionner sur le support lorsque le contenu est disponible en plusieurs versions linguistiques.

# <span id="page-412-4"></span>**Préférences de fiabilité des contenus multimédia (existants)**

**[Haut de la page](#page-412-0)**

Acrobat et Reader lisent la plupart des fichiers multimédias, tels que les fichiers audio ou vidéo, à l'aide du lecteur multimédia intégré (pour connaître les types de fichiers pris en charge, voir la section Formats vidéo, audio et interactifs pris en charge). Le contenu multimédia qui nécessite des ressources supplémentaires pour être lu (un lecteur ou un module externe, par exemple) est considéré comme du contenu multimédia « hérité » (ou existant). Vous pouvez contrôler l'utilisation des lecteurs ou modules externes dans les préférences Fiabilité multimédia

**[Haut de la page](#page-412-0)**

**[Haut de la page](#page-412-0)**

#### (existant).

#### **Fiabilité multimédia (existant)**

(Acrobat et Reader 10.1.1 ou version antérieure) Les préférences de fiabilité multimédia vous permettent de configurer la lecture des fichiers multimédias incorporés dans les documents PDF approuvés ou non. Un document est approuvé par vous-même ou un auteur en qui vous avez confiance. En configurant les droits de manière à lire exclusivement le contenu multimédia de documents approuvés, vous protégez votre ordinateur contre les dégâts que pourraient causer des programmes, des macros et des virus.

La liste des auteurs et documents approuvés est stockée en interne et n'est pas visualisable. Si vous ajoutez un document certifié à la liste, le document et le certificat de son auteur sont tous deux ajoutés à la liste des documents approuvés. Tous les documents certifiés par cet auteur sont approuvés. (Les documents approuvés comprennent également les fichiers PDF créés par des personnes figurant dans la liste des identités approuvées.)

Dans la boîte de dialogue Préférences, sélectionnez Fiabilité multimédia (existant) sous Catégories.

**(Acrobat et Reader 10.1.1 ou version antérieure) Afficher les droits pour** Indiquez si vous souhaitez définir des droits pour les documents approuvés ou non.

**Autoriser les opérations multimédia** Sélectionnez cette option pour autoriser la lecture des clips multimédia. Lorsque cette option est activée, vous pouvez modifier les paramètres de droits d'un lecteur spécifique et activer les options déterminant l'aspect du support pendant la lecture. **Redéfinir les droits pour le lecteur multimédia sélectionné sur** Sélectionnez un lecteur dans la liste, puis choisissez l'une des options suivantes dans le menu :

**Toujours** Autorise le lecteur sans demander confirmation.

**Jamais** Interdit l'utilisation du lecteur.

**Invite** Demande à l'utilisateur de confirmer l'utilisation du lecteur. Si vous sélectionnez cette option et autorisez le lecteur à exécuter le support contenu dans un document spécifique, ce dernier devient alors un document approuvé.

**Options Autoriser la lecture** Trois options de lecture vous permettent de définir le mode d'affichage de la vidéo.

**Autoriser la lecture dans les fenêtres flottantes exemptes de barres de titre** Sélectionnez cette option pour lire la vidéo sans barre de titre. Dans ce cas, la fenêtre de lecture n'affiche aucun titre ni aucun bouton de fermeture.

**Autoriser la définition du texte de titre dans une fenêtre de lecture flottante** Sélectionnez cette option pour afficher une barre de titre en cas de lecture de la vidéo dans une fenêtre flottante. Pour modifier le texte de la barre de titre, cliquez deux fois sur la vidéo avec l'outil Sélectionner un objet (Outils > Objets interactifs > Sélectionner un objet). Sélectionnez Modifier le rendu, puis, dans le panneau Emplacement de lecture, sélectionnez Afficher la barre de titre. Ajoutez le texte du titre dans la zone prévue à cet effet.

**Autoriser la lecture en plein écran** Cette option permet d'activer automatiquement le mode plein écran lorsque la vidéo est lue. Ce mode peut provoquer des conflits avec les paramètres de sécurité de l'utilisateur final.

**(Acrobat et Reader 10.1.1 ou version antérieure) Effacer la liste des documents approuvés** Supprime la liste actuelle des documents et auteurs approuvés. Cette option permet d'interdire la lecture de supports contenus dans des documents faisant auparavant partie des documents approuvés ou ayant été créés par des auteurs approuvés. Cette option est uniquement disponible lorsque le document PDF contenant un support multimédia est ouvert.

Voir aussi

#### $(C<sub>c</sub>)$  BY-NC-SR

[Informations juridiques](http://help.adobe.com//fr_FR/legalnotices/index.html) | [Politique de confidentialité en ligne](http://helpx.adobe.com/go/gffooter_online_privacy_policy_fr)

# <span id="page-414-0"></span>Ajout de modèles 3D à un document PDF (Acrobat Pro)

**[Ajout de modèles 3D à une page PDF \(Acrobat Pro\)](#page-414-1) [Propriétés 3D \(Acrobat Pro\)](#page-414-2) [Exécution d'un script JavaScript](#page-415-0)**

## <span id="page-414-1"></span>**Ajout de modèles 3D à une page PDF (Acrobat Pro)**

**[Haut de la page](#page-414-0)**

**[Haut de la page](#page-414-0)**

Vous pouvez utiliser l'outil 3D pour placer un fichier 3D (au format U3D édition 3 ou PRC) sur une page PDF. Acrobat Pro permet de créer des fichiers PDF 3D à partir de fichiers ECMA U3D version 1 seulement.

Une fois le fichier 3D placé, vous pouvez ajuster la zone de travail dans laquelle s'affiche le modèle 3D, modifier les propriétés de présentation associées à la barre d'outils 3D et à son contenu, et créer des vues supplémentaires.

#### **Ajout d'un modèle 3D à une page**

- 1. Choisissez Outils > Objets interactifs > Ajouter un élément 3D.
- 2. Tracez un rectangle sur la page pour définir la zone de travail du fichier 3D.
- 3. Dans la boîte de dialogue Insérer un contenu 3D, cliquez sur Sélectionner afin de sélectionner le fichier 3D voulu, puis choisissez Ouvrir.

*Remarque : Dans la boîte de dialogue Insérer un contenu 3D, cochez l'option Afficher les options avancées pour définir les propriétés 3D initiales du fichier.*

#### **Déplacement, suppression ou redimensionnement de la zone de travail 3D**

- 1. Choisissez Outils > Objets interactifs > Sélectionner un objet *Remarque : veillez à ne pas confondre l'outil de sélection Objet avec l'outil de sélection de base. Définissez une zone de travail 3D à l'aide de l'outil Objet.*
- 2. Sélectionnez la zone de travail 3D et effectuez les modifications nécessaires :
	- Pour déplacer la zone de travail, faites-la glisser ailleurs sur la page.
	- Pour supprimer la zone de travail (et le modèle 3D), sélectionnez la zone et appuyez sur la touche Suppr.
	- Pour redimensionner la zone de travail, faites glisser les coins du cadre. Le contenu 3D conserve ses proportions dans le cadre ajusté.

# <span id="page-414-2"></span>**Propriétés 3D (Acrobat Pro)**

Pour afficher les propriétés 3D, activez l'outil Sélectionner un objet (Outils > Objets interactifs > Sélectionner un objet) et cliquez deux fois dans un modèle activé.

#### **Panneau Contenu 3D**

Les options de l'onglet Contenu 3D déterminent le mode de présentation du modèle 3D. Contrairement aux options des autres panneaux, celles figurant ici n'ont aucun impact sur le fichier importé lui-même.

Les options du panneau Contenu 3D sont semblables à celles de la barre d'outils 3D, à l'exception des suivantes :

**Style d'animation** Pour les modèles incluant des animations, ce paramètre détermine leur mode d'exécution dans Acrobat.

**Ajouter des vues par défaut** Permet d'utiliser différentes vues du modèle. Une projection orthographique (ortho) supprime réellement une cote, en conservant les proportions entre les objets mais en donnant un aspect moins réaliste au modèle 3D. Une projection orthographique s'avère particulièrement utile pour visualiser certains diagrammes, notamment ceux représentant des fonctions mathématiques en 3D tracées sur un graphe. Une projection en perspective offre une solution plus réaliste dans laquelle les objets au loin s'affichent plus petits que les objets de la même taille à l'avant-plan.

**Afficher la barre d'outils** Affiche la barre d'outils 3D avec l'image. Lorsque cette option n'est pas sélectionnée, vous pouvez cliquer avec le bouton droit sur l'image 3D pour afficher la barre d'outils 3D.

**Arborescence du modèle** Affiche l'arborescence du modèle dans le volet Arborescence du modèle. L'arborescence du modèle comporte trois volets. Chaque volet affiche un type spécifique d'informations ou d'options.

**Script** Spécifie le fichier JavaScript qui s'exécute si un modèle 3D est activé. Cliquez sur Parcourir pour ajouter un fichier JavaScript au document PDF.

#### **Panneau Paramètres de lancement**

**Activer lorsque** Spécifie à quel moment le modèle 3D est activé. Lorsque le modèle 3D est activé, vous pouvez, par exemple, le manipuler à l'aide des outils de navigation 3D.

Désactiver lorsque Indique les conditions de désactivation du modèle 3D. Lorsqu'un modèle 3D est désactivé, l'affiche ou l'image d'aperçu 2D est visible dans la zone de travail.

**Style de lecture** Permet d'afficher le modèle 3D dans une fenêtre flottante en dehors de la page. Si vous sélectionnez Lecture du contenu dans une fenêtre flottante, vous pouvez sélectionner la taille de la fenêtre (en pixels) grâce aux menus Hauteur et Largeur.

**Epaisseur du contour** Activez cette option pour créer un contour autour de l'objet 3D.

**Arrière-plan transparent** Supprime la couleur de l'arrière-plan.

**Affiche** Pour remplacer la vue par défaut du modèle 3D non activé, sélectionnez l'une des options d'affiche. Cliquez sur Parcourir pour localiser l'image à utiliser.

#### **Panneau Ressources**

Activez l'onglet Ressources afin d'insérer des fichiers développés dans Flash® dans un modèle 3D à des fins d'animation, d'effets et de textures. Pour lier une ressource Flash, sélectionnez-la dans la liste des ressources, puis choisissez un type de liaison (Premier plan, Arrière-plan ou Matière). Pour lier une matière, entrez également son nom pour la ou les pièces où vous souhaitez l'afficher.

**Ajouter** Permet d'ajouter des fichiers SWF d'animation et d'arrière-plan au modèle 3D.

**Ajouter un répertoire** Permet d'ajouter un répertoire de fichiers ressource à l'objet 3D.

**Supprimer** Sélectionnez un fichier dans la liste, puis cliquez sur Supprimer pour le supprimer du modèle.

**Nom** Affiche le nom du fichier sélectionné dans la liste. Vous pouvez aussi renommer la ressource, ce qui s'avère utile en cas d'utilisation de scripts. Par exemple, vous pouvez remplacer le nom de la ressource par un nom utilisé dans un script.

**Liaison** Lorsque vous ajoutez des fichiers développés dans Flash comme ressources d'un modèle 3D, la liaison détermine l'interaction de ces fichiers. Par exemple, une ressource peut être lue en arrière-plan et une autre au premier plan. Une fois que vous avez ajouté les fichiers à la liste, sélectionnez-en un, puis, dans la zone Liaison, sélectionnez Arrière-plan, Premier plan ou Matière.

**Matière** Les développeurs 3D peuvent se servir du champ Matière pour définir la matière à utiliser dans un modèle. Il est possible d'associer le nom de la matière à une ressource en sélectionnant Matière dans la zone Liaison.

<span id="page-415-0"></span>**FlashVars** Les développeurs Flash peuvent utiliser le champ FlashVars pour ajouter des variables ActionScript™ au fichier sélectionné.

## **Exécution d'un script JavaScript**

Si un fichier JavaScript distinct est associé au fichier PDF du modèle 3D, vous pouvez l'activer.

- 1. Ouvrez le document PDF dans Acrobat.
- 2. Cliquez sur le modèle 3D à l'aide de l'outil Main afin de l'activer, puis cliquez sur le modèle 3D avec le bouton droit de la souris et choisissez Lancer un script JavaScript.
- 3. Localisez le fichier JavaScript à ajouter, puis cliquez sur Ouvrir.

Voir aussi

#### $(G)$  BY-NC-SR

[Informations juridiques](http://help.adobe.com//fr_FR/legalnotices/index.html) | [Politique de confidentialité en ligne](http://helpx.adobe.com/go/gffooter_online_privacy_policy_fr)

# <span id="page-416-0"></span>Ajout d'un fichier multimédia à un document PDF

**[Ajout d'un fichier multimédia à un document PDF \(Acrobat Pro\)](#page-416-1) [Options multimédias avancées \(Acrobat Pro\)](#page-416-2) [Insertion de vidéo dans des fichiers Word et PowerPoint \(Acrobat Pro\)](#page-417-0) [Modification de la zone de lecture \(Acrobat Pro\)](#page-418-0)**

# <span id="page-416-1"></span>**Ajout d'un fichier multimédia à un document PDF (Acrobat Pro)**

**[Haut de la page](#page-416-0)**

L'ajout de séquences vidéo ou audio et de contenus interactifs à un fichier PDF permet d'en faire un véritable outil de communication multidimensionnel et d'accroître l'attractivité de vos documents.

Acrobat Pro convertit automatiquement les vidéos en fichiers FLV. Ce format garantit la qualité de l'affichage et la compatibilité des fichiers sur l'ensemble des plates-formes informatiques. Les fichiers FLV étant également compacts, la conversion du contenu multimédia dans ce format aide à réduire la taille des documents PDF multimédia.

Tout contenu multimédia développé dans Flash® ou conforme à la norme H.264 peut être lu dans Adobe Reader® version 9 ou ultérieure. (La norme H.264, également appelée MPEG-4 section 10 est une norme de compression vidéo qui produit des séquences de grande qualité sans accroître outre mesure la taille des fichiers.) De nombreux formats et extensions de fichiers permettent de produire des fichiers vidéo conformes à H.264.

Les fichiers multimédias utilisant un autre format peuvent être lus dans les versions antérieures d'Adobe Reader. Toutefois, il est impératif d'installer l'application appropriée (par exemple QuickTime ou Windows Media Player) pour lire ces fichiers.

Il est également possible d'ajouter un contenu multimédia en insérant une URL faisant référence à un fichier vidéo ou multimédia. Trois types d'URL sont utilisables : RTMP, HTTP et HTTPS. Les serveurs FMS (Flash Media Server) utilisent le protocole RTMP pour l'hébergement des fichiers FLV et des fichiers multimédias conformes à la norme H.264. Les serveurs HTTP et HTTPS prennent en charge les fichiers FLV et les fichiers MOV et MP4 compatibles H.264.

Le contenu interactif développé dans Flash et produit au format SWF (.swf) peut être ajouté aux fichiers PDF afin d'offrir des outils textuels gratuits. Voici quelques exemples d'applications développées dans Flash : lecteur de flux RSS, calculatrice ou cartes en ligne. Pour plus de détails sur les applications interactives téléchargeables depuis le site d'Adobe, voir [www.adobe.com/go/learn\\_acr\\_interactive\\_fr.](http://www.adobe.com/go/learn_acr_interactive_fr)

*Remarque : les fichiers FLV et les fichiers MOV et MP4 compatibles H.264 sont pris en charge par Flash Media Server version 3.0.1. Les versions antérieures prennent uniquement en charge les fichiers FLV.*

#### **Insertion d'un fichier multimédia dans un document PDF**

Acrobat Pro prend en charge les fichiers FLV, F4V, MP3, SWF et d'autres fichiers codés en H.264 (avec des fichiers audio AAC). Vous pouvez convertir d'autres types de fichiers dans l'un des formats pris en charge à l'aide d'Adobe Media Encoder. Vous pouvez également ajouter des fichiers audio MP3 à un document PDF en vue d'une lecture sur n'importe quelle plate-forme.

Pour obtenir une liste des formats de fichier multimédia pris en charge , reportez-vous à cette [note technique](http://www.adobe.com/go/kb405848_fr).

- 1. Ouvrez le fichier PDF.
- 2. Choisissez Outils > Objets interactifs, puis sélectionnez l'outil Ajouter une vidéo , Ajouter un son ou Ajouter un fichier SWF .
- 3. Faites glisser le curseur ou cliquez deux fois pour sélectionner sur la page la zone d'affichage de la vidéo ou du son. La boîte de dialogue Insérer une vidéo s'ouvre.

Si vous cliquez deux fois sur la page, Acrobat Pro place le coin supérieur gauche de la vidéo à l'endroit où vous avez cliqué. Si vous tracez une zone sur la page en cliquant puis en faisant glisser la souris, le fichier multimédia est placé dans cette zone. La taille de la zone de lecture de la vidéo est identique à la taille de l'image vidéo (si Acrobat Pro est en mesure de lire les dimensions du clip).

4. Ajoutez une URL dans le champ Nom ou cliquez sur Parcourir pour localiser le fichier multimédia, puis cliquez sur Ouvrir.

Utilisez l'adresse complète du fichier vidéo, y compris son extension, par exemple .flv ou .mp4.

5. Le cas échéant, modifiez le fichier multimédia à l'aide des options avancées de la boîte de dialogue d'insertion de vidéo, puis cliquez sur OK.

Certaines options seront indisponibles en fonction du type de fichier multimédia.

**Accrocher aux proportions du contenu** Garantit que la zone de lecture conserve le rapport hauteur/largeur de la vidéo ou du contenu interactif d'origine.

<span id="page-416-2"></span>**Afficher les options avancées** Ouvre une boîte de dialogue proposant des paramètres supplémentaires, tels que des paramètres vidéo et de lancement, et les commandes de lecture. Les options disponibles varient en fonction du format du fichier multimédia à insérer.

## **Options multimédias avancées (Acrobat Pro)**

Pour afficher les options multimédia avancées lors de l'insertion d'une vidéo, d'un fichier son ou d'un contenu interactif, cliquez sur Afficher les options avancées dans la boîte de dialogue d'insertion.

Ces options sont également modifiables après l'insertion du contenu multimédia dans le fichier PDF. Cliquez deux fois sur le fichier multimédia avec l'outil Sélectionner un objet (Outils > Objets interactifs > Sélectionner un objet).

*Remarque : les paramètres de qualité vidéo et son peuvent uniquement être modifiés au moment de l'insertion d'un fichier multimédia dans un document PDF.*

Ces fonctions sont uniquement disponibles pour les fichiers FLV et SWF. Acrobat Pro vous permet de convertir les fichiers pris en charge dans ces formats.

La boîte de dialogue propose des options différentes selon le format du fichier.

**Onglet SWF** S'affiche lorsque vous insérez des fichiers SWF.

**FlashVars** Les développeurs Flash peuvent utiliser le champ FlashVars pour ajouter des variables ActionScript™ au fichier sélectionné. **Passer le clic sur le menu contextuel au fichier SWF** Les développeurs de fichiers SWF peuvent sélectionner cette option pour remplacer le menu contextuel d'Acrobat Pro par celui du fichier SWF d'origine. Lorsque l'utilisateur clique sur le fichier SWF avec le bouton droit de la souris, les options proposées sont celles du fichier d'origine.

**Panneau Paramètres de lancement** Ces paramètres permettent de déterminer le mode de lancement et d'arrêt du contenu multimédia, son emplacement et l'élément affiché lorsque le contenu n'est pas en cours de lecture.

**Paramètres d'activation** Sélectionnez les options pour déterminer à quel moment la lecture du contenu multimédia débute et s'arrête. Dans le menu Style de lecture, sélectionnez Lecture du contenu dans une fenêtre flottante pour que le fichier vidéo ou le contenu interactif soit lu en dehors de la page. Cette option permet aux utilisateurs de lire la page et de visualiser la vidéo ou l'application en même temps.

**Epaisseur du contour** Crée une bordure noire autour de la vidéo ou du contenu interactif. Pour un fichier son, la bordure encadre l'affiche.

**Affiche** Pour utiliser une image qui ne provient pas du fichier que vous ajoutez, sélectionnez Créer l'affiche à partir d'un fichier. Cliquez sur Parcourir pour localiser l'image que vous souhaitez afficher lorsque la vidéo, le fichier son ou le contenu interactif n'est pas en cours de lecture.

**Panneau Ressources** Ce panneau permet de répertorier tous les fichiers nécessaires à la lecture d'un fichier SWF. Vous avez la possibilité de cliquer sur un fichier de cette liste pour définir les propriétés du fichier.

**Propriétés** Lorsque vous cliquez sur le nom d'un fichier dans la liste Ressources, le nom de fichier et le chemin d'accès s'affichent dans le champ Nom. Vous pouvez renommer les ressources afin de garantir l'exécution correcte des scripts.

**Panneau Commandes** Permet de définir les commandes de lecture (habillages) disponibles.

**Habillage** Sélectionnez le jeu de commandes de lecture (habillages) que vous souhaitez afficher sur la vidéo.

**Couleur** Cliquez pour ouvrir la palette et choisir la couleur des commandes.

**Opacité** Définissez le degré de transparence des commandes de lecture.

**Masquer automatiquement les commandes** Sélectionnée, cette option masque les commandes de lecture lorsque le pointeur de la souris ne se trouve pas sur le contenu multimédia.

**Panneau Vidéo** Disponible lorsque vous ajoutez une vidéo qui n'est pas au format FLV.

**Aperçu et rognage** Faites glisser les marqueurs de début et de fin sous la barre du curseur afin de supprimer les images superflues du clip. Cette option est uniquement disponible une fois que le clip vidéo est inséré dans le fichier PDF.

**Définir l'affiche à partir de l'image active** L'affiche est présentée à l'utilisateur lorsque la vidéo n'est pas en cours de lecture. Faites glisser le marqueur situé au-dessus de la barre du curseur jusqu'à l'image à utiliser, puis cliquez sur Définir l'affiche à partir de l'image active.

Points de chapitre Utilisez cette option pour créer des marqueurs dans la vidéo à partir desquels une action particulière est lancée. Dans une vidéo de formation, par exemple, les points de chapitre peuvent mener à des informations complémentaires situées dans un fichier ou sur le Web.

Pour créer un point de chapitre, déplacez le curseur jusqu'à l'image à utiliser. Dans la zone Points de chapitre, cliquez sur le signe Plus. Pour ajouter une action, mettez le point de chapitre en surbrillance dans la liste, puis cliquez sur Actions.

*Remarque : en règle générale, l'ajout d'actions de point de chapitre ne peut se faire qu'après création du contenu multimédia. Vous pouvez alors modifier la zone de lecture et ajouter de telles actions.*

## <span id="page-417-0"></span>**Insertion de vidéo dans des fichiers Word et PowerPoint (Acrobat Pro)**

**[Haut de la page](#page-416-0)**

Acrobat Pro ajoute une fonction dans Word et PowerPoint qui vous permet d'ajouter une vidéo au format FLV ou SWF à un document créé dans l'une de ces applications. Les fichiers vidéo créés dans d'autres formats pris en charge sont convertis au format FLV au moment de leur insertion.

Une fois la vidéo ajoutée au document Word ou PowerPoint, vous pouvez convertir celui-ci au format PDF et modifier les propriétés vidéo le cas échéant.

1. Dans le document Word ou PowerPoint, sélectionnez l'emplacement auquel vous souhaitez insérer la vidéo.

- 2. Effectuez l'une des opérations suivantes :
	- Dans Office 2003, cliquez sur le bouton Incorporer l'animation Flash de la barre d'outils PDFMaker.
	- Dans Office 2007/2010, cliquez sur le bouton Incorporer l'animation du ruban Acrobat.
- 3. Cliquez sur le bouton Parcourir, puis localisez la vidéo à inclure.
- 4. Modifiez les paramètres de vidéo selon les besoins :
	- Pour les vidéos dans un format autre que FLV ou SWF, définissez une affiche en calant le curseur sur l'image voulue. Cliquez ensuite sur Définir l'affiche à partir de l'image active.
	- Pour déterminer le mode d'affichage des commandes de lecture, sélectionnez une option dans le menu Habillage.
	- Pour modifier la taille d'affichage de la vidéo, cliquez sur Redimensionner la vidéo, puis changez les valeurs de hauteur et largeur. Pour un affichage optimal, conservez les proportions.
- 5. Cliquez sur OK pour convertir la vidéo (le cas échéant) et l'insérer dans le document.

# <span id="page-418-0"></span>**Modification de la zone de lecture (Acrobat Pro)**

**[Haut de la page](#page-416-0)**

1. Choisissez Outils > Objets interactifs > Sélectionner un objet et cliquez sur un objet multimédia.

Lorsque vous déplacez cet outil sur la zone de lecture, des poignées se matérialisent sur les bordures de la zone de lecture, même lorsque les bordures sont invisibles.

- 2. Cliquez sur la zone de lecture pour la sélectionner, puis effectuez l'une des opérations suivantes :
	- Déplacez le clip en faisant glisser son icône vers un nouvel emplacement sur la page.
	- Supprimez la séquence en la sélectionnant et en appuyant sur Suppr.
	- Redimensionnez le clip en faisant glisser l'un des coins du cadre jusqu'à obtention de la taille voulue. Maintenez la touche Maj enfoncée afin de conserver les bonnes proportions des clips vidéo.

Voir aussi

## $(c)$ ) BY-NC-SR

[Informations juridiques](http://help.adobe.com//fr_FR/legalnotices/index.html) | [Politique de confidentialité en ligne](http://helpx.adobe.com/go/gffooter_online_privacy_policy_fr)

#### <span id="page-419-0"></span>**[Présentation de la barre d'outils 3D](#page-419-1) [Préférences de contenu 3D](#page-420-0)**

Dans Acrobat, vous pouvez afficher et manipuler un contenu 3D de qualité supérieure, créé dans une application de CAO 3D ou de modélisation 3D professionnelle de même que des fichiers PDF incorporés. Ainsi, vous pouvez afficher et masquer certaines pièces d'un modèle 3D, supprimer un couvercle pour voir le contenu du modèle et faire tourner des pièces comme si vous les teniez dans vos mains.

Un modèle 3D s'affiche d'abord comme image d'aperçu en deux dimensions. L'activation du modèle 3D à l'aide de l'outil Main ou Sélection sélectionne (ou active) le modèle, affiche la barre d'outils 3D et lance la lecture de l'animation.

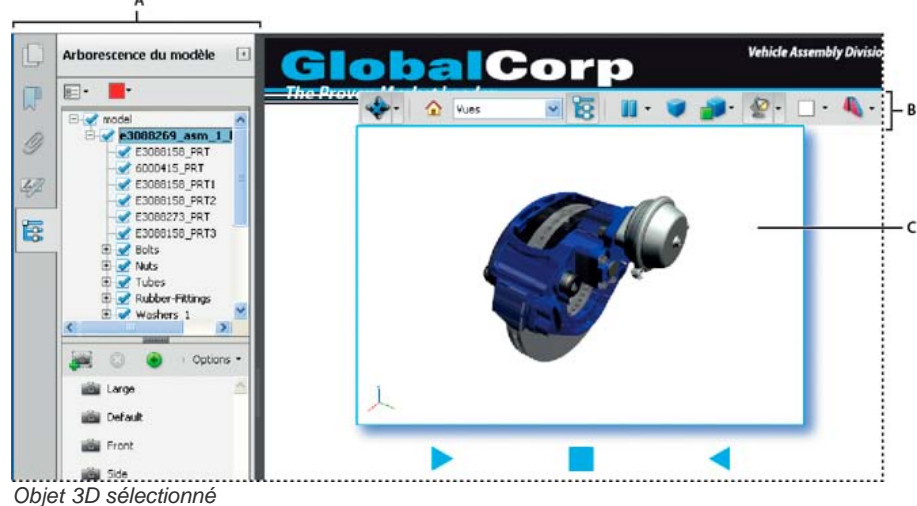

*A. Arborescence du modèle B. Barre d'outils 3D C. Objet 3D*

# <span id="page-419-1"></span>**Présentation de la barre d'outils 3D**

#### **[Haut de la page](#page-419-0)**

La barre d'outils 3D s'affiche une fois que vous avez cliqué sur le modèle 3D avec l'outil Main. Cette action active le modèle 3D et lance la lecture des animations configurées pour être lues à l'activation du fichier. La barre d'outils 3D s'affiche toujours dans la zone située au-dessus du coin supérieur gauche du modèle 3D ; son emplacement est fixe. Une petite flèche s'affiche à droite de l'outil Rotation, laquelle vous permet de masquer ou de développer la barre d'outils.

La barre d'outils 3D permet d'effectuer un zoom avant ou arrière, une rotation ou encore un panoramique sur l'objet. L'arborescence du modèle permet de masquer ou d'isoler des pièces, ou de rendre des pièces transparentes.

Vous manipulez un modèle 3D en sélectionnant et en faisant glisser divers outils de navigation 3D. Lors d'une navigation en 3D, la visualisation du modèle 3D stationnaire se trouve facilitée si vous prenez la perspective d'une caméra. Vous pouvez alors utiliser différentes fonctions : rotation, panoramique (déplacement vers le haut, vers le bas ou latéral) et zoom avant ou arrière.

## **Outils de navigation 3D**

Rotation <sup>\*</sup> Permet de faire tourner les objets 3D par rapport à l'écran. Le déplacement des objets dépend de la vue de départ, du point à partir duquel vous faites glisser la souris et de la direction que vous choisissez.

*Remarque : l'outil Main permet aussi de faire pivoter un objet. Assurez-vous que l'option Activer la sélection 3D pour l'outil Main est activée dans le panneau 3D de la boîte de dialogue Préférences.*

**Toupie** Permet de faire tourner un modèle 3D parallèlement à deux axes fixes du modèle 3D, les axes x et z.

Panoramique <sup>&</sup> Déplace le modèle dans le sens vertical et le sens horizontal uniquement. Vous pouvez également effectuer un panoramique à l'aide de l'outil Main : maintenez la touche Ctrl enfoncée pendant le glissement.

Zoom<sup>et</sup>. Permet de vous rapprocher ou de vous éloigner des objets de la scène lorsque vous déplacez le pointeur à la verticale. Une autre solution pour effectuer un zoom consiste à activer l'outil Main et à maintenir la touche Maj enfoncée pendant l'opération.

Parcours<sup>2</sup> Tourne à l'horizontale autour de la scène lors d'un glissement horizontal. Déplace l'objet vers l'avant ou vers l'arrière dans la scène lorsque vous le faites glisser à la verticale ; conserve un niveau d'élévation constant quel que soit le mode de déplacement. L'outil Parcours s'avère particulièrement utile avec les modèles 3D architecturaux. Pour modifier la vitesse d'exécution, modifiez les unités d'affichage par défaut dans les préférences (3D).

*Remarque : l'outil Parcours est disponible lorsque l'option Consolider les outils de la barre d'outils 3D est activée dans la boîte de dialogue Préférences ou lorsque vous cliquez sur le modèle 3D avec le bouton droit de la souris et que vous choisissez Outils > Parcours.*

Survol <sup>★</sup> Parcourt un modèle tout en conservant l'orientation de la surface. Cliquez avec le bouton droit et faites glisser la souris dans la fenêtre 3D. L'outil Survol se déplace plus lentement à mesure que vous approchez de l'objet. Faites glisser le pointeur de la souris vers la droite ou la gauche pour faire tourner l'objet.

Pour faire pivoter la vue de caméra, cliquez avec le bouton droit de la souris à l'intérieur de la fenêtre 3D et faites glisser la souris. Pour rétablir l'orientation de départ de la caméra, repositionnez la souris à l'endroit où vous avez cliqué.

Utilisez la molette de la souris pour effectuer un mouvement rapide en arrière ou en avant en suivant l'orientation de la vue de caméra. Cette méthode s'avère pratique lorsque vous vous perdez dans le modèle ou faites aboutir le survol sur une surface.

Propriétés de la caméra <sup>53</sup> Configurent l'angle de la caméra, l'alignement ainsi que d'autres propriétés définissant l'objectif à travers lequel un modèle 3D est visualisé. Les propriétés de la caméra sont des composants des vues définis indépendamment de ces dernières.

**Mesures 3D** Mesure les dimensions et les distances des pièces du modèle 3D.

#### **Commandes d'affichage de la barre d'outils 3D**

**Vue par défaut** Rétablit un mode de zoom, de panoramique, de rotation et de projection prédéfini du modèle 3D. Utilisez le menu Options de la Section centrale de l'arborescence du modèle pour définir une autre vue comme vue par défaut. Vous pouvez aussi utiliser la commande Gérer les vues du menu Vues de la barre d'outils 3D.

*Si un objet se retrouve hors champ, cela signifie que vous avez détourné la caméra de l'objet. Cliquez sur l'icône Vue par défaut de la barre d'outils 3D pour replacer l'objet dans votre champ de vision.*

**Menu Vues** Dresse la liste des vues définies pour le modèle 3D actif.

**Activer/Désactiver l'arborescence du modèle** Affiche et masque l'arborescence du modèle.

**Lire/Suspendre l'animation** Lit ou interrompt l'animation activée par le script JavaScript. Le menu déroulant Lire/Suspendre l'animation ouvre un curseur que vous pouvez faire glisser et placer à divers moments de la séquence d'animation.

**Utiliser la projection orthographique/en perspective** Permet d'alterner entre l'affichage d'une projection en perspective et celui d'une projection orthographique de l'objet 3D.

**Menu Mode de rendu du modèle** Définit le mode d'affichage de la forme 3D. Pour un guide illustré, voir la section Exemples de modes de rendu d'un modèle.

**Menu Activer un éclairage supplémentaire** Répertorie les différents effets disponibles pour améliorer l'éclairage de l'objet 3D. Faites des essais pour obtenir les effets visuels que vous souhaitez.

**Couleur d'arrière-plan** Ouvre le sélecteur de couleur, lequel permet de choisir une couleur différente pour l'espace entourant l'objet 3D.

**Activer/Désactiver la coupe** Affiche et masque les coupes de l'objet. Cliquez sur le menu contextuel pour ouvrir la boîte de dialogue Propriétés de la coupe. Pour plus de détails, voir la section Création de coupes.

**Ajouter un commentaire 3D/multimédia** Permet d'associer une note à n'importe quelle pièce du modèle 3D. La note est liée à la vue. Voir la section Ajout de commentaires à une conception 3D dans un document PDF.

## <span id="page-420-0"></span>**Préférences de contenu 3D**

**[Haut de la page](#page-419-0)**

Le panneau Contenu 3D et multimédia de la boîte de dialogue Préférences permet de définir si la barre d'outils 3D et l'arborescence du modèle sont affichés par défaut ou non. Vous avez également la possibilité de spécifier un moteur de rendu (convertisseur) par défaut et d'indiquer si les animations sont autorisées.

**Convertisseur préféré** Indique le moteur de rendu utilisé pour déterminer les performances et la qualité. Il est donc important de sélectionner celui qui convient. Vous pouvez changer de moteur de rendu en fonction du système utilisé. Si vous sélectionnez une option DirectX® ou OpenGL, tous les rendus sont effectués à l'aide de la puce graphique de l'adaptateur vidéo. Si Logiciel est sélectionné, le rendu prend plus de temps mais les performances sont normalement semblables à celles du mode de rendu de l'application d'origine.

**Activer le rendu matériel pour les cartes vidéo existantes** Force l'utilisation d'un accélérateur matériel pour les adaptateurs vidéo qui ne prennent pas en charge un nuanceur de pixels.

**Activer le rendu double face** Certaines pièces d'un modèle présentent deux faces. Pour économiser du temps et de l'espace, vous pouvez désactiver cette option afin de ne générer que le rendu du côté visible par l'utilisateur. Quand l'utilisateur observe l'intérieur d'une pièce dont un seul côté est rendu, la face arrière est invisible.

**Mode de rendu préféré pour les données PMI 3D** Spécifie le mode PMI à utiliser pour le rendu. Vous pouvez sélectionner l'une des options suivantes :

Utiliser les paramètres de contenu : lors du rendu des données PMI, les paramètres des données PMI sont utilisés pour décider de se servir ou non du logiciel Z-Buffer.

Toujours effectuer le rendu des données PMI 3D devant le modèle : le rendu des données PMI ignore le logiciel Z-Buffer quel que soit le paramètre contenu dans le fichier.

Toujours effectuer le rendu des données PMI 3D à l'aide de Z-buffer : le rendu des informations PMI active toujours le logiciel Z-Buffer quel que soit le paramètre contenu dans le fichier.

**Ouvrir l'arborescence du modèle lors de l'activation du mode 3D** Indique si l'arborescence du modèle est visible lorsque le modèle 3D est activé. Choisissez l'option Paramètre de l'annotation pour utiliser le paramètre défini par l'auteur lors de l'ajout du modèle 3D au document PDF. **Etat par défaut de la barre d'outils** Indique si la barre d'outils 3D est affichée ou masquée lors de l'activation du modèle 3D. Choisissez l'option Paramètre de l'annotation pour utiliser le paramètre défini par l'auteur lors de l'ajout du modèle 3D au document PDF.

**Activer la sélection pour l'outil Main** Permet à l'utilisateur de sélectionner et de mettre en surbrillance les pièces d'un modèle 3D à l'aide de l'outil Main. Si cette option est désactivée, utilisez l'outil Données d'objet (Outils > Objets interactifs > Sélectionner un objet) pour sélectionner l'objet.

**Consolider les outils de la barre d'outils 3D** L'activation de cette option place les outils de manipulation et de navigation sous l'outil Rotation, réduisant ainsi la longueur de la barre d'outils 3D.

**Activer les transitions entre les vues** Certains modèles 3D incluent des transitions animées entre les vues. Désélectionnez cette option si vous souhaitez empêcher l'animation 3D.

**Afficher l'axe d'orientation 3D** Active ou désactive l'affichage en contexte d'un axe qui indique l'orientation actuelle de la scène 3D.

**Méthodes d'optimisation pour une faible fréquence d'images** Indique ce qui se produit pour les animations de modèles complexes lorsque la fréquence d'image devient basse. L'option Aucune ne compromet pas les propriétés visuelles et laisse la fréquence d'image basse. L'option Cadre de sélection affiche les plans tridimensionnels englobant les pièces au lieu des pièces proprement dites, ce qui permet de conserver une fréquence d'image élevée. L'option Abandonner les objets n'affiche pas certaines parties du modèle afin de conserver une fréquence d'image élevée.

Seuil de fréquence d'images Définit la fréquence minimale en faisant glisser le curseur ou en saisissant un nombre dans la zone de valeur. Si la fréquence d'image descend sous ce nombre d'images par seconde, l'option Méthodes d'optimisation pour une faible fréquence d'images est activée.

Voir aussi

#### $(G)$  BY-NC-SR

[Informations juridiques](http://help.adobe.com//fr_FR/legalnotices/index.html) | [Politique de confidentialité en ligne](http://helpx.adobe.com/go/gffooter_online_privacy_policy_fr)

# Ajout de commentaires à une vidéo (Acrobat Pro)

Lorsque vous visualisez une vidéo, vous pouvez ajouter des commentaires à chaque image. Chacun de ces commentaires est joint à une image précise. Ainsi, lorsque vous consultez les commentaires, ils apparaissent en contexte.

- 1. Une fois le fichier vidéo ouvert, ouvrez le volet de tâches Commentaire.
- 2. Lancez la vidéo et cliquez sur Pause lorsque vous voulez ajouter un commentaire.
- 3. Sélectionnez l'outil de commentaire voulu dans les panneaux Annotations ou Annotations de dessin, puis cliquez sur l'image de la vidéo pour insérer le commentaire.
- 4. Cliquez sur le bouton de lecture pour poursuivre la vidéo.

Les commentaires s'affichent dans la liste des commentaires.

Voir aussi

## $\left(\begin{matrix} 0 \\ 0 \end{matrix}\right)$  BY-NC-SR

[Informations juridiques](http://help.adobe.com//fr_FR/legalnotices/index.html) | [Politique de confidentialité en ligne](http://helpx.adobe.com/go/gffooter_online_privacy_policy_fr)

# <span id="page-423-0"></span>Manipulation de modèles 3D

**[Changement de mode de rendu, d'éclairage, de projection ou d'arrière-plan](#page-423-1) [Masquage, isolement et modification de l'aspect des pièces](#page-424-0) [Création de coupes](#page-426-0) [Modification des propriétés de la caméra](#page-427-0)**

## <span id="page-423-1"></span>**Changement de mode de rendu, d'éclairage, de projection ou d'arrière-plan**

**[Haut de la page](#page-423-0)**

Le mode de rendu du modèle définit l'aspect de la surface du modèle 3D. Le mode de rendu par défaut est solide, mais d'autres modes sont à votre disposition. Vous pouvez également changer l'éclairage ainsi que l'arrière-plan du modèle 3D.

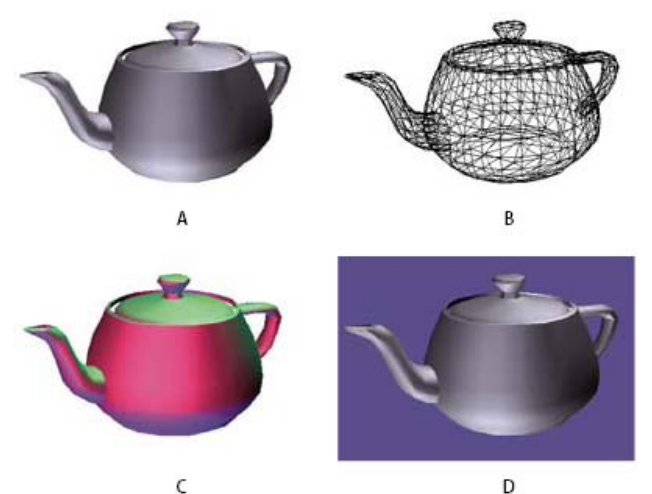

*Changement d'aspect du modèle 3D*

*A. Aspect par défaut B. Mode de rendu filaire C. Eclairage de couleur D. Couleur d'arrière-plan différente*

Les boutons de la barre d'outils 3D vous permettent d'apporter les modifications suivantes :

- Pour changer de mode de rendu, choisissez une option dans le menu déroulant Mode de rendu du modèle **...**
- Pour visualiser une projection orthographique, cliquez sur le bouton Utiliser la projection orthographique . Une projection orthographique supprime réellement une cote, en conservant les proportions entre les objets mais en donnant un aspect moins réaliste au modèle 3D. Cliquez à nouveau sur le bouton afin d'appliquer la projection en perspective.
- Pour activer ou désactiver l'éclairage ou pour en changer, choisissez une option dans le menu déroulant Activer un éclairage supplémentaire
- Pour changer de couleur d'arrière-plan, cliquez sur la flèche située en regard de la nuance Couleur d'arrière-plan et choisissez une couleur.

*Remarque : les options Mode de rendu du modèle, Systèmes d'éclairage et Couleur d'arrière-plan sont également disponibles en cliquant sur le modèle 3D avec le bouton droit de la souris, puis en choisissant Options d'affichage. Les modes de rendu du modèle figurent également sous le menu Options de l'arborescence du modèle.*

### **Exemples de modes de rendu d'un modèle**

Les modes de rendu du modèle comprennent des combinaisons de facteurs modifiant l'aspect de l'objet 3D. L'illustration ci-dessous montre un objet simple présenté dans les différents modes de rendu disponibles.

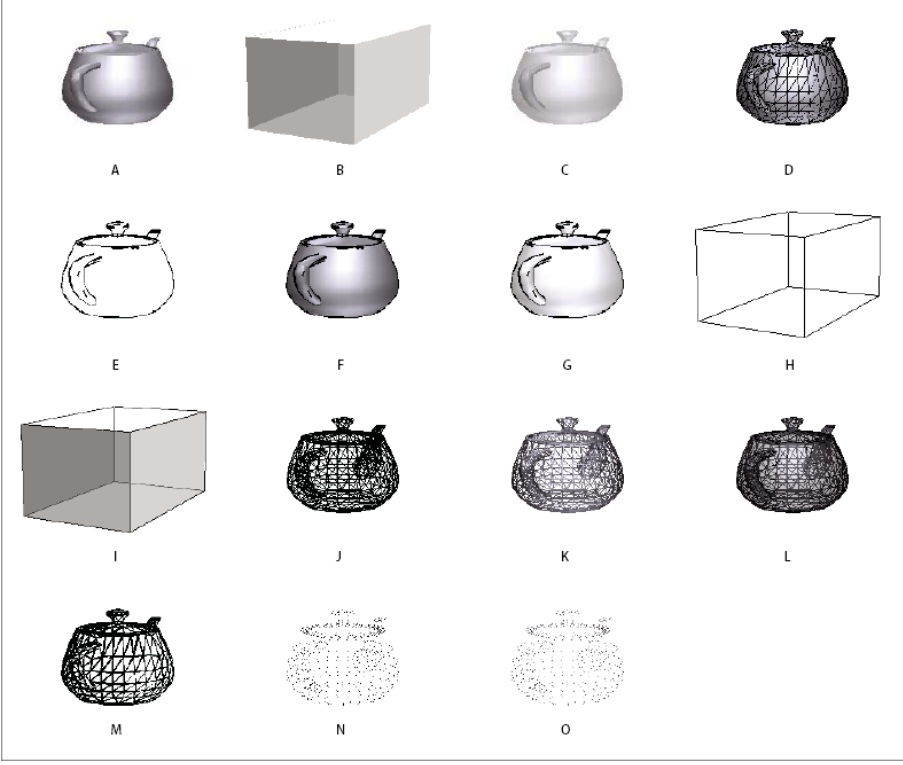

*Modes de rendu du modèle*

A. Solide B. Cadre de sélection transparent C. Transparent D. Filaire solide E. Illustration F. Contour solide G. Illustration ombrée H. Cadre *de sélection I. Cadre de sélection transparent contouré J. Filaire K. Filaire ombré L. Filaire transparent M. Filaire masqué N. Sommets O. Sommets ombrés*

# <span id="page-424-0"></span>**Masquage, isolement et modification de l'aspect des pièces**

**[Haut de la page](#page-423-0)**

Certains modèles 3D se composent de pièces individuelles. L'arborescence du modèle permet de masquer ou d'isoler des pièces, d'effectuer un zoom dessus ou de les rendre transparentes. Les pièces qui s'affichent dans le modèle 3D apparaissent avec une case à cocher dans l'arborescence.

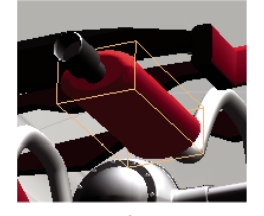

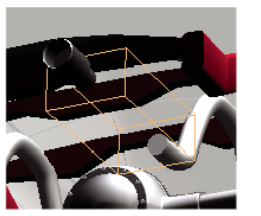

R

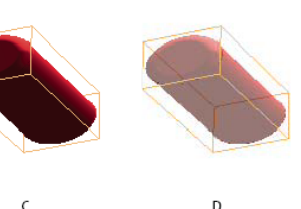

*Manipulation de pièces*

*A. Pièce sélectionnée B. Pièce masquée C. Pièce isolée D. Pièce transparente*

1. Dans le modèle 3D, l'outil Main permet de cliquer sur la pièce à manipuler. Si un paramètre de préférence vous empêche d'utiliser l'outil Main, sélectionnez la pièce dans l'arborescence du modèle.

2. Dans le menu Options de la partie supérieure de l'arborescence du modèle, effectuez l'une des opérations suivantes : *Remarque : le contenu du menu Options varie selon que le modèle 3D contient plusieurs pièces ou une seule. La plupart de ces options sont également disponibles en cliquant avec le bouton droit de la souris sur une pièce dans le modèle 3D.* **Mode de rendu du modèle** Modifie l'aspect de la surface de l'intégralité du modèle 3D selon l'élément que vous choisissez dans le sousmenu : Cadre de sélection transparent, Solide, Transparent, Filaire solide, etc.

**Afficher toutes les pièces** Affiche la totalité du modèle 3D.

**Contenu** Affiche toutes les pièces visibles et les centre dans la vue.

**Afficher les propriétés physiques** Affiche la surface et le volume (le cas échéant) dans le volet des données de l'objet de l'arborescence du modèle.

**Afficher le cadre de sélection** Affiche la zone comprenant l'objet 3D ou les pièces sélectionnées du modèle.

**Définir la couleur du cadre de sélection** Permet de changer la couleur du cadre de sélection. Choisissez cette option, sélectionnez une couleur et cliquez sur OK.

**Masquer** Affiche le modèle sans montrer les pièces sélectionnées. Vous pouvez également activer et désactiver des cases à cocher dans le volet supérieur de l'arborescence du modèle pour masquer et afficher différentes pièces.

**Isoler** Affiche uniquement la pièce sélectionnée en masquant les autres.

**Isoler la pièce** Affiche la géométrie, les informations PMI (Product Manufacturing Information) et toutes les vues (y compris les vues PMI) de la pièce isolée uniquement. Les vues et informations associées à toutes les autres pièces sont masquées ou désélectionnées. Les modifications s'appliquent également à l'arborescence du modèle. Dans le volet Structure (en haut), seule la pièce isolée est sélectionnée. La structure des autres pièces est disponible mais désélectionnée. Le volet Vue (section centrale) répertorie uniquement les vues définies pour la pièce isolée, notamment les vues PMI. Si vous cliquez sur une vue, seules les informations PMI correspondantes s'affichent dans le volet de visualisation. (Pour afficher les informations PMI de la pièce isolée, assurez-vous que l'option Données PMI 3D est activée dans le panneau Structure.) Le panneau Vue masque les vues associées à l'ensemble ou aux autres pièces, y compris les vues personnalisées créées dans Acrobat. Pour ajouter des pièces à la vue, sélectionnez-les dans l'arborescence du modèle. Vous pouvez aussi utiliser les commandes Afficher/Masquer du menu d'options de l'arborescence du modèle. Pour annuler la pièce isolée, effectuez l'une des opérations suivantes :

- Sélectionnez une autre pièce à l'aide de la commande Isoler la pièce.
- Sélectionnez l'ensemble racine dans l'arborescence du modèle.
- Sélectionnez le bouton Racine.

**Effectuer un zoom sur une pièce** Change de point de vue en passant du modèle 3D aux pièces sélectionnées. Cette option s'avère particulièrement utile lors de la rotation de la pièce, en vous permettant de la faire pivoter autour de son propre point de centre plutôt que de celui du modèle entier.

**Mode de rendu des pièces** Affiche l'ensemble des modes de rendu disponibles pour la pièce. Le mode de rendu modifie l'apparence du modèle 3D en fonction de votre sélection.

**Transparent** Affiche une version transparente de la pièce sélectionnée.

**Exporter au format XML** Crée un fichier XML distinct de l'arborescence complète ou du nœud actif du modèle 3D.

**Exporter au format CSV** Crée un fichier au format CSV contenant l'ensemble des données du modèle. Vous pouvez exporter les données à partir de l'arborescence du modèle complète ou du nœud sélectionné. Le fichier s'ouvre dans n'importe quelle application prenant en charge le format CSV comme, par exemple, Microsoft Excel.

*Remarque : Si le modèle 3D comprend des données PMI (Product Manufacturing Information), les options d'affichage et de masquage de ces données sont disponibles à partir de ce menu.*

#### **Présentation de l'arborescence du modèle**

Le panneau Arborescence du modèle figure dans le navigateur, sur le côté gauche de la zone de travail. Vous pouvez également ouvrir le panneau Arborescence du modèle en cliquant sur le bouton Activer/désactiver l'arborescence du modèle  $\overline{13}$  de la barre d'outils 3D. Une autre solution consiste à cliquer avec le bouton droit de la souris sur le modèle 3D et à choisir Afficher l'arborescence du modèle. *Remarque : l'arborescence du modèle nécessite l'utilisation de la version 7.0.7 ou ultérieure d'Acrobat ou d'Adobe Reader. Les utilisateurs disposant de versions antérieures peuvent certes manipuler les modèles 3D, mais sans l'arborescence associée.* L'arborescence du modèle se divise en trois panneaux, chacun présentant un type spécifique d'informations ou d'options.

Panneau Structure Le panneau du haut affiche la structure arborescente de l'objet 3D. Par exemple, un objet 3D représentant une voiture comprend des groupes d'objets distincts (appelés nœuds) pour le châssis, le moteur et les roues. Dans ce panneau, vous pouvez naviguer dans l'arborescence et sélectionner, isoler ou masquer les différentes pièces.

Les informations PMI (Product Manufacturing Information) s'affichent sous la forme d'un groupe d'éléments au même niveau hiérarchique que l'objet ou l'assemblage associé.

Panneau Vue Le panneau central répertorie les vues définies pour l'objet 3D. Lorsque vous modifiez une vue, cliquez sur l'une des vues répertoriées pour rétablir la version enregistrée du modèle 3D. Voir la section Paramètre d'affichage 3D dans un document PDF. Le panneau Vue permet également d'ajouter et de modifier des vues. Par exemple, une fois que vous avez isolé et fait pivoter une pièce, vous

pouvez enregistrer la vue obtenue, y compris l'angle de caméra, l'arrière-plan, l'éclairage et d'autres attributs. Cette fonction n'est pas disponible dans Adobe Reader.

Panneau Données d'objet Le panneau inférieur affiche d'autres informations, notamment des propriétés et métadonnées sur l'objet ou la pièce. Ces informations ne sont pas modifiables pour les objets 3D dans Acrobat.

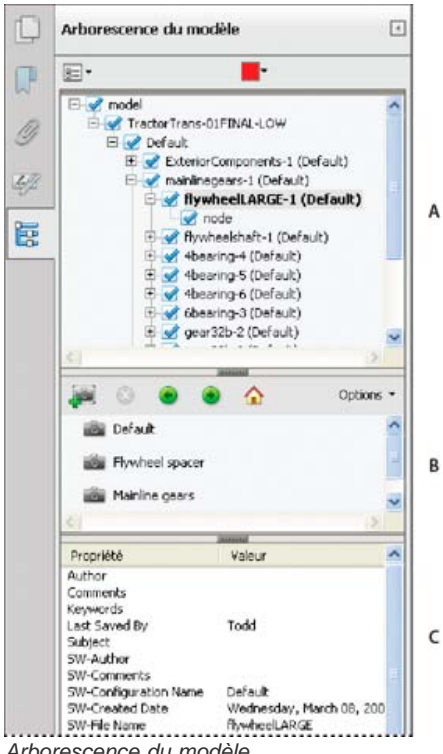

*Arborescence du modèle*

*A. Arborescence d'objets 3D B. Vues enregistrées C. Informations sur l'objet ou la pièce*

*Remarque : pour modifier le comportement par défaut de l'arborescence du modèle, ouvrez la boîte de dialogue Préférences, puis sélectionnez Contenu 3D et multimédia. Choisissez ensuite une option dans le menu Ouvrir l'arborescence du modèle lors de l'activation du mode 3D.* L'auteur du document PDF peut configurer un modèle 3D dans les paramètres de conversion de sorte que son activation entraîne l'affichage automatique de l'arborescence du modèle.

# <span id="page-426-0"></span>**Création de coupes**

**[Haut de la page](#page-423-0)**

L'affichage d'une coupe d'un modèle 3D revient à découper le modèle en deux afin d'observer l'intérieur. La boîte de dialogue Options de coupe permet d'ajuster l'alignement, le décalage et l'inclinaison du plan de coupe.

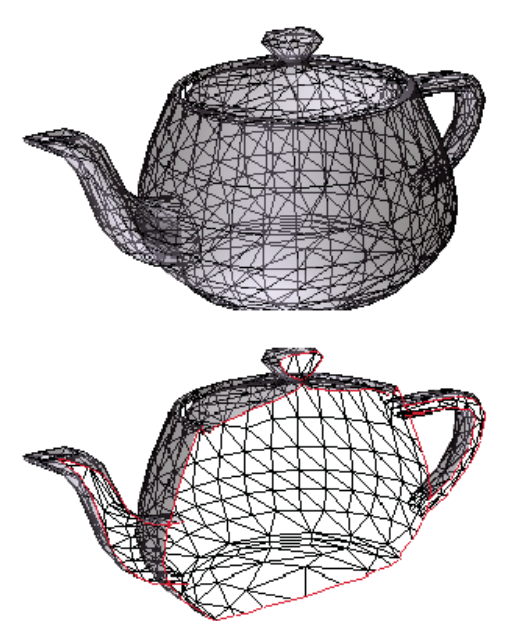

*Avant et après une coupe*

- 1. Cliquez sur l'icône Activer/Désactiver la coupe  $\blacksquare$  de la barre d'outils 3D pour activer ou désactiver la coupe.
- 2. (Facultatif) Cliquez sur la flèche située en regard de l'icône Activer/désactiver la coupe, puis choisissez l'option Propriétés de la coupe, laquelle ouvre la boîte de dialogue Propriétés de la coupe. Effectuez ensuite l'une des opérations suivantes :

Modifiez les paramètres disponibles sous Alignement, Paramètres d'affichage et Position et orientation.

Cliquez sur le bouton Enregistrer la vue en coupe afin d'enregistrer la vue en coupe active. (La vue enregistrée apparaît dans le menu Vues de la barre d'outils 3D et dans la Section centrale de l'Arborescence du modèle avec un nom par défaut, Vue en coupe[n].)

#### **Propriétés de la coupe**

Toute modification apportée ici est immédiatement appliquée. Pour les visualiser, assurez-vous que la fenêtre Propriété de la coupe n'obstrue pas la vue du modèle 3D actif. La fenêtre Propriétés de la coupe reste au premier plan si vous activez ou manipulez le document PDF sous-jacent. Pour la fermer, cliquez sur la case de fermeture située dans le coin supérieur droit.

**Activer la coupe** L'activation de cette option rend les autres options disponibles.

**Alignement** Définit l'axe (x, y, ou z) sur lequel la coupe s'aligne.

**Aligner sur la face** Effectue la coupe selon un plan défini par la surface de toute face sur laquelle vous cliquez dans le modèle 3D. (La boîte de dialogue est grisée tant que vous ne cliquez pas sur la face d'une pièce du modèle.)

**Aligner sur 3 points** Effectue la coupe selon un plan défini par trois points que vous sélectionnez en cliquant dans le modèle 3D. (La boîte de dialogue est grisée tant que vous ne cliquez pas sur trois points d'un modèle.)

**Afficher les intersections** Indique la ligne suivant laquelle le plan sécant coupe le modèle 3D en lui donnant un contour en couleurs. Cliquez sur la nuance de couleur si vous souhaitez changer de couleur.

**Afficher le plan sécant** Affiche le champ bidimensionnel qui coupe le modèle 3D. Cliquez sur la nuance de couleur pour choisir une autre couleur et spécifiez une valeur différente (en pourcentage) pour modifier le degré d'opacité du plan.

**Ignorer les pièces sélectionnées** Elimine les pièces sélectionnées de la vue en coupe.

**Afficher la transparence** Affiche les pièces ne faisant pas partie de la coupe.

**Opacité du plan sécant** Définit le niveau de transparence du plan sécant..

**Aligner la caméra sur le plan sécant** Fait pivoter le modèle 3D de manière à ce qu'il se trouve au même niveau que le plan sécant.

**Décalage** Détermine la proportion du modèle 3D à couper. Faites glisser le curseur de la gauche vers la droite ou modifiez le pourcentage.

*Pour comprendre comment chaque axe divise le modèle 3D, sélectionnez un axe, puis faites glisser le curseur de décalage dans les deux directions. Observez les modifications produites dans le modèle 3D incorporé.*

Retourner Inverse la coupe. Par exemple, si la moitié supérieure du modèle est enlevée de la coupe, cliquez sur Retourner pour afficher la moitié supérieure et couper la moitié inférieure.

**Curseurs des options Inclinaison 1 et Inclinaison 2** Définissent les angles compris entre le plan de coupe et les axes. Faites glisser les curseurs vers la gauche ou la droite, ou modifiez les valeurs exprimées en pourcentage.

**Enregistrer la vue en coupe** Ouvre la boîte de dialogue Afficher les propriétés dans laquelle vous pouvez sélectionner les propriétés d'affichage à enregistrer avec la vue. Une fois ces propriétés sélectionnées, la vue en coupe est ajoutée à la liste des vues figurant sur la barre d'outils 3D et dans l'arborescence du modèle. La vue enregistrée se voit attribuée un nom par défaut, Vue en coupe*[n]*.

Les propriétés d'affichage que vous choisissez de ne pas enregistrer reprennent la configuration de la vue précédente. Par exemple, si vous n'enregistrez pas la couleur d'arrière-plan, la vue de coupe conserve la couleur d'arrière-plan de la vue précédemment affichée.

## <span id="page-427-0"></span>**Modification des propriétés de la caméra**

Les propriétés de la caméra définissent avec précision l'angle et le positionnement de l'objet dans une vue. Elles constituent une vue de caméra, qui peut servir d'une vue à une autre mais également d'un fichier à un autre.

**[Haut de la page](#page-423-0)**

1. Dans la barre d'outils 3D, cliquez sur l'icône Propriétés de la caméra .

Si vous ne voyez pas cette icône, cliquez sur la flèche à côté de l'outil de navigation dans la partie gauche de la barre d'outils 3D.

- 2. Dans la boîte de dialogue Propriétés de la caméra, cliquez sur Enregistrer sous pour nommer la vue de caméra ou sélectionnez une vue existante dans le menu.
- 3. Positionnez la boîte de dialogue Propriétés de la caméra de manière que le modèle 3D soit bien visible. Sélectionnez l'alignement de la caméra :
	- Choisissez Cible pour aligner les propriétés de la caméra uniquement sur la position cible.
	- Choisissez Caméra et cible pour aligner les propriétés à la fois sur l'orientation de la caméra et la position cible.
- 4. Sélectionner le type d'alignement :

**Sélectionner un modèle** Une fois que vous avez sélectionné cette option, cliquez sur le modèle 3D dans le document. La boîte de dialogue Propriétés de la caméra affiche la position actuelle des caméras.

- Si l'option Cible est sélectionnée, la nouvelle position de la cible de la caméra est le centre du modèle sélectionné.
- Si l'option Caméra et cible est sélectionnée, la position de la cible de la caméra est le centre du modèle sélectionné. La caméra est alignée sur le modèle sélectionné.

**Sélectionner une face** Une fois que vous avez sélectionné cette option, cliquez sur une face du modèle 3D dans le document. La boîte de dialogue Propriétés de la caméra affiche la position actuelle des caméras.

Si l'option Cible est sélectionnée, la nouvelle position de la cible de la caméra est le centre de la face sélectionnée.

Si l'option Caméra et cible est sélectionnée, la position de la cible de la caméra est le centre de la face sélectionnée. La caméra est alignée sur cette face.

Sélectionner 3 points Une fois que vous avez sélectionnée cette option, sélectionnez trois points sur le même modèle ou sur un autre modèle du document. La boîte de dialogue Propriétés de la caméra affiche la position actuelle des caméras.

- Si l'option Cible est sélectionnée, la nouvelle position de la cible de la caméra est le centre des trois points sélectionnés.
- Si l'option Caméra et cible est sélectionnée, la cible de la caméra est le centre des trois points sélectionnés. La position de la caméra est alignée sur le plan constitué par les trois points sélectionnés.
- 5. Dans la zone Position, sélectionnez Unités angulaires pour modifier les valeurs X, Y et Z des options Azimuth, Altitude et Distance. Ces valeurs vous permettent de manipuler la caméra selon l'azimuth (distance) et l'altitude (axe X), mais aussi d'effectuer un zoom en reprenant la valeur Distance.
- 6. Placez les curseurs de position de la caméra et de la cible à l'endroit voulu.
- 7. Pour modifier l'angle focal de la caméra, faites glisser le curseur Champ de visée jusqu'au degré voulu.
- 8. Pour modifier l'angle d'utilisation de la caméra, faites glisser le curseur Bobine jusqu'au degré voulu.
- 9. Cliquez sur Enregistrer la vue de la caméra pour enregistrer les paramètres et ajouter la vue à l'arborescence du modèle.

La vue est ajoutée à l'arborescence du modèle avec le nom par défaut VueCaméra[n], [n] représentant un nombre séquentiel. Vous pouvez renommer la vue de la caméra dans la liste des vues.

Voir aussi

#### $(G)$  BY-NC-SR

[Informations juridiques](http://help.adobe.com//fr_FR/legalnotices/index.html) | [Politique de confidentialité en ligne](http://helpx.adobe.com/go/gffooter_online_privacy_policy_fr)

<span id="page-429-0"></span>**[Ajout d'un commentaire 3D à un objet](#page-429-1) [Ajout de commentaires à partir du panneau de tâches Commentaire](#page-429-2) [Conversion de mesures 3D en commentaires](#page-430-0) [Affichage des commentaires relatifs à un objet 3D](#page-430-1)**

Les commentaires ajoutés à un objet 3D sont associés à des vues spécifiques, définies lors de l'ajout des commentaires. Si la vue est modifiée (suite à la rotation ou au déplacement de l'objet 3D, par exemple), les commentaires ne sont plus visibles.

Trois méthodes vous permettent d'ajouter des commentaires à un objet 3D :

- L'outil de commentaires de la barre d'outils 3D permet d'ajouter des commentaires à des pièces spécifiques d'un modèle 3D.
- Utilisez le volet Annotations du panneau Commentaire pour ajouter différents types de commentaires à une vue 3D.
- Une mesure 3D peut être convertie en commentaire.

*Remarque : l'insertion de commentaires dans une vue de modèle 3D nécessite la version 7.0.7 (ou ultérieure) d'Acrobat ou de Reader.*

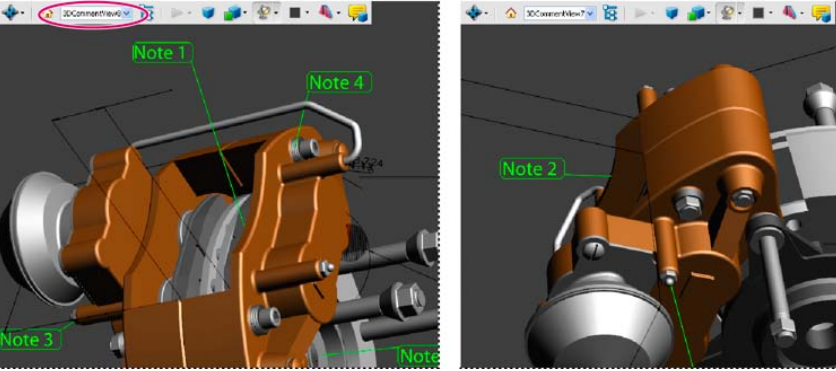

*Lorsque vous modifiez la vue d'un objet 3D, tout commentaire associé à cet objet disparaît (à droite).*

<span id="page-429-1"></span>*Si vous préférez ne pas associer de commentaire à une vue 3D, ajoutez-le en dehors de la zone de l'objet 3D.*

## **Ajout d'un commentaire 3D à un objet**

Les commentaires créés à l'aide de l'outil Commentaire 3D sont semblables aux mesures car ils sont associés à une pièce spécifique de la géométrie 3D. Lorsque vous ajoutez des commentaires 3D à la vue par défaut d'un modèle, une vue nommée VueCommentaire3D est créée. Les commentaires 3D ajoutés à d'autres vues sont répertoriés dans l'arborescence du modèle en tant que composants de la vue en question. Vous pouvez modifier et supprimer des commentaires 3D de la même manière que les mesures.

- 1. Cliquez sur le bouton Ajouter un commentaire 3D dans la barre d'outils 3D.
- 2. Sélectionnez la pièce du modèle pour laquelle vous souhaitez ajouter un commentaire.
- 3. Dans la boîte de dialogue Saisir une chaîne de commentaire, entrez votre commentaire.

## <span id="page-429-2"></span>**Ajout de commentaires à partir du panneau de tâches Commentaire**

Lorsque vous ajoutez des commentaires à l'aide des outils du panneau de tâches Commentaire, une vue nommée VueCommentaire est créée dans l'arborescence du modèle.

*Remarque : les utilisateurs d'Adobe Reader peuvent insérer des commentaires dans un document PDF si l'auteur de ce dernier active l'option prévue à cet effet dans le PDF.*

- 1. A partir du panneau de tâches Commentaire, affichez le volet Annotations.
- 2. Sélectionnez un outil de commentaire, puis cliquez dans la zone de l'objet 3D.
- 3. Cliquez à l'intérieur de la zone de l'objet 3D pour créer un commentaire. Une nouvelle définition de vue est ajoutée à l'arborescence du modèle, sous un nom du type VueCommentaire1.
- 4. Pour ajouter d'autres commentaires, effectuez l'une des opérations suivantes :
	- Pour créer un autre commentaire dans une vue, vérifiez que la vue en question est sélectionnée dans l'arborescence du modèle. Ensuite, cliquez à l'intérieur de la zone de l'objet 3D.
	- Pour créer un commentaire dans une nouvelle vue, vérifiez qu'aucune vue n'est sélectionnée dans l'arborescence du modèle. Ensuite,

#### **[Haut de la page](#page-429-0)**

cliquez à l'intérieur de la zone de l'objet 3D.

*Remarque : si vous supprimez l'une des vues de commentaire générées automatiquement, les commentaires associés sont encore disponibles. Vous pouvez les visualiser et les sélectionner dans le panneau Commentaires ou l'arborescence du modèle, qui les recense sous les vues. La sélection d'un commentaire bascule le modèle 3D sur la même configuration d'affichage que celle définie lors de l'ajout du commentaire.*

## <span id="page-430-0"></span>**Conversion de mesures 3D en commentaires**

Il est possible de convertir des mesures individuelles en commentaires de manière qu'elles puissent être revues et annotées comme d'autres types de commentaires.

- 1. Dans le panneau des vues de l'arborescence du modèle, cliquez avec le bouton droit de la souris sur le signe Plus à côté de la vue de mesure voulue afin d'afficher la liste des mesures.
- 2. Cliquez sur le nom d'une mesure avec le bouton droit de la souris, puis choisissez Convertir en commentaire.

## <span id="page-430-1"></span>**Affichage des commentaires relatifs à un objet 3D**

1. Effectuez l'une des opérations suivantes :

- Dans l'arborescence du modèle, sélectionnez une vue contenant des commentaires.
- Cliquez sur Commentaire > Liste des commentaires.
- Dans la Section centrale du panneau Arborescence du modèle, cliquez sur options, puis choisissez Répertorier les commentaires.
- 2. Cliquez deux fois sur un commentaire pour ouvrir sa fenêtre.
- 3. Recommencez les étapes 1 et 2 pour afficher d'autres commentaires associés à des vues.

Lorsque vous sélectionnez un commentaire, la vue du modèle 3D dans laquelle le commentaire a été ajouté s'affiche.

Voir aussi

#### $(G)$  BY-NC-SR

[Informations juridiques](http://help.adobe.com//fr_FR/legalnotices/index.html) | [Politique de confidentialité en ligne](http://helpx.adobe.com/go/gffooter_online_privacy_policy_fr)

**[Haut de la page](#page-429-0)**

# <span id="page-431-0"></span>Mesure des objets 3D dans un document PDF

**[Mesure d'un objet 3D](#page-431-1) [Options Accrochage activé dans la palette Mesures 3D](#page-431-2) [Options Types de mesures dans la palette Mesures 3D](#page-432-0) [Options des annotations et des unités](#page-432-1) [Préférences de mesure](#page-432-2)**

L'outil Mesures 3D permet de mesurer les modèles 3D. Vous pouvez établir des mesures entre différentes combinaisons de points ou d'arêtes d'un modèle 3D. A mesure que vous déplacez le pointeur sur le modèle 3D, des points et des arêtes sont mis en surbrillance. L'outil Mesures 3D prend en charge quatre types de mesure : la distance perpendiculaire entre deux arêtes droites, la distance linéaire entre deux points, le rayon d'arêtes circulaires et l'angle formé par deux arêtes (ou trois points).

Vous pouvez associer des mesures 3D à des vues spécifiques. Si la vue par défaut est active au moment de l'ajout de la mesure, une vue de mesure est créée. Cette vue s'ajoute à la liste des vues dans l'arborescence du modèle. La mesure est uniquement associée à cette vue. Une mesure s'affiche sous la forme d'une entrée enfant de la vue.

Vous avez également la possibilité d'afficher des commentaires pendant la prise de mesure. Ces commentaires (également appelés annotations de mesure) sont conservés après la fermeture du document.

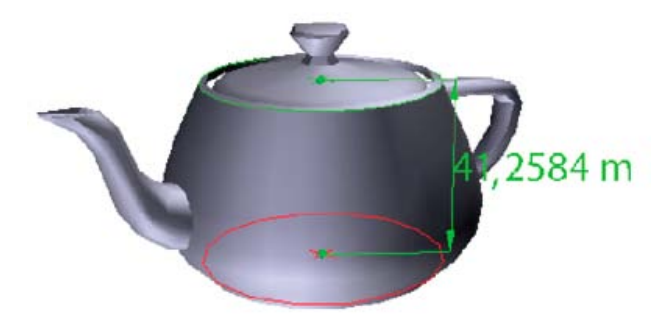

*Affichage de la mesure 3D*

# <span id="page-431-1"></span>**Mesure d'un objet 3D**

**[Haut de la page](#page-431-0)**

- 1. Cliquez sur un modèle 3D dans un document PDF afin de l'activer.
- 2. Cliquez sur l'icône Mesures 3D de la barre d'outils 3D. (Si la barre d'outils 3D présente les outils consolidés, sélectionnez l'outil Mesure 3D dans le menu déroulant situé à côté de l'outil de navigation.)
- 3. Sélectionnez les options voulues dans les zones Accrochage activé et Types de mesures de la palette Mesures 3D.
- 4. Cliquez sur l'arrière-plan du modèle avec le bouton droit de la souris, puis modifiez les options le cas échéant. Laissez la palette Mesures 3D ouverte.
- 5. Mesurez le modèle 3D :
	- Pour mesurer la distance entre deux points du modèle 3D, cliquez pour définir le point de départ. Déplacez ensuite le pointeur vers un autre point ou une arête.
	- Pour mesurer la circonférence d'une forme ronde, déplacez le pointeur sur l'arête de la forme jusqu'à l'apparition d'un cercle, puis cliquez une fois.
	- Pour créer et définir une annotation sur la mesure, cliquez sur l'arrière-plan de l'objet avec le bouton droit de la souris et choisissez Modifier le libellé de l'annotation. Saisissez le texte du libellé. Mesurez le modèle 3D comme décrit précédemment. Cliquez pour définir l'extrémité de la mesure, puis une fois encore pour spécifier l'emplacement de la mesure et du libellé.
	- Pour enregistrer une mesure sous forme de commentaire, activez l'outil Main, cliquez sur la mesure avec le bouton droit de la souris et choisissez Convertir en commentaire.
	- Pour interrompre une mesure, cliquez avec le bouton droit de la souris, puis choisissez Annuler la mesure.
	- Pour supprimer une annotation de mesure, cliquez dessus avec l'outil Mesures 3D et appuyez sur la touche Suppr.

<span id="page-431-2"></span>*Remarque : pour savoir comment utiliser les outils Rotation, Panoramique, Zoom et Accrochage tout en effectuant des mesures, cliquez avec le bouton droit de la souris sur le modèle et choisissez Conseils de navigation dans les mesures 3D.*
## **Options Accrochage activé dans la palette Mesures 3D**

**Accrochage 3D aux points d'extrémité d'arête** Effectue un accrochage sur toute l'arête. **Accrochage 3D aux arêtes linéaires** Effectue un accrochage sur un segment de ligne droite d'une arête. **Accrochage 3D aux arêtes radiales** Effectue un accrochage à une circonférence. **Accrochage 3D aux silhouettes** Effectue un accrochage sur l'arête apparente d'une pièce, le côté d'un cylindre par exemple. **Accrochage 3D aux facettes planaires** Effectue un accrochage sur le plan géométrique créant une face de la pièce.

#### **Options Types de mesures dans la palette Mesures 3D**

**Mesure point à point 3D** Mesure la distance entre deux points du modèle 3D. Cliquez pour définir le point de départ, puis cliquez à un autre endroit pour définir le point ou l'arrête formant l'autre extrémité.

**Dimension perpendiculaire 3D** Mesure la distance entre deux arêtes prises à angle droit pour l'arête de départ.

**Dimension radiale 3D** Mesure le rayon à l'emplacement sur lequel vous avez cliqué.

**Mesure d'angle 3D** Mesure l'angle entre deux arêtes.

#### **Options des annotations et des unités**

Pour utiliser les outils de mesure Unités et Annotation, sélectionnez l'outil de mesure 3D, puis cliquez avec le bouton droit de la souris sur le modèle.

**Définir les unités du modèle** Sélectionnez cette option pour modifier les unités de mesure.

**Activer l'affichage des coordonnées** Affiche ou masque les coordonnées du pointeur de la souris dans la fenêtre d'infos sur les mesures.

**Modifier le libellé de l'annotation** Tapez le texte devant accompagner la mesure et qui s'affichera dans la zone du modèle 3D et dans le panneau des commentaires. (Option non disponible si la case Annotation de mesure n'est pas cochée.)

**Désactiver les annotations de mesure** Sélectionnez cette option lorsque vous souhaitez effectuer des mesures dans le modèle sans les ajouter au document. Les mesures sont uniquement visibles pendant l'opération de mesure. Si vous effectuez une autre mesure ou changez d'outils, l'annotation disparaît.

**Ne pas accrocher au contenu 3D** Désactive la fonction d'accrochage du point d'insertion à une cible probable. Sélectionnez cette option pour améliorer les performances de l'application lorsque vous travaillez sur un modèle volumineux. Réactivez l'option Accrocher au contenu 3D pour garantir la précision des mesures réalisées sur des objets 3D.

**Conseils de navigation dans les mesures 3D** Ouvre une boîte de dialogue répertoriant les raccourcis clavier de navigation. Ces raccourcis peuvent vous être utiles lors de la prise de mesures.

**Préférences** Ouvre le panneau Mesures (3D) de la boîte de dialogue des préférences.

**Afficher/masquer la fenêtre d'infos sur les mesures** La fenêtre d'infos sur les mesures affiche les paramètres d'unités et d'annotation du modèle. Sélectionnez cette option pour retirer la fenêtre d'infos de la fenêtre du modèle.

**Afficher/masquer la barre d'outils Mesures** Affiche/masque la palette Mesures 3D.

## **Préférences de mesure**

Les préférences de mesure 3D déterminent le mode de mesure des données 3D. Ces options sont disponibles dans le panneau Mesures (3D) de la boîte de dialogue Préférences.

*Remarque : dans Adobe Reader, ces préférences s'appliquent aux fichiers PDF dans laquelle la fonction de commentaire est activée.* **Utiliser l'échelle et les unités du document (le cas échéant)** Affiche les mesures en fonction des unités du modèle (le cas échéant), générées à partir du modèle 3D initial. Désactivez cette option pour définir manuellement les unités de mesure. Vous pouvez la modifier via la palette Mesures 3D.

**Utiliser l'unité d'affichage par défaut** Utilise les unités de mesure spécifiées ici plutôt que celles appliquées au modèle 3D.

**Chiffres significatifs à afficher** Ils permettent de spécifier le nombre maximal de chiffres dans le nombre de mesure.

**Couleur du trait de mesure 3D** Indique la couleur du trait visible lorsque vous cliquez ou faites glisser la souris pour mesurer un objet.

**Mesure de la taille après informations** Définit la taille du texte pour l'affichage des mesures.

**Mesures d'angle affichées dans** Indique les unités en degrés ou en radians.

**Mesures circulaires affichées comme** Indique si le diamètre ou le rayon est mesuré pour des pièces circulaires.

**Afficher le cercle des mesures radiales** Affiche la circonférence associée à la mesure radiale.

Paramètres d'accrochage 3D Active le mode d'accrochage et indique l'emplacement d'accrochage des éléments suivants : points, arcs, arêtes ou arêtes de silhouette. L'option Sensibilité indique la distance à laquelle le pointeur doit se trouver par rapport à l'élément d'accrochage. Pour l'option Couleur du conseil d'accrochage, indiquez la couleur de la ligne d'accrochage visible lorsque le pointeur est placé sur l'objet 3D.

**[Haut de la page](#page-431-0)**

**[Haut de la page](#page-431-0)**

**[Haut de la page](#page-431-0)**

## $(cc)$  BY-NC-SR

## <span id="page-434-0"></span>Paramètre d'affichage 3D dans un document PDF

**[Vue par défaut](#page-434-1) [Création d'une vue personnalisée](#page-434-2) [Affichage d'une vue](#page-434-3) [Modification de la vue par défaut](#page-434-4) [Modifier l'affiche pour qu'elle corresponde à la vue par défaut](#page-435-0) [Ajout d'une vue 3D à un signet ou un lien](#page-435-1) [Suppression d'une vue 3D](#page-435-2)**

La vue par défaut d'un modèle 3D permet de revenir à tout moment à un point de départ lorsque vous manipulez le modèle. Une vue par défaut est différente d'un aperçu, lequel définit ce à quoi ressemble le modèle 3D lorsqu'il est désactivé. La liste de toutes les vues disponibles pour le modèle 3D apparaît dans le menu Vues de la barre d'outils 3D et dans la Section centrale de l'arborescence du modèle.

Vous pouvez également créer des vues supplémentaires du modèle 3D dans Acrobat. L'application vous permet de parcourir rapidement le contenu 3D comme vous le désirez (en utilisant une vue du dessus, d'en dessous, de gauche, de droite, intérieure, extérieure, décomposée ou assemblée). Une vue comprend les options suivantes : éclairage, position de la caméra, mode de rendu, état de l'arborescence du modèle, transparence et coupe. Les vues personnalisées peuvent comprendre des propriétés de caméra précises.

Vous avez la possibilité de lier des vues à des signets via le panneau Signets, ou encore d'utiliser l'action Atteindre une vue 3D pour lier une vue à un bouton et à un lien définis sur une page.

## <span id="page-434-1"></span>**Vue par défaut**

Lorsque vous créez un fichier PDF à partir d'un modèle 3D ou lorsque vous ajoutez un fichier 3D à un fichier PDF existant, Acrobat crée une vue par défaut initiale. La vue par défaut est générée indépendamment de la création ou de l'existence d'autres vues dans le fichier 3D.

Les caractéristiques de la vue par défaut générée sont les suivantes :

- Une projection en perspective est utilisée.
- Le point de vue est placé en dehors de l'objet pour que tous les nœuds visibles remplissent en grande partie la vue de champ.
- Le sens et l'orientation du décalage sont principalement le long de l'axe négatif des X, avec un petit décalage le long de l'axe négatif des Y et un plus petit décalage sur l'axe positif des Z.
- La caméra pointe au centre des nœuds visibles, orientée de telle sorte que l'axe des Z est vertical et le sens vers le haut est positif dans l'annotation affichée.

Définissez la couleur d'arrière-plan, le mode de rendu et de l'éclairage de la vue par défaut en cochant la case Afficher les options avancées de la boîte de dialogue Insérer un contenu 3D, en sélectionnant l'onglet Contenu 3D et en réglant les paramètres indiqués.

#### <span id="page-434-2"></span>**Création d'une vue personnalisée**

- 1. Avec l'outil Main activé, cliquez sur le modèle 3D afin de le sélectionner.
- 2. Servez-vous des outils Rotation, Panoramique et Zoom de la barre d'outils 3D pour modifier la vue.
- 3. Dans la boîte de dialogue Afficher les propriétés, sélectionnez les paramètres d'affichage à inclure dans la vue.

Les propriétés non sélectionnées appliquent les paramètres d'affichage utilisés en dernier lieu. Si, par exemple, l'option Couleur d'arrièreplan n'est pas activée, celle de la vue est identique à celle qui a été affichée précédemment.

La vue est indiquée sous le nom NouvelleVue dans le panneau Vue de l'arborescence du modèle. Sélectionnez le libellé afin de le renommer.

#### <span id="page-434-3"></span>**Affichage d'une vue**

Faites appel aux méthodes suivantes pour modifier la vue :

- Sur la barre d'outils 3D, sélectionnez une vue dans le menu déroulant Vues.
- Dans l'arborescence du modèle, cliquez sur le nom de la vue.
- <span id="page-434-4"></span>• Cliquez sur l'icône Vue par défaut **a**.

**[Haut de la page](#page-434-0)**

## **Modification de la vue par défaut**

**[Haut de la page](#page-434-0)**

Dans la Section centrale de l'Arborescence du modèle, effectuez l'une des opérations suivantes :

- Sélectionnez une vue, puis sélectionnez Définir comme vue par défaut dans le menu Options.
- Cliquez avec le bouton droit sur une vue, puis sélectionnez Définir comme vue par défaut.

*Remarque : Pour créer une vue, choisissez Vues > Gérer les vues dans la barre d'outils 3D ou le menu contextuel. Dans la boîte de dialogue Gérer les vues qui s'affiche, cliquez sur le bouton Créer une vue.*

#### <span id="page-435-0"></span>**Modifier l'affiche pour qu'elle corresponde à la vue par défaut**

- 1. A l'aide de l'outil Sélectionner un objet (Outils > Objets interactifs > Sélectionner un objet,) cliquez deux fois sur le modèle 3D.
- 2. Dans la boîte de dialogue Modifier le contenu 3D, cliquez sur l'onglet Paramètres de lancement.
- 3. Sous la zone Affiche, sélectionnez Récupérer l'affiche dans la vue par défaut.
- 4. Cliquez sur OK, puis enregistrez le fichier PDF.

### <span id="page-435-1"></span>**Ajout d'une vue 3D à un signet ou un lien**

Cette procédure nécessite un modèle 3D comportant une ou plusieurs vues définies (que vous pouvez créer). Vous pouvez associer la vue à un signet ou un lien existant, ou créer un signet ou un lien à cet effet.

- 1. Effectuez l'une des opérations suivantes :
	- Pour créer un signet, cliquez sur le bouton Nouveau signet situé en haut du panneau Signets, puis saisissez un nom pour ce signet. Cliquez ensuite avec le bouton droit de la souris, puis choisissez Propriétés.
	- Pour créer un lien, choisissez Outils > Modification Contenu > Ajouter ou modifier le lien, puis faites glisser le curseur pour tracer le rectangle du lien à l'endroit voulu sur la page. Puis, dans la boîte de dialogue Créer un lien, sous Lier une action, sélectionnez Lien personnalisé et cliquez sur Suivant.
	- Pour associer une vue à un signet ou un lien existant, cliquez sur ce dernier avec le bouton droit de la souris, puis choisissez Propriétés.
- 2. Dans la boîte de dialogue des propriétés, cliquez sur l'onglet Actions.
- 3. Dans le menu Sélectionner l'action, choisissez Atteindre une vue 3D/multimédia, puis cliquez sur Ajouter.
- 4. Dans la boîte de dialogue Sélectionner une vue 3D, choisissez l'annotation 3D du modèle 3D dans la liste de gauche, puis sélectionnez une option de vue à droite :

**Vue active** Reflète les attributs de rotation 3D, de panoramique et de zoom actifs dans le document au moment de la création du lien ou du signet, que cette vue figure ou non dans l'arborescence du modèle en tant que vue définie.

**Première vue** Change la vue figurant en haut de la liste du panneau Arborescence du modèle.

**Dernière vue** Change la vue figurant au bas de la liste du panneau Arborescence du modèle.

**Vue précédente** Déplace vers le haut la liste de vues définies affichée dans le panneau Arborescence du modèle en procédant vue par vue.

**Vue suivante** Déplace vers le bas la liste de vues définies affichée dans le panneau Arborescence du modèle en procédant vue par vue.

**Vue existante** Change la vue définie sélectionnée dans la liste figurant sous cette option.

5. (Facultatif) Pour qu'un signet ou un lien atteigne également une page et une vue page spécifiques, choisissez Atteindre une vue de page dans le menu Sélectionner l'action. Cliquez ensuite sur Ajouter. Servez-vous ensuite des barres de défilement et des outils de zoom pour ajuster la vue de la page avant de cliquer sur le bouton Définir le lien. L'opération terminée, cliquez sur Fermer dans la boîte de dialogue des propriétés.

### <span id="page-435-2"></span>**Suppression d'une vue 3D**

**[Haut de la page](#page-434-0)**

Effectuez l'une des opérations suivantes :

- Sur la barre d'outils 3D, ouvrez le menu déroulant Vues, puis choisissez Gérer les vues. Sélectionnez les vues que vous souhaitez supprimer, puis cliquez sur Supprimer la vue.
- Dans la Section centrale de l'Arborescence du modèle, sélectionnez les vues que vous souhaitez supprimer. Dans la Section centrale, cliquez sur le bouton Supprimer  $\heartsuit$  ou cliquez sur le bouton Options et sélectionnez Supprimer la vue.

Voir aussi

 $(C<sub>c</sub>)$  BY-NC-SR

# Outils de prépresse (Acrobat Pro)

Une partie du contenu lié à cette page peut s'afficher uniquement en anglais.

## <span id="page-438-0"></span>Présentation des outils de prépresse (Acrobat Pro)

## **[Ouverture du panneau Prépresse](#page-438-1)**

#### **[Outils de prépresse](#page-438-2)**

Adobe Acrobat Pro comprend des outils de prépresse sophistiqués qui garantiront un flux de production PDF complet pour une sortie en couleurs haut de gamme. Les outils de prépresse sont disponibles dans le volet Prépresse du panneau Outils.

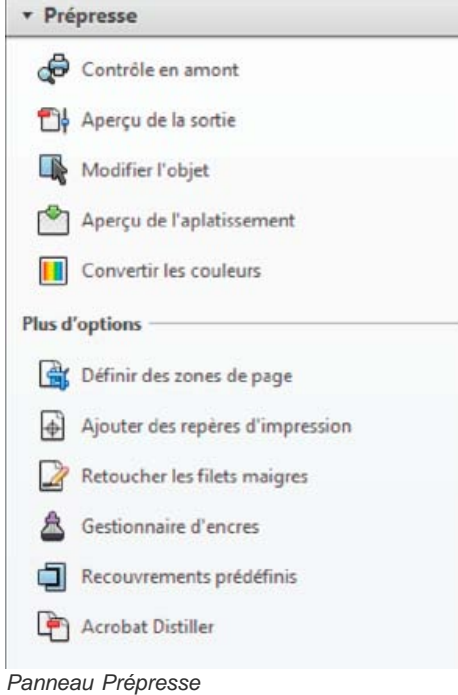

#### <span id="page-438-1"></span>**Ouverture du panneau Prépresse**

<span id="page-438-2"></span>Si le volet Prépresse n'est pas visible dans le panneau Outils, choisissez Affichage > Outils > Prépresse.

#### **Outils de prépresse**

**Contrôle en amont** Permet d'effectuer plus de 400 vérifications prédéfinies pour toutes les erreurs de sortie habituelles, puis de résoudre toutes les erreurs corrigibles.

**Aperçu de la sortie** Réunit dans une seule boîte de dialogue pratique l'aperçu des séparations, l'épreuvage des couleurs à l'écran, les avertissements relatifs aux couleurs et bien d'autres options encore.

**Modifier un objet** Permet de sélectionner, de déplacer et de modifier les objets pixellisés et vectoriels. Vous pouvez modifier les propriétés de chaque objet, comme les balises, l'espace colorimétrique ou le mode de rendu.

**Aperçu de l'aplatissement** Vous permet de définir et d'appliquer des paramètres d'aplatissement pour les objets transparents. Inclut un aperçu de l'affichage des objets transparents et des effets des paramètres que vous avez définis sur ces objets. Vous pouvez enregistrer les paramètres comme paramètres prédéfinis afin de les appliquer à d'autres pages ou fichiers PDF.

**Convertir les couleurs** Permet à l'utilisateur de convertir tous les espaces colorimétriques d'un document vers l'espace colorimétrique cible. **Définir des zones de page** Permet de définir les zones de recadrage, de support, de fond perdu, de rognage et graphique d'une page. Ces éléments sont importants pour le positionnement et le placement corrects des repères d'impression sur une page, notamment pour l'imposition.

**Ajouter des repères d'impression** Ajoute des repères d'impression standard sur une page PDF en vue de son positionnement. Ces repères sont incorporés dans le fichier PDF.

**Ajuster filets maigres** Recherche, en fonction des paramètres utilisateur définis, les filets maigres et les remplace par des traits plus épais. **Gestionnaire d'encres** Modifie le traitement des encres pendant que le document PDF est ouvert. Le gestionnaire d'encres utilise les mêmes options et commandes que les autres applications Adobe.

**Recouvrements prédéfinis** Permet de créer et d'appliquer des options de recouvrement en vue d'une exécution ultérieure par un RIP Adobe qui autorise le recouvrement Adobe In-RIP.

**[Haut de la page](#page-438-0)**

**Acrobat Distiller** Convertit les fichiers PostScript au format PDF.

## $(c)$  BY-NC-SR

## <span id="page-440-0"></span>Repères d'impression et filets maigres (Acrobat Pro)

**[A propos des repères d'impression dans les fichiers PDF](#page-440-1) [Incorporation de repères d'impression dans un document PDF](#page-440-2) [Présentation de la boîte de dialogue Définir des zones de page](#page-440-3) [Retouche des filets maigres](#page-440-4)**

### <span id="page-440-1"></span>**A propos des repères d'impression dans les fichiers PDF**

Lorsque vous préparez un document en vue d'une impression professionnelle, certains repères sont indispensables au prestataire de services d'impression pour les opérations d'alignement des films de séparation lors de la production des épreuves, de mesure du film pour ajuster l'étalonnage et la densité d'encre, de rognage du film à la taille voulue, etc. Les repères d'impression indiquent les limites des zones de document prises en charge par Adobe PDF, telles que les zones de rognage et de fond perdu.

Vous pouvez ajouter des repères d'impression temporaires au moment de l'impression dans le panneau Repères et fonds perdus de la boîte de dialogue Configuration avancée de l'impression ou les incorporer dans le fichier (éventuellement dans un calque) dans la boîte de dialogue Ajouter des repères d'impression. Pour plus de détails sur l'ajout de repères d'impression pour une sortie imprimée vraiment précise, reportez-vous à la section Inclusion des repères et fonds perdus (Acrobat Pro).

*Remarque : un fichier PDF créé dans Adobe InDesign CS ou version ultérieure peut inclure des repères d'impression sur la page ou sur un calque distinct. Vous avez la possibilité d'afficher ces repères à l'aide du panneau Calques dans Acrobat. Si les repères d'impression ont été exportés en tant que calque, tous les repères créés à l'aide de la fonction Ajouter des repères d'impression d'Acrobat remplacent les repères d'impression InDesign. Dans le cas contraire, les repères d'impression Acrobat chevauchent ceux d'InDesign, qui risquent de ne pas correspondre.*

#### <span id="page-440-2"></span>**Incorporation de repères d'impression dans un document PDF**

- 1. Choisissez Outils > Prépresse > Ajouter des repères d'impression.
- 2. Spécifiez les pages auxquelles ajouter ces repères.
- 3. Spécifiez les repères et les paramètres.

#### <span id="page-440-3"></span>**Présentation de la boîte de dialogue Définir des zones de page**

Utilisez la boîte de dialogue Définir des zones de page (autrefois appelée Recadrer des pages) pour définir les limites de rognage, de fond perdu et de graphique lors de la préparation du document PDF à l'impression ou à un autre type de sortie. Vous pouvez ajuster les marges des zones de document prises en charge par Adobe PDF, y compris les zones de support (format de page), de recadrage, de fond perdu et graphique. Cette fonctionnalité s'avère utile lorsque les repères d'impression ajoutés par le biais de l'outil Ajouter des repères d'impression (et non au moyen du panneau Repères et fonds perdus de la boîte de dialogue Configuration avancée de l'impression) sont rognés parce que la zone de recadrage est trop petite pour inclure tous les repères. Les prestataires de services d'impression peuvent également utiliser cet outil afin d'agrandir la page pour des tâches d'imposition.

Vous pouvez passer d'une zone à une autre sans perdre les marges que vous avez définies pour chaque zone. A mesure que vous ajustez les zones une à une, les nouvelles options définies sont répercutées dans l'aperçu de la boîte de dialogue Définir des zones de page. Par exemple, si vous agrandissez la zone de recadrage ou de support, l'aperçu du contenu de page « rétrécit ».

*Remarque : lorsque la zone de recadrage est agrandie, la zone de support est redimensionnée en conséquence.*

#### *Ouverture de la boîte de dialogue Définir des zones de page*

<span id="page-440-4"></span> *Choisissez Outils > Prépresse > Définir des zones de page.*

#### **Retouche des filets maigres**

Les traits très fins, appelés filets maigres, posent des problèmes lors d'une impression offset. Sans modification dans les documents PDF, ils risquent de ne pas apparaître sur le document final imprimé. L'outil Ajuster filets maigres permet de rechercher la plupart des filets maigres et de les remplacer par des traits plus épais.

- 1. Choisissez Outils > Prépresse > Ajuster filets maigres.
- 2. Saisissez une épaisseur pour le filet maigre à rechercher, puis tapez une épaisseur de remplacement.

**[Haut de la page](#page-440-0)**

**[Haut de la page](#page-440-0)**

**[Haut de la page](#page-440-0)**

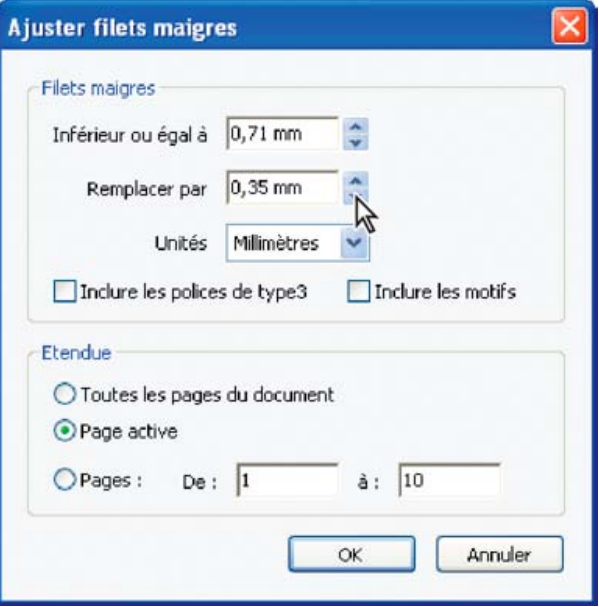

*Retouchez les épaisseurs de filets maigres à l'aide des flèches d'incrément. Cliquez sur les flèches d'incrément en maintenant la touche Maj enfoncée pour modifier les valeurs par nombre entier.*

- 3. Choisissez une unité de mesure dans le menu Unités.
- 4. (Facultatif) Cochez les cases Inclure les polices de Type 3 ou Inclure les motifs pour remplacer les filets maigres en caractères de Type 3 ou les motifs par l'épaisseur de remplacement des autres filets maigres.

Toutefois, les caractères et les motifs peuvent être utilisés dans différents contextes au sein d'un même document (par exemple, des valeurs de facteur de zoom différentes). Par conséquent, si vous modifiez l'épaisseur de trait, des résultats inattendus risquent de se produire. Vérifiez les résultats obtenus si vous sélectionnez ces options et adaptez celles-ci, le cas échéant.

5. Spécifiez les pages à vérifier.

Voir aussi

### $(O)$  BY-NC-SR

## <span id="page-442-0"></span>Aperçu de la sortie (Acrobat Pro)

**[Présentation de la boîte de dialogue Aperçu de la sortie](#page-442-1) [Choix du profil de simulation et des options d'aperçu](#page-442-2) [Affichage des couleurs par espace source ou aperçu d'éléments spécifiques](#page-442-3) [Affichage d'un aperçu des séparations de couleurs](#page-443-0) [Vérification de la couverture d'encre](#page-443-1) [Définition de la couleur d'arrière-plan](#page-443-2) [Affichage des avertissements de couleur](#page-443-3) [Affichage d'informations sur le contenu d'un document PDF](#page-444-0)**

## <span id="page-442-1"></span>**Présentation de la boîte de dialogue Aperçu de la sortie**

La boîte de dialogue Aperçu de la sortie contient des outils et des commandes qui permettent de simuler la façon dont se présente le document PDF dans différentes situations. La partie supérieure de la boîte de dialogue comporte plusieurs options de prévisualisation du document. Le menu Aperçu vous permet de passer de l'aperçu des séparations à l'aperçu des avertissements de couleur. Lorsque vous sélectionnez l'option Séparations, la partie inférieure de la boîte de dialogue affiche la liste de toutes les encres du fichier, de même que les commandes de couverture totale de la zone. Lorsque vous sélectionnez l'option Avertissements de couleur, une zone d'avertissement remplace celle des séparations et fournit des informations sur les commandes d'avertissement relatives aux encres. Les options d'aperçu définies dans la boîte de dialogue Aperçu de la sortie sont répercutées directement dans le document ouvert.

Vous pouvez également accéder à l'inspecteur de l'objet à partir de la zone Aperçu de la boîte de dialogue Aperçu de la sortie en vue de contrôler le contenu du document. Pour plus de détails, voir Affichage d'informations sur le contenu d'un document PDF.

La boîte de dialogue Aperçu de la sortie propose également un accès au gestionnaire d'encres permettant de remapper les encres de tons directs lors de l'impression et de l'aperçu. Le mappage des encres pour l'aperçu s'applique uniquement lorsque la boîte de dialogue Aperçu de la sortie est ouverte.

*Remarque : si vous utilisez un système de gestion des couleurs (SGC) avec des profils ICC parfaitement étalonnés et que vous avez étalonné votre moniteur, l'aperçu à l'écran des séparations de couleurs sera plus proche de la séparation de sortie finale.*

#### *Ouverture de la boîte de dialogue Aperçu de la sortie*

- *1. Si le volet Prépresse n'est pas visible dans le panneau Outils, choisissez Affichage > Outils > Prépresse.*
- *2. Choisissez Outils > Prépresse > Aperçu de la sortie.*

## <span id="page-442-2"></span>**Choix du profil de simulation et des options d'aperçu**

Sélectionnez un profil existant destiné à simuler l'aspect du document une fois imprimé.

- 1. Dans la boîte de dialogue Aperçu de la sortie, sélectionnez une option dans le menu Profil de simulation.
- 2. Sélectionnez l'une des options suivantes :

**Simuler la surimpression** Simule la fusion et la surimpression des couleurs dans la sortie faisant appel à la séparation des couleurs.

Simuler l'encre noire Simule les couleurs noires et sombres en fonction du noir spécifié dans le profil de simulation. Dans le cas contraire, les noirs sont mappés à la couleur la plus sombre que le moniteur puisse reproduire.

**Simuler la teinte du papier** Simule l'aspect des couleurs lorsqu'elles sont imprimées sur du papier couleur. Si vous désactivez cette option, la teinte du papier correspond au blanc du moniteur.

**Définir la couleur d'arrière-plan des pages** Affiche la couleur de la page. Cliquez sur le nuancier pour sélectionner la couleur.

### <span id="page-442-3"></span>**Affichage des couleurs par espace source ou aperçu d'éléments spécifiques**

Vous pouvez limiter les couleurs à afficher dans l'aperçu. Vous pouvez également visualiser des types d'éléments spécifiques, tels que des objets en couleurs unis, des images, des ombres lissées, du texte et des dessins au trait. Lorsque vous sélectionnez un espace colorimétrique source, vous voyez uniquement les objets dans cet espace colorimétrique. Limiter les couleurs peut se révéler utile pour voir si la page contient une couleur RVB ou détecter où un ton direct est utilisé.

- 1. Dans la boîte de dialogue Aperçu de la sortie, sélectionnez l'une des options disponibles dans le menu Affichage.
- 2. Sélectionnez l'option Zones graphique, de rognage et de fond perdu pour prévisualiser les zones de la page que vous avez définies. Pour plus d'informations sur la définition des zones de page, voir la section Présentation de la boîte de dialogue Définir des zones de page.

**[Haut de la page](#page-442-0)**

**[Haut de la page](#page-442-0)**

## <span id="page-443-0"></span>**Affichage d'un aperçu des séparations de couleurs**

Vous pouvez prévisualiser les plaques de séparation à l'écran et la couverture d'encre pour garantir que le document imprimé répond aux conditions requises. L'aperçu des séparations à l'écran peut certes vous aider à détecter des problèmes tout en évitant le coût de l'impression des séparations, mais il ne permet pas d'afficher le recouvrement, les options d'émulsion, les repères d'impression, les trames de demi-teintes et la résolution. Il est nettement préférable de vérifier ces options chez le prestataire de services d'impression à l'aide d'épreuves intégrales ou superposées.

*Remarque : les objets répartis sur des calques masqués n'apparaissent pas dans l'aperçu à l'écran.*

- 1. Dans la boîte de dialogue Aperçu de la sortie, choisissez Séparations dans le menu Aperçu.
- 2. Effectuez l'une des opérations suivantes :
	- Pour afficher une ou plusieurs séparations, cochez la case en regard du nom des séparations. Chaque séparation est signalée par la couleur qui lui est attribuée.
	- Pour masquer une ou plusieurs séparations, désactivez la case en regard du nom des séparations.
	- Pour afficher toutes les plaques quadri ou en tons directs en même temps, sélectionnez Plaques quadri ou Plaques en tons directs.

*Remarque : une plaque quadri ou en tons directs seule s'affiche en tant que plaque noire. Les objets sur une plaque de couleur claire (jaune, par exemple) seront plus visibles.*

### <span id="page-443-1"></span>**Vérification de la couverture d'encre**

**[Haut de la page](#page-442-0)**

Une quantité trop importante d'encre risque de saturer le papier et de causer des problèmes de séchage ou de modifier les caractéristiques colorimétriques du document. L'option Couverture totale de la zone indique le pourcentage total de toutes les encres utilisées. Par exemple, 280 signifie 280 % de couverture d'encre, soit 60 % de cyan, 60 % de magenta, 60 % de jaune et 100 % de noir. Demandez à votre prestataire de services d'impression la couverture totale maximale de la presse qui sera utilisée pour l'impression. Vous pourrez ensuite afficher un aperçu du document afin d'identifier les zones où la couverture totale dépasse la limite de la presse. Si vous constatez des problèmes, cliquez tout en maintenant la touche Maj enfoncée sur la zone afin d'insérer un commentaire. Le commentaire est prérenseigné avec les détails de couverture d'encre.

- 1. Dans la boîte de dialogue Aperçu de la sortie, choisissez Séparations dans le menu Aperçu.
- 2. Effectuez l'une des opérations suivantes :
	- Pour définir la taille de l'échantillon, choisissez une option dans la liste Taille de l'échantillon. L'option Echantillon ponctuel indique la valeur du pixel sur lequel vous cliquez. Les options Moyenne 3 x 3 et Moyenne 5 x 5 indiquent la valeur moyenne du nombre de pixels spécifié dans la zone sur laquelle vous cliquez. La taille de l'échantillon n'a pas d'incidence sur les avertissements relatifs à l'option Couverture totale de la zone. Elle affecte uniquement les valeurs (exprimées en pourcentage) indiquées en regard des différentes plaques.
	- Pour vérifier l'intégralité de la couverture du document, choisissez Couverture totale de la zone, puis choisissez un nombre dans le menu déroulant ou saisissez un pourcentage dans la zone. Les surlignements identifient les zones où la couverture d'encre dépasse ce pourcentage. Pour modifier la couleur de mise en surbrillance, cliquez sur le nuancier et sélectionnez une nouvelle couleur.
	- Pour vérifier la couverture d'une zone particulière, placez le pointeur dessus dans la fenêtre de document. Les pourcentages de couverture d'encre apparaissent dans la liste des encres en regard du nom de l'encre.

*Vous pouvez ajuster la couverture d'encre en convertissant certains tons directs en couleurs quadri à l'aide du gestionnaire d'encres.*

3. Pour enregistrer des problèmes, cliquez sur la zone en maintenant la touche Maj enfoncée. Acrobat insère un commentaire qui contient les pourcentages de couverture d'encre.

#### <span id="page-443-2"></span>**Définition de la couleur d'arrière-plan**

Vous avez la possibilité de simuler l'aspect qu'un document aurait s'il était imprimé sur du papier couleur.

- 1. Dans la boîte de dialogue Aperçu de la sortie, choisissez Séparations dans le menu Aperçu.
- 2. Cochez la case Définir la couleur d'arrière-plan des pages située au bas de la boîte de dialogue, puis sélectionnez une couleur.

#### <span id="page-443-3"></span>**Affichage des avertissements de couleur**

Des problèmes de sortie risquent de se produire lorsqu'il est impossible de reproduire les couleurs d'un document sur une presse spécifique ou que du noir intense est utilisé par mégarde pour les polices. Pour détecter de tels problèmes avant d'envoyer un document PDF à l'impression professionnelle, vous avez la possibilité d'utiliser les divers avertissements de couleurs de la boîte de dialogue Aperçu de la sortie. Les zones dont les pixels génèrent un avertissement sont identifiées par la couleur définie pour l'avertissement située à côté du type d'avertissement.

1. Dans la boîte de dialogue Aperçu de la sortie, choisissez Avertissements de couleur dans le menu Aperçu.

#### **[Haut de la page](#page-442-0)**

2. Sélectionnez une ou les deux options suivantes :

**Surimpression** Indique l'emplacement de la surimpression sur la page dans une sortie faisant appel à la séparation des couleurs. Vous pouvez également afficher un aperçu des effets de la surimpression sur un périphérique d'impression composite en sélectionnant l'option Simuler la surimpression dans le panneau Sortie de la boîte de dialogue Configuration avancée de l'impression. Cette option s'avère utile pour vérifier la séparation des couleurs.

Par défaut, lorsque vous imprimez des couleurs opaques qui se chevauchent, la couleur du dessus masque la zone du dessous. L'utilisation de la surimpression vous permet d'éviter le masquage et de rendre transparente l'encre d'impression du dessus qui chevauche les encres sous-jacentes. Le degré de transparence à l'impression varie en fonction de l'encre, du papier et de la méthode d'impression utilisés.

**Noir intense** Indique les zones qui s'impriment en noir intense, c'est-à-dire dans du noir quadri (N) mélangé à des encres de couleur permettant d'augmenter l'opacité et d'accentuer l'intensité de la couleur. Le noir intense est généralement utilisé pour couvrir des zones importantes, car vous avez besoin d'une densité foncée supplémentaire pour rendre le texte noir plutôt que gris.

Renseignez le champ de l'option Découpe à, afin de définir le pourcentage de noir minimal requis pour définir le contenu comme du noir intense. Le noir intense utilisé pour cet avertissement est une valeur exprimée en pourcentage de noir (calculé sur la valeur de découpe) ou toute valeur C, M ou J différente de zéro.

*Pour modifier la couleur d'avertissement utilisée dans l'aperçu, sélectionnez une couleur dans le sélecteur de nuances.*

#### <span id="page-444-0"></span>**Affichage d'informations sur le contenu d'un document PDF**

**[Haut de la page](#page-442-0)**

La boîte de dialogue Inspecteur de l'objet permet d'afficher la résolution d'une image, le mode couleur, la transparence et d'autres informations sur le contenu d'un document. En cas de problèmes avec un objet, cliquez dessus en maintenant la touche Maj enfoncée pour insérer un commentaire. Le commentaire est prérenseigné avec tous les détails trouvés par l'Inspecteur de l'objet.

- 1. Dans la section Aperçu de la boîte de dialogue Aperçu de la sortie, sélectionnez l'option Inspecteur de l'objet.
- 2. Cliquez dans la fenêtre du document pour afficher dans la boîte de dialogue des informations sur les objets se trouvant sous le pointeur Aperçu de la sortie.
- 3. Pour annoter les zones présentant des problèmes, cliquez sur l'objet en maintenant la touche Maj enfoncée. Acrobat insère un commentaire avec les informations trouvées par l'Inspecteur de l'objet.

#### $(c)$ ) BY-NC-SR

## <span id="page-445-0"></span>Aplatissement de la transparence (Acrobat Pro)

**[A propos de l'aplatissement](#page-445-1) [Présentation de la boîte de dialogue Aperçu de l'aplatissement](#page-445-2) [Aperçu des zones de l'illustration qui seront aplaties](#page-445-3) [Options d'aplatissement des transparences](#page-446-0) [A propos des paramètres d'aplatissement prédéfinis des transparences](#page-447-0) [Création d'un paramètre d'aplatissement prédéfini](#page-448-0) [Application d'un paramètre d'aplatissement prédéfini](#page-448-1) [Modification d'un paramètre prédéfini d'aplatissement dans la boîte de dialogue Optimisation PDF](#page-448-2)**

## <span id="page-445-1"></span>**A propos de l'aplatissement**

Si votre document ou votre illustration fait appel à la transparence, il est généralement nécessaire d'appliquer un processus appelé aplatissement pour sa sortie. L'aplatissement divise l'illustration transparente en zones vectorielles et en zones pixellisées. Plus l'illustration est complexe (mêlant images, vecteurs, tons directs, surimpression, etc.), plus l'aplatissement et son résultat le sont également.

L'aplatissement peut être nécessaire lors de l'impression ou lors de l'enregistrement ou de l'exportation dans des formats différents ne prenant pas en charge la transparence. Pour conserver la transparence sans aplatissement lorsque vous créez des fichiers PDF, enregistrez-les en tant que documents Adobe PDF 1.4 (Acrobat 5.0) ou version ultérieure.

Vous pouvez spécifier les paramètres d'aplatissement avant de les enregistrer et de les appliquer en tant qu'aplatissements prédéfinis des transparences. Les objets transparents sont aplatis en fonction des paramètres de l'aplatissement prédéfini sélectionné.

*Remarque : l'aplatissement de la transparence ne peut pas être annulé après enregistrement du fichier.*

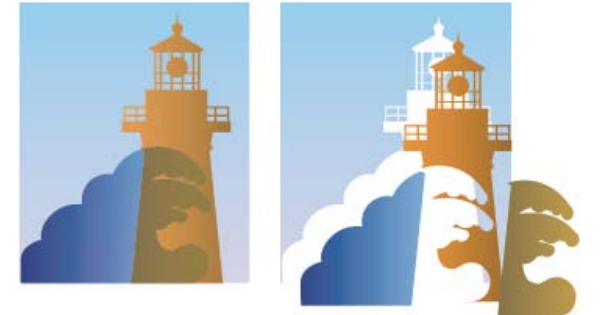

*Une zone graphique en chevauchement est divisée lors de l'aplatissement.*

*Pour plus d'informations sur les problèmes de sortie de la transparence, reportez-vous à la page de ressources du prestataire de services d'impression du site Adobe Solutions Network (ASN) (en anglais uniquement), disponible sur le [site Web Adobe](http://www.adobe.com/go/partner_asn_indesign_fr).*

## <span id="page-445-2"></span>**Présentation de la boîte de dialogue Aperçu de l'aplatissement**

**[Haut de la page](#page-445-0)**

Utilisez les options d'aperçu dans la boîte de dialogue Aperçu de l'aplatissement pour mettre en surbrillance les zones et objets transparents, ainsi que les objets concernés par l'aplatissement de la transparence. Le contenu transparent est mis en surbrillance en rouge et le reste des illustrations apparaît en niveaux de gris.

Vous pouvez utiliser ces informations pour ajuster les options d'aplatissement avant d'appliquer les paramètres, puis les enregistrer en tant que paramètres d'aplatissement prédéfinis. Vous pouvez ensuite appliquer ces paramètres prédéfinis à partir d'autres boîtes de dialogue, notamment les boîtes de dialogue Optimisation PDF (Enregistrer sous un autre > Fichier PDF optimisé), Configuration avancée de l'impression et Paramètres PostScript (Enregistrer sous un autre > Autres options).

#### *Ouverture de la boîte de dialogue Aperçu de l'aplatissement*

<span id="page-445-3"></span> *Choisissez Outils > Prépresse > Aperçu de l'aplatissement.*

## **Aperçu des zones de l'illustration qui seront aplaties**

Les options d'aperçu de l'aperçu de l'aplatissement permettent de mettre en surbrillance les zones affectées par l'aplatissement. Ces informations fournies sous forme de codes de couleur vous permettent de régler les options d'aplatissement.

*Remarque : l'aperçu de l'aplatissement ne donne pas un aperçu précis des tons directs, des surimpressions et des objets fusionnés. Utilisez*

**[Haut de la page](#page-445-0)**

*plutôt le mode Aperçu de la surimpression.*

1. Affichage du panneau Aperçu de l'aplatissement (ou boîte de dialogue) :

- Dans Illustrator, sélectionnez Fenêtre > Aperçu de l'aplatissement.
- Dans Acrobat, sélectionnez Outils > Prépresse > Aperçu de l'aplatissement.
- Dans InDesign, sélectionnez Fenêtre > Sortie > Aperçu de l'aplatissement.
- 2. Dans le menu Sélection, sélectionnez le type de zones à mettre en surbrillance. La disponibilité des options dépend du contenu de l'illustration.
- 3. Sélectionnez les paramètres d'aplatissement à utiliser : sélectionnez un paramètre prédéfini ou, le cas échéant, définissez des options spécifiques.

*Remarque : (Illustrator) si les paramètres d'aplatissement n'apparaissent pas, sélectionnez Afficher les options dans le menu du panneau pour les afficher.*

- 4. Si l'illustration contient des objets surimprimés ayant une interaction avec des objets transparents, dans Illustrator, sélectionnez une option dans le menu déroulant Surimpressions. Vous pouvez conserver, simuler ou ignorer les surimpressions. Dans Acrobat, sélectionnez Conserver la surimpression pour fusionner la couleur de l'illustration transparente et la couleur d'arrière-plan afin de créer un effet de surimpression.
- 5. A tout moment, cliquez sur Actualiser pour afficher un aperçu actualisé en fonction des paramètres sélectionnés. Selon la complexité de l'illustration, l'aperçu peut prendre quelques secondes à s'afficher. Dans InDesign, vous pouvez également sélectionner Rafraîchir auto. sélection.
	- *Dans Illustrator et Acrobat, pour agrandir l'aperçu, cliquez dans la zone d'aperçu. Pour effectuer un zoom arrière, cliquez avec la touche Alt ou Option enfoncée dans la zone d'aperçu. Pour effectuer un panoramique de l'aperçu, maintenez la barre d'espacement enfoncée et faites glisser le curseur dans la zone d'aperçu.*

#### <span id="page-446-0"></span>**Options d'aplatissement des transparences**

**[Haut de la page](#page-445-0)**

Vous pouvez définir les options d'aplatissement des transparences en créant, modifiant ou affichant un aperçu des aplatissements prédéfinis dans Illustrator, InDesign ou Acrobat.

#### **Options de mise en surbrillance (aperçu)**

**Aucune (aperçu en couleur)** Désactive l'aperçu.

**Zones complexes pixellisées** Met en surbrillance les zones à pixelliser pour des raisons de performances à l'aide du curseur Equilibre Pixellisation/Vectorisation. Souvenez-vous que les limites de la zone de mise en surbrillance risquent plus fortement de produire des problèmes de raccordement (en fonction de la configuration du pilote d'imprimante et de la résolution de pixellisation). Pour limiter les problèmes de raccordement, sélectionnez Ecrêter les zones complexes.

**Objets transparents** Met en surbrillance les objets sources de transparence, tels que les objets présentant une opacité partielle (y compris les images avec des couches alpha), les objets fusionnés et les objets comportant des masques d'opacité. En outre, notez que les effets et les styles peuvent être porteurs de transparence, et les objets surimprimés peuvent être traités en tant que sources de transparence s'ils sont impliqués dans la transparence ou si la surimpression requiert un aplatissement.

**Tous les objets concernés** Met en surbrillance tous les objets impliqués dans la transparence, y compris les objets transparents et les objets recouverts par des objets transparents. Le processus d'aplatissement a un impact sur les objets mis en surbrillance : leurs contours ou leurs motifs sont décomposés, certaines parties sont pixellisées, etc.

**Fichiers EPS associés affectés (Illustrator uniquement)** Met en surbrillance tous les fichiers EPS associés affectés par la transparence. **Graphiques affectés (InDesign uniquement)** Met en surbrillance l'ensemble du contenu placé affecté par la transparence ou les effets de la transparence. Cette option est utile pour les prestataires de services qui ont besoin de visualiser les graphiques dont l'impression requiert une attention particulière.

**Motifs décomposés (Illustrator et Acrobat)** Met en surbrillance tous les motifs dont l'implication dans la transparence entraîne la décomposition.

**Contours vectorisés** Met en surbrillance tous les contours vectorisés du fait de la présence de transparences ou de l'activation de l'option Vectoriser tous les contours.

**Texte vectorisé (Illustrator et InDesign)** Met en surbrillance l'ensemble du texte vectorisé du fait de la présence de transparences ou de l'activation de l'option Vectoriser tout le texte.

*Remarque : dans la sortie finale, les contours et le texte vectorisés peuvent apparaître légèrement différents des originaux, notamment les contours très fins et le texte de très petite taille. Toutefois, ces différences n'apparaissent pas dans l'aperçu de l'aplatissement.*

**Contours et texte pixellisés (InDesign uniquement)** Met en surbrillance les contours et le texte pixellisés suite à l'aplatissement.

**Toutes les zones pixellisées (Illustrator et InDesign)** Met en surbrillance les objets et les intersections d'objets auxquels est appliquée la pixellisation car il n'existe aucun autre moyen de les représenter en PostScript ou du fait de leur complexité par rapport au seuil spécifié par le curseur Equilibre Pixellisation/Vectorisation. Par exemple, l'intersection de deux dégradés transparents sera toujours pixellisée, même si la valeur Equilibre Pixellisation/Vectorisation est égale à 100. L'option Toutes les zones pixellisées permet également d'afficher les graphiques pixellisés (tels que les fichiers Photoshop) impliqués dans la transparence, ainsi que les effets de la pixellisation tels que les ombres portées et les contours progressifs. Notez que le traitement de cette option est plus long que les autres.

#### **Options d'aplatissements prédéfinis de la transparence**

**Nom/Paramètre prédéfini** Indique le nom d'un paramètre prédéfini. Selon la boîte de dialogue qui apparaît, vous pouvez saisir un nom dans la zone de texte Nom ou accepter le nom par défaut. Vous pouvez saisir le nom d'un paramètre prédéfini existant afin de le modifier. Vous ne pouvez cependant pas modifier les paramètres prédéfinis par défaut.

**Equilibre Pixellisation/Vectorisation** Spécifie la quantité d'informations vectorielles qui seront conservées. Plus la valeur est élevée, plus le nombre d'objets vectoriels conservés l'est aussi, alors que plus la valeur est faible, plus le nombre d'objets vectoriels pixellisés est important. Une valeur moyenne conserve les zones simples sous forme vectorielle et les zones complexes sous forme pixellisées. Sélectionnez la valeur la plus faible pour pixelliser l'ensemble de l'illustration.

*Remarque : le niveau de pixellisation atteint dépend de la complexité de la page et des types d'objets se chevauchant.*

**Résolution des dessins au trait et du texte** Pixellise tous les objets, y compris les images, les illustrations vectorielles, le texte et les dégradés selon la résolution spécifiée. Acrobat et InDesign autorisent un maximum de 9 600 pixels par pouce (ppp) pour les dessins et de 1 200 ppp pour les filets. Illustrator autorise un maximum de 9600 ppp à la fois pour les dessins et les filets. La résolution affecte la précision des intersections aplaties. L'option Résolution des dessins au trait et du texte doit généralement être définie entre 600 et 1 200 pour une qualité de pixellisation optimale, notamment en serif ou avec une petite taille de points.

**Résolution des dégradés et des filets** Indique la résolution des objets de dégradés et de filets Illustrator pixellisés en raison de l'aplatissement. Cette résolution est comprise entre 72 et 2 400 ppp. La résolution affecte la précision des intersections aplaties. La résolution des dégradés et des filets doit généralement être définie entre 150 et 300 pixels par pouce car la qualité des dégradés, des ombres portées et des contours progressifs ne s'améliore pas avec une résolution plus élevée, mais le temps d'impression et la taille de fichier augmentent.

**Vectoriser tout le texte** Convertit tous les objets de type (type de point, type de zone et type de chemin) en contours et supprime l'ensemble des informations de glyphe sur les types dans les pages contenant une transparence. Cette option préserve la largeur du texte lors de l'aplatissement. Notez que l'activation de cette option a pour effet de donner aux petites polices un aspect légèrement plus épais lors de l'affichage dans Acrobat ou lors de l'impression sur des imprimantes à faible résolution. La qualité du type imprimé sur des imprimantes à résolution élevée ou sur des photocomposeuses n'est pas affectée.

**Vectoriser tous les contours** Convertit tous les contours en tracés simples remplis dans les pages contenant une transparence. Cette option préserve la largeur des contours lors de l'aplatissement. Notez que l'activation de cette option a pour effet de donner aux contours fins un aspect légèrement plus épais et peut dégrader les performances de l'aplatissement.

**Ecrêter les zones complexes** Garantit que les limites entre l'illustration vectorielle et l'illustration pixellisée s'inscrivent sur les tracés d'objet. Cette option réduit les artefacts de raccordement qui subviennent lorsqu'un objet est partiellement pixellisé (une partie de l'objet restant vectorielle). L'activation de cette option peut toutefois générer des chemins trop complexes pour pouvoir être gérés par l'imprimante.

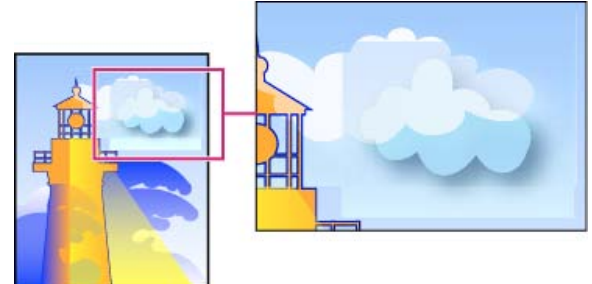

*Raccord à l'intersection de trames et de vecteurs.*

*Remarque : certains pilotes d'imprimante traitent les dessins pixellisés et vectorisés différemment, ce qui entraîne parfois un raccordement de couleurs. Vous pouvez éventuellement minimiser les problèmes de jointure en désactivant certains paramètres de gestion des couleurs spécifiques au pilote d'impression. Ces paramètres varient selon les imprimantes, consultez la documentation de votre imprimante pour obtenir plus de détails.*

**(Illustrator uniquement) Sélectionnez Conserver la transparence alpha (boîte de dialogue Aplatissement de la transparence uniquement)** Conserve l'opacité globale des objets aplatis. Avec cette option, les modes de fusion et les surimpressions sont perdues, mais leur aspect est conservé dans l'illustration traitée, ainsi que le niveau de transparence alpha (comme lorsque vous pixellisez des illustrations à l'aide d'un arrière-plan transparent). L'option Conserver la transparence alpha peut être utile lors de l'exportation au format SWF ou SVG, étant donné que ces deux formats prennent en charge la transparence alpha.

**(Illustrator uniquement) Sélectionnez Conserver les surimpressions et les tons directs (boîte de dialogue Aplatissement de la transparence uniquement)** Conserve généralement les tons directs. Cette option conserve également la surimpression pour les objets qui ne sont pas impliqués dans la transparence. Sélectionnez cette option si vous imprimez des séparations et que le document contient des tons directs et des objets surimprimés. Désélectionnez cette option lors de l'enregistrement de fichiers à utiliser dans des applications de mise en page. Avec cette option sélectionnée, les zones surimprimées ayant une interaction avec les transparences sont aplaties, tandis que la surimpression dans les autres zones est conservée. Les résultats sont imprévisibles lorsque le fichier est généré à partir d'une application de mise en page.

**Conserver la surimpression (Acrobat uniquement)** Fusionne la couleur des illustrations transparentes et la couleur d'arrière-plan afin de créer un effet de surimpression.

#### <span id="page-447-0"></span>**A propos des paramètres d'aplatissement prédéfinis des transparences**

**[Haut de la page](#page-445-0)**

Si vous imprimez ou exportez régulièrement des documents contenant des transparences, vous pouvez automatiser le processus d'aplatissement en enregistrant des paramètres dans un aplatissement prédéfini des transparences. Vous pouvez ensuite appliquer ces paramètres pour une sortie imprimée, ainsi que pour l'enregistrement et l'exportation des fichiers aux formats PDF 1.3 (Acrobat 4.0), EPS et PostScript. En outre, dans Illustrator, vous pouvez appliquer ces paramètres lorsque vous enregistrez les fichiers dans des versions antérieures d'Illustrator ou lorsque vous les copiez dans le Presse-papiers ; dans Acrobat, vous pouvez également appliquer ces paramètres lors de l'optimisation de fichiers PDF.

Ces paramètres contrôlent également le comportement de l'aplatissement lors de l'exportation dans des formats ne prenant pas en charge les transparences.

Vous pouvez sélectionner un aplatissement prédéfini dans le panneau Avancés de la boîte de dialogue Imprimer ou de la boîte de dialogue propre au format qui apparaît après la boîte de dialogue initiale Exporter ou Enregistrer sous. Vous pouvez créer vos propres aplatissements prédéfinis ou sélectionner une option par défaut fournie avec le logiciel. Les paramètres de chacune de ces options sont conçus pour correspondre à la qualité et la vitesse de l'aplatissement avec une résolution appropriée pour les zones transparentes pixellisées, suivant l'usage prévu du document :

**[Haute résolution]** S'utilise pour les impressions finales sur presse et les épreuves haute qualité comme les épreuves présentant une séparation des couleurs.

**[Résolution moyenne]** S'utilise pour les épreuves de bureau et les documents destinés à une impression sur demande sur des imprimantes couleur PostScript.

**[Basse résolution]** S'utilise pour obtenir des épreuves rapides à imprimer sur des imprimantes de bureau en noir et blanc et pour des documents destinés à être publiés sur le Web ou exportés au format SVG.

## <span id="page-448-0"></span>**Création d'un paramètre d'aplatissement prédéfini**

Il est possible d'enregistrer les aplatissements prédéfinis des transparences dans un fichier distinct. Cela facilite leur sauvegarde ou leur mise à disposition pour vos flasheurs, vos clients ou vos collaborateurs. Une fois que vous avez créé un paramètre d'aplatissement prédéfini personnalisé, vous pouvez le modifier dans la boîte de dialogue Optimisation PDF.

Les paramètres d'aplatissement prédéfinis sont stockés au même endroit que les fichiers de configuration de l'imprimante :

**(Windows XP)** \Documents and Settings\[utilisateur actuel]\Application Data\Adobe\Acrobat\10.0\Preferences

**(Windows Vista®/Windows 7)** \Users\[utilisateur actuel]\AppData\Roaming\Adobe\Acrobat\10.0\Preferences

**(Mac OS)** Users/[utilisateur actuel]/Library/Preferences/Adobe/Acrobat/10.0

*Remarque : le format de fichier des paramètres d'aplatissement prédéfinis créés dans Acrobat est différent de celui des paramètres prédéfinis créés dans les autres applications Adobe ; le partage entre applications n'est donc pas possible.*

- 1. Choisissez Outils > Prépresse > Aperçu de l'aplatissement.
- 2. Pour créer un paramètre d'aplatissement prédéfini à partir d'un aplatissement existant, sélectionnez ce dernier dans le menu Paramètre prédéfini.
- 3. Définissez les options d'aplatissement.
- 4. Le cas échéant, cliquez sur Réinitialiser pour revenir aux paramètres par défaut.
- 5. Cliquez sur Enregistrer.
- 6. Saisissez un nom, puis cliquez sur OK.

*Remarque : pour supprimer un paramètre d'aplatissement prédéfini personnalisé, sélectionnez-le dans le menu Paramètre prédéfini, puis cliquez sur Supprimer. Les paramètres Faible, Moyen et Elevé sont prédéfinis et ineffaçables.*

## <span id="page-448-1"></span>**Application d'un paramètre d'aplatissement prédéfini**

Effectuez l'une des opérations suivantes :

- Dans la boîte de dialogue Aperçu de l'aplatissement, choisissez un paramètre prédéfini, spécifiez une étendue de pages, puis cliquez sur Appliquer.
- Dans la boîte de dialogue Optimisation PDF, sélectionnez Transparence dans le panneau de gauche, puis sélectionnez un paramètre prédéfini dans la liste.
- Dans la boîte de dialogue Configuration avancée de l'impression, sélectionnez Sortie dans le panneau de gauche, puis choisissez un paramètre prédéfini dans le menu Aplatissement prédéfini de la transparence.
- Choisissez Fichier > Enregistrer sous un autre > Autres options > Encapsulated PostScript ou PostScript, puis cliquez sur Paramètres. Dans le panneau Sortie, sélectionnez un paramètre prédéfini dans le menu Aplatissement prédéfini de la transparence.

## <span id="page-448-2"></span>**Modification d'un paramètre prédéfini d'aplatissement dans la boîte de dialogue Optimisation PDF**

**[Haut de la page](#page-445-0)**

Vous pouvez modifier uniquement les paramètres prédéfinis personnalisés.

- 1. Choisissez Fichier > Enregistrer sous un autre > Fichier PDF optimisé.
- 2. Sélectionnez Transparence dans le panneau de gauche.
- 3. Cliquez deux fois sur le paramètre d'aplatissement prédéfini à modifier, changez les paramètres, puis cliquez sur OK.

**[Haut de la page](#page-445-0)**

<span id="page-450-0"></span>**[A propos de la conversion des couleurs](#page-450-1) [Présentation de la boîte de dialogue Convertir les couleurs](#page-450-2) [Conversion des couleurs en espace colorimétrique différent](#page-450-3) [Présentation du Gestionnaire d'encres](#page-452-0) [Séparation des tons directs en tant que couleurs quadrichromiques](#page-453-0) [Création d'un pseudonyme d'encre pour un ton direct](#page-453-1)**

### <span id="page-450-1"></span>**A propos de la conversion des couleurs**

Les couleurs doivent souvent être converties pour être affichées sur un moniteur ou envoyées à une imprimante. La conversion est requise lorsque les modèles de couleur ne correspondent pas (par exemple, lorsque une couleur CMJN s'affiche sur un moniteur RVB, ou lorsqu'un document avec images dans un espace colorimétrique RVB est envoyé vers une imprimante).

Acrobat utilise les espaces colorimétriques source des objets du document PDF afin de déterminer s'il doit convertir les couleurs, le cas échéant, de l'espace RVB à l'espace CMJN, par exemple. Pour les images et les objets qui contiennent des profils colorimétriques incorporés, Acrobat utilise les informations dans le profil afin de gérer l'aspect de la couleur. Pour les fichiers conformes aux normes PDF/X, le mode de sortie permet de gérer les couleurs dans le fichier. Toutefois, les couleurs non gérées n'utilisent pas de profils ; un profil doit donc être temporairement utilisé pour la conversion. Le panneau Gestion des couleurs de la boîte de dialogue Préférences propose des profils de conversion des couleurs non gérées. Vous pouvez également sélectionner des profils spécifiques en fonction des conditions d'impression locales.

## <span id="page-450-2"></span>**Présentation de la boîte de dialogue Convertir les couleurs**

Lorsque le document PDF est imprimé sur un périphérique d'impression professionnelle ou intégré dans un flux de travail de prépresse, vous pouvez convertir les objets en couleurs du document à l'espace colorimétrique CMJN ou à un autre espace. Contrairement à d'autres fonctions Acrobat qui convertissent temporairement des couleurs pour l'impression ou l'affichage, la fonction Convertir les couleurs modifie les valeurs des couleurs dans le document. Dans la boîte de dialogue Convertir les couleurs, vous pouvez convertir les couleurs d'une seule page ou d'un document entier.

*Remarque : la boîte de dialogue Convertir les couleurs permet de convertir toutes les couleurs d'un document ou des types d'objets spécifiés vers l'espace colorimétrique de destination. Pour convertir uniquement les couleurs de l'objet sélectionné, utilisez l'outil Modifier l'objet.*

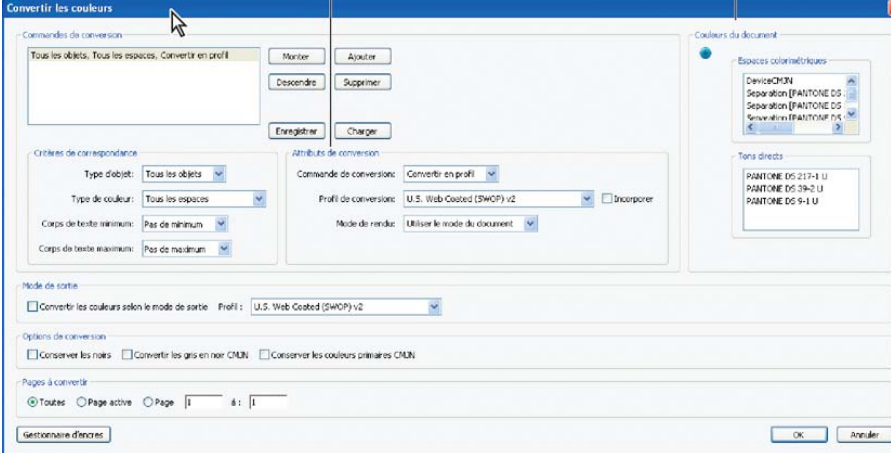

*Boîte de dialogue Convertir les couleurs*

*A. Attributs de conversion B. Couleurs du document*

#### **Ouverture de la boîte de dialogue Convertir les couleurs**

<span id="page-450-3"></span>Choisissez Outils > Prépresse > Convertir les couleurs.

#### **Conversion des couleurs en espace colorimétrique différent**

**[Haut de la page](#page-450-0)**

En fonction des espaces colorimétriques que vous sélectionnez, la conversion des couleurs conserve, convertit ou mappe (pseudonymes) les valeurs de couleur de l'espace colorimétrique source à l'espace colorimétrique de destination spécifié comme suit :

#### **[Haut de la page](#page-450-0)**

- Les objets avec des données sans description (périphérique) sont convertis dans l'espace de destination en utilisant les profils d'espace de travail comme source. Cette conversion s'applique à tous les espaces sans description, les espaces RVB, CMJN ou Niveaux de gris, qu'ils soient autonomes ou utilisés comme valeur de remplacement pour les tons directs.
- Les objets dans les espaces colorimétriques indépendants du périphérique (CalGray, CalRGB ou Lab) sont conservés ou convertis. S'ils sont convertis, Acrobat utilise les informations de l'objet indépendant du périphérique.
- Les objets en tons directs peuvent être conservés, convertis ou mappés (pseudonyme) à toute autre encre présente dans le document. Les objets comprennent les espaces colorimétriques Séparations, DeviceN et NChannel. Les tons directs peuvent également être mappés à une couleur quadri CMJN si le modèle colorimétrique quadri de l'espace de destination est l'espace CMJN. Vous avez la possibilité d'afficher un aperçu des tons directs mappés à d'autres encres dans la boîte de dialogue Aperçu de la sortie.

*Remarque : si vous souhaitez convertir des plaques en tons directs, utilisez le gestionnaire d'encres en combinaison avec l'outil Convertir les couleurs. Pour convertir des plaques en tons directs spécifiques en plaques quadri, vous devez les mapper à l'espace colorimétrique quadri dans le gestionnaire d'encres. A défaut, tous les tons directs du document seront convertis en couleurs quadri si vous avez sélectionné Ton direct dans le menu Type de couleur.*

#### **Conversion des couleurs du document**

- 1. Dans la boîte de dialogue Convertir les couleurs, sélectionnez une commande de conversion. Si la liste est vide, cliquez sur Ajouter afin d'ajouter la commande de conversion par défaut.
- 2. Sélectionnez la commande de conversion que vous voulez modifier, puis sélectionnez une option de la zone Critères de correspondance : **Type d'objet** Indique si vous souhaitez convertir les couleurs de l'ensemble des objets ou seulement celles d'un type d'objet précis contenu dans le document.

**Type de couleur** Spécifie l'espace colorimétrique des objets convertis.

**Corps de texte minimum et Corps de texte maximum** Indiquent les valeurs minimum et maximum du corps des objets de texte à convertir.

3. Sélectionnez l'une des commandes de conversion disponibles :

**Conserver** Conserve les objets dans l'espace colorimétrique lors de la sortie du document.

**Convertir en profil** Utilise le profil de couleur de destination pour convertir les objets à un profil ICC commun destiné à un périphérique de sortie.

**Désincorporer** Supprime les profils incorporés des objets correspondants.

- 4. Indiquez le profil de conversion à utiliser.
- 5. Sélectionnez le mode de rendu à utiliser pour la conversion. L'option définie par défaut est Utiliser le mode du document. Si vous sélectionnez l'un des autres modes, celui-ci remplace le mode du document lors de la conversion.
- 6. Choisissez Incorporer pour incorporer le profil. L'activation de l'option Incorporer balise tous les objets à l'aide du profil de conversion sélectionné. Par exemple, un document contient cinq objets : un en niveaux de gris, deux en RVB et deux en CMJN. Vous pouvez, dans ce cas, incorporer un profil de couleur pour étalonner les couleurs de chaque espace colorimétrique, et ce pour les trois profils. Cette opération s'avère utile quand le RIP effectue la gestion des couleurs des fichiers PDF ou si vous partagez les fichiers PDF avec d'autres utilisateurs.
- 7. Sélectionnez Convertir les couleurs selon le mode de sortieet spécifiez le profil du mode de sortie qui sera utilisé à la place du mode de sortie actuel du document. Un mode de sortie décrit les caractéristiques de reproduction des couleurs d'un périphérique de sortie possible ou d'un environnement d'impression dans lequel le document sera imprimé. Ce choix n'est pas disponible si le document ne dispose pas d'un mode de sortie. (Souvent, les fichiers PDF non conformes aux normes telles que PDF/X ou PDF/A ne disposent pas d'un mode de sortie.)
- 8. Spécifiez les pages à convertir.
- 9. Sélectionnez d'autres options de conversion, le cas échéant :

**Conserver les noirs** Conserve les objets noirs dessinés en CMJN, RVB ou Niveaux de gris pendant la conversion. Cette option permet d'éviter que le texte en RVB noir soit converti en noir intense lors d'une conversion à l'espace CMJN.

**Convertir les gris en noir CMJN** Convertit les tons gris du périphérique en couleurs CMJN.

**Conserver les couleurs primaires CMJN** Lors de la transformation des couleurs dans la préparation des documents CMJN pour un profil d'impression cible différent, préserve les couleurs primaires. Pour les couleurs à un colorant uniquement, Acrobat utilise ce colorant. Pour les couleurs à plusieurs colorants, Acrobat détermine la couleur la plus proche.

- 10. Cliquez sur Couleurs du document pour afficher une liste des espaces colorimétriques et des tons directs contenus dans le document.
- 11. Cliquez sur Gestionnaire d'encres afin de configurer les paramètres d'encre et de créer un pseudonyme de l'encre. Si vous configurez un pseudonyme dans le gestionnaire d'encres, son nom s'affichera en regard du bouton Gestionnaire d'encres dans la boîte de dialogue Convertir les couleurs.
- 12. Sélectionnez une commande dans la liste Commandes de conversion, puis cliquez sur Monter ou Descendre afin de modifier l'ordre de conversion.
- 13. Pour créer un paramètre prédéfini à partir de vos sélections, cliquez sur Enregistrer. Vous pouvez ensuite importer les paramètres en cliquant sur Charger.

#### **Conversion des couleurs d'objet**

Si certains objets contenus dans le fichier PDF ne correspondent pas à l'espace colorimétrique du document, vous pouvez utiliser l'outil Modifier

l'obiet vour les corriger. L'outil Modifier l'objet permet de modifier l'espace colorimétrique des objets sélectionnés. Si, par exemple, vous placez une image RVB dans un document CMJN, utilisez cet outil pour modifier uniquement l'image RVB et éviter ainsi de modifier les couleurs dans le reste du document PDF. Vous pouvez incorporer le profil avec l'objet.

*Remarque : l'outil Modifier l'objet ne vous permet pas de modifier le mode de sortie, car cette opération aurait une incidence sur l'ensemble du document.*

- 1. Choisissez Outils > Prépresse > Modifier l'objet.
- 2. Sélectionnez les objets à convertir.
	- *Si vous n'arrivez pas à sélectionner un objet, utilisez l'onglet Contenu (Affichage > Afficher/Masquer > Volets du navigateur > Contenu). L'onglet Contenu répertorie tous les éléments du fichier PDF dans l'ordre dans lequel ils apparaissent sur la page.*
- 3. Cliquez sur la sélection avec le bouton droit de la souris, puis choisissez Propriétés.
- 4. Cliquez sur l'onglet Couleur.
- 5. Dans le menu Convertir en, choisissez le profil du nouvel espace colorimétrique de l'objet. L'espace colorimétrique actif d'un objet unique (ou des espaces colorimétriques identiques pour des objets multiples) s'affiche dans la partie supérieure de l'onglet Couleur pour référence. Les espaces colorimétriques différents pour des objets multiples ne sont pas affichés.
- 6. Dans le menu Mode de rendu, choisissez la méthode de conversion appropriée pour l'objet.
- 7. (Facultatif) Sélectionnez l'une des options de conversion suivantes : **Incorporer le profil** Incorpore le profil colorimétrique avec l'objet.

**Conserver les noirs** Conserve les objets noirs dessinés en CMJN, RVB ou Niveaux de gris pendant la conversion. Cette option permet d'éviter que le texte en RVB noir soit converti en noir intense lors d'une conversion à l'espace CMJN.

**Convertir les gris en noir CMJN** Convertit les tons gris du périphérique en couleurs CMJN.

**Conserver les couleurs primaires CMJN** Lors de la transformation des couleurs dans la préparation des documents CMJN pour un profil d'impression cible différent, préserve les couleurs primaires. Pour les couleurs à un colorant uniquement, Acrobat utilise ce colorant. Pour les couleurs à plusieurs colorants, Acrobat détermine la couleur la plus proche.

8. Cliquez sur Convertir les couleurs.

#### **Suppression de profils incorporés dans les objets individuels**

Vous pouvez supprimer des profils colorimétriques incorporés dans les images et autres objets du fichier PDF. Sans le profil incorporé, Acrobat utilise le profil d'espace de travail de l'objet afin de déterminer la gestion de l'aspect de la couleur.

- 1. Choisissez Outils > Prépresse > Modifier l'objet, puis sélectionnez les objets que vous souhaitez convertir.
- 2. Cliquez sur la sélection avec le bouton droit de la souris, puis choisissez Propriétés.
- 3. Cliquez sur l'onglet Couleur.
- 4. Cliquez sur Annuler l'étalonnage des couleurs.

#### <span id="page-452-0"></span>**Présentation du Gestionnaire d'encres**

Le Gestionnaire d'encres permet de gérer les encres pour la sortie. Les modifications effectuées à l'aide du Gestionnaire d'encres affectent la sortie, pas la définition des couleurs dans le document.

Les options du Gestionnaire d'encres sont particulièrement pratiques pour les prestataires de services d'impression. Par exemple, si un travail comprend un ton direct, un prestataire de services peut ouvrir le document et convertir ce ton direct en équivalent quadrichromique (CMJN). Lorsqu'un document contient deux tons directs similaires alors qu'il n'en a besoin que d'un seul ou qu'un ton direct porte deux noms différents, un prestataire de services a la possibilité d'attribuer un seul pseudonyme aux deux noms.

Dans un flux de production de recouvrement, le Gestionnaire d'encres vous permet de définir la densité d'encre pour contrôler le recouvrement, ainsi que la séquence et le nombre corrects des encres.

*Remarque : InDesign et Acrobat présentent la même technologie de Gestionnaire d'encres. Cependant, seul InDesign comporte l'option Utilise des valeurs Lab standard pour les tons directs.*

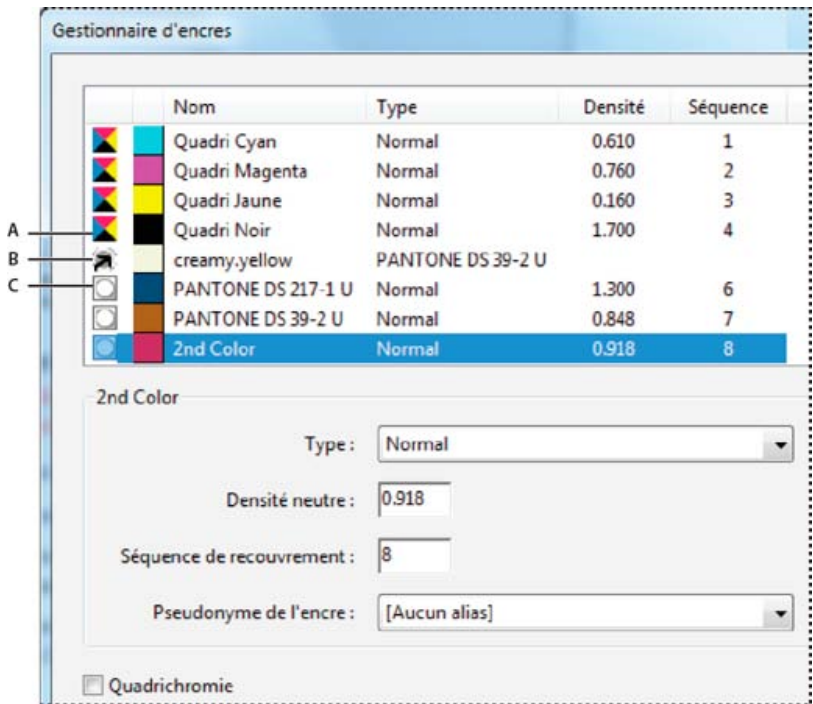

*Gestionnaire d'encres*

*A. Encre quadrichromique B. Pseudonyme de ton direct C. Ton direct*

#### **Ouverture du Gestionnaire d'encres sous Acrobat**

Effectuez l'une des opérations suivantes :

- Choisissez Outils > Prépresse > Gestionnaire d'encres.
- Choisissez Fichier > Imprimer, puis cliquez sur le bouton Options avancées. Dans le panneau Sortie de la boîte de dialogue Configuration avancée de l'impression, cliquez sur le bouton Gestionnaire d'encres.
- Choisissez Fichier > Enregistrer sous un autre > Autres options > Encapsulated PostScript ou PostScript. Cliquez sur le bouton Paramètres, puis sur le bouton Gestionnaire d'encres.

#### <span id="page-453-0"></span>**Séparation des tons directs en tant que couleurs quadrichromiques**

#### **[Haut de la page](#page-450-0)**

Grâce au Gestionnaire d'encres, vous pouvez convertir les tons directs en couleurs quadrichromiques. Lorsque les tons directs sont convertis en équivalents quadrichromiques, ils sont imprimés en tant que séparations plutôt que sur une plaque unique. La conversion d'un ton direct est utile si vous avez ajouté par inadvertance un ton direct à un document de couleur quadrichromique ou si le document contient trop de tons directs pour l'impression.

- 1. Dans le Gestionnaire d'encres, utilisez l'une des méthodes suivantes :
	- Pour séparer les tons directs individuels, cliquez sur l'icône de type d'encre située à gauche du ton direct ou du pseudonyme de ton direct. Une icône de couleur quadrichromique s'affiche. Pour remplacer la couleur quadrichromique par un ton direct, cliquez de nouveau sur l'icône.
	- Pour séparer tous les tons directs, cochez la case Quadrichromie. Les icônes en regard des tons directs sont remplacées par les icônes de couleurs quadrichromiques. Pour restaurer les tons directs, décochez la case Quadrichromie.

*Remarque : lorsque l'option Quadrichromie est sélectionnée, tous les pseudonymes d'encre définis dans le Gestionnaire d'encres sont supprimés et les paramètres de surimpression et de recouvrement du document sont modifiés.*

2. (InDesign uniquement) Pour utiliser les valeurs Lab d'un ton direct plutôt que les définitions CMJN, sélectionnez l'option Utiliser des valeurs Lab standard pour les tons directs.

#### <span id="page-453-1"></span>**Création d'un pseudonyme d'encre pour un ton direct**

**[Haut de la page](#page-450-0)**

Vous pouvez mapper un ton direct à un autre ton direct ou à une autre couleur quadrichromique en créant un pseudonyme. Ce dernier est utile si un document contient deux tons directs similaires alors qu'un seul ton est requis ou si le document contient trop de tons directs. Le mode Aperçu de la surimpression, une fois activé, vous permet d'observer les effets (à l'écran) du pseudonyme d'encre sur la sortie imprimée.

- 1. Dans le Gestionnaire d'encres, sélectionnez l'encre du ton direct pour laquelle vous souhaitez créer un pseudonyme.
- 2. Choisissez une option dans le menu Pseudonyme de l'encre. L'icône de type d'encre et la description de l'encre sont modifiées en conséquence.

## $(cc)$  BY-NC-SR

## <span id="page-455-0"></span>Recouvrement des couleurs (Acrobat Pro)

**[A propos du recouvrement de l'encre](#page-455-1) [Recouvrement Adobe In-RIP](#page-455-2) [Recouvrement d'un fichier PDF](#page-456-0) [Spécification des paramètres à l'aide de recouvrements prédéfinis](#page-456-1) [Options de recouvrements prédéfinis](#page-457-0) [A propos du recouvrement du noir](#page-459-0) [Ajustement des valeurs de densité neutre des encres](#page-459-1) [Personnalisation du recouvrement pour les encres spécialisées](#page-460-0) [Ajustement de la séquence de recouvrement](#page-460-1)**

## <span id="page-455-1"></span>**A propos du recouvrement de l'encre**

#### **[Haut de la page](#page-455-0)**

**[Haut de la page](#page-455-0)**

Lorsqu'un document destiné à l'impression offset utilise plusieurs encres sur une même page, chaque encre doit être imprimée par impression superposée (alignement parfait) de toutes les encres aboutées afin qu'il n'existe aucun blanc à la jointure entre les différentes encres. Toutefois, il est impossible de garantir une impression superposée parfaite pour chaque objet de chaque page imprimée. Des problèmes de repérage des encres risquent donc de se produire. Ces problèmes créent des blancs imprévus entre les encres.

Pour masquer ces blancs, vous pouvez agrandir légèrement l'un des objets afin qu'il chevauche un autre objet de couleur différente : cette procédure est appelée recouvrement. Par défaut, lorsqu'une encre est placée sur une autre, l'encre sous-jacente est défoncée ou supprimée afin d'éviter les mélanges imprévus de couleurs. Cependant, la procédure de recouvrement requiert une impression superposée, ou l'impression d'une encre sur une autre, afin d'obtenir un chevauchement ou un chevauchement partiel.

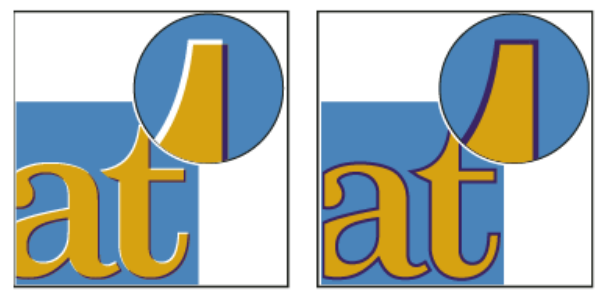

*Problèmes de repérage des encres sans recouvrement (à gauche) et avec recouvrement (à droite)*

La plupart des recouvrements utilisent la technique de l'étalement : un objet clair est étalé sur un objet foncé. Comme la couleur foncée définit la limite visible d'un objet ou d'un texte, l'étalement de la couleur claire sur la couleur foncée fait apparaître cette limite.

## <span id="page-455-2"></span>**Recouvrement Adobe In-RIP**

Acrobat peut automatiquement recouvrir les documents couleur à l'aide du moteur de recouvrement Adobe In-RIP, disponible sur les périphériques de sortie Adobe PostScript prenant en charge ce moteur.

Le moteur Recouvrement Adobe In-RIP peut calculer et appliquer précisément tous les réglages nécessaires sur les contours du texte ou des images de l'ensemble de votre document. Ils peuvent appliquer des techniques de recouvrement efficaces sur différentes parties d'un seul objet, même si du texte ou des objets InDesign chevauchent plusieurs couleurs d'arrière-plan. Les réglages de recouvrement s'effectuent automatiquement et vous pouvez définir des recouvrements prédéfinis répondant aux exigences de recouvrement d'un groupe de pages spécifiques. Ces effets n'apparaissent que sur les séparations de couleurs générées par un moteur de recouvrement. Vous ne pouvez pas visualiser les résultats à l'écran dans le programme.

Le moteur de recouvrement décide des recouvrements à effectuer en recherchant les contours de couleur contrastés. Il crée ensuite des recouvrements en fonction des densités neutres (clair ou foncé) des couleurs aboutées, la plupart des cas en étalant des couleurs plus claires sur les couleurs adjacentes plus foncées. Les paramètres de recouvrement spécifiés dans la palette Recouvrements prédéfinis modifient les résultats obtenus par l'utilisation du moteur de recouvrement.

#### **Configuration requise**

Recouvrement Adobe In-RIP requiert le logiciel et matériel suivant :

Un fichier PPD (PostScript Printer Description) pour imprimante prenant en charge le recouvrement Adobe In-RIP. Vous devez sélectionner ce fichier PPD à l'aide du pilote de votre système d'exploitation.

Un périphérique de sortie Adobe PostScript de niveau 2 ou supérieur utilisant un RIP qui prend en charge le recouvrement Adobe In-RIP. Pour savoir si un périphérique de sortie PostScript reconnaît le recouvrement Adobe In-RIP, contactez le fabricant ou le prestataire de services d'impression.

## <span id="page-456-0"></span>**Recouvrement d'un fichier PDF**

Le recouvrement est un processus complexe qui dépend de l'interaction de facteurs de couleur, d'encre et d'impression, les paramètres appropriés variant en fonction de conditions d'impression spécifiques. Ne modifiez pas les paramètres de recouvrement par défaut à moins d'en avoir préalablement discuté avec votre prestataire de services d'impression.

- 1. Le cas échéant, choisissez Outils > Prépresse > Recouvrements prédéfinis pour créer un recouvrement prédéfini avec des paramètres personnalisés en fonction de vos documents et conditions d'impression.
- 2. Attribuez ce recouvrement prédéfini à un intervalle de pages.
- 3. Choisissez Fichier > Imprimer pour ouvrir la boîte de dialogue d'impression, puis cliquez sur Avancées.
- 4. Sélectionnez Sortie dans la liste de gauche.
- 5. Choisissez l'option Séparations In-RIP dans la liste déroulante Couleur.
- 6. Choisissez Adobe In-RIP ou Désactiver dans la liste déroulante Recouvrement. *Remarque : cette option fonctionne uniquement lorsque le périphérique de sortie prend en charge le recouvrement Adobe In-RIP.*
- 7. Cliquez sur Gestionnaire d'encres. Le cas échéant, sélectionnez une encre, spécifiez les options suivantes (uniquement si le prestataire de services conseille la modification des paramètres), puis cliquez sur OK : **Type** Choisissez un type pour l'encre sélectionnée.

**Densité neutre** Saisissez une valeur autre que celle par défaut.

**Séquence de recouvrement** Saisissez une valeur pour définir l'ordre d'impression des encres.

8. Continuez à sélectionner d'autres options d'impression, puis cliquez sur OK pour imprimer le document.

## <span id="page-456-1"></span>**Spécification des paramètres à l'aide de recouvrements prédéfinis**

Un recouvrement prédéfini est un ensemble de paramètres de recouvrement que vous pouvez appliquer aux pages d'un fichier PDF. Utilisez la boîte de dialogue Recouvrements prédéfinis pour saisir des paramètres de recouvrement et enregistrer un ensemble de paramètres comme recouvrement prédéfini. Si vous n'appliquez pas de recouvrement prédéfini à une étendue de pages, le recouvrement prédéfini [Par défaut] est utilisé, c'est à dire un ensemble de paramètres de recouvrement typiques qui sont appliqués à toutes les pages d'un nouveau document.

*Remarque : dans Acrobat, l'attribution de recouvrements prédéfinis ne s'applique qu'au document ouvert. Les options de recouvrement ne sont pas enregistrées dans le fichier PDF. Ce comportement diffère dans InDesign, où les recouvrements prédéfinis et leurs attributions sont enregistrés dans le document InDesign.*

#### **Création ou modification d'un recouvrement prédéfini**

- 1. Choisissez Outils > Prépresse > Recouvrements prédéfinis.
- 2. Sélectionnez un recouvrement prédéfini, puis cliquez sur Créer.
- 3. Sélectionnez les options suivantes, puis cliquez sur OK.

**Nom** Attribuez un nom au recouvrement prédéfini. Vous ne pouvez pas modifier le nom des deux paramètres prédéfinis intégrés : [Aucun recouvrement prédéfini] et [Par défaut].

**Largeur de recouvrement** Entrez des valeurs pour spécifier la largeur de chevauchement des encres.

**Aspect de recouvrement** Spécifiez les options de contrôle des sommets et des extrémités des recouvrements.

**Images** Spécifiez les paramètres de recouvrement des images.

Seuils de recouvrement Entrez des valeurs pour définir les conditions d'application du recouvrement. De nombreuses variables affectent les valeurs que vous devez saisir ici. Pour plus de détails, consultez votre prestataire de services d'impression et les autres rubriques d'aide relatives au recouvrement.

### **Suppression d'un recouvrement prédéfini**

 Dans la boîte de dialogue Recouvrements prédéfinis, sélectionnez les recouvrements prédéfinis voulus, puis cliquez sur Supprimer. *Remarque : vous ne pouvez pas supprimer les deux recouvrements prédéfinis intégrés : [Aucun recouvrement prédéfini] et [Par défaut].*

#### **Attribution d'un recouvrement prédéfini à des pages**

Vous pouvez attribuer un recouvrement prédéfini à un document ou à un intervalle de pages d'un document. Si vous désactivez le recouvrement pour les pages ne contenant pas de couleurs contiguës, celles-ci s'impriment plus rapidement. Le recouvrement ne se produit réellement qu'au moment de l'impression du document.

#### **[Haut de la page](#page-455-0)**

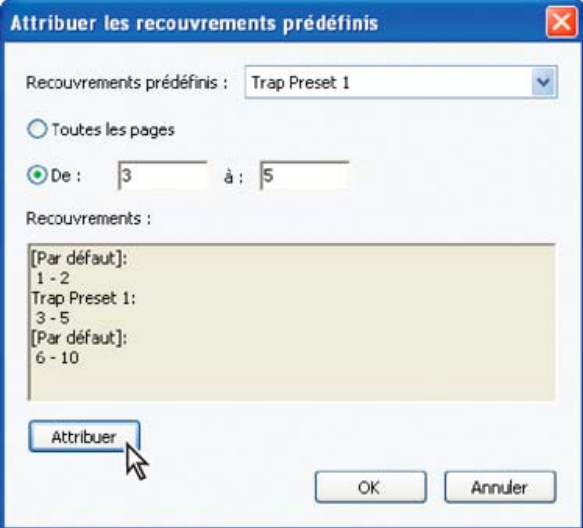

*La zone Recouvrements dresse la liste des paramètres prédéfinis appliquées à diverses pages. Elle est mise à jour chaque fois que vous cliquez sur Attribuer.*

- 1. Dans la boîte de dialogue Recouvrements prédéfinis, cliquez sur Attribuer.
- 2. Dans la zone Recouvrement prédéfini, choisissez le recouvrement prédéfini à appliquer.
- 3. Indiquez l'intervalle de pages auquel le recouvrement prédéfini doit être appliqué.
- 4. Cliquez sur Attribuer.

*Remarque : si vous cliquez sur OK sans choisir d'abord Attribuer, la boîte de dialogue se ferme sans qu'aucune modification ne soit apportée aux attributions de recouvrement. En revanche, les recouvrements que vous aviez attribués précédemment à l'aide du bouton Attribuer sont conservés.*

5. Une fois l'attribution de recouvrements prédéfinis terminée, cliquez sur OK.

#### **Désactivation du recouvrement sur les pages**

- 1. Dans la boîte de dialogue Recouvrements prédéfinis, cliquez sur Attribuer.
- 2. Indiquez l'étendue de pages pour laquelle le recouvrement doit être désactivé et sélectionnez [Aucun recouvrement prédéfini] dans la liste déroulante Recouvrements prédéfinis.
- 3. Cliquez sur Attribuer.
- 4. Lorsque tous les paramètres voulus sont à jour dans la boîte de dialogue, cliquez sur OK.

#### <span id="page-457-0"></span>**Options de recouvrements prédéfinis**

Vous pouvez modifier les options de recouvrements prédéfinis chaque fois que vous créez ou modifiez un recouvrement prédéfini. Les mêmes options de recouvrements prédéfinis sont disponibles dans Acrobat et InDesign. Dans Acrobat, vous pouvez afficher les recouvrements prédéfinis en choisissant Outils > Prépresse > Recouvrements prédéfinis. Dans InDesign, sélectionnez Fenêtre > Sortie > Recouvrements prédéfinis.

#### **Largeurs de recouvrement**

La largeur de recouvrement correspond à la largeur du chevauchement de chaque recouvrement. En raison des différences de caractéristiques de papier, de linéature et de conditions d'impression, les largeurs de recouvrement varient. Pour déterminer les largeurs de recouvrement convenant à chaque travail d'impression, consultez votre imprimeur.

**Par défaut** Indique la largeur de recouvrement en points pour le recouvrement de toutes les couleurs, excepté celles contenant du noir. La valeur par défaut est 0,25 pt.

**Noir** Indique la distance d'étalement de l'encre sur le noir ou le niveau de retenue (distance entre les bords noirs et les encres sous-jacentes pour le recouvrement de noirs intenses). La valeur par défaut est 0,5 pt. Cette valeur est souvent 1,5 à 2 fois supérieure à la largeur de recouvrement par défaut.

Dans InDesign, la valeur définie pour l'option Couleur noire détermine la valeur pour un noir ou un noir intense, noir quadrichromique (N) mélangé avec des encres de couleur pour augmenter l'opacité et l'intensité de la couleur.

*Remarque : (InDesign) si vous sélectionnez le recouvrement intégré de l'application et que vous spécifiez une largeur de recouvrement Par défaut ou une largeur de recouvrement Noir supérieure à 4 points, la largeur de recouvrement obtenue se limite à 4 points Toutefois, la valeur spécifiée reste affichée, car, si vous passez au recouvrement Adobe In-RIP, les recouvrements supérieurs à 4 points s'appliquent comme indiqué.*

#### **Aspect de recouvrement**

Un sommet représente la jonction de deux bords de recouvrement en une extrémité commune. Vous pouvez contrôler la forme d'un sommet extérieur constitué par deux segments de recouvrement et de l'intersection entre trois recouvrements.

**Style de sommet** Définit la forme du sommet extérieur constitué par deux segments de recouvrement. Choisissez un sommet en pointe, en arrondi ou en biseau. La valeur par défaut est Pointe. Elle correspond aux résultats de recouvrement de versions précédentes du logiciel et permet que la compatibilité avec des versions antérieures du logiciel de recouvrement Adobe soit conservée.

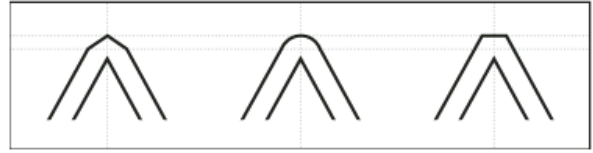

*Exemples de sommets de recouvrement, de gauche à droite : en pointe, en arrondi, en biseau*

**Style d'extrémité** Définit l'intersection de trois recouvrements. La valeur par défaut Pointe rend l'extrémité du recouvrement pointue de sorte qu'elle ne se trouve pas à l'intersection. La valeur Chevauchement affecte la forme du recouvrement généré par l'objet dont la densité neutre est la plus faible et qui coupe au moins deux objets plus foncés. L'extrémité du recouvrement le plus clair est chevauchée au point d'intersection des trois objets.

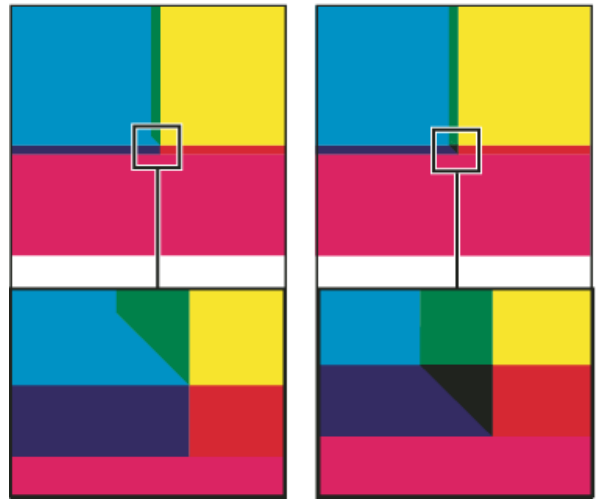

*Exemples d'extrémités de recouvrement : en pointe (à gauche) et chevauchement (à droite)*

#### **Seuils de recouvrement**

**Pas** Spécifie le seuil de changement de couleur à partir duquel le logiciel crée un recouvrement. Pour certains travaux d'impression, seuls les changements de couleur les plus extrêmes doivent être recouverts. Dans d'autres cas, ce sont les changements de couleur subtils qui requièrent un recouvrement. La valeur Tolérance indique le niveau de variation des composants (tels que les valeurs CMJN) des couleurs aboutées avant l'exécution d'un recouvrement.

Pour modifier le degré de variation que peuvent subir les encres composant les couleurs contiguës avant qu'un recouvrement de ces couleurs n'intervienne, ajustez la valeur de l'option Tolérance dans les boîtes de dialogue Nouveau recouvrement prédéfini ou Modifier les options de recouvrement prédéfini. La version 10 est définie par défaut%. Pour des résultats optimaux, choisissez une valeur entre 8 % et 20 %. Les pourcentages inférieurs augmentent la sensibilité aux différences de couleur et donc le nombre de recouvrements.

**Couleur noire** Spécifie la quantité minimale d'encre noire requise avant que la valeur de l'option de largeur de recouvrement Noir ne soit appliquée. La valeur par défaut est 100 %. Pour des résultats optimaux, choisissez une valeur supérieure ou égale à 70 %.

**Densité du noir** Indique la valeur de densité neutre à partir de laquelle InDesign considère que l'encre est noire. Par exemple, si vous souhaitez que la valeur de la largeur de recouvrement Noir soit appliquée à une encre de ton direct foncé, entrez une valeur de densité neutre ici. Cette valeur est en général définie sur un chiffre proche de la valeur par défaut (1,6).

**Variation** Détermine lorsque le moteur de recouvrement commence à chevaucher la ligne médiane de la zone de couleurs. La valeur fait référence à la proportion de la valeur de densité neutre de la couleur la plus claire par rapport à la valeur de densité neutre d'une couleur contiguë plus foncée. Par exemple, une valeur Variation de 70 % a pour effet de déplacer le positionnement du recouvrement afin qu'il commence à chevaucher la ligne médiane lorsque la couleur la plus claire dépasse 70 % de la couleur la plus foncée en densité neutre (la densité neutre de la couleur la plus claire divisée par la densité neutre de la couleur la plus foncée > 0,70). Les couleurs de densités neutres identiques chevauchent toujours exactement la ligne centrale, à moins que l'option Variation ne soit définie sur 100 %.

**Réduction de la couleur de recouvrement** Indique le pourcentage d'utilisation de composants de couleurs aboutées pour la réduction de la couleur de recouvrement. Cette option permet d'éviter que certaines couleurs aboutées (les pastels, par exemple) ne créent un recouvrement disgracieux plus foncé que chacune de ces couleurs. Si vous choisissez une réduction de couleur inférieure à 100 %, la couleur du recouvrement s'éclaircit. Si vous saisissez une réduction de couleur de 0 %, la densité neutre du recouvrement créé est égale à celle de la couleur foncée.

#### **Recouvrement d'une image importée**

Vous pouvez créer un recouvrement prédéfini pour gérer les recouvrements d'images, ainsi que les recouvrements entre images bitmap (photographies et images enregistrées dans des fichiers PDF pixellisés, par exemple) et objets vectoriels (objets de programme d'illustration et fichiers PDF vectoriels, par exemple). Chaque logiciel de recouvrement traite différemment les images importées. Il est important de connaître ces différences lors de la configuration des options de recouvrement.

**Application** Propose des options indiquant l'emplacement du recouvrement lorsque des images bitmap sont recouvertes par des objets vectoriels

(notamment les objets dessinés dans InDesign). Toutes les options, excepté Densité neutre, créent un bord cohérent. L'option Bande centrale crée un recouvrement à cheval sur la limite entre les objets et les images. Quand l'option Maigri est activée, les objets chevauchent l'image aboutée. L'option Densité neutre applique les règles de recouvrement utilisées pour le reste du document. Lorsque cette option est sélectionnée et qu'un objet recouvre une photographie, les bords risquent d'être visiblement irréguliers, car le recouvrement passe d'un bord à un autre. Quand l'option Grossi est sélectionnée, l'image bitmap chevauche l'objet abouté.

**Recouvrement d'objets sur images** Associée à une option de la liste Application, permet le recouvrement des images par des objets vectoriels (tels que les cadres utilisés comme lignes clés). Si les objets vectoriels ne chevauchent pas les images lors du recouvrement d'un intervalle de pages, désactivez cette option pour accélérer la procédure de recouvrement.

**Recouvrement d'images sur images** Active le recouvrement le long de la limite entre les images bitmap aboutées ou se chevauchant. Cette fonction est activée par défaut.

**Intérieur des images** Active le recouvrement au sein des couleurs de chaque image bitmap (et non uniquement à la jonction entre les illustrations vectorielles et le texte). Utilisez cette option uniquement pour des intervalles de pages contenant des images simples à contraste élevé, telles que des captures d'écran ou des dessins. Désactivez-la pour les images complexes en tons continus, car elle créerait des recouvrements de mauvaise qualité. La procédure de recouvrement est plus rapide lorsque cette option n'est pas sélectionnée.

**Images de 1 bit** Permet le recouvrement d'objets aboutés par des images de 1 bit. Cette option n'utilise pas les paramètres d'application car les images de 1 bit ne contiennent qu'une seule couleur. En règle générale, il est conseillé de laisser cette option sélectionnée. Dans certains cas, notamment lorsque les pixels d'images de 1 bit sont très espacés, cette option risque d'obscurcir l'image et de ralentir la procédure de recouvrement.

### <span id="page-459-0"></span>**A propos du recouvrement du noir**

**[Haut de la page](#page-455-0)**

**[Haut de la page](#page-455-0)**

Lorsque vous créez ou modifiez des recouvrements prédéfinis, la valeur saisie pour l'option Couleur noire détermine ce qui est considéré comme noir et noir intense. La couleur noir intense correspond à n'importe quelle couleur noire utilisant un tramage (ajout d'une ou plusieurs encres quadrichromiques pour intensifier la couleur noire).

L'option Couleur noire permet de compenser un engraissement extrême (quand vous utilisez un papier de faible qualité, par exemple). Dans ce cas, les zones dont le pourcentage de noir est inférieur à 100 % s'impriment sous forme de zones unies. Pour compenser l'engraissement et garantir que le logiciel de recouvrement utilise la largeur et l'application de recouvrement correctes pour les objets noirs, tramez le noir et le noir intense (à l'aide de teintes de noir uni) et diminuez la valeur de l'option Couleur noire (définie par défaut sur 100 %).

Lorsqu'une couleur atteint la valeur de l'option Couleur noire, la valeur de la largeur de recouvrement Noir est appliquée à toutes les couleurs aboutées et des recouvrements réservés sont créés pour les zones de noir intense à l'aide de l'option de largeur de recouvrement Noir.

Si le tramage s'étend jusqu'au bord d'une zone noire, tout problème de repérage des encres fait apparaître les bords du tramage et crée un flou imprévu ou une distorsion des bords des objets. Le logiciel de recouvrement utilise un recouvrement réservé (retenu), pour le noir intense afin que le tramage reste éloigné des bords d'éléments inversés ou clairs du premier plan. Les éléments clairs conservent ainsi leur netteté. Vous pouvez contrôler la distance entre le tramage et les bords des zones noires en spécifiant une valeur dans le champ de largeur de recouvrement Noir.

*Remarque : si l'élément que vous recouvrez est un élément fin, comme un contour noir autour de graphiques, le moteur de recouvrement remplace le paramètre de largeur de recouvrement Noir et limite le recouvrement à la moitié de la largeur de l'élément fin.*

## <span id="page-459-1"></span>**Ajustement des valeurs de densité neutre des encres**

Vous pouvez régler les valeurs de densité neutre des encres utilisées par le logiciel de recouvrement pour déterminer l'application exacte des recouvrements. Les valeurs de densité neutre par défaut des encres quadrichromiques se basent sur les lectures de densité neutre des échantillons des encres quadrichromiques conformes aux normes reconnues dans différents pays. La langue détermine cette norme. Par exemple, les valeurs de densité neutre des versions anglaise (Etats-Unis) et canadienne sont conformes aux valeurs de la norme SWOP (Specifications for Web Offset Publications) publiée par la fondation Graphic Arts Technical Foundation of North America. Vous pouvez adapter les densités neutres des encres quadrichromiques afin qu'elles correspondent aux normes reconnues dans d'autres pays.

Le logiciel de recouvrement déduit les valeurs de densité neutre d'un ton direct de son équivalent CMJN. Pour la plupart des tons directs, les valeurs de densité neutre des équivalents CMJN sont suffisamment précises pour créer des recouvrements corrects. Vous devrez peut-être adapter les valeurs de densité neutre des tons directs qui ne sont pas aisément simulés à l'aide d'encres quadrichromiques, comme les encres métalliques ou les vernis, afin que le logiciel les recouvre correctement. Ainsi, vous garantissez que le logiciel de recouvrement reconnaît les encres foncées et claires en tant que telles. Les options d'application appropriées sont alors automatiquement utilisées.

Pour obtenir la valeur de densité neutre convenant à une encre spécifique, contactez votre imprimeur. Pour déterminer la valeur de densité neutre d'une encre de façon précise, mesurez un échantillon de l'encre concernée avec un densitomètre. Lisez la valeur de densité de l'encre (n'utilisez pas de filtre). Si cette valeur diffère de la valeur par défaut, saisissez-la dans la zone de texte Densité neutre.

*Remarque : la modification de la densité neutre d'un ton direct affecte uniquement le recouvrement de cette couleur. Elle n'a aucune incidence sur l'aspect de la couleur dans le document.*

Suivez ces instructions lorsque vous ajustez des valeurs de densité neutre :

**Encres métalliques et opaques** Les encres métalliques sont souvent plus foncées que leurs équivalents CMJN. Les encres opaques obscurcissent les encres sous-jacentes. En général, vous devez définir la densité neutre des encres métalliques et des tons directs opaques sur des valeurs beaucoup plus élevées que les valeurs par défaut afin que les tons directs ne s'étalent pas.

*Remarque : attribuez l'option Opaque ou Ignorer Opaque du menu Type du Gestionnaire d'encres à une encre opaque pour éviter que cette dernière ne s'étale sur d'autres couleurs, à moins qu'une autre encre opaque ne soit définie sur une valeur de densité neutre plus élevée.*

**Encres pastel** Ces encres sont en général plus claires que leurs équivalents quadrichromiques. Vous pouvez donc définir la densité neutre de ces encres sur des valeurs inférieures aux valeurs par défaut afin qu'elles s'étalent sur les couleurs foncées adjacentes.

**Autres tons directs** Certains tons directs, turquoise ou orange néon par exemple, sont beaucoup plus foncés ou clairs que leurs

équivalents CMJN. Pour savoir si c'est le cas, comparez des échantillons imprimés des tons directs et des équivalents CMJN. Vous pouvez régler la densité neutre de ces tons directs sur des valeurs plus élevées ou plus faibles, selon les besoins.

#### <span id="page-460-0"></span>**Personnalisation du recouvrement pour les encres spécialisées**

Vous devez tenir compte de certains éléments lorsque vous utilisez certaines encres pour le recouvrement. Par exemple, si vous vous servez d'un vernis sur un document, ce vernis ne doit pas affecter le recouvrement. Toutefois, quand vous surimprimez certaines zones avec une encre entièrement opaque, vous n'avez pas besoin de créer de recouvrement pour les éléments sous-jacents. Des options d'encre sont disponibles pour ces cas de figure. En règle générale, il est préférable de ne pas modifier les paramètres par défaut, à moins que votre service de prépresse ne vous l'ait recommandé.

*Remarque : il se peut que les encres spécialisées et les vernis utilisés dans le document aient été créés en mélangeant deux tons directs ou en mélangeant un ton direct et une ou plusieurs encres quadrichromiques.*

- 1. Ouvrez le Gestionnaire d'encres, puis sélectionnez une encre requérant un traitement particulier.
- 2. Choisissez l'une des options suivantes dans le menu Type, puis cliquez sur le bouton OK : **Normal** A utiliser pour des encres quadrichromiques classiques et la plupart des tons directs.

**Transparent** A utiliser pour les encres claires afin de garantir le recouvrement des éléments sous-jacents. Utilisez cette option pour les vernis et les encres de diazocopie.

**Opaque** A utiliser pour les encres fortes non transparentes afin d'empêcher le recouvrement des couleurs sous-jacentes et de permettre le recouvrement le long des bords des encres. Utilisez cette option pour les encres métalliques.

Ignorer Opaque A utiliser pour les encres fortes non transparentes afin d'empêcher le recouvrement des couleurs sous-jacentes et le long des bords des encres. Utilisez cette option pour des encres comme les encres métalliques et les vernis, car leur interaction avec d'autres encres crée des effets indésirables.

### <span id="page-460-1"></span>**Ajustement de la séquence de recouvrement**

La séquence de recouvrement (également appelée ordre de recouvrement) reflète l'ordre d'impression des encres sur la presse, et non celui des séparations sur le périphérique de sortie.

La séquence de recouvrement est particulièrement importante lorsque vous imprimez plusieurs couleurs opaques, comme des encres métalliques. Les encres opaques dont la séquence de recouvrement est faible s'étalent sous les encres opaques dont la séquence est plus élevée. Grâce à ce processus, la dernière encre appliquée n'est pas étalée et les recouvrements sont de bonne qualité.

*Remarque : ne modifiez pas la séquence de recouvrement par défaut sans consulter votre service de prépresse.*

- 1. Ouvrez le Gestionnaire d'encres. La séquence de recouvrement actuelle s'affiche dans la colonne Séquence de la liste des encres.
- 2. Sélectionnez une encre, saisissez une nouvelle valeur dans le champ Séquence de recouvrement, puis appuyez sur la touche de tabulation. Cela modifie le numéro de séquence de l'encre sélectionnée, ainsi que les autres numéros de séquence.
- 3. Recommencez cette étape pour toutes les encres nécessaires, puis cliquez sur le bouton OK.

 $(Cc)$  BY-NC-SR

[Informations juridiques](http://help.adobe.com//fr_FR/legalnotices/index.html) | [Politique de confidentialité en ligne](http://helpx.adobe.com/go/gffooter_online_privacy_policy_fr)

**[Haut de la page](#page-455-0)**

# Contrôle en amont (Acrobat Pro)

Une partie du contenu lié à cette page peut s'afficher uniquement en anglais.

## <span id="page-462-0"></span>Analyse des documents à l'aide de l'outil Contrôle en amont (Acrobat Pro)

**[A propos des contrôles en amont](#page-462-1) [Boîte de dialogue Contrôle en amont](#page-462-2) [Exécution d'un contrôle en amont](#page-463-0) [Préférences de contrôle en amont](#page-463-1)**

Pour vérifier qu'un document Adobe® PDF contient uniquement les fonctions, les polices et le formatage spécifiés, utilisez l'outil Contrôle en amont afin de contrôler, et dans certains cas, de corriger le contenu de ce document.

### <span id="page-462-1"></span>**A propos des contrôles en amont**

L'outil Contrôle en amont permet d'analyser le contenu d'un document PDF afin de déterminer s'il répond aux conditions de prépresse requises ainsi qu'à diverses conditions annexes qu'il vous appartient de spécifier. Le contrôle en amont évalue le fichier par rapport à un jeu de valeurs définies par l'utilisateur et appelées profils de contrôle en amont. Selon le profil, certaines erreurs peuvent être corrigées lors du contrôle en amont. La fonction Contrôle en amont effectue également des vérifications et des corrections aux zones visibles ou à certains objets et s'assure que les documents PDF sont conformes aux différentes normes.

La fonction Contrôle en amont identifie, entre autres, les problèmes liés aux couleurs, aux polices, à la transparence, à la résolution des images, à la couverture d'encre et à la compatibilité de version PDF. Le contrôle en amont comprend également des outils permettant d'examiner la syntaxe PDF ou la structure PDF exacte d'un document.

Avant d'utiliser l'outil Contrôle en amont ou de créer un fichier PDF pour impression, suivez les recommandations ci-dessous :

- Si vous avez créé des fichiers PDF à l'aide d'Acrobat Distiller, d'InDesign ou d'Illustrator, optimisez-les pour l'impression ou la presse. Vous pouvez utiliser les paramètres prédéfinis dans les styles de Distiller ou d'InDesign ou ceux fournis par votre prestataire de services d'impression.
- Incorporez toutes les polices se trouvant dans l'application de création. L'incorporation permet de s'assurer que les polices ne sont pas remplacées.

## <span id="page-462-2"></span>**Boîte de dialogue Contrôle en amont**

**[Haut de la page](#page-462-0)**

**[Haut de la page](#page-462-0)**

La boîte de dialogue Contrôle en amont permet de gérer tous les aspects du contrôle en amont. Si le volet Prépresse n'est pas visible dans le panneau Outils, choisissez Affichage > Outils > Prépresse. Ensuite, choisissez Outils > Prépresse > Contrôle en amont.

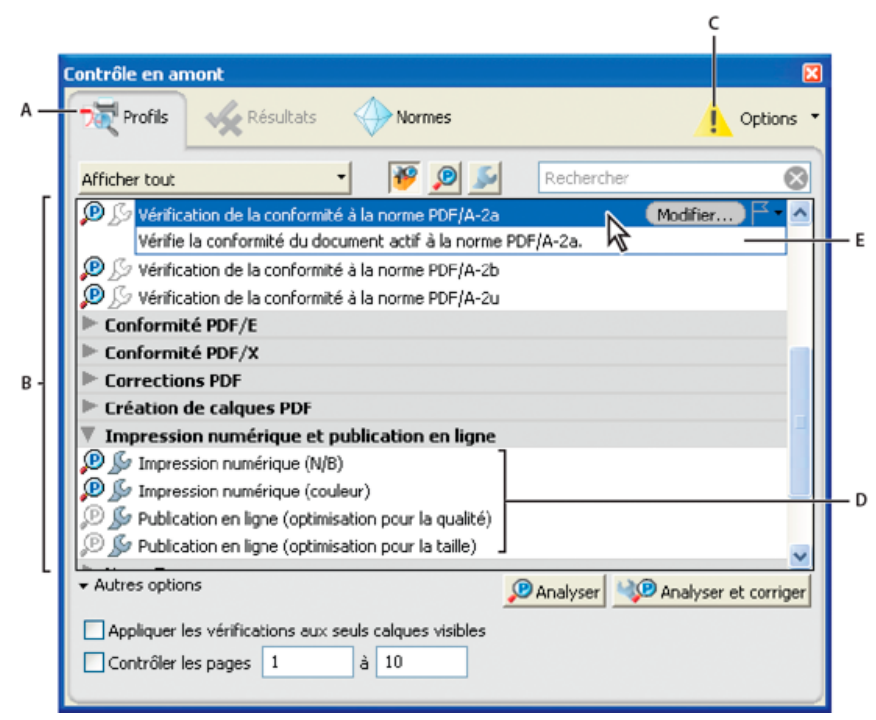

<span id="page-463-0"></span>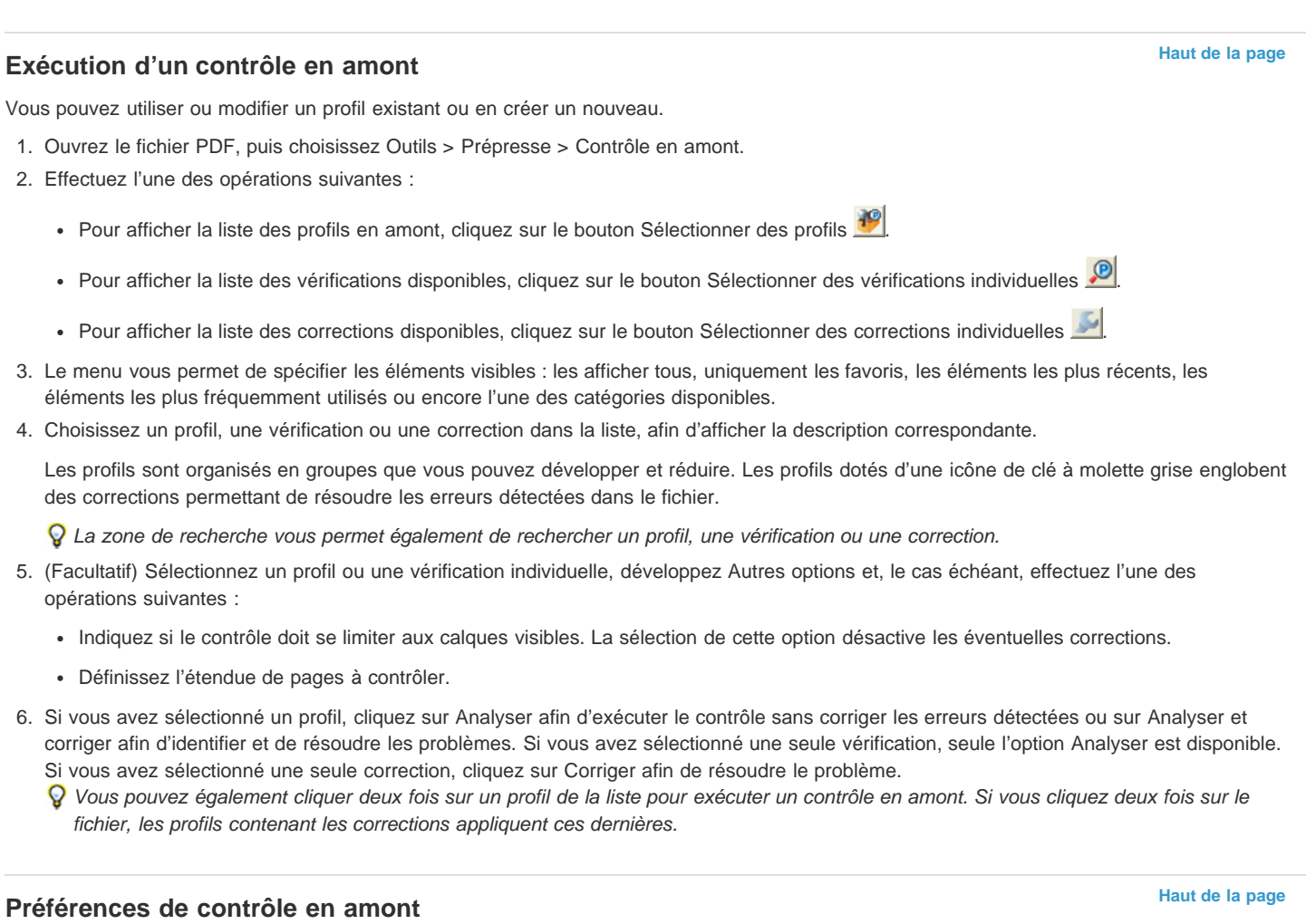

<span id="page-463-1"></span>La boîte de dialogue des préférences de contrôle en amont permet de gérer les rapports de résultats et de spécifier les modes de sortie lors de la création de fichiers PDF/X, PDF/A et PDF/E. Un document PDF peut contenir un mode de sortie incorporé comprenant un profil ICC.

Pour ouvrir la boîte de dialogue des préférences de contrôle en amont, dans Contrôle en amont, choisissez Options > Préférences de contrôle en amont.

#### **Onglet Générales**

L'onglet Générales comprend des options de configuration du mode d'affichage des éléments de la boîte de dialogue et des résultats du contrôle en amont :

**Nombre maximum de résultats à afficher par type de vérification** Indique le nombre d'occurrences d'une incohérence dans la liste des résultats. Utilisez l'option Par page (sous Autres correspondances) pour imbriquer les résultats supplémentaires dans la section Autres correspondances de la liste des résultats. Le nombre maximum de résultats pour un document est de 25 000.

**Niveau de détail de l'affichage des résultats** Indique le niveau de détail des informations affichées dans la liste des résultats du contrôle en amont. Vous pouvez choisir d'afficher les résultats globaux, les plus significatifs ou détaillés.

**Afficher la boîte de dialogue Paramètres d'affichage - Alerte si l'affichage n'est pas défini sur la qualité la plus élevée** Affiche une icône d'avertissement en haut de la boîte de dialogue de contrôle en amont si l'affichage n'est pas défini sur la qualité maximale. Cliquez sur l'icône d'avertissement pour afficher la liste des alertes. Cliquez sur Ajuster pour ajuster automatiquement les paramètres afin d'optimiser la fiabilité de l'affichage du document PDF sélectionné.

#### **Options de mode de sortie**

Vous pouvez définir les options suivantes dans le panneau Modes de sortie de la boîte de dialogue des préférences de contrôle en amont. Pour plus de détails sur l'utilisation des modes de sortie, voir la section Modes de sortie dans les documents PDF (Acrobat Pro).

#### **Nom** Nom du mode de sortie.

**Profil du mode de sortie(profil ICC)** Profil ICC décrivant la condition d'impression particulière pour laquelle le document a été préparé et nécessaire à la mise en conformité avec les normes PDF/X, PDF/A-, ou PDF/E. Cliquez sur Parcourir pour sélectionner un profil dans le dossier Profiles par défaut.

**Identifiant de condition de sortie** Nom de référence indiqué par le registre ICC des conditions d'impression standard enregistrées. Choisissez une condition dans la liste correspondante (la description s'affiche dans la zone Condition de sortie), ou choisissez Personnalisé et créez votre propre condition.

**Registre** URL où se trouvent davantage d'informations sur le nom du profil de mode de sortie. Dans le cas des conditions d'impression standard enregistrées à l'aide du profil ICC, cette entrée doit correspondre à http://www.color.org/.

**Condition de sortie** Description de la condition d'impression prévue pour le travail, y compris le type d'impression (par exemple, offset commerciale), le type de papier et la linéature de trame. Vous pouvez changer la description des conditions de sortie que vous modifiez ou créez.

**URL du profil ICC pour PDF/X-4p** URL indiquant les informations du mode de sortie des types de fichiers PDF/X-4p.

**Verrouillage** Cette option vous protège des modifications accidentelles du mode de sortie. Tous les champs de texte sont grisés.

#### **Onglet Mise en surbrillance**

L'onglet Mise en surbrillance comprend des options permettant d'identifier les objets problématiques sur une page PDF. Les préférences de mise en surbrillance gèrent l'aspect des masques contenus dans les rapports sur les masques. Elles définissent également l'aspect des lignes à l'écran lorsque vous cliquez deux fois sur l'option de mise en surbrillance dans la fenêtre des résultats du contrôle en amont. Vous définissez les propriétés de mise en surbrillance de chaque type d'alerte : Erreur, Avertissement et Infos.

**Problèmes mis en évidence par des masques de transparence** Identifie les problèmes en les mettant en surbrillance. Si cette option est désactivée, le contenu ne posant pas de problème est mis en surbrillance et celui qui pose problème ne l'est pas.

**Couleur/Opacité** Cliquez sur Couleur pour choisir des couleurs dans une gamme de couleurs. Indiquez le degré d'opacité de la couleur.

**Tracer la bordure du cadre de sélection** Trace les mêmes lignes dans un rapport sur un masque que celles visibles à l'écran lorsque vous cliquez deux fois sur un résultat dans la fenêtre des résultats du contrôle en amont. Cette option s'avère pratique pour identifier des objets dans un rapport sur les masques lorsqu'une image occupe la totalité de la page. Dans ce cas, vous ne voyez pas le masque, mais les lignes entourant les objets.

**Couleur/Style de trait/Epaisseur de trait effective** Cliquez sur Couleur pour choisir des couleurs dans une gamme de couleurs. Cliquez sur Style de trait pour sélectionner un motif de trait (traits, points ou tirets). Indiquez la largeur (l'épaisseur) du trait. Voir aussi

#### $\left(\circledcirc\right)$  BY-NC-SR

## <span id="page-465-0"></span>Contrôle en amont avancé (Acrobat Pro)

**[Affichage des problèmes de contrôle en amont dans la structure PDF](#page-465-1) [Parcours de la structure interne du document PDF](#page-465-2) [Parcours de la structure interne des polices du document](#page-465-3)**

#### **Article comportant des liens vers toutes les rubriques sur le contrôle en amont**

<span id="page-465-1"></span>Analyse des documents à l'aide de l'outil Contrôle en amont (Acrobat Pro)

#### **Affichage des problèmes de contrôle en amont dans la structure PDF**

Pour plus de détails sur la structure PDF, voir la documentation du site Web Adobe PDF Technology Center à l'adresse [www.adobe.com/go/learn\\_acr\\_pdftechnology\\_fr](http://www.adobe.com/go/learn_acr_pdftechnology_fr) (en anglais uniquement). Si vous maîtrisez le format de fichier PDF, examinez pour des raisons techniques la structure interne du fichier et ses polices, afin de détecter d'éventuelles incohérences du contrôle en amont. La fonction de contrôle en amont comprend trois options de contrôle approfondi d'un document PDF. Les utilisateurs expérimentés peuvent s'en servir pour analyser les objets et les polices à l'origine du problème.

Une connaissance approfondie des structures internes des polices et des spécifications des polices Type 1, TrueType et OpenType s'avère importante. Les spécifications de polices sont répertoriées dans la bibliographie du guide de référence PDF.

*Remarque : vous pouvez parcourir le document PDF et les polices dans les fenêtres qui s'affichent sans pouvoir toutefois modifier la structure PDF ou les polices.*

### <span id="page-465-2"></span>**Parcours de la structure interne du document PDF**

Affichez la structure d'un document PDF, définie par des flux de contenu et des objets Cos, dans un tableau d'arborescence. (Les *flux de contenu* représentent des pages, des XObjects de formulaire, des caractères de police de Type 3 et l'aspect des commentaires et des champs de formulaire. Les *objets Cos* incluent des éléments tels que l'espace colorimétrique, les images et les XObjects.)

Vérifiez la syntaxe du document PDF, affichez les résultats d'une correction ou déterminez la cause d'une incohérence. Choisissez entre cinq modes d'affichage qui organisent les flux de contenu de manières différentes. Vous ne pouvez pas modifier le document PDF dans la fenêtre de la structure interne du document PDF.

*Remarque : ne confondez pas la structure interne et la structure logique dans les documents PDF balisés, qui améliore l'accessibilité pour les utilisateurs souffrant de déficiences visuelles. La structure interne est un jeu complet de tous les objets dans le document, y compris les balises.* Avant de pouvoir parcourir la structure interne d'un document PDF, vous devez exécuter un contrôle en amont.

1. Dans la fenêtre Contrôle en amont, choisissez l'option Parcourir la structure interne du document PDF dans le menu Options.

La fenêtre Structure interne du document PDF s'ouvre, affichant une arborescence des informations de document, ainsi que le catalogue du document (la racine de la hiérarchie de l'objet du document).

- 2. Développez chaque élément de l'arborescence pour afficher la structure du document.
- 3. Cliquez sur le bouton Page pour afficher la structure de chaque page.
- 4. Pour modifier l'aspect des flux de contenu dans l'arborescence, sélectionnez un mode d'affichage dans la barre d'outils :

**Standard** Affiche le flux de contenu comme une séquence d'opérateurs de contenu de page. Développez la sous-arborescence d'un opérateur pour afficher ses opérandes. Il s'agit de l'affichage par défaut.

**Q** Regroupe tous les opérateurs dans le flux de contenu qui appartiennent au même niveau d'imbrication d'états graphiques dans une paire d'opérateurs q/Q. Développez la sous-arborescence d'une paire q/Q pour afficher l'opérateur et les paramètres qu'il contient.

**BMC** Similaire à Q, mais dispose les flux de contenu en fonction des niveaux d'imbrication du contenu marqué (BMC/EMC).

**BT/ET** Dispose les flux de contenu en fonction de blocs de texte, qui se trouvent entre des opérateurs BT et ET.

Extrait de code **Affiche les flux de contenu sous la forme d'une série d'extraits de code. Un extrait de code est un groupe continu** d'objets dotés du même état graphique. Chaque extrait de code représente ici un type d'opération de dessin (par exemple, la zone de dessin) et son état graphique.

#### <span id="page-465-3"></span>**Parcours de la structure interne des polices du document**

**[Haut de la page](#page-465-0)**

Affichez la structure interne des polices incorporées dans un document PDF de façon plus détaillée que les résultats de contrôle en amont avec un

**[Haut de la page](#page-465-0)**

affichage graphique montrant le contour et les coordonnées de chaque glyphe. Vous pouvez détecter la source de divers problèmes de contrôle en amont, notamment les incohérences de largeurs de glyphe.

Avant de pouvoir parcourir la structure interne des polices du document, vous devez exécuter un contrôle en amont.

- 1. Dans la fenêtre Contrôle en amont, choisissez l'option Parcourir la structure interne des polices du document dans le menu Options. *Pour afficher la structure d'une seule police, développez l'entrée Polices dans l'aperçu des résultats. Sélectionnez ensuite un style de police et choisissez l'option Parcourir la structure interne des polices dans le menu Options.*
- 2. Pour afficher les détails du glyphe, cliquez sur l'un des boutons suivants : Affichage de la grille <sup>17</sup>. Affiche l'origine de l'espace de coordonnées du glyphe, indiqué par deux lignes orthogonales de couleur verte.

Affichage des zones <sup>1</sup>/ Affiche la zone utilisée par le glyphe sélectionné et la zone maximale utilisée par tous les glyphes, à l'aide de lignes de couleur bleue qui se croisent en haut et en bas.

Affichage du remplissage F Affiche les zones d'un glyphe rempli en gris moyen.

**Affichage des points** Affiche tous les points utilisés pour définir le contour du glyphe. Des points noirs indiquent le contour. Des points rouges indiquent des courbes de Bézier et sont décalés par rapport au contour.

Affichage du curseur <sup></sup> Affiche la position du point actuellement sélectionné, indiqué par deux lignes orthogonales de couleur magenta. Ce bouton n'est disponible que si l'affichage des points est sélectionné.

3. Pour ajuster la taille de la zone d'affichage du glyphe, faites glisser la poignée entre l'arborescence et la zone d'affichage du glyphe.

#### $(C<sub>c</sub>)$  BY-NC-SR

## <span id="page-467-0"></span>Affichage des résultats, objets et ressources du contrôle en amont (Acrobat Pro)

**[A propos des résultats du contrôle en amont](#page-467-1) [Affichage des résultats dans une liste](#page-467-2) [Identification d'un objet problématique à l'aide de l'aperçu](#page-468-0) [Affichage des informations générales et des ressources](#page-468-1) [Affichage des résultats sous la forme de commentaires](#page-468-2) [Incorporation d'une piste d'audit](#page-469-0)**

### <span id="page-467-1"></span>**A propos des résultats du contrôle en amont**

**[Haut de la page](#page-467-0)**

Vous pouvez afficher les résultats du contrôle en amont sous forme de liste, de commentaires ou individuellement dans la boîte de dialogue Contrôle en amont. Dans la liste des résultats, les incohérences s'affichent par ordre décroissant de gravité : toutes les erreurs en premier lieu, puis les avertissements et enfin les informations. Une icône d'avertissement apparaît en regard de chaque vérification n'ayant pas répondu aux critères spécifiés dans le profil de contrôle en amont.

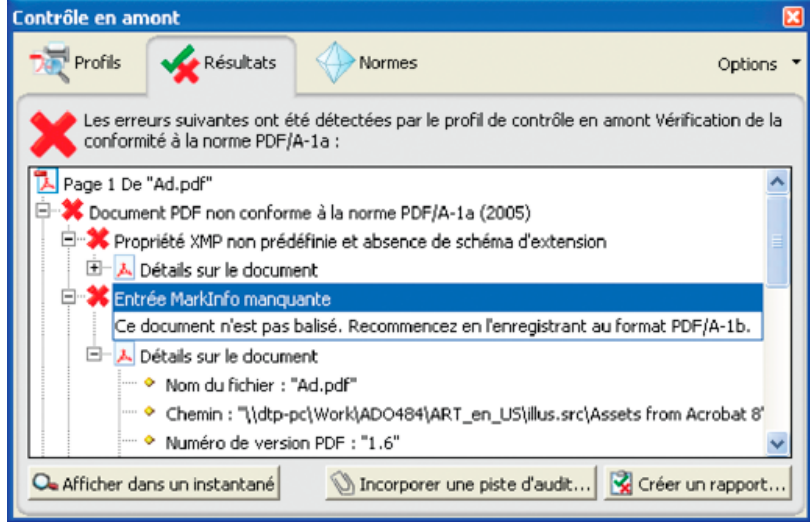

*Liste des objets problématiques de la boîte de dialogue Contrôle en amont*

Les icônes figurant en haut de la boîte de dialoque Contrôle en amont indiquent qu'au moins un problème d'un niveau de gravité donné a été détecté : l'icône d'erreur rouge  $\bullet$ , l'icône d'avertissement jaune  $\Lambda$  et l'icône d'informations bleue  $\bullet$  à titre de renseignement (aucune erreur ou aucun avertissement). La coche verte signifie qu'aucun problème n'a été détecté.

## <span id="page-467-2"></span>**Affichage des résultats dans une liste**

**[Haut de la page](#page-467-0)**

La boîte de dialogue Contrôle en amont dresse la liste des problèmes signalés comme non conformes aux critères spécifiés dans le profil sélectionné.

- 1. Effectuez un contrôle en amont.
- 2. Lorsque les résultats sont affichés, effectuez l'une des opérations suivantes :
	- Le cas échéant, développez une zone afin d'afficher des informations détaillées relatives au problème détecté. Les préférences de contrôle en amont déterminent le nombre de résultats répertoriés.
	- Pour visualiser un objet dans une fenêtre distincte, sélectionnez Afficher un aperçu.
	- Pour incorporer une piste d'audit, cliquez sur Incorporer une piste d'audit. Vous pouvez effectuer cette opération uniquement si vous avez utilisé un profil pour effectuer le contrôle en amont.
	- Si vous avez changé d'affichage dans la boîte de dialogue Contrôle en amont, cliquez sur Rapport pour afficher la liste des résultats.
	- Pour afficher l'objet dans son contexte sur la page PDF, cliquez deux fois dessus. L'objet en question est mis en surbrillance à l'aide de pointillés afin d'en faciliter l'identification. Cela évite toute confusion lorsqu'un objet (une police, par exemple) est présent à plusieurs reprises dans le document. Dans certains cas, l'élément est un attribut d'objet (un espace colorimétrique, par exemple). Le cas échéant,
les objets dotés de cet attribut sont détectés au cours du contrôle.

*Vous avez la possibilité de modifier le type, l'épaisseur et la couleur de trait via l'onglet Mise en surbrillance des préférences de contrôle en amont.*

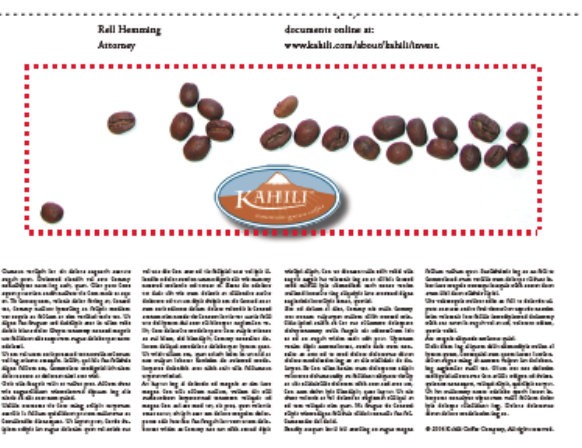

*Objet problématique sur une page PDF*

### **Identification d'un objet problématique à l'aide de l'aperçu**

**[Haut de la page](#page-467-0)**

Utilisez l'aperçu pour isoler un élément lorsque vous travaillez sur des pages contenant des zones complexes se chevauchant. Certains éléments, comme les champs d'informations sur le document ou les intitulés de page, sont impossibles à afficher.

- 1. Développez une zone afin d'afficher les objets problématiques détectés au cours du contrôle.
- 2. Sélectionnez un objet problématique dans la liste.
- 3. Cliquez sur Afficher un aperçu.
- 4. Dans la boîte de dialogue Contrôle en amont : Mode Aperçu, choisissez une option dans le menu Couleur d'arrière-plan. Tous les objets posant problème s'affichent sur un arrière-plan de cette couleur dans l'aperçu.
	- *Vous pouvez cliquer sur les boutons fléchés, afin d'explorer tous les résultats dans cette vue. Si le panneau de résultats est actif, vous pouvez également utiliser les touches fléchées du clavier.*

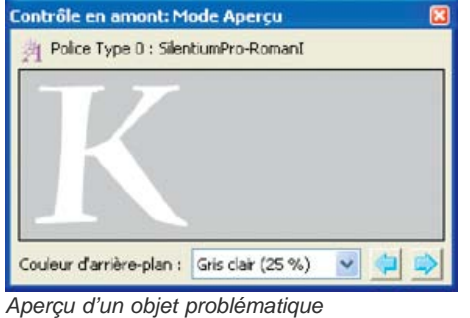

**Affichage des informations générales et des ressources**

La zone d'aperçu de la boîte de dialogue Contrôle en amont répertorie tous les types de propriétés et de ressources du document. Elle indique notamment les espaces colorimétriques, les polices, les motifs, les paramètres de trames de demi-teintes, les états graphiques et les images utilisés. Elle dresse également une liste d'informations générales au sujet du document analysé. Parmi ces renseignements figurent l'application dans laquelle ils ont été créés ainsi que leur date de création et de dernière modification.

- 1. Dans le panneau de résultats de la boîte de dialogue Contrôle en amont, développez les sections Aperçu et Informations sur Contrôle en amont afin d'afficher le détail des résultats
- 2. Dans la section Aperçu, développez une propriété afin de répertorier les ressources.

### **Affichage des résultats sous la forme de commentaires**

Vous avez la possibilité d'incorporer les problèmes de contrôle en amont sous la forme de commentaires dans le document PDF, puis de les visualiser à l'instar de tout commentaire PDF. Par exemple, vous pouvez choisir Commentaire > Liste des commentaires dans le panneau de droite afin de répertorier chaque commentaire (ou commentaire filtré) dans une liste.

#### **[Haut de la page](#page-467-0)**

#### **Insertion et affichage de commentaires de contrôle en amont**

- 1. Dans le panneau de résultats de la boîte de dialogue Contrôle en amont, choisissez Insérer les résultats de contrôle en amont sous la forme de commentaires dans le menu Options.
- 2. Le cas échéant, cliquez sur Incorporer si vous souhaitez incorporer des commentaires, quel que soit leur nombre.
- 3. Dans le document PDF, placez le pointeur sur un commentaire ou cliquez sur la note qui lui est associée pour visualiser son contenu.

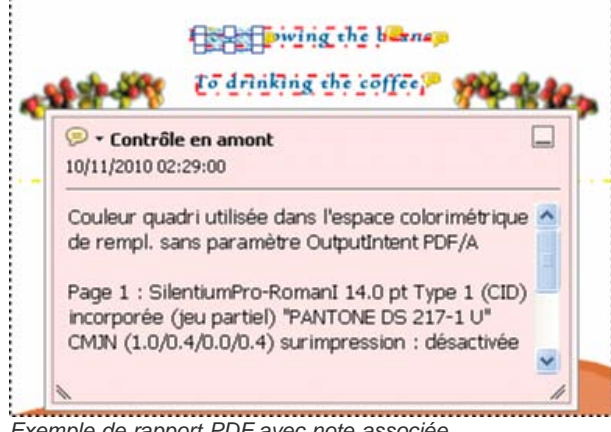

*Exemple de rapport PDF avec note associée*

#### **Suppression des commentaires de contrôle en amont**

Dans la boîte de dialogue Contrôle en amont, choisissez Supprimer les commentaires de contrôle en amont dans le menu Options.

### **Incorporation d'une piste d'audit**

Lors de l'incorporation d'une piste d'audit, une signature numérique est ajoutée ainsi que les informations sur la piste d'audit. Celles-ci indiquent le profil utilisé et l'application de création. Elles précisent également si le contrôle en amont a réussi.

- 1. Contrôle en amont à l'aide d'un profil complet.
- 2. Lors de l'affichage des résultats, cliquez sur Incorporer une piste d'audit.
- 3. Si une boîte de dialogue informative s'affiche, cliquez sur OK.
- 4. Enregistrez le fichier et fermez la boîte de dialogue de contrôle en amont.
- 5. Pour afficher des informations de base sur la piste d'audit, cliquez sur l'icône Normes de du navigateur sur la gauche. Dans le panneau Normes, effectuez selon vos besoins l'une des opérations suivantes :
	- Pour vérifier que le profil utilisé dans le document est le même que celui de votre système local, cliquez sur Vérifier l'empreinte du profil. Par exemple, si vous avez demandé à un client d'utiliser un profil particulier, cette option vous permet de vérifier que celui-ci a bien été utilisé.
	- Pour supprimer la piste d'audit, cliquez sur Remove Preflight Audit Trail.
- 6. Pour afficher les informations supplémentaires relatives à une piste d'audit, choisissez Fichier > Propriétés, puis cliquez sur Métadonnées supplémentaires sous l'onglet Description. Ensuite, dans la boîte de dialogue, cliquez sur Options avancées. Dans la liste, développez http://www.gwg.org/ns/gwg\_preflight\_v1. Outre les informations de base sur le contrôle en amont, cette liste comprend un aperçu des résultats ainsi que la date et l'heure de l'exécution du profil.

*Remarque : vous pouvez écraser une piste d'audit existante en en incorporant une nouvelle.* Voir aussi

#### $(c)$  BY-NC-SR

[Informations juridiques](http://help.adobe.com//fr_FR/legalnotices/index.html) | [Politique de confidentialité en ligne](http://helpx.adobe.com/go/gffooter_online_privacy_policy_fr)

## <span id="page-470-0"></span>Profils de contrôle en amont (Acrobat Pro)

**[A propos des profils de contrôle en amont](#page-470-1) [Affichage des profils](#page-470-2) [Configuration de profils favoris](#page-470-3) [Présentation de la boîte de dialogue Contrôle en amont : Modifier le profil](#page-470-4) [Ajout et suppression de profils](#page-471-0) [Importation ou exportation d'un profil de contrôle en amont](#page-472-0) [Verrouillage, déverrouillage et profils protégés par mot de passe](#page-472-1) [Modification des paramètres d'un profil](#page-473-0) [Options d'avertissement de contrôle en amont](#page-473-1) [Affichage d'un résumé du profil](#page-474-0)**

### <span id="page-470-1"></span>**A propos des profils de contrôle en amont**

#### **[Haut de la page](#page-470-0)**

La réussite d'un contrôle en amont dépend de la pertinence des critères de contrôle que vous avez définis. Les critères de contrôle sont groupés dans un fichier intitulé profil de contrôle en amont. Un profil de contrôle en amont comprend une ou plusieurs vérifications, une ou plusieurs corrections, ou des vérifications et des corrections. Chaque vérification compte une ou plusieurs déclarations de propriétés permettant de valider le contenu PDF. Le contrôle en amont affiche une erreur uniquement lorsque les déclarations de propriétés de la vérification présentent une erreur. Dans la boîte de dialogue Contrôle en amont : Modifier le profil, vous pouvez définir les valeurs à utiliser et le traitement réservé aux incohérences. Vous pouvez, par exemple, choisir un profil qui se contente de signaler les incohérences ou, au contraire, un profil qui corrige automatiquement une incohérence en fonction des paramètres définis. Un profil comportant une correction est signalé par une icône de clé à molette grise.

Adobe Acrobat comprend plusieurs profils de contrôle en amont prédéfinis, organisés en groupes, tels que Impression numérique, Analyse PDF, Prépresse et Conformité PDF/X, PDF/E ou PDF/A. Vous pouvez utiliser les profils prédéfinis tels quels ou les modifier afin de créer des profils personnalisés. Les vérifications constituant les profils (appelées règles dans les versions précédentes d'Acrobat) sont organisées en catégories (Document, Pages, Images et ainsi de suite). Toute vérification d'une catégorie détermine une propriété de document spécifique.

Pour vous aider à indiquer les propriétés de document que le profil de contrôle en amont doit analyser, passez en revue les informations sur chaque vérification sélectionnée dans la boîte de dialogue Contrôle en amont : Modifier le profil. Ces informations décrivent les critères utilisés par la vérification pour analyser et, le cas échéant, corriger les propriétés du document.

### <span id="page-470-2"></span>**Affichage des profils**

1. Effectuez l'une des opérations suivantes :

- Si la boîte de dialogue Contrôle en amont n'est pas ouverte, choisissez Outils > Prépresse > Contrôle en amont.
- Si un autre panneau est affiché dans la boîte de dialogue Contrôle en amont, cliquez sur l'onglet Profils.
- 2. Développez les groupes de profils selon vos besoins.

La liste inclut tous les profils prédéfinis et tous les profils personnalisés que vous avez créés.

### <span id="page-470-3"></span>**Configuration de profils favoris**

1. Effectuez l'une des opérations suivantes :

- Si la boîte de dialogue Contrôle en amont n'est pas ouverte, choisissez Outils > Prépresse > Contrôle en amont.
- Si un autre panneau est affiché dans la boîte de dialogue Contrôle en amont, cliquez sur l'onglet Profils.
- 2. Développez les groupes selon vos besoins.
- 3. Sélectionnez un profil, cliquez sur le drapeau situé à côté de son nom, puis choisissez Favori.

### <span id="page-470-4"></span>**Présentation de la boîte de dialogue Contrôle en amont : Modifier le profil**

La boîte de dialogue Contrôle en amont : Modifier le profil dresse la liste des profils disponibles et affiche les propriétés de document en cours d'analyse. Elle vous permet de déverrouiller et de verrouiller un profil, de créer un groupe dans lequel vous organisez des profils et de définir des critères de contrôle. Vous pouvez accéder à des options et des informations supplémentaires en développant le profil.

Pour ouvrir la boîte de dialogue Contrôle en amont : Modifier le profil, développez un groupe de profils dans la boîte de dialogue Contrôle en

# **[Haut de la page](#page-470-0)**

**[Haut de la page](#page-470-0)**

amont, sélectionnez un profil, puis cliquez sur Modifier (ou choisissez Modifier les profils de contrôle en amont dans le menu Options).

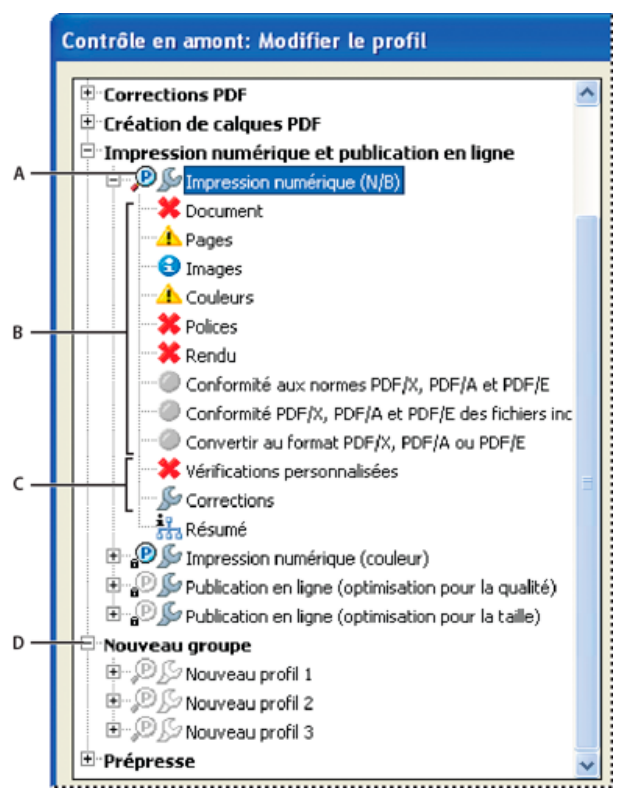

*Boîte de dialogue Contrôle en amont : Modifier le profil*

*A. Profil B. Jeu de vérifications prédéfini C. Autres options D. Groupes de profils*

### <span id="page-471-0"></span>**Ajout et suppression de profils**

#### **[Haut de la page](#page-470-0)**

Vous avez la possibilité de créer des profils de contrôle en amont personnalisés. Avant de vous lancer dans l'élaboration complète d'un profil, vérifiez qu'aucun des profils disponibles ne fournit des résultats similaires à ceux recherchés. Si possible, dupliquez un profil et modifiez uniquement les parties pertinentes.

Un profil doit contenir au moins une vérification ou une correction et une propriété permettant de valider le contenu PDF. Lors de l'élaboration d'une vérification entièrement nouvelle, vous pouvez utiliser des propriétés existantes ou en créer de nouvelles. Pour optimiser les résultats lors de la création et de la modification de profils, ajoutez le nombre minimal de vérifications permettant de valider le contenu PDF et maintenez des vérifications et des propriétés simples et directes. Vous pouvez, par exemple, faire appel à un profil PDF/X pour contrôler certains critères, puis ajouter des vérifications pour des critères non inclus dans le profil PDF/X, comme la résolution d'image.

#### **Création d'un profil**

- 1. Dans le panneau des profils de la boîte de dialogue Contrôle en amont, cliquez sur le bouton Sélectionner des profils
- 2. Choisissez Options > Créer un profil de contrôle en amont.
- 3. Saisissez le nom et la fonction du nouveau profil, puis configurez les autres options de votre choix.

Par défaut, les nouveaux profils figurent dans le groupe des profils personnalisés, à moins que vous ne les assigniez à un autre groupe.

- 4. Développez le profil dans la colonne de gauche.
- 5. Modifiez les vérifications (le cas échéant).
- 6. Ajoutez d'éventuelles vérifications et corrections supplémentaires.

#### **Duplication d'un profil**

- 1. Dans le panneau des profils de la boîte de dialogue Contrôle en amont, cliquez sur le bouton Sélectionner des profils
- 2. Sélectionnez un profil existant, puis choisissez Options > Dupliquer le profil de contrôle en amont.

Le profil dupliqué est ajouté au même groupe que le profil initial.

### **Création d'un groupe de profils**

- 1. Dans la boîte de dialogue Contrôle en amont : Modifier le profil, choisissez Créer un groupe dans le menu Groupe.
- 2. Tapez le nom du groupe, puis cliquez sur OK.

#### **Suppression d'un profil**

<span id="page-472-0"></span> $\bullet$  Dans la boîte de dialogue Contrôle en amont : Modifier le profil, sélectionnez le profil et cliquez sur l'icône Supprimer  $\mathbb X$ .

### **Importation ou exportation d'un profil de contrôle en amont**

Les profils de contrôle en amont peuvent être partagés avec des tiers. Par exemple, les prestataires de services d'impression peuvent en fournir à leurs clients afin de s'assurer que les travaux sont contrôlés d'après ces profils avant de leur être remis. Les utilisateurs d'un groupe de travail peuvent créer leurs propres profils afin de contrôler un document avant sa mise en ligne, son impression sur une imprimante spéciale ou son émission en interne.

Pour échanger un profil, vous devez le conditionner pour l'importation et l'exportation. Le lot résultant comprend toutes les vérifications et propriétés associées au profil sélectionné.

#### **Importation d'un profil de contrôle en amont**

1. Effectuez l'une des opérations suivantes :

- Dans la boîte de dialogue Contrôle en amont, choisissez Importer le profil de contrôle en amont dans le menu Options.
- Dans la boîte de dialogue Contrôle en amont : Modifier le profil, cliquez sur l'icône Importer  $\mathbb{H}$ .
- 2. Localisez le fichier lot de contrôle en amont (doté de l'extension .kfp), puis cliquez sur Ouvrir. Le profil figure dans la liste affichée dans le groupe Profils importés.
- 3. (Facultatif) Si le profil est verrouillé, choisissez Déverrouillé dans le menu déroulant de la boîte de dialogue Contrôle en amont : Modifier le profil. Il est possible de modifier un profil après son déverrouillage.
- 4. (Facultatif) Si vous y êtes invité, saisissez le mot de passe.
- Q *Vous pouvez également importer un profil de contrôle en amont en faisant glisser le fichier dans la fenêtre Acrobat ou sur l'icône de l'application Acrobat.*

#### **Exportation d'un profil de contrôle en amont**

- 1. Renommez le fichier si nécessaire (dans la boîte de dialogue Modifier le profil) avant de commencer l'exportation.
- 2. Pour verrouiller le profil avant de l'exporter, choisissez Verrouillé dans le menu déroulant de la boîte de dialogue Contrôle en amont : Modifier le profil. Vous pouvez également sélectionner Protégé par mot de passe et saisir un mot de passe.
- 3. Effectuez l'une des opérations suivantes :
	- Dans la boîte de dialogue Contrôle en amont, choisissez Exporter le profil de contrôle en amont dans le menu Options.
	- Dans la boîte de dialogue Contrôle en amont : Modifier le profil, cliquez sur l'icône Exporter  $\blacksquare$ .
- 4. Indiquez l'emplacement du fichier, puis cliquez sur Enregistrer. Ne renommez pas le fichier.

### <span id="page-472-1"></span>**Verrouillage, déverrouillage et profils protégés par mot de passe**

Vous pouvez empêcher la modification non autorisée des profils de contrôle en amont en verrouillant ces derniers et en leur attribuant des mots de passe. Ceci peut s'avérer utile lorsque les profils de contrôle en amont sont partagés par plusieurs utilisateurs. Vous avez la possibilité de verrouiller ou de protéger par mot de passe les profils de contrôle en amont lors de leur création ou de tout enregistrement ultérieur. Par défaut, tous les profils prédéfinis sont verrouillés.

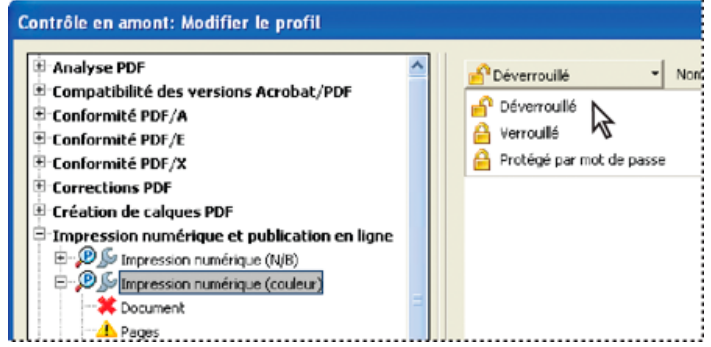

*Déverrouillage d'un profil de contrôle en amont*

#### **Verrouillage d'un profil**

1. Dans la boîte de dialogue Contrôle en amont : Modifier le profil, sélectionnez un profil.

**[Haut de la page](#page-470-0)**

2. Choisissez Verrouillé dans le menu déroulant situé dans le coin supérieur gauche de la boîte de dialogue.

Les options ne sont alors plus disponibles.

#### **Protection par mot de passe d'un profil**

- 1. Dans la boîte de dialogue Contrôle en amont : Modifier le profil, sélectionnez un profil.
- 2. Choisissez Protégé par mot de passe dans le menu déroulant situé dans le coin supérieur gauche de la boîte de dialogue.
- 3. Saisissez deux fois le mot de passe et cliquez sur OK. Vous pouvez utiliser des majuscules, des minuscules, des chiffres ou des signes de ponctuation.

Les options ne sont alors plus disponibles.

#### **Déverrouillage ou annulation de la protection d'un profil**

- 1. Dans la boîte de dialogue Contrôle en amont : Modifier le profil, sélectionnez un profil.
- 2. Choisissez Déverrouillé dans le menu déroulant situé dans le coin supérieur gauche de la boîte de dialogue.
- 3. Si vous y êtes invité, saisissez le mot de passe correct et cliquez sur OK.

### <span id="page-473-0"></span>**Modification des paramètres d'un profil**

Vous avez la possibilité de modifier les paramètres d'un profil.

#### **Modification des paramètres généraux d'un profil**

- 1. Ouvrez la boîte de dialogue Contrôle en amont : Modifier le profil.
- 2. Développez le groupe de profils et sélectionnez un profil.
- 3. Si le profil est verrouillé, choisissez Déverrouillé dans le menu déroulant.
- 4. Modifiez un ou plusieurs des paramètres suivants :
	- Saisissez un nouveau nom pour le profil, puis fournissez-en une description dans la zone Fonction.
	- Pour appliquer la protection par mot de passe au profil, sélectionnez Protégé par mot de passe dans le menu déroulant. Lorsque vous y êtes invité, saisissez deux fois le mot de passe et cliquez sur OK. Sinon, choisissez Déverrouillé.
	- Saisissez votre nom et votre adresse électronique.
	- Assignez le profil à un groupe. Sélectionnez un groupe existant dans le menu ou choisissez Créer un groupe, indiquez le nom de ce dernier et cliquez sur OK. Les groupes sont triés par ordre alphabétique.
- 5. Une fois le profil protégé par mot de passe entièrement modifié, sélectionnez Verrouillé dans le menu déroulant. Il peut s'avérer utile de le protéger à nouveau par mot de passe.
- 6. Cliquez sur le bouton OK, ou cliquez sur Enregistrer pour enregistrer vos modifications sans fermer la boîte de dialogue.

#### **Modification de paramètres de vérification et d'avertissement existants**

- 1. Ouvrez la boîte de dialogue Contrôle en amont : Modifier le profil.
- 2. Développez le groupe de profils et sélectionnez un profil.
- 3. Si le profil est verrouillé, choisissez Déverrouillé dans le menu déroulant.
- 4. Développez le profil afin d'afficher les groupes de propriétés disponibles pour le profil.
- 5. Sélectionnez un groupe de propriétés.
- 6. Configurez les critères du contrôle en amont. Ces options varient en fonction de la catégorie de propriétés sélectionnée sous le profil. Vous pouvez sélectionner ou désélectionner des critères, modifier des valeurs ou activer une propriété.
- 7. Sélectionnez une option d'avertissement dans le menu déroulant et indiquez le mode de traitement des incohérences lors du contrôle en amont.
- 8. Cliquez sur le bouton OK, ou cliquez sur Enregistrer pour enregistrer vos modifications sans fermer la boîte de dialogue.

#### <span id="page-473-1"></span>**Options d'avertissement de contrôle en amont**

Vous devez spécifier le mode de traitement des incohérences lors du contrôle en amont pour chaque vérification d'un profil. Vous pouvez sélectionner une option dans le menu situé en regard de chaque icône d'avertissement. L'icône relative à l'avertissement figure en regard de la vérification dans la boîte de dialogue Contrôle en amont.

**Erreur** Génère un message d'erreur pour cette vérification (ou pour toute vérification de cette catégorie). Choisissez cette option pour les incohérences que vous devez absolument corriger avant de passer à l'étape suivante du flux de production.

**Avertissement** Génère un message d'avertissement pour cette vérification (ou pour toute vérification de cette catégorie). Choisissez cette option lorsque vous souhaitez obtenir des informations sur les incohérences et devez corriger ces dernières avant la sortie finale.

**[Haut de la page](#page-470-0)**

Infos<sup>®</sup> Génère une simple remarque pour cette vérification (ou pour toute vérification de cette catégorie). Choisissez cette option lorsque vous souhaitez obtenir des informations sur les incohérences, mais que vous ne devez pas corriger ces dernières avant la sortie finale. **Non défini** Ne génère jamais de message d'avertissement pour cette vérification (ou pour toute vérification de cette catégorie). Choisissez cette option lorsque les incohérences n'affectent pas la qualité de la sortie du document PDF. Vous devez sélectionner un autre état pour que les zones de texte soient disponibles.

### <span id="page-474-0"></span>**Affichage d'un résumé du profil**

**[Haut de la page](#page-470-0)**

Vous pouvez afficher une description de chaque vérification et des critères de contrôle associés pour un profil donné en créant un résumé du profil.

Dans la boîte de dialogue Contrôle en amont, sélectionnez un profil et choisissez Créer un résumé du profil dans le menu Options.

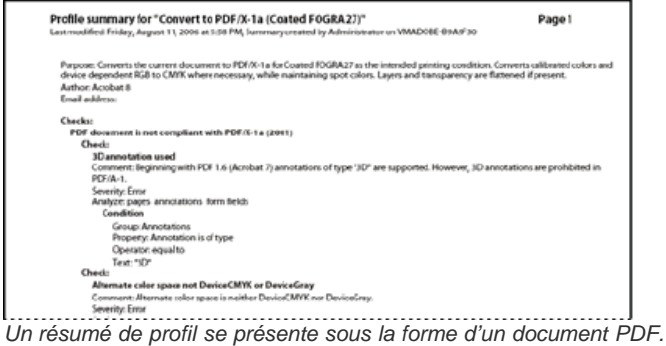

Voir aussi

#### $(G)$  BY-NC-SR

### <span id="page-475-0"></span>**[Création d'un rapport de résultats](#page-475-1) [A propos des rapports d'inventaire](#page-475-2) [Création d'un inventaire du contenu du document PDF](#page-476-0)**

#### **Article comportant des liens vers toutes les rubriques sur le contrôle en amont**

<span id="page-475-1"></span>Analyse des documents à l'aide de l'outil Contrôle en amont (Acrobat Pro)

### **Création d'un rapport de résultats**

Les résultats du contrôle en amont peuvent être recueillis dans différents types de rapports. Vous avez la possibilité de recueillir les résultats sous forme de fichier texte, de fichier XML ou de fichier PDF unique. Un rapport PDF peut inclure un simple aperçu ou des informations détaillées présentées de diverses manières.

Un rapport PDF comprend des informations sur le document et les objets problématiques contenus sur les calques que vous pouvez activer ou désactiver dans le panneau Calques du navigateur.

*Remarque : vous avez également la possibilité de créer un inventaire de tous les objets et ressources utilisés dans le document PDF.*

#### **Création d'un rapport des résultats du contrôle en amont**

- 1. Dans le panneau de résultats de la boîte de dialogue Contrôle en amont, cliquez sur Créer un apport ou choisissez Créer un rapport dans le menu Options.
- 2. Indiquez le nom et l'emplacement du rapport. Le suffixe \_report est automatiquement ajouté au nom du rapport.
- 3. Sélectionnez le type du rapport, puis cliquez sur Enregistrer.

#### **Types de rapports**

**Rapport PDF** Crée un résumé des problèmes accompagné d'informations détaillées présentées à l'aide de masques de transparence, de commentaires ou de calques pour chaque objet problématique.

**Aperçu** Condense les résultats du contrôle en amont dans un document succinct comprenant les corrections appliquées, un résumé des résultats et des informations sur le document.

**Détails** Fournit des informations supplémentaires sur chaque objet problématique comme, par exemple, l'emplacement de l'objet sur la page. Problèmes signalés par des masques de transparence place un masque en couleurs, semblable à un masque Photoshop, sur les zones problématiques afin de les faire ressortir. Vous pouvez modifier la couleur du masque dans les préférences de contrôle en amont. Problèmes signalés par des commentaires insère les résultats du contrôle en amont sous forme de commentaires. Problèmes signalés par des calques affiche le fichier séparé en calques d'objets non concordants ou d'objets détectés d'après les critères en vigueur dans le profil. Un autre calque intitulé Autres objets comprend les objets sans rapport avec le profil utilisé.

Rapport XML Génère un rapport structuré pour les systèmes de flux de production capables d'interpréter et de traiter les résultats du contrôle en amont. Pour plus de détails, contactez votre prestataire de services de prépresse.

Rapport au format texte Génère un rapport au format texte standard comprenant des retraits de ligne reflétant l'arborescence de la boîte de dialogue des résultats du contrôle en amont. Ce rapport s'ouvre dans n'importe quel éditeur de texte.

#### **Affichage ou masquage des calques dans un rapport PDF**

- 1. Dans le navigateur du rapport PDF, cliquez sur le bouton Calques opur afficher le panneau correspondant.
- 2. Dans le panneau Calques, développez le rapport et cliquez sur le carré situé à gauche d'un nom de calque pour afficher ou masquer le calque correspondant.

### <span id="page-475-2"></span>**A propos des rapports d'inventaire**

**[Haut de la page](#page-475-0)**

Un *rapport d'inventaire* présente les ressources utilisées dans un document PDF, notamment les espaces colorimétriques, les images, les motifs, les ombrages, les métadonnées, les polices et les glyphes de chaque famille de polices. Les informations apparentées sont regroupées et organisées sur une page PDF de manière à faciliter l'analyse et l'identification des éléments. Vous pouvez exécuter un rapport d'inventaire avant ou après un contrôle en amont. Contrairement à un rapport de résultats de contrôle en amont, lequel fournit seulement les informations demandées par les vérifications du profil sélectionné, un rapport d'inventaire ne filtre pas le contenu du document PDF. Ensemble, ces deux types de rapports peuvent vous aider à identifier et à corriger des problèmes.

Les informations contenues dans un rapport d'inventaire peuvent se révéler pratiques lorsque vous effectuez des tâches de ce type :

- Exploration de fichiers paraissant inhabituels (tels que ceux créés dans une application inconnue) ou de fichiers au retraçage à l'écran lent ou copier-coller d'actions non fonctionnelles.
- Examen de problèmes de traitement (mauvaise impression, par exemple) ou de problèmes détectés lors de la conversion des couleurs, de l'imposition, du placement sur une page InDesign, etc.
- Identification des aspects imparfaits d'un document PDF, tels que l'incorporation accidentelle d'une police en raison d'un caractère d'espacement négligé sur une page de gabarit ou des images recadrées à l'aide de données image superflues ou encore d'objets d'un type non attendu (objets textuels ou vectoriels convertis en images ou fusionnés avec une image, par exemple).
- Présentation d'informations supplémentaires sur un objet en plus de son identification. Par exemple, en localisant un ton direct dans le rapport d'inventaire, vous pouvez déterminer s'il est utilisé seul ou en association avec d'autres colorants, comme dans une image en bichromie. Vous pouvez aussi identifier les glyphes d'une police qui sont incorporés, leur aspect et le caractère qu'ils sont censés représenter. Ces informations peuvent vous servir à résoudre une erreur de glyphe manquant.
- Exploration des métadonnées XMP incorporées dans le fichier, telles que l'auteur, la résolution, l'espace colorimétrique, le copyright et les mots-clés associés au document. Ces informations sont stockées de manière normalisée à l'aide de la norme XMP (Extensible Metadata Platform).

### <span id="page-476-0"></span>**Création d'un inventaire du contenu du document PDF**

**[Haut de la page](#page-475-0)**

- 1. Dans la boîte de dialogue Contrôle en amont, choisissez Créer un inventaire dans le menu Options.
- 2. Sélectionnez les types d'objets et les ressources à inclure dans l'inventaire. Outre les polices, les couleurs, les images, etc., vous pouvez y inclure les informations suivantes :

**Xobjects de formulaire** Objets référencés dans un document PDF. Si, par exemple, un document PDF contient de nombreuses occurrences d'un même objet, celui-ci existe en tant que ressource unique référencée plusieurs fois.

**Inclure les métadonnées XMP** Inclut les informations incorporées dans le document PDF pouvant être utilisées par un périphérique ou une application du flux de production dont la fonction XMP est activée. Il peut s'agir de descriptions évocatrices et de titres, de mots-clés disponibles pour la recherche, du nom de l'auteur et du copyright. Si vous activez l'option Inclure les champs avancés, vous pouvez inclure les champs et les structures utilisés pour stocker les métadonnées à l'aide d'espaces de noms et de propriétés. Ces informations avancées s'affichent sous la forme d'une vue arborescente textuelle englobant toutes les données XMP du document PDF, à la fois pour le document et pour les images incluses auxquelles sont associées des métadonnées XMP.

*Remarque : vous pouvez également afficher les métadonnées d'un document PDF de manière globale dans la boîte de dialogue Propriétés du document. Choisissez Fichier > Propriétés, activez l'onglet Description, puis cliquez sur Métadonnées supplémentaires. Pour afficher les champs avancés, cliquez sur Avancées dans la liste de gauche.*

3. (Facultatif) Enregistrez le rapport.

 $(Cc)$  BY-NC-SR

# <span id="page-477-0"></span>Vérifications supplémentaires dans l'outil de contrôle en amont (Acrobat Pro)

**[A propos des vérifications et des propriétés supplémentaires](#page-477-1) [Présentation de la boîte de dialogue Contrôle en amont : Modifier le profil \(Vérifications personnalisées\)](#page-478-0) [Ajout de vérifications à un profil](#page-479-0) [Création ou modification de vérifications personnalisées](#page-480-0) [Configuration des vérifications individuelles favorites](#page-480-1) [Affichage de l'emplacement d'utilisation d'une vérification ou d'une propriété](#page-480-2)**

### <span id="page-477-1"></span>**A propos des vérifications et des propriétés supplémentaires**

L'outil Contrôle en amont comprend une série de vérifications supplémentaires (intitulées règles dans les versions précédentes d'Acrobat) que vous pouvez ajouter à un profil. Ces vérifications sont disponibles à partir de la section Vérifications personnalisées de chaque profil. Vous pouvez les modifier de différentes manières, selon la propriété PDF qu'elles décrivent. Vous pouvez également créer des vérifications individuelles rapidement exécutables sans qu'elles fassent partie du profil. Si vous effectuez des vérifications individuelles, tout le contenu repéré s'affiche dans les résultats en tant qu'erreur.

Certaines propriétés sont définies par une simple déclaration qui peut être vraie ou fausse pour un objet donné d'un document PDF (Police non incorporée ou Utilisation de couleurs gérées par SGC, par exemple). Certaines déclarations de propriétés indiquent les rapports existant entre la valeur réelle d'une propriété (corps du texte ou nom du ton direct, par exemple) et la valeur saisie dans la boîte de dialogue (12 ou Bleu marine, par exemple). D'autres déclarations comparent des valeurs numériques.

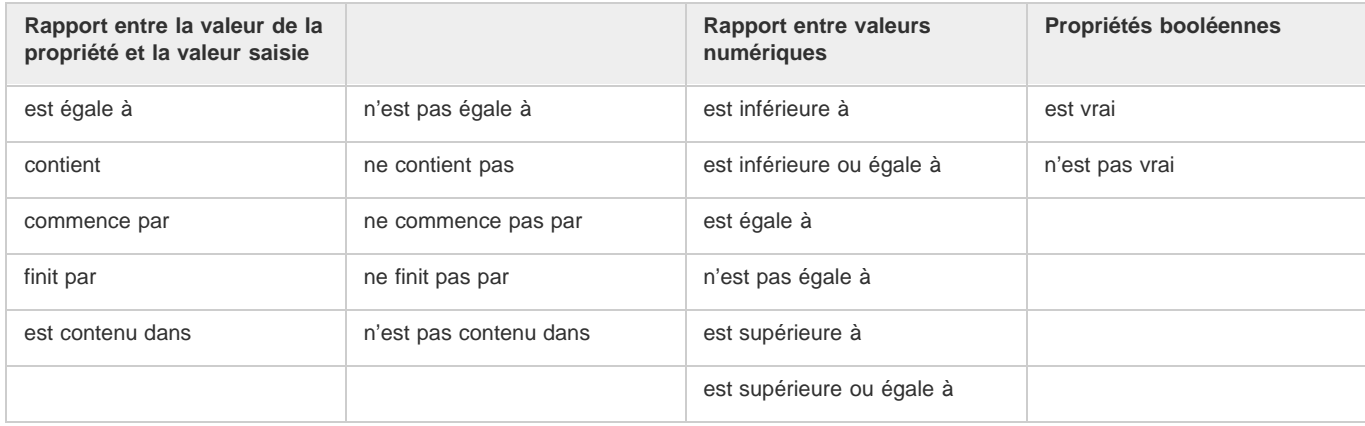

#### **Groupes de propriétés**

Les propriétés permettant de définir une vérification sont regroupées au sein de catégories. Vous pouvez afficher la liste de tous les groupes de propriétés dans la boîte de dialogue Contrôle en amont : Modifier la vérification. En outre, vous avez la possibilité de visualiser les propriétés individuelles composant chaque groupe ainsi qu'une explication sur l'utilisation de ces propriétés par l'outil Contrôle en amont.

Les groupes de propriétés suivants sont disponibles :

**Texte** Comprend des informations sur le rendu du texte, sa mise à l'échelle (anamorphique ou inclinée) ou son éventuel mappage en Unicode (et donc s'il peut être copié ou exporté sans problème).

Police Décrit tous les aspects d'une police dans lequel le texte est généré. Notez que le corps du texte est une propriété du texte et non de la police, car une même police peut être utilisée à plusieurs reprises avec un corps différent dans un document PDF. Le corps du texte fait partie du groupe de propriétés Texte.

**Image** Comprend la résolution, la profondeur, le nombre de pixels, le mode de rendu, etc., de l'image.

**Couleurs** Principales caractéristiques de couleur, telles que les espaces colorimétriques originaux ou de remplacement, les motifs et les tons directs, par exemple. Les espaces colorimétriques de remplacement permettent à Acrobat d'afficher ou d'imprimer certains tons directs simples ou à composantes multiples (DeviceN). Par exemple, pour reproduire la couleur orange sur un moniteur ou sur une imprimante, le document Adobe PDF exige un espace colorimétrique de remplacement (constitué de couleurs RVB ou CMJN) définissant l'aspect du ton direct.

**Espaces colorimétriques ICC** Propriétés d'accès aux caractéristiques des profils ICC incorporés définissant les espaces colorimétriques ICC. Les profils ICC contiennent des données de conversion des couleurs dépendant du périphérique en espace colorimétrique indépendant (Lab, par exemple). Ils permettent ainsi la reproduction homogène des couleurs sur divers périphériques, plates-formes et applications conformes aux

normes ICC (comme Adobe Illustrator et Adobe InDesign). Un document contenant des objets dans plusieurs espaces colorimétriques (RVB, CMJN ou Niveaux de gris, par exemple) peut avoir différents profils ICC pour l'étalonnage des couleurs de chaque espace.

**Propriétés d'image du fond** Informations sur les propriétés graphiques de remplissage de zones du document, notamment les valeurs actuelles de couleur.

**Propriétés d'image du contour** Comprend les informations sur les propriétés graphiques des tracés de contours, notamment les valeurs chromatiques de l'espace actif, de même que les propriétés des traits telles que l'épaisseur.

**Propriétés d'image générales** Comprend les paramètres de contrôle de l'affichage du texte, des illustrations ou des images sur une page PDF. Les options de surimpression, par exemple, se trouvent dans ce groupe.

**Trame de demi-teintes** Comprend les paramètres graphiques impliqués dans les opérations de prépresse, comme les angles de trame et les linéatures, et les formes de point.

**Description de la page** Comprend des informations générales sur les objets d'une page PDF, telles que le type de l'objet (par exemple, s'il s'agit d'une image, d'un texte ou d'une ombre lissée) ou indique si cet objet est inclus ou exclu de la zone visible de la page ou à quelle distance il se trouve de la zone de rognage.

**OPI** Comprend les propriétés d'analyse de tous les liens (commentaires) OPI existants et de leur version (1.3 ou 2.0). Les entrées OPI possibles dans un fichier PDF sont identiques à celles des fichiers PostScript.

**Incorporation PostScript** Fait référence au code PostScript pouvant être incorporé dans le fichier PDF. Vous disposez de trois propriétés : une propriété pour un opérateur PostScript utilisé directement dans une description de page ; une autre pour du code PostScript incorporé dans un XObject PostScript ; et une dernière pour une forme antérieure de XObject PostScript, un XObject de formulaire PostScript.

**Métadonnées d'objet** Inclut les informations incorporées avec l'objet, notamment l'auteur, la résolution, l'espace colorimétrique, le copyright et les mots-clés associés. Si, par exemple, une image Photoshop contenant des métadonnées est placée dans un document InDesign et que le document est converti au format PDF, les propriétés de ce groupe peuvent récupérer et vérifier ces informations.

**Annotations** Principales caractéristiques des commentaires et annotations de dessin, du recouvrement et des repères d'impression.

**Champs de formulaire** Ensemble des propriétés de champs de formulaire.

**Calques** Recherche le contenu facultatif pouvant avoir une incidence sur l'aspect d'une page.

**Pages** Propriétés de numéro et de taille des pages, correspondant aux différentes zones de document prises en charge par Adobe PDF 1.3 (ou version ultérieure) : zone de support, de fond perdu, de rognage et graphique. Ce groupe contient aussi les noms des plaques des pages PDF d'un fichier préalablement séparé.

**Document** Comprend toutes les informations s'appliquant au document PDF dans son ensemble : indique s'il est chiffré, s'il contient des champs de formulaire ou des signets, etc.

**Informations sur le document** Liste des entrées également accessibles via la boîte de dialogue Informations sur le document d'Acrobat et des informations requises par la norme ISO 15930 (PDF/X)

**Métadonnées du document** Inclut les informations incorporées dans le document, notamment le titre, l'auteur, le copyright et les mots-clés associés. Ces informations sont également disponibles dans la section Métadonnées du document de la boîte de dialogue Propriétés du document d'Acrobat. Choisissez Fichier > Propriétés, activez l'onglet Description, puis cliquez sur Métadonnées supplémentaires.

**Signatures** Comprend des informations sur les signatures contenues dans le document.

**Document PDF structuré** Comprend plusieurs propriétés standard concernant la structure des balises d'un document PDF balisé, pour laquelle la norme PDF/A définit des contraintes.

**Modes de sortie pour PDF/X, PDF/A ou PDF/E** Définit le processus de sortie pour lequel le document PDF a été préparé. Un document PDF destiné à une sortie imprimée de haute résolution est généralement accompagné d'un mode de sortie contenant un profil ICC incorporé, lequel sera utilisé par un périphérique d'épreuvage ou le processeur RIP (processeur d'images pixellisées) d'un périphérique.

**Mode de sortie pour PDF/X, PDF/A ou PDF/E (propriétés du profil ICC)** Comprend les propriétés d'accès aux informations provenant d'un profil ICC incorporé dans le mode de sortie. Ce groupe comprend les mêmes propriétés que les profils ICC d'objets (nom et type du profil, par exemple). Le profil ICC décrit le mode de sortie sur le périphérique de flashage du document.

Rapport du flux de contenu PDF Permet de déterminer si le codage des descriptions de page est correct. Par exemple, il est possible d'inclure le texte Bonjour comme opérateur de texte pour le mot entier ou sous la forme de plusieurs opérateurs de texte, chacun dédié à un caractère du mot. La seconde solution s'avère moins efficace et ralentit le rendu de la page. Les vérifications d'efficacité renvoient les pourcentages de plusieurs types d'opérateurs. Dans la plupart des cas, une valeur inférieure convient mieux qu'une valeur élevée.

**Erreurs dans la syntaxe du document PDF** Renvoie des informations relatives aux erreurs spécifiques de la syntaxe d'un document PDF. Par exemple, si certains identifiants exigés par la spécification PDF ne sont pas inclus, Acrobat peut tout de même générer le fichier dans certains cas. Pour un rendu de document PDF prévisible, il est néanmoins préférable de coder la totalité du document en stricte conformité avec la spécification PDF.

**Erreurs dans le document PDF structuré** Renvoie des informations sur les erreurs détectées dans la structure des balises d'un document PDF balisé. Par exemple, une erreur est renvoyée si le type d'un objet balisé n'est pas spécifié correctement. Les propriétés de ce groupe permettent d'identifier les erreurs que comporte une structure de balises.

**Erreurs dans le flux de contenu PDF** Renvoie des informations relatives aux erreurs contenues dans les descriptions de page d'un document PDF. Par exemple, trois opérandes de valeurs sont exigés pour définir la couleur RVB. S'il manque l'un des trois opérateurs, il est impossible de générer le rendu de la page. Les propriétés de ce groupe facilitent l'identification des motifs de l'échec du rendu d'une page PDF.

## <span id="page-478-0"></span>**Présentation de la boîte de dialogue Contrôle en amont : Modifier le profil (Vérifications personnalisées)**

**[Haut de la page](#page-477-0)**

La liste des profils de la boîte de dialogue Contrôle en amont : Modifier le profil contient les profils prédéfinis livrés avec Acrobat, ainsi que les

profils personnalisés que vous avez créés. Si vous sélectionnez Vérifications personnalisées, d'autres options permettant de sélectionner et de modifier des éléments s'affichent. Les boutons situés au bas de la colonne donnent accès à des fonctions de modification de base : duplication, suppression ou création, par exemple. La zone de recherche facilite l'identification d'une vérification spécifique.

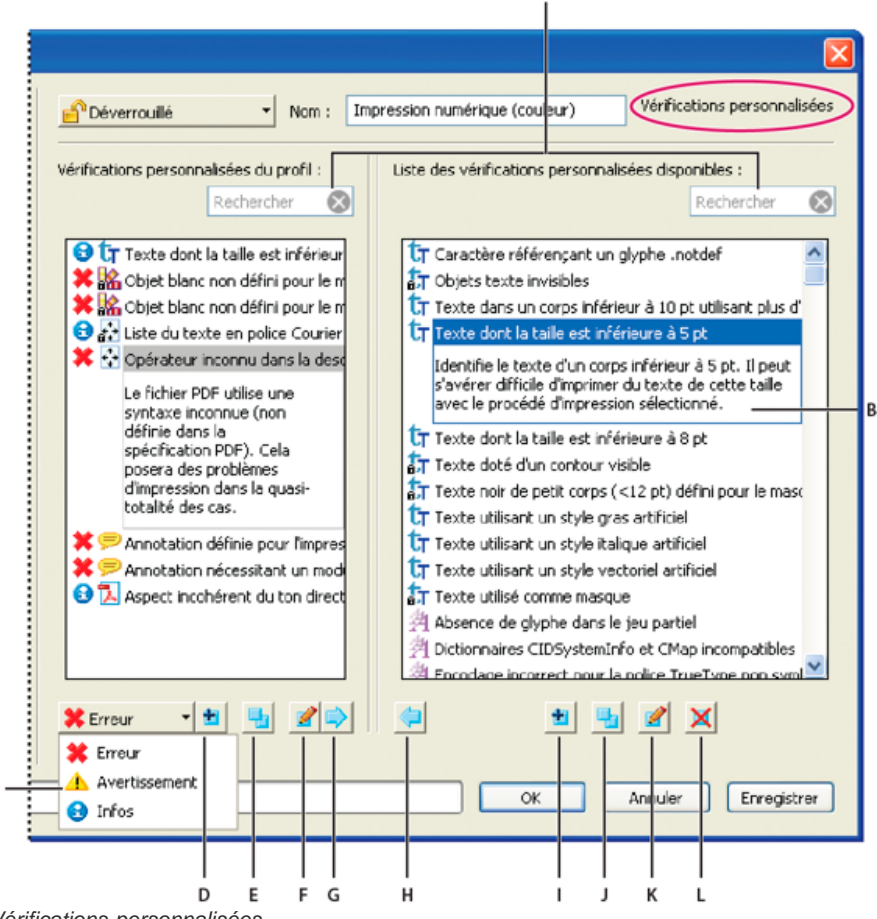

*Vérifications personnalisées*

C

*A. Rechercher B. Description C. Avertissements D. Créer une vérification et l'inclure dans le profil actif E. Dupliquer la vérification et l'assigner* au profil actif F. Modifier la vérification G. Supprimer la vérification du profil H. Inclure dans le profil I. Créer une vérification J. Dupliquer la *vérification K. Modifier la vérification L. Supprimer la vérification*

## <span id="page-479-0"></span>**Ajout de vérifications à un profil**

**[Haut de la page](#page-477-0)**

Acrobat est fourni avec plusieurs profils de contrôle en amont prédéfinis que vous pouvez utiliser tels quels ou personnaliser. Vous avez la possibilité de modifier un profil qui ne vous convient pas entièrement en ajoutant une ou plusieurs vérifications visant à analyser le document à l'aide de critères différents. Par exemple, une vérification existante peut détecter tout texte non entièrement composé de noir, à savoir du texte utilisant une certaine quantité de cyan, magenta ou jaune en plus du noir. Dans la mesure où cela risque de constituer un problème lors de l'impression d'un texte de petite taille, vous pouvez modifier cette vérification de manière qu'elle signale les parties de texte utilisant plusieurs couleurs et dont le corps est inférieur ou égal à 12 points.

Le cas échéant, vous pouvez réutiliser une vérification dans n'importe quel profil. N'oubliez pas toutefois que si vous modifiez une vérification utilisée dans plusieurs profils, elle est modifiée pour tous les profils y faisant appel. Afin d'éviter d'apporter des modifications inutiles, renommez la vérification pour chaque profil y faisant appel. Avant de modifier un profil de contrôle en amont, vous devez le déverrouiller.

- 1. Dans la boîte de dialogue Contrôle en amont, sélectionnez un profil et cliquez sur le lien Modifier situé en regard du nom du profil ou choisissez Modifier les profils de contrôle en amont dans le menu Options.
- 2. Choisissez Déverrouillé dans le menu déroulant situé dans le coin supérieur gauche.
- 3. Sélectionnez Vérifications personnalisées dans la liste d'éléments affichés sous le nom du profil.
- 4. Manipulez les différents panneaux en effectuant l'une des opérations suivantes :
	- Pour trouver rapidement une vérification, tapez son nom ou une partie de son nom dans la zone de recherche. Seuls les éléments contenant le terme recherché s'affichent alors. La suppression du nom dans la zone de recherche réactive l'affichage de toutes les vérifications.
	- Pour ajouter une vérification au profil, choisissez une vérification dans le panneau de droite, cliquez sur la flèche pointant vers la gauche, puis, le cas échéant, ajustez le type d'alerte dans le menu déroulant situé dans le coin inférieur gauche de la boîte de dialogue. Le type d'alerte, Erreur par défaut, indique le genre d'alerte affiché par l'outil Contrôle en amont lors de la détection d'une incohérence. Vous

pouvez ajouter autant de vérifications que vous le souhaitez.

- Pour supprimer une vérification du profil, sélectionnez son nom dans le panneau de gauche, puis cliquez sur la flèche pointant vers la droite.
- Cliquez deux fois sur une vérification afin de la modifier.

## <span id="page-480-0"></span>**Création ou modification de vérifications personnalisées**

Bien que vous puissiez modifier n'importe quelle vérification prédéfinie déverrouillée, il est préférable de laisser les vérifications prédéfinies telles qu'elles ont été configurées. Au lieu de cela, vous pouvez en créer une toute nouvelle ou en définir à partir d'une autre.

*Remarque : les vérifications dotées d'un verrou se trouvent dans des profils verrouillés et ne sont pas modifiables tant que les profils qui les utilisent ne sont pas tous déverrouillés.*

#### **Création d'une vérification personnalisée d'un profil**

- 1. Dans le panneau des profils de la boîte de dialogue Contrôle en amont, cliquez sur le bouton Sélectionner des profils  $\frac{10}{10}$
- 2. Sélectionnez un profil, puis cliquez sur le bouton Modifier situé en regard du nom du profil.
- 3. Le cas échéant, choisissez Déverrouillage dans le menu contextuel.
- 4. Sur le côté gauche de la boîte de dialogue, sous le profil, sélectionnez Vérifications personnalisées.
- 5. Dans la boîte de dialogue Contrôle en amont : Modifier le profil, sous Vérifications personnalisées du profil, effectuez l'une des opérations suivantes :
	- Dans la liste des vérifications, cliquez sur l'icône de création **.**
	- Pour créer cette vérification à partir d'une vérification existante, sélectionnez la vérification de référence et cliquez sur l'icône de duplication ...
- 6. Sur le côté gauche de la boîte de dialogue Créer une vérification ou Dupliquer la vérification, effectuez le cas échéant l'une des opérations suivantes :
	- Saisissez le message à afficher en cas de détection d'une incohérence et en l'absence d'incohérence détectée. Par exemple, si vous définissez une vérification interdisant l'utilisation de tons directs et que le contrôle en amont n'en détecte aucun, votre message pourrait s'intituler « Document ne contenant aucun ton direct ».
	- Entrez une explication pour la vérification.
	- Sélectionnez les éléments auxquels vous souhaitez appliquer la vérification.

7. Sur le côté droit de la boîte de dialogue, sélectionnez un groupe, choisissez une propriété du groupe, puis cliquez sur Ajouter.

### **Création d'une vérification individuelle**

- 1. Dans le panneau des profils de la boîte de dialogue Contrôle en amont, cliquez sur le bouton Sélectionner des vérifications individuelles
- 2. Choisissez Options > Créer une vérification de contrôle en amont.
- 3. Sur le côté droit de la boîte de dialogue, sélectionnez un groupe, choisissez une propriété du groupe, puis cliquez sur Ajouter.

La nouvelle vérification individuelle s'affiche dans l'ensemble approprié à son groupe et à sa propriété.

### **Duplication d'une vérification individuelle**

- 1. Dans le panneau des profils de la boîte de dialogue Contrôle en amont, cliquez sur le bouton Sélectionner des vérifications individuelles
- 2. Sélectionnez une vérification existante, puis choisissez Options > Dupliquer la vérification de contrôle en amont.

## <span id="page-480-1"></span>**Configuration des vérifications individuelles favorites**

- 1. Dans le panneau des profils de la boîte de dialogue Contrôle en amont, cliquez sur le bouton Sélectionner des vérifications individuelles
- 2. Développez les groupes selon vos besoins.
- 3. Sélectionnez une vérification individuelle, cliquez sur le drapeau situé à côté de son nom, puis choisissez Favori.

### <span id="page-480-2"></span>**Affichage de l'emplacement d'utilisation d'une vérification ou d'une propriété**

 Dans la boîte de dialogue de modification du profil de contrôle en amont, cliquez deux fois sur une vérification. Cliquez ensuite sur Application dans la boîte de dialogue Contrôle en amont : Modifier la vérification, pour afficher les profils utilisant cette vérification. Voir aussi

**[Haut de la page](#page-477-0)**

**[Haut de la page](#page-477-0)**

### $(C<sub>c</sub>)$  BY-NC-SR

## <span id="page-482-0"></span>Automatisation des analyses de documents à l'aide des droplets ou des actions de contrôle en amont (Acrobat Pro)

### **[A propos des droplets et des actions](#page-482-1) [Création et modification d'un droplet de contrôle en amont](#page-482-2)**

### <span id="page-482-1"></span>**A propos des droplets et des actions**

**[Haut de la page](#page-482-0)**

**[Haut de la page](#page-482-0)**

Si vous utilisez généralement le même profil de contrôle en amont pour contrôler vos documents, vous pouvez utiliser un droplet ou une action de contrôle en amont pour traiter les fichiers.

Un droplet de contrôle en amont correspond à une petite application chargée d'exécuter un contrôle en amont sur un ou plusieurs fichiers PDF que

vous faites glisser sur l'icône de droplet  $\bigcirc$ . Vous pouvez enregistrer un droplet sur le bureau ou à un autre emplacement sur l'ordinateur.

A l'instar des droplets, le contrôle en amont permet d'inspecter plusieurs fichiers en même temps, de séparer les fichiers sans problème des fichiers à problème et de créer des rapports aux emplacements spécifiés. En outre, les dossiers actifs peuvent convertir plusieurs types de fichier (JPEG, HTML, RTF, etc.) au format Adobe PDF ou PDF/X à l'aide des paramètres de conversion spécifiés, contrôler les fichiers en amont grâce aux profils sélectionnés et créer une sortie de ces fichiers dans l'un des formats pris en charge par Acrobat (PDF et PostScript compris).

*Remarque : si vous effectuez seulement des contrôles en amont, il est sans doute inutile d'enregistrer les modifications et de copier les fichiers dans des dossiers de sortie.*

### <span id="page-482-2"></span>**Création et modification d'un droplet de contrôle en amont**

Lorsque vous utilisez un droplet de contrôle en amont, vous pouvez séparer les fichiers sans erreurs des fichiers contenant des problèmes, puis passer en revue les résultats dans un rapport disponible en option.

### **Création d'un droplet**

- 1. Choisissez Créer un droplet de contrôle en amont dans le menu Options de la boîte de dialogue Contrôle en amont.
- 2. Choisissez le profil de contrôle en amont dans la liste déroulante. Créez-en un nouveau si le profil exact dont vous avez besoin ne figure pas dans la liste.
- 3. Configurez les paramètres de traitement des fichiers PDF suite au contrôle, puis enregistrez le droplet.

### **Modification des paramètres du droplet**

- 1. Cliquez deux fois sur l'icône de droplet  $\overline{\mathcal{Q}}$  ou choisissez Modifier le droplet de contrôle en amont dans le menu Options de la boîte de dialogue Contrôle en amont.
- 2. Modifiez les paramètres voulus, puis enregistrez le droplet.

#### **Paramètres du droplet**

Les options du droplet permettent de définir le mode de traitement des fichiers PDF par la fonction Contrôle en amont lorsque vous faites glisser les fichiers sur l'icône du droplet.

*Remarque : vous pouvez également définir ces options lors de l'exécution d'un contrôle en amont à l'aide de la fonction Actions. (Reportez-vous à la section Assistant Action (Acrobat Pro).)*

**Conserver le profil [profil]** (Modification des paramètres du droplet) Utilise le profil sélectionné pour le contrôle en amont.

**Capture** (Modification des paramètres du droplet) Insère le profil utilisé par le droplet dans la liste des profils, dans la catégorie Profils importés.

**Modifier le profil** (Modification des paramètres du droplet) Fournit un menu répertoriant tous les profils disponibles. Vous pouvez sélectionner un autre profil pour le contrôle en amont.

**Exécuter le profil sans appliquer de corrections** Contrôle et signale les problèmes sans les corriger. Cette option est uniquement disponible si vous choisissez un profil comprenant une correction des problèmes.

**Copier le fichier PDF** Place une copie du fichier PDF dans le dossier des bons résultats ou d'erreurs.

**Déplacer le fichier PDF** Déplace le fichier PDF contrôlé vers le dossier des bons résultats ou d'erreurs.

**Enregistrer l'alias du fichier PDF** Place un lien renvoyant au document PDF dans le dossier des bons résultats/d'erreurs, de sorte que le fichier d'origine ne soit pas déplacé.

**Créer un rapport et l'enregistrer dans le dossier des bons résultats/d'erreurs** Permet de définir le type du rapport et le niveau de détail. Ce rapport présente les résultats du contrôle en amont.

**Paramètres** Permet de modifier les options de rapport.

**Dossier des bons résultats/d'erreurs** Permet de définir le dossier et l'emplacement des fichiers et des rapports facultatifs. **Afficher un résumé au format PDF** Crée un rapport sur les fichiers ayant généré des incohérences lors du contrôle. Le rapport indique l'emplacement de chaque fichier ; le chemin d'accès au fichier est un lien actif. Voir aussi

### $\circledcirc$ ) BY-NC-SR

## <span id="page-484-0"></span>Correction des zones à problème à l'aide de l'outil Contrôle en amont (Acrobat Pro)

**[A propos des corrections de contrôle en amont](#page-484-1) [Ajout de corrections à un profil](#page-484-2) [Présentation de la boîte de dialogue Modifier la correction](#page-485-0) [Création et modification de corrections](#page-486-0) [Configuration des corrections individuelles favorites](#page-487-0)**

#### **Article comportant des liens vers toutes les rubriques sur le contrôle en amont**

<span id="page-484-1"></span>Analyse des documents à l'aide de l'outil Contrôle en amont (Acrobat Pro)

#### **A propos des corrections de contrôle en amont**

#### **[Haut de la page](#page-484-0)**

L'outil Contrôle en amont vous permet de corriger de nombreuses erreurs dans un document. Pour ce faire, vous ajoutez des corrections d'erreurs, intitulées corrections, à un profil. Dans la mesure du possible, la correction résout automatiquement le problème ou alors elle fournit des informations vous permettant d'apporter les corrections nécessaires dans le fichier source. Un profil comportant une correction est signalé par une icône de clé à molette grise. Une icône de clé à molette mise en relief signifie qu'aucune correction n'est associée au profil.

Le contrôle en amont comprend plusieurs corrections prédéfinies pouvant être ajoutées à un profil. Elles couvrent un large éventail d'erreurs relatives aux couleurs, aux polices, aux images, à la prépresse et à la conformité aux normes internationales (PDF/X et PDF/A, par exemple) ainsi qu'à d'autres zones. Le contrôle en amont comprend également une boîte à outils vous permettant de créer vos propres corrections individuelles.

*Remarque : une correction modifie le document de manière permanente.*

Ainsi, les corrections permettent d'effectuer les actions suivantes :

- conversion des espaces colorimétriques, à l'instar de la fonction Convertir les couleurs ;
- réparation de documents et élimination du contenu superflu en vue de réduire la taille du fichier, à l'instar de la fonction Optimisation PDF ;
- conversion du document PDF selon une version différente ;
- agrandissement des filets maigres ;
- aplatissement de la transparence ;
- suppression des objets situés en dehors des zones de rognage et de fond perdu ;
- préparation du document PDF à la conversion au format PDF/X, PDF/E ou PDF/A ;
- définition des informations sur le document.

### <span id="page-484-2"></span>**Ajout de corrections à un profil**

#### **[Haut de la page](#page-484-0)**

L'outil Contrôle en amont comprend une série de corrections pouvant être ajoutées à un profil. Ces corrections sont toutes disponibles à partir de la section Corrections de chaque profil.

- 1. Ouvrez la boîte de dialogue Contrôle en amont, sélectionnez un profil, puis cliquez sur le lien Modifier situé en regard du nom du profil.
- 2. Développez la catégorie contenant le profil voulu, puis développez le profil.

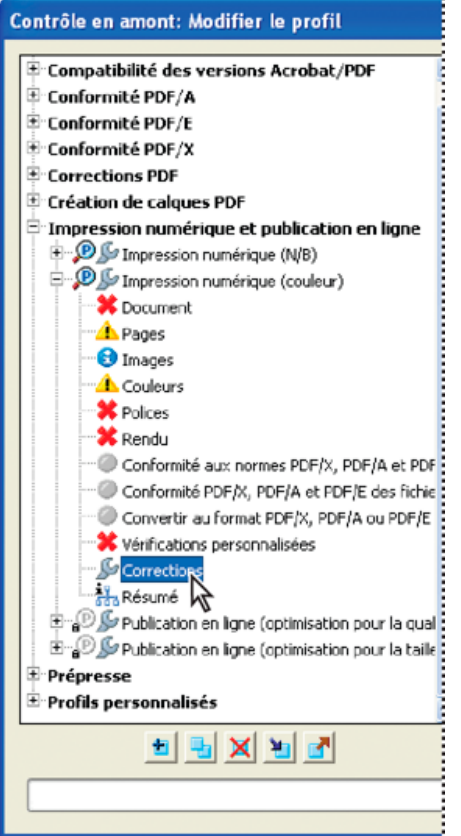

3. Le cas échéant, déverrouillez le profil afin de pouvoir le modifier. Choisissez Déverrouillé dans le menu déroulant situé dans la partie supérieure.

4. Sélectionnez Corrections dans les éléments disponibles sous le profil.

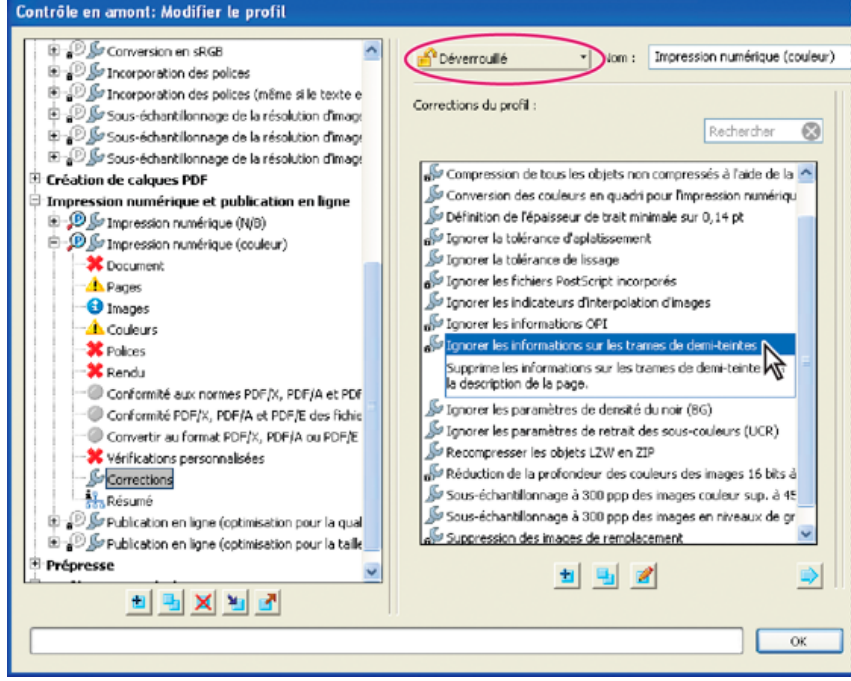

*Les corrections sont disponibles à partir de la section Corrections de chaque profil.*

5. Sélectionnez une correction dans la colonne de droite et cliquez sur la flèche pointant vers la gauche pour déplacer la correction dans la colonne de gauche.

Vous pouvez ajouter autant de corrections que bon vous semble.

<span id="page-485-0"></span>*Remarque : pour supprimer une correction d'un profil, sélectionnez son nom dans la liste de gauche, puis cliquez sur la flèche pointant vers la droite.*

## **Présentation de la boîte de dialogue Modifier la correction**

La boîte de dialogue Modifier la correction répertorie les types de corrections prédéfinis pouvant être ajoutés à un profil et les valeurs associées à chaque correction. Vous pouvez l'utiliser pour changer les valeurs associées à une correction ou créer une correction personnalisée à partir d'une correction existante. A l'instar des vérifications, les corrections sont organisées en catégories.

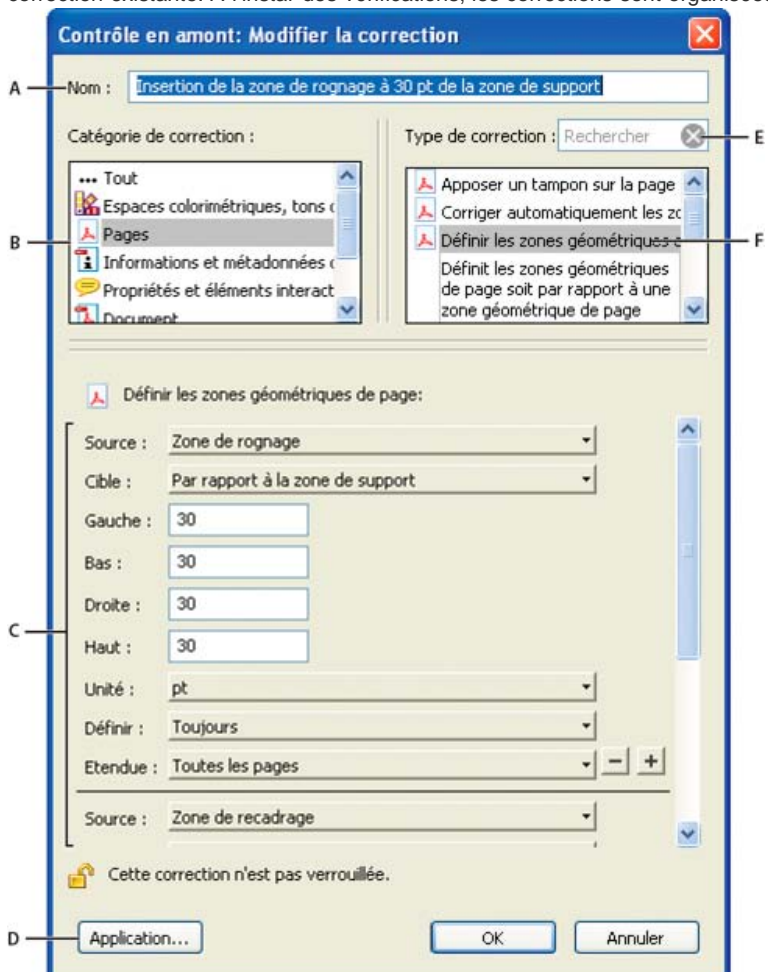

*Boîte de dialogue Modifier la correction*

*A. Nom de la correction B. Catégories de corrections C. Critères de correction D. Bouton permettant d'afficher les profils utilisant cette correction E. Rechercher F. Zones modifiables de la correction*

### <span id="page-486-0"></span>**Création et modification de corrections**

#### **[Haut de la page](#page-484-0)**

Il peut s'avérer pratique de créer une correction personnalisée pour certains travaux ou périphériques de sortie. Les paramètres spécifiés déterminent, entre autres, le mode de sortie utilisé, les conversions de couleurs effectuées, le mode de compression et d'échantillonnage des images ainsi que le niveau de compatibilité PDF pris en charge par le document. Bien que vous puissiez modifier les corrections prédéfinies (sous réserve qu'elles soient déverrouillées), il est préférable de dupliquer une correction existante et d'en modifier les valeurs. Cette technique s'avère particulièrement utile lorsque la correction fait partie de plusieurs profils verrouillés et que vous préférez ne pas rechercher et déverrouiller tous ces profils. Une correction dupliquée est déverrouillée par défaut, car elle ne fait pas encore nécessairement partie d'un profil. Vous pouvez également créer des corrections individuelles rapidement exécutables sans qu'elles fassent partie du profil.

## **Création de la correction d'un profil**

- 1. Dans le panneau des profils de la boîte de dialogue Contrôle en amont, cliquez sur le bouton Sélectionner des profils 19
- 2. Sélectionnez un profil, puis cliquez sur le bouton Modifier situé en regard du nom du profil.
- 3. Sur le côté gauche de la boîte de dialogue, sous le profil, sélectionnez Corrections.
- 4. Le cas échéant, choisissez Déverrouillage dans le menu contextuel.
- 5. Sous Corrections du profil, cliquez sur l'icône Nouvelle correction **ill**.
- 6. Nommez la correction et précisez les critères.

## **Création d'une correction à partir d'une correction existante**

1. Suivez les étapes 1 à 4 de la procédure de création d'une correction d'un profil.

- 2. Dans la boîte de dialogue Contrôle en amont : Modifier le profil, sélectionnez la correction à modifier, puis cliquez sur le bouton de duplication is situé à droite.
- 3. Dans la boîte de dialogue Contrôle en amont : Dupliquer la correction, modifiez les informations appropriées ou créez une nouvelle colonne.
- 4. Pour afficher les profils utilisant cette correction, cliquez sur Application. Il se peut que vous deviez déverrouiller d'autres profils avant de pouvoir modifier la correction.
- 5. Sélectionnez l'une des options suivantes, puis cliquez sur OK :
	- Pour renommer la correction, saisissez son nom dans la zone prévue à cet effet en haut de la boîte de dialogue.
	- Pour changer le mode de traitement d'une erreur, configurez les options ou les valeurs de chaque option de correction sélectionnée.

### **Création d'une correction individuelle**

- 1. Dans le panneau des profils de la boîte de dialogue Contrôle en amont, cliquez sur le bouton Sélectionner des corrections individuelles
- 2. Choisissez Options > Créer une correction de contrôle en amont.
- 3. Nommez la correction et précisez les critères.

La nouvelle correction s'affiche dans le groupe approprié à sa catégorie et à son type.

### **Duplication d'une correction individuelle**

- 1. Dans le panneau des profils de la boîte de dialogue Contrôle en amont, cliquez sur le bouton Sélectionner des corrections individuelles
- 2. Sélectionnez une correction existante, puis choisissez Options > Dupliquer la correction de contrôle en amont.

### <span id="page-487-0"></span>**Configuration des corrections individuelles favorites**

- 1. Dans le panneau des profils de la boîte de dialogue Contrôle en amont, cliquez sur le bouton Sélectionner des corrections individuelles
- 2. Développez les groupes selon vos besoins.
- 3. Sélectionnez une correction individuelle, cliquez sur l'indicateur situé à côté de son nom, puis choisissez Favori.

### $(c)$ ) BY-NC-SR

[Informations juridiques](http://help.adobe.com//fr_FR/legalnotices/index.html) | [Politique de confidentialité en ligne](http://helpx.adobe.com/go/gffooter_online_privacy_policy_fr)

<span id="page-488-0"></span>**[A propos des modes de sortie](#page-488-1) [Création de modes de sortie](#page-488-2) [Extraction d'un mode de sortie à des fins de réutilisation](#page-488-3) [Exportation d'un profil ICC à partir d'un mode de sortie](#page-488-4) [Suppression d'un mode de sortie](#page-488-5)**

### <span id="page-488-1"></span>**A propos des modes de sortie**

Un mode de sortie décrit le périphérique de destination final utilisé pour reproduire les couleurs du document PDF (le périphérique d'impression des séparations, par exemple). Les modes de sortie écrasent les espaces de travail lors de la visualisation et de l'impression, mais il ne convertissent pas les couleurs des documents PDF.

*Remarque : dans un flux de production PDF/X1-a, le mode de sortie décrit l'espace CMJN de travail. Dans un flux de production PDF/X-3, le profil ICC incorporé dans le mode de sortie sert à convertir de manière dynamique les objets aux couleurs gérées vers l'espace colorimétrique du profil ICC du mode de sortie. Dans la plupart des cas, il s'agit de l'espace CMJN, mais il peut également s'agir de l'espace RVB ou Niveaux de gris.*

Il existe deux types de modes de sortie : le premier incorpore un profil de périphérique définissant l'espace colorimétrique du périphérique de sortie, tel qu'U.S. Web Coated (SWOP) v2, par exemple ; le second nomme simplement l'espace colorimétrique cible et aussi, le plus souvent, une condition de sortie standard. L'utilisation du second permet de réduire la taille du fichier PDF par rapport au premier, mais cela est généralement possible seulement pour les fichiers PDF/X-1a ou les fichiers PDF/X-3 sans couleurs gérées.

Vous incluez les modes de sortie lors de la création du fichier PDF/X ou PDF/A au moyen du panneau Normes de la boîte de dialogue Paramètres Adobe PDF. (Le mode d'accès aux paramètres Adobe PDF varie selon l'application utilisée.) Vous pouvez également faire appel à des modules externes tiers pour inclure des modes de sortie. Pour les documents dotés d'un mode de sortie nominatif et non de profils incorporés, le programme recherche le profil couleur associé au mode de sortie nominatif.

## <span id="page-488-2"></span>**Création de modes de sortie**

1. Dans le panneau Modes de sortie des préférences de contrôle en amont, effectuez l'une des opérations suivantes :

- Pour créer un mode de sortie entièrement nouveau, cliquez sur l'icône Créer un nouveau mode de sortie **.**
- Pour créer un mode de sortie à partir d'un mode existant, sélectionnez une option dans la liste de gauche, puis cliquez sur l'icône Dupliquer le mode de sortie sélectionné . Un nombre entier est ajouté au nom du mode de sortie dupliqué.
- 2. Définissez les options de mode de sortie.

## <span id="page-488-3"></span>**Extraction d'un mode de sortie à des fins de réutilisation**

Vous pouvez extraire un mode de sortie incorporé à partir d'un autre fichier PDF, puis l'ajouter à la liste des modes de sortie des préférences de contrôle en amont.

- 1. Dans le panneau Modes de sortie de la boîte de dialogue des préférences de contrôle en amont, cliquez sur Capturer.
- 2. Localisez le fichier contenant le mode de sortie incorporé voulu et ouvrez-le.

Le mode de sortie figure en fin de liste, sous un nom indiquant qu'il a été capturé à partir d'un type de fichier donné (« Mode de sortie capturé à partir du fichier PDF/X », par exemple).

### <span id="page-488-4"></span>**Exportation d'un profil ICC à partir d'un mode de sortie**

- 1. Dans le panneau Modes de sortie de la boîte de dialogue des préférences de contrôle en amont, sélectionnez le mode de sortie et cliquez sur Exporter le profil ICC.
- <span id="page-488-5"></span>2. Choisissez un emplacement et saisissez un nom, puis cliquez sur Enregistrer.

Le profil ICC s'affiche avec les autres profils ICC dans le dossier Profiles.

**[Haut de la page](#page-488-0)**

**[Haut de la page](#page-488-0)**

**[Haut de la page](#page-488-0)**

**[Haut de la page](#page-488-0)**

1. Dans le panneau Modes de sortie de la boîte de dialogue des préférences de contrôle en amont, sélectionnez le mode de sortie et cliquez sur le bouton de suppression  $\times$ .

2. Confirmez la suppression.

Voir aussi

### $(c)$  BY-NC-SR

# <span id="page-490-0"></span>Fichiers conformes PDF/X, PDF/A et PDF/E (Acrobat Pro)

**[Conversion de fichiers PDF au format PDF/X, PDF/A ou PDF/E](#page-490-1) [Vérification de la conformité d'un fichier PDF aux critères PDF/X, PDF/A, PDF/VT ou PDF/E](#page-490-2) [Suppression des informations PDF/X, PDF/A ou PDF/E](#page-490-3)**

### <span id="page-490-1"></span>**Conversion de fichiers PDF au format PDF/X, PDF/A ou PDF/E**

**[Haut de la page](#page-490-0)**

Vous pouvez vérifier la conformité d'un fichier PDF aux critères PDF/X, PDF/A, PDF/VT ou PDF/E. Vous pouvez également enregistrer une copie d'un fichier PDF au format PDF/X, PDF/A, ou PDF/E, à condition qu'ils soient conforme aux exigences spécifiées de la norme. Par exemple, dans certaines circonstances, un profil ICC décrivant le périphérique de destination est exigé par les normes PDF/X-1a, PDF/X-3 et PDF/X-4. Si aucun profil de sortie ICC n'est incorporé dans le document, vous pouvez en incorporer un avant de procéder à l'enregistrement.

Vous pouvez convertir un fichier PDF en un fichier PDF conforme aux normes, à l'aide de l'assistant des normes. Celui-ci vous explique les modes de rendu de certains formats au fur et à mesure qu'il vous guide dans le processus. Si vous connaissez les normes, vous pouvez utiliser un profil intégré ou un profil créé via l'assistant pour convertir un fichier PDF.

*Remarque : vous pouvez également créer des fichiers conformes à la norme PDF/X et PDF/A à l'aide d'Acrobat Distiller.*

#### **Convertir au format PDF/X, PDF/A ou PDF/E à l'aide d'un profil**

- 1. Dans la boîte de dialogue Contrôle en amont, cliquez sur Profils.
- 2. Développez un profil de conformité et sélectionnez le profil voulu. Par exemple, sous Conformité PDF/A, sélectionnez Convertir en PDF/A-1b (sRGB).
- 3. Cliquez sur Analyser et corriger.

#### **Convertir au format PDF/X, PDF/A ou PDF/E à l'aide d'un assistant**

- 1. Dans la boîte de dialogue Contrôle en amont, cliquez sur Normes.
- 2. Sélectionnez Enregistrer sous PDF/X, Enregistrer sous PDF/A ou Enregistrer sous PDF/E, puis cliquez sur Continuer.
- 3. Précisez la version et cliquez sur Continuer.
- 4. Sélectionnez un profil de conversion et une condition d'affichage ou d'impression, parmi celles qui sont disponibles.
- 5. Effectuez l'une des opérations suivantes :
	- Pour appliquer les corrections pendant la conversion, sélectionnez l'option Appliquer les corrections. Cliquez sur l'icône en forme de point d'interrogation pour afficher la liste des corrections à appliquer.
	- Pour enregistrer le profil, cliquez sur Enregistrer sous le profil.
	- Pour convertir le fichier PDF en fonction du profil et des paramètres sélectionnés, cliquez sur Enregistrer sous.

Si la conversion réussit, une coche verte apparaît dans la boîte de dialogue Contrôle en amont. Si la conversion échoue, une coche rouge apparaît dans la même boîte de dialogue.

#### <span id="page-490-2"></span>**[Haut de la page](#page-490-0) Vérification de la conformité d'un fichier PDF aux critères PDF/X, PDF/A, PDF/VT ou PDF/E**

Les fichiers PDF/X, PDF/A, PDF/VT et PDF/E peuvent être créés de différentes manières, par exemple à l'aide d'Acrobat Distiller ou de la commande Fichier > Enregistrer sous un autre. Si vous ouvrez un fichier PDF conforme à l'une de ces normes, vous pouvez afficher les informations relatives à la norme concernée dans le volet du navigateur. (Choisissez Affichage > Afficher/Masquer > Volets du navigateur), puis

cliquez sur le bouton du volet Normes .......) Le menu et le panneau des normes sont disponibles uniquement si le document PDF est conforme à une norme. Le panneau Normes figure dans toutes les versions (Standard, Pro et même Reader). Cependant, la fonction de vérification de la conformité n'est disponible que dans Acrobat Pro.

Les informations sur la conformité indiquent la norme utilisée pour créer le fichier, le nom ISO et si la conformité du fichier à la norme PDF/X, PDF/A, PDF/VT, PDF/UA ou PDF/E a été vérifiée. Les informations relatives au mode de sortie indiquent le fichier de paramètres de couleur associé au fichier PDF. Pour vérifier la conformité aux normes du fichier, cliquez sur Vérifier la conformité.

### <span id="page-490-3"></span>**Suppression des informations PDF/X, PDF/A ou PDF/E**

Vous avez la possibilité de supprimer toutes les informations PDF/X, PDF/A ou PDF/E, telles que le mode de sortie ou l'identifiant de version GTS\_PDFX. Cela peut s'avérer utile en cas de modification d'un fichier, si vous souhaitez recommencer l'opération ou que la présence d'un profil ICC augmente la taille du fichier de manière excessive.

- 1. Dans la boîte de dialogue Contrôle en amont, cliquez sur Profils.
- 2. Développez un profil de conformité et sélectionnez Supprimer la correction du profil. Par exemple, sous Conformité PDF/A, sélectionnez Supprimer les informations PDF/A.
- 3. Cliquez sur Analyser et corriger.

Voir aussi

### $(O)$  BY-NC-SR

# Gestion des couleurs

Une partie du contenu lié à cette page peut s'afficher uniquement en anglais.

<span id="page-493-0"></span>**[Pourquoi les couleurs ne concordent-elles pas toujours ?](#page-493-1) [Définition d'un système de gestion des couleurs](#page-493-2) [Avez-vous besoin d'un système de gestion des couleurs ?](#page-494-0) [Création d'un environnement de visualisation pour la gestion des couleurs](#page-494-1)**

Un système de gestion des couleurs harmonise les différences de couleur entre les périphériques. Ainsi, vous obtenez une idée relativement précise des couleurs finalement produites par le système. La précision de l'affichage des couleurs permet de prendre des décisions judicieuses concernant les couleurs tout au long du flux de production, de la capture numérique à la sortie finale. La gestion des couleurs permet également de produire des sorties reposant sur les normes d'impression ISO, SWOP et Japan Color.

### <span id="page-493-1"></span>**Pourquoi les couleurs ne concordent-elles pas toujours ?**

**[Haut de la page](#page-493-0)**

Aucun module d'édition n'est capable de reproduire la totalité des couleurs perceptibles à l'œil humain. Chaque périphérique utilise son propre espace colorimétrique, qui produit un ensemble (ou gamme) de couleurs spécifique.

Un modèle colorimétrique détermine la relation entre les valeurs, tandis que l'espace colorimétrique définit les couleurs absolues désignées par ces valeurs. Certains modèles colorimétriques (CIE L\*a\*b, par exemple) se caractérisent par un espace colorimétrique fixe, car ils sont directement liés à la manière dont l'être humain perçoit les couleurs. Ces modèles sont dits indépendants du périphérique. Les autres modèles colorimétriques (RVB, TSI, TSL, CMJN, etc.) peuvent porter sur plusieurs espaces colorimétriques. Etant donné que ces modèles varient selon l'espace colorimétrique ou le périphérique qui leur est associé, ils sont dits dépendants du périphérique.

Du fait de la variation de ces espaces colorimétriques, il est possible que l'aspect des couleurs diffère en cas de transfert de documents d'un périphérique à un autre. Les variations chromatiques peuvent avoir des origines diverses : différences dans les sources d'images, méthode de définition des couleurs utilisée par les applications logicielles, supports d'impression (le papier journal reproduit une gamme plus réduite que le papier pour magazines et revues), ainsi que d'autres variations naturelles, telles que les différences de fabrication des moniteurs ou leur ancienneté.

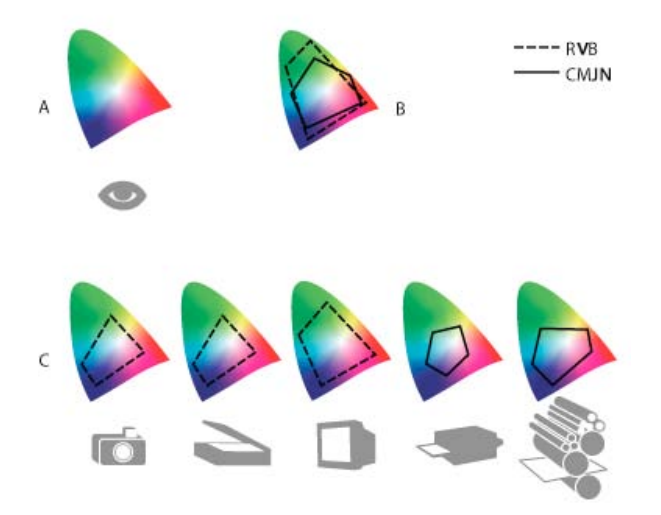

*Gamme de couleurs de divers périphériques et documents A. Espace colorimétrique Lab B. Documents (espace de travail) C. Périphériques*

### <span id="page-493-2"></span>**Définition d'un système de gestion des couleurs**

**[Haut de la page](#page-493-0)**

Les problèmes de correspondance des couleurs sont liés à l'utilisation d'espaces colorimétriques différents par plusieurs périphériques et logiciels. Pour y remédier, vous pouvez utiliser un système qui interprète et convertit fidèlement les couleurs d'un périphérique à un autre. Un système de gestion des couleurs (SGC) compare l'espace colorimétrique de création d'une couleur avec son espace colorimétrique de reproduction et procède aux réglages nécessaires pour représenter cette couleur le plus uniformément possible sur plusieurs périphériques.

Un système de gestion des couleurs convertit les couleurs grâce à des profils colorimétriques. Un profil désigne une description mathématique de l'espace colorimétrique d'un périphérique. Par exemple, un profil de scanner indique à un système de gestion des couleurs comment le scanner « perçoit » les couleurs. Le système de gestion des couleurs d'Adobe fait appel aux profils ICC, format multiplateforme normalisé, défini par l'International Color Consortium (ICC).

Aucune méthode de conversion chromatique ne pouvant convenir à tous les types d'images, un système de gestion des couleurs propose divers modes de rendu (ou méthodes de conversion) afin de permettre d'appliquer le mode approprié à un élément graphique particulier. Ainsi, une méthode de conversion chromatique reproduisant les relations exactes entre les couleurs d'une photo de safari peut toutefois dénaturer les couleurs d'un logo comportant des teintes en aplat.

*Remarque : ne confondez pas la gestion des couleurs avec la correction des couleurs. Un système de gestion des couleurs ne corrige pas une image enregistrée avec des problèmes de tons ou d'équilibre des couleurs. Il fournit un environnement permettant d'évaluer en toute fiabilité les images dans l'optique de la sortie finale.*

### <span id="page-494-0"></span>**Avez-vous besoin d'un système de gestion des couleurs ?**

**[Haut de la page](#page-493-0)**

Sans un système de gestion des couleurs, vos spécifications chromatiques dépendent du périphérique de sortie. La gestion des couleurs n'est pas nécessaire lorsque le processus de production est rigoureusement orienté vers un seul support. Par exemple, vous pouvez préférer, de même que votre prestataire de service d'impression, retoucher des images CMJN et spécifier les valeurs chromatiques appropriées à un environnement d'impression spécifique bien établi.

L'importance de la gestion des couleurs augmente avec l'accroissement du nombre de variables dans le processus de production. La gestion des couleurs est recommandée si vous prévoyez de réutiliser des images en couleurs sur des supports d'impression ou en ligne et d'utiliser divers types de périphériques pour un seul support (différentes presses d'imprimerie, par exemple) ou si vous gérez plusieurs postes de travail.

Vous pourrez bénéficier de tous les avantages d'un système de gestion des couleurs si vous devez réaliser l'une des tâches suivantes :

- Obtenir une sortie couleur prévisible et homogène sur plusieurs périphériques à l'aide de la séparation de couleurs, de votre imprimante de bureau et de votre moniteur. La gestion des couleurs est particulièrement utile pour procéder à des réglages chromatiques sur des périphériques dont la gamme est peu étendue, comme une presse à imprimer en quadrichromie.
- Vérifier minutieusement (prévisualiser) l'épreuve d'un document en couleurs sur le moniteur par simulation d'un périphérique de sortie spécifique (les limites d'affichage du moniteur, ainsi que d'autres facteurs comme les conditions d'éclairage, ont une influence sur les épreuves-écran).
- Evaluer avec précision et incorporer de façon homogène des images couleur provenant de diverses sources utilisant également la gestion des couleurs, et même, dans certains cas, de sources ne l'utilisant pas.
- Envoyer des documents en couleurs vers différents périphériques et supports de sortie sans avoir à ajuster manuellement les couleurs des documents ou des images d'origine. Cette méthode est idéale lorsque vous créez des images destinées à l'impression et à l'affichage en ligne.
- Imprimer correctement des couleurs sur un périphérique de sortie inconnu ; par exemple, vous pouvez stocker un document en ligne afin de reproduire de façon homogène les impressions couleur à la demande dans le monde entier.

### <span id="page-494-1"></span>**Création d'un environnement de visualisation pour la gestion des couleurs**

**[Haut de la page](#page-493-0)**

L'environnement de travail détermine la perception visuelle des couleurs sur un moniteur et sur une impression. Pour obtenir des résultats optimaux, exploitez la couleur et la lumière de votre lieu de travail comme suit :

- Consultez vos documents dans un endroit où le niveau d'éclairage et la température de la couleur sont constants. Par exemple, l'évolution des caractéristiques chromatiques de la lumière du soleil au cours de la journée se répercute sur l'affichage des couleurs à l'écran. Il est donc préférable d'abaisser les stores ou de travailler dans une pièce sans fenêtres. Pour éliminer la dominante bleu-vert d'un éclairage fluorescent, vous pouvez installer un éclairage D50 (5 000 °Kelvin). Vous pouvez également visualiser des documents imprimés à l'aide d'une table lumineuse D50.
- Consultez vos documents dans une pièce dont la couleur des murs et du plafond est neutre. La couleur d'une salle peut agir sur la perception des couleurs affichées et imprimées. Le gris neutre est la couleur idéale d'une salle de lecture. En outre, la couleur de vos vêtements qui se reflète dans le moniteur peut avoir une incidence sur l'aspect des couleurs à l'écran.
- Supprimez les motifs d'arrière-plan colorés du bureau de votre ordinateur. Les motifs clairs et chargés autour d'un document faussent la perception de la couleur. Configurez votre bureau de sorte qu'il n'affiche que des gris neutres.
- Examinez vos épreuves dans les mêmes conditions que le public. Par exemple, feuilletez les pages d'un catalogue d'articles ménagers sous les lumières incandescentes de votre domicile ou un catalogue de mobilier de bureau sous l'éclairage fluorescent de votre bureau. Néanmoins, décidez toujours de vos dernières retouches chromatiques sous l'éclairage spécifié par le règlement en matière de bons à tirer en vigueur dans votre pays.

 $(G)$  BY-NC-SR

# <span id="page-495-0"></span>Homogénéité des couleurs

**[A propos de la gestion des couleurs dans les applications Adobe](#page-495-1) [Procédures élémentaires pour la production de couleurs homogènes](#page-495-2) [Synchronisation des paramètres de couleur entre les applications Adobe](#page-496-0) [Configuration de la gestion des couleurs](#page-496-1) [Gestion des couleurs quadrichromiques et des tons directs](#page-497-0)**

### <span id="page-495-1"></span>**A propos de la gestion des couleurs dans les applications Adobe**

**[Haut de la page](#page-495-0)**

La gestion des couleurs d'Adobe a pour fonction de préserver l'aspect des couleurs lors de l'importation d'images à partir de sources externes, de la modification de documents et de leur transfert entre différentes applications Adobe, ainsi que de l'impression de compositions finies. Ce système repose sur des conventions développées par l'organisme International Color Consortium, un groupe chargé de la normalisation des formats de profil et des procédures visant à garantir l'homogénéisation et la précision des couleurs tout au long d'un flux de production.

Par défaut, la gestion des couleurs est activée dans les applications Adobe faisant appel à cette fonctionnalité. Si vous avez acheté Adobe Creative Suite, les paramètres de couleur sont synchronisés entre toutes les applications pour offrir un affichage homogène des couleurs RVB et CMJN. Cela signifie que les couleurs ont le même aspect dans toutes les applications de la suite.

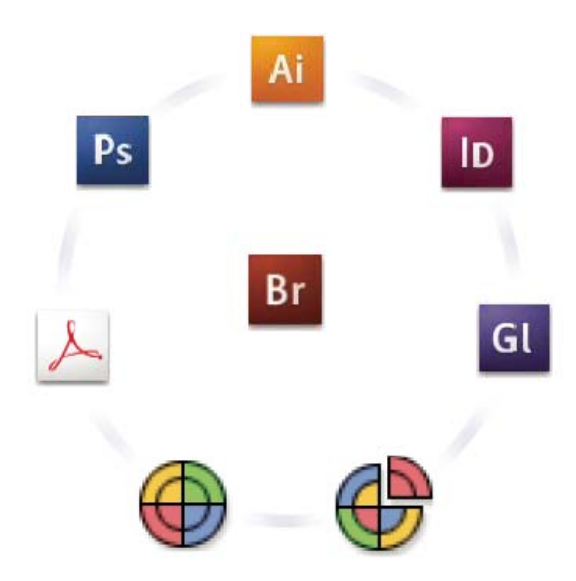

*Les paramètres de couleur d'Adobe Creative Suite sont synchronisés dans un emplacement central par l'intermédiaire d'Adobe Bridge.*

Si vous décidez de modifier les paramètres par défaut, des paramètres prédéfinis simples d'utilisation vous permettent de configurer la gestion des couleurs d'Adobe en fonction des conditions d'impression courantes. Vous pouvez également personnaliser les paramètres de couleur pour qu'ils correspondent aux besoins d'un flux de couleur spécifique.

Gardez à l'esprit que les types d'image utilisés ainsi que les besoins en matière de sortie influencent la manière d'utiliser la gestion des couleurs. Par exemple, les problèmes liés à l'homogénéité des couleurs sont différents pour un flux d'impression photo RVB, d'impression commerciale CMJN, d'impression numérique RVB/CMJN et d'édition via Internet.

### <span id="page-495-2"></span>**Procédures élémentaires pour la production de couleurs homogènes**

**[Haut de la page](#page-495-0)**

#### **1. Consultez vos partenaires de production (le cas échéant) pour vous assurer que tous les aspects de votre flux de gestion des couleurs s'intègrent au leur en toute transparence.**

Discutez du mode d'intégration du flux de couleur avec vos groupes de travail et prestataires de services, de la configuration matérielle et logicielle en vue de son intégration au système de gestion des couleurs et du niveau d'implémentation de la gestion des couleurs (voir la section Avez-vous besoin d'un système de gestion des couleurs ?).

#### **2. Etalonnez le moniteur et créez un profil.**

Le profil de moniteur est le premier profil à créer. La précision des couleurs est essentielle si vous prenez des décisions créatives impliquant la

couleur spécifiée dans votre document (Voir la section Etalonnage du moniteur et création du profil correspondant.)

#### **3. Ajoutez des profils colorimétriques à votre système pour les périphériques d'entrée et de sortie que vous prévoyez d'utiliser, comme les scanners et les imprimantes.**

Le système de gestion des couleurs utilise des profils pour déterminer comment les périphériques produisent les couleurs et connaître les couleurs réelles d'un document. Lorsque vous installez un nouveau périphérique, le profil correspondant est généralement ajouté sur l'ordinateur. Vous pouvez également utiliser un logiciel et du matériel tiers pour créer des profils plus précis pour des périphériques et des conditions spécifiques. Si vous prévoyez d'imprimer votre document à des fins commerciales, contactez votre prestataire de services pour déterminer le profil de votre document pour le périphérique ou les conditions d'impression (voir les sections A propos des profils colorimétriques et Installation d'un profil colorimétrique).

#### **4. Configurez la gestion des couleurs dans les applications Adobe**

Les paramètres de couleur par défaut conviennent à la plupart des utilisateurs. Cependant, vous pouvez les modifier en suivant l'une des procédures ci-dessous.

- Si vous utilisez plusieurs applications Adobe, servez-vous de l'application Adobe® Bridge pour choisir une configuration de gestion des couleurs standard et synchroniser les paramètres de couleur dans toutes les applications avant de travailler sur des documents (voir la section Synchronisation des paramètres de couleur entre les applications Adobe).
- Si vous utilisez une seule application Adobe ou si vous souhaitez personnaliser les options avancées de gestion des couleurs, vous pouvez modifier les paramètres de couleur d'une application spécifique (voir la section Configuration de la gestion des couleurs).

#### **5. (Facultatif) Prévisualisez les couleurs sur une épreuve-écran.**

Après avoir créé un document, vous pouvez utiliser une épreuve-écran pour prévisualiser les couleurs et savoir comment elles apparaîtront une fois imprimées ou visualisées sur un périphérique spécifique (Voir la section Epreuvage des couleurs.)

*Remarque : une épreuve-écran seule ne permet pas d'obtenir un aperçu de l'aspect des surimpressions effectuées sur une presse offset. Si vous utilisez des documents contenant des surimpressions, activez l'option Aperçu de la surimpression pour prévisualiser avec précision les surimpressions sur une épreuve-écran.*

#### **6. Utilisez la gestion des couleurs lorsque vous imprimez et enregistrez des fichiers.**

L'objectif de la gestion des couleurs est de garantir l'homogénéité des couleurs sur tous les périphériques du flux de production. Laissez les options de gestion des couleurs activées lorsque vous imprimez des documents, enregistrez des fichiers et préparez des fichiers pour les afficher en ligne (Voir les sections Gestion des couleurs des fichiers PDF pour l'impression (Acrobat Pro)et Gestion des couleurs de documents pour un affichage en ligne.)

### <span id="page-496-0"></span>**Synchronisation des paramètres de couleur entre les applications Adobe**

**[Haut de la page](#page-495-0)**

Si vous utilisez Adobe Creative Suite, Adobe Bridge vous permet de synchroniser automatiquement les paramètres de couleurs entre les applications. Ainsi, les couleurs sont identiques dans toutes les applications Adobe faisant appel à la gestion des couleurs.

Si les paramètres de couleurs ne sont pas synchronisés, un message d'avertissement apparaît en haut de la boîte de dialogue Paramètres de couleurs de chaque application. Adobe recommande de synchroniser les paramètres de couleur avant d'utiliser des documents existants ou de nouveaux documents.

1. Ouvrez l'application Bridge.

Pour ouvrir Bridge depuis une application Creative Suite, choisissez Fichier > Parcourir. Pour ouvrir Bridge directement, choisissez Adobe Bridge dans le menu Démarrer (Windows) ou cliquez deux fois sur l'icône Adobe Bridge (Mac OS).

- 2. Choisissez Edition > Paramètres de couleurs Creative Suite.
- 3. Sélectionnez une couleur dans la liste, puis cliquez sur Appliquer.

Si aucun des paramètres par défaut ne correspond à vos besoins, sélectionnez l'option Afficher la liste complète des fichiers de paramètres couleur pour avoir accès à d'autres paramètres. Pour installer un fichier de paramètres personnalisés, tel qu'un fichier provenant d'un prestataire de services d'impression, cliquez sur l'option Afficher les fichiers de paramètres couleur enregistrés.

### <span id="page-496-1"></span>**Configuration de la gestion des couleurs**

**[Haut de la page](#page-495-0)**

- 1. Sélectionnez la catégorie Gestion des couleurs de la boîte de dialogue Préférences.
- 2. Sélectionnez un paramètre de couleur dans le menu Paramètres, puis cliquez sur OK.

Le paramètre sélectionné détermine les espaces de travail colorimétriques utilisés par l'application, les événements qui se produisent lorsque vous ouvrez des fichiers contenant des profils incorporés et que vous les importez, ainsi que le mode de conversion des couleurs utilisé par le système de gestion des couleurs. Pour afficher la description d'un paramètre, sélectionnez-le, puis placez le pointeur de la souris au-dessus de son nom. La description apparaît au bas de la boîte de dialogue.

*Remarque : les paramètres de couleur Acrobat constituent un sous-ensemble de ceux utilisés dans InDesign, Illustrator et Photoshop.*

Dans certaines situations, notamment lorsqu'un prestataire de services fournit un profil de sortie personnalisé, vous devrez peut-être

personnaliser des options spécifiques de la boîte de dialogue Paramètres de couleurs. Notez que la personnalisation est strictement recommandée aux utilisateurs expérimentés.

*Remarque : si vous utilisez plusieurs applications Adobe, il est fortement conseillé de synchroniser les paramètres de couleur entre les applications (voir la section Synchronisation des paramètres de couleur entre les applications Adobe).*

### <span id="page-497-0"></span>**Gestion des couleurs quadrichromiques et des tons directs**

**[Haut de la page](#page-495-0)**

Lorsque la gestion des couleurs est activée, toutes les couleurs appliquées ou créées dans une application Adobe faisant appel à cette fonction utilisent automatiquement un profil colorimétrique correspondant au document. Si vous passez à un autre mode colorimétrique, le système de gestion des couleurs utilise les profils appropriés pour convertir la couleur selon le modèle choisi.

Gardez à l'esprit les indications suivantes lorsque vous utilisez des couleurs quadrichromiques et des tons directs.

- Choisissez un espace de travail CMJN correspondant à vos conditions de sortie CMJN afin de pouvoir définir et afficher correctement les couleurs quadrichromiques.
- Utilisez des valeurs Lab (valeurs par défaut) pour afficher des tons directs prédéfinis (comme les couleurs des bibliothèques TOYO, PANTONE, DIC et HKS) et les convertir en couleurs quadrichromiques. Les valeurs Lab offrent la plus grande précision possible et garantissent un affichage homogène des couleurs dans toutes les applications Creative Suite.

*Remarque : la gestion des couleurs en tons directs permet d'obtenir une excellente approximation d'un ton direct sur un périphérique d'épreuvage ou un moniteur. Cependant, il est difficile de reproduire avec exactitude un ton direct sur un moniteur ou un périphérique d'épreuvage, car de nombreuses encres de tons directs se situent hors des gammes de couleurs de ces périphériques.*

#### $\left(\circledcirc\right)$  BY-NC-SR

## <span id="page-498-0"></span>Gestion des couleurs de documents

**[Gestion des couleurs de documents pour un affichage en ligne](#page-498-1) [Epreuvage des couleurs](#page-498-2) [Gestion des couleurs des fichiers PDF pour l'impression \(Acrobat Pro\)](#page-498-3)**

### <span id="page-498-1"></span>**Gestion des couleurs de documents pour un affichage en ligne**

**[Haut de la page](#page-498-0)**

**[Haut de la page](#page-498-0)**

La gestion des couleurs appliquée en vue d'un affichage en ligne diffère nettement de celle utilisée pour des supports d'impression. Vous pouvez mieux contrôler l'aspect du document final imprimé. Avec les supports en ligne, vos moyens d'action sur l'homogénéité des couleurs sont sensiblement limités, car les documents s'affichent sur une grande variété de moniteurs et systèmes d'affichage vidéo non étalonnés.

Pour la gestion des couleurs de documents qui seront exclusivement visionnés sur le Web, Adobe recommande d'utiliser l'espace colorimétrique sRVB. sRVB est l'espace de travail par défaut pour la plupart des paramètres de couleurs Adobe. Vérifiez toutefois que l'option sRVB est sélectionnée dans les préférences de gestion des couleurs. Lorsque l'espace de travail est défini sur sRVB, toutes les images RVB créées utilisent sRVB comme espace colorimétrique.

Lors de l'exportation des fichiers PDF, vous pouvez choisir d'incorporer des profils. Les fichiers PDF contenant des profils incorporés reproduisent les couleurs uniformément avec un système de gestion des couleurs correctement configuré. Gardez à l'esprit que l'incorporation de profils colorimétriques a pour effet de gonfler la taille des fichiers PDF. Les profils RVB sont généralement petits (environ 3 Ko). Cependant, la taille des profils CMJN peut varier de 0,5 Ko à 2 Mo.

### <span id="page-498-2"></span>**Epreuvage des couleurs**

L'une des étapes d'un processus d'édition traditionnel consiste à tirer une épreuve papier du document afin de vérifier l'aspect de ses couleurs une fois reproduites sur un périphérique de sortie particulier. Grâce à la gestion des couleurs et à la précision des profils colorimétriques, vous êtes en mesure de vérifier l'épreuve de votre document directement sur le moniteur. Vous pouvez visualiser un aperçu des couleurs telles qu'elles seront reproduites sur un périphérique de sortie donné.

Toutefois, retenez que la fiabilité de l'épreuve-écran dépend de la qualité du moniteur, des profils du moniteur et des périphériques de sortie, sans oublier l'éclairage ambiant de votre environnement de travail.

*Remarque : une épreuve-écran seule ne permet pas d'obtenir un aperçu de l'aspect des surimpressions effectuées sur une presse offset. Si vous utilisez des documents contenant des surimpressions, activez l'option Aperçu de la surimpression pour prévisualiser avec précision les surimpressions sur une épreuve-écran.*

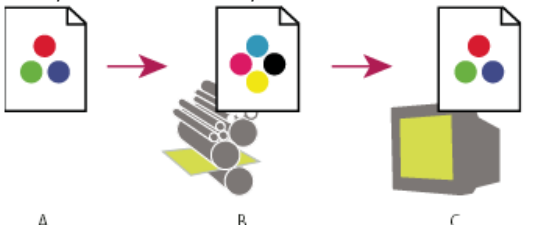

*Utilisation d'une épreuve-écran pour prévisualiser à l'écran la sortie finale d'un document*

*A. Le document est créé dans son espace colorimétrique de travail. B. Les valeurs chromatiques du document sont converties selon l'espace colorimétrique du profil d'épreuve choisi (il s'agit généralement du profil du périphérique de sortie). C. Le moniteur affiche l'interprétation des valeurs chromatiques du document par le profil d'épreuve.*

### **Epreuvage des couleurs (Acrobat Pro)**

- 1. Choisissez Outils > Prépresse > Aperçu de la sortie.
- 2. Choisissez le profil colorimétrique d'un périphérique de sortie déterminé dans le menu Profil de simulation.
- 3. Choisissez une autre option d'épreuvage des couleurs :

**Simuler l'encre noire** Simule le gris foncé obtenu à la place du noir intense sur de nombreuses imprimantes, en fonction du profil de l'épreuve. Tous les profils ne prennent pas en charge cette option.

<span id="page-498-3"></span>**Simuler la teinte du papier** Simule le blanc terne du vrai papier en fonction du profil de l'épreuve. Tous les profils ne prennent pas en charge cette option.

### **Gestion des couleurs des fichiers PDF pour l'impression (Acrobat Pro)**

Lorsque vous créez des fichiers Adobe PDF pour une impression commerciale, vous pouvez indiquer la façon dont les informations relatives à la couleur seront représentées. Pour ce faire, il suffit d'utiliser une norme PDF/X. Pour plus d'informations sur la norme PDF/X et la création de fichiers PDF, consultez l'aide.

En général, lorsque vous créez des fichiers PDF, vous avez le choix entre les possibilités de traitement des couleurs suivantes :

- (PDF/X-3) Aucune conversion des couleurs. Utilisez cette méthode lorsque vous créez un document qui sera imprimé ou affiché sur de nombreux périphériques ou des périphériques inconnus. Lorsque vous sélectionnez une norme PDF/X-3, les profils colorimétriques sont automatiquement incorporés au fichier PDF.
- (PDF/X-1a) Toutes les couleurs sont converties selon l'espace colorimétrique CMJN de destination. Utilisez cette méthode pour créer un fichier prêt à l'impression qui ne nécessite aucune autre conversion de couleur. Lorsque vous sélectionnez une norme PDF/X-1a, aucun profil n'est incorporé au fichier PDF.

*Remarque : toutes les informations sur les tons directs sont préservées lors de la conversion des couleurs ; seuls les équivalents quadrichromiques sont convertis vers l'espace colorimétrique désigné.*

 $\left(\begin{matrix} 0 \\ 0 \end{matrix}\right)$  BY-NC-SR

## <span id="page-500-0"></span>Gestion des couleurs de documents

**[Gestion des couleurs de documents pour un affichage en ligne](#page-500-1) [Epreuvage des couleurs](#page-500-2) [Gestion des couleurs des fichiers PDF pour l'impression \(Acrobat Pro\)](#page-500-3)**

### <span id="page-500-1"></span>**Gestion des couleurs de documents pour un affichage en ligne**

**[Haut de la page](#page-500-0)**

**[Haut de la page](#page-500-0)**

La gestion des couleurs appliquée en vue d'un affichage en ligne diffère nettement de celle utilisée pour des supports d'impression. Vous pouvez mieux contrôler l'aspect du document final imprimé. Avec les supports en ligne, vos moyens d'action sur l'homogénéité des couleurs sont sensiblement limités, car les documents s'affichent sur une grande variété de moniteurs et systèmes d'affichage vidéo non étalonnés.

Pour la gestion des couleurs de documents qui seront exclusivement visionnés sur le Web, Adobe recommande d'utiliser l'espace colorimétrique sRVB. sRVB est l'espace de travail par défaut pour la plupart des paramètres de couleurs Adobe. Vérifiez toutefois que l'option sRVB est sélectionnée dans les préférences de gestion des couleurs. Lorsque l'espace de travail est défini sur sRVB, toutes les images RVB créées utilisent sRVB comme espace colorimétrique.

Lors de l'exportation des fichiers PDF, vous pouvez choisir d'incorporer des profils. Les fichiers PDF contenant des profils incorporés reproduisent les couleurs uniformément avec un système de gestion des couleurs correctement configuré. Gardez à l'esprit que l'incorporation de profils colorimétriques a pour effet de gonfler la taille des fichiers PDF. Les profils RVB sont généralement petits (environ 3 Ko). Cependant, la taille des profils CMJN peut varier de 0,5 Ko à 2 Mo.

### <span id="page-500-2"></span>**Epreuvage des couleurs**

L'une des étapes d'un processus d'édition traditionnel consiste à tirer une épreuve papier du document afin de vérifier l'aspect de ses couleurs une fois reproduites sur un périphérique de sortie particulier. Grâce à la gestion des couleurs et à la précision des profils colorimétriques, vous êtes en mesure de vérifier l'épreuve de votre document directement sur le moniteur. Vous pouvez visualiser un aperçu des couleurs telles qu'elles seront reproduites sur un périphérique de sortie donné.

Toutefois, retenez que la fiabilité de l'épreuve-écran dépend de la qualité du moniteur, des profils du moniteur et des périphériques de sortie, sans oublier l'éclairage ambiant de votre environnement de travail.

*Remarque : une épreuve-écran seule ne permet pas d'obtenir un aperçu de l'aspect des surimpressions effectuées sur une presse offset. Si vous utilisez des documents contenant des surimpressions, activez l'option Aperçu de la surimpression pour prévisualiser avec précision les surimpressions sur une épreuve-écran.*

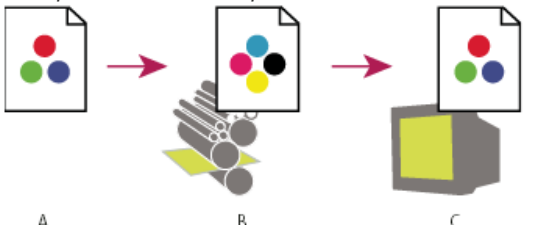

*Utilisation d'une épreuve-écran pour prévisualiser à l'écran la sortie finale d'un document*

*A. Le document est créé dans son espace colorimétrique de travail. B. Les valeurs chromatiques du document sont converties selon l'espace colorimétrique du profil d'épreuve choisi (il s'agit généralement du profil du périphérique de sortie). C. Le moniteur affiche l'interprétation des valeurs chromatiques du document par le profil d'épreuve.*

### **Epreuvage des couleurs (Acrobat Pro)**

- 1. Choisissez Outils > Prépresse > Aperçu de la sortie.
- 2. Choisissez le profil colorimétrique d'un périphérique de sortie déterminé dans le menu Profil de simulation.
- 3. Choisissez une autre option d'épreuvage des couleurs :

**Simuler l'encre noire** Simule le gris foncé obtenu à la place du noir intense sur de nombreuses imprimantes, en fonction du profil de l'épreuve. Tous les profils ne prennent pas en charge cette option.

<span id="page-500-3"></span>**Simuler la teinte du papier** Simule le blanc terne du vrai papier en fonction du profil de l'épreuve. Tous les profils ne prennent pas en charge cette option.

### **Gestion des couleurs des fichiers PDF pour l'impression (Acrobat Pro)**

Lorsque vous créez des fichiers Adobe PDF pour une impression commerciale, vous pouvez indiquer la façon dont les informations relatives à la couleur seront représentées. Pour ce faire, il suffit d'utiliser une norme PDF/X. Pour plus d'informations sur la norme PDF/X et la création de fichiers PDF, consultez l'aide.

En général, lorsque vous créez des fichiers PDF, vous avez le choix entre les possibilités de traitement des couleurs suivantes :

- (PDF/X-3) Aucune conversion des couleurs. Utilisez cette méthode lorsque vous créez un document qui sera imprimé ou affiché sur de nombreux périphériques ou des périphériques inconnus. Lorsque vous sélectionnez une norme PDF/X-3, les profils colorimétriques sont automatiquement incorporés au fichier PDF.
- (PDF/X-1a) Toutes les couleurs sont converties selon l'espace colorimétrique CMJN de destination. Utilisez cette méthode pour créer un fichier prêt à l'impression qui ne nécessite aucune autre conversion de couleur. Lorsque vous sélectionnez une norme PDF/X-1a, aucun profil n'est incorporé au fichier PDF.

*Remarque : toutes les informations sur les tons directs sont préservées lors de la conversion des couleurs ; seuls les équivalents quadrichromiques sont convertis vers l'espace colorimétrique désigné.*

 $\left(\begin{matrix} 0 \\ 0 \end{matrix}\right)$  BY-NC-SR

<span id="page-502-0"></span>**[Impression avec gestion des couleurs](#page-502-1) [Détermination des couleurs par l'imprimante pour l'impression](#page-502-2) [Détermination des couleurs par l'application pour l'impression](#page-502-3) [Obtention de profils personnalisés pour les imprimantes de bureau](#page-502-4) [Gestion des couleurs des fichiers PDF pour l'impression \(Acrobat Pro\)](#page-503-0)**

### <span id="page-502-1"></span>**Impression avec gestion des couleurs**

Les options de gestion des couleurs pour l'impression permettent d'indiquer aux applications Adobe comment traiter les données d'image sortantes pour que l'imprimante imprime les couleurs conformément à l'affichage sur le moniteur. Les options d'impression des documents appliquant la gestion des couleurs dépendent de l'application Adobe utilisée, ainsi que du périphérique de sortie choisi. En général, vous avez le choix entre :

- laisser l'imprimante déterminer les couleurs ;
- laisser l'application déterminer les couleurs ;

### <span id="page-502-2"></span>**Détermination des couleurs par l'imprimante pour l'impression**

Dans ce flux de production, l'application ne convertit pas les couleurs mais envoie toutes les informations de conversion nécessaires au périphérique de sortie. Cette méthode est particulièrement utile lors de l'impression sur des imprimantes photo à jet d'encre, car chaque combinaison de type de papier, de résolution d'impression et de paramètres d'impression supplémentaires (comme l'impression grande vitesse) nécessite un profil différent. La plupart des nouvelles imprimantes photo à jet d'encre sont livrées avec des profils précis intégrés au pilote. Le fait de laisser l'imprimante sélectionner le profil approprié permet d'économiser du temps et de réduire le nombre d'erreurs. Cette méthode est également recommandée si vous n'êtes pas habitué à utiliser la gestion des couleurs.

Si vous choisissez cette méthode, vous devez impérativement configurer les options d'impression et activer la gestion des couleurs dans le pilote de l'imprimante. Consultez l'aide pour obtenir des instructions supplémentaires.

Si vous sélectionnez une imprimante PostScript, vous pouvez exploiter la gestion des couleurs PostScript. La gestion des couleurs PostScript permet de réaliser une sortie composite couleur ou la séparation des couleurs au niveau du processeur d'image pixelisée (processus appelé séparations In-RIP, de sorte qu'un programme a seulement besoin de spécifier des paramètres de séparation et de laisser le périphérique calculer les valeurs chromatiques finales. Les flux de production de sortie avec gestion des couleurs PostScript nécessitent un périphérique de sortie prenant en charge la gestion des couleurs PostScript à l'aide du langage PostScript Niveau 2, version 2017 ou ultérieure ou PostScript Niveau 3.

### <span id="page-502-3"></span>**Détermination des couleurs par l'application pour l'impression**

Avec ce flux de production, l'application procède à la conversion de toutes les couleurs et génère des données chromatiques spécifiques à un périphérique de sortie. L'application utilise les profils colorimétriques attribués pour convertir les couleurs selon la gamme du périphérique de sortie et envoie les valeurs résultantes au périphérique de sortie. La fiabilité de cette méthode dépend de la précision du profil d'imprimante sélectionné. Utilisez ce flux de production lorsque vous disposez de profils ICC personnalisés pour chaque combinaison d'imprimante, d'encre et de papier spécifique.

Si vous choisissez cette option, vous devez impérativement désactiver la gestion des couleurs dans le pilote de l'imprimante. Si vous laissez l'application et le pilote d'imprimante gérer simultanément les couleurs lors de l'impression, vous risquez d'obtenir des résultats inattendus. Consultez l'aide pour obtenir des instructions supplémentaires.

### <span id="page-502-4"></span>**Obtention de profils personnalisés pour les imprimantes de bureau**

Si les profils de sortie livrés avec l'imprimante ne produisent pas les résultats escomptés, il est possible de se procurer des profils personnalisés de plusieurs façons.

- Achetez un profil correspondant au type d'imprimante et de papier. Il s'agit généralement de la méthode la plus simple et la moins coûteuse.
- Achetez un profil correspondant spécifiquement à l'imprimante et au papier. Cette méthode nécessite l'impression d'une cible de profilage sur l'imprimante et le papier utilisés, puis l'envoi de cette cible à une entreprise qui créera un profil adapté. Un profil spécifique est plus onéreux qu'un profil standard mais peut produire de meilleurs résultats, car il compense les écarts de fabrication des imprimantes.
- Créez votre propre profil en utilisant un système basé sur un scanner. Cette méthode nécessite un logiciel de création de profils ainsi qu'un scanner à plat pour numériser la cible de profilage. Les résultats obtenus sont excellents avec les papiers mats mais pas avec les papiers

**[Haut de la page](#page-502-0)**

### **[Haut de la page](#page-502-0)**

**[Haut de la page](#page-502-0)**

brillants (les papiers brillants contiennent souvent des éclaircissants fluorescents qui apparaissent différemment sur un scanner et sous l'éclairage d'une pièce).

- Créez votre propre profil à l'aide d'un outil matériel de création de profils. Cette méthode est coûteuse mais fournit les meilleurs résultats. Un outil matériel de bonne qualité permet de créer un profil fiable, même sur des papiers brillants.
- Peaufinez un profil créé avec l'une de ces méthodes à l'aide d'un logiciel de modification de profils. Ce type de logiciel peut être difficile à utiliser, mais il permet de corriger les problèmes inhérents à un profil ou tout simplement d'ajuster un profil afin qu'il génère les résultats attendus.

### <span id="page-503-0"></span>**Gestion des couleurs des fichiers PDF pour l'impression (Acrobat Pro)**

**[Haut de la page](#page-502-0)**

Lorsque vous créez des fichiers Adobe PDF pour une impression commerciale, vous pouvez indiquer la façon dont les informations relatives à la couleur seront représentées. Pour ce faire, il suffit d'utiliser une norme PDF/X. Cependant, vous pouvez également spécifier manuellement des options de traitement des couleurs dans la section Sortie de la boîte de dialogue PDF. Pour plus d'informations sur la norme PDF/X et la création de fichiers PDF, consultez l'aide.

En général, lorsque vous créez des fichiers PDF, vous avez le choix entre les possibilités de traitement des couleurs suivantes :

- (PDF/X-3) Aucune conversion des couleurs. Utilisez cette méthode lorsque vous créez un document qui sera imprimé ou affiché sur de nombreux périphériques ou des périphériques inconnus. Lorsque vous sélectionnez une norme PDF/X-3, les profils colorimétriques sont automatiquement incorporés au fichier PDF.
- (PDF/X-1a) Toutes les couleurs sont converties selon l'espace colorimétrique CMJN de destination. Utilisez cette méthode pour créer un fichier prêt à l'impression qui ne nécessite aucune autre conversion de couleur. Lorsque vous sélectionnez une norme PDF/X-1a, aucun profil n'est incorporé au fichier PDF.

*Remarque : toutes les informations sur les tons directs sont préservées lors de la conversion des couleurs ; seuls les équivalents quadrichromiques sont convertis vers l'espace colorimétrique désigné.* Voir aussi

#### $(\mathrm{cc})$  BY-NC-SR
# <span id="page-504-0"></span>Paramètres de couleur

**[A propos des espaces colorimétriques de travail](#page-504-1) [Options des espaces de travail](#page-504-2) [A propos des profils colorimétriques manquants et non concordants](#page-504-3) [Options de conversion des couleurs](#page-505-0) [A propos des modes de rendu](#page-505-1)**

# <span id="page-504-1"></span>**A propos des espaces colorimétriques de travail**

L'expression espace de travail désigne un espace colorimétrique intermédiaire utilisé pour définir et modifier des couleurs dans les applications Adobe. Chaque modèle colorimétrique est associé à un profil d'espace de travail. Vous pouvez choisir les profils d'espace de travail dans la boîte de dialogue Paramètres de couleurs.

Si un objet possède un profil colorimétrique incorporé qui ne correspond pas au profil d'espace de travail, l'application utilise une règle de gestion des couleurs pour déterminer le mode de traitement des données chromatiques. Dans la plupart des cas, la règle par défaut consiste à conserver le profil incorporé.

## <span id="page-504-2"></span>**Options des espaces de travail**

Sélectionnez la catégorie Gestion des couleurs de la boîte de dialogue Préférences.

*Pour afficher la description d'un profil, sélectionnez-le, puis placez le pointeur de la souris au-dessus de son nom. La description apparaît au bas de la boîte de dialogue.*

**RVB** Détermine l'espace colorimétrique RVB de l'application. En règle générale, il est recommandé de choisir Adobe RVB ou sRVB plutôt que le profil d'un périphérique spécifique (comme un profil de moniteur).

L'option sRVB est recommandée lorsque vous préparez des images pour les afficher sur le Web ou des périphériques mobiles, car elle définit l'espace colorimétrique du moniteur standard utilisé pour visualiser les images sur le Web. Il s'agit également du choix idéal lorsque vous utilisez des images issues d'appareils photo numériques grand public, car la plupart de ces appareils utilisent l'espace sRVB comme espace colorimétrique par défaut.

L'option Adobe RVB est recommandée lorsque vous préparez des documents en vue de leur impression, car la gamme Adobe RVB comprend des couleurs imprimables (des cyans et des bleus, par exemple) qu'il est impossible de définir à l'aide de l'option sRVB. Il s'agit également du choix idéal lorsque vous utilisez des images issues d'appareils photo numériques de type professionnel, car la plupart de ces appareils utilisent l'espace Adobe RVB comme espace colorimétrique par défaut.

**CMJN** Détermine l'espace colorimétrique CMJN de l'application. Tous les espaces de travail CMJN dépendent d'un périphérique, ce qui signifie qu'ils sont basés sur des combinaisons d'encre et de papier réelles. Les espaces de travail CMJN fournis par Adobe sont basés sur les conditions d'impression commerciale standard.

**Niveaux de gris** Détermine l'espace colorimétrique des niveaux de gris de l'application.

*Remarque : Vous pouvez utiliser l'espace colorimétrique dans un espace colorimétrique de sortie incorporé pour la visualisation et l'impression. Pour plus d'informations sur les modes de sortie, voir Conversion de couleurs et gestion des encres (Acrobat Pro).*

Les applications Adobe sont livrées avec un ensemble standard de profils d'espace de travail recommandés et testés par Adobe Systems pour la majorité des flux de gestion des couleurs. Par défaut, seuls ces profils figurent dans les menus d'espace de travail.

## <span id="page-504-3"></span>**A propos des profils colorimétriques manquants et non concordants**

Sauf instruction contraire, le document utilise le profil d'espace de travail associé à son mode colorimétrique pour la création et la modification des couleurs. Certains documents existants peuvent toutefois ne pas utiliser le profil d'espace de travail spécifié et ne pas bénéficier de la gestion des couleurs. Les exceptions suivantes sont souvent observées dans un flux de production appliquant la gestion des couleurs :

- Vous pouvez ouvrir un document ou importer des données chromatiques (par exemple, par copier-coller ou glisser-déposer) depuis un document ne contenant aucune description de profil. Cela se produit souvent lorsque vous ouvrez un document créé dans une application qui ne reconnaît pas la gestion des couleurs ou dans laquelle cette fonction est désactivée.
- Vous pouvez ouvrir un document ou importer des données chromatiques depuis un document contenant une description de profil ne correspondant pas à l'espace de travail actif. Cela peut se produire lorsque vous ouvrez un document créé avec des paramètres de gestion des couleurs différents ou un document numérisé et contenant une description de profil de scanner.

Dans les deux cas, l'application utilise une règle de gestion des couleurs pour choisir le mode de traitement des données chromatiques du document.

#### **[Haut de la page](#page-504-0)**

**[Haut de la page](#page-504-0)**

#### <span id="page-505-0"></span>**Options de conversion des couleurs**

Les options de conversion des couleurs permettent de contrôler la façon dont l'application gère les couleurs d'un document lorsque celui-ci est déplacé d'un espace colorimétrique à un autre. Ne modifiez ces options que si vous êtes habitué à utiliser la gestion des couleurs et que vous êtes sûr des changements que vous allez effectuer. Pour afficher les options de conversion, sélectionnez la catégorie Gestion des couleurs de la boîte de dialogue Préférences.

**Moteur** Désigne le module de gestion des couleurs (MGC) utilisé pour associer la gamme d'un espace colorimétrique à celle d'un autre espace. Le moteur Adobe par défaut (ACE) répond à tous les besoins de conversion de la plupart des utilisateurs.

*Pour afficher la description d'une option de moteur ou de rendu, sélectionnez-la, puis placez le pointeur de la souris au-dessus de son nom. La description apparaît au bas de la boîte de dialogue.*

**Utiliser la compensation du point noir** Garantit que le détail des ombres de l'image est conservé par la simulation de toute la gamme dynamique du périphérique de sortie. Sélectionnez cette option si vous prévoyez d'utiliser la compensation du point noir lors de l'impression (recommandé dans la plupart des cas).

#### <span id="page-505-1"></span>**A propos des modes de rendu**

**[Haut de la page](#page-504-0)**

Le *mode de rendu* détermine la façon dont le système de gestion des couleurs convertit les couleurs d'un espace colorimétrique à un autre. Les règles de détermination d'ajustement des couleurs source varient selon les modes de rendu. Par exemple, les couleurs comprises dans la gamme cible peuvent rester intactes ou être ajustées de sorte qu'elles conservent leur champ de relations visuelles d'origine lorsqu'elles sont converties dans une gamme cible plus restreinte. Le résultat du mode de rendu choisi dépend du contenu graphique des documents et des profils utilisés pour définir les espaces colorimétriques. Certains profils produisent des résultats identiques pour des modes de rendu différents.

*D'une manière générale, il est préférable d'utiliser le mode de rendu par défaut du paramètre de couleur sélectionné, car il a été testé par Adobe Systems pour répondre aux normes industrielles. Par exemple, si vous choisissez un paramètre de couleur pour l'Amérique du Nord ou l'Europe, le mode de rendu par défaut est Colorimétrie relative. Si vous choisissez un paramètre de couleur pour le Japon, le mode de rendu par défaut est Perception.*

Vous pouvez sélectionner un mode de rendu lorsque vous définissez des options de conversion des couleurs pour le système de gestion des couleurs, des couleurs d'épreuve-écran et des illustrations.

Perception Ce mode vise à conserver les relations visuelles entre les couleurs, afin qu'elles soient perçues comme naturelles par l'œil humain, même si les valeurs chromatiques peuvent elles-mêmes varier. Ce mode convient aux images photographiques contenant un grand nombre de couleurs non imprimables. Il s'agit du mode de rendu standard de l'industrie de l'imprimerie japonaise.

Saturation Ce mode privilégie l'éclat des couleurs au détriment de leur précision. Ce mode de rendu convient aux images d'entreprise, telles que des graphiques ou des diagrammes, dans lesquelles l'éclat des couleurs saturées est plus important que la précision des relations visuelles entre les couleurs.

**Colorimétrie relative** Ce mode compare les tons clairs les plus intenses de l'espace colorimétrique source à ceux de l'espace colorimétrique cible et décale toutes les couleurs en conséquence. Les couleurs hors gamme sont transférées vers la couleur reproductible la plus proche dans l'espace colorimétrique de destination. Le mode Colorimétrie relative préserve davantage les couleurs originales de l'image que le mode Perception. Il s'agit du mode de rendu standard de l'industrie de l'imprimerie en Amérique du Nord et en Europe.

**Colorimétrie absolue** Ne modifie pas les couleurs qui entrent dans la gamme de destination. Toutes les couleurs hors de la gamme sont écrêtées. Les couleurs ne sont pas décalées vers le point blanc de destination. Ce mode de rendu vise à privilégier l'exactitude des couleurs au détriment des relations chromatiques. Il permet de simuler les couleurs produites par un périphérique donné lors de la phase d'épreuvage. Ce mode est particulièrement utile pour déterminer par prévisualisation la façon dont la couleur du papier agit sur les couleurs imprimées.

#### $(O)$  BY-NC-SR

[Informations juridiques](http://help.adobe.com//fr_FR/legalnotices/index.html) | [Politique de confidentialité en ligne](http://helpx.adobe.com/go/gffooter_online_privacy_policy_fr)

<span id="page-506-0"></span>**[Utilisation d'un flux de travail CMJN sécurisé](#page-506-1) [Préparation d'images importées pour la gestion des couleurs](#page-506-2)**

## <span id="page-506-1"></span>**Utilisation d'un flux de travail CMJN sécurisé**

Un flux de travail CMJN sécurisé garantit que les numéros de couleurs CMJN sont conservés jusqu'au périphérique de sortie et ne sont pas convertis par le système de gestion des couleurs. Ce flux de production est utile si vous souhaitez adopter progressivement des pratiques de gestion des couleurs. Par exemple, vous pouvez utiliser des profils CMJN pour vérifier des documents à l'écran et sur papier sans que les couleurs ne soient converties intempestivement lors de la sortie finale.

Vous pouvez ignorer les paramètres CMJN sécurisés lorsque vous imprimez un document ou que vous l'enregistrez au format Adobe PDF. Toutefois, cette action risque d'entraîner une nouvelle séparation des couleurs. Par exemple, les objets noirs CMJN purs pourraient être de nouveau séparés en objets noirs intenses. Pour plus d'informations sur les options de gestion des couleurs pour l'impression et l'enregistrement des fichiers PDF, consultez l'aide.

## <span id="page-506-2"></span>**Préparation d'images importées pour la gestion des couleurs**

Suivez les consignes générales ci-après pour préparer la gestion des couleurs des images dans les applications Adobe.

- Incorporez un profil compatible ICC lorsque vous enregistrez le fichier. Les formats de fichier JPEG, PDF, PSD (Photoshop), AI (Illustrator), INDD (InDesign), Photoshop EPS, Format de document volumineux et TIFF prennent en charge les profils incorporés.
- Si vous prévoyez de réutiliser une image en couleurs sur différents périphériques ou supports de sortie finale pour l'impression, la vidéo et le Web, préparez l'image à l'aide des couleurs RVB ou Lab chaque fois que cela est possible. Si vous devez enregistrer une image sous un modèle de couleur autre que RVB ou Lab, conservez une copie de l'image d'origine. Les gammes de couleurs des modèles RVB et Lab sont plus étendues que celles de la plupart des périphériques de sortie ; elles conservent un grand nombre de données chromatiques avant d'être converties en une gamme de couleurs de sortie plus limitée.

Voir aussi

 $(G)$  BY-NC-SR

[Informations juridiques](http://help.adobe.com//fr_FR/legalnotices/index.html) | [Politique de confidentialité en ligne](http://helpx.adobe.com/go/gffooter_online_privacy_policy_fr)

**[Haut de la page](#page-506-0)**

# <span id="page-507-0"></span>Utilisation des profils colorimétriques

**[A propos des profils colorimétriques](#page-507-1) [A propos de l'étalonnage et de la caractérisation du moniteur](#page-508-0) [Etalonnage du moniteur et création du profil correspondant](#page-508-1) [Installation d'un profil colorimétrique](#page-509-0) [Incorporation d'un profil colorimétrique](#page-509-1) [Conversion des couleurs dans un autre profil \(Acrobat Pro\)](#page-509-2)**

## <span id="page-507-1"></span>**A propos des profils colorimétriques**

Une gestion des couleurs homogène et précise exige des profils fiables, conformes à la norme ICC, pour tous les périphériques couleur. Par exemple, sans un profil de scanner approprié, une image numérisée parfaite peut présenter des défauts dans un autre programme, en raison d'une simple différence entre le scanner et le logiciel d'affichage graphique. Cette représentation équivoque peut vous amener à retoucher voire détériorer inutilement une image d'une qualité satisfaisante. Avec un profil fiable, le programme qui importe l'image peut rectifier tous les écarts entre les périphériques et ainsi afficher les couleurs réelles d'une image numérisée.

Un système de gestion des couleurs utilise les types de profil suivants :

**Profils de moniteur** Ils indiquent la façon dont le moniteur reproduit les couleurs. Il s'agit des premiers profils à créer, car l'affichage fidèle des couleurs sur un moniteur permet de prendre des décisions importantes relatives aux couleurs lors du processus de conception. Si ce que vous voyez à l'écran ne correspond pas aux couleurs réelles du document, vous ne serez pas en mesure de garantir l'homogénéité des couleurs. Profils de périphérique d'entrée Ils décrivent les couleurs qu'un périphérique d'entrée est capable de capturer ou de scanner. Si l'appareil photo numérique propose plusieurs profils, Adobe recommande de sélectionner le profil Adobe RVB. A défaut, utilisez le profil sRVB (profil par défaut de la plupart des appareils photo). Les utilisateurs expérimentés peuvent également utiliser d'autres profils adaptés à diverses sources lumineuses. Pour les profils de scanner, certains photographes créent des profils distincts pour chaque type ou marque de film qu'ils numérisent.

Profils de périphérique de sortie Ils décrivent l'espace colorimétrique de périphériques de sortie comme les imprimantes de bureau ou les presses d'imprimerie. Le système de gestion des couleurs utilise des profils de périphérique de sortie pour associer correctement les couleurs d'un document à celles de la gamme de l'espace colorimétrique du périphérique de sortie. Le profil de sortie doit également tenir compte des conditions d'impression spécifiques, telles que le type de papier et l'encre. Par exemple, un papier brillant permet d'obtenir une gamme de couleurs différente de celle obtenue sur du papier mat.

La plupart des pilotes d'imprimante sont livrés avec des profils colorimétriques intégrés. Il est recommandé de tester ces profils avant d'investir dans des profils personnalisés.

Profils de périphérique de sortie Ils décrivent l'espace colorimétrique de périphériques de sortie comme les imprimantes de bureau ou les presses d'imprimerie. Le système de gestion des couleurs utilise des profils de périphérique de sortie pour associer correctement les couleurs d'un document à celles de la gamme de l'espace colorimétrique du périphérique de sortie. Le profil de sortie doit également tenir compte des conditions d'impression spécifiques, telles que le type de papier et l'encre. Par exemple, un papier brillant permet d'obtenir une gamme de couleurs différente de celle obtenue sur du papier mat.

La plupart des pilotes d'imprimante sont livrés avec des profils colorimétriques intégrés. Il est recommandé de tester ces profils avant d'investir dans des profils personnalisés.

**Profils de document** (Ne s'appliquent pas aux fichiers PDF) Ils définissent l'espace colorimétrique RVB ou CMJN d'un document. En attribuant un profil à un document (on parle alors d'une description), l'application fournit une définition de l'aspect des couleurs réelles du document. Par exemple, les valeurs R = 127, V = 12 et B = 107 représentent un jeu de numéros que les périphériques afficheront de manière différente. Toutefois, lorsqu'ils sont associés à l'espace colorimétrique Adobe RVB, ces numéros indiquent une couleur ou une longueur d'onde de lumière réelle. Dans ce cas, il s'agit d'une teinte spécifique de violet.

Lorsque la gestion des couleurs est activée, les applications Adobe attribuent automatiquement aux nouveaux documents un profil en fonction des options Espace de travail de la boîte de dialogue Paramètres de couleurs. Les documents sans profil sont dits sans description (ou sans balise) et contiennent uniquement des numéros de couleur bruts. Lorsque vous utilisez des documents sans description, les applications Adobe utilisent le profil de l'espace de travail actif pour afficher et modifier les couleurs.

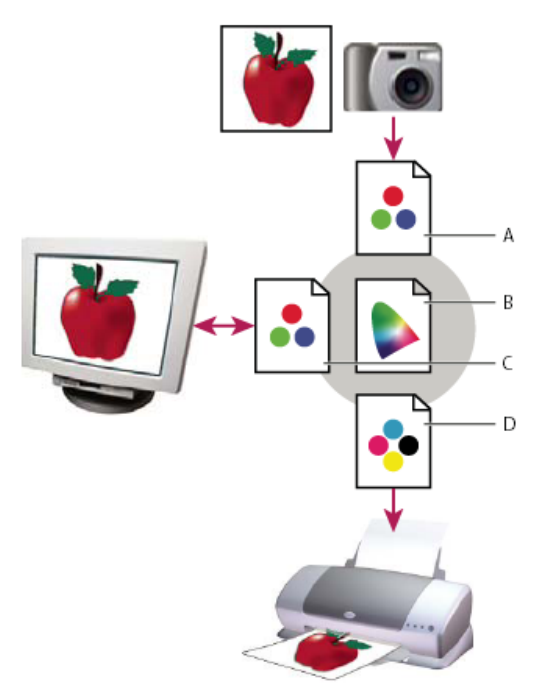

*Gestion des couleurs à l'aide de profils*

*A. Les profils décrivent les espaces colorimétriques du périphérique d'entrée et du document. B. A partir de la description des profils, le système de gestion des couleurs identifie les couleurs réelles du document. C. Le système de gestion des couleurs convertit les valeurs numériques du document dans l'espace colorimétrique du moniteur à l'aide des informations contenues dans le profil de celui-ci. D. Le système de gestion des couleurs convertit les valeurs numériques du document selon les valeurs colorimétriques du périphérique de sortie à l'aide des informations contenues dans le profil de celui-ci, afin d'imprimer les couleurs réelles.*

#### <span id="page-508-0"></span>**A propos de l'étalonnage et de la caractérisation du moniteur**

**[Haut de la page](#page-507-0)**

Les logiciels de profilage permettent à la fois d'étalonner et de caractériser un moniteur. Etalonner un moniteur signifie le rendre conforme à un standard prédéfini. Par exemple, vous pouvez régler le moniteur afin qu'il affiche les couleurs en utilisant la température de la couleur du point blanc standard de l'industrie graphique de 5 000 degrés Kelvin. Caractériser un moniteur revient simplement à créer un profil décrivant la façon dont le moniteur reproduit les couleurs.

L'étalonnage d'un moniteur implique le réglage des paramètres vidéo suivants :

**Luminosité et contraste** Respectivement, niveau et écart d'intensité de l'affichage. Ces paramètres sont identiques à ceux utilisés en télévision. Un utilitaire d'étalonnage de moniteur permet de définir la gamme optimale de luminosité et de contraste pour l'étalonnage.

Gamma Mesure de la luminosité des tons moyens. Les valeurs comprises entre le noir et le blanc produites par un moniteur ne sont pas linéaires. Si vous les reportez sur un graphe, elles forment une courbe et non une droite. Le gamma définit la valeur de cette courbe à mi-chemin entre le blanc et le noir.

**Luminophores** Substances utilisées par les moniteurs à tube cathodique pour l'émission de lumière. Les caractéristiques colorimétriques varient d'un luminophore à un autre.

<span id="page-508-1"></span>**Point blanc** Couleur et intensité du blanc le plus brillant que le moniteur puisse reproduire.

## **Etalonnage du moniteur et création du profil correspondant**

L'étalonnage du moniteur consiste à le régler pour le rendre conforme à une spécification donnée. Une fois le moniteur étalonné, l'utilitaire de profilage permet d'enregistrer un profil colorimétrique. Ce profil décrit la façon dont le moniteur traite les couleurs : les couleurs qu'il peut et ne peut pas afficher et la méthode de conversion des valeurs numériques des couleurs d'une image pour qu'elles s'affichent correctement.

- 1. Veillez à allumer le moniteur au moins une demi-heure à l'avance. Ce délai est suffisant pour le préchauffage du moniteur et la production de sorties plus homogènes.
- 2. Vérifiez que le moniteur affiche au moins des milliers de couleurs. Dans l'idéal, vérifiez que le moniteur dispose d'un affichage en millions de couleurs ou en 24 bits au minimum.
- 3. Supprimez les motifs d'arrière-plan colorés du bureau de l'ordinateur, et configurez-le de sorte qu'il n'affiche que des gris neutres. Les motifs complexes ou les couleurs vives entourant un document interfèrent avec la perception correcte des couleurs.
- 4. Pour étalonner et établir le profil du moniteur, procédez de l'une des façons suivantes :
	- Dans Windows, installez et utilisez un utilitaire d'étalonnage de moniteur.
	- Sous Mac OS, utilisez l'utilitaire d'étalonnage situé sous l'onglet Préférences système/Affichages/Couleur.

Pour obtenir des résultats optimaux, utilisez des appareils de mesure et un logiciel tiers. En général, l'utilisation conjointe d'un appareil de mesure, comme un colorimètre, et d'un logiciel permet de créer des profils plus fiables, car un instrument peut mesurer les couleurs affichées sur un moniteur beaucoup plus précisément que l'œil humain.

*Remarque : les performances du moniteur changent et diminuent dans le temps ; effectuez un nouvel étalonnage et créez un profil de moniteur chaque mois. S'il vous est difficile, voire impossible, d'étalonner le moniteur sur un standard, il se peut qu'il soit trop ancien ou détérioré.*

La plupart des logiciels de création de profil affectent automatiquement le nouveau profil comme profil de moniteur par défaut. Pour savoir comment attribuer manuellement le profil du moniteur, consultez l'aide de votre système d'exploitation.

## <span id="page-509-0"></span>**Installation d'un profil colorimétrique**

Des profils colorimétriques sont généralement ajoutés sur l'ordinateur lors de l'installation d'un nouveau périphérique. La fiabilité de ces profils (souvent appelés profils génériques ou profils prêts à l'emploi) varie d'un fabricant à un autre. Vous pouvez également obtenir des profils de périphérique en vous adressant à votre prestataire de services, en les téléchargeant depuis Internet ou en créant des profils personnalisés à l'aide d'un équipement de profilage professionnel.

- Sous Windows, cliquez avec le bouton droit de la souris sur un profil, puis sélectionnez Installer un profil. Vous pouvez également copier des profils dans le dossier WINDOWS\system32\spool\drivers\color.
- Sous Mac OS, copiez les profils dans le dossier /Bibliothèque/ColorSync/Profiles ou /Users/[Nom d'utilisateur]/Bibliothèque/ColorSync/Profiles.

Une fois les profils colorimétriques installés, veillez à redémarrer les applications Adobe.

#### <span id="page-509-1"></span>**Incorporation d'un profil colorimétrique**

Vous pouvez incorporer un profil colorimétrique à un objet. Acrobat joint le profil approprié, spécifié dans la boîte de dialogue Convertir les couleurs, aux objets sélectionnés dans le fichier PDF. Pour plus d'informations, voir la section Conversion de couleurs et gestion des encres (Acrobat Pro).

#### <span id="page-509-2"></span>**Conversion des couleurs dans un autre profil (Acrobat Pro)**

Vous pouvez convertir les couleurs d'un fichier PDF à l'aide de l'outil Convertir les couleurs dans le panneau Prépresse du volet Outils. Pour plus d'informations, voir la section Conversion de couleurs et gestion des encres (Acrobat Pro).

Voir aussi

#### $\left(\text{cc}\right)$  BY-NC-SR

[Informations juridiques](http://help.adobe.com//fr_FR/legalnotices/index.html) | [Politique de confidentialité en ligne](http://helpx.adobe.com/go/gffooter_online_privacy_policy_fr)

**[Haut de la page](#page-507-0)**

**[Haut de la page](#page-507-0)**